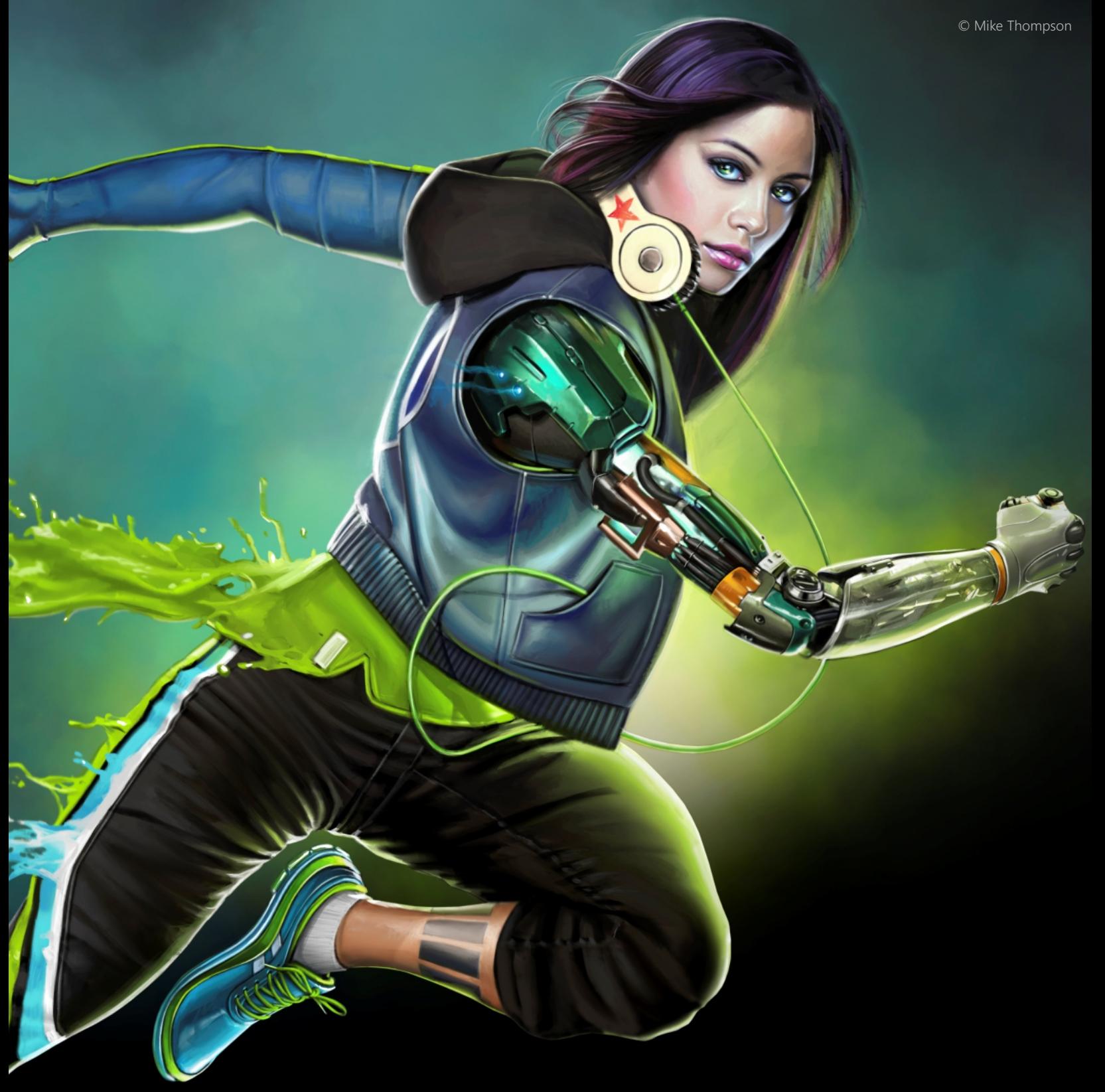

# Painter® Guide de l'utilisateur

Copyright 2016 Corel Corporation. Tous droits réservés.

Guide de l'utilisateur de Corel® Painter® 2017

Le contenu du présent guide de l'utilisateur et le logiciel Corel Painter associé sont la propriété de Corel Corporation et de leurs fournisseurs de licence respectifs, et sont protégés par les lois sur le copyright. Pour des informations plus détaillées sur Corel Painter, reportez-vous à la section À propos de Corel Painter, dans le menu Aide du logiciel.

Les spécifications du produit, le prix, l'emballage, l'assistance et les renseignements techniques (« caractéristiques techniques ») se rapportent uniquement à la version anglaise. Les caractéristiques techniques de toute autre version (y compris les versions dans les autres langues) peuvent varier.

Ces informations sont fournies par Corel « telles quelles », sans aucune autre garantie ou condition, expresse ou implicite, notamment, mais sans s'y limiter, les garanties de bonne qualité marchande, de qualité satisfaisante, de qualité marchande ou d'adéquation à une utilisation particulière, ou celles résultant de la loi, d'un règlement, des usages commerciaux, du cours habituel des transactions ou autres. Vous assumez tous les risques liés à l'utilisation ou aux résultats des informations fournies. Corel n'accepte aucune responsabilité envers vous ni aucune autre personne ou entité concernant des dommages indirects, annexes, spéciaux ou consécutifs, de quelque nature que ce soit, notamment, mais sans s'y limiter, la perte de chiffre d'affaires ou de bénéfices, la perte ou l'endommagement de données ou toute autre perte commerciale ou économique, même si Corel a été informé de la possibilité de tels dommages ou s'ils sont prévisibles. Corel n'est pas non plus responsable des dommages survenus à des tiers. La responsabilité maximum cumulée de Corel envers vous ne peut dépasser le prix que vous avez payé pour acquérir la marchandise. Certains États et pays ne reconnaissent pas les exclusions ou les limites de responsabilité concernant les dommages annexes ou consécutifs. Il est donc possible que les limitations susmentionnées ne s'appliquent pas à vous.

Corel, le logo Corel, Painter, Cinco, CorelDRAW, Natural-Media, PaintShop, RealBristle, VideoStudio et WordPerfect sont des marques de commerce ou déposées de Corel Corporation et/ou de ses filiales au Canada, aux États-Unis et/ou dans d'autres pays. Tous les autres produits, de polices et de sociétés ainsi que les logos sont des marques de commerce ou des marques déposées de leurs détenteurs respectifs. Brevets [: www.corel.com/patent](&app=Painter&lang=fr&licenseid=540215550&topic=www.corel.com/patent&context=)

Les échantillons de création sont fournis par des tiers non affiliés à Corel et nous les utilisons avec leur autorisation.

226056

# Table des matières

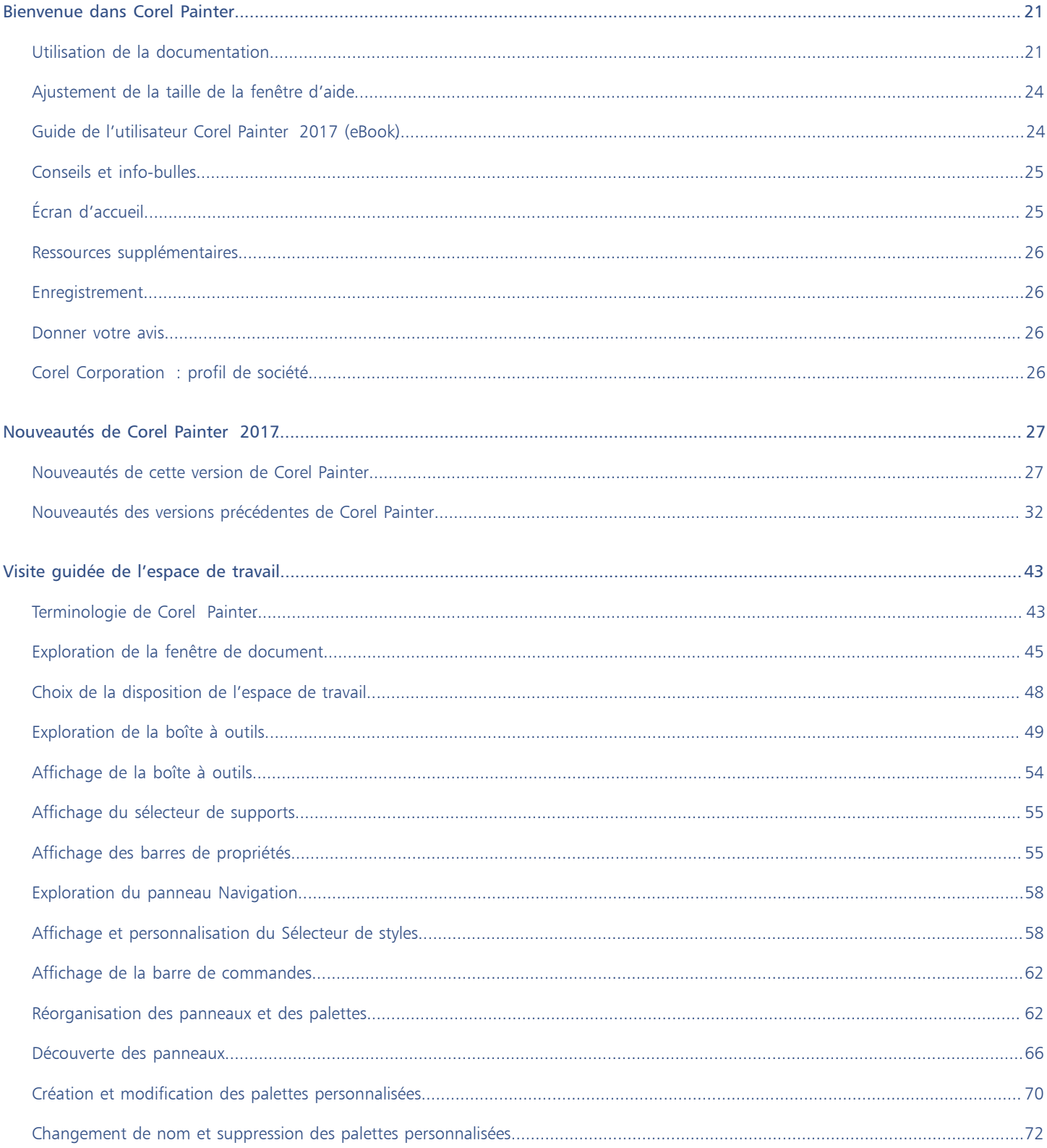

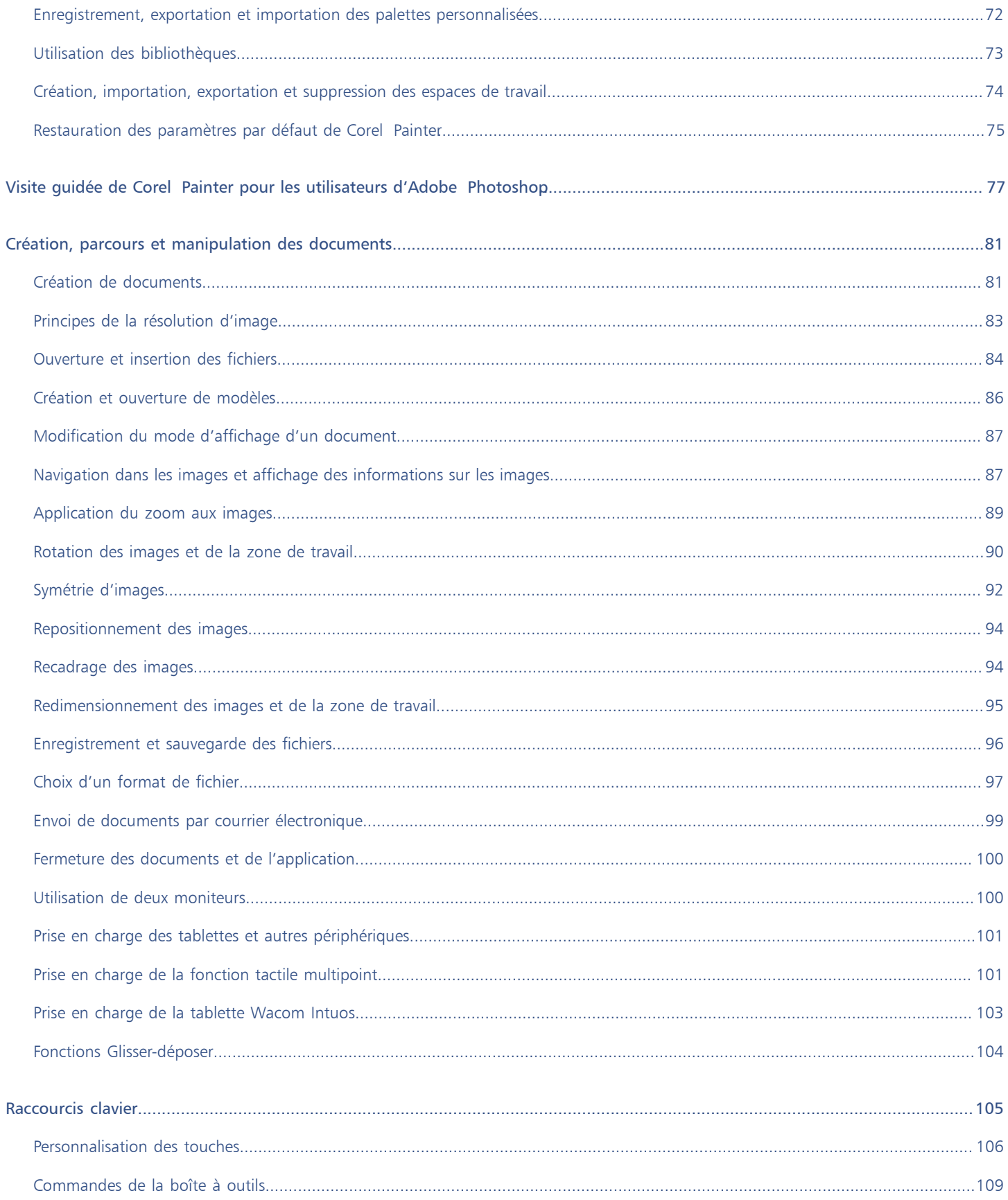

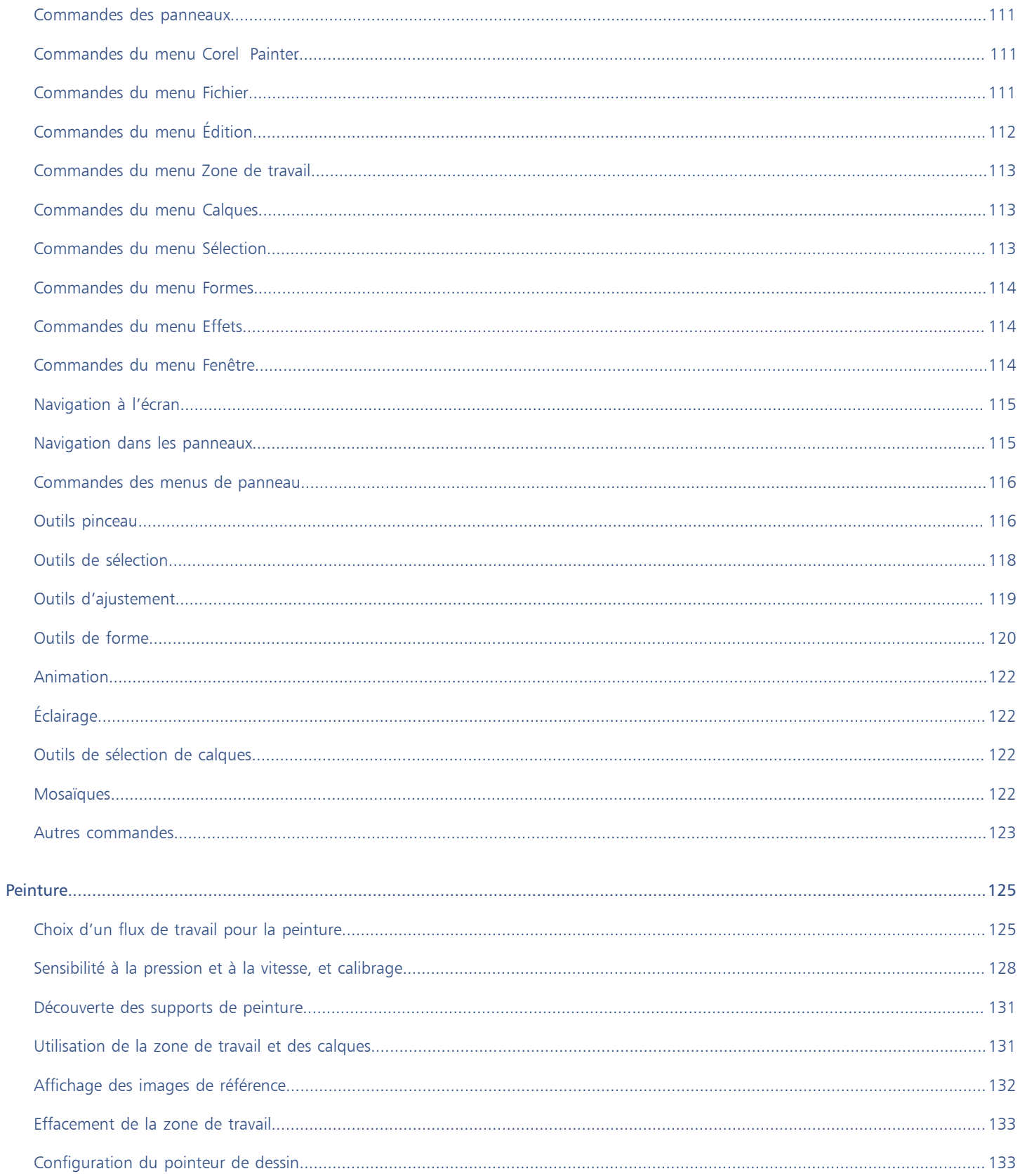

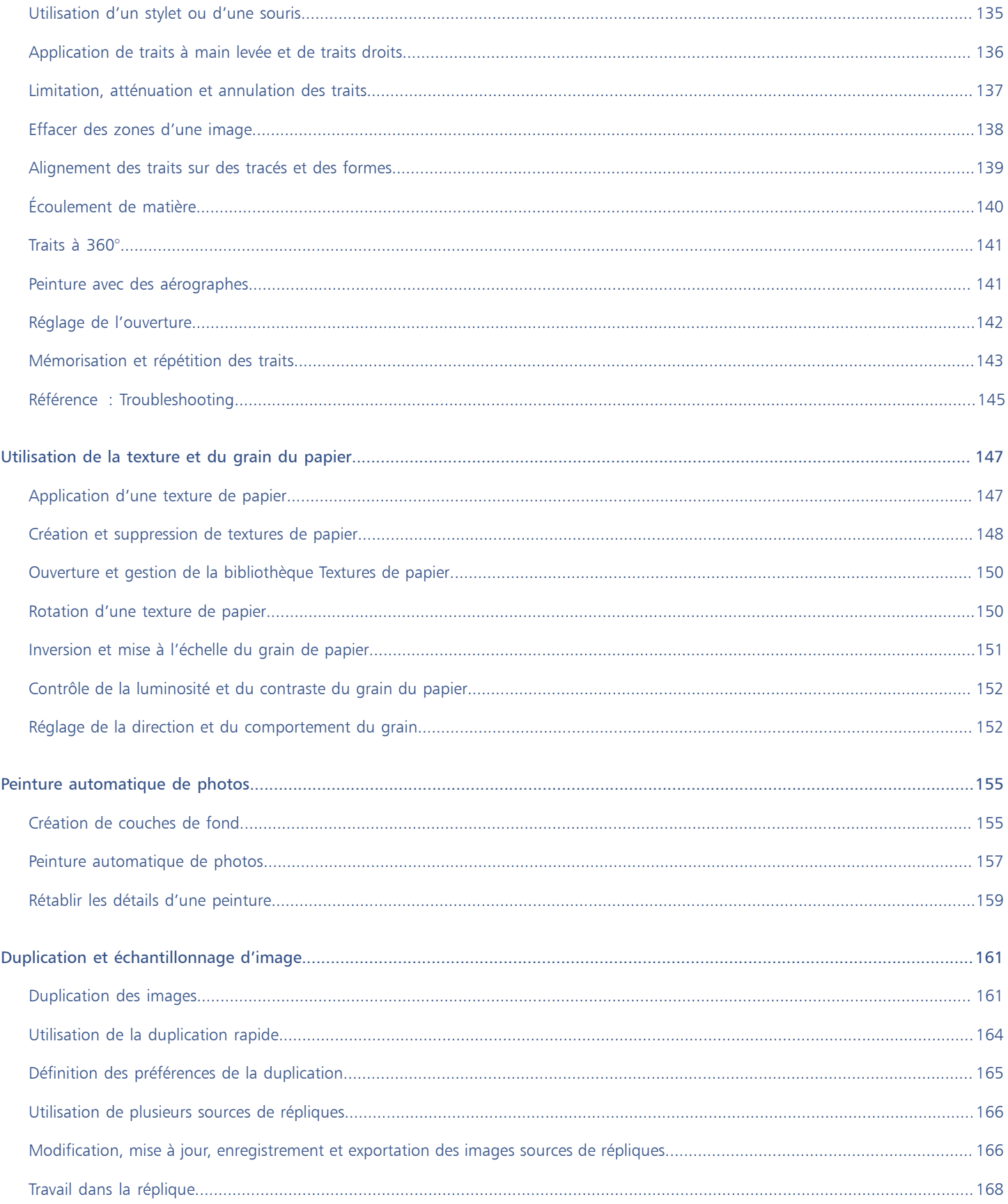

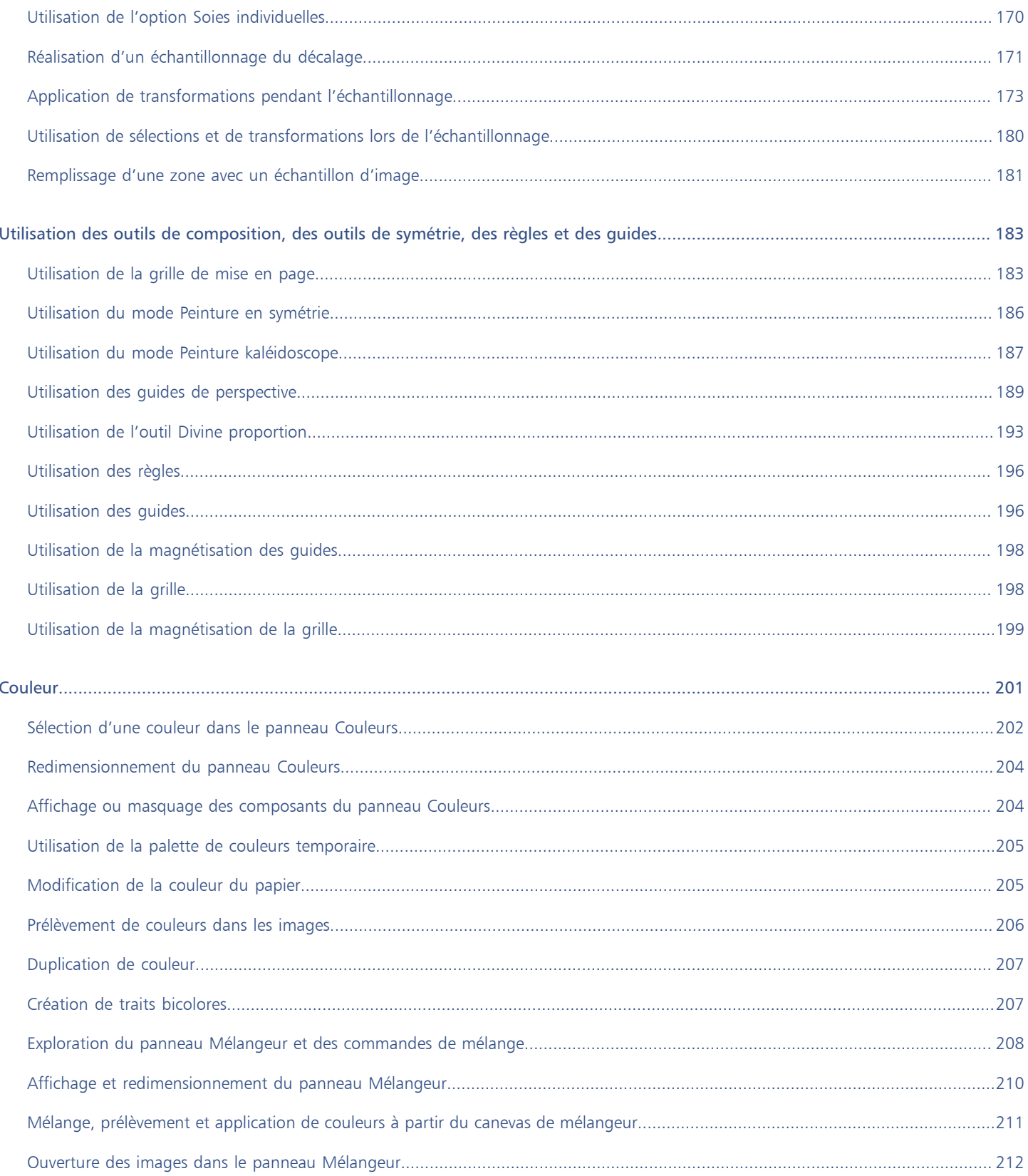

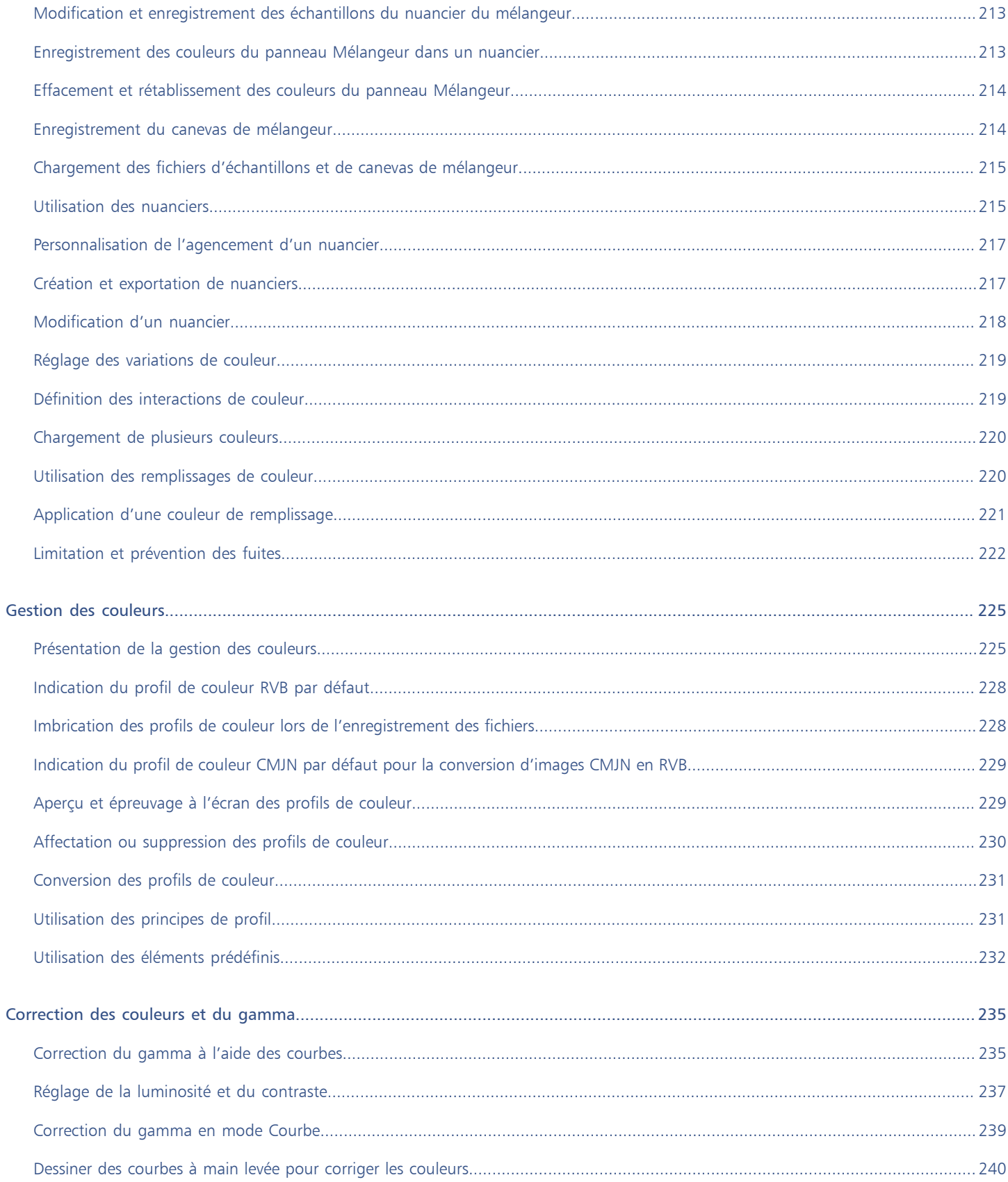

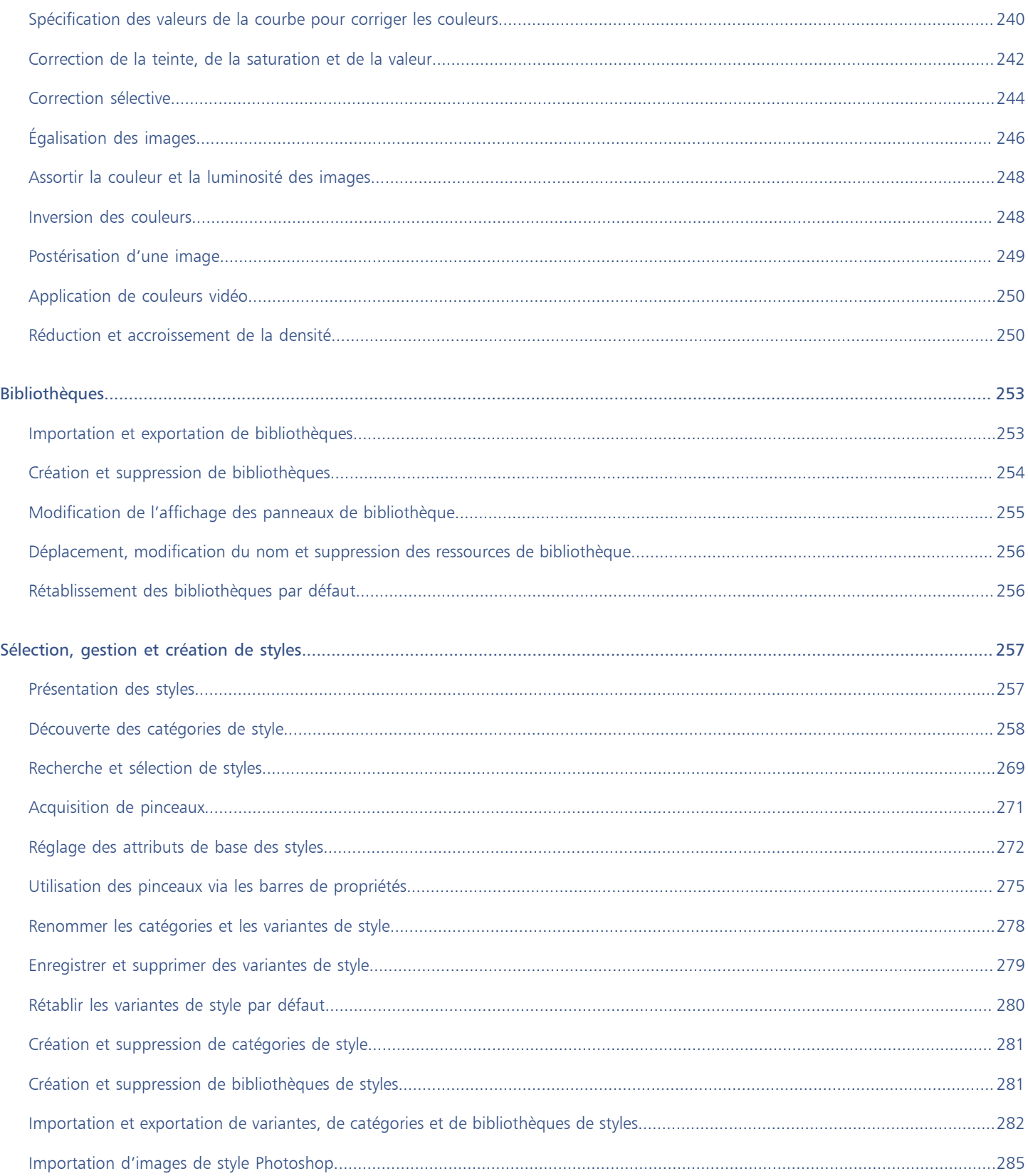

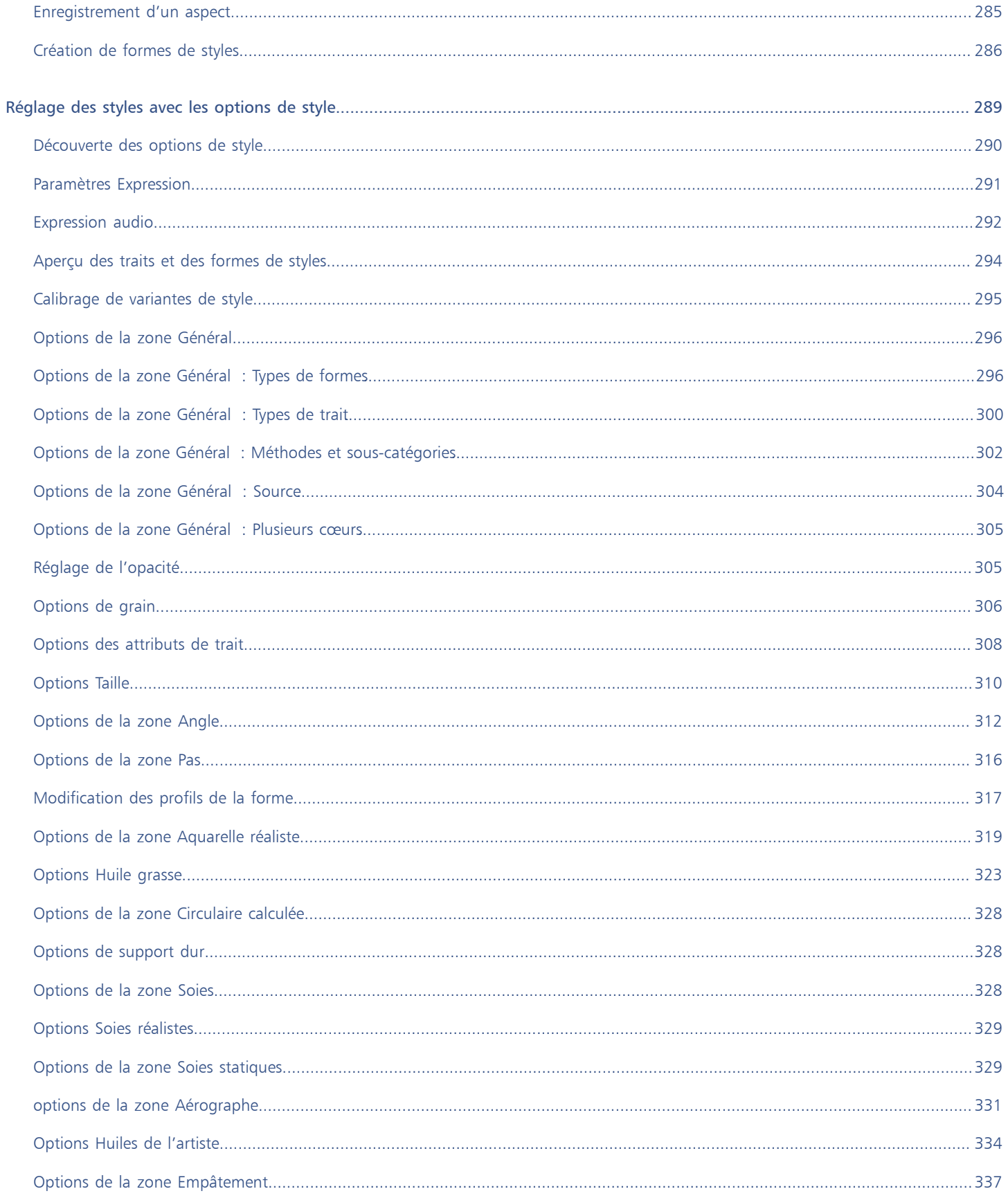

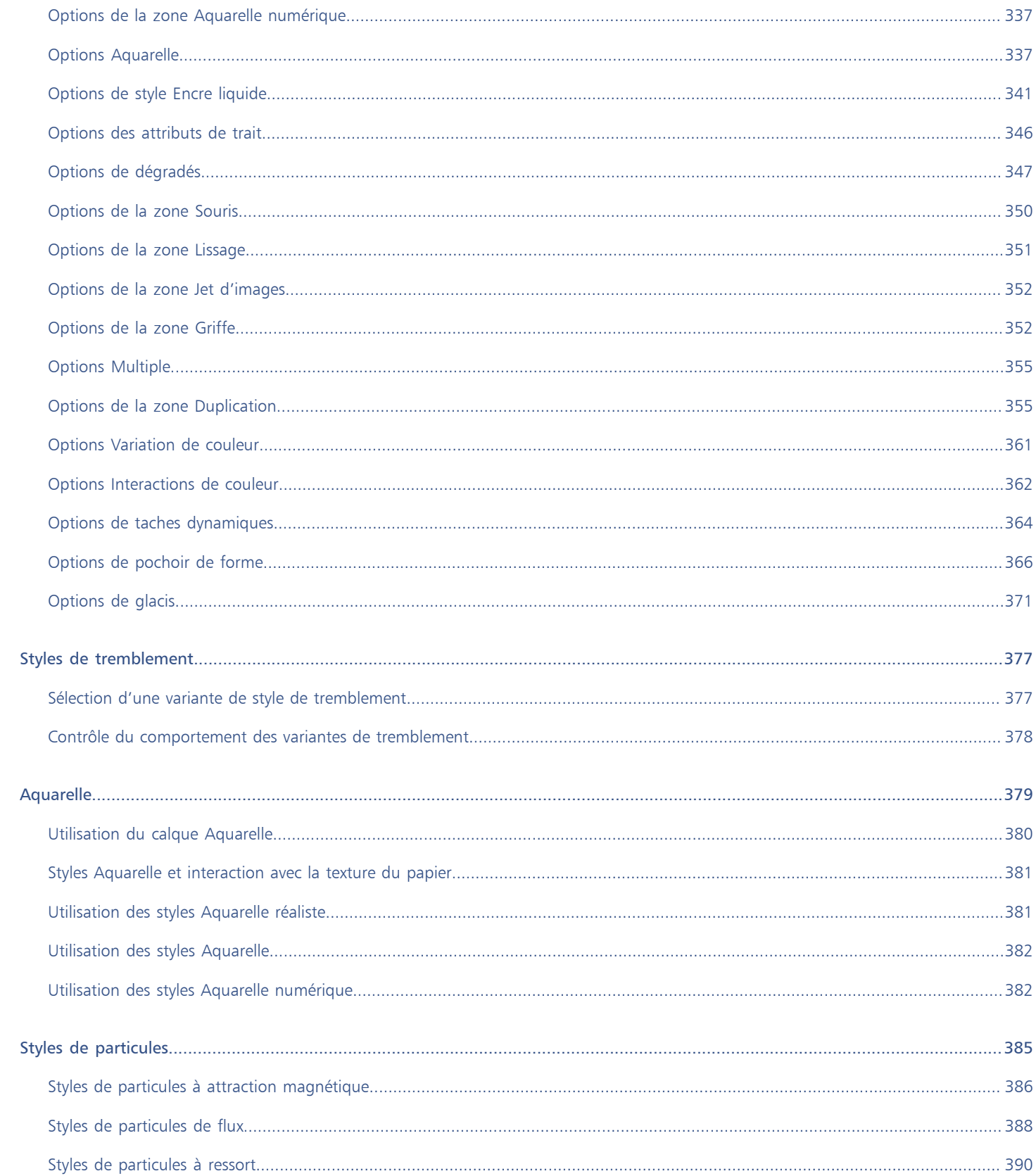

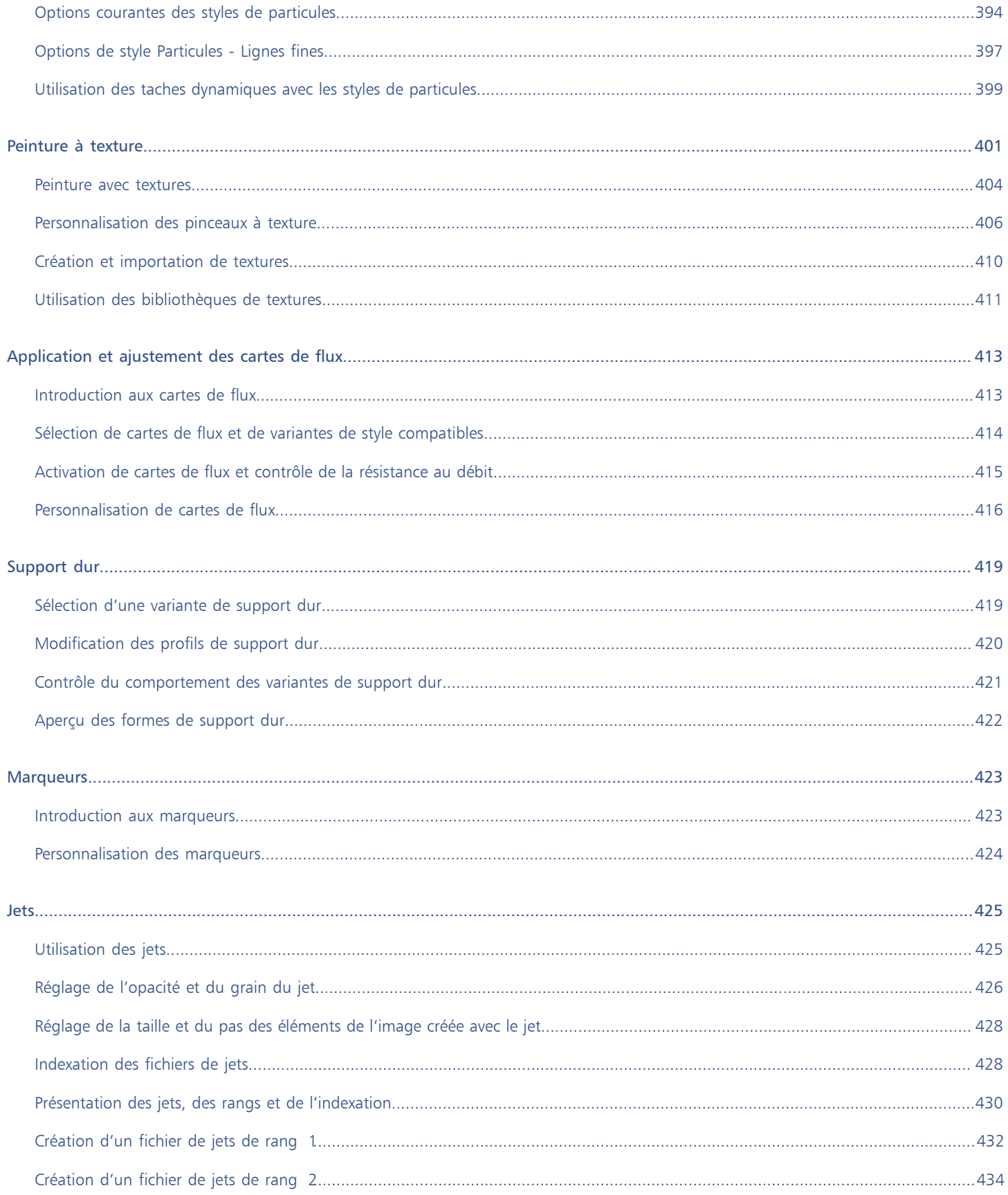

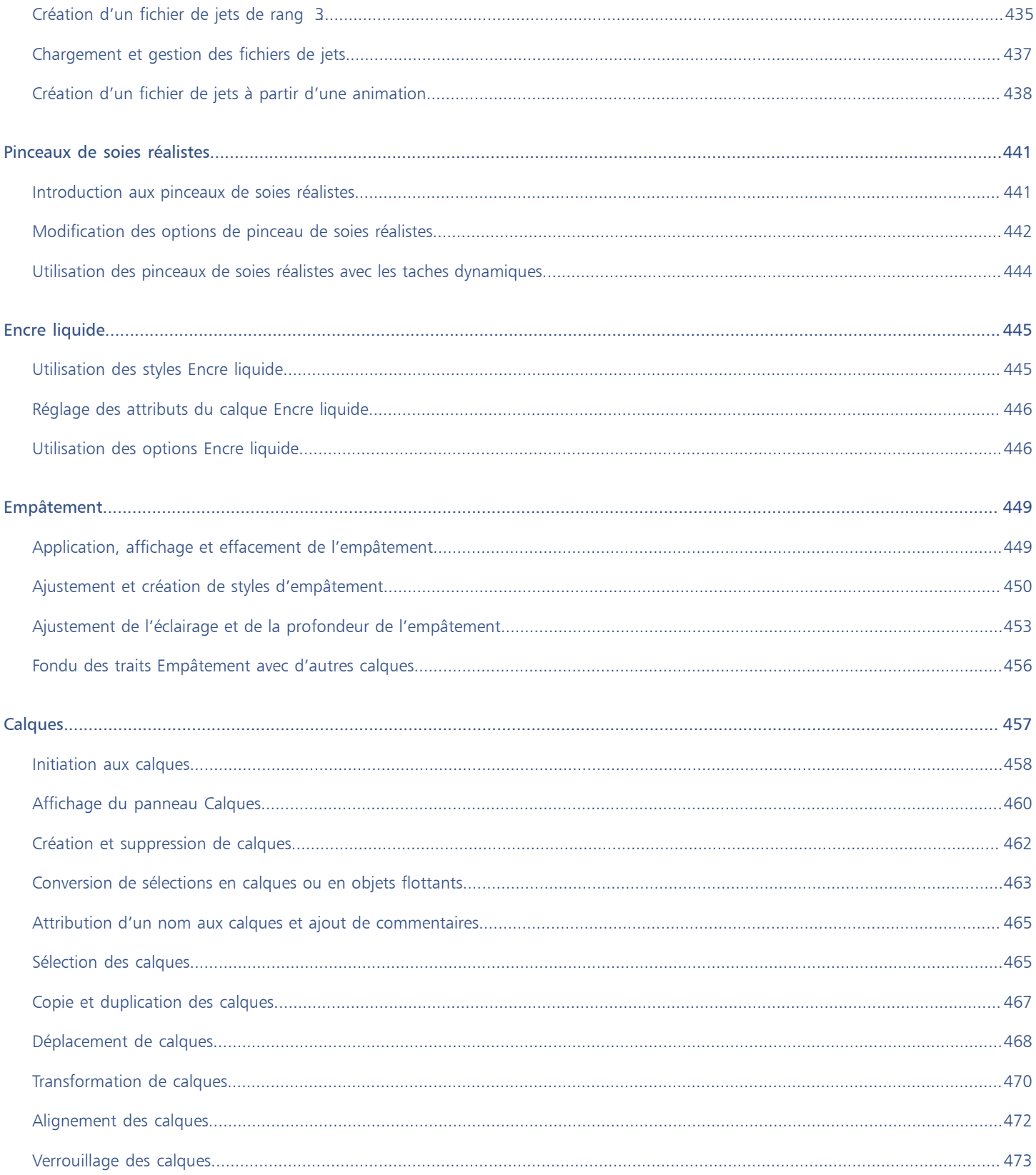

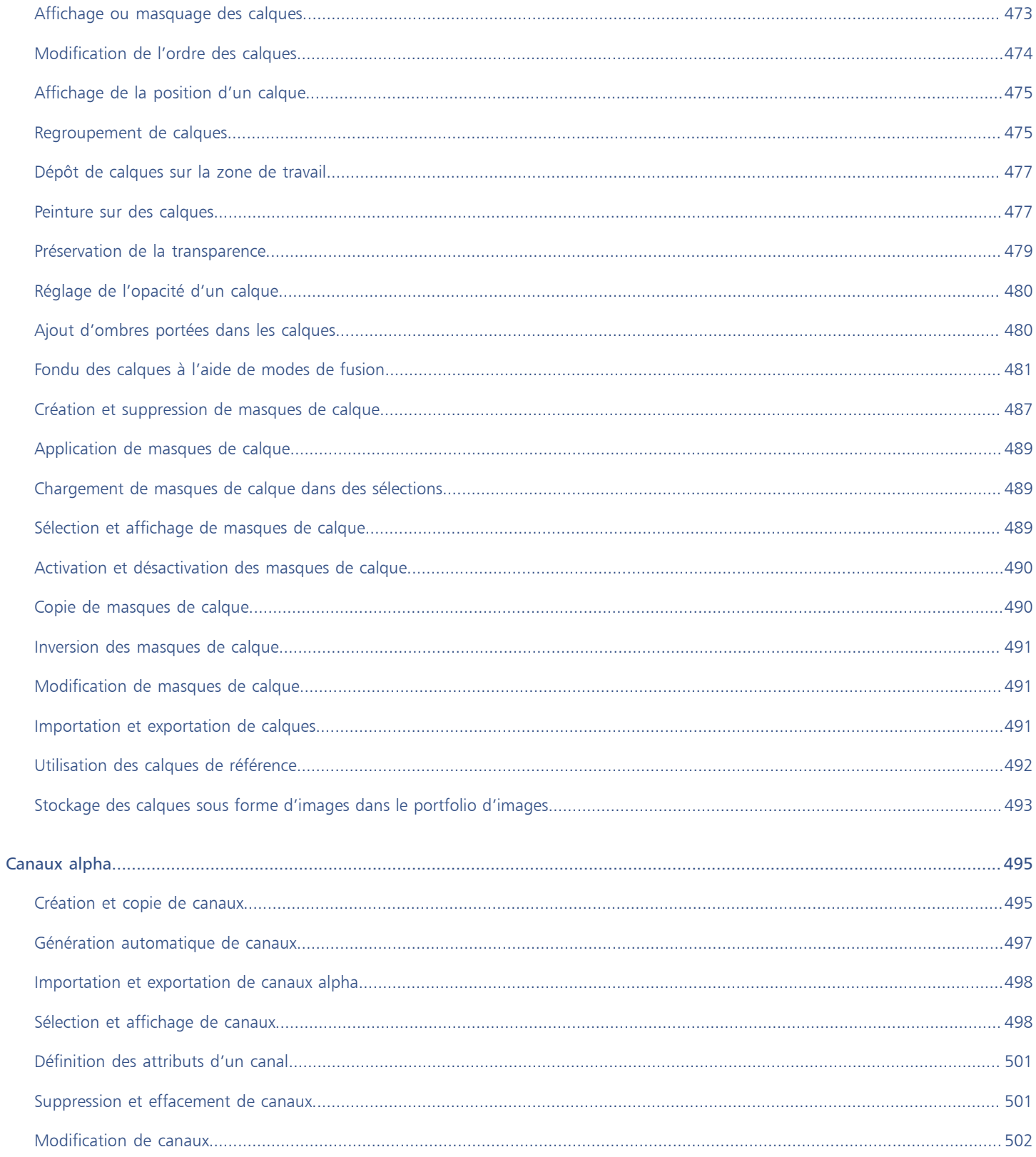

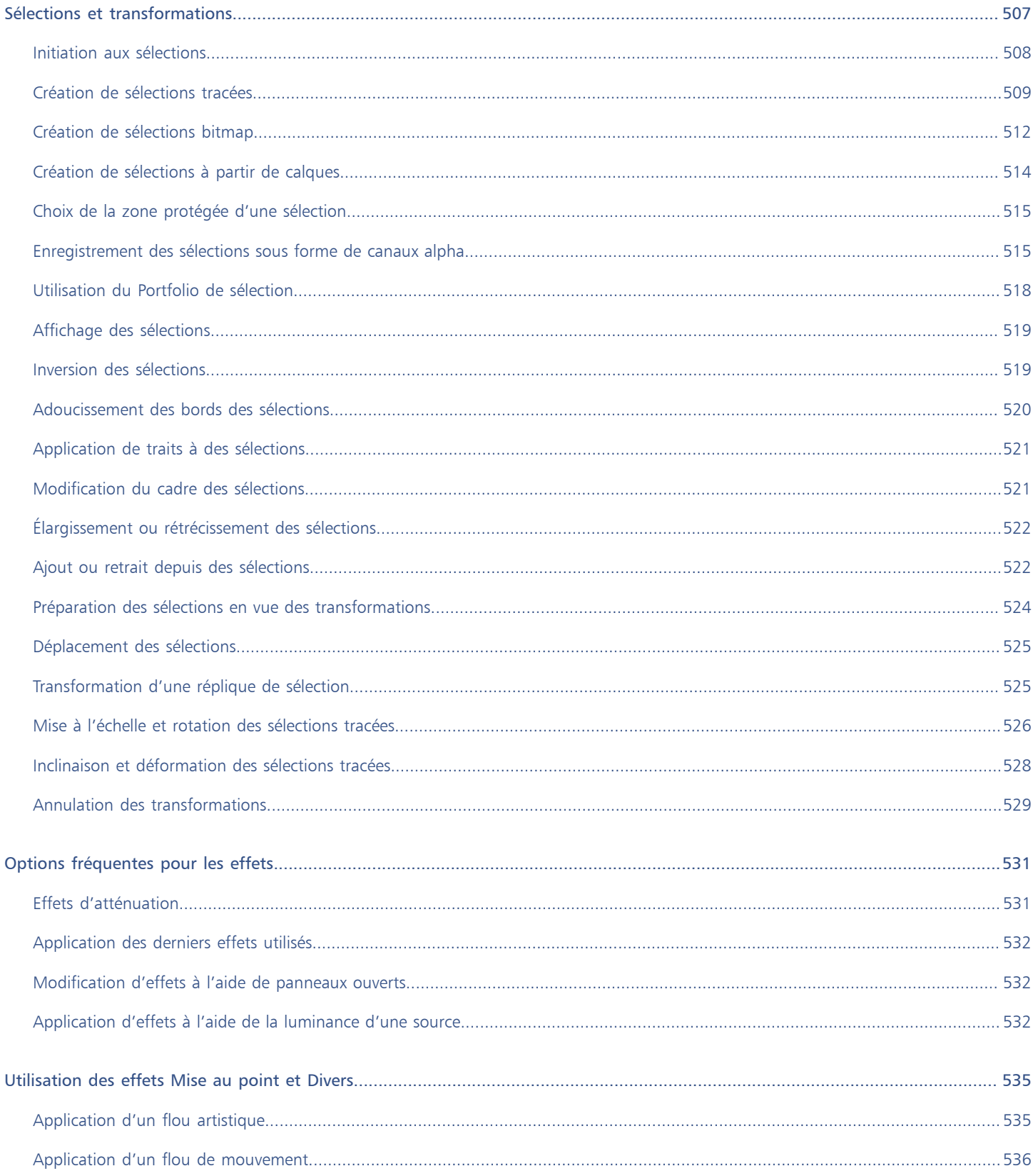

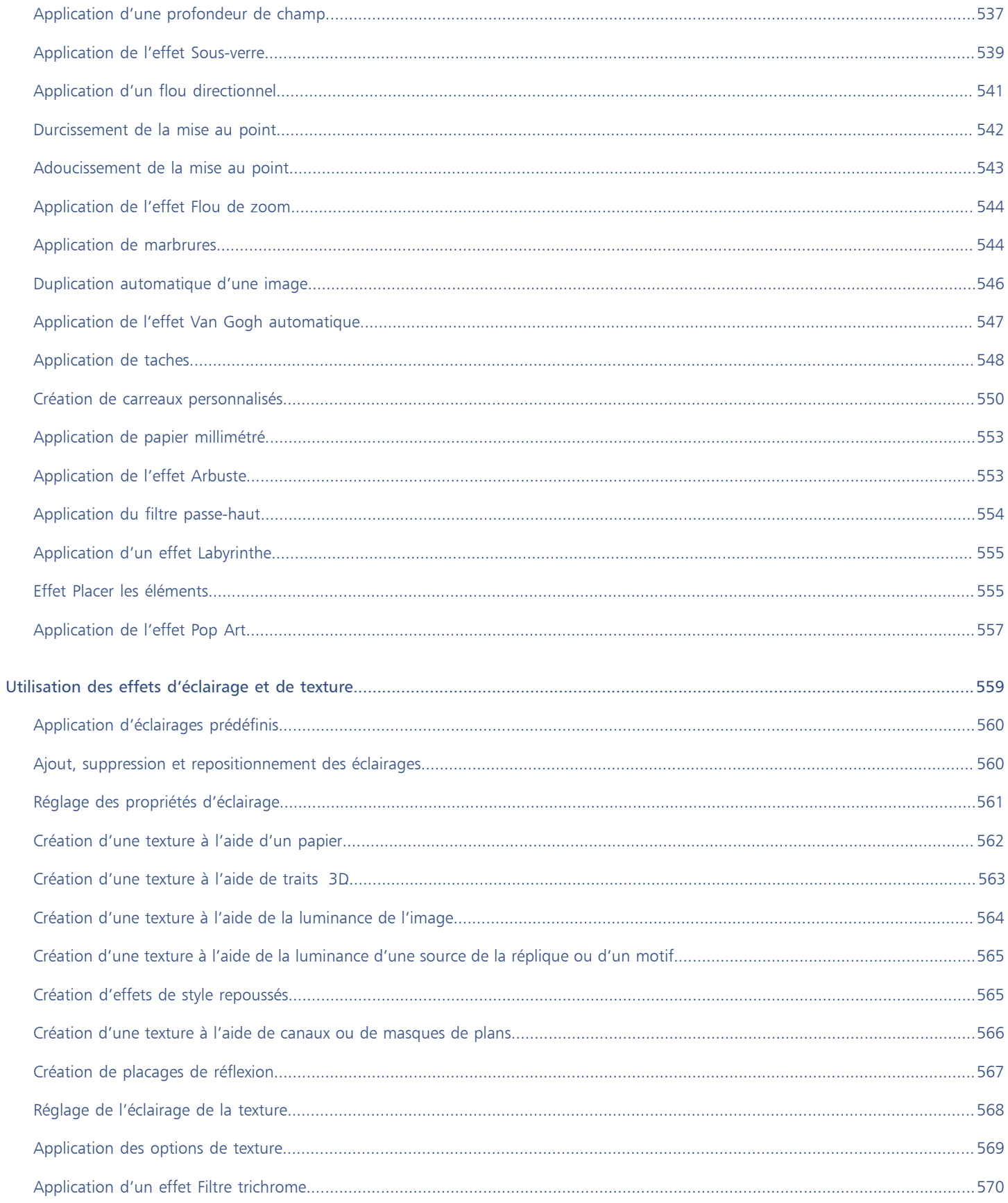

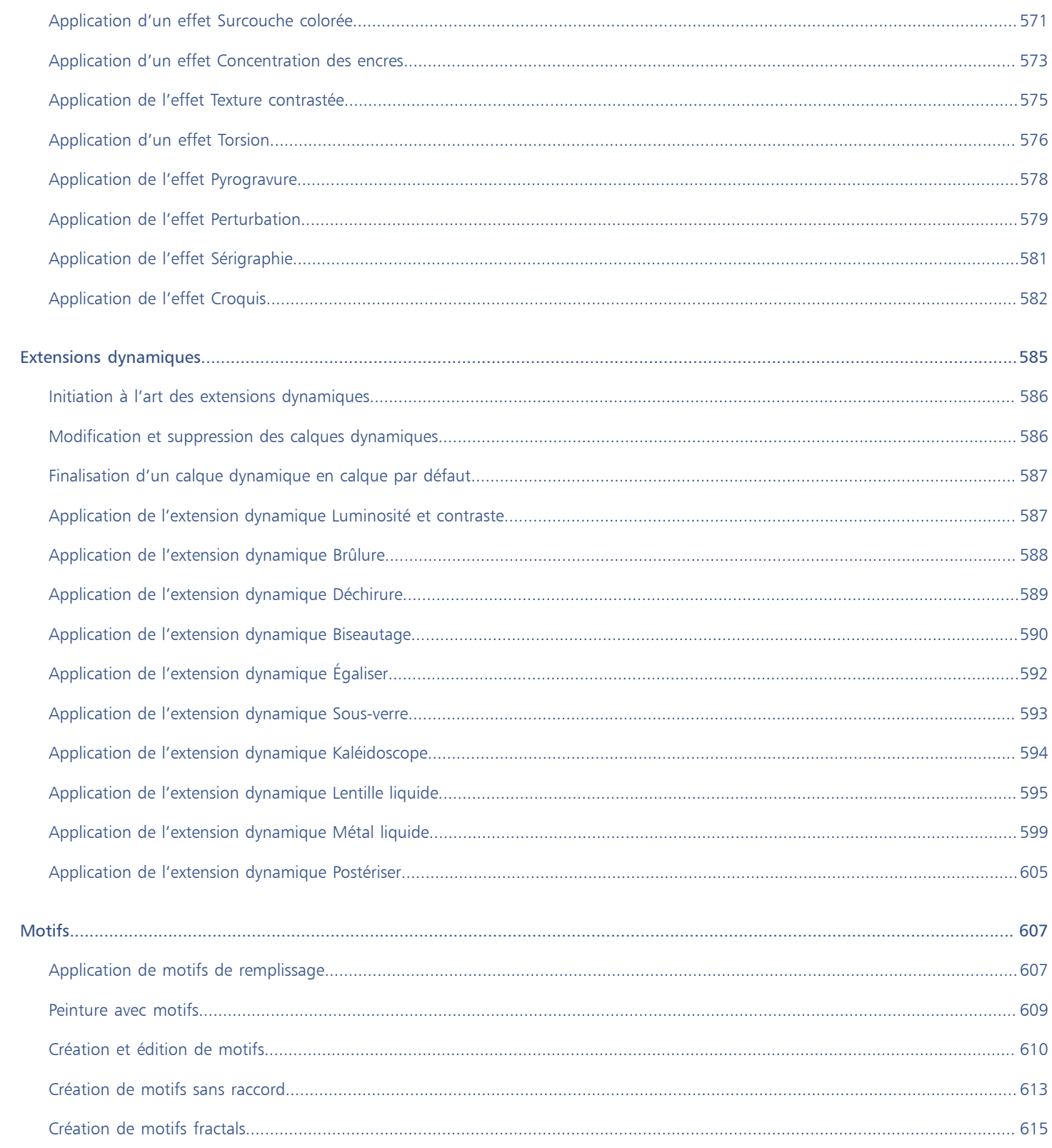

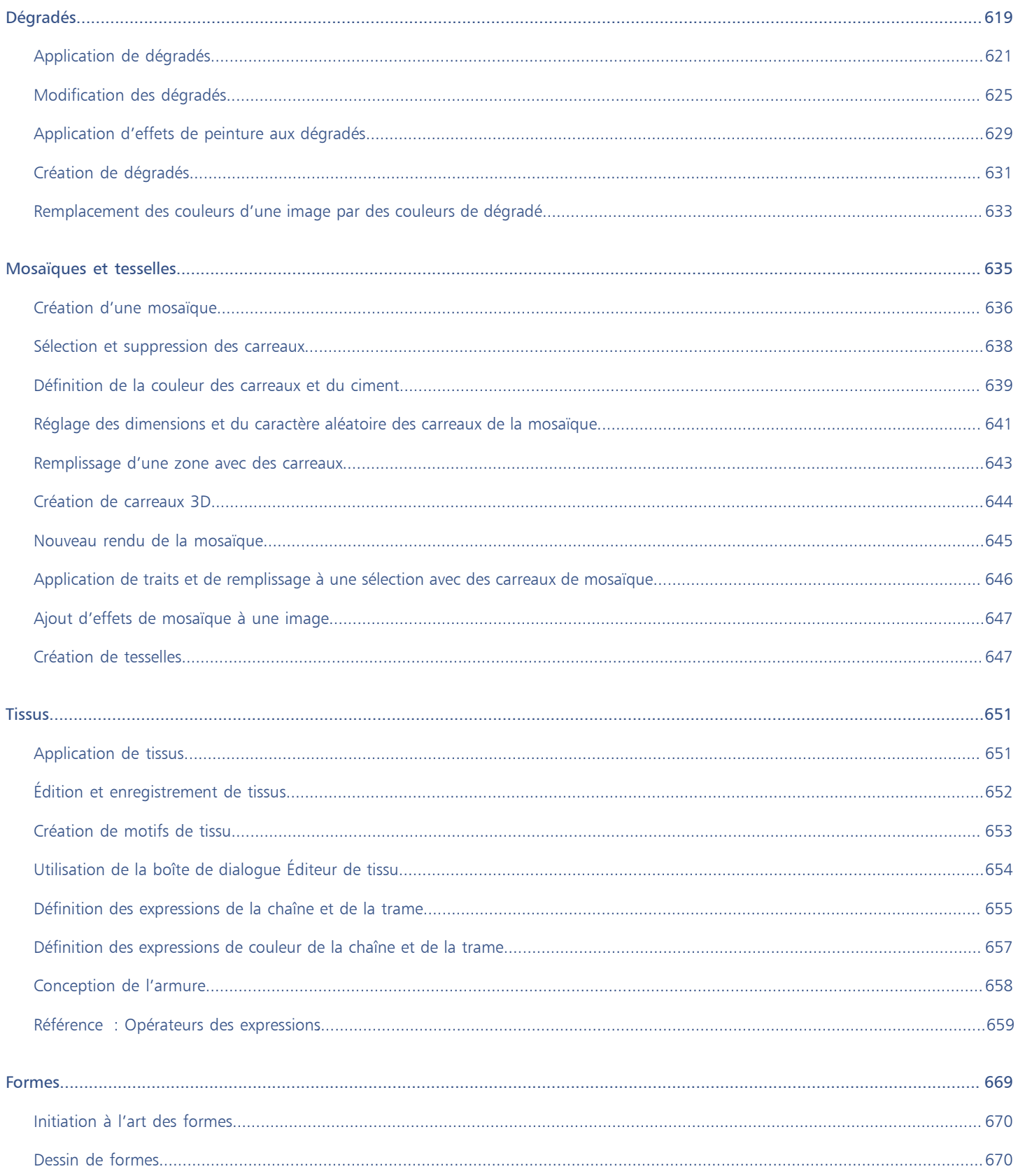

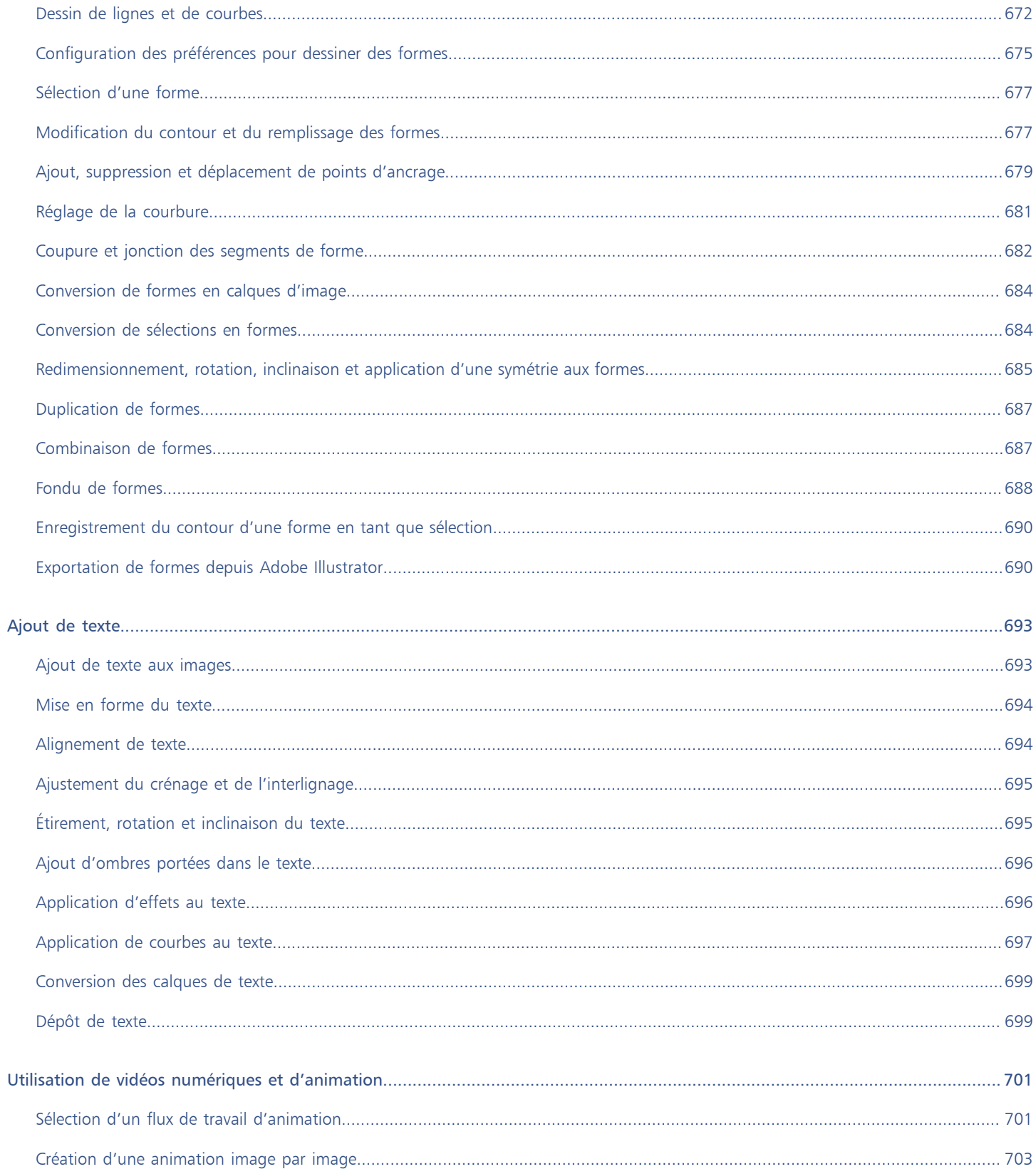

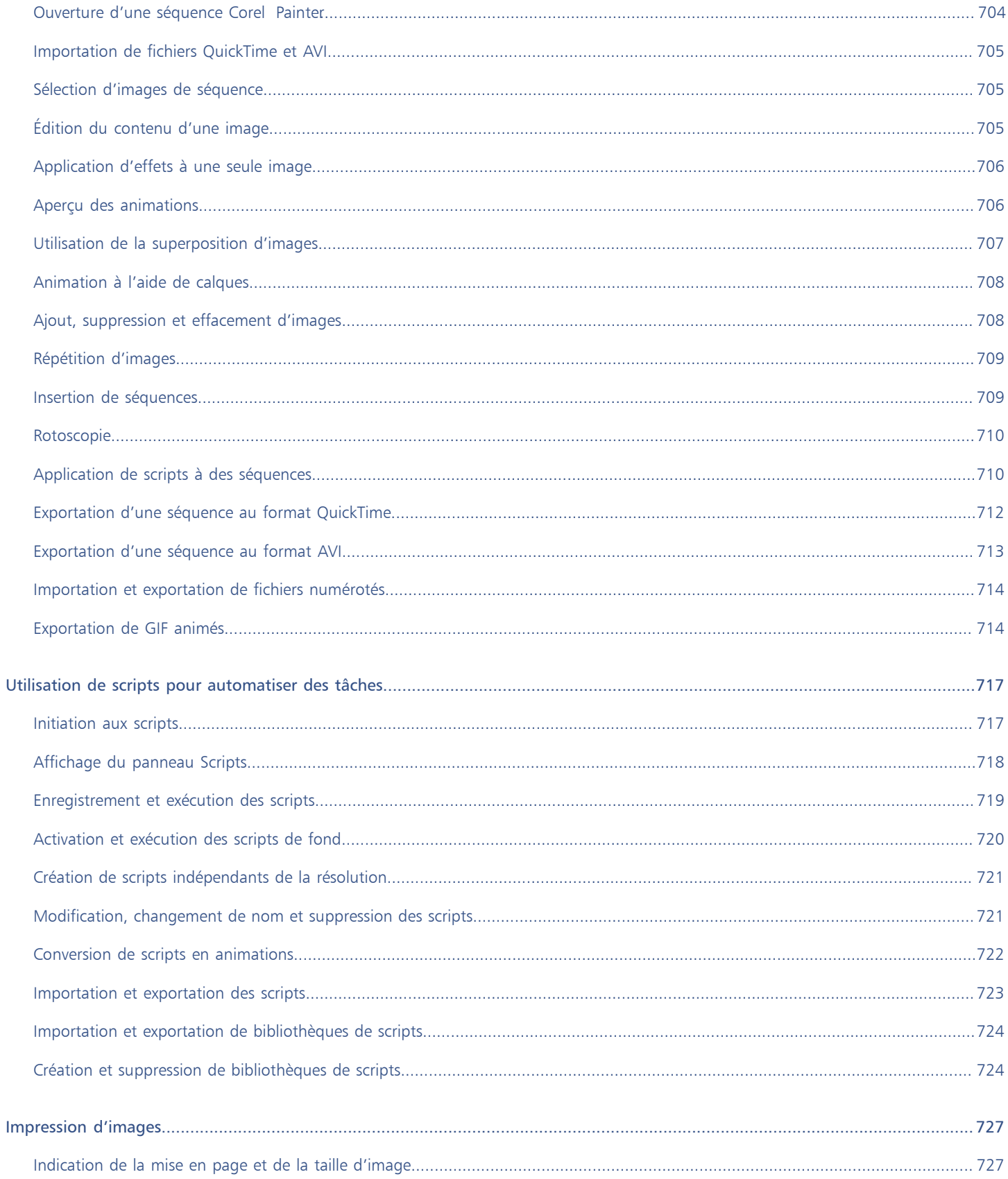

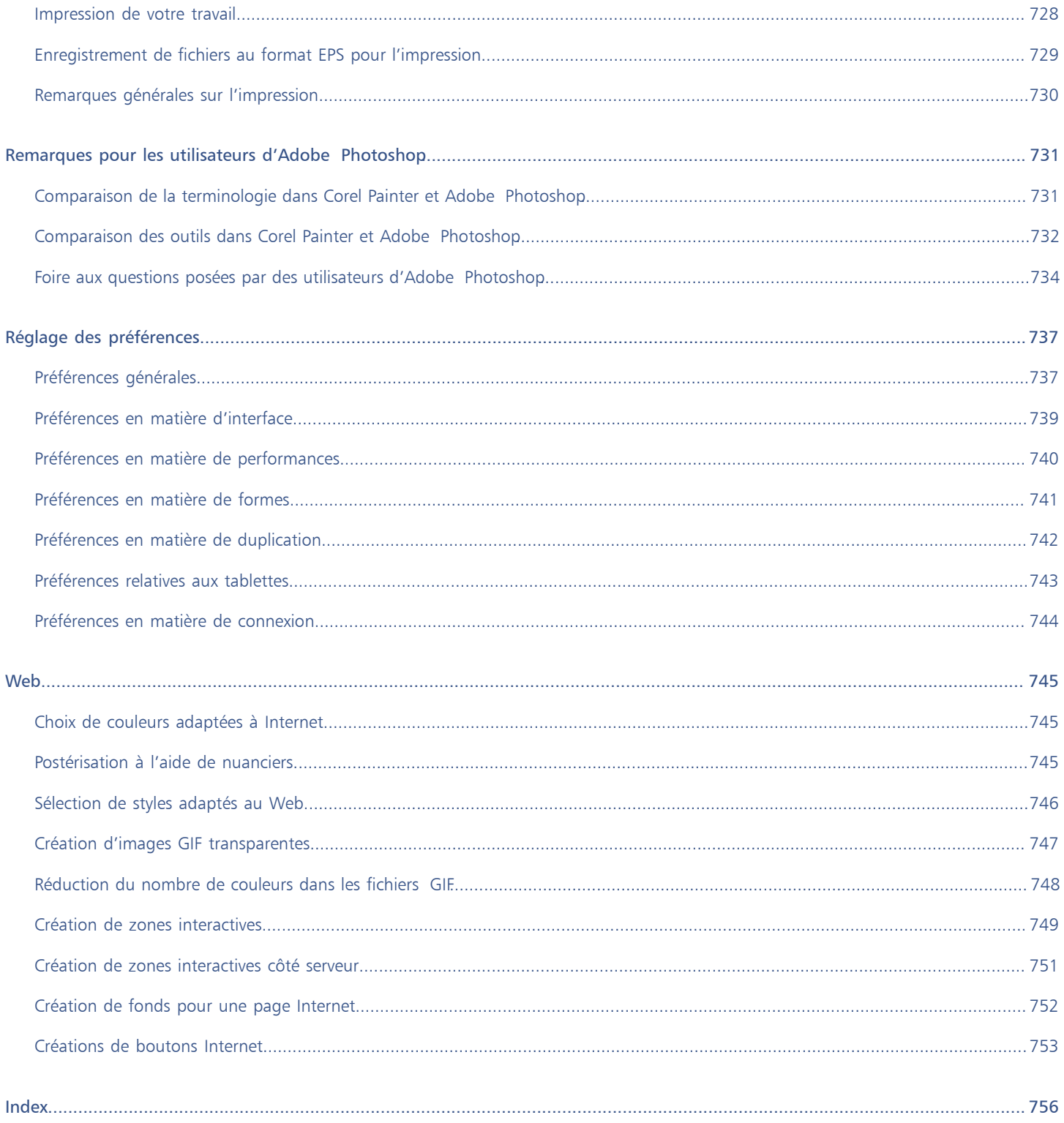

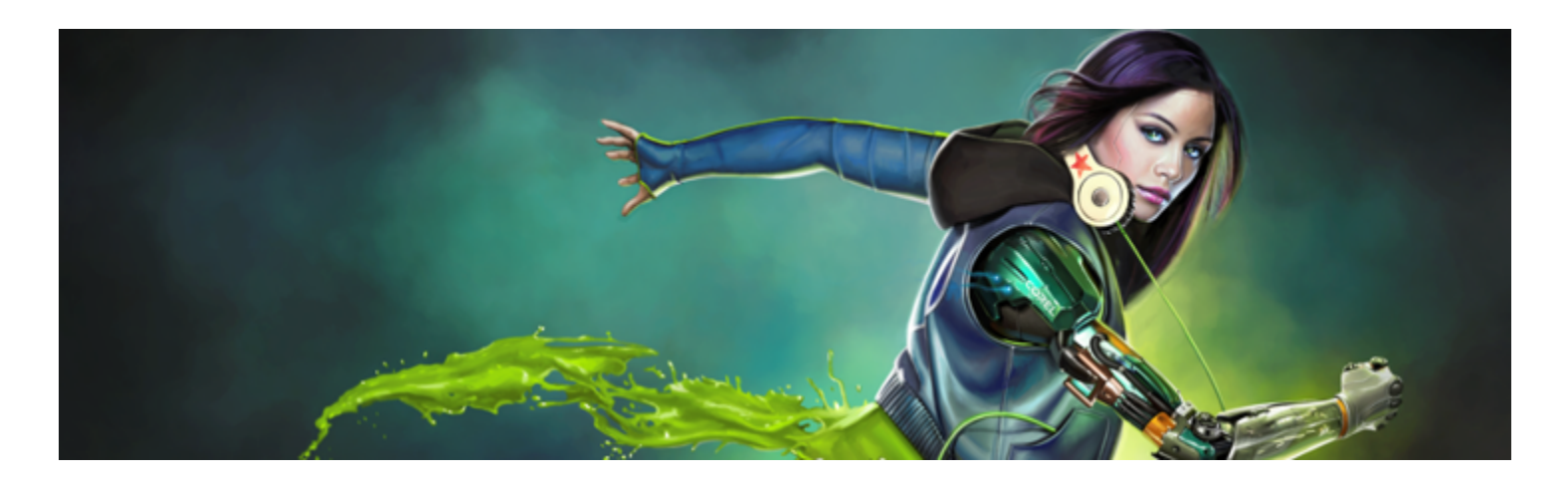

# <span id="page-22-0"></span>Bienvenue dans Corel Painter

Corel® Painter® 2017 est le nec plus ultra des ateliers numériques. Ses outils de dessin inventifs, ses pinceaux réalistes, ses fonctions de duplication et ses fonctionnalités personnalisables vous permettent de développer votre potentiel créatif de façon originale. Quand vous utilisez les pinceaux sensibles à la pression de Corel Painter, ils deviennent des extensions fluides de votre main. Résultat ? Des coups de pinceau d'une texture et d'une précision sans pareille. De plus, certaines fonctionnalités vous permettent de développer vos idées artistiques de bien des façons, comme la possibilité de créer vos propres styles Natural-Media® et de personnaliser l'interactivité des styles avec la zone de travail. Corel Painter vous donne accès à un monde de possibilités jamais égalées auparavant dans un environnement d'art traditionnel.

Cette section contient les rubriques suivantes :

- [« Utilisation de la documentation » \(page 21\)](#page-22-1)
- [« Ajustement de la taille de la fenêtre d'aide » \(page 24\)](#page-25-0)
- [« Guide de l'utilisateur Corel Painter 2017 \(eBook\) » \(page 24\)](#page-25-1)
- [« Conseils et info-bulles » \(page 25\)](#page-26-0)
- [« Écran d'accueil » \(page 25\)](#page-26-1)
- [« Ressources supplémentaires » \(page 26\)](#page-27-0)
- [« Enregistrement » \(page 26\)](#page-27-1)
- [« Donner votre avis » \(page 26\)](#page-27-2)
- [« Corel Corporation : profil de société » \(page 26\)](#page-27-3)

# <span id="page-22-1"></span>Utilisation de la documentation

Accessible depuis un serveur, l'Aide vous fournit des rubriques à jour très fournies dans un format facile à consulter. Une connexion Internet active est nécessaire pour accéder à l'aide basée sur un serveur. Cependant, si vous travaillez hors ligne, vous pouvez accéder au fichier d'aide local installé avec Corel Painter.

Le *Guide de l'utilisateur de Corel Painter 2017* présente toutes les rubriques d'aide dans un fichier PDF convivial, accessible [en ligne.](http://apps.corel.com/redirect?_redirect=command&app=Painter&licenseid=540215550&version=16&lang=FR&function=pdf&subfunction=userguide) Ce Guide de l'utilisateur est également disponible au format eBook. Pour plus d'informations, voir la rubrique [« Guide de l'utilisateur Corel](#page-25-1) [Painter 2017 \(eBook\) » à la page 24.](#page-25-1)

Le *Guide Présentation de Corel Painter 2017* fournit les principaux flux de travail et fonctions du produit et vous aidera à commencer à utiliser rapidement l'application. Ce guide fournit également des informations sur les nouvelles fonctions à la disposition des utilisateurs qui effectuent une mise à niveau vers Corel Painter 2017.

## Conventions documentaires

Le tableau ci-dessous décrit les conventions utilisées dans l'Aide.

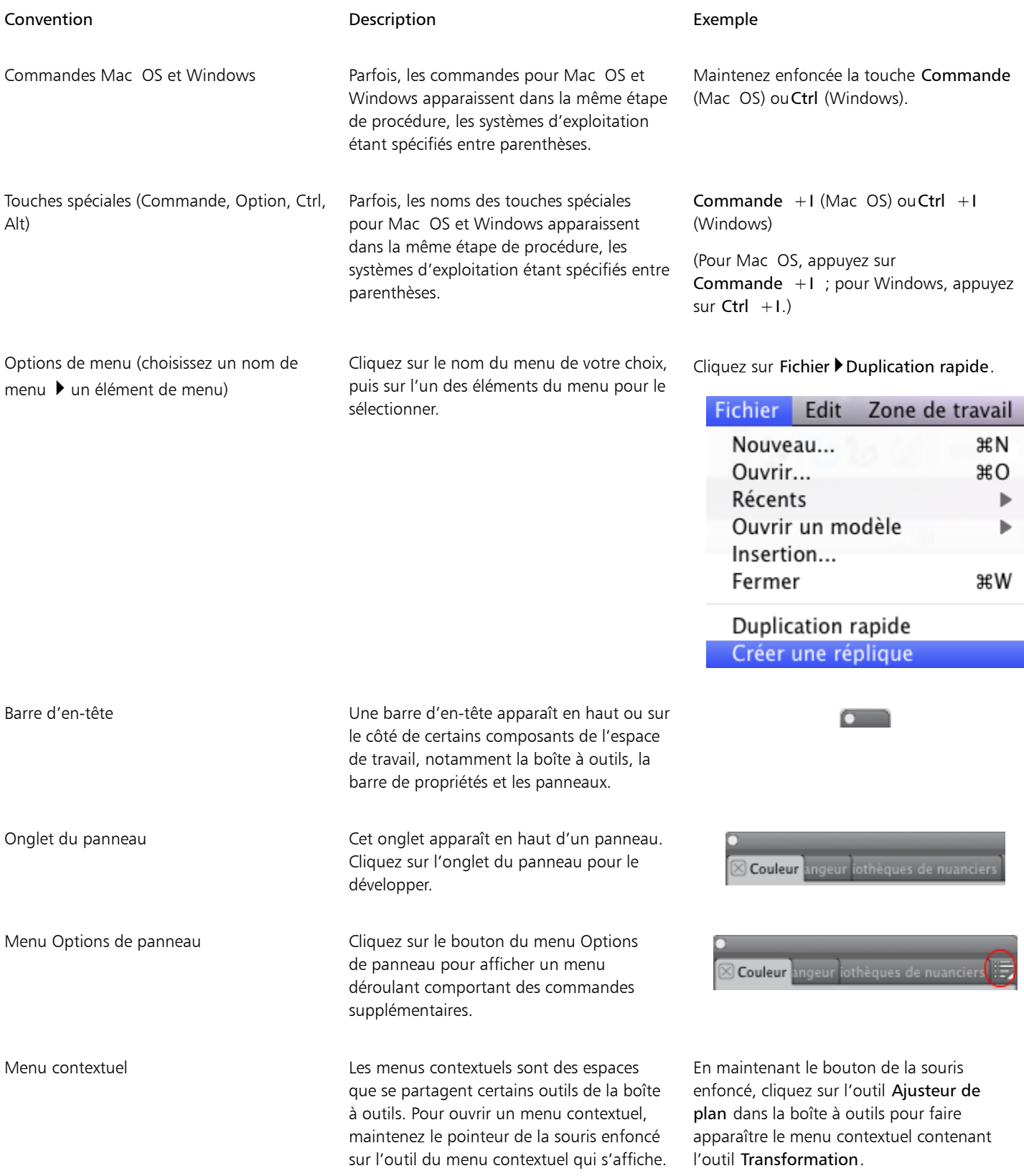

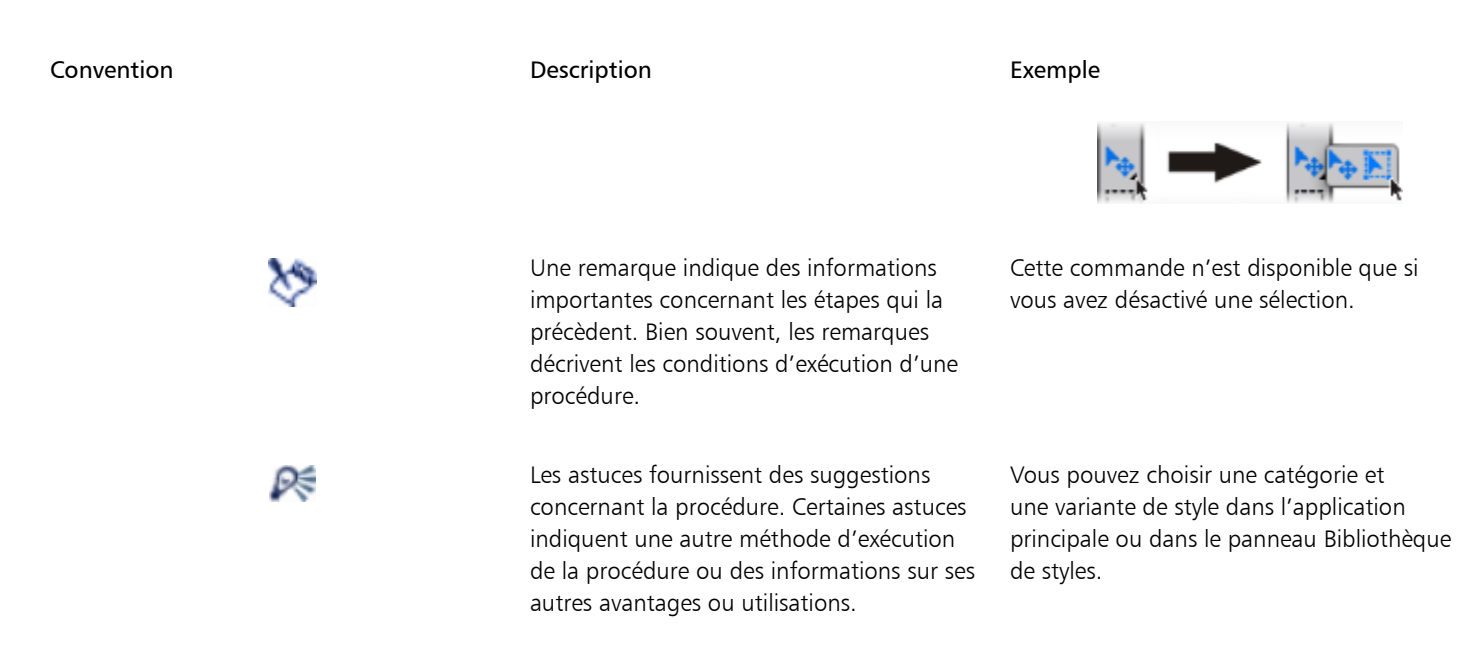

# Pour accéder à l'aide

• Choisissez le menu Aide  $\blacktriangleright$  Corel Painter 2017aide (Mac OS) ou Rubriques d'aide (Windows).

#### Pour utiliser l'aide

- 1 Choisissez le menu Aide Corel Painter 2017aide (Mac OS) ou Rubriques d'aide (Windows).
- 2 Suivez l'une des procédures indiquées dans le tableau ci-contre.

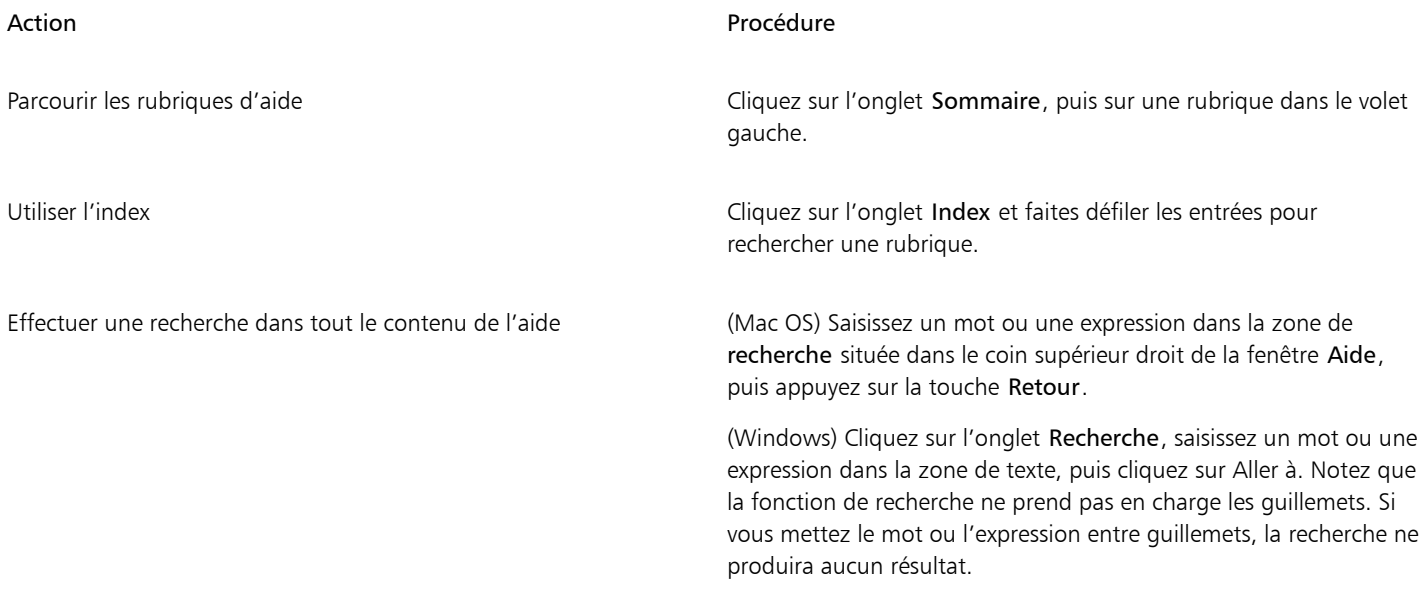

# Pour accéder au Guide de l'utilisateur de Corel Painter 2017

• Cliquez sur Aide Cuide de l'utilisateur.

# Pour accéder au guide de présentation de Corel Painter 2017

• Cliquez sur Aide > Présentation de Corel Painter 2017 (PDF).

# <span id="page-25-0"></span>Ajustement de la taille de la fenêtre d'aide

Pour ajuster la taille du texte affiché dans la fenêtre d'aide, vous pouvez régler le niveau de zoom de votre navigateur. Ajuster le niveau de zoom augmente rapidement la taille de tous les éléments des pages Web, y compris du texte et des images. Vous pouvez ajuster les niveaux de zoom dans Internet Explorer, Chrome, Firefox et Apple Help. Certains navigateurs peuvent proposer d'autres options de personnalisation de la taille des polices du texte. Pour plus d'informations, consultez l'aide de votre navigateur.

# Pour régler la taille du texte dans Firefox et Chrome

- Dans le navigateur, effectuez l'une des opérations suivantes :
	- Pour augmenter le niveau de zoom, appuyez sur Ctrl et + (Windows) ou sur Commande et + (Mac).
	- Pour réduire le niveau de zoom, appuyez sur Ctrl et (Windows) ou sur Commande et (Mac).

# Pour régler la taille du texte dans Internet Explorer

- Dans le navigateur Internet Explorer, effectuez l'une des opérations suivantes :
	- Pour augmenter le niveau de zoom, appuyez sur Ctrl et +.
	- Pour réduire le niveau de zoom, appuyez sur Ctrl et -.

# Pour régler la taille du texte dans Apple Help

- Dans la visionneuse Apple Help, effectuez l'une des opérations suivantes :
	- Pour augmenter le niveau de zoom, appuyez sur Commande et +.
	- Pour réduire le niveau de zoom, appuyez sur Commande et -.

# <span id="page-25-1"></span>Guide de l'utilisateur Corel Painter 2017 (eBook)

Le Guide de l'utilisateur Corel Painter 2017 est également disponible au format eBook. Publié aux formats EPUB et MOBI, cet eBook fournit des informations complètes sur les fonctions du produit.

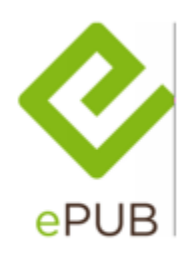

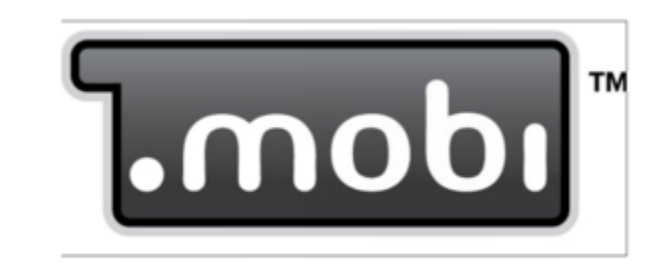

*Le Guide de l'utilisateur est disponible en deux formats eBook : ePUB et MOBI.*

## Pour accéder au Guide de l'utilisateur Corel Painter 2017 au format eBook

- Téléchargez l'une des versions suivantes :
	- [Version MOBI](http://apps.corel.com/redirect?_redirect=command&app=Painter&licenseid=540215550&version=16&lang=FR&function=ebook&subfunction=mobi) : pour les appareils Kindle
	- [Version ePUB](http://apps.corel.com/redirect?_redirect=command&app=Painter&licenseid=540215550&version=16&lang=FR&function=ebook&subfunction=epub) : pour les autres appareils et liseuses eBook

# <span id="page-26-0"></span>Conseils et info-bulles

Les conseils vous aident à faire rapidement vos premiers pas avec les pinceaux et les outils de Painter. Des conseils spécifiques s'affichent lorsque le style actif utilise l'une des technologies de style suivantes : Aquarelle, Aquarelle réaliste, Encre liquide, Duplicateur, Particules, Taches dynamiques ou Empâtement. Lorsque le style actif utilise une autre technologie de style, le panneau Conseils propose des astuces sur la recherche et la modification des styles. Lorsque vous cliquez sur un outil, le panneau Conseils présente une description de chacun des outils de la boîte à outils. Tous les conseils sont reliés aux rubriques d'aide pertinentes, qui proposent des informations exhaustives sur les outils ou les fonctionnalités des styles correspondants.

Les info-bulles donnent des informations précieuses sur les commandes de l'application lorsque vous survolez les icônes, les boutons et d'autres éléments de l'interface avec votre pointeur. Les illustrations incluses dans certaines info-bulles vous montrent les résultats d'un paramètre donné lorsqu'il est défini sur une valeur basse ou élevée. Pour réduire l'espace occupé par une info-bulle à l'écran, vous pouvez définir les préférences associées de sorte à masquer leurs illustrations. Vous pouvez ensuite décider à tout moment d'afficher à nouveau les illustrations incluses dans les info-bulles.

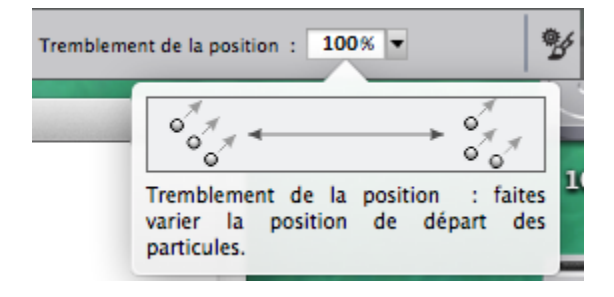

# Pour accéder aux conseils

Cliquez sur Aide Conseils.

# Pour définir les préférences des info-bulles

- 1 Effectuez l'une des opérations suivantes :
	- (Mac OS) Choisissez Corel Painter 2017 Préférences > Générales.
	- (Windows) Sélectionnez Édition > Préférences > Générales.
- 2 Dans la zone Info-bulles, activez l'une des options suivantes :
	- Texte et images
	- Texte uniquement
- 3 Redémarrez Corel Painter.

# <span id="page-26-1"></span>Écran d'accueil

L'écran d'accueil permet de commencer rapidement pour ouvrir une image, choisir un espace de travail adapté à vos besoins, accéder aux didacticiels vidéos en ligne, rechercher de nouveaux styles et d'autres contenu en ligne, et vous inspirer des œuvres d'art originales créées à l'aide de Corel Painter.

L'écran d'accueil s'affiche au démarrage de l'application. Pour y accéder, vous pouvez également cliquer sur le menu Aide (Aide Écran d'accueil).

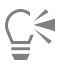

Si vous ne voulez pas que l'écran d'accueil s'affiche au démarrage, désactivez la case à cocher Afficher ceci au démarrage, en bas et à gauche de l'écran d'accueil. Cette case à cocher n'est pas disponible dans les versions d'essai du produit.

# <span id="page-27-0"></span>Ressources supplémentaires

Vous pouvez accéder à d'autres ressources Corel Painter en ligne pour en savoir plus sur le produit et pour vous connecter à la communauté Corel Painter.

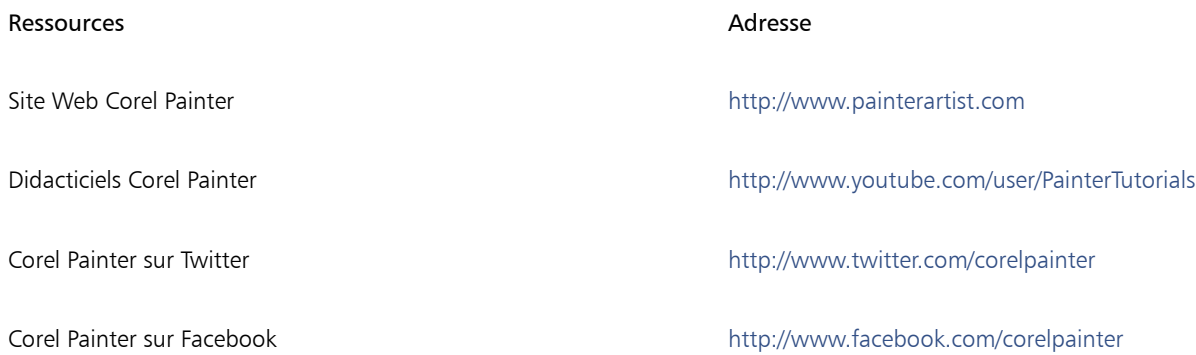

# <span id="page-27-1"></span>Enregistrement

Il est important d'enregistrer les produits Corel. L'enregistrement vous permet d'accéder rapidement aux dernières mises à jour du produit, à des informations importantes sur ses versions, ainsi qu'à des téléchargements gratuits.

Si vous avez ignoré la procédure d'enregistrement lors de l'installation de Corel Painter 2017, vous pouvez vous enregistrer à l'adresse [www.corel.com/support/register](http://www.corel.com/support/register).

# <span id="page-27-2"></span>Donner votre avis

Nous accordons une grande importance à vos commentaires sur le produit et le contenu de l'aide. Pour nous donner votre avis sur une rubrique d'aide spécifique, cliquez sur le lien « Cette page vous a-t-elle aidé ? » au bas de cette rubrique.

# <span id="page-27-3"></span>Corel Corporation : profil de société

Au fil des ans, l'esprit d'innovation de Corel a conduit au développement d'une vaste gamme de produits primés, incluant notamment des logiciels de dessin, de peinture, de photo, vidéos et de bureau. Corel s'est également bâti une solide réputation de fournisseur de produits de grande qualité, simples d'utilisation, qui permettent d'atteindre des niveaux de productivité jamais égalés.

La gamme de produits Corel inclut CorelDRAW® Graphics Suite, Painter®, Corel DESIGNER® Technical Suite, PaintShop® Pro, VideoStudio®, WinDVD®, Corel® WordPerfect® Office et WinZip®. Pour plus d'informations sur Corel, visitez le site [www.corel.fr.](http://www.corel.com)

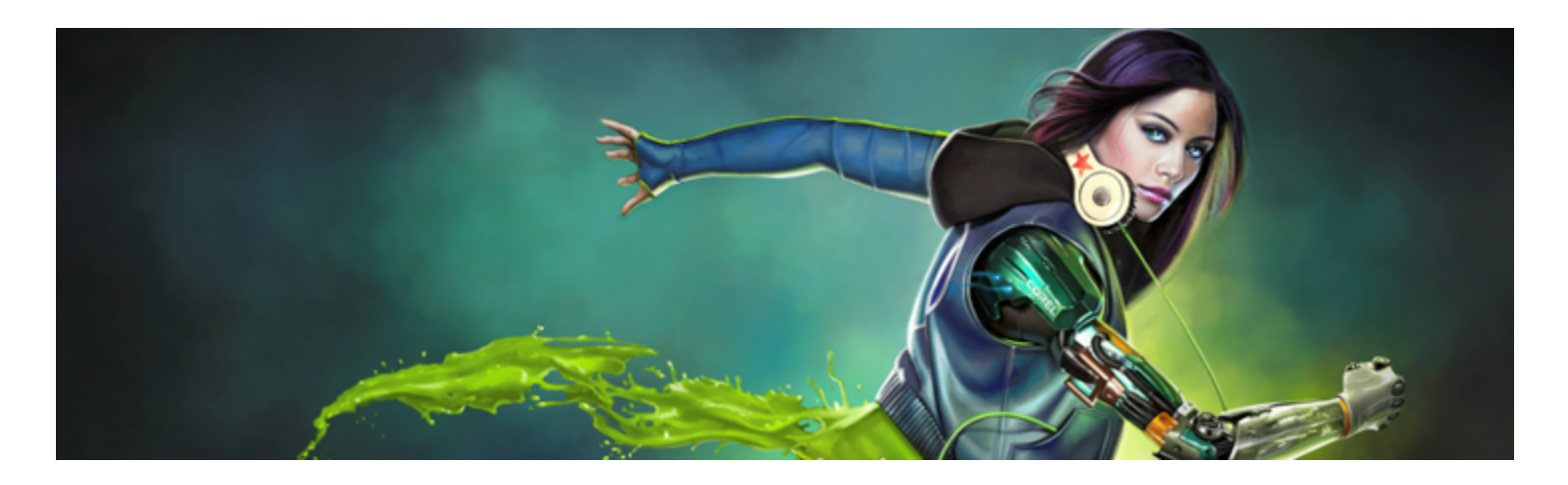

# <span id="page-28-0"></span>Nouveautés de Corel Painter 2017

Corel Painter vous donne accès à un monde de possibilités jamais égalées auparavant dans un environnement d'art traditionnel. Cette section, relative aux nouveautés de Corel Painter 2017, contient les rubriques suivantes :

- [« Nouveautés de cette version de Corel Painter » \(page 27\)](#page-28-1)
- [« Nouveautés des versions précédentes de Corel Painter » \(page 32\)](#page-33-0)

# <span id="page-28-1"></span>Nouveautés de cette version de Corel Painter

Dans cette section, vous trouverez des informations sur les nouvelles fonctionnalités et les optimisations de Corel Painter 2017.

#### Nouveauté ! Peinture à texture

Liée à la technologie de mélange avec la source, cette nouvelle catégorie de style révolutionnaire simplifie l'intégration des textures complexes dans les projets. Que vous visiez un style plutôt réaliste ou totalement futuriste ou souhaitiez donner un air réellement éculé à une peinture numérique, les possibilités de la peinture à texture sont sans limite.

La peinture à texture ne se contente pas simplement de modifier l'opacité du trait à mesure que vous peignez. Elle vous permet en réalité de mélanger intelligemment la texture avec un contenu existant à travers un large éventail d'expressions du stylet comme la pression exercée. Elle respecte la transparence de la texture sélectionnée et vous permet de contrôler totalement le moment, l'emplacement et la quantité de texture utilisée. Pour commencer, choisissez une texture et associez-la aux styles conçus spécialement pour l'ajout de texture. La combinaison des pinceaux de texture, la souplesse des options de personnalisation des pinceaux, et la possibilité de capturer et d'importer vos propres textures vous permettent de multiplier les différents styles de surfaces sans aucune limite pour vos projets. Vous pouvez également ajouter des pochoirs de forme, un grain et un maculage aux pinceaux, avec la vitesse, la précision et la maîtrise que vous pouvez attendre de Painter. Vous pouvez en outre créer entièrement vos propres textures personnalisées ou modifier pour cela les textures prédéfinies. Pour plus d'informations, voir la rubrique [« Peinture à texture » à la page 401](#page-402-0).

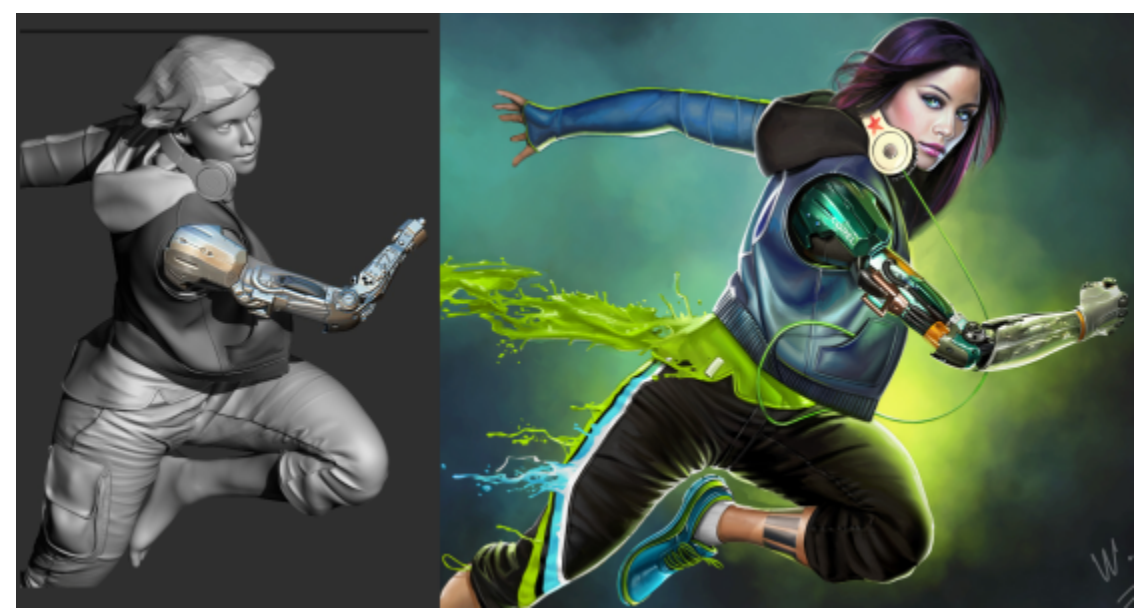

*Rendu d'un modèle 3D en image bitmap 2D (à gauche) ; ajout d'une texture à l'image dans Corel Painter pour rendre le personnage plus attrayant et plus réaliste (à droite). Création originale de Mike Thompson.*

#### Nouveauté ! Outil Dégradé interactif

Dans Corel Painter 2017, et grâce au nouvel outil Dégradé interactif, donner un aspect totalement naturel à un arrière-plan peint est plus simple que jamais. En effet, cet outil vous permet de créer et de modifier rapidement le dégradé pour faire varier la profondeur et la lumière de la peinture dans les limites de la plage indiquée. Lorsque vous venez de commencer un nouveau document, vous pouvez gagner du temps en appliquant un dégradé à l'arrière-plan avant de tester différents styles prédéfinis. Lorsque vous travaillez sur une peinture ou un croquis existant, vous pouvez appliquer et changer le dégradé en fonction du contexte grâce à la modification des points nodaux et la vaste gamme d'options de la barre de propriétés. La bibliothèque de dégradés de Corel Painter 2017 vous offre un large choix, mais vous pouvez aussi créer les vôtres et les enregistrer pour pouvoir ensuite les réutiliser. Pour plus d'informations, voir la rubrique [« Application de dégradés](#page-622-0) [» à la page 621](#page-622-0).

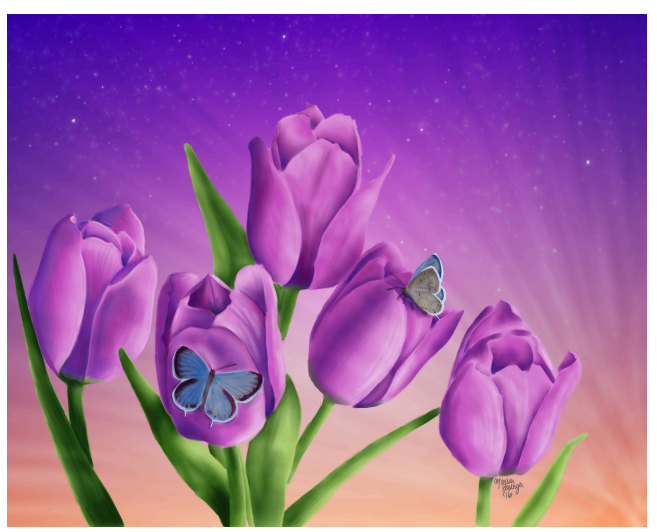

*Dans cette réalisation, Marian Basinger a utilisé les dégradés.*

#### Nouveauté ! Peinture expresse de dégradés

Lorsqu'une zone de travail entièrement vide gène votre créativité ou lorsqu'un nouveau concept a besoin d'un décor, la nouvelle fonctionnalité Peinture expresse vous permet de créer de remarquables dégradés en quelques secondes. La nouvelle fonctionnalité Peinture expresse vous permet d'appliquer automatiquement et rapidement une vaste gamme de styles de peinture à n'importe quel dégradé, donc de trouver l'inspiration nécessaire pour toute composition. Pour plus d'informations, voir la rubrique [« Application d'effets de peinture aux](#page-630-0) [dégradés » à la page 629.](#page-630-0)

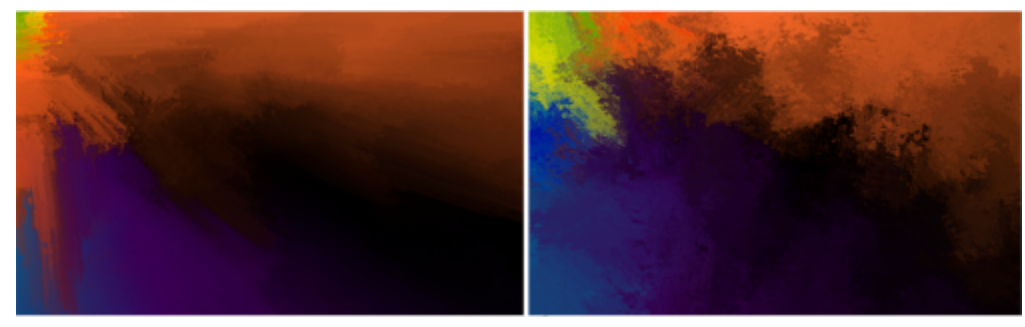

*Pour commencer votre dessin, appliquez un dégradé à l'arrière-plan et testez les différents styles prédéfinis.*

## Nouveauté ! Pochoirs de forme

Corel Painter 2017 permet aux artistes d'esquisser et de créer des traits uniques et extrêmement expressifs avec une immense liberté. Les pochoirs de forme vous permettent de modifier l'opacité du trait avant de peindre, selon l'élément actif (papier, carte de flux ou texture). Vous pouvez définir avec précision la quantité de texture source que doit révéler votre coup de pinceau et relier les pochoirs de forme aux divers paramètres de commande du stylet en temps réel. Combinés aux différentes variantes de pinceaux à texture, les pochoirs de forme vous permettent de contrôler encore plus finement l'aspect de vos coups de pinceau. Pour plus d'informations, voir la rubrique [« Options de](#page-367-0) [pochoir de forme » à la page 366.](#page-367-0)

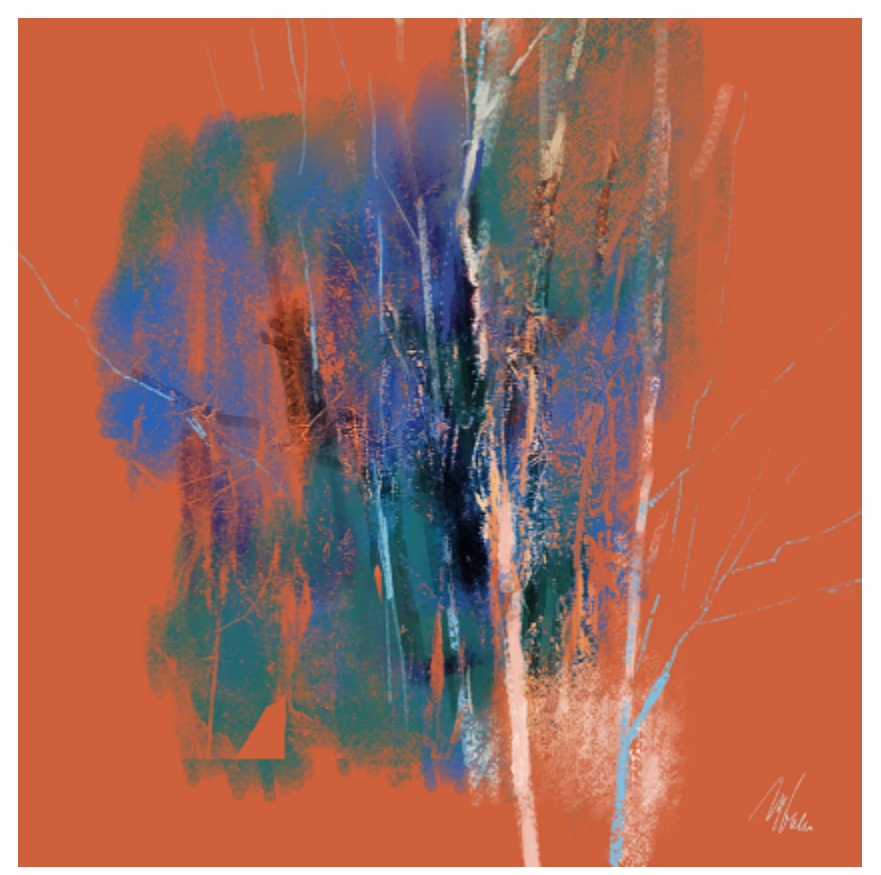

*Les traits de cette illustration ont été tracés à l'aide de la fonction Pochoir de forme. Création originale de Melissa Gallo.*

#### Nouveauté ! Styles Glacis

Au fil du temps, les meilleures nouveautés de Painter ont parfois été suggérées par des utilisateurs. Les styles Glacis en sont un nouvel exemple. Ces styles vous permettent de maîtriser l'évolution de votre peinture à l'aide des transitions veloutées et translucides des grands maîtres de la Renaissance. Les styles Glacis définissant l'opacité au niveau du trait, la peinture déposée par chaque coup de pinceau est appliquée de manière indépendante. La peinture déposée sur la zone de travail à chaque passage du pinceau s'accumule progressivement, du minimum au maximum défini. Le mélange de deux couleurs est alors très doux et élimine toute couleur non désirable lorsque les formes se chevauchent. Pour voir les styles Glacis sous leur meilleur jour, faites varier la pression du stylet dans un même coup de pinceau. Pour plus d'informations, voir la rubrique [« Options de glacis » à la page 371](#page-372-0).

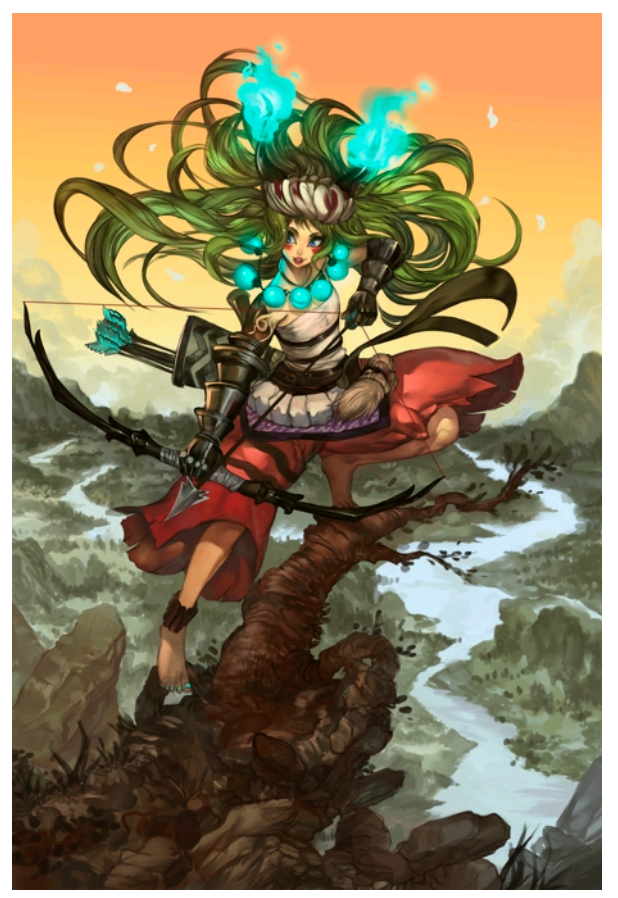

*Dans cette peinture, Héctor Sevilla Luján a utilisé des styles Glacis.*

#### Amélioration ! Outil Pipette

Corel Painter 2017 rend l'échantillonnage de couleurs plus simple que jamais. Il arrive parfois que ce qui semble être à première vue une zone de couleur unie s'avère en réalité légèrement nuancée ou juxtaposée. Ce que vous voyez à l'écran ne correspond alors pas à la couleur prélevée dans un unique pixel. Désormais, les options du nouvel outil Pipette vous permettent d'obtenir la couleur voulue en établissant la moyenne des couleurs de pixels présents dans une zone d'échantillonnage plus vaste (de  $3 \times 3$  à 101  $\times$  101 pixels). Mieux encore, vous pouvez prélever un échantillon de couleur dans le calque actif ou dans tous les calques visibles. Pour plus d'informations, voir la rubrique [«](#page-207-0) [Prélèvement de couleurs dans les images » à la page 206](#page-207-0).

#### Nouveauté ! Tiroirs de palette

Disposer des outils requis à portée de main est non seulement important pour la productivité mais aussi essentiel pour la créativité. C'est la raison d'être des nouveaux Tiroirs de palette de Corel Painter 2017. Cette optimisation du flux de travail établit un équilibre parfait entre un espace de travail peu encombré et l'affichage des outils indispensables en vous permettant de regrouper différents panneaux, palettes et variantes de style personnalisées au sein d'un groupe très pratique (pour un flux de travail ou un projet donné), de sorte que commandes et

paramètres ne soient jamais à plus d'un clic. Lorsque vous ne l'utilisez pas, le Tiroir de palette se réduit pour libérer la zone de travail. Pour plus d'informations, voir la rubrique [« Réorganisation des panneaux et des palettes » à la page 62](#page-63-1).

#### Amélioration ! Barres de propriétés

S'il est important d'optimiser les paramètres des outils et des styles, le temps passé à ajuster ces options n'est pas consacré à la peinture. C'est là la raison d'être des améliorations apportées : faciliter le réglage des différents styles. Par exemple, lorsque l'outil Styles est actif, la barre de propriétés étendue permet d'accéder rapidement aux divers panneaux associés, sans passer par les différents menus. Cette barre vous permet également de choisir de nouveaux profils de forme à la volée, de sélectionner une matière (par exemple du papier) et d'afficher les informations relatives aux traits. La nouvelle barre de propriétés étendue vous permet d'accéder rapidement à encore plus de paramètres. Pour plus d'informations, voir la rubrique [« Utilisation des pinceaux via les barres de propriétés » à la page 275](#page-276-0).

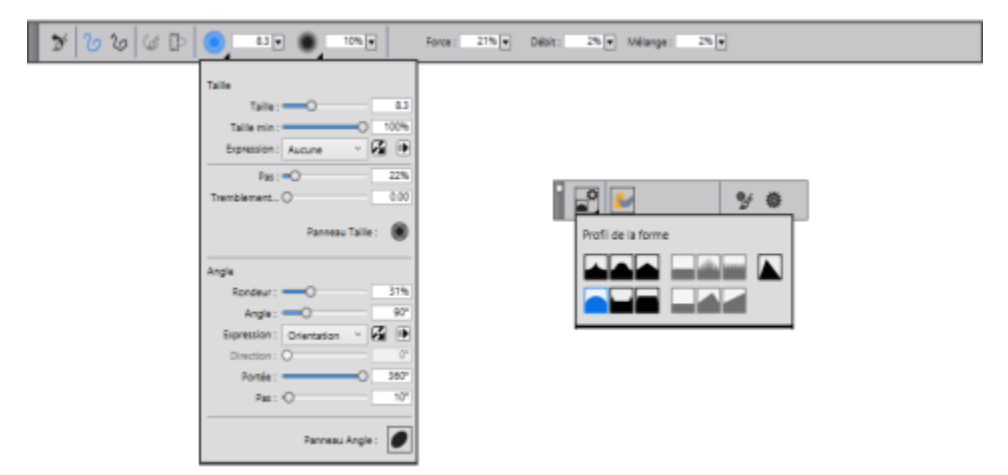

*Vous pouvez accéder rapidement aux options de style (à gauche) et à la barre de propriétés étendue (à droite). Cet exemple présente la barre de propriétés associée au style de particules sélectionné avec le menu contextuel Taille ouvert, et la barre de propriétés étendue avec le menu contextuel Options de formes ouvert.*

#### Amélioration ! Panneau Sélecteur de styles

Corel Painter 2017 accélère et facilite l'accès à l'un des éléments qui font de Painter le chef de file de la peinture numérique : notre choix incomparable de styles. À cette fin, vous pouvez désormais afficher le Sélecteur de styles sous forme de panneau. Les variantes de style récemment utilisées sont ainsi à portée de main, la Bibliothèque de styles aussitôt accessible en intégralité et vous pouvez placer la barre à l'endroit qui vous convient. Le Sélecteur de styles permet par ailleurs d'accéder directement aux packs de pinceaux les plus récents. Pour plus d'informations, voir la rubrique [« Affichage et personnalisation du Sélecteur de styles » à la page 58](#page-59-1).

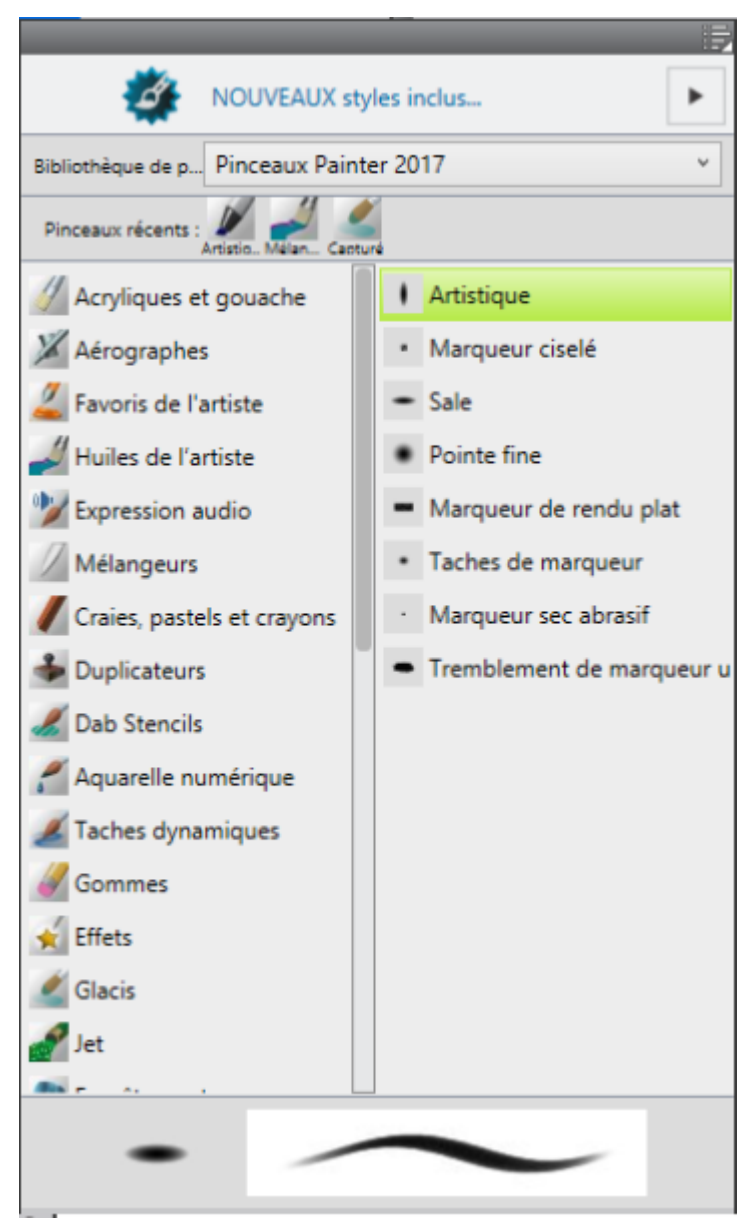

*Vous pouvez afficher le Sélecteur de styles sous forme de panneau.*

#### Amélioration ! Dispositions des artistes

Vous venez de démarrer un nouveau projet d'art conceptuel, de création artistique, d'illustration, de photo d'art ou de manga ? Cette nouvelle collection de dispositions prédéfinies pour l'interface donne un coup de pouce à vos divers travaux numériques en affichant uniquement les palettes et outils appropriés. L'une de ces dispositions permet même d'afficher une interface utilisateur minimale, laissant davantage d'espace aux utilisateurs de tablette. La fonction Permutation rapide vous permet de choisir les deux dispositions d'espace de travail que vous utilisez le plus souvent et de passer rapidement de l'une à l'autre selon la tâche effectuée ou le mode d'affichage de votre appareil. Pour plus d'informations, voir la rubrique [« Choix de la disposition de l'espace de travail » à la page 48.](#page-49-0)

# <span id="page-33-0"></span>Nouveautés des versions précédentes de Corel Painter

cette rubrique présente les nouveautés des versions précédentes de Corel Painter.

# Nouveautés de Corel Painter 2016

Corel Painter 2016 introduisait de nouvelles fonctions et améliorations, également disponibles dans Corel Painter 2017.

# Support pivotable

Corel Painter 2016 vous permet de modifier l'angle des textures de papier et des cartes de flux de manière à faire varier comme jamais l'aspect de vos coups de pinceau. Pour plus d'informations, voir les rubriques [« Rotation d'une texture de papier » à la page 150](#page-151-1) et [« Pour](#page-418-0) [personnaliser une carte de flux » à la page 417.](#page-418-0)

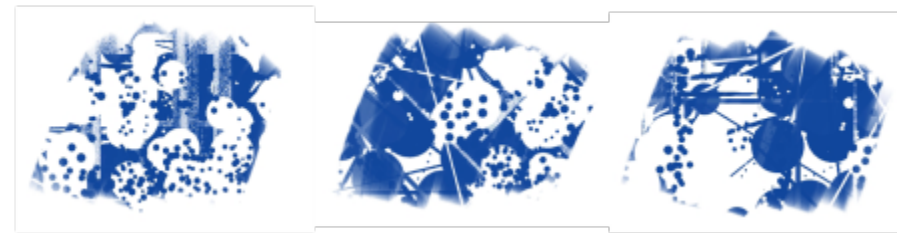

*Un support pivotable vous permet de faire varier l'aspect de vos coups de pinceau.*

#### Restauration des paramètres par défaut

Corel Painter 2016 vous permet de préserver plus facilement votre contenu personnalisé lorsque vous réinitialisez les paramètres d'usine de l'application. Lorsque vous effectuez une telle réinitialisation, vous pouvez désormais conserver vos styles et palettes, textures de papier, jets, scripts, etc., personnalisés. Dans les versions précédentes, conserver ces personnalisations impliquait d'exporter les bibliothèques, puis de restaurer les paramètres par défaut avant de les réimporter. Pour plus d'informations, voir la rubrique [« Restauration des paramètres par](#page-76-0) [défaut de Corel Painter » à la page 75.](#page-76-0)

# Taches dynamiques

Cette fonction combine la physique du système des particules et le contrôle de l'épaisseur de votre trait pour vous permettre de créer de délicieux pinceaux Natural-Media ou des éclaboussures à la manière de Pollock. Vous pouvez l'utiliser avec les Soies, les Soies réalistes et les Pinceaux de particules pour tirer le meilleur parti de ces technologies révolutionnaires, propres à Painter. Pour plus d'informations, voir la rubrique [« Options de taches dynamiques » à la page 364.](#page-365-0)

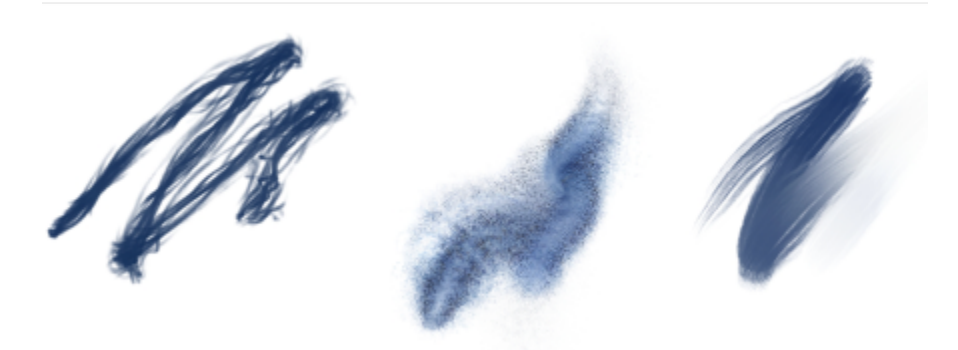

*Les Taches dynamiques produisent un trait continu à partir de taches ou de points de couleurs distincts.*

# Expression audio

Corel Painter 2016 vous permet d'utiliser un périphérique d'entrée audio, par exemple un microphone ou une source audio interne, pour modifier l'apparence de vos traits. Par exemple, l'aspect de vos traits peut changer en résonance avec la musique diffusée. L'expression audio vous permet de relier diverses options de styles à l'entrée audio. Vous pouvez par ailleurs ajuster la force du signal audio, donc contrôler son

impact sur le trait. Si vous reliez par exemple la taille du pinceau à un faible niveau sonore, augmenter la puissance produira des traits plus épais. À l'inverse, si le son est fort, réduire la puissance affinera le trait. Il est en outre possible de définir la gamme d'expression audio pour obtenir un éventail plus large de variations de trait (par exemple, d'une largeur de trait minimale à une largeur maximale) indépendamment de la force du son (fort, faible ou variable). Pour plus d'informations, voir la rubrique [« Expression audio » à la page 292.](#page-293-0)

# Affichages de document

Que vous travailliez sur un projet, présentiez votre travail ou une démonstration technique, Corel Painter 2016 vous permet de passer encore plus facilement d'un affichage de document à l'autre. Vous pouvez changer d'affichage depuis la boîte à outils, le menu Fenêtre ou à l'aide des raccourcis clavier. L'Affichage par défaut présente tous les documents ouverts et les commandes de l'application fréquemment utilisées, tandis que l'Affichage document unique vous permet de vous concentrer sur le document actif. Le mode Présentation masque la barre de menus et la barre des tâches du système d'exploitation pour ne conserver que les commandes essentielles. Pour plus d'informations, voir la rubrique [« Modification du mode d'affichage d'un document » à la page 87.](#page-88-0)

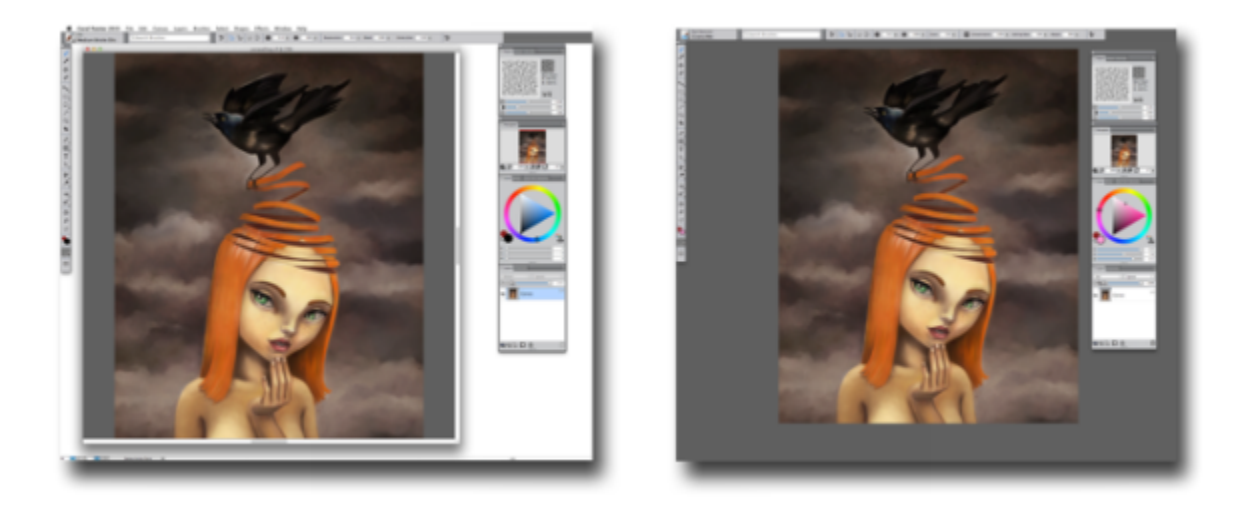

*Affichage document unique (à gauche) ; Affichage document unique en mode Présentation (à droite)*

# Conseils sur les pinceaux

Selon le type de pinceau employé, des conseils contextuels (Aide Conseils) vous proposent de précieuses astuces sur les technologies de style. Vous disposez-là d'un formidable moyen de découvrir les diverses méthodes permettant de tirer le meilleur parti des fonctions uniques de Corel Painter, notamment des Particules, des styles Aquarelles, Encre liquide, Duplicateur, Empâtement et des nouvelles Taches dynamiques.

# Aide contextuelle visuelle

Les illustrations incluses dans certaines info-bulles vous montrent les résultats d'un paramètre donné lorsqu'il est défini sur une valeur basse ou élevée.
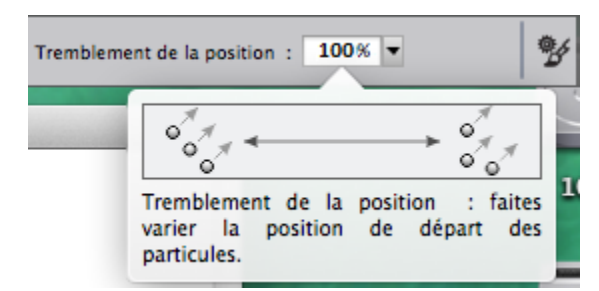

*Un simple coup d'œil permet d'examiner l'effet des valeurs faibles ou fortes des paramètres.*

#### Importation de fichier de styles Adobe® Photoshop®

Corel Painter 2016 vous permet d'importer les formes de style bitmap Adobe Photoshop, stockées dans des fichiers ABR (Adobe Brush Resource). Ces fichiers contiennent un ensemble de styles Adobe Photoshop, notamment des informations sur la forme, la texture, la dynamique et autres informations de style. Tous les autres attributs de style spécifiés dans les fichiers ABR ne sont pas importés, mais sont entièrement personnalisables dans Corel Painter. Pour plus d'informations, voir la rubrique [« Importation d'images de style Photoshop » à la](#page-286-0) [page 285.](#page-286-0)

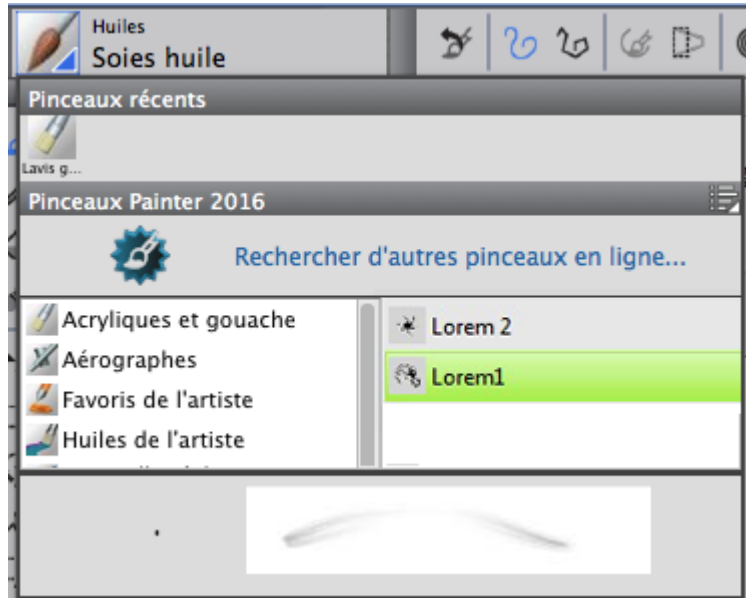

*Chaque forme importée prend la forme d'une nouvelle variante de style.*

#### Partage de contenu personnalisé

Corel Painter 2016 simplifie le partage du contenu enregistré dans une palette personnalisée. Lorsque vous enregistrez une palette personnalisée sous forme de fichier BOX (boîte à outils personnalisée Painter), tous les styles, papiers, motifs et cartes de flux présents dans la palette sont également enregistrés avec le fichier.

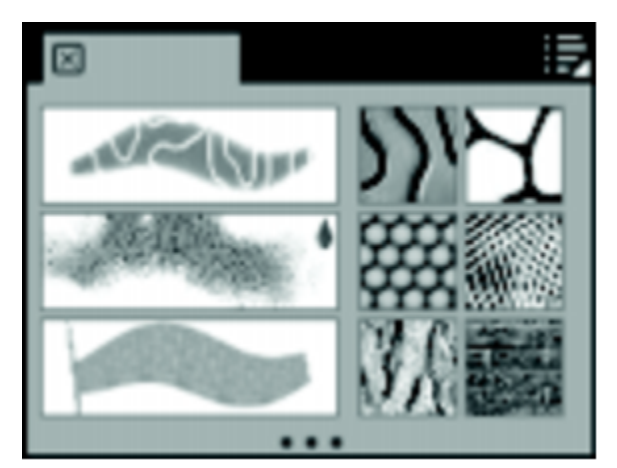

*Vous pouvez partager le contenu enregistré dans une palette personnalisée.*

## Écran d'accueil

L'écran d'accueil permet de commencer rapidement pour ouvrir une image, choisir un espace de travail adapté à vos besoins, accéder aux didacticiels vidéos en ligne, rechercher de nouveaux styles et d'autres contenu en ligne, et vous inspirer des œuvres d'art originales créées à l'aide de Corel Painter. L'écran d'accueil s'affiche au démarrage de l'application, mais vous pouvez également cliquer sur Aide ▶Bienvenue pour l'afficher.

### Styles de support spéciaux

Corel Painter 2016 propose d'autres types de forme, correspondant aux méthodes permettant d'appliquer une matière sur la zone de travail. Ces nouveaux types de forme utilisent les formes Particules et Encre liquide ou Aquarelle. Cette combinaison de types de forme comprend les éléments suivants : Particules à attraction magnétique - Encre liquide, Particules de flux - Encre liquide, Particules à ressort - Encre liquide, Particules à attraction magnétique - Aquarelle, Particules de flux - Aquarelle et Particules à ressort - Aquarelle.

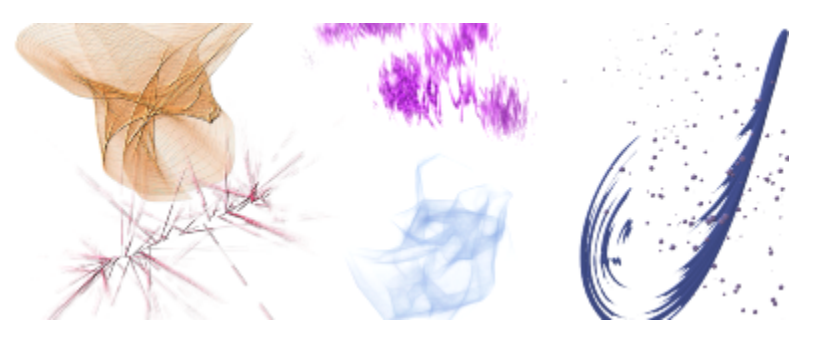

#### Dégradé de calques

Que vous utilisiez une couleur unique ou un mélange de couleurs pour peindre sur un calque, l'option Dégradé de calques amélioré vous aidera à éviter toute auréole dans vos touches. Pour plus d'informations, voir la rubrique [« Options de dégradés » à la page 347.](#page-348-0)

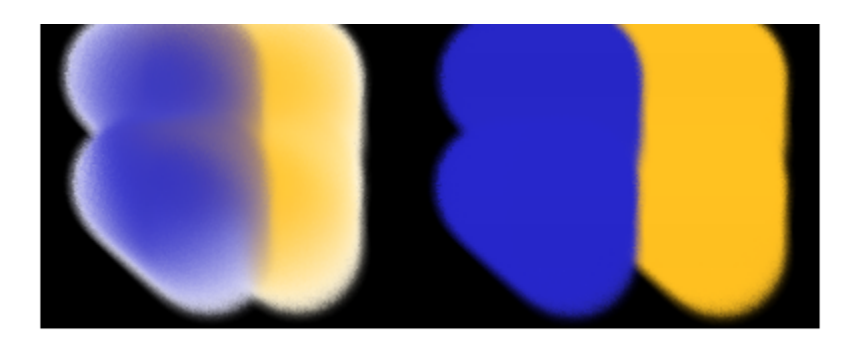

*Touches réalisées sans (à gauche) et avec l'option Dégradé de calques amélioré (à droite)*

#### Nouveautés de Corel Painter 2015

Corel Painter 2015 introduisait de nouvelles fonctions et améliorations, également disponibles dans Corel Painter 2017.

#### Styles numériques révolutionnaires

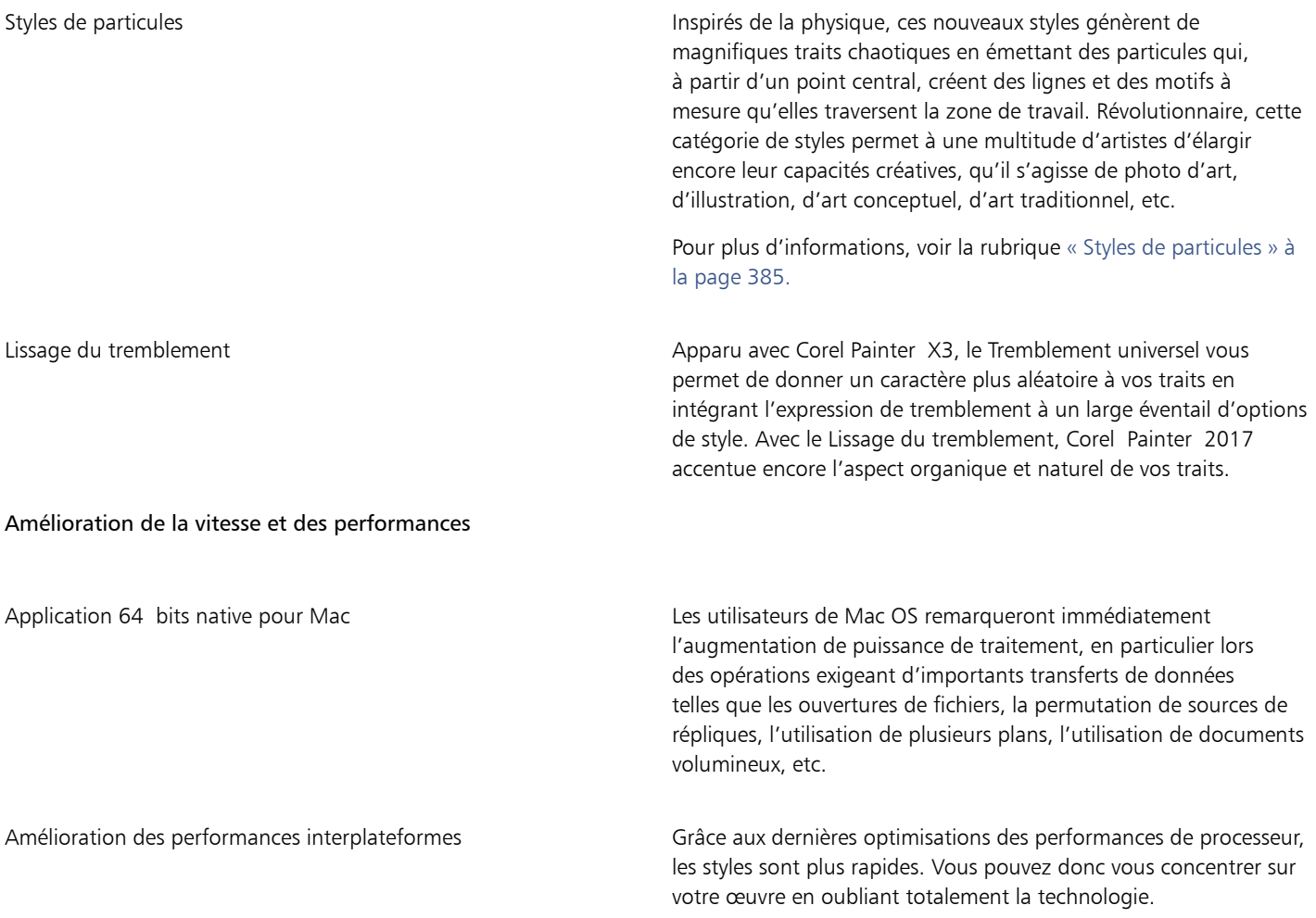

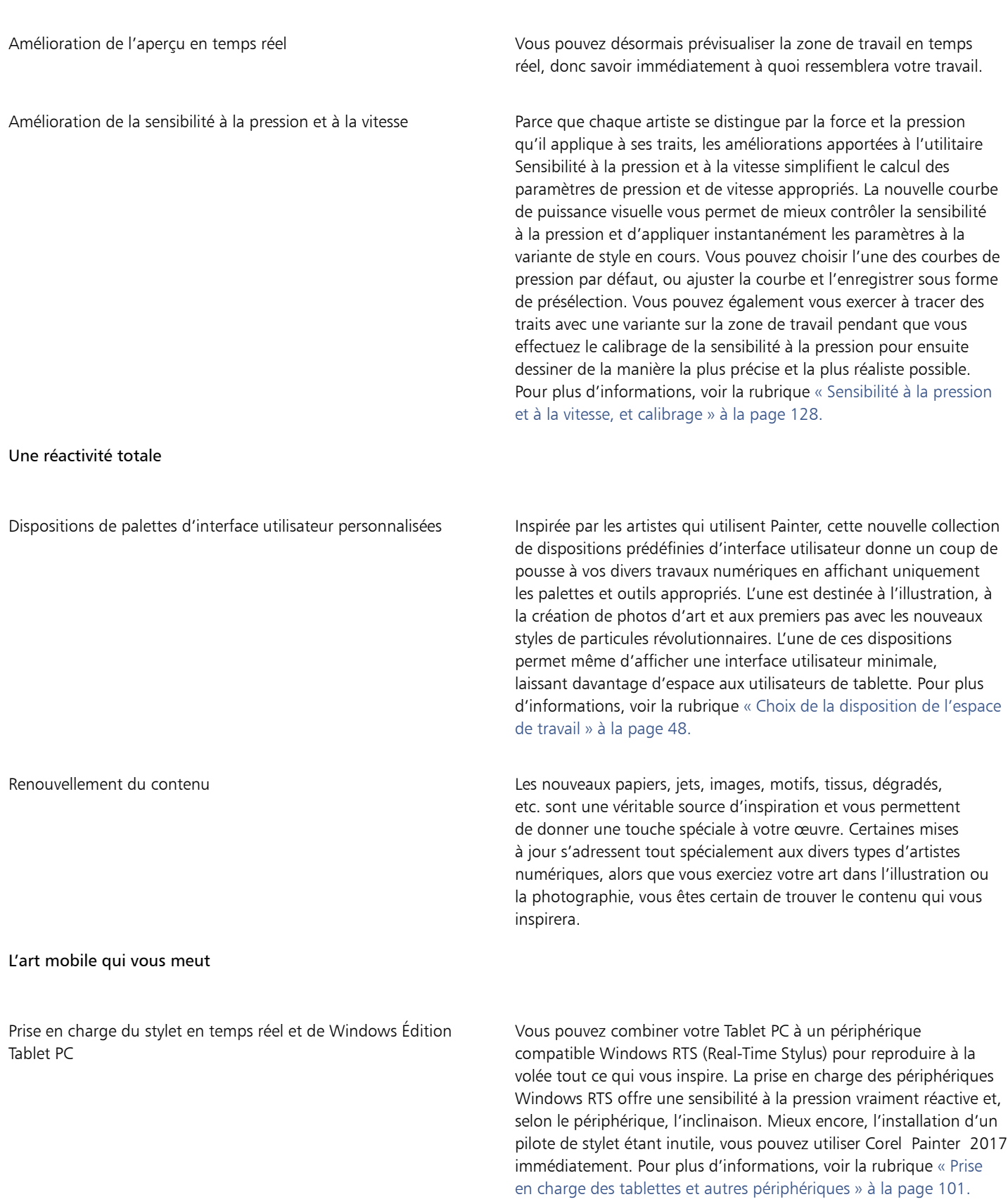

Painter Mobile pour Android **L'application Painter Mobile pour Android** vous permet de peindre en tout lieu et à tout moment. Lorsqu'il est temps de finaliser votre travail, vous pouvez l'importer directement dans Painter 2015 pour lui apporter quelques touches finales professionnelles.

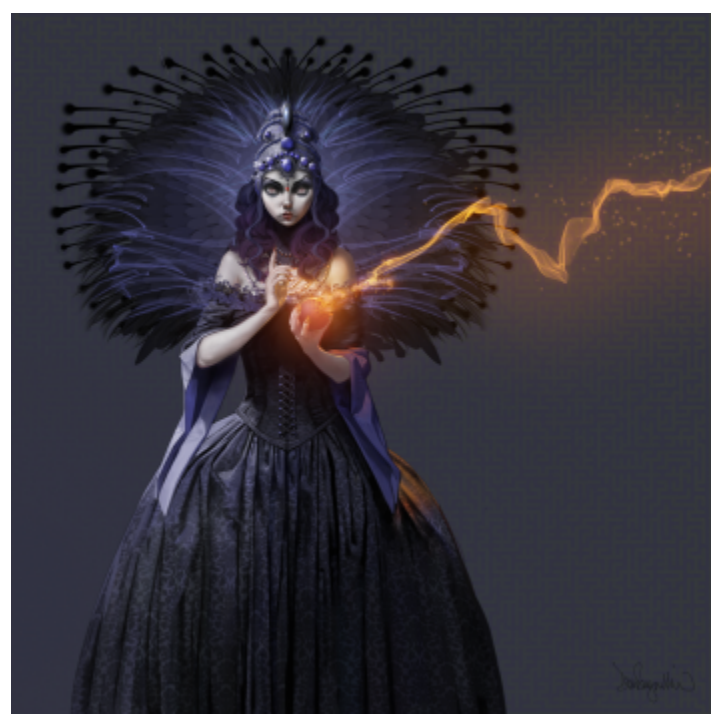

*Les styles de particules ont permis de créer les étincelles et les volutes de fumée de cette image. Travail original de Don Seegmiller*

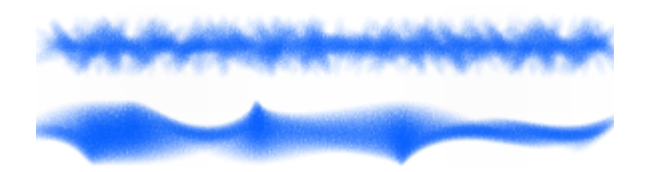

*Application du Tremblement d'angle à un trait sans lissage (en haut) et avec lissage (en bas)*

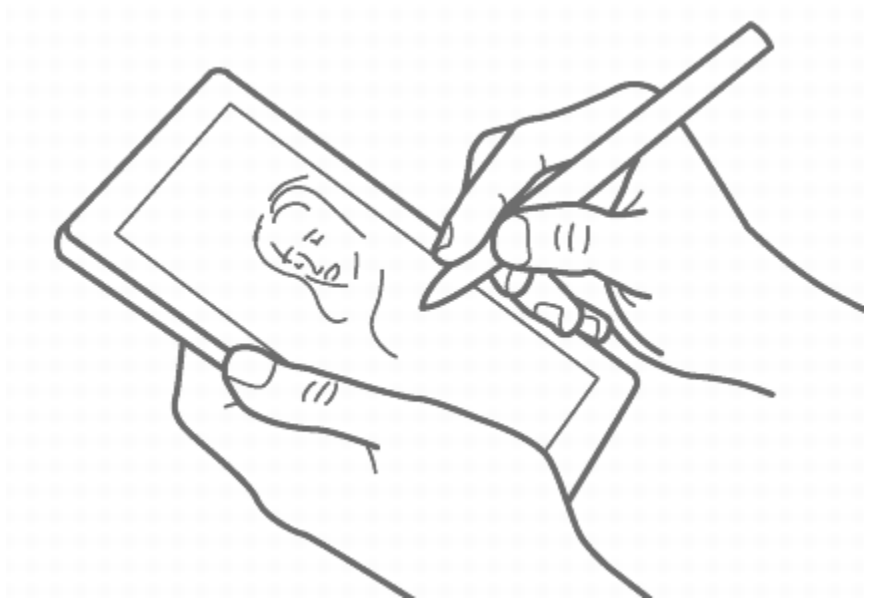

*La prise en charge du stylet en temps réel et de Windows Tablet PC vous permettent d'exercer votre art dans tous vos déplacements.*

#### Nouveautés de Corel Painter X3

Si vous effectuez une mise à niveau de la Mise à jour 2 de Corel Painter 12 vers Corel Painter 2017, il se peut que vous n'ayez pas conscience des nouvelles fonctions et améliorations de Corel Painter X3. Ces fonctions et améliorations sont également disponibles dans Corel Painter 2017.

#### Une plateforme dédiée à l'inspiration, la créativité et la réflexion

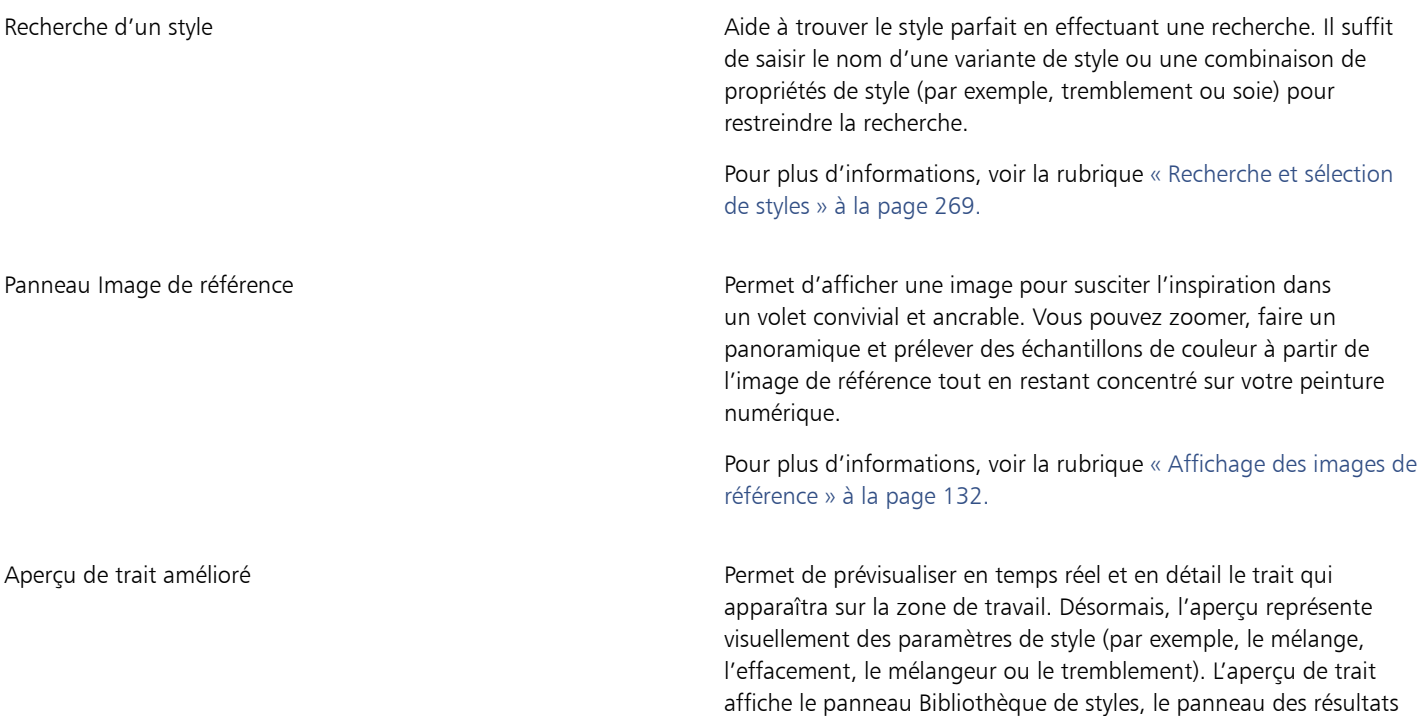

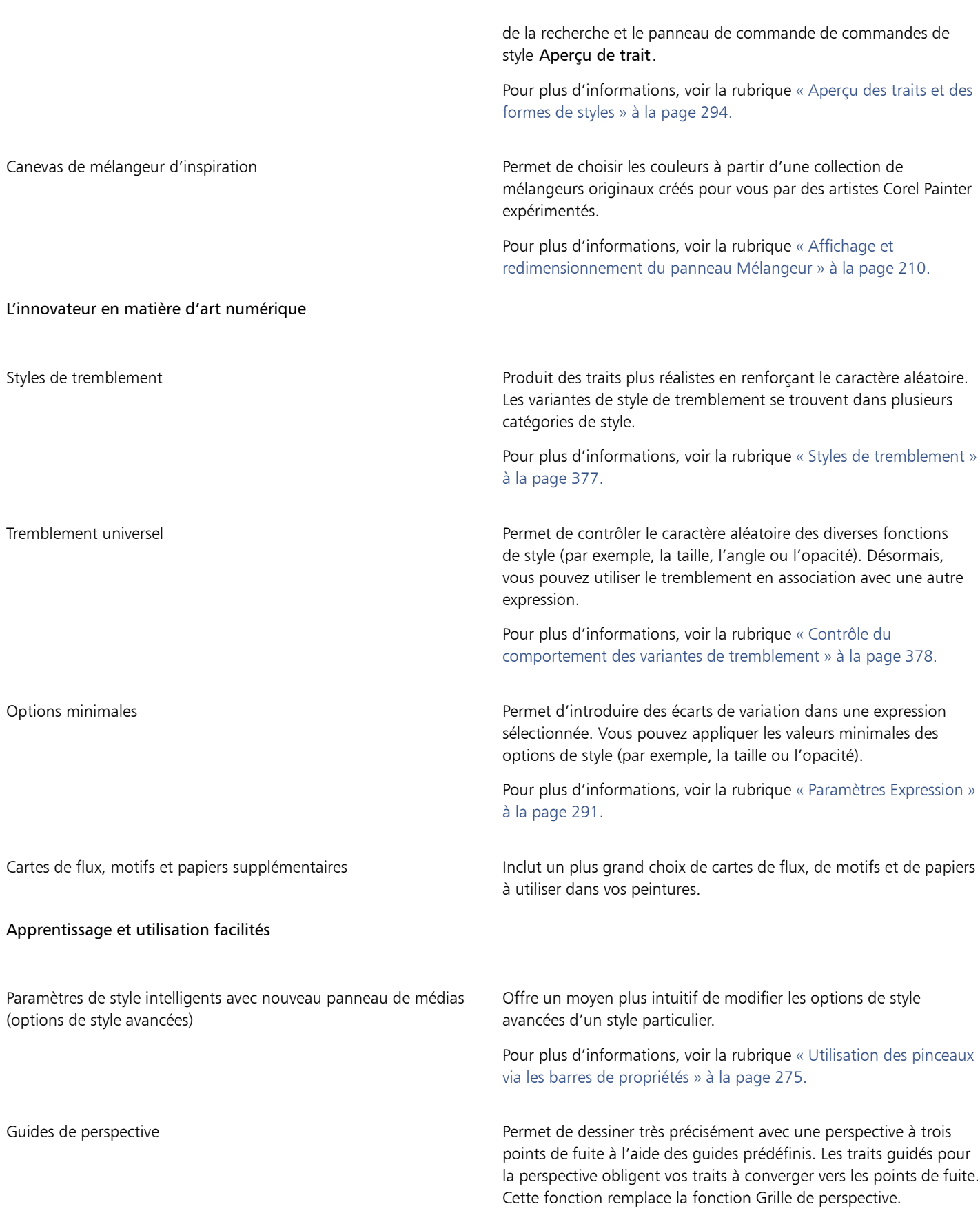

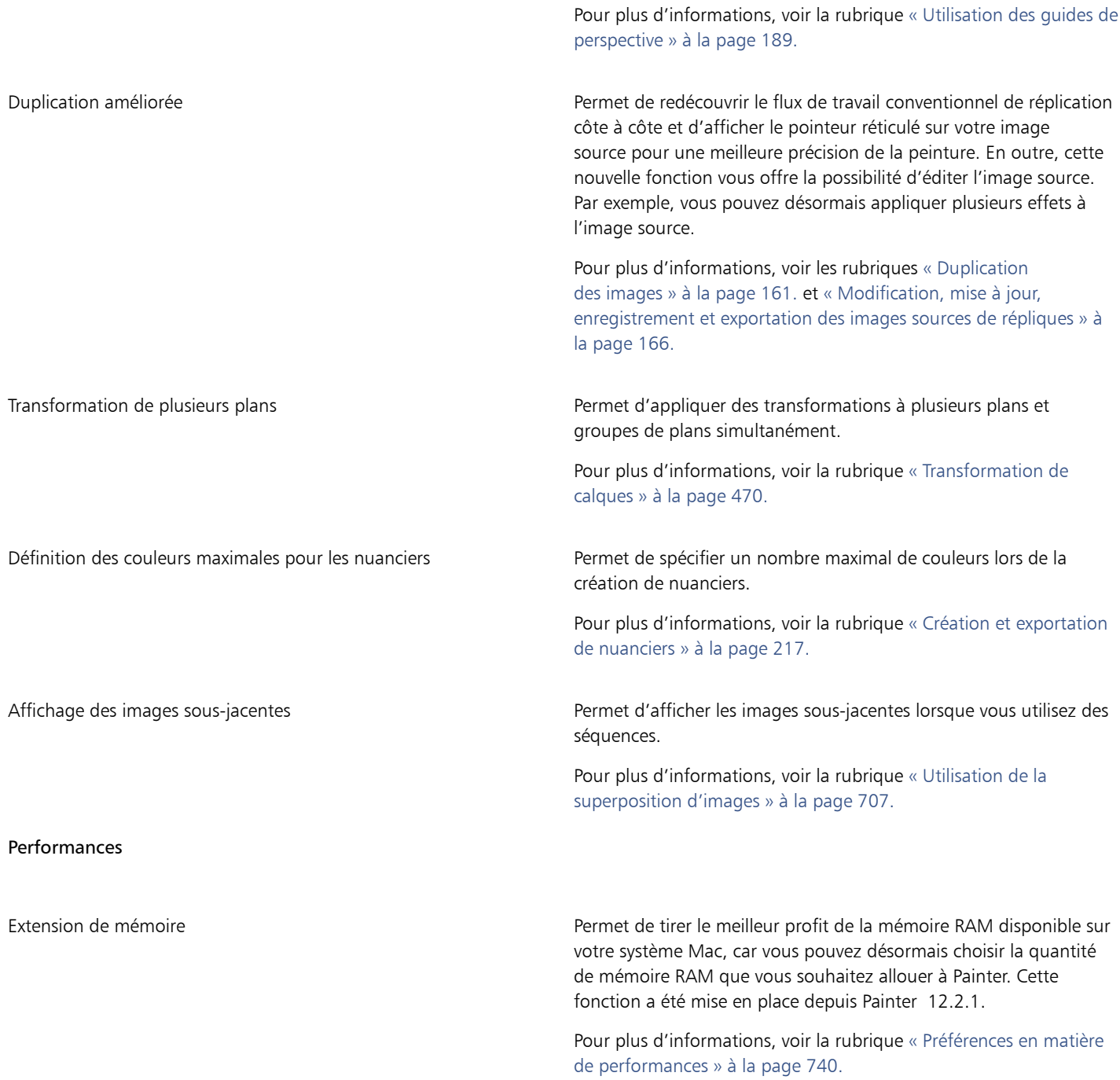

#### Nouveautés dans les panneaux de commandes de styles

Dans Corel Painter X3, un certain nombre de panneaux de commandes de style ont été réorganisés pour mieux refléter la structure du moteur de style de Corel Painter. Le tableau ci-après met en correspondance les panneaux de commandes de style de Corel Painter 12 avec les panneaux de commandes de style de Corel Painter X3.

Pour plus d'informations sur les panneaux de commandes de style comprenant les nouvelles options de tremblement, voir la rubrique [«](#page-379-0) [Contrôle du comportement des variantes de tremblement » à la page 378..](#page-379-0)

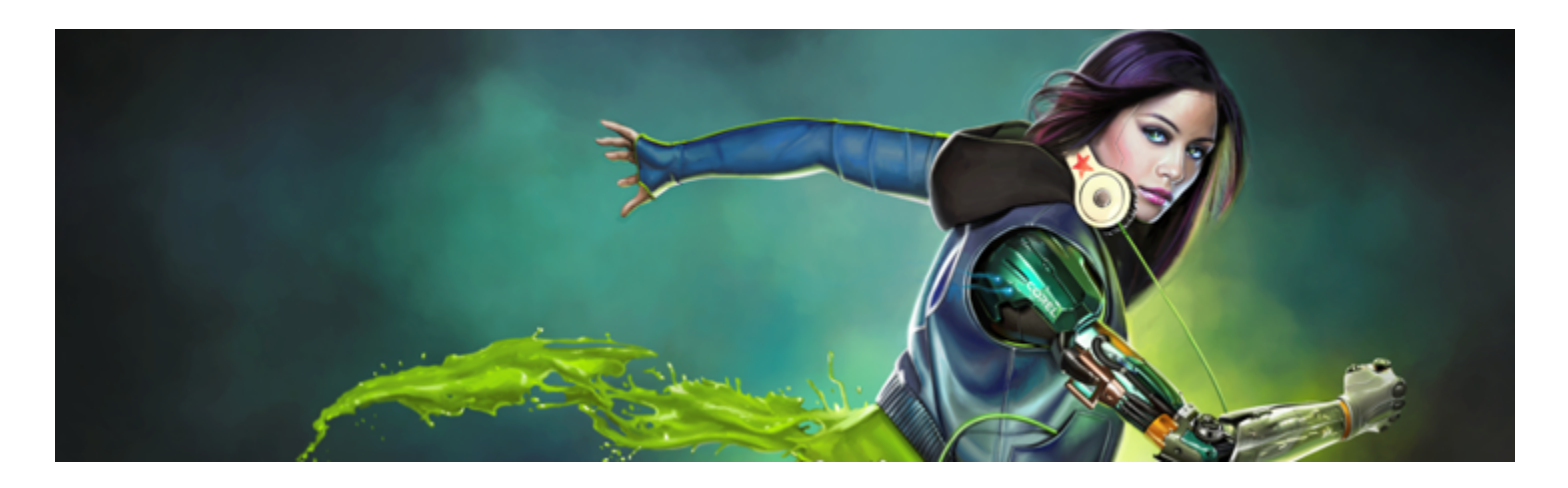

# Visite guidée de l'espace de travail

L'espace de travail de Corel Painter a été conçu pour vous permettre d'accéder facilement aux outils, effets, commandes et fonctions. L'espace de travail est composé d'un ensemble de menus, de sélecteurs, de panneaux et de palettes interactives.

Cette section contient les rubriques suivantes :

- « Terminologie de Corel Painter » (page43)
- [« Exploration de la fenêtre de document » \(page 45\)](#page-46-0)
- [« Choix de la disposition de l'espace de travail » \(page 48\)](#page-49-0)
- [« Exploration de la boîte à outils » \(page 49\)](#page-50-0)
- [« Affichage de la boîte à outils » \(page 54\)](#page-55-0)
- [« Affichage des barres de propriétés » \(page 55\)](#page-56-0)
- [« Exploration du panneau Navigation » \(page 58\)](#page-59-0)
- [« Affichage et personnalisation du Sélecteur de styles » \(page 58\)](#page-59-1)
- [« Affichage de la barre de commandes » \(page 62\)](#page-63-0)
- [« Réorganisation des panneaux et des palettes » \(page 62\)](#page-63-1)
- [« Découverte des panneaux » \(page 66\)](#page-67-0)
- [« Création et modification des palettes personnalisées » \(page 70\)](#page-71-0)
- [« Changement de nom et suppression des palettes personnalisées » \(page 72\)](#page-73-0)
- [« Enregistrement, exportation et importation des palettes personnalisées » \(page 72\)](#page-73-1)
- [« Utilisation des bibliothèques » \(page 73\)](#page-74-0)
- [« Création, importation, exportation et suppression des espaces de travail » \(page 74\)](#page-75-0)
- [« Restauration des paramètres par défaut de Corel Painter » \(page 75\)](#page-76-0)

### <span id="page-44-0"></span>Terminologie de Corel Painter

Avant de faire vos premiers pas avec Corel Painter, nous vous conseillons de vous familiariser avec les termes suivants.

Terme Description Zone de travail La zone de travail désigne l'espace de travail rectangulaire présent dans la fenêtre de document. Elle fait aussi office de claque d'arrière-plan pour l'image. Néanmoins, contrairement aux autres

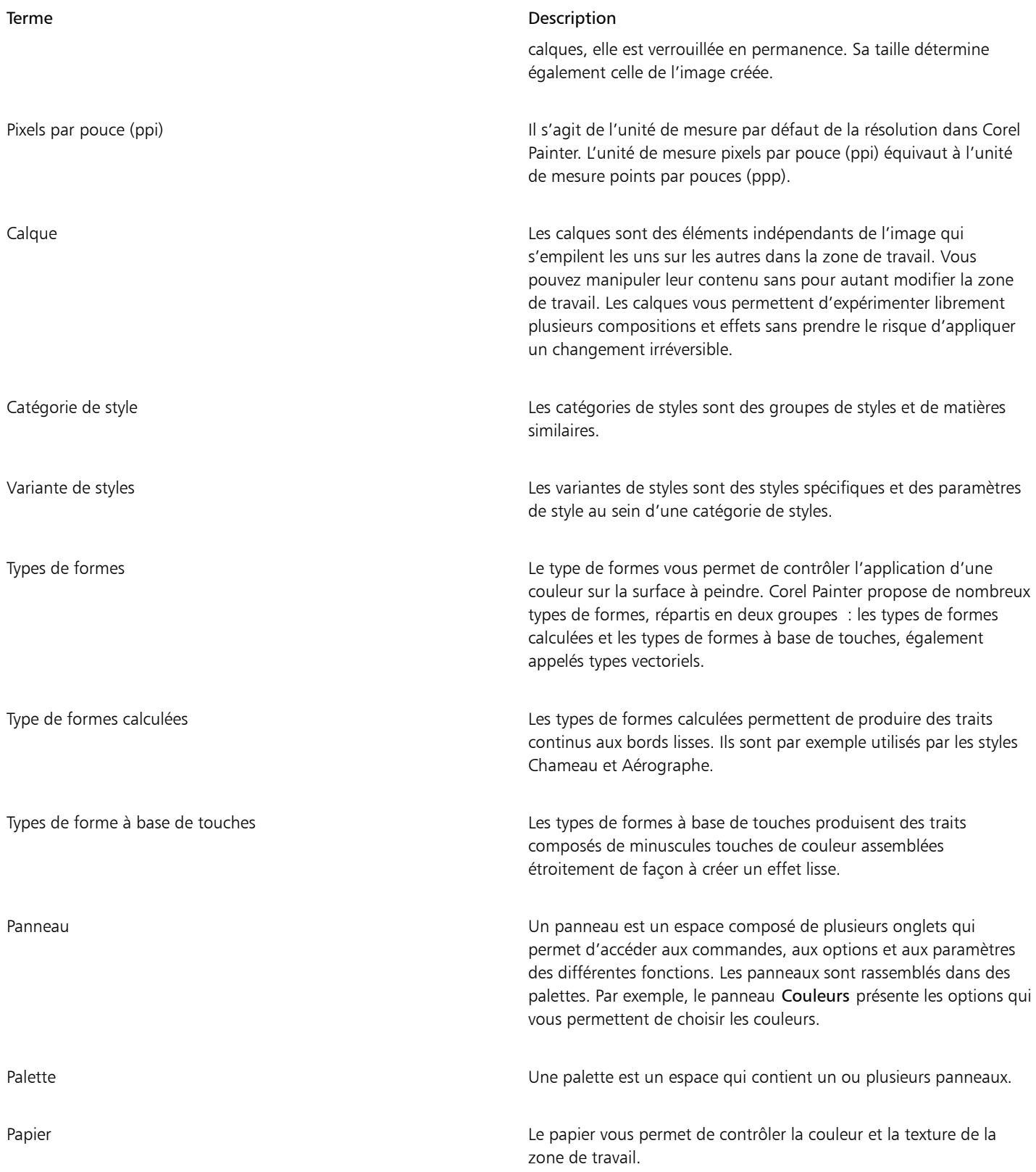

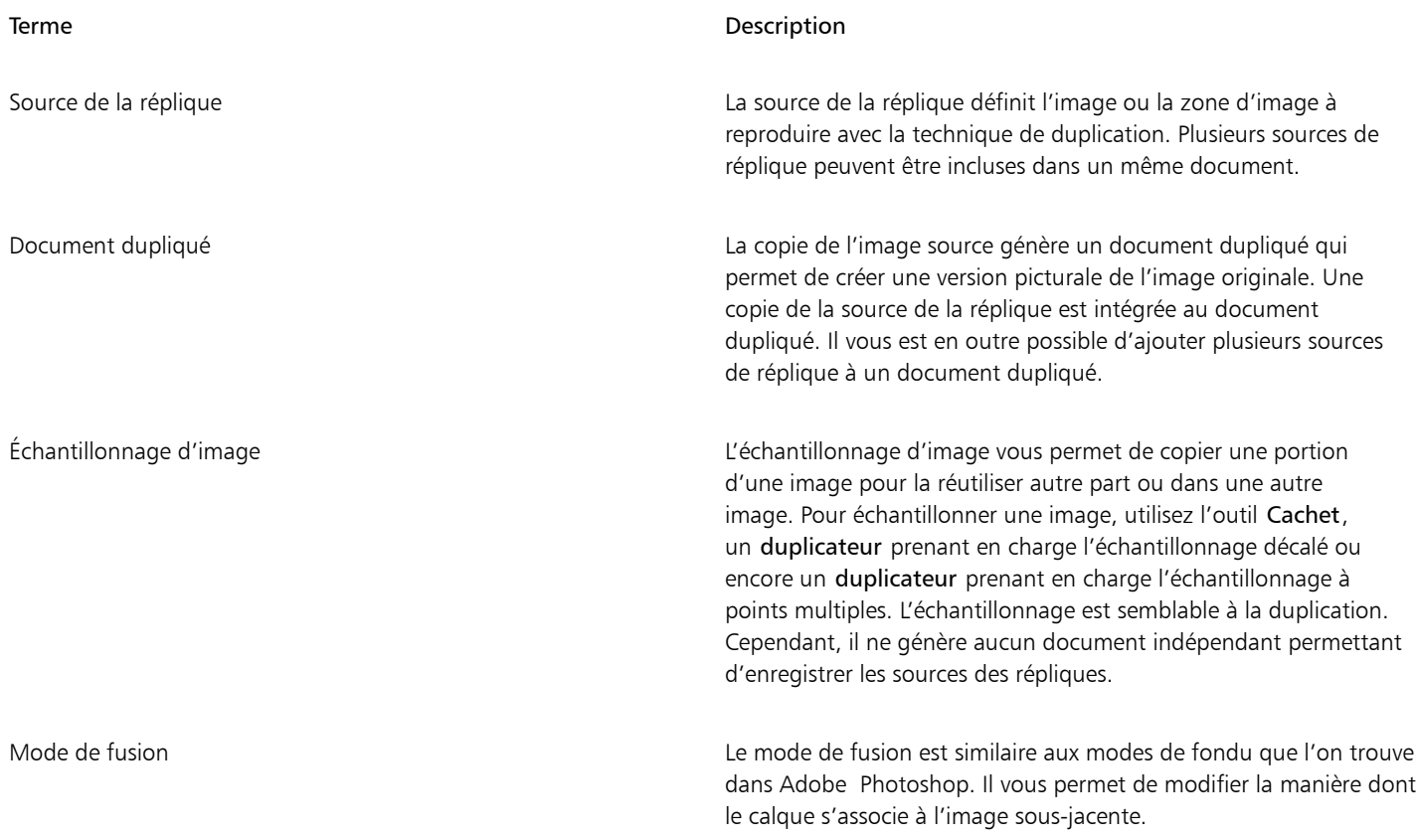

# <span id="page-46-0"></span>Exploration de la fenêtre de document

La fenêtre de document est la zone située en dehors de la zone de travail qui est délimitée par les barres de défilement et les commandes de l'application.

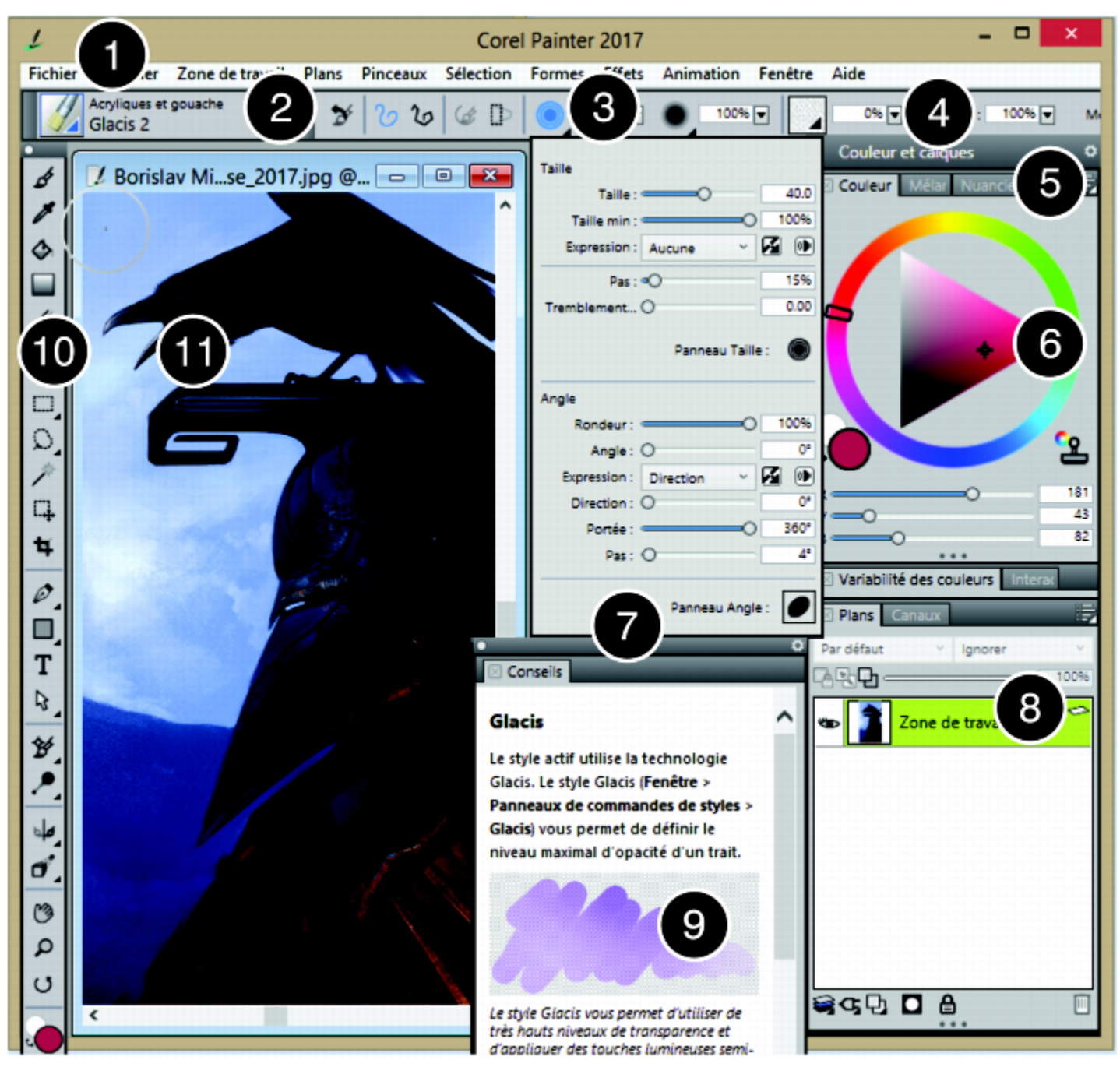

*Les numéros encerclés représentent les éléments énumérés ci-après, dans la description des principaux composants de la fenêtre de l'application. (Travail original de Borislav Mitkov)*

#### Élément Description

1. Barre de menus Vous permet d'accéder aux outils et aux fonctionnalités depuis les options des menus déroulants.

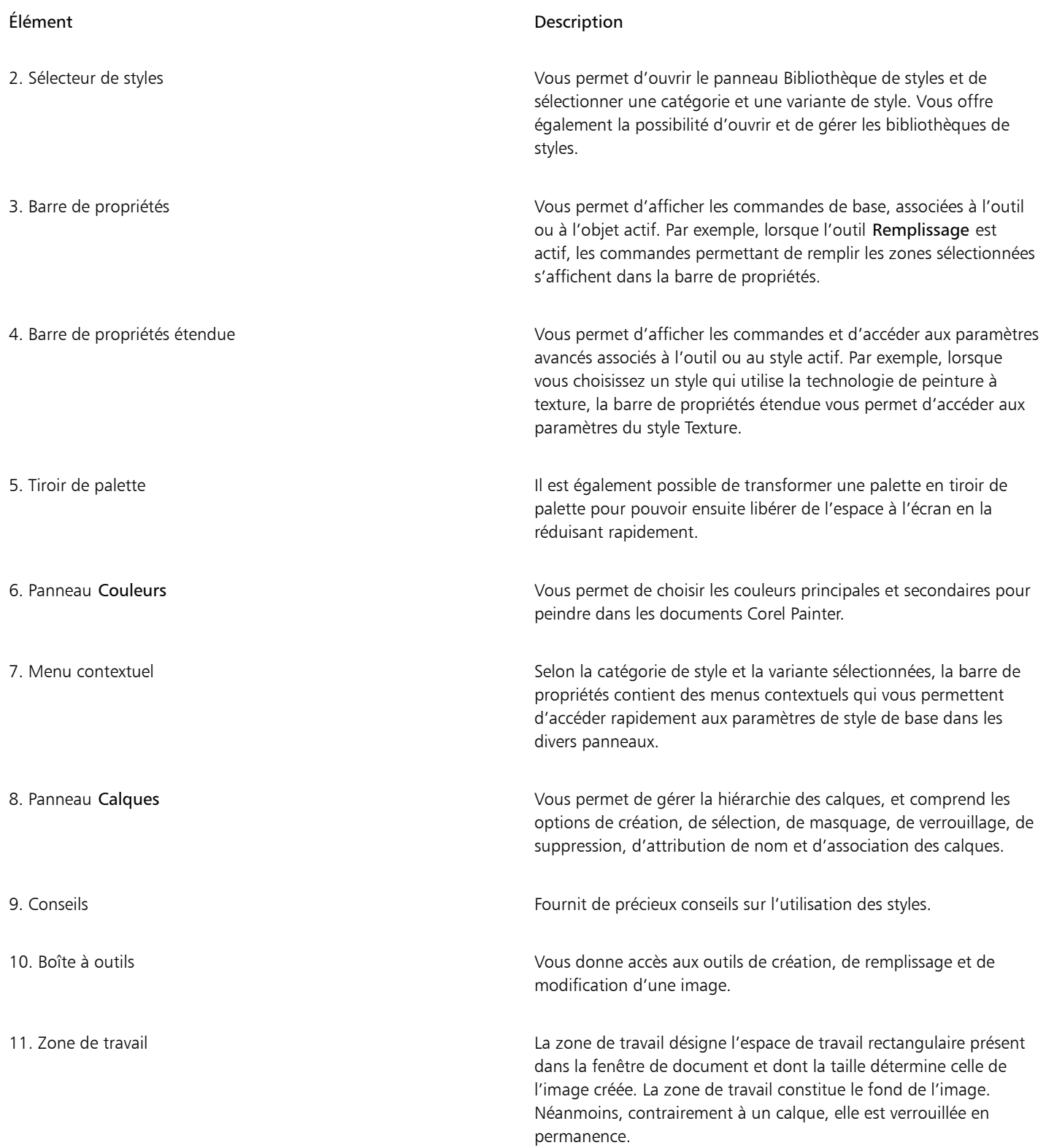

# <span id="page-49-0"></span>Choix de la disposition de l'espace de travail

Corel Painter 2017 propose un certain nombre de dispositions d'espace de travail prédéfinies. Une disposition d'espace de travail (également appelée « disposition de palette ») affiche, masque et positionne les éléments de l'espace de travail tels que les palettes et les panneaux pour un flux de travail spécifique. Le tableau suivant décrit les différentes dispositions d'espace de travail disponibles.

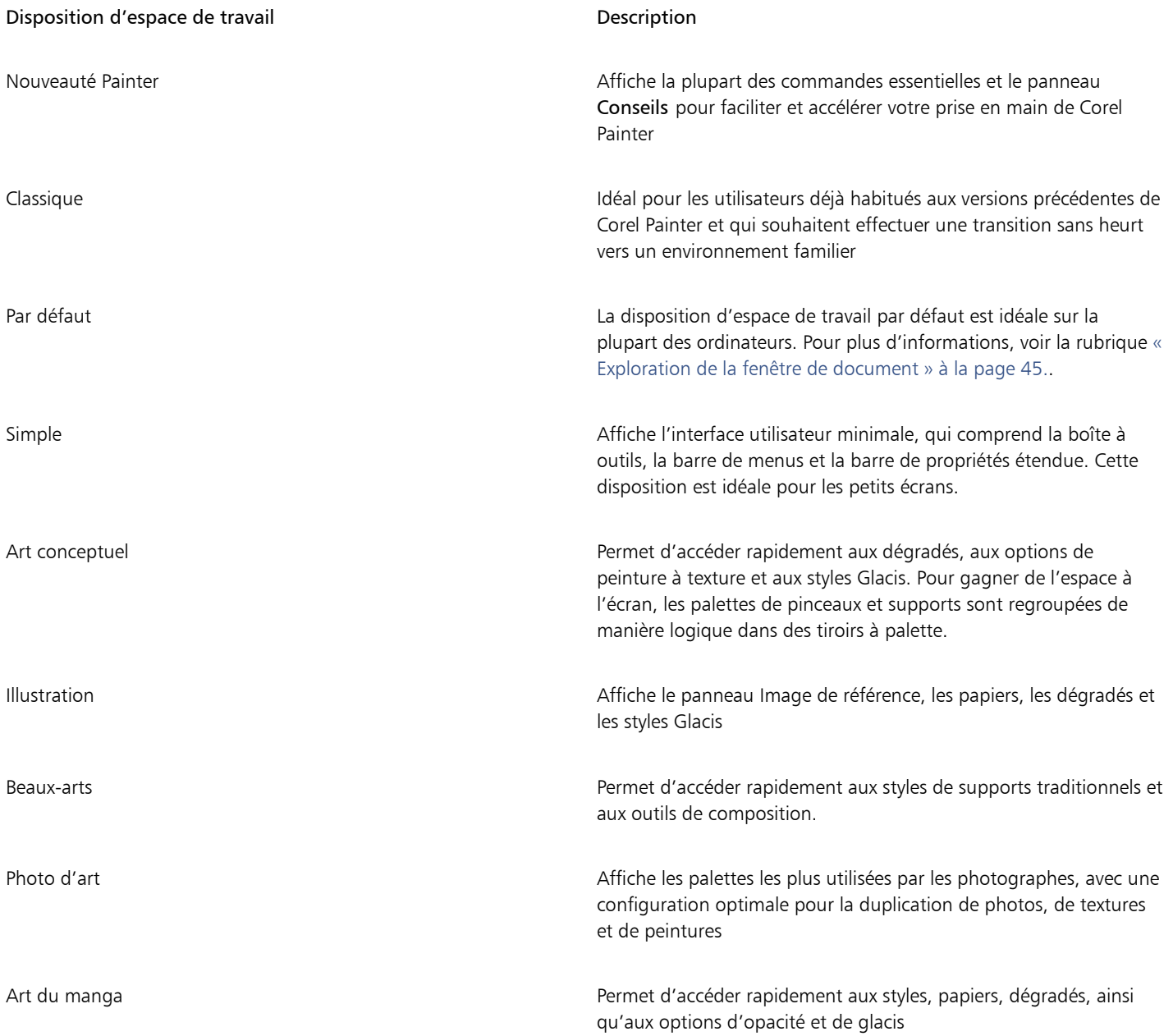

La fonction Permutation rapide vous permet de choisir les deux dispositions d'espace de travail que vous utilisez le plus souvent, et de passer rapidement de l'une à l'autre selon la tâche effectuée ou le mode d'affichage de votre périphérique. Cette fonction se révèle particulièrement utile sur les périphériques multimodes ou bimodes. Par exemple, vous pouvez sélectionner la disposition par défaut pour la Mise en page 1 et la disposition Simple pour la Mise en page 2. Lorsque vous passez du mode Classeur au mode Tablette, la disposition d'espace de travail Simple s'affiche automatiquement et vous permet de travailler dans une interface utilisateur minimaliste et non encombrée.

#### Pour choisir une disposition d'espace de travail

• Cliquez sur Fenêtre > Disposition et choisissez une disposition.

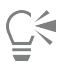

Vous pouvez également choisir une disposition dans l'écran d'accueil (Aide Bienvenue) en cliquant sur l'onglet Premiers pas et en sélectionnant une disposition dans la zone Réorganiser mon espace de travail.

#### Pour passer d'une disposition d'espace de travail à l'autre

- 1 Cliquez sur Fenêtre Disposition Permutation rapide Dise en page 1 et choisissez une disposition.
- 2 Cliquez sur Fenêtre Disposition Permutation rapide PMise en page 2 et choisissez une disposition.
- 3 Pour basculer entre la Mise en page 1 et la Mise en page 2, effectuez l'une des opérations suivantes :
	- Repositionnez l'écran de votre périphérique multimode ou bimode (passez par exemple du mode Classeur au mode Tablette).
	- Cliquez sur Fenêtre > Disposition > Permutation rapide > Afficher/masquer la mise en page.

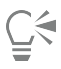

Vous pouvez basculer entre les dispositions d'espace de travail d'usine et les dispositions personnalisées que vous avez créées. Pour plus d'informations sur la création et l'enregistrement des dispositions d'espace de travail, voir la rubrique [« Réorganisation des](#page-63-1) [panneaux et des palettes » à la page 62.](#page-63-1)

# <span id="page-50-0"></span>Exploration de la boîte à outils

Vous pouvez utiliser la boîte à outils pour peindre, tracer des traits, dessiner des formes, appliquer de la couleur à des formes, afficher et parcourir des documents et effectuer des sélections. Sous la boîte à outils, vous trouvez un sélecteur de couleurs et six sélecteurs de contenu qui permettent de choisir les papiers, les dégradés, les motifs, les aspects et les jets.

Le tableau suivant présente les outils de la boîte à outils Corel Painter.

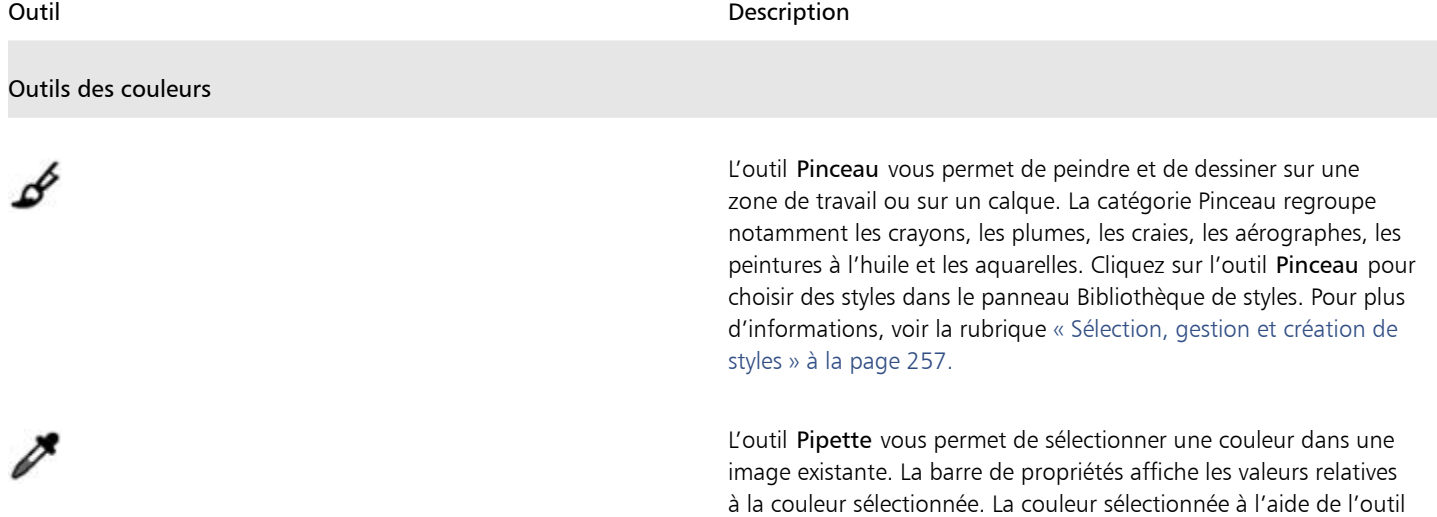

Pipette devient la couleur active dans le panneau Couleurs. Pour plus d'informations, voir la rubrique [« Prélèvement de couleurs](#page-207-0)

[dans les images » à la page 206.](#page-207-0)

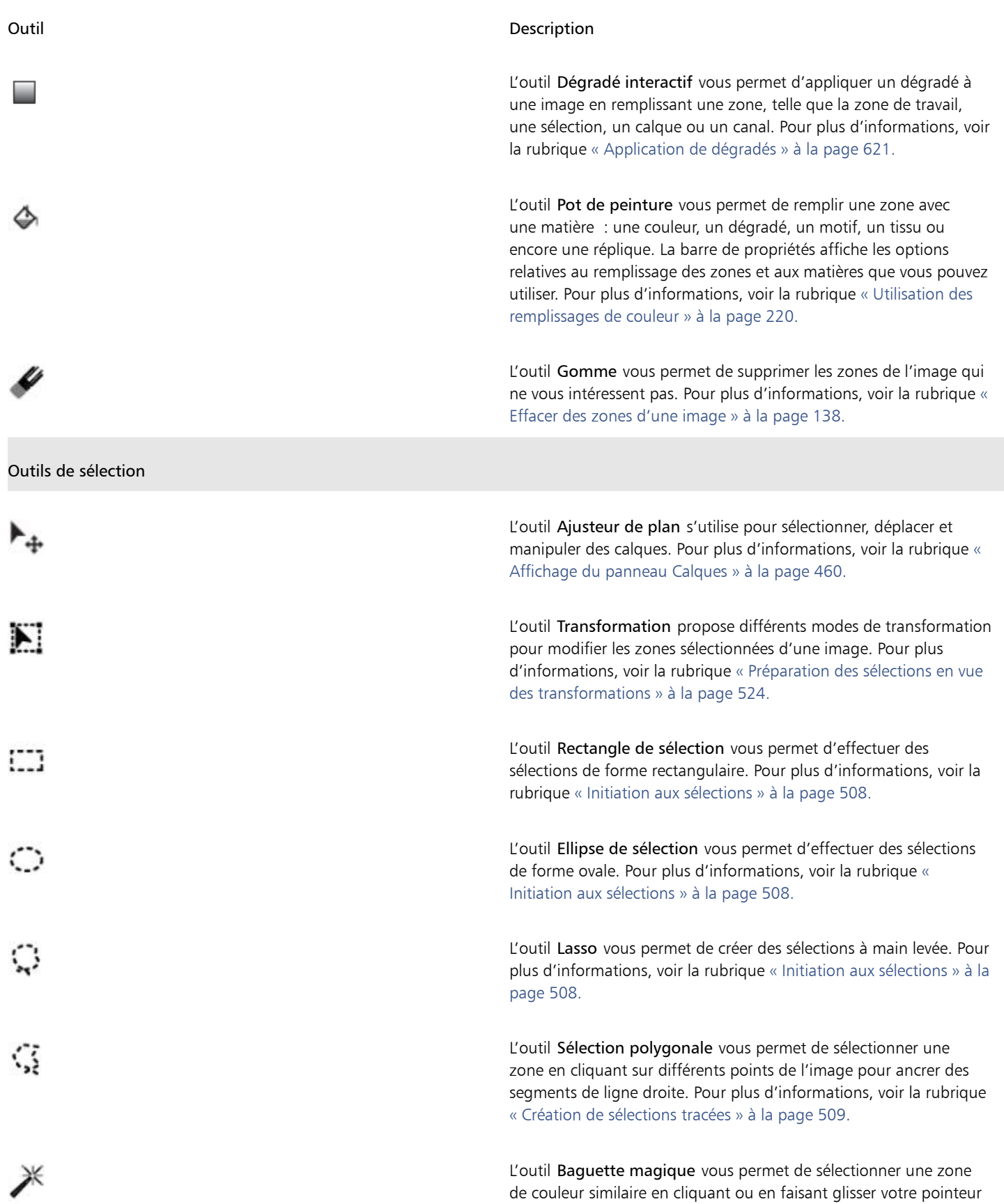

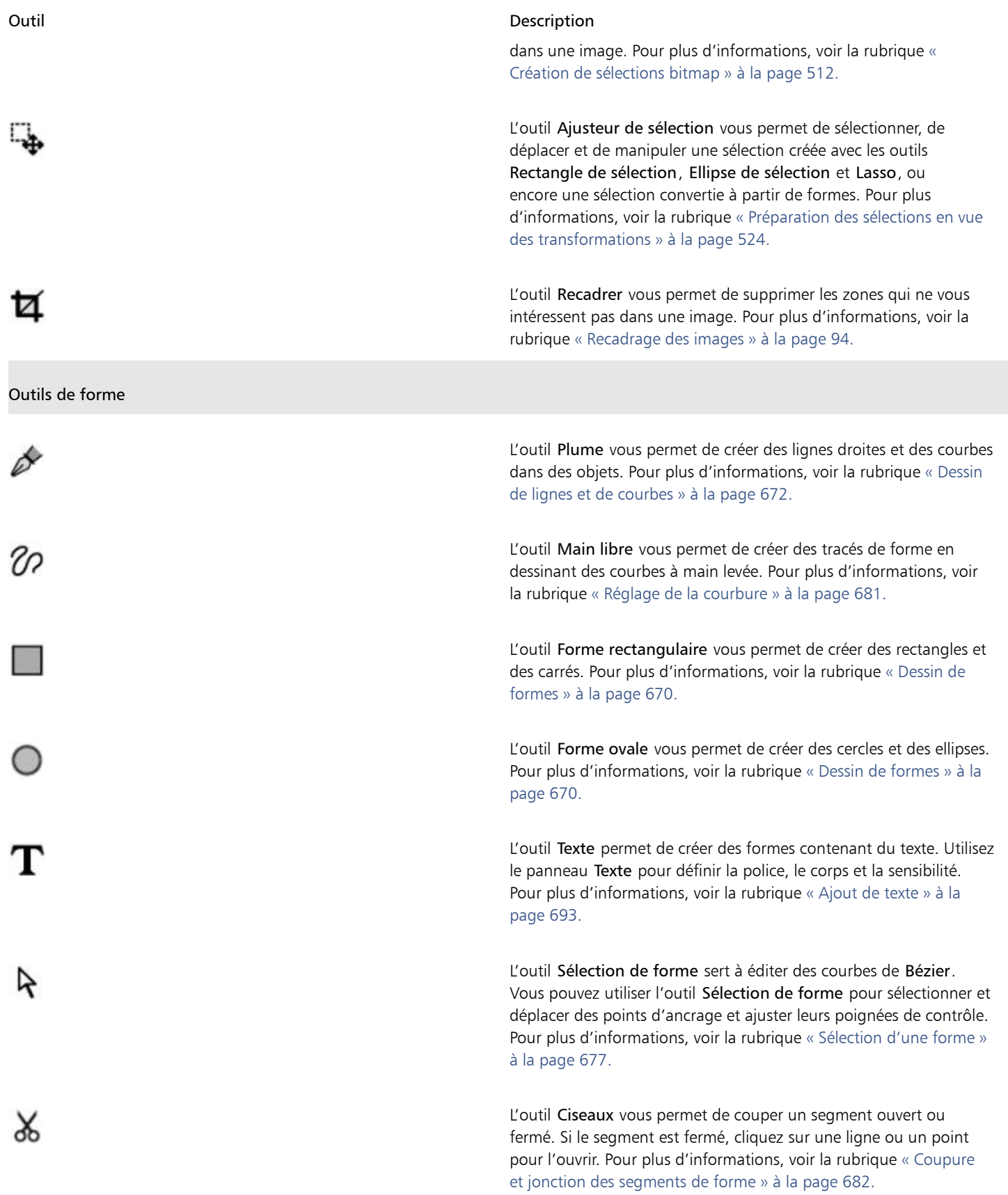

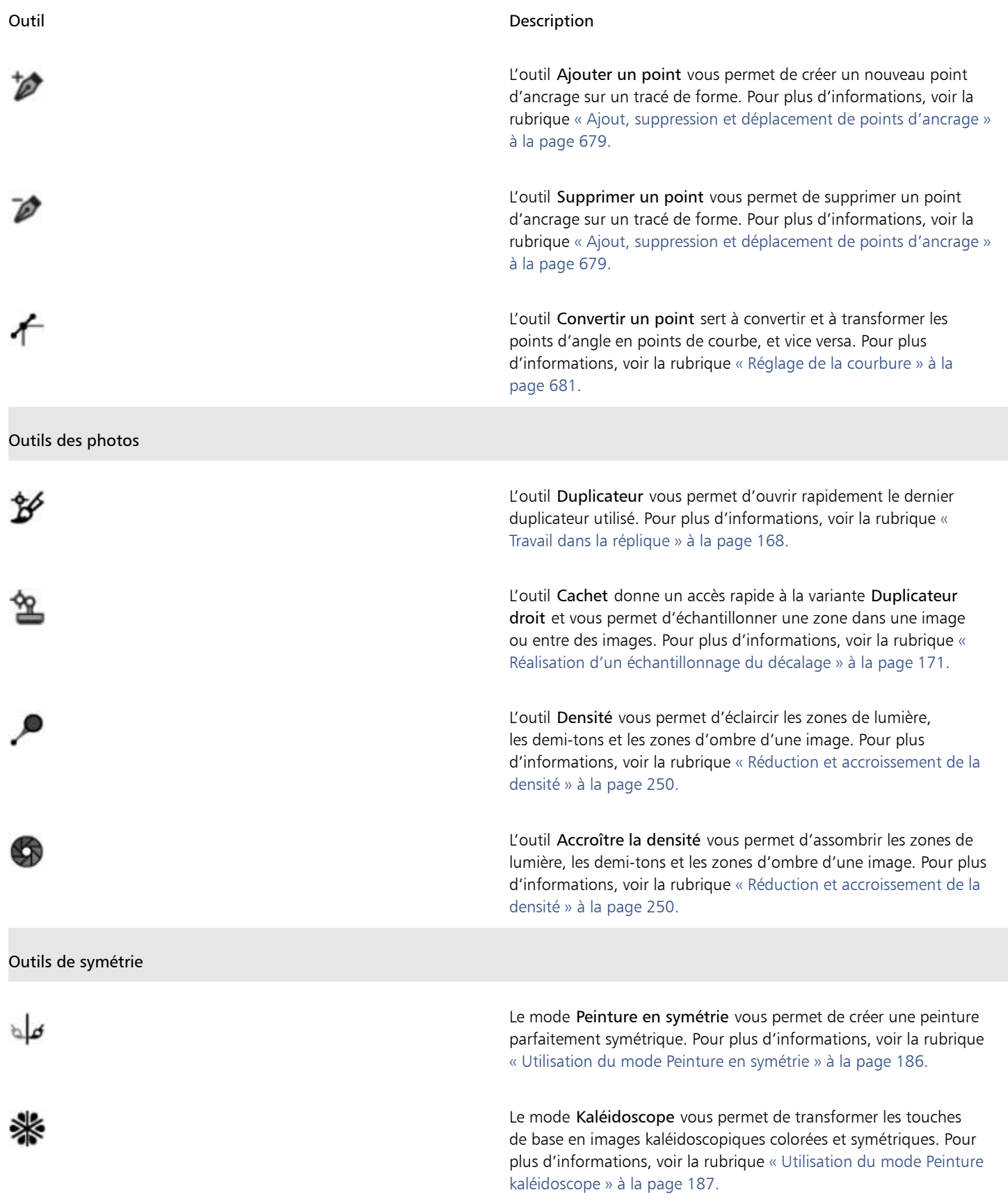

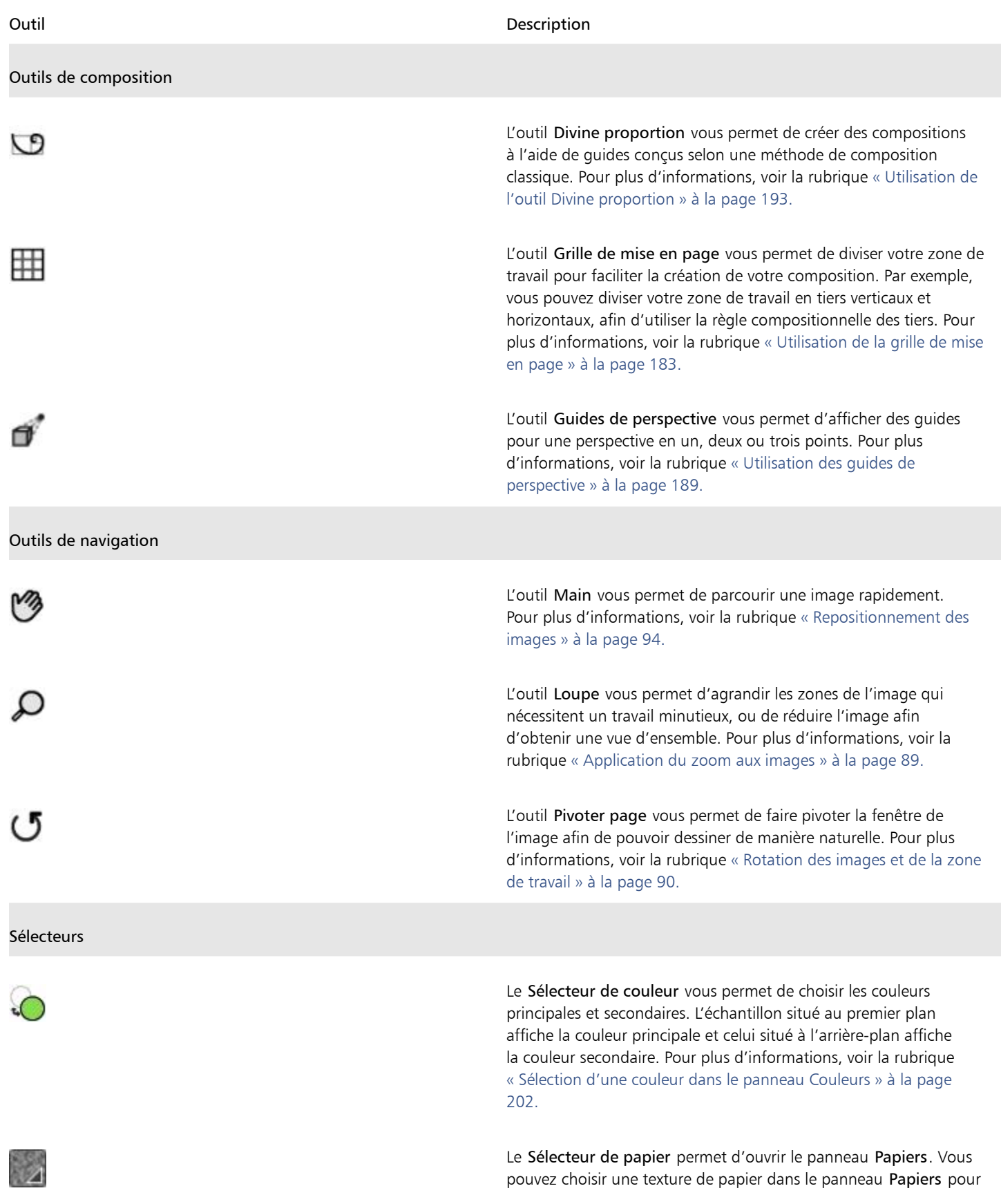

#### Outil **Description**

modifier la surface de la zone de travail et obtenir des résultats plus réalistes lors de l'application des traits. Pour plus d'informations, voir la rubrique [« Utilisation de la texture et du grain du papier » à](#page-148-0) [la page 147.](#page-148-0)

Le sélecteur d'affichage vous permet de basculer entre les différents affichages de document et modes d'affichage. Pour plus d'informations, voir la rubrique [« Modification du mode d'affichage](#page-88-0) [d'un document » à la page 87.](#page-88-0)

# <span id="page-55-0"></span>Affichage de la boîte à outils

La boîte à outils est ouverte par défaut, mais vous pouvez la fermer à tout moment. En outre, afin de réduire l'espace requis pour l'affichage de la boîte à outils, les outils aux fonctions similaires sont regroupés et accessibles par les menus contextuels. Seul le bouton d'un de ces outils s'affiche dans la boîte à outils. Un menu contextuel est signalé par un triangle situé dans le coin inférieur droit du bouton. Pour accéder à tous les outils, vous devez ouvrir le menu contextuel correspondant.

Il vous est possible de repositionner la boîte à outils en la déplaçant dans la fenêtre de l'application. Vous pouvez également modifier l'affichage de la boîte à outils. Par exemple, vous pouvez placer les outils sur deux colonnes au lieu d'une, ou orienter la boîte à outils verticalement ou horizontalement. Lorsque vous travaillez sur une tablette ou sur un écran à basse résolution, ou si vous préférez un espace de travail bien dégagé, vous pouvez afficher une version réduite de la boîte à outils, qui contient moins d'outils.

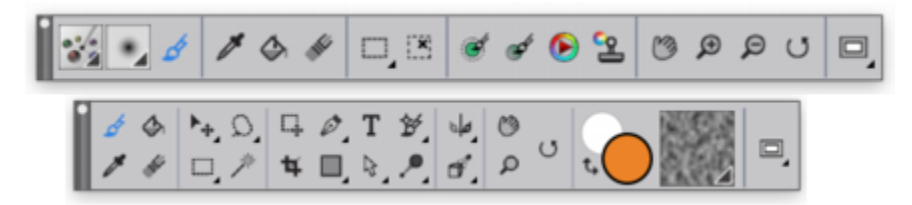

*En haut : une version plus simple de la boîte à outil. En bas : une boîte à outils sur deux lignes.*

#### Pour ouvrir ou fermer la boîte à outils

Cliquez sur Fenêtre Boîte à outils.

Cliquez sur le bouton de fermeture dans la barre d'en-tête de la boîte à outils pour la fermer.

#### Pour accéder aux outils regroupés dans des menus contextuels

- 1 Dans la boîte à outils, cliquez sur l'icône dont vous souhaitez ouvrir le menu contextuel et maintenez le bouton de la souris enfoncé. Un menu contextuel présentant tout le groupe des outils apparentés s'affiche.
- 2 Cliquez sur l'outil que vous souhaitez utiliser.

L'outil sélectionné s'affiche alors dans la boîte à outils.

#### Pour déplacer la boîte à outils

• Faites glisser la barre d'en-tête de la boîte à outils vers son nouvel emplacement dans la fenêtre de l'application.

#### Pour modifier l'affichage de la boîte à outils

- 1 Effectuez l'une des opérations suivantes :
	- (Mac OS) Choisissez Corel Painter 2017 Préférences Interface.
	- (Windows) Sélectionnez Édition Préférences PInterface.
- 2 Choisissez une option dans la liste Disposition de la boîte à outils.

# Affichage du sélecteur de supports

Le Sélecteur de supports vous donne accès aux bibliothèques qui contiennent les supports Corel Painter suivants : motifs, dégradés, jets, tissus et aspects. Il est ouvert par défaut, mais vous pouvez le fermer à tout moment.

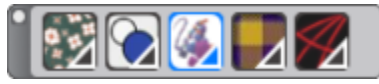

*Sélecteur de supports (affiché horizontalement). De gauche à droite : Sélecteur de motif, sélecteur de dégradés, sélecteur de jets, sélecteur de tissus et sélecteur d'aspects.*

Vous pouvez repositionner le Sélecteur de supports en le déplaçant dans la fenêtre de l'application et modifier son affichage. Par exemple, vous pouvez modifier l'orientation du sélecteur ou augmenter la taille de ses boutons.

#### Pour ouvrir ou fermer le sélecteur de supports

- Cliquez sur Fenêtre > Sélecteur de supports.
- 

Cliquez sur le bouton de fermeture dans la barre d'en-tête du Sélecteur de supports pour fermer celui-ci.

#### Pour déplacer le sélecteur de supports

• Faites glisser la barre d'en-tête du Sélecteur de supports vers son nouvel emplacement dans la fenêtre de l'application.

#### Pour modifier l'affichage du sélecteur de supports

- 1 Effectuez l'une des opérations suivantes :
	- (Mac OS) Choisissez Corel Painter 2017) Préférences Interface.
	- (Windows) Sélectionnez Édition > Préférences > Interface.
- 2 Choisissez une option dans la liste Disposition des supports.

## <span id="page-56-0"></span>Affichage des barres de propriétés

La barre de propriétés affiche les options de base associées à l'outil sélectionné. La barre de propriétés s'affiche par défaut dans la fenêtre de l'application ancrée sous la barre de menus, mais vous pouvez la fermer à tout moment. Vous pouvez également déplacer la barre de propriétés ou l'amarrer à la fenêtre de l'application.

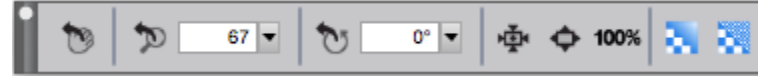

*Barre de propriétés de l'outil Main.*

La barre de propriétés vous permet d'ouvrir et de modifier les options et les paramètres relatifs aux outils. Les paramètres des outils sont mémorisés lorsque vous passez d'un outil à un autre. Vous pouvez également utiliser la barre de propriétés pour rétablir les paramètres par défaut de l'outil sélectionné. Selon la catégorie de style et la variante sélectionnées, la barre de propriétés contient des menus contextuels qui vous permettent d'accéder rapidement aux paramètres de style de base dans les divers panneaux.

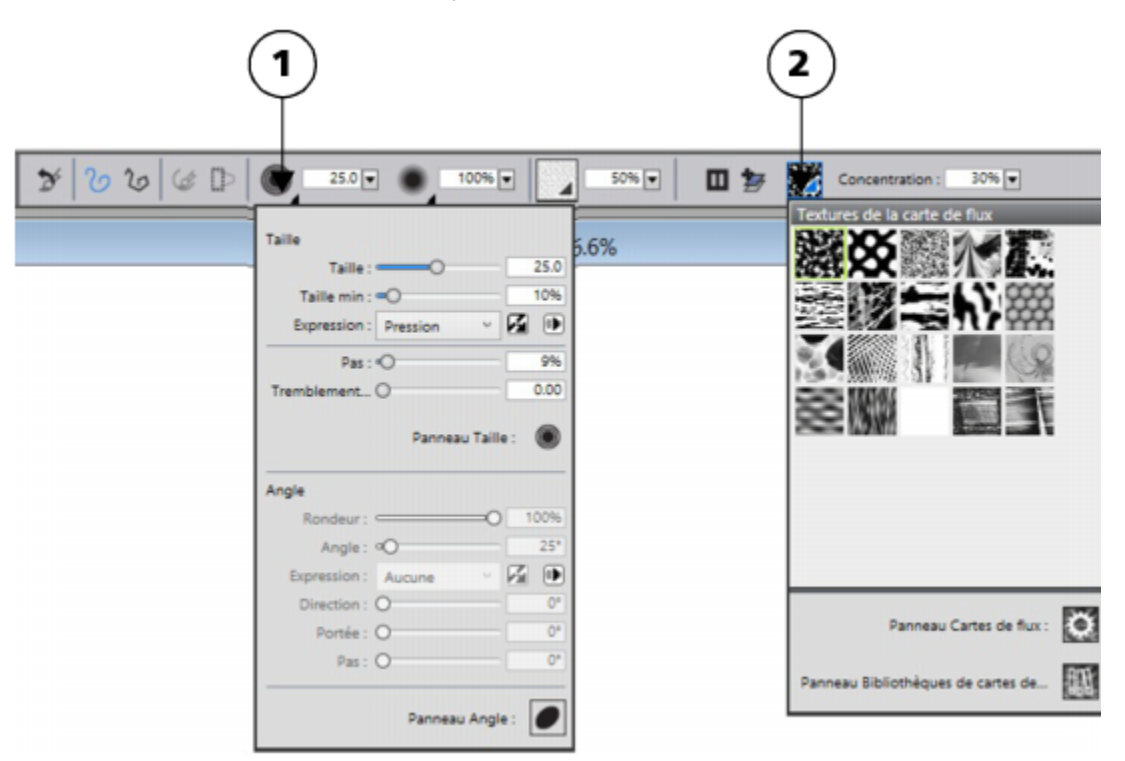

*Barre de propriétés d'une variante du style Aquarelle réaliste. (1) Menu contextuel Taille, (2) Menu contextuel Carte de flux*

Vous pouvez également afficher la barre de propriétés étendue, qui vous permet d'accéder aux paramètres de style avancés.

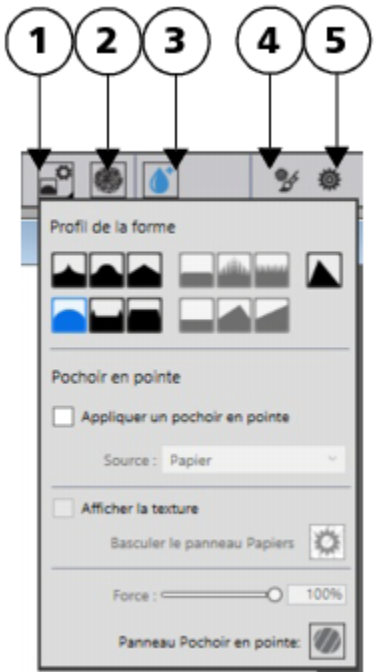

*Barre de propriétés étendue d'une variante du style Aquarelle réaliste. (1) Menu contextuel Options de forme ; (2) Bouton bascule du panneau Soies statiques ; (3) Bouton bascule du panneau Aquarelle réaliste ; (4) Le bouton Options de style avancées vous permet d'accéder au panneau associé à la variante de style active ; (5) Bouton bascule du panneau Général*

#### Pour ouvrir ou fermer la barre de propriétés

• Cliquez sur Fenêtre Barre de propriétés.

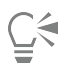

Cliquez sur le bouton de fermeture dans la barre d'en-tête pour fermer la barre de propriétés.

#### Pour ouvrir ou fermer la barre de propriétés étendue

• Cliquez sur Fenêtre Barre de propriétésétendue.

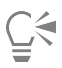

Si la barre de propriétés étendue n'est pas ancrée, vous pouvez cliquer sur le bouton de fermeture dans la barre d'en-tête pour la fermer.

#### Pour déplacer ou ancrer la barre de propriétés simple ou étendue

• Suivez l'une des procédures indiquées dans le tableau ci-contre.

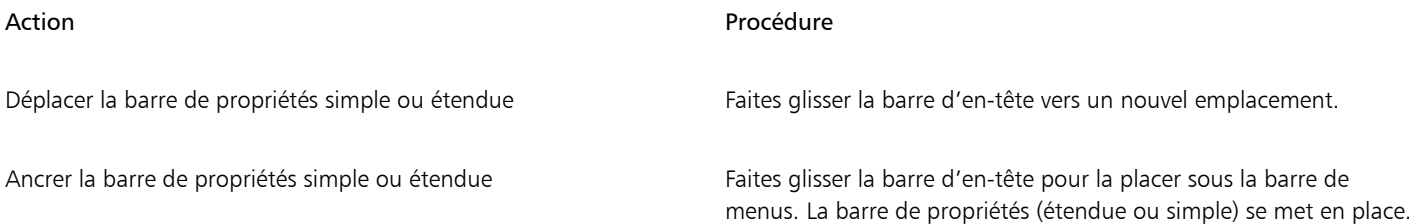

#### Pour rétablir les paramètres par défaut d'un outil

• Cliquez sur le bouton Réinitialiser dans la barre de propriétés.

Le bouton Outil de réinitialisation de la barre de propriétés présente la même icône que l'outil sélectionné dans la boîte à outils.

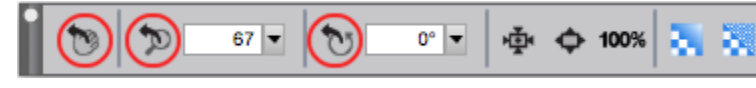

*Boutons Outils de réinitialisation dans la barre de propriétés de l'outil Main*

# <span id="page-59-0"></span>Exploration du panneau Navigation

Le panneau Navigation est un outil pratique qui permet de gérer plusieurs aspects d'un document.

Le panneau Navigation vous permet notamment de repérer facilement les éléments dans la fenêtre du document et de modifier l'affichage de celle-ci. Par exemple, lorsque vous utilisez un niveau de zoom élevé ou une image de grande taille, vous pouvez utiliser l'aperçu réduit de la zone de travail du panneau Navigation, ce qui vous évite de devoir effectuer un zoom arrière. Cela vous permet également de passer à une autre zone de l'image sans avoir à ajuster le niveau de zoom. En outre, il vous est possible d'ajuster le zoom et de faire pivoter la zone de travail depuis le panneau Navigation.

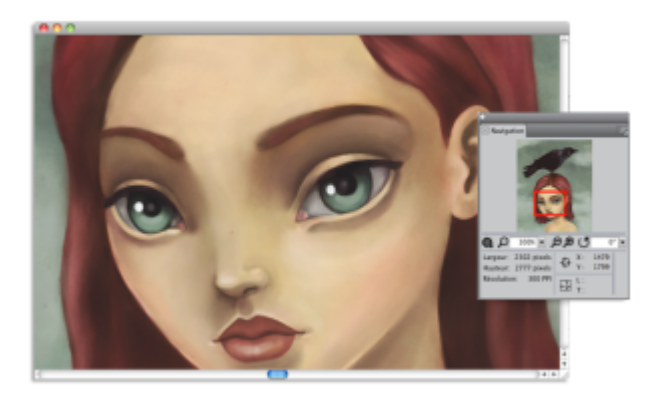

*L'aperçu de la zone de travail du panneau Navigation vous permet d'afficher l'image entière même si vous utilisez un zoom avant.*

Le panneau Navigation vous permet également d'activer différents outils, notamment les modes de dessin, l'empâtement, le papier calque, les grilles et la gestion des couleurs.

Le panneau Navigation contient également les coordonnées X et Y, et la position du curseur, ce qui facilite votre navigation dans l'image. Vous pouvez également consulter la largeur, la hauteur et la résolution du document. Pour plus d'informations, voir la rubrique [« Navigation](#page-88-1) [dans les images et affichage des informations sur les images » à la page 87.](#page-88-1)

# <span id="page-59-1"></span>Affichage et personnalisation du Sélecteur de styles

Le Sélecteur de styles vous permet de choisir une bibliothèque de styles, de sélectionner un style dans une catégorie et d'accéder aux divers packs de pinceaux susceptibles de venir compléter l'ensemble des styles créatifs dont vous disposez déjà. Il vous permet également d'afficher les styles les plus utilisés et d'organiser et d'afficher les styles de diverses manières. Par exemple, vous pouvez masquer les styles récemment utilisés pour libérer de l'espace à l'écran, ou masquer les catégories de style et les variantes pour mettre en évidence les styles que vous utilisez le plus.

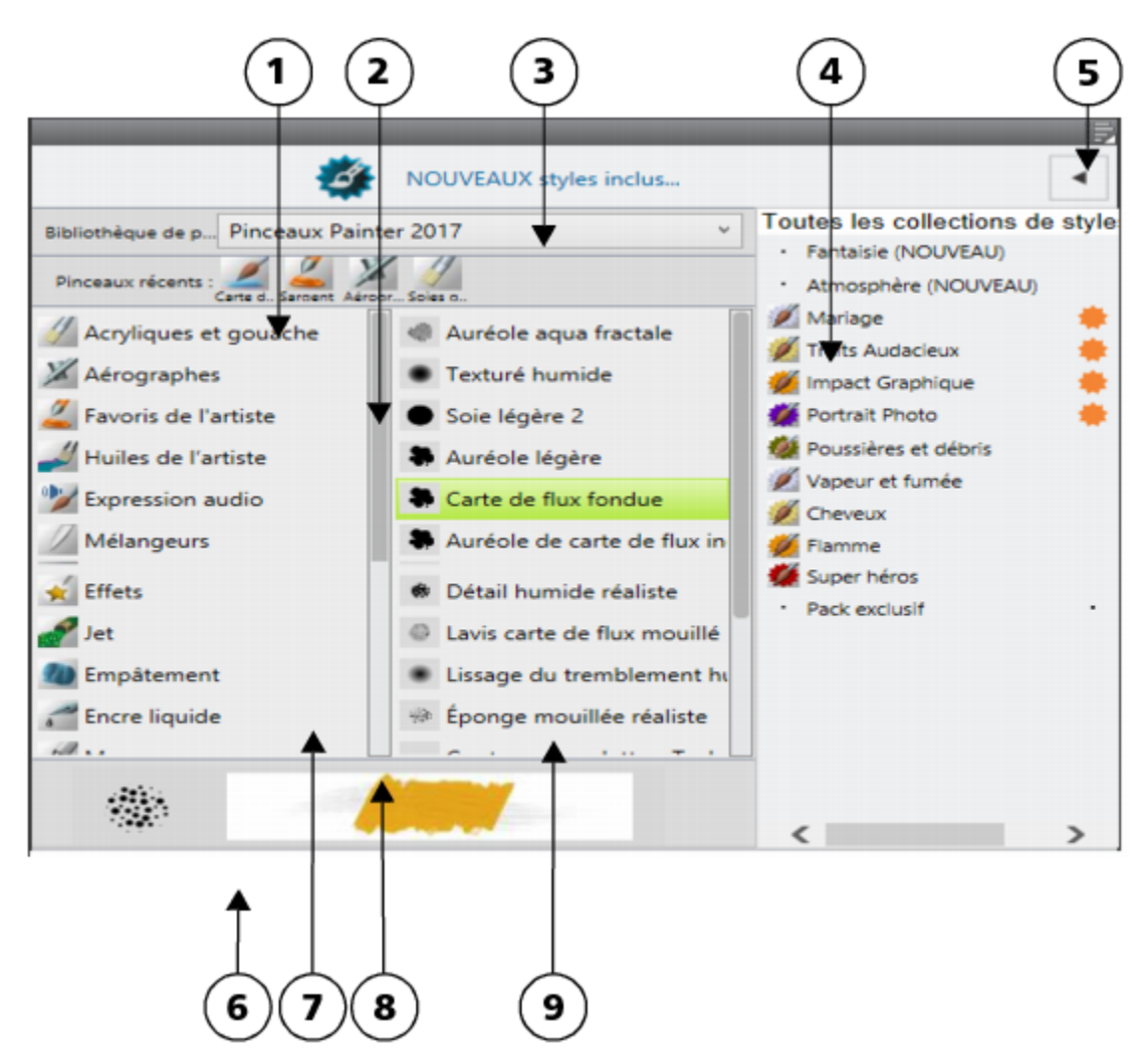

*Les numéros encerclés représentent les éléments énumérés ci-après, décrivant les principaux composants du Sélecteur de styles.*

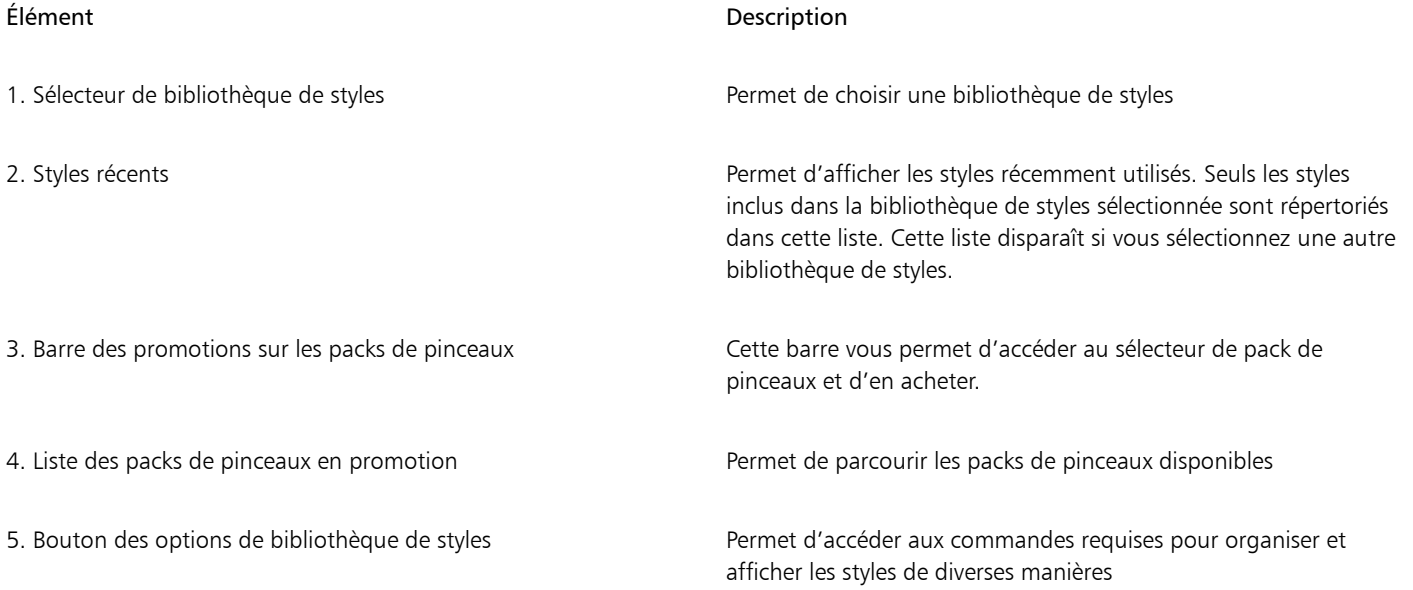

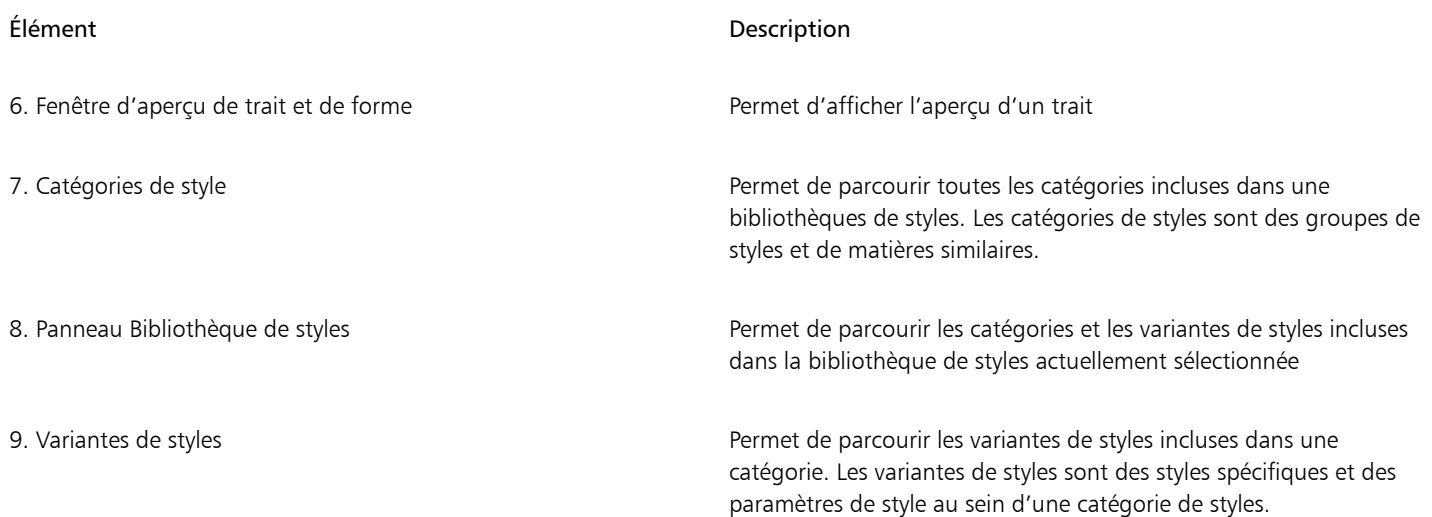

Le Sélecteur de styles est également disponible sous forme de fenêtre flottante qui, lorsque vous la laissez ouverte, vous permet d'accéder rapidement et facilement aux styles pendant que vous dessinez. Pour plus d'informations sur le regroupement, le redimensionnement et l'ancrage des panneaux, voir la rubrique [« Réorganisation des panneaux et des palettes » à la page 62.](#page-63-1)

#### Pour afficher ou masquer le Sélecteur de styles

• Suivez l'une des procédures indiquées dans le tableau ci-contre.

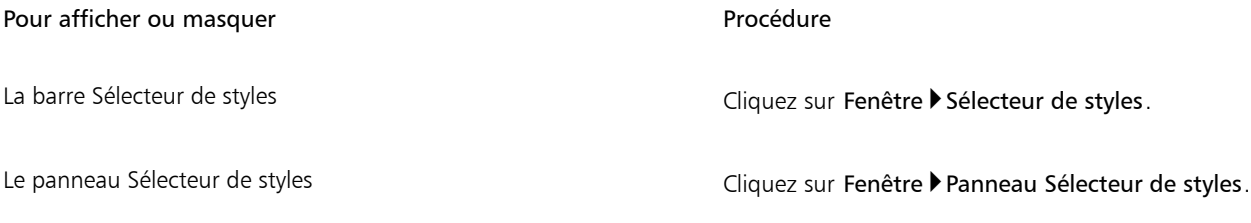

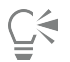

Pour fermer la barre et le panneau Sélecteur de styles, cliquez sur le bouton Fermer dans la barre d'en-tête.

#### Pour afficher ou masquer la barre Promotions sur les packs de pinceaux

Dans le Sélecteur de styles, cliquez sur le bouton Options des bibliothèques de styles et sélectionnez Afficher les packs de pinceaux en promotion.

#### Pour afficher ou masquer les packs de pinceaux en promotion

Dans le Sélecteur de styles, cliquez sur le bouton bascule pour afficher ou masquer les packs de pinceaux en promotion.

#### Pour afficher ou masquer le Sélecteur de bibliothèque de styles

Dans le Sélecteur de styles, cliquez sur le bouton Options des bibliothèques de styles et sélectionnez Afficher le Sélecteur de bibliothèque de styles.

#### Pour afficher ou masquer les styles récemment utilisés

Dans le Sélecteur de styles, cliquez sur le bouton Options des bibliothèques de styles et sélectionnez Pinceaux récents.

E

Seuls les styles inclus dans la bibliothèque de styles sélectionnée sont répertoriés dans la liste des styles récents. Cette liste disparaît si vous sélectionnez une autre bibliothèque de styles.

#### Pour afficher ou masquer la fenêtre d'aperçu des traits et des formes

• Dans le Sélecteur de styles, cliquez sur le bouton Options des bibliothèques de styles et sélectionnez Aperçu de trait et de forme.

#### Pour modifier l'affichage des catégories et des variantes de style

• Dans le Sélecteur de styles, suivez l'une des procédures indiquées dans le tableau suivant.

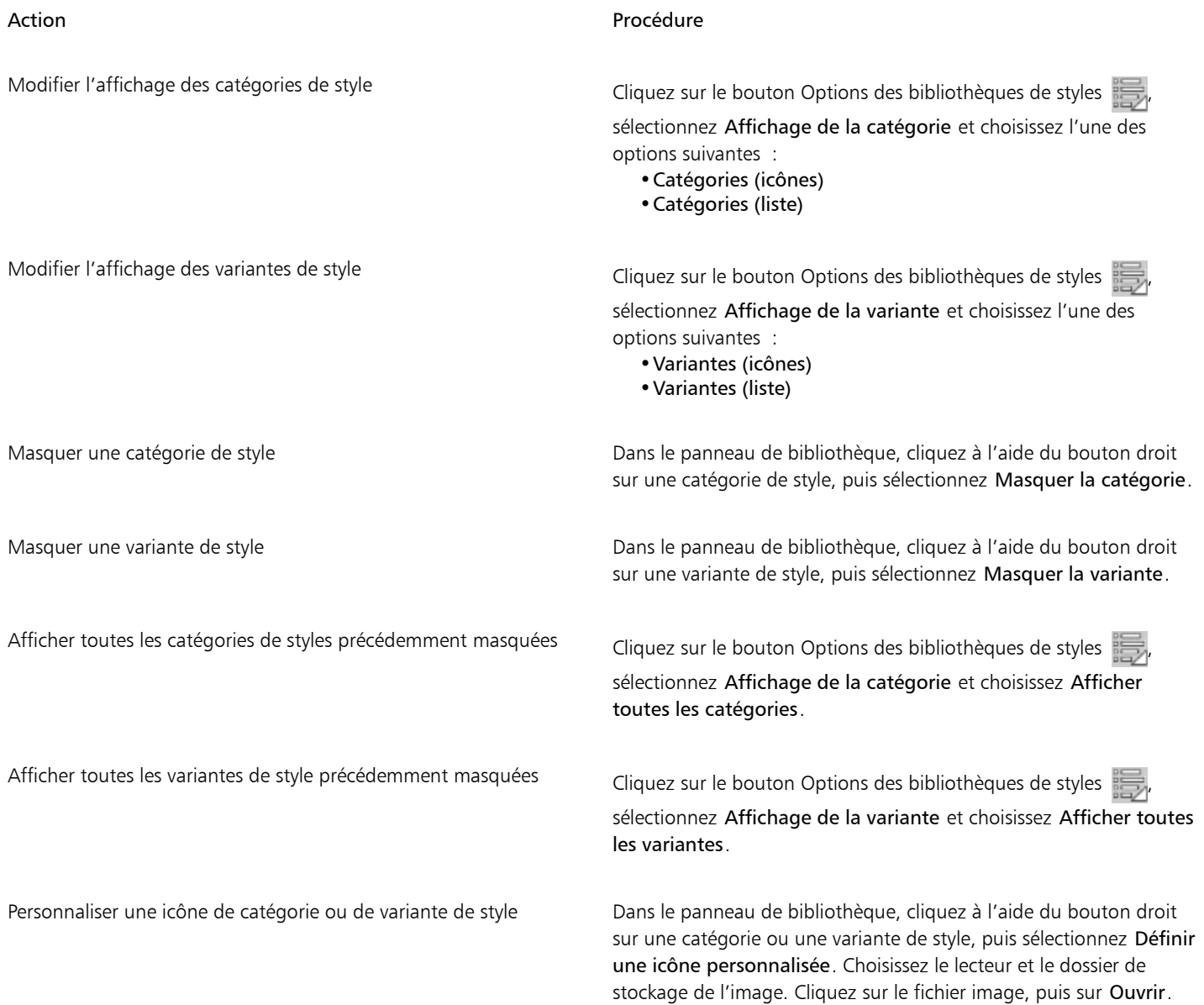

#### Pour redimensionner le Sélecteur de styles

• Déplacez votre curseur vers le bord du panneau. Lorsque le curseur se transforme en flèche bidirectionnelle, faites glisser le bord du panneau pour le redimensionner.

#### Pour déplacer le Sélecteur de styles

• Suivez l'une des procédures indiquées dans le tableau ci-contre.

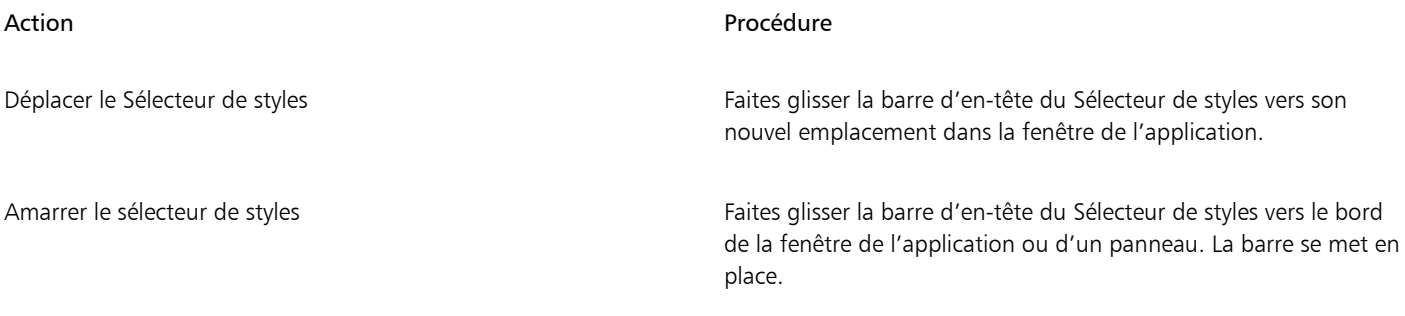

#### Pour afficher le Sélecteur de styles sous forme de panneau flottant

• Cliquez sur Fenêtre Panneau Sélecteur de styles.

# <span id="page-63-0"></span>Affichage de la barre de commandes

La barre de commandes vous permet d'accéder rapidement aux commandes les plus utilisées, par exemple ouvrir et enregistrer des documents, annuler ou recommencer des actions, couper et coller, et accéder aux options de sensibilité du trait. L'affichage de la barre de commandes se révèle particulièrement utile pour les tablettes et autres périphériques à petit écran.

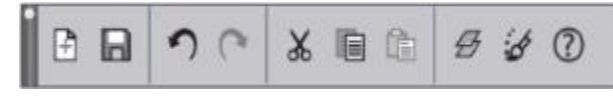

*La barre de commandes.*

Vous pouvez modifier l'orientation de la barre de commandes.

#### Pour afficher la barre de commandes

• Cliquez sur Fenêtre Barre de commandes.

#### Pour modifier l'orientation de la barre de commandes

- 1 Effectuez l'une des opérations suivantes :
	- (Mac OS) Choisissez Corel Painter 2017) Préférences Interface.
	- (Windows) Sélectionnez Édition > Préférences > Interface.
- 2 Choisissez une option dans la zone de liste Disposition de la barre de commandes.

### <span id="page-63-1"></span>Réorganisation des panneaux et des palettes

Que vous découvriez les logiciels de peinture numérique ou en utilisiez depuis longtemps, Corel Painter vous permet d'adapter l'espace de conception à vos besoins avec une grande facilité. Les panneaux interactifs de Corel Painter contiennent plusieurs onglets et vous permettent d'accéder au contenu des bibliothèques, à des commandes, à des options et à des paramètres. Les panneaux sont rangés dans des palettes.

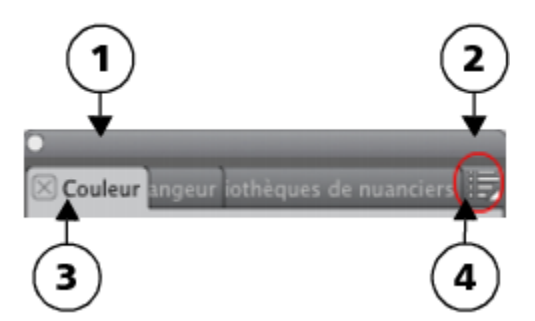

*Une palette contient en général une barre d'en-tête (1), un bouton Tiroir de palette qui vous permet de transformer une palette en tiroir de palette (2), des onglets de panneau (3) et un bouton Options de panneau qui vous permet d'accéder aux diverses commandes associées (4).*

Pour gagner en efficacité, vous pouvez classer les panneaux associés aux différentes tâches ou fréquemment utilisés dans des palettes. Par exemple, vous avez la possibilité de regrouper tous les panneaux de couleurs dans une palette de couleurs ou de les afficher séparément. Une palette peut contenir un ou plusieurs panneaux.

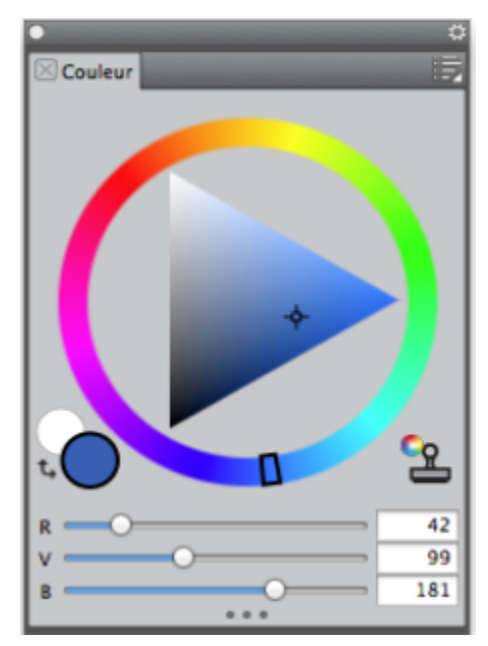

*Cette palette comprend trois panneaux relatifs aux couleurs, à savoir les panneaux Couleur, Mélangeur et Bibliothèques de nuanciers. Cliquez sur les onglets d'un panneau pour accéder à son contenu.*

Corel Painter inclut la palette Options de styles, une palette prédéfinie qui regroupe tous les panneaux des paramètres liés aux styles.

Vous êtes libre d'ajouter ou de supprimer des panneaux dans une palette. Vous pouvez également repositionner un panneau dans un groupe de palettes ou déplacer un panneau vers un autre groupe de palettes. Il est également possible de transformer une palette en tiroir de palette pour pouvoir ensuite libérer de l'espace à l'écran en la réduisant rapidement. Ce tiroir de palette peut redevenir une palette ordinaire à tout moment. Comme pour tout autre groupe de palettes, vous pouvez redimensionner et repositionner un tiroir de palette.

Vous pouvez afficher et masquer les différents panneaux ou palettes. Une fois masqué, le panneau ou la palette ne s'affiche plus dans la fenêtre de l'application. Pour pouvoir garder le panneau ou la palette sous la main sans encombrer trop l'espace, vous pouvez redimensionner ou réduire ces éléments.

Les panneaux et les palettes peuvent également être disposés dans la fenêtre de l'application, de manière à pouvoir accéder rapidement aux outils et aux options fréquemment utilisés, et à optimiser l'espace de l'écran. Les palettes et les panneaux flottent dans l'espace de travail. L'amarrage consiste à les attacher au bord de la fenêtre de l'application. Le retrait consiste à les libérer des autres éléments de l'espace de

travail pour ensuite les déplacer. Pour amarrer un panneau ou une palette, faites glisser l'onglet du panneau ou la barre d'en-tête de la palette.

Vous pouvez enregistrer l'organisation des palettes sous forme de disposition d'espace de travail personnalisée pour la réutiliser ultérieurement, puis supprimer cette disposition lorsque vous n'en avez plus besoin.

#### Pour regrouper les panneaux dans les palettes

• Suivez l'une des procédures indiquées dans le tableau ci-contre.

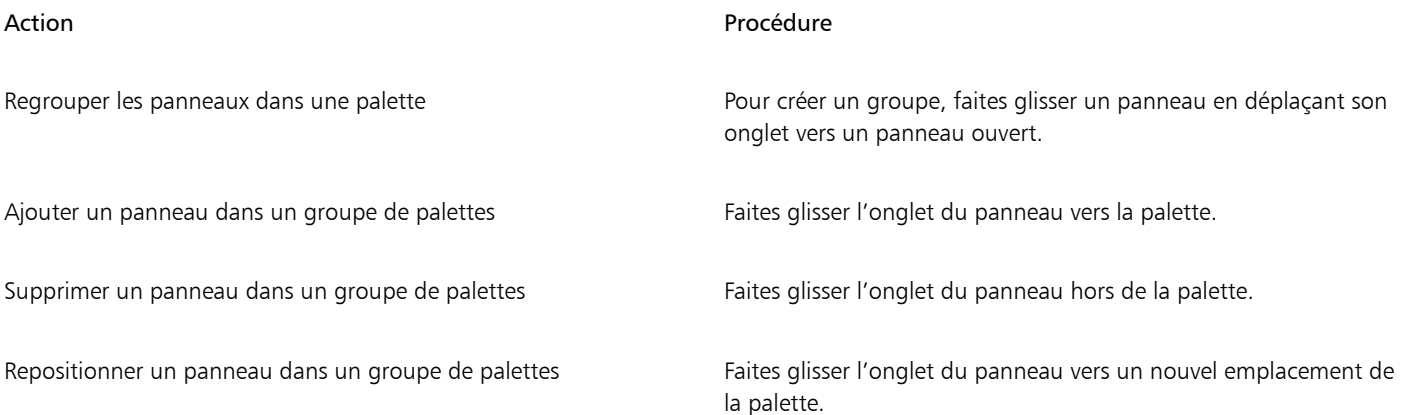

#### Pour créer un tiroir de palette

Dans la barre d'en-tête de la palette, cliquez sur le bouton bascule Tiroir de palette , puis sur Tiroir de palette.

# $\subseteq\leq$

Pour renommer un tiroir de palette, cliquez sur le bouton bascule Tiroir de palette dans la barre d'en-tête de la palette, sélectionnez Renommer, puis entrez un nouveau nom.

Pour transformer un tiroir de palette en palette ordinaire, cliquez sur le bouton bascule Tiroir de palette dans la barre d'entête de la palette, puis sur Tiroir de palette.

#### Pour afficher ou masquer un panneau, une palette ou un tiroir de palette

• Choisissez l'une des opérations détaillées dans le tableau suivant.

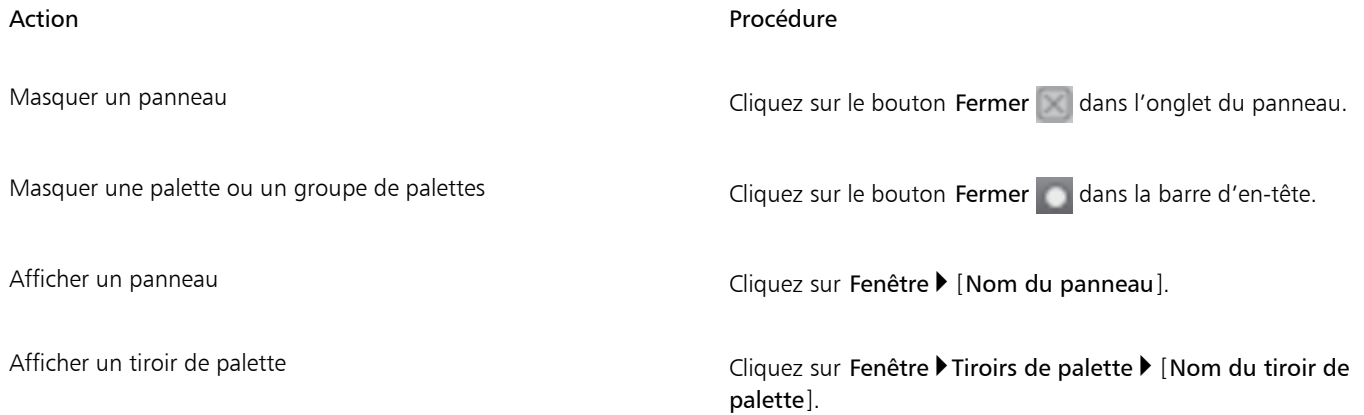

昏

Lorsque vous cliquez sur Fenêtre > Afficher les panneaux, seuls les panneaux ouverts lors de la sélection de l'option Masquer les panneaux s'affichent.

 $\bar{\mathbb{C}}$ 

Pour restaurer une palette récemment fermée, cliquez sur Fenêtre et sélectionnez le nom d'un panneau de cette palette.

#### Pour développer ou réduire un panneau ou un tiroir de palette

• Suivez l'une des procédures indiquées dans le tableau ci-contre.

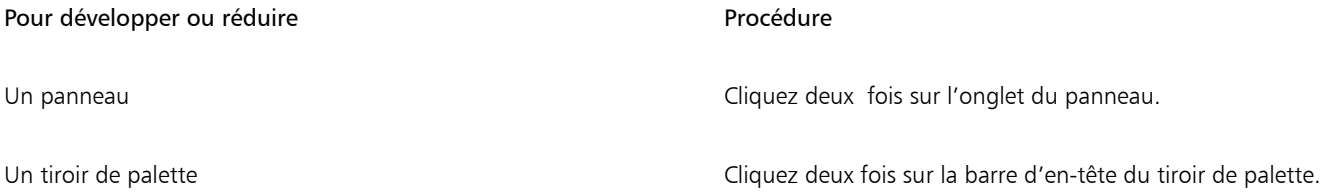

#### Pour redimensionner un panneau ou une palette

• Suivez l'une des procédures indiquées dans le tableau ci-contre.

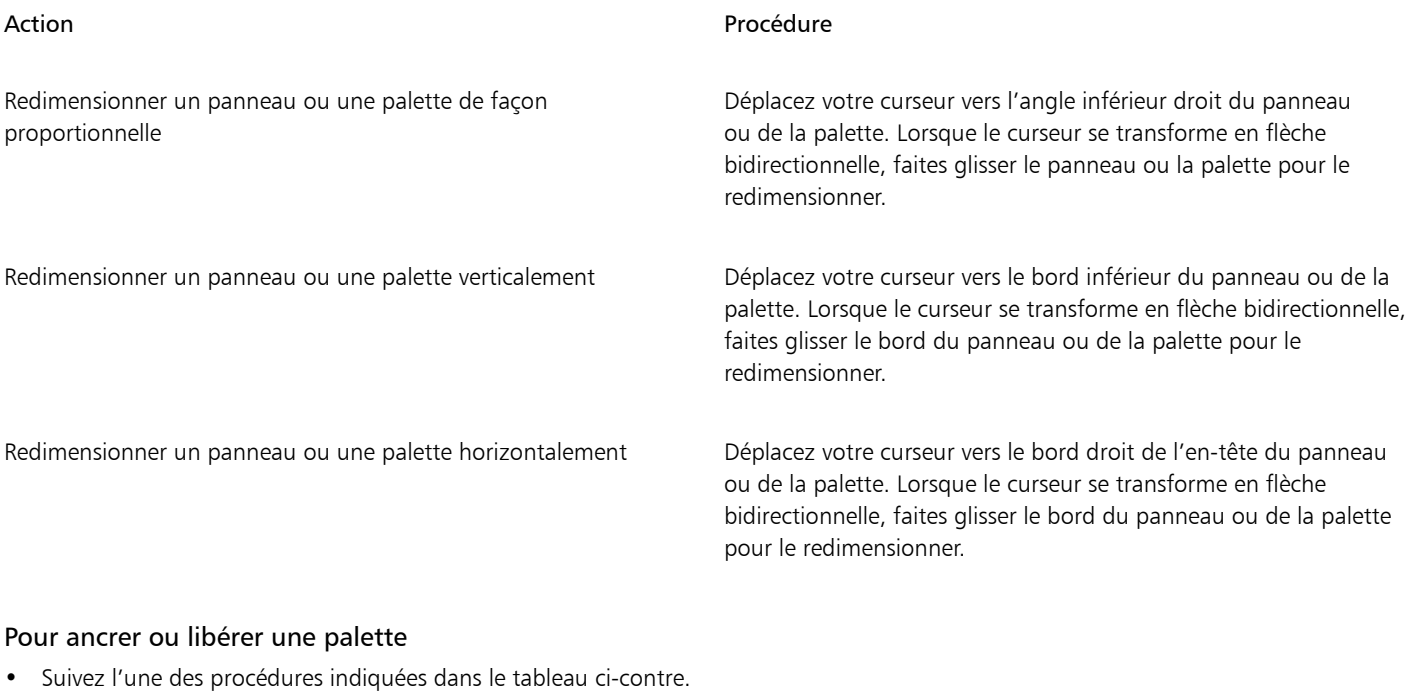

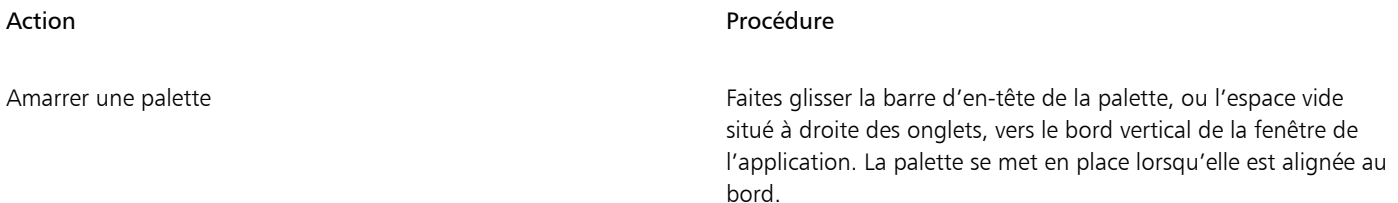

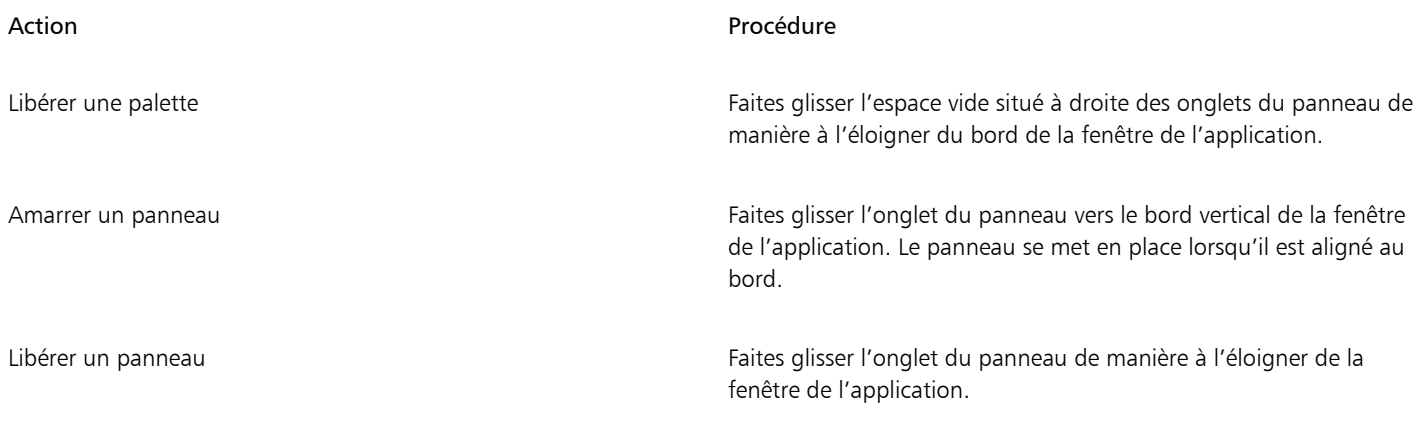

# Eŕ

Il n'est parfois pas possible d'amarrer un panneau ou une palette lorsque l'espace situé le long du bord vertical de la fenêtre de l'application n'est pas suffisant (par exemple lorsqu'un grand nombre de palettes sont développées). Dans ce cas, réduisez un ou plusieurs panneaux afin de libérer de l'espace.

Vous ne pouvez pas amarrer un tiroir de palette.

Vous ne pouvez pas amarrer des panneaux ou des palettes à des barres d'outils.

#### Pour accéder aux autres options du panneau

Cliquez sur le bouton Options de panneau et sélectionnez une option.

#### Pour enregistrer une organisation de palettes en tant que disposition d'espace de travail

- 1 Cliquez sur Fenêtre Disposition Enregistrer la disposition.
- 2 Dans la boîte de dialogue Nom de la position des palettes, entrez un nom dans la zone de liste Nouvelle disposition. La disposition d'espace de travail s'affiche sous forme d'élément de menu dans Fenêtre Disposition.

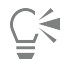

Pour afficher une disposition de palettes déjà enregistrée, cliquez sur Fenêtre Disposition D[Nom de la disposition].

Vous pouvez à tout moment restaurer la disposition par défaut des palettes en cliquant sur Fenêtre Disposition Par défaut.

#### Pour supprimer une disposition d'espace de travail

- 1 Cliquez sur Fenêtre Disposition > Supprimer la disposition.
- 2 Dans la boîte de dialogue Supprimer laposition des palettes, choisissez une disposition dans la zone de liste Position des palettes.

### <span id="page-67-0"></span>Découverte des panneaux

Le tableau suivant présente la liste des panneaux disponibles dans Corel Painter.

Panneau Description

Panneaux de commandes de styles

#### Panneau Description

Les panneaux de commandes de styles sont regroupés dans la palette Options de style. Cette dernière comprend les panneaux suivants : Général, Attributs de trait, Opacité, Grain, Profil de la forme, Taille, Soies, Pas, Lissage, Angle, Soies statiques, Circulaire calculée, Dégradé, Griffe, Multiple, Souris, Duplication, Empâtement, Jet, Aérographe, Aquarelle, Encre liquide, Aquarelle numérique, Huiles de l'artiste, Aquarelle réaliste, Huile grasse réaliste, Tremblement du trait, Soies réalistes™Support dur, Var. couleur, Interactions de couleur, Calibrage du style, Aperçu de la pointe, Aperçu de trait, Particules (générales, de flux, de gravité, à ressort), Expression audio, Taches dynamiques, Glacis, Pochoirs de forme et Pinceaux à texture.

Panneaux de couleurs

Vous permet de personnaliser les variantes de styles. Pour plus d'informations, voir la rubrique [« Réglage des styles avec les options](#page-290-0) [de style » à la page 289.](#page-290-0)

Options de style avancées et al. et al. et al. et al. et al. et al. et al. et al. et al. et al. et al. et al. e au style actuellement sélectionné. Pour plus d'informations, voir la rubrique [« Utilisation des pinceaux via les barres de propriétés » à la](#page-276-0) [page 275.](#page-276-0)

Couleur Vous permet de choisir les couleurs principales et secondaires pour peindre dans les documents Corel Painter. Pour plus d'informations, voir la rubrique [« Sélection d'une couleur dans le panneau Couleurs](#page-203-0) [» à la page 202.](#page-203-0)

Mélangeur Vous permet de mélanger les couleurs comme vous le feriez sur une palette d'artiste. Pour plus d'informations, voir la rubrique [«](#page-209-0) [Exploration du panneau Mélangeur et des commandes de mélange](#page-209-0) [» à la page 208.](#page-209-0)

Bibliothèques de nuanciers Vous permet d'afficher les couleurs du nuancier actif et d'organiser ainsi les groupes de couleurs. Pour plus d'informations, voir la rubrique [« Utilisation des nuanciers » à la page 215..](#page-216-0)

Panneaux de papiers

Papiers Vous permet d'appliquer et de modifier les textures de papier.

Bibliothèques de papiers Vous permet d'ouvrir et de gérer les bibliothèques de papiers. Vous pouvez également choisir une texture de papier.

#### Panneaux de bibliothèque de supports

Panneaux des bibliothèques de motifs, de dégradés, de jets, d'aspects, de textures et de tissus

Vous permettent d'ouvrir et de gérer les bibliothèques de supports. Vous pouvez aussi choisir un support.

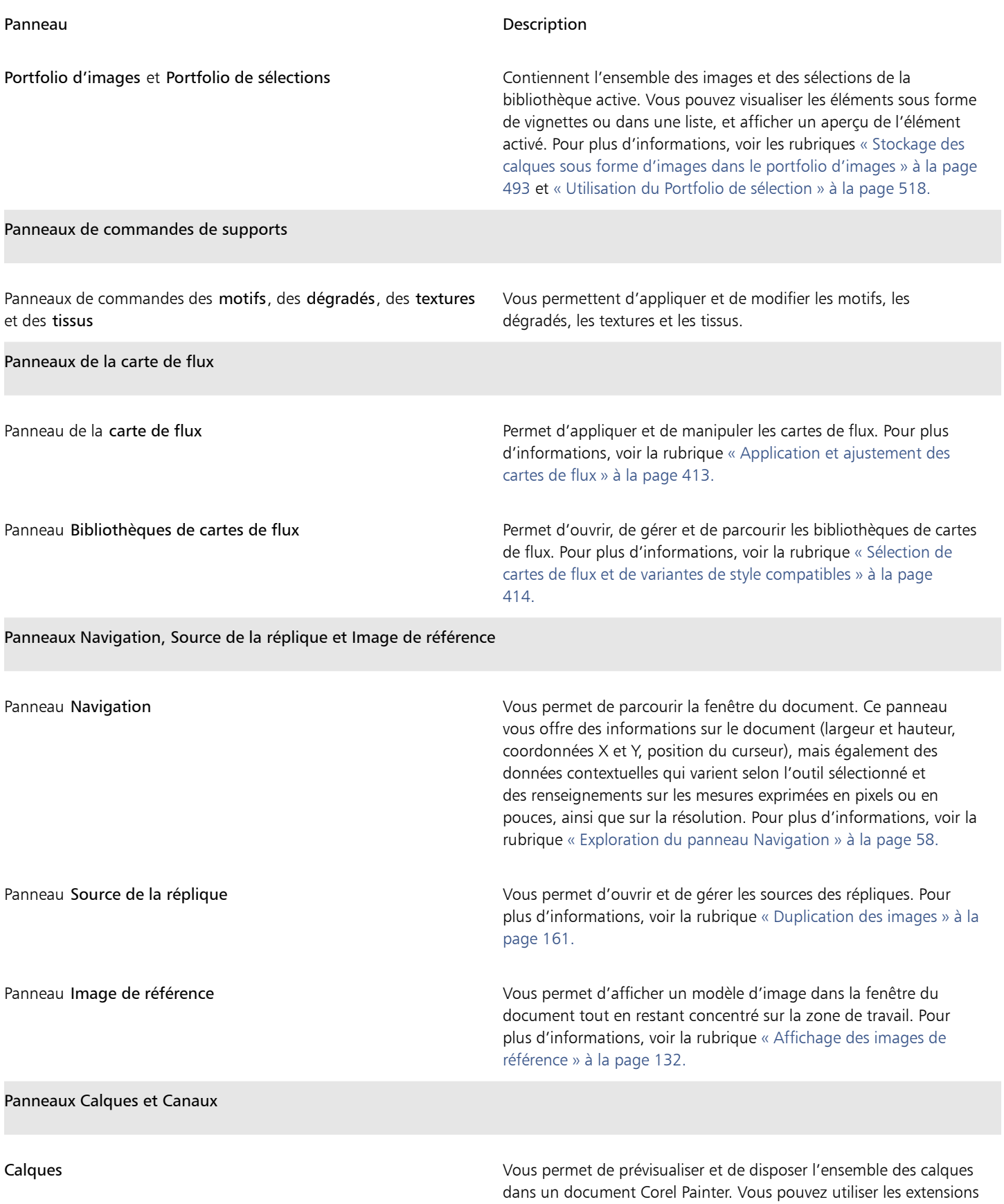

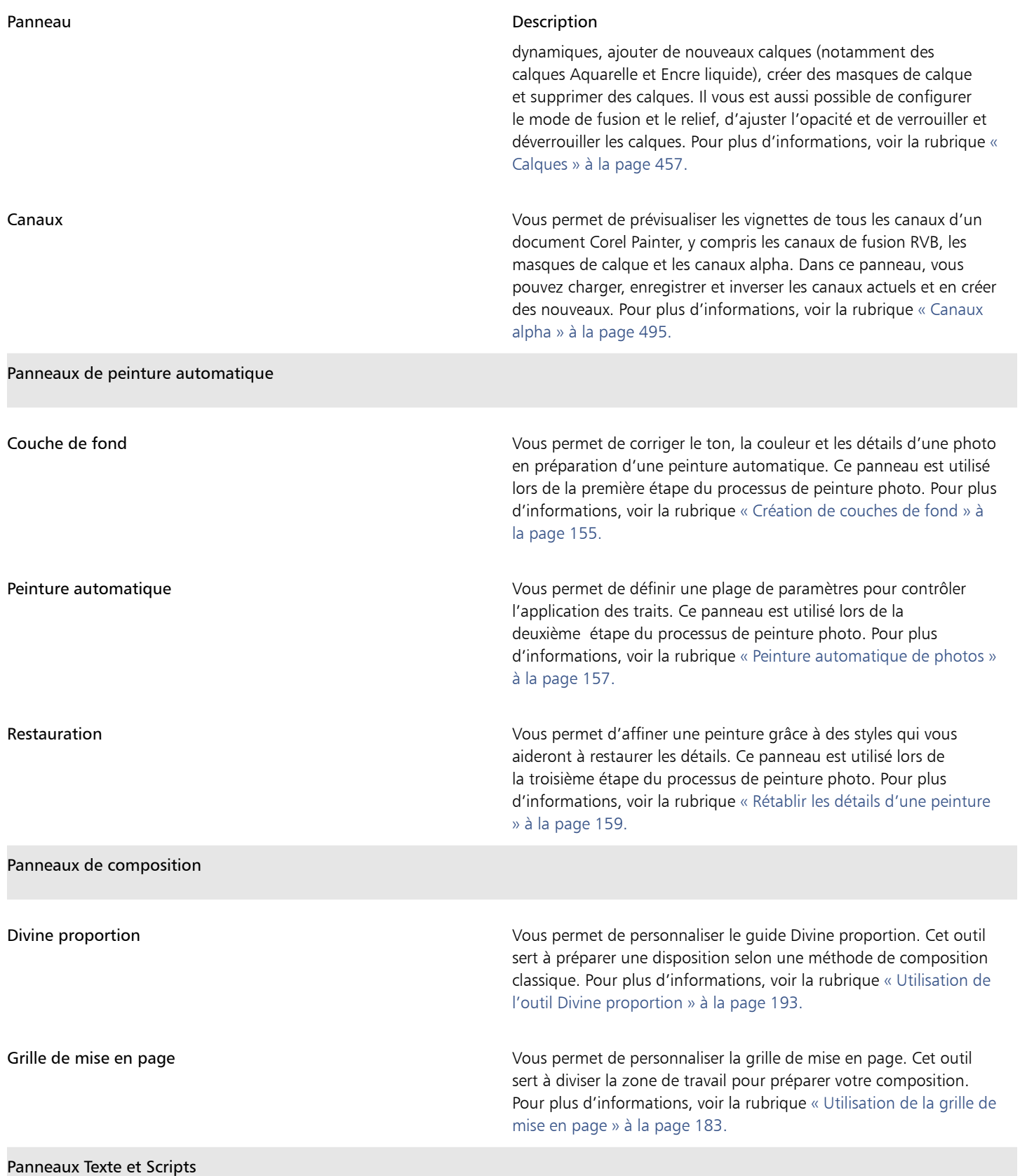

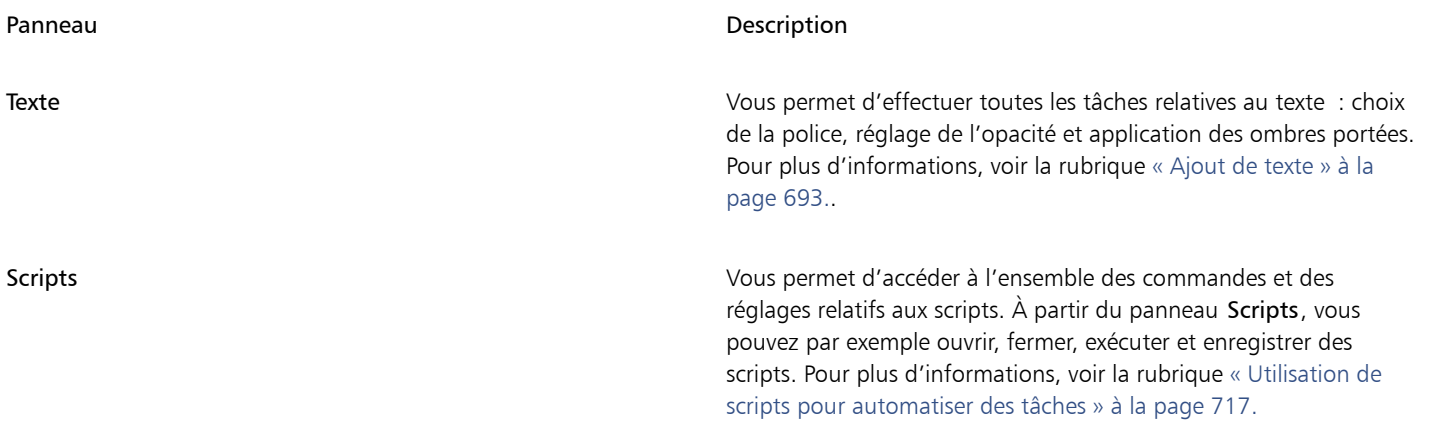

# <span id="page-71-0"></span>Création et modification des palettes personnalisées

Corel Painter vous permet de créer des palettes personnalisées proposant uniquement les fonctionnalités auxquelles vous souhaitez accéder rapidement. Par exemple, une palette personnalisée peut contenir les éléments du panneau Bibliothèque de styles ou tout autre panneau de la Bibliothèque de supports. Vous pouvez également ajouter aux palettes personnalisées des commandes des principaux menus ou encore les options des panneaux.

Les éléments affichés dans une palette personnalisée sont des références (alias ou raccourcis) à l'original. Autrement dit, si vous modifiez l'original (par exemple en modifiant et en enregistrant une variante de style), la version à jour sera chargée dans le panneau personnalisé. Toutefois, si vous supprimez l'original, Corel Painter ne pourra plus le localiser pour le charger dans la palette personnalisée.

Vous pouvez modifier le mode d'affichage des éléments dans une palette personnalisée. Par exemple, vous pouvez les afficher sous forme de texte, d'icônes ou de grandes icônes.

Les palettes personnalisées se comportent comme les panneaux standard. Pour plus d'informations sur l'utilisation des panneaux, voir [«](#page-63-1) [Réorganisation des panneaux et des palettes » à la page 62.](#page-63-1)

#### Pour créer une palette personnalisée

- 1 Cliquez sur Fenêtre ▶ Palettes personnalisées ▶ Ajouter une commande.
- 2 Sélectionnez Nouvelle dans la zone de liste Palette personnalisée.
- 3 Une fois la boîte de dialogue Créer une palette / Ajouter une commande ouverte, effectuez l'une des opérations suivantes :
	- Sélectionnez une commande dans un menu Corel Painter par défaut.
	- Sélectionnez une commande dans le menu Autres pour ajouter de nouvelles options à une palette personnalisée.
	- Sélectionnez une commande du menu Menus de panneau pour ajouter à une palette personnalisée un panneau ou tout autre élément du menu contextuel Options d'un panneau.
	- Choisissez une commande dans le menu Outils pour ajouter un outil de la boîte à outils à une palette personnalisée.
	- Choisissez un élément dans une palette ouverte.
- 4 Dans la boîte de dialogue Créer une palette / Ajouter une commande, cliquez sur Ajouter, puis sur OK.

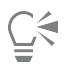

Si l'élément que vous souhaitez utiliser est représenté dans le panneau par une icône, vous pouvez créer une palette personnalisée en faisant glisser cette icône hors du panneau (vers la fenêtre de l'application) tout en maintenant la touche Maj enfoncée. Cette méthode fonctionne avec les variantes de styles, les textures de papier, les supports tels que les dégradés et les motifs, les jets, les aspects et les scripts.

Vous pouvez ajouter à une même palette personnalisée des variantes de style provenant de plusieurs bibliothèques de styles. Lorsque vous choisissez une variante de style dans la palette personnalisée, la bibliothèque de styles contenant cette variante
de style se charge automatiquement dans le panneau Bibliothèque de styles. Cela vous permet de passer rapidement d'une bibliothèque de styles à l'autre.

#### Pour ouvrir ou fermer une palette personnalisée

• Suivez l'une des procédures indiquées dans le tableau ci-contre.

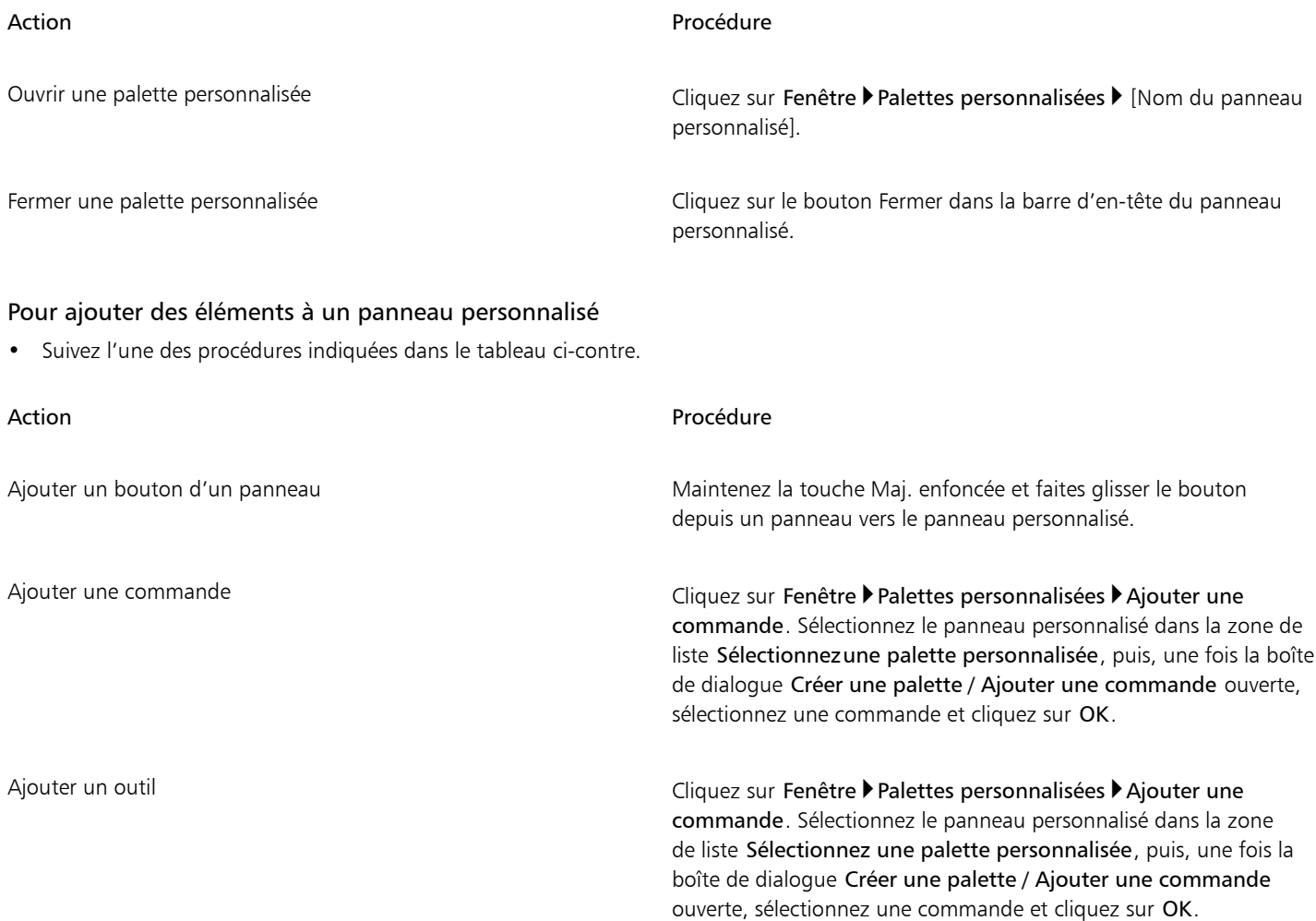

# Pour modifier l'aspect des éléments d'une palette personnalisée

- 1 Effectuez l'une des opérations suivantes :
	- (Mac OS) Cliquez sur un élément en maintenant la touche Contrôle enfoncée.
	- (Windows) Cliquez sur un élément avec le bouton droit de la souris.
- 2 Suivez l'une des procédures indiquées dans le tableau ci-contre.

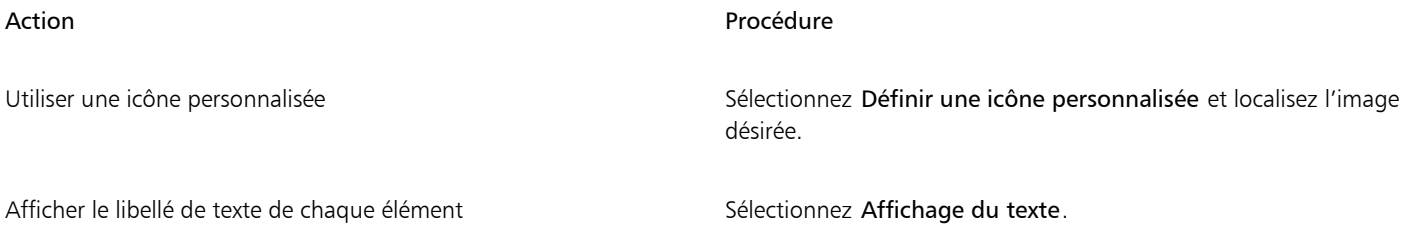

# Action **Procédure**

Afficher l'icône de chaque élément Sélectionnez la vue **Icônes** ou Grandes icônes.

Č₹

Pour modifier la taille des icônes, cliquez sur le bouton Options de la palette personnalisée et sélectionnez Petites icônes ou Grandes icônes.

# Changement de nom et suppression des palettes personnalisées

Vous pouvez gérer vos palettes personnalisées grâce à l'Organiseur de palettes. Corel Painter nomme les palettes personnalisées : « Palette 1 », « Palette 2 », etc. Vous pouvez les renommer à votre convenance.

Corel Painter conserve toutes les palettes personnalisées entre deux sessions. Vous pouvez également enregistrer une palette personnalisée dans un fichier. Pour plus d'informations, voir la rubrique [« Enregistrement, exportation et importation des palettes personnalisées » à la](#page-73-0) [page 72.](#page-73-0)

Vous pouvez supprimer toutes les palettes personnalisées obsolètes ou peu utilisées.

# Pour renommer une palette personnalisée

- 1 Cliquez sur Fenêtre Palettes personnalisées Organiseur.
- 2 Choisissez une palette dans la liste Palettes personnalisées.
- 3 Cliquez sur Renommer.
- 4 Dans la boîte de dialogue Nom de la palette, tapez un nom dans la zone Nouvelle palette.

# Pour supprimer une palette personnalisée

- 1 Cliquez sur Fenêtre Palettes personnalisées Organiseur.
- 2 Choisissez une palette dans la liste Palettes personnalisées.
- 3 Cliquez sur Supprimer.

# <span id="page-73-0"></span>Enregistrement, exportation et importation des palettes personnalisées

Vous pouvez enregistrer une palette personnalisée sous forme de fichier BOX (boîte à outils Painter personnalisée) afin d'enregistrer votre contenu personnalisé tels que les styles, papiers, motifs et cartes de flux en même temps que le fichier. Vous pouvez partager la boîte à outils personnalisée enregistrée (palette) avec d'autres ou la conserver pour pouvoir ensuite la réutiliser.

Vous pouvez également exporter une palette personnalisée au format PAL (fichier de palette Painter) pour la rendre compatible avec les versions précédentes de Corel Painter. Le contenu personnalisé inclus dans la palette n'est toutefois pas enregistré avec le fichier.

# Pour enregistrer une palette personnalisée sous forme de boîte à outils personnalisée

- 1 Cliquez sur Fenêtre Palettes personnalisées Organiseur.
- 2 Choisissez une palette dans la liste Palettes personnalisées.
- 3 Cliquez sur Enregistrer au format BOX.
- 4 Dans la boîte de dialogue Nom, tapez un nom dans la zone Nom de fichier.
- 5 Choisissez le lecteur et le dossier dans lesquels le fichier sera enregistré. Il est recommandé d'enregistrer toutes les palettes dans le même dossier.

# Eŕ

Les jets, scripts, dégradés, aspects et tissus personnalisés ne sont pas pris en charge. Les boutons destinés à ce type de contenu personnalisé ne fonctionneront pas lors de l'importation de la boîte à outils personnalisée.

Tous les éléments non personnalisés déjà présents dans l'application s'affichent sous forme d'éléments en double.

# Pour exporter une palette personnalisée

- 1 Cliquez sur Fenêtre Palettes personnalisées Organiseur.
- 2 Choisissez une palette dans la liste Palettes personnalisées.
- 3 Cliquez sur Exporter comme PAL.
- 4 Dans la boîte de dialogue Nom, tapez un nom dans la zone Nom de fichier.
- 5 Choisissez le lecteur et le dossier dans lesquels le fichier sera enregistré. Il est recommandé d'enregistrer toutes les palettes exportées dans le même dossier.

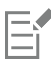

Le contenu personnalisé n'est pas enregistré avec le fichier.

# Pour importer une palette personnalisée

- 1 Cliquez sur Fenêtre Palettes personnalisées Organiseur.
- 2 Dans Organiseur de palettes, sélectionnez une palette dans la liste Palettes personnalisées.
- 3 Cliquez sur Importer.
- 4 Dans la boîte de dialogue Ouvrir, sélectionnez le dossier dans lequel la palette personnalisée est enregistrée.
- 5 Cliquez sur Ouvrir.

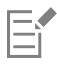

Seuls les fichiers de palette personnalisée créés avec la version 8.1 de Corel Painter ou une version ultérieure sont pris en charge. Les palettes personnalisées créées avec la version 7 ou une version antérieure ne seront pas chargées.

# Utilisation des bibliothèques

Une bibliothèque est un emplacement de stockage qui vous permet d'organiser et de gérer une collection d'éléments similaires, tels que des styles et des textures de papier. Par exemple, les textures de papier par défaut sont contenues dans la bibliothèque Textures de papier qui s'ouvre avec Corel Painter. À mesure que vous personnalisez les textures de papier et d'autres ressources, vous pouvez les enregistrer dans vos propres bibliothèques. Les bibliothèques peuvent être utilisées pour les styles, les dégradés, les éclairages, les aspects, les jets, les textures de papier, les motifs, les sélections, les scripts et les tissus. Pour plus d'informations, voir les rubriques [« Bibliothèques » à la page 253](#page-254-0) et [«](#page-283-0) [Importation et exportation de variantes, de catégories et de bibliothèques de styles » à la page 282.](#page-283-0)

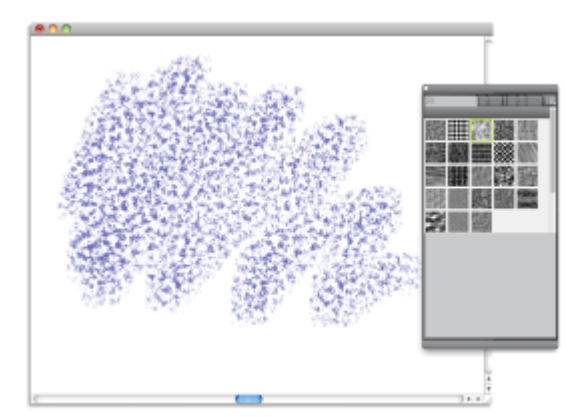

*Le panneau Bibliothèques de papiers vous permet de sélectionner, d'organiser et d'appliquer les textures de papier.*

# Création, importation, exportation et suppression des espaces de travail

Corel Painter vous permet de personnaliser complètement votre espace de travail en fonction de votre flux de travail. Vous pouvez personnaliser les Bibliothèques de styles, les Bibliothèques de papiers et les Portfolios, puis enregistrer ces modifications pour les réutiliser plus tard. De plus, vous pouvez facilement créer plusieurs espaces de travail, chacun avec ses bibliothèques et portfolios. Vous pouvez même partager ces espaces de travail en les important ou en les exportant. Toutefois, lorsque vous importez un espace de travail créé dans une version précédente de Corel Painter, seules les bibliothèques et les palettes personnalisées sont conservées dans Corel Painter 2017.

Vous pouvez également supprimer les espaces de travail obsolètes.

# Pour créer un nouvel espace de travail

- 1 Cliquez sur Fenêtre ▶ Espace de travail ▶ Nouvel espace de travail.
- 2 Tapez un nom dans la zone Nom de l'espace de travail.
- 3 Dans la zone de liste D'après, sélectionnez l'espace qui servira de modèle au nouvel espace de travail.
- 4 Cliquez sur Enregistrer.

L'application affiche le nouvel espace de travail.

# Pour changer d'espace de travail

Cliquez sur Fenêtre ▶ Espace de travail ▶ [Nom de l'espace de travail].

# Pour importer un espace de travail

- 1 Cliquez sur Fenêtre Fespace de travail Importer un espace de travail.
- 2 Sélectionnez le fichier de l'espace de travail à importer.
- 3 Cliquez sur Ouvrir.

#### Pour exporter un espace de travail

- 1 Cliquez sur Fenêtre Espace de travail Exporter un espace de travail.
- 2 Sélectionnez l'espace de travail à exporter.
- 3 Cliquez sur Enregistrer.

# Pour rétablir l'espace de travail par défaut

• Cliquez sur Fenêtre Espace de travail Dirigine.

Eŕ

Corel Painter vous permet de modifier l'espace de travail par défaut, de sorte qu'il puisse différer de celui qui est configuré avec les paramètres d'usine. Si vous rétablissez l'espace de travail par défaut sans enregistrer l'espace de travail actif, vous perdrez toutes vos personnalisations. Pour plus d'informations, voir la rubrique [« Restauration des paramètres par défaut de Corel Painter » à la](#page-76-0) [page 75.](#page-76-0)

# Pour supprimer un espace de travail

- 1 Cliquez sur Fenêtre ▶ Espace de travail ▶ Supprimer l'espace de travail.
- 2 Dans la zone de liste Espace de travail, sélectionnez l'espace de travail que vous souhaitez supprimer.
- 3 Cliquez sur Supprimer.

Si vous tentez de supprimer l'espace de travail actif, vous devrez peut-être choisir un nouvel espace de travail actif.

# <span id="page-76-0"></span>Restauration des paramètres par défaut de Corel Painter

Lorsque vous restaurez les paramètres d'usine de l'espace de travail Corel Painter, vous pouvez conserver certaines personnalisations ou supprimer toutes les modifications apportées à l'application.

Vous pouvez conserver les personnalisations suivantes :

- Tous les styles personnalisés
- Toutes les autres bibliothèques (papiers, scripts, jets, etc.). Cette option vous permet d'enregistrer la totalité des papiers, cartes de flux, motifs, dégradés, jets, aspects, tissus, images, sélections et scripts.
- Les palettes personnalisées. Notez que l'emplacement des palettes et les paramètres des icônes ne seront pas conservés.

Les personnalisations suivantes ne sont pas conservées après réinitialisation des paramètres par défaut de Corel Painter :

- Position(s) des palettes
- Nuanciers
- Toutes les préférences (boîte de dialogue Préférences)
- Raccourcis clavier personnalisés
- Paramètres de sensibilité à la pression et à la vitesse, et de calibrage
- Styles récents
- Présélections de gestion des couleurs
- Présélections de Guides de perspective, de disposition et de Divine proportion

Vous pouvez réinitialiser tous les espaces de travail : l'espace actif et tous les espaces de travail que vous avez créés ou importés, mais vous pouvez aussi ne réinitialiser que l'espace de travail en cours.

# Pour restaurer les paramètres d'usine de Corel Painter

- 1 Maintenez la touche Maj enfoncée et démarrez Corel Painter.
- 2 Choisissez l'une des options suivantes :
	- Conserver certaines personnalisations : permet de conserver les styles personnalisés, de même que les autres bibliothèques et palettes personnalisées
	- Restaurer les valeurs d'usine pour tous les réglages : supprime toutes les modifications apportées à l'application, y compris les styles et palettes personnalisés
- 3 Cliquez sur l'un des boutons suivants :
	- Réinitialiser tous les espaces de travail : réinitialise l'espace de travail en cours, ainsi que tous ceux que vous avez créés ou importés
	- Réinitialiser l'espace de travail courant : réinitialise uniquement l'espace de travail en cours

Lorsque vous choisissez de restaurer tous les espaces de travail, tous les espaces de travail personnalisés sont supprimés. Seul l'espace de travail par défaut est préservé et ses paramètres d'usine sont restaurés.

 $\mathsf{E}'$ 

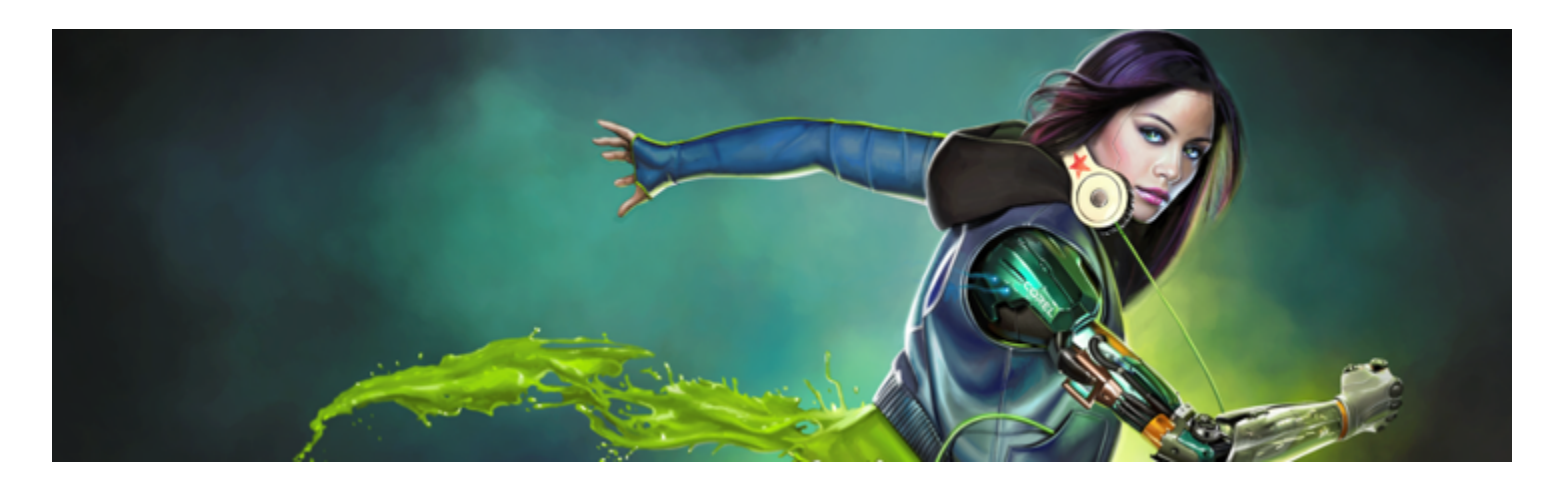

# Visite guidée de Corel Painter pour les utilisateurs d'Adobe Photoshop

# Écrit par Cher Threinen-Pendarvis

Corel Painter est connu pour ses pinceaux réalistes et réactifs, sa multitude de textures riches et ses formidables effets spéciaux introuvables sur les autres programmes. La différence majeure que vous remarquerez entre Adobe Photoshop et Corel Painter est la chaleur et la texture des pinceaux Natural-Media et les textures de papier de Corel Painter. Vous découvrirez des pinceaux dotés de soies réalistes qui créent une peinture grasse et des pinceaux à matières sèches tels que les variantes des catégories Craies et Pastels, qui sont sensibles aux textures de la zone de travail. Maintenant, passons aux choses sérieuses !

Avant de commencer notre visite guidée, veuillez vérifier que les panneaux et les palettes par défaut s'affichent. Pour afficher les réglages par défaut, cliquez sur le menu Fenêtre et sélectionnez Disposition des palettes Par défaut.

# Barre de propriétés

Dans la partie supérieure de l'écran, vous pouvez voir la barre de propriétés, qui est semblable à la barre d'options de Photoshop. Cette barre de propriétés change en fonction du texte et de l'outil que vous sélectionnez dans la boîte à outils.

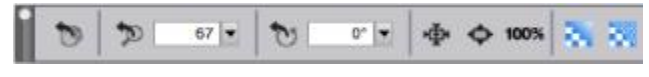

*Barre de propriétés avec l'outil Main sélectionné dans la boîte à outils.*

# Sélecteur de styles

Tout à gauche de la barre de propriétés s'affiche la barre Sélecteur de styles, qui permet d'ouvrir le panneau Bibliothèque de styles. Le panneau Bibliothèque de styles contient les catégories et les variantes de style de Corel Painter, comme la catégorie Aquarelle réaliste et ses variantes.

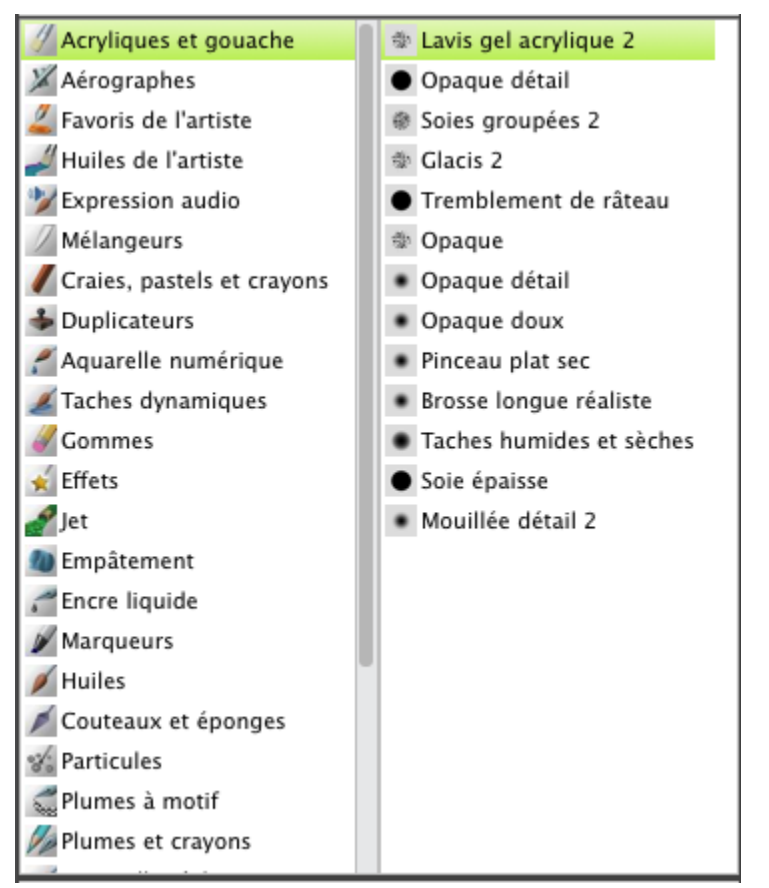

*La barre Sélecteur de styles (à gauche) permet de choisir une catégorie et une variante de style (à droite).*

# Panneau Couleurs

Tout à droite de l'écran se trouve le grand panneau Couleurs, qui permet de sélectionner des couleurs. Vous pouvez également choisir des couleurs à l'aide de la roue Teinte et du Triangle Saturation/Luminosité. Cependant, si vous préférez mélanger des couleurs à l'aide de numéros, vous pouvez régler les trois curseurs situés sous la Teinte. Le bouton des options du panneau, situé à droite du panneau Couleurs, permet de configurer les curseurs pour qu'ils affichent les paramètres rouge, vert ou bleu, ou les valeurs de teinte, de saturation et de luminosité.

Dans le panneau Couleurs, vous trouverez également le bouton Couleur source, une option permettant de peindre avec une couleur issue

d'une image source. À gauche du panneau Couleurs se trouvent les échantillons Couleur principale  $\bigcap$  ou Couleur secondaire  $\bigcap$ . Les

échantillons du nuancier de Corel Painter fonctionnent différemment des carrés de couleur de premier plan et d'arrière-plan de Photoshop. Pour modifier la couleur, cliquez deux fois sur l'échantillon Couleur principale ou Couleur secondaire, puis choisissez une nouvelle couleur sur la roue Teinte. Vous pouvez également cliquer dans le triangle Saturation/Luminosité pour choisir une nouvelle teinte ou ombre. Utilisez la couleur secondaire pour créer des dégradés ou utiliser des styles qui peignent plusieurs couleurs. Contrairement à la couleur d'arrière-plan de Photoshop, la couleur secondaire n'affecte pas la zone de travail.

Avant de poursuivre la visite guidée, cliquez sur l'échantillon Couleur principale pour le sélectionner.

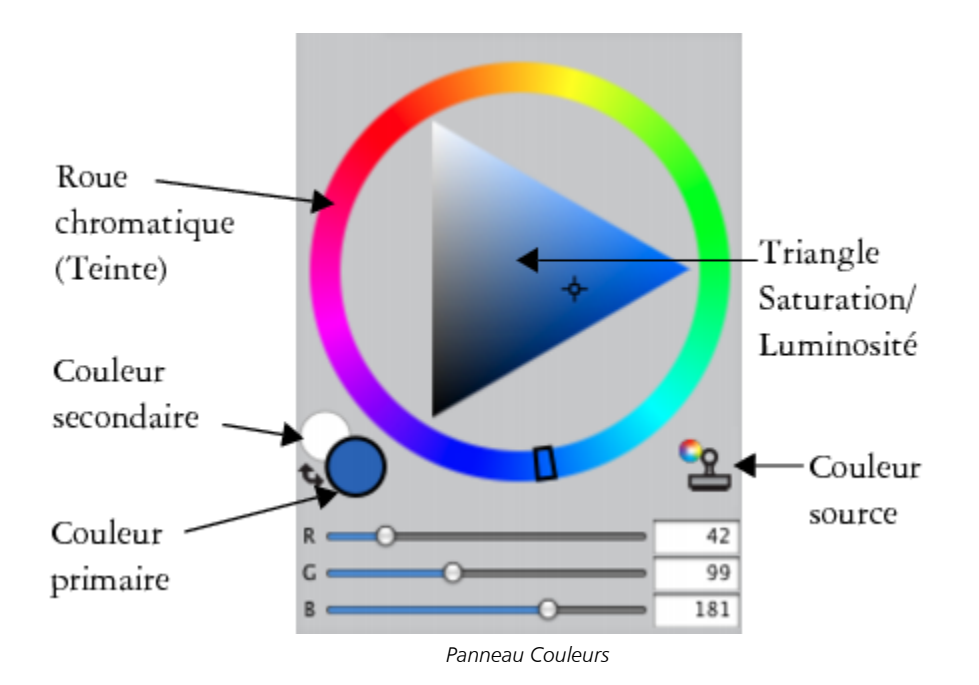

Corel Painter permet de redimensionner le panneau Couleurs en faisant glisser la poignée vers la partie inférieure droite. Le redimensionnement du panneau Couleurs permet de choisir les couleurs de façon plus précise.

#### **Textures**

Une texture de papier de base est automatiquement chargée quand vous démarrez Corel Painter. Vous trouverez d'autres textures de papier en cliquant sur le sélecteur de papiers dans la boîte à outils ou à partir du panneau Bibliothèques de papiers (menu Fenêtre > Panneaux de papiers Bibliothèques de papiers).

# Plans et canaux de masque

Corel Painter permet d'ouvrir des fichiers Photoshop qui contiennent des plans bitmap et des masques de plan. La consultation et la modification des plans et des masques de plan s'effectuent depuis le panneau Plans, tout comme dans Photoshop. Les fichiers que vous ouvrez dans Corel Painter gardent leurs canaux intacts.

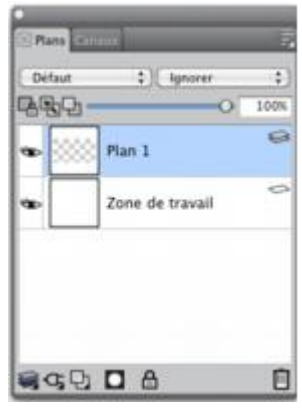

*Panneau Calques*

#### Styles de plan Photoshop

Si vous utilisez des styles de plan Photoshop natifs, tels que le style de plan Ombre portée, veillez à conserver le fichier Photoshop d'origine dans vos archives avant de convertir les informations du style de plan. Pour ce faire, enregistrez le fichier avec les styles de plan au format de

fichier Photoshop (PSD), puis enregistrez une autre copie de ce fichier. Dans le nouveau fichier, convertissez les informations du style de plan en plans bitmap avant d'importer le fichier dans Corel Painter.

Pour convertir un plan qui possède le style de plan Ombre portée, sélectionnez le plan, puis cliquez sur Plans > Style de plan > Créer un plan. Attention ! Certains aspects des effets ne peuvent pas être reproduits avec des plans standards.

# Formats de fichier

Corel Painter permet d'ouvrir des fichiers Photoshop (PSD) enregistrés dans les modes RVB, CMJN et niveaux de gris, tout en préservant les plans bitmap et les canaux de masque (également appelés canaux alpha). Corel Painter permet également d'ouvrir des fichiers TIFF, mais il ne conserve qu'un seul masque de plan. Les fichiers TIFF (TIF) à plans crées dans Photoshop sont aplatis lorsque vous les ouvrez dans Corel Painter. Quand vous travaillez exclusivement avec RIFF (RIF), c'est-à-dire le format de fichier natif pour Corel Painter, vous conservez les éléments caractéristiques de Corel Painter lors de l'enregistrement des fichiers. Par exemple, les plans avec des matières de peinture particulières, comme les plans Aquarelle, nécessitent le format RIFF pour conserver leurs propriétés « humides ». Cependant, si vous ouvrez un fichier Photoshop dans Corel Painter, mais que vous comptez le rouvrir dans Photoshop, vous devez continuer à enregistrer le fichier au format Photoshop.

Maintenant, remontez vos manches, attrapez votre stylet et continuez à découvrir Corel Painter.

# À propos de l'auteur

Artiste et auteur renommée , Cher Threinen-Pendarvis est pionnière en matière d'art numérique. Elle est reconnue pour sa maîtrise de Corel Painter, d'Adobe Photoshop et de la tablette sensible à la pression Wacom. Elle utilise ces outils électroniques depuis leur mise sur le marché. Ses œuvres ont été exposées dans le monde entier, et ses articles comme son art ont été publiés dans de nombreux livres et périodiques. Par ailleurs, elle est membre de l'organisation San Diego Museum of Art Artist Guild. Elle a animé des ateliers Corel Painter et Adobe Photoshop dans le monde entier, et elle dirige la société de conseil Cher Threinen Design. Cher est l'auteur des livres *The Photoshop and Painter Artist Tablet* Book, *Creative Techniques in Digital Painting*, *Beyond Digital Photography* et des neuf éditions de *The Painter Wow!*. Son site Web est disponible à l'adresse suivante www.pendarvis-studios.com

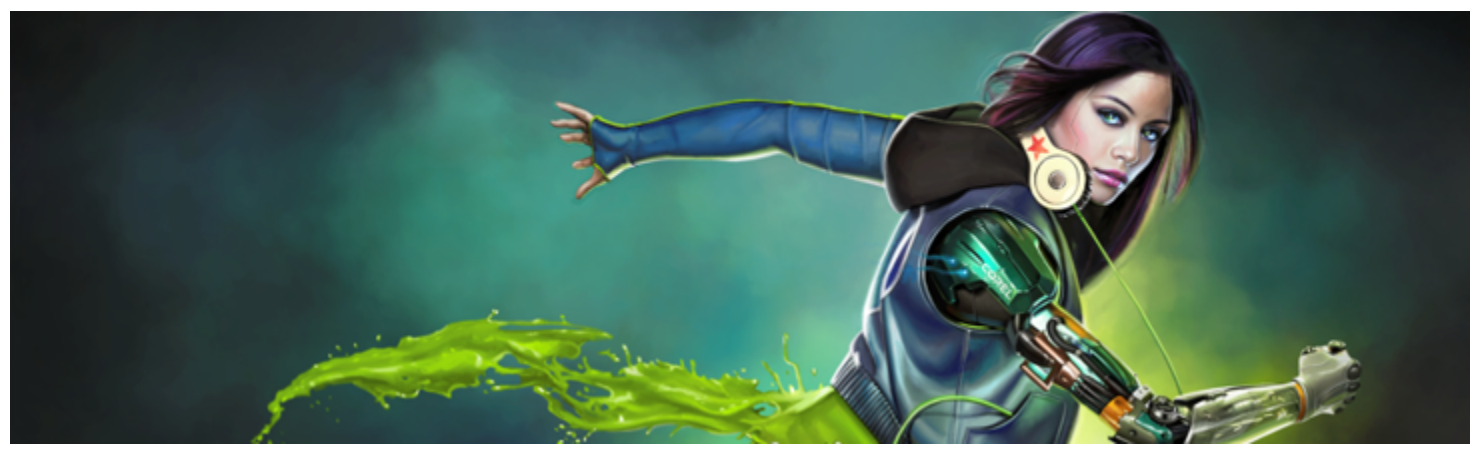

# Création, parcours et manipulation des documents

L'application Corel Painter propose un espace de travail propice à la création ou à la retouche d'images numériques grâce aux outils et aux effets Natural-Media. Votre image de travail, appelée document, s'affiche dans une fenêtre de document dont les fonctions de navigation et de productivité vous aideront à travailler de façon efficace.

En créant une image, vous pouvez enregistrer votre document sous différents formats tels que les fichiers RIFF (format propre à Corel Painter), JPEG, TIFF et PSD (Adobe Photoshop). Corel Painter vous permet également d'ouvrir et d'importer des images enregistrées dans de nombreux formats de fichier.

Cette section contient les rubriques suivantes :

- [« Création de documents » \(page 81\)](#page-82-0)
- [« Principes de la résolution d'image » \(page 83\)](#page-84-0)
- [« Ouverture et insertion des fichiers » \(page 84\)](#page-85-0)
- [« Création et ouverture de modèles » \(page 86\)](#page-87-0)
- [« Modification du mode d'affichage d'un document » \(page 87\)](#page-88-0)
- [« Navigation dans les images et affichage des informations sur les images » \(page 87\)](#page-88-1)
- [« Application du zoom aux images » \(page 89\)](#page-90-0)
- [« Rotation des images et de la zone de travail » \(page 90\)](#page-91-0)
- [« Symétrie d'images » \(page 92\)](#page-93-0)
- [« Repositionnement des images » \(page 94\)](#page-95-0)
- [« Recadrage des images » \(page 94\)](#page-95-1)
- [« Redimensionnement des images et de la zone de travail » \(page 95\)](#page-96-0)
- [« Enregistrement et sauvegarde des fichiers » \(page 96\)](#page-97-0)
- [« Choix d'un format de fichier » \(page 97\)](#page-98-0)
- [« Envoi de documents par courrier électronique » \(page 99\)](#page-100-0)
- [« Fermeture des documents et de l'application » \(page 100\)](#page-101-0)
- [« Utilisation de deux moniteurs » \(page 100\)](#page-101-1)
- [« Prise en charge des tablettes et autres périphériques » \(page 101\)](#page-102-0)
- [« Prise en charge de la fonction tactile multipoint » \(page 101\)](#page-102-1)
- [« Prise en charge de la tablette Wacom Intuos » \(page 103\)](#page-104-0)
- [« Fonctions Glisser-déposer » \(page 104\)](#page-105-0)

# <span id="page-82-0"></span>Création de documents

Pour commencer à travailler sur une image dans une zone de travail vide, vous devez créer un nouveau document. Vous avez alors la possibilité de préciser les paramètres de la zone de travail, tels que sa largeur, sa hauteur et sa résolution. Vous pouvez également indiquer la couleur et la texture de la zone de travail. La taille de la zone de travail définit la taille de l'image qui sera imprimée. Pour accélérer le démarrage, vous avez le choix entre plusieurs paramètres prédéfinis concernant la zone de travail. Toutefois, vous pouvez aussi indiquer des paramètres personnalisés et les enregistrer en tant que paramètres prédéfinis pour les réutiliser ultérieurement.

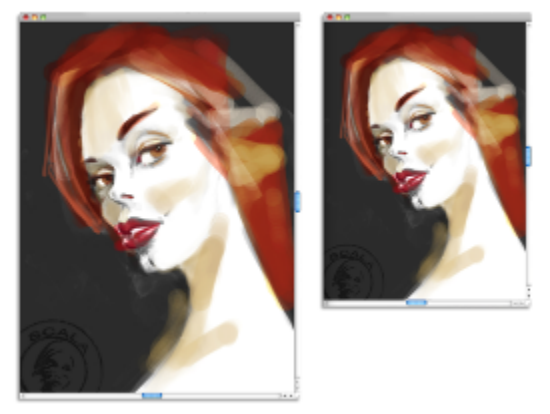

*Vous pouvez redimensionner la zone de travail (à gauche) pour préparer l'impression de l'image (à droite).*

# Taille et résolution de la zone de travail

Lors de la définition de la taille et de la résolution de la zone de travail, vous pouvez choisir les options qui correspondent à l'image que vous souhaitez obtenir. Cependant, il peut être judicieux de conserver une image de grande taille pour mieux préserver les détails. Par exemple, vous pouvez définir la résolution d'une nouvelle image sur 300 pixels par pouce (ppi), sa largeur sur 40 cm et sa hauteur sur 50 cm. Ce grand format préserve la qualité de l'image lors de la création d'une version plus petite. Pour plus d'informations, voir les rubriques [«](#page-84-0) [Principes de la résolution d'image » à la page 83](#page-84-0) et [« Redimensionnement des images et de la zone de travail » à la page 95.](#page-96-0)

L'unité de mesure pixels par pouce (ppi) équivaut à l'unité de mesure points par pouces (ppp).

La taille maximale de la zone de travail est de 16 382 x 16 382 pixels. Pour éviter les problèmes de performance, commencez par une taille de zone de travail inférieure à 16 382 x 16 382, car les calques s'agrandissent lorsque des touches de peinture ou des effets sont appliqués à proximité des bords.

# Pour créer un nouveau document

- 1 Sélectionnez Fichier > Nouveau.
- 2 Nommez ce fichier dans la zone de texte Nom d'image.
- 3 Dans la zone de liste Éléments prédéfinis de la zone de travail, choisissez un élément prédéfini afin de définir automatiquement la taille, la résolution, la couleur de la zone de travail et la texture du papier.

#### Vous pouvez également

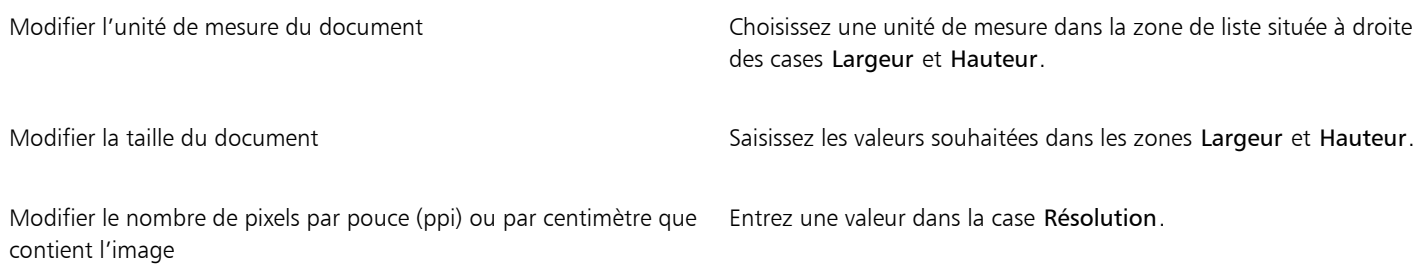

# Vous pouvez également

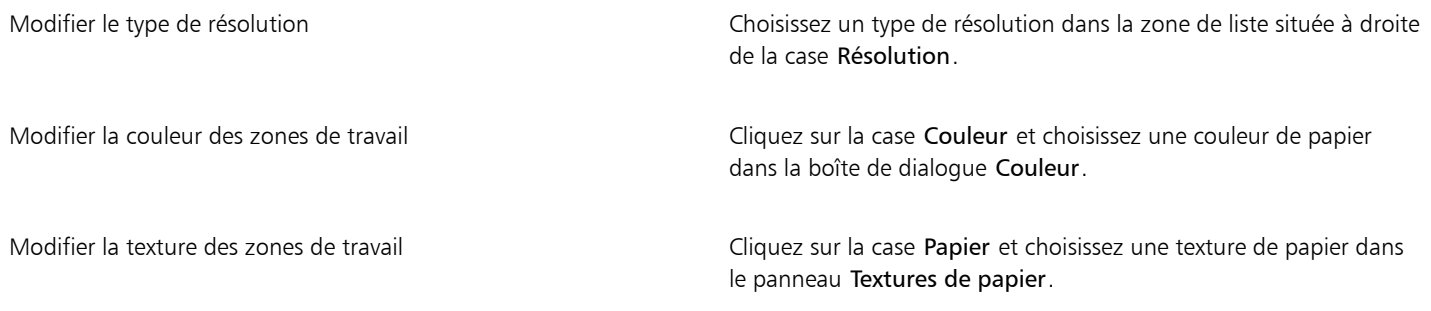

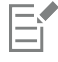

Dans la boîte de dialogue Nouvelle image, la notion de pixels par pouce du document est identique à celle des points par pouce (ppp). Pour plus d'informations, voir la rubrique [« Principes de la résolution d'image » à la page 83.](#page-84-0)

#### Pour créer et personnaliser une zone de travail prédéfinie

- 1 Sélectionnez Fichier ▶ Nouveau.
- 2 Sélectionnez les paramètres de la zone de travail prédéfinie que vous souhaitez enregistrer.
- 3 Cliquez sur le bouton Ajouter  $\Box$ .
- 4 Dans la boîte de dialogue Ajouter un élément prédéfini, entrez un nom dans la zone de texte Nom de l'élément prédéfini.

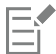

Les éléments prédéfinis et personnalisés de la zone de travail ne constituent pas un modèle. À la différence de ce dernier, ils ne permettent pas de stocker du contenu. Vous pouvez uniquement enregistrer les dimensions, la résolution, la couleur et la texture de la zone de travail en tant qu'éléments prédéfinis et personnalisés.

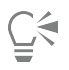

Pour supprimer des éléments prédéfinis, sélectionnez leur nom dans la zone de liste Éléments prédéfinis de la zone de travail, puis cliquez sur le bouton Supprimer  $\Box$ .

# <span id="page-84-0"></span>Principes de la résolution d'image

Pour travailler sur des images numériques, il est important de bien comprendre le concept de résolution et ses applications. Ce dernier est en effet essentiel pour tout ce qui touche aux dimensions, à l'affichage, à l'enregistrement et à l'impression des images par Corel Painter, soit sous forme de petits carrés de couleur appelés pixels, soit sous forme d'objets mathématiques nommés objets vectoriels.

La résolution d'un document a des répercussions sur son aspect à l'écran et sa qualité d'impression. Vous pouvez préciser la résolution d'un document au moment de sa création, de son enregistrement ou de son exportation.

#### Résolution et aspect à l'écran

La plupart des moniteurs ont une résolution de 72 pixels par pouce (ppi). L'affichage par défaut de Corel Painter est de 72 ppi, ce qui signifie que chaque pixel d'une image affichée par Corel Painter occupe un pixel sur votre écran. Cette résolution d'affichage n'influe pas sur la résolution réelle du document, mais seulement sur la manière dont l'image s'affiche à l'écran.

Ainsi, une image d'une résolution de 300 ppi est affichée à environ quatre fois sa taille réelle. Puisque chaque pixel de l'image affichée par Corel Painter occupe un pixel de votre écran et que les pixels de celui-ci sont environ quatre fois plus grands que ceux de l'image (72 ppi

contre 330 ppi), l'image doit apparaître quatre fois plus grande à l'écran pour que tous ses pixels s'affichent. En d'autres termes, votre document de 300 ppi sera imprimé à environ un quart de sa taille à l'écran. Pour voir l'image à sa taille réelle, vous pouvez régler le niveau de zoom sur 25 %.

Si vous définissez les dimensions en pixels et que vous changez le nombre de pixels par pouce (résolution), cette modification influera sur la taille de l'image imprimée. Si en revanche vous avez défini la taille de votre document en pouces, en centimètres, en points ou en picas, et si vous changez la résolution, les dimensions de l'image imprimée seront conservées.

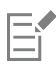

L'unité de mesure pixels par pouce (ppi) équivaut à l'unité de mesure points par pouces (ppp).

# Résolution et qualité d'impression

La résolution des périphériques de sortie (imprimantes) est exprimée en points par pouces (ppi) et, dans le cas des demi-teintes (tramage), en lignes par pouce (lpi). La résolution des périphériques de sortie varie en fonction de la machine elle-même et du papier utilisé. Une photographie est généralement imprimée à 150 lpi sur du papier glacé et à 85 lpi sur du papier journal.

Si vous utilisez une imprimante laser personnelle ou une imprimante à jet d'encre, réglez les dimensions du document en pouces, en centimètres, en points ou en picas sur la même résolution que celle de votre imprimante. La plupart des imprimantes sont capables d'imprimer parfaitement les images à 300 ppi. Une augmentation de la résolution de l'image ne se traduit pas nécessairement par une amélioration de la qualité d'impression et peut contribuer à produire un fichier plutôt volumineux et encombrant.

Si vous comptez utiliser un périphérique de sortie plus perfectionné ou faire appel à un imprimeur, les dimensions de l'image doivent toujours être définies en fonction de la taille d'impression souhaitée. Il est conseillé de choisir pour votre document une résolution égale au double de la trame (en lpi) souhaitée. Ainsi, à 150 lpi, la résolution doit présenter une valeur double, donc 300 ppi ; à 85 lpi, elle sera de 170 ppi. Si vous avez des questions sur la résolution de certains périphériques de sortie, adressez-vous à votre fournisseur de services d'impression.

# <span id="page-85-0"></span>Ouverture et insertion des fichiers

Vous pouvez ouvrir des fichiers crées avec Corel Painter ou d'autres applications. Par exemple, vous pouvez ouvrir un fichier provenant d'une autre application graphique et utiliser Corel Painter pour lui ajouter des traits, des teintes ou des textures de papier.

Vous avez aussi la possibilité d'insérer un fichier dans un document Corel Painter existant. L'image est insérée sous forme de calque de référence dans le document : vous pouvez donc la transformer (redimensionnement, rotation ou inclinaison) en faisant glisser ses poignées. Un fichier inséré conserve son lien avec le fichier source jusqu'à ce qu'il soit converti en calque standard.

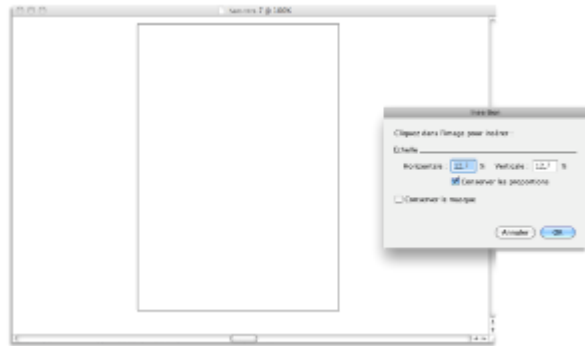

*La mise à l'échelle du fichier est possible avant son insertion dans un document.*

Pour plus d'informations, voir la rubrique [« Utilisation des calques de référence » à la page 492.](#page-493-0)

# Formats de fichier pris en charge

Corel Painter vous permet d'ouvrir les formats de fichier suivants :

• RIFF ou RIF : format propre à Corel Painter

- TIFF (TIF)
- PNG
- CMJN TIFF (TIF) : Corel Painter utilise des couleurs RVB, toutes les images CMJN TIF que vous ouvrez ou importez dans l'application sont donc converties avec un profil de couleur RVB.
- Adobe Photoshop (PSD) : Corel Painter conserve les calques, les masques de calque, les canaux alpha ainsi que les modes de fusion. Les effets de calque et les calques d'ajustement ne sont pas pris en charge et doivent être fusionnés ou aplatis dans Adobe Photoshop.
- Bitmap Windows (BMP)
- PC Paintbrush (PCX)
- TARGA (TGA)
- GIF : Corel Painter ne convertit pas les animations GIF en séquences d'animation.
- JPEG (JPG)

# Windows uniquement

- Séquences d'animation (FRM) : Fichiers d'animation Corel Painter
- QuickTime (MOV), Vidéo pour Windows (AVI) et fichiers numérotés. Pour plus d'informations, voir la rubrique [« Ouverture d'une](#page-705-0) [séquence Corel Painter » à la page 704](#page-705-0) ou [« Importation et exportation de fichiers numérotés » à la page 714.](#page-715-0)

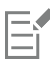

Corel Painter ne prend pas en charge les fichiers TIFF compressés par la méthode LZW. Seuls les fichiers TIFF non compressés peuvent être ouverts dans Corel Painter.

# Pour ouvrir un document

- 1 Sélectionnez Fichier Ouvrir. Corel Painter affiche le dossier du dernier fichier ouvert.
- 2 Dans la boîte de dialogue Ouvrir, repérez le fichier que vous souhaitez ouvrir. Pour chaque image, Corel Painter indique ses dimensions (en pixels), la taille du fichier et le format du fichier. Les fichiers enregistrés dans Corel Painter sont présentés sous forme de vignettes facilitant leur localisation.
- 3 Cliquez sur Ouvrir.

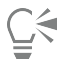

Le menu Fichier contient également un raccourci permettant d'accéder directement aux documents ouverts précédemment. Vous pouvez localiser votre fichier dans la liste des fichiers récemment ouverts en cliquant sur Fichier > Récents, puis sur le nom du fichier à ouvrir.

# Pour rechercher un document (Mac OS)

- 1 Sélectionnez Fichier ▶ Ouvrir.
- 2 Cliquez sur Parcourir.

La boîte de dialogue Parcourir présente des vignettes de tous les fichiers RIFF se trouvant dans le dossier sélectionné.

3 Cliquez deux fois sur le nom du fichier ou sélectionnez-le, puis cliquez sur Ouvrir.

# Pour insérer un fichier

- 1 Cliquez sur Fichier  $\blacktriangleright$  Insertion.
- 2 Choisissez un fichier image, puis cliquez sur Ouvrir. La boîte de dialogue Insertion s'affiche.
- 3 Suivez l'une des procédures indiquées dans le tableau ci-contre.

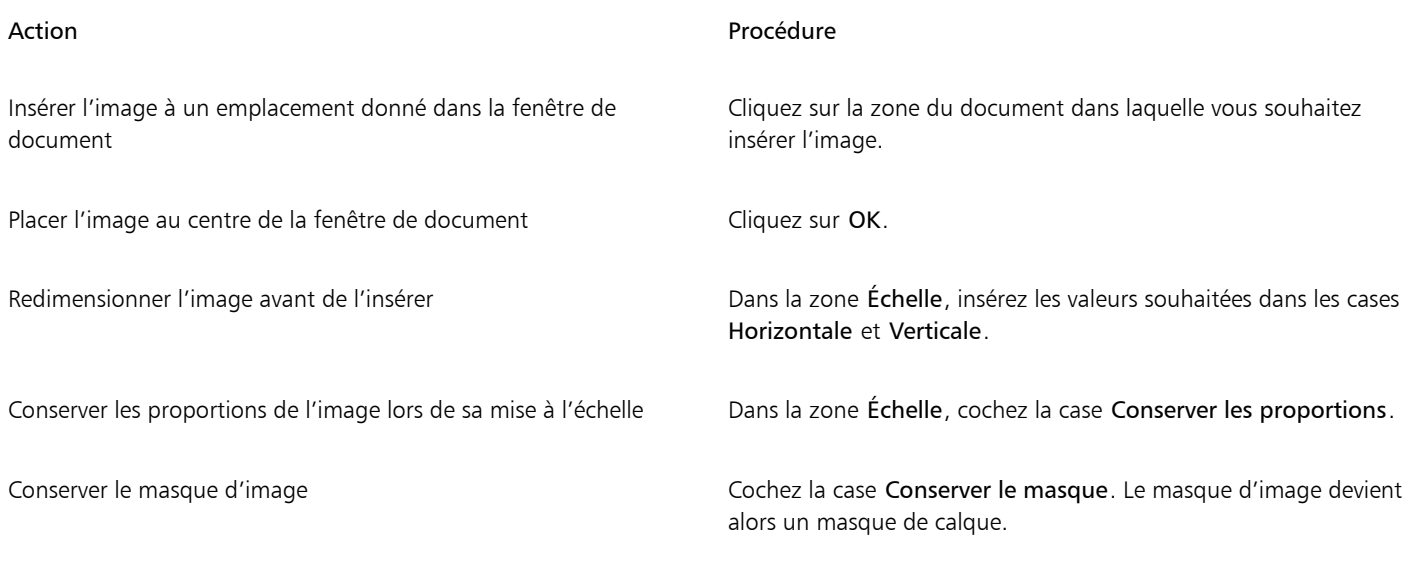

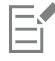

Si l'image insérée contient un masque et que vous n'avez pas coché la case Conserver le masque, ce masque est supprimé.

# <span id="page-87-0"></span>Création et ouverture de modèles

Si vous créez régulièrement des documents dont les dimensions, le formatage et la résolution sont similaires, pensez à élaborer des modèles de document qui vous dispenseront de reprendre chaque document depuis le début. En créant en modèle, vous pouvez ajouter du contenu à la zone de travail et enregistrer celui-ci comme partie intégrante de votre modèle.

# Pour enregistrer un document comme modèle

- 1 Créez un fichier et attribuez-lui la taille, le formatage et la résolution souhaités.
- 2 Sélectionnez Fichier ▶ Enregistrer sous.
- 3 Dans la boîte de dialogue Enregistrer (Mac OS) ou Nom de l'image (Windows), enregistrez le fichier dans l'un des emplacements suivants de votre dossier utilisateur :
	- (Mac OS) Corel Painter 2017\Support Files\Templates
	- (Windows) AppData\Roaming\Corel\Painter 2017\Default\Templates

Si vous voulez que le modèle soit accessible en cliquant sur Fichier > Ouvrir un modèle, vous devez fermer, puis rouvrir Corel Painter.

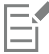

Dans un environnement multiutilisateur, seuls les utilisateurs disposant du statut Administrateur sont autorisés à ajouter des fichiers dans le dossier Templates.

Sous Windows, vérifiez que tous les fichiers masqués s'affichent de façon à pouvoir accéder au dossier AppData.

# Pour ouvrir un modèle de document

Cliquez sur Fichier ▶Ouvrir un modèle ▶ {nom du modèle}.

Č₹

Les modèles sont également accessibles en cliquant sur Aide Bienvenue, puis en sélectionnant un modèle dans la zone de liste Ouvrir un modèle.

# <span id="page-88-0"></span>Modification du mode d'affichage d'un document

En fonction de vos besoins, vous pouvez changer d'affichage de document et de mode d'affichage. L'Affichage par défaut présente tous les documents ouverts. L'Affichagedocument unique présente uniquement le document actif et masque tous les autres documents ouverts. Les deux affichages proposent tous les outils habituels de l'espace de travail. Par exemple, la barre de menus, la barre de propriétés, la barre Sélecteur de styles, la boîte à outils et quelques autres panneaux sont facilement accessibles.

Vous pouvez activer le Mode Présentation, qui masque le bureau et la barre des tâches de votre ordinateur, et place la fenêtre de document au centre d'un arrière-plan uni. En Mode Présentation, toutes les fonctionnalités de Corel Painter sont opérationnelles. Sous Mac OS, le mode Présentation autorise uniquement l'affichage d'un document à la fois (Affichage document unique). Sous Windows, le mode Présentation permet d'afficher un ou plusieurs documents simultanément (Affichage par défaut).

Pour basculer entre les différents affichages de document et modes d'affichage, vous pouvez utiliser le menu Fenêtre, la boîte à outils et les raccourcis clavier.

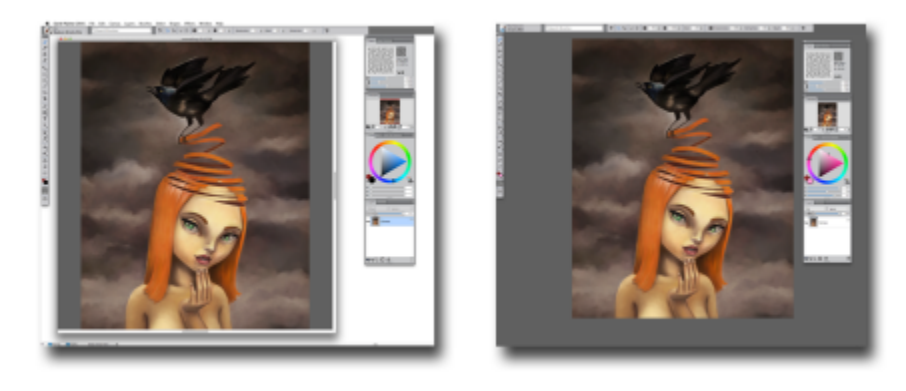

*Affichage document unique (à gauche) ; Affichage document unique en mode Présentation (à droite)*

Vous pouvez modifier le mode d'affichage par défaut de l'application. Pour plus d'informations, voir la rubrique [« Préférences en matière](#page-740-0) [d'interface » à la page 739.](#page-740-0)

# Pour changer d'affichage

- Choisissez Fenêtre, puis l'une des commandes suivantes :
	- Affichage document unique : pour basculer entre l'affichage par défaut et l'affichage document unique
	- Mode Présentation : pour activer ou désactiver le mode Présentation

# Ç₹

Pour passer d'un affichage à l'autre, cliquez sur les boutons Affichage document unique et Mode Présentation dans la barre d'outils.

Pour passer de l'Affichage par défaut à l'Affichage document unique et inversement, appuyez sur les touches Commande +  $M$ (Mac OS) ou Ctrl +  $M$ (Windows).

Sous Windows, vous pouvez activer et désactiver le mode Présentation en appuyant sur la touche F11.

# <span id="page-88-1"></span>Navigation dans les images et affichage des informations sur les images

Utilisez le panneau Navigation pour vous repérer dans la fenêtre de document. Par exemple, lorsque vous utilisez un niveau de zoom élevé ou une image de grande taille, vous pouvez employer l'aperçu réduit de la zone de travail du panneau Navigation, ce qui vous évite de

devoir effectuer un zoom arrière. Cela vous permet également de passer à une autre zone de l'image sans avoir à ajuster le niveau de zoom. En outre, vous pouvez mettre en évidence la zone affichée dans la fenêtre de document.

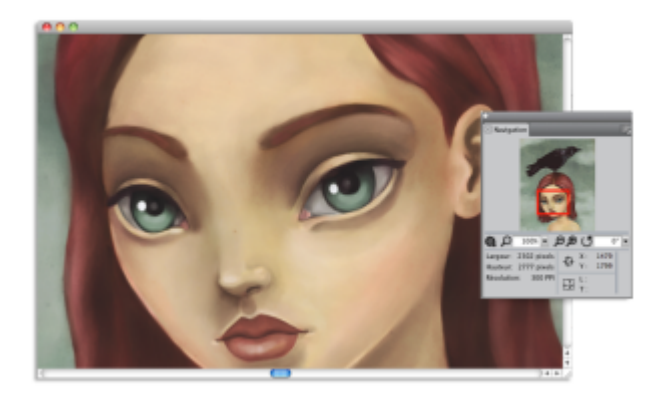

*L'aperçu de la zone de travail du panneau Navigation vous permet d'afficher l'image entière même si vous utilisez un zoom avant.*

Le panneau Navigation contient également les coordonnées X et Y et la position du curseur, ce qui facilite votre navigation dans l'image. Vous pouvez également consulter les propriétés du document, comme sa largeur et sa hauteur, ainsi que les données relatives aux unités, comme les pixels, les pouces ou les centimètres, et la résolution.

Vous pouvez masquer la zone d'informations sur l'image ou les commandes du panneau Navigation.

# Pour afficher le panneau Navigation

- 1 Sélectionnez Fenêtre Navigation.
- 2 Suivez l'une des procédures indiquées dans le tableau ci-contre.

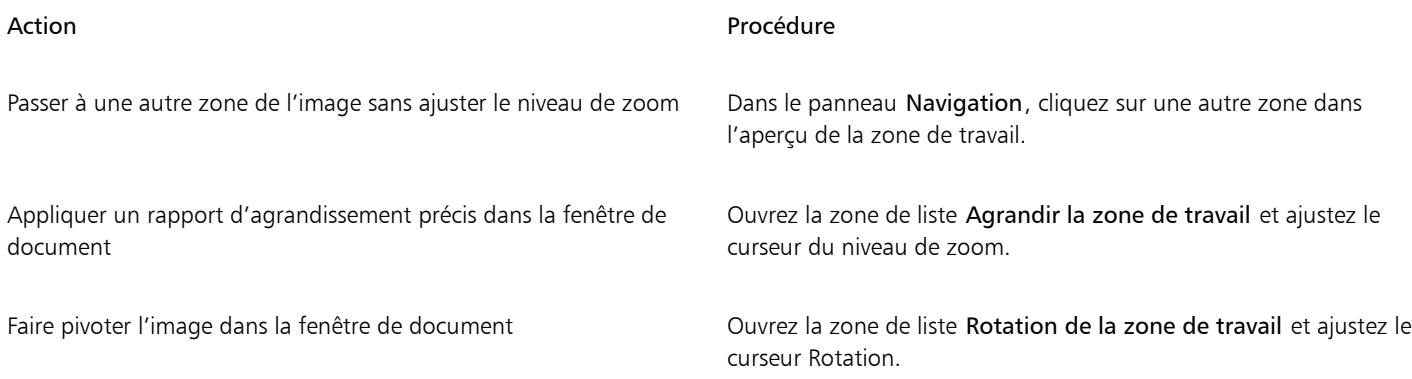

ੁ੍≼

Le panneau Navigation vous permet également d'activer plusieurs outils. Pour cela, cliquez sur le bouton Ouvrir les paramètres de navigation  $\bullet$  et sélectionnez l'option souhaitée. Les outils disponibles comprennent les modes de dessin, ainsi que les options d'empâtement, de papier calque, de grille et de gestion des couleurs.

# Pour masquer ou afficher la zone d'informations ou les commandes du panneau Navigation

- Dans le panneau Navigation, cliquez sur le bouton Options du navigateur et désactivez l'une des options suivantes :
- Image du navigateur : dans l'aperçu de la zone de travail du panneau Navigation, masque l'image qui montre la zone actuellement affichée dans la fenêtre de document.
- Afficher les réglages : masque les commandes du panneau Navigation, comme l'aperçu de la zone de travail, afin que vous puissiez consulter l'image entière sans devoir appliquer un zoom arrière. Cela vous permet également de passer à une autre zone de l'image sans avoir à ajuster le niveau de zoom.
- Infos : masque les coordonnées X et Y, la position du curseur et les informations sur le document telles que sa largeur et sa hauteur, ainsi que les données relatives aux unités, comme les pixels, les pouces ou les centimètres, et la résolution.

# <span id="page-90-0"></span>Application du zoom aux images

Utilisez le zoom pour modifier le rapport d'agrandissement. Vous pouvez effectuer des zooms avant et arrière à l'aide de l'outil Loupe, rétablir le rapport d'agrandissement ou ajuster la taille de la fenêtre du document à celle de l'écran. Vous pouvez même effectuer des zooms avant et arrière pendant que vous utilisez d'autres outils.

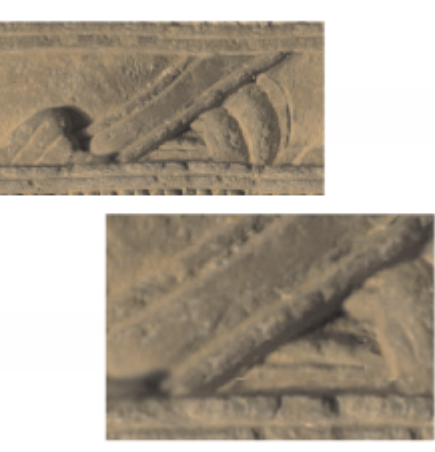

*L'outil Loupe permet d'effectuer des zooms avant et arrière en cliquant dans la fenêtre de document.*

# Pour effectuer un zoom avant

1 Dans la boîte à outils, cliquez sur l'outil Loupe  $\mathcal{D}$ .

Un signe plus (+) s'affiche dans le curseur Loupe pour indiquer que vous augmentez le rapport d'agrandissement (zoom avant).

2 Cliquez ou faites glisser le pointeur dans la fenêtre de document.

Chaque clic fait passer l'image au rapport d'agrandissement supérieur, tel qu'indiqué dans la zone Échelle au bas de la fenêtre de l'image.

Lorsque vous faites glisser le pointeur, Corel Painter choisit le niveau d'agrandissement qui convient le mieux à la zone ainsi définie et centre l'affichage sur cette zone.

# ⊆₹

Les raccourcis clavier suivants vous permettent d'effectuer un zoom avant :

- (Mac OS) Maintenez la touche Commande enfoncée et appuyez sur + (signe plus).
- (Windows) Maintenez la touche Ctrl enfoncée et appuyez sur + (signe plus).

# Pour effectuer un zoom arrière

1 Dans la boîte à outils, cliquez sur l'outil Loupe  $\bigcirc$  et maintenez enfoncée la touche Option (Mac OS) ou Alt (Windows).

Un signe moins (–) s'affiche sur le curseur Loupe, indiquant que vous réduisez le rapport d'agrandissement (zoom arrière).

2 Cliquez dans la fenêtre de document.

Chaque clic fait passer l'image au rapport d'agrandissement inférieur, tel qu'indiqué dans la zone Échelle au bas de la fenêtre de l'image.

Ū₹

Les raccourcis clavier suivants vous permettent d'effectuer un zoom arrière :

- (Mac OS) Maintenez la touche Commande enfoncée et appuyez sur (signe moins).
- (Windows) Maintenez la touche Ctrl enfoncée et appuyez sur (signe moins).

# Pour appliquer un rapport d'agrandissement précis

• Cliquez sur Fenêtre Navigation et entrez une valeur dans la zone Agrandir la zone de travail. Vous pouvez aussi ouvrir le curseur Agrandir la zone de travail et ajuster le niveau de zoom.

# Pour rétablir le rapport d'agrandissement à 100 %

Cliquez deux fois sur l'outil Loupe  $\bigcirc$  dans la boîte à outils.

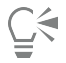

Pour rétablir le rapport d'agrandissement à 100 %, cliquez sur l'outil Réinitialiser  $\bigcirc$  dans la barre de propriétés ou sur le bouton Rétablir le zoom à 100 % $\bigcirc$  dans le panneau Navigation.

# Pour ajuster la taille de la fenêtre de document à celle de l'écran

• Cliquez sur Fenêtre Ajuster la taille.

Corel Painter génère une vue de l'ensemble du document, qui s'ajuste à la fenêtre.

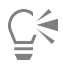

Vous pouvez aussi ajuster la taille de la fenêtre de document à l'écran en cliquant sur le bouton Ajuster l'écran de dans la barre de propriétés.

# Pour définir vos préférences concernant les performances du zoom

- 1 Cliquez sur l'outil Loupe  $\bigcirc$  dans la boîte à outils.
- 2 Cliquez sur l'un des boutons suivants dans la barre de propriétés :
	- Affichage haute qualité : cette option lisse les objets lors de l'application du zoom.
	- Moyenne par zone : cette option augmente la vitesse de dessin en zoom arrière.

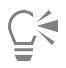

Vous pouvez également préciser vos préférences quant aux performances du zoom en cliquant sur Édition Préférences Performances, puis en activant les options souhaitées dans la zone Afficher les options.

# <span id="page-91-0"></span>Rotation des images et de la zone de travail

La rotation de l'image à l'écran vous permet de dessiner dans le sens souhaité. Il est aussi possible de faire pivoter la zone de travail de façon à modifier l'orientation du dessin.

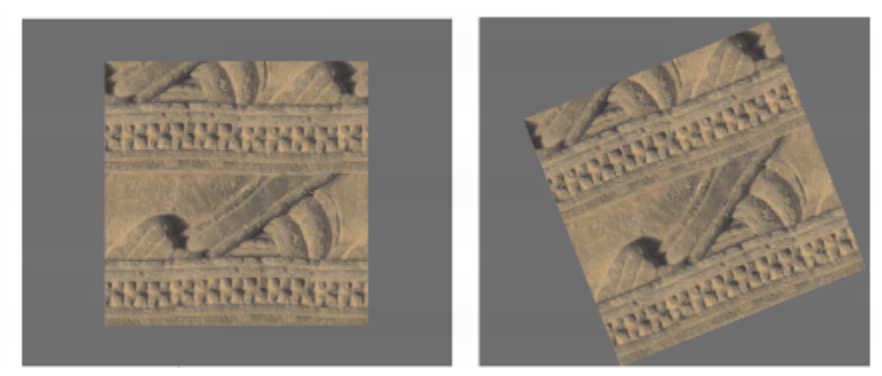

*Faites pivoter une image pour que sa position corresponde à la façon dont vous dessinez.*

La rotation de l'image à l'écran s'adapte à votre méthode de dessin tandis que la rotation de la zone de travail modifie l'aspect de l'image. Par exemple, si vous imprimez une image après l'avoir fait pivoter à l'écran, la rotation n'apparaît pas à l'impression. En revanche, la rotation de la zone de travail est visible sur l'image imprimée.

Vous pouvez faire pivoter une image ou une zone de travail selon un angle de rotation prédéfini ou défini par vous-même. Vous avez aussi la possibilité de rétablir l'orientation d'origine de l'image.

# Pour faire pivoter une image

1 Dans la boîte à outils, cliquez sur l'outil Pivoter page  $\binom{5}{2}$ .

Si vous préférez utiliser un raccourci clavier, maintenez enfoncées les touches Option + barre d'espacement (Mac OS) ou barre  $d'$ espacement + Alt (Windows).

Le pointeur prend alors la forme d'une main pointant l'index

2 Faites glisser le pointeur dans la fenêtre de document pour faire pivoter l'image.

Le nouvel angle de rotation apparaît dans la barre de propriétés.

# Vous pouvez également

Contraindre l'application des rotations par incréments de 90° Maintenez la touche Maj enfoncée tout en faisant pivoter la page.

Faire pivoter une image selon un angle de rotation donné Entrez une valeur de rotation dans la zone Angle de rotation de la barre de propriétés ou dans le panneau Navigation.

∑∕

La rotation de l'image peut aussi être effectuée dans le panneau Navigation. Pour cela, entrez une valeur dans la zone Rotation de la zone de travail ou ajustez le curseur Rotation de la zone de travail.

# Pour rétablir l'orientation d'origine de l'image

- <sup>1</sup> Dans la boîte à outils, cliquez sur l'outil Pivoter page  $\binom{5}{2}$ .
- 2 Effectuez l'une des opérations suivantes :
	- Cliquez une fois dans la fenêtre du document.
- Cliquez deux fois sur l'outil Pivoter page  $\left(\begin{array}{c} \rule{0pt}{17 & 0.11cm}\scriptstyle{\odot} \end{array}\right)$ .
- Cliquez sur le bouton Réinitialiser dans la barre de propriétés.

 $\subseteq\leq$ 

La rotation de l'image peut aussi être rétablie dans le panneau Navigation en cliquant sur le bouton Rétablir la rotation ().

# Pour faire pivoter la zone de travail

- 1 Cliquez sur Zone de travail > Rotation de la zone de travail.
- 2 Suivez l'une des procédures indiquées dans le tableau ci-contre.

# Vous pouvez également

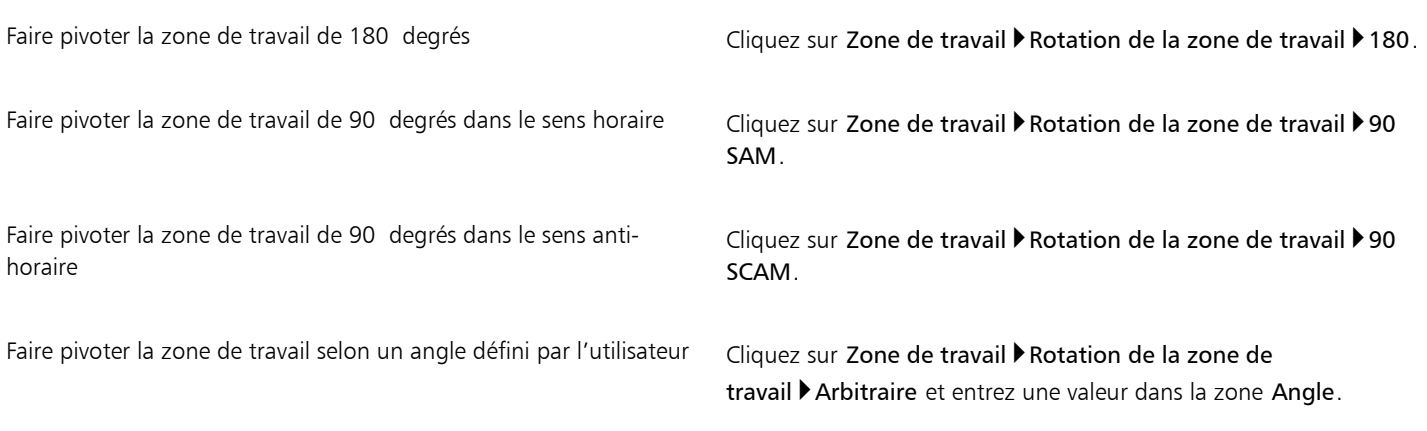

```
E
```
Si votre document comporte plusieurs types de calques, vous devez tous les convertir en calques bitmap par défaut.

# <span id="page-93-0"></span>Symétrie d'images

Appliquez une symétrie à la zone de travail et à l'ensemble des calques associés, ou uniquement à un calque, à une sélection ou à la zone de travail. À partir d'une image, vous pouvez créer une symétrie horizontale (de gauche à droite) ou verticale (de haut en bas).

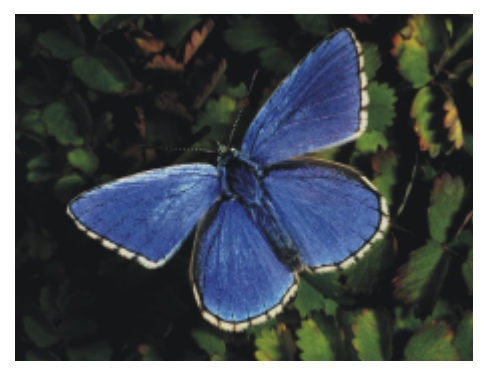

*Image d'origine.*

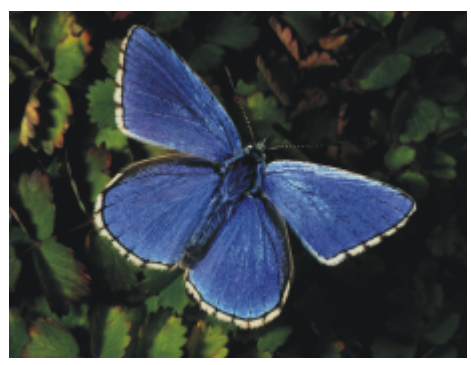

*Après application d'une symétrie horizontale*

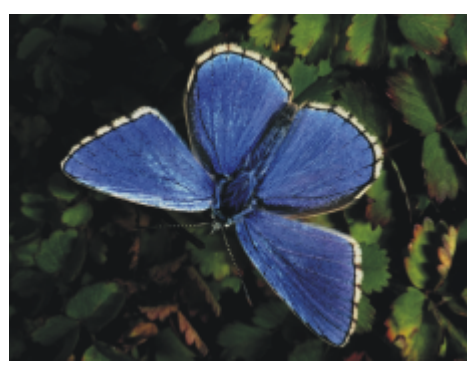

*Après application d'une symétrie verticale*

# Pour appliquer une symétrie à la zone de travail et aux calques associés

- 1 Cliquez sur Zone de travail > Rotation de la zone de travail.
- 2 Effectuez l'une des opérations suivantes :
	- Appliquer une symétrie horizontale à la zone de travail
	- Appliquer une symétrie verticale à la zone de travail

Si votre document comporte plusieurs types de calques, vous devez tous les convertir en calques bitmap par défaut.

# Pour appliquer une symétrie uniquement à la zone de travail, à un calque ou à une sélection

1 Suivez l'une des procédures indiquées dans le tableau ci-contre.

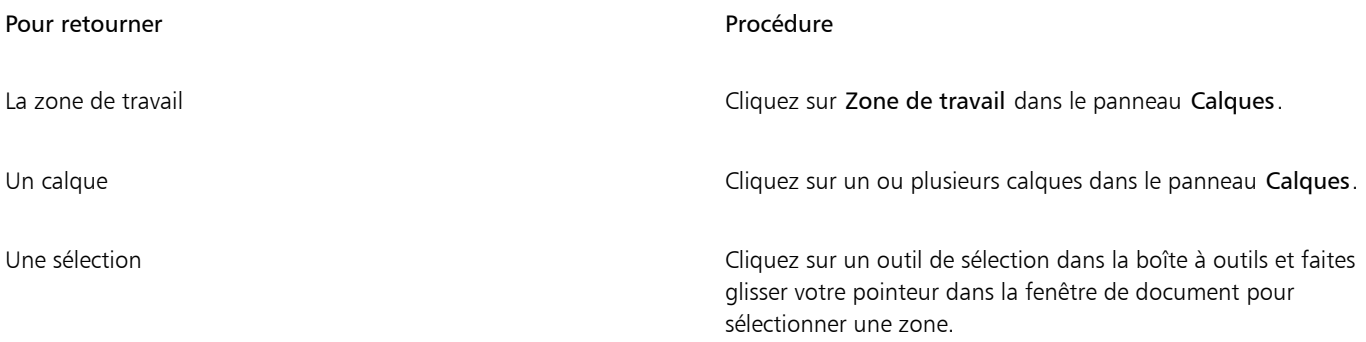

- 2 Cliquez sur Édition et sélectionnez l'une des options suivantes :
	- Symétrie horizontale
	- Symétrie verticale

# <span id="page-95-0"></span>Repositionnement des images

Dans l'espace de travail de Corel Painter, repositionnez une image pour afficher ou utiliser une autre zone de cette image. Vous pouvez aussi afficher une autre zone de l'image tout en conservant un zoom avant.

# Pour repositionner un document

1 Dans la boîte à outils, cliquez sur l'outil Main  $\mathbb{M}$ 

Le pointeur prend la forme de l'outil Main.

2 Suivez l'une des procédures indiquées dans le tableau ci-contre.

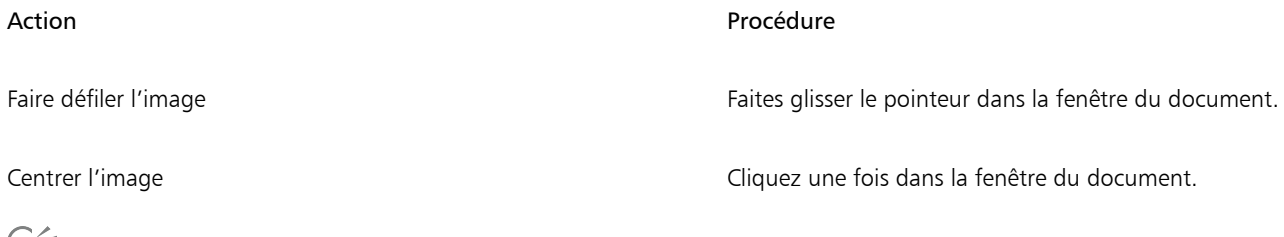

ご

Vous pouvez aussi activer l'outil Main en maintenant la barre d'espacement enfoncée.

# Pour repositionner un document en conservant le zoom avant

- 1 Sélectionnez Fenêtre Navigation.
- 2 Dans le panneau Navigation, cliquez sur une autre zone de l'aperçu.

Si l'image du navigateur est affichée, vous pouvez la faire glisser vers une autre zone de l'aperçu.

# <span id="page-95-1"></span>Recadrage des images

Vous pouvez découper les bords non désirés d'une image à l'aide de l'outil Recadrer 14. Vous pouvez aussi ajuster les proportions de

l'image recadrée ou choisir de les conserver. Vous avez également la possibilité de retirer les zones d'une image qui ne vous intéressent pas en redimensionnant la zone de travail. Pour plus d'informations, voir la rubrique [« Redimensionnement des images et de la zone de travail »](#page-96-0) [à la page 95.](#page-96-0)

# Pour recadrer une image

- 1 Dans la boîte à outils, cliquez sur l'outil Recadrer  $\mathbf{\overline{1}}$
- 2 Faites glisser le pointeur à l'intérieur de l'image pour définir la zone rectangulaire à conserver. Vous pouvez ajuster le rectangle en faisant glisser l'un de ses coins ou l'un de ses bords.
- 3 Lorsque vous êtes prêt à effectuer le recadrage, cliquez sur le bouton Finaliser le recadrage de dans la barre de propriétés.

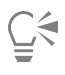

Pour annuler le recadrage, cliquez sur le bouton Annuler le recadrage (a) dans la barre de propriétés.

Pour effectuer le recadrage, vous pouvez aussi cliquer deux fois à l'intérieur du rectangle.

# Pour contraindre la zone de recadrage à un carré

- 1 Dans la boîte à outils, cliquez sur l'outil Recadrer  $\mathbf{\overline{Z}}$ .
- 2 Maintenez enfoncée la touche Maj et faites glisser le pointeur pour définir la zone à recadrer.
- 3 Cliquez deux fois à l'intérieur du carré.

# Pour ajuster les proportions de l'image recadrée

- 1 Dans la boîte à outils, cliquez sur l'outil Recadrer  $\mathbf{\overline{I}}$
- 2 Dans la barre de propriétés, renseignez les champs Largeur du recadrage et Hauteur du recadrage.

# <span id="page-96-0"></span>Redimensionnement des images et de la zone de travail

Modifiez les dimensions d'une image en redimensionnant simultanément la zone de travail et l'image, ou uniquement la zone de travail. La différence entre ces deux techniques de redimensionnement est essentielle.

Si vous redimensionnez la zone de travail et l'image simultanément, les dimensions et la résolution de l'image sont modifiées, mais son aspect ne change pas. Par exemple, si vous redimensionnez une image de 300 ppi en 150 ppi, la taille de l'image est réduite, mais son aspect reste le même.

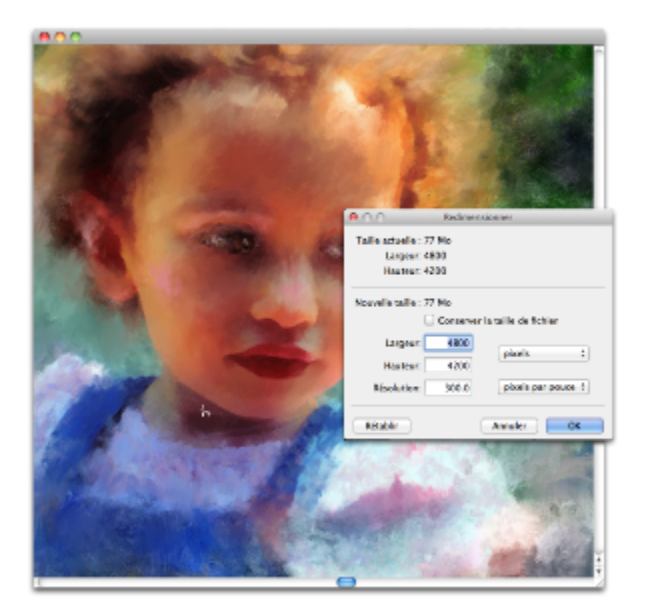

*La modification de la résolution entraîne le redimensionnement de l'image.*

En revanche, si vous redimensionnez uniquement la zone de travail, les dimensions et l'aspect de l'image sont modifiés. Par exemple, si vous agrandissez la zone de travail, une bordure apparaît autour de l'image. Si vous réduisez la taille de la zone de travail, le cadre de la zone de travail est rogné. En outre, cela influe sur la résolution de l'image.

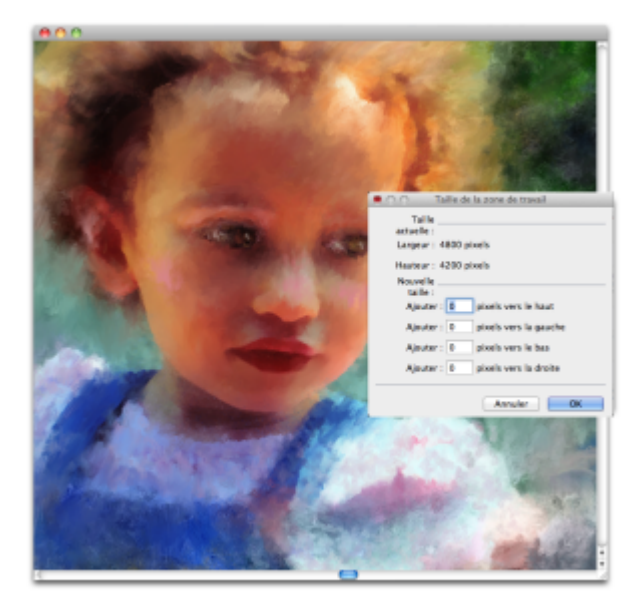

*La zone de travail est redimensionnée de façon à appliquer une bordure vide autour de l'image.*

Il est important de noter que la taille de l'image à l'écran dépend de la hauteur et de la largeur en pixels de cette image, du niveau de zoom et des réglages du moniteur. Par conséquent, l'image affichée à l'écran peut être différente du résultat obtenu lors de l'impression. Pour plus d'informations, voir les rubriques [« Principes de la résolution d'image » à la page 83](#page-84-0) et [« Création de documents » à la page 81.](#page-82-0)

# Pour redimensionner simultanément la zone de travail et le contenu de l'image

1 Cliquez sur Zone de travail Redimensionner.

Pour que la taille du fichier image reste identique (en mégaoctets), cochez la case Conserver la taille de fichier.

2 Dans la zone Nouvelle taille, entrez les valeurs souhaitées dans les champs Largeur et Hauteur.

Si vous cochez la case Conserver la taille de fichier, il vous suffit de saisir une valeur dans l'un des champs, les autres valeurs sont ajustées automatiquement.

Si vous choisissez une mesure en pixels ou en pourcentage et que vous précisez une valeur, la case Conserver la taille de fichier est automatiquement désactivée.

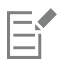

Une augmentation importante des dimensions de l'image peut provoquer un aspect étiré ou pixellisé.

# Pour redimensionner la zone de travail

- 1 Cliquez sur Zone de travail Taille de la zone de travail.
- 2 Dans la boîte de dialogue Taille de la zone de travail, indiquez le nombre de pixels que vous souhaitez ajouter à l'un des bords de la zone de travail.

Pour réduire ou rogner la taille de la zone de travail, indiquez des valeurs négatives.

# <span id="page-97-0"></span>Enregistrement et sauvegarde des fichiers

Vous pouvez enregistrer un fichier sous son format actuel ou sous un format différent. Vous avez aussi la possibilité de suivre les modifications apportées à un fichier en enregistrant plusieurs versions de ce fichier, également appelées itérations. En outre, vous pouvez créer des fichiers de sauvegarde chaque fois que vous enregistrez un document.

Lors de l'enregistrement d'une itération d'un fichier, une version mise à jour de ce fichier est enregistrée et un numéro de version est ajouté au nom du fichier. Par exemple, si vous avez enregistré le fichier d'origine sous le nom Image. RIF et que vous enregistrez une itération de ce fichier, la dernière version de ce dernier est nommée Image 001.RIF. Pour chaque itération suivante, le numéro ajouté au nom du fichier augmente de 1, par exemple Image 002.RIF et Image 003.RIF. Les enregistrements itératifs s'avèrent utiles si vous avez besoin de récupérer une version précédente du fichier ou si vous souhaitez simplement observer la progression de votre travail.

# Pour enregistrer un fichier dans son format actuel

• Cliquez sur Fichier Enregistrer.

# Pour enregistrer un fichier sous un autre nom ou format

- 1 Sélectionnez Fichier Fenregistrer sous.
- 2 Dans la boîte de dialogue Enregistrer (Mac OS) ou Nom de l'image (Windows), indiquez un emplacement, un nom de fichier et un format.

# Pour effectuer un enregistrement itératif

Cliquez sur Fichier > Enregistrement itératif.

L'emplacement du dernier fichier enregistré est stocké et utilisé pour les enregistrements itératifs, à moins que vous ne précisiez un autre emplacement.

⊆₹

Vous pouvez également effectuer un enregistrement itératif en appuyant sur les touches Commande + Option + S (Mac OS) ou  $Ctrl + Alt + S$  (Windows).

# Pour créer un fichier de sauvegarde lors de l'enregistrement

- 1 Effectuez l'une des opérations suivantes :
	- (Mac OS) Cliquez sur le menu Corel Painter 2017 Préférences.
	- (Windows) Cliquez sur Édition > Préférences.
- 2 Dans la liste de catégories Préférences, cliquez sur Général.
- 3 Cochez la case Créer une copie de sauvegarde à l'enregistrement.

# <span id="page-98-0"></span>Choix d'un format de fichier

Lorsque vous enregistrez un fichier, vous devez en choisir le format. La section suivante contient des informations sur certains des formats de fichier pris en charge.

# Enregistrement des fichiers RIFF

Le format RIFF, qui est le format de fichier propre à Corel Painter, permet de mémoriser des informations spéciales sur votre document. Par exemple, un fichier RIFF contient tous les calques.

Le format RIF est idéal pour les fichiers de travail non définitifs. Il est recommandé de toujours enregistrer dans un premier temps au format RIFF, puis de choisir le format GIF, JPEG, TIFF ou autre lorsque votre fichier est prêt pour la production.

Corel Painter permet d'effectuer une compression non destructrice des fichiers et donc d'économiser l'espace disque. Lors d'un enregistrement au format RIFF, vous pouvez réduire la taille du fichier sur le disque dur en désactivant par défaut l'option Sans compression.

# Enregistrement des fichiers JPEG

Corel Painter prend en charge le format de fichiers JPEG. À la différence du format GIF, le format JPEG offre une gamme complète de couleurs.

Le format JPEG permet de comprimer votre fichier sur une échelle allant de Réduite à Maximale, la qualité étant directement proportionnelle à la taille du fichier. Ces réglages de qualité permettent d'atteindre une proportion de compression de moins de 10 pour 1 jusqu'à plus de 100 pour 1. Le format JPEG est un format de fichier destructeur, ce qui signifie qu'un fichier JPEG compressé ne correspond pas pixel pour pixel à l'original. Cependant, comme l'algorithme JPEG prend en considération la sensibilité de l'œil aux différentes couleurs, les réglages de qualité supérieure donnent des résultats satisfaisants sur le plan visuel.

Vous pouvez affecter des adresses URL aux calques et aux images insérées, puis enregistrer le fichier au format GIF ou JPEG pour produire une zone interactive. Pour plus d'informations, voir la rubrique [« Création de zones interactives » à la page 749.](#page-750-0)

Lorsque vous enregistrez un fichier au format JPEG, Corel Painter affiche la boîte de dialogue Qualité de l'image JPEG dotée des options suivantes :

- Les options Qualité (Maximale, Supérieure, Bonne et Réduite) permettent de définir le taux de compression du fichier. L'option Maximale entraîne la compression la plus faible mais préserve un maximum de données. L'option Réduite est celle qui offre le meilleur taux de compression, mais également celle qui engendre la perte de données la plus importante. Vous pouvez également utiliser le curseur Qualité pour régler la compression du fichier.
- Le curseur Lissage applique un lissage à l'intégralité de l'image. Cette opération est utile lorsque vous sélectionnez la qualité Réduite pour lisser les bords des objets JPEG. La valeur par défaut est de 0. Notez que l'utilisation d'une valeur de lissage élevée peut rendre l'image floue.
- La case à cocher JPEG progressif entraîne la création d'un fichier JPEG progressif. Le format progressif est utile pour les fichiers conçus pour le Web. Comme son nom l'indique, il permet d'afficher une image en plusieurs étapes, soit plusieurs balayages, pendant le téléchargement du contenu. Le premier balayage fournit une image de basse résolution ; les suivants entraînent une amélioration progressive de la qualité. L'utilisateur a donc rapidement une idée de ce qui est illustré.
- Les options Image interactive (Format NCSA, Format CERN et Format HTML) vous permettent de générer une zone interactive. (NCSA est le sigle du National Center for Supercomputing Applications, tandis que CERN est le sigle du Conseil Européen pour la Recherche Nucléaire.) Utilisez l'option Format NCSA ou Format CERN pour générer une zone interactive côté serveur. Utilisez l'option Format HTML pour générer une zone interactive côté client.

Pour plus d'informations, voir la rubrique [« Création de zones interactives » à la page 749.](#page-750-0)

Il vaut mieux ne pas décompresser et recompresser un fichier à plusieurs reprises. Même si les données perdues lors d'une compression JPEG ne sont pas visibles ou flagrantes, la dégradation occasionnée par des compressions multiples peut finir par nuire à l'aspect de l'image.

Lorsqu'un fichier a perdu une part importante de ses données, des blocs géométriques peuvent apparaître dans certaines zones de l'image. Ainsi, si vous utilisez la fonction Appliquer une texture sur un fichier JPEG, il est possible que cela fasse ressortir ces blocs géométriques.

# Enregistrement des fichiers GIF

Corel Painter permet d'enregistrer des documents au format de fichier GIF. Il s'agit d'un format de fichier 8 bits (ou moins) couramment utilisé pour afficher des images sur le Web. Lorsque vous enregistrez un fichier au format GIF, vous avez à votre disposition un choix de 4 à 256 couleurs. Vous pouvez choisir le mode d'affichage de vos couleurs, ainsi que la partie de votre image qui doit rester transparente.

Vous pouvez activer l'option Nuancier pour imposer une correspondance entre toutes les couleurs de la table des couleurs du fichier GIF et celles du nuancier sélectionné. Cette option peut s'avérer particulièrement utile pour les images destinées à être affichées sur Internet, notamment lorsque vous voulez vous cantonner à certaines couleurs ou restreindre le nombre de couleurs pour réduire la taille de l'image sur le Web.

La Méthode d'imagerie détermine la façon dont votre document Corel Painter 24 bits est converti avec le nombre limité de couleurs du format GIF. Si vous sélectionnez l'option Couleur la plus proche, Corel Painter peut remplacer certaines couleurs par d'autres couleurs adjacentes à chaque pixel. Si vous sélectionnez l'option Simulation, Corel Painter applique un motif aux couleurs choisies pour donner un résultat plus précis et produire moins de bandes de couleurs.

Corel Painter peut aussi enregistrer une séquence d'animation sous forme de fichier d'animation GIF. Pour plus d'informations, voir la rubrique [« Exportation de GIF animés » à la page 714.](#page-715-1)

Si vous voulez que l'image comporte des transparences, cochez la case Produire transparence. La plupart des programmes prennent en charge la transparence des fichiers GIF, mais, pour ceux dont ce n'est pas le cas, vous devez spécifier la couleur de la zone transparente. Si votre image est destinée à être affichée sur le Web, activez l'option Fond = gris WWW. Vous pouvez également utiliser la couleur de fond de votre page Web en activant l'option  $\text{Fond} = \text{couleur de fond}$ 

Pour les programmes prenant en charge la transparence, la définition des zones transparentes et non transparentes est déterminée par votre sélection. Le curseur Seuil détermine quelle valeur de la sélection (masque chargé) devient transparente. Vous pouvez voir dans la fenêtre d'aperçu de la boîte de dialogue comment le curseur Seuil influe sur la transparence de votre image. La transparence apparaît dans la fenêtre d'aperçu sous la forme d'une trame quadrillée. Vous pouvez aller et venir entre la fenêtre d'aperçu et vos options d'enregistrement GIF afin d'obtenir exactement le résultat désiré. Cochez la case GIF entrelacé si l'image est destinée à être placée sur une page Web.

Pour plus d'informations, voir la rubrique [« Sélections et transformations » à la page 507.](#page-508-0)

#### Enregistrement des fichiers TIF RVB

Le format TIFF permet d'exporter facilement des fichiers entre différentes applications et plates-formes. Il s'agit d'un format d'image bitmap très répandu qui permet d'enregistrer les profils de couleur RVB.

#### Enregistrement des fichiers Adobe Photoshop (PSD)

Corel Painter permet d'enregistrer des fichiers au format Adobe Photoshop (PSD). Pour assurer une compatibilité maximale, les formes et les textes sont pixellisés et les masques sont placés dans des canaux.

Lorsque vous enregistrez un fichier au format PSD, les profils RVB peuvent être imbriqués comme lors de l'enregistrement au format TIFF.

#### Enregistrement de fichiers PostScript encapsulés (EPS)

Dans Corel Painter, les fichiers PostScript encapsulés (EPS) sont conformes au format Desktop Color Separation (DCS) 2.0 (format de fichier EPS-DCS 5). Bien que Corel Painter enregistre les fichiers au format EPS-DCS, il ne peut pas lire ce format. Si vous avez l'intention d'enregistrer une image au format EPS-DCS, il est conseillé de l'enregistrer d'abord dans un autre format de façon à en conserver une copie que vous pourrez rouvrir dans Corel Painter.

Lorsque vous enregistrez une image au format EPS-DCS avec l'option Prévisualisation activée, Corel Painter utilise le profil ICC (International Color Consortium®) chargé pour préparer les fichiers de séparation. Pour plus d'informations, voir la rubrique [« Impression d'images » à la](#page-728-0) [page 727.](#page-728-0)

Bien qu'il soit possible d'enregistrer des images sous forme de séparations au format CMJN EPS, Corel Painter ne peut ni ouvrir ni modifier les fichiers CMJN.

Lorsque vous enregistrez un fichier au format EPS-DCS, Corel Painter ouvre la boîte de dialogue Options d'enregistrement EPS, dotée des options suivantes :

- L'option Données d'image hexadécimales (ASCII) offre une autre façon de conserver des informations PostScript. Certains programmes de PAO ont besoin que cette option soit activée. Le fichier est approximativement deux fois plus volumineux s'il est enregistré avec cette option.
- Les options de prévisualisation (Pas d'aperçu, Noir et blanc et Couleur) permettent de spécifier s'il faut enregistrer des données de prévisualisation et, le cas échéant, dans quel format. Le fichier d'aperçu résultant est à basse résolution (72 pixels par pouce).

Si vous possédez une imprimante laser d'ancienne génération, il vous faut utiliser une prévisualisation en noir et blanc pour pouvoir imprimer ces fichiers. Même si l'aperçu ou l'affichage est en noir et blanc, les informations relatives aux couleurs sont préservées.

# <span id="page-100-0"></span>Envoi de documents par courrier électronique

Corel Painter vous permet d'envoyer des documents par courrier électronique à l'aide de l'application de messagerie installée par défaut dans votre ordinateur.

# Pour envoyer un document par courrier électronique

1 Cliquez sur Fichier Envoyer une image par courrier électronique.

- 2 Saisissez le nom de l'image dans la zone de texte Nom d'image.
- 3 Dans la zone Sélectionner un format d'image, activez l'une des options suivantes :
	- JPEG
	- PNG
	- TIFF

# <span id="page-101-0"></span>Fermeture des documents et de l'application

Pour fermer les documents ou quitter Corel Painter, vous pouvez utiliser les options de menu, les raccourcis clavier ou le bouton Fermer de la fenêtre active.

# Pour fermer un document

Cliquez sur Fichier ▶ Fermer.

# Vous pouvez également

Fermer la fenêtre active Cliquez sur le bouton Fermer. Fermer le document actif à l'aide d'un raccourci clavier Appuyez sur les touches Commande + W (Mac OS) ou Ctrl + W (Windows).

# Pour quitter Corel Painter

- Effectuez l'une des opérations suivantes :
	- (Mac OS) Cliquez sur le Corel Painter 2017 menu > Quitter Corel Painter 2017
	- (Windows) Cliquez sur Fichier > Quitter.

Č₹

Pour quitter Corel Painter, vous pouvez également appuyer sur les touches Commande + Q (Mac OS) ou Ctrl + Q (Windows).

# <span id="page-101-1"></span>Utilisation de deux moniteurs

Il est possible d'afficher l'interface utilisateur de Corel Painter sur deux moniteurs ou plus. Vous pouvez faire glisser les panneaux, les palettes, la barre de propriétés et la boîte à outils de Corel Painter vers l'un ou l'autre des moniteurs ; toutefois, chaque palette ou panneau doit être affiché dans son intégralité sur un seul moniteur à la fois. Si une palette ou un panneau chevauche deux moniteurs, il/elle s'aligne automatiquement sur le bord vertical le plus proche du moniteur sur lequel est affichée la plus grande partie de la palette ou du panneau. Si la palette ou le panneau est réparti(e) de façon égale sur les deux moniteurs, il/elle s'aligne sur le bord vertical du moniteur gauche.

Pour de meilleures performances, assurez-vous que la même résolution soit définie sur les deux moniteurs. Sous Windows, vous devez étirer la fenêtre de l'application afin qu'elle couvre les deux moniteurs, puis réorganiser votre espace de travail. Pour plus d'informations sur la configuration du système nécessaire pour obtenir un affichage de Corel Painter sur deux moniteurs ou plus, reportez-vous à la documentation de votre système d'exploitation.

# <span id="page-102-0"></span>Prise en charge des tablettes et autres périphériques

Corel Painter prend en charge les tablettes et périphériques compatibles Wacom, de même que les périphériques prenant en charge la fonction RTS (Real-Time Stylus) du système d'exploitation Windows. Ces deux groupes de périphériques sont dotés de fonctionnalités multipoints.

Les périphériques compatibles Wacom sont pris en charge sous Mac OS et Windows. Pour plus d'informations, voir la rubrique [« Prise en](#page-104-0) [charge de la tablette Wacom Intuos » à la page 103.](#page-104-0) Les périphériques compatibles RTS comprennent les Tablettes PC et les tablettes graphiques, et sont uniquement pris en charge sous Windows.

Par défaut, Corel Painter utilise les options de tablette adaptées aux périphériques compatibles Wacom. Pour tirer pleinement parti de votre tablette graphique ou de tout autre périphérique compatible RTS avec Corel Painter, vous devez d'abord le configurer, sinon vous ne pourrez pas utiliser les données du stylet telles que la pression et l'inclinaison pour ajuster et maîtriser les traits.

# Pour configurer votre périphérique compatible RTS (Windows)

- 1 Cliquez sur Édition Préférences Tablette.
- 2 Dans la zone Options de tablette, activez l'option Périphérique compatible RTS (Real-time Stylus).
- 3 Redémarrez Corel Painter.

# <span id="page-102-1"></span>Prise en charge de la fonction tactile multipoint

Corel Painter offre deux manières d'utiliser les gestes : avec le mode multipoint activé (par défaut) ou désactivé. Par ailleurs, deux options multipoints sont disponibles : Fonction tactile multipoint Corel Painter et Fonction tactile multipoint Windows.

# Fonction tactile multipoint Corel Painter

Cette option, disponible sous Mac OS et Windows, améliore la prise en charge des tablettes Wacom Intuos 5 et autres périphériques compatibles Wacom. Vous pouvez simultanément faire un panoramique, zoomer et faire pivoter la zone de travail. Vous bénéficiez ainsi d'un moyen réactif et transparent pour positionner et naviguer dans la zone de travail. Par exemple, vous pouvez faire pivoter et déplacer simultanément la zone de travail en déplaçant deux doigts dans un mouvement circulaire tout en les faisant glisser sur la tablette. Vous pouvez également appliquer une rotation et un zoom en déplaçant deux doigts dans un mouvement circulaire tout en rapprochant ou en écartant simultanément ces doigts. Vous pouvez en outre restaurer rapidement la position, la rotation et le niveau de zoom de la zone de travail.

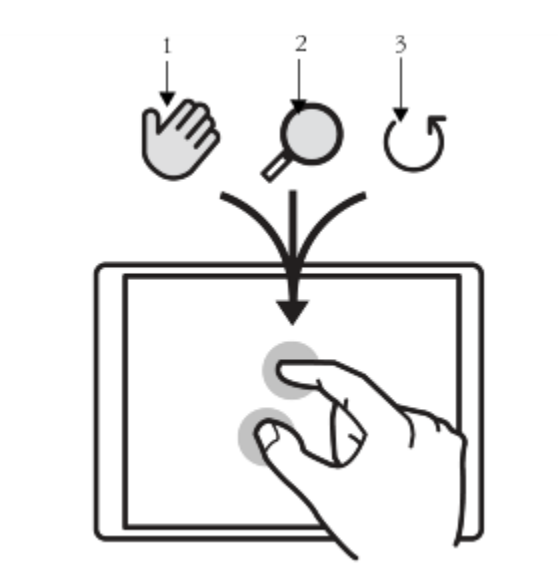

*Vous pouvez appliquer simultanément un panoramique (1), un zoom (2) et une rotation (3).*

Vous avez également la possibilité de modifier le point de référence, c'est-à-dire le point autour duquel s'effectue la rotation et le zoom. Si vous n'utilisez pas une tablette multipoint, le point de référence est situé par défaut au centre de l'image. Avec une tablette multipoint, cependant, le point de référence change en fonction de la position des doigts. Corel Painter définit le point de référence au centre de l'espace situé entre les deux doigts.

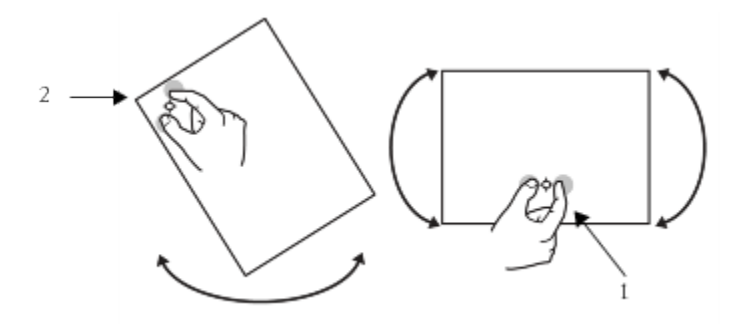

*Changer la position des doigts au centre de l'image (1) vous permet de déplacer le point de référence (2).*

# Fonction tactile multipoint Windows

Avec cette option, les gestes que vous effectuez sur la tablette ou le périphérique donnent les mêmes résultats dans Corel Painter et dans les autres applications. Toutefois, vous ne pouvez pas utiliser les fonctions avancées de votre périphérique compatible Wacom.

#### Fonction tactile multipoint désactivée

Lorsque le mode multipoint est désactivé, vous ne pouvez pas effectuer simultanément un panoramique, une rotation et un zoom dans la zone de travail. La désactivation de ce mode est utile lorsque vous estimez que la zone de travail ne se déplace pas comme prévu ou que l'application des traits n'est pas celle attendue.

# Pour restaurer la position, la rotation et le niveau de zoom de la zone de travail

• Tapez deux fois sur la tablette avec deux doigts.

# Pour activer ou désactiver la prise en charge de la fonction multipoint (Mac OS)

1 Sélectionnez Corel Painter 2017▶ Préférences ▶ Tablette.

2 Activez ou désactivez l'option Fonction tactile multipoint Corel Painter.

# Pour activer ou désactiver la prise en charge de la fonction multipoint (Windows)

- 1 Cliquez sur Édition Préférences PTablette.
- 2 Dans la zone Options tactiles multipoints, cochez ou désactivez la case Fonction tactile multipoint. Si la fonction multipoint est activée, choisissez l'une des options suivantes :
	- Fonction tactile multipoint Corel Painter
	- Fonction tactile multipoint Windows

# <span id="page-104-0"></span>Prise en charge de la tablette Wacom Intuos

Corel Painter prend en charge la tablette, le stylet et la technologie d'aérographe Wacom® Intuos®.

# Pour peindre avec une tablette et un stylet Intuos

La tablette Intuos offre une sensibilité à la pression améliorée et vous aide ainsi à créer des courbes harmonieuses, des transitions progressives et des traits précis. L'utilisation de la tablette Intuos avec Corel Painter vous permet de tirer le meilleur parti des données d'inclinaison et d'orientation.

#### Personnalisation de la sensibilité à la pression et à la vitesse

Chaque graphiste applique au stylet Intuos une pression qui lui est propre. Les préférences de sensibilité de Corel Painter vous permettent d'adapter le fonctionnement de votre tablette en fonction de la sensibilité à la pression nécessaire. Pour plus d'informations, voir la rubrique [« Sensibilité à la pression et à la vitesse, et calibrage » à la page 128.](#page-129-0)

#### Association des fonctions de stylet aux paramètres Expression

Les paramètres choisis dans le panneau Expression de la palette Options de styles permettent de lier des attributs comme l'opacité, le grain, l'angle, la taille, le tremblement, la saturation, le mélange, le débit et le relief aux informations envoyées par le stylet, c'est-à-dire la vitesse, la direction, la pression, la molette (pour les aérographes), l'inclinaison et l'orientation. Pour plus d'informations, voir la rubrique [« Paramètres](#page-292-0) [Expression » à la page 291.](#page-292-0)

# Utilisation de l'option Taille min.

L'option Taille min. de Corel Painter vous permet de profiter au mieux des données transmises par le stylet. Dans le panneau Expression de la palette Options de styles, lorsque vous associez l'épaisseur du tracé à la pression exercée sur le stylet et que l'option Taille min. est définie sur un faible pourcentage de l'épaisseur sélectionnée, les traits que vous tracez à l'aide du stylet peuvent être étonnamment réalistes.

# Utilisation de la molette Aérographe du stylet Intuos

L'aérographe Intuos, le premier véritable aérographe informatisé, permet d'agir du bout des doigts sur le débit de peinture. Les aérographes de Corel Painter tiennent compte de l'angle (inclinaison), de l'orientation (direction) et du débit (réglage de la molette) transmis par le stylet Intuos ; le résultat est donc vraiment réaliste. Par exemple, lorsque vous inclinez le stylet, de petites taches de matière se posent sur le papier afin de refléter l'inclinaison. Les aérographes de Corel Painter créent des formes coniques représentatives du mouvement du stylet.

Les aérographes de Corel Painter prennent également en compte la position de la molette Aérographe du stylet Intuos. Comme la molette de positionnement de l'aiguille d'un vrai aérographe, la molette Intuos contrôle le débit de l'aérographe. Pour plus d'informations, voir la rubrique [« Peinture avec des aérographes » à la page 141.](#page-142-0)

#### Utilisation de plusieurs stylets Intuos

Tous les stylets Intuos, standard ou aérographe, sont livrés avec le module Tool ID, qui permet de configurer et d'utiliser plusieurs stylets lors d'une séance de travail avec Corel Painter. Supposons, par exemple, que vous disposiez de deux stylets Intuos, le stylet 1 et le stylet 2. Le stylet 1 est défini sur une variante du style Peinture à l'huile, tandis que le stylet 2 est défini sur une variante Artistes.

Chaque fois que vous approchez le stylet 1 de la tablette, Corel Painter sélectionne automatiquement le style Huile. De même, chaque fois que vous approchez le stylet 2 de la tablette, Corel Painter sélectionne le style Artistes. Si vous avez modifié l'outil affecté à l'épaisseur d'un stylet ou d'autres attributs, Corel Painter mémorise ces modifications et s'en rappelle chaque fois que vous reprenez le stylet correspondant.

# <span id="page-105-0"></span>Fonctions Glisser-déposer

Corel Painter prend en charge l'utilisation de la fonction glisser-déposer pour copier des documents et des calques d'une fenêtre à une autre.

# Déplacement des calques entre deux documents

Vous pouvez copier des calques d'un document Corel Painter dans un autre en les faisant glisser entre les fenêtres. Lorsque vous faites glisser un calque dans un nouveau document, ce calque conserve toutes ses propriétés d'origine. Pour plus d'informations, voir la rubrique [«](#page-469-0) [Déplacement de calques » à la page 468.](#page-469-0)

# Déplacement entre les programmes

Corel Painter prend en charge la fonctionnalité glisser-déposer entre les applications. Cela peut accélérer et faciliter l'acquisition d'images. Par exemple, vous pouvez glisser des fichiers directement depuis Adobe Photoshop dans Corel Painter.

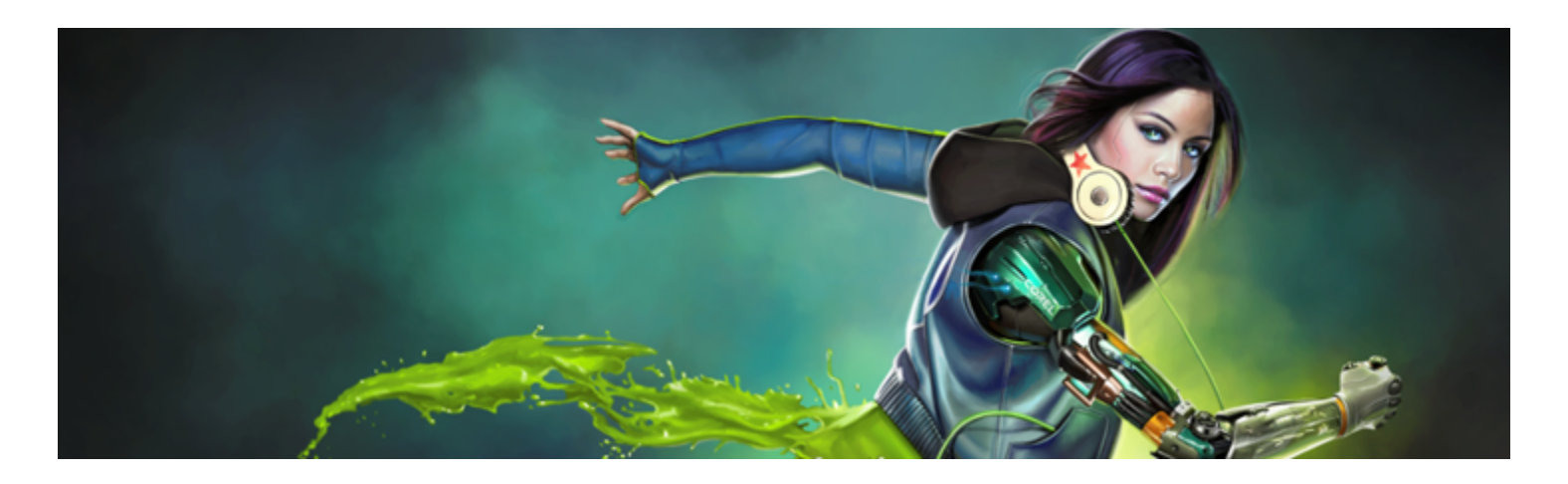

# Raccourcis clavier

Dans Corel Painter, de nombreuses fonctions disposent de raccourcis clavier. Ces derniers permettent d'accéder rapidement et facilement à toute une gamme d'outils à l'aide du clavier plutôt que par un menu ou un panneau.

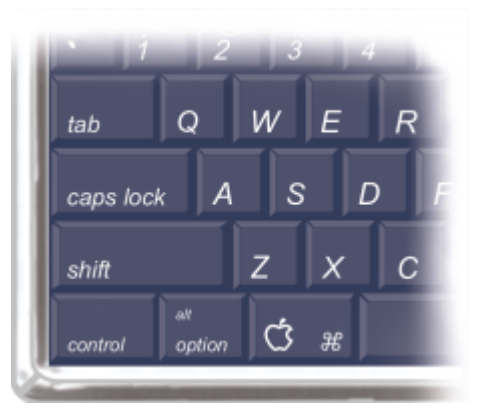

*Les quatre touches de modification du clavier Macintosh sont Commande, Option, Maj et la barre d'espacement.*

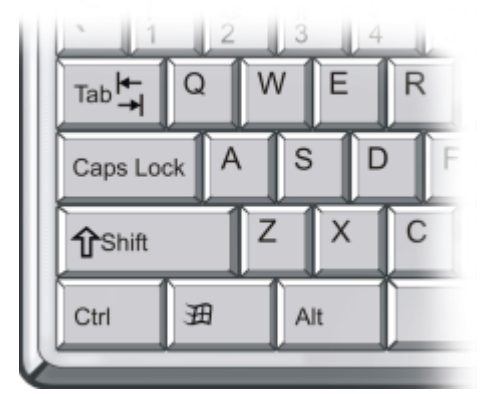

*Les quatre touches de modification du clavier Windows sont Ctrl, Alt, Maj et la barre d'espacement.*

Les raccourcis clavier s'effectuent à l'aide des quatre touches suivantes : Commande, Option, Maj et la barre d'espacement sur Mac OS ; Ctrl, Alt, Maj et la barre d'espacement sous Windows.

Certaines combinaisons de touches sont réutilisées pour exécuter des actions différentes selon l'outil sélectionné. Ainsi, la touche Maj utilisée avec l'outil Forme rectangulaire permet d'obtenir un carré, tandis qu'avec un style Duplication, elle permet de définir la destination de la réplique.

Cette section contient les rubriques suivantes :

- [« Personnalisation des touches » \(page 106\)](#page-107-0)
- [« Commandes de la boîte à outils » \(page 109\)](#page-110-0)
- [« Commandes des panneaux » \(page 111\)](#page-112-0)
- [« Commandes du menu Corel Painter » \(page 111\)](#page-112-1)
- [« Commandes du menu Fichier » \(page 111\)](#page-112-2)
- [« Commandes du menu Édition » \(page 112\)](#page-113-0)
- [« Commandes du menu Zone de travail » \(page 113\)](#page-114-0)
- [« Commandes du menu Calques » \(page 113\)](#page-114-1)
- [« Commandes du menu Sélection » \(page 113\)](#page-114-2)
- [« Commandes du menu Formes » \(page 114\)](#page-115-0)
- [« Commandes du menu Effets » \(page 114\)](#page-115-1)
- [« Commandes du menu Fenêtre » \(page 114\)](#page-115-2)
- [« Navigation à l'écran » \(page 115\)](#page-116-0)
- [« Navigation dans les panneaux » \(page 115\)](#page-116-1)
- [« Commandes des menus de panneau » \(page 116\)](#page-117-0)
- [« Outils pinceau » \(page 116\)](#page-117-1)
- [« Outils de sélection » \(page 118\)](#page-119-0)
- [« Outils d'ajustement » \(page 119\)](#page-120-0)
- [« Outils de forme » \(page 120\)](#page-121-0)
- [« Animation » \(page 122\)](#page-123-0)
- [« Éclairage » \(page 122\)](#page-123-1)
- [« Outils de sélection de calques » \(page 122\)](#page-123-2)
- [« Mosaïques » \(page 122\)](#page-123-3)
- [« Autres commandes » \(page 123\)](#page-124-0)

# <span id="page-107-0"></span>Personnalisation des touches

Corel Painter vous permet d'affecter des commandes aux touches de votre clavier. Cela permet d'économiser du temps en bénéficiant d'un accès immédiat à vos commandes préférées par l'intermédiaire du clavier. Outre les touches de caractère, numériques, de fonction et de modification, vous pouvez utiliser les touches Tab, Retour arrière (Windows), Supprimer, Insertion, Origine, Fin, Page précédente, Page suivante, Flèche haut, Flèche bas, Flèche gauche, Flèche droite et la barre d'espacement. Vous pouvez utiliser des touches déjà utilisées pour d'autres raccourcis.

Vous pouvez également créer une série de raccourcis clavier (ou combinaisons de touches) d'après les modifications apportées à la combinaison de touches par défaut. Vous pouvez même générer le résumé HTML d'une combinaison de touches pour référence.

# Pour affecter des commandes à des touches

- 1 Effectuez l'une des opérations suivantes :
	- (Mac OS) Sélectionnez le menu Corel Painter 2017 Préférences Personnaliser les touches.
	- (Windows) Sélectionnez Édition > Préférences > Personnaliser les touches.

Pour modifier un raccourci clavier précédemment enregistré en tant que combinaison de touches, sélectionnez la combinaison de touches dans la zone de liste Combinaison de touches.

- 2 Sélectionnez l'une des options suivantes dans la zone de liste Raccourcis :
	- Menus Applications : permet de créer ou de modifier les raccourcis des commandes de la barre de menus.
	- Menus de panneau : permet de créer ou de modifier les raccourcis des commandes des menus d'un panneau.
- Outils : permet de créer ou de modifier les raccourcis d'outils.
- Autres : permet de créer ou de modifier les raccourcis des commandes d'éléments autres que les menus, les panneaux ou les outils.
- 3 Sélectionnez une commande dans la liste Commandes de l'application.
- 4 Dans la colonne Raccourci figurant à côté de la commande, entrez le raccourci clavier que vous souhaitez utiliser. Si vous indiquez un nouveau raccourci clavier, cliquez sur OK pour fermer la boîte de dialogue Préférences.

Si le raccourci choisi est déjà utilisé, un message s'affiche sous la liste Commandes de l'application. Avant de poursuivre, vous devez effectuer l'une des actions indiquées dans le tableau suivant :

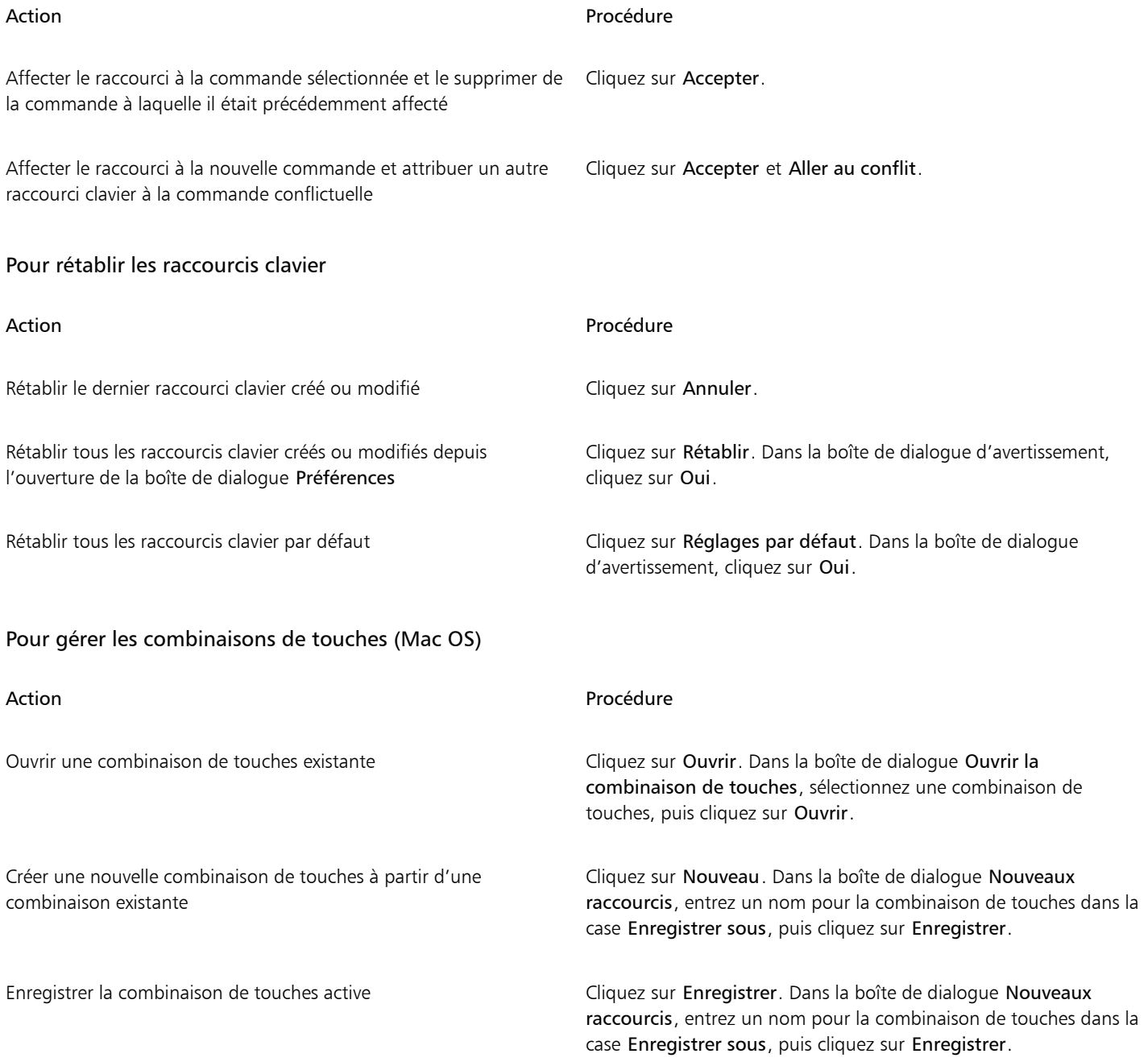

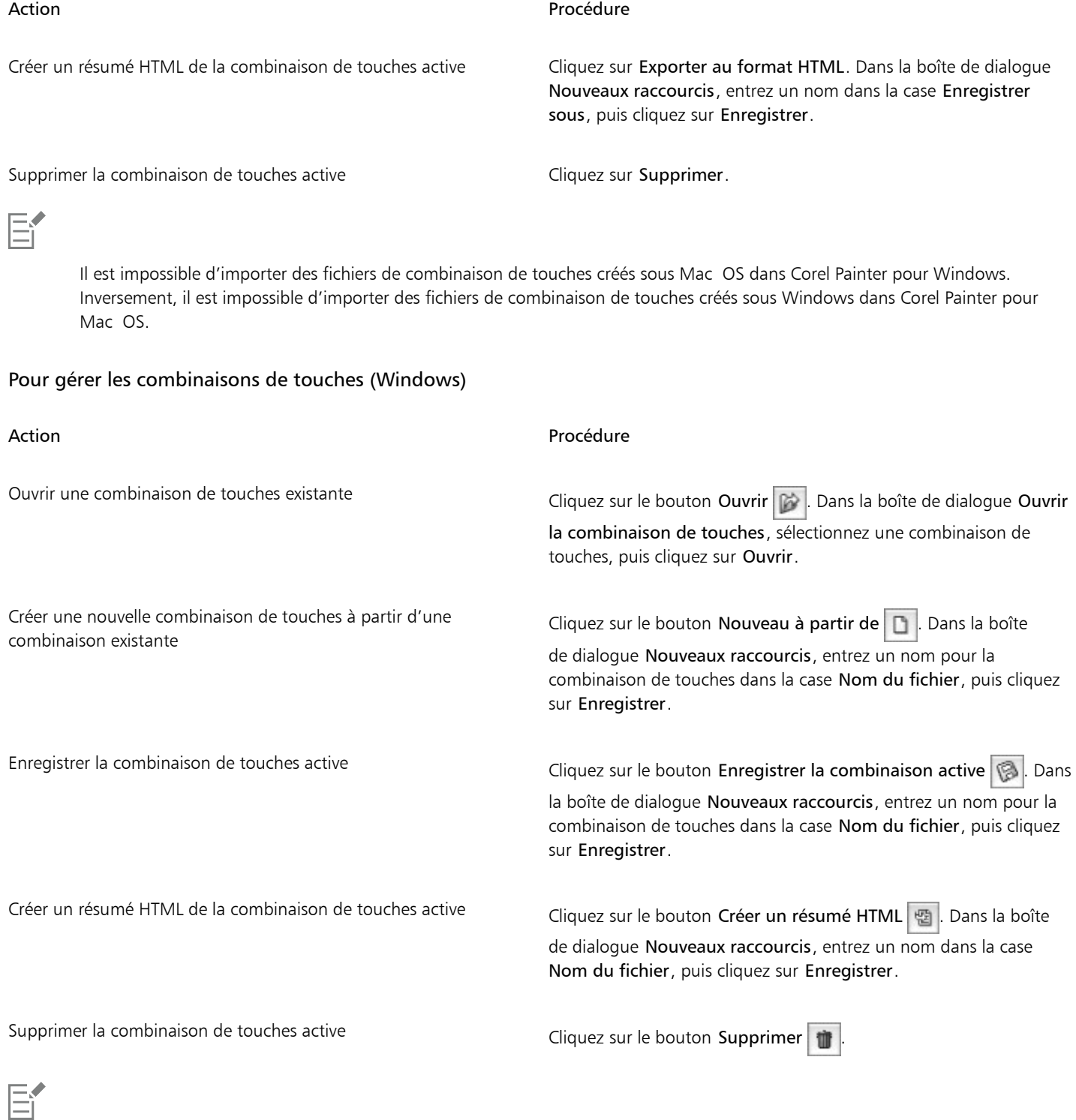

Il est impossible d'importer des fichiers de combinaison de touches créés sous Mac OS dans Corel Painter pour Windows. Inversement, il est impossible d'importer des fichiers de combinaison de touches créés sous Windows dans Corel Painter pour Mac OS.

# Commandes de la boîte à outils

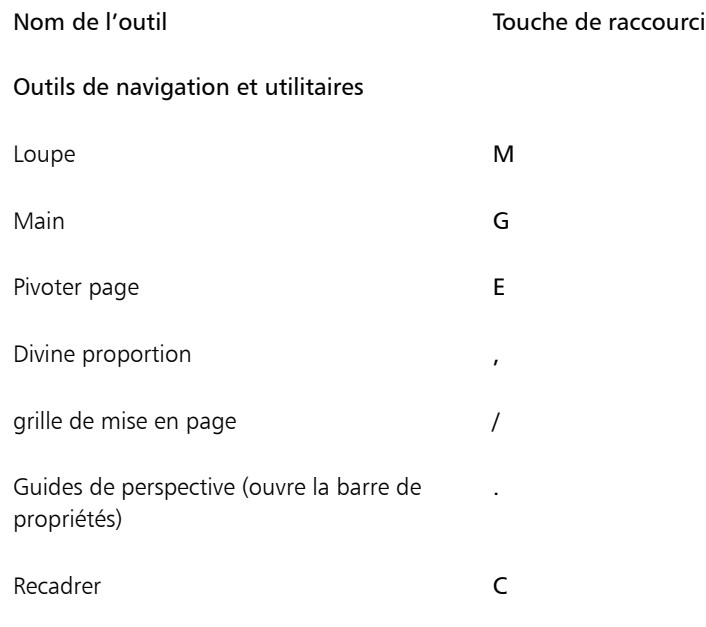

### Outils de dessin et de peinture

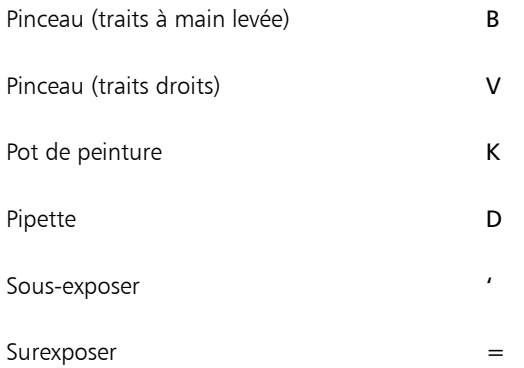

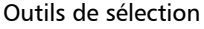

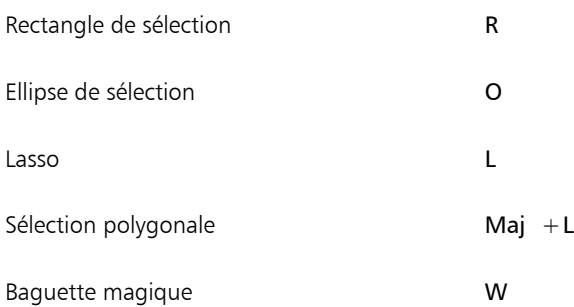

### Nom de l'outil and a controller a Touche de raccourci

### Outils d'ajustement

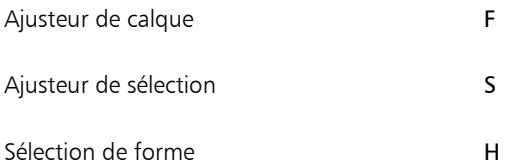

#### Outils de création de formes vectorielles

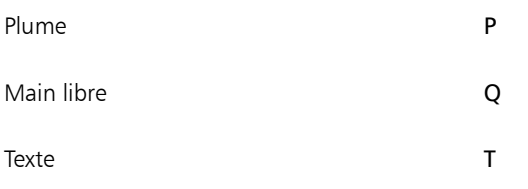

### Outils de création de formes géométriques

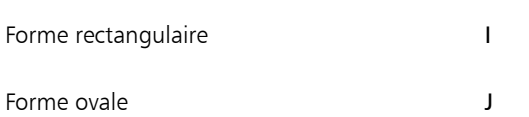

#### Outils de modification de formes

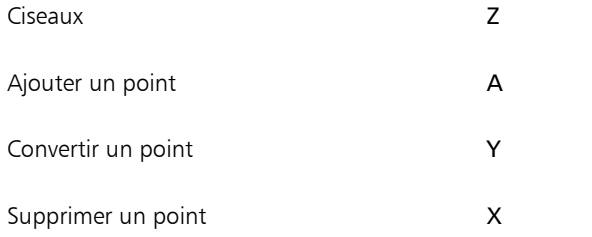

#### outil Transformation

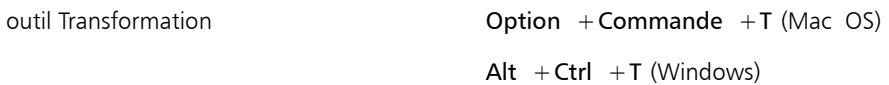

### Outils de symétrie

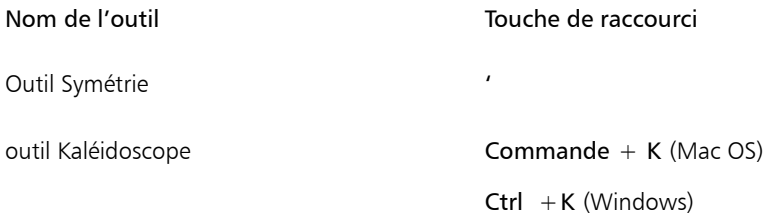

# Commandes des panneaux

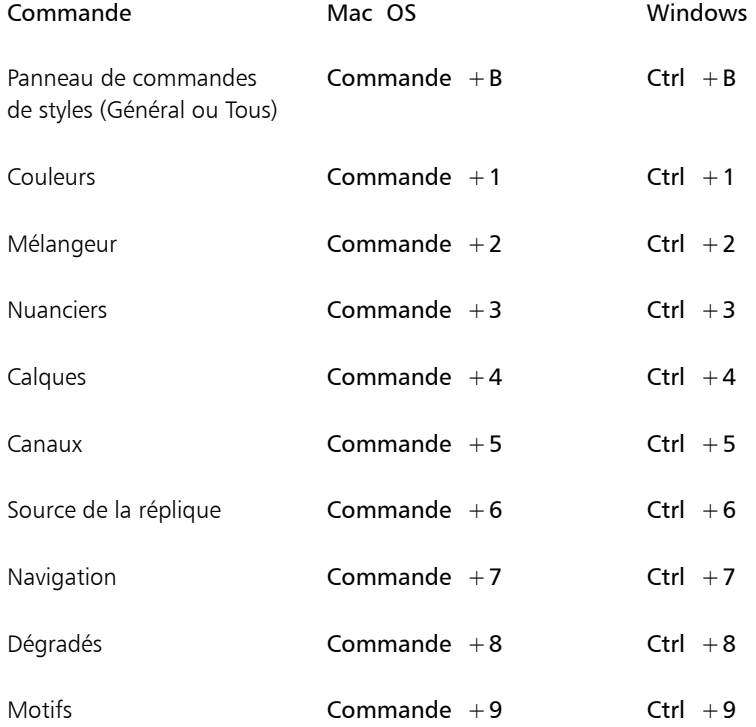

# Commandes du menu Corel Painter

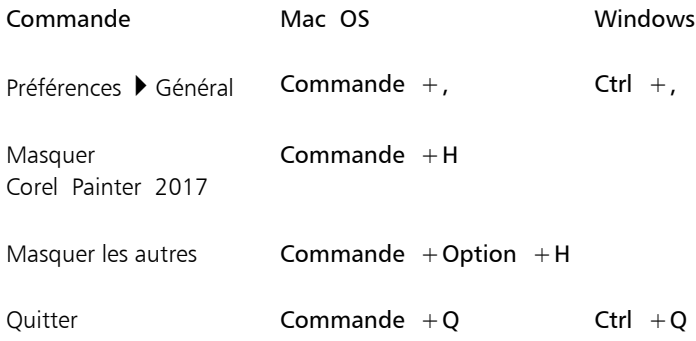

# Commandes du menu Fichier

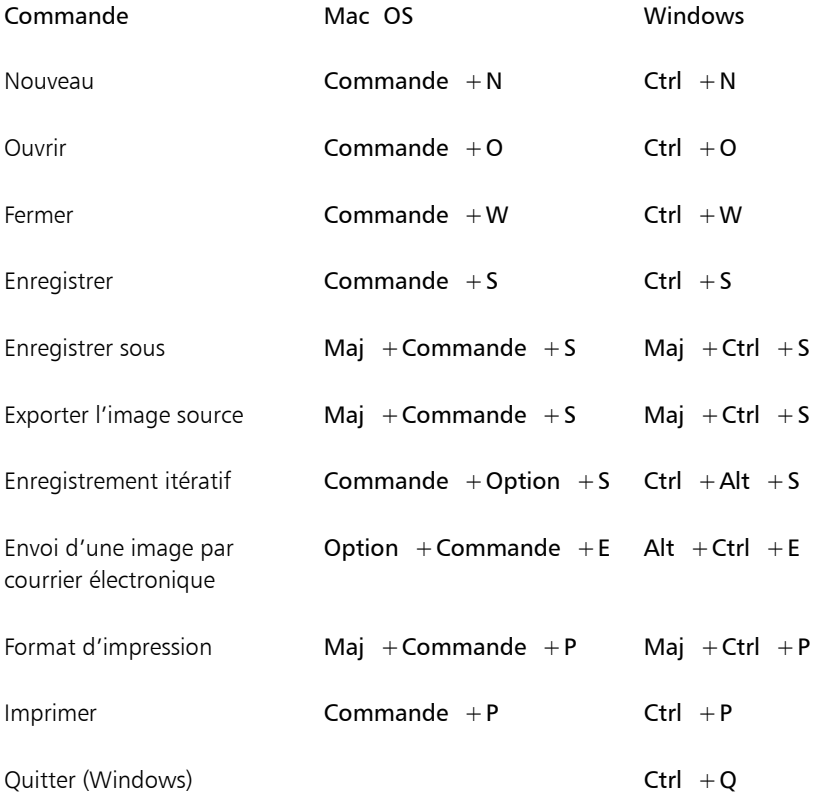

# Commandes du menu Édition

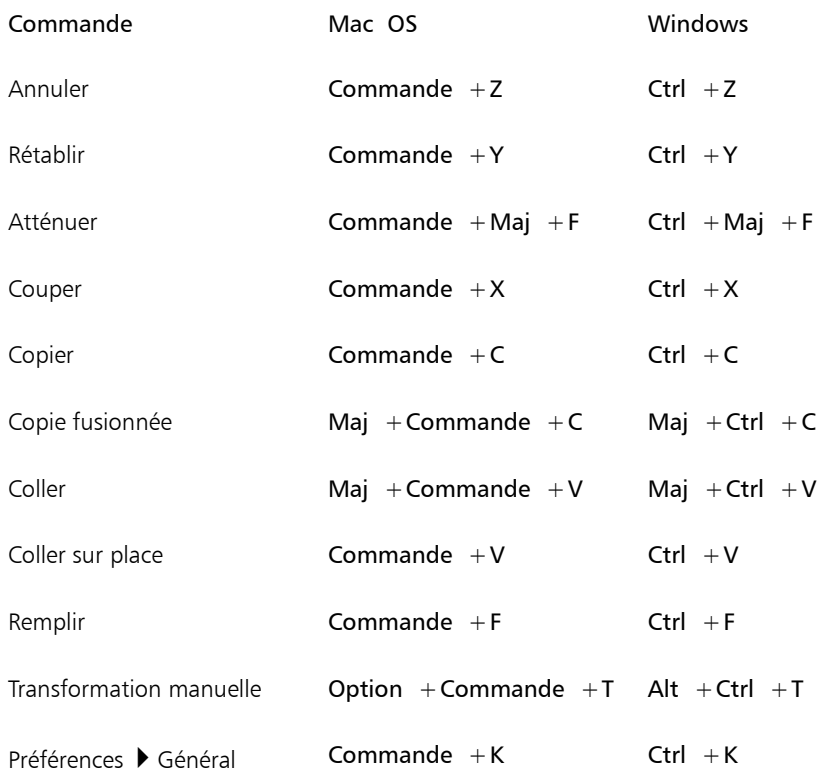

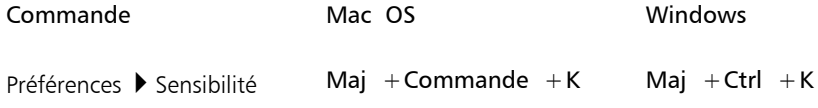

# Commandes du menu Zone de travail

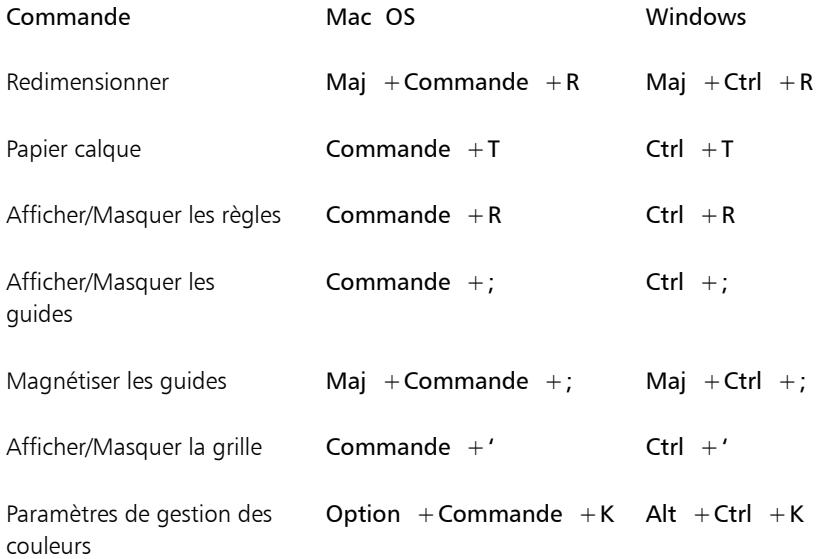

# Commandes du menu Calques

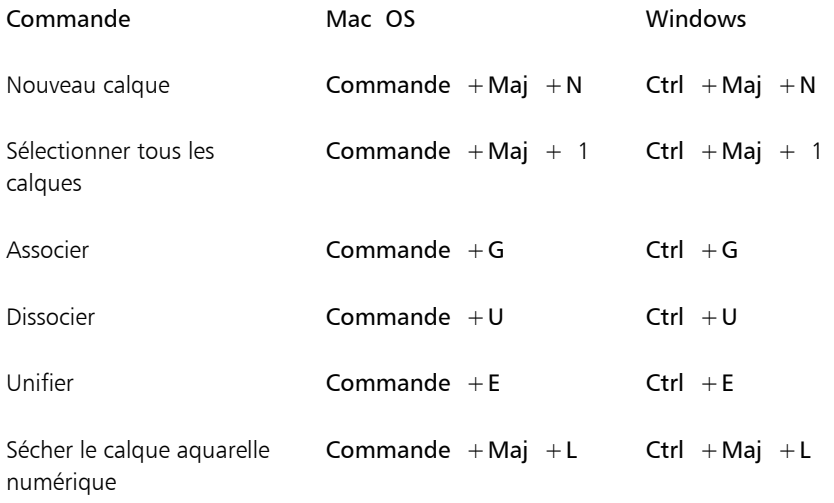

# Commandes du menu Sélection

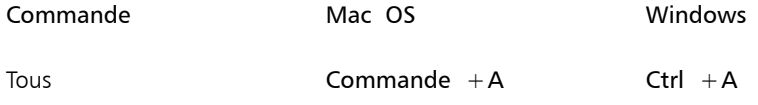

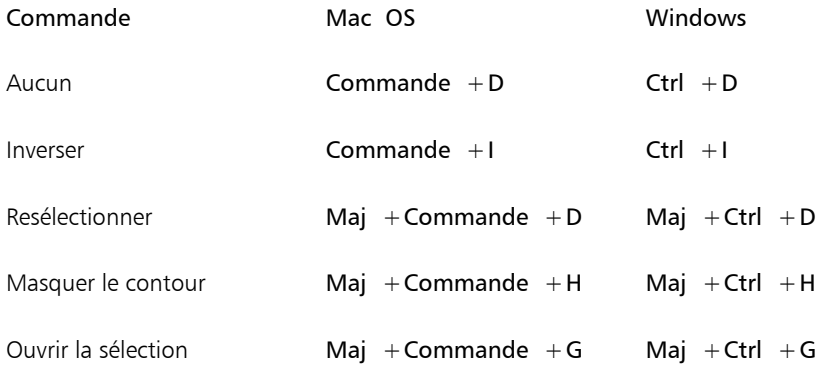

# Commandes du menu Formes

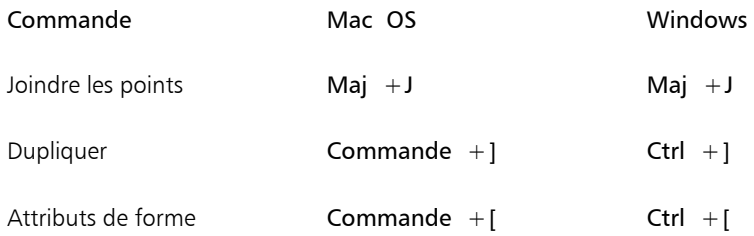

# Commandes du menu Effets

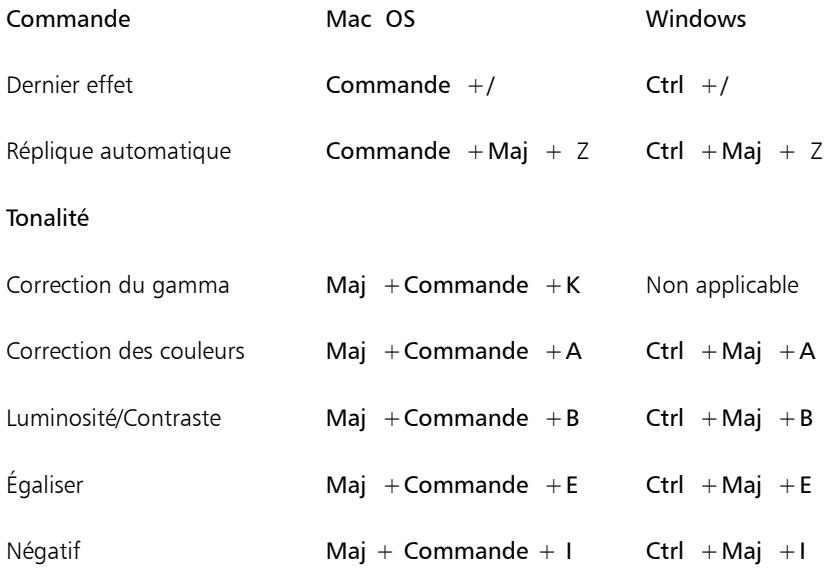

# Commandes du menu Fenêtre

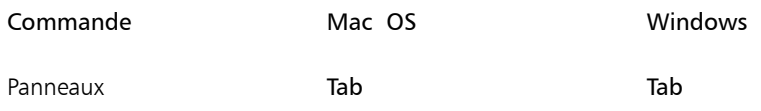

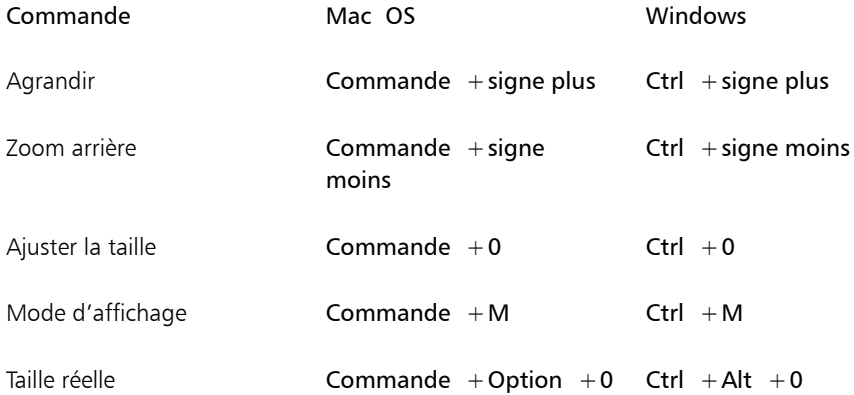

# Navigation à l'écran

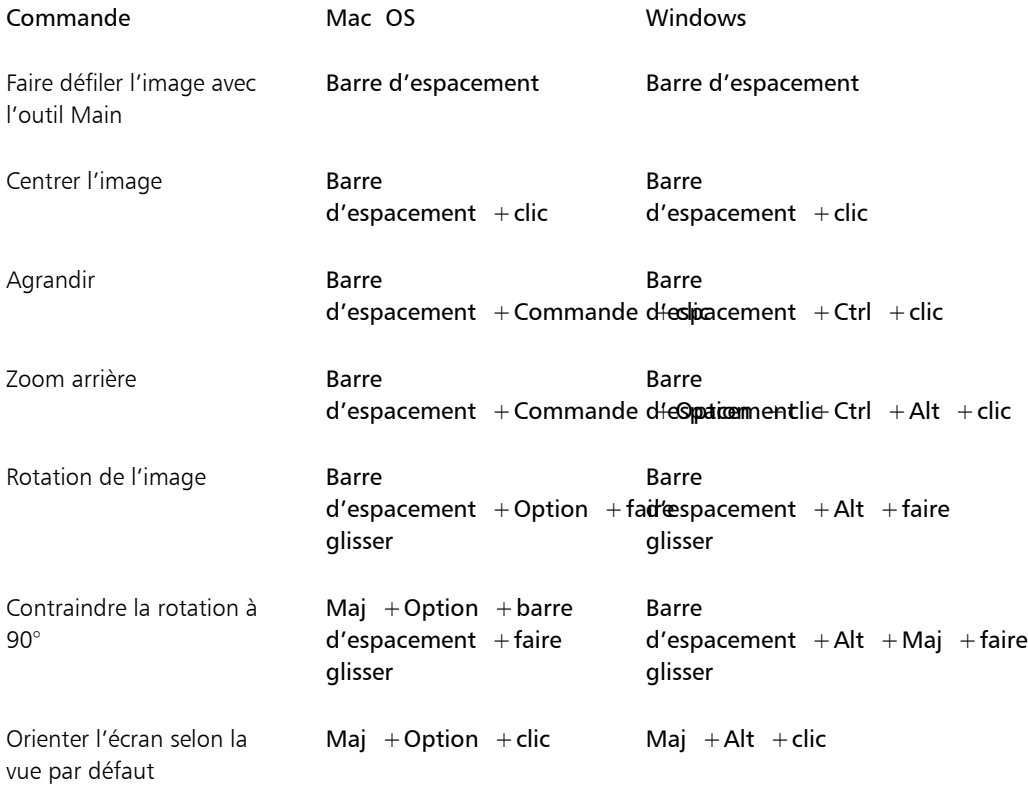

# Navigation dans les panneaux

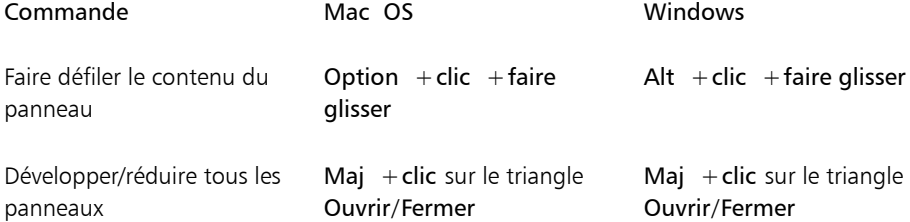

# Commandes des menus de panneau

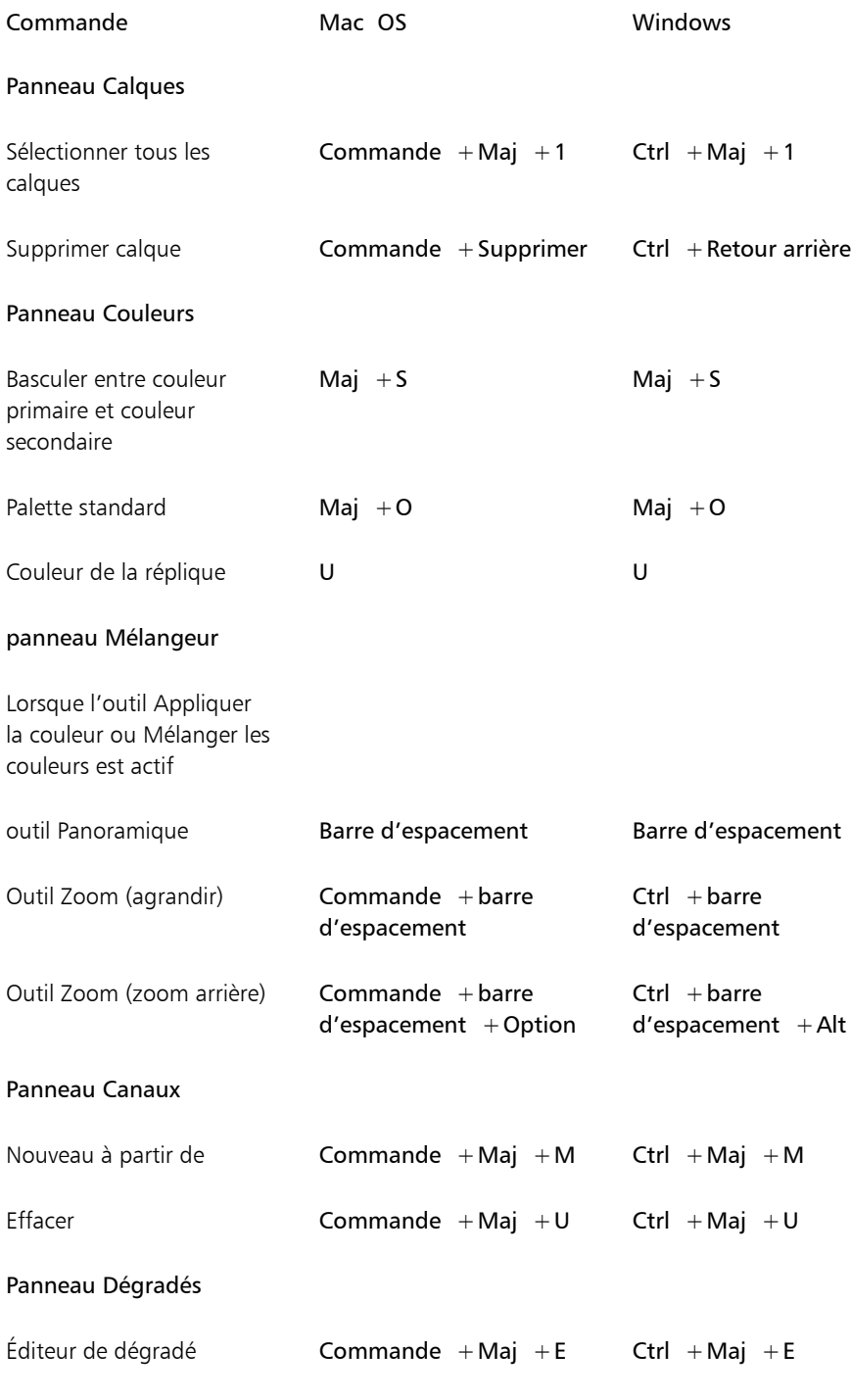

# Outils pinceau

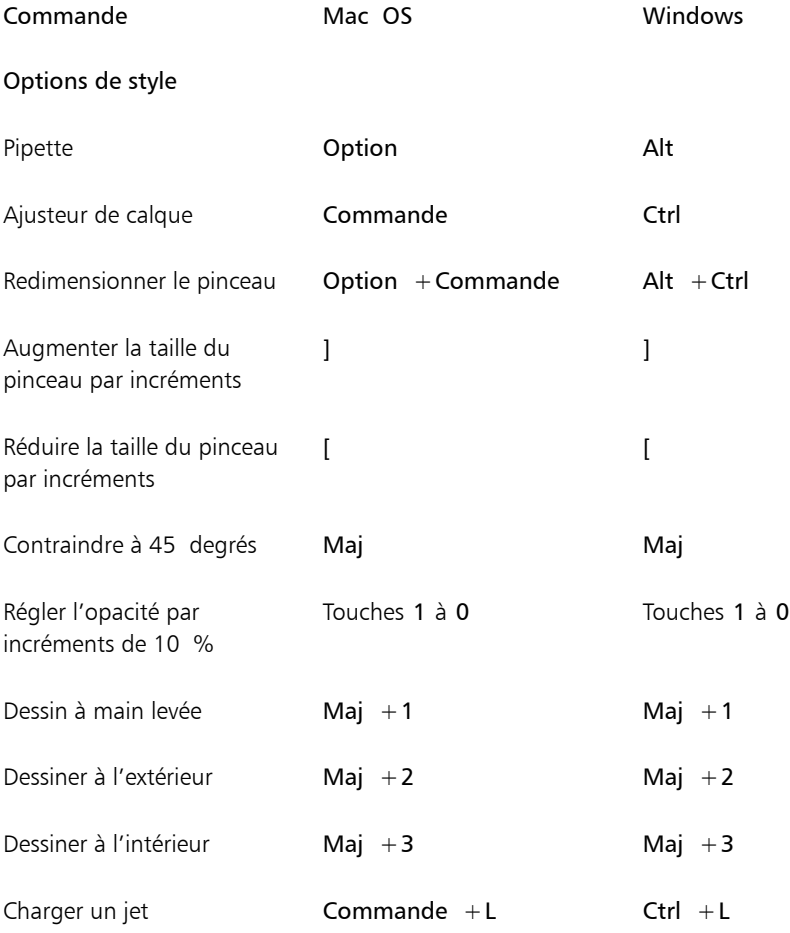

### Duplicateurs

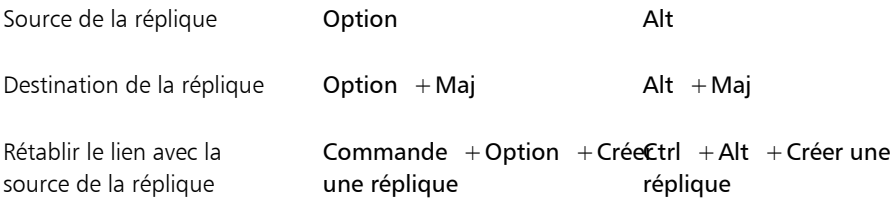

### Couleurs

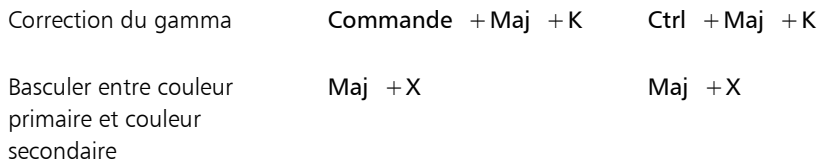

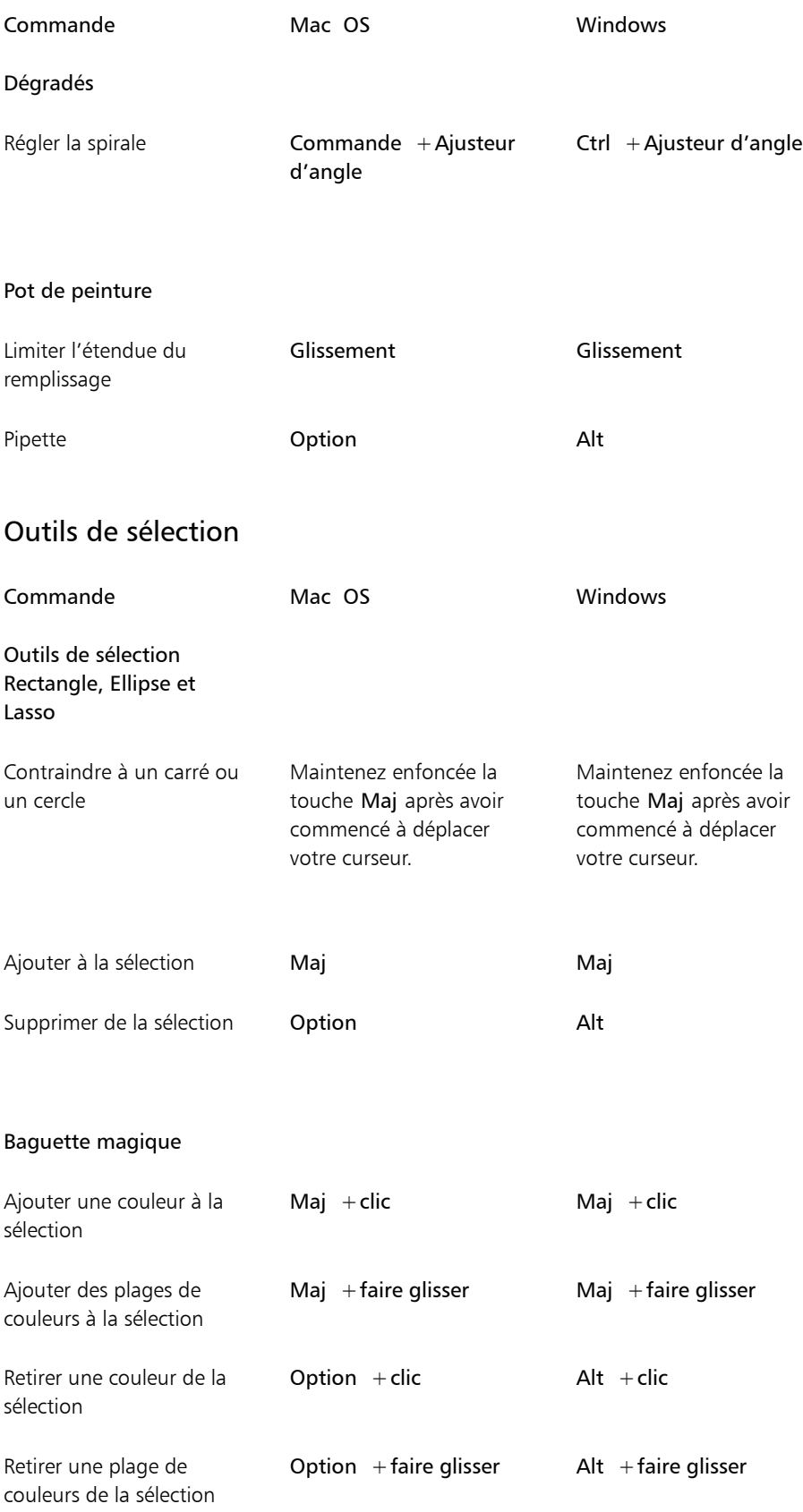

# Outils d'ajustement

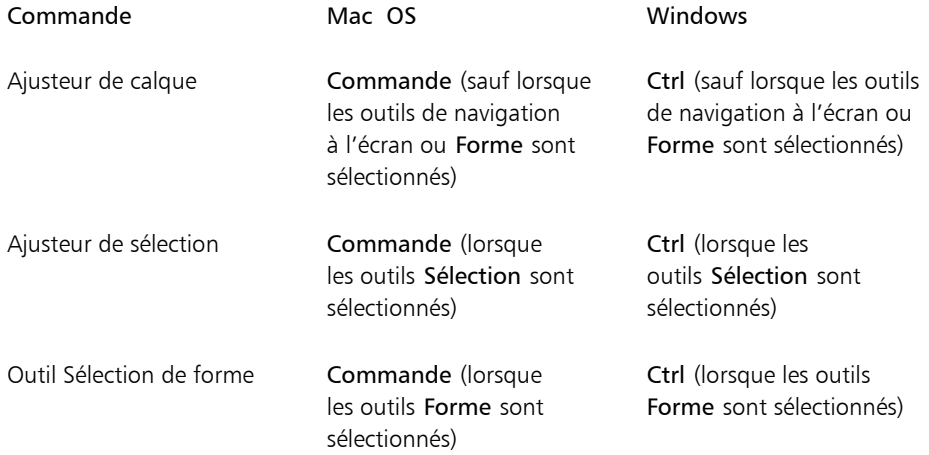

### Ajusteur de calque

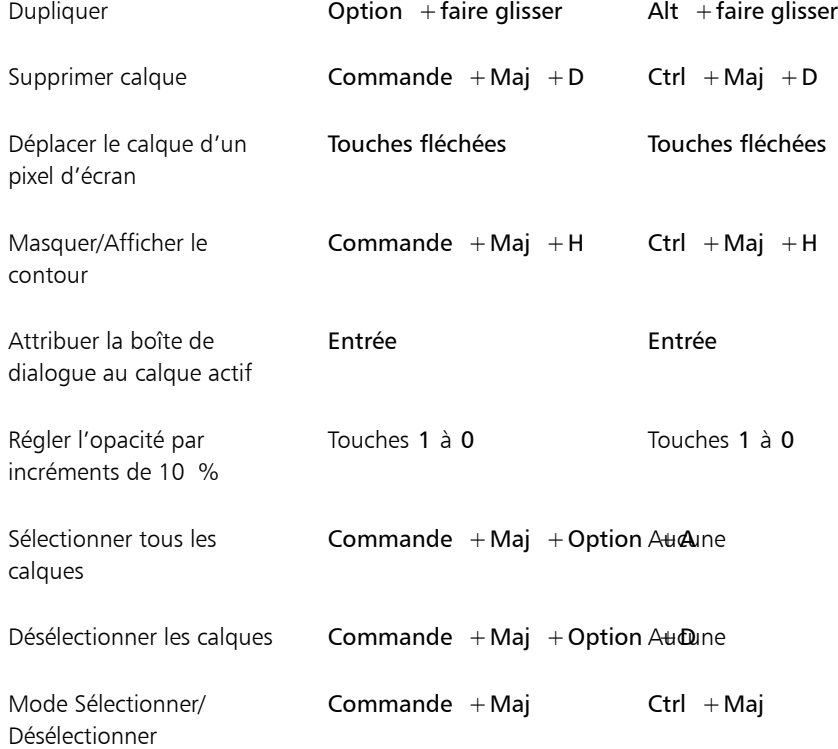

Ajusteur de sélection

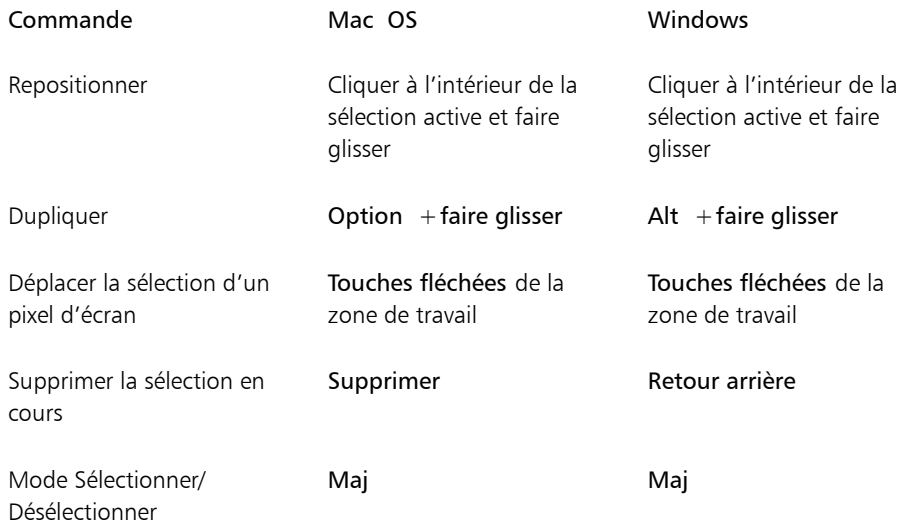

#### Transformation manuelle

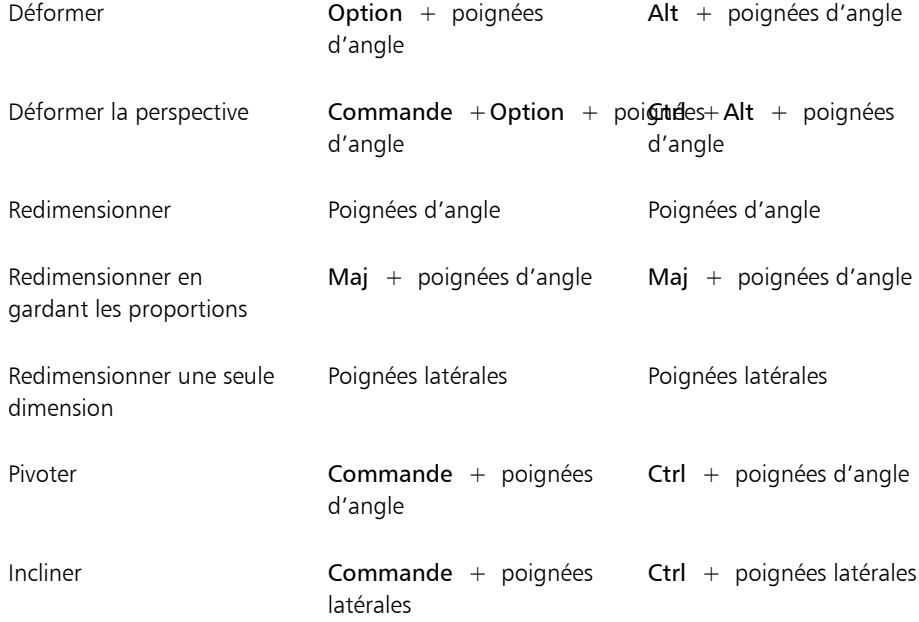

# Outils de forme

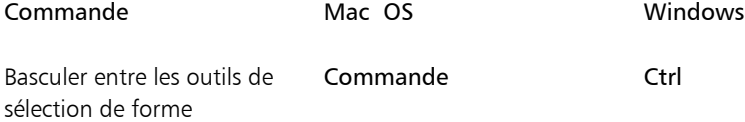

### Outils de création de formes vectorielles

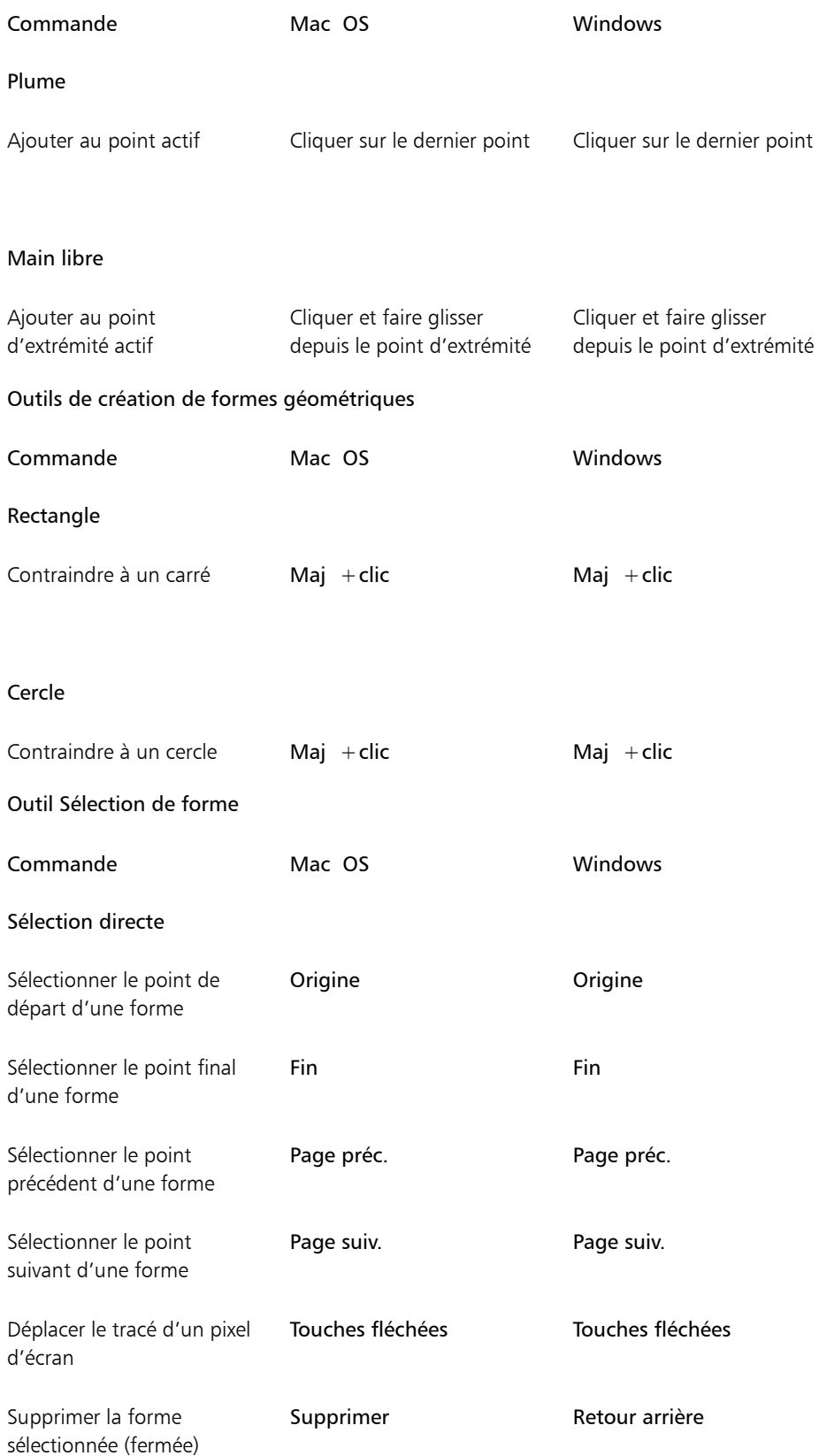

# Animation

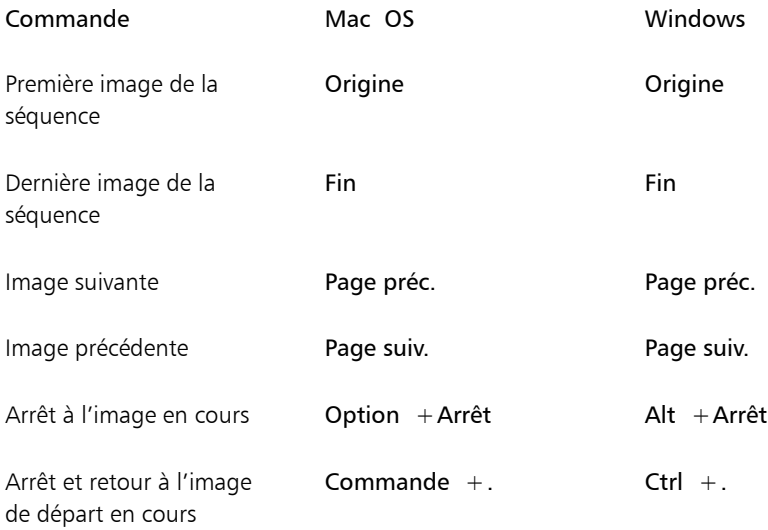

# Éclairage

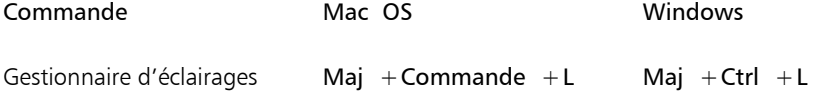

# Outils de sélection de calques

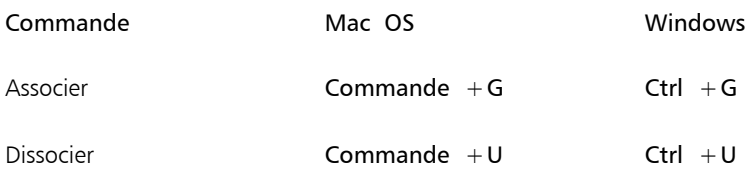

# Mosaïques

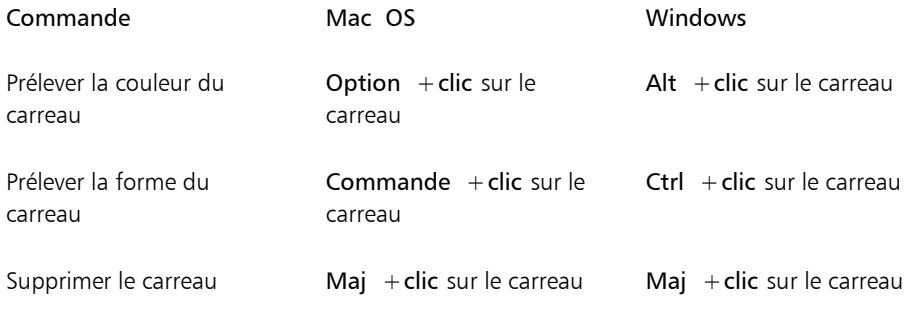

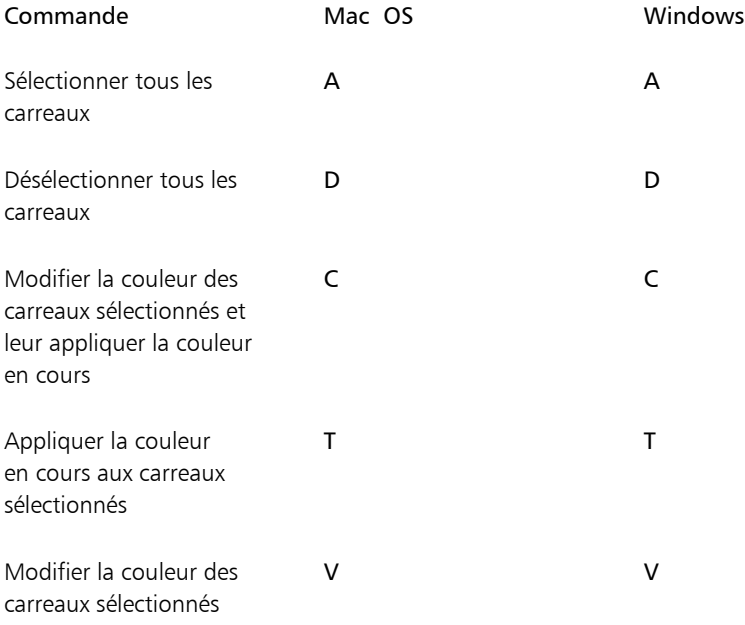

## Autres commandes

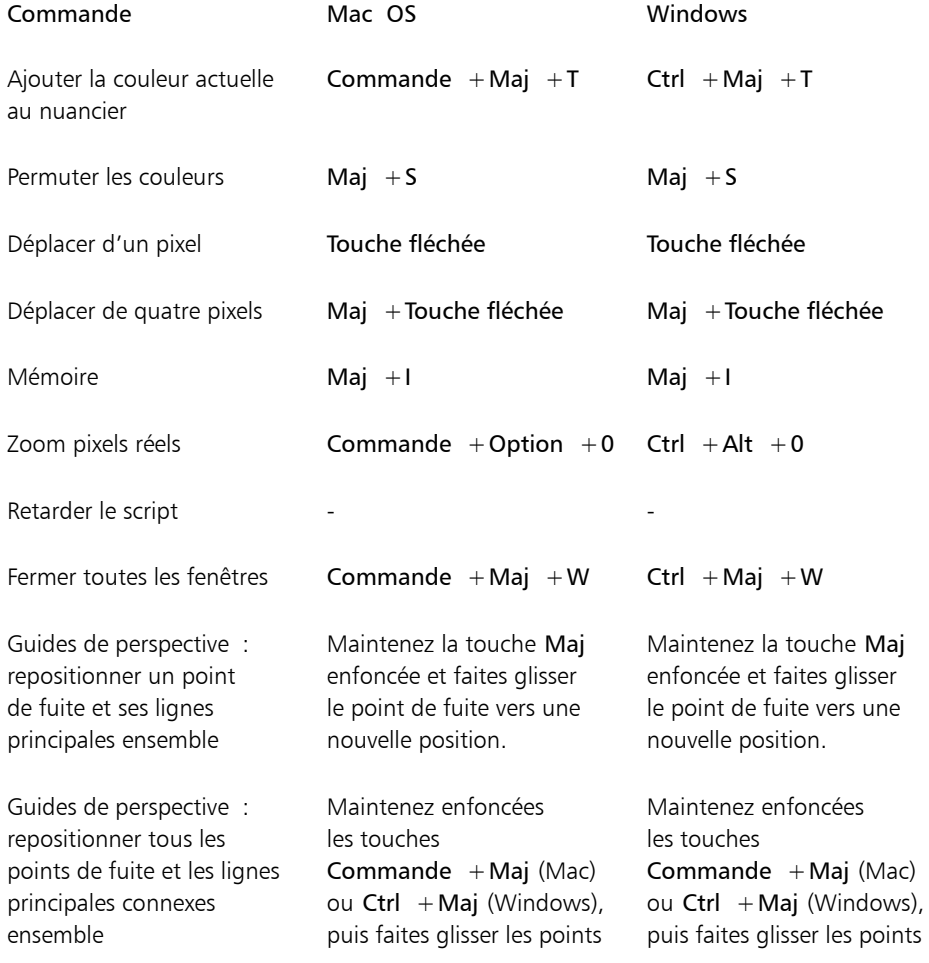

### Commande Mac OS Windows de fuite vers une nouvelle position.

de fuite vers une nouvelle position.

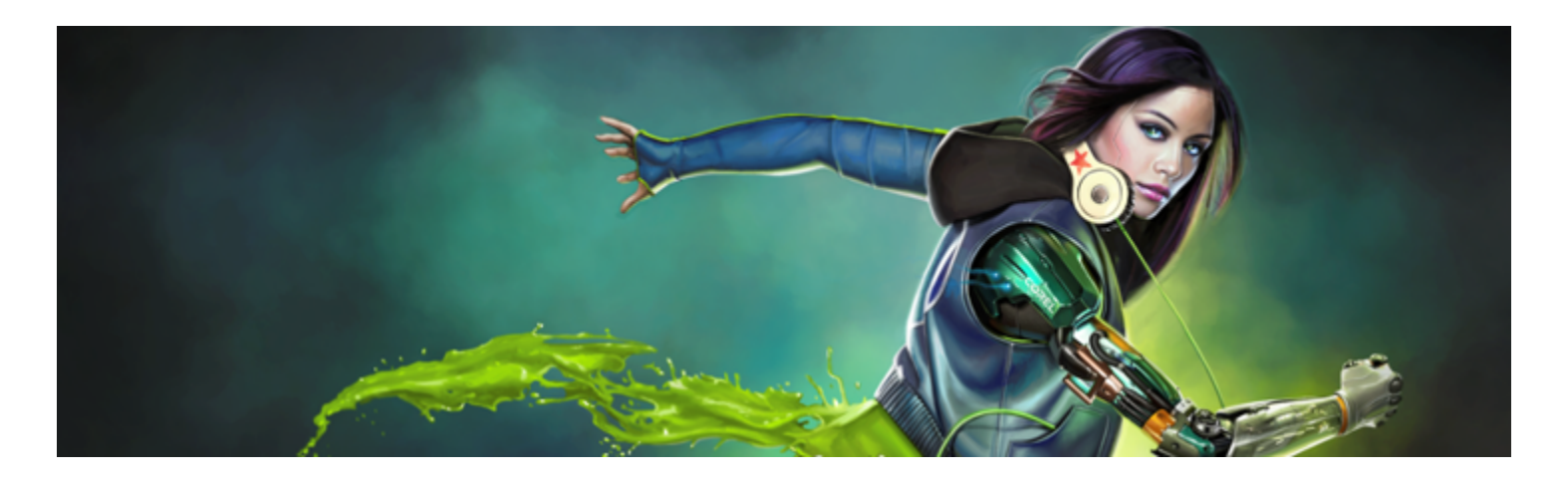

# **Peinture**

L'application Corel Painter permet de dessiner et de peindre comme vous le feriez à l'aide des supports et des outils traditionnels. Dans votre atelier, vous utilisez des pinceaux, des plumes, des crayons, des pastels, des aérographes et des couteaux pour dessiner sur une toile ou une feuille de papier. Corel Painter permet de dessiner avec une variété infinie de styles.

Cette section contient les rubriques suivantes :

- [« Choix d'un flux de travail pour la peinture » \(page 125\)](#page-126-0)
- [« Sensibilité à la pression et à la vitesse, et calibrage » \(page 128\)](#page-129-0)
- [« Découverte des supports de peinture » \(page 131\)](#page-132-0)
- [« Utilisation de la zone de travail et des calques » \(page 131\)](#page-132-1)
- [« Affichage des images de référence » \(page 132\)](#page-133-0)
- [« Effacement de la zone de travail » \(page 133\)](#page-134-0)
- [« Configuration du pointeur de dessin » \(page 133\)](#page-134-1)
- [« Utilisation d'un stylet ou d'une souris » \(page 135\)](#page-136-0)
- [« Application de traits à main levée et de traits droits » \(page 136\)](#page-137-0)
- [« Limitation, atténuation et annulation des traits » \(page 137\)](#page-138-0)
- [« Effacer des zones d'une image » \(page 138\)](#page-139-0)
- [« Alignement des traits sur des tracés et des formes » \(page 139\)](#page-140-0)
- [« Écoulement de matière » \(page 140\)](#page-141-0)
- [« Traits à 360° » \(page 141\)](#page-142-0)
- [« Peinture avec des aérographes » \(page 141\)](#page-142-1)
- [« Réglage de l'ouverture » \(page 142\)](#page-143-0)
- [« Mémorisation et répétition des traits » \(page 143\)](#page-144-0)
- [« Référence : Troubleshooting » \(page 145\)](#page-146-0)

## <span id="page-126-0"></span>Choix d'un flux de travail pour la peinture

Corel Painter propose une large gamme d'outils et de fonctionnalités qui vous permettent de créer une œuvre d'art originale. Les flux de travail Corel Painter couramment utilisés vous sont présentés à travers cette section. Elle vous indique également les rubriques d'aide susceptibles de vous procurer des informations détaillées sur chaque flux de travail.

#### Flux de travail 1 : Commencer à travailler sur une photo

Transformez en un rien de temps une photo numérique en peinture grâce aux puissants outils de duplication de Corel Painter.

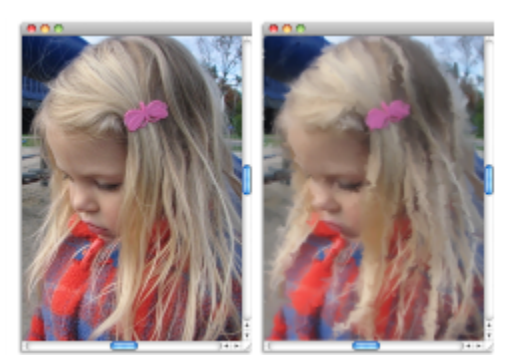

*La photo (à gauche) a été dupliquée (à droite) pour pouvoir commencer à peindre.*

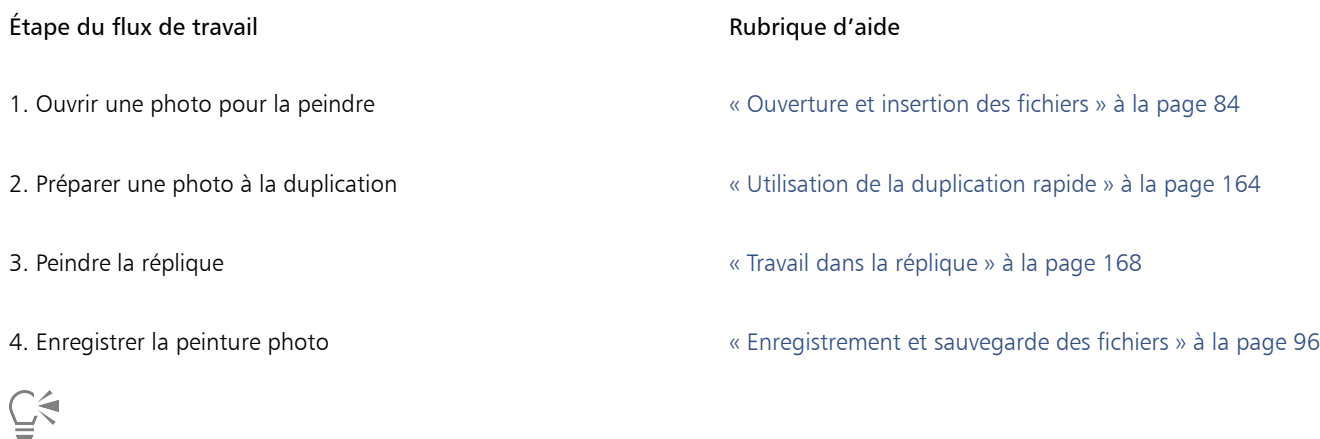

Il vous est également possible de créer une peinture photo à l'aide de la fonctionnalité Peinture automatique. Pour plus d'informations, voir la rubrique [« Peinture automatique de photos » à la page 157.](#page-158-0)

#### Flux de travail 2 : Commencer à partir d'un croquis

Corel Painter vous permet de créer rapidement un croquis à partir d'une photo, puis de l'utiliser comme guide pour appliquer une couleur. Pour conserver l'intégrité du croquis, appliquez la couleur aux calques et non pas directement au croquis. Par ailleurs, selon l'effet désiré, l'utilisation de calques vous donne la possibilité d'incorporer les marquages du croquis dans l'image finale. Si vous préférez que le croquis n'apparaisse pas dans l'image finale, vous pouvez le supprimer en effaçant le contenu de la zone de travail. Une fois l'opération terminée, vous pouvez déposer les calques dans la zone de travail.

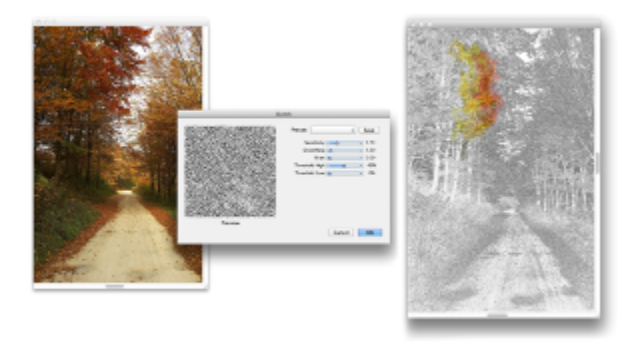

*La photo (à gauche) a été transformée en croquis (à droite) pour pouvoir commencer à peindre.*

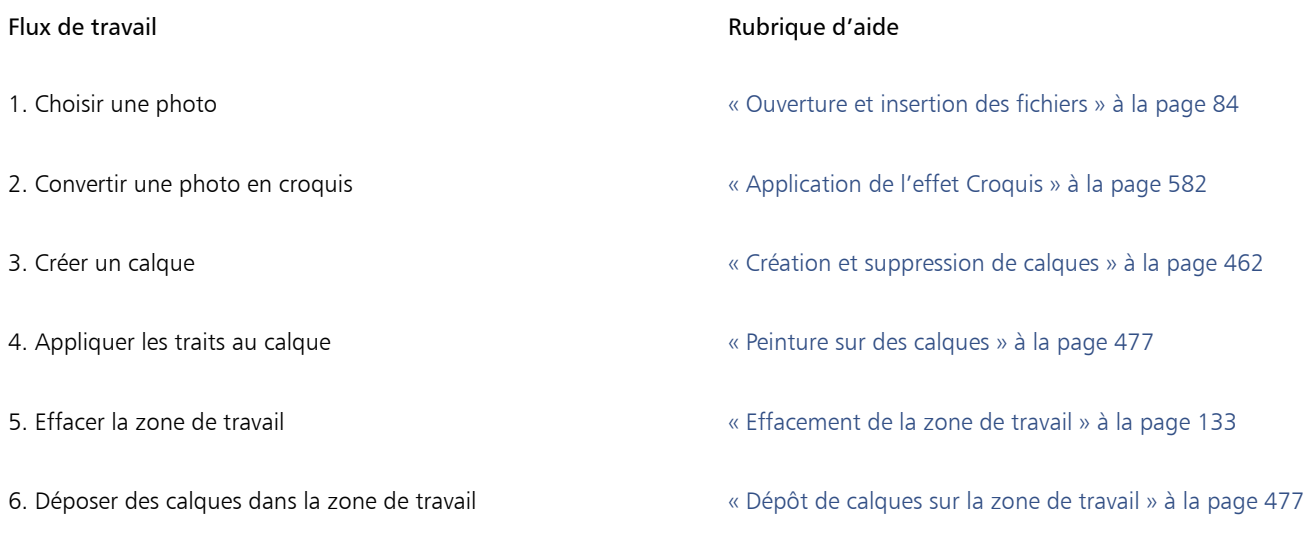

#### Flux de travail 3 : Commencer à travailler sur une zone de travail vierge

Vous pouvez commencer un tout nouveau projet en choisissant une texture de papier et un style puis en appliquant les couleurs à la zone de travail.

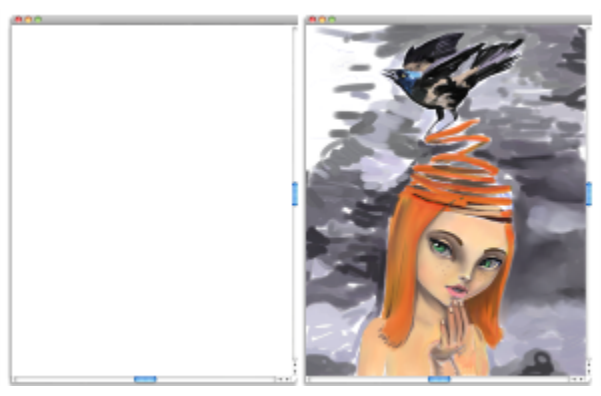

*Commencez avec une zone de travail vierge (à gauche) et faites appel à votre imagination. Aidez-vous des outils Corel Painter pour créer votre œuvre d'art.*

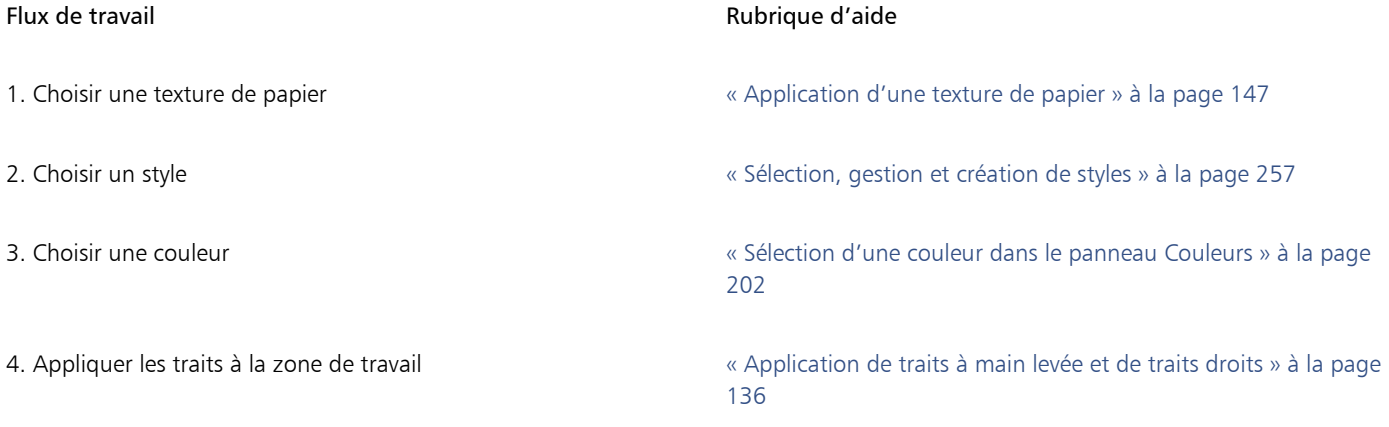

### <span id="page-129-0"></span>Sensibilité à la pression et à la vitesse, et calibrage

Lorsque vous dessinez avec un outil de dessin traditionnel, la pression exercée détermine la densité et la largeur des traits. À l'aide d'un stylet sensible à la pression, Corel Painter vous offre le même type de contrôle. Chaque artiste se distingue par la force et la pression qu'il applique à ses traits. Par conséquent, il vous est possible d'adapter les styles Corel Painter à la force de votre main à l'aide des préférences Sensibilité à la pression et à la vitesse. Vous pouvez également adapter un style précis à votre force en utilisant les options Calibrage du style.

#### Réglage de la sensibilité à la pression et à la vitesse pour toutes les variantes de style

La sensibilité à la pression et à la vitesse est particulièrement utile pour les artistes au toucher léger. Si un tracé léger ne laisse apparaître aucune couleur, utilisez la préférence Sensibilité à la pression et à la vitesse pour augmenter la sensibilité du programme. Corel Painter enregistre d'une session à l'autre la valeur de la préférence Sensibilité à la pression et à la vitesse. La dernière valeur de sensibilité définie est donc utilisée comme valeur par défaut au prochain démarrage de l'application.

Les changements brusques de densité et de largeur de vos traits indiquent que vous devez ajuster vos préférences de Sensibilité à la pression et à la vitesse.

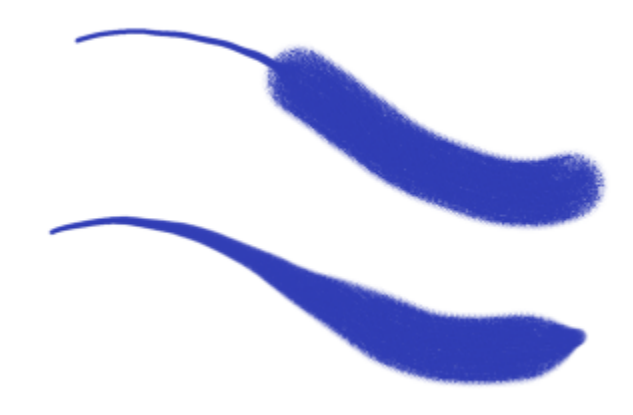

*En haut : Changement brusque de la largeur du trait. En bas : Trait similaire avec ajustement de la sensibilité à la pression et à la vitesse.*

Pour régler la sensibilité à la pression et à la vitesse, le moyen le plus simple consiste à appliquer à la zone d'essai un trait ordinaire (ondulé par exemple). C'est à partir de ce trait que Corel Painter calcule les paramètres relatifs à la pression et à la vélocité de toutes les variantes de style. Toutefois, vous pouvez aussi spécifier des valeurs de pression et de vitesse.

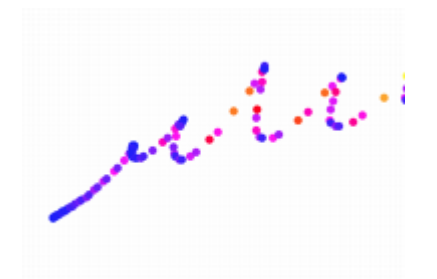

*La zone d'essai de la boîte de dialogue Sensibilité à la pression et à la vitesse permet de personnaliser la façon dont Corel Painter réagit à la pression et à la vitesse de votre trait.*

Par ailleurs, Corel Painter offre des présélections de sensibilité à la pression et à la vitesse que vous pouvez sélectionner : Par défaut, Existant, et Linéaire.

Le graphique de la boîte de dialogue Sensibilité à la pression et à la vitesse montre comment l'augmentation de la pression du stylet affecte les traits (zone de « résultat » du graphique).

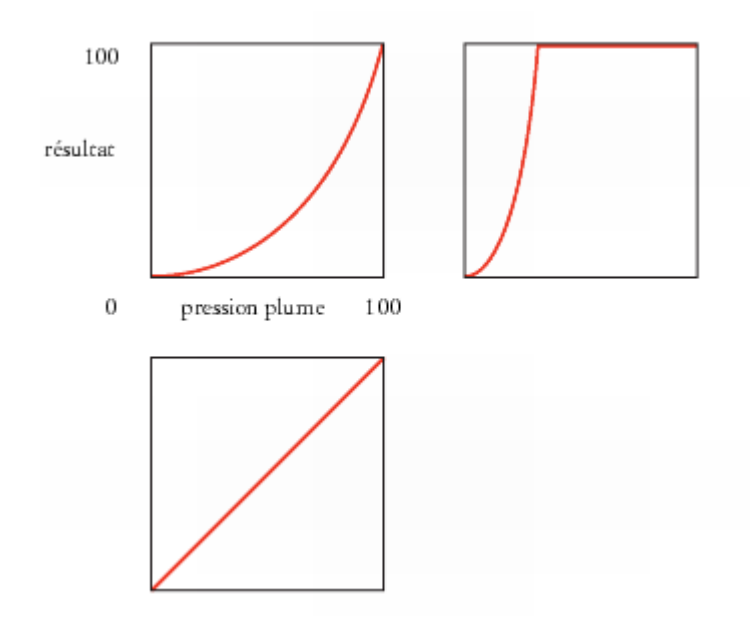

*Graphiques des présélections Par défaut (en haut, à gauche), Existant (en haut, à droite), et Linéaire (en bas, à gauche).*

Par défaut, les paramètres de sensibilité s'appliquent à toutes les variantes de style, mais vous pouvez également en limiter l'application à la variante de style actuelle.

#### Réglage du calibrage du style pour les variantes de style indépendantes

Les options Calibrage du style sont extrêmement utiles pour le réglage des variantes de style indépendantes. Modifiez la pression de votre trait sur la zone d'essai pour obtenir différents résultats. Par exemple, utilisez un toucher léger lorsque vous dessinez une esquisse à l'aide d'une variante de style de type crayon, mais exercez une pression plus forte si vous utilisez une variante de style de type peinture à l'huile. Corel Painter enregistre les paramètres de commandes Calibrage du style avec la variante de style, ainsi, quelle que soit la sensibilité que vous définissez, elle sera sélectionnée par défaut la prochaine fois que vous sélectionnerez cette variante de style. Si vous précisez la valeur du calibrage du style pour une variante, en plus de la valeur générale des préférences Sensibilité à la pression et à la vitesse, les paramètres Calibrage du style remplacent les préférences Sensibilité à la pression et à la vitesse.

#### Réglage manuel de la pression et de la vitesse

L'utilisation de la zone d'essai pour définir la valeur de la sensibilité à la pression et à la vitesse, ainsi que celle du calibrage, permet à Corel Painter de déduire les paramètres de pression et de vitesse qui vous conviennent. Vous pouvez toutefois régler manuellement ces paramètres. Par exemple, vous pouvez régler la pression du trait de façon à obtenir une gamme complète de pressions avec un toucher plus léger ou plus fort à l'aide des curseurs Échelle et Grossissement. Vous pouvez aussi régler la vitesse du trait de façon à obtenir une gamme complète de vitesses avec un trait plus lent ou plus rapide à l'aide des curseurs Échelle et Grossissement.

Pour être sûr que l'option de styles prenne bien en compte ces paramètres, réglez le paramètre Expression sur Pression ou Vitesse. Pour plus d'informations, voir la rubrique [« Paramètres Expression » à la page 291.](#page-292-0)

#### Pour régler la sensibilité à la pression et à la vitesse

- 1 Effectuez l'une des opérations suivantes :
	- (Mac OS) Cliquez sur le menu Corel Painter 2017 Préférences > Sensibilité à la pression et à la vitesse.
	- (Windows) Sélectionnez Édition Préférences Sensibilité à la pression et à la vitesse.
- 2 Dessinez un trait « normal » dans la zone d'essai.

Utilisez une pression et une vitesse qui vous conviennent pour dessiner ou peindre. Cette action permet au Témoin de style de déduire les paramètres relatifs à la vitesse et à la pression pour un style donné.

Si vous utilisez une tablette compatible Wacom, vous pouvez également appliquer des traits dans le document pour obtenir un aperçu du résultat et apporter les ajustements nécessaires.

Pour ajuster manuellement les réglages, suivez l'une des procédures indiquées dans le tableau suivant :

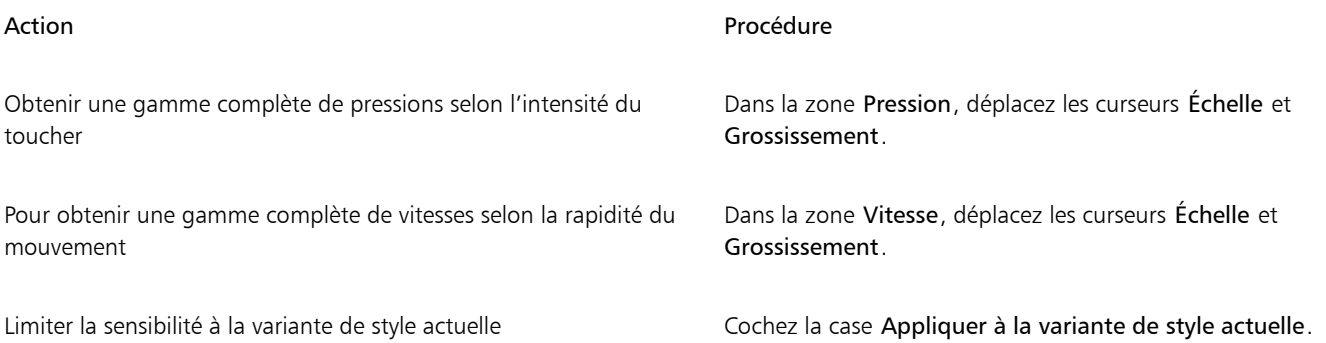

#### Pour choisir une présélection de sensibilité

- 1 Effectuez l'une des opérations suivantes :
	- (Mac OS) Cliquez sur Corel Painter 2017 Préférences Sensibilité à la pression et à la vitesse.
	- (Windows) Sélectionnez Édition > Préférences > Sensibilité à la pression et à la vitesse.
- 2 Sélectionnez l'une des présélections suivantes dans la zone de liste Élément prédéfini :
	- Par défaut : convient à la plupart des artistes. Cette présélection est également un bon point de départ pour des ajustements de la sensibilité.
	- Existant : sensibilité par défaut de Corel Painter X3 et des versions antérieures
	- Linéaire : les changements de pression affectent le trait de manière linéaire. Chaque petite variation de la pression modifie le trait.

#### Vous pouvez également

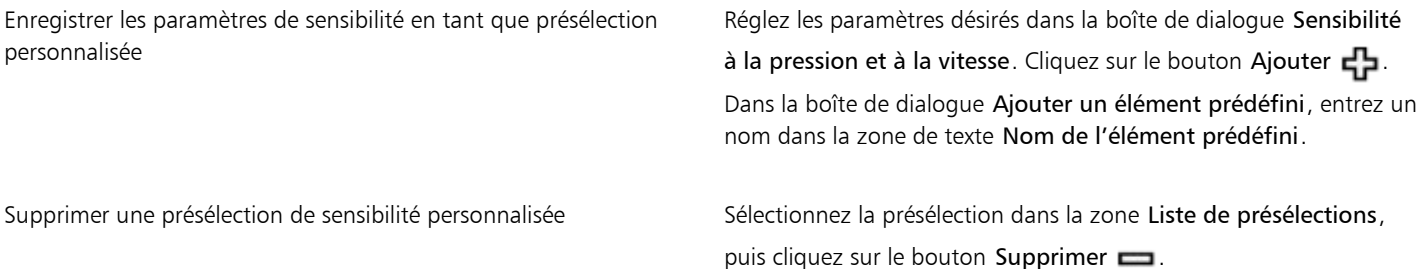

#### Pour régler le calibrage du style

- 1 Dans la boîte à outils, cliquez sur l'outil Pinceau  $\mathscr{L}$
- 2 Cliquez sur le Sélecteur de styles dans la barre Sélecteur de styles.
- 3 Dans le panneau Bibliothèque de styles, cliquez sur une catégorie de style, puis sur une variante de style.
- 4 Cliquez sur Fenêtre Panneaux de commandes de styles PCalibrage du style.
- 5 Cochez la case Activer le calibrage du style.
- 6 Cliquez sur le bouton Définir les paramètres de calibrage du style  $\mathcal{L}$ .

#### 7 Dessinez un trait « normal » dans la zone d'essai.

Utilisez une pression et une vitesse qui vous conviennent pour dessiner ou peindre. Cette action permet au Témoin de style de déduire les paramètres relatifs à la vitesse et à la pression pour un style donné.

Pour ajuster manuellement les réglages, suivez l'une des procédures indiquées dans le tableau suivant :

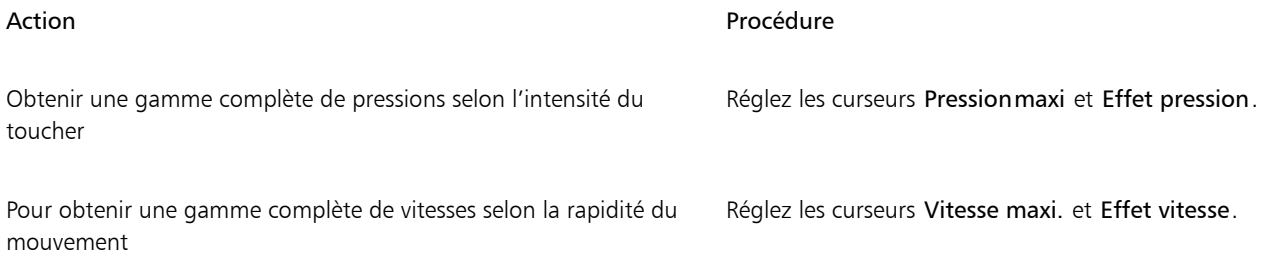

### <span id="page-132-0"></span>Découverte des supports de peinture

Corel Painter met à votre disposition une grande variété de supports à appliquer à la zone de travail. Par exemple, vous pouvez utiliser un style pour appliquer les couleurs directement à partir d'un panneau de couleurs, ou appliquer une couleur que vous aurez préalablement mélangée dans le Canevas de mélangeur. Il est aussi possible de peindre à l'aide d'un dégradé, d'un motif ou d'une réplique.

La liste ci-après énumère les supports que vous pouvez appliquer à la zone de travail ou au calque. Elle vous indique également la rubrique d'aide connexe.

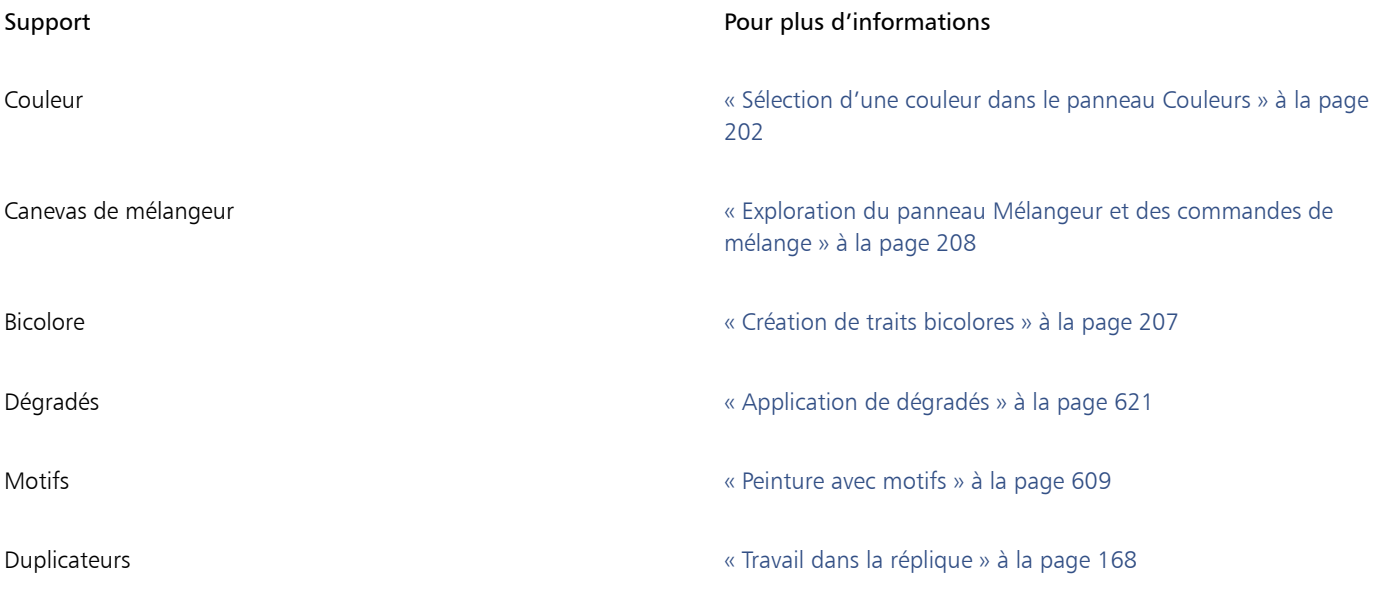

### <span id="page-132-1"></span>Utilisation de la zone de travail et des calques

Corel Painter vous propose deux choix : peindre directement sur la zone de travail en appliquant des traits ou créer un calque sur lequel appliquer les traits. L'utilisation des calques vous permet de protéger la zone de travail de toute modification indésirable. Tout calque sélectionné dans le panneau Calques devient la cible de vos traits. Pour plus d'informations, voir la rubrique [« Initiation aux calques » à la](#page-459-0) [page 458.](#page-459-0)

Le rendu de vos traits dépend des conditions suivantes :

• La catégorie de style (ou outil de dessin) sélectionnée

- La variante de style sélectionnée dans la catégorie
- Les options de style définies comme la taille du pinceau, l'opacité et les caractéristiques de pénétration de la couleur dans la texture du papier
- La texture du papier
- La couleur, le dégradé ou le motif sélectionné
- La méthode d'application

Le style Aquarelle vous permet de peindre uniquement sur un calque Aquarelle. De même, lorsque vous utilisez un style Encre liquide, vous pouvez uniquement peindre sur un calque Encre liquide. Pour plus d'informations, voir les rubriques [« Utilisation du calque Aquarelle » à la](#page-381-0) [page 380](#page-381-0) et [« Utilisation des styles Encre liquide » à la page 445.](#page-446-0)

Si vous essayez de peindre sur une forme, un calque dynamique ou un calque de référence, vous devez convertir la forme ou le calque en un calque standard afin que vos traits soient acceptés.

Vous pouvez également sélectionner un canal ou un masque de calque comme cible de vos traits. Pour plus d'informations, voir la rubrique [« Création et copie de canaux » à la page 495](#page-496-0) ou [« Création et suppression de masques de calque » à la page 487.](#page-488-0)

Lorsqu'une sélection est active, les traits que vous tracez y sont confinés par défaut. Pour plus d'informations, voir la rubrique [« Sélections et](#page-508-0) [transformations » à la page 507.](#page-508-0)

Avec des styles complexes, des pointillés apparaissent sur la zone de travail ; ils délimitent le trait ou motif avant que ces derniers ne se dessinent. Par exemple, la variante Gluant du style Empâtement est complexe et retarde l'apparition des traits à l'écran. Ce délai ne vous empêche pas de tracer d'autres traits et, bien que l'apparition des traits soit quelque peu tardive, vous ne courez aucun risque de perte de données.

### <span id="page-133-0"></span>Affichage des images de référence

Corel Painter vous permet d'ouvrir la photo ou l'image modèle que vous souhaitez référencer dans une peinture à l'aide du panneau Image de référence.

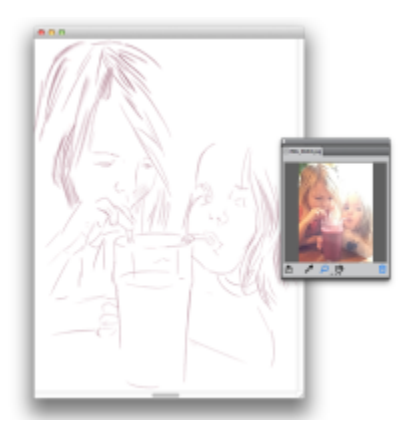

*Exemple d'affichage d'une image dans le panneau Image de référence et de son utilisation comme modèle dans une peinture*

Vous pouvez repositionner ou agrandir l'image de référence tout en restant concentré sur votre peinture. Vous pouvez en outre prélever directement une couleur dans l'image de référence et l'appliquer à votre peinture. Lorsque vous prévoyez de n'utiliser les images de référence que pour des prélèvements de couleur, ouvrez directement ces images dans le panneau Mélangeur. Cette technique vous permettra d'effectuer des prélèvements et de combiner les couleurs. Pour plus d'informations, voir la rubrique [« Ouverture des images dans](#page-213-0) [le panneau Mélangeur » à la page 212.](#page-213-0)

Nous vous conseillons d'utiliser des images de référence de 1 600 X 1 600 pixels au maximum. Vous pouvez ouvrir les images de référence enregistrées dans les formats de fichier suivants : JPG, PNG, RIFF et PSD.

#### Pour afficher une image de référence

- 1 Cliquez sur Fenêtre Image de référence.
- 2 Dans le panneau Image de référence, cliquez sur le bouton Ouvrir une image de référence
- 3 Dans la boîte de dialogue Ouvrir une image de référence, repérez le fichier que vous souhaitez ouvrir.
- 4 Cliquez sur Ouvrir.

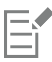

Lorsque vous ouvrez des fichiers RIFF, TIFF et PSD contenant des calques dans le panneau Image de référence, tous les calques sont aplatis.

#### Pour déplacer une image de référence

- 1 Dans le panneau Image de référence, cliquez sur l'outil Main  $\mathbb{M}$
- 2 Faites glisser l'image vers sa nouvelle position dans la fenêtre Image de référence.

#### Pour effectuer un zoom avant ou arrière dans une image de référence

- Dans le panneau Image de référence, cliquez sur l'outil Loupe  $\bigcirc$ .
- 2 Effectuez l'une des opérations suivantes :
	- Pour effectuer un zoom avant, cliquez dans la fenêtre Image de référence.
	- Pour effectuer un zoom arrière, maintenez la touche Commande (Mac OS) ou Ctrl (Windows) enfoncée, puis cliquez dans la fenêtre Image de référence.

#### Pour prélever une couleur dans une image de référence

- Dans le panneau Image de référence, cliquez sur l'outil Pipette
- 2 Placez le curseur sur la couleur que vous souhaitez prélever, puis cliquez.

L'échantillon du nuancier est mis à jour et affiche la couleur sélectionnée.

### <span id="page-134-0"></span>Effacement de la zone de travail

Vous pouvez nettoyer la zone de travail en effaçant son contenu. Le fait d'effacer le contenu de la zone de travail ne supprime pas la zone de travail elle-même, mais uniquement son contenu. Corel Painter ne permet pas de supprimer la zone de travail.

### Pour effacer la zone de travail

- 1 Cliquez sur Fenêtre Calques.
- 2 Dans le panneau Calques, cliquez sur Zone de travail pour la sélectionner.
- 3 Sélectionnez Sélectionner > Tout.
- 4 Cliquez sur Édition Feffacer.

### <span id="page-134-1"></span>Configuration du pointeur de dessin

Vous pouvez choisir l'icône et l'orientation du pointeur. Vous pouvez aussi définir le pointeur de dessin pour afficher un pinceau fantôme, une représentation de variante de style que vous pouvez choisir dans le sélecteur de style.

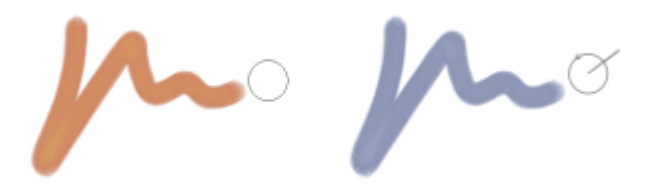

*Le pinceau fantôme (à gauche) vous renseigne sur la taille de votre variante de style. Le pinceau fantôme amélioré (à droite) vous renseigne sur l'inclinaison, l'orientation et la rotation de votre plume.*

### Pour choisir l'icône du pointeur de dessin

- 1 Effectuez l'une des opérations suivantes :
	- (Mac OS) Sélectionnez le menu Corel Painter 2017 Préférences Interface.
	- (Windows) Sélectionnez Édition > Préférences > Interface.
- 2 Dans la zone Type, activez l'option Icônes.
- 3 Choisissez une icône de la zone de liste Icônes :

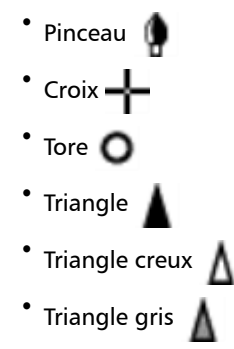

#### Vous pouvez également

Modifier la couleur du curseur Cliquez sur le bouton Couleur primaire et choisissez une couleur dans la boîte de dialogue Couleur.

Modifier l'orientation du curseur **Faites glisser le curseur Angle**.

Č₹

Pour que l'icône du pointeur représente un seul pixel, activez l'option Un seul pixel dans la zone Type.

#### Pour définir les options du pinceau fantôme

- 1 Effectuez l'une des opérations suivantes :
	- (Mac OS) Cliquez sur Corel Painter 2017 Préférences Interface.
	- (Windows) Sélectionnez Édition > Préférences > Interface.
- 2 Dans la zone Type, activez l'une des options suivantes :
	- Pinceau fantôme : cette option vous donne immédiatement un aperçu visuel du pointeur, de sa forme et de la taille de l'embout sélectionné.
	- Pinceau fantôme amélioré : cette option vous donne un aperçu visuel de la taille de l'embout, de son inclinaison, de son orientation et de la rotation de sa plume. Le cercle extérieur indique la taille de pinceau, et la ligne indique l'inclinaison et l'orientation de la

plume. Si vous utilisez une plume à bout plat permettant une rotation de 360 degrés, un point s'affiche à côté du cercle extérieur pour indiquer la rotation de la plume.

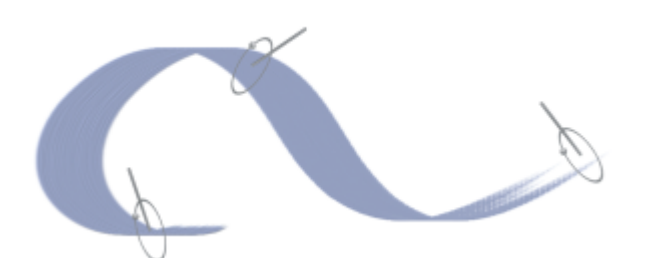

*Le pinceau fantôme amélioré fournit des renseignements visuels sur votre plume plus détaillés que ceux fournis par la tablette.*

### <span id="page-136-0"></span>Utilisation d'un stylet ou d'une souris

Corel Painter vous offre la possibilité de produire des traits réalistes qui s'atténuent ou s'accentuent, changent de largeur, d'inclinaison et d'angle, ou pénètrent le papier selon les données du stylet ou de la souris. Dans l'ensemble, le stylet permet de bénéficier d'un meilleur contrôle et de plus d'interactivité, car il vous procure une expérience de peinture numérique plus réactive : grâce au stylet, votre main et votre pinceau fonctionnent à l'unisson. Si toutefois vous n'avez pas de stylet, réglez la souris de façon à simuler les paramètres de la pression, de l'inclinaison, de l'orientation et de la molette du stylet. Pour plus d'informations, voir la rubrique [« Options de la zone Souris » à](#page-351-0) [la page 350.](#page-351-0)

#### Bords

Lorsque vous utilisez un pinceau large et plat, le trait obtenu dépend de la manière dont vous le tenez. Si vous l'utilisez à plat, vous obtenez un trait large. Si vous utilisez son bord, le trait est étroit.

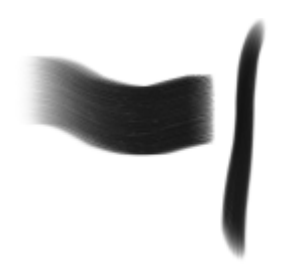

*Utilisez le plat du pinceau pour obtenir un trait large et préférez la tranche pour un trait plus étroit.*

#### Inclinaison

Certaines variantes, comme la variante Plat humide gras de la catégorie Peintures à l'huile, tiennent compte de l'inclinaison (verticalité) et de l'orientation du stylet (sens dans lequel il est dirigé).

L'inclinaison peut considérablement influencer les traits. Si les résultats obtenus ne vous conviennent pas, surtout avec les styles comportant des soies et les aérographes, tentez de réduire l'inclinaison de votre stylet. Il n'est pas conseillé de trop l'incliner. Pour plus d'informations sur le réglage de l'inclinaison, voir la rubrique [« Paramètres Expression » à la page 291.](#page-292-0)

#### Pression

De nombreux styles de Corel Painter prennent en compte la pression exercée sur le stylet (la façon dont vous appuyez sur le stylet). Selon les paramètres de la variante, une pression plus forte sur le stylet peut augmenter la largeur du trait, la pénétration de la couleur ou accentuer le comportement d'autres styles. Les aérographes de Corel Painter réagissent également au réglage de la molette d'un aérographe Wacom Intuos, qui permet de définir la quantité d'encre vaporisée.

Vous pouvez associer des paramètres de styles, tels que la taille, l'opacité et l'angle, aux caractéristiques du stylet, comme la vitesse, le sens du tracé, la pression, la molette de l'aérographe, l'inclinaison et l'orientation. Pour plus d'informations sur l'association de paramètres de styles aux caractéristiques d'un stylet, voir [« Paramètres Expression » à la page 291](#page-292-0).

Théoriquement, une souris ne dispose d'aucune information relative à la pression, car ses boutons sont soit « actifs » (bouton appuyé), soit « inactifs » (bouton relâché). Grâce à Corel Painter, vous pouvez toutefois simuler la pression d'un stylet.

Si vous utilisez Corel Painter avec une souris, vous pouvez compenser l'absence de pression en réglant la taille, l'opacité et le grain dans la barre de propriétés. Par exemple, la réduction de l'opacité ou du grain permet d'obtenir les mêmes résultats qu'une pression plus légère sur le stylet.

#### Pour régler la pression, l'inclinaison et l'orientation à l'aide d'une souris

- 1 Cliquez sur Fenêtre > Panneaux de commandes de styles > Souris.
- 2 Déplacez le curseur Pression. La valeur 100 % correspond à la pression maximale.
- 3 Déplacez le curseur Inclinaison. La valeur 90° permet de simuler un stylet perpendiculaire à la tablette.
- 4 Déplacez le curseur Orientation.

La valeur 0 indique que si vous utilisiez un stylet, ce dernier serait dirigé vers la gauche.

5 Déplacez le curseur Rotation.

Une configuration à 360° simule un stylet effectuant une rotation de 360°.

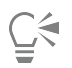

Appliquez un trait dans la fenêtre du dessin à l'aide de la variante Jet léger de la catégorie Aérographe afin de constater les effets de la configuration de l'inclinaison.

#### Pour régler la molette d'une souris

- 1 Sélectionnez Fenêtre Panneaux de commandes de styles PGénéral.
- 2 Sélectionnez Molette dans la zone de liste Expression.
- 3 Cliquez sur Fenêtre Panneaux de commandes de styles PSouris.
- 4 Déplacez le curseur Molette.

La valeur 90 % indique que, si vous utilisiez un stylet, il serait perpendiculaire à la tablette.

### <span id="page-137-0"></span>Application de traits à main levée et de traits droits

Vous avez le choix entre le dessin à main levée et la création de traits droits.

Pour dessiner n'importe quelle forme, dans n'importe quel sens, dessinez un trait à main levée. Le trait suit votre mouvement.

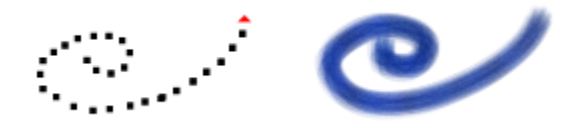

*Déplacez le curseur pour créer des traits à main levée.*

Lorsque vous tracez un trait droit, Corel Painter relie les points à l'aide d'une ligne droite.

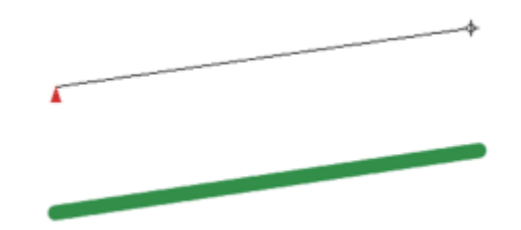

*Pour créer un trait droit, cliquez pour ajouter le premier point, puis cliquez ou faites glisser pour générer le trait.*

#### Pour dessiner à main levée

- Dans la barre de propriétés Styles, cliquez sur le bouton Traits à main levée  $\{0\}$
- 2 Dessinez dans la zone de travail.

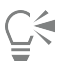

Des raccourcis clavier permettent de passer rapidement du mode Traits Main libre au mode Traits droits et vice versa. Appuyez sur la touche B pour choisir le mode Traits Main libre ou sur la touche V pour le mode Traits droits.

#### Pour tracer des lignes droites

- 1 Dans la barre de propriétés Styles, cliquez sur le bouton Traits droits  $\eta$
- 2 Cliquez sur la zone de travail afin d'indiquer le point de départ de la ligne.
- 3 Effectuez l'une des opérations suivantes :
	- Cliquez là où vous souhaitez que la ligne s'achève.
	- Faites glisser la souris ou le stylet pour positionner le trait de manière précise.

Corel Painter relie les deux points par une ligne droite.

4 Pour continuer à dessiner à partir du deuxième point, cliquez ou faites glisser le curseur afin de créer d'autres points sur la zone de travail.

Corel Painter relie tous les points à l'aide d'une ligne droite.

- 5 Pour interrompre une ligne, effectuez l'une des opérations suivantes :
	- Appuyez sur la touche Retour (Mac OS) ou sur Entrée (Windows) pour fermer le polygone. Le dernier point est relié au premier par une ligne droite.
	- Cliquez sur le bouton Traits à main levée  $\{ \}$  pour revenir au mode Traits à main levée sans fermer le polygone.
- 6 Appuyez sur la touche V pour achever le polygone en cours sans le fermer. Vous pouvez alors en dessiner un autre.
- 7 Dessinez dans la zone de travail.

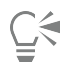

Vous pouvez aussi tracer une ligne droite en maintenant la touche Maj enfoncée pendant que vous déplacez la souris sur la zone de travail.

### <span id="page-138-0"></span>Limitation, atténuation et annulation des traits

Limitez vos traits à une ligne droite à l'aide du mode de dessin Traits à main levée. L'angle du tracé dépend de l'orientation du trait.

Vous pouvez également générer des traits moins opaques, ou plus translucides, en atténuant le trait.

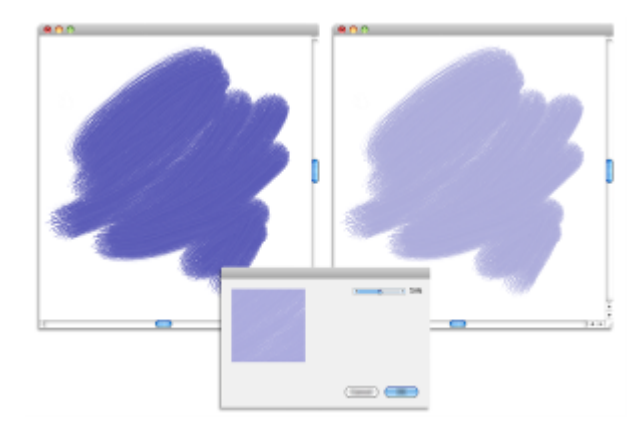

*Dans cet exemple, un trait a été appliqué à la zone de travail (à gauche) puis une atténuation a été appliquée au trait (à droite) à l'aide de la boîte de dialogue Atténuer (au milieu).*

En outre, vous pouvez annuler un trait. Pour contrôler le nombre de traits indépendants à annuler, voir [« Préférences en matière de](#page-741-0) [performances » à la page 740.](#page-741-0)

### Pour contraindre des traits à main levée

• Maintenez la touche Maj. enfoncée lorsque vous faites glisser le pointeur.

### Pour atténuer un trait

- 1 Sélectionnez Édition > Atténuer.
- 2 Faites glisser le curseur Facteur.

La fenêtre Aperçu affiche le résultat de votre sélection.

### Pour annuler un trait

• Cliquez sur Édition > Annuler Trait.

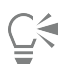

Pour annuler un trait, vous pouvez également appuyer sur les touches Commande + Z (Mac OS) ou Ctrl + Z (Windows).

### <span id="page-139-0"></span>Effacer des zones d'une image

Vous pouvez effacer toute partie de votre image et contrôler l'opacité des zones effacées. L'opacité peut être liée à la pression du stylet ou déterminée par une valeur fixe.

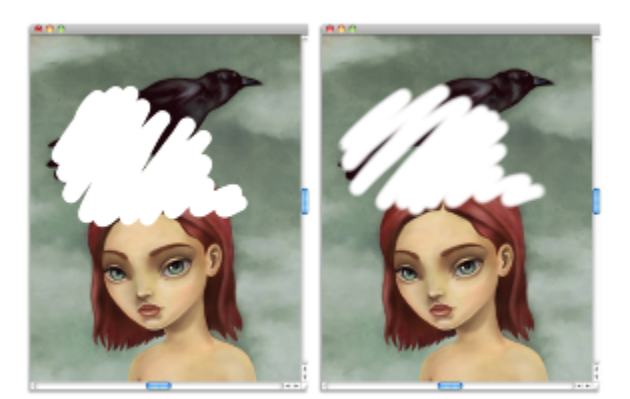

*Réglez l'opacité de la gomme sur Dure (à gauche) ou Douce (à droite).*

### Pour effacer une zone d'une image

- 1 Dans le panneau Calques, sélectionnez le calque à effacer.
- $2$  Choisissez l'outil Gomme  $4$  dans la boîte à outils.
- 3 Dans la barre de propriétés, réglez les curseurs contextuels Taille  $\bigcirc$  et Opacité
- 4 Cliquez sur l'un des boutons suivants :
	- Mode doux **:** permet de régler l'opacité en fonction de la pression du stylet. Le niveau d'opacité est alors directement lié à la pression que vous appliquez. Le niveau d'opacité initial est déterminé par le curseur Opacité.
		- Mode dur  $\Box$  : permet de régler l'opacité en fonction de la valeur déterminée par le curseur Opacité.

Pour basculer entre le Mode doux et le Mode dur, maintenez enfoncée la touche Option (Mac OS) ou Alt (Windows) tout en faisant glisser le pointeur dans la fenêtre de l'image.

Pour effacer en lignes droites, cliquez sur le bouton Traits droits  $\eta$  dans la barre de propriétés. Cliquez ensuite sur la zone de travail afin d'indiquer le point de départ de la ligne, puis là où vous souhaitez qu'elle s'achève.

Il est également possible d'effacer les zones d'une image en choisissant l'outil Pinceau dans la boîte à outils, puis la catégorie de style Gommes dans le sélecteur Catégorie de style du Sélecteur de styles.

## <span id="page-140-0"></span>Alignement des traits sur des tracés et des formes

Il est possible d'aligner automatiquement un trait sur un tracé ou sur le bord d'une forme. Pour que l'alignement automatique soit possible, vous devez déterminer la zone de tolérance (la proximité du trait par rapport au tracé ou à la forme). Si le trait se trouve dans la zone de tolérance, il s'aligne sur le tracé ou sur la forme. S'il se trouve en dehors de la zone de tolérance, aucun trait n'est appliqué.

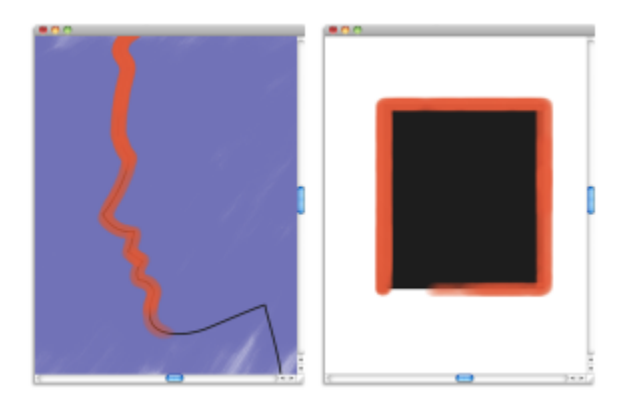

*Il est possible d'aligner les traits sur les tracés (à gauche) et sur les formes (à droite).*

#### Pour aligner un trait sur un tracé ou une forme

- 1 Cliquez sur le Sélecteur de styles dans la barre Sélecteur de styles.
- 2 Dans le panneau Bibliothèque de styles, sélectionnez une catégorie de style et une variante de style.
- 3 Dans la barre de propriétés, cliquez sur le bouton Aligner sur le tracé  $\mathcal{L}$

Les traits se trouvant dans la zone de tolérance d'un tracé ou d'une forme sont automatiquement alignés.

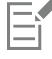

S'il existe plusieurs formes dans la zone de tolérance, le trait est aligné sur la forme se trouvant sur le calque sélectionné.

#### Pour définir la zone de tolérance d'alignement des traits

- 1 Effectuez l'une des opérations suivantes :
	- (Mac OS) Cliquez sur le menu Corel Painter 2017 Préférences.
	- (Windows) Édition Préférences.
- 2 Dans la liste de catégories Préférences, cliquez sur Général.
- 3 Entrez un nombre dans le champ Aligner le pinceau à la tolérance du tracé.

La zone de tolérance est mesurée en pixels et doit être comprise entre 1 et 999.

## <span id="page-141-0"></span>Écoulement de matière

Les styles calculés de Corel Painter permettent l'accumulation ou l'écoulement de la matière lorsque vous déplacez le pinceau lentement. L'écoulement permet de créer des traits réalistes, tout particulièrement à l'aide des aérographes. Pour procéder à un écoulement de matière, vous pouvez également appliquer le style sélectionné tout en marquant une pause.

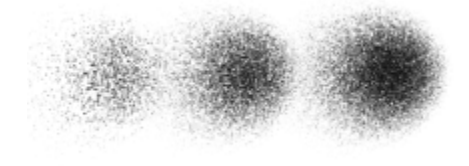

*Avec un aérographe, la peinture s'écoule lorsque vous interrompez le tracé pendant 1 seconde (à gauche), 4 secondes (au milieu) et 7 secondes (à droite).*

#### Pour activer l'écoulement de matière

- 1 Cliquez sur Fenêtre Panneaux de commandes de styles Pas.
- 2 Cochez la case Dépôt continu.

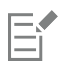

Lorsque l'option Dépôt continu est désactivée, il suffit de déplacer le pinceau (même légèrement) pour que la matière se dépose.

## <span id="page-142-0"></span>Traits à 360°

Comme il n'existe aucune restriction concernant l'orientation (direction du stylet) dans Corel Painter, il est possible de tracer des traits à 360° avec des styles non calculés en traçant un arc sans interruption. Tous les styles calculés utilisent l'orientation, sauf ceux utilisant le type de forme calculé. Vous ne pouvez donc pas les exploiter pour la création de traits à 360°.

### <span id="page-142-1"></span>Peinture avec des aérographes

Les aérographes calculés de Corel Painter vous donnent l'impression d'utiliser de véritables aérographes tant ils sont réalistes. Pour plus d'informations sur les styles calculés, voir [« Options de la zone Général : Types de formes » à la page 296.](#page-297-0)

La meilleure façon de vous habituer au maniement des aérographes de Corel Painter est de les utiliser. Sélectionnez chacune des variantes et pulvérisez de la peinture sur la zone de travail. Pas d'inquiétude: vous ne tomberez pas en panne d'air comprimé ! Les aérographes calculés permettent de peindre avec des couleurs, des motifs ou des variantes. Certaines variantes pulvérisent des traits extrêmement fins, alors que d'autres pulvérisent toute la peinture dans la zone de travail à la manière d'un tuyau d'arrosage, par exemple.

Essayez la variante Jet léger de la catégorie Aérographes. Vous verrez comment les réglages Orientation et Débit permettent d'obtenir des résultats très réalistes.

Pour plus d'informations sur les options Aérographes, voir [« options de la zone Aérographe » à la page 331.](#page-332-0)

#### Sections coniques

Jusqu'à présent, les aérographes projetaient une fine pluie de points (ou touches de peinture) sur la zone de travail. La variante Numérique lisse (appelée Épais dans les versions antérieures de Corel Painter) se trouve dans la bibliothèque de styles par défaut. Avec un aérographe numérique, les points sont vaporisés en cercle, comme le cercle lumineux d'une torche placée perpendiculairement à une feuille de papier. La zone d'application reste circulaire, quelles que soient l'inclinaison, l'orientation ou la pression exercée sur le stylet. Il est possible de modifier la densité ou le débit en réglant l'opacité.

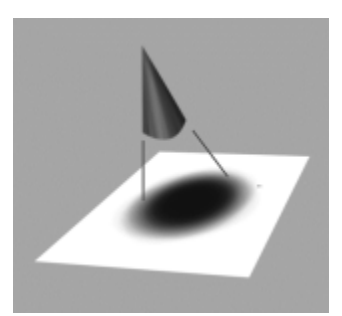

*Jusqu'à présent, les aérographes pulvérisaient une fine couche de points dans une zone circulaire, similaire au cercle lumineux produit par une torche placée perpendiculairement à une feuille de papier.*

Les nouveaux aérographes tiennent compte de l'angle (inclinaison), de l'orientation (sens) et du débit de matière (réglage de la molette) transmis par un stylet ; le résultat est donc vraiment réaliste. Par exemple, lorsque vous inclinez le stylet, de petites taches de matière se posent sur le papier afin de refléter l'inclinaison. Revenons à l'image d'un cercle lumineux créé par une torche. Lorsque la torche n'est plus

perpendiculaire au papier, la forme lumineuse change et devient elliptique. Les aérographes de Corel Painter reproduisent ce phénomène en créant des formes coniques calquées sur le mouvement du stylet.

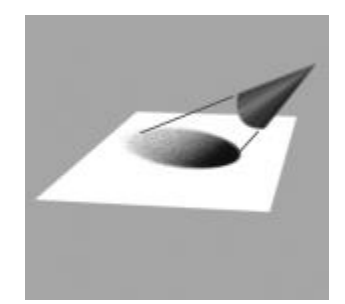

*À l'image du cercle de lumière obtenu lorsque la torche est inclinée par rapport à la feuille de papier, l'angle et l'inclinaison définissent la forme et la taille de la section conique obtenue à l'aide des aérographes de Corel Painter.*

Les inclinaisons trop fortes affectent une grande partie de la zone de travail. Le style est ralenti, car il tente d'appliquer la matière à des endroits trop éloignés du stylet.

## <span id="page-143-0"></span>Réglage de l'ouverture

Réglez l'ouverture d'un aérographe pour déterminer la portée de la peinture appliquée. En d'autres termes, l'ouverture permet de définir la taille de la zone sur laquelle la peinture sera appliquée.

La valeur idéale pour l'ouverture se situe entre 30 et 40°. Des valeurs d'ouverture et d'angle trop faibles ne sont pas recommandées. Si vous utilisez une ouverture plus petite et un stylet très incliné, la peinture risque de se déposer loin du curseur.

#### Variation des bords

La sélection du profil d'embout d'un style vous permet de modifier les bords de la peinture vaporisée à partir d'un aérographe pour obtenir le lissage souhaité. À chaque profil correspondent différents contours pour la peinture vaporisée. Pour plus d'informations, voir la rubrique [«](#page-318-0) [Modification des profils de la forme » à la page 317..](#page-318-0)

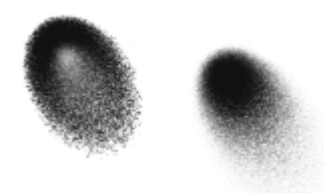

*Bords d'aérographe créés à l'aide du profil Anneau (à gauche) et du profil Arrondi mince (à droite)*

#### Réglage du débit

Bien que vous puissiez régler l'opacité afin d'obtenir des points de matière plus ou moins marqués, certains aérographes de Corel Painter, tels que la variante Double action fine, réagissent à la molette du stylet. Comme sur les vrais aérographes, la molette permet de gérer le débit ou la quantité de matière appliquée.
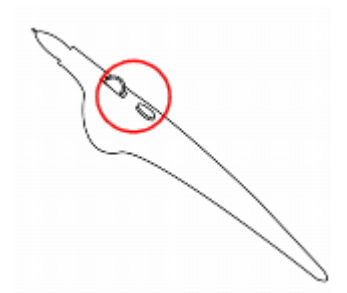

*Réglez le débit de l'aérographe avec la molette. La plupart des stylets d'aérographe en sont équipés.*

### Contrôle de la taille des gouttes

Vous pouvez contrôler la taille des gouttes d'un aérographe. Veillez à ne pas confondre cette opération avec la définition de la taille du pinceau (plus celle-ci est grande, plus le nombre de gouttes vaporisées est important).

### Pour modifier la taille des gouttes d'un aérographe

- 1 Sélectionnez Fenêtre > Panneaux de commandes de styles > Général.
- 2 Sélectionnez Aérographe dans la zone de liste Type de forme.
- 3 Dans la palette Styles, cliquez sur l'onglet Taille pour ouvrir le panneau Taille.
- 4 Dans le panneau Taille, déplacez le curseur Taille.
- 5 Déplacez le curseur Détails vers la gauche pour obtenir des gouttes plus fines ou vers la droite pour obtenir des gouttes plus grosses.

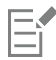

De très grosses gouttes peuvent donner des résultats inattendus.

Le curseur Détails n'est pas disponible pour les variantes qui utilisent les types de formes Aérographe pixel ou Aérographe ligne.

### Pour augmenter ou réduire le débit de matière sortant d'un aérographe

• Pour atténuer le débit, tournez la molette du stylet vers la pointe (c'est-à-dire vers l'avant). À l'inverse, tournez-la dans l'autre sens pour l'augmenter.

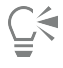

Il vous est également possible de contrôler le débit de matière d'un aérographe en réglant les curseurs Débit et Débit min. dans le panneau Aérographe de la palette Options de styles. Le curseur Débit permet de définir le débit maximum. Le curseur Débit min. permet de définir la valeur minimale du débit sous la forme d'un pourcentage de débit.

Selon la variante sélectionnée, il vous est possible d'inverser l'effet provoqué par le déplacement de la molette de l'aérographe, en activant le bouton Inverser signisitué dans le panneau Interactions de couleur, ou en cliquant sur le bouton Inverser le débit situé dans le panneau Aérographe de la palette Options de styles.

Dans le panneau Aérographe de la palette Options de styles, vous pouvez également déterminer le débit en fonction des informations relatives au stylet, telles que la vitesse ou la pression, en sélectionnant une expression dans la zone de liste Expression de débit.

### <span id="page-144-0"></span>Mémorisation et répétition des traits

Corel Painter peut répéter à l'infini n'importe quel trait mémorisé, quel que soit l'endroit où vous cliquez dans la fenêtre du document. Il est ainsi possible de créer très simplement une série de traits identiques et de générer un effet de hachurage, par exemple.

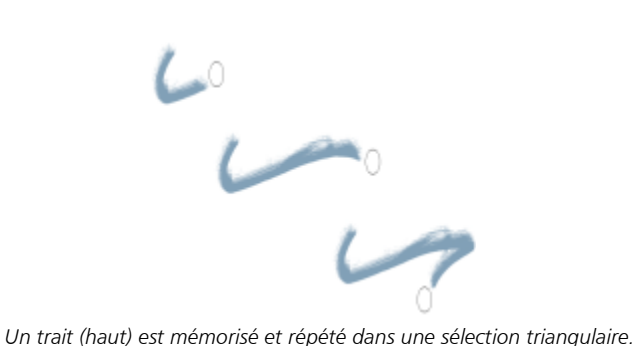

Vous pouvez également utiliser des traits mémorisés grâce à la fonction Répétition automatique, qui insère le trait mémorisé de manière aléatoire.

Vous pouvez également enregistrer des traits mémorisés pour les réutiliser ultérieurement. Vous avez ainsi la possibilité de répéter vos traits enregistrés et de peindre en utilisant les données d'un trait enregistré. Cela est particulièrement pratique si vous utilisez alternativement la souris et le stylet : vous pouvez enregistrer les traits tracés à l'aide du stylet, les enregistrer en vue d'une utilisation ultérieure et utiliser ensuite la souris pour obtenir les données de ce trait et produire des résultats comparables à ceux d'un stylet.

Corel Painter est équipé d'un certain nombre de scripts de traits qui peuvent être activés indépendamment ou utilisés en conjonction avec un trait original. Lorsque vous utilisez un script de trait, tous les traits tracés à main levée sont affectés par les données de trait contenues dans le script. Il est ainsi possible d'imiter les fonctions d'une tablette et d'un stylet en utilisant une souris.

### Pour mémoriser un trait

Sélectionnez Styles ▶ Enregistrer le trait.

Le trait suivant sera alors enregistré.

### Pour répéter un trait

- 1 Sélectionnez Styles ▶ Restituer le geste.
- 2 Cliquez à l'endroit où vous souhaitez répéter le trait. Corel Painter centre le trait sur le point sur lequel vous cliquez. Vous pouvez répéter l'insertion d'un trait à l'infini.
- 3 Pour désactiver la répétition, sélectionnez Styles PRestituer le geste.

### Pour répéter un trait de façon aléatoire

Sélectionnez Styles ▶ Répétition automatique.

Corel Painter répète le trait à des emplacements aléatoires jusqu'à ce que vous cliquiez.

#### Pour enregistrer un trait

- 1 Sélectionnez Styles > Enregistrer le trait.
- 2 Tapez un nom dans la boîte de dialogue Enregistrer le trait.

Corel Painter ajoute ce trait à la liste des traits enregistrés.

### Pour sélectionner un trait enregistré

Sélectionnez Styles > Traits et choisissez un trait enregistré.

Le trait sélectionné est utilisé lorsque vous répétez des traits ou lorsque vous utilisez les données du trait.

### Pour utiliser des données de trait

- 1 Sélectionnez Styles  $\blacktriangleright$  Traits et sélectionnez l'une des options suivantes :
	- Pression : permet de faire varier la pression du stylet dans un trait.
	- Orientation 360 degrés : permet d'orienter le stylet à 360°.
	- Taille/Orientation : permet de modifier la taille du profil d'embout et l'orientation du stylet dans un trait.
	- Taille/Inclinaison : permet de modifier la taille du profil d'embout et l'inclinaison du stylet dans un même trait.
	- Atténuation/Fondu : permet d'atténuer les extrémités d'un trait.
	- Trait court : permet de réduire la longueur d'un trait.
	- Orientation : permet de changer l'orientation du stylet dans un trait.

Vous pouvez également baser les données des traits sur des traits déjà enregistrés.

- 2 Sélectionnez Styles Utiliser les données du trait.
- 3 Dessinez des traits.

### Référence : Troubleshooting

Cette rubrique présente certaines des raisons susceptibles d'empêcher l'apparition d'un trait :

- Couleur primaire : dans le panneau Couleurs, de quelle couleur est l'échantillon Couleur primaire (au premier plan) ? Cette couleur est-elle susceptible d'apparaître si vous l'appliquez dans l'image ? Si ce n'est pas le cas, cliquez sur l'échantillon Couleur primaire, puis définissez une couleur différente.
- Opacité : vérifiez le paramètre Opacité dans la barre de propriétés et, si nécessaire, réglez le curseur correspondant afin d'augmenter l'opacité.
- Méthode d'application : cette méthode décrit le comportement de base d'un style. Pour vérifier la méthode d'application, cliquez sur Fenêtre ▶Panneaux de commandes de styles ▶Général. Si vous utilisez une couleur claire sur un fond sombre, préférez la méthode Recouvrement afin que la couleur la plus claire soit visible.
- Mode dessin : si vous avez effectué une sélection, le mode de dessin détermine la partie de la sélection qui est protégée. Pour plus d'informations, voir la rubrique [« Choix de la zone protégée d'une sélection » à la page 515.](#page-516-0)

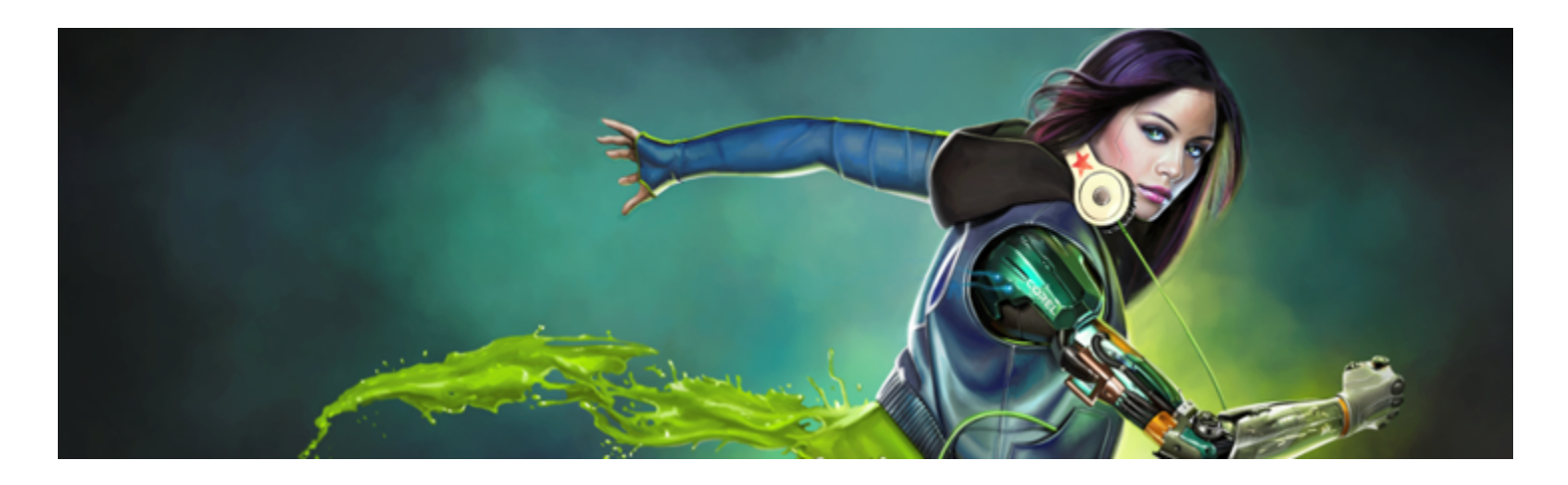

# Utilisation de la texture et du grain du papier

Avec les outils artistiques classiques, le résultat obtenu avec un instrument de dessin dépend de la texture de la surface sur laquelle vous l'appliquez. Corel Painter vous permet de maîtriser la texture de la zone de travail pour obtenir les résultats que vous attendriez d'un instrument de dessin classique sur une surface donnée : crayon sur du papier aquarelle, feutres sur du papier coton, craie sur un trottoir, etc. Vous pouvez également créer vos propres textures de papier et régler leur grain.

Vous pouvez utiliser les textures de papier de diverses manières. Les styles interagissent avec le « grain » du papier, tout comme les outils concrets réagissent à la texture des surfaces qu'ils touchent. Le grain du papier se révèle pratique lorsque vous utilisez la commande Appliquer une texture ou d'autres effets tels que l'effet Sous-verre. Vous pouvez sélectionner différentes textures de papier, les modifier, les organiser dans des bibliothèques et même créer des textures personnalisées.

Dans Corel Painter, les styles qui réagissent au grain du papier ont une méthode granuleuse. Pour plus d'informations sur les modes de styles, voir la rubrique « Options de la zone Général : Méthodes et sous-catégories » à la page302.

Cette section contient les rubriques suivantes :

- [« Application d'une texture de papier » \(page 147\)](#page-148-0)
- [« Création et suppression de textures de papier » \(page 148\)](#page-149-0)
- [« Ouverture et gestion de la bibliothèque Textures de papier » \(page 150\)](#page-151-0)
- [« Rotation d'une texture de papier » \(page 150\)](#page-151-1)
- [« Inversion et mise à l'échelle du grain de papier » \(page 151\)](#page-152-0)
- [« Contrôle de la luminosité et du contraste du grain du papier » \(page 152\)](#page-153-0)
- [« Réglage de la direction et du comportement du grain » \(page 152\)](#page-153-1)

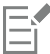

Les termes « grain du papier » et « texture du papier » sont utilisés dans cette documentation de façon synonymique.

### <span id="page-148-0"></span>Application d'une texture de papier

Corel Painter vous permet d'appliquer une texture de papier à la zone de travail. D'une manière générale, la texture représente la rugosité ou la grosseur du grain d'une surface, des caractéristiques que l'on peut à la fois voir et sentir au toucher. Toutefois, dans Corel Painter, la texture ne modifie que l'apparence de l'image, de façon à donner à la surface l'illusion d'un aspect rugueux. Les traits peuvent être légèrement ou considérablement modifiés.

En outre, certains styles comprennent une sous-catégorie de méthode intitulée « granuleux » et spécialement conçue pour tenir compte de la texture et du grain du papier. Certains styles vous permettent également de définir l'importance du grain révélé par chaque trait. Pour plus d'informations sur les modes de styles, voir la rubrique [« Options de la zone Général : Méthodes et sous-catégories » à la page 302.](#page-303-0)

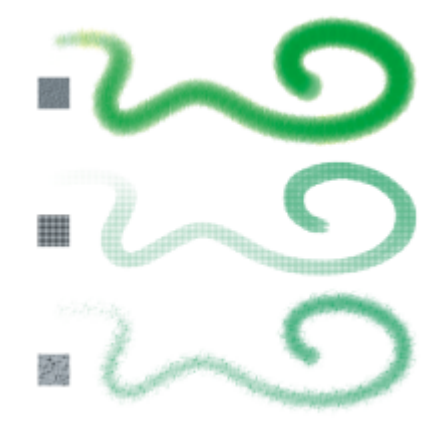

*Un trait appliqué sur trois textures de papier différentes.*

Veuillez noter que certaines catégories de style, les Aérographes par exemple, ne révèlent pas la texture du papier dans leurs traits. Ce style reproduit le comportement d'un aérographe classique.

Corel Painter propose différentes textures de papier par défaut qui sont enregistrées dans la bibliothèque Papiers. Pour plus d'informations sur l'utilisation des bibliothèques, voir la rubrique [« Utilisation des bibliothèques » à la page 73.](#page-74-0) Des textures de papier supplémentaires sont également disponibles sur le DVD Corel Painter et sur le site Web de Corel.

### Pour appliquer une texture de papier

- 1 Cliquez sur le bouton Sélecteur de papier  $\Box$  dans la boîte à outils.
- 2 Dans le panneau de la bibliothèque Textures de papier, cliquez sur un échantillon.

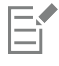

Le papier sélectionné est enregistré avec le document, y compris les textures de papier personnalisées qui ne peuvent pas être enregistrées dans une bibliothèque de textures de papier.

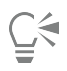

Vous pouvez choisir une texture de papier dans le panneau Papiers en cliquant sur Fenêtre Panneaux de papiers Papiers, puis sur le bouton de la bibliothèque Textures de papier . Cliquez ensuite sur un échantillon dans le panneau de la bibliothèque Textures de papier. Vous pouvez également choisir une texture de papier dans la barre de propriétés. Pour plus d'informations, voir la rubrique [« Pour appliquer une texture de papier depuis la barre de propriétés » à la page 277.](#page-278-0)

Après avoir sélectionné l'outil Pinceau, vous pouvez choisir une texture de papier en cliquant sur le bouton Sélecteur de papier dans la barre de propriétés, puis sur un échantillon de texture.

### <span id="page-149-0"></span>Création et suppression de textures de papier

Créez votre propre texture de papier en choisissant un modèle, puis en modifiant le pas des éléments du motif. Vous avez également la possibilité de modifier l'angle des éléments du motif pour changer l'orientation de la texture.

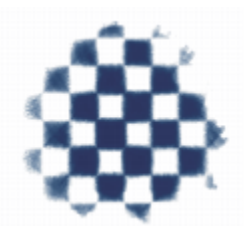

*Vous pouvez créer une texture de papier à partir du motif sélectionné.*

Vous pouvez générer une texture de papier en sélectionnant une zone d'image et en la convertissant en texture de papier.

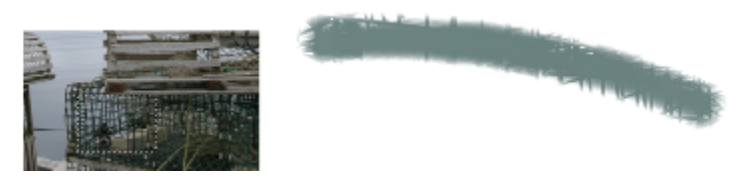

*La sélection d'une zone de l'image a permis de générer une texture de papier (à gauche). Exemple d'application d'un trait sur la zone de travail avec la nouvelle texture (à droite).*

### Pour créer une texture de papier

- 1 Sélectionnez Fenêtre Panneaux de papiers Papiers.
- 2 Dans le panneau Papiers, cliquez sur le bouton Options de papier sur et sélectionnez Créer un papier.
- 3 Dans la boîte de dialogue Créer un papier, sélectionnez un motif dans la liste Motif.
- 4 Réglez le curseur Pas.

Déplacez le curseur Pas vers la droite pour augmenter l'espace entre les lignes et les colonnes du motif sélectionné. Cette action permet également d'augmenter la taille du motif.

5 Réglez le curseur Angle.

Déplacez le curseur Angle pour modifier l'orientation des lignes de la texture.

6 Tapez un nom dans la zone de texte Enregistrer sous.

Dans le panneau Papiers, la texture du papier s'affiche en tant que dernière sélection.

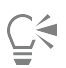

Vous pouvez aussi créer une texture de papier à partir du panneau Bibliothèques de papiers en cliquant sur le bouton Créer un papier  $\mathbb{R}$ .

### Pour capturer une texture de papier

- 1 Ouvrez ou créez une image.
- 2 Sélectionnez l'outil Rectangle de sélection  $\begin{bmatrix} 1 & 0 \\ 0 & 1 \end{bmatrix}$  dans la boîte à outils.
- 3 Déplacez le pointeur de votre souris dans la fenêtre de document pour sélectionner une zone de l'image que vous souhaitez capturer en texture de papier.
- 4 Dans le panneau Papiers, cliquez sur le bouton Options de papier et sélectionnez Capturer un papier.

Si vous voulez estomper les contours, faites glisser le curseur Transition vers la droite dans la boîte de dialogue Capturer un papier.

5 Tapez un nom dans la zone de texte Enregistrer sous.

La texture de papier est ajoutée à la bibliothèque sélectionnée.

Eŕ

La fonctionnalité Créer un motif fractal et certains tissus permettent également de générer d'excellentes textures de papier. Pour plus d'informations, voir la rubrique [« Création de motifs fractals » à la page 615.](#page-616-0)

Č₹

Vous pouvez aussi capturer une texture de papier dans le panneau Bibliothèques de papiers en cliquant sur le bouton Capturer le papier  $\begin{bmatrix} -1 \end{bmatrix}$ 

### <span id="page-151-0"></span>Ouverture et gestion de la bibliothèque Textures de papier

Organisez et gérez les textures de papier depuis le panneau de la bibliothèque Textures de papier. Le panneau de la bibliothèque Textures de papier affiche la bibliothèque Papiers par défaut, les bibliothèques que vous créez et toute autre bibliothèque que vous importez.

### Pour ouvrir le panneau de la bibliothèque Textures de papier

Sélectionnez Fenêtre > Panneaux de papiers > Bibliothèques de papiers.

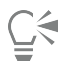

Il est également possible d'ouvrir le panneau Bibliothèques de papiers en cliquant sur le bouton Sélecteur de papier dans la boîte à outils.

### Pour supprimer une texture de papier

- 1 Sélectionnez Fenêtre ▶Panneaux de papiers ▶Bibliothèques de papiers.
- 2 Cliquez sur un échantillon de texture de papier.
- 3 Cliquez sur le bouton Supprimer le papier

### Pour renommer une texture de papier

- 1 Sélectionnez Fenêtre ▶ Panneaux de papiers ▶ Papiers.
- 2 Cliquez sur le bouton de la bibliothèque Textures de papier
- 3 Cliquez sur un échantillon de texture de papier dans le panneau de la bibliothèque Textures de papier.
- 4 Cliquez sur le bouton Options de papier , puis sur Renommer le papier.
- 5 Tapez un nom dans la zone Nouveau nom.

### <span id="page-151-1"></span>Rotation d'une texture de papier

Vous pouvez faire pivoter une texture de papier selon un angle quelconque pour obtenir l'effet artistique désiré.

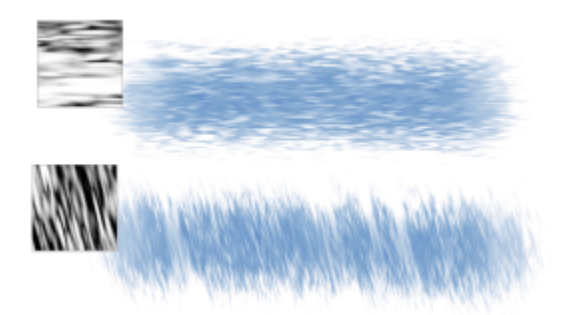

*Application d'un coup de pinceau sur une texture de papier sans rotation (en haut) et avec rotation (en bas).*

### Pour faire pivoter une texture de papier

- 1 Sélectionnez Fenêtre Panneaux de papiers Papiers.
- 2 Déplacez le curseur Rotation du papier.

### <span id="page-152-0"></span>Inversion et mise à l'échelle du grain de papier

La texture de papier est comparable à un paysage en trois dimensions composé de grains. La taille, la forme et le pas des grains déterminent le motif et la direction de la texture du papier. Lors de l'application de matières à la zone de travail, les styles réagissent à la texture du papier en colorant les sommets et en ignorant les creux du grain. Corel Painter vous permet néanmoins d'inverser cet effet pour que la couleur remplisse les creux et non les sommets du grain. Vous pouvez également redimensionner le grain du papier en réglant l'échelle.

### Pour inverser le grain du papier

- 1 Sélectionnez Fenêtre Panneaux de papiers Papiers.
- 2 Cliquez sur le bouton de la bibliothèque Textures de papier
- 3 Cliquez sur un échantillon de texture de papier dans le panneau de la bibliothèque Textures de papier.
- Dans le panneau Papiers, cliquez sur le bouton Inverser

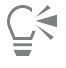

L'inversion de la texture du papier peut également être effectuée en cliquant sur le bouton Options de papier dans le panneau Papiers et en sélectionnant Inverser le grain.

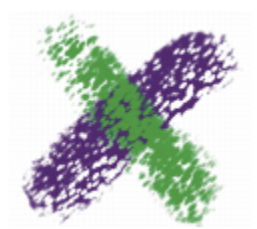

*Le trait vert a été peint avec le grain de papier inversé.*

### Pour mettre à l'échelle le grain du papier

- 1 Sélectionnez Fenêtre Panneaux de papiers Papiers.
- 2 Cliquez sur le bouton de la bibliothèque Textures de papier
- 3 Cliquez sur un échantillon de texture de papier dans le panneau de la bibliothèque Textures de papier.

Dans le panneau Papiers, réglez le curseur Échelle du papier  $\Box$  pour redimensionner le grain du papier.

Lorsque vous déplacez le curseur, la fenêtre Aperçu du papier actualise les nouvelles dimensions qui peuvent aller de 25 % à 400 %.

La mise à l'échelle de grandes textures peut solliciter considérablement la mémoire vive (RAM). Dans Corel Painter, la plupart des textures varient entre 50 et 400 pixels carrés à une échelle de 100 %.

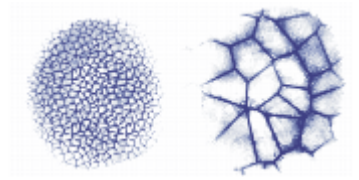

*Traits appliqués à des grains à différentes échelles.*

### <span id="page-153-0"></span>Contrôle de la luminosité et du contraste du grain du papier

Ajuster la luminosité consiste en quelque sorte à contrôler la profondeur du grain du papier. Réduire la luminosité du papier revient à utiliser un grain de papier plus fin.

Le contraste permet, quant à lui, de contrôler l'irrégularité du grain du papier. Ainsi, le grain d'un papier à fort contraste passe plus rapidement du haut vers le bas, avec peu de niveaux intermédiaires, que celui du papier à faible contraste.

### Pour changer la luminosité du grain du papier

- 1 Sélectionnez Fenêtre Panneaux de papiers Papiers.
- 2 Cliquez sur le bouton de la bibliothèque Textures de papier
- 3 Cliquez sur un échantillon de texture de papier dans le panneau de la bibliothèque Textures de papier.
- 4 Dans le panneau Papiers, réglez le curseur Luminosité papier -0-

### Pour changer le contraste du grain du papier

- 1 Sélectionnez Fenêtre > Panneaux de papiers > Papiers.
- 2 Cliquez sur le bouton de la bibliothèque Textures de papier
- 3 Cliquez sur un échantillon de texture de papier dans le panneau de la bibliothèque Textures de papier.
- 4 Dans le panneau Papiers, réglez le curseur Contraste papier

### <span id="page-153-1"></span>Réglage de la direction et du comportement du grain

Lorsque vous utilisez un style qui interagit avec le grain du papier, les résultats se manifestent sur chaque trait. Si vous utilisez un stylet et une tablette, vous pouvez adapter le grain du papier en modifiant le trait du stylet sur une tablette sensible à la pression. Dans la plupart des cas, un trait léger colore uniquement les sommets et arêtes du grain, alors qu'un trait appuyé épouse les imperfections du papier. La modification des paramètres du grain du style vous permet également d'influer sur l'interaction entre le style et le grain du papier.

Si vous voulez que le grain du papier soit uniforme sur toute l'image, commencez par créer l'illustration, puis appliquez le grain comme texture. Si vous appliquez la texture de papier avant de créer l'image, la texture est effaçable et vous ne pouvez pas la faire disparaître sans effacer les traits en même temps. C'est pourquoi il est généralement préférable d'ajouter la texture de papier lors de la dernière étape de la création graphique.

Par défaut, le grain du papier est fixe, ce qui signifie que la texture apparaît dans la même position chaque fois que vous appliquez un trait. Mais vous pouvez modifier ce réglage si vous voulez que le grain soit appliqué de manière aléatoire.

Vous pouvez aussi modifier l'aspect des traits en faisant interagir le grain du papier avec le sens des traits. Cette option fonctionne à merveille lorsque vous peignez à l'aide d'un stylet et que vous utilisez certains papiers et styles.

Si la combinaison style/papier que vous utilisez vous plaît, vous pouvez l'enregistrer comme aspect dans les Bibliothèques d'aspects. Pour plus d'informations sur l'enregistrement des aspects, voir la rubrique [« Enregistrement d'un aspect » à la page 285.](#page-286-0)

### Pour créer un grain aléatoire

- 1 Cliquez sur Fenêtre Panneaux de commandes de styles PGrain.
- 2 Cochez la case Grain aléatoire.

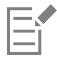

L'option Grain aléatoire n'est disponible que pour certains styles.

### Pour activer le grain directionnel du grain de papier

- 1 Sélectionnez Fenêtre Panneaux de papiers Papiers.
- 2 Cliquez sur le bouton de la bibliothèque Textures de papier
- 3 Cliquez sur un échantillon de texture de papier dans le panneau de la bibliothèque Textures de papier.
- 4 Dans le panneau Papiers, cliquez sur le bouton Bascule de direction  $\blacksquare$ .

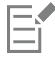

Certains facteurs tels que la pression exercée sur le stylet, le papier et la variante de style influent sur l'aspect des traits lorsque l'option Bascule de direction  $\Box$  est activée. Les papiers au grain prononcé, comme le Fil du bois et la Toile au plâtre, donnent les meilleurs résultats.

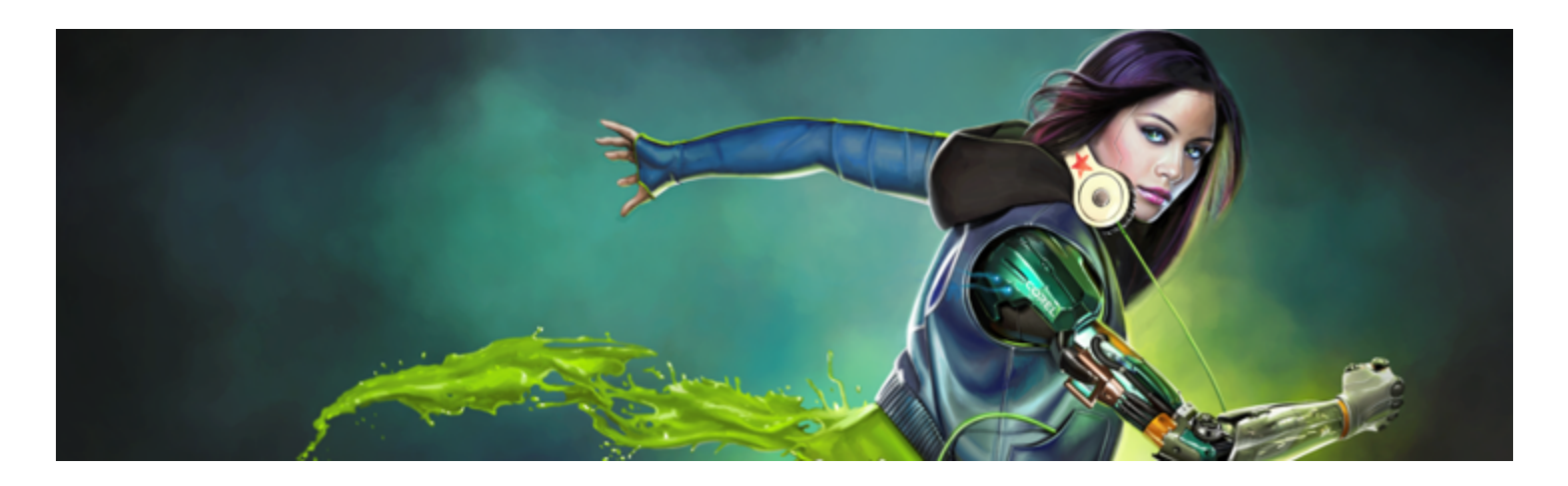

# Peinture automatique de photos

Les outils de peinture automatique de Corel Painter simplifient le processus de création d'une peinture basée sur une image numérique ou une photo numérisée. Aucune expérience préalable en matière de création numérique n'est nécessaire pour utiliser ces outils.

Le processus de peinture automatique se compose de trois étapes de base :

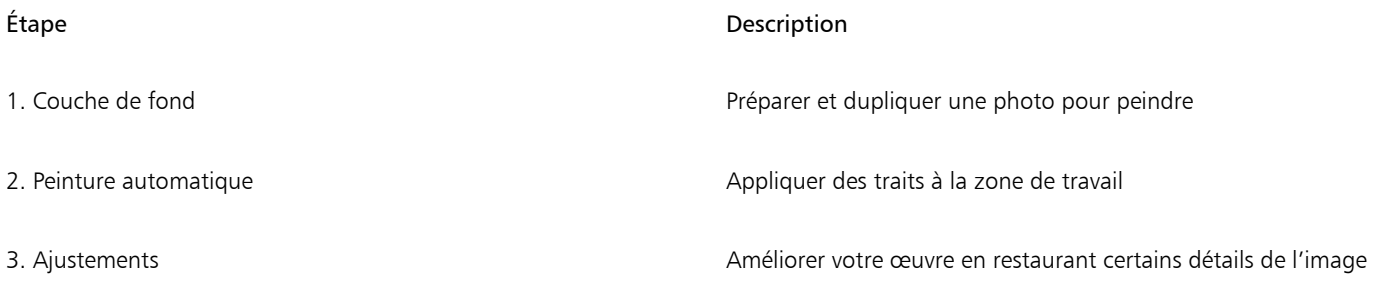

Cette section contient les rubriques suivantes :

- [« Création de couches de fond » \(page 155\)](#page-156-0)
- [« Peinture automatique de photos » \(page 157\)](#page-158-0)
- [« Rétablir les détails d'une peinture » \(page 159\)](#page-160-0)

### <span id="page-156-0"></span>Création de couches de fond

La couche de fond est une version de la photo dans laquelle vous ajustez les couleurs, les tons et la netteté. Une couche de fond a pour but de préparer la zone de travail pour la peinture automatique. Elle permet, par exemple, d'assombrir les couleurs pour simuler l'aspect d'une peinture du XVIIIe siècle ou de les éclaircir pour obtenir l'aspect d'une aquarelle.

Une fois ces éléments ajustés, dupliquez la couche de fond si vous souhaitez la conserver et préparer la zone de travail pour la peinture automatique. La création d'une réplique permet à Corel Painter d'emprunter des couleurs de la photo pour la recréer sous forme de peinture sur une zone de travail vierge.

#### Choix d'une méthode de couche de fond

En fonction de l'effet escompté, vous pouvez choisir l'une des méthodes suivantes pour créer la couche de fond :

• Simulez rapidement la couleur et le ton de certains styles artistiques, tels que l'aquarelle ou le dessin à la craie, à l'aide d'un schéma de couleurs prédéfini.

- Appliquez la couleur et le ton de votre couche de fond à une image existante, par exemple une photo, une image numérisée ou une création numérique.
- Assombrissez, éclaircissez ou modifiez rapidement la couleur ou le contraste de votre photo à l'aide de l'option Amélioration photo prédéfinie.
- Définissez les différents paramètres de la zone Amélioration photo, puis enregistrez-les en tant qu'élément personnalisé.

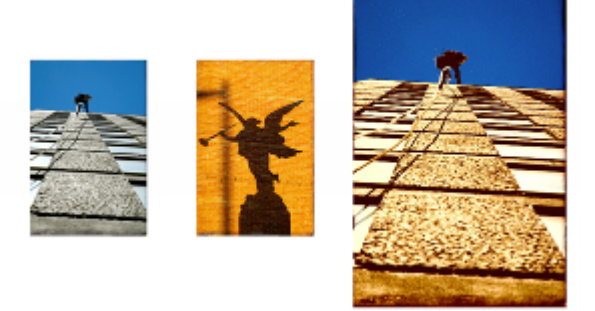

*Pour préparer une photo avant de la peindre (à gauche), vous pouvez choisir une image source (au centre) qui présente les couleurs et les tons que vous souhaitez utiliser. Il est possible d'appliquer la couleur ou le ton de l'image source à votre photo pour créer une couche de fond (à droite).*

### Pour créer et dupliquer une couche de fond

- 1 Ouvrez l'image que vous souhaitez peindre automatiquement.
- 2 Sélectionnez Fenêtre ▶ Panneaux de peinture automatique ▶ Couche de fond.
- 3 Dans le panneau Couche de fond, sélectionnez un élément prédéfini dans la zone de liste Schéma des couleurs.
- 4 Sélectionnez un élément prédéfini dans la zone de liste Amélioration photo.
- 5 Dans la zone Amélioration photo, déplacez les curseurs suivants :
	- Luminosité : permet d'éclaircir ou d'assombrir la photo.
	- Contraste : permet d'augmenter ou d'atténuer la différence de tonalité entre les zones d'ombre et de lumière de la photo.
	- Teinte : permet de modifier l'équilibre des couleurs de la photo. Vous pouvez par exemple corriger les couleurs ou appliquer un aspect pour créer un effet spécial.
	- Saturation : permet de régler l'éclat des couleurs.
	- Valeur : permet d'éclaircir ou d'assombrir la photo à l'aide des valeurs de l'espace de couleurs TSL.
	- Flou artistique : permet de définir le niveau de précision de la photo. Les zones très contrastées conservent plus de détails que les zones moins contrastées.

Vous pouvez voir un aperçu du changement dans la photo, mais la modification n'est appliquée que si vous cliquez sur le bouton Appliquer la couche de fond

Cliquez sur le bouton Appliquer la couche de fond

Cliquez sur le bouton Réplique automatique

Avant de cliquer sur le bouton Appliquer la couche de fond , vous pouvez rétablir l'état original de la photo en cliquant sur le

bouton Réinitialiser la couche de fond

Vous pouvez ajouter un effet de contour pour simuler la bordure sans peinture d'une toile ou pour créer un effet de cadre. Pour ce faire, choisissez un bord dans la zone de liste Effet de contour et réglez le curseur Intensité.

### Pour enregistrer les paramètres Amélioration photo en tant qu'élément prédéfini

1 Dans le panneau Couche de fond, réglez les curseurs Amélioration photo pour obtenir le style souhaité.

- 2 Cliquez sur le bouton Ajouter un élément prédéfini  $\Box$ .
- 3 Attribuez un nom à votre élément prédéfini dans la boîte de dialogue Enregistrer l'élément prédéfini.

L'élément prédéfini s'affiche dans la zone de liste Amélioration photo.

# Č₹

Pour supprimer un élément prédéfini, sélectionnez-le dans la zone de liste Amélioration photo et cliquez sur le bouton Supprimer un élément prédéfini  $\blacksquare$ .

### Pour créer et copier une couche de fond en lui appliquant la couleur et le ton d'une autre image

- 1 Ouvrez l'image que vous souhaitez utiliser comme source.
- 2 Ouvrez l'image que vous souhaitez utiliser comme couche de fond. Cette image est désormais le document actif.
- 3 Dans le panneau Couche de fond, sélectionnez le nom de fichier de l'image source dans la zone de liste Schéma des couleurs. Le schéma des couleurs de l'image source est automatiquement appliqué à la couche de fond. Si vous souhaitez améliorer la couche de fond, vous pouvez régler les paramètres Amélioration photo.
- 4 Cliquez sur le bouton Appliquer la couche de fond  $\blacksquare$
- 5 Cliquez sur le bouton Réplique automatique  $\Box$

### <span id="page-158-0"></span>Peinture automatique de photos

Une fois la couche de fond créée et dupliquée, le processus de peinture automatique peut commencer. Pour le lancer, il vous suffit de choisir une variante de style Trait intelligent et de laisser les fonctions Peinture au trait intelligent et Réglages intelligents accomplir leurs prouesses. Même si les variantes de style Trait intelligent sont optimisées pour la peinture automatique, vous pouvez aussi utiliser n'importe quelle variante de style Duplicateur. Pour une plus grande maîtrise de la manière dont les traits interagissent avec la zone de travail, vous pouvez régler les paramètres de traits individuellement.

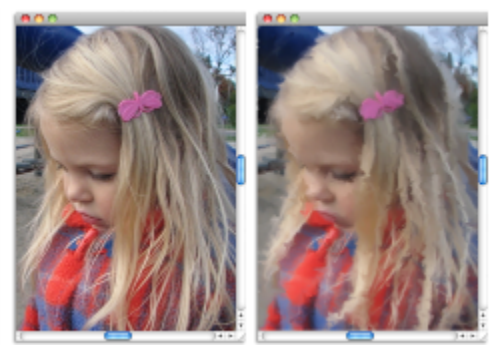

*La fonction Peinture automatique applique des traits sur la zone de travail.*

### Utilisation du panneau Peinture automatique

Le panneau Peinture automatique permet de définir la manière dont les traits sont appliqués à la photo. Vous avez le choix parmi les options suivantes :

- Peinture au trait intelligent : applique automatiquement des traits qui épousent les formes de la photo.
- Réglages intelligents : modifie l'épaisseur, la longueur et la pression des traits dans les zones présentant beaucoup de détails. Cette option peut être utilisée avec la fonction Peinture au trait intelligent pour conserver les détails de la photo source.
- Trait : permet de choisir un trait. Vous pouvez aussi ajouter des traits personnalisés à la liste.
- Aléatoire : introduit une part de hasard dans le tracé et la couleur. Aléatoire : confère un intérêt supplémentaire aux créations réalisées avec Corel Painter. Il est possible de contrôler l'aspect aléatoire des paramètres suivants :
	- Pression : permet de définir une valeur comprise entre 0 et 100 pour déterminer le degré de pression auquel les traits sont appliqués. Ce paramètre représente le pourcentage de la pression prédéfinie de l'option Trait.
	- Longueur : permet de définir une valeur entre 0 et 100 pour déterminer la longueur des traits. Ce paramètre représente le pourcentage de la longueur prédéfinie de l'option Trait.
	- Rotation : permet de définir une valeur entre 0 et 360 degrés pour spécifier la rotation des traits.
- Taille de pinceau : permet de définir la taille du pinceau.

Vous pouvez maîtriser la vitesse de la peinture automatique afin de voir où et comment chaque trait est appliqué. Le processus de peinture automatique peut être arrêté à tout moment.

### Pour peindre une photo automatiquement à l'aide de l'option Peinture au trait intelligent

- 1 Dans la fenêtre du document, sélectionnez la réplique créée à partir de la couche de fond.
- 2 Sélectionnez Fenêtre Panneaux de peinture automatique Peinture automatique.
- 3 Cochez la case Peinture au trait intelligent dans le panneau Peinture automatique.

Vous pouvez désactiver le papier calque pour voir la progression de la peinture automatique en appuyant sur Commande  $+T$  (Mac OS) ou Ctrl  $+$  T (Windows).

4 Cliquez sur le bouton Lecture  $\blacktriangleright$ 

Les traits sont appliqués automatiquement.

5 Cliquez sur le bouton Arrêt du lorsque le résultat vous convient.

Si vous ne cliquez pas sur le bouton Arrêt, la peinture automatique s'arrête à la fin du cycle de traits.

### Vous pouvez également

Autoriser l'ajustement automatique des traits de peinture pour adapter la taille, la longueur et la pression aux zones plus détaillées Cochez la case Réglages intelligents.

Contrôler la vitesse d'application des traits **Déplacez** le curseur Vitesse.

### Pour peindre une photo automatiquement à l'aide des paramètres de traits

- 1 Dans la fenêtre du document, sélectionnez l'image que vous souhaitez peindre automatiquement.
- 2 Dans le panneau Peinture automatique, sélectionnez un trait dans la zone de liste Trait. Vous pouvez désactiver le papier calque pour voir la progression de la peinture automatique en appuyant sur Commande  $+T$  (Mac OS) ou Ctrl  $+$  T (Windows).
- $3$  Cliquez sur le bouton Lecture

Les traits sont appliqués automatiquement.

Cliquez sur le bouton Arrêt | lorsque le résultat vous convient.

Si vous ne cliquez pas sur le bouton Arrêt, la peinture automatique s'arrête à la fin du cycle de traits.

### Vous pouvez également

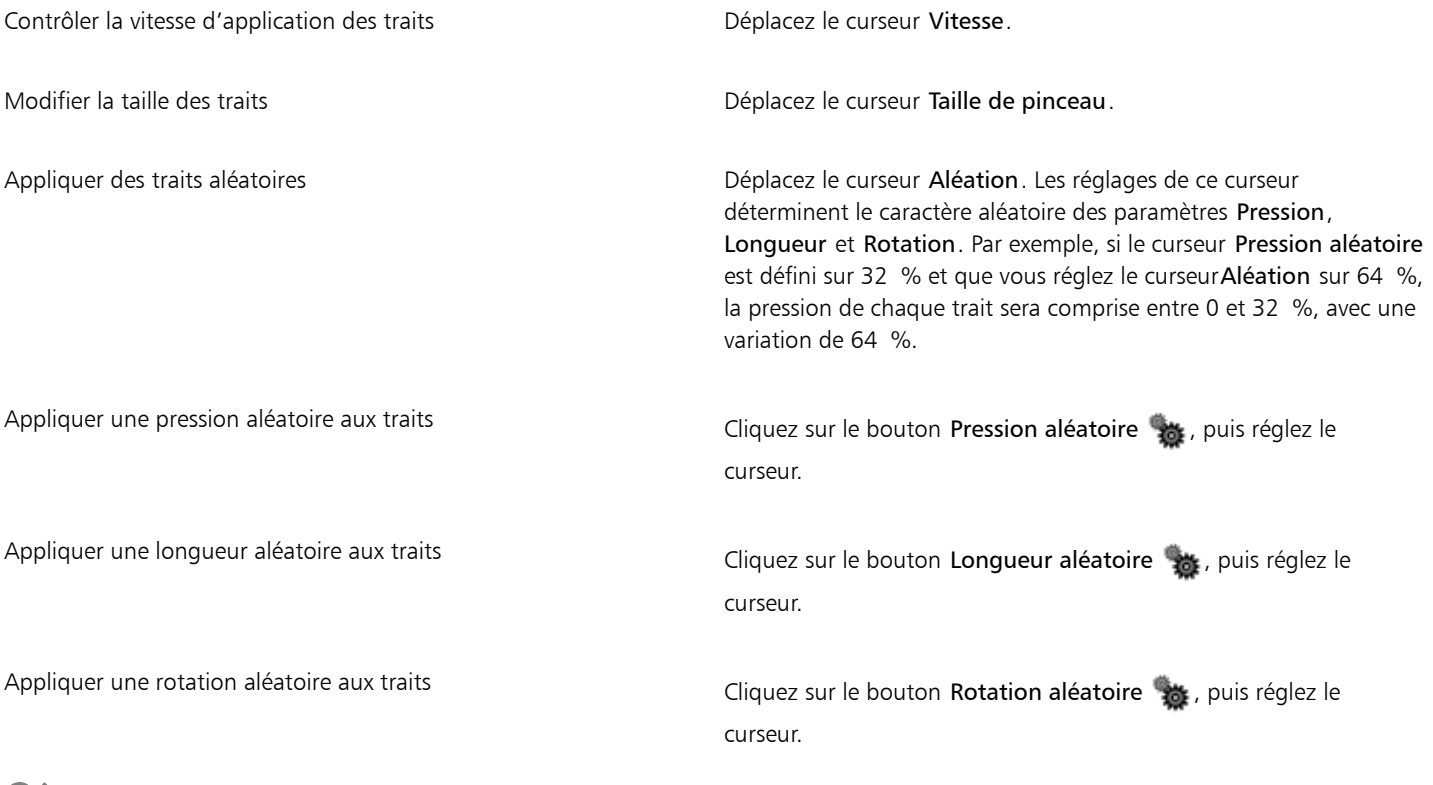

# ੂ∕≦

Vous pouvez utiliser un trait personnalisé en cliquant sur le bouton Options d'enregistrement et en sélectionnant Enregistrer le geste. Appliquez un trait sur la zone de travail, puis sélectionnez l'option Enregistrer le trait dans le même menu. Votre trait est ajouté à la zone de liste Trait. Pour plus d'informations, voir la rubrique [« Mémorisation et répétition des traits » à la page 143.](#page-144-0)

### <span id="page-160-0"></span>Rétablir les détails d'une peinture

Après avoir utilisé le panneau Peinture automatique, vous pouvez utiliser le panneau Restauration pour rétablir, si nécessaire, les détails de la photo d'origine. Par exemple, le panneau Restauration est idéal pour rétablir certains détails autour des yeux d'un sujet.

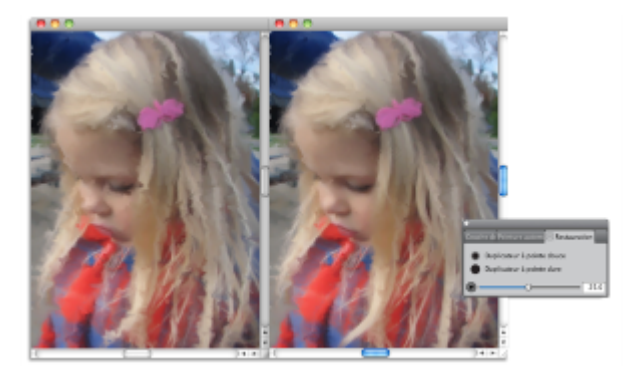

*Vous pouvez rétablir les détails de la photo d'origine à l'aide des styles du panneau Restauration.*

Le panneau Restauration donne accès à deux duplicateurs, que vous pouvez utiliser pour rétablir des détails dans des zones précises de votre photo. La barre de propriétés permet de régler les paramètres de ces styles.

### Pour restaurer les détails d'une photo

- 1 Sélectionnez Fenêtre > Panneaux de peinture automatique > Restauration.
- 2 Dans le panneau Restauration, cliquez sur l'un des boutons suivants :
	- Duplicateur à pointe douce : active la variante de style Duplicateur à pointe douce, qui permet de rétablir les détails progressivement.
	- Duplicateur à pointe dure  $\bullet$ : active la variante de style Simple qui permet de rétablir les détails rapidement en quelques traits.
- 3 Déplacez le curseur Taille de pinceau  $\odot$
- 4 Passez le pinceau sur la zone où vous souhaitez restaurer des détails.

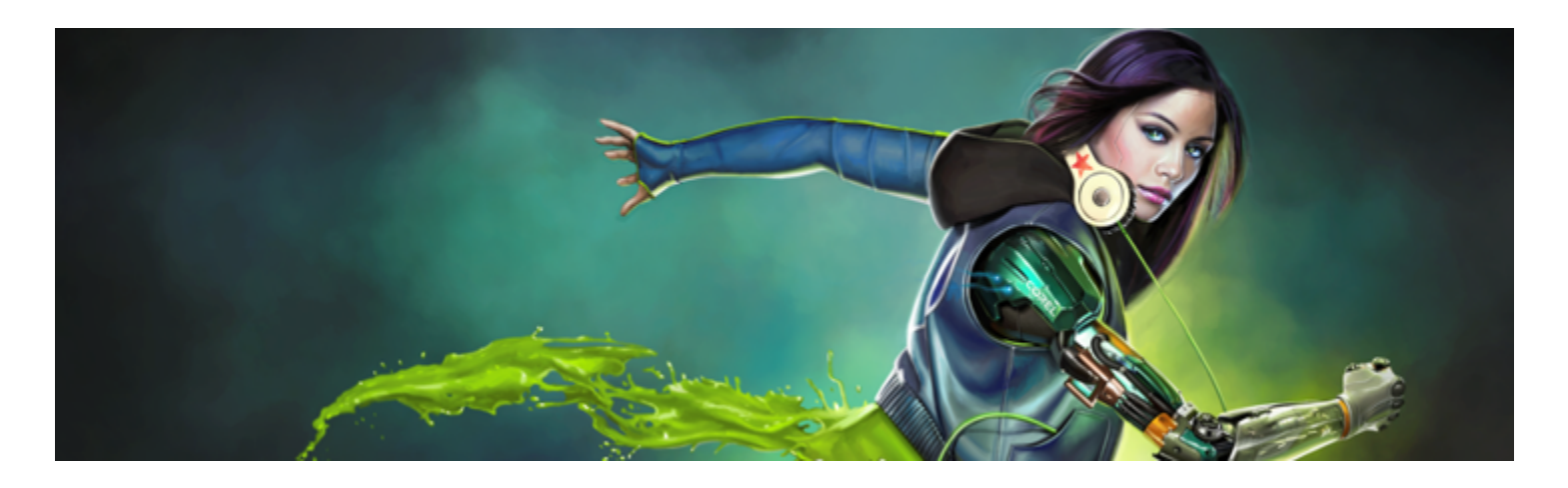

# Duplication et échantillonnage d'image

Corel Painter offre de puissants outils de duplication d'image qui vous permettent de transformer une image existante, comme une photographie, en une œuvre d'art. Par ailleurs, les outils et techniques d'échantillonnage d'image permettent de prélever une partie d'une image que vous pouvez ensuite utiliser ailleurs.

Cette section contient les rubriques suivantes :

- [« Duplication des images » \(page 161\)](#page-162-0)
- [« Utilisation de la duplication rapide » \(page 164\)](#page-165-0)
- [« Définition des préférences de la duplication » \(page 165\)](#page-166-0)
- [« Utilisation de plusieurs sources de répliques » \(page 166\)](#page-167-0)
- [« Modification, mise à jour, enregistrement et exportation des images sources de répliques » \(page 166\)](#page-167-1)
- [« Travail dans la réplique » \(page 168\)](#page-169-0)
- [« Utilisation de l'option Soies individuelles » \(page 170\)](#page-171-0)
- [« Réalisation d'un échantillonnage du décalage » \(page 171\)](#page-172-0)
- [« Application de transformations pendant l'échantillonnage » \(page 173\)](#page-174-0)
- [« Utilisation de sélections et de transformations lors de l'échantillonnage » \(page 180\)](#page-181-0)
- [« Remplissage d'une zone avec un échantillon d'image » \(page 181\)](#page-182-0)

### <span id="page-162-0"></span>Duplication des images

Corel Painter vous permet de dupliquer une image afin de créer une œuvre d'art. En d'autres termes, les techniques de duplication permettent de donner une seconde vie à vos photos numériques.

Cette section décrit le processus manuel de duplication d'une image. Le processus manuel comprend le choix de l'image à dupliquer, la création de la réplique et la configuration de l'espace de travail pour commencer à peindre dans la réplique. Cependant, si vous le souhaitez, vous pouvez choisir une image source et laisser Corel Painter configurer automatiquement l'espace de travail, pour pouvoir ensuite peindre dans la réplique. Pour plus d'informations, voir la rubrique [« Utilisation de la duplication rapide » à la page 164.](#page-165-0)

#### Définition de la réplique

Pour commencer le processus de duplication, sélectionnez l'image source à dupliquer. Corel Painter duplique alors l'image source et l'imbrique en tant que source de la réplique dans le document dupliqué. Le document dupliqué apparaît dans une nouvelle fenêtre de document et la source de la réplique s'affiche dans le panneau Source de la réplique. Vous pouvez également ouvrir l'image source dans une autre fenêtre et peindre ainsi dans la zone de travail en affichant l'image source à côté. Le curseur en forme de croix qui s'affiche dans la fenêtre Image de la source identifie la zone de l'image source dans laquelle vous peignez.

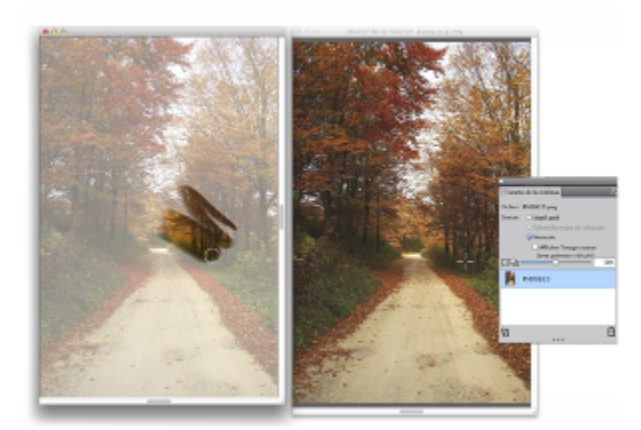

*Le curseur en forme de croix présent dans la fenêtre Image de la source (à droite) identifie la zone dans laquelle vous peignez dans la fenêtre du document dupliqué (à gauche).*

#### Utilisation de l'image de la source

La réplique de l'image source est en fait un instantané d'une image sélectionnée à un moment donné. Une fois la réplique créée et l'image source de la réplique incorporée, la relation avec le document d'origine est rompue. Vous pouvez néanmoins modifier l'image source de la réplique incorporée pour en modifier l'aspect. Pour plus d'informations, voir la rubrique [« Modification, mise à jour, enregistrement et](#page-167-1) [exportation des images sources de répliques » à la page 166.](#page-167-1)

Une fois la première réplique créée, vous pouvez ajouter des images sources de répliques supplémentaires au document dupliqué et ainsi dupliquer des couleurs à partir de différentes sources. Pour plus d'informations, voir la rubrique [« Utilisation de plusieurs sources de](#page-167-0) [répliques » à la page 166.](#page-167-0)

Lorsque le document dupliqué s'affiche dans la fenêtre de document, vous devez effacer le contenu de la zone de travail pour commencer à peindre dans la réplique avec la technique picturale de votre choix. Pour plus d'informations, voir la rubrique [« Travail dans la réplique » à la](#page-169-0) [page 168.](#page-169-0)

### Duplication avec un papier calque

Avant de commencer à peindre dans la réplique, vous pouvez également activer le papier calque. Le papier calque affiche une version estompée de l'image source en dessous du document dupliqué, ce qui vous permet d'appliquer avec précision les couleurs sources à la zone de travail.

Contrairement au papier calque traditionnel, celui de Corel Painter est un mode d'affichage que vous pouvez utiliser comme référence pour peindre ou décalquer des images. Il ne s'agit pas d'un objet réel, comme un calque ou un document. Ce mode d'affichage fournit une version estompée de l'image source dans la fenêtre de document, comme si elle était placée au-dessus d'une table lumineuse. Si vous appliquez une matière à l'image lorsque le papier calque est activé, la matière est appliquée au document dupliqué, et non au papier calque.

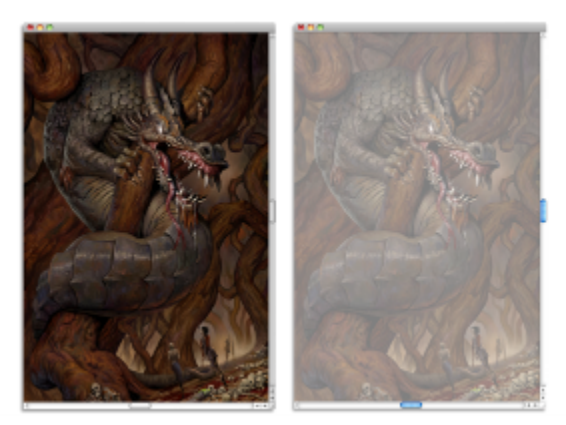

*L'activation de l'option papier calque dans la réplique (à droite) vous permet d'obtenir une version estompée de l'image source de la réplique (à gauche).*

Lorsque le papier calque est activé, les détails de l'image ne sont pas tous clairement visibles. Pour effectuer un suivi des modifications, vous devez tour à tour activer et désactiver le papier calque. Vous pouvez également contrôler l'opacité du papier calque.

### Traçage des contours avec du papier calque

En plus de pouvoir peindre dans une réplique, vous pouvez aussi activer le papier calque dans cette dernière pour tracer le contour d'une image. Vous pouvez alors utiliser ce contour comme point de départ de la peinture.

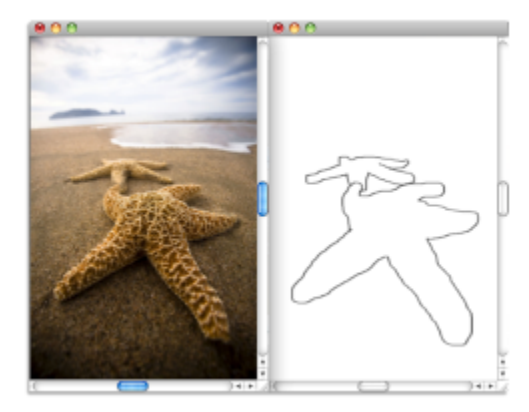

*Utilisez la fonction Papier calque pour afficher l'image source et en tracer les contours (à gauche). Le contour est visible lorsque vous désactivez la fonction Papier calque (à droite).*

#### Pour dupliquer une image

- 1 Ouvrez l'image que vous souhaitez répliquer.
- 2 Sélectionnez Fichier Créer une réplique.

La réplique s'affiche dans sa propre fenêtre de document.

Si vous souhaitez utiliser les couleurs dupliquées dans une zone de travail vierge, effacez le document dupliqué en cliquant sur Sélection  $\blacktriangleright$  Tout sélectionner, puis en cliquant sur Édition  $\blacktriangleright$  Effacer.

3 Appliquez des touches sur la zone de travail à l'aide d'un duplicateur, ou sélectionnez un style et définissez-le sur la couleur dupliquée.

Pour ouvrir le panneau Source de la réplique, cliquez sur Fenêtre > Source de la réplique.

## Eŕ

Lors de la création d'une réplique, une copie de l'image source est automatiquement incorporée dans le document dupliqué. Les modifications apportées à l'image d'origine ne sont ainsi pas répercutées dans la réplique. Pour utiliser la version la plus récente de l'image, vous devez l'ajouter comme nouvelle source de la réplique et supprimer l'ancienne version. Pour plus d'informations, voir la rubrique [« Pour mettre à jour les modifications apportées à une image source de réplique » à la page 167.](#page-168-0)

Si l'image source comporte des calques, la duplication crée une réplique fusionnée, c'est-à-dire que tous les calques sont automatiquement déposés. L'image peut donc être aplatie afin d'en accélérer l'impression.

Si vous sélectionnez un duplicateur et passez à l'échantillonnage du décalage pendant la duplication d'une image, la case Échantillonnage du décalage est automatiquement cochée dans le panneau Source de la réplique. Il est également important de noter que le point de référence de l'échantillonnage n'est pas considéré comme une source de réplique et ne s'affiche pas dans le panneau Source de la réplique. Pour plus d'informations, voir la rubrique [« Réalisation d'un échantillonnage du décalage » à la](#page-172-0) [page 171.](#page-172-0)

### Pour afficher la fenêtre de l'image source et le curseur en forme de croix

- 1 Cliquez sur Fenêtre Source de la réplique.
- 2 Dans le panneau Source de la réplique, cochez la case Afficher l'image source (avec pointeur réticulé).

### Pour activer le papier calque

- 1 Cliquez sur Fenêtre > Source de la réplique.
- 2 Dans le panneau Source de la réplique, cliquez sur le bouton Afficher le papier calque  $\|\cdot\|$ .

Pour utiliser un raccourci clavier, appuyez sur les touches Commande  $+T$  (Mac OS) ou Ctrl  $+T$  (Windows). Une image fantôme de l'image source apparaît à travers le papier calque.

- 3 Effectuez l'une des opérations suivantes :
	- Appliquez des touches sur la zone de travail à l'aide d'un outil de duplication ou d'une variante de style définie sur une couleur dupliquée.
	- Tracez l'image en vous servant, par exemple, d'une variante de style Crayon.

### Vous pouvez également

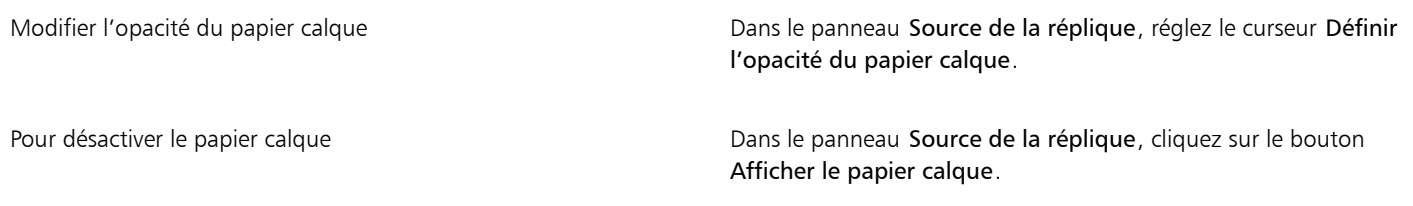

⊆₹

Vous pouvez également activer le papier calque à partir du panneau Navigation en cliquant sur le bouton Ouvrir les paramètres du navigateur tot et en choisissant Papier calque.

### <span id="page-165-0"></span>Utilisation de la duplication rapide

La duplication rapide configure automatiquement tous les paramètres requis pour dupliquer une image. Automatiquement, la duplication rapide :

- crée le document dupliqué
- imbrique la source de la réplique
- ferme l'image source
- efface le contenu de la zone de travail
- active le papier calque

• sélectionne un duplicateur

Vous pouvez également modifier les préférences de la Duplication rapide. Pour plus d'informations, voir la rubrique [« Définition des](#page-166-0) [préférences de la duplication » à la page 165.](#page-166-0)

### Pour dupliquer une image à l'aide de la duplication rapide

- 1 Ouvrez l'image que vous souhaitez répliquer.
- 2 Sélectionnez Fichier Duplication rapide.
- 3 Dans le panneau Source de la réplique, cochez la case Afficher l'image source (avec pointeur réticulé).
- 4 Appliquez des touches sur la zone de travail à l'aide du duplicateur sélectionné.

Si vous avez coché la case Passer aux duplicateurs dans la boîte de dialogue Préférences, le dernier duplicateur utilisé est automatiquement sélectionné.

### <span id="page-166-0"></span>Définition des préférences de la duplication

Vous pouvez définir des préférences diverses pour la duplication et la Duplication rapide. Par exemple, vous pouvez choisir de toujours utiliser la dernière variante de duplicateur sélectionnée ou d'activer le papier calque.

### Pour personnaliser le comportement de la duplication

- 1 Effectuez l'une des opérations suivantes :
	- (Mac OS) Cliquez sur le menu Corel Painter 2017 Préférences Duplication.
	- (Windows) Sélectionnez Édition > Préférences > Duplication.
- 2 Suivez l'une des procédures indiquées dans le tableau ci-contre.

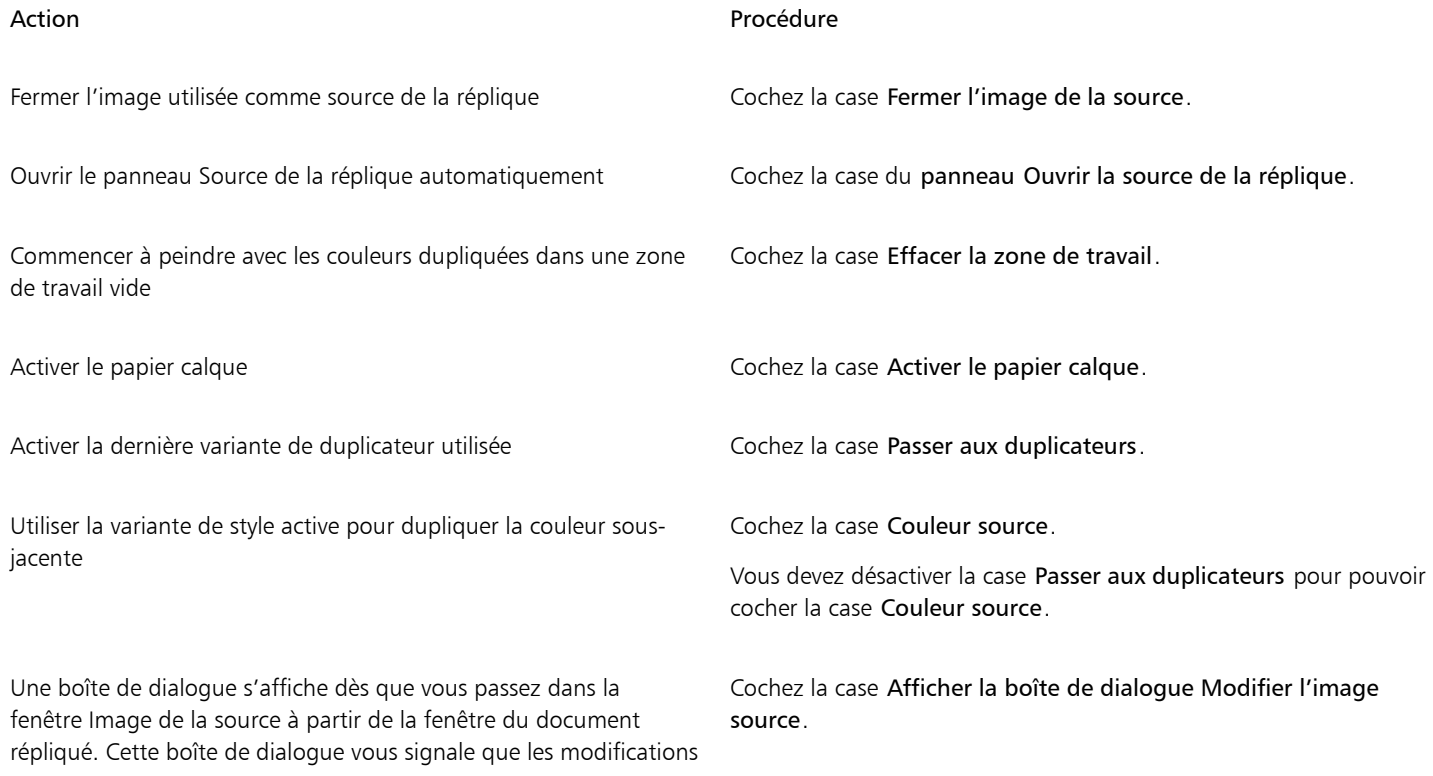

### Action **Procédure**

apportées à l'image source doivent être mises à jour, enregistrées, annulées ou exportées.

### <span id="page-167-0"></span>Utilisation de plusieurs sources de répliques

Corel Painter vous permet d'ajouter plusieurs sources de répliques à un document dupliqué, ce qui vous permet d'emprunter des éléments à plusieurs images et de les combiner dans la réplique. Vous pouvez utiliser n'importe quel document comme source de la réplique en l'ajoutant à l'aide du panneau Source de la réplique. En outre, le panneau Source de la réplique vous permet de basculer rapidement entre les sources des répliques.

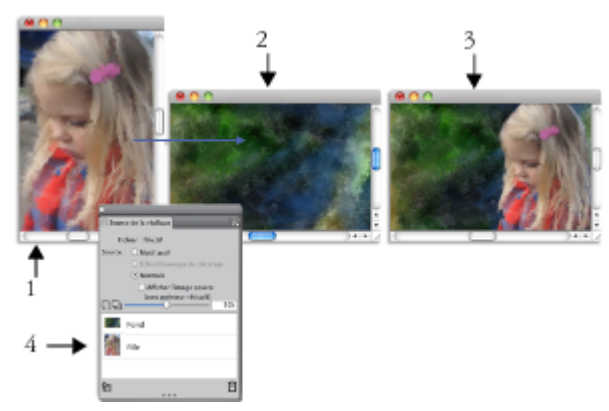

*Les images représentant une fille (1) et un fond (2) ont été définies comme sources des répliques. Elles ont ensuite été fusionnées dans l'image dupliquée (3). Les deux sources de ces répliques s'affichent dans le panneau Source de la réplique (4).*

### Pour ajouter une source de réplique à un document dupliqué

- 1 Ouvrez l'image dupliquée à laquelle vous souhaitez ajouter une source de réplique.
- 2 Cliquez sur Fenêtre > Source de la réplique.
- 3 Dans le panneau Source de la réplique, cliquez sur le bouton Ouvrir l'image de la source  $\mathbf{Q}$ , puis choisissez Ouvrir la source.
- 4 Localisez l'image que vous souhaitez ajouter comme source de réplique.
- 5 Cliquez sur Ouvrir.

La source de la réplique s'ajoute au panneau Source de la réplique et s'imbrique également dans le document.

Si vous souhaitez ajouter d'autres sources de répliques, répétez les étapes 3 à 5.

### Pour travailler avec plusieurs sources de répliques

- 1 Cliquez sur Fenêtre Source de la réplique.
- 2 Dans le panneau Source de la réplique, choisissez une source de réplique dans la liste appropriée.
- 3 Appliquez des traits à la zone de travail. Pour travailler avec une autre source de réplique, choisissez-en une dans la liste appropriée.

### <span id="page-167-1"></span>Modification, mise à jour, enregistrement et exportation des images sources de répliques

Vous pouvez modifier l'image source de la réplique incorporée pour en modifier l'aspect. Par exemple, vous pouvez lui ajouter des calques ou lui appliquer des effets. Une fois vos modifications terminées, diverses options vous permettent de travailler avec l'image source modifiée.

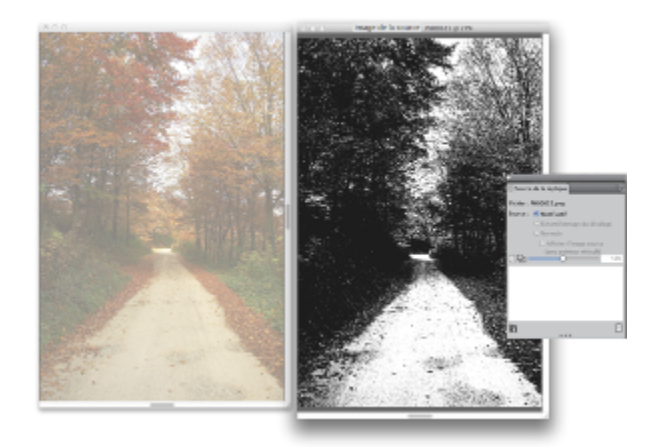

*Un effet Noir et blanc a été appliqué à l'image de la source (à droite). Toutefois, la modification ne se reflète pas dans l'image source de la réplique incorporée (à gauche).*

Pour enregistrer les modifications apportées à l'image source, vous pouvez mettre à jour l'image source actuellement sélectionnée ou créer une nouvelle image source à partir de la source modifiée. Il est important de noter que ces deux actions aplatissent tous les calques et suppriment tous les niveaux de modification. Si vous préférez conserver les calques, vous avez la possibilité d'exporter l'image source en tant que nouveau document, puis de mettre à jour l'image source incorporée pour continuer la duplication. Lorsque l'image source est exportée dans un nouveau document, sa relation avec l'image source incorporée est rompue.

Vous pouvez également annuler toute modification apportée à l'image source incorporée.

### Pour modifier une image source de réplique

- 1 Cliquez sur Fenêtre Source de la réplique.
- 2 Dans le panneau Source de la réplique, cochez la case Afficher l'image source.
- 3 Cliquez dans la fenêtre Image de la source.
- 4 La boîte de dialogue Modifier l'image source qui s'affiche vous explique comment continuer après la modification d'une image source. Cliquez sur OK.
- 5 Dans la fenêtre Image de la source, modifiez l'image source.

### <span id="page-168-0"></span>Pour mettre à jour les modifications apportées à une image source de réplique

- 1 Après avoir ouvert l'image source de la réplique modifiée dans la fenêtre Image de la source, passez dans la fenêtre du document répliqué.
- La boîte de dialogue Dupliquer l'image source s'affiche.
- 2 Dans la boîte de dialogue Dupliquer l'image source, activez l'option Mettre à jour.
- 3 Cliquez sur OK.

### Pour créer une nouvelle image source à partir d'une source modifiée

- 1 Après avoir ouvert l'image source de la réplique modifiée dans la fenêtre Image de la source, passez dans la fenêtre du document répliqué.
- La boîte de dialogue Dupliquer l'image source s'affiche.
- 2 Dans la boîte de dialogue Dupliquer l'image source, activez l'option Créer nouveau.
- 3 Cliquez sur OK.

La nouvelle référence de l'image source s'affiche dans le panneau Source de la réplique.

### Pour exporter une image source modifiée

- 1 Après avoir ouvert l'image source de la réplique modifiée dans la fenêtre Image de la source, cliquez sur Fichier Exporter l'image source.
- 2 Dans la boîte de dialogue Exporter l'image source sous, choisissez le lecteur et le dossier d'enregistrement du fichier.
- 3 Entrez un nom de fichier dans la zone de texte Enregistrer sous (Mac) ou Nom de fichier (Windows).
- 4 Cliquez sur Enregistrer.

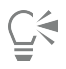

Vous pouvez également exporter une image source de réplique en appuyant sur les touches Commande + Maj. + S (Mac) ou Ctrl  $+$  Maj.  $+$  S (Windows).

### Pour annuler les modifications apportées à l'image source

- 1 Après avoir ouvert l'image source de la réplique modifiée dans la fenêtre Image de la source, passez dans la fenêtre du document répliqué.
- La boîte de dialogue Dupliquer l'image source s'affiche.
- 2 Dans la boîte de dialogue Dupliquer l'image source, activez l'option Abandonner.
- 3 Cliquez sur OK.

### <span id="page-169-0"></span>Travail dans la réplique

Après avoir créé une réplique, vous pouvez choisir le style à utiliser pour appliquer les couleurs dupliquées à la zone de travail.

### Duplicateurs

L'application d'une peinture à l'aide d'un duplicateur représente une excellente méthode pour obtenir un rendu artistique à partir d'une photographie. Utilisez l'outil Duplicateur, qui permet d'activer automatiquement les variantes de style de la catégorie de style Duplicateurs. Certaines variantes de duplicateur, comme la variante Duplicateur droit, reproduisent directement une image source. Toutefois, la plupart des variantes vous permettent de reproduire l'image source avec des effets de matières, tels que la modification du grain du papier ou l'ajout de formes spécialisées.

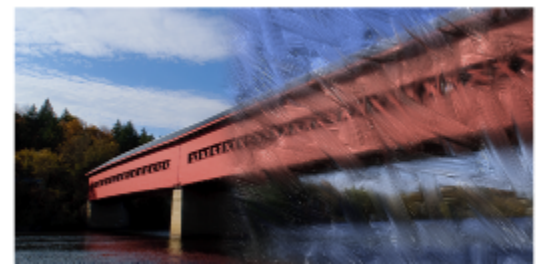

*Pinceau d'huile n'est qu'un exemple des nombreuses variantes du duplicateur.*

### Variantes de style de type duplication

Vous pouvez aussi développer les fonctions de duplication de Corel Painter en transformant pratiquement n'importe quelle variante de style en duplicateur. Une variante de style de type duplication est le meilleur moyen de développer une image dans la destination. La variante reproduit l'image source tout en la « filtrant », ce qui permet de reproduire un style artistique dans le document dupliqué.

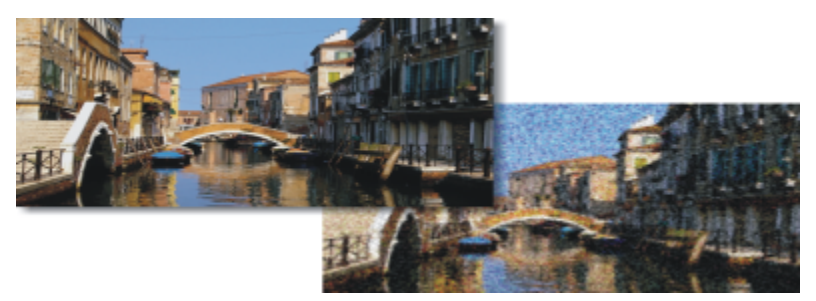

*La duplication permet de « filtrer » les images sources pour offrir un rendu artistique à l'image.*

Vous pouvez créer de nouveaux duplicateurs ou affiner les variantes existantes à l'aide des options de styles. Pour plus d'informations, voir la rubrique [« Réglage des styles avec les options de style » à la page 289.](#page-290-0)

Les styles, tels que les crayons et les feutres, qui fonctionnent par accumulation, tendent vers le noir. Si vous en utilisez pour effectuer une duplication dans une zone sombre de l'image, vous risquez de ne pas obtenir le résultat escompté. Pour contrôler la vitesse d'accumulation du noir, vous pouvez faire jouer le curseur Opacité ou encore choisir la craie ou tout autre outil qui recouvre les couleurs sous-jacentes.

Dans la mesure où les méthodes de duplication utilisent pour chaque touche de peinture un jeu complet de pixels de la source, la réplique est plus proche de l'original que si vous utilisiez le bouton Couleur source <sup>6</sup>.2. En effet, contrairement à l'option Couleur source, les méthodes de duplication préservent la texture de l'image d'origine dans la réplique. Elles sont donc efficaces si vous voulez recréer avec précision des portions de la source.

### Réplique automatique

Travailler avec un duplicateur peut prendre beaucoup de temps si vous agissez sur une grande zone. Pour gagner du temps, laissez Corel Painter tracer les traits grâce à la fonction Réplique automatique. Pour plus d'informations, voir la rubrique [« Duplication automatique d'une](#page-547-0) [image » à la page 546.](#page-547-0) Vous pouvez aussi laisser Corel Painter placer des traits directionnels pour produire un rendu à la manière de Van Gogh. Pour plus d'informations, voir la rubrique [« Application de l'effet Van Gogh automatique » à la page 547.](#page-548-0)

### Techniques de peinture sur réplique supplémentaires

Le tableau suivant décrit différentes techniques pour peindre une réplique :

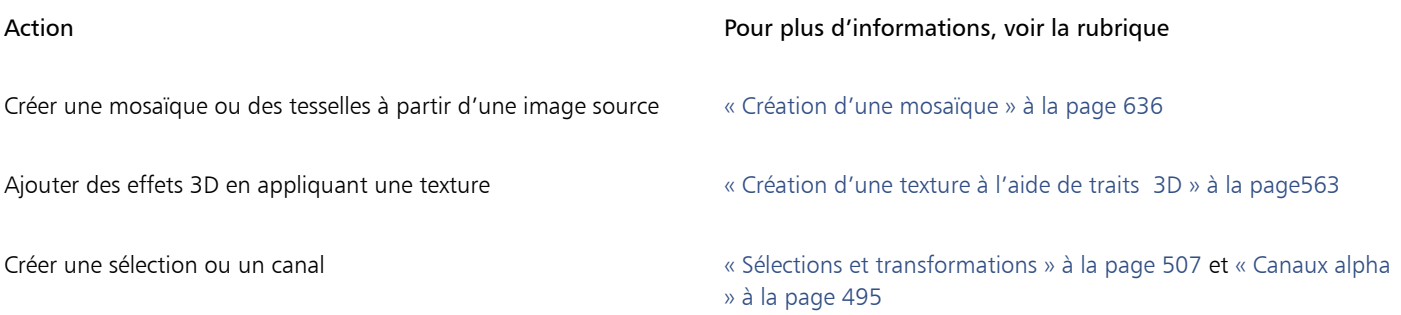

### Pour sélectionner un duplicateur

1 Une fois la source de la réplique sélectionnée, cliquez sur l'outil Duplicateur  $\mathcal{H}$  dans la boîte à outils.

La catégorie de style Duplicateurs et une variante de duplicateur sont automatiquement sélectionnées. Pour modifier la variante de style, cliquez sur le Sélecteur de styles, puis sur une autre variante du style Duplicateurs dans le panneau Bibliothèque de styles.

- 2 Dans la barre de propriétés, modifiez les propriétés du style, comme la taille, l'opacité et le débit.
- 3 Appliquez des traits à la zone de travail.

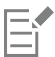

Pour mieux définir les couleurs, activez l'option Soies individuelles. Pour plus d'informations, voir la rubrique [« Utilisation de](#page-171-0) [l'option Soies individuelles » à la page 170.](#page-171-0)

### <span id="page-171-1"></span>Pour transformer une variante de style en duplicateur

- 1 Une fois la source de la réplique sélectionnée, cliquez sur l'outil Pinceau  $\ell$  dans la boîte à outils.
- 2 Cliquez sur le Sélecteur de styles dans la barre Sélecteur de styles.
- 3 Dans le panneau Bibliothèque de styles, cliquez sur une catégorie de style et sur une variante de style.
- $4$  Cliquez sur le bouton Couleur source  $\Omega$  dans le panneau Couleurs.

Activer l'option Couleur source entraîne la désactivation du panneau Couleurs. Cela vous rappelle que les données de couleur proviennent de la source de la réplique.

- 5 Sélectionnez Fenêtre ▶ Panneaux de commandes de styles ▶ Général.
- 6 Dans le panneau Général, choisissez Duplication dans la zone de liste Méthode.
- 7 Dans la zone de liste Sous-catégorie, choisissez l'une des options suivantes :
	- Recouvrement fort : produit des touches partiellement lissées qui cachent les traits sous-jacents
	- Recouvrement doux : crée des touches lissées qui recouvrent les traits sous-jacents
	- Recouvrement fort texturé : similaire à la méthode Recouvrement fort, mais les touches interagissent avec le grain du papier.
	- Recouvrement doux texturé : similaire à la méthode Recouvrement doux, mais les touches interagissent avec le grain du papier.
	- Égouttement : étale la couleur comme si elle était mouillée et duplique l'original en appliquant des distorsions basées sur votre trait.
- 8 Cliquez sur Fenêtre > Panneaux de commandes de styles > Duplication.
- 9 Dans le panneau Duplication, choisissez Normal dans la zone de liste Mode de duplication.

Les autres modes de duplication vous permettent de modifier la réplique. Pour plus d'informations, voir la rubrique [« Application de](#page-174-0) [transformations pendant l'échantillonnage » à la page 173.](#page-174-0)

10 Appliquez des traits à la zone de travail.

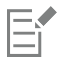

Si vous changez de style au cours de la duplication, vous devez cliquer à nouveau sur le bouton Couleur source  $\mathbb{S}_{\mathbb{R}}$ .

La modification du style ou de la variante entraîne la désactivation automatique de la couleur dupliquée. Réactivez la couleur dupliquée pour continuer à l'utiliser.

Pour plus d'informations sur les méthodes et les sous-catégories, voir la rubrique [« Options de la zone Général : Méthodes et sous](#page-303-0)[catégories » à la page 302.](#page-303-0)

### <span id="page-171-0"></span>Utilisation de l'option Soies individuelles

Pour garantir la précision des couleurs lors de la duplication, vous pouvez activer l'option Soies individuelles. Cette option permet alors au style de prélever des couleurs individuelles dans différentes zones de la touche de peinture.

Sans cette option, l'option Couleur source utilise pour chaque touche de peinture une seule couleur qui correspond à la moyenne des couleurs de la source. Le résultat obtenu est donc une approximation de l'image d'origine. En d'autres termes, vous pouvez utiliser l'option

Couleur source <sup>6</sup>2 sans l'option Soies individuelles pour donner à la source un certain aspect artistique.

### Pour activer l'option Soies individuelles

- 1 Cliquez sur Fenêtre > Panneaux de commandes de styles > Fondu.
- 2 Dans le panneau Fondu, cochez la case Soies individuelles.

## <span id="page-172-0"></span>Réalisation d'un échantillonnage du décalage

L'échantillonnage du décalage, également appelé « duplication point par point », vous permet de prélever une portion d'image et de la réutiliser ailleurs dans le document, ou dans un autre document. L'échantillonnage est une technique très utile pour retoucher des photos.

Pour effectuer un échantillonnage du décalage, vous devez définir un point de référence d'échantillonnage et des points de référence de destination. Les points de référence d'échantillonnage indiquent la zone du document à réutiliser ou à dupliquer. Les points de référence de la destination définissent la zone où doit apparaître l'échantillon d'image. Le pointeur en forme de croix qui s'affiche identifie la zone dans laquelle vous effectuez le prélèvement dans le document source.

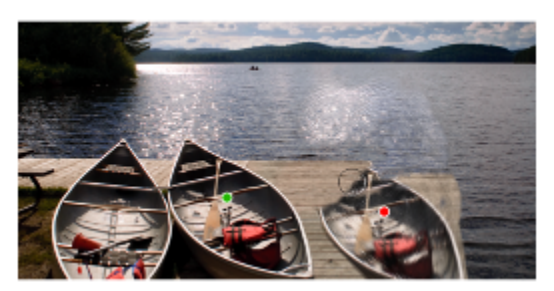

*Le point vert (à gauche) représente le point de référence d'échantillonnage. Le point rouge (à droite) représente le point de destination.*

Il est important de noter que le point de référence d'échantillonnage, ou source, n'est pas considéré comme une source de réplique. La zone prélevée ne s'affiche pas dans le panneau Source de la réplique.

### Pour effectuer un échantillonnage du décalage dans un document

Cliquez sur l'outil Cachet  $\frac{4\pi}{2}$  dans la boîte à outils.

Pour ajuster la taille de la zone prélevée, saisissez une valeur dans la zone Taille, ou réglez le curseur dans la barre de propriétés.

- 2 Maintenez enfoncée la touche Option (Mac OS) ou Alt (Windows) et cliquez pour définir le point de référence source. Un repère vert apparaît dans l'image pour symboliser le point de référence de la zone source.
- 3 Maintenez enfoncées les touches Option + Maj. (Mac OS) ou Alt + Maj. (Windows), puis cliquez pour définir le point de référence de destination.
- 4 Appliquez des touches dans la zone de destination pour faire apparaître la zone prélevée.

Vous pouvez désactiver l'échantillonnage du décalage en cliquant sur le bouton Couleur source  $\Omega$  dans le panneau de Couleurs ou en cliquant sur le Sélecteur de styles dans la barre Sélecteur de styles et en choisissant une variante de style non-duplicateur.

### Vous pouvez également

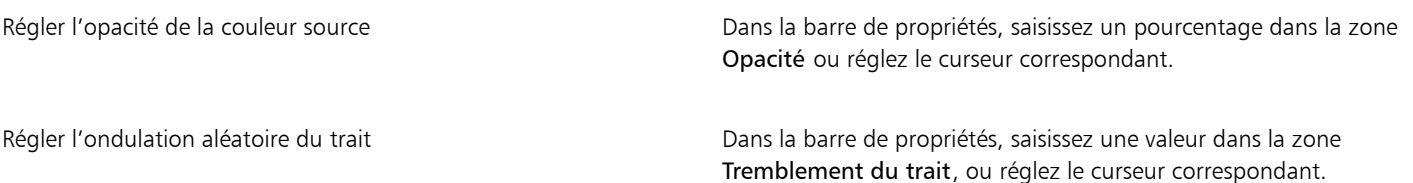

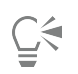

Vous pouvez également activer l'échantillonnage du décalage en cliquant sur l'outil Duplicateur  $\bullet$  dans la boîte à outils.

Pour définir la zone de destination, cliquez sur l'image tout en maintenant enfoncées les touches Option + Maj. (Mac OS) ou  $Alt + Maj.$  (Windows). Un repère rouge s'affiche pour désigner la zone de destination.

### Pour effectuer un échantillonnage du décalage entre des documents

- 1 Ouvrez l'image à utiliser comme source d'échantillonnage et celle à utiliser comme destination. Si vous souhaitez afficher les deux images simultanément, placez-les côte à côte.
- <sup>2</sup> Une fois l'image source sélectionnée, cliquez sur l'outil Duplicateur  $\mathcal{P}$  dans la boîte à outils.

Pour modifier la variante de style, cliquez sur le Sélecteur de styles, puis sur une variante de style Duplicateurs dans le panneau Bibliothèque de styles.

3 Maintenez enfoncée la touche Option (Mac OS) ou Alt (Windows) et cliquez sur le document source pour définir le point de référence de la zone source de l'échantillon.

Un repère vert numéroté apparaît dans l'image pour symboliser le point de référence de la zone source.

- 4 Maintenez enfoncées les touches Option + Maj. (Mac OS) ou Alt + Maj. (Windows), puis cliquez dans le document de destination pour définir le point de référence de destination.
- 5 Dans le document de destination, appliquez des touches dans la zone de travail.

Vous pouvez désactiver l'échantillonnage du décalage en cliquant sur le bouton Couleur source  $\alpha$  dans le panneau de Couleurs ou en cliquant sur le Sélecteur de styles dans la barre Sélecteur de styles et en choisissant une variante de style non-duplicateur.

#### Vous pouvez également

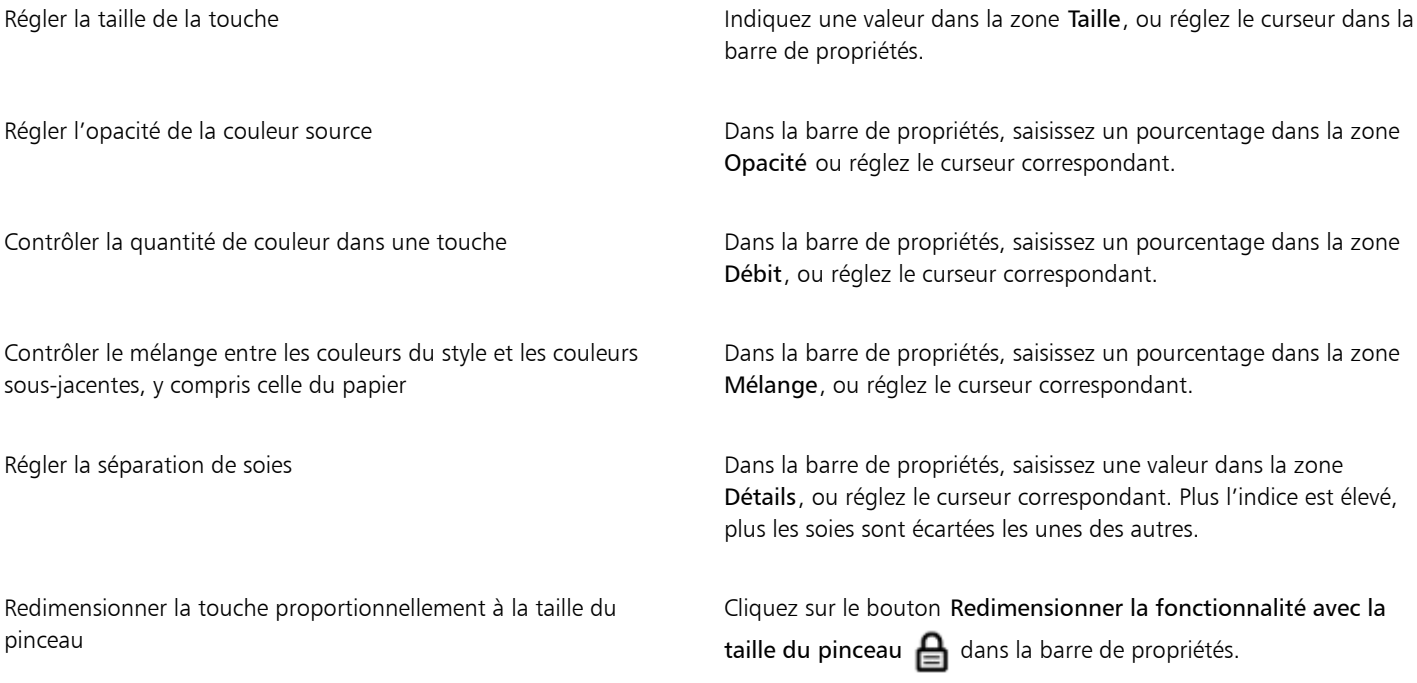

### <span id="page-174-0"></span>Application de transformations pendant l'échantillonnage

Corel Painter vous permet de prélever une partie d'une image et d'appliquer une transformation à l'échantillon lorsque vous le réutilisez ailleurs. Cette technique est également appelée duplication à points multiples. Vous pouvez appliquer des transformations telles que le redimensionnement, la rotation, l'inclinaison ou la perspective.

### Variantes du style échantillonnage à points multiples

Pour appliquer des transformations pendant l'échantillonnage, sélectionnez une variante du style duplication à points multiples dans la catégorie de style Duplicateurs, ou utilisez toute variante de style compatible avec la méthode de duplication. Pour plus d'informations, voir la rubrique [« Pour transformer une variante de style en duplicateur » à la page 170.](#page-171-1)

Le tableau suivant décrit les variantes du style échantillonnage à points multiples.

### Variante du style Duplicateurs à points multiples<br>
Exemple

Rotation Redimensionnement 2P vous permet de faire pivoter la zone prélevée autour de son centre de rotation et de la dimensionner à un pourcentage de sa taille d'origine. Rotation, Redimensionnement 2P utilise deux points de référence.

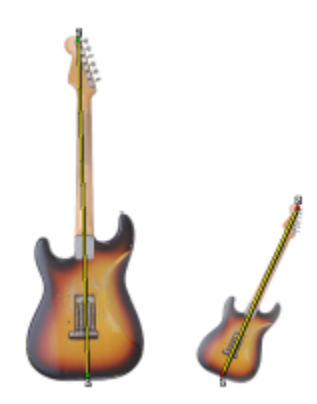

Redimensionnement 2P vous permet de dimensionner la zone prélevée à un pourcentage de sa taille d'origine. Redimensionnement 2Putilise deux points de référence.

### Variante du style Duplicateurs à points multiples<br>
Exemple

Rotation 2P vous permet de faire pivoter la zone prélevée autour de son centre de rotation. Rotation 2Putilise deux points de référence.

Rotation Symétrie 2P vous permet de faire pivoter la zone prélevée autour de son centre de rotation tout en créant une image symétrique horizontale ou verticale de la source de la réplique. Rotation Symétrie 2Putilise deux points de référence.

Rotation, Redimensionnement, Cisaille 3P vous permet de faire pivoter la zone prélevée autour de son centre de rotation tout en la dimensionnant à un pourcentage de sa taille d'origine et en l'inclinant. Rotation, Échelle, Cisaille 3P utilise trois points de référence.

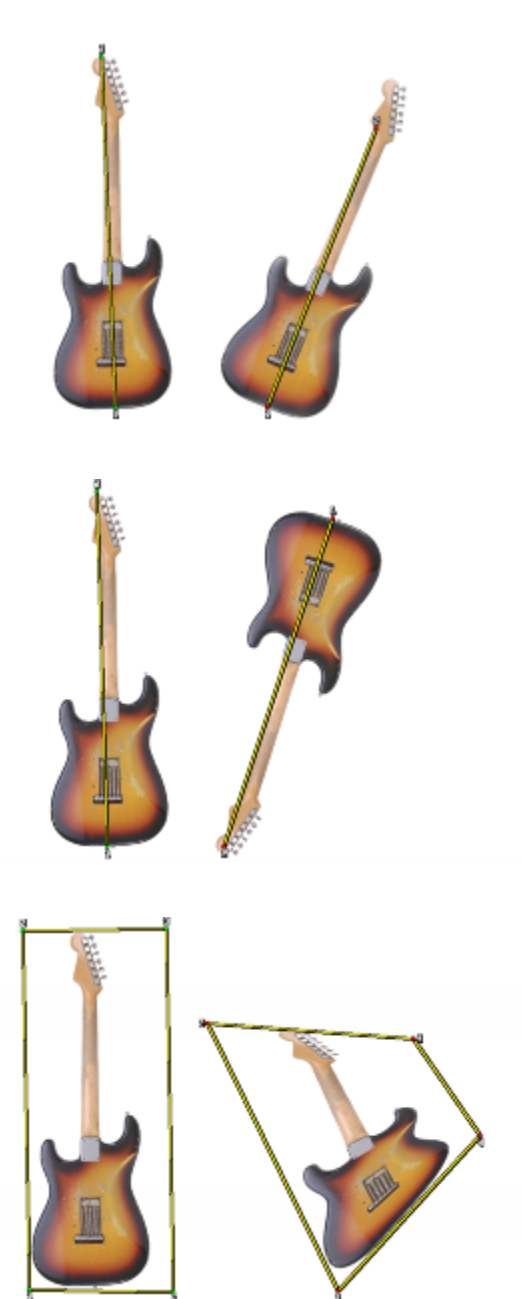

### Variante du style Duplicateurs à points multiples<br>
Exemple

Bilinéaire 4P vous permet d'étirer ou de déformer la zone prélevée de manière disproportionnée. Vous pouvez également transformer la source de la réplique en mosaïque. Bilinéaire 4Putilise quatre points de référence.

Perspective 4P vous permet de donner du relief à la zone prélevée. Perspective Mosaïque 4P vous permet également de transformer la zone prélevée en mosaïque. Perspective 4Putilise quatre points de référence.

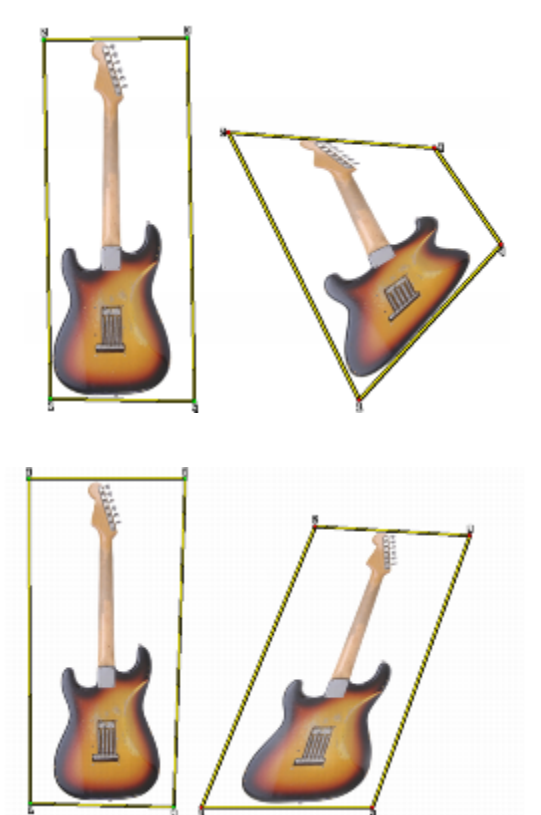

#### Points de référence

Après avoir sélectionné une variante de style, définissez les points de référence de l'échantillon et de la destination dans l'image. Le nombre de points de référence dépend du type de transformation que vous choisissez. Les points de référence vous permettent d'identifier la zone d'échantillon, de positionner la destination et de contrôler la transformation. Après la définition des points, vous pouvez appliquer des touches dans la zone de destination pour faire apparaître progressivement l'échantillon transformé. Vous pouvez insérer les points sources dans un document et les points de destination dans un autre, mais ils peuvent aussi figurer dans le même document.

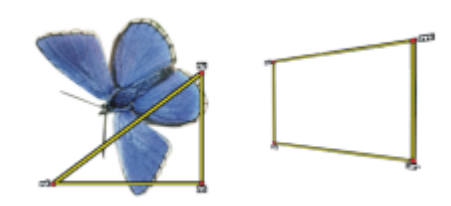

*Les points de référence de la source (à gauche) et de la destination (à droite) de l'échantillon sont définis en vue d'une duplication de type Perspective.*

### Motif répétitif

L'utilisation d'un motif répétitif vous permet de remplir un espace en reproduisant un petit échantillon d'image. L'option Motif répétitif est disponible dans les modes de duplication Bilinéaire et Perspective.

Les quatre points de référence de l'échantillon déterminent la zone prélevée qui est temporairement transformée en mosaïque. Dans la réplique, ce motif est déformé selon la position des points de référence source et destination et répété autant de fois que nécessaire pour recouvrir la zone. Pour enregistrer la zone prélevée pour une utilisation ultérieure, capturez-la en tant que motif. Pour plus d'informations, voir la rubrique [« Création et édition de motifs » à la page 610.](#page-611-0)

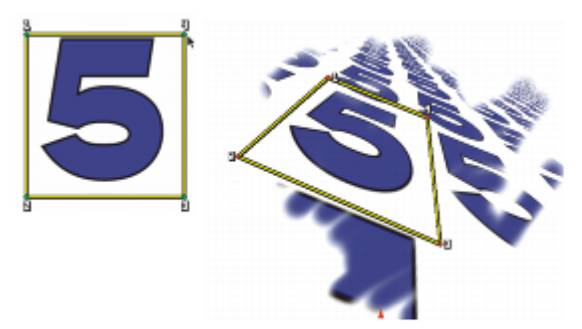

*L'option Motif répétitif entraîne la répétition de la source.*

Le motif répétitif est particulièrement utile pour remplir une zone avec la source de l'échantillon. Pour plus d'informations, voir la rubrique [«](#page-182-0) [Remplissage d'une zone avec un échantillon d'image » à la page 181.](#page-182-0)

### Pour redimensionner la source de l'échantillon

- 1 Cliquez sur l'outil Duplicateur  $\sim$  dans la boîte à outils.
- 2 Cliquez sur le Sélecteur de styles dans la barre Sélecteur de styles.
- 3 Dans le panneau Bibliothèque de styles, cliquez sur la variante de style Redimensionnement 2P. Si vous sélectionnez la variante de style Redimensionnement 2P, le mode de duplication Redimensionnement (2) est automatiquement sélectionné dans le panneau Duplication.
- 4 Maintenez enfoncée la touche Option (Mac OS) ou Alt (Windows) et cliquez dans l'image pour définir les deux points de référence de l'échantillon.
- 5 Maintenez enfoncées les touches Option + Maj. (Mac OS) ou Alt + Maj. (Windows), puis cliquez pour définir les deux points de référence de destination.

La distance relative qui sépare les deux points de destination et les deux points sources détermine l'ampleur du redimensionnement appliqué à l'échantillon. Par exemple, si la longueur de ligne qui sépare les deux points de destination est plus importante que celle entre les deux points sources, l'échantillon est agrandi. À l'inverse, si la longueur de ligne qui sépare les deux points de destination est moins importante que celle entre les deux points sources, l'échantillon est réduit.

6 Appliquez des touches dans la zone de destination.

Vous pouvez désactiver l'échantillonnage du décalage en cliquant sur le bouton Couleur source <sup>de</sup> dans le panneau de Couleurs ou en cliquant sur le Sélecteur de styles dans la barre Sélecteur de styles et en choisissant une variante de style non-duplicateur.

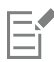

Pour obtenir de meilleurs résultats lors du redimensionnement, placez les points de référence de l'échantillon sur les bords de l'objet que vous souhaitez prélever pour mieux délimiter sa taille. Cela permet de garantir que l'objet est redimensionné de façon proportionnelle.

### Pour faire pivoter la source de l'échantillon

- Cliquez sur l'outil Duplicateur dans la boîte à outils.
- 2 Cliquez sur le Sélecteur de styles dans la barre Sélecteur de styles.
- 3 Dans le panneau Bibliothèque de styles, cliquez sur la variante de style Rotation 2P.
- Si vous sélectionnez la variante de style Rotation 2P, le mode de duplication Rotation (2) est automatiquement sélectionné dans le panneau Duplication.
- 4 Maintenez enfoncée la touche Option (Mac OS) ou Alt (Windows) et définissez les deux points de référence de l'échantillon.

5 Maintenez enfoncées les touches Option + Maj. (Mac OS) ou Alt + Maj. (Windows), puis cliquez dans l'image pour définir les deux points de référence de destination.

La différence relative entre l'angle de la ligne des deux points de destination et des deux points de référence de l'échantillon détermine l'angle de rotation de l'échantillon. Si l'angle de la ligne ne change pas, la position des points de destination relatifs aux points d'échantillonnage influe également sur la rotation. Par exemple, si vous définissez verticalement les points d'échantillonnage (du bas vers le haut) et si vous réglez les points de destination à partir du même angle vertical mais, cette fois-ci, du haut vers le bas, l'échantillon d'image présentera une symétrie de 180 degrés.

6 Appliquez des touches dans la zone de destination.

Vous pouvez désactiver l'échantillonnage du décalage en cliquant sur le bouton Couleur source R dans le panneau de Couleurs ou en cliquant sur le Sélecteur de styles dans la barre Sélecteur de styles et en choisissant une variante de style non-duplicateur.

La longueur de ligne n'affecte pas la rotation.

### Pour faire pivoter et mettre en miroir la source de l'échantillon

- <sup>1</sup> Cliquez sur l'outil Duplicateur  $\mathcal{H}$  dans la boîte à outils.
- 2 Cliquez sur le Sélecteur de styles dans la barre Sélecteur de styles.
- 3 Dans le panneau Bibliothèque de styles, cliquez sur la variante de style RotationSymétrie 2P.
- Si vous sélectionnez la variante de style Rotation Symétrie 2P, le mode de duplication Rotation et symétrie (2) est automatiquement sélectionné dans le panneau de commandes de styles Duplication.
- Maintenez enfoncée la touche Option (Mac OS) ou Alt (Windows) et cliquez dans l'image pour définir les deux points de référence de l'échantillon.
- 5 Maintenez enfoncées les touches Option + Maj. (Mac OS) ou Alt + Maj. (Windows), puis cliquez pour définir les deux points de référence de destination.

La différence relative entre l'angle de la ligne des deux points de destination et des deux points de l'échantillon détermine l'angle de rotation de l'image dupliquée symétrique.

Si l'angle de la ligne ne change pas, la position des points de destination relatifs aux points d'échantillonnage influe également sur la rotation. Par exemple, si vous définissez verticalement les points d'échantillonnage (du bas vers le haut) et si vous réglez les points de destination à partir du même angle vertical mais, cette fois-ci, du haut vers le bas, l'échantillon d'image présentera une symétrie de 180 degrés.

Pour mettre en miroir l'échantillon sans aucune rotation, définissez les points de l'échantillon et de la destination sur la même position.

6 Appliquez des touches dans la zone de destination.

Vous pouvez désactiver l'échantillonnage du décalage en cliquant sur le bouton Couleur source <sup>den</sup> dans le panneau de Couleurs ou en cliquant sur le Sélecteur de styles dans la barre Sélecteur de styles et en choisissant une variante de style non-duplicateur.

### Pour faire pivoter et redimensionner la source de l'échantillon

- Cliquez sur l'outil Duplicateur  $\bullet$  dans la boîte à outils.
- 2 Cliquez sur le Sélecteur de styles dans la barre Sélecteur de styles.
- 3 Dans le panneau Bibliothèque de styles, cliquez sur la variante de style RotationRedimensionnement 2P. Si vous sélectionnez la variante de style RotationRedimensionnement 2P, le mode de duplication Rotation et redimensionnement (2) est automatiquement sélectionné dans le panneau de commandes de styles Duplication.
- 4 Maintenez enfoncée la touche Option (Mac OS) ou Alt (Windows) et définissez les points de référence de l'échantillon.
- 5 Maintenez enfoncées les touches Option + Maj. (Mac OS) ou Alt + Maj. (Windows), puis définissez les deux points de référence de destination.

La distance relative qui sépare les deux points de destination et les deux points de l'échantillon détermine l'ampleur du redimensionnement appliqué à l'échantillon. En outre, la différence relative entre l'angle de la ligne des deux points de destination et des

deux points de référence de l'échantillon détermine l'angle de rotation de l'image d'échantillon mise en miroir. Si l'angle de la ligne ne change pas, la position des points de destination relatifs aux points d'échantillonnage influe également sur la rotation.

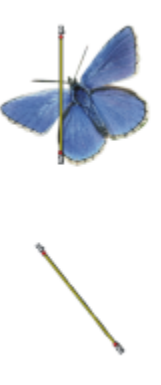

*Deux points de référence de destination sont définis en vue d'un échantillonnage Rotation et redimensionnement.*

6 Appliquez des touches dans la zone de destination.

Vous pouvez désactiver l'échantillonnage du décalage en cliquant sur le bouton Couleur source <sup>de</sup> dans le panneau de Couleurs ou en cliquant sur le Sélecteur de styles dans la barre Sélecteur de styles et en choisissant une variante de style non-duplicateur.

### Pour faire pivoter, redimensionner et incliner la source de l'échantillon

- 1 Cliquez sur l'outil Duplicateur  $\bullet$  dans la boîte à outils.
- 2 Cliquez sur le Sélecteur de styles dans la barre Sélecteur de styles.
- 3 Dans le panneau Bibliothèque de styles, cliquez sur la variante de style RotationRedimensionnementCisaille 3P. Si vous sélectionnez la variante de style Rotation, Échelle, Cisaille 3P, le mode de duplication Rotation, Échelle, Cisaille 3P est automatiquement sélectionné dans le panneau de commandes de styles Duplication.
- 4 Maintenez enfoncée la touche Option (Mac OS) ou Alt (Windows) et cliquez dans l'image pour définir les trois points de référence de l'échantillon.
- 5 Maintenez enfoncées les touches Option + Maj. (Mac OS) ou Alt + Maj. (Windows), puis cliquez dans l'image pour définir les trois points de référence de destination.

L'insertion des trois points entraîne la création d'un triangle. La longueur des segments de ligne contrôle le redimensionnement de l'échantillon, l'angle des segments de ligne définit la rotation et le degré des options d'inclinaison détermine l'inclinaison.

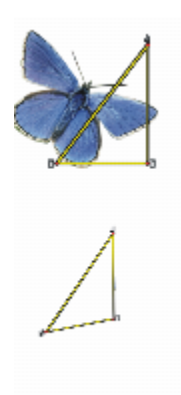

*Les points de référence de la source/destination de l'échantillon sont définis en vue d'une duplication de type Rotation, redimensionnement, Cisaille.*
6 Appliquez des touches dans la zone de destination.

Vous pouvez désactiver l'échantillonnage du décalage en cliquant sur le bouton Couleur source <sup>den</sup> dans le panneau de Couleurs ou en cliquant sur le Sélecteur de styles dans la barre Sélecteur de styles et en choisissant une variante de style non-duplicateur.

# Pour déformer la source de l'échantillon

- Cliquez sur l'outil Duplicateur dans la boîte à outils.
- 2 Cliquez sur le Sélecteur de styles dans la barre Sélecteur de styles.
- 3 Dans le panneau Bibliothèque de styles, cliquez sur la variante de style xBilinéaire 4P. Si vous sélectionnez la variante de style xBilinéaire 4P, le mode de duplication xBilinéaire 4P est automatiquement sélectionné dans le panneau de commandes de styles Duplication.
- 4 Maintenez enfoncée la touche Option (Mac OS) ou Alt (Windows) et cliquez pour définir les quatre points de référence de l'échantillon.
- 5 Maintenez enfoncées les touches Option + Maj. (Mac OS) ou Alt + Maj. (Windows), puis cliquez pour définir les quatre points de référence de destination.
- 6 Les positions relatives des quatre points de l'échantillon et de la destination déterminent la torsion de l'échantillon.
- 7 Appliquez des touches dans la zone de destination.

Vous pouvez désactiver l'échantillonnage du décalage en cliquant sur le bouton Couleur source <sup>de</sup> dans le panneau de Couleurs ou en cliquant sur le Sélecteur de styles dans la barre Sélecteur de styles et en choisissant une variante de style non-duplicateur.

Vous pouvez transformer l'échantillon en mosaïque en cochant la case Motif répétitif dans le panneau de commandes de styles Duplication.

# Pour ajouter une perspective à la source de la réplique

- Cliquez sur l'outil Duplicateur  $\bigstar$  dans la boîte à outils.
- 2 Cliquez sur le Sélecteur de styles dans la barre Sélecteur de styles.
- 3 Dans le panneau Bibliothèque de styles, cliquez sur la variante de style Perspective 4P. Pour ajouter un effet mosaïque à la réplique, cliquez sur la variante de style Perspective Mosaïque 4P. Si vous sélectionnez la variante de style Perspective 4P, le mode de duplication Perspective 4P est automatiquement sélectionné dans le panneau de commandes de styles Duplication.
- 4 Maintenez enfoncée la touche Option (Mac OS) ou Alt (Windows) et cliquez dans l'image pour définir les quatre points de référence de l'échantillon.
- 5 Maintenez enfoncées les touches Option + Maj. (Mac OS) ou Alt + Maj. (Windows), puis cliquez pour définir les quatre points de référence de destination.

La position relative des quatre points de référence de l'échantillon et de la destination détermine l'ampleur de la transformation de perspective. Pour effectuer une transformation de perspective simple, définissez les quatre points de l'échantillon de manière à former un rectangle et les quatre points de destination de manière à former un trapèze.

6 Appliquez des touches dans la zone de destination.

Vous pouvez désactiver l'échantillonnage du décalage en cliquant sur le bouton Couleur source <sup>de</sup> dans le panneau de Couleurs ou en cliquant sur le Sélecteur de styles dans la barre Sélecteur de styles et en choisissant une variante de style non-duplicateur.

# Pour déplacer des points de référence déterminés au préalable

- 1 Effectuez l'une des opérations suivantes :
	- Maintenez enfoncée la touche Option (Mac OS) ou Alt (Windows) pour afficher les points de l'échantillon.
- Maintenez enfoncées les touches Option + Maj. (Mac OS) ou Alt + Maj. (Windows) pour afficher les points de destination.
- 2 Une fois les points de référence affichés, faites en glisser un vers un nouvel emplacement.

# Utilisation de sélections et de transformations lors de l'échantillonnage

Lors de l'échantillonnage d'une image, il existe deux façons d'utiliser une sélection : soit en faisant respecter la sélection dans l'image source de l'échantillon par les touches de l'image dans la destination, soit en copiant la sélection active dans la zone source de l'échantillon. Ces deux options peuvent être utilisées individuellement ou simultanément.

Ces options de sélection exigent une méthode de duplication. Elles ne peuvent pas se combiner avec les styles qui font appel à l'option Couleur source  $\Omega$  dans le panneau Couleurs.

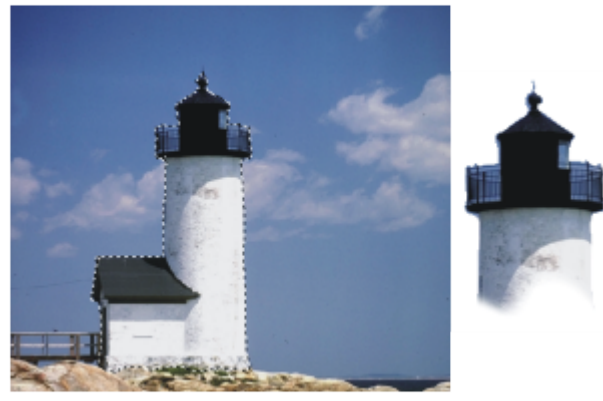

*L'option Utiliser sélection d'origine permet de peindre dans la zone destinée à la sélection d'origine.*

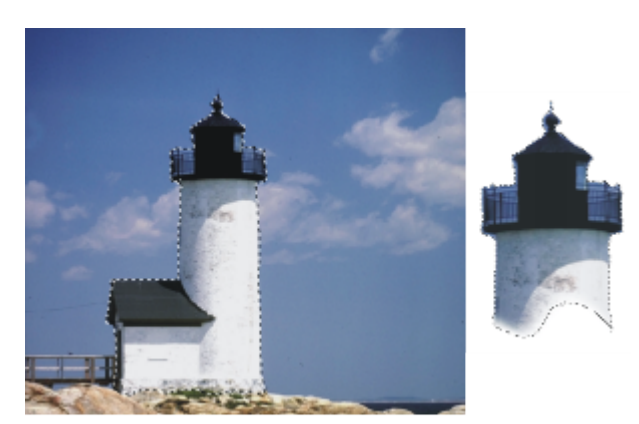

*L'option Copier sélection d'origine permet de prélever la sélection et les couleurs.*

# Pour prélever une zone d'une image en utilisant une sélection d'origine

- 1 Choisissez un outil de sélection dans la boîte à outils, puis sélectionnez la zone de l'image à prélever. Pour délimiter précisément la zone source de l'échantillon, utilisez l'outil Lasso . Pour plus d'informations sur la définition d'une sélection, voir la rubrique [« Création de sélections tracées » à la page 509.](#page-510-0)
- 2 Cliquez sur l'outil Duplicateur  $\bullet$  dans la boîte à outils.
- 3 Cliquez sur le Sélecteur de styles dans la barre Sélecteur de styles.
- 4 Dans le panneau Bibliothèque de styles, cliquez sur la catégorie Duplicateurs, puis sur une variante de style.
- 5 Cliquez sur Fenêtre ▶ Panneaux de commandes de styles ▶ Duplication.
- 6 Dans le panneau Duplication, cochez la case Couleur source.
- 7 Activez l'une ou l'autre des options suivantes :
	- Utiliser sélection d'origine : cette option respecte le contenu de la sélection d'origine de l'échantillon actif. Ainsi, lorsque vous peignez dans la destination, les touches ne peuvent empiéter sur la zone de sélection effectuée dans la source. Si vous utilisez un mode d'échantillonnage adapté à la transformation, la sélection sera transformée.
	- Copier sélection d'origine : cette option copie la sélection active dans la source. Lorsque vous peignez dans la destination, vos touches prélèvent les pixels de la sélection ainsi que les pixels RVB. Si vous utilisez un mode d'échantillonnage adapté à la transformation, la sélection copiée sera transformée. Les options Copier sélection d'origine et Utiliser sélection d'origine sont souvent utilisées conjointement.
- 8 Maintenez enfoncée la touche Option (Mac OS) ou Alt (Windows) et cliquez pour définir les points de référence de la source de l'échantillon.
- 9 Maintenez enfoncées les touches Option + Maj. (Mac OS) ou Alt + Maj. (Windows), puis cliquez pour définir les points de référence de destination.

Le nombre de points dépend de la variante de style que vous choisissez.

10 Appliquez des touches dans la zone de destination.

Vous pouvez désactiver l'échantillonnage du décalage en cliquant sur le bouton Couleur source <sup>de</sup> dans le panneau de Couleurs ou en cliquant sur le Sélecteur de styles dans la barre Sélecteur de styles et en choisissant une variante de style non-duplicateur.

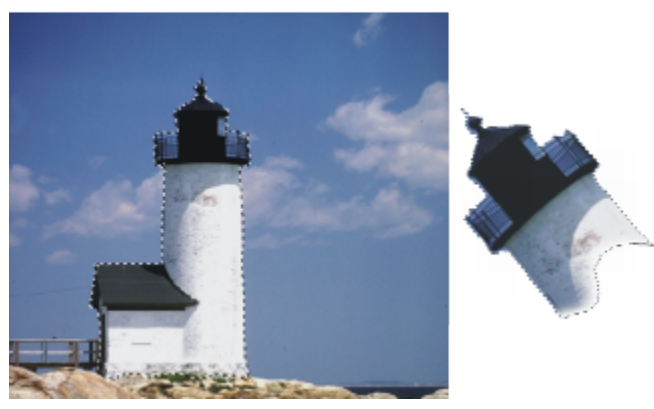

*Cette image a été prélevée en mode Rotation et redimensionnement avec les options Utiliser sélection d'origine et Copier sélection d'origine activées.*

# Remplissage d'une zone avec un échantillon d'image

Vous pouvez appliquer un échantillon transformé à l'aide du remplissage au lieu d'utiliser un style. Le remplissage vous permet de couvrir uniformément une zone importante, en toute simplicité. Le remplissage est uniquement compatible avec l'échantillonnage de perspective ou bilinéaire, avec ou sans motif répétitif.

Pour appliquer un échantillon transformé en tant que remplissage, définissez les points de référence de la source et de la destination de l'échantillon de la même manière que lorsque vous appliquez un échantillon à l'aide d'un style. Pour plus d'informations, voir la rubrique [«](#page-174-0) [Application de transformations pendant l'échantillonnage » à la page 173.](#page-174-0)

Pour enregistrer la zone de référence de la source de l'échantillon comme motif pour une utilisation ultérieure, capturez le motif. Pour plus d'informations, voir la rubrique [« Création et édition de motifs » à la page 610.](#page-611-0)

#### Pour remplir avec une image source transformée

- 1 Cliquez sur le Sélecteur de styles dans la barre Sélecteur de styles.
- 2 Dans le panneau Bibliothèque de styles, cliquez sur la catégorie Duplicateurs, puis sur une variante de style qui vous permet de sélectionner quatre points dans la source et dans la destination de l'échantillon :
	- Perspective 4P
	- Perspective Mosaïque 4P

#### • xBilinéaire 4P

- 3 Cliquez sur Fenêtre Panneaux de commandes de styles Puplication.
- 4 Dans le panneau Duplication, cochez la case Couleur source.
- 5 Effectuez l'une des opérations suivantes :
	- Si vous choisissez la variante Perspective 4P ou Perspective Mosaïque 4P, sélectionnez Perspective dans la zone de liste Mode de duplication.
	- Si vous choisissez la variante Bilinéaire 4P, sélectionnez Bilinéaire dans la zone de liste Mode de duplication.
- 6 Maintenez enfoncée la touche Option (Mac OS) ou Alt (Windows), puis cliquez pour définir les quatre points de référence de la source de l'échantillon.
- 7 Maintenez enfoncées les touches Option + Maj. (Mac OS) ou Alt + Maj. (Windows), puis cliquez pour définir les quatre points de référence de destination.
- 8 Cliquez sur l'outil Pot de peinture du dans la boîte à outils.
- 9 Sélectionnez Image source dans la zone de liste Remplissage dans la barre de propriétés.
- 10 Cliquez sur la zone de destination pour appliquer le remplissage.

Vous pouvez désactiver l'échantillonnage du décalage en cliquant sur le bouton Couleur source <sup>de</sup> dans le panneau de Couleurs ou en cliquant sur le Sélecteur de styles dans la barre Sélecteur de styles et en choisissant une variante de style non-duplicateur.

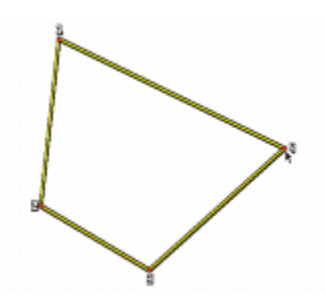

*Les points de destination déterminent là où se fera la transformation.*

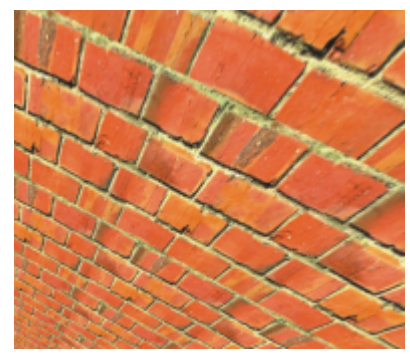

*Le motif de briques se transforme en un mur raide vu d'en haut.*

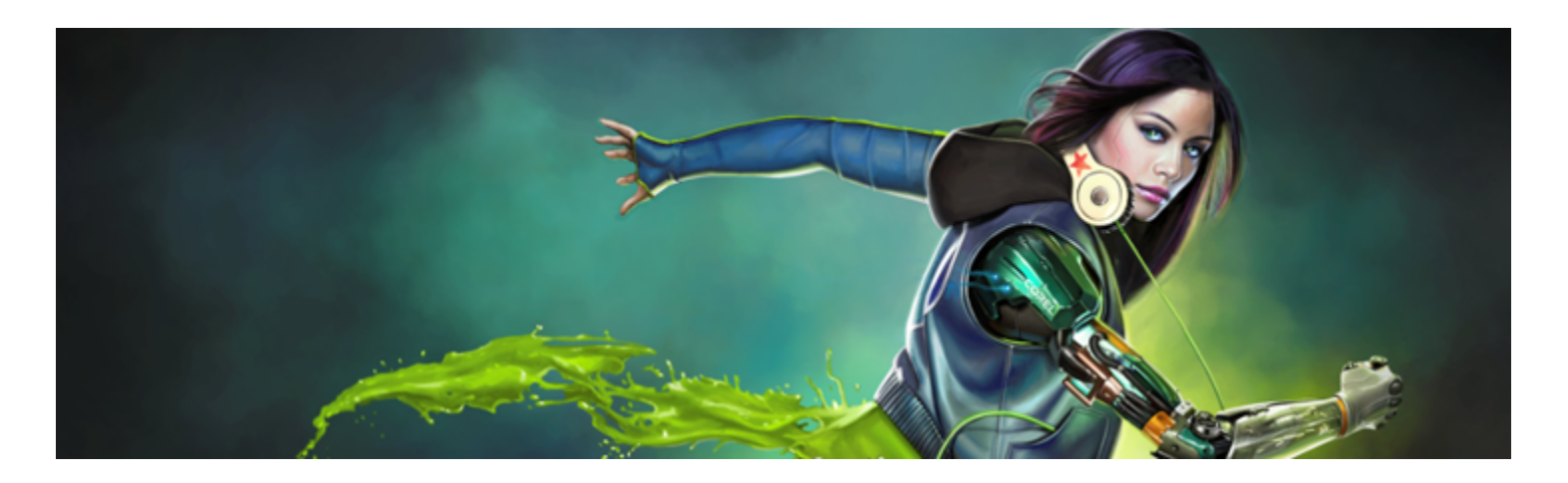

# Utilisation des outils de composition, des outils de symétrie, des règles et des guides

L'emplacement des objets dans une peinture peut considérablement affecter l'aspect global du travail fini. Corel Painter inclut de nombreux outils pour vous aider à composer, redimensionner, et positionner des images et des éléments d'image. Par exemple, l'affichage des règles ou de la grille vous aide à positionner les éléments d'image avec précision. Vous pouvez également utiliser des outils de composition, tels que l'outil Peinture en symétrie, pour obtenir un équilibre visuel.

Cette section contient les rubriques suivantes :

- [« Utilisation de la grille de mise en page » \(page 183\)](#page-184-0)
- [« Utilisation du mode Peinture en symétrie » \(page 186\)](#page-187-0)
- [« Utilisation du mode Peinture kaléidoscope » \(page 187\)](#page-188-0)
- [« Utilisation des guides de perspective » \(page 189\)](#page-190-0)
- [« Utilisation de l'outil Divine proportion » \(page 193\)](#page-194-0)
- [« Utilisation des règles » \(page 196\)](#page-197-0)
- [« Utilisation des guides » \(page 196\)](#page-197-1)
- [« Utilisation de la magnétisation des guides » \(page 198\)](#page-199-0)
- [« Utilisation de la grille » \(page 198\)](#page-199-1)
- [« Utilisation de la magnétisation de la grille » \(page 199\)](#page-200-0)

# <span id="page-184-0"></span>Utilisation de la grille de mise en page

La Grille de mise en page permet de diviser facilement votre zone de travail pour que vous puissiez planifier votre composition. Par exemple, vous pouvez diviser votre zone de travail en tiers verticaux et horizontaux, afin d'utiliser la règle compositionnelle des tiers. Le panneau Grille de mise en page vous permet d'accéder aux paramètres de la grille, tels que le nombre de divisions, la taille, l'angle, la couleur et l'opacité. Vous pouvez les régler à mesure que vous travaillez et les enregistrer comme éléments prédéfinis pour de futurs dessins et peintures. Vous pouvez aussi modifier l'emplacement de la grille.

La grille de mise en page permet également de diviser la zone de travail en sections de composition proportionnées selon la zone de travail. Cette grille non imprimable sert principalement à composer un travail avant de commencer à dessiner ou à peindre.

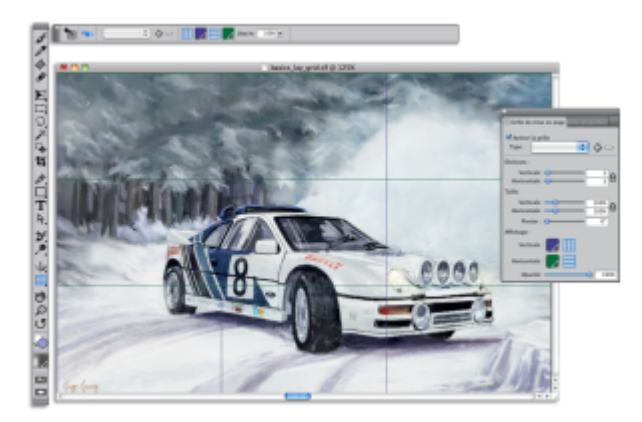

*La grille de mise en page vous aide à composer des images.*

# Pour afficher ou masquer la grille de mise en page

Cliquez sur Zone de travail Compositions, et sélectionnez Afficher la grille de mise en page ou Masquer la grille de mise en page.

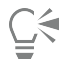

Vous pouvez aussi afficher ou masquer la grille en cliquant sur l'outil Grille de mise en page  $\Box$  dans la boîte à outils, puis en cliquant sur le bouton Activer la grille dans la barre de propriétés.

Vous pouvez également afficher ou masquer la grille à partir du panneau Navigation en cliquant sur le bouton Ouvrir les paramètres du navigateur  $\sum$  dans la boîte à outils et en sélectionnant Afficher les grilles.

# Pour définir les options de la grille de mise en page

- 1 Cliquez sur Fenêtre Panneaux de composition P Grille de mise en page. Dans le panneau Grille de mise en page, assurez-vous que la case Activer la grille est cochée.
- 2 Suivez l'une des procédures indiquées dans le tableau ci-contre.

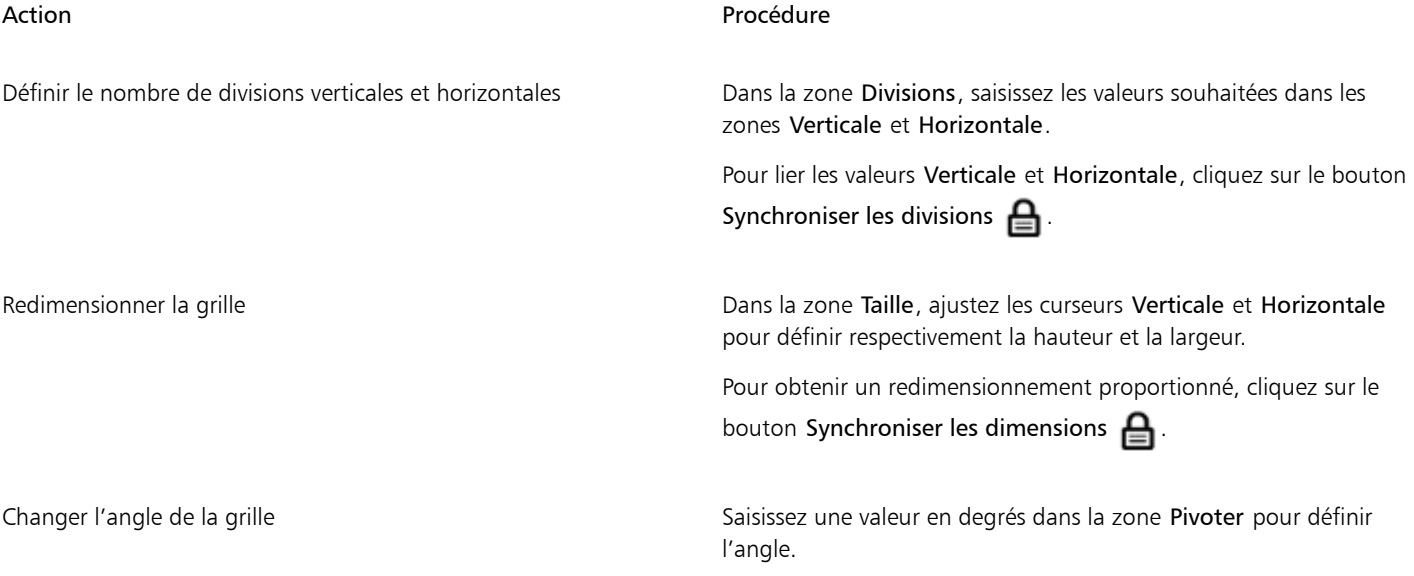

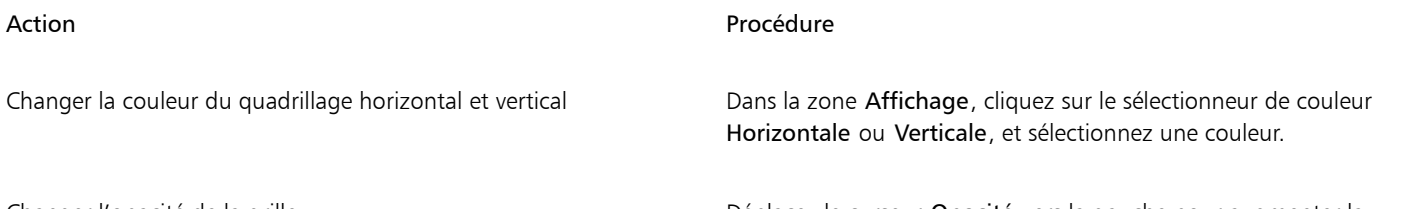

Changer l'opacité de la grille **Déplacez le curseur Opacité vers la gauche pour augmenter la** transparence. Déplacez le curseur vers la droite pour augmenter l'opacité.

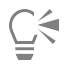

Vous pouvez aussi définir certaines options de la Grille de mise en page en cliquant sur l'outil Grille de mise en page  $\Box$  dans la boîte à outils, puis en modifiant les paramètres concernés dans la barre de propriétés.

# Pour enregistrer les paramètres de la grille de mise en page comme élément prédéfini

- 1 Dans le panneau Grille de mise en page, modifiez les paramètres souhaités et cliquez sur le bouton Ajouter un élément prédéfini  $\Box$ .
- 2 Dans la boîte de dialogue Ajouter un élément prédéfini, nommez votre élément prédéfini dans la zone Nom de l'élément prédéfini.
- 3 Cliquez sur Enregistrer.

L'élément prédéfini s'affiche dans la zone de liste Type.

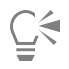

Vous pouvez aussi enregistrer un élément prédéfini en cliquant sur l'outil Grille de mise en page  $\Box$  dans la boîte à outils, puis en cliquant sur le bouton Ajouter un élément prédéfini  $\Box$  dans la barre de propriétés.

# Pour supprimer un élément prédéfini Grille de mise en page

- 1 Dans le panneau Grille de mise en page, sélectionnez l'élément prédéfini à supprimer de la zone de liste Type.
- Cliquez sur le bouton Supprimer une grille prédéfinie

# ⊆₹

Vous pouvez aussi supprimer un élément prédéfini en cliquant sur l'outil Grille de mise en page  $\Box$  dans la boîte à outils, en sélectionnant un élément prédéfini dans la zone de liste Éléments prédéfinis de la barre de propriétés, puis en cliquant sur le bouton Supprimer une grille prédéfinie  $\blacksquare$ .

# Pour choisir un élément prédéfini de grille de mise en page

• Dans le panneau Grille de mise en page, sélectionnez un élément prédéfini dans la zone de liste Type.

# Pour déplacer une grille de mise en page

Dans la boîte à outils, cliquez sur l'outil Grille de mise en page

Le curseur prend la forme d'une main  $\mathbf{M}$ 

2 Faites glisser la grille vers son nouvel emplacement.

# <span id="page-187-0"></span>Utilisation du mode Peinture en symétrie

Corel Painter permet de créer une peinture symétrique à l'aide du mode Peinture en symétrie. Lorsque vous activez le mode Peinture en symétrie, un plan apparaît dans la fenêtre de dessin et vous permet de peindre la moitié d'un objet, tandis que Corel Painter crée automatiquement une image symétrique du côté opposé de l'objet en reproduisant les traits. Par exemple, pour peindre un visage symétrique, il vous suffit d'en peindre la moitié, et Corel Painter complète automatiquement l'autre moitié.

Dans le mode Peinture en symétrie, les traits appliqués sur un côté du plan peuvent parfois avoir un aspect différent sur le plan opposé. Par exemple, si vous commencez la peinture en symétrie sur une zone de travail qui contient des traits appliqués précédemment, les traits symétriques se mélangent aux couleurs présentes sur la zone de travail. Par ailleurs, si vous appliquez des traits aléatoires, tels qu'un jet, les traits symétriques sont également appliqués de manière aléatoire.

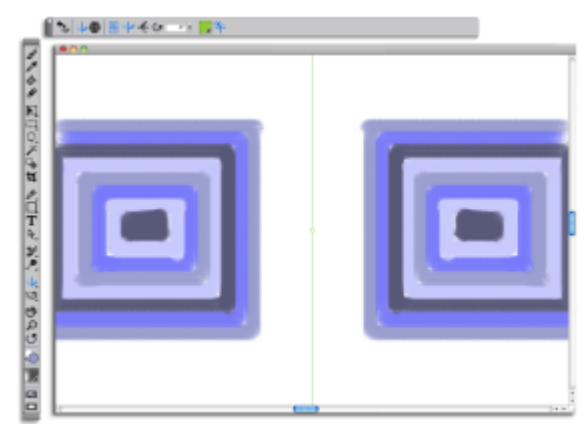

*La ligne verte au milieu de la fenêtre de document délimite le plan symétrique.*

Vous pouvez afficher le plan symétrique verticalement, horizontalement ou les deux en même temps. Vous pouvez également contrôler l'emplacement du panneau symétrique dans la fenêtre de dessin en déplaçant ou en faisant pivoter le plan.

# Pour créer une peinture en symétrie

- 1 Dans la boîte à outils, cliquez sur l'outil Peinture en symétrie  $\mathbf{a}$
- 2 Dans la barre de propriétés, cliquez sur l'un des boutons suivants :
	- Le bouton Plan vertical de positionne le plan symétrique verticalement dans la fenêtre de dessin.
	- Le bouton Plan horizontal en positionne le plan symétrique horizontalement dans la fenêtre de dessin.
- 3 Cliquez sur le Sélecteur de styles dans la barre Sélecteur de styles.
- 4 Dans le panneau Bibliothèque de styles, cliquez sur une catégorie de style, puis sur une variante de style.
- 5 Appliquez un trait sur l'un des côtés du plan symétrique.

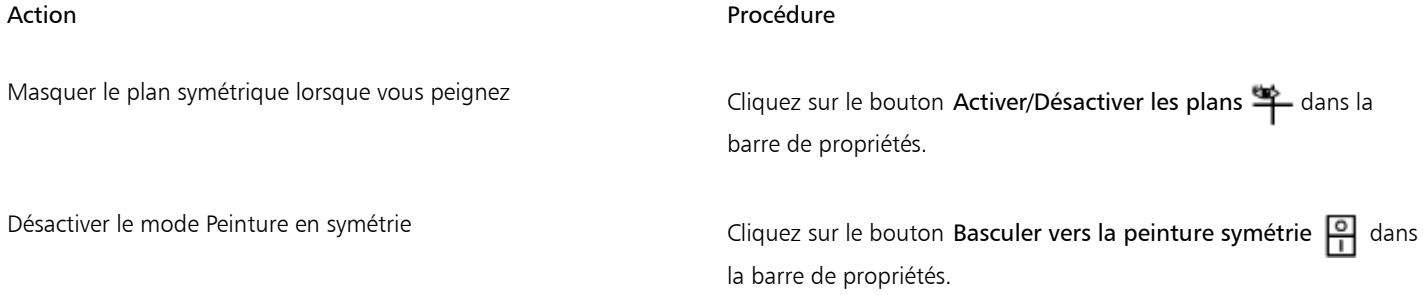

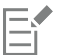

L'outil Styles est le seul qui vous permet de créer des peintures en mode Symétrie et Kaléidoscope. Les autres outils, comme l'outil Forme, ne sont pas pris en charge.

# Pour contrôler l'affichage du plan symétrique

- 1 Dans la boîte à outils, cliquez sur l'outil Peinture en symétrie  $\mathbf{a}$ .
- 2 Suivez l'une des procédures indiquées dans le tableau ci-contre.

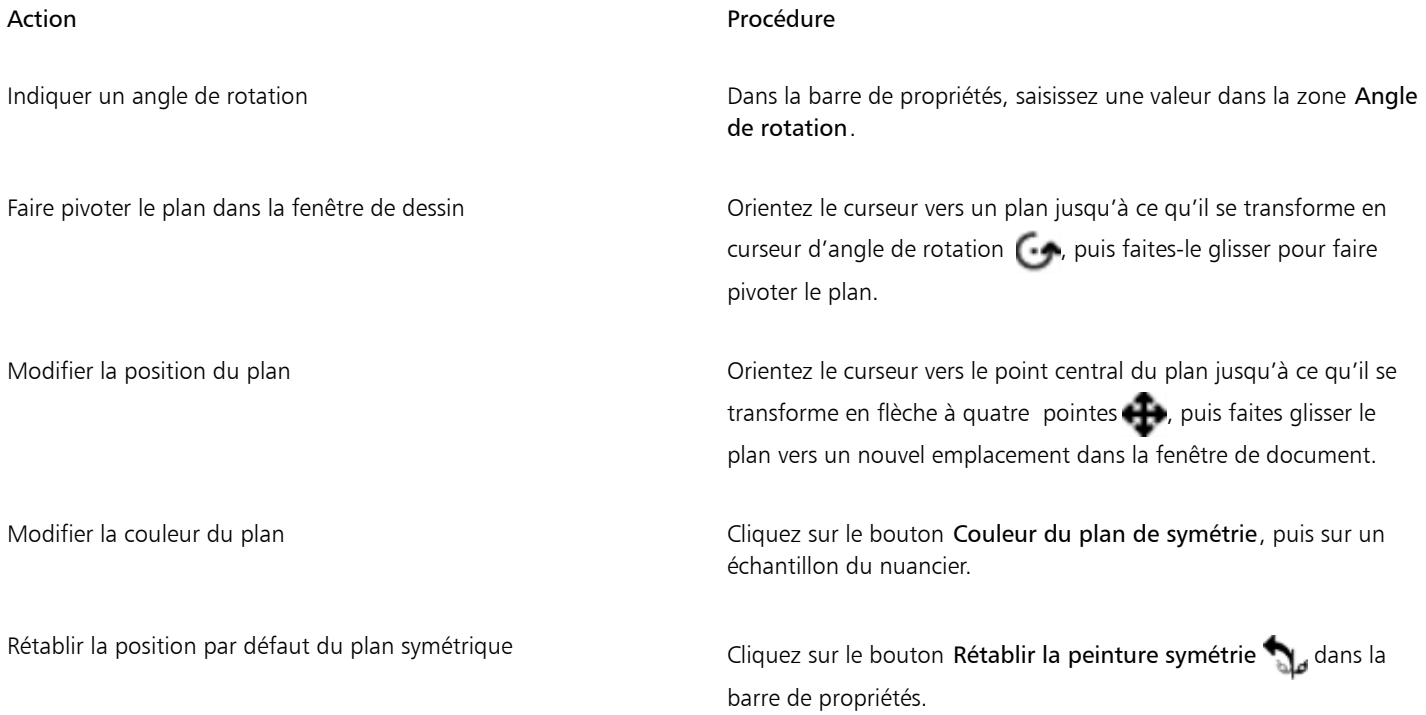

# <span id="page-188-0"></span>Utilisation du mode Peinture kaléidoscope

Corel Painter vous permet de transformer des traits de base en image kaléidoscopique colorée et symétrique. Lorsque vous appliquez un trait dans un segment de kaléidoscope, plusieurs reflets du trait apparaissent dans les autres segments. Vous pouvez appliquer entre 3 et 12 plans symétriques à un kaléidoscope. Vous pouvez également faire pivoter ou repositionner les plans symétriques pour afficher d'autres couleurs et d'autres motifs.

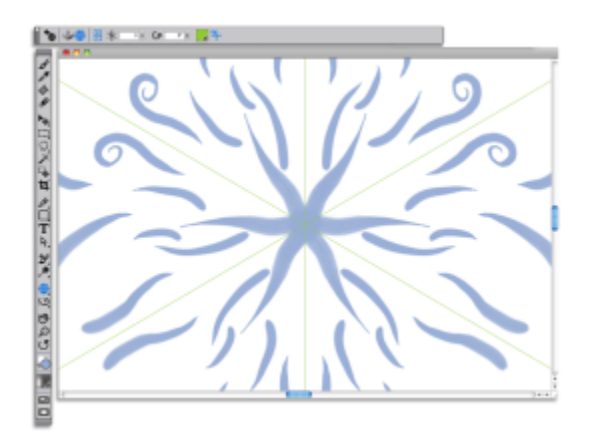

*Les lignes vertes qui s'affichent dans la fenêtre de document délimitent les plans symétriques.*

# Pour créer une peinture kaléidoscopique

- 1 Dans la boîte à outils, cliquez sur l'outil Peinture kaléidoscopique
- 2 Dans la zone Numéro de segment de la barre de propriétés, saisissez le nombre de plans à afficher.
- 3 Cliquez sur le Sélecteur de styles dans la barre Sélecteur de styles.
- 4 Dans le panneau Bibliothèque de styles, cliquez sur une catégorie de style, puis sur une variante de style.
- 5 Appliquez des traits dans n'importe lequel des segments de kaléidoscope.

Pour obtenir un effet de spirale, appliquez des traits dans plusieurs segments.

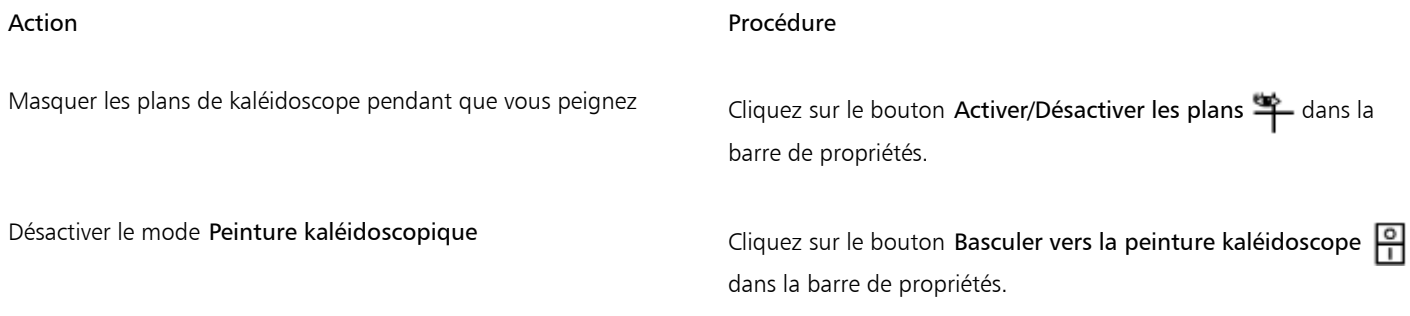

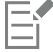

L'outil Styles est le seul qui vous permet de créer des peintures en mode Symétrie et Kaléidoscope. Les autres outils, comme l'outil Forme, ne sont pas pris en charge.

#### Pour contrôler l'affichage des plans de kaléidoscope

- 1 Dans la boîte à outils, cliquez sur l'outil Peinture kaléidoscopique
- 2 Pour effectuer une tâche, suivez les procédures indiquées dans le tableau suivant:

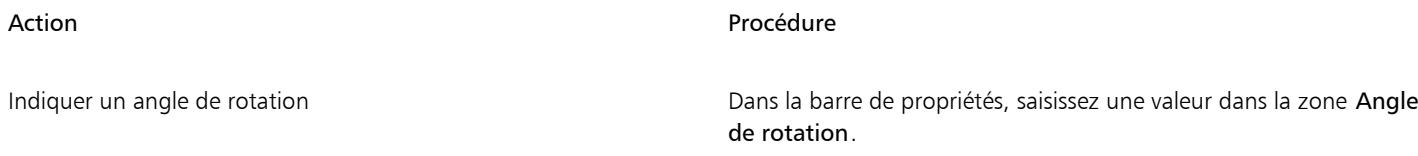

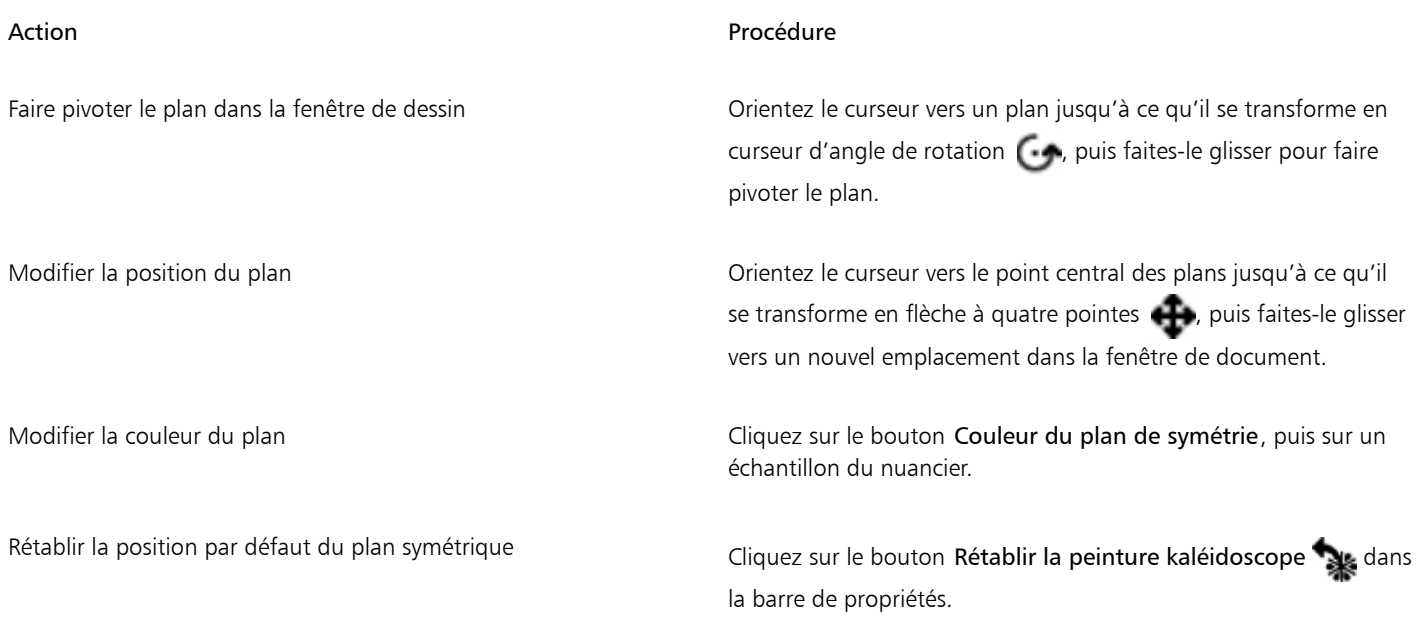

# <span id="page-190-0"></span>Utilisation des guides de perspective

Vous pouvez afficher des guides de perspective non imprimables, qui donnent l'impression de s'estomper ou de disparaître de la vue. Vous pouvez également masquer les guides de perspective lorsque vous n'en avez plus l'utilité.

Vous pouvez faire votre sélection parmi des éléments prédéfinis de guide de perspective, qui incluent différentes configurations des guides de perspective. Vous pouvez également modifier un élément prédéfini en fonction de vos besoins. Cependant, vous pouvez restaurer des éléments prédéfinis à leur état par défaut. Vous pouvez également enregistrer un élément prédéfini modifié et supprimer les éléments prédéfinis précédemment enregistrés.

Les éléments prédéfinis de quide de perspective incluent un, deux ou trois points de fuite, qui permettent de définir le sens de la perspective. Vous pouvez également activer les traits guidés pour la perspective. Les traits guidés pour la perspective modifient l'apparence des traits, tout en les forçant à converger vers le point de fuite le plus proche.

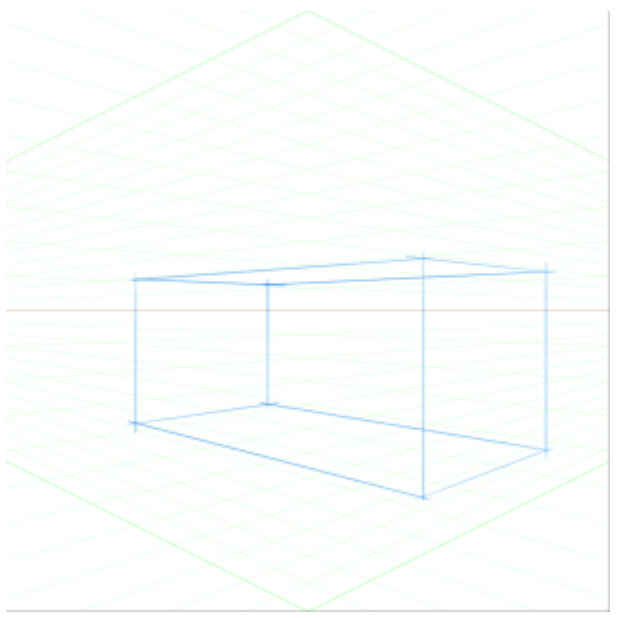

*Exemple : peindre une boîte à l'aide des guides de perspective.*

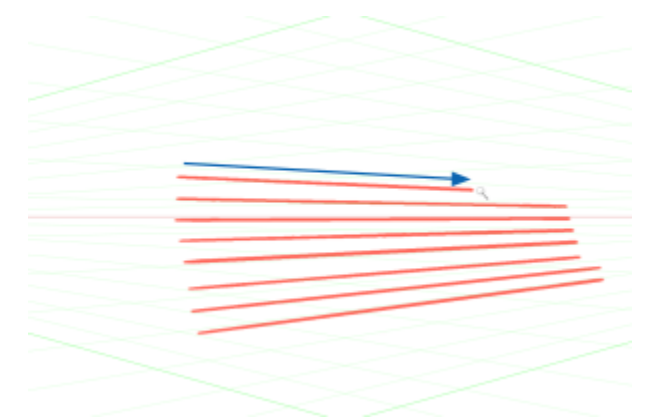

*Les traits guidés pour la perspective sont obligés de converger vers le point de fuite le plus proche.*

Vous pouvez également modifier l'apparence des guides de perspective en repositionnant le point de fuite, la ligne d'horizon et les lignes principales. Vous pouvez également faire pivoter les lignes principales en fonction de vos besoins.

De plus, vous pouvez modifier la couleur et l'opacité de toutes les lignes. Vous pouvez également augmenter ou diminuer la densité des lignes intermédiaires.

# Pour afficher les guides de perspective

1 Dans la boîte à outils, cliquez sur l'outil Guides de perspective  $\blacksquare$ .

Si vous préférez, vous pouvez activer l'outil Guides de perspective en appuyant sur le raccourci clavier.

- 2 Cliquez sur le bouton Activer les guides de perspective  $\begin{bmatrix} 0 \\ 1 \end{bmatrix}$  dans la barre de propriétés.
- 3 Dans la barre de propriétés, cliquez sur le bouton Éléments prédéfinis de guide de perspective et choisissez un élément prédéfini dans la liste.

昏

Pour mieux afficher les guides, vérifiez que vous êtes en mode Plein écran. Cela vous permet de repositionner les quides selon vos besoins.

Č₹

Vous pouvez également afficher les guides de perspective en sélectionnant Zone de travail Cuides de perspective Cactiver les guides de perspective. Cependant, cette option ne vous permet pas de modifier les guides de perspective.

# Pour afficher ou masquer les guides de perspective

- 1 Dans la boîte à outils, cliquez sur l'outil Guides de perspective
- 2 Cliquez sur le bouton Activer les guides de perspective  $\begin{array}{|c|c|c|}\n\hline\n1 & \text{dans} \text{ la barre de propriétés.}\n\hline\n\end{array}$

# Pour activer les traits guidés pour la perspective

- 1 Dans la boîte à outils, cliquez sur l'outil Guides de perspective
- <sup>2</sup> Cliquez sur le bouton Traits guidés pour la perspective  $\Box$  de la barre de propriétés.

# Pour repositionner les lignes et le point de fuite

- 1 Dans la boîte à outils, cliquez sur l'outil Guides de perspective  $\blacksquare$ .
- 2 Suivez l'une des procédures indiquées dans le tableau ci-contre.

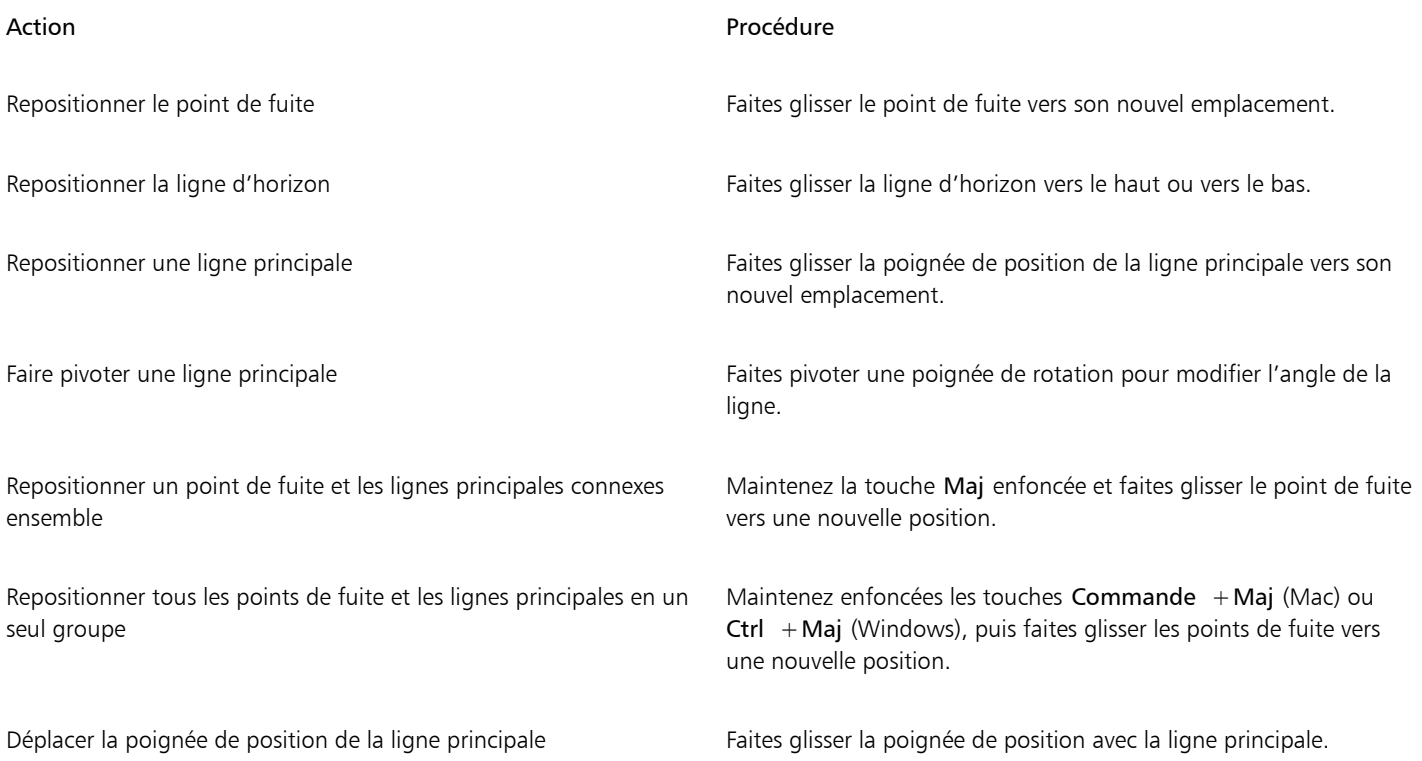

# Pour contrôler l'affichage des lignes principales

1 Dans la boîte à outils, cliquez sur l'outil Guides de perspective

2 Suivez l'une des procédures indiquées dans le tableau ci-contre.

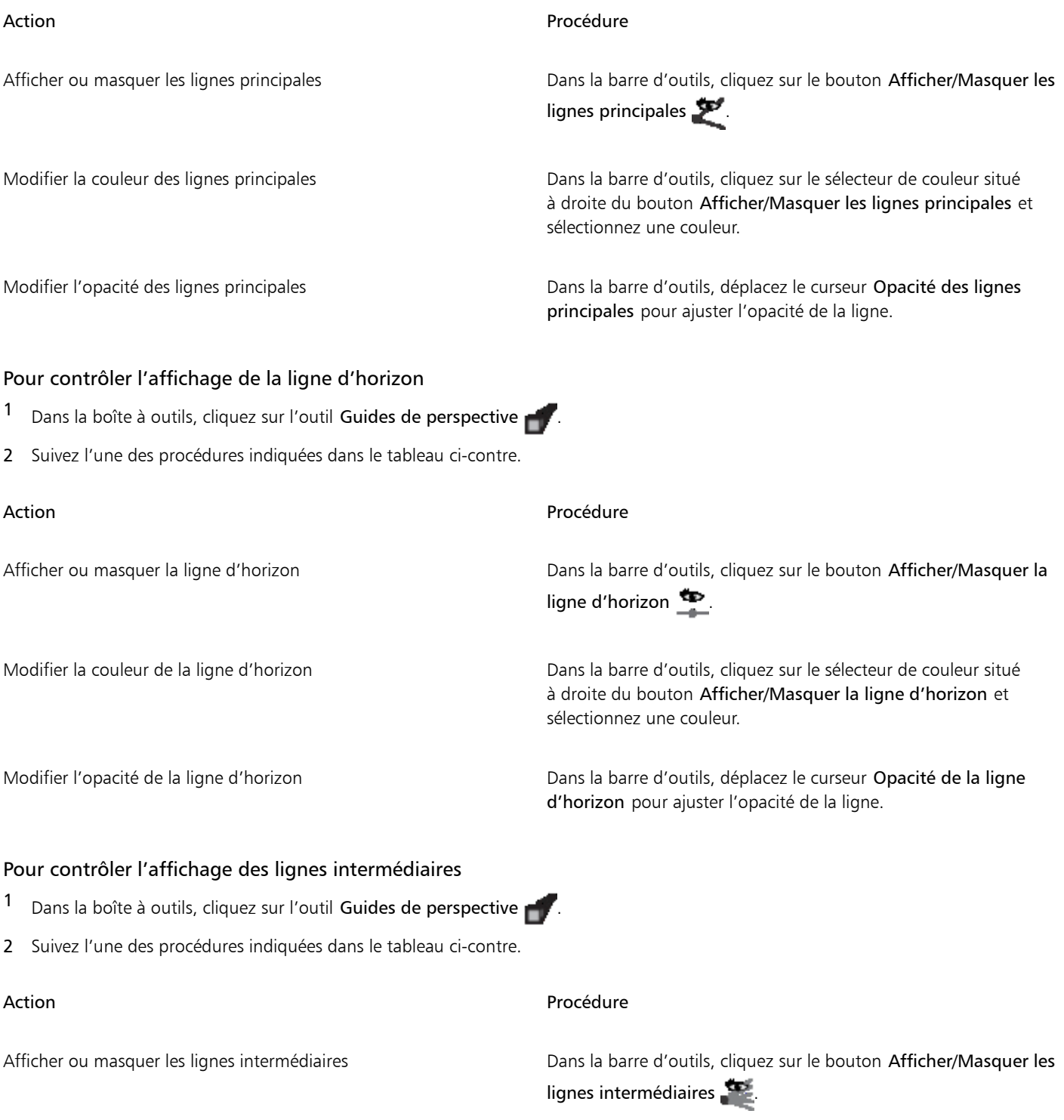

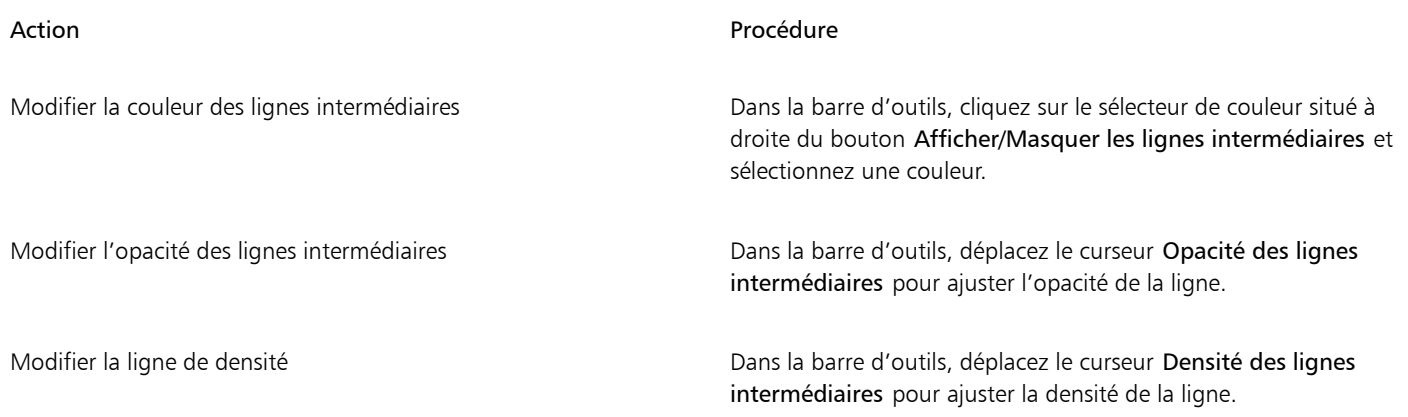

# Pour réinitialiser les guides de perspective

- 1 Dans la boîte à outils, cliquez sur l'outil Guides de perspective  $\blacksquare$ .
- <sup>2</sup> Cliquez sur le bouton Outil de réinitialisation de la barre de propriétés.

# Pour enregistrer les paramètres de guide de perspective comme élément prédéfini

- 1 Dans la boîte à outils, cliquez sur l'outil Guides de perspective
- <sup>2</sup> Cliquez sur le bouton Activer les guides de perspective  $\Box$  dans la barre de propriétés.
- 3 Cliquez sur le bouton Éléments prédéfinis de quide de perspective dans la barre de propriétés et sélectionnez Ajouter dans la liste.
- 4 Dans la boîte de dialogue Ajouter un élément prédéfini, nommez votre élément prédéfini dans la zone Nom de l'élément prédéfini.
- 5 Cliquez sur Enregistrer.

L'élément prédéfini s'affiche dans la liste Éléments prédéfinis.

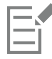

Si vous exportez votre espace de travail, tous les éléments prédéfinis Guides de perspective que vous avez créés sont enregistrés avec l'espace de travail.

# Pour supprimer un élément prédéfini de guide de perspective

- 1 Dans la boîte à outils, cliquez sur l'outil Guides de perspective
- 2 Activez les guides de perspective, puis cliquez sur le bouton Éléments prédéfinis de guide de perspective dans la barre de propriétés et sélectionnez Ajouter dans la liste.
- 3 Sélectionnez un élément prédéfini dans la zone de liste Élément prédéfini.
- 4 Cliquez sur Oui.

# <span id="page-194-0"></span>Utilisation de l'outil Divine proportion

L'outil Divine proportion permet d'utiliser des guides conçus selon la méthode de composition classique du même nom. Lorsque vous planifiez votre travail, vous pouvez utiliser les guides pour créer un sens des proportions, ce qui contribue à retenir l'intérêt à mesure que le regard parcourt le dessin ou la peinture.

L'outil Divine proportion aide à définir l'emplacement des zones focales selon les règles de la composition classique. Cette mise en page non imprimable sert principalement à composer un travail avant de commencer à dessiner ou à peindre.

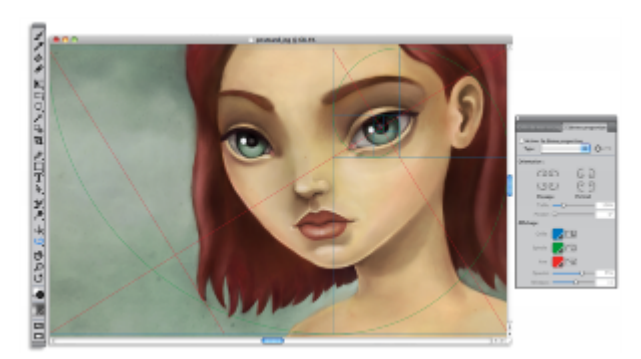

*L'outil Divine proportion peut vous aider à établir des zones focales.*

Le panneau Divine proportion permet de modifier l'orientation, la taille, l'angle, la couleur et l'opacité du quide Divine proportion figurant dans la zone de travail. Vous pouvez également définir le nombre de niveaux déterminant le nombre de fois qu'une section se divise ellemême, pour créer une spirale. Vous pouvez ajuster ces paramètres tout en travaillant et les enregistrer comme élément prédéfini. Vous pouvez aussi modifier l'emplacement du guide Divine proportion.

#### Pour afficher ou masquer le guide Divine proportion

Cliquez sur Zone de travail Compositions, puis sélectionnez Afficher la divine proportion ou Masquer la divine proportion.

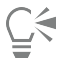

Vous pouvez aussi afficher ou masquer le quide Divine proportion en cliquant sur l'outil Divine proportion  $\Box$ ) dans la boîte à outils, puis en cliquant sur le bouton Activerla divine proportion de dans la barre de propriétés.

#### Pour définir les options de Divine proportion

- 1 Cliquez sur Fenêtre Panneaux de composition P Divine proportion. Le panneau Divine proportion s'affiche.
- 2 Dans le panneau Divine proportion, cochez la case Activer la divine proportion et Suivez l'une des procédures indiquées dans le tableau ci-contre.

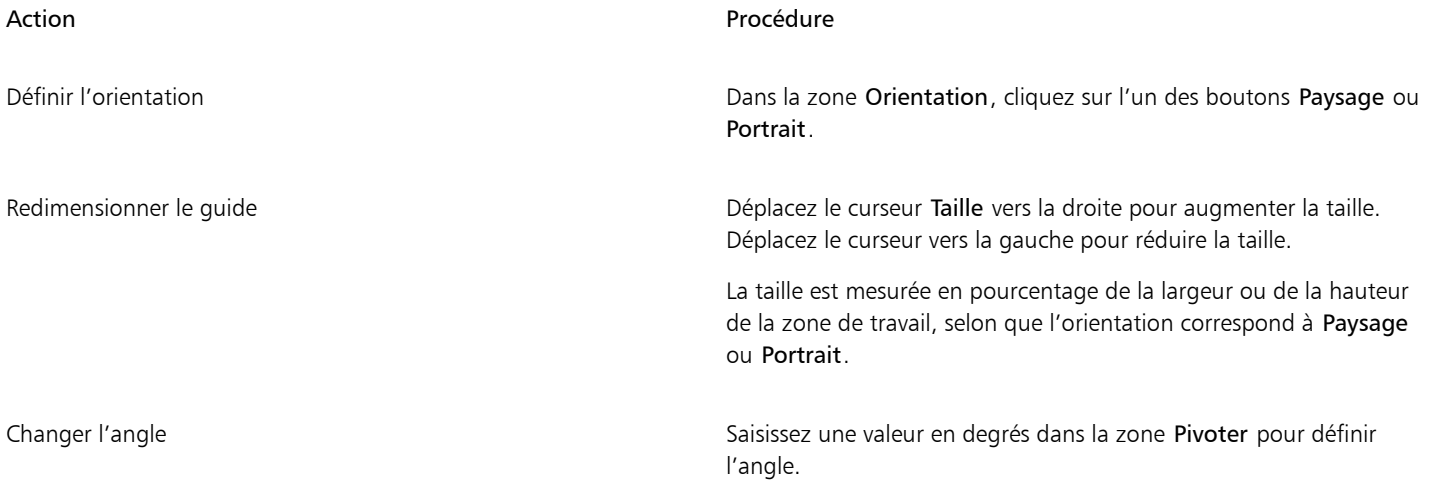

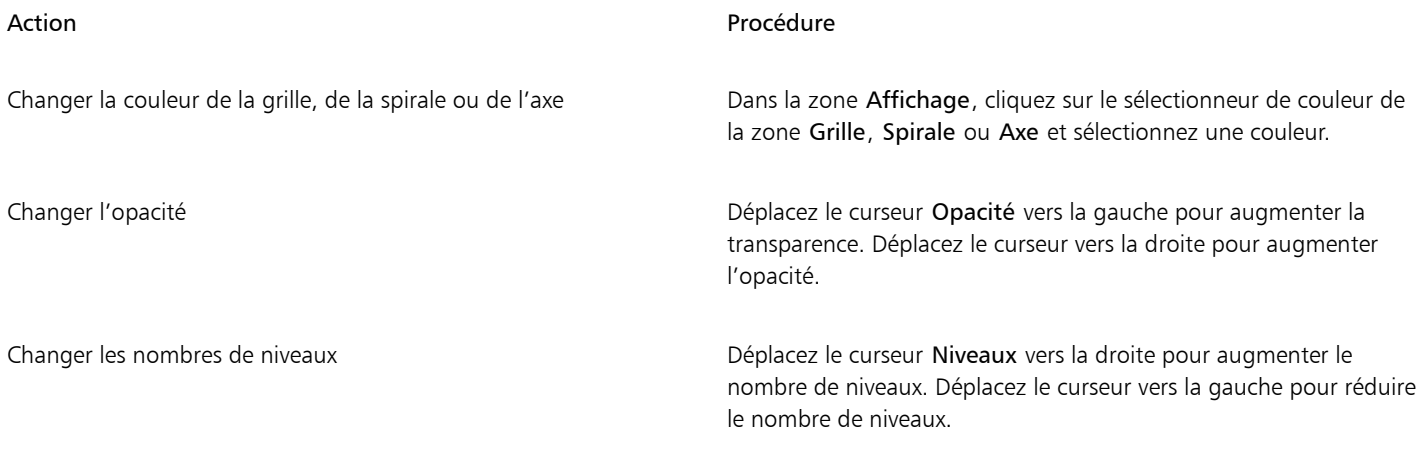

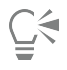

Vous pouvez aussi définir certaines options de Divine proportion en cliquant sur l'outil Divine proportion  $\Box$ ) dans la boîte à outils, puis en modifiant les paramètres souhaités dans la barre de propriétés.

# Pour enregistrer les paramètres de Divine proportion comme élément prédéfini

- 1 Dans le panneau Divine proportion, modifiez les paramètres souhaités et cliquez sur le bouton Ajouter un élément prédéfini  $\Box$ .
- 2 Dans la boîte de dialogue Ajouter un élément prédéfini, nommez votre élément prédéfini dans la zone Nom de l'élément prédéfini.
- 3 Cliquez sur Enregistrer.

L'élément prédéfini s'affiche dans la zone de liste Type.

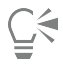

Vous pouvez aussi enregistrer un élément prédéfini en cliquant sur l'outil Divine proportion  $\Box$  dans la boîte à outils, puis en cliquant sur le bouton Ajouter un élément prédéfini  $\Box$  dans la barre de propriétés.

# Pour supprimer un élément prédéfini de Divine proportion

- 1 Dans le panneau Divine proportion, sélectionnez l'élément prédéfini à supprimer de la zone de liste Type.
- 2 Cliquez sur le bouton Supprimer une grille prédéfinie  $\Box$ .

$$
\subseteqneqq
$$

Vous pouvez aussi supprimer un élément prédéfini en cliquant sur l'outil Divine proportion  $\Box$  dans la boîte à outils, en sélectionnant un élément prédéfini dans la zone de liste Éléments prédéfinis de la barre de propriétés, puis en cliquant sur le bouton Supprimer une grille prédéfinie  $\Box$ .

# Pour choisir une présélection de Divine proportion

• Dans le panneau Divine proportion, sélectionnez un élément prédéfini dans la zone de liste Type.

# Pour déplacer le guide Divine proportion

1 Dans la boîte à outils, cliquez sur l'outil Divine proportion  $\Box$ .

Le curseur prend la forme d'une main  $\mathbf{m}$ 

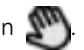

2 Faites glisser le guide Divine proportion vers son nouvel emplacement.

# <span id="page-197-0"></span>Utilisation des règles

Corel Painter permet d'afficher ou de masquer des règles le long des bords supérieur et gauche de la fenêtre de document. Chaque marque inscrite sur une règle s'appelle une graduation et représente l'unité de mesure utilisée. Vous pouvez choisir les pixels, les pouces, les centimètres, les points (d'imprimerie) ou les picas comme unité de mesure.

Lorsque vous faites pivoter une image dans la fenêtre de document, les règles défilent pour indiquer en permanence la position de la zone de travail dans la fenêtre. L'origine du document est l'intersection des graduations zéro (0) des deux règles. Par défaut, cette origine est située dans le coin supérieur gauche de la zone de travail. Il est possible de modifier l'origine et de changer ainsi l'emplacement des graduations 0 des règles.

# Pour afficher ou masquer les règles

Cliquez sur Zone de travail  $\blacktriangleright$  Règles, et sélectionnez Afficher les règles ou Masquer les règles.

# Pour choisir les unités des règles

- 1 Cliquez sur Zone de travail Règles Doptions de règle.
- 2 Dans la boîte de dialogue Options de règle, sélectionnez une unité de mesure dans la zone de liste Unités.

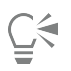

Vous pouvez également ouvrir la boîte de dialogue Options de règle en cliquant sur la règle tout en maintenant la touche Option (Mac OS) ou Alt (Windows) enfoncée.

# Pour modifier l'origine du document

- 1 Cliquez dans la zone située à l'intersection des règles (coin supérieur gauche de la fenêtre de document).
- 2 Faites glisser le pointeur en diagonale dans la fenêtre de document. Une croix symbolise le nouveau point d'origine.
- 3 Faites glisser la croix jusqu'à l'endroit souhaité

Les valeurs inscrites sur les règles changent pour s'adapter à la nouvelle origine (0,0).

# Pour rétablir l'origine

• Cliquez deux fois sur la zone située à l'intersection des règles (coin supérieur gauche de la fenêtre de document).

# <span id="page-197-1"></span>Utilisation des guides

Les guides sont des lignes non imprimables qui se superposent à l'image dans la fenêtre de document. Ils sont particulièrement utiles pour aligner des éléments de l'image. Vous pouvez placer des guides n'importe où dans la fenêtre de document, et les déplacer ou les supprimer aisément. La commande Magnétiser les règles permet de forcer les guides que vous créez à se positionner exactement au niveau d'une graduation de la règle. Chaque guide dispose d'attributs qui permettent de modifier sa couleur et de le verrouiller pour empêcher son déplacement.

#### Pour afficher ou masquer les guides

• Cliquez sur Zone de travail > Guides > Afficher les guides ou Masquer les guides.

# Pour créer un guide

- 1 Affichez les règles et les guides.
- 2 Cliquez sur une règle à l'endroit où vous voulez placer le guide.

Un guide apparaît dans la fenêtre de document et une marque triangulaire s'affiche sur la règle.

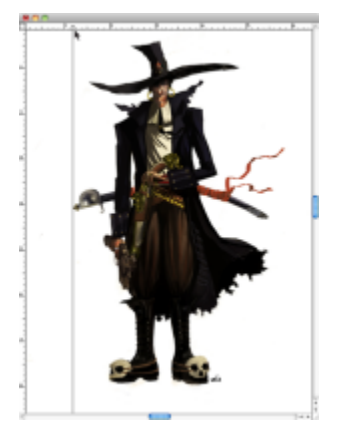

*Un triangle noir indique la position du guide sur la règle.*

#### Pour repositionner un guide

• Faites glisser le repère du guide n'importe où sur la règle.

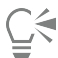

Vous pouvez aussi cliquer deux fois sur le repère du guide pour ouvrir la boîte de dialogue Options de guide et saisir une valeur dans la zone Position du guide.

# Pour activer l'option Magnétiser les règles

Cliquez sur Zone de travail Règles Magnétiser les règles.

# Pour définir la couleur d'un guide

- 1 Double-cliquez sur le marqueur du guide.
- 2 Dans la boîte de dialogue Options de guide, cliquez sur la case Couleur du guide, puis choisissez une couleur.

Pour changer la couleur de tous les guides, cochez la case Couleur unique.

# Pour verrouiller ou déverrouiller un guide

- 1 Cliquez deux fois sur le repère du guide pour afficher la boîte de dialogue Options de guide.
- 2 Cochez ou décochez la case Verrouiller le guide.

#### Pour supprimer un guide

• Faites glisser le repère du guide hors de la fenêtre de document.

# Pour supprimer tous les guides

- 1 Cliquez deux fois sur le repère du guide pour afficher la boîte de dialogue Options de guide.
- 2 Cliquez sur Tout supprimer.

# <span id="page-199-0"></span>Utilisation de la magnétisation des guides

La commande Magnétiser les guides contraint une sélection ou une action résultant d'un outil à s'aligner sur un quide se trouvant à 6 pixels ou moins du pointeur (ou du bord de l'objet).

Les opérations suivantes respectent la magnétisation des guides :

- Déplacement effectué avec les outils Rectangle de sélection [11] et Ellipse de sélection (11].
- Déplacement effectué avec l'outil Recadrer
- Tracés de lignes droites avec l'outil Styles
- Clics effectués avec l'outil Plume
- Clics effectués avec l'outil Texte pour créer un point de saisie de texte
- Clics et déplacements effectués avec les outils Pot de peinture  $\bullet$  et Loupe  $\bullet$
- Glisser-déposer de formes et sélections. Les bords du contenu ou du rectangle de sélection des formes et des sélections s'alignent sur les guides. Le pointeur, quel que soit l'endroit où il se trouve dans l'objet, adhère également au guide.
- Glisser-déposer des poignées des calques de référence, des formes et des sélections pour les transformer
- Déplacement avec l'outil Ajusteur de sélection  $\Box$  ou Ajusteur de calque  $\blacktriangleright$

# Pour activer la magnétisation des guides

Cliquez sur Zone de travail Cuides Magnétiser les quides.

L'option est activée lorsqu'une coche est affichée en regard de la commande.

# <span id="page-199-1"></span>Utilisation de la grille

Corel Painter dispose d'une grille qui peut vous aider à placer vos traits ou à créer des formes. Vous pouvez aligner et magnétiser des éléments d'image à une grille de base. Vous pouvez définir le type de grille, sa taille, sa couleur et la largeur des traits. Vous pouvez également imprimer les lignes de la grille.

# Pour activer la grille

Cliquez sur Zone de travail Grille > Afficher la grille.

Une grille non imprimable s'affiche.

$$
\underline{\underline{C}}\in
$$

Vous pouvez également activer la grille à partir du panneau Navigation en cliquant sur le bouton Ouvrir les paramètres du navigateur  $\sum$  et en sélectionnant Afficher la grille.

# Pour définir les options de grille

- 1 Cliquez sur Zone de travail ▶ Grille ▶ Options de grille.
- 2 Dans la boîte de dialogue Options de grille, sélectionnez un motif dans la liste Type de grille.
- 3 Saisissez les valeurs souhaitées dans l'une des zones suivantes :
	- Pas horizontal
	- Pas vertical

Les unités de mesure peuvent être exprimées en pixels, pouces, centimètres, points d'imprimerie, picas, colonnes (d'une largeur de 2 pouces) ou en pourcentages.

- 4 Cliquez sur la case Couleur de la grille pour définir la couleur du quadrillage.
- 5 Cliquez sur la case Fond pour définir la couleur de fond de la grille.

#### Pour imprimer le quadrillage

• Cliquez sur Effets Divers Papier millimétré.

# <span id="page-200-0"></span>Utilisation de la magnétisation de la grille

La commande Magnétiser la grille contraint une sélection ou une action effectuée à l'aide d'un outil à s'aligner sur une grille se trouvant à 6 pixels ou moins du pointeur.

Les outils suivants respectent la magnétisation des grilles :

- Outil Plume
- Outil Sélection de forme  $\mathbf{R}$
- Outil Convertir un point
- Outil Texte T

#### Pour activer la magnétisation de la grille

• Cliquez sur Zone de travail Grille Magnétiser la grille.

L'option est activée lorsqu'une coche est affichée en regard de la commande.

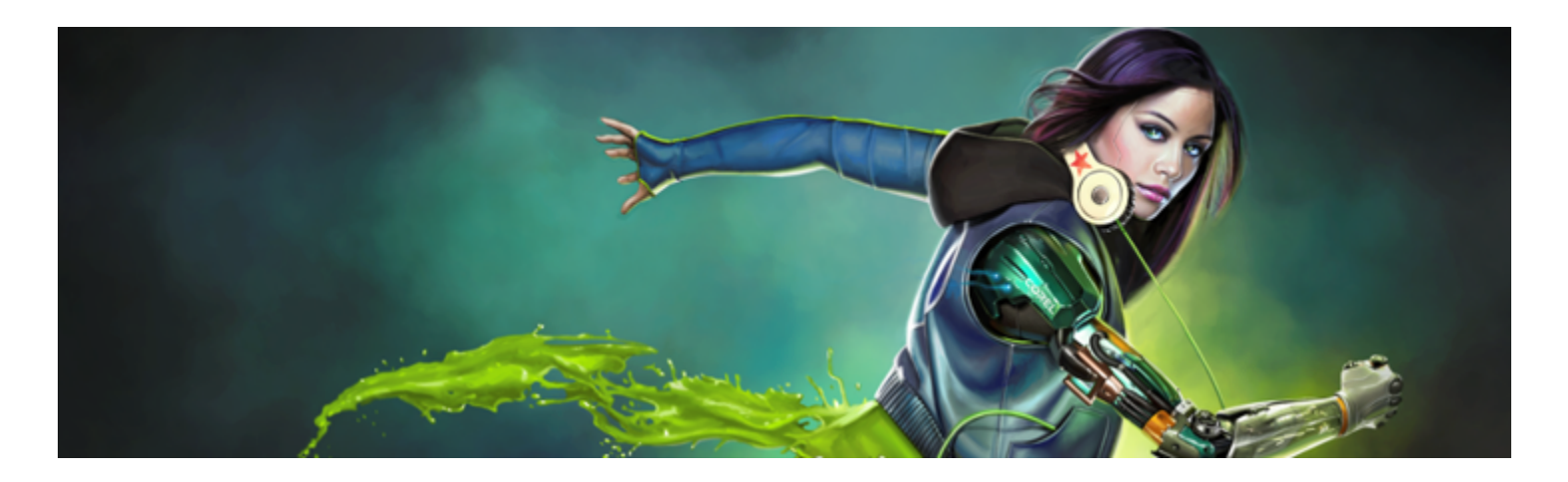

# Couleur

Corel Painter propose de nombreuses manières de choisir une couleur et de l'appliquer à votre image. Vous pouvez notamment changer la couleur du papier, choisir les couleurs de vos touches ou encore remplir une image entière ou une sélection avec une couleur.

Il existe plusieurs méthodes pour sélectionner des couleurs. Vous pouvez utiliser :

- les échantillons du nuancier dans le panneau Couleurs
- la palette de couleurs temporelles
- l'outil Pipette, qui prélève une couleur dans l'image
- l'option Couleur de la réplique, qui extrait la couleur d'une source
- le panneau Mélangeur
- le panneau Nuanciers

Cette section contient les rubriques suivantes :

- [« Sélection d'une couleur dans le panneau Couleurs » \(page 202\)](#page-203-0)
- [« Redimensionnement du panneau Couleurs » \(page 204\)](#page-205-0)
- [« Affichage ou masquage des composants du panneau Couleurs » \(page 204\)](#page-205-1)
- [« Utilisation de la palette de couleurs temporaire » \(page 205\)](#page-206-0)
- [« Modification de la couleur du papier » \(page 205\)](#page-206-1)
- [« Prélèvement de couleurs dans les images » \(page 206\)](#page-207-0)
- [« Duplication de couleur » \(page 207\)](#page-208-0)
- [« Création de traits bicolores » \(page 207\)](#page-208-1)
- [« Exploration du panneau Mélangeur et des commandes de mélange » \(page 208\)](#page-209-0)
- [« Affichage et redimensionnement du panneau Mélangeur » \(page 210\)](#page-211-0)
- [« Mélange, prélèvement et application de couleurs à partir du canevas de mélangeur » \(page 211\)](#page-212-0)
- [« Ouverture des images dans le panneau Mélangeur » \(page 212\)](#page-213-0)
- [« Modification et enregistrement des échantillons du nuancier du mélangeur » \(page 213\)](#page-214-0)
- [« Enregistrement des couleurs du panneau Mélangeur dans un nuancier » \(page 213\)](#page-214-1)
- [« Effacement et rétablissement des couleurs du panneau Mélangeur » \(page 214\)](#page-215-0)
- [« Enregistrement du canevas de mélangeur » \(page 214\)](#page-215-1)
- [« Chargement des fichiers d'échantillons et de canevas de mélangeur » \(page 215\)](#page-216-0)
- [« Utilisation des nuanciers » \(page 215\)](#page-216-1)
- [« Personnalisation de l'agencement d'un nuancier » \(page 217\)](#page-218-0)
- [« Création et exportation de nuanciers » \(page 217\)](#page-218-1)
- [« Modification d'un nuancier » \(page 218\)](#page-219-0)
- [« Réglage des variations de couleur » \(page 219\)](#page-220-0)
- [« Définition des interactions de couleur » \(page 219\)](#page-220-1)
- [« Chargement de plusieurs couleurs » \(page 220\)](#page-221-0)
- [« Utilisation des remplissages de couleur » \(page 220\)](#page-221-1)
- [« Application d'une couleur de remplissage » \(page 221\)](#page-222-0)
- [« Limitation et prévention des fuites » \(page 222\)](#page-223-0)

# <span id="page-203-0"></span>Sélection d'une couleur dans le panneau Couleurs

Utilisez le panneau Couleurs pour sélectionner une couleur et afficher les informations connexes.

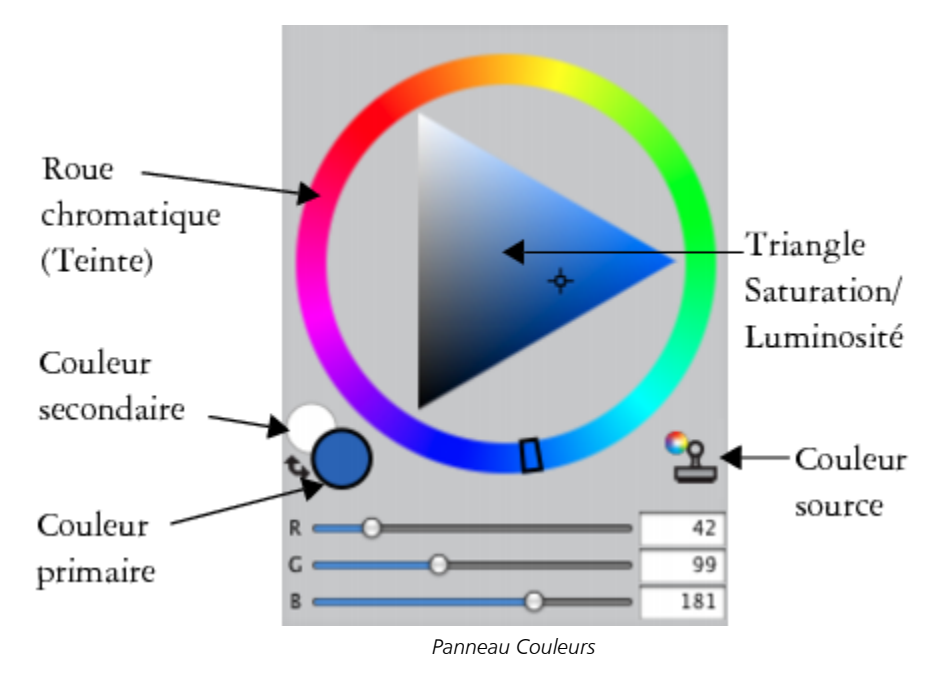

Le panneau Couleurs vous permet de sélectionner une couleur dans la Roue chromatique (Teinte), puis d'ajuster la couleur dans le triangle Saturation/Luminosité. Les informations suivantes vous aideront à ajuster les couleurs à l'aide du triangle Saturation/Luminosité.

- Les valeurs de couleur occupent le triangle Saturation/Luminosité de haut en bas. Le haut du triangle représente la valeur plus élevée (blanc) et le bas la valeur la plus faible (noir).
- Les niveaux de saturation augmentent de gauche à droite. Faire glisser ou cliquer vers la droite produit des couleurs plus pures avec la teinte dominante. Faire glisser ou cliquer vers la gauche réduit la saturation des couleurs et produit des couleurs « plus ternes » ou plus grises.

Vous pouvez également définir les valeurs TSL (Teinte, Saturation, Valeur) et RVB (Rouge, Vert, Bleu) standard de la couleur sélectionnée.

Vous avez aussi la possibilité d'activer l'option Couleur source depuis le panneau Couleurs. Pour plus d'informations, voir la rubrique [«](#page-208-0) [Duplication de couleur » à la page 207.](#page-208-0)

La Couleur primaire et la Couleur secondaire s'affichent dans le panneau Couleurs, la palette de couleurs temporaire et la boîte à outils. Elles se présentent sous la forme de deux échantillons superposés : l'échantillon situé au premier plan affiche la couleur primaire sélectionnée et l'échantillon situé à l'arrière-plan affiche la couleur secondaire sélectionnée.

La couleur secondaire est utilisée quand plusieurs couleurs sont appliquées, comme dans les touches bicolores, les dégradés à deux points et les jets. Il ne s'agit pas de la « couleur de fond » que l'on peut trouver dans d'autres applications graphiques. Dans Corel Painter, la couleur de fond est celle du papier.

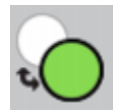

*Échantillons superposés de Couleur primaire et de Couleur secondaire*

#### Pour afficher le panneau Couleurs

• Cliquez sur Fenêtre Panneaux de couleurs > Couleur.

# Pour choisir une teinte et une couleur dans le panneau Couleurs

- 1 Sélectionnez Fenêtre > Panneaux de couleurs > Couleur.
- 2 Faites glisser la poignée sur la roue chromatique pour sélectionner la teinte principale. Le triangle Saturation/Luminosité affiche toutes les couleurs disponibles dans cette teinte.
- 3 Sélectionnez une couleur sur le triangle Saturation/Luminosité en déplaçant le cercle ou en cliquant sur la couleur souhaitée.

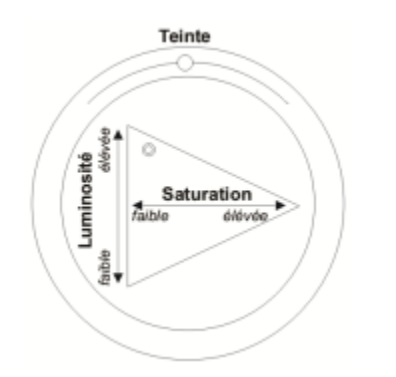

*Faites glisser le curseur dans la roue chromatique pour sélectionner une teinte. Faites glisser le curseur dans le triangle pour choisir la saturation.*

# Ç₹

Vous pouvez aussi cliquer n'importe où sur la roue chromatique (dans la fenêtre Couleurs standard) ou dans l'indicateur de teinte (dans la fenêtre Couleurs réduite).

# Pour sélectionner la couleur primaire

- 1 Sélectionnez Fenêtre ▶ Panneaux de couleurs ▶ Couleur.
- 2 Cliquez deux fois sur l'échantillon au premier plan dans le Sélecteur de couleur.
- 3 Cliquez sur une couleur dans la boîte de dialogue Couleur.

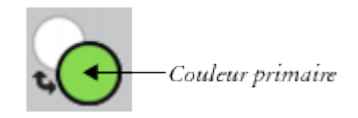

*Cliquez sur l'échantillon au premier plan pour définir la couleur primaire.*

# Pour sélectionner la couleur secondaire

- 1 Dans le panneau Couleurs, cliquez deux fois sur l'échantillon à l'arrière-plan.
- 2 Cliquez sur une couleur dans la boîte de dialogue Couleur.

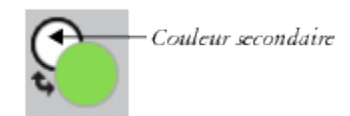

*Cliquez sur l'échantillon à l'arrière-plan pour définir la couleur secondaire.*

Pour utiliser la couleur primaire, cliquez sur l'échantillon au premier plan pour la sélectionner à nouveau.

#### Pour permuter les couleurs primaire et secondaire

Cliquez sur l'icône Échange de couleurs dans le coin inférieur gauche du Sélecteur de couleur.

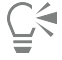

Pour basculer entre la couleur primaire et la couleur secondaire, appuyez sur Maj. + S ou Maj. + X.

#### Pour basculer entre les valeurs RVB ou TSL

- 1 Dans le panneau Couleurs, cliquez sur le bouton Options de couleur  $\frac{1}{\sqrt{2}}$ , puis choisissez l'option disponible :
	- Afficher en RVB
	- ou
	- Afficher en TSL
- 2 Déplacez les curseurs ou tapez des valeurs dans les champs correspondants.

Vous pouvez prévisualiser la nouvelle couleur dans l'échantillon Couleur primaire (premier plan) net l'échantillon Couleur

secondaire (arrière-plan)

# <span id="page-205-0"></span>Redimensionnement du panneau Couleurs

Vous pouvez personnaliser le panneau Couleurs en le redimensionnant. Par exemple, il est possible d'agrandir sa taille pour sélectionner les couleurs avec plus de précision, puis de la réduire pour vous concentrer sur la zone de travail.

#### Pour redimensionner le panneau Couleurs

Faites glisser le coin inférieur droit du panneau Couleurs.

# <span id="page-205-1"></span>Affichage ou masquage des composants du panneau Couleurs

Le panneau Couleurs affiche par défaut la roue chromatique et les informations relatives à la couleur sélectionnée, mais vous pouvez masquer ces éléments à tout moment. Vous pouvez aussi afficher ou masquer l'aide contextuelle Couleur, qui s'affiche par défaut quand vous pointez votre curseur sur une couleur dans le panneau Couleurs.

#### Pour afficher ou masquer la roue chromatique

Dans le panneau Couleurs, cliquez sur le bouton Options de couleur et sélectionnez Afficher la roue chromatique. Une coche en regard de l'option de menu indique que l'option est affichée.

#### Pour afficher ou masquer les informations de couleur

Dans le panneau Couleurs, cliquez sur le bouton Options de couleur et sélectionnez Infos couleur. Une coche en regard de l'option de menu indique que l'option est affichée.

# <span id="page-206-0"></span>Utilisation de la palette de couleurs temporaire

La palette de couleurs temporaire est une palette de couleurs flottante de la fenêtre de document. Elle permet d'afficher et de choisir des couleurs dans le contexte de l'image. La palette de couleurs temporaire, qui est semblable au panneau Couleurs, comprend deux composants qui vous permettent de choisir une couleur et son intensité : la roue chromatique (appelée Teinte) et le triangle Saturation/ Luminosité

# Roue chromatique (Teinte)

La roue chromatique vous permet de choisir une couleur.

# Triangle Saturation/Luminosité

Le triangle Saturation/Luminosité vous permet de choisir l'intensité de la couleur, ainsi que du noir, du blanc ou des niveaux de gris.

Les niveaux de saturation peuvent être définis de gauche à droite. Faire glisser ou cliquer vers la droite augmente la saturation et produit des couleurs plus pures avec la teinte dominante. Faire glisser ou cliquer vers la gauche réduit le degré de saturation et produit des couleurs plus ternes ou plus grises.

Les valeurs peuvent être définies du haut vers le bas. Le haut du triangle représente la valeur la plus élevée (blanc) et le bas la valeur la plus faible (noir).

La couleur active s'affiche dans un échantillon rond situé à gauche du triangle Saturation/Luminosité.

# Pour afficher la palette de couleur temporaire

• Appuyez sur les touches Commande + Option + 1 (Mac OS) ou Ctrl + Alt + 1 (Windows).

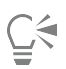

Pour personnaliser le raccourci clavier de la palette de couleurs temporaire, vous pouvez aussi sélectionner le menu Corel Painter 2017▶ Préférences (Mac OS) ouÉdition ▶ Préférences (Windows), puis Personnaliser les touches. Dans la boîte de dialogue Personnaliser les touches, choisissez Autres dans la zone de liste Raccourcis, puis cliquez sur Activer/Désactiver la palette de couleurs temporaire dans la liste Commandes de l'application. Saisissez une nouvelle touche de raccourci dans la colonne Raccourci et cliquez sur OK.

Si vous utilisez une tablette Wacom, vous pouvez également affecter un raccourci au bouton du stylet.

# Pour choisir une couleur sur la palette de couleurs temporaire

- 1 Dans le panneau Couleurs, cliquez sur une couleur dans la roue Teinte.
- 2 Dans la roue Teinte, cliquez sur le triangle Saturation/Luminosité pour définir le ton exact souhaité.

La couleur s'affiche en tant que couleur active.

# <span id="page-206-1"></span>Modification de la couleur du papier

Vous pouvez modifier la couleur du papier d'un document, c'est-à-dire la couleur de son fond, à tout moment.

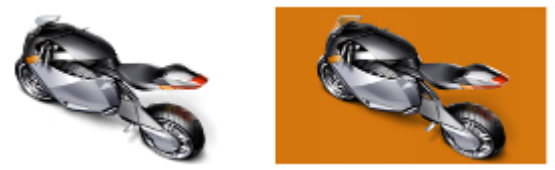

*Exemple de modification de la couleur du papier.*

#### Pour modifier la couleur du papier

- 1 Choisissez une couleur primaire dans le panneau Couleurs.
- 2 Cliquez sur Zone de travail Couleur du papier.

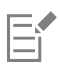

N'utilisez pas un style blanchissant pour révéler la nouvelle couleur de papier, sauf si le papier est blanc. Quelle que soit la couleur du papier, il devient blanc si vous lui appliquez ce type de style.

# <span id="page-207-0"></span>Prélèvement de couleurs dans les images

Vous pouvez sélectionner ou prélever une couleur à partir d'une image existante pour l'appliquer à d'autres zones d'une image. Vous pouvez prélever une couleur dans le ou les calques sélectionnés ou dans tous les calques visibles. Par défaut, l'échantillon correspond à un unique pixel de la fenêtre de dessin, mais vous pouvez également échantillonner les pixels d'une zone sélectionnée. Lorsque vous prélevez un échantillon de couleur dans une zone, Corel Painter détermine la couleur moyenne des pixels de cette zone. Vous pouvez définir la taille de la zone d'échantillon sur 3  $\times$  3, 5  $\times$  5, 11  $\times$  1, 31  $\times$  31, 51  $\times$  51 et 101  $\times$  101 pixels.

#### Pour prélever une couleur dans une image

- 1 Dans le Sélecteur de couleur de la boîte à outils, cliquez sur la couleur primaire ou secondaire.
- $2$  Cliquez sur l'outil Pipette  $\sim$  dans la boîte à outils.
- 3 Choisissez une option dans la zone de liste Taille d'échantillonnage de la barre de propriétés.
	- Échantillon d'un point : permet de prélever la couleur d'un unique pixel
	- 3  $\times$  3 : permet de prélever un échantillon correspondant à la valeur de couleur moyenne d'une zone de 3  $\times$  3 pixels
	- $5 \times 5$ : permet de prélever un échantillon correspondant à la valeur de couleur moyenne d'une zone de  $5 \times 5$  pixels
	- 11  $\times$  11 : permet de prélever un échantillon correspondant à la valeur de couleur moyenne d'une zone de 11  $\times$  11 pixels
	- 31  $\times$  31 : permet de prélever un échantillon correspondant à la valeur de couleur moyenne d'une zone de 31  $\times$  31 pixels
	- 51  $\times$  51 : permet de prélever un échantillon correspondant à la valeur de couleur moyenne d'une zone de 51  $\times$  51 pixels
	- 101  $\times$  101 : permet de prélever un échantillon correspondant à la valeur de couleur moyenne d'une zone de 101  $\times$  101 pixels
- 4 Choisissez une option dans la zone de liste Échantillonner de la barre de propriétés.
	- Calque(s) sélectionné(s) : permet de prélever un échantillon de couleur dans le calque actif ou dans le ou les calques sélectionnés
	- Tous les calques visibles : permet de prélever un échantillon de couleur dans tous les calques sous-jacents visibles
- 5 Suivez l'une des procédures indiquées dans le tableau ci-contre.

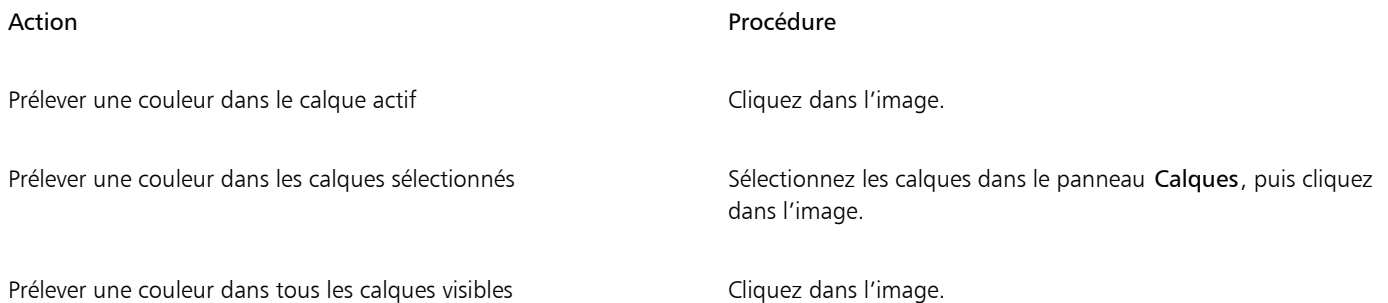

L'outil Pipette ne prélève pas de couleur dans les zones de transparence mais renvoie dans ce cas la dernière couleur échantillonnée.

L'outil Pipette prélève uniquement des couleurs visibles ; vous ne pouvez pas vous en servir pour sélectionner une couleur masquée.

L'outil Pipette est compatible avec les outils Pinceau, Recadrer, Plume, Forme rectangulaire, Forme ovale, Texte, Sélection de forme, Ciseaux, Ajouter un point, Supprimer un point, Convertir un point et Pot de peinture.

⊆₹

Eí

Pour accéder rapidement à l'outil Pipette à partir de la boîte à outils, cliquez sur l'outil Pinceau dans la boîte à outils, puis appuyez sur la touche Option (Mac OS) ou Alt (Windows), ou appuyez sur la touche D du clavier.

# <span id="page-208-0"></span>Duplication de couleur

La duplication d'une couleur consiste à prélever des touches de couleur dans une image d'origine (source) et à les appliquer à une réplique (destination). Les styles à base de forme génèrent une couleur sur la base des échantillons de couleur issus de la source. Autrement dit, il s'agit d'une approximation de la couleur originale. Les styles à base de formes calculées échantillonnent plusieurs couleurs et les répartissent sur les différentes soies, ce qui produit des résultats très réalistes Pour plus d'informations, voir la rubrique [« Travail dans la réplique » à la](#page-169-0) [page 168.](#page-169-0)

# <span id="page-208-1"></span>Création de traits bicolores

Certaines catégories de style incluent des variantes qui prennent en charge les traits bicolores. Par exemple, les variantes des catégories Acryliques, Plumes calligraphiques et Craies vous permettent de générer des traits bicolores. Ce sont des types de formes non calculés, c'est-à-dire basés sur la forme au lieu d'être calculés. Pour plus d'informations, voir la rubrique [« Options de la zone Général : Types de](#page-297-0) [formes » à la page 296.](#page-297-0)

Pour choisir les deux couleurs du trait, indiquez une couleur primaire et une couleur secondaire. Si vous avez sélectionné uniquement une couleur primaire, le trait reste uni. Le panneau Interactions de couleur permet de définir quand Corel Painter utilise l'une ou l'autre des couleurs. Pour plus d'informations, voir la rubrique [« Définition des interactions de couleur » à la page 219.](#page-220-1)

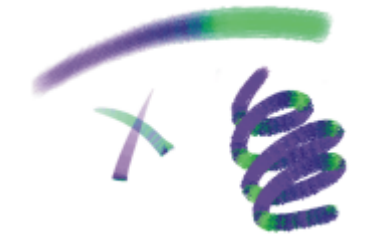

*Vous pouvez utiliser deux couleurs à la fois dans un trait.*

#### Pour définir un trait bicolore

- 1 Dans le panneau Couleurs, cliquez sur l'échantillon Couleur primaire (au premier plan)
- 2 Cliquez sur une couleur dans le Triangle Saturation/Luminosité.
- 3 Cliquez sur l'échantillon Couleur secondaire (à l'arrière-plan).
- 4 Cliquez sur une couleur dans le Triangle Saturation/Luminosité.
- 5 Cliquez sur Fenêtre Panneaux de commandes de styles Pinteractions de couleur. Le panneau Interactions de couleur permet de savoir quelles variantes de style prennent en charge les traits bicolores.
- 6 Cliquez sur le Sélecteur de styles dans la barre Sélecteur de styles.
- 7 Dans le panneau Bibliothèque de styles, sélectionnez une catégorie de style et une variante de style. Lorsque la zone de liste Expression est grisée dans le panneau Interactions de couleur, cela signifie que la variante de style ne prend pas en charge les traits bicolores.
- 8 Dans le panneau Interactions de couleur, choisissez Direction dans la zone de liste Expression.

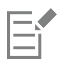

Pour plus d'informations sur l'utilisation du panneau Nuanciers, voir [« Utilisation des nuanciers » à la page 215.](#page-216-1)

Pour plus d'informations sur l'utilisation des Interactions de couleur, voir [« Définition des interactions de couleur » à la page](#page-220-1) [219.](#page-220-1)

 $\subseteq\leq$ 

Pour avoir un aperçu des différents résultats, n'hésitez pas à tester plusieurs paramètres Expression. Par exemple, le paramètre Pression crée des transitions de couleurs en fonction de la pression exercée sur votre stylet.

Vous pouvez aussi choisir une couleur dans un nuancier. Pour plus d'informations, voir la rubrique [« Utilisation des nuanciers » à la](#page-216-1) [page 215.](#page-216-1)

# <span id="page-209-0"></span>Exploration du panneau Mélangeur et des commandes de mélange

Le panneau Mélangeur s'emploie comme la palette traditionnelle d'un peintre pour mélanger les couleurs. Le panneau Mélangeur vous donne accès aux échantillons du nuancier et à de nombreux outils de mélange des couleurs. Ensuite, vous pouvez appliquer plusieurs couleurs au canevas de mélangeur (la zone de mélange se trouvant au centre du panneau Mélangeur) et les combiner pour créer une nouvelle couleur.

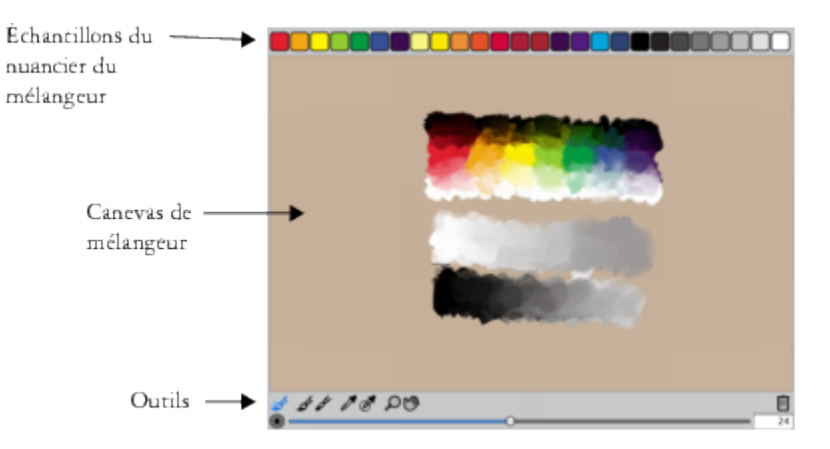

Vous pouvez enregistrer, charger et rétablir des couleurs dans le panneau Mélangeur. En outre, vous pouvez enregistrer des couleurs sous forme d'échantillons et dans des nuanciers.

#### Présentation des commandes du panneau Mélangeur

Les commandes du panneau Mélangeur servent à appliquer, mélanger, prélever et effacer des couleurs sur le canevas de mélangeur.

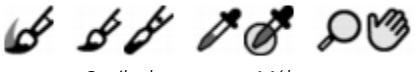

*Outils du panneau Mélangeur*

Le tableau suivant décrit tous les outils du panneau Mélangeur.

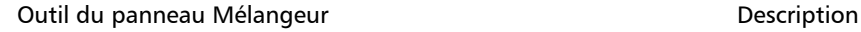

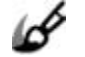

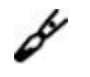

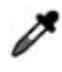

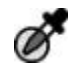

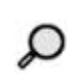

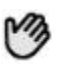

Outil Mode pinceau chargé Cet outil vous permet d'appliquer à la zone de travail les couleurs mélangées dans le panneau Mélangeur. L'outil Mode pinceau chargé est activé par défaut et peut être utilisé avec les variantes de style qui prennent en charge les mélanges. Pour plus d'informations, voir la rubrique [« Mélange, prélèvement et](#page-212-0) [application de couleurs à partir du canevas de mélangeur » à la](#page-212-0) [page 211.](#page-212-0)

Outil Appliquer la couleur Se comporte comme une source de peinture ; applique des couleurs au canevas de mélangeur. La couleur chargée sur l'outil Appliquer la couleur se mélange avec la couleur du canevas de mélangeur.

Outil Mélanger les couleurs Cet outil mélange les couleurs dans le Canevas de mélangeur et ne lui ajoute pas de nouvelles couleurs.

Outil Échantillonner la couleur Cet outil prélève la couleur du Canevas de mélangeur pour l'utiliser dans la zone de travail. La couleur prélevée devient la couleur primaire dans le panneau Couleurs.

Outil Échantillonner des couleurs Cet outil prélève plusieurs couleurs dans le Canevas de mélangeur. La taille de la zone d'échantillon varie selon la position du curseur Modifier la taille du pinceau. Vous pouvez utiliser la couleur prélevée sur la zone de travail.

Outil Zoom Cet outil permet de faire un zoom avant et arrière sur des zones du Canevas de mélangeur.

Outil Panoramique Permet de faire défiler la surface du canevas de mélangeur.

Utilisation du bouton Réinitialiser la zone de travail

Le bouton Réinitialiser la zone de travail  $\frac{1}{\|x\|}$  efface le contenu du Canevas de mélangeur et remet le facteur de zoom à 100 %. Cependant, il ne réinitialise pas la taille du style.

Utilisation du curseur Modifier la taille du pinceau

Le curseur Modifier la taille du pinceau (e) permet d'augmenter ou de réduire la taille des effets des outils Appliquer la couleur et

Mélanger les couleurs. Le curseur Modifier la taille du pinceau vous sert aussi à définir la taille de la zone d'échantillon du canevas de mélangeur lorsque vous utilisez l'outil Échantillonner des couleurs. Si vous déplacez le curseur Modifier la taille du pinceau, sa nouvelle position est mémorisée pour le prochain lancement de l'application.

# <span id="page-211-0"></span>Affichage et redimensionnement du panneau Mélangeur

Pour afficher le panneau Mélangeur, vous pouvez utiliser le menu Fenêtre ou un raccourci clavier. Vous pouvez commencer à mélanger les couleurs à l'aide du canevas de mélangeur par défaut ou charger l'un des modèles de canevas de mélangeur conçus à votre intention par les nombreux artistes Corel Painter chevronnés.

Si vous avez besoin de plus d'espace pour mélanger vos couleurs, vous pouvez libérer le panneau Mélangeur et le redimensionner. Augmenter la taille du panneau Mélangeur vous donne également accès à des échantillons supplémentaires. Pour plus d'informations, voir la rubrique [« Modification et enregistrement des échantillons du nuancier du mélangeur » à la page 213.](#page-214-0)

Vous pouvez également changer le fond du Canevas de mélangeur, c'est-à-dire la surface sur laquelle vous mélangez les couleurs.

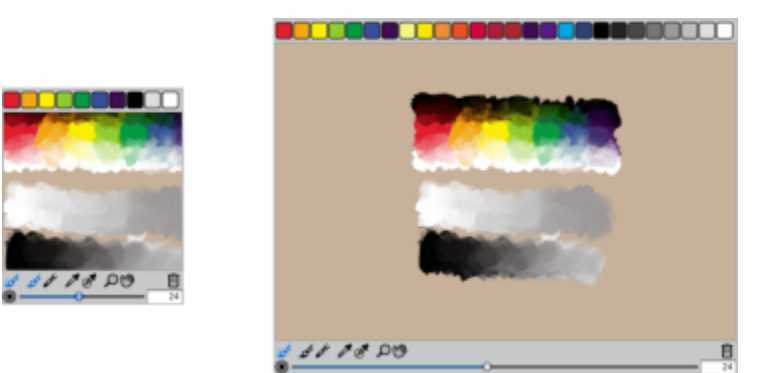

*Le panneau Mélangeur avant (à gauche) et après (à droite) le redimensionnement.*

#### Pour afficher le panneau Mélangeur

#### Cliquez sur Fenêtre > Panneaux de couleurs > Mélangeur.

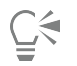

Vous pouvez aussi afficher le panneau Mélangeur en appuyant sur les touches Commande +2 (Mac OS) ou Ctrl +2 (Windows).

#### Pour choisir un canevas de mélangeur

- 1 Cliquez sur Fenêtre Panneaux de couleurs PMélangeur.
- 2 Dans le panneau Mélangeur, cliquez sur le bouton Options de couleur  $\mathbb{E}$ , puis choisissez l'une des options suivantes :
	- Restaurer le canevas de mélangeur de Jeremy Sutton
	- Restaurer le canevas de mélangeur de John Malcom
	- Restaurer le canevas de mélangeur de Karen Bonaker
	- Restaurer le canevas de mélangeur de Skip Allen
	- Restaurer le mélangeur par défaut

#### Pour redimensionner le panneau Mélangeur

• Après avoir libéré le panneau Mélangeur, faites glisser la poignée de redimensionnement dans l'angle inférieur droit du panneau.

#### Pour changer le fond du canevas de mélangeur

- 1 Cliquez sur Fenêtre Panneaux de couleurs Mélangeur.
- 2 Cliquez sur le bouton Options du mélangeur  $\frac{1}{2}$ , puis choisissez Modifier la couleur de fond.
- 3 Dans la boîte de dialogue Couleur, choisissez une couleur de fond.

# <span id="page-212-0"></span>Mélange, prélèvement et application de couleurs à partir du canevas de mélangeur

Vous pouvez créer une couleur dans le panneau Mélangeur et l'appliquer à la zone de travail.

Certaines des variantes de style qui prennent en charge les mélanges vous permettent en outre de mélanger des couleurs dans le panneau Mélangeur, puis de les appliquer directement dans le canevas sans effectuer de prélèvement, de la même façon que si vous utilisiez la palette traditionnelle d'un peintre pour mélanger les couleurs. Les variantes de style qui prennent en charge les mélanges utilisent les types de forme suivants : Chameau, Plat, Soies, Chameau Aquarelle, Plat Aquarelle et Soies Aquarelle. Le type de forme des variantes de style apparaît dans le panneau Général de la palette Options de styles. Ces variantes de style vous permettent aussi de prélever plusieurs couleurs simultanément pour obtenir des traits de plusieurs couleurs.

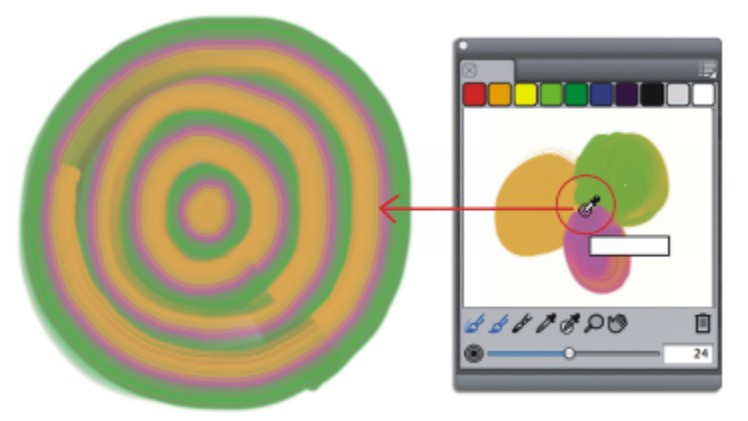

*Libre à vous de prélever plusieurs couleurs dans le panneau Mélangeur puis de peindre directement sur la zone de travail.*

Lorsque vous avez fini de mélanger et de prélever des couleurs dans le Canevas de mélangeur, vous pouvez effacer son contenu ou l'enregistrer dans un fichier MXS que vous pourrez ouvrir et utiliser ultérieurement. Pour plus d'informations, voir la rubrique [«](#page-215-1) [Enregistrement du canevas de mélangeur » à la page 214.](#page-215-1)

# Pour mélanger des couleurs

- 1 Cliquez sur Fenêtre Panneaux de couleurs PMélangeur.
- 2 Cliquez sur l'outil Appliquer la couleur  $\sigma$  dans le panneau Mélangeur.
- 3 Choisissez une couleur dans un échantillon et appliquez-la sur le canevas de mélangeur.
- 4 Choisissez une seconde couleur dans l'échantillon et appliquez-la sur le canevas de mélangeur.
- 5 Effectuez l'une des opérations suivantes :
	- Utilisez l'outil Appliquer la couleur pour ajouter ou mélanger les couleurs.
	- Utilisez l'outil Mélanger les couleurs pour mélanger les couleurs.

# Pour prélever une couleur du canevas de mélangeur

- 1 Cliquez sur Fenêtre Panneaux de couleurs PMélangeur.
- 2 Cliquez sur l'outil Échantillonner la couleur  $\mathbb{Z}$
- 3 Cliquez sur la couleur à prélever dans le canevas de mélangeur.

La couleur prélevée devient la couleur primaire de l'image.

# Pour peindre à partir du panneau Mélangeur

1 Mélangez la couleur de votre choix dans le panneau Mélangeur.

L'outil Mode pinceau chargé  $\blacktriangle$  est actif par défaut. S'il est désactivé, cliquez sur l'outil Mode pinceau chargé.

- 2 Cliquez sur le Sélecteur de styles dans la barre Sélecteur de styles.
- 3 Dans le panneau Bibliothèque de styles, choisissez une catégorie et une variante de style qui prennent en charge le mélange.
- 4 Peignez dans la fenêtre du document.

Le trait adopte la dernière couleur de l'outil Appliquer la couleur  $\mathcal O$  ou Mélanger les couleurs  $\mathcal O$ 

# $\subseteq\leq$

Pour vérifier qu'une variante de style prend en charge les mélanges, cliquez sur Fenêtre Panneaux de commandes de styles Général et assurez-vous que l'un des types de forme suivants est sélectionné : Chameau, Plat, Soies, Chameau Aquarelle, Plat Aquarelle et Soies Aquarelle.

# Pour prélever plusieurs couleurs

- 1 Dans le panneau Bibliothèque de styles, choisissez une catégorie et une variante de style qui prennent en charge le mélange.
- 2 Mélangez la couleur de votre choix dans le panneau Mélangeur.
- 3 Déplacez le curseur Modifier la taille du pinceau (o pour définir la taille de la zone d'échantillon.

La taille de la zone d'échantillon, exprimée en pixels, s'affiche à droite du curseur.

Cliquez sur l'outil Échantillonner des couleurs , puis sur la zone du Canevas de mélangeur à prélever.

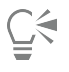

Pour vérifier qu'une variante de style prend en charge les mélanges, cliquez sur Fenêtre Panneaux de commandes de styles ▶ Général et assurez-vous que l'un des types de forme suivants est sélectionné : Chameau, Plat, Soies, Chameau Aquarelle, Plat Aquarelle et Soies Aquarelle.

# <span id="page-213-0"></span>Ouverture des images dans le panneau Mélangeur

Vous pouvez désormais charger un fichier d'image externe dans le panneau Mélangeur afin de pouvoir prélever et mélanger les couleurs de l'image. Par exemple, vous pouvez ouvrir une photo puis mélanger ses couleurs directement dans le Canevas de mélangeur pour créer de nouvelles couleurs. Vous pouvez ouvrir des fichiers au format PNG, RIFF, TIFF, JPEG et PSD dans le panneau Mélangeur.

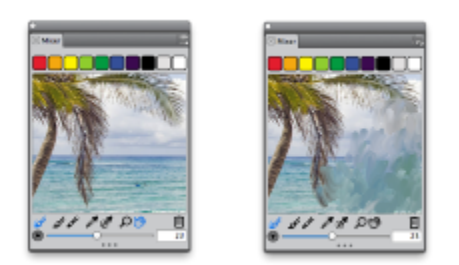

*Exemple d'importation d'une photo dans le panneau Mélangeur (à gauche) en vue de sa transformation dans le canevas de mélangeur*

# Pour ouvrir une image dans le panneau Mélangeur

- Cliquez sur le bouton Options du mélangeur , puis sur Ouvrir un canevas de mélangeur.
- 2 Dans la boîte de dialogue Ouvrir un canevas, choisissez le format du fichier image dans la zone de liste.
- 3 Naviguez jusqu'au dossier contenant le fichier de l'image.
- 4 Choisissez l'image et cliquez sur Ouvrir.

# <span id="page-214-0"></span>Modification et enregistrement des échantillons du nuancier du mélangeur

Vous pouvez stocker les couleurs utilisées le plus souvent dans des échantillons en haut du panneau Mélangeur pour les réutiliser sur le Canevas de mélangeur. Un choix de couleurs apparaît par défaut ; elles peuvent toutefois être modifiées en fonction des préférences de l'artiste. Vous pouvez enregistrer les échantillons du nuancier du mélangeur que vous créez.

# Pour modifier une couleur des échantillons de mélangeur

- 1 Cliquez sur Fenêtre Panneaux de couleurs PMélangeur.
- 2 Dans le panneau Mélangeur, cliquez sur l'outil Échantillonner la couleur , puis choisissez une couleur pour l'échantillon.
- 3 Appuyez sur la touche Commande (Mac OS) ou Ctrl (Windows), puis cliquez sur l'échantillon de mélangeur à remplacer.

La nouvelle couleur apparaît dans l'échantillon.

# Pour enregistrer les couleurs du panneau Mélangeur

- 1 Cliquez sur Fenêtre > Panneaux de couleurs > Mélangeur.
- 2 Cliquez sur le bouton Options du mélangeur , puis choisissez Enregistrer les couleurs du mélangeur.
- 3 Dans la boîte de dialogue Enregistrer les couleurs du mélangeur, tapez un nom pour ces couleurs et choisissez où enregistrer le fichier d'échantillons (MSW).
- Cliquez sur Enregistrer.

# <span id="page-214-1"></span>Enregistrement des couleurs du panneau Mélangeur dans un nuancier

Vous pouvez ajouter les différentes couleurs que vous avez enregistrées sous forme d'échantillons dans le nuancier actuellement sélectionné. Par exemple, si vous êtes particulièrement satisfait des couleurs obtenues après un mélange, vous pouvez les enregistrer dans un nuancier. Vous pouvez également créer un nuancier à partir des couleurs du canevas de mélangeur. Vous pouvez aussi choisir le nombre maximal de couleurs du canevas de mélangeur à conserver. Pour plus d'informations, voir la rubrique [« Utilisation des nuanciers » à la page 215.](#page-216-1)

# Pour ajouter un échantillon de mélangeur au nuancier

- 1 Dans le panneau Mélangeur, cliquez sur l'outil Échantillonner la couleur  $\blacktriangleright$  et choisissez l'échantillon de mélangeur à enregistrer dans un nuancier.
- 2 Cliquez sur le bouton Options du mélangeur , puis choisissez Ajouter un échantillon.

Cette couleur est alors ajoutée au nuancier actif.

# Pour créer un nuancier à partir du canevas de mélangeur

- <sup>1</sup> Dans le panneau Mélangeur, cliquez sur le bouton Options du mélangeur , puis choisissez Nouveau nuancier à partir du mélangeur.
- 2 Dans la boîte de dialogue Nouveau nuancier, entrez un nom dans la zone de texte Nom.
- 3 Réglez le curseur Couleurs max afin de définir le nombre maximal de couleurs à ajouter dans le nuancier.
- 4 Cliquez sur OK.
- 5 Pour accéder aux nouvelles couleurs, cliquez sur Fenêtre ▶ Panneaux de couleurs ▶ Nuanciers.

# <span id="page-215-0"></span>Effacement et rétablissement des couleurs du panneau Mélangeur

Plusieurs options vous permettent d'effacer et de restaurer le canevas de mélangeur et les échantillons du nuancier du mélangeur. Vous pouvez effacer toutes les couleurs du canevas de mélangeur pour commencer un tout nouveau mélange de couleurs. Vous pouvez également restaurer les couleurs par défaut du canevas de mélangeur.

Vous pouvez en outre rétablir les couleurs d'usine par défaut des échantillons du nuancier du mélangeur.

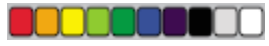

*Vous pouvez rétablir les couleurs d'usine par défaut des échantillons du nuancier.*

#### Pour effacer le contenu du canevas de mélangeur

- 1 Cliquez sur Fenêtre > Panneaux de couleurs > Mélangeur.
- 2 Effectuez l'une des opérations suivantes :
	- Cliquez sur le bouton Options du mélangeur  $\frac{1}{n}$ , puis sur Effacer le contenu du canevas.
	- Cliquez sur le bouton Réinitialiser la zone de travail  $\left|\left|\left|\right|\right| \right|$  du panneau Mélangeur.

# Pour restaurer le canevas de mélangeur par défaut

• Cliquez sur le bouton Options du mélangeur , puis choisissez Restaurer le mélangeur par défaut.

# Pour rétablir les échantillons du nuancier du mélangeur

Cliquez sur le bouton Options du mélangeur ..., puis choisissez Rétablir les couleurs.

# <span id="page-215-1"></span>Enregistrement du canevas de mélangeur

Lorsque vous avez fini de mélanger et de prélever des couleurs dans le canevas de mélangeur, vous pouvez enregistrer le contenu du canevas dans un fichier MXS que vous pourrez ouvrir et utiliser ultérieurement. En outre, vous pouvez désormais enregistrer un canevas de mélangeur au format PNG.

# Pour enregistrer une nouvelle version du canevas de mélangeur

- 1 Cliquez sur Fenêtre > Panneaux de couleurs > Mélangeur.
- 2 Cliquez sur le bouton Options du mélangeur , puis choisissez Enregistrer le canevas de mélangeur.
- 3 Dans la boîte de dialogue Enregistrer le canevas de mélangeur, tapez le nom des couleurs du mélangeur et indiquez où enregistrer le fichier de canevas (MXS).
- 4 Cliquez sur Enregistrer.

#### Pour enregistrer un canevas de mélangeur au format PNG

- 1 Cliquez sur Fenêtre Panneaux de couleurs PMélangeur.
- 2 Cliquez sur le bouton Options du mélangeur  $\frac{1}{2}$ , puis choisissez Enregistrer le canevas de mélangeur.
- 3 Dans la boîte de dialogue Enregistrer le canevas de mélangeur, saisissez un nom dans la zone Nom de fichier.
- 4 Sélectionnez PNG dans la zone de liste Format de fichier.
- 5 Cliquez sur Enregistrer.
# Chargement des fichiers d'échantillons et de canevas de mélangeur

Vous pouvez charger les fichiers d'échantillons et de canevas de mélangeur (MXS) précédemment enregistrés dans le panneau Mélangeur.

#### Pour charger des couleurs dans le panneau Mélangeur

- 1 Cliquez sur Fenêtre Panneaux de couleurs PMélangeur.
- <sup>2</sup> Cliquez sur le bouton Options du mélangeur **et les puis choisissez Charger les couleurs du mélangeur**.
- 3 Dans la boîte de dialogue Charger les couleurs du mélangeur, choisissez le fichier d'échantillons (MSW) à charger.
- 4 Cliquez sur Ouvrir.

Ĉξ

Vous pouvez également charger un nuancier dans le panneau Mélangeur en cliquant sur le bouton Options du mélangeur , puis en choisissant Charger les couleurs du mélangeur. Dans la boîte de dialogue Charger les couleurs du mélangeur, naviguez jusqu'au dossier Corel\Painter 2017\Support Files\Color Sets\[Nom du nuancier], saisissez \*.\* dans la zone Nom de fichier, puis appuyez sur Entrée. Une liste des fichiers utilisateur masqués apparaît. Cliquez deux fois sur un nuancier.

#### Pour charger une version enregistrée du canevas de mélangeur

- 1 Cliquez sur Fenêtre > Panneaux de couleurs > Mélangeur.
- <sup>2</sup> Cliquez sur le bouton Options du mélangeur , puis sur Ouvrir un canevas de mélangeur.
- 3 Dans la boîte de dialogue Ouvrir un canevas de mélangeur, choisissez le fichier de canevas (MXS) à ouvrir.
- 4 Cliquez sur Ouvrir.

# Utilisation des nuanciers

Corel Painter utilise des nuanciers pour classer les couleurs par groupes. Certains nuanciers sont regroupés à la fois en fonction de leur nom et de la similitude des couleurs. Corel Painter dispose de plusieurs nuanciers, notamment ceux des Couleurs Painter, les palettes des systèmes Mac OS et Windows et le nuancier PANTONE MATCHING SYSTEM. Vous pouvez ouvrir n'importe lequel des nuanciers disponibles, y choisir une couleur et l'appliquer à une touche. Il vous est aussi possible d'ouvrir plusieurs nuanciers simultanément.

En outre, vous pouvez importer un nuancier pour disposer de couleurs secondaires. Vous pouvez par exemple importer un nuancier créé dans une version antérieure de Corel Painter.

Si vous recherchez une couleur précise dans un nuancier, vous pouvez la rechercher par son nom ou laisser Corel Painter localiser celle qui se rapproche le plus de la couleur active.

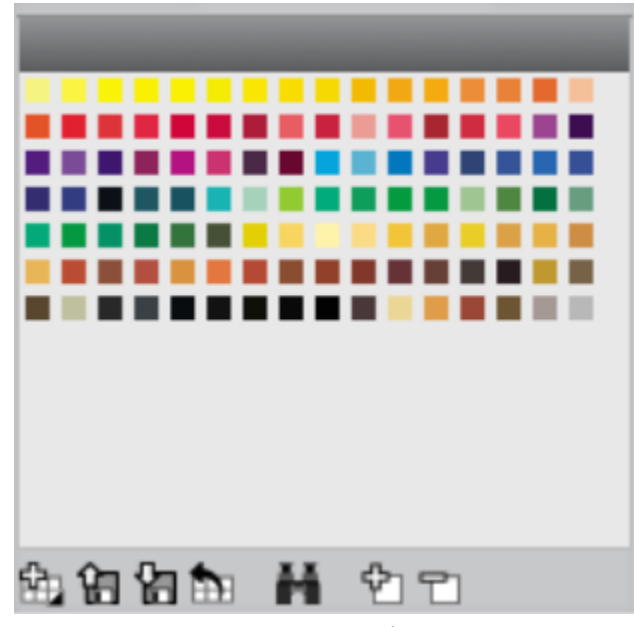

*Panneau Nuanciers*

#### Pour afficher le panneau Nuanciers

• Sélectionnez Fenêtre ▶ Panneaux de couleurs ▶ Nuanciers.

#### Pour ouvrir un nuancier

Dans le panneau Bibliothèques de nuanciers, cliquez sur le bouton Options du nuancier et choisissez Bibliothèques de nuanciers, puis sélectionnez un nuancier dans la liste.

#### Pour choisir une couleur sur un nuancier

• Cliquez sur une couleur dans le panneau Bibliothèques de nuanciers.

#### Pour importer un nuancier

- 1 Dans le panneau Bibliothèques de nuanciers, cliquez sur le bouton Importer le nuancier  $\mathbf{C}$
- 2 Dans la boîte de dialogue Sélectionner un nuancier, cliquez sur le dossier Nuanciers, choisissez un nuancier, puis cliquez sur Ouvrir.

#### <span id="page-217-0"></span>Pour rechercher une couleur dans un nuancier

- 1 Dans le panneau Bibliothèques de nuanciers, cliquez sur le bouton Recherche de couleur
- 2 Dans la boîte de dialogue Trouver couleur, effectuez l'une des opérations suivantes :
	- Activez l'option Par nom et saisissez un nom dans le champ.
	- Activez l'option La plus proche de la couleur active.
- 3 Cliquez sur Commencer.
- 4 Cliquez sur OK une fois que la couleur a été trouvée.

Si le nuancier est visible, Corel Painter identifie cette couleur avec un cadre de sélection.

Si la couleur que vous recherchez par son nom est introuvable, le bouton OK n'est pas disponible (il apparaît grisé).

# Personnalisation de l'agencement d'un nuancier

Vous pouvez classer de différentes manières les couleurs d'un nuancier. Vous pouvez les trier par teinte, luminance et saturation, déterminer la taille des échantillons, ajouter ou non des lignes de grille, et afficher les couleurs dans une liste afin de voir leur nom.

#### Pour changer l'ordre de tri des couleurs

- 1 Sélectionnez Fenêtre > Panneaux de couleurs > Nuanciers.
- 2 Dans le panneau Bibliothèques de nuanciers, cliquez sur le bouton Options du nuancier , puis sélectionnez Ordre de tri.
- 3 Choisissez l'une des options suivantes :
	- Enregistré trie les couleurs dans l'ordre où elles ont été ajoutées à l'origine.
	- TLS trie les couleurs respectivement par teinte, luminance et saturation.
	- LTS trie les couleurs respectivement par luminance, teinte et saturation.
	- STL trie les couleurs respectivement par saturation, teinte et luminance.

#### Pour redimensionner les échantillons du nuancier

- Dans le panneau Bibliothèques de nuanciers, cliquez sur le bouton Options du nuancier et choisissez Affichage de la bibliothèque de nuanciers, puis choisissez l'une des options suivantes :
	- Petit
	- Médium
	- Grand

#### Pour afficher les échantillons du nuancier dans une liste

Dans le panneau Bibliothèques de nuanciers, cliquez sur le bouton Options du nuancier et choisissez Affichage de la bibliothèque de nuanciers, puis sélectionnez Liste.

# Création et exportation de nuanciers

Vous pouvez créer des nuanciers pour rassembler les couleurs par projet ou pour créer des groupes contenant vos couleurs favorites. Choisissez des noms, tels que Nuances de violet, Image d'un héros, Mes crayons ou Boutons de substitution. Ils vous aideront à identifier rapidement vos nuanciers.

Vous pouvez créer un nuancier avec :

- une image
- une zone sélectionnée dans une image
- un calque
- le panneau Mélangeur

Une fois le nuancier créé, vous pouvez lui ajouter d'autres couleurs. Vous avez aussi la possibilité de l'exporter.

#### Pour créer un nuancier

- 1 Sélectionnez Fenêtre ▶ Panneaux de couleurs ▶ Nuanciers.
- 2 Dans le panneau Bibliothèques de nuanciers, cliquez sur le bouton Nouveau nuancier p<sub>resi</sub>, puis sélectionnez l'une des options suivantes :
	- Nouveau nuancier à partir d'une image : cette option incorpore toutes les couleurs de l'image dans le nuancier. Elle n'est disponible que lorsqu'une image est ouverte.
- Nouveau nuancier à partir d'un calque : cette option incorpore toutes les couleurs du calque actif dans le nuancier. Elle n'est disponible que lorsqu'un calque actif est sélectionné dans l'image.
- Nouveau nuancier à partir d'une sélection : cette option incorpore toutes les couleurs de la zone sélectionnée de l'image dans le nuancier. Elle n'est disponible que lorsque l'image contient une sélection active.
- Nouveau nuancier à partir du mélangeur : cette option inclut toutes les couleurs utilisées dans le panneau Mélangeur dans le nuancier.
- 3 Dans la boîte de dialogue Nouveau nuancier, entrez un nom dans la zone de texte Nom.
- 4 Réglez le curseur Couleurs max afin de définir le nombre maximal de couleurs à ajouter dans le nuancier.

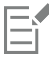

Pour plus d'informations sur l'ajout de couleurs dans un nuancier, voir [« Modification d'un nuancier » à la page 218.](#page-219-0)

Pour plus d'informations sur la sélection des couleurs, voir [« Sélection d'une couleur dans le panneau Couleurs » à la page 202.](#page-203-0)

#### Pour exporter un nuancier

- 1 Dans le panneau Bibliothèques de nuanciers, cliquez sur le bouton Exporter le nuancier
- 2 Choisissez le nom du nuancier à exporter dans la zone de liste Bibliothèque.
- 3 Cliquez sur OK.
- 4 Choisissez le lecteur et le dossier dans lesquels le fichier sera enregistré. Pour renommer le nuancier, saisissez un nom dans la zone Nom de fichier.
- 5 Cliquez sur Enregistrer.

# <span id="page-219-0"></span>Modification d'un nuancier

Vous avez la possibilité d'ajouter, de supprimer ou de remplacer les couleurs du nuancier. Vous pouvez également y ajouter des couleurs, ce qui est pratique si vous envisagez d'utiliser des couleurs provenant de plusieurs nuanciers. Vous pouvez par ailleurs attribuer des noms aux différentes couleurs du nuancier ou les changer.

Il peut être utile en effet de donner des noms aux couleurs. Cela permet notamment de les rechercher par leur nom ou de les annoter directement dans la fenêtre de document. Pour plus d'informations, voir la rubrique [« Pour rechercher une couleur dans un nuancier » à la](#page-217-0) [page 216.](#page-217-0)

#### Pour ajouter une couleur à un nuancier

- 1 Dans le panneau Couleur, choisissez une couleur.
- 2 Dans le panneau Bibliothèques de nuanciers, choisissez le nuancier auquel vous souhaitez ajouter la couleur sélectionnée.
- 3 Cliquez sur le bouton Ajouter la couleur au nuancier $\mathbb{E}$ .

#### Vous pouvez également

Ajouter une couleur prélevée à un nuancier en entre cliquez sur l'outil Pipette dans la boîte à outils, puis sur une couleur dans l'image et enfin sur le bouton Ajouter la couleur au nuancier  $\mathfrak{C}$ 

Ajouter une couleur à partir d'un autre nuancier en entre Faites glisser un échantillon d'un nuancier à un autre.

#### Pour supprimer une couleur

- Dans le panneau Bibliothèques de nuanciers, choisissez une couleur et cliquez sur le bouton Suppr. la couleur du nuancier  $\Box$
- 2 Dans la boîte de dialogue d'avertissement, cliquez sur Oui.

Corel Painter retire du nuancier la couleur choisie.

#### Pour remplacer une couleur

- 1 Choisissez la couleur à ajouter à partir du panneau Couleurs, d'un nuancier ou d'une image existante.
- 2 Maintenez enfoncée la touche Commande (MacOS) ou Ctrl (Windows) et cliquez sur la couleur à remplacer.

La nouvelle couleur remplace l'ancienne dans le nuancier.

#### Pour afficher ou masquer une couleur

• Suivez l'une des procédures indiquées dans le tableau ci-contre.

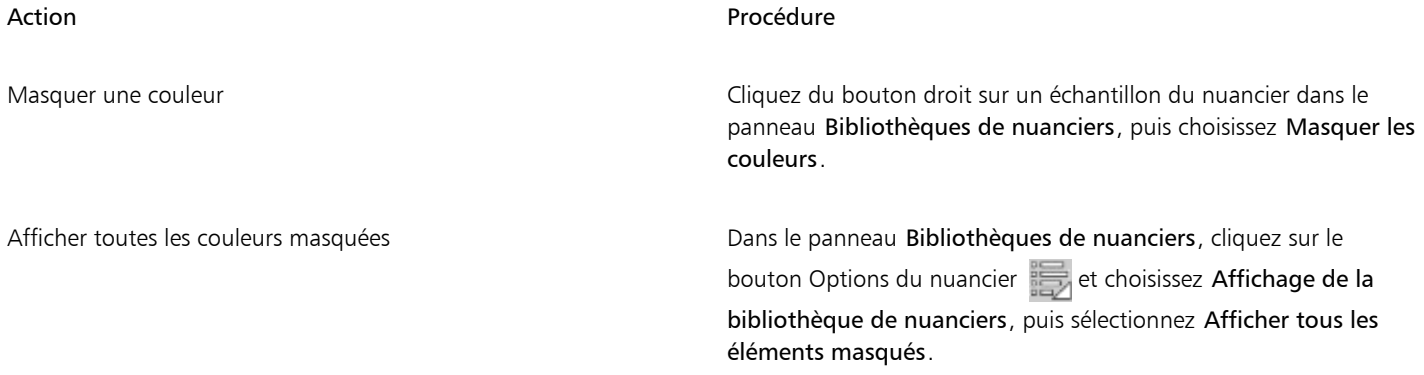

#### Pour nommer ou renommer une couleur

- 1 Cliquez du bouton droit sur un échantillon du nuancier dans le panneau Bibliothèques de nuanciers, puis choisissez Renommer la couleur.
- 2 Saisissez un nom de couleur dans la zone de texte Nouveau nom.

Les noms de couleur peuvent comporter jusqu'à 31 caractères.

#### Pour rétablir le nuancier par défaut

Dans le panneau Bibliothèques de nuanciers, cliquez sur le bouton Options du nuancier et sélectionnez Rétablir le nuancier par défaut.

# Réglage des variations de couleur

Ces réglages permettent de créer des traits de plusieurs couleurs. Vous pouvez régler ces variations pour rehausser l'aspect naturel de votre travail. Pour plus d'informations, voir la rubrique [« Options Variation de couleur » à la page 361.](#page-362-0)

# Définition des interactions de couleur

Les interactions de couleur déterminent où Corel Painter doit utiliser les couleurs primaire et secondaire dans une image. Pour plus d'informations, voir la rubrique [« Options Interactions de couleur » à la page 362.](#page-363-0)

# Chargement de plusieurs couleurs

Imaginez que chaque soie d'un pinceau porte une couleur différente, comme une multitude d'encriers minuscules. Imaginez également que vous puissiez appliquer ces couleurs à l'aide d'un couteau, sur toute la largeur de la zone de travail ou du papier. La fonction Soies individuelles modifie la façon dont la peinture est appliquée et son impact sur les pixels sous-jacents.

Lorsque la fonction Soies individuelles est désactivée, l'interaction avec les couleurs existantes s'effectue via un échantillonnage des pixels sous-jacents sur l'ensemble de la forme, puis par l'utilisation de la valeur moyenne ainsi obtenue. Lorsque la fonction Soies individuelles est activée, chaque poil du pinceau extrait littéralement les couleurs existantes. Cette méthode permet une meilleure interaction des couleurs, des variations étonnantes et une meilleure duplication.

#### Pour peindre avec plusieurs couleurs

- 1 Cliquez sur le Sélecteur de styles dans la barre Sélecteur de styles.
- 2 Dans le panneau Bibliothèque de styles, sélectionnez une catégorie de style et une variante de style.
- 3 Sélectionnez Fenêtre Panneaux de commandes de styles Général.
- 4 Choisissez Soies statiques dans le menu déroulant Types de formes.
- 5 Sélectionnez Multiple dans la zone de liste Type de trait.
- 6 Cliquez sur Fenêtre Panneaux de commandes de styles Fondu.
- 7 Dans le panneau Fondu, cochez la case Soies individuelles. Cette option permet d'activer l'extraction des couleurs sous-jacentes.
- 8 Réglez les curseurs Débit et Mélange.

La valeur Mélange détermine la quantité de peinture sous-jacente affectée par la touche. L'association d'un débit élevé et d'un mélange faible optimise les performances de la fonction Soies individuelles. Si vous définissez une valeur de débit sur 0 et des niveaux de mélange différents, votre pinceau macule la couleur de l'image au lieu de la déposer. Dans ce cas, plus l'indice de mélange est faible, plus la dilution est longue.

- 9 Cliquez sur Fenêtre Panneaux de commandes de styles Pas.
- 10 Dans le panneau Pas, réglez les curseurs Pas et Pas minimal afin de réduire les défauts des traits.
- 11 Tracez un trait sur une touche de peinture existante et observez à quel point la peinture est extraite des pixels sous-jacents et s'étend dans la zone de travail.

# ⊆≼

Il est plus facile d'observer les effets de la fonction Soies individuelles lorsque la zone de travail n'est pas de couleur blanche. Pour appliquer une autre couleur à la zone de travail, voir [« Application d'une couleur de remplissage » à la page 221.](#page-222-0)

Vous pouvez associer des options de styles comme l'option Mélange au paramètre Expression du panneau Interactions de couleur. Par exemple, lorsque vous choisissez la pression, chaque touche se mélange plus ou moins selon la pression que vous exercez sur le stylet. Pour plus d'informations, voir la rubrique [« Paramètres Expression » à la page 291.](#page-292-0)

# Utilisation des remplissages de couleur

Corel Painter vous offre de nombreuses options pour remplir des images à l'aide d'une couleur. Vous pouvez remplir une partie de l'image, un calque de l'image, un canal alpha ou une image entière. Vous pouvez également remplir les zones d'une image d'après la couleur des pixels.

Il est aussi possible d'appliquer des dégradés, des motifs et des tissus en tant que remplissages. Le tableau suivant répertorie les différentes manières d'appliquer des remplissages à une image, ainsi que les rubriques à consulter pour plus d'informations.

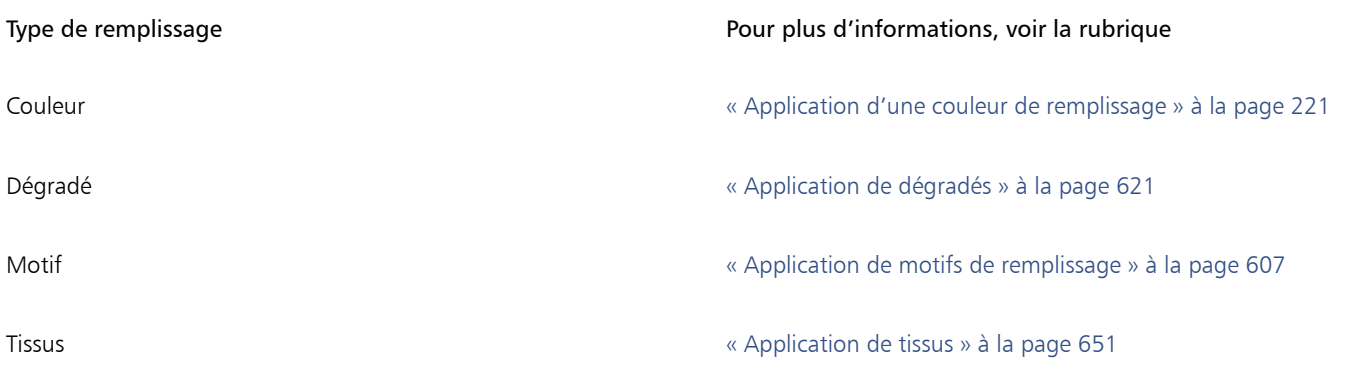

# <span id="page-222-0"></span>Application d'une couleur de remplissage

Corel Painter offre différentes options pour l'application d'une couleur de remplissage. Vous pouvez appliquer rapidement un remplissage à une zone d'une image ou à l'ensemble de l'image selon la couleur du pixel sélectionné. Lorsque vous remplissez une image à l'aide d'une couleur de pixels, vous pouvez appliquer directement le remplissage à la zone de travail ou à un canal. Corel Painter permet de remplir des zones de l'image en fonction des limites de couleurs ainsi que des paramètres de tolérance et de finesse indiqués.

Le paramètre Tolérance permet de définir le degré de variation autorisé à partir de la couleur du pixel sélectionné. Lorsque la valeur du paramètre Tolérance est faible, Corel Painter remplit uniquement les pixels adjacents qui sont très proches de la couleur du pixel sélectionné. Si la valeur du paramètre Tolérance est élevée, Corel Painter remplit une plus grande plage de couleurs.

Le paramètre Finesse permet d'adoucir les bords du remplissage en contrôlant l'opacité du fond pour les pixels dont les couleurs ne sont pas comprises dans la plage de tolérance. Par exemple, si ce paramètre a pour valeur zéro (valeur par défaut), seuls les pixels compris dans la plage de tolérance sont remplis. Si sa valeur est faible, les pixels dont les couleurs sont à peine en dehors de la plage de tolérance reçoivent un remplissage partiel. L'augmentation de la valeur Contour progressif permet d'élargir la plage des couleurs qui reçoivent un remplissage partiel. Les pixels dont les couleurs sortent de la plage de tolérance reçoivent un remplissage plus transparent. En principe, lorsque la finesse est élevée, la tolérance est faible.

Vous pouvez également remplir l'intérieur d'une zone délimitée par des lignes. Cette technique est tout à fait adaptée à la création de remplissages unis pour des zones délimitées par des lignes lissées. Pour remplir des zones entières sans agir sur les lignes, copiez d'abord celles-ci dans une sélection. Ainsi, lorsque vous remplissez les cellules, les lignes sont protégées.

### Pour appliquer un remplissage de couleur

- 1 Dans le panneau Couleurs, cliquez deux fois sur l'échantillon Couleur primaire (au premier plan) du Sélecteur de couleur.
- 2 Cliquez sur une couleur dans la boîte de dialogue Couleur.
- 3 Pour appliquer un dégradé à :
	- La zone de travail: cliquez sur Zone de travail dans le panneau Calques.
	- Une sélection : cliquez sur un outil de sélection dans la boîte à outils et faites-le glisser dans la fenêtre de document pour sélectionner une zone.
	- Un calque : cliquez sur un calque dans le panneau Calques.
	- Un canal : cliquez sur un canal dans le panneau Canaux.
- 4 Sélectionnez Édition Remplir.
	- Si vous préférez, appuyez sur les touches Commande  $+ F$  (Mac OS) ou sur Ctrl  $+ F$  (Windows).
- 5 Dans la boîte de dialogue Remplir, sélectionnez Couleur dans la zone de liste Remplir avec.
- 6 Réglez le curseur Opacité.

#### Pour appliquer un remplissage de couleur bitmap

1 Sélectionnez Fenêtre Panneaux de couleurs Nuanciers.

- <sup>2</sup> Dans le panneau Nuanciers, cliquez sur le bouton Options du nuancier , puis sélectionnez Nouveau nuancier à partir d'une image.
- 3 Dans la boîte de dialogue Nouveau nuancier, entrez un nom dans la zone de texte Nom.
- 4 Sélectionnez l'outil Pot de peinture du dans la boîte à outils.
- 5 Dans la barre de propriétés, cliquez sur l'un des boutons suivants :
	- Remplir l'image
	- Remplir la cellule  $\Diamond$
- 6 Choisissez l'option Couleur dans la zone de liste Remplissage.
- 7 Ouvrez le panneau Sélectionner la couleur du fond et choisissez une couleur. Le nuancier de l'image s'affiche dans la palette Sélectionner la couleur du fond.
- 8 Cliquez sur l'image dans la fenêtre du dessin.

Si le résultat ne vous satisfait pas, recommencez après avoir annulé le remplissage et modifié les réglages.

#### Vous pouvez également

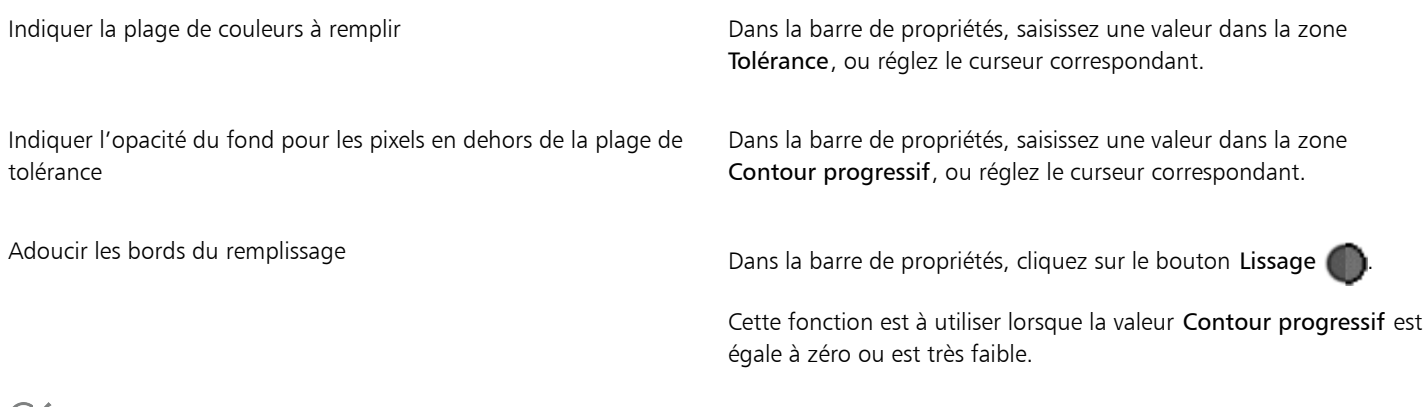

Vous pouvez limiter le remplissage à une zone rectangulaire à l'aide de l'outil Pot de peinture.

# Limitation et prévention des fuites

Dans les dessins complexes, les lignes ne se rejoignent pas toujours, ce qui peut entraîner une fuite du remplissage dans des zones que vous ne voulez pas remplir, parfois sur la totalité de l'image. Il n'est pas toujours facile de détecter une fuite simplement en regardant l'image. Si vous cliquez sur une petite zone et que le message Calcul de l'étendue à remplir s'affiche, il existe probablement une fuite et Corel Painter se prépare à remplir une zone plus importante que celle que vous aviez prévue. Dans ce cas, vous pouvez abandonner le remplissage.

Vous avez également la possibilité de limiter la fuite à une zone rectangulaire spécifique. Lors de la réalisation d'images, les zones non délimitées, par exemple les cheveux, les plumes ou les soies d'un pinceau, doivent parfois être remplies. La limitation de la fuite à une zone spécifique vous permet de fermer ces éléments. Pour colmater des fuites, vous pouvez copier les lignes dans une sélection, enregistrer la sélection dans un canal, modifier celui-ci, puis le recharger dans la sélection. Pour plus d'informations sur la modification de canaux, voir la rubrique [« Modification de canaux » à la page 502.](#page-503-0)

#### Pour annuler un remplissage

• Pour annuler un remplissage, effectuez l'une des opérations suivantes :

- Cliquez sur Édition  $\blacktriangleright$  Annuler Remplir avec pot de peinture.
- Appuyez sur les touches Commande  $+Z$  (Mac OS) ou sur Ctrl  $+Z$  (Windows).

#### Pour limiter les fuites

- 1 Sélectionnez l'outil Pot de peinture de dans la boîte à outils.
- <sup>2</sup> Dans la barre de propriétés, cliquez sur le bouton Remplir la cellule  $\bigcirc$  ou Remplir l'image  $\bigcirc$  .
- 3 Faites glisser le curseur pour créer un rectangle qui recouvre la zone à remplir.

S'il n'y a pas de fuite, seule la zone comprise entre les lignes est remplie. Dans le cas contraire, le remplissage déborde, mais ne dépasse pas les limites du rectangle que vous avez tracé.

#### Pour colmater une fuite

- 1 Copiez les lignes dans une sélection.
- 2 Cliquez sur Sélection Enregistrer la sélection.
- 3 Dans la boîte de dialogue Enregistrer la sélection, cliquez sur Nouveau dans la zone de liste Enregistrer vers.
- 4 Cliquez sur OK.

Un nouveau canal s'affiche dans le panneau Canaux.

- 5 Affichez et sélectionnez le canal dans le panneau Canaux.
- 6 Cliquez sur le Sélecteur de styles dans la barre Sélecteur de styles.
- 7 Dans le panneau Bibliothèque de styles, choisissez le même style que celui que vous avez utilisé pour créer les lignes.
- 8 Dans le panneau Couleurs, définissez le noir comme couleur primaire.
- 9 Dessinez dans le canal pour colmater les brèches.
- 10 Cliquez sur Sélection > Ouvrir la sélection.
- 11 Dans la boîte de dialogue Ouvrir la sélection, choisissez le canal modifié dans la zone de liste Ouvrir.
- 12 Activez l'option Remplacer pour remplacer l'original par la version modifiée.

Pour ajuster le seuil du masque, cliquez deux fois sur l'outil Pot de peinture dans la boîte à outils, puis déplacez le curseur.

Le canal ne doit pas forcément être sélectionné pour recevoir le remplissage. Si vous désélectionnez le canal dans le panneau Canaux, la sélection chargée reste active.

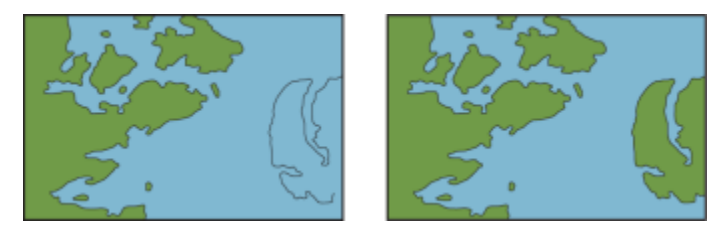

*Modifiez le canal pour colmater les fuites. N'oubliez pas de recharger le canal dans la sélection après l'avoir modifié.*

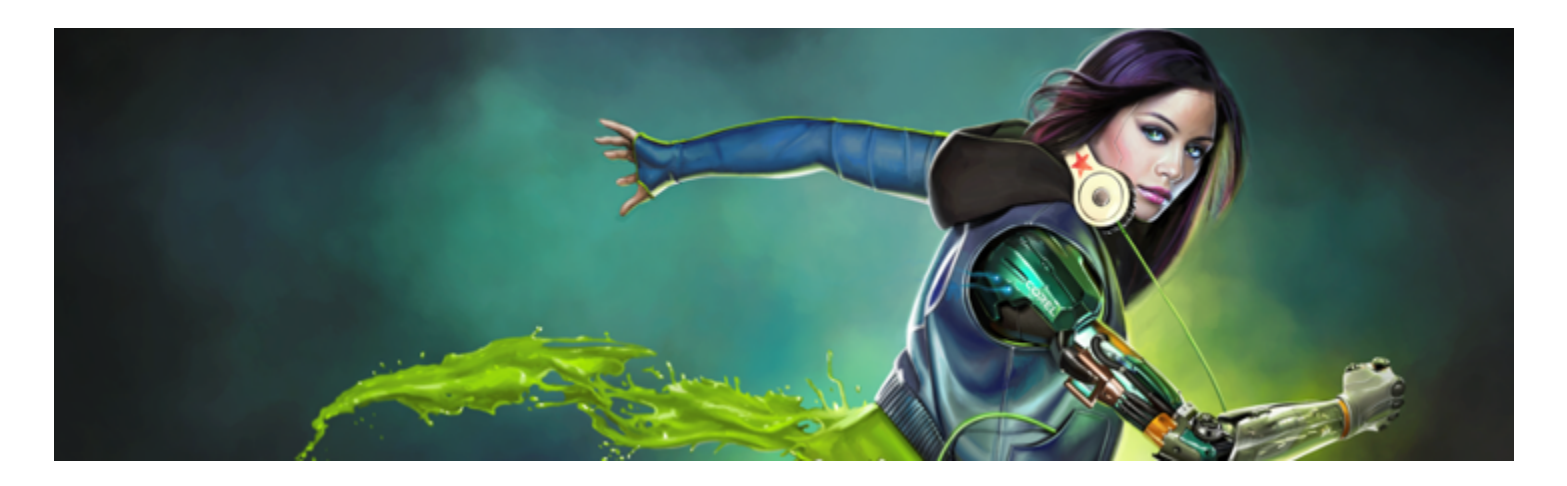

# Gestion des couleurs

Corel Painter vous permet de gérer les couleurs lors de la création ou de l'ouverture d'images, ou de placer des images dans un document. Les options de gestion des couleurs garantissent la cohérence des couleurs lorsque vous utilisez des images provenant de sources variées, telles qu'Adobe Photoshop ou un appareil photo numérique. En outre, vous pouvez stocker des informations de couleur dans un document en intégrant un profil de couleur au fichier quand vous l'enregistrez.

Cette section contient les rubriques suivantes :

- [« Présentation de la gestion des couleurs » \(page 225\)](#page-226-0)
- [« Indication du profil de couleur RVB par défaut » \(page 228\)](#page-229-0)
- [« Imbrication des profils de couleur lors de l'enregistrement des fichiers » \(page 228\)](#page-229-1)
- [« Indication du profil de couleur CMJN par défaut pour la conversion d'images CMJN en RVB » \(page 229\)](#page-230-0)
- [« Aperçu et épreuvage à l'écran des profils de couleur » \(page 229\)](#page-230-1)
- [« Affectation ou suppression des profils de couleur » \(page 230\)](#page-231-0)
- [« Conversion des profils de couleur » \(page 231\)](#page-232-0)
- [« Utilisation des principes de profil » \(page 231\)](#page-232-1)
- [« Utilisation des éléments prédéfinis » \(page 232\)](#page-233-0)

### <span id="page-226-0"></span>Présentation de la gestion des couleurs

Cette section fournit des réponses aux questions les plus fréquemment posées sur la gestion des couleurs.

#### Qu'est-ce que la gestion des couleurs ?

La gestion des couleurs est un processus qui vous permet de prédire et de contrôler la reproduction des couleurs, quelle que soit la source ou la destination de l'image. Par exemple, le jeu de couleurs qu'un moniteur affiche diffère de celui reproduit par une imprimante. Vous risquez donc de voir des couleurs à l'écran qui ne peuvent pas être imprimées. Si vous voulez réduire les disparités de couleur, utilisez la gestion des couleurs pour garantir une représentation des couleurs plus précise lors de l'affichage, de la modification ou de l'impression d'une image.

Pendant le processus d'imagerie numérique, différents outils sont utilisés pour capturer, modifier et imprimer des images. Dans un flux de travail typique, vous capturez une image à l'aide d'un appareil photo numérique, transférez l'image sur un ordinateur, la modifiez dans une application de retouche de photos puis vous l'imprimez. Chacun de ces outils interprète les couleurs de façon différente. Et chacun possède sa propre gamme de couleurs disponibles, appelée espace de couleurs, qui est un ensemble de numéros qui définit la représentation de chaque couleur. Un espace de couleurs est un sous-ensemble d'un modèle de couleur (par exemple, CMJN ou RVB). En d'autres termes, chaque outil a son propre langage en matière de couleurs. Un numéro de l'espace de couleurs d'un appareil photo numérique peut représenter une couleur totalement différente de l'espace de couleurs d'un moniteur. Par conséquent, quand une image est utilisée dans un

flux de travail, les couleurs se perdent lors de la traduction et ne sont pas reproduites avec précision. Le système de gestion des couleurs est conçu pour améliorer la communication des couleurs dans le flux de travail.

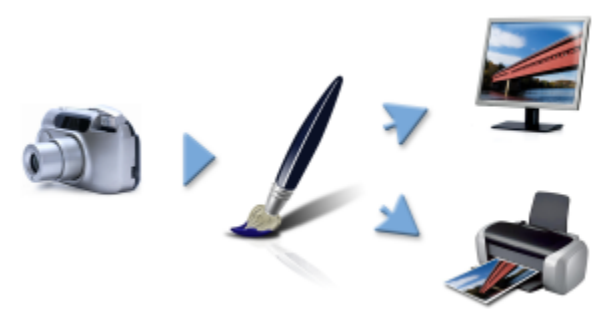

*Voici un exemple typique de flux de travail d'imagerie numérique.*

Le système de gestion des couleurs, également appelé moteur de couleurs, utilise des profils pour traduire les valeurs depuis la source, ce qui garantit une reproduction des couleurs plus précise au niveau de la destination. Un profil de couleur contient les données dont le système de gestion des couleurs a besoin pour traduire les couleurs. De nombreux profils de couleur standard sont disponibles. Il existe en outre des profils de couleur pour les différentes marques de moniteurs, scanners, appareils photo numériques et imprimantes.

#### Pourquoi ai-je besoin de la gestion des couleurs ?

Si votre document nécessite une représentation des couleurs exactes, nous vous conseillons d'utiliser la fonction de gestion des couleurs. La complexité de votre flux de travail et la dernière destination des images doivent également être prises en compte. Si vos documents sont uniquement destinés à un affichage sur le Web, la gestion des couleurs peut ne pas être importante. Cependant, si vous comptez ouvrir des images dans une autre application, telle qu'Adobe Photoshop ou si vous créez des images pour l'impression ou plusieurs types de sortie, l'utilisation de la gestion des couleurs est essentielle.

La gestion des couleurs vous permet d'effectuer les tâches suivantes :

- reproduire les couleurs avec cohérence tout au long de votre flux de travail d'imagerie numérique, particulièrement lors de l'ouverture de documents créés dans d'autres applications ;
- reproduire les couleurs avec cohérence lors du partage de fichiers avec d'autres personnes ;
- prévisualiser ou « éprouver » à l'écran les couleurs avant leur impression ;
- réduire le besoin d'ajuster et de corriger des images lors de leur envoi vers des destinations différentes.

Un système de gestion des couleurs n'offre pas un appariement des couleurs identique (ceci est techniquement impossible), mais il améliore considérablement la représentation des couleurs.

#### Mon moniteur affiche-t-il les bonnes couleurs ?

La façon dont vous percevez la couleur affichée par votre moniteur est un autre facteur important dans la cohérence de la gestion des couleurs. Votre perception est influencée par l'environnement dans lequel vous affichez les images. Voici quelques méthodes pour neutraliser votre environnement d'affichage.

- Assurez-vous que la pièce où vous vous trouvez a un flux de lumière uniforme. Par exemple, si la pièce est ensoleillée, utilisez un store ou si possible travaillez dans une pièce dépourvue de fenêtres.
- Pour garantir une perception exacte des couleurs, certains graphistes travaillent dans des salles sans fenêtre aux murs et plafonds gris ou neutres. Si ces conditions ne correspondent pas à celles de la salle où vous travaillez, investissez dans un pare-reflets ou créez-en un à l'aide de carton noir et de ruban adhésif.
- Ne portez pas de vêtements clairs susceptibles d'interférer avec l'affichage des couleurs sur le moniteur. Par exemple, une chemise blanche se reflète sur l'écran et altère votre perception de la couleur.
- Appliquez au moniteur un fond de couleur neutre, comme le gris ou appliquez une image en niveaux de gris. Évitez d'utiliser des papiers peints et des économiseurs d'écran colorés.

Le calibrage et le profilage du moniteur, également appelés caractérisation, sont également des étapes importantes pour garantir la précision des couleurs. Le calibrage garantit la cohérence des couleurs affichées sur le moniteur. Une fois le calibrage terminé, vous pouvez créer un profil de couleur du moniteur, qui contient les détails d'interprétation des couleurs du moniteur. Le profil est ensuite partagé avec

d'autres périphériques. Le calibrage et le profilage travaillent de concert pour obtenir une précision des couleurs : si un moniteur n'est pas correctement calibré, son profil de couleur sera inutile.

Cependant, le calibrage et le profilage sont complexes et nécessitent normalement un appareil de calibrage spécifique et des logiciels spécialisés. De plus, un mauvais calibrage peut faire plus de mal que de bien. Vous trouverez des informations supplémentaires sur le calibrage du moniteur et les profils de couleur personnalisés en effectuant une recherche sur les techniques et les produits de la gestion des couleurs. Vous pouvez également consulter la documentation fournie avec votre système d'exploitation ou votre moniteur.

#### <span id="page-228-1"></span>Dois-je affecter ou convertir des profils de couleur ?

Au moment de décider d'affecter ou de convertir un profil de couleur, vous devez tout d'abord envisager les résultats produits par chaque action. Quand vous affectez un profil de couleur dans Corel Painter, les valeurs de couleur ou les numéros du document ne changent pas. Au lieu de cela, l'application utilise simplement le profil de couleur pour interpréter les couleurs d'une image. Cependant, lorsque vous convertissez un profil de couleur, les valeurs de couleur sont modifiées dans un document. L'application traduit un profil de couleur vers un autre au lieu d'affecter un profil de couleur. La conversion d'un profil de couleur fait bien plus qu'affecter l'affichage des couleurs : elle produit des changements irréversibles au niveau des couleurs du document.

La meilleure pratique consiste à choisir un espace de couleur compatible, tel que sRVB, quand vous créez une image et à utiliser le même profil de couleur tout au long du flux de travail. Nous vous conseillons d'éviter l'affectation et la conversion des profils de couleur. Mais vous risquez de vous retrouver dans des situations qui nécessitent que vous adoptiez un autre profil de couleur.

Par exemple, si vous recevez un fichier d'une autre personne et qu'aucun profil de couleur n'est intégré au fichier, vous devez affecter un profil de couleur au fichier. De cette façon, vous pouvez conserver les valeurs de couleur d'origine du fichier.

Choisissez l'option de conversion seulement si vous préparez le fichier pour une sortie spécifique, telle qu'une imprimante. Une fois les données modifiées pour faire de la place au profil de destination, la reconversion vers le profil de couleur d'origine n'est pas souvent adaptée.

#### <span id="page-228-0"></span>Qu'est-ce qu'un mode de rendu ?

Un système de gestion des couleurs peut réaliser une traduction efficace des couleurs depuis la source vers des sorties multiples. Cependant, lors de l'appariement des couleurs d'un espace de couleur à un autre, le système de gestion des couleurs peut être incapable de faire correspondre certaines couleurs. Ces couleurs « hors gamme » peuvent considérablement modifier l'aspect de l'image, en fonction de la façon dont elles sont interprétées par le système de gestion des couleurs. Heureusement, vous pouvez choisir un mode de rendu pour indiquer au système de gestion des couleurs comment interpréter les couleurs hors gamme. Le mode de rendu que vous choisissez dépend du contenu graphique de l'image.

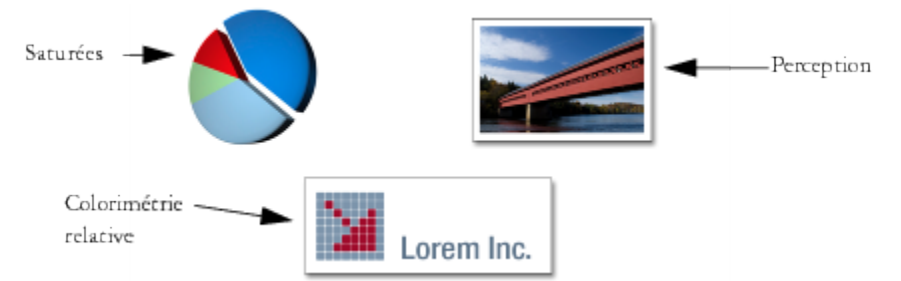

*Voici un exemple de trois types d'images et leurs modes de rendu correspondants.*

- Perception : choisissez ce mode de rendu pour les photos et les images bitmaps qui contiennent beaucoup de couleurs hors gamme. L'apparence globale des couleurs est conservée par la modification de toutes les couleurs, notamment les couleurs de la gamme, afin qu'elles correspondent à la gamme de couleurs des destinations. Ce mode de rendu maintient les relations entre les couleurs pour produire les meilleurs résultats.
- Saturées : choisissez ce mode de rendu pour produire plus de couleurs unies concentrées dans les graphismes d'entreprises, tels que les tableaux et les graphiques. Les couleurs risquent d'être moins précises que celles produites par d'autres modes de rendu.
- Colorimétrie relative : choisissez ce mode de rendu pour les logos ou d'autres graphismes afin de préserver les couleurs d'origine. Si aucune correspondance n'est trouvée pour les couleurs source, alors celle qui correspond le plus est choisie. Ce mode de rendu entraîne

le déplacement du point blanc. En d'autres termes, si vous imprimez sur du papier blanc, les zones blanches d'une image utilisent le blanc du papier pour reproduire la couleur. Par conséquent, ce mode de rendu est une bonne méthode pour imprimer des images.

• Colorimétrie absolue : choisissez ce mode de rendu pour les logos ou d'autres graphismes qui nécessitent des couleurs très précises. Si aucune correspondance n'est trouvée pour les couleurs source, alors celle qui correspond le plus est choisie. Les modes de rendu Colorimétrie absolue et Colorimétrie relative sont similaires, mais le mode de rendu Colorimétrie absolue conserve le point blanc lors de la conversion et ne s'ajuste pas à la blancheur du papier. Cette option est principalement utilisée pour l'épreuvage.

#### Qu'est-ce que « l'épreuvage à l'écran » ?

L'épreuvage à l'écran vous permet de générer un aperçu à l'écran de l'aspect de l'image reproduite. Cette technique simule l'étape d'« épreuvage sur support physique » réalisée lors d'un flux de travail d'impression classique. Cependant, contrairement à l'épreuvage sur support physique, l'épreuvage à l'écran vous permet de visualiser le résultat final sans jeter d'encre sur du papier. Par exemple, vous pouvez voir de quoi aura l'air l'image imprimée en cas d'utilisation d'une marque d'imprimante spécifique. Vous pouvez également faire cela pour un autre type de moniteur.

L'épreuvage à l'écran vous permet également de vérifier si le profil de couleur du document est compatible avec une imprimante ou un moniteur spécifique et peut vous aider à éviter les résultats indésirables. Pour plus d'informations, voir la rubrique [« Aperçu et épreuvage à](#page-230-1) [l'écran des profils de couleur » à la page 229.](#page-230-1)

### <span id="page-229-0"></span>Indication du profil de couleur RVB par défaut

Si vous voulez utiliser les options de gestion des couleurs de Corel Painter, commencez par spécifier le profil de couleur RVB par défaut que vous voulez affecter à tous les nouveaux documents. Quand vous créez des images dans une autre application, telle qu'Adobe Photoshop, vous devez utiliser le même profil de couleur par défaut que vous utiliserez lors de l'ouverture du fichier dans Corel Painter. En outre, vous devez toujours intégrer le profil de couleur quand vous enregistrez un document dans Corel Painter ou Adobe Photoshop, de sorte que le document conserve les informations relatives aux couleurs. Pour plus d'informations, voir la rubrique [« Imbrication des profils de couleur lors](#page-229-1) [de l'enregistrement des fichiers » à la page 228.](#page-229-1)

#### Pour modifier le profil de couleur RVB par défaut

- 1 Sélectionnez Zone de travail Paramètres de gestion des couleurs.
- 2 Choisissez un profil de couleur dans la zone de liste Profils RVB par défaut.

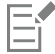

Le profil de couleur par défaut d'usine pour Corel Painter est sRVB, qui est également le profil de couleur par défaut de nombreux moniteurs, appareils photo numériques et même des imprimantes.

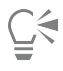

Vous pouvez également accéder à la boîte de dialogue Paramètres de gestion des couleurs à partir du panneau Navigation en cliquant sur le bouton Ouvrir les paramètres du navigateur *iot*, puis sur Gestion des couleurs et sur Paramètres de gestion des couleurs.

### <span id="page-229-1"></span>Imbrication des profils de couleur lors de l'enregistrement des fichiers

Vous pouvez imbriquer un profil de couleur affecté dans un fichier. Cependant, si vous n'avez pas affecté un profil de couleur au fichier, le profil de couleur par défaut sera imbriqué.

Les formats de fichier suivants prennent en charge l'imbrication des profils de couleur :

- RIFF (RIF)
- TIFF (TIF)
- Photoshop (PSD)
- JPEG
- Portable Network Graphics (PNG)

#### Pour imbriquer un profil de couleur lors de l'enregistrement d'un fichier

- 1 Sélectionnez Fichier Enregistrer sous.
- 2 Dans la boîte de dialogue Nom de l'image, utilisez les commandes pour indiquer un emplacement et un nom de fichier.
- 3 Dans la zone de liste Format (Mac) ou Type de fichier (Windows), choisissez l'un des formats de fichier suivants :
	- Fichiers RIFF (\*.RIF; \*.RIFF)
	- Fichiers TIF (\*.TIF; \*.TIFF)
	- Fichiers Photoshop (\*.PSD)
	- Fichiers JPEG (\*.JPG; \*.JPEG)
	- Fichiers PNG (\*.PNG)
- 4 Cochez la case Imbriquer le profil.

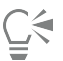

Si vous ne souhaitez pas imbriquer le profil de couleur, décochez la case Imbriquer le profil.

# <span id="page-230-0"></span>Indication du profil de couleur CMJN par défaut pour la conversion d'images CMJN en RVB

Puisque Corel Painter utilise des couleurs RVB, toutes les images CMJN que vous ouvrez ou importez dans l'application sont converties avec un profil de couleur RVB. Vous pouvez définir le profil CMJN utilisé par défaut par Corel Painter pour convertir les images CMJN en RVB. Les formats de fichier suivants sont pris en charge pour les images CMJN :

- RIFF (RIF)
- TIFF (TIF)
- Photoshop (PSD)
- JPEG
- Portable Network Graphic (PNG)

Pour spécifier le profil de couleur CMJN par défaut destiné à la conversion d'images CMJN en RVB

- 1 Sélectionnez Zone de travail Paramètres de gestion des couleurs.
- 2 Choisissez un profil de couleur dans la zone de liste Profils de conversion CMJN par défaut.

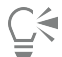

Vous pouvez également accéder à la boîte de dialogue Paramètres de gestion des couleurs à partir du panneau Navigation en cliquant sur le bouton Ouvrir les paramètres du navigateur ; puis sur Gestion des couleurs et sur Paramètres de gestion des couleurs.

# <span id="page-230-1"></span>Aperçu et épreuvage à l'écran des profils de couleur

Une fois un profil RVB sélectionné pour le document, vous pouvez prévisualiser l'image avec le profil de couleur par défaut appliqué. Vous pouvez également effectuer un « épreuvage à l'écran » des images, ce qui signifie prévisualiser à l'écran l'aspect qu'aura l'image quand elle sera imprimée avec une imprimante spécifique ou quand elle sera affichée sur un autre type de moniteur. Vous pouvez également éprouver à l'écran à l'aide d'un mode de rendu spécifique. Pour plus d'informations, voir la rubrique [« Qu'est-ce qu'un mode de rendu ? » à la page](#page-228-0) [227.](#page-228-0) Après l'épreuvage à l'écran d'une image, vous pouvez désactiver la fonction d'épreuvage à l'écran.

#### Pour prévisualiser un profil de couleur

- 1 Sélectionnez Fenêtre Navigation.
- <sup>2</sup> Cliquez sur le bouton Ouvrir les paramètres du navigateur (pt., puis sur Paramètres de gestion des couleurs et sélectionnez le nom du profil de couleur à prévisualiser.

#### Pour effectuer l'épreuvage à l'écran d'une image

- 1 Sélectionnez Zone de travail Paramètres d'épreuve couleur.
- 2 Sélectionnez un profil dans la zone de liste Simuler le périphérique.
- 3 Choisissez un mode de rendu dans la zone de liste Mode de rendu.
- 4 Cochez la case Activer le mode d'épreuve couleur.

#### Pour désactiver l'épreuvage à l'écran

Sélectionnez Zone de travail > Mode Épreuve couleur.

# <span id="page-231-0"></span>Affectation ou suppression des profils de couleur

Vous pouvez modifier l'aspect d'un document en affectant un nouveau profil de couleur. Un profil de couleur contient les données dont le système de gestion des couleurs a besoin pour traduire des couleurs depuis un espace de couleur vers un autre. Le profil de couleur par défaut de Corel Painter est sRGB IEC61966-2-1 noBPC, mais vous pouvez faire votre choix parmi une liste des profils de couleur ICC standard.

Quand vous affectez un nouveau profil, les valeurs de couleur ou les numéros du document ne changent pas. Quand vous activez la gestion des couleurs et affichez un document, les couleurs du document représentent une interprétation du profil de couleur affecté. Pour plus d'informations, voir la rubrique [« Dois-je affecter ou convertir des profils de couleur ? » à la page 227.](#page-228-1)

Vous pouvez également supprimer un profil de couleur affecté d'un document. En d'autres termes, la gestion des couleurs n'est plus appliquée au document. Les valeurs sont couleurs sont tout de même conservées.

#### Pour affecter ou supprimer un profil de couleur

- 1 Sélectionnez Zone de travail Affecter un profil.
- 2 Activez l'une des options de profil de couleur suivantes :
	- L'option Utiliser le profil RVB par défaut applique le profil RVB par défaut au document.
	- L'option Utiliser le profil applique un profil de couleur au document, mais ne convertit pas les couleurs d'origine. Si vous activez cette option, vous devez choisir un profil de couleur.
	- L'option Ne pas utiliser la gestion des couleurs conserve les valeurs de couleur sans les associer à un profil de couleur.

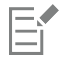

En outre, si des profils de couleur sont installés sur votre ordinateur, Corel Painter les inclut dans la liste des profils de couleur disponibles.

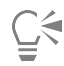

Vous pouvez également affecter un profil de couleur à partir du panneau Navigation en cliquant sur le bouton Ouvrir les paramètres du navigateur (6), sur Gestion des couleurs, puis sur Affecter un profil.

# <span id="page-232-0"></span>Conversion des profils de couleur

Corel Painter vous permet de convertir le profil de couleur d'un document en un autre profil de couleur. La conversion d'un profil de couleur diffère de l'affectation de celui-ci, ce qui implique uniquement la traduction d'un profil de couleur vers un autre et ne concerne que l'affichage des couleurs. Quand vous convertissez un profil de couleur en un autre, les valeurs de couleur du document sont modifiées de façon irréversible. Pour plus d'informations, voir la rubrique « Dois-je affecter ou convertir des profils de couleur ? » à la page227.

Corel Painter vous permet également de choisir le moteur de gestion des couleurs à utiliser pour convertir des profils de couleur. Le moteur de gestion des couleurs, également appelé module de gestion des couleurs (CMM), utilise les informations du profil de couleur pour traduire les valeurs de couleur. La traduction résultant des valeurs de couleur peut varier en fonction du moteur de gestion des couleurs.

En outre, vous pouvez aplatir des images lors de la conversion des profils de couleur. L'aplatissement des images met tous les calques sur la zone de travail de fond.

#### Pour convertir un profil de couleur

- 1 Sélectionnez Zone de travail Convertir en profil.
- 2 Choisissez un nouveau profil de couleur dans la zone de liste Nouveau profil.

#### Vous pouvez également

Sélectionner un moteur de couleurs sources sources Sélectionnez un moteur de couleurs dans la zone de liste Moteur de couleurs.

Sélectionner un mode de rendu en any source de rendu choisissez un mode de rendu dans la zone de liste Mode de rendu.

Aplatir tous les calques de l'image Activez l'option Aplatir l'image.

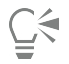

Vous pouvez également convertir le profil de couleur à partir du panneau Navigation en cliquant sur le bouton Ouvrir les paramètres du navigateur (6), sur Gestion des couleurs, puis sur Convertir en profil.

# <span id="page-232-1"></span>Utilisation des principes de profil

Corel Painter vous permet de créer des principes de profil pour ouvrir et utiliser des images RVB et CMJN. Les options que vous choisissez pour le principe de profil déterminent le mode de gestion des images que vous ouvrez et que vous utilisez dans l'application.

Lors de la création d'un principe de profil pour l'ouverture et le positionnement des images, vous pouvez indiquer les éléments suivants :

- profil de couleur RVB à appliquer aux images ;
- profil de couleur CMJN pour la conversion des images en images RVB ;
- moteur de couleurs ;
- mode de rendu (dépend du contenu de l'image).

Pour plus d'informations, voir la rubrique [« Qu'est-ce qu'un mode de rendu ? » à la page 227.](#page-228-0)

Le principe de profil vous permet d'afficher des messages d'avertissement quand un document est dépourvu de profil de couleur ou que celui-ci ne correspond pas. Dans le cas d'un profil de couleur non concordant, vous pouvez choisir un autre profil de couleur. Si aucun profil de couleur n'est associé au document, vous pouvez appliquer un nouveau profil de couleur ou choisir de ne pas utiliser la gestion des couleurs avec le document.

#### Pour créer un principe de profil

- 1 Sélectionnez Zone de travail Paramètres de gestion des couleurs.
- 2 Choisissez l'une des options suivantes dans la zone de liste Images RVB :
	- L'option Utiliser le profil imbriqué applique le profil de couleur RVB imbriqué aux images RVB que vous ouvrez ou importez.
	- L'option Utiliser le profil RVB par défaut convertit l'image à l'aide du profil de couleur RVB par défaut que vous spécifiez dans les paramètres de gestion des couleurs.
- 3 Choisissez l'une des options suivantes dans la zone de liste Convertir les images CMJN :
	- L'option Utiliser le profil CMJN par défaut convertit en RVB à l'aide du profil de couleur CMJN par défaut que vous spécifiez dans les paramètres de gestion des couleurs.
	- L'option Utiliser le profil imbriqué convertit en RVB à l'aide du profil de couleur CMJN imbriqué.
- 4 Sélectionnez un moteur de couleurs dans la zone de liste Moteur de couleurs.
- 5 Dans la zone de liste Mode de rendu, sélectionnez l'une des options suivantes :
	- L'option Perception est recommandée pour de nombreuses images, notamment les bitmaps et les photographies.
	- L'option Saturation convient aux dessins vectoriels (lignes, texte et objets de couleur unie, tels que les graphiques).
	- L'option Colorimétrie relative convient à la production d'épreuves sur des imprimantes à jet d'encre.
	- L'option Colorimétrie absolue conserve le point blanc et peut servir à vérifier les images.

Si vous voulez afficher un message d'avertissement quand vous ouvrez un document dont le profil de couleur n'est pas concordant, cochez la case Non-concordance du profil.

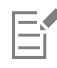

 $\subseteq$ 

Pour obtenir une description complète des modes de rendu, voir la rubrique[« Qu'est-ce qu'un mode de rendu ? » à la page 227.](#page-228-0)

Vous pouvez également accéder à la boîte de dialogue Paramètres de gestion des couleurs à partir du panneau Navigation en cliquant sur le bouton Ouvrir les paramètres du navigateur ; puis sur Gestion des couleurs et sur Paramètres de gestion des couleurs.

# <span id="page-233-0"></span>Utilisation des éléments prédéfinis

Corel Painter intègre des éléments prédéfinis pour la gestion des couleurs, qui sont des paramètres par défaut que vous pouvez appliquer à un document. Ces éléments sont utiles si vous ne vous pensez pas capable de modifier les paramètres de la boîte de dialogue Paramètres de gestion des couleurs. Vous pouvez créer vos propres éléments prédéfinis qui vous permettront de conserver toutes vos sélections dans la boîte de dialogue Paramètres de gestion des couleurs et de les réutiliser dans d'autres documents. Si vous n'avez plus besoin d'un élément prérequis, vous pouvez l'effacer.

#### Pour choisir un élément prédéfini

- 1 Sélectionnez Zone de travail Paramètres de gestion des couleurs.
- 2 Sélectionnez un élément prédéfini dans la zone de liste Éléments prédéfinis.

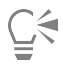

Vous pouvez également accéder à la boîte de dialogue Paramètres de gestion des couleurs à partir du panneau Navigation en cliquant sur le bouton Ouvrir les paramètres du navigateur (o), puis sur Gestion des couleurs et sur Paramètres de gestion des couleurs.

#### Pour ajouter un élément prédéfini

- 1 Sélectionnez Zone de travail Paramètres de gestion des couleurs.
- 2 Dans la boîte de dialogue Paramètres de gestion des couleurs, utilisez les options pour spécifier les paramètres de gestion des couleurs.
- 3 Cliquez sur le bouton Ajouter  $\Box$  en regard de la zone de liste Élément prédéfini.
- 4 Entrez le nom de l'élément prédéfini dans la case Nom de l'élément prédéfini.

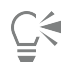

Vous pouvez également accéder à la boîte de dialogue Paramètres de gestion des couleurs à partir du panneau Navigation en cliquant sur le bouton Ouvrir les paramètres du navigateur ; puis sur Gestion des couleurs et sur Paramètres de gestion des couleurs.

#### Pour supprimer un élément prédéfini

- 1 Sélectionnez Zone de travail Paramètres de gestion des couleurs.
- 2 Sélectionnez un élément prédéfini dans la zone de liste Éléments prédéfinis.
- $3$  Cliquez sur le bouton Supprimer  $\equiv$  en regard de la zone de liste Élément prédéfini.

Un message d'avertissement s'affiche et vous demande si vous voulez supprimer l'élément prédéfini.

- 4 Cliquez sur Oui.
- Č₹

Vous pouvez également accéder à la boîte de dialogue Paramètres de gestion des couleurs à partir du panneau Navigation en cliquant sur le bouton Ouvrir les paramètres du navigateur ; puis sur Gestion des couleurs et sur Paramètres de gestion des couleurs.

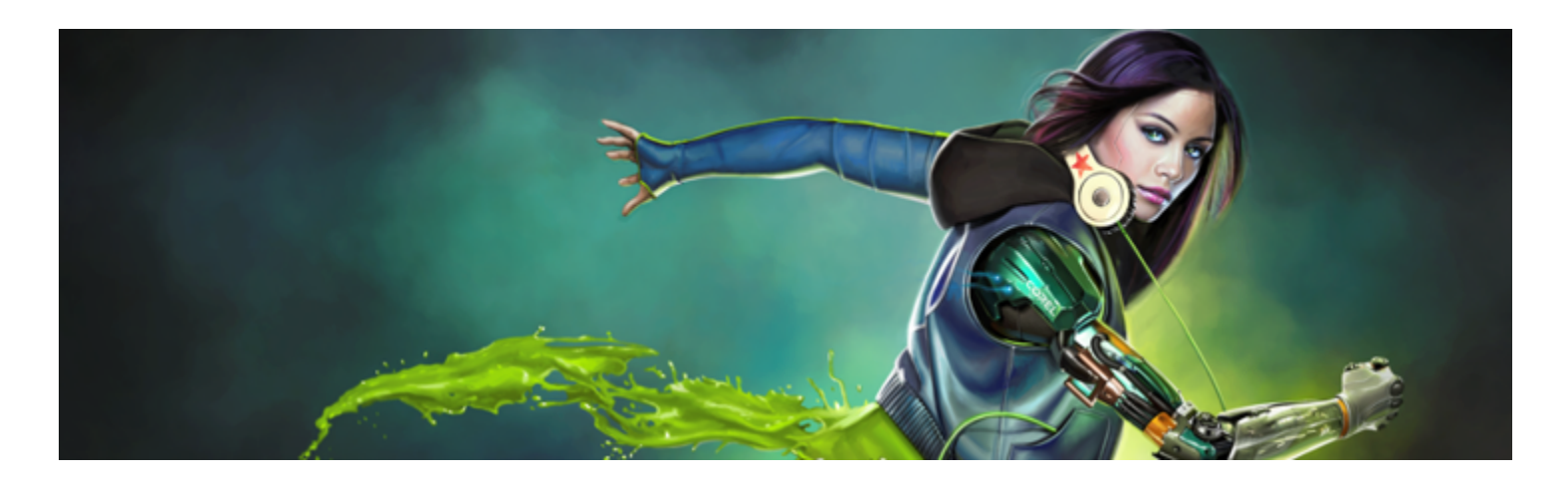

# Correction des couleurs et du gamma

Corel Painter inclut divers effets et outils qui vous permettent de corriger le gamma et les couleurs des images. Par exemple, vous pouvez utiliser les effets pour corriger une photo dont les couleurs sont trop sombres ou délavées. Vous pouvez également utiliser les effets pour modifier de manière créative les couleurs des images à l'aide de techniques, telles que la postérisation ou l'inversion.

Cette section contient les rubriques suivantes :

- [« Correction du gamma à l'aide des courbes » \(page 235\)](#page-236-0)
- [« Réglage de la luminosité et du contraste » \(page 237\)](#page-238-0)
- [« Correction du gamma en mode Courbe » \(page 239\)](#page-240-0)
- [« Dessiner des courbes à main levée pour corriger les couleurs » \(page 240\)](#page-241-0)
- [« Spécification des valeurs de la courbe pour corriger les couleurs » \(page 240\)](#page-241-1)
- [« Correction de la teinte, de la saturation et de la valeur » \(page 242\)](#page-243-0)
- [« Correction sélective » \(page 244\)](#page-245-0)
- [« Égalisation des images » \(page 246\)](#page-247-0)
- [« Assortir la couleur et la luminosité des images » \(page 248\)](#page-249-0)
- [« Inversion des couleurs » \(page 248\)](#page-249-1)
- [« Postérisation d'une image » \(page 249\)](#page-250-0)
- [« Application de couleurs vidéo » \(page 250\)](#page-251-0)
- [« Réduction et accroissement de la densité » \(page 250\)](#page-251-1)

# <span id="page-236-0"></span>Correction du gamma à l'aide des courbes

Corel Painter vous permet de corriger le gamma à l'aide des courbes pour ajuster les quantités relatives de composantes de couleur dans une image. Vous pouvez ajuster ces courbes pour le rouge, le vert, le bleu ou pour ces trois composantes. La modification d'une courbe individuelle est utile pour corriger l'aspect sombre non souhaité d'une couleur. Les courbes décrivent la manière dont les valeurs des couleurs en entrée sont modifiées pour produire les valeurs des couleurs en sortie (corrigées).

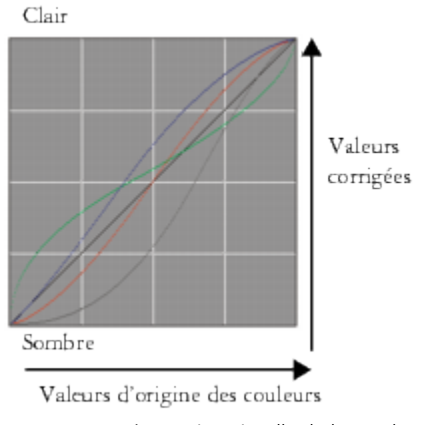

*Une représentation visuelle de la courbe.*

L'axe horizontal représente les valeurs en entrée (couleur d'origine). L'axe vertical représente les valeurs en sortie (corrigées). Avant de l'ajuster, une courbe semble parfaitement diagonale (45°), ce qui signifie que toutes les valeurs en entrée et en sortie sont égales. Corel Painter représente les valeurs claires en haut du graphique et les valeurs plus sombres en bas de celui-ci. Lorsque vous modifiez des courbes RVB, la couleur active est indiquée par un point de couleur sur la courbe. Par exemple, si vous modifiez la couleur bleue, faire glisser la ligne diagonale retire le bleu de l'image et ajoute sa couleur complémentaire, le jaune. À l'inverse, faire glisser la ligne vers le haut intensifie la couleur bleue.

Vous pouvez utiliser l'une des méthodes de courbe suivantes pour corriger le gamma :

- **[Courbe](#page-240-0)**
- [Main levée](#page-241-0)
- **[Avancé](#page-241-1)**

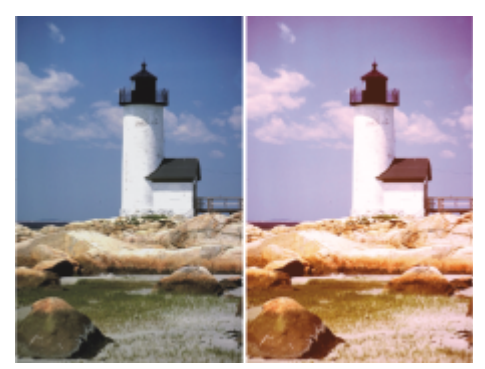

*Utilisez la boîte de dialogue Correction du gamma pour corriger le gamma.*

Vous pouvez utiliser une seule méthode ou en combiner plusieurs pour ajuster l'image.

Vous pouvez appliquer la correction du gamma à une sélection, à un calque ou à une image entière.

- En l'absence de sélection, la correction est appliquée à l'image entière.
- Pour corriger le gamma d'une section de la zone de travail, sélectionnez la zone à l'aide de l'outil de sélection avant d'appliquer la correction du gamma. Pour plus d'informations sur ces outils, reportez-vous à la rubrique [« Initiation aux sélections » à la page 508.](#page-509-0)
- Pour corriger le gamma d'un calque, sélectionnez le calque avant d'appliquer la correction du gamma. Pour plus d'informations sur la sélection d'un calque, reportez-vous à la rubrique [« Sélection des calques » à la page 465..](#page-466-0)
- Pour appliquer la correction du gamma à une forme, à un calque dynamique, à un calque de texte ou à un calque de référence, vous devez d'abord convertir le calque correspondant en calque d'image.

# <span id="page-238-0"></span>Réglage de la luminosité et du contraste

Corel Painter propose deux méthodes différentes pour ajuster la luminosité et le contraste d'une image. Vous pouvez ajuster la luminosité et le contraste plus rapidement à l'aide de l'effet Luminosité/Contraste ou plus précisément à l'aide de la courbe de la boîte de dialogue Correction du gamma.

Lorsque vous utilisez l'effet Luminosité/Contraste, vous pouvez ajuster toutes les couleurs des images en une seule fois.

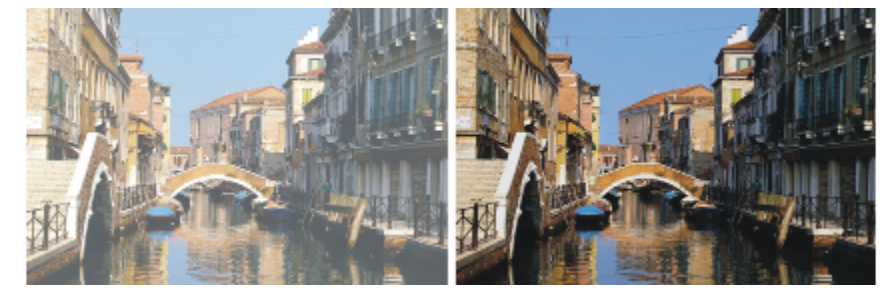

*Avant (à gauche) et après (à droite) application de l'effet Luminosité/Contraste.*

À l'aide de la courbe, vous pouvez régler le contraste ou la luminosité des couleurs, tout en préservant les transitions de teintes de l'image d'origine. Vous pouvez ajuster toutes les couleurs en une seule fois, ou ajuster le rouge (R), le vert (V) ou le bleu (B) individuellement. Lorsque vous utilisez les curseurs Contraste et Luminosité, les points des extrémités des courbes ne bougent pas. Comme l'effet conserve les niveaux de l'image d'origine, il existe toujours 256 niveaux distincts, quels que soient les réglages des curseurs.

Le contraste règle la différence entre les valeurs claires et sombres. Plus il est élevé, plus la courbe est en forme de « S », ce qui indique que les couleurs claires deviennent plus claires et les couleurs foncées, encore plus foncées. Si vous réduisez le contraste, la courbe prend la forme d'un « S » inversé et réduit le contraste de toutes les teintes intermédiaires.

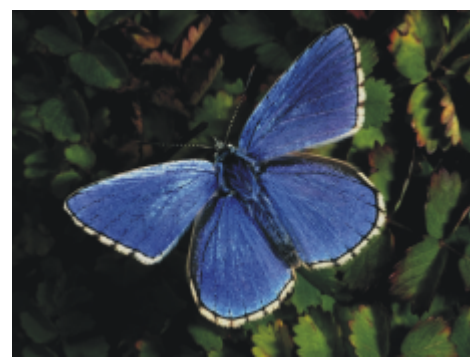

*Une image avant d'ajuster la luminosité et le contraste à l'aide de la courbe.*

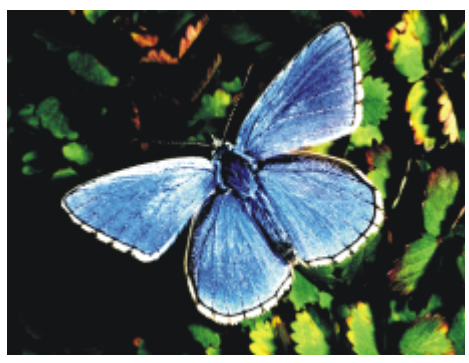

*Un exemple d'augmentation du contraste à l'aide de la courbe.*

La luminosité décale toutes les valeurs d'une courbe vers une teinte plus claire ou plus foncée.

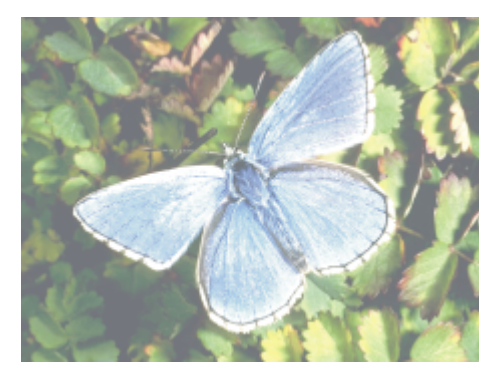

*Un exemple d'augmentation de la luminosité à l'aide de la courbe.*

#### Pour régler rapidement la luminosité et le contraste

- 1 Pour appliquer l'effet à :
	- La zone de travail : cliquez sur Zone de travail dans le panneau Calques.
	- Une sélection : cliquez sur un outil de sélection dans la boîte à outils et faites-le glisser dans la fenêtre de document pour sélectionner une zone.
	- Un calque : cliquez sur un calque dans le panneau Calques.
- 2 Sélectionnez Effets ▶ Tonalité ▶ Luminosité/Contraste.
- 3 Déplacez le curseur Luminosité pour corriger la luminosité.
- 4 Déplacez le curseur Contraste pour corriger le contraste de l'image.

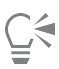

Vous pouvez rétablir les réglages par défaut des curseurs en cliquant sur Rétablir.

Pour comparer l'image ajustée à l'image d'origine, cochez et désactivez la case à cocher Aperçu.

#### Pour ajuster la luminosité et le contraste à l'aide de la courbe

- 1 Sélectionnez Effets > Tonalité > Correction du gamma.
- 2 Dans la boîte de dialogue Correction des couleurs, sélectionnez Courbe dans la zone de liste Méthode.
- 3 Cliquez sur l'un des boutons de Canal suivants :
	- Le bouton Rouge vous permet d'ajuster uniquement la courbe du rouge.
	- Le bouton Vert vous permet d'ajuster uniquement la courbe du vert.
	- Le bouton Bleu vous permet d'ajuster uniquement la courbe du bleu.
	- Le bouton Toutes vous permet d'ajuster toutes les courbes de couleur en une seule fois.
- 4 Déplacez un ou plusieurs des curseurs suivants :
	- Le curseur Luminosité permet d'éclaircir ou d'assombrir la ou les couleurs sélectionnées. Cette commande permet de corriger les problèmes d'exposition dus à la surexposition (trop de lumière) ou à la sous-exposition (pas assez de lumière).
	- Le curseur Contraste permet d'augmenter ou d'atténuer la différence de tonalité entre les zones d'ombre et de lumière d'une image.

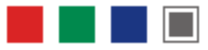

*Icônes de canal de la boîte de dialogue Correction des couleurs.*

Ū₹

Vous pouvez effacer toutes les corrections afin de recommencer en cliquant sur Rétablir.

Pour comparer l'image ajustée à l'image d'origine, cochez et désactivez la case à cocher Aperçu.

# <span id="page-240-0"></span>Correction du gamma en mode Courbe

Vous pouvez utiliser la méthode Courbe pour déplacer les courbes de couleur, afin de modifier leur forme. Cette méthode vous permet de créer des changements très spécifiques des valeurs de couleurs.

Vous pouvez contrôler l'effet global à l'aide du curseur Effet. Ce curseur définit l'ampleur du mouvement de la courbe par rapport à l'action du pointeur. Lorsque le curseur est tout à fait à droite, toute la courbe se déplace. Plus vous réduisez la valeur, plus la partie de la courbe déplacée diminue.

La méthode Courbe vous permet d'effectuer des corrections de couleur et de tonalité en ajustant des canaux de couleur individuels (R, V ou B), ou le canal global (tous les canaux combinés).

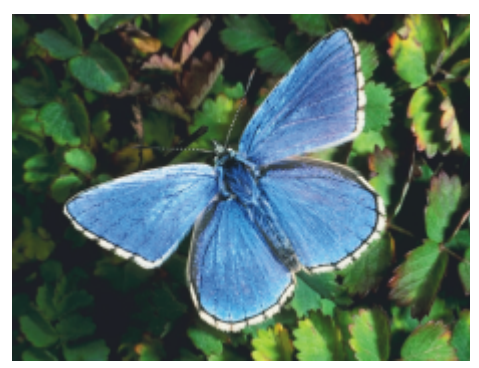

*Correction du gamma en mode Courbe.*

Pour ajuster rapidement les couleurs, vous pouvez utiliser les commandes de correction automatiques.

#### Pour corriger le gamma en mode Courbe

- 1 Sélectionnez Effets ▶ Tonalité ▶ Correction du gamma.
- 2 Dans la boîte de dialogue Correction des couleurs, sélectionnez Courbe dans la zone de liste Méthode.
- 3 Cliquez sur l'un des boutons de Canal suivants :
	- Le bouton Rouge vous permet d'ajuster uniquement la courbe du rouge.
	- Le bouton Vert vous permet d'ajuster uniquement la courbe du vert.
	- Le bouton Bleu vous permet d'ajuster uniquement la courbe du bleu.
	- Le bouton Toutes vous permet d'ajuster toutes les courbes de couleur en une seule fois.
- 4 Déplacez le curseur Effet vers la droite pour augmenter la plage de la courbe affectée ou vers la gauche pour diminuer cette plage.
- 5 Placez le curseur en forme de croix sur la ligne diagonale et faites glisser la courbe. Faites glisser la courbe vers le bas pour augmenter les zones foncées et vers le haut pour augmenter les zones claires.

#### Vous pouvez également

Corriger automatiquement le contraste et la couleur d'une image Sélectionnez Réglage automatique dans la zone de liste

Présélectionde courbe.

#### Vous pouvez également

Automatiquement ajuster le contraste dans une image selon le point blanc

Automatiquement ajuster le contraste dans une image selon le point noir

Effacer toutes les corrections Cliquez sur Rétablir.

Sélectionnez Point blanc dans la zone de liste Présélectionde courbe.

Sélectionnez Point noir dans la zone de liste Présélectionde courbe.

### <span id="page-241-0"></span>Dessiner des courbes à main levée pour corriger les couleurs

Vous pouvez utiliser la méthode Main levée pour corriger les couleurs. Cette méthode vous permet de dessiner une courbe afin de créer des effets spectaculaires. Elle est particulièrement utile pour créer des effets postérisés ou solarisés.

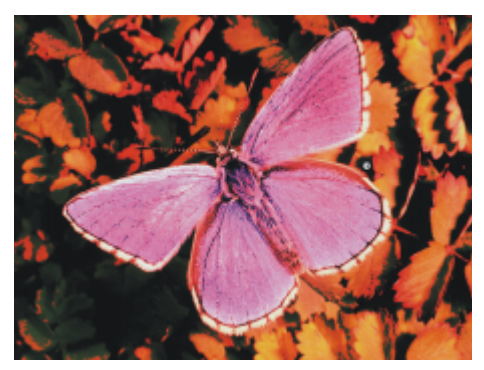

*Correction du gamma en mode Main levée.*

Pour corriger le gamma en mode Main levée

- 1 Sélectionnez Effets ▶ Tonalité ▶ Correction du gamma.
- 2 Dans la boîte de dialogue Correction des couleurs, sélectionnez Main levée dans la zone de liste Méthode.
- 3 Cliquez sur l'un des boutons de Canal suivants :
	- Le bouton Rouge vous permet d'ajuster uniquement la courbe du rouge.
	- Le bouton Vert vous permet d'ajuster uniquement la courbe du vert.
	- Le bouton Bleu vous permet d'ajuster uniquement la courbe du bleu.
	- Le bouton Toutes vous permet d'ajuster toutes les courbes de couleur en une seule fois.
- 4 Faites glisser le pointeur sur le graphique pour dessiner une nouvelle courbe. Dessinez une courbe au-dessous de la ligne médiane pour augmenter les zones foncées et au-dessus de la ligne médiane pour augmenter les zones claires.

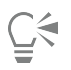

Vous pouvez effacer toutes les corrections afin de recommencer en cliquant sur Rétablir.

Pour comparer l'image ajustée à l'image d'origine, cochez et désactivez la case à cocher Aperçu.

### <span id="page-241-1"></span>Spécification des valeurs de la courbe pour corriger les couleurs

Vous pouvez utiliser la méthode Avancé pour corriger plus précisément les couleurs à l'aide de la courbe. Vous pouvez corriger les plages 1/4 de teinte, Demi-teinte et 3/4 de teinte en faisant glisser manuellement les courbes du rouge, du vert et du bleu. Vous pouvez également corriger les couleurs en définissant le pourcentage de rouge, de vert et de bleu à cinq points spécifiques de la courbe Clair, 1/4 de teinte, Demi-teinte, 3/4 de teinte et Foncé.

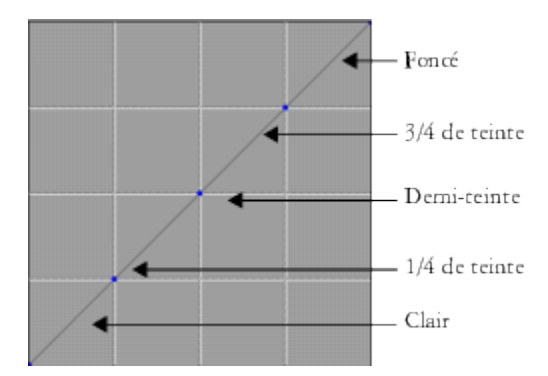

*Chaque section de la courbe contrôle l'équilibre entre les teintes foncées, claires et les demi-teintes d'une image. Définissez des valeurs dans la partie supérieure de la grille pour éclaircir l'image ou dans la partie inférieure de la grille pour assombrir l'image.*

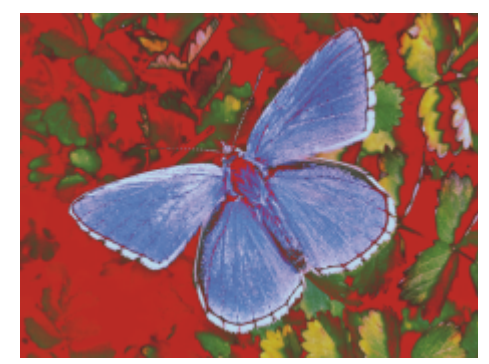

*Différentes courbes de teinte ont été modifiées pour parvenir à cette apparence.*

Pour comparer l'image ajustée à l'image d'origine, cochez et désactivez la case à cocher Aperçu.

#### Pour ajuster les 1/4 de teintes, les demi-teintes et les 3/4 de teintes en faisant glisser les courbes de couleur

- 1 Sélectionnez Effets > Tonalité > Correction du gamma.
- 2 Dans la boîte de dialogue Correction du gamma, sélectionnez Avancé dans la zone de liste.
- 3 Cliquez sur l'un des boutons de Canal suivants :
	- Le bouton Rouge vous permet d'ajuster uniquement la courbe du rouge.
	- Le bouton Vert vous permet d'ajuster uniquement la courbe du vert.
	- Le bouton Bleu vous permet d'ajuster uniquement la courbe du bleu.
- 4 Faites glisser un point nodal sur la ligne diagonale. Faites glisser la courbe vers le bas pour assombrir l'image et vers le haut pour l'éclaircir.

#### Pour ajuster les couleurs en spécifiant des valeurs de courbe

- 1 Sélectionnez Effets ▶ Tonalité ▶ Correction du gamma.
- 2 Dans la boîte de dialogue Correction des couleurs, sélectionnez Avancé dans la zone de liste Méthode.
- 3 Saisissez les valeurs de pourcentage pour les couleurs Rouge, Vert ou Bleu dans les colonnes suivantes :
	- La colonne Clair permet de corriger les couleurs claires de l'image (partie inférieure du graphique)
	- La colonne 1/4 de teinte permet d'ajuster le contraste de l'image
	- La colonne Demi-teinte permet d'ajuster le contraste de l'image
- La colonne 3/4 de teinte permet d'ajuster le contraste de l'image
- La colonne Foncé permet de corriger les couleurs foncées de l'image (partie supérieure du graphique)

Saisissez des pourcentages positifs, comme 89 %, pour définir des valeurs dans la partie supérieure du graphique et ainsi éclaircir l'image. Saisissez des pourcentages négatifs, comme -89 %, pour définir des valeurs dans la partie inférieure du graphique et ainsi assombrir l'image. Saisissez une valeur en pourcentage identique pour chaque couleur afin d'appliquer la modification de manière égale.

# <span id="page-243-0"></span>Correction de la teinte, de la saturation et de la valeur

L'effet Correction des couleurs permet de contrôler la teinte, la saturation et la valeur d'une image plus ou moins comme vous le feriez sur un téléviseur. Il vous permet également de corriger les couleurs de l'image de manière égale ou à l'aide de la luminosité d'une source externe.

Lorsque vous utilisez la luminosité pour corriger les couleurs, les pixels ayant une luminance plus élevée subissent des corrections de couleurs plus importantes.

Vous pouvez choisir l'une des méthodes de correction suivantes :

- Le mode Couleurs uniformes permet de régler tous les pixels de la même manière.
- Le mode Papier permet d'utiliser le grain de papier sélectionné pour contrôler la correction des couleurs.
- Le mode Luminance de l'image permet d'utiliser la luminance de l'image comme modèle pour la correction des couleurs. La correction est plus prononcée sur les zones à forte luminance.
- Le mode Luminance de la source permet d'utiliser la luminance de la source comme modèle pour la correction des couleurs. Si vous n'avez pas défini de source de la réplique, le motif actif est utilisé.
- Le mode [Canal Alpha] ou [Masque de calque] définit le canal alpha ou le masque de calque sélectionné comme modèle pour contrôler la correction des couleurs. Par exemple, si le canal ou le masque comporte une progression dégradé allant du noir au blanc, vous pouvez corriger progressivement les couleurs de l'image. Les couleurs ne sont pas modifiées dans les zones noires du canal ou du masque. En revanche, la modification est totale dans les zones blanches du canal ou du masque. Les zones de transition subissent des réglages intermédiaires.

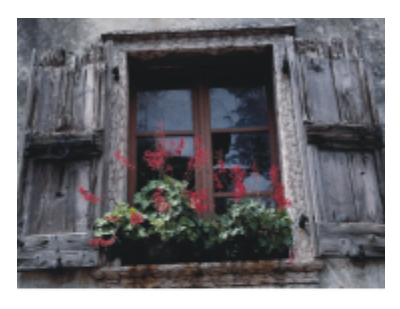

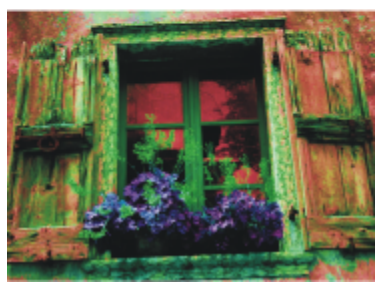

*Utilisez la boîte de dialogue Correction des couleurs pour modifier la teinte, la saturation et la luminosité d'une image.*

#### Pour corriger les couleurs de manière égale

- 1 Pour appliquer l'effet à :
	- La zone de travail : cliquez sur Zone de travail dans le panneau Calques.
	- Une sélection : cliquez sur un outil de sélection dans la boîte à outils et faites-le glisser dans la fenêtre de document pour sélectionner une zone.
- Un calque : cliquez sur un calque dans le panneau Calques.
- 2 Sélectionnez Effets ▶ Tonalité ▶ Correction des couleurs.
- 3 Sélectionnez Couleurs uniformes dans la zone de liste Avec.
- 4 Définissez les options Correction des couleurs. Pour plus d'informations, voir la rubrique [« Effet Correction des couleurs » à la page](#page-245-1) [244.](#page-245-1)

# Pour corriger les couleurs à l'aide de la luminance de papier

- 1 Sélectionnez Fenêtre ▶ Panneaux de papiers ▶ Papiers.
- 2 Sélectionnez un échantillon de papier dans le panneau Bibliothèque de papiers.
- 3 Pour appliquer l'effet à :
	- La zone de travail : cliquez sur Zone de travail dans le panneau Calques.
	- Une sélection : cliquez sur un outil de sélection dans la boîte à outils et faites-le glisser dans la fenêtre de document pour sélectionner une zone.
	- Un calque : cliquez sur un calque dans le panneau Calques.
- 4 Sélectionnez Effets ▶ Tonalité ▶ Correction des couleurs.
- 5 Sélectionnez Papier dans la zone de liste Avec.
- 6 Définissez les options Correction des couleurs. Pour plus d'informations, voir la rubrique [« Effet Correction des couleurs » à la page](#page-245-1) [244.](#page-245-1)

# Pour corriger les couleurs à l'aide de la luminance de l'image

- 1 Pour appliquer l'effet à :
	- La zone de travail : cliquez sur Zone de travail dans le panneau Calques.
	- Une sélection : cliquez sur un outil de sélection dans la boîte à outils et faites-le glisser dans la fenêtre de document pour sélectionner une zone.
	- Un calque : cliquez sur un calque dans le panneau Calques.
- 2 Sélectionnez Effets ▶ Tonalité ▶ Correction des couleurs.
- 3 Sélectionnez Luminance de l'image dans la zone de liste Utilisation.
- 4 Définissez les options Correction des couleurs. Pour plus d'informations, voir la rubrique [« Effet Correction des couleurs » à la page](#page-245-1) [244.](#page-245-1)

# Pour corriger les couleurs à l'aide de la luminance d'une source de réplique ou d'un motif

- 1 Effectuez l'une des opérations suivantes :
	- Pour utiliser la source d'une réplique, sélectionnez Fenêtre ▶ Source de la réplique. Dans le panneau Source de la réplique, cliquez sur le bouton Ouvrir l'image  $\mathbf{Q}$  et choisissez Ouvrir la source.
	- Pour utiliser un motif, sélectionnez Fenêtre Panneaux de bibliothèque de supports PMotifs, puis cliquez sur un échantillon de motif dans le panneau Bibliothèque de motifs.
- 2 Pour appliquer l'effet à :
	- La zone de travail : cliquez sur Zone de travail dans le panneau Calques.
	- Une sélection : cliquez sur un outil de sélection dans la boîte à outils et faites-le glisser dans la fenêtre de document pour sélectionner une zone.
	- Un calque : cliquez sur un calque dans le panneau Calques.
- 3 Sélectionnez Effets ▶ Tonalité ▶ Correction des couleurs.
- 4 Sélectionnez Luminance de la source dans la zone de liste Utilisation.
- 5 Définissez les options Correction des couleurs. Pour plus d'informations, voir la rubrique [« Effet Correction des couleurs » à la page](#page-245-1) [244.](#page-245-1)

#### <span id="page-245-1"></span>Effet Correction des couleurs

- L'option Teinte permet de corriger la teinte des pixels.
- L'option Saturation définit la quantité de teinte pure dans la couleur.
- L'option Luminosité permet de définir la luminosité des couleurs. Déplacez le curseur vers la gauche pour les assombrir.
- L'option Rétablir permet de rétablir les curseurs à leurs paramètres par défaut.

# <span id="page-245-0"></span>Correction sélective

L'effet Correction sélective est comparable à la fonction Correction des couleurs, à la différence qu'elle intervient uniquement sur une plage de couleurs spécifiée dans l'image. Vous choisissez une couleur dans l'image et corrigez les couleurs appartenant à une gamme proche de cette couleur. Cela permet, par exemple, de transformer des poivrons jaunes en poivrons rouges. Vous pouvez corriger des couleurs parfaitement identiques à celle que vous sélectionnez, ou choisir des couleurs d'une gamme proche (sur la roue chromatique ou sur l'espace de couleurs) de la couleur sélectionnée.

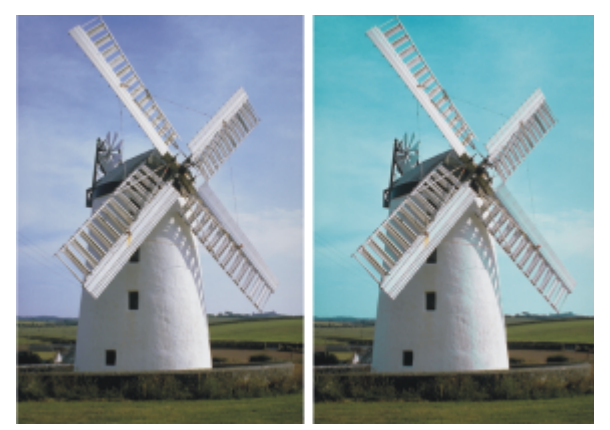

*La correction sélective modifie seulement des couleurs spécifiques de l'image.*

Les curseurs Étendue déterminent l'importance de l'espace de couleurs TSL autour de la couleur de référence sélectionnée.

La combinaison de ces trois réglages permet de spécifier une plage de correction de couleurs très précise. Vous pouvez, par exemple, limiter la correction à des tons rouges spécifiques.

Les curseurs Lissage affectent le lissage au bord des couleurs sélectionnées. Ces curseurs vous permettent de créer des transitions douces entre la nouvelle couleur et la couleur d'origine.

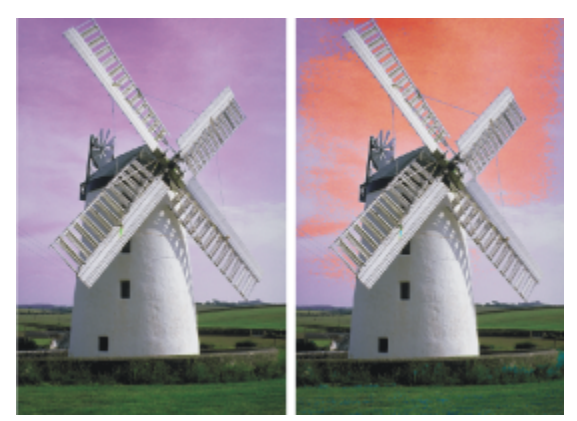

*Couleur remplacée avec et sans application de lissage.*

Vous pouvez choisir l'une des méthodes de correction suivantes :

- Le mode Couleurs uniformes permet de régler tous les pixels de la même manière.
- Le mode Papier permet d'utiliser le grain de papier sélectionné pour contrôler la correction des couleurs.
- Le mode Luminance de l'image permet d'utiliser la luminance de l'image comme modèle pour la correction des couleurs. La correction est plus prononcée sur les zones à forte luminance.
- Le mode Luminance de la source permet d'utiliser la luminance de la source comme modèle pour la correction des couleurs. Si vous n'avez pas défini de source de la réplique, le motif actif est utilisé.

#### Pour corriger une couleur sélectionnée

- 1 Sélectionnez Effets > Tonalité > Correction sélective. La boîte de dialogue Correction sélective s'affiche.
- 2 Placez le curseur sur l'image dans la fenêtre du document (le pointeur prend la forme d'une pipette) et cliquez sur la couleur à corriger. Le panneau Couleurs affiche la couleur sélectionnée comme couleur primaire.
- 3 Sélectionnez Couleurs uniformes dans la zone de liste Avec.
- 4 Définissez les options Correction sélective. Pour plus d'informations, voir la rubrique [« Effet Correction sélective » à la page 246.](#page-247-1)

#### Pour effectuer une correction sélective à l'aide de la luminance de papier

- 1 Sélectionnez Fenêtre Panneaux de papiers Papiers.
- 2 Sélectionnez un échantillon de papier dans le panneau Bibliothèque de papiers.
- 3 Pour appliquer l'effet à :
	- La zone de travail: cliquez sur Zone de travail dans le panneau Calques.
	- Une sélection : cliquez sur un outil de sélection dans la boîte à outils et faites-le glisser dans la fenêtre de document pour sélectionner une zone.
	- Un calque : cliquez sur un calque dans le panneau Calques.
- 4 Sélectionnez Effets > Tonalité > Correction sélective.
- 5 Sélectionnez Papier dans la zone de liste Avec.
- 6 Définissez les options Correction sélective. Pour plus d'informations, voir la rubrique [« Effet Correction sélective » à la page 246.](#page-247-1)

#### Pour corriger les couleurs à l'aide de la luminance de l'image

- 1 Pour appliquer l'effet à :
	- La zone de travail : cliquez sur Zone de travail dans le panneau Calques.
	- Une sélection : cliquez sur un outil de sélection dans la boîte à outils et faites-le glisser dans la fenêtre de document pour sélectionner une zone.
	- Un calque : cliquez sur un calque dans le panneau Calques.
- 2 Sélectionnez Effets ▶ Tonalité ▶ Correction sélective.
- 3 Sélectionnez Luminance de l'image dans la zone de liste Utilisation.
- 4 Définissez les options Correction sélective. Pour plus d'informations, voir la rubrique [« Effet Correction sélective » à la page 246.](#page-247-1)

#### Pour corriger les couleurs à l'aide de la luminance d'une source de réplique ou d'un motif

- 1 Effectuez l'une des opérations suivantes :
	- Pour utiliser la source d'une réplique, sélectionnez Fenêtre ▶ Source de la réplique. Dans le panneau Source de la réplique, cliquez sur le bouton Ouvrir l'image  $\mathbf{Q}$  et choisissez Ouvrir la source.
	- Pour utiliser un motif, sélectionnez Fenêtre Panneaux de bibliothèque de supports PMotifs, puis cliquez sur un échantillon de motif dans le panneau Bibliothèque de motifs.
- 2 Pour appliquer l'effet à :
	- La zone de travail: cliquez sur Zone de travail dans le panneau Calques.
- Une sélection : cliquez sur un outil de sélection dans la boîte à outils et faites-le glisser dans la fenêtre de document pour sélectionner une zone.
- Un calque : cliquez sur un calque dans le panneau Calques.
- 3 Sélectionnez Effets > Tonalité > Correction sélective.
- 4 Sélectionnez Papier dans la zone de liste Avec.
- 5 Définissez les options Correction sélective. Pour plus d'informations, voir la rubrique [« Effet Correction sélective » à la page 246.](#page-247-1)

#### <span id="page-247-1"></span>Effet Correction sélective

Les options suivantes de la zone Sélection vous permettent d'affiner la sélection des couleurs.

#### Options de Teinte

- Le curseur Gamme définit le nombre de teintes corrigées. Seules les teintes comprises dans le pourcentage défini sur la roue chromatique sont corrigées.
- Le curseur Contour progressif affecte le lissage au bord des couleurs sélectionnées.

#### Options de Saturation

- Le curseur Gamme définit la gamme de saturation corrigée. Seuls les niveaux de saturation compris dans cette gamme sont corrigés.
- Le curseur Contour progressif affecte le lissage au bord de la plage de couleurs saturées.

#### Options de Valeur

- Le curseur Gamme définit la gamme de valeurs ajustées.
- Le curseur Contour progressif affecte le lissage au bord des valeurs sélectionnées. Déplacez les curseurs Gamme vers la droite pour augmenter la quantité d'espace de couleur affecté, et créer des transitions plus douces entre la couleur de remplacement et l'original.

Les options suivantes de la zone Remplacer vous permettent d'affiner les couleurs ajustées.

- Le curseur Teinte permet de corriger les couleurs des pixels en changeant leur teinte. Déplacez le curseur vers la droite pour augmenter la teinte.
- L'option Saturation définit la quantité de teinte pure dans la couleur. Déplacez le curseur complètement à gauche pour créer une image en niveaux de gris.
- L'option Valeur permet de définir la luminosité des couleurs. Déplacez le curseur vers la gauche pour les assombrir.

Les options suivantes vous permettent de prévisualiser et de rétablir les ajustements.

- Cochez la case Aperçu pour prévisualiser les ajustements dans la fenêtre du document.
- L'option Rétablir permet de rétablir les curseurs à leurs paramètres par défaut.

# <span id="page-247-0"></span>Égalisation des images

Corel Painter inclut diverses options pour égaliser les images. L'égalisation implique d'augmenter le contraste en rétablissant le point le plus clair et le point le plus foncé, puis en répartissant uniformément les valeurs entre ces deux points.

Vous pouvez créer un effet d'égalisation en corrigeant automatiquement ou manuellement les points noirs et blancs d'une image.

Vous pouvez également égaliser une image à l'aide de l'effet Égaliser. Cette effet permet de corriger le contraste, d'ajuster les points noirs et blancs, et de répartir les niveaux de luminosité sur toute la plage des niveaux disponibles. En outre, vous pouvez égaliser une image en créant un histogramme présentant le nombre de pixels pour chaque valeur de luminosité, puis en ajustant ces valeurs. L'effet Égaliser permet aussi de corriger le gamma, afin d'éclaircir ou d'assombrir une image sans changer les zones d'ombre ou de lumière.

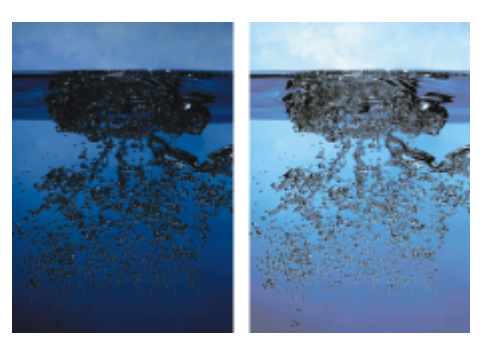

*Avant (à gauche) et après (à droite) application de l'effet Égaliser.*

#### Pour définir automatiquement les points noirs et blancs

- 1 Sélectionnez Effets > Tonalité > Correction du gamma.
- 2 Dans la boîte de dialogue Correction des couleurs, sélectionnez Courbe dans la zone de liste Méthode.
- 3 Dans la zone de liste Présélection de courbe, choisissez Réglage automatique.

#### Pour définir manuellement les points noirs ou blancs

- 1 Choisissez l'outil Pipette  $\triangle$  dans la boîte à outils.
- 2 Dans la fenêtre du document, cliquez sur la couleur à attribuer comme le point le plus foncé ou le plus clair.
- 3 Sélectionnez Effets > Tonalité > Correction du gamma.
- 4 Dans la boîte de dialogue Correction du gamma, sélectionnez Courbe dans la zone de liste.
- 5 Dans la zone de liste Présélection de courbe, sélectionnez l'une des options suivantes :
	- Le bouton Point noir permet de transformer en noir toutes les couleurs égales ou plus foncées que la couleur primaire.
	- Le bouton Point blanc permet de transformer en blanc toutes les couleurs égales ou plus claires que la couleur primaire.

#### Pour égaliser les couleurs

- 1 Pour appliquer l'effet à :
	- La zone de travail : cliquez sur Zone de travail dans le panneau Calques.
	- Une sélection : cliquez sur un outil de sélection dans la boîte à outils et faites-le glisser dans la fenêtre de document pour sélectionner une zone.
	- Un calque : cliquez sur un calque dans le panneau Calques.
- 2 Dans la barre de menus, cliquez sur Effets Tonalité Egaliser.

Corel Painter corrige automatiquement l'image ou la sélection, afin que la couleur la plus claire soit le blanc et la couleur la plus foncée, le noir.

3 Dans la boîte de dialogue Égaliser, réglez le contraste en faisant glisser les repères Noir et Blanc situés sous l'histogramme ou entrez des valeurs dans les champs Noir et Blanc.

Toute valeur de l'image située à droite du repère blanc devient blanche, toute valeur de l'image située à gauche du repère noir devient noire.

4 Déplacez le curseur Gamma.

Déplacez le curseur vers la droite pour assombrir l'image ou vers la gauche pour l'éclaircir. La modification du gamma ajuste uniquement les demi-teintes d'une image, et n'a aucune influence sur les zones blanches et noires.

5 Cliquez sur OK pour valider les changements.

Un aperçu des changements est appliqué à l'image d'origine, mais ceux-ci ne sont validés que lorsque vous cliquez sur OK. Pour rétablir l'image d'origine, cliquez sur Annuler.

# <span id="page-249-0"></span>Assortir la couleur et la luminosité des images

L'effet Faire correspondre la palette vous permet d'appliquer la couleur et la luminosité d'une image source à une image cible. Vous pouvez, par exemple, assortir les couleurs d'une photo à celles de votre peinture préférée. Vous pouvez ensuite dupliquer votre photo et la peindre dans le même style que votre peinture préférée. Vous pouvez aussi utiliser l'effet Faire correspondre la palette pour vous assurer que la couleur et la luminosité d'un ensemble de photos sont homogènes.

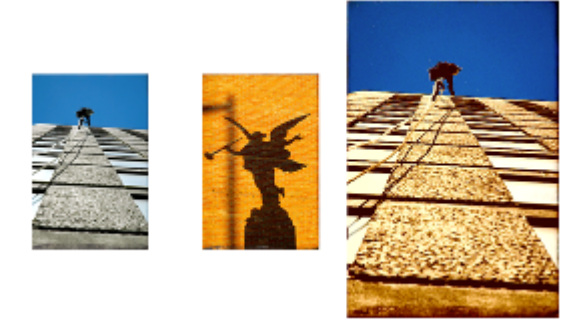

*Vous pouvez appliquer la couleur et la luminosité d'une image source (au centre) à l'image sur laquelle vous travaillez (à gauche) pour obtenir un nouvel effet (à droite).*

#### Pour assortir les couleurs des images

- 1 Ouvrez l'image source et l'image cible.
- 2 Sélectionnez l'image cible.
- 3 Sélectionnez Effets  $\blacktriangleright$  Tonalité  $\blacktriangleright$  Faire correspondre la palette.
- 4 Dans la zone de liste Source, sélectionnez l'image source. Le nom de fichier de toutes les images ouvertes s'affiche dans la zone de liste.
- 5 Réglez un ou plusieurs des curseurs suivants :
	- Le curseur Couleur vous permet de déterminer la manière dont les couleurs de l'image source se mélangent à celles de l'image cible. Plus cette valeur est élevée, plus la quantité de couleur appliquée depuis la source est importante.
	- Le curseur Variation (Couleur) vous permet de régler la plage de couleurs de la source. Plus cette valeur est élevée, plus le nombre de tons utilisés depuis l'image source est important.
	- Le curseur Luminosité vous permet de déterminer la manière dont la luminance de l'image source se mélange à celle de l'image cible. Plus la valeur est élevée, plus le nombre de zones de lumière et d'ombre transférées de l'image source vers l'image cible est important.
	- Le curseur Variation (Luminosité) vous permet de régler la plage des zones de lumière et d'ombre. Plus cette valeur est élevée, plus le contraste entre les zones de lumière et d'ombre est important.
- 6 Utilisez le curseur Intensité pour définir les autres réglages.

Commencez par 100 % et réduisez la valeur jusqu'à ce que le résultat vous convienne.

### <span id="page-249-1"></span>Inversion des couleurs

L'effet Négatif inverse toutes les couleurs de l'image ou du plan sélectionné.

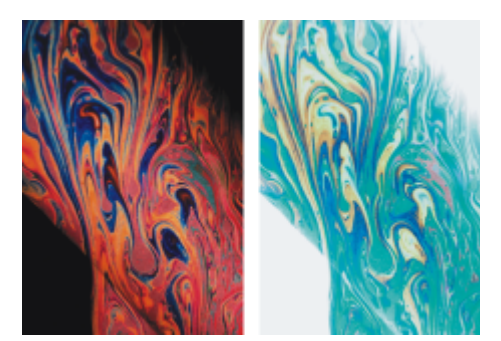

*Versions positive (à gauche) et négative (à droite) d'une image.*

#### Pour inverser les couleurs

- 1 Pour appliquer l'effet à :
	- La zone de travail : cliquez sur Zone de travail dans le panneau Calques.
	- Une sélection : cliquez sur un outil de sélection dans la boîte à outils et faites-le glisser dans la fenêtre de document pour sélectionner une zone.
	- Un calque : cliquez sur un calque dans le panneau Calques.
- 2 Sélectionnez Effets > Tonalité > Négatif.

# <span id="page-250-0"></span>Postérisation d'une image

Corel Painter propose deux options différentes pour postériser les images. Vous pouvez utiliser l'effet Postériser pour réduire le nombre de niveaux de couleur contenus dans une image.

Vous pouvez également postériser une image selon un nuancier Cet effet vous permet de remplacer les couleurs d'une image par celles d'un nuancier spécifique. Ceci s'avère utile pour une application multimédia ou en sérigraphie, par exemple. Vous pouvez utiliser cet effet pour réduire le nombre de niveaux de couleur contenus dans une image.

#### Pour postériser une image

- 1 Pour appliquer l'effet à :
	- La zone de travail : cliquez surZone de travail dans le panneau Calques.
	- Une sélection : cliquez sur un outil de sélection dans la boîte à outils et faites-le glisser dans la fenêtre de document pour sélectionner une zone.
	- Un calque : cliquez sur un calque dans le panneau Calques.
- 2 Sélectionnez Effets ▶ Tonalité ▶ Postériser.
- 3 Dans la boîte de dialogue Postériser, indiquez un nombre de niveaux.

Plus le nombre de niveaux est faible, plus l'effet est prononcé.

```
⊆₹
```
Pour postériser une image combinée avec le grain d'un papier, reportez-vous à la rubrique [« Application d'un effet Filtre trichrome »](#page-571-0) [à la page 570..](#page-571-0)

Pour postériser à deux niveaux en réglant la luminosité, reportez-vous à la rubrique« Égalisation des images » à la page 246..

#### Pour postériser une image selon un nuancier

- 1 Pour appliquer l'effet à :
	- La zone de travail : cliquez sur Zone de travail dans le panneau Calques.
- Une sélection : cliquez sur un outil de sélection dans la boîte à outils et faites-le glisser dans la fenêtre de document pour sélectionner une zone.
- Un calque : cliquez sur un calque dans le panneau Calques.
- 2 Sélectionnez Fenêtre Panneaux de couleurs Pluanciers.
- 3 Cliquez sur le bouton Options du nuancier , choisissez Bibliothèques de nuanciers, puis sélectionnez un nuancier dans la liste.
- 4 Sélectionnez Effets > Tonalité > Postériser selon le nuancier.

L'image est remplacée en fonction des couleurs du nuancier utilisé.

# <span id="page-251-0"></span>Application de couleurs vidéo

Vous pouvez appliquer un effet qui corrige les couleurs d'une image de sorte qu'elles soient compatibles avec la vidéo. Les couleurs incompatibles pour la vidéo sont converties en couleurs vidéo.

Seuls les jaunes clairs et les cyans vifs ne sont pas compatibles pour la vidéo. Corel Painter prend en charge la norme NTSC (National Television Standards Committee) en vigueur pour les systèmes vidéo américains, ainsi que la norme PAL (Phase Alternation by Line), utilisée par la plupart des systèmes vidéo européens.

#### Pour appliquer les couleurs vidéo

- 1 Pour appliquer l'effet à :
	- La zone de travail: cliquez sur Zone de travail dans le panneau Calques.
	- Une sélection : cliquez sur un outil de sélection dans la boîte à outils et faites-le glisser dans la fenêtre de document pour sélectionner une zone.
	- Un calque : cliquez sur un calque dans le panneau Calques.
- 2 Sélectionnez Effets ▶ Tonalité ▶ Couleurs vidéo.
- 3 Dans la boîte de dialogue Couleurs vidéo, choisissez NTSC ou PAL dans la zone de liste Standard.

# <span id="page-251-1"></span>Réduction et accroissement de la densité

Les outils Réduire la densité et Accroître la densité permettent de régler les zones de lumière, les demi-teintes et les zones d'ombre d'une image. L'outil Réduire la densité permet d'éclaircir la teinte et l'outil Accroître la densité, de l'obscurcir. Vous pouvez utiliser ces outils n'importe où dans une photo et traiter une zone de la taille de votre choix.

#### Pour éclaircir la teinte

- 1 Cliquez sur l'outil Réduire la densité  $\bigcirc$  dans la boîte à outils.
- 2 Dans la barre de propriétés, déplacez le curseur Taille (o) ou saisissez une valeur dans la zone Taille.
- 3 Dans la barre de propriétés, déplacez le curseur Opacité on ou saisissez une valeur dans la zone Opacité.
- 4 Faites glisser le style sur l'image pour appliquer l'effet.
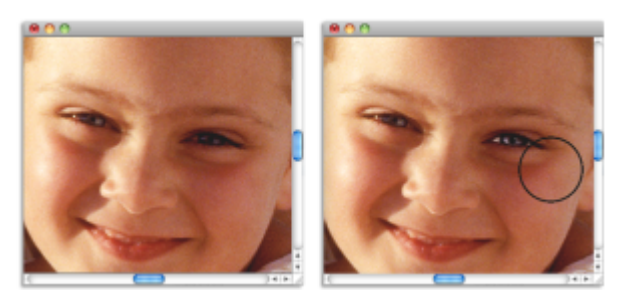

*L'outil Densité a été utilisé pour éclaircir l'œil de la fillette.*

#### Pour assombrir la teinte

1 Sélectionnez l'outil Accroître la densité  $\bigotimes$  dans la boîte à outils.

Si l'outil Accroître la densité ne s'affiche pas dans la boîte à outils, laissez l'outil Réduire la densité ouvert et ouvrez le menu contextuel.

- 2 Dans la barre de propriétés, déplacez le curseur Taille o ou saisissez une valeur dans la zone Taille.
- 3 Dans la barre de propriétés, déplacez le curseur Opacité (e) ou saisissez une valeur dans la zone Opacité.
- 4 Faites glisser le style sur l'image pour appliquer l'effet.

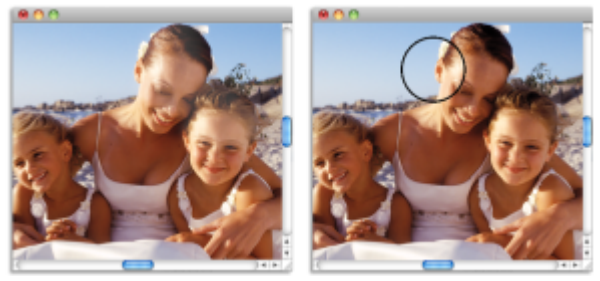

*L'outil Accroître la densité a été utilisé pour réduire les zones de lumière trop importantes sur les visages.*

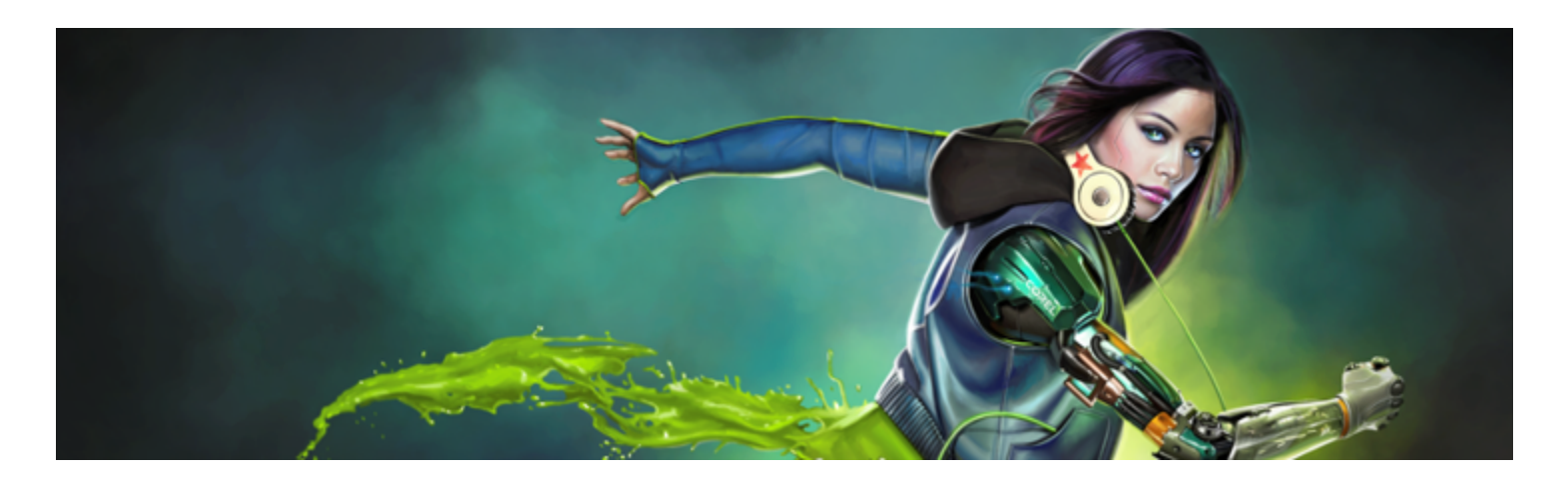

# Bibliothèques

Une bibliothèque permet de stocker une collection d'outils ou de supports. Dans Corel Painter, des bibliothèques par défaut sont disponibles pour les ressources suivantes : styles, papiers, nuanciers, dégradés, aspects, jets, textures, motifs, sélections, scripts, images, tissus et cartes de flux. Ces bibliothèques par défaut contiennent une large gamme de ressources prêtes à l'emploi. Par ailleurs, vous pouvez créer vos propres bibliothèques pour mieux organiser les ressources ou pour stocker des ressources personnalisées.

Cette section contient les rubriques suivantes :

- [« Importation et exportation de bibliothèques » \(page 253\)](#page-254-0)
- [« Création et suppression de bibliothèques » \(page 254\)](#page-255-0)
- [« Modification de l'affichage des panneaux de bibliothèque » \(page 255\)](#page-256-0)
- [« Déplacement, modification du nom et suppression des ressources de bibliothèque » \(page 256\)](#page-257-0)
- [« Rétablissement des bibliothèques par défaut » \(page 256\)](#page-257-1)

# <span id="page-254-0"></span>Importation et exportation de bibliothèques

Corel Painter permet d'importer et d'exporter des bibliothèques. Vous pouvez par exemple ouvrir une bibliothèque créée dans une version précédente de Corel Painter. Vous pouvez également ouvrir plusieurs bibliothèques simultanément, sauf dans le panneau Bibliothèque de styles. Pour plus d'informations, voir la rubrique [« Création et suppression de bibliothèques de styles » à la page 281.](#page-282-0)

L'ensemble des outils et supports inclus dans Corel Painter sont stockés dans les bibliothèques par défaut. Par exemple, les papiers par défaut inclus dans Corel Painter se trouvent dans les bibliothèques de papiers. Lorsque vous ouvrez un panneau de bibliothèque pour la première fois, le contenu de la bibliothèque par défaut pour l'outil ou le support donné s'affiche dans le panneau.

#### Pour importer une bibliothèque

1 Dans un panneau de bibliothèque, cliquez sur le bouton Importer la bibliothèque de [type de ressource]  $\Box$ 

Par exemple, pour ouvrir une bibliothèque de textures de papier dans le panneau Bibliothèques de papiers, cliquez sur le bouton Importer la bibliothèque de papiers 1

- 2 Choisissez le lecteur et le dossier de stockage de la bibliothèque.
- 3 Cliquez sur Ouvrir.

La bibliothèque importée s'affiche au bas de la fenêtre du panneau.

### Pour importer une bibliothèque créée dans une version précédente de Corel Painter

- Dans le panneau de bibliothèque, cliquez sur le bouton Options et sélectionnez Importer la bibliothèque de [type de ressource] existante.
- 2 Choisissez le lecteur et le dossier de stockage de la bibliothèque.
- 3 Cliquez sur Ouvrir.

La bibliothèque importée s'affiche au bas de la fenêtre du panneau.

#### Pour exporter une bibliothèque

1 Dans un panneau de bibliothèque, cliquez sur le bouton Exporter la bibliothèque de [type de ressource]  $\sum$ 

Par exemple, pour ouvrir une bibliothèque de dégradés dans le panneau Bibliothèques de dégradés, cliquez sur le bouton Exporter la bibliothèque de dégradés

- 2 Dans la boîte de dialogue Choisir une bibliothèque, sélectionnez la bibliothèque à exporter dans la zone de liste Bibliothèque.
- 3 Choisissez le lecteur et le dossier où stocker la bibliothèque.
- 4 Cliquez sur Enregistrer.

### <span id="page-255-0"></span>Création et suppression de bibliothèques

Les bibliothèques permettent de stocker et d'organiser les outils et les supports de façon à pouvoir les localiser et les utiliser plus facilement. Lorsque vous créez une nouvelle ressource, comme un dégradé, elle est automatiquement enregistrée dans la bibliothèque active. Toutefois, vous pouvez créer une bibliothèque personnalisée et déplacer la ressource dans cette bibliothèque. Par ailleurs, vous pouvez copier n'importe quelle ressource par défaut dans une bibliothèque personnalisée. Si vous n'avez plus besoin d'une bibliothèque, vous pouvez la supprimer.

La méthode de création d'une bibliothèque est la même pour la plupart des outils et des supports, sauf pour les bibliothèques de styles. Pour plus d'informations, voir la rubrique [« Création et suppression de bibliothèques de styles » à la page 281.](#page-282-0)

#### Pour créer une bibliothèque

1 Dans un panneau de bibliothèque, cliquez sur le bouton Nouvelle bibliothèque de [type de ressource]  $\frac{d}{d+1}$ .

Par exemple, pour ouvrir une bibliothèque de motifs dans le panneau Bibliothèques de motifs, cliquez sur le bouton Nouvelle bibliothèque de motifs  $\frac{d}{d+1}$ .

2 Saisissez un nom dans la zone Enregistrer sous de la boîte de dialogue Nouvelle bibliothèque.

Une barre d'en-tête représentant la nouvelle bibliothèque apparaît au bas du panneau de bibliothèque et son titre s'affiche dans la liste des bibliothèques disponibles. La nouvelle bibliothèque contient également un échantillon par défaut.

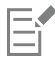

Lorsque vous enregistrez un élément, Corel Painter le stocke dans la bibliothèque active. Pour l'enregistrer à un autre emplacement, vous devez sélectionner la bibliothèque appropriée avant l'enregistrement. Vous pouvez déplacer des éléments d'une bibliothèque à une autre, mais le fait de changer de bibliothèque avant d'enregistrer l'article vous évitera cette étape.

#### Pour ajouter une ressource existante à une bibliothèque

• Dans le panneau de bibliothèque, faites glisser une ressource d'une bibliothèque vers celle où vous souhaitez l'ajouter.

Lorsque vous créez une nouvelle ressource, comme une variante de style, un papier ou un tissu, elle est automatiquement enregistrée dans la bibliothèque active. Pour plus d'informations sur la création de ressources, reportez-vous au chapitre d'aide relatif à la ressource.

En raison des ajouts et suppressions, la taille des fichiers de bibliothèque augmente avec le temps. Dans certains cas, il se peut que vous perdiez des éléments en rétablissant une bibliothèque par défaut. Pour obtenir de meilleurs résultats, enregistrez les nouvelles ressources dans de nouvelles bibliothèques et limitez le nombre de ressources dans chaque bibliothèque.

#### Pour supprimer une bibliothèque

Eŕ

- 1 Dans le panneau de bibliothèque, cliquez sur le bouton Options **et sélectionnez Supprimer la bibliothèque de [type de ressource**].
- 2 Sélectionnez la bibliothèque à supprimer dans la zone de liste Bibliothèque.

# <span id="page-256-0"></span>Modification de l'affichage des panneaux de bibliothèque

Pour changer l'apparence des panneaux de bibliothèque, modifiez leur organisation et leur affichage. Vous pouvez redimensionner un panneau de bibliothèque pour contrôler l'espace qu'il occupe dans la fenêtre de l'application. Vous pouvez également modifier la taille d'affichage des icônes des ressources. Si vous n'avez pas besoin d'utiliser certains des échantillons de ressources, vous pouvez les masquer. Par ailleurs, vous pouvez créer une icône personnalisée pour la nouvelle ressource que vous créez.

#### Pour modifier l'affichage du panneau de bibliothèque

- 1 Ouvrez un panneau de bibliothèque.
- 2 Suivez l'une des procédures indiquées dans le tableau ci-contre.

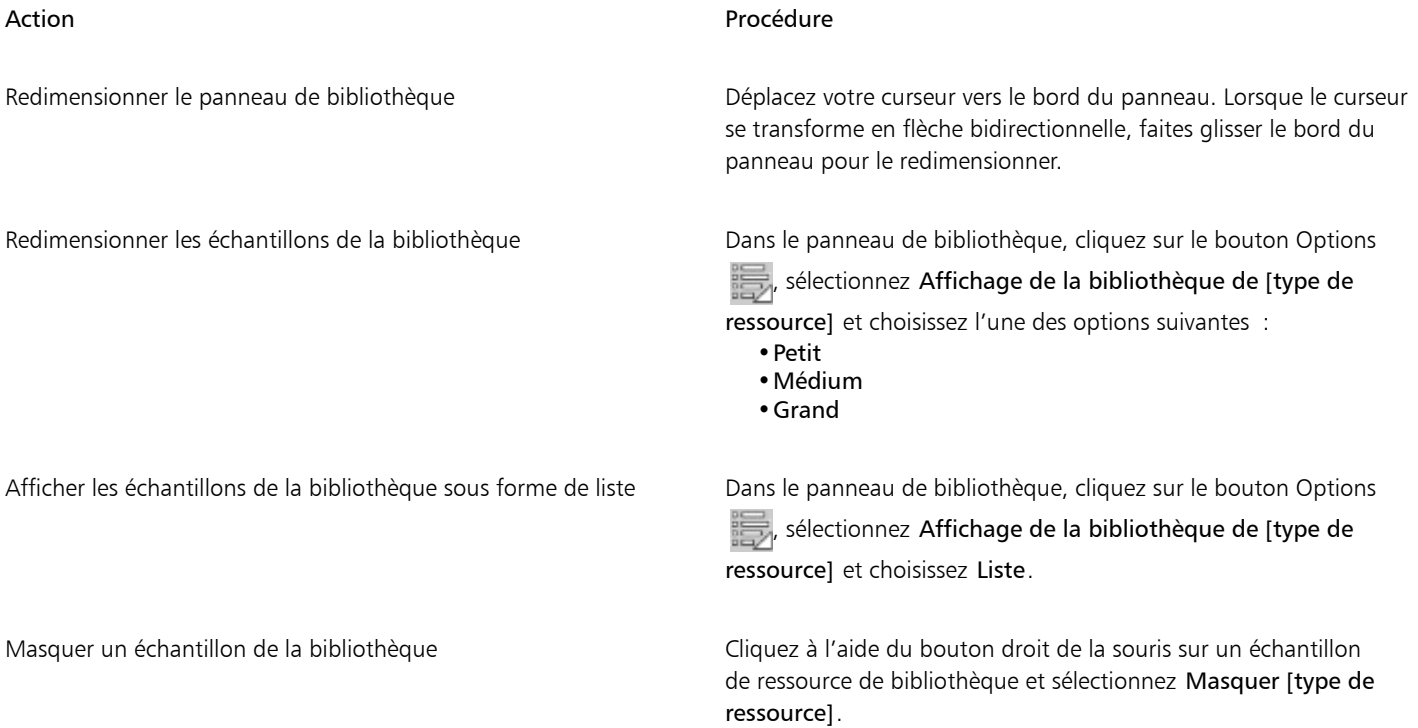

Afficher tous les échantillons Dans le panneau de bibliothèque, cliquez sur le bouton Options sélectionnez Affichage de la bibliothèque de [type de ressource] et choisissez Afficher tous les éléments masqués.

Personnaliser une icône d'échantillon Cliquez du bouton droit sur un échantillon de ressource et sélectionnez Définir une icône personnalisée. Choisissez le lecteur et le dossier de stockage de l'image. Cliquez sur le fichier image, puis sur Ouvrir.

# <span id="page-257-0"></span>Déplacement, modification du nom et suppression des ressources de bibliothèque

Il vous est possible de déplacer une ressource au sein même d'une bibliothèque ou vers une autre bibliothèque. Vous pouvez également renommer des ressources, comme un papier ou un dégradé, afin que leur nom soit plus descriptif, ou supprimer un élément d'une bibliothèque, y compris d'une bibliothèque par défaut. Toutefois, vous pouvez rétablir les paramètres d'usine de la bibliothèque par défaut. Pour plus d'informations, voir la rubrique [« Rétablissement des bibliothèques par défaut » à la page 256.](#page-257-1)

#### Pour déplacer une ressource de bibliothèque

- Dans un panneau de bibliothèque, effectuez l'une des opérations suivantes :
	- Déplacer un échantillon de ressource au sein même d'une bibliothèque.
	- Déplacer un échantillon de ressource vers une autre bibliothèque.

Si vous déplacez un échantillon vers une autre bibliothèque, vous ne pouvez pas le positionner à la fin de cette dernière. Vous devez placer l'échantillon avant ou entre des échantillons existants.

#### Pour renommer une ressource de bibliothèque

- 1 Dans un panneau de bibliothèque, cliquez à l'aide du bouton droit de la souris sur la ressource à renommer et sélectionnez Renommer [la ressource]. (par ex. : Renommer le papier)
- 2 Dans la boîte de dialogue Renommer, saisissez le nouveau nom dans la zone de texte Renommer [la ressource].

#### Pour supprimer une ressource de bibliothèque

- 1 Dans un panneau de bibliothèque, cliquez sur la ressource à supprimer.
- Cliquez sur le bouton Supprimer [la ressource]

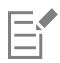

Ne supprimez pas les dossiers ou les fichiers ressources par défaut.

# <span id="page-257-1"></span>Rétablissement des bibliothèques par défaut

Vous pouvez à tout moment rétablir une bibliothèque par défaut. Lorsque vous rétablissez les bibliothèques par défaut, toutes les ressources personnalisées sont supprimées de toutes les bibliothèques.

#### Pour rétablir une bibliothèque par défaut

Dans un panneau de bibliothèque, cliquez sur le bouton Options de la bibliothèque et sélectionnez Rétablir la bibliothèque de [ressource] par défaut.

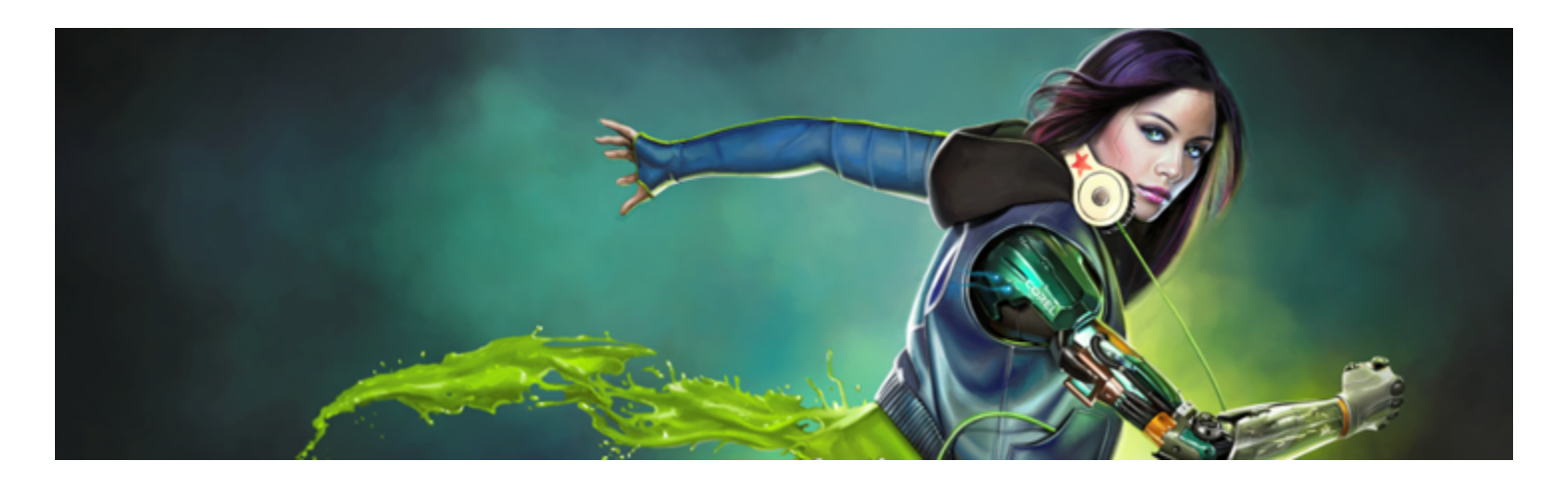

# <span id="page-258-1"></span>Sélection, gestion et création de styles

Corel Painter propose toute une série de styles réalistes et réactifs que vous pouvez utiliser pour appliquer une matière sur la zone de travail. Par exemple, vous pouvez choisir un style doté de soies réalistes pour appliquer une peinture grasse, aquarelle ou acrylique, ou un style de matières sèches, comme les craies ou les fusains.

Cette section contient les rubriques suivantes :

- [« Présentation des styles » \(page 257\)](#page-258-0)
- [« Découverte des catégories de style » \(page 258\)](#page-259-0)
- [« Recherche et sélection de styles » \(page 269\)](#page-270-0)
- [« Acquisition de pinceaux » \(page 271\)](#page-272-0)
- [« Réglage des attributs de base des styles » \(page 272\)](#page-273-0)
- [« Utilisation des pinceaux via les barres de propriétés » \(page 275\)](#page-276-0)
- [« Renommer les catégories et les variantes de style » \(page 278\)](#page-279-0)
- [« Enregistrer et supprimer des variantes de style » \(page 279\)](#page-280-0)
- [« Rétablir les variantes de style par défaut » \(page 280\)](#page-281-0)
- [« Création et suppression de catégories de style » \(page 281\)](#page-282-1)
- [« Création et suppression de bibliothèques de styles » \(page 281\)](#page-282-0)
- [« Importation et exportation de variantes, de catégories et de bibliothèques de styles » \(page 282\)](#page-283-0)
- [« Importation d'images de style Photoshop » \(page 285\)](#page-286-0)
- [« Enregistrement d'un aspect » \(page 285\)](#page-286-1)
- [« Création de formes de styles » \(page 286\)](#page-287-0)

### <span id="page-258-0"></span>Présentation des styles

Corel Painter propose aux utilisateurs une grande série de styles prédéfinis qui sont conçus pour reproduire les techniques de dessin naturelles. Chaque outil produit donc le résultat escompté.

Dans un magasin d'arts graphiques, si les pinceaux d'un rayon ne vous conviennent pas, vous pouvez changer de rayon. De même, avec Corel Painter, les styles individuels, appelés variantes de style, sont stockés dans le panneau Bibliothèque de styles dans différentes catégories de style. Vous pouvez utiliser les variantes de style telles qu'elles se présentent ou les adapter à vos besoins. De nombreux graphistes utilisent les variantes de style avec seulement de légères modifications au niveau de la taille, de l'opacité ou du grain (interaction des traits avec la texture du papier).

Pour modifier davantage un style ou créer une nouvelle variante de style, vous pouvez régler les options de styles. Pour plus d'informations, voir la rubrique [« Réglage des styles avec les options de style » à la page 289](#page-290-0) ou [« Enregistrer et supprimer des variantes de style » à la](#page-280-0) [page 279.](#page-280-0)

La plupart des styles de Corel Painter permettent d'appliquer une matière (telle qu'une couleur, un dégradé ou un motif) à une image. Toutefois, certains styles permettent d'appliquer des matières déjà présentes dans l'image. Par exemple, la variante de style Humide (dans la catégorie de style Mélangeurs) étale et dilue les couleurs existantes de l'image à l'aide de traits lissés. L'utilisation de l'un de ces styles sur une zone vierge de la zone de travail ne produit donc aucun effet.

Corel Painter inclut un ensemble de styles Natural-Media qui utilisent une méthode d'application de matière appelée « types de formes calculés » afin de produire des traits lisses, continus et très réalistes. Ce sont des styles rapides et moins sujets aux défauts visuels, car les traits apparaissent au fur et à mesure que vous dessinez et ne s'obtiennent pas par l'application de touches de couleur. En fait, il est impossible de dessiner suffisamment vite pour laisser des touches ou des points de couleur sur un trait. Ces styles sont riches en possibilités dont il n'est pas possible de bénéficier avec l'application de couleur par touches. Le rendu prend en compte l'angle et l'inclinaison. Vous avez également la possibilité de peindre avec des motifs et des dégradés. Pour plus d'informations, voir la rubrique [« Options de la zone Général](#page-297-0) : [Types de formes » à la page 296.](#page-297-0)

# <span id="page-259-0"></span>Découverte des catégories de style

Les styles Corel Painter sont classés dans des bibliothèques de styles, puis dans les diverses catégories de ces bibliothèques. Cette rubrique décrit les différentes catégories incluses dans les bibliothèques de styles Painter en donnant des exemples de traits. Les catégories sont classées par ordre alphabétique. Notez que certaines catégories ne sont pas disponibles dans toutes les bibliothèques de styles Painter. De même, le nom des différentes catégories de style peut légèrement différer selon les bibliothèques.

Č₹

Pour changer de bibliothèque de styles, cliquez sur l'outil Pinceau dans la boîte à outils, sur le Sélecteur de styles dans la barre du Sélecteur de styles, puis choisissez une bibliothèque dans la zone de liste Bibliothèque de styles.

Pour choisir une catégorie et une variante de style, cliquez sur une catégorie de styles dans le panneau Bibliothèque de styles, puis sur une variante de style.

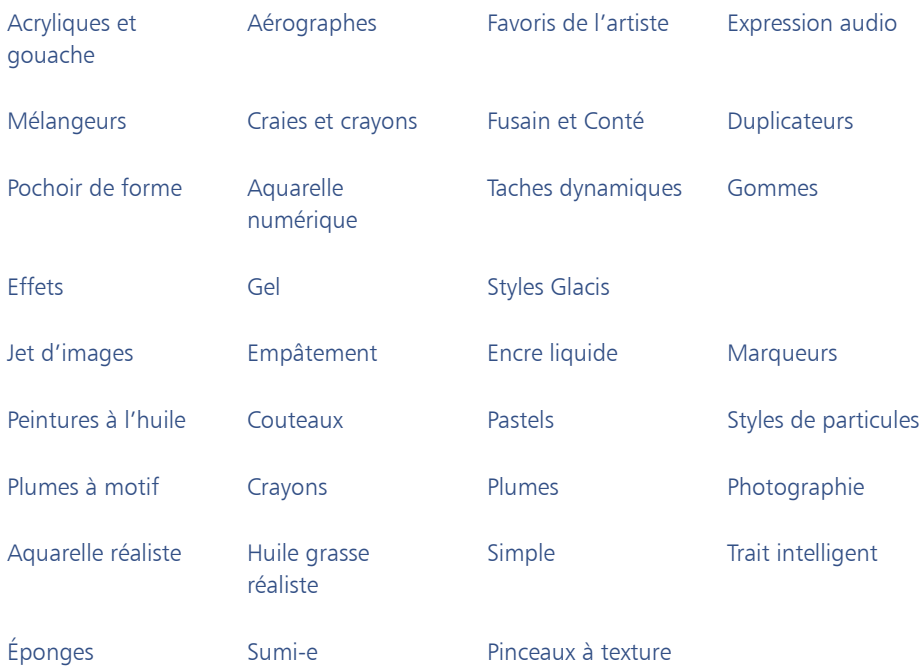

#### [Acryliques et](#page-260-0) [gouache](#page-260-0) [Aérographes](#page-260-1) [Favoris de l'artiste](#page-261-0) [Expression audio](#page-261-1)

[Teintes](#page-270-1) [Aquarelle](#page-270-2)

#### <span id="page-260-0"></span>Acryliques et gouache

Les variantes de style Acryliques, tout comme leur équivalent dans la vie réelle, sont des styles polyvalents qui vous permettent d'appliquer des peintures à séchage rapide sur la zone de travail. La plupart de ces styles vous permettent de couvrir les traits sous-jacents et d'appliquer des traits multicolores. Par ailleurs, quelques variantes de style Acryliques interagissent avec les pixels sous-jacents afin de créer des effets réalistes.

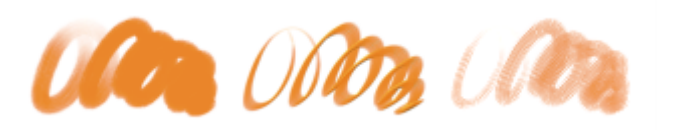

Les variantes de style Gouache permettent de peindre avec la fluidité des aquarelles et l'opacité des acryliques. Dans la gamme des variantes proposées, vous pouvez sélectionner des styles fins, détaillés, plats ou épais. Les traits créés avec les variantes de style Gouache couvrent les traits sous-jacents.

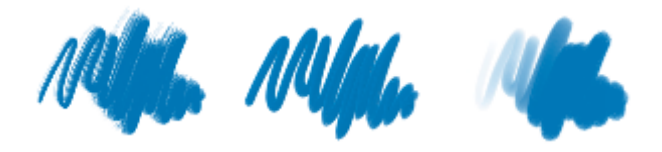

#### <span id="page-260-1"></span>Aérographes

Les styles Aérographes diffusent de fines gouttelettes de couleur qui reproduisent l'aspect obtenu avec de vrais aérographes. Toutefois, certaines variantes utilisent une autre méthode d'accumulation de la couleur. La plupart des aérographes prennent en charge l'accumulation de couleur sur un trait unique. Certains aérographes numériques fonctionnent différemment. Pour réaliser une accumulation de couleur avec les aérographes numériques, vous devez superposer plusieurs traits.

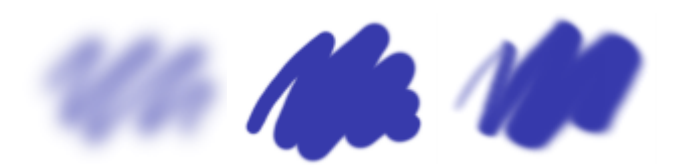

Les stylets d'aérographe Wacom sont entièrement compatibles avec les variantes de la catégorie Aérographes. Pour plus d'informations, voir la rubrique [« options de la zone Aérographe » à la page 331.](#page-332-0)

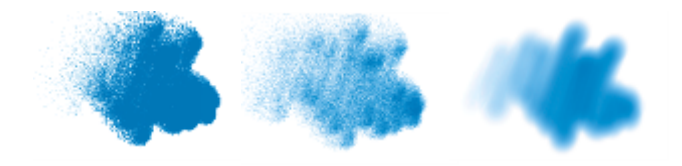

#### <span id="page-261-0"></span>Favoris de l'artiste

Les variantes de style Artistes permettent de peindre avec les styles des maîtres. Vous pouvez par exemple peindre avec le style expressionniste de Vincent Van Gogh ou le style pointilliste de George Seurat.

Avec une variante de style Artistes, plus vous tracez les traits rapidement, plus ils sont larges. Vous pouvez utiliser les paramètres Variation de couleur pour ajuster la manière dont les traits Artistes sont colorisés.

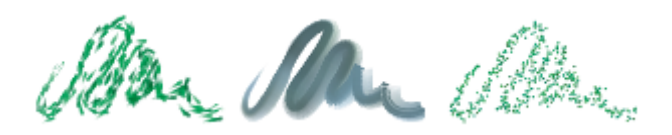

#### <span id="page-261-1"></span>Expression audio

Les styles Expression audio vous permettent d'utiliser le son provenant du microphone de votre ordinateur (ou d'une source audio interne) pour modifier l'apparence des traits. Pour plus d'informations, voir la rubrique [« Expression audio » à la page 292.](#page-293-0)

#### <span id="page-261-2"></span>Mélangeurs

Les styles Mélangeurs affectent les pixels sous-jacents en les déplaçant et en les mélangeant. Les variantes peuvent reproduire les effets de mélange de peinture par l'application d'eau ou d'huile. Vous pouvez également lisser les traits et ombrer le dessin, tout comme vous le feriez avec un trait au crayon ou au fusain.

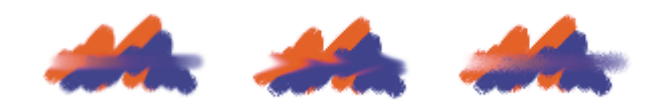

#### <span id="page-261-3"></span>Craies et crayons

Les variantes de style Craies reproduisent la texture épaisse des véritables bâtonnets de craie et leurs traits interagissent avec le grain du papier. L'opacité des traits est liée à la pression exercée sur le stylet.

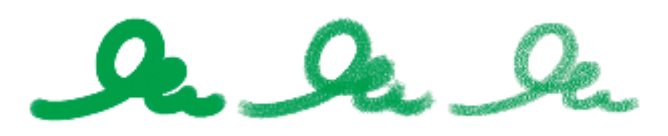

Les crayons à la cire présentent toute une gamme de styles. Du crayon tendre et arrondi au crayon cireux et granuleux, ils produisent des traits texturés interagissant avec le grain du papier. Comme pour les autres variantes de style de matières sèches, l'opacité est liée à la pression exercée sur le stylet.

'o

#### <span id="page-262-0"></span>Fusain et Conté

Les variantes de style Fusains vont des simples crayons aux bâtonnets de fusain tendres ou durs. Comme pour les autres variantes de style de matières sèches, l'opacité est liée à la pression exercée sur le stylet. Les variantes de style Mélangeurs peuvent être utilisées pour adoucir et mélanger les traits de craie. Pour optimiser le flux de travail, conservez vos variantes de styles Fusains et Mélangeurs dans la même palette personnalisée.

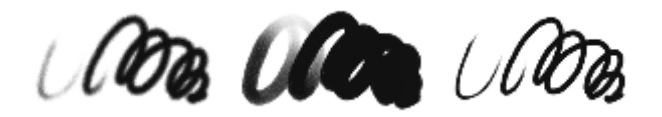

Tout comme les Craies, les variantes de Crayons Conté produisent des traits texturés interagissant avec le grain du papier. Comme pour les autres variantes de style de matières sèches, l'opacité est liée à la pression exercée sur le stylet.

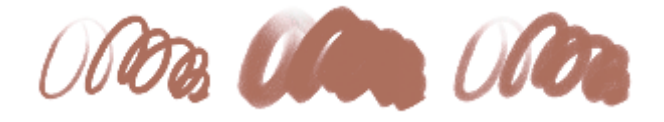

#### <span id="page-262-1"></span>Duplicateurs

Les variantes de style Duplicateur se comportent comme toute autre variante de style, sauf qu'elles tirent leur couleur d'une source dupliquée ou prélevée. Ces variantes reproduisent la source tout en la filtrant afin de la restituer dans un autre style artistique, tel que le pastel ou l'aquarelle. Pour plus d'informations, voir les rubriques [« Options de la zone Duplication » à la page 355](#page-356-0) et [« Duplication et](#page-162-0) [échantillonnage d'image » à la page 161.](#page-162-0)

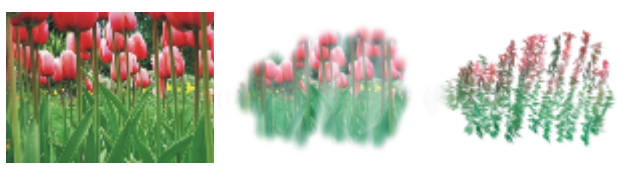

*photo d'origine Doux Impressionniste*

#### <span id="page-262-2"></span>Pochoir de forme

Les variantes de style Pochoir de forme enfoncent certaines zones de la forme pour les rendre plus transparentes. Ces variantes utilisent du papier, des cartes de flux ou des textures comme support de pochoir. Pour plus d'informations, voir la rubrique [« Options de pochoir de](#page-367-0) [forme » à la page 366.](#page-367-0)

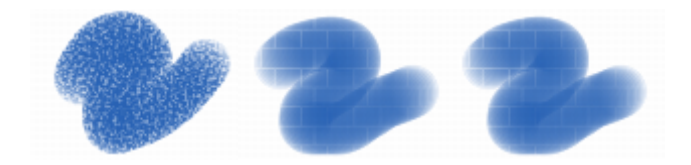

#### <span id="page-263-0"></span>Aquarelle numérique

Les variantes de style Aquarelle numérique produisent des effets d'aquarelle interagissant avec la texture de la zone de travail. Contrairement aux variantes de style Aquerelle qui fonctionnent avec le calque Aquarelle, les traits Aquarelle numérique peuvent être appliqués directement à tout calque bitmap standard, y compris à la zone de travail. Cette possibilité se révèle très utile si vous souhaitez appliquer des effets d'aquarelle à une photo numérique, car les traits Aquarelle numérique peuvent être appliqués directement à l'image. Pour la création d'une aquarelle réaliste, les variantes de style Aquarelle réaliste ou Aquarelle rendent le débit, le mélange et l'absorption des couleurs plus réalistes. Pour plus d'informations, voir les rubriques [« Options de la zone Aquarelle réaliste » à la page 319](#page-320-0) et [« Options](#page-338-0) [de la zone Aquarelle numérique » à la page 337.](#page-338-0)

La largeur de tous les traits Aquarelle numérique est affectée par la pression du stylet, sauf dans le cas de la variante Tampon effaceur.

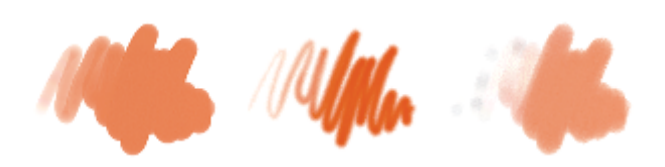

#### <span id="page-263-1"></span>Taches dynamiques

Les variantes de style Taches dynamiques produisent un trait continu à partir de taches ou de points de couleurs distincts. Pour plus d'informations, voir la rubrique [« Options de taches dynamiques » à la page 364.](#page-365-0)

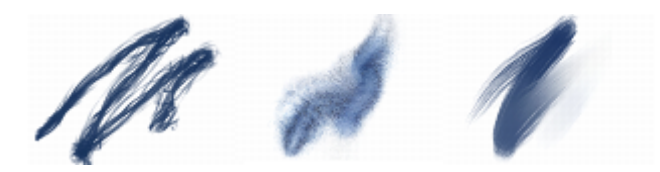

#### <span id="page-263-2"></span>Gommes

Il existe trois types de variantes de style Gomme : Gomme, Blanchissante et Noircissement. Les variantes de styles Gomme effacent jusqu'à la couleur du papier. Les variantes de styles Blanchissante effacent la couleur en la faisant tendre vers le blanc, c'est à dire en supprimant progressivement la couleur. Les variantes de styles Noircissement produisent l'effet inverse des variantes Blanchissante. Les variantes de style Noircissement augmentent progressivement la densité de couleur en la faisant tendre vers le noir. Pour toutes les variantes de style Gomme, la quantité effacée est déterminée par la pression.

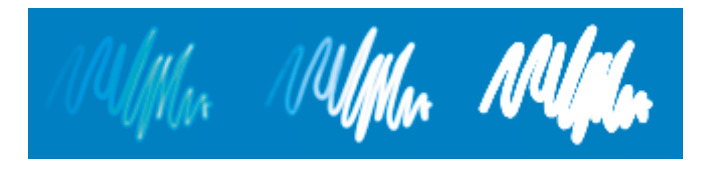

#### <span id="page-263-3"></span>Effets

Les variantes de style Effets produisent de nombreux résultats très intéressants d'un point de vue créatif. Certaines ajoutent des couleurs, d'autres affectent les pixels sous-jacents. Le meilleur moyen d'apprécier les variantes de style Effets est de les expérimenter sur une image et une zone de travail vierge.

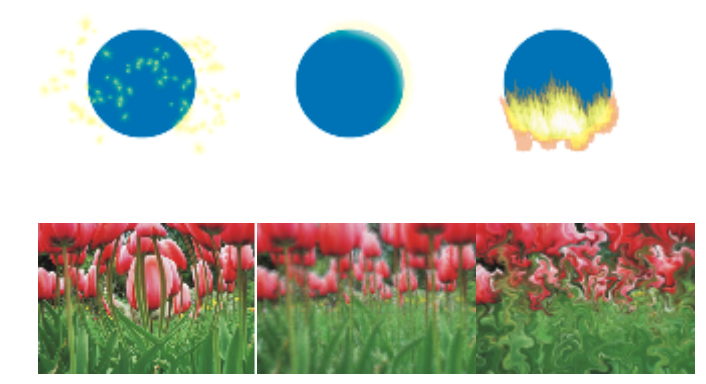

#### <span id="page-264-0"></span>Gel

Les styles Gel permettent de teinter les couleurs sous-jacentes d'une image avec celle du trait. Par exemple, un trait jaune donne un aspect jaunâtre à la couleur sous-jacente. Pour produire l'effet, les styles Gel utilisent l'option de style Modes fusion. Pour plus d'informations, voir la rubrique [« Options des attributs de trait » à la page 308.](#page-309-0) L'effet Gel produit le même résultat que le fondu des calques à l'aide d'un mode de fusion Gel, sans que vous ayez besoin d'utiliser des calques.

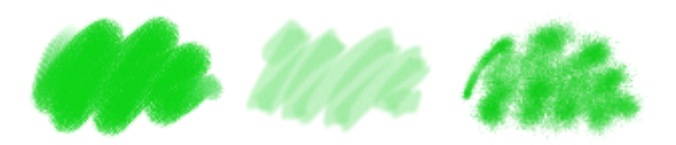

#### <span id="page-264-1"></span>Styles Glacis

Avec les styles Glacis, l'opacité croît progressivement le long du trait du minimum au maximum, en éliminant les transitions trop marquées et en répartissant uniformément les couleurs. Les styles Glacis vous permettent de remplir une zone avec de longs traits continus, au dégradé très doux entre le début et la fin du trait. Pour plus d'informations sur les options de glacis, voir la rubrique [« Options de glacis » à la page](#page-372-0) [371.](#page-372-0)

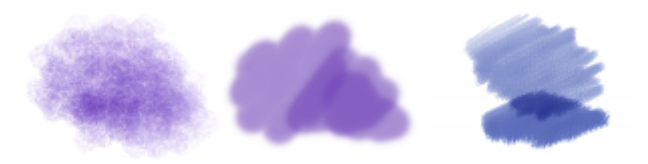

*Variante de style glacis avec (de gauche à droite) un type de forme Capturé, Circulaire et Soies statiques*

#### <span id="page-264-2"></span>Jets

Jets d'images est un style spécial appliquant des images au lieu de couleurs. Les images « peintes » proviennent de fichiers image spéciaux appelés jets. Chaque fichier de jet contient plusieurs images classées par caractéristiques (taille, couleur, angle, etc.). Chaque caractéristique (paramètre) peut être liée à un attribut de stylet (animateur) comme la Vitesse, Pression et Direction. Pour plus d'informations, voir les rubriques [« Options de la zone Jet d'images » à la page 352](#page-353-0) et [« Jets » à la page 425.](#page-426-0)

Le nom de chaque variante de Jet d'images indique quel paramètre et quel animateur sont activés. Par exemple, la variante de style Linéaire-Taille-P Angle-R associe la largeur du trait à la pression du stylet (P) et définit un angle aléatoire (R).

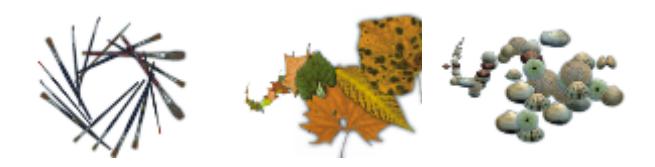

#### <span id="page-265-0"></span>Empâtement

Les variantes de style Empâtement utilisent la technique classique qui consiste à appliquer une peinture épaisse sur un support pour créer une illusion de profondeur. Les informations relatives à la profondeur des traits sont stockées avec le calque. Pour les consulter, vous devez afficher les informations sur l'empâtement. Pour plus d'informations, voir les rubriques [« Options de la zone Empâtement » à la page 337](#page-338-1) et [« Empâtement » à la page 449.](#page-450-0)

Certaines variantes, comme Gravé à l'acide, Vernis clair, Râteau et Texture translucide, appliquent des effets de profondeur aux pixels sous-jacents. D'autres variantes appliquent des traits tridimensionnels à la couleur de peinture activée.

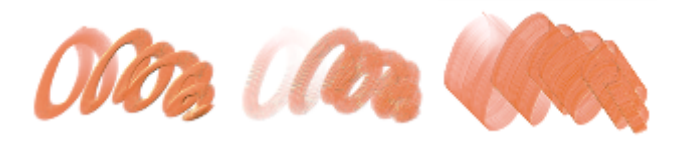

#### <span id="page-265-1"></span>Encre liquide

Les variantes de style Encre liquide combinent encre et peinture afin de créer des coulures de peinture épaisses. Il existe trois types de variante de style Encre liquide : celles qui appliquent l'encre, celles qui enlèvent l'encre pour créer un effet de résistance et celles qui adoucissent les bords. Un nouveau calque se crée automatiquement lors de la première application d'un trait. Vous pouvez également créer des effets 3D avec les styles Encre liquide. Pour plus d'informations, voir les rubriques« Options de style Encre liquide » à la page 341 et [«](#page-446-0) [Encre liquide » à la page 445.](#page-446-0)

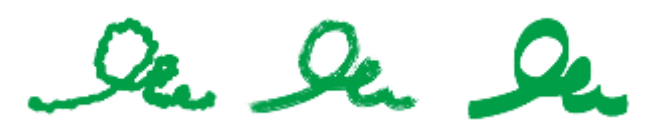

#### <span id="page-265-2"></span>**Marqueurs**

Les variantes de style de la catégorie Marqueur reproduisent les marqueurs du monde réel. Ces variantes de style vont de la pointe fine à la pointe émoussée avec différentes formes de pointe et de niveaux d'opacité.

Les traits que vous créez à l'aide de certaines variantes Marqueur sont très similaires à ceux des marqueurs traditionnels de haute qualité, principalement grâce à la façon dont les variantes Marqueur interagissent avec la zone de travail. Par exemple, le marqueur de rendu plat permet l'accumulation et l'écoulement des couleurs. Pour plus d'informations, voir la rubrique [« Support dur » à la page 419.](#page-420-0)

The The The

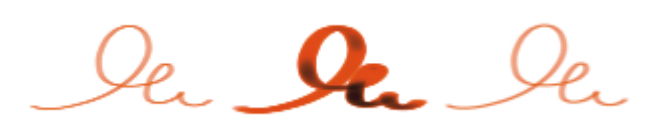

#### <span id="page-266-0"></span>Peintures à l'huile

Les variantes de style Peintures à l'huile permettent de reproduire les effets caractéristiques de véritables peintures à l'huile. Certaines variantes sont semi-transparentes et peuvent être utilisées pour la production d'un effet satiné. D'autres variantes sont opaques et couvrent les traits sous-jacents.

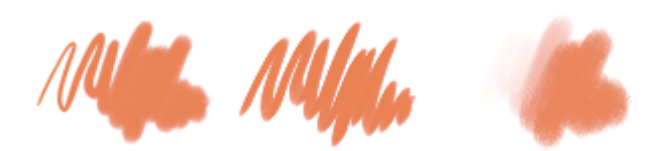

Certaines variantes de style Peinture à l'huile permettent de mélanger des matières comme de véritables peintures à l'huile sur une palette. Vous pouvez utiliser les couleurs mélangées dans le canevas Mélangeur et les appliquer directement dans la zone de travail. Les couleurs sont ensuite mélangées avec les huiles déjà présentes dans la zone de travail. Par ailleurs, vous pouvez charger plusieurs couleurs à partir du canevas Mélangeur. Certaines variantes de style Peinture à l'huile chargent le style d'une quantité limitée de peinture à l'huile, qui est ensuite transférée sur l'image. Au fur et à mesure que vous tracez un trait dans la zone de travail, la peinture virtuelle est de moins en moins chargée en huile, ce qui a pour effet d'atténuer le trait. Les calques n'étant pas équipés des mêmes propriétés que la zone de travail, les traits appliqués sur un calque ne sont pas atténués aussi rapidement.

Certaines variantes de style Peinture à l'huile représentent des couteaux qui vous permettent de mélanger la peinture directement dans la zone de travail. Six profils d'embout ont été spécifiquement conçus pour les styles Peinture à l'huile. Pour plus d'informations, voir les rubriques [« Options Huiles de l'artiste » à la page 334](#page-335-0) et [« Profils d'embout Huiles de l'artiste » à la page 318.](#page-319-0)

#### <span id="page-266-1"></span>Couteaux

Vous pouvez utiliser les variantes de style Couteaux pour gratter, pousser ou prélever et déplacer des couleurs dans votre image. Parmi les variantes de style Couteaux, seule la variante de style Chargé variable applique la couleur active. Les formes Couteaux sont toujours parallèles à l'axe du stylet.

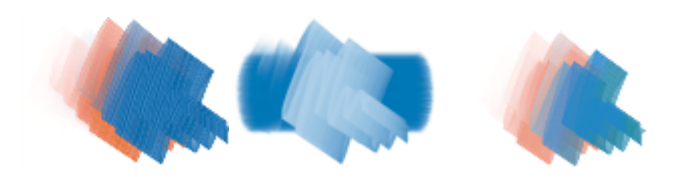

#### <span id="page-266-2"></span>Styles de particules

Les styles de particules, inspirés de la physique, donnent un aspect unique à votre travail. Les particules sont émises à partir d'un point central et tracent à leur tour un motif linéaire (tracé) à mesure de leur déplacement dans la zone de travail. Pour plus d'informations, voir la rubrique [« Styles de particules » à la page 385.](#page-386-0)

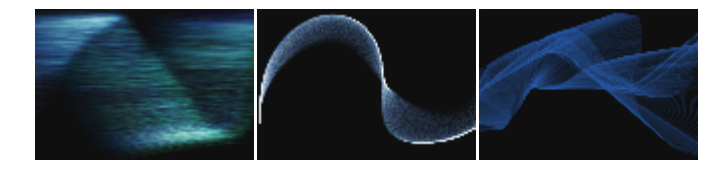

#### <span id="page-267-0"></span>Pastels

Les pastels, y compris les pastels gras, comprennent les styles de pastel dur qui révèlent le grain du papier tout comme les styles de pastel tendre qui glissent sur le papier pour couvrir complètement les traits existants. L'opacité des traits est liée à la pression du stylet.

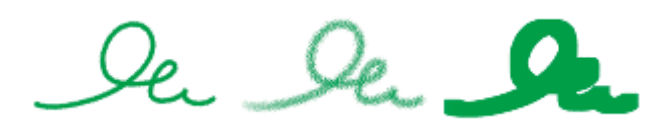

Les variantes de style Pastel gras reproduisent l'épaisse et riche texture des véritables bâtonnets de pastels. Les traits créés avec la plupart des variantes de style Pastel gras couvrent les traits sous-jacents. Toutefois, les variantes de style Variable mélangent la couleur sous-jacente avec celle du nouveau trait. Comme pour les autres variantes de styles de matières sèches, l'opacité est liée à la pression du stylet.

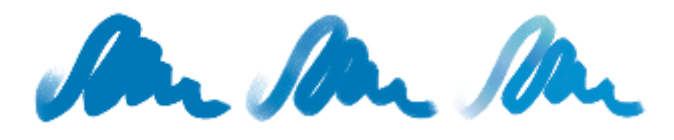

#### <span id="page-267-1"></span>Plumes à motif

Les variantes de style Plumes à motif permettent d'utiliser une plume pour appliquer un motif à l'image. Vous pouvez faire varier des caractéristiques comme la taille et la transparence du motif. Par exemple, Petit motif découpé du masque réduit la taille du motif et Masque et contour progressif applique une version semi-transparente au motif. Pour plus d'informations, voir la rubrique [« Peinture avec](#page-610-0) [motifs » à la page 609.](#page-610-0)

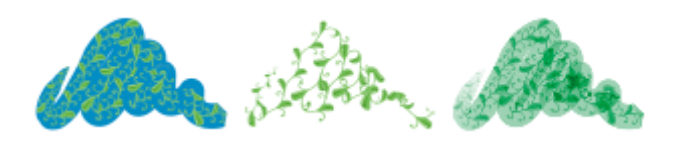

#### <span id="page-267-2"></span>Crayons

Les variantes de style Crayon sont idéales pour tout travail nécessitant des crayons: des esquisses les plus légères aux crayonnés les plus travaillés. Comme de véritables crayons, les variantes de style Crayon peuvent interagir avec la texture de la zone de travail. Toutes les variantes tendent vers le noir, avec une opacité liée à la pression du stylet. La largeur d'un trait Crayon varie en fonction de la vitesse du tracé. Tracez rapidement pour créer un trait fin et lentement pour l'épaissir.

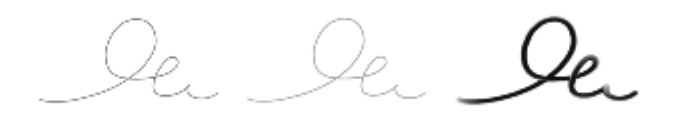

#### <span id="page-268-0"></span>Plumes

Les variantes de style Plumes comme Griffe et Bambou créent des effets réalistes sans présenter les inconvénients des plumes traditionnelles, qui ont tendance à sécher, à fuir ou à tomber en panne d'encre.

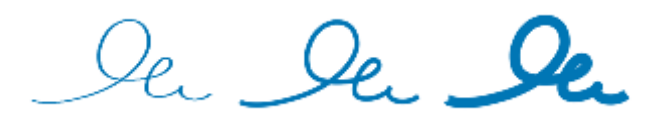

Que ce soit pour reproduire les traits d'une plume calligraphique sur une texture granuleuse ou les traits fluides d'un pinceau calligraphique, les variantes de style Calligraphie vous feront bénéficier de toute une gamme d'options créatives.

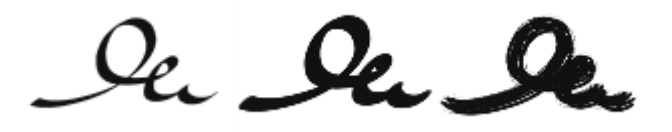

#### <span id="page-268-1"></span>Photographie

Les variantes de style Photographie permettent de modifier des images ou illustrations numériques. Vous pouvez par exemple nettoyer des photographies en ajustant la couleur ou en supprimant les poussières, ajouter un effet de flou ou accentuer l'image. Vous pouvez également ajouter de la couleur à une image en niveaux de gris.

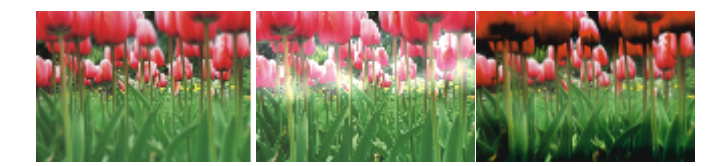

#### <span id="page-268-2"></span>Aquarelle réaliste

Les traits des variantes de style Aquarelle réaliste sont fluides et permettent d'appliquer des pigments de manière très naturelle, vous permettant ainsi de créer une aquarelle réaliste. Par ailleurs, ces traits interagissent avec la texture et le grain du papier pour produire les mêmes résultats que les véritables aquarelles. Vous pouvez modifier les options de style Aquarelle réaliste pour obtenir différents effets. Pour plus d'informations, voir la rubrique [« Options de la zone Aquarelle réaliste » à la page 319.](#page-320-0)

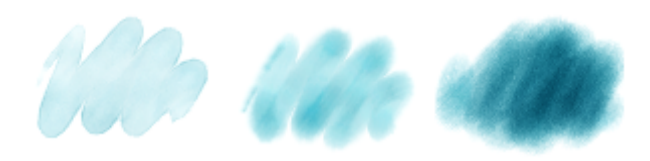

#### <span id="page-269-0"></span>Huile grasse réaliste

Les variantes de style Huile grasse vous permettent d'obtenir des effets de peinture à l'huile réalistes. Les variantes de style Huile grasse vous permettent de contrôler la viscosité de la peinture et la concentration des couleurs, comme si vous mélangiez une peinture à l'huile et une matière. Vous pouvez modifier les options de style Huile grasse pour obtenir différents effets. Pour plus d'informations, voir la rubrique [«](#page-324-0) [Options Huile grasse » à la page 323.](#page-324-0)

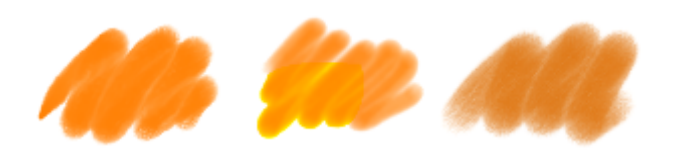

#### <span id="page-269-1"></span>Simple

Pour vous aider à faire vos premiers pas avec vos croquis et peintures, la catégorie de styles Simple inclut les variantes de styles issues des autres catégories de styles et fréquemment utilisées. Vous pouvez ainsi accéder rapidement à un style de crayon, plume, marqueur, aérographe, mélangeur et gomme.

#### <span id="page-269-2"></span>Traits intelligents

Les variantes de style Traits intelligents sont basées sur des variantes de style très utilisées qui appartiennent à d'autres catégories, mais elles sont optimisées pour fonctionner avec le système de rendu pictural. Pour plus d'informations sur le système de rendu pictural, voir la rubrique [« Peinture automatique de photos » à la page 157.](#page-158-0)

#### <span id="page-269-3"></span>Éponges

Les éponges permettent de créer diverses textures en appliquant la couleur de peinture active pour couvrir ou mélanger les couleurs existantes. Certaines variantes de style Éponge appliquent des formes selon des angles aléatoires à chaque clic du stylet. Les variantes de style Éponge texturée et mouillée comme la variante Texturée, appliquent des formes pendant un tracé dans la zone de travail. La variante Texturée et humide permet de mélanger la couleur de peinture active avec les couleurs existantes pendant un tracé dans la zone de travail.

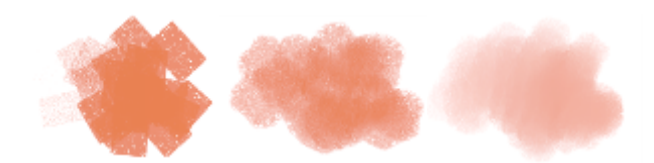

#### <span id="page-269-4"></span>Pinceaux Sumi-e

Les variantes de style Pinceau Sumi-e permettent de reproduire la fluidité du style sumi-e. Par ailleurs, différentes tailles et formes de style sont disponibles pour vous aider dans la reproduction des traits des pinceaux traditionnels sumi-e.

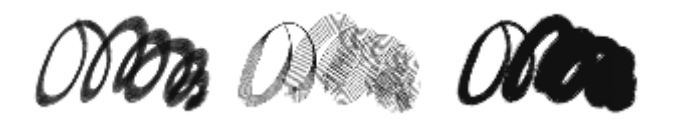

#### <span id="page-269-5"></span>Pinceaux à texture

Les styles Texture vous permettent d'ajouter des textures à vos projets en prélevant les composants de couleur et de luminosité d'une image source (la texture) pour les transposer sur une autre surface (votre peinture) à travers d'autres méthodes de styles. Pour plus d'informations, voir la rubrique [« Peinture à texture » à la page 401](#page-402-0).

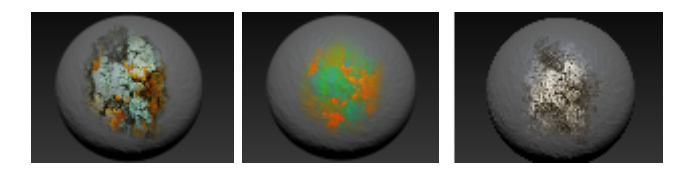

#### <span id="page-270-1"></span>**Teintes**

Les variantes de style Teintes permettent d'appliquer des effets à des photos ou à des illustrations. Vous pouvez par exemple appliquer des couleurs translucides à certaines zones d'une photo en noir et blanc en utilisant la variante de style Rond simple. Si vous appliquez chaque couleur à un calque Gélatine ou Colorisé, vous pourrez ajuster l'opacité de chaque calque couleur indépendamment et obtenir ainsi un effet plus subtil ou plus spectaculaire. Certains styles Teintes sont basés sur l'option de style Mode fusion. Pour plus d'informations, voir la rubrique [« Options des attributs de trait » à la page 308.](#page-309-0)

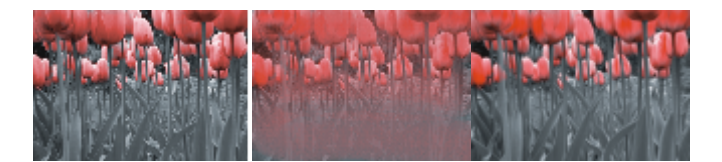

#### <span id="page-270-2"></span>Aquarelle

Les variantes de style Aquarelle s'appliquent à un calque Aquarelle qui permet aux couleurs de couler, de se mélanger et d'être absorbées par le papier. Le calque Aquarelle est automatiquement créé dès la première application d'un trait avec une variante de style Aquarelle. Ce calque permet de contrôler le taux d'humidité et d'évaporation du papier afin de simuler le plus précisément possible les peintures aquarelles traditionnelles. La plupart des variantes de style Aquarelle interagissent avec la texture de la zone de travail. Vous pouvez utiliser des variantes de style Aquarelle pour appliquer un effet d'aquarelle à une photographie en déplaçant la zone de travail sur le calque Aquarelle. Pour plus d'informations, voir les rubriques [« Options Aquarelle » à la page 337](#page-338-2) et [« Aquarelle » à la page 379.](#page-380-0)

Pour plus d'informations sur d'autres variantes de style Aquarelle, voir la rubrique [« Aquarelle réaliste » à la page 267.](#page-268-2)

Pour peindre directement dans la zone de travail, utilisez une variante de style Aquarelle numérique.

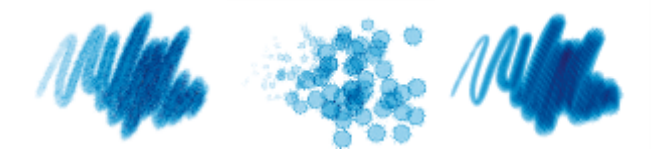

### <span id="page-270-0"></span>Recherche et sélection de styles

Dans Corel Painter, vous pouvez trouver des variantes de style en recherchant ou en parcourant la bibliothèque de styles sélectionnée.

Vous pouvez effectuer rapidement une recherche dans le contenu de la bibliothèque de styles sélectionnée pour trouver des styles qui correspondent à une description spécifique. Vous pouvez effectuer une recherche en entrant un attribut ou une combinaison d'attributs de style. Par exemple, saisir les termes « crayon réalisme » génère une liste de toutes les variantes de style « Crayon réaliste ».

Vous pouvez également rechercher des variantes de style en parcourant les catégories de style dans le panneau Bibliothèque de styles. Lorsque vous passez sur le nom d'une variante de style, vous pouvez prévisualiser le type de forme et le trait de la variante au bas du panneau. Le panneau Bibliothèque de styles vous permet également d'accéder aux derniers styles utilisés qui s'affichent en haut du panneau.

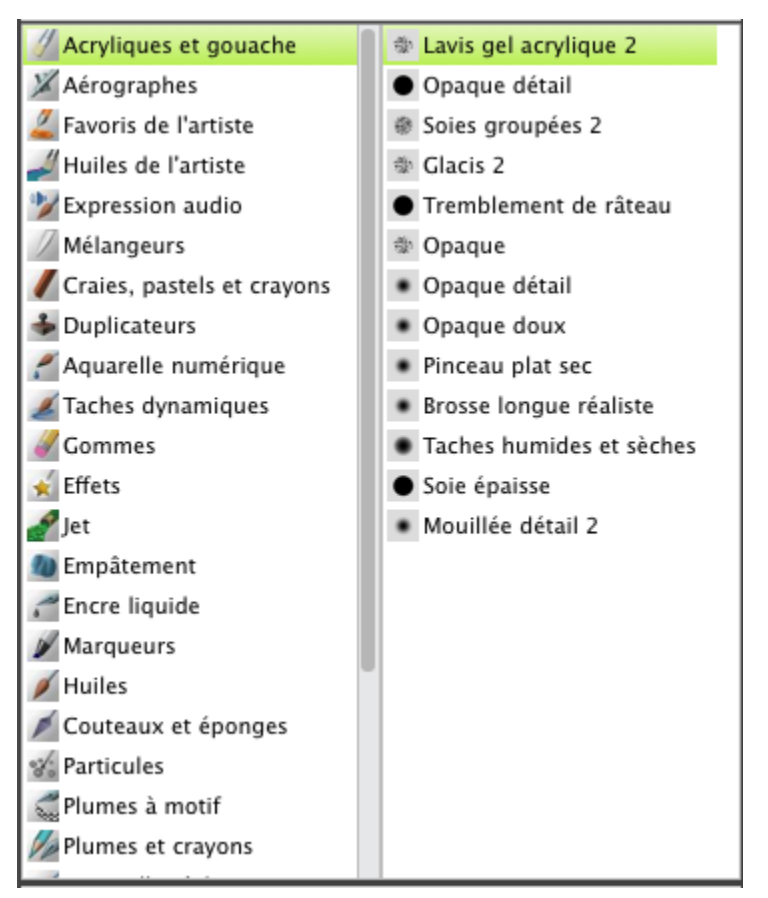

*Le panneau Bibliothèque de styles vous permet de choisir une catégorie de style (à gauche) et une variante de style (à droite).*

Les variantes de style par défaut de Corel Painter s'affichent dans le panneau Bibliothèque de styles jusqu'à ce que vous ouvriez ou importiez une autre bibliothèque de styles. Par ailleurs, le panneau Bibliothèque de styles affiche uniquement une bibliothèque de styles à la fois. Pour plus d'informations, voir la rubrique [« Importation et exportation de variantes, de catégories et de bibliothèques de styles » à la page 282.](#page-283-0)

Pour retrouver un style d'une version précédente de Corel Painter, vous pouvez ouvrir la bibliothèque de styles de l'ancienne version. Pour plus d'informations, voir la rubrique [« Importation et exportation de variantes, de catégories et de bibliothèques de styles » à la page 282.](#page-283-0)

#### Pour sélectionner une catégorie et une variante de style

- 1 Dans la boîte à outils, cliquez sur l'outil Pinceau  $\overline{\mathscr{L}}$
- 2 Cliquez sur le Sélecteur de styles dans la barre Sélecteur de styles.
- 3 Dans le panneau Bibliothèque de styles, cliquez sur une catégorie de style, puis sur une variante de style.

#### Pour rechercher des variantes de style

- 1 Dans la barre de recherche, saisissez un attribut ou une combinaison d'attributs de style dans la zone de texte de la recherche. La barre de recherche se trouve à droite de la barre de propriétés, dans le coin supérieur droit de la fenêtre du document.
- 2 Passez sur une variante de style dans la liste pour afficher un aperçu du trait.
- 3 Choisissez une variante de style dans la liste.

Eŕ

Pour rechercher des styles (nouveaux ou mis à jour) dans Corel Painter 2017, vous pouvez saisi $2017$  dans la zone de texte de recherche.

∑<

Si vous avez au préalable masqué la barre de recherche, vous pouvez l'afficher en cliquant sur Fenêtre Rechercher.

# <span id="page-272-0"></span>Acquisition de pinceaux

Pour enrichir votre collection de pinceaux, vous pouvez acheter des packs de pinceaux créatifs depuis Corel Painter.

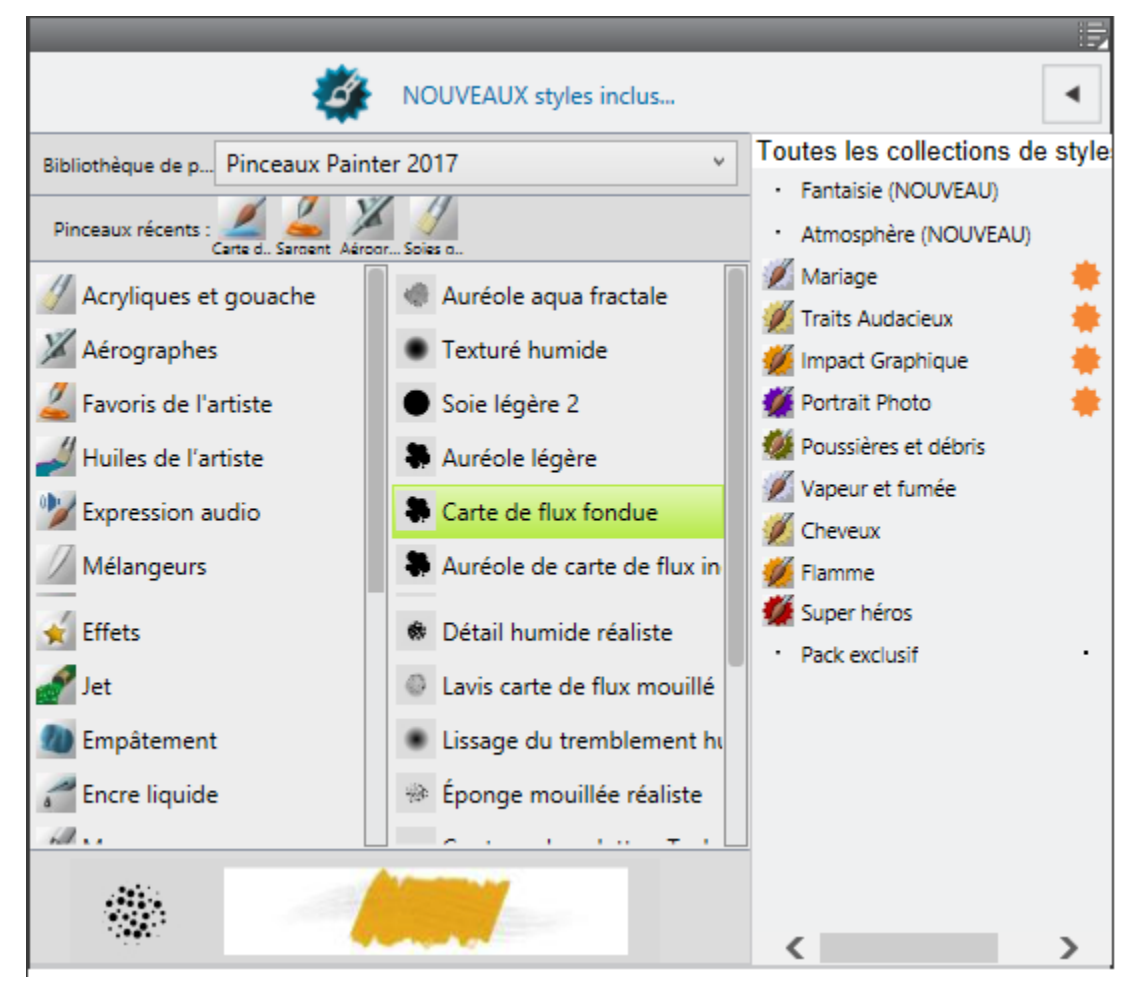

*Les nouveaux packs de pinceaux s'affichent dans le Sélecteur de styles. Pour améliorer vos photos, dessins et peintures et enrichir vos projets, faites votre choix parmi la collection de packs de pinceaux créatifs.*

Les nouvelles offres sont mises à jour dans la sélection à mesure qu'elles sont disponibles. Dès que vous achetez un pack de pinceaux, celuici est installé et s'affiche en tant que style actif dans le sélecteur de styles. Pour plus d'informations sur le sélecteur de styles, voir la rubrique [« Affichage et personnalisation du Sélecteur de styles » à la page 58.](#page-59-0)

Si vous réinstallez Corel Painter, ou si vous l'installez sur un autre ordinateur, vous pouvez restaurer vos achats. Ce système simplifie le téléchargement et la réinstallation des articles déjà achetés.

#### Pour acquérir un pack de pinceaux

Dans le Sélecteur de styles (Fenêtre ▶Panneau Sélecteur de styles), cliquez sur le bouton bascule pour afficher la liste des promotions de pack de pinceaux.

Pour classer les packs de pinceaux par catégorie, choisissez une catégorie dans la zone de liste présente en haut de la liste des promotions.

- 2 Cliquez sur un pack de pinceaux. Une boîte de dialogue s'affiche alors avec le pack de pinceaux sélectionné.
- 3 Cliquez sur Acheter maintenant et suivez les instructions qui s'affichent à l'écran pour finaliser l'achat.

Le pack de pinceaux que vous venez d'acheter est alors installé et s'affiche en tant que style actif dans le sélecteur de styles.

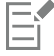

Les packs de pinceaux que vous achetez s'ajoutent à la bibliothèque Pinceaux Painter 2017 par défaut. Si vous utilisez une autre bibliothèque, par exemple Pinceaux Painter 2016, il vous faudra basculer vers la bibliothèque Pinceaux Painter 2017 pour accéder aux nouveaux packs.

#### Pour restaurer vos achats

- 1 Cliquez sur Aide Restaurer les achats.
- 2 Saisissez l'adresse électronique utilisée pour effectuer l'achat dans la boîte de dialogue qui s'affiche, puis cliquez sur Continuer. La liste de vos achats s'affiche.

Si le système vous demande une autorisation d'administrateur, saisissez votre mot de passe système pour poursuivre l'installation.

3 Cliquez sur Fermer.

Les packs de pinceaux achetés sont installés et s'ajoutent à la bibliothèque Pinceaux Painter 2017 par défaut.

# <span id="page-273-0"></span>Réglage des attributs de base des styles

Pour commencer rapidement à utiliser Corel Painter, définissez les attributs de base des styles, tels que la taille du style, l'opacité et le grain dans la barre de propriétés. La taille définit la dimension d'une pointe de style unique. Pour évaluer si elle doit être modifiée, vous pouvez également utiliser le style fantôme. Pour plus d'informations, voir la rubrique [« Configuration du pointeur de dessin » à la page 133.](#page-134-0)

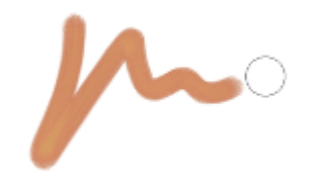

*Le style fantôme (cercle qui s'affiche à droite du trait) apparaît lors de l'application d'un style sur la zone de travail. Il reflète la taille et la forme de la pointe de style.*

L'opacité détermine le degré de recouvrement ou d'accumulation d'un trait sur les pixels sous-jacents.

 $\mathcal{O}$ 

*Opacité définie à 80 % (haut) et à 20 % (bas).*

Le grain contrôle l'interaction de la couleur avec la texture du papier.

Vous pouvez également définir des attributs de style de manière dynamique à l'écran, comme l'angle et la rondeur. Un cercle apparaît à l'écran dans la fenêtre du document et vous permet de définir la taille et la forme du style dans le contexte de l'image.

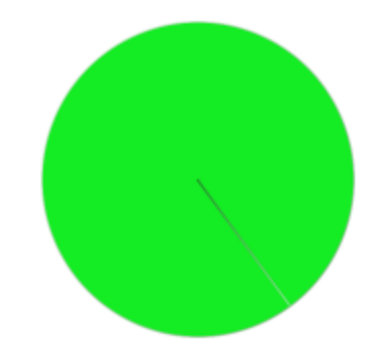

*Le cercle fournit une représentation visuelle de la taille du pinceau à l'écran.*

Vous pouvez également utiliser des options de style supplémentaires pour personnaliser davantage les styles. Par exemple, vous pouvez définir une taille de trait minimale pour contrôler l'affinement ou l'élargissement des traits en fonction de la pression exercée sur le stylet ou du sens du tracé. Pour plus d'informations, voir la rubrique [« Réglage des styles avec les options de style » à la page 289.](#page-290-0)

#### Pour régler la taille de style

- 1 Dans la boîte à outils, cliquez sur l'outil Pinceau  $\overrightarrow{P}$
- 2 Cliquez sur le Sélecteur de styles dans la barre Sélecteur de styles.
- 3 Dans le panneau Bibliothèque de styles, cliquez sur une catégorie de style, puis sur une variante de style.
- 4 Dans la barre de propriétés, déplacez le curseur Taille (c) ou saisissez une valeur dans la zone Taille.

Pour redimensionner le trait proportionnellement à la taille du style, cliquez sur le bouton Redimensionner les détails avec la brosse  $\bigoplus$  de la barre de propriétés, disponible avec certains styles.

Corel Painter risque de devoir recréer le style une fois que vous l'avez redimensionné. Cette opération peut prendre quelques instants.

С€

Vous pouvez également augmenter la taille du style par incréments en appuyant sur la touche de crochet de droite (]) ou la réduire en appuyant sur la touche de crochet de gauche ([).

Pour préciser la valeur par défaut et en pixels de l'incrément de redimensionnement de l'embout, cliquez sur Corel Painter 201≯ Préférences ▶ Général (Mac OS) ou surÉdition ▶ Préférences ▶ Général (Windows), puis saisissez une valeur en pixels dans la zone Incrément de redimensionnement de l'embout.

Pour désactiver l'option de redimensionnement dans toutes les zones, cliquez sur le menu

Corel Painter 201≯ Préférences ▶ Général (Mac OS) ou sur le menuÉdition ▶ Préférences ▶ Général (Windows), puis activez l'option Désactiver la fonctionnalité d'échelle lors du redimensionnement du pinceau.

#### Pour définir l'opacité

- 1 Dans la boîte à outils, cliquez sur l'outil Pinceau  $\mathscr A$
- 2 Cliquez sur le Sélecteur de styles dans la barre Sélecteur de styles.
- 3 Dans le panneau Bibliothèque de styles, cliquez sur une catégorie de style, puis sur une variante de style.
- 4 Dans la barre de propriétés, déplacez le curseur Opacité ou saisissez un pourcentage dans la zone Opacité.

Lorsque le paramètre Opacité est faible, la couche de couleur appliquée est fine et laisse apparaître les couleurs sous-jacentes. Lorsqu'il est fort, la couleur appliquée recouvre davantage les pixels sous-jacents.

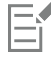

Certaines méthodes et certains types de formes ne permettent pas de définir l'opacité.

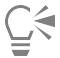

Lorsque l'outil Pinceau est actif, vous pouvez définir l'opacité en appuyant sur une touche numérique. Chaque touche numérique correspond à un pourcentage. Par exemple, 1 correspond à une opacité de 10 %, 5 à une opacité de 50 % et 0 à une opacité de 100 %.

#### Pour définir le grain

- 1 Dans la boîte à outils, cliquez sur l'outil Pinceau  $\blacktriangle$
- 2 Cliquez sur le Sélecteur de styles dans la barre Sélecteur de styles.
- 3 Dans le panneau Bibliothèque de styles, cliquez sur une catégorie de style, puis sur une variante de style.
- 4 Dans la barre de propriétés, déplacez le curseur Grain ou saisissez un pourcentage dans la zone Grain.

Déplacez le curseur vers la gauche pour atténuer la pénétration et donc révéler davantage la texture. Déplacez-le vers la droite pour augmenter le degré de pénétration et cacher davantage le grain.

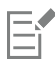

Pour les styles utilisant une matière liquide, le curseur Grain contrôle la quantité appliquée. Pour les styles Jets d'image, le curseur Grain gère le degré de mélange avec la couleur supplémentaire. Pour les autres styles, tels que ceux obtenus avec les aérographes, le curseur Grain n'est pas disponible.

#### Pour définir les attributs de style à l'écran

• Suivez l'une des procédures indiquées dans le tableau ci-contre.

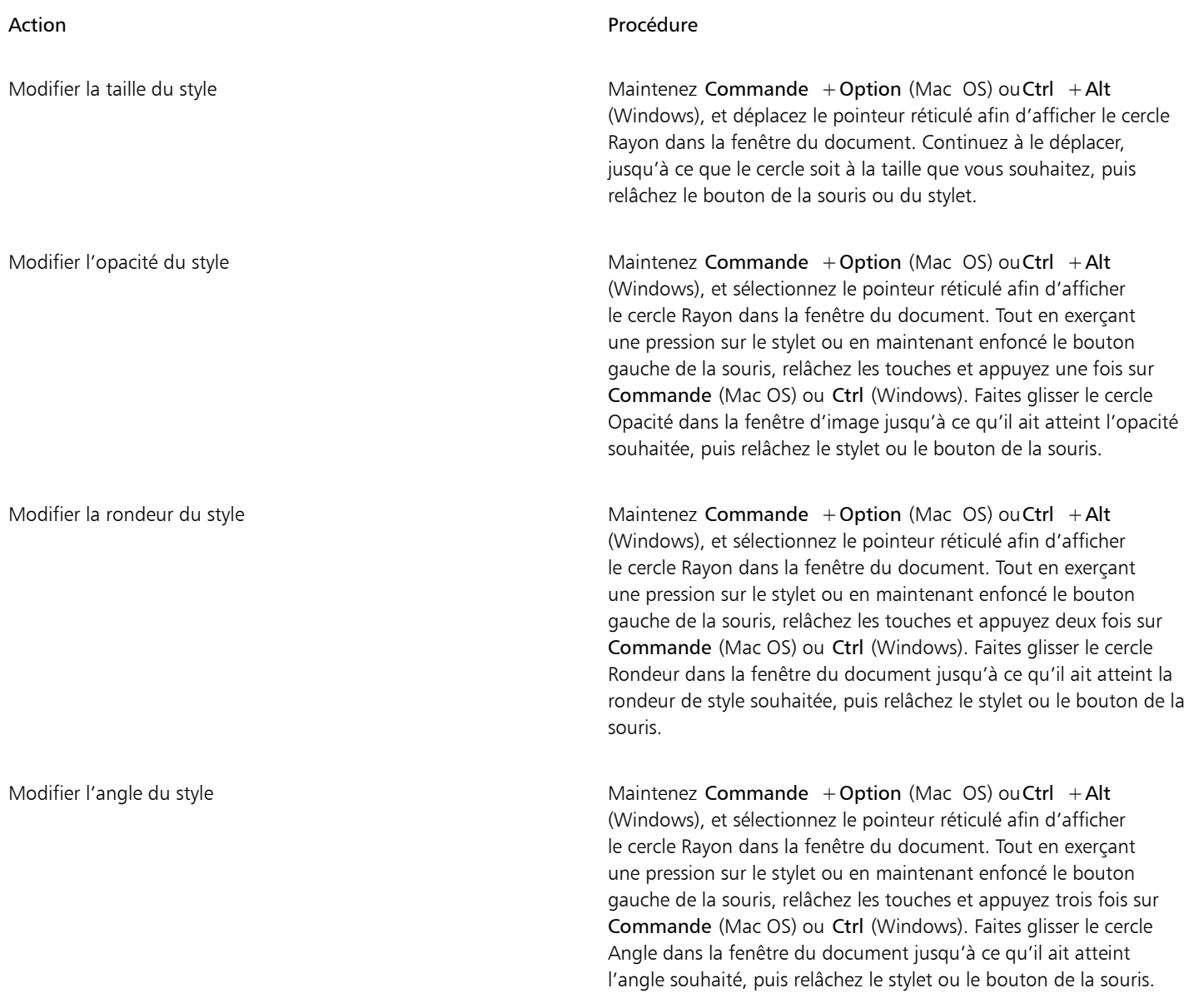

# Ç₹

Vous pouvez également rétablir l'option de redimensionnement du pinceau à l'écran telle qu'elle était dans les versions précédentes de Corel Painter en choisissant Corel Painter 2017 Préférences ▶Général (Mac OS) ouÉdition ▶Préférences ▶Général (Windows) et en cochant la case Outil de redimensionnement de pinceau simplifié (ancien style).

# <span id="page-276-0"></span>Utilisation des pinceaux via les barres de propriétés

Après avoir sélectionné l'outil Pinceau, vous pouvez afficher et modifier les paramètres et les options de style dans la barre de propriétés et la barre de propriétés étendue.

La barre de propriétés présente un jeu d'options et de paramètres disponibles pour toutes les catégories de styles et un autre jeu pour la catégorie de styles sélectionnée. Vous pouvez également utiliser la barre de propriétés pour rétablir les paramètres par défaut de la variante de style sélectionnée. Selon la catégorie de styles sélectionnée, la barre de propriétés vous permet également de choisir une texture de papier. La barre de propriétés étendue simplifie le processus de recherche des matières et des options de style appropriées pour tout style donné par défaut. Elle vous permet d'accéder rapidement aux options de style avancées requises en présentant le groupe de panneaux d'options de style correspondant au style sélectionné. Vous pouvez également accéder rapidement aux différents types de forme et options de dégradé. Selon la variante de style sélectionnée, vous pouvez choisir un profil de forme et accéder aux autres paramètres appropriés. Par exemple, lorsque vous utilisez une variante de style Taches dynamiques, vous pouvez rapidement accéder au panneau contenant les options adéquates

#### en cliquant sur le bouton Afficher ou masquer le panneau Taches dynamiques .

Pour plus d'informations sur la modification des différentes options, voir la rubrique [« Sélection, gestion et création de styles » à la page](#page-258-1) [257.](#page-258-1) Pour plus d'informations sur l'utilisation des barres de propriétés, voir la rubrique [« Affichage des barres de propriétés » à la page 55.](#page-56-0)

#### Pour choisir un type de trait dans la barre de propriétés

- 1 Dans la boîte à outils, cliquez sur l'outil Pinceau  $\mathscr{L}$
- 2 Dans la barre de propriétés, cliquez sur l'un des boutons suivants. Si la barre de propriétés n'est pas affichée, cliquez sur Fenêtre > Barre de propriétés.
- 3 Cliquez sur l'un des boutons suivants :
	- Bouton Traits à main levée  $\partial_{\Omega}$  : pour dessiner à main levée
	- Bouton Traits droits  $\Omega$  : pour tracer des lignes droites

#### Vous pouvez également

Aligner un trait sur un tracé ou une forme  $\overline{C}$  Cliquez sur le bouton Aligner sur le tracé  $\overline{C}$ 

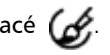

Activer les traits guidés pour la perspective du resume du cliquez sur le bouton Traits guidés pour la perspective

#### Pour définir les options de taille du pinceau dans la barre de propriétés

- Dans la boîte à outils, cliquez sur l'outil Pinceau  $\mathcal{L}$
- 2 Dans la barre de propriétés, cliquez sur l'un des boutons suivants. Si la barre de propriétés n'est pas affichée, cliquez sur Fenêtre > Barre de propriétés.
- 3 Entrez une valeur dans la zone Taille ou ouvrez le menu contextuel Taille (et déplacez le curseur Taille.

#### Vous pouvez également

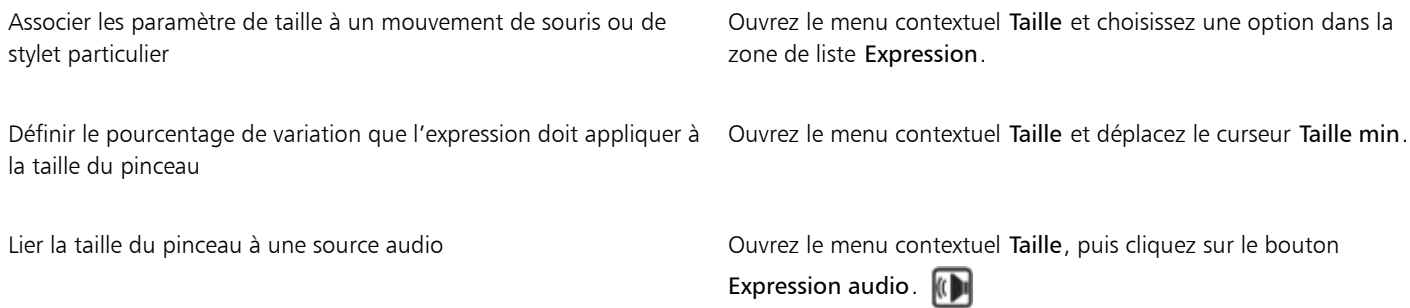

#### Vous pouvez également

Inverser l'effet d'un paramètre Expression sur la taille du pinceau Ouvrez le menu contextuel Taille, puis cliquez sur le bouton

Inverser la taille  $\sqrt{2}$ 

 $\subseteq\leq$ 

Vous pouvez rétablir une variante de style par défaut en cliquant sur le bouton Outil de réinitialisation  $\bullet$  dans la barre de propriétés.

#### Pour définir les options d'opacité du pinceau dans la barre de propriétés

- 1 Dans la boîte à outils, cliquez sur l'outil Pinceau  $\overrightarrow{A}$ .
- 2 Dans la barre de propriétés, cliquez sur l'un des boutons suivants.
	- Si la barre de propriétés n'est pas affichée, cliquez sur Fenêtre > Barre de propriétés.
- 3 Entrez un pourcentage dans la zone Opacité ou ouvrez le menu contextuel Opacité et déplacez le curseur Opacité.

#### Vous pouvez également

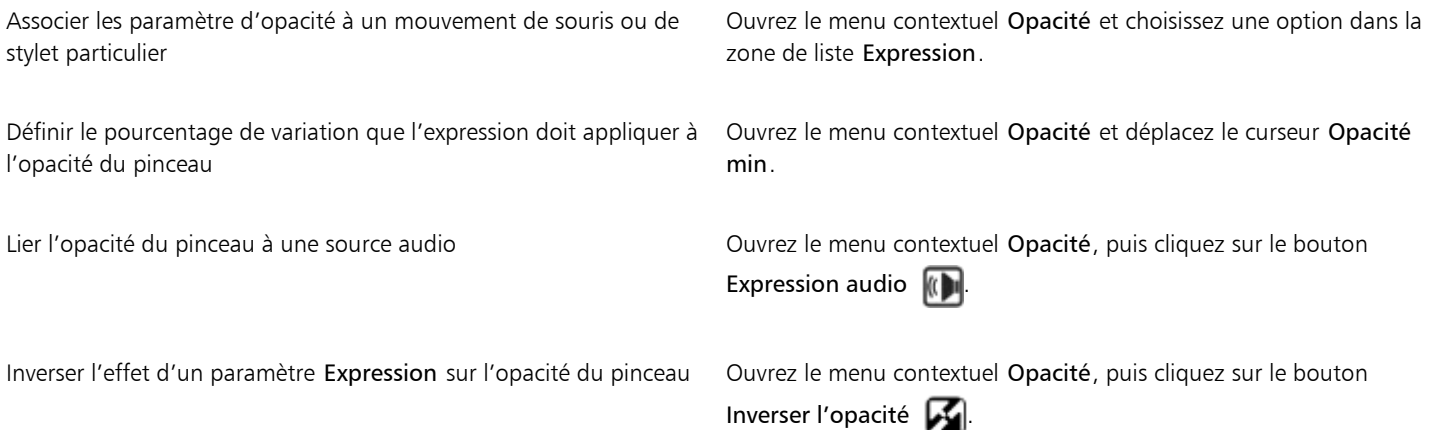

# $\subseteq\leq$

Vous pouvez rétablir une variante de style par défaut en cliquant sur le bouton Outil de réinitialisation  $\bullet$  dans la barre de propriétés.

#### Pour appliquer une texture de papier depuis la barre de propriétés

- 1 Dans la boîte à outils, cliquez sur l'outil Pinceau  $\mathscr{L}$
- 2 Dans la barre de propriétés, cliquez sur le bouton Sélecteur de papier. Si la barre de propriétés n'est pas affichée, cliquez sur Fenêtre barre de propriétés.
- 3 Dans le panneau de la bibliothèque Textures de papier, cliquez sur un échantillon.

#### Vous pouvez également

Définir le grain Déplacez le curseur Grain ou saisissez un pourcentage dans la zone Grain.

> Déplacez le curseur vers la gauche pour atténuer la pénétration et donc révéler davantage la texture. Déplacez-le vers la droite pour augmenter le degré de pénétration et cacher davantage le grain.

E

 $\subseteq\leq$ 

Ces options ne sont pas disponibles pour toutes les variantes de style.

Pour plus d'informations sur les textures de papier, voir la rubrique [« Application d'une texture de papier » à la page 147.](#page-148-0)

Vous pouvez rétablir une variante de style par défaut en cliquant sur le bouton Outil de réinitialisation  $\bullet$  dans la barre de propriétés.

#### Pour définir les options de style dans la barre de propriétés étendue

1 Dans la boîte à outils, cliquez sur l'outil Pinceau  $\mathcal{L}$ 

2 Dans la barre de propriétés étendue, cliquez sur l'un des boutons suivants. Si la barre de propriétés étendue n'est pas affichée, cliquez sur Fenêtre Darre de propriétésétendue. Ces options ne sont pas disponibles pour toutes les variantes de style.

3 Suivez l'une des procédures indiquées dans le tableau ci-contre.

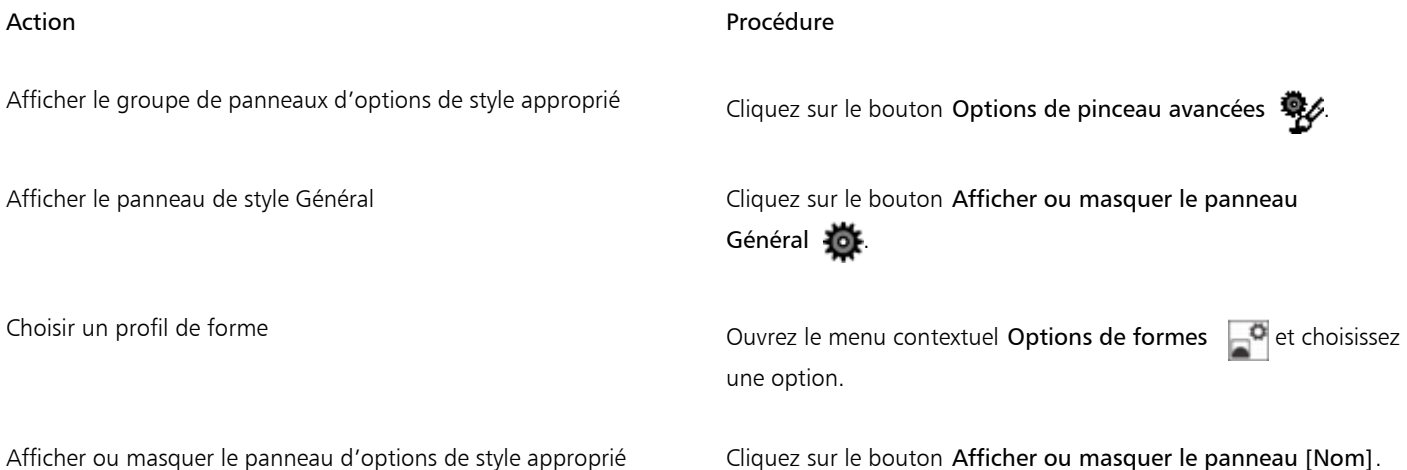

### <span id="page-279-0"></span>Renommer les catégories et les variantes de style

Vous pouvez renommer les catégories et les variantes de style

#### Pour renommer les catégories et les variantes de style

- 1 Cliquez sur le Sélecteur de styles dans la barre Sélecteur de styles.
- 2 Dans le panneau Bibliothèque de styles, suivez l'une des procédures indiquées dans le tableau suivant.

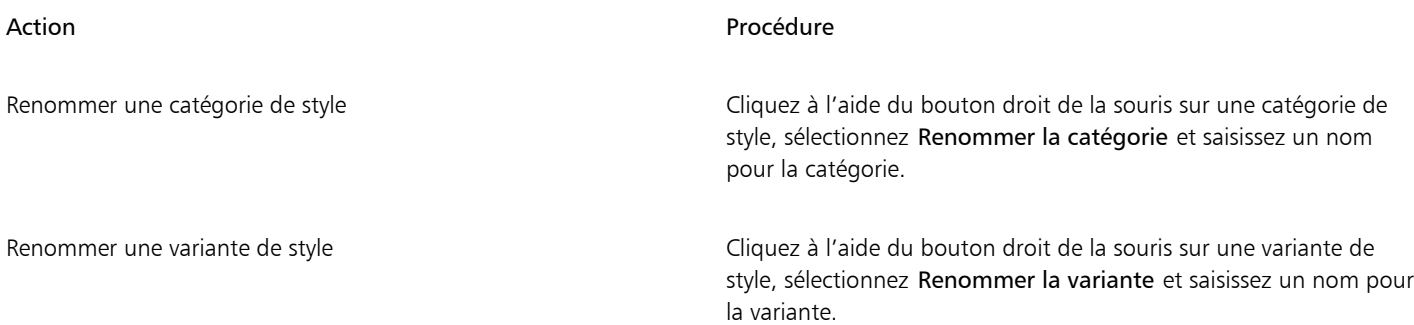

# <span id="page-280-0"></span>Enregistrer et supprimer des variantes de style

Vous pouvez enregistrer une variante de style personnalisée pour une utilisation ultérieure. Lorsque vous enregistrez une variante de style, vous pouvez l'enregistrer dans la catégorie de style sélectionnée, ou l'enregistrer dans une nouvelle catégorie de style que vous créez. La nouvelle variante de style est toujours enregistrée dans la bibliothèque de styles actuellement sélectionnée. Vous pouvez également supprimer les variantes de style créées.

Vous pouvez aussi enregistrer la variante en tant qu'aspect. Les paramètres des variantes sont conservés lorsque vous enregistrez un aspect. Sachez que les aspects peuvent également regrouper diverses données relatives à la texture du papier, au motif, au dégradé et au jet. Pour plus d'informations, voir la rubrique [« Enregistrement d'un aspect » à la page 285.](#page-286-1)

#### Pour enregistrer une variante de style

- 1 Dans le panneau Bibliothèque de styles, cliquez sur la variante de style que vous souhaitez enregistrer.
- 2 Cliquez sur Styles Enregistrer la variante.
- 3 Dans la boîte de dialogue Enregistrer la variante, entrez le nom de la nouvelle variante.
- 4 Choisissez la catégorie dans laquelle vous souhaitez enregistrer la variante à partir de la zone de liste Catégorie de style. Pour enregistrer les couleurs principale et secondaire actives avec la variante, cochez la case Enregistrer les couleurs. Il n'est pas nécessaire d'activer l'option si la variante utilise l'option Couleur source.
- 5 Cliquez sur Enregistrer.

La nouvelle variante apparaît dans le menu correspondant de la catégorie de style sélectionnée.

#### Vous pouvez également

Copier la variante dans une autre catégorie Sélectionnez une variante puis cliquez sur le bouton Options des bibliothèques des styles  $\mathbb{R}$  et sélectionnez Copier la variante. Choisissez la catégorie de style de destination dans la zone de liste Copier la variante vers. (N'oubliez pas de supprimer la variante de la catégorie à partir de laquelle elle vient d'être copiée.)

Lorsque vous créez une nouvelle variante, les fichiers de la variante sont enregistrés dans le dossier Utilisateurs du système d'exploitation. La variante est stockée dans le dossier de catégorie de style sélectionné lors de son enregistrement.

⊆₹

Eŕ

Vous pouvez également créer une nouvelle catégorie de style en cliquant sur le bouton Ajouter une nouvelle catégorie de style  $\Box$  de la boîte de dialogue Enregistrer la variante et en saisissant un nom dans la zone de texte Nom de la nouvelle catégorie.

Vous pouvez également enregistrer une variante de style à partir du panneau Bibliothèque de styles en cliquant sur le bouton Options des bibliothèques de styles , et en sélectionnant Enregistrer la variante.

Vous pouvez aussi copier des variantes de style à la racine du dossier de catégorie en copiant les fichiers de variante de style (XML, NIB, STK et, dans certains cas, un fichier JPEG) dans la catégorie souhaitée. Cette méthode est utile pour copier plusieurs fichiers de variantes dans une nouvelle catégorie.

#### Pour supprimer une variante de style

- 1 Cliquez sur le Sélecteur de styles dans la barre Sélecteur de styles.
- 2 Dans le panneau Bibliothèque de styles, cliquez sur une catégorie de style, puis sur la variante de style à supprimer.
- 3 Cliquez sur Styles  $\blacktriangleright$  Supprimer la variante.
- 4 Cliquez sur Oui pour supprimer la variante.

Les fichiers associés de la variante (XML, NIB, STK et, dans certains cas, un fichier JPEG) sont supprimés du dossier Utilisateurs du système d'exploitation.

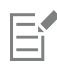

Vous ne pouvez pas supprimer les variantes de style par défaut.

# ⊆≼

Vous pouvez également supprimer une variante de style à partir du panneau Bibliothèque de styles en cliquant sur le bouton Options des bibliothèques de styles et en sélectionnant Supprimer la variante.

# <span id="page-281-0"></span>Rétablir les variantes de style par défaut

Vous pouvez rétablir les paramètres par défaut de n'importe quelle variante de style modifiée. Pour plus d'informations sur le rétablissement des paramètres par défaut du fabricant, voir la rubrique [« Restauration des paramètres par défaut de Corel Painter » à la page 75.](#page-76-0)

#### Pour rétablir une variante de style par défaut

- 1 Cliquez sur le Sélecteur de styles dans la barre Sélecteur de styles.
- 2 Dans le panneau Bibliothèque de styles, cliquez sur une catégorie de style, puis sur la variante de style à rétablir.
- 3 Dans le panneau Bibliothèque de styles, cliquez sur le bouton Options des bibliothèques de styles et sélectionnez Rétablir la variante par défaut.

Pour rétablir les paramètres par défaut de toutes les variantes de style, cliquez sur le bouton Options des bibliothèques de styles puis sélectionnez Rétablir toutes les variantes par défaut.

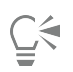

Vous pouvez également rétablir une variante de style par défaut en cliquant sur le bouton Outil de réinitialisation  $\bullet$  de la barre de propriétés.

# <span id="page-282-1"></span>Création et suppression de catégories de style

Vous pouvez créer une catégorie de style pour enregistrer de nouvelles variantes ou pour organiser les variantes existantes pour un flux de travail ou un projet spécifique. Vous pouvez également supprimer une catégorie de style.

#### Pour créer une nouvelle catégorie de style

- 1 Cliquez sur Styles > Nouvelle catégorie de style.
- 2 Saisissez un nom dans la zone de texte Nom de la nouvelle catégorie.

La nouvelle catégorie de style s'affiche dans la liste Catégorie de style du panneau Bibliothèque de styles et contient la variante de style actuellement sélectionnée. En effet, une catégorie de style doit contenir au moins une variante de style.

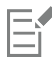

Vous pouvez également modifier l'icône de catégorie de style en cliquant à l'aide du bouton droit de la souris sur une catégorie dans le panneau Bibliothèque de styles, et en sélectionnant Définir une icône personnalisée, puis l'image que vous souhaitez afficher comme icône de catégorie de style.

Vous pouvez également créer une nouvelle catégorie de style à partir du panneau Bibliothèque de styles en cliquant sur le bouton Options des bibliothèques de styles , puis en sélectionnant Nouvelle catégorie de style.

#### Pour supprimer une catégorie de style

- 1 Cliquez sur Styles > Supprimer la catégorie de style.
- 2 Dans la boîte de dialogue Choisissez une catégorie de style, sélectionnez une catégorie dans la zone de liste Catégorie.
- 3 Cliquez sur OK.

Un message d'avertissement relatif à la suppression de la catégorie de style s'affiche.

4 Cliquez sur OK.

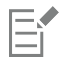

Vous ne pouvez pas supprimer les catégories de style Painter par défaut.

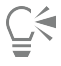

Vous pouvez également supprimer une catégorie de style à partir du panneau Bibliothèque de styles en cliquant sur le bouton Options des bibliothèques de styles , puis en sélectionnant Supprimer la catégorie de style.

# <span id="page-282-0"></span>Création et suppression de bibliothèques de styles

Vous pouvez créer une bibliothèque de styles en modifiant le contenu d'une bibliothèque de styles existante, puis en l'exportant. Vous ne pouvez pas créer une bibliothèque de styles de A à Z. Pour modifier une bibliothèque de styles existante, vous pouvez ajouter des nouvelles variantes et catégories de style. Vous pouvez également exclure des variantes et des catégories de style de l'exportation en les masquant dans le panneau Bibliothèque de styles. Une fois que vous avez exporté la bibliothèque modifiée, vous pouvez l'importer en tant que nouvelle bibliothèque de styles. En outre, vous pouvez supprimer une bibliothèque de styles dans Corel Painter.

#### Pour créer une bibliothèque de styles

1 Dans le panneau Bibliothèque de styles, affichez la bibliothèque de styles que vous souhaitez copier.

Pour exclure les catégories et les variantes de style de la bibliothèque de styles exportée, vous pouvez les masquer en procédant comme suit :

- Cliquez à l'aide du bouton droit de la souris sur une catégorie de style, puis sélectionnez Masquer la catégorie.
- Cliquez à l'aide du bouton droit de la souris sur une variante de style, puis sélectionnez Masquer la variante.
- 2 Cliquez sur Styles Exporter Bibliothèque de styles.
- 3 Dans la boîte de dialogue Choisissez une bibliothèque de styles, sélectionnez la bibliothèque de styles à exporter dans la zone de liste Bibliothèque.
- 4 Cliquez sur OK.
- 5 Dans la boîte de dialogue Exporter la bibliothèque de styles, saisissez le nom de la nouvelle bibliothèque dans la zone de texte Nom de fichier.
- 6 Cliquez sur Enregistrer.
- 7 Cliquez sur Styles Importer Bibliothèque de styles.
- 8 Dans la boîte de dialogue Importer la bibliothèque de styles, choisissez la bibliothèque exportée et cliquez sur Ouvrir.

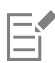

Il s'agit de la méthode recommandée pour créer une nouvelle bibliothèque de styles dans Corel Painter 12 - Mises à jour 1 et ultérieures. Dans les versions précédentes de Corel Painter, la seule méthode pour créer une nouvelle bibliothèque consistait à manipuler les fichiers de style dans l'explorateur de fichiers de votre système d'exploitation.

Actuellement, aucune méthode ne permet de créer des bibliothèques de styles vides.

#### Pour supprimer une bibliothèque de styles

- 1 Dans le panneau Bibliothèque de styles, cliquez sur le bouton Options des bibliothèques de styles et sélectionnez Supprimer la bibliothèque de styles.
- 2 Choisissez une bibliothèque de styles dans la zone de liste.
	- Si vous souhaitez supprimer la bibliothèque active, c'est-à-dire la bibliothèque actuellement ouverte dans le panneau Bibliothèque de styles, vous devrez ensuite choisir une nouvelle bibliothèque active.

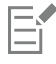

Vous ne pouvez pas supprimer les bibliothèques de styles Painter par défaut.

# <span id="page-283-0"></span>Importation et exportation de variantes, de catégories et de bibliothèques de styles

Vous pouvez importer et exporter des variantes, des catégories et des bibliothèques de styles. Cela vous permet d'utiliser les ressources de style créées par d'autres utilisateurs et de les partager. Vous pouvez uniquement importer des variantes, des catégories et des bibliothèques de styles exportées au préalable par vous ou quelqu'un d'autre à partir de Corel Painter 12 - Mises à jour 1 ou ultérieures.

Vous pouvez uniquement partager des ressources de style exportées (variantes, catégories et bibliothèques de styles) avec les utilisateurs qui ont installé la mise à jour 1 ou une mise à jour ultérieure de Corel Painter 12. Les fichiers de sources de styles de la mise à jour 1 de Corel Painter 12 ne sont pas pris en charge dans les versions précédentes de Corel Painter, notamment dans Corel Painter 12 et dans le Service Pack 1.

Il est important de noter que vous ne pouvez afficher qu'une bibliothèque à la fois dans le panneau Bibliothèque de styles.

#### Corel Painter 11 (ou toute bibliothèque de styles antérieure)

Vous pouvez ouvrir des bibliothèques de styles créées dans une ancienne version de Corel Painter. Dans Corel Painter 11 et dans les versions antérieures, les variantes de styles sont des fichiers XML individuels organisés dans des dossiers de catégories de style placés dans les

bibliothèques de styles. Pour utiliser les bibliothèques de styles antérieures, vous devez d'abord les copier dans Corel\Painter 2017\Brushes. Une fois ces fichiers copiés, vous pouvez y accéder par le biais du panneau Bibliothèque de styles ou du menu Styles.

Les bibliothèques de styles qui ne se trouvent pas dans le dossier Brushes ne sont pas reconnues ou visibles dans Corel Painter. La structure de dossiers des bibliothèques de styles doit correspondre à celle du dossier de bibliothèques par défaut Painter Brushes (Corel\Painter 2017\Brushes\[dossier de bibliothèque]\[dossier de catégorie]\[FichierDeVariante.xml). Même si vous souhaitez copier uniquement certaines variantes de style, il vous faut les ajouter à la bibliothèque de styles en respectant la structure de dossiers.

Lorsque vous ouvrez l'ancienne bibliothèque, vous pouvez l'exporter. Cette action convertit la bibliothèque de styles au format de la nouvelle bibliothèque de styles.

#### Pour importer une bibliothèque de styles

- 1 Cliquez sur Styles Importer I Bibliothèque de styles.
- 2 Dans la boîte de dialogue Importer la bibliothèque de styles, naviguez jusqu'au dossier contenant la bibliothèque de styles.
- 3 Choisissez la bibliothèque de styles et cliquez sur Ouvrir.

La bibliothèque de styles importée s'affiche dans le panneau Bibliothèque de styles.

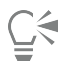

Vous pouvez également importer une bibliothèque de styles à partir du panneau Bibliothèque de styles en cliquant sur le bouton Options des bibliothèques de styles , et en sélectionnant Importer, puis Bibliothèque de styles.

Vous pouvez également importer une bibliothèque de styles à partir de l'explorateur de fichiers de votre système d'exploitation en cliquant deux fois sur un fichier de bibliothèque de styles.

#### Pour importer une bibliothèque de style Corel Painter existante

- 1 Dans l'explorateur de fichiers de votre système d'exploitation, accédez à l'emplacement où le dossier de la bibliothèque de styles existante est stocké.
- 2 Copiez les fichiers.
- 3 Collez le dossier de bibliothèque dans le dossier Corel\Painter 2017\Brushes.
- 4 Vérifiez que le dossier de bibliothèque est disponible en écriture en procédant de la façon suivante :
	- (Mac OS) Cliquez sur le dossier de bibliothèque de styles en maintenant enfoncée la touche Contrôle, puis cliquez sur Informations. Dans la boîte de dialogue Infos, décochez la case Verrouillé. Répétez l'opération pour les sous-dossiers et les fichiers.
	- (Windows) Cliquez à l'aide du bouton droit de la souris sur le dossier de bibliothèque de styles et choisissez Propriétés. Dans la page Général, décochez la case Lecture seule et cliquez sur Appliquer. Dans la boîte de dialogue Confirmation des modifications d'attributs, activez l'option Appliquer les modifications à ce dossier et à tous les sous-dossiers et fichiers.
- 5 Dans Corel Painter, cliquez sur le sélecteur de styles dans la barre Sélecteur de styles.
- 6 Dans le panneau Bibliothèque de styles, cliquez sur le bouton Options des bibliothèques de styles **, puis cliquez sur Bibliothèque de** styles Pinceaux Painter.

#### Pour exporter une bibliothèque de styles

- 1 Cliquez sur Styles ▶ Exporter ▶ Bibliothèque de styles.
- 2 Dans la boîte de dialogue Choisissez une bibliothèque de styles, sélectionnez la bibliothèque de styles à exporter dans la zone de liste Bibliothèque.
- 3 Dans la boîte de dialogue Exporter la bibliothèque de styles, naviguez jusqu'au dossier dans lequel vous souhaitez enregistrer la bibliothèque.

Pour renommer la bibliothèque de styles, saisissez un nom dans la zone Nom de fichier.

4 Cliquez sur Enregistrer.

Vous pouvez également exporter une bibliothèque de styles à partir du panneau Bibliothèque de styles en cliquant sur le bouton Options des bibliothèques de styles , et en sélectionnant Exporter, puis Bibliothèque de styles.

#### Pour importer une catégorie de style

- 1 Cliquez sur Styles Importer Catégorie.
- 2 Dans la boîte de dialogue Importer la catégorie de style, naviguez jusqu'au dossier contenant la catégorie de style.
- 3 Sélectionnez la catégorie de style et cliquez sur Ouvrir.

# Č₹

Vous pouvez également importer une catégorie de style à partir du panneau Bibliothèque de styles en cliquant sur le bouton Options des bibliothèques de styles , et en sélectionnant Importer, puis Catégorie.

Vous pouvez également importer une catégorie de style à partir de l'explorateur de fichiers de votre système d'exploitation en cliquant deux fois sur un fichier de catégorie de style. La catégorie de style s'affiche automatiquement dans le panneau Bibliothèque de styles.

#### Pour exporter une catégorie de style

- 1 Cliquez sur Styles Exporter Catégorie.
- 2 Dans la boîte de dialogue Choisissez une catégorie de style, sélectionnez une catégorie de style dans la zone de liste Catégorie.
- 3 Cliquez sur OK.
- 4 Dans la boîte de dialogue Exporter la catégorie de style, cliquez sur Enregistrer.

Pour renommer la catégorie de style, saisissez un nom dans la zone Nom de fichier.

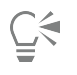

Vous pouvez également exporter une catégorie de style à partir du panneau Bibliothèque de styles en cliquant sur le bouton Options des bibliothèques de styles , et en sélectionnant Exporter, puis Catégorie.

#### Pour importer une variante de style

- 1 Cliquez sur Styles ▶ Importer ▶ Style.
- 2 Dans la boîte de dialogue Importer la variante de style, naviguez jusqu'au dossier contenant la variante de style.
- 3 Sélectionnez le fichier de la variante de style et cliquez sur Ouvrir.
- 4 Dans la boîte de dialogue Enregistrer la variante, choisissez la catégorie de style dans laquelle vous souhaitez enregistrer la variante dans la zone de liste Catégorie de style.

Pour renommer la variante de style, saisissez un nom dans la zone de texte Enregistrer la variante sous.

5 Cliquez sur Enregistrer.

∑∕

Vous pouvez également créer une nouvelle catégorie de style lorsque vous vous trouvez dans la boîte de dialogue Enregistrer la variante en cliquant sur le bouton Ajouter une nouvelle catégorie de style  $\Box$  et en saisissant un nom dans la zone de texte Nom de la nouvelle catégorie.

Vous pouvez également importer une variante de style à partir du panneau Bibliothèque de styles en cliquant sur le bouton Options des bibliothèques de styles , et en sélectionnant Importer, puis Style.

Vous pouvez également importer une variante de style à partir de l'explorateur de fichiers de votre système d'exploitation en cliquant deux fois sur un fichier de variante de style. La variante de style s'affiche automatiquement dans le panneau Bibliothèque de styles.

#### Pour exporter une variante de style

- 1 Dans le panneau Bibliothèque de styles, cliquez sur la variante de style que vous souhaitez exporter.
- 2 Cliquez sur Styles  $\blacktriangleright$  Exporter  $\blacktriangleright$  Style.
- 3 Dans la boîte de dialogue Exporter le style, cliquez sur Enregistrer.

Pour renommer la variante de style, saisissez un nom dans la zone Nom de fichier.

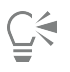

Vous pouvez également exporter une variante de style à partir du panneau Bibliothèque de styles en cliquant sur le bouton Options des bibliothèques de styles , et en sélectionnant Exporter, puis Style.

# <span id="page-286-0"></span>Importation d'images de style Photoshop

Il est possible d'importer des formes de style (également appelées formes) Photoshop enregistrées sous forme de fichiers ABR (Adobe Brush Resource). Tous les autres attributs de style spécifiés dans les fichiers ABR, par exemple la texture et les paramètres dynamiques, ne sont pas importés mais sont pleinement personnalisables.

Les formes incluses dans le fichier ABR sont importées en tant que nouvelle catégorie de styles dont vous pouvez définir le nom. Chaque forme importée prend la forme d'une nouvelle variante de style.

#### Pour importer des formes Photoshop en tant que nouveaux styles Painter

- 1 Cliquez sur Styles Importer I Nouveau à partir des formes Photoshop (ABR).
- 2 Dans la boîte de dialogue Nouvelle catégorie de style, entrez un nom dans la zone Nom de la nouvelle catégorie.

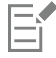

Vous ne pouvez importer que des formes de styles bitmap.

# <span id="page-286-1"></span>Enregistrement d'un aspect

Un aspect conserve tous les réglages de variantes de style, ainsi que les options de papier, motif, dégradé ou jet. Par exemple, si vous personnalisez une variante de style et une texture de papier pour obtenir un effet déterminé que vous souhaitez utiliser à l'avenir, vous pouvez enregistrer ces réglages en tant qu'aspect. Lorsque vous enregistrez un aspect, il s'ajoute au panneau Bibliothèques d'aspects.

Une variante de style n'est pas associée elle-même à des informations sur une texture sous-jacente ou d'autres éléments. En revanche, l'aspect est associé à des informations supplémentaires sur une variante spécifique. Quelle que soit la bibliothèque utilisée par un document, dès que vous sélectionnez un aspect, vous utilisez les éléments qui le composent.

#### Pour enregistrer un aspect

- 1 Cliquez sur Fenêtre Panneaux de bibliothèque de supports Paspects.
- 2 Créez un aspect en sélectionnant une variante de style et tout paramètre supplémentaire que vous souhaitez enregistrer avec l'aspect.
- 3 Appliquez un trait sur la zone de travail.
- 4 Cliquez sur l'outil Rectangle de sélection  $\begin{bmatrix} 1 \ 1 \end{bmatrix}$ , puis faites glisser une partie de l'image ou du trait à utiliser comme icône de l'aspect.

5 Dans la boîte à outils, cliquez sur l'outil Pinceau  $\overline{\mathcal{L}}$ .

- 6 Cliquez sur le bouton Options des bibliothèques d'aspects et sélectionnez Enregistrer l'aspect.
- 7 Dans la boîte de dialogue Nouvel aspect, saisissez un nom dans la zone de texte Enregistrer sous.

Le nouvel aspect devient le dernier élément du panneau Aspects.

#### Pour appliquer un aspect enregistré

- 1 Dans la barre Sélecteur de supports, cliquez sur le bouton Sélecteur d'aspect.
- 2 Choisissez un aspect dans le panneau Aspects. Corel Painter charge la variante correcte et les matières de l'aspect enregistré.
- 3 Peignez dans la fenêtre du document.

# <span id="page-287-0"></span>Création de formes de styles

Vous pouvez créer vos propres formes de style en créant une forme, puis en la sélectionnant et en la capturant comme une forme.

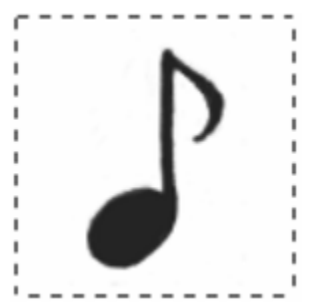

*Cette note de musique a été capturée comme forme de style.*

#### Pour créer une forme de style

1 Dessinez une forme noire sur un fond blanc.

Si vous dessinez sur un calque, déposez le calque sur la zone de travail lorsque la forme est terminée. (Voir la rubrique [« Pour déposer un](#page-478-0) [calque » à la page 477.](#page-478-0))

Utilisez des niveaux de gris pour définir les zones transparentes de la forme.

Pour suivre la direction du tracé, un style capturé défini doit être orienté vers la droite.

- 2 Sélectionnez l'outil Rectangle de sélection [11] dans la boîte à outils.
- 3 Faites glisser la souris sur la forme pour créer une sélection. Pour obtenir une sélection carrée, maintenez la touche Maj enfoncée lorsque vous commencez à faire glisser la souris.
- 4 Cliquez sur le Sélecteur de styles dans la barre Sélecteur de styles.
- 5 Dans le panneau Bibliothèque de styles, choisissez la catégorie de style dans laquelle vous souhaitez enregistrer la variante pour la forme capturée.
- 6 Cliquez sur le bouton Options des bibliothèques de styles , puis sélectionnez Capturer le style.
- 7 Au besoin, cliquez sur Fenêtre Panneaux de commandes de styles Plaille et modifiez les paramètres.
- 8 Cliquez sur Sélection > Aucune, puis dessinez dans la zone de travail.

Si le résultat vous plaît, enregistrez le style comme une nouvelle variante. Pour plus d'informations sur l'enregistrement des styles personnalisés pour les utiliser ultérieurement, voir la rubrique [« Enregistrer et supprimer des variantes de style » à la page 279..](#page-280-0)

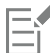

Pour définir la taille du pinceau, Corel Painter utilise la zone que vous avez sélectionnée à l'étape 3. Une fois le style créé, la zone sélectionnée est échantillonnée pour calculer chaque forme de style.

Si la zone d'origine doit être mise à l'échelle de la taille de la forme de style, l'échantillon peut paraître irrégulier. Plus la mise à l'échelle est importante, plus l'effet d'escalier est important. Pour éviter cet inconvénient, créez une forme aux bords doux (en niveaux de gris) d'une taille proche de celle que vous utiliserez.

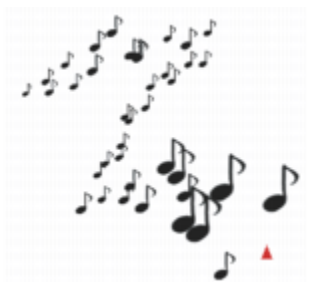

*Les styles capturés s'utilisent comme tous les autres styles.*

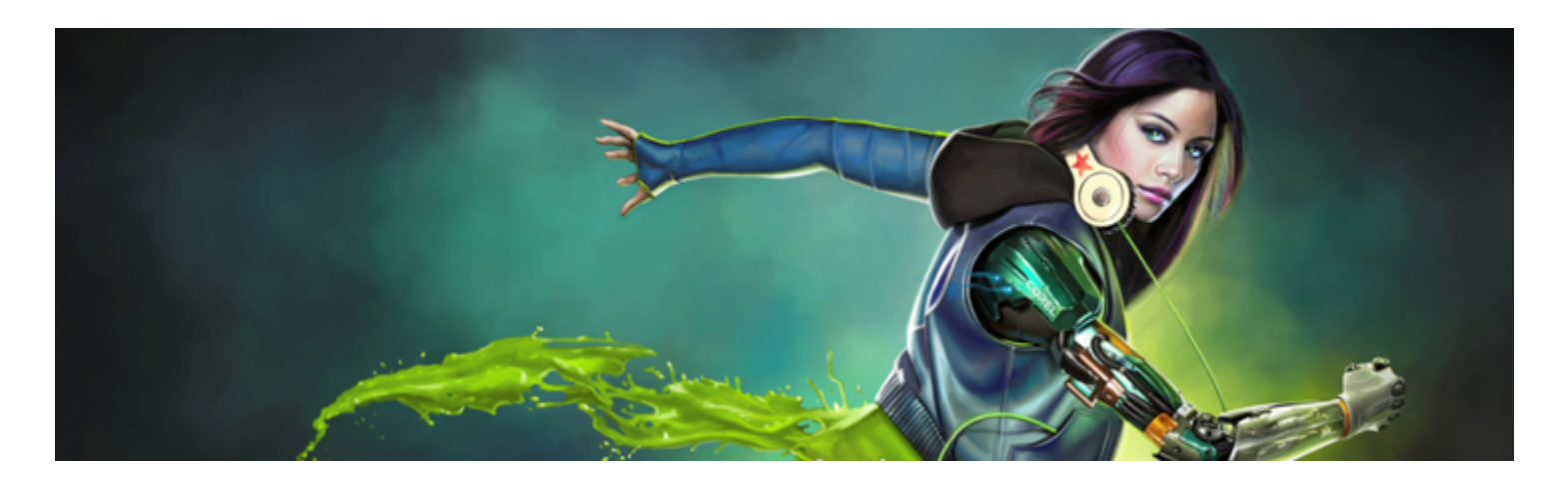

# Réglage des styles avec les options de style

Tel un magasin d'arts graphiques bien approvisionné, Corel Painter met à votre disposition de nombreux styles différents et d'autres outils de dessin, aux caractéristiques modifiables. Ce chapitre décrit les procédures de personnalisation et d'enregistrement des nombreux paramètres pour les types de style.

Cette section contient les rubriques suivantes :

- [« Découverte des options de style » \(page 290\)](#page-291-0)
- [« Paramètres Expression » \(page 291\)](#page-292-0)
- [« Expression audio » \(page 292\)](#page-293-0)
- [« Aperçu des traits et des formes de styles » \(page 294\)](#page-295-0)
- [« Calibrage de variantes de style » \(page 295\)](#page-296-0)
- [« Options de la zone Général » \(page 296\)](#page-297-0)
- [« Options de la zone Général : Types de formes » \(page 296\)](#page-297-1)
- [« Options de la zone Général : Types de trait » \(page 300\)](#page-301-0)
- [« Options de la zone Général : Méthodes et sous-catégories » \(page 302\)](#page-303-0)
- [« Options de la zone Général : Source » \(page 304\)](#page-305-0)
- [« Options de la zone Général : Plusieurs cœurs » \(page 305\)](#page-306-0)
- [« Réglage de l'opacité » \(page 305\)](#page-306-1)
- [« Options de grain » \(page 306\)](#page-307-0)
- [« Options des attributs de trait » \(page 308\)](#page-309-0)
- [« Options Taille » \(page 310\)](#page-311-0)
- [« Options de la zone Angle » \(page 312\)](#page-313-0)
- [« Options de la zone Pas » \(page 316\)](#page-317-0)
- [« Modification des profils de la forme » \(page 317\)](#page-318-0)
- [« Options de la zone Aquarelle réaliste » \(page 319\)](#page-320-0)
- [« Options Huile grasse » \(page 323\)](#page-324-0)
- [« Options de la zone Circulaire calculée » \(page 328\)](#page-329-0)
- [« Options de support dur » \(page 328\)](#page-329-1)
- [« Options de la zone Soies » \(page 328\)](#page-329-2)
- [« Options Soies réalistes » \(page 329\)](#page-330-0)
- [« Options de la zone Soies statiques » \(page 329\)](#page-330-1)
- [« options de la zone Aérographe » \(page 331\)](#page-332-0)
- [« Options Huiles de l'artiste » \(page 334\)](#page-335-0)
- [« Options de la zone Empâtement » \(page 337\)](#page-338-0)
- [« Options de la zone Aquarelle numérique » \(page 337\)](#page-338-1)
- [« Options Aquarelle » \(page 337\)](#page-338-2)
- [« Options de style Encre liquide » \(page 341\)](#page-342-0)
- [« Options des attributs de trait » \(page 346\)](#page-347-0)
- [« Options de dégradés » \(page 347\)](#page-348-0)
- [« Options de la zone Souris » \(page 350\)](#page-351-0)
- [« Options de la zone Lissage » \(page 351\)](#page-352-0)
- [« Options de la zone Jet d'images » \(page 352\)](#page-353-0)
- [« Options de la zone Griffe » \(page 352\)](#page-353-1)
- [« Options Multiple » \(page 355\)](#page-356-0)
- [« Options de la zone Duplication » \(page 355\)](#page-356-1)
- [« Options Variation de couleur » \(page 361\)](#page-362-0)
- [« Options Interactions de couleur » \(page 362\)](#page-363-0)
- [« Options de taches dynamiques » \(page 364\)](#page-365-0)
- [« Options de pochoir de forme » \(page 366\)](#page-367-0)
- [« Options de glacis » \(page 371\)](#page-372-0)

### <span id="page-291-0"></span>Découverte des options de style

Les variantes de style prêtes à l'emploi mises à disposition dans l'impressionnante bibliothèque de styles de Corel Painter vous permettent d'appliquer une matière dans la zone de travail. Elles peuvent également être modifiées pour répondre à un besoin particulier. Les options de style se divisent en plusieurs panneaux de commandes de styles qui vous permettent de configurer une variante de style tout en travaillant ou de modifier une variante existante pour en créer une nouvelle.

Utilisez les options de style pour ajuster les styles Corel Painter de différentes manières. Il est par exemple possible de modifier leur taille, leur forme, leur angle, leur débit et d'autres paramètres. En fait, les variantes de style par défaut de Corel Painter sont conçues selon différents réglages du même ensemble d'options de style. Ces réglages permettent de reproduire l'effet d'une vraie peinture ou d'un véritable outil de dessin.

Les modifications apportées aux variantes de style, notamment les modifications apportées aux options Taille et Opacité, sont conservées jusqu'à ce que vous restauriez la variante originale. Vous pouvez également enregistrer des styles personnalisés comme variantes par défaut, nouvelles variantes ou aspects. Pour plus d'informations, voir les rubriques [« Enregistrer et supprimer des variantes de style » à la page 279](#page-280-0) et [« Enregistrement d'un aspect » à la page 285.](#page-286-0)

### Modification des variantes de style

Lorsque vous modifiez une variante de style à l'aide des options de style, les informations relatives à la variante de style modifiée sont stockées dans les fichiers XML, NIB, STK, et dans certains cas, dans les fichiers JPEG qui se trouvent dans le dossier Utilisateurs du système d'exploitation :

Utilisateurs\(nom d'utilisateur)\AppData\Roaming\Corel\Painter 2017\Default\Brushes\dossier Painter Brushes (Windows)

Quand vous lancez Corel Painter, l'application attribue les paramètres modifiés à la variante de style, au lieu des paramètres par défaut. Cependant, les paramètres par défaut ne sont pas perdus et sont stockés dans le dossier de l'application. Si vous décidez de réinitialiser les paramètres par défaut d'une variante de style, les fichiers de la variante de style modifiée sont automatiquement supprimés du dossier Utilisateurs.

### Pour ouvrir un panneau de commandes de styles

• Sélectionnez Fenêtre Panneaux de commandes de styles, puis choisissez un panneau de commandes de styles dans la liste.

### Pour ouvrir tous les panneaux de commandes de styles à la fois

• Sélectionnez Fenêtre Panneaux de commandes de styles Général.

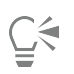

Vous pouvez également ouvrir tous les panneaux de commandes de styles à la fois en appuyant sur les touches Commande + B (Mac) ou Ctrl + B (Windows). Pour fermer tous les panneaux de commandes de styles à la fois, le panneau de commandes de styles Général doit être associé aux autres panneaux de commandes de styles.

### Pour fermer un panneau de commandes de styles

• Cliquez sur le bouton Fermer dans la barre de titre du panneau de commandes de styles.

### <span id="page-292-0"></span>Paramètres Expression

Corel Painter permet de contrôler l'effet du style sur le trait en fonction de certains facteurs en temps réels. Par exemple, de nombreux styles font varier le paramètre Opacité ou le paramètre Taille en fonction de la pression exercée sur le stylet. Ce comportement correspond à leurs paramètres par défaut. Vous pouvez utiliser les paramètres Expression pour faire varier les effets en fonction d'autres facteurs, par exemple la direction ou la vitesse du tracé.

Les paramètres Expression sont associés aux options suivantes : Opacité, Grain, Taille, Angle, Aérographe (Détails et Débit), Empâtement, Encre liquide, Tremblement du trait, Dégradé (Saturation et Débordement), Interactions de couleur et Particules. En outre, pour certaines des options de styles qui utilisent le paramètre Expression, vous pouvez ajuster le paramètre Min afin de spécifier les écarts de variation que vous souhaitez voir appliqués par l'expression. Le paramètre Min représente un pourcentage du paramètre spécifique, comme Opacité, et il doit être associé à une expression pour avoir un effet. Par exemple, si vous sélectionnez l'expression Pression du panneau Opacité, définissez le curseur Opacité sur 50 %, puis définissez le curseurOpacité min. sur 20 %, plus vous exercez de pression sur le stylet, plus le trait du style sera opaque.

L'option Direction permet de régler la valeur de l'angle de l'expression Direction. Lorsque vous choisissez l'expression Direction, vous définissez l'angle à partir duquel un trait s'élargit ou se rétrécit. Cette fonction est particulièrement pratique pour obtenir des effets de calligraphie.

Certaines commandes de styles comme Taille, Opacité, Angle, Tremblement du trait, Interactions de couleur et Var. couleur peuvent aussi être associées à une entrée audio. Pour plus d'informations, voir la rubrique [« Expression audio » à la page 292.](#page-293-0)

### Pour choisir un paramètre Expression

- 1 Ouvrez l'un des panneaux de commandes de styles suivants : Opacité, Grain, Taille, Angle, Aérographe (Détails et Débit), Empâtement, Encre liquide, Tremblement du trait, Dégradé (Saturation et Débordement), Interactions de couleur ou aux panneaux Particules.
- 2 Suivez l'une des procédures indiquées dans le tableau ci-contre.

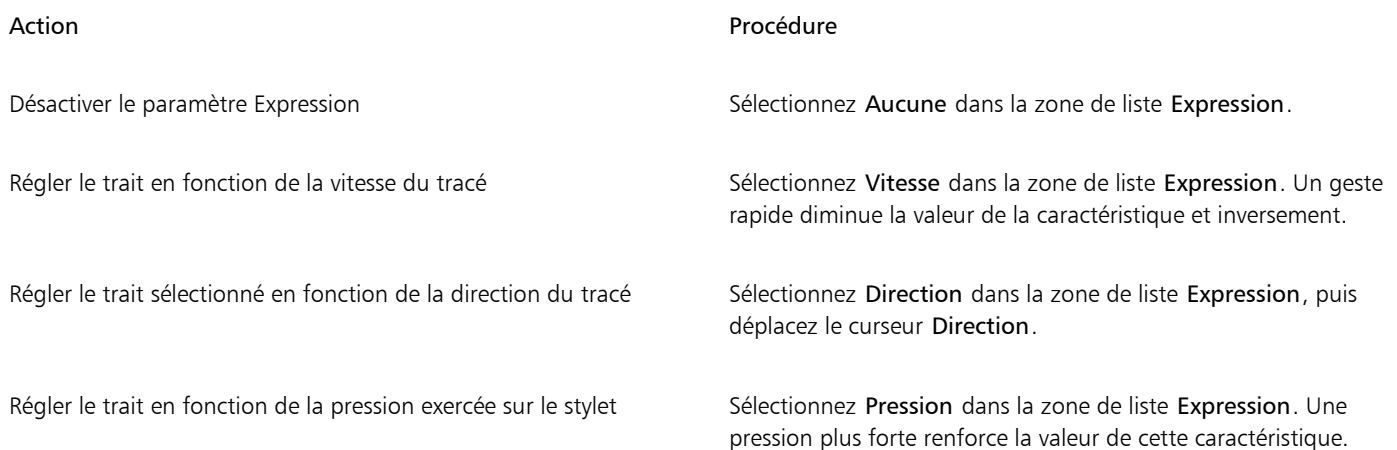

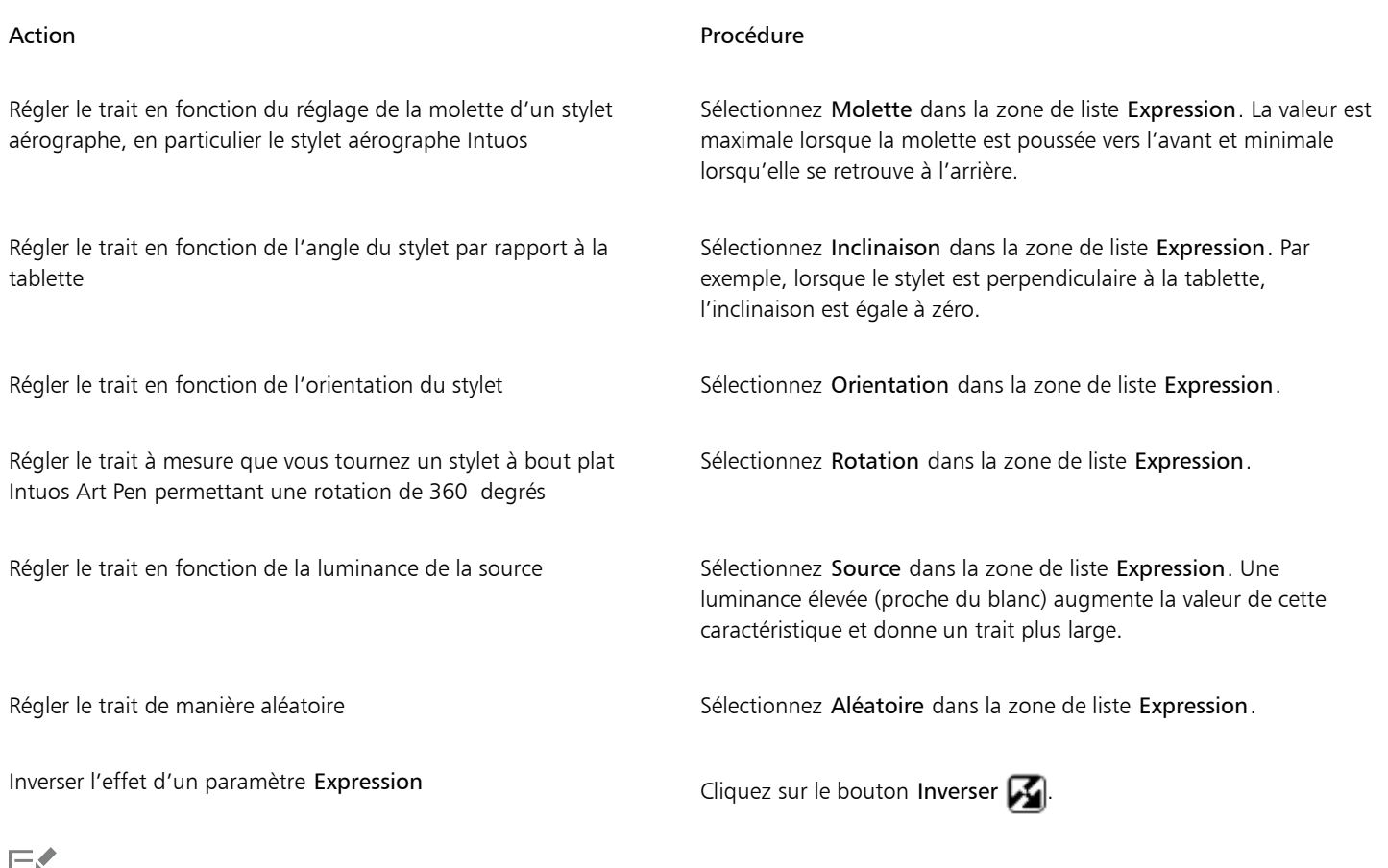

Ι=ì

Certains modèles de stylets n'affichent pas d'informations sur l'inclinaison ou l'orientation.

### <span id="page-293-0"></span>Expression audio

La fonction Expression audio vous permet d'utiliser le son provenant du microphone de votre ordinateur (ou d'une source audio interne) pour modifier l'apparence des traits. Par exemple, l'aspect de vos traits peut changer en résonance avec la musique diffusée. L'Expression audio vous aide également à capturer les sons ambiants et l'atmosphère du lieu pendant que vous travaillez sur un projet.

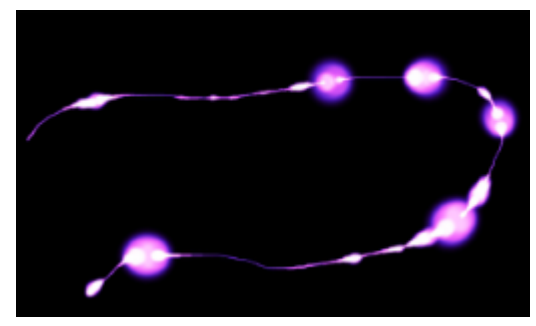

*L'épaisseur (taille) du trait change en fonction du signal audio.*

L'Expression audio permet également d'associer une source d'entrée audio aux commandes de l'un des panneaux de style suivants : Taille, Opacité, Angle, Tremblement du trait, Interactions de couleur, Var. couleur, Taches dynamiques, Grain, Aérographe, Encre liquide, Particules - Communes, Particules de flux, Particules de gravité et Particules à ressort. Vous pouvez lier un ou plusieurs attributs de style à la source audio. Par exemple, si vous liez la source audio à la taille du pinceau, l'angle et la variation de couleur, l'épaisseur, l'angle et la couleur des traits changeront en résonance avec le son.

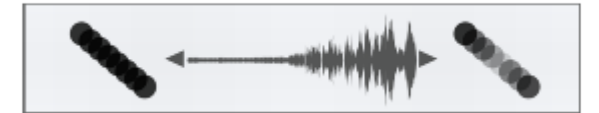

*À gauche : un signal audio régulier ne change pas l'opacité du trait. À droite : l'opacité change en résonance avec le signal audio.*

Vous pouvez par ailleurs ajuster la force du signal audio, donc contrôler son impact sur le trait. Si vous reliez par exemple la taille du pinceau à un faible niveau sonore, augmenter la puissance produira des traits plus épais. À l'inverse, si le son est fort, réduire la puissance affinera le trait. Il est en outre possible de définir la gamme d'expression audio pour obtenir un éventail plus large de variations de trait (par exemple, d'une largeur de trait minimale à une largeur maximale) indépendamment de la force du son (fort, faible ou variable).

Il est possible de combiner l'Expression audio et d'autres expressions pour contrôler les attributs de style. Par exemple, vous pouvez appliquer simultanément une pression et une expression audio pour contrôler les variations de la taille du trait. Pour plus d'informations sur les expressions, voir la rubrique [« Paramètres Expression » à la page 291.](#page-292-0)

### Pour relier des attributs et des effets à une source audio

- 1 Cliquez sur Fenêtre > Audio > Panneau Paramètres audio.
- 2 Cochez la case Activer l'entrée audio.
- 3 Choisissez une source audio dans la zone de liste Entrée.
- 4 Cliquez sur Fenêtre Panneaux de commandes de styles, puis choisissez l'un des panneaux suivants : Taille, Opacité, Angle, Tremblement du trait, Var. couleur, Interactions de couleur, Taches dynamiques, Grain, Aérographe, Encre liquide, Particules - Communes, Particules de flux, Particules de gravité et Particules à ressort.
- 5 Cliquez sur le bouton Expression audio  $\left(\right)$

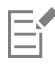

(Mac OS) Le niveau sonore du Pilote audio interne (Corel Painter) étant désactivé, l'intensité de l'expression audio ne change pas. Pour régler le niveu sonore, accédez à l'application à l'origine du son.

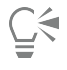

Vous pouvez aussi activer l'entrée audio en sélectionnant Fenêtre > Audio > Activer l'entrée audio.

Pour sélectionner une source audio, vous pouvez également sélectionner Fenêtre ▶ Audio ▶ Entrée, puis choisir une source.

### Pour choisir des paramètres d'expression audio

- 1 Cliquez sur Fenêtre Audio Panneau Paramètres audio.
- 2 Suivez l'une des procédures indiquées dans le tableau ci-contre.

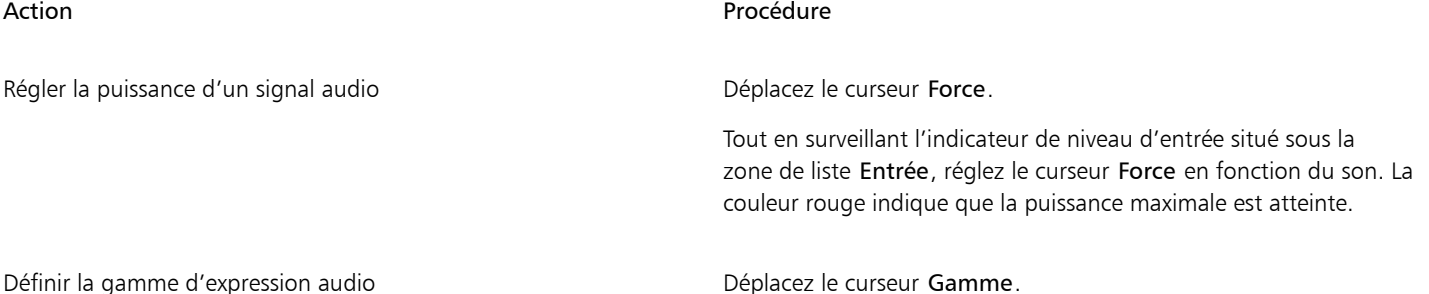

### Action **Procédure**

Tout en surveillant l'indicateur de niveau d'entrée situé sous la zone de liste Entrée, réglez le curseur Gamme en fonction du son. La couleur rouge indique que la plage maximale est atteinte.

Utilisez des valeurs faibles pour un son faible, des valeurs moyennes pour un son variable et des valeurs élevées pour un son fort.

### <span id="page-295-0"></span>Aperçu des traits et des formes de styles

Les panneaux Aperçu de traits et Aperçu de la pointe comprennent des fenêtres d'aperçu qui illustrent la manière dont les modifications apportées aux options de style affectent l'apparence des traits et des formes de styles de la variante actuellement sélectionnée. Les deux panneaux d'aperçu affichent les modifications en temps réel. En outre, le panneau Aperçu de trait reflète la manière dont les traits se fondent avec les couleurs et les textures. Par exemple, si vous modifiez la taille du style (panneau Taille) ou le type de forme (panneau Général), vous pouvez prévisualiser l'impact des modifications sur la forme et sur le trait.

La fenêtre Aperçu de la pointe vous permet de sélectionner différents modes d'aperçu pour révéler différents aspects des formes de styles.

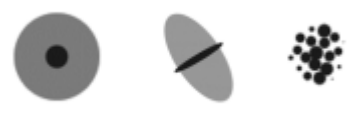

*La fenêtre Aperçu de la pointe vous permet de basculer entre les aperçus Taille et forme, Support dur et Pointe de style.*

Dans l'aperçu Taille et forme, des cercles concentriques représentent les tailles maximales et minimales d'un style. Le cercle intérieur (noir) indique l'épaisseur minimale de la forme. et le cercle extérieur (gris) son épaisseur maximale. N'oubliez pas que pour certains styles, l'épaisseur du trait varie en fonction de la pression ou de la vitesse du tracé. La différence de diamètre entre les deux cercles représente l'écart de variation de l'épaisseur du trait.

L'aperçu du Support dur, vous permet de prévisualiser l'aspect d'un Support dur, par exemple, une variante Crayon, sous différents angles. Cette fonctionnalité est utile lorsque vous modifiez les paramètres dans le panneau des commandes de styles Support dur. La forme s'affiche dans la fenêtre Aperçu de la pointe dans l'angle correspondant.

Dans la fenêtre Aperçu de la pointe, les ombres montrent la variation de densité du profil d'embout, autrement dit la quantité de matière appliquée en un point donné. Par exemple, une seule application réalisée par un aérographe produit une forme circulaire aux bords flous, avec une densité minimale vers l'extérieur. La densité augmente au fur et à mesure qu'on approche du centre de la forme, où elle atteint son maximum. La fenêtre Aperçu de la pointe n'est pas disponible pour le Jet d'images ou les types de forme calculées.

### Pour prévisualiser les traits

Sélectionnez Fenêtre Panneaux de commandes de styles P Aperçu de trait.

### Pour prévisualiser les formes de styles

- 1 Cliquez sur Fenêtre Panneaux de commandes de styles Aperçu de la pointe.
- 2 Dans le panneau Profil de la forme, cliquez sur l'un des boutons suivants :
	- Aperçu de la taille et de la forme
	- Aperçu du support dur
	- $^{\bullet}$  Aperçu de la pointe de style  $\frac{dS}{dS}$

E

La fenêtre Aperçu de la pointe prend uniquement en charge les aperçus de styles en fonction de la forme.

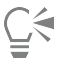

Vous pouvez basculer entre les différents modes d'aperçu en cliquant dans la fenêtre d'aperçu.

### <span id="page-296-0"></span>Calibrage de variantes de style

Lorsque vous dessinez avec un outil de dessin traditionnel, la pression exercée détermine la densité et la largeur des traits. Le stylet sensible à la pression Corel Painter offre le même type de contrôle. Chaque artiste se distingue par la force et la pression qu'il applique à ses traits. Par conséquent, vous pouvez calibrer les variantes de style individuelles de manière à les adapter à la force de votre main.

Pour régler le calibrage du style, le moyen le plus simple consiste à appliquer à la zone d'essai un trait ordinaire, ondulé par exemple. C'est à partir de ce trait que Corel Painter calcule les paramètres relatifs à la pression et à la vitesse de la variante de style.

Par exemple, vous pouvez définir moins de pression lorsque vous ébauchez avec une variante de style de crayon, mais définir plus de pression lorsque vous utilisez une variante de style de peinture à l'huile. Corel Painter enregistre les paramètres de commandes Calibrage du style avec la variante de style, ainsi, quelle que soit la sensibilité que vous définissez, elle sera sélectionnée par défaut la prochaine fois que vous sélectionnerez cette variante de style. Si vous précisez la valeur du calibrage du style pour une variante, en plus de la valeur générale des préférences Sensibilité à la pression et à la vitesse, les paramètres Calibrage du style remplacent les préférences Sensibilité à la pression et à la vitesse. Pour plus d'informations, voir la rubrique [« Sensibilité à la pression et à la vitesse, et calibrage » à la page 128.](#page-129-0)

L'utilisation de la zone d'essai pour régler le calibrage du style permet à Corel Painter de calculer les paramètres de pression et de vitesse qui vous conviennent. Vous pouvez toutefois régler manuellement ces paramètres. Par exemple, vous pouvez régler la pression du trait de façon à obtenir une gamme complète de pressions (curseur Pression maxi) avec une touche plus légère ou plus forte (curseur Effet pression). Il vous est également possible de régler la vitesse du trait de façon à obtenir une gamme complète de vitesses (curseur Vitesse maxi) avec un trait plus lent ou plus rapide (curseur Effet vitesse).

Pour être sûr que l'option de style prenne bien en compte ces paramètres, réglez le paramètre Expression sur Pression ou Vitesse. Pour plus d'informations, voir la rubrique [« Paramètres Expression » à la page 291.](#page-292-0)

### Pour calibrer une variante de style

- 1 Après avoir choisi une variante de style, cliquez sur Fenêtre ▶Panneaux de commandes de styles ▶Calibrage du style.
- 2 Cochez la case Activer le calibrage du style.
- <sup>3</sup> Cliquez sur le bouton Définir les paramètres de calibrage du style  $\frac{1}{2}$

Le témoin de style s'affiche.

4 Dessinez un trait normal dans la Zone d'essai.

Utilisez une pression et une vitesse qui vous conviennent pour dessiner ou peindre. Cette action permet au Témoin de style de déduire les paramètres relatifs à la vitesse et à la pression pour un style donné.

Pour ajuster manuellement les réglages, Suivez l'une des procédures indiquées dans le tableau ci-contre.

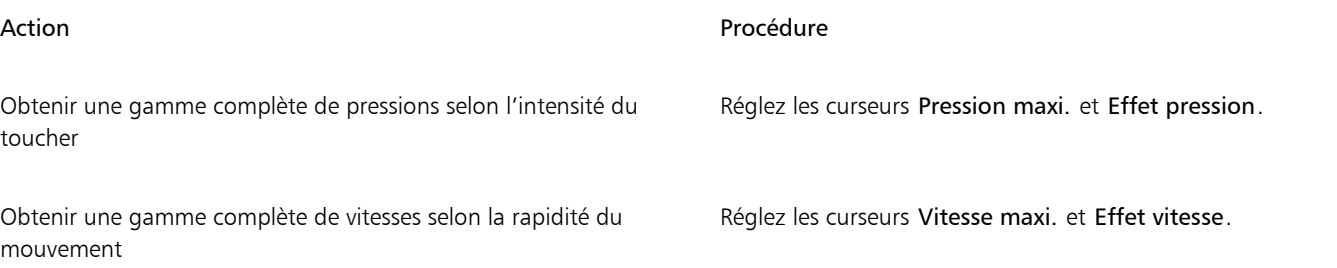

## <span id="page-297-0"></span>Options de la zone Général

Corel Painter permet d'ajuster les propriétés de style et les types de forme selon vos besoins. Vous pouvez également définir la manière dont les traits interagissent avec la couleur déjà présente dans l'image.

Pour en savoir plus sur les options du panneau Général, consultez les rubriques suivantes :

- [« Options de la zone Général : Types de formes » \(page 296\)](#page-297-1)
- [« Options de la zone Général : Types de trait » \(page 300\)](#page-301-0)
- « Options de la zone Général : Méthodes et sous-catégories » (page302)
- [« Options de la zone Général : Source » \(page 304\)](#page-305-0)
- [« Options de la zone Général : Plusieurs cœurs » \(page 305\)](#page-306-0)

### <span id="page-297-1"></span>Options de la zone Général : Types de formes

Lorsque vous choisissez un type de forme, vous choisissez une méthode d'application de matière dans la zone de travail. Corel Painter utilise des types de forme calculés au fil du tracé.

Dans les versions précédentes de Corel Painter, la matière est appliquée par touches successives pour former un trait. Avec un espacement faible, les traits semblent lisses et continus. Si vous effectuez un zoom avant, vous découvrez que le trait est composé de minuscules touches de couleur. Si vous tracez rapidement un trait ou augmentez l'espacement des touches de matière, ces traits peuvent prendre la forme d'une série de points.

Les types de forme Calculés produisent des traits continus aux bords lisses. Ils sont rapides et moins sujets aux défauts visuels que ceux obtenus par touches de matière. En fait, il est impossible de dessiner suffisamment vite pour révéler des touches ou des points de couleur dans le trait, tout simplement parce qu'ils n'existent pas. Les types de forme Calculés sont riches en possibilités que n'offrait pas l'application de matière par touches.

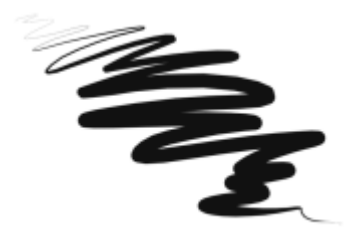

*La variante Grattoir de la catégorie de style Plumes et crayons illustre le type de trait régulier qui peut être créé à l'aide des nouvelles formes calculées.*

Les styles de Corel Painter reposent sur des types de forme à base de touches ou à base de formes calculées :

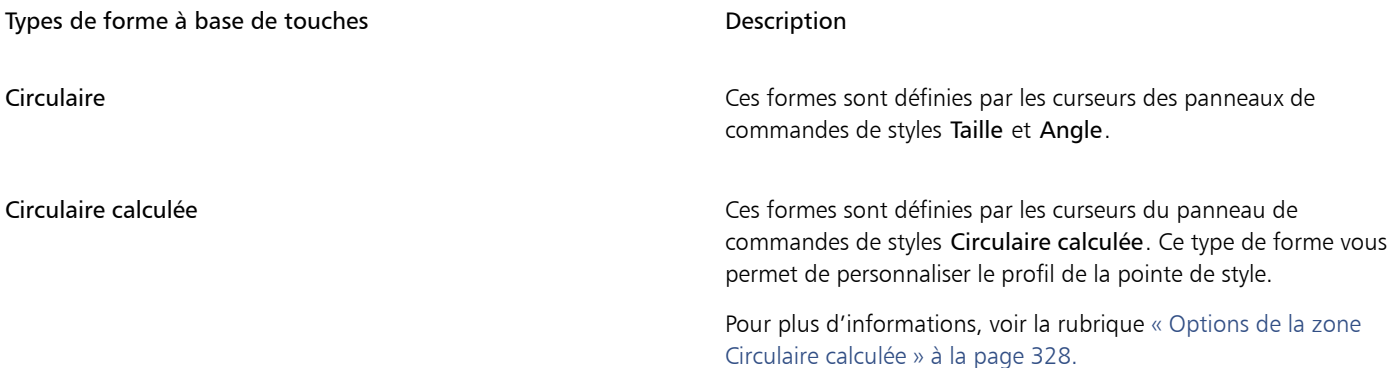

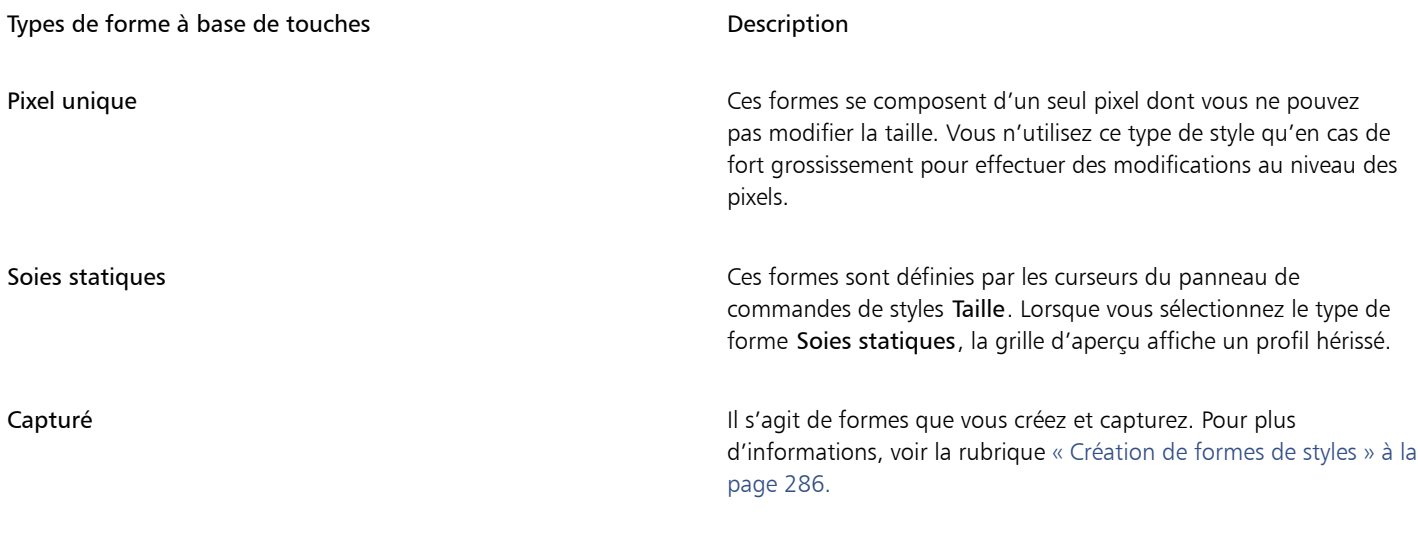

Effacer tout Entre Ces formes vous permettent d'effacer des parties d'images.

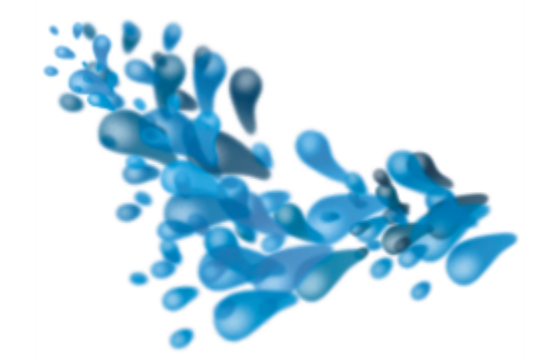

*Une forme capturée vous permet de créer des formes et des dessins pour ensuite les utiliser.*

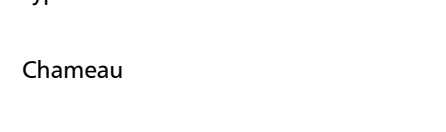

### Type de formes calculées de contractes de la proponent de la proponent de la proponent de la proponent de la p

Crée un ensemble de soies disposées en cercle. Chaque poil de pinceau peut avoir sa propre couleur et extraire individuellement les couleurs sous-jacentes, indépendamment de l'option Soies individuelles. En augmentant la valeur de la variation de couleur dans Corel Painter, vous pouvez faire en sorte que chaque soie ait sa propre couleur. Pour plus d'informations, voir la rubrique [«](#page-220-0) [Réglage des variations de couleur » à la page 219.](#page-220-0)

Le curseur Détails du panneau Soies sépare les soies. Plus l'indice est élevé, plus les soies sont écartées les unes des autres. Optez pour un indice bas pour obtenir des traits plus solides. Pour plus d'informations sur les options de Taille, voir la rubrique [« Options](#page-311-0) [Taille » à la page 310.](#page-311-0)

Plat Crée des pinceaux plats, similaires à ceux que l'on utilise pour peindre des maisons ou des murs. Les styles qui utilisent ces formes plates réagissent à l'orientation. Selon la manière dont vous tenez

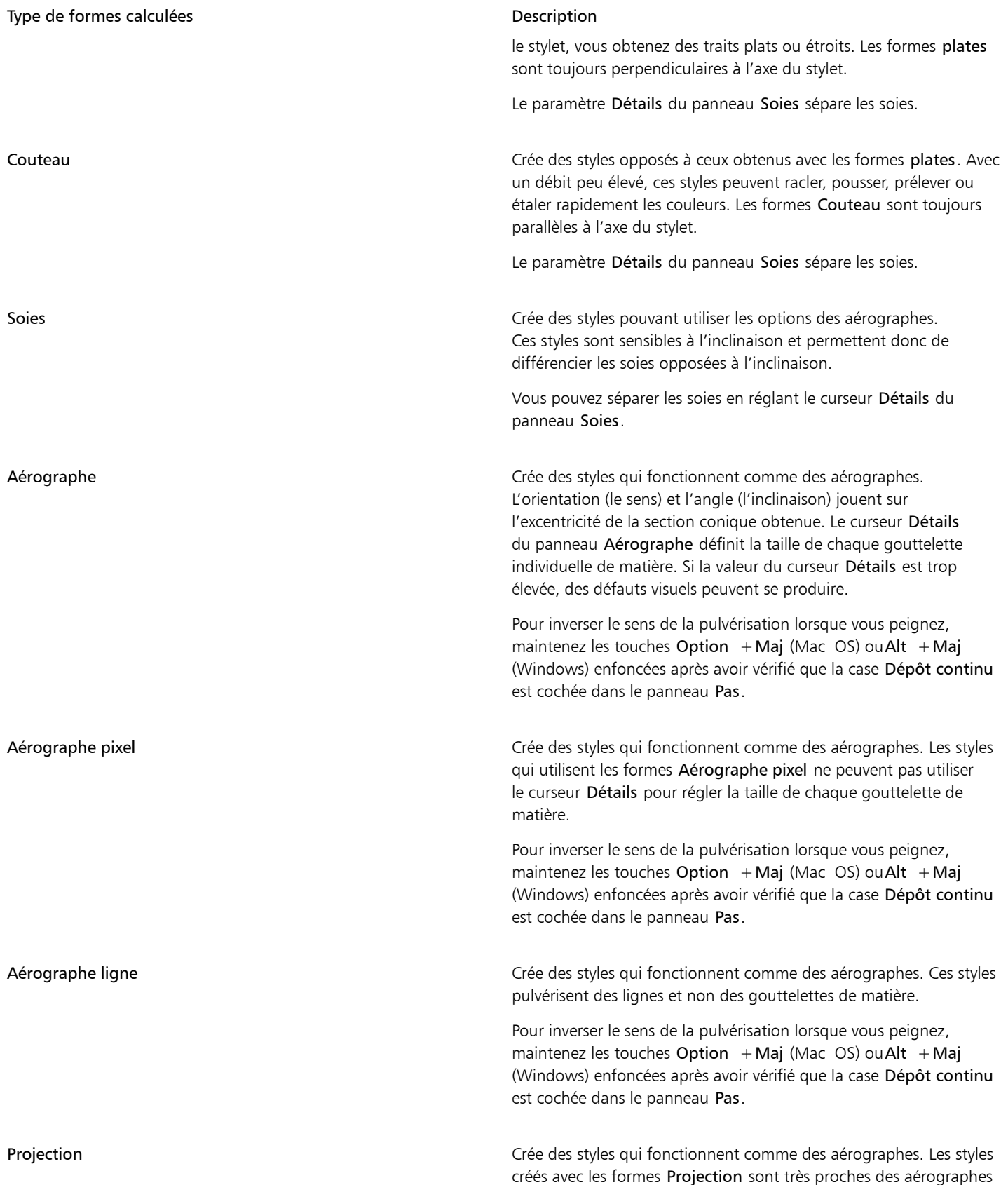

Type de formes calculées de contracteurs de la proponent de la proponent de la proponent de la proponent de la

des versions précédentes, mais sont sensibles aux informations d'orientation et d'angle. Ils produisent des sections coniques.

Pour inverser le sens de la pulvérisation lorsque vous peignez, maintenez les touches Option + Maj (Mac OS) ou Alt + Maj (Windows) enfoncées après avoir vérifié que la case Dépôt continu est cochée dans le panneau Pas.

Calculé Crée des styles où la matière est appliquée en continu. Utilisez la zone de liste Source pour définir la matière appliquée dans les formes calculées. Pour plus d'informations, voir la rubrique [«](#page-305-0) [Options de la zone Général : Source » à la page 304.](#page-305-0)

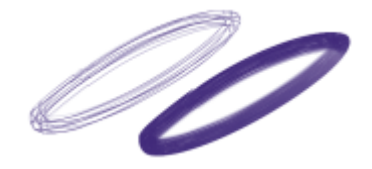

*Impact du curseur Détails sur un trait.*

Corel Painter inclut également d'autres types de forme que ceux à base de touches ou de formes calculées.

Autres types de forme

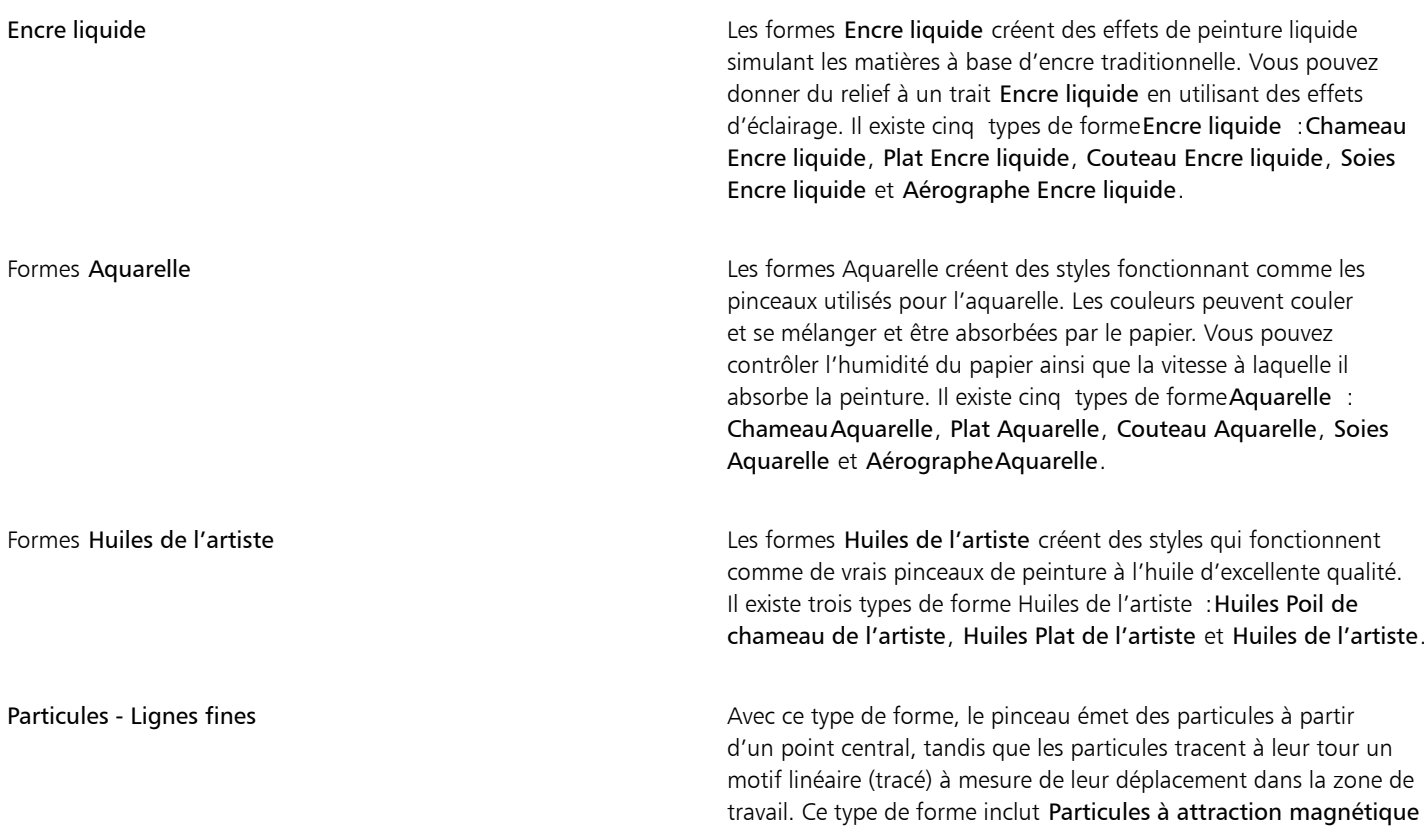

Autres types de forme

- Lignes fines, Particules de flux - Lignes fines et Particules à ressort - Lignes fines. Combinaison de particules avec Encre liquide ou Aquarelle D'autres types de forme disponibles utilisent à la fois les formes Particules et Encre liquide ou Aquarelle. Cette combinaison de types de forme comprend les éléments suivants : Particules à attraction magnétique - Encre liquide, Particules de flux - Encre liquide, Particules à ressort - Encre liquide, Particules à attraction magnétique - Aquarelle, Particules de flux - Aquarelle et Particules à ressort - Aquarelle. Combinaison de Taches dynamiques avec Particules, Soie ou Soies réalistes Les types de forme Taches dynamiques produisent des traits aux lignes plus épaisses à partir de points de couleur distincts. Les taches du trait sont générées à mesure que vous peignez. Ces types de forme comprennent Particules à attraction magnétique - Taches dynamiques, Particules de flux - Taches dynamiques, Particules à ressort - Taches dynamiques et Soie - Taches dynamiques.

### Pour sélectionner un type de forme

- 1 Sélectionnez Fenêtre > Panneaux de commandes de styles > Général.
- 2 Sélectionnez un type de forme dans la zone de liste Type de forme.

### <span id="page-301-0"></span>Options de la zone Général : Types de trait

Le type detrait détermine la manière dont un trait applique la matière. Les styles de Corel Painter utilisent les types de trait suivants.

- Le type de trait simple dessine un tracé de forme rigoureusement fidèle au geste que vous effectuez.
	- Vous pouvez utiliser Soies statiques, Capturé, ou l'un des types calculés d'aspect hérissé (comme Chameau) avec le type de trait simple pour créer un effet strié.

Un

*Le type de trait simple correspond au tracé d'une seule forme.*

- Le type Trait multiple dessine un ensemble de tracés distribués de manière aléatoire, positionnés autour du trait que vous effectuez. Ces formes créent des traits non parallèles, pouvant même se chevaucher. Le type Trait multiple peut produire un résultat différent à chaque fois que vous l'utilisez. Pour plus d'informations, voir la rubrique [« Options Multiple » à la page 355.](#page-356-0)
	- Augmentez la valeur de l'option Tremblement du trait dans le panneau Tremblement du trait pour étaler les traits.
	- L'augmentation du nombre de soies permet d'accroître la densité du trait. Pour plus d'informations, voir la rubrique [« Options Multiple](#page-356-0) [» à la page 355.](#page-356-0)
	- Les types de trait multiple sont calculés avant l'application. Le processus de calcul peut donc retarder leur apparition sur la zone de travail. C'est la raison pour laquelle ces types de style sont mieux réussis quand ils sont courts et contrôlés.

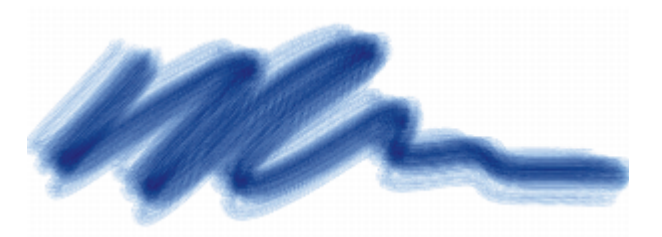

*Le type de trait multiple dessine un jeu de tracés aléatoires.*

- Le type de trait Griffe dessine un jeu de tracés réguliers. Les différents tracés composant le trait sont parallèles. Pour définir d'autres aspects du trait utilisez les options disponibles dans le panneau de commandes de styles Griffe.
	- Chaque soie d'un style Griffe peut être de couleur différente. Augmentez la valeur de variation de couleur dans Corel Painter pour obtenir des soies de couleurs différentes.

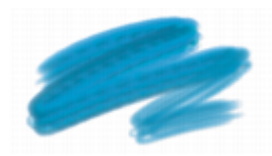

*Un trait Griffe se compose de plusieurs tracés réguliers*

Le type de trait Jet s'applique uniquement au Jet d'images. Il s'agit d'un trait simple qui utilise le fichier de jets actif. Pour plus d'informations sur le jet d'images et sur les fichiers de jet, voir la rubrique [« Jets » à la page 425.](#page-426-0)

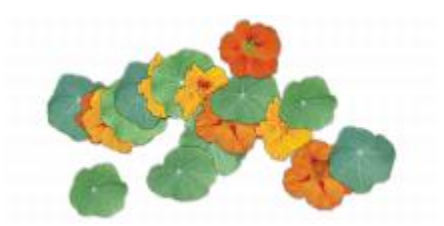

*Le type de trait Jet utilise le fichier de jet actif comme matière.*

Le type de trait Glacis dessine un tracé en augmentant progressivement l'opacité du début jusqu'à la fin du trait. La peinture déposée par chacune des touches est temporairement ajoutée sur un calque invisible, lui-même ensuite déposé sur la zone de travail.

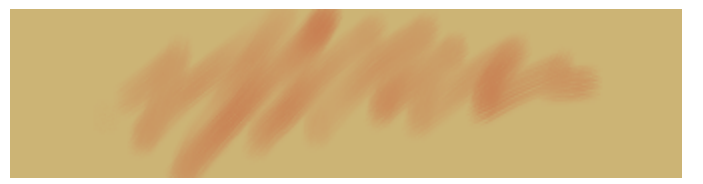

*Avec le type de trait Glacis, l'opacité croît progressivement le long du trait, du minimum au maximum.*

### Pour choisir un type de trait

- 1 Sélectionnez Fenêtre > Panneaux de commandes de styles > Général.
- 2 Sélectionnez un type de trait dans la zone de liste Type de trait.

Si un type de trait n'est pas disponible (grisé), cela signifie qu'il n'est pas pris en charge par la variante de style et le type de forme actuellement sélectionnés.

## <span id="page-303-0"></span>Options de la zone Général : Méthodes et sous-catégories

La méthode d'application définit les principes fondamentaux du comportement d'un style. Elle constitue la base sur laquelle se greffent toutes les autres variables de ce style. La méthode et la sous-catégorie de méthode sont des attributs de l'aspect du trait.

La méthode définit le comportement de base d'une variante. Vous pouvez donc modifier le comportement d'une variante en changeant sa méthode. Supposons, par exemple, que vous souhaitiez obtenir un trait de type fusain qui ne cache pas les traits sous-jacents, mais dont les traits consécutifs deviennent progressivement noirs. Vous pouvez obtenir cet effet en changeant la méthode en Accumulation. Même chose si vous voulez qu'une variante de la catégorie Plumes délave les couleurs sous-jacentes. Modifiez sa méthode en remplaçant Recouvrement par Délavage. Puisque certains styles dépendent moins d'autres méthodes, il est fréquent que les résultats varient considérablement.

À chaque méthode peuvent correspondre plusieurs variations, que l'on appelle sous-catégories de méthode. Ces sous-catégories affinent davantage le comportement d'un style. Les termes suivants servent à décrire la plupart des sous-catégories de méthode :

- Les méthodes légères produisent des traits aux bords lissés.
- Les méthodes plates produisent des traits aux bords grossiers et pixellisés.
- Les méthodes dures produisent des traits lisses.
- Les méthodes texturées produisent des traits qui réagissent au grain du papier.
- Vous verrez parfois les termes « épais » et « variable » pour décrire une sous-catégorie de méthode. Le terme « épais » désigne des traits épais à l'apparence pâteuse. Les traits variables sont affectés par l'inclinaison et la direction

L'association d'une méthode à une sous-catégorie de méthode donne une variante de style spécifique qui peut être affectée à un style donné. Par exemple, les traits à recouvrement Fort, texturé produit des traits semi-lissés qui réagissent au grain du papier et masquent les pixels sous-jacents. Le recouvrement Fort, texturé est la méthode par défaut pour la craie et le fusain.

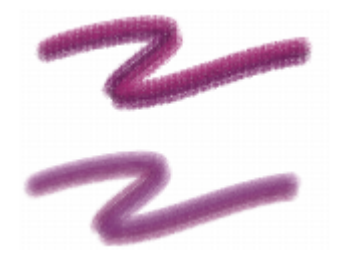

*Le trait supérieur utilise la méthode Texturée, dure. Le trait inférieur utilise la méthode Légère, variable.*

Corel Painter inclut les méthodes suivantes :

- **Accumulation**
- **Recouvrement**
- Gomme
- Délavage
- duplication
- Aquarelle
- Aquarelle numérique
- **Marqueur**
- **Extensions**

Les méthodes Accumulation vous permettent de générer des traits qui progressent vers le noir à mesure que vous les superposez. Les feutres sont un vrai exemple d'accumulation : dessinez sur la page en bleu, puis par-dessus en vert, puis en rouge. Les zones dessinées deviennent de plus en plus foncées et s'approchent du noir. Même si vous appliquez une couleur vive comme le jaune, vous ne pourrez pas éclaircir le dessin qui restera foncé. Les crayons à la cire et les feutres sont des styles à accumulation.

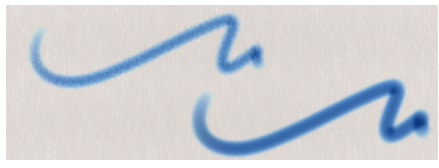

*Un exemple de méthode d'accumulation.*

Les méthodes Recouvrement produisent des traits qui masquent les traits sous-jacents. La peinture à l'huile traditionnelle en est un exemple. Quelle que soit la couleur utilisée, vous pouvez toujours appliquer une couche de peinture qui cache complètement ce qu'il y a en dessous. Même avec un fond noir, une couche épaisse de jaune restera jaune pur. Certaines variantes des styles Craie et Plume utilisent la méthode de recouvrement.

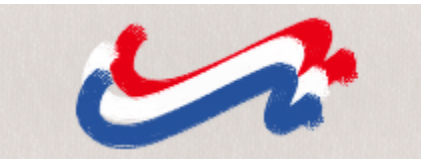

*Un exemple de la méthode Recouvrement.*

Les méthodes Gomme effacent, éclaircissent, foncent ou maculent les couleurs sous-jacentes.

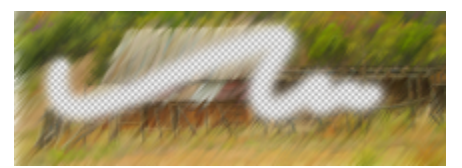

*Un exemple de la méthode Gomme.*

Les méthodes Délavage jouent sur les couleurs sous-jacentes afin de déformer l'image.

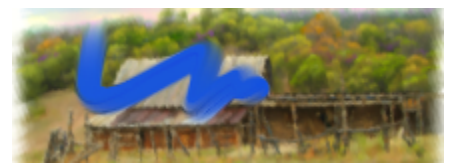

*Un exemple de la méthode Délavage.*

Les méthodes Duplication permettent de copier une image et de la créer à nouveau en un autre endroit. Le rendu est souvent très naturel. Pour plus d'informations sur la peinture d'une réplique, voir la rubrique [« Travail dans la réplique » à la page 168.](#page-169-0)

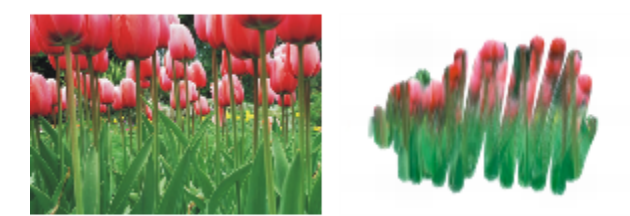

*L'image de gauche a été créée avec un style utilisant l'image de droite comme source de la réplique.*

La méthode Aquarelle applique des traits à un calque Aquarelle. Pour plus d'informations, voir la rubrique [« Utilisation du calque Aquarelle](#page-381-0) [» à la page 380.](#page-381-0)

La méthode Aquarelle numérique applique des traits d'aquarelle numérique à la zone de travail ou à un calque ordinaire. Pour plus d'informations, voir la rubrique [« Utilisation des styles Aquarelle numérique » à la page 382.](#page-383-0)

La méthode Marqueur vous permet de simuler l'utilisation de marqueurs professionnels pour le dessin et la création de rendus. Pour plus d'informations, voir la rubrique [« Marqueurs » à la page 423.](#page-424-0)

Extensions est une sous-catégorie de méthode particulière. Elle ne définit pas de comportement spécifique mais propose un vaste éventail de sous-catégories.

N'hésitez pas à parcourir les sous-catégories de la méthode Extensions. Vous y trouverez des méthodes telles que le Tourbillon vers la gauche, qui imite le touché et le trait de la peinture impressionniste.

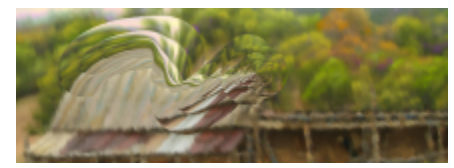

*Modifiez le comportement de n'importe quel style prédéfini grâce aux diverses extensions.*

#### Pour choisir une méthode et une sous-catégorie

- Sélectionnez Fenêtre ▶ Panneaux de commandes de styles ▶ Général.
- 2 Sélectionnez une méthode dans la zone de liste Méthode.
- 3 Sélectionnez une sous-catégorie dans la zone de liste Sous-catégorie.

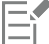

Les options Méthode et Sous-catégorie sont uniquement disponibles avec les types de formes suivants : circulaire, un seul pixel, soies statiques, capturé et gomme.

### <span id="page-305-0"></span>Options de la zone Général : Source

Le paramètre Source vous permet de définir la matière appliquée par la variante de style. Ce paramètre s'applique uniquement à certains types de forme, comme Aérographe ligne, Projection et Calculé. Pour plus d'informations sur la définition d'une source de matière, voir la rubrique [« Découverte des supports de peinture » à la page 131.](#page-132-0)

Les styles de Corel Painter utilisent les types de source suivants :

- Couleur : pour appliquer une couleur primaire ou secondaire.
- Dégradé : pour applique le dégradé actif dans le trait. Pour plus d'informations, voir la rubrique« Application de dégradés » à la page [621.](#page-622-0)
- Dégradé : pour répéter le dégradé actif dans le trait. Pour plus d'informations, voir la rubrique« Application de dégradés » à la page [621.](#page-622-0)
- Motif : pour peindre avec un motif vide de toute donnée sur le masque. Pour plus d'informations, voir la rubriqu[e « Peinture avec motifs](#page-610-0) [» à la page 609.](#page-610-0)
- Motif avec masque : pour peindre un motif délimité par son masque. Pour plus d'informations, voir la rubrique [« Peinture avec motifs » à](#page-610-0) [la page 609.](#page-610-0)
- Motif comme opacité : pour peindre un motif dans lequel la luminance du motif définit l'opacité du trait. Pour plus d'informations, voir la rubrique [« Peinture avec motifs » à la page 609.](#page-610-0)

#### Pour choisir une source de matière

- 1 Sélectionnez Fenêtre ▶ Panneaux de commandes de styles ▶ Général.
- 2 Sélectionnez une source dans la zone de liste Source.

### <span id="page-306-0"></span>Options de la zone Général : Plusieurs cœurs

Corel Painter vous aide à optimiser les performances lorsque vous travaillez sur un ordinateur à plusieurs cœurs.

### Pour activer la prise en charge des styles sur plusieurs cœurs

- 1 Sélectionnez Fenêtre > Panneaux de commandes de styles > Général.
- 2 Cochez la case Plusieurs cœurs.

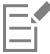

Les variantes de style ne prennent pas toutes en charge l'option Plusieurs cœurs.

### <span id="page-306-1"></span>Réglage de l'opacité

Le paramètre Opacité vous permet de définir la proportion dans laquelle Corel Painter doit faire varier la densité de la matière que vous appliquez sur la zone de travail. L'option Opacité vous permet de définir les niveaux d'opacité pour le style actuellement sélectionné.

Vous pouvez également utiliser les paramètres Expressions pour associer l'opacité à divers mouvements du stylet ou de la souris. Par exemple, vous pouvez associer l'opacité d'une variante de l'aérographe à la pression du stylet. Plus la pression est forte, plus les traits sont opaques. Pour plus d'informations, voir la rubrique [« Paramètres Expression » à la page 291.](#page-292-0)

Vous pouvez également régler le paramètre Min pour définir l'écart de variation que vous souhaitez voir appliqué par l'expression. Le paramètre Min représente un pourcentage du paramètre Opacité, et il doit être associé à une expression pour avoir un effet. Par exemple, si vous sélectionnez l'expression Pression du panneau Opacité, définissez le curseur Opacité sur 20 %, puis définissez le curseur Opacité min. sur 50 %, l'opacité s'accentuera de 10 % à 20 % à mesure que vous exercerez de la pression sur le stylet.

Vous pouvez augmenter la variation de l'effet d'opacité en réglant le Tremblement de l'opacité, qui améliore l'aspect naturel des traits. Vous pouvez aussi utiliser le curseur Lissage pour lisser la variation d'opacité d'un trait afin d'obtenir un aspect plus naturel.

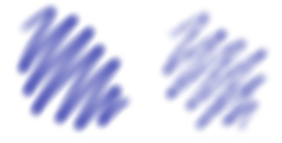

*Traits numériques lisses sans tremblement de l'opacité (à gauche) et avec tremblement de l'opacité (à droite)*

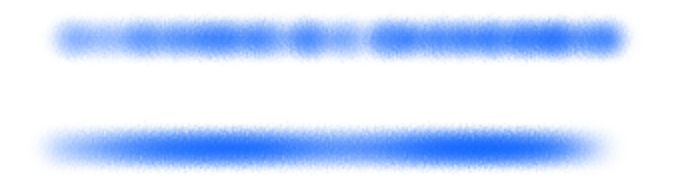

*Application du Tremblement de l'opacité à un trait sans lissage (en haut) et avec lissage (en bas)*

L'Expression audio vous permet de relier l'opacité à la source audio issue de votre microphone ou d'une source audio interne, par exemple de la musique diffusée en streaming. La touche est alors plus ou moins opaque selon les variations de la force du signal audio.

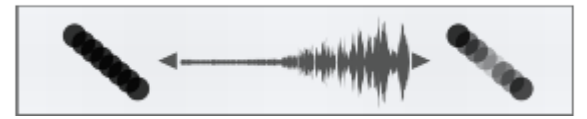

*Utilisation d'une source d'entrée audio pour faire varier l'opacité d'un trait (à droite)*

### Pour définir l'opacité du style

- 1 Cliquez sur Fenêtre Panneaux de commandes de styles POpacité.
- 2 Déplacez le curseur Opacité vers la gauche pour réduire l'opacité ou vers la droite pour l'augmenter.

#### Vous pouvez également

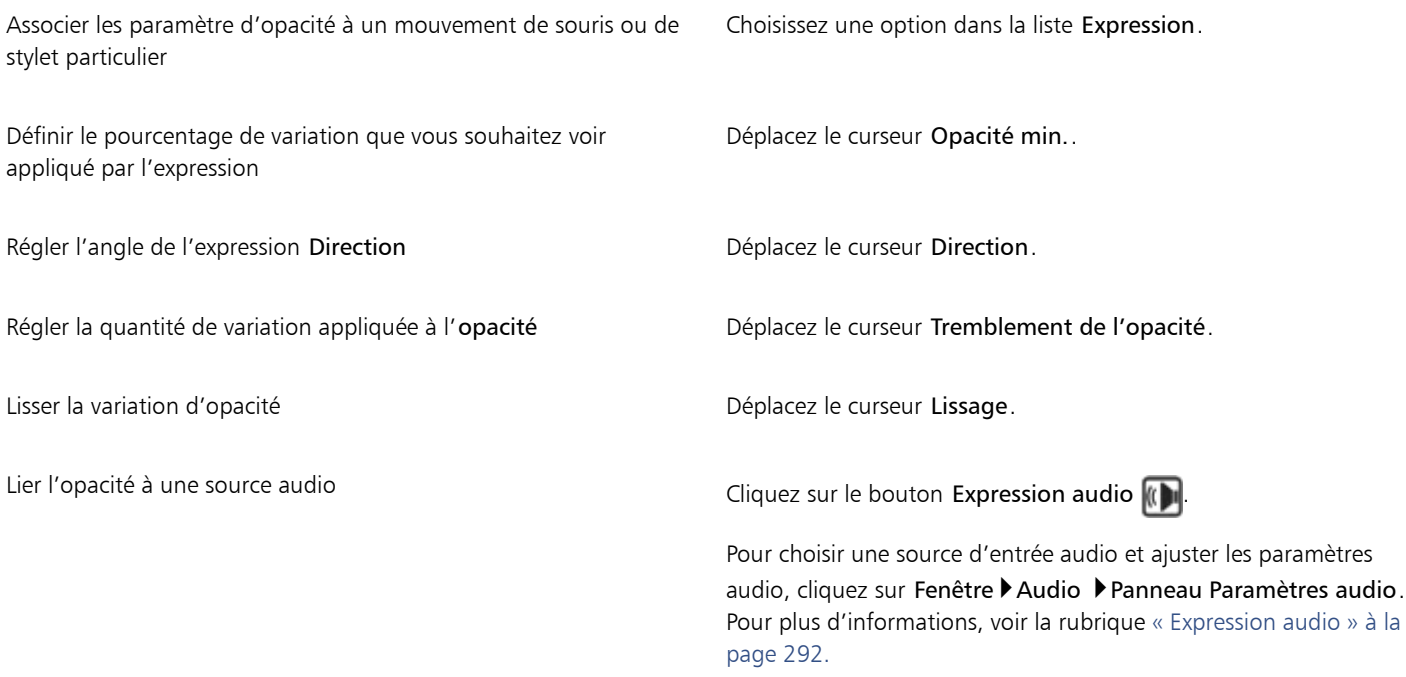

## E

Lorsque vous réglez le Tremblement de l'opacité, vérifiez que le curseur Opacité min. n'est pas sur 100 %. Définir Opacité min. sur 100 % empêche le tremblement de l'opacité.

# $\subseteq\leq$

Vous pouvez également définir l'opacité du style de manière dynamique à l'écran. Pour plus d'informations, voir la rubrique [« Pour](#page-275-0) [définir les attributs de style à l'écran » à la page 274.](#page-275-0)

### <span id="page-307-0"></span>Options de grain

Le paramètre Grain vous permet de définir la quantité de texture que laisse apparaître dans un trait. Vous pouvez définir le niveau de grain que vous souhaitez laisser apparaître (curseur Grain). Vous pouvez également utiliser les paramètres Expressions pour associer le grain à différents mouvements du stylet ou de la souris. Pour plus d'informations, voir la rubrique [« Paramètres Expression » à la page 291.](#page-292-0) Par exemple, vous pouvez associer le grain à la pression. Une pression plus forte enfonce le crayon dans le papier et se traduit par un trait

avec plus de grains. Vous pouvez également relier l'opacité à la source audio issue de votre microphone ou d'une source audio interne, par exemple de la musique diffusée en streaming. Pour plus d'informations, voir la rubrique [« Expression audio » à la page 292.](#page-293-0)

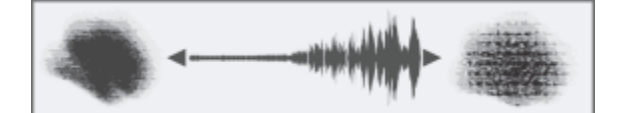

*Utilisation de l'Expression audio pour faire varier le grain*

Vous pouvez également régler le paramètre Min pour définir l'écart de variation que vous souhaitez voir appliqué par l'expression. Le paramètre Grain min. représente un pourcentage du paramètre spécifique, comme Grain, et il doit être associé à une expression pour avoir un effet. Par exemple, si vous sélectionnez l'expression Pression du panneau Grain, définissez le curseur Grain sur 100 %, puis définissez le curseur Grain min. sur 10 %, la quantité de grain qui s'affichera varie entre 10 % et 100 % lorsque vous exercerez de la pression pendant un tracé.

Quand vous tracez un trait, le grain du papier est normalement fixe. Les traits répétés sur une zone produisent le même grain, mais vous pouvez spécifier un déplacement aléatoire du grain du papier pour chaque forme de trait (Grain aléatoire et Tremblement du grain). Vous pouvez aussi utiliser le curseur Lissage pour lisser le tremblement du grain d'un trait afin d'obtenir un aspect plus naturel.

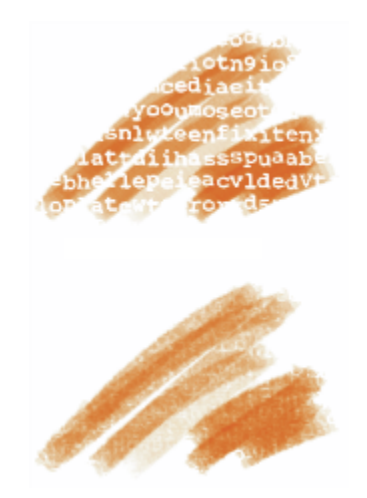

*Traits avec l'option Grain aléatoire désactivée (en haut) et activée (en bas)*

En outre, l'interaction avec le grain peut être définie à l'aide des paramètres de luminosité et de contraste du papier. Pour plus d'informations, voir les rubriques [« Utilisation de la texture et du grain du papier » à la page 147](#page-148-0) et [« Paramètres Expression » à la page](#page-292-0) [291.](#page-292-0)

### Pour définir le grain

- 1 Cliquez sur Fenêtre ▶ Panneaux de commandes de styles ▶ Grain.
- 2 Déplacez le curseur Grain vers la gauche pour régler la pénétration dans le grain.

### Vous pouvez également

Associer les paramètre de grain à un mouvement de souris ou de stylet particulier Choisissez une option dans la liste Expression.

Définir le pourcentage de variation que vous souhaitez voir appliqué par l'expression

Déplacez le curseur Grain min..

### Vous pouvez également

E

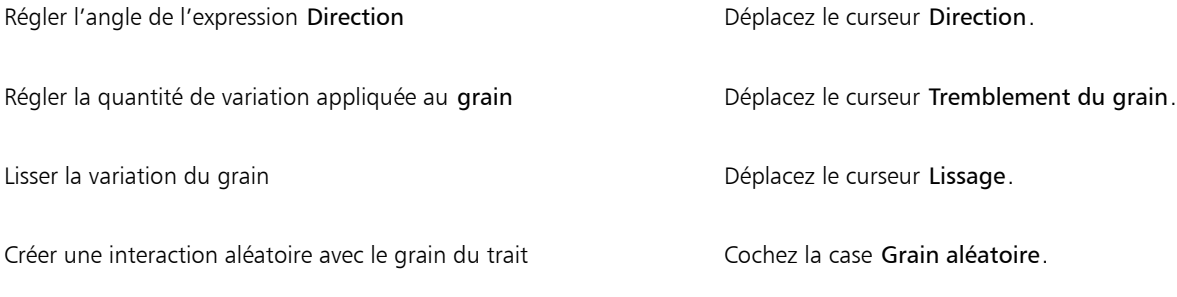

Lorsque vous réglez le tremblement du grain, vérifiez que le curseur Grain min. n'est pas défini sur 100 %. Définir Grain min. sur 100 % empêche le tremblement du grain.

### <span id="page-309-0"></span>Options des attributs de trait

Vous pouvez appliquer un mode fusion à une variante de style afin de régler l'interaction des traits avec les couleurs sous-jacentes sans la sélection actuelle de calque ni de zone de travail. Cette technique vous permet de produire des résultats semblables à la méthode de fusion des calques. En outre, cela vous permet de choisir l'endroit où l'effet est appliqué. Pour plus d'informations sur les modes de fusion, voir la rubrique [« Fondu des calques à l'aide de modes de fusion » à la page 481.](#page-482-0)

La barre de propriétés vous permet de définir certains attributs de trait. Pour plus d'informations, voir la rubrique [« Pour définir les options](#page-279-0) [de style dans la barre de propriétés étendue » à la page 278.](#page-279-0)

### Pour appliquer un mode fusion

- 1 Cliquez sur Fenêtre Panneaux de commandes de styles Pattributs de trait.
- 2 Cochez la case Utiliser les attributs de trait.
- 3 Déplacez le curseur Opacité du trait.
- 4 Dans la zone de liste Mode fusion, choisissez l'un des modes fusion suivants :

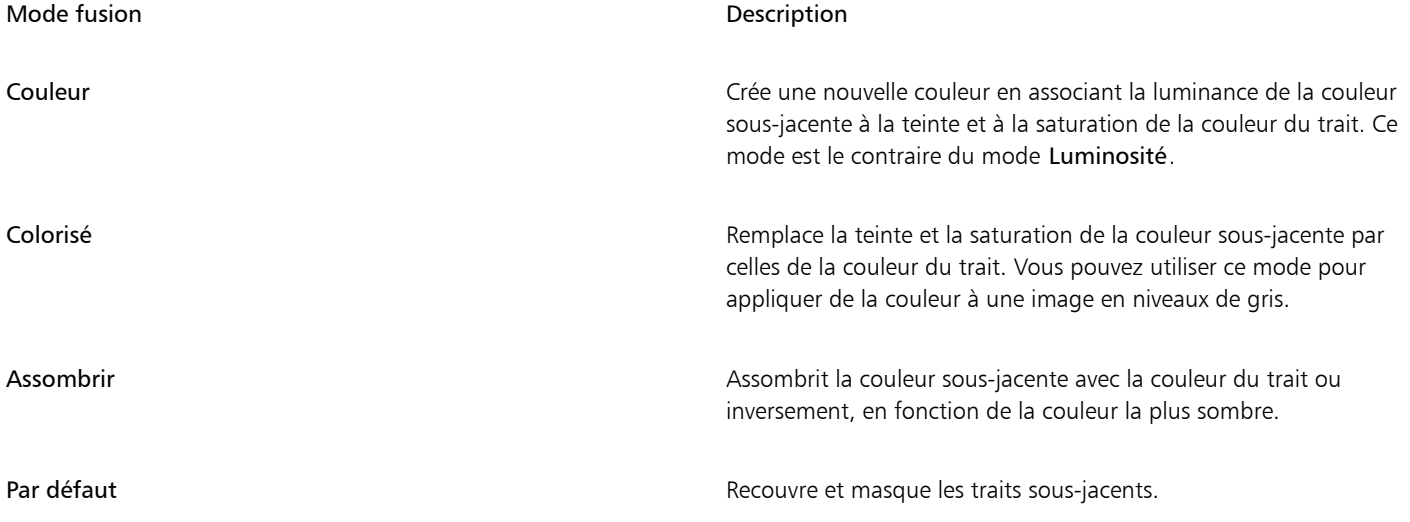

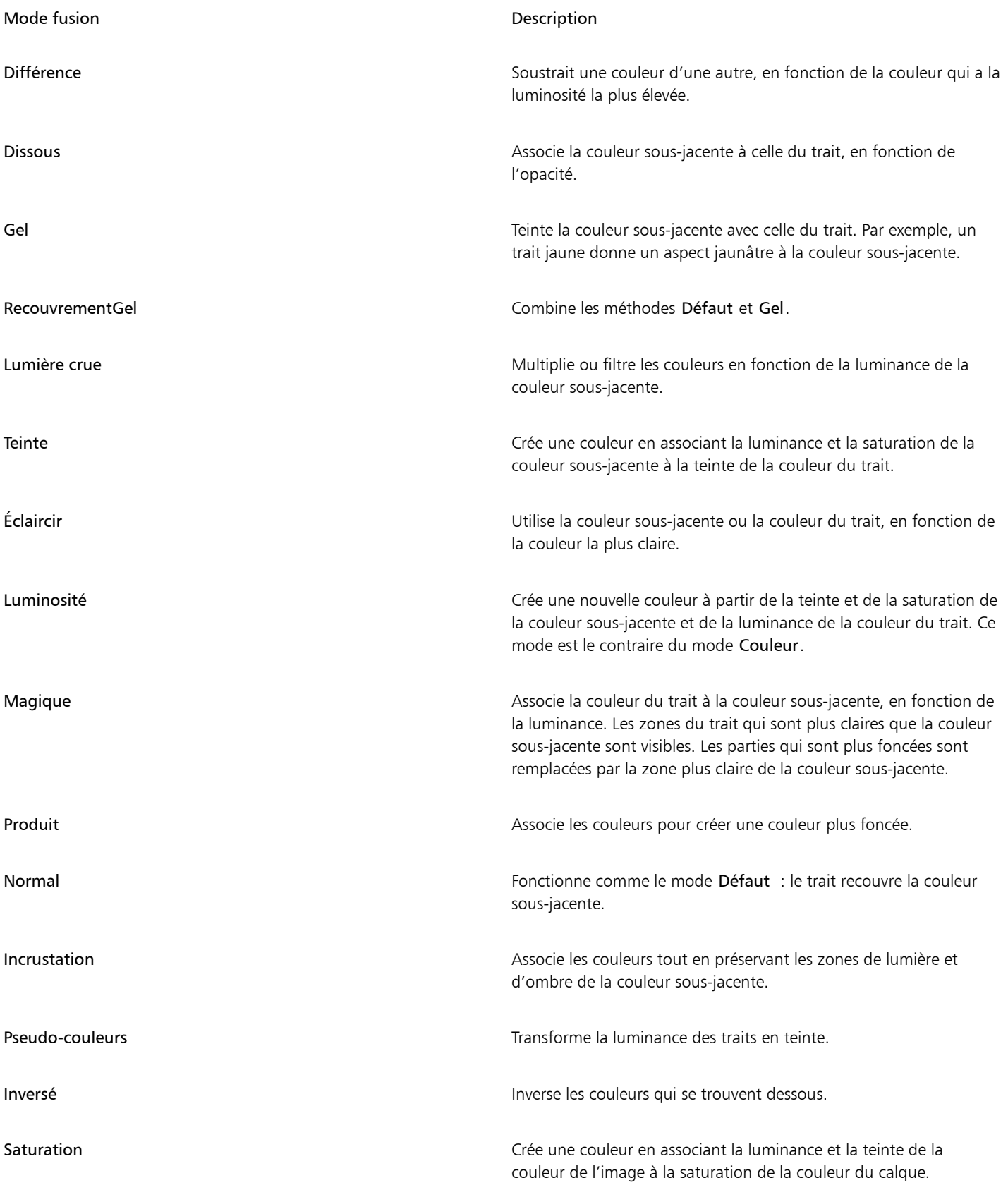

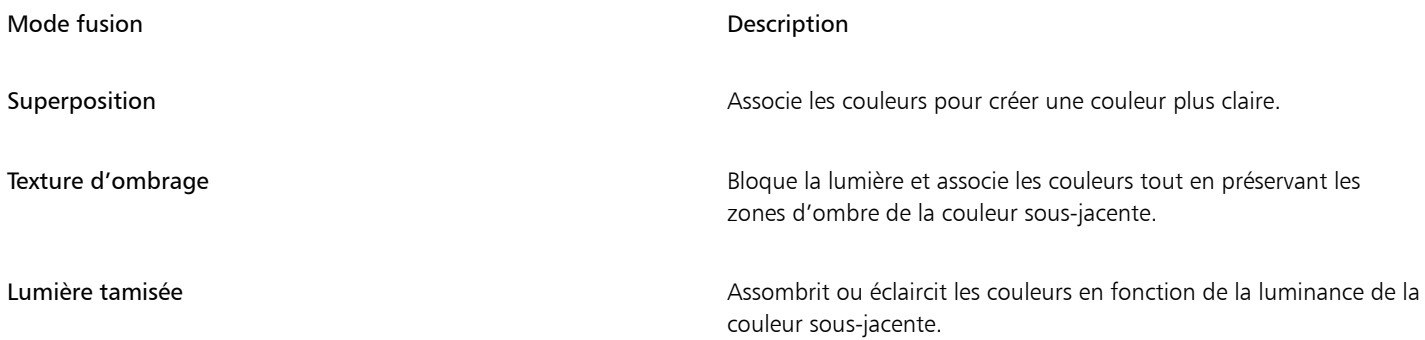

### <span id="page-311-0"></span>Options Taille

Le style Taille indique comment Corel Painter doit faire varier la largeur du trait.

L'option Taille vous permet de régler la largeur du style, donc du trait. À mesure que la taille change, vous devrez certainement régler le pas (uniquement pour les types de formes non calculés ou à base de formes), afin d'éviter que des brèches n'apparaissent dans le trait.

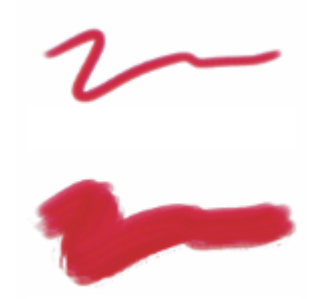

*L'option Taille permet de régler la largeur du style.*

Vous pouvez sélectionner un paramètre Expression pour créer un style qui répond à de subtils mouvements de main. Pour plus d'informations, voir la rubrique [« Paramètres Expression » à la page 291.](#page-292-0) Vous pouvez également régler le paramètre Min pour indiquer l'écart de variation que vous souhaitez voir appliqué par l'expression. Le paramètre Taille min représente un pourcentage du paramètre Taille, et il doit être associé à une expression pour avoir un effet. Par exemple, si vous sélectionnez l'expression Pression du panneau Épaisseur, définissez le curseur Taille sur 40 %, puis définissez le curseur Taille min. sur 50 %, l'épaisseur de trait variera de 20 % à 40 % à chaque fois que vous exercerez de la pression. L'option Taille min. vous permet de créer un trait étonnamment réaliste. Lorsque la pression exercée sur le stylet diminue, les traits s'affinent. Lorsque vous relâchez la pression, le trait s'affine et lorsque vous augmentez la pression, le trait s'élargit, comme dans le cas d'un vrai pinceau.

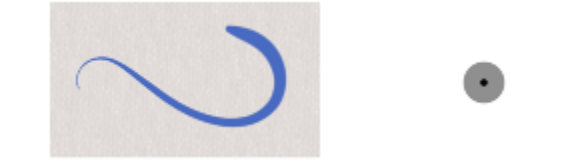

*L'épaisseur minimale et maximale d'un trait peut être associée aux paramètres de l'expression, telles que la pression ou la vitesse. Le petit cercle noir indique l'épaisseur minimale du trait et le cercle gris son épaisseur maximale.*

L'option Tremblement de la taille vous permet d'introduire plus de variations de taille du trait, ce qui améliore la réactivité et l'aspect naturel des traits. Vous pouvez aussi utiliser le curseur Lissage pour lisser la variation d'épaisseur d'un trait afin d'obtenir un aspect plus naturel.

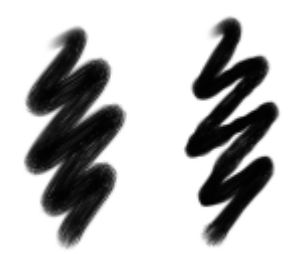

*Traits Langue de chat de peintures à l'huile sans tremblement de la taille (à gauche) et avec tremblement de taille (à droite)*

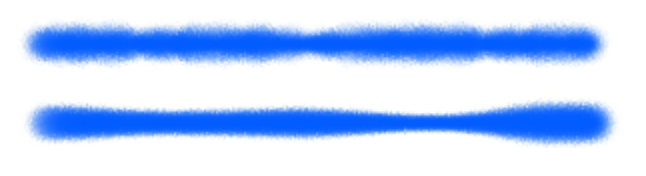

*Application du Tremblement de la taille à un trait sans lissage (en haut) et avec lissage (en bas)*

L'Expression audio vous permet de relier la taille du pinceau à la source audio issue de votre microphone ou d'une source audio interne, par exemple de la musique diffusée en streaming. La touche est alors plus large ou plus fine à mesure que la force du signal audio change.

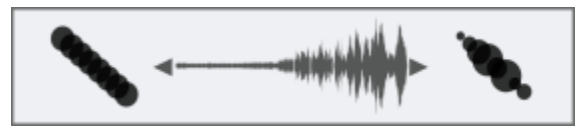

*L'épaisseur du trait change en résonance avec l'entrée audio (à droite).*

L'option Pas gère les transitions entre les zones étroites et larges d'un trait.

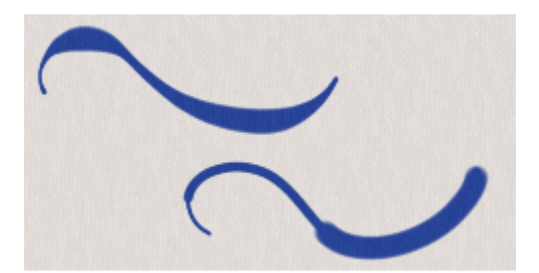

*Traits pour lesquels Pas est défini sur 1 % (en haut) et 100 % (en bas)*

### Pour régler la taille de style

- 1 Cliquez sur Fenêtre Panneaux de commandes de styles Paille.
- 2 Déplacez le curseur Taille vers la droite pour agrandir la taille du pinceau et produire ainsi une transition plus abrupte. Déplacez le curseur vers la gauche pour réduire la taille du pinceau et produire une transition plus fluide.

### Vous pouvez également

Régler la quantité de variation appliquée à la taille **Déplacez le curseur Tremblement de la taille**.

### Vous pouvez également

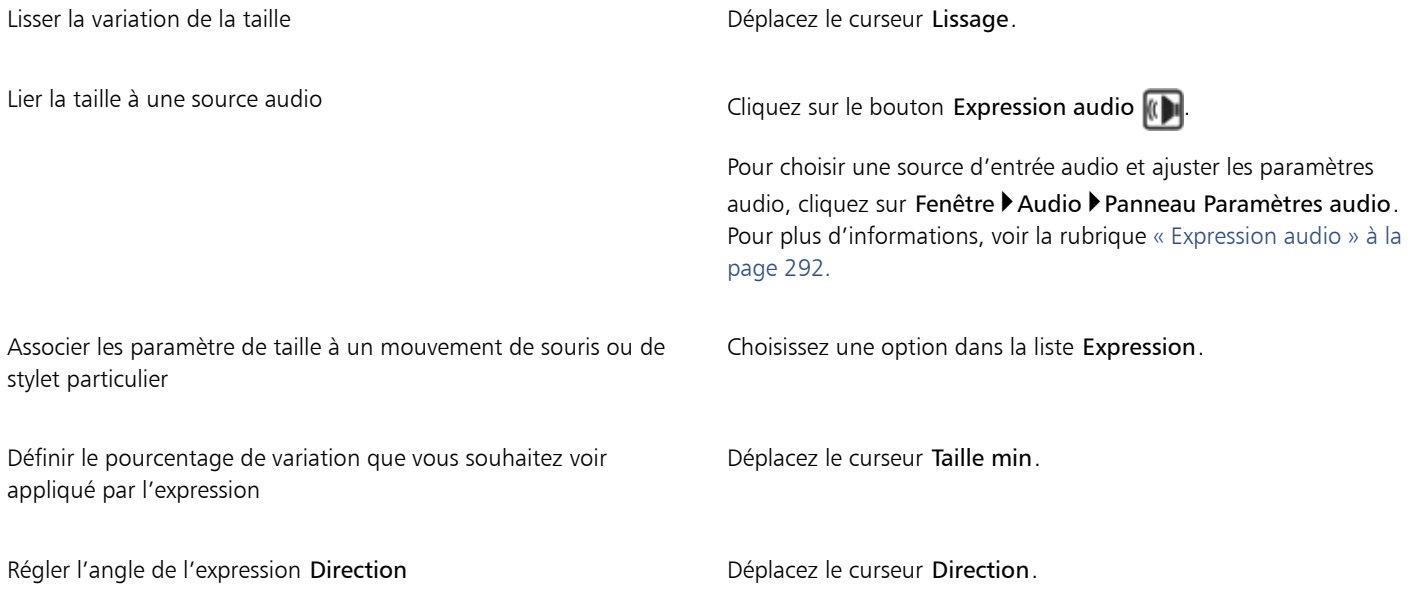

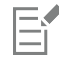

La taille du style peut aussi être définie de manière dynamique à l'écran. Pour plus d'informations, voir la rubrique [« Pour définir les](#page-275-0) [attributs de style à l'écran » à la page 274.](#page-275-0)

Lorsque vous réglez le tremblement de la taille, vérifiez que le curseur Taille min n'est pas sur 100 %. Définir Taille min sur 100 % empêche le tremblement de la taille.

## Č₹

Vous pouvez également modifier la taille du pinceau dans la barre de propriétés en réglant le curseur Taille (O), ou en saisissant une valeur dans la zone Taille.

### Pour définir la transition du trait

- 1 Cliquez sur Fenêtre Panneaux de commandes de styles Plaille.
- 2 Déplacez le curseur Pas vers la droite pour augmenter les transitions entre les différentes tailles de pinceau. Déplacez-le vers la gauche pour réduire les transitions.

### Pour changer le mode aperçu de la taille du pinceau

- 1 Cliquez sur Fenêtre Panneaux de commandes de styles Aperçu de la pointe.
- 2 Cliquez sur le bouton Aperçu de la taille et de la forme  $\blacksquare$ .

### <span id="page-313-0"></span>Options de la zone Angle

Les options Angle vous permettent de modifier la forme d'un pinceau. Certaines options de la zone Angle fonctionnent de pair avec les paramètres Expression. Pour plus d'informations, voir la rubrique [« Paramètres Expression » à la page 291.](#page-292-0)

Le paramètre Rondeur vous permet de contrôler la forme de la touche appliquée qui, de ronde, peut devenir elliptique. Les options Rondeur s'utilisent avec les types de formes Circulaire et Capturé.

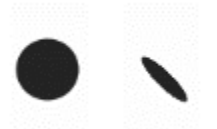

*Traits pour lesquels le paramètre Rondeur est défini sur 100 % (à gauche) et sur 25 % (à droite)*

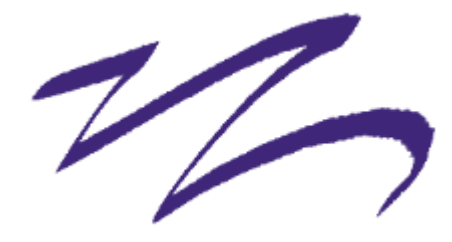

*Grâce à l'option Rondeur, ce trait créé avec une plume donne un effet de calligraphie.*

Le curseur Angle contrôle l'angle d'une forme elliptique ainsi que la longueur de l'ellipse. L'effet n'est perceptible que pour des formes dont le paramètre Rondeur est inférieur à 100 %. Les fonctionsAngle s'utilisent avec les types de formes Circulaire et Capturé.

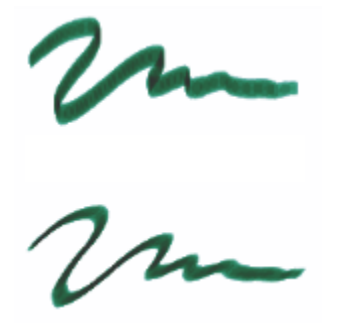

*Traits pour lesquels le paramètre Angle est défini à 90º (en haut) et à 45º (en bas)*

L'option Tremblement d'angle vous permet d'introduire une variation de l'angle du trait, ce qui améliore la réactivité et l'aspect naturel. Vous pouvez utiliser le curseur Lissage pour lisser la variation d'angle d'un trait afin d'obtenir un aspect plus naturel.

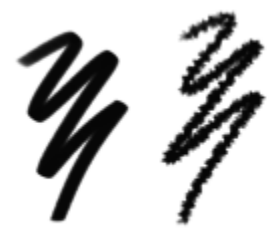

*Traits Marqueur sans tremblement d'angle (à gauche) et avec tremblement d'angle (à droite)*

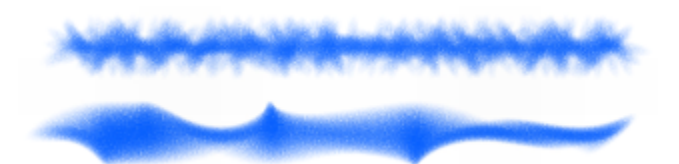

*Application du Tremblement d'angle à un trait sans lissage (en haut) et avec lissage (en bas)*

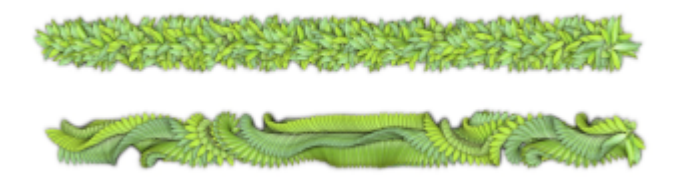

*Application du Tremblement d'angle à un jet d'images sans lissage (en haut) et avec lissage (en bas)*

L'Expression audio vous permet de relier la variation d'angle à la source audio issue de votre microphone ou d'une source audio interne, par exemple de la musique diffusée en streaming. L'angle de la forme change en résonance avec le signal audio.

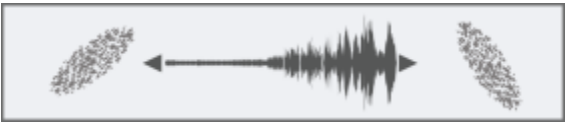

*Modification de l'angle de la forme en résonance avec le son*

Pour les styles à base de formes, le curseur Portée permet d'indiquer un éventail d'angles susceptibles d'être utilisés dans un trait. Pour bénéficier de cette fonction, vous devez utiliser les paramètres Expression de telle sorte que l'angle repose sur un autre facteur, par exemple la direction du trait ou l'orientation. Pour plus d'informations, voir la rubrique [« Paramètres Expression » à la page 291.](#page-292-0)

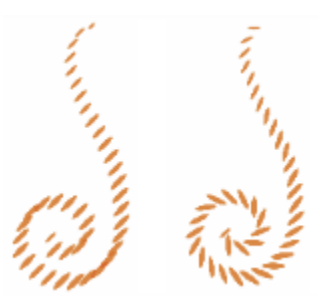

*Traits pour lesquels le paramètre Portée est défini à 0º (à gauche) et à 180º (à droite)*

Pour les styles appliqués par touches, le curseur Pas contrôle l'incrément d'un changement pour des styles dont la valeur de Portée est supérieure à 0°. Par exemple, le curseur Pas réglé sur 5° produit une forme tous les 5° sur la Portée définie.

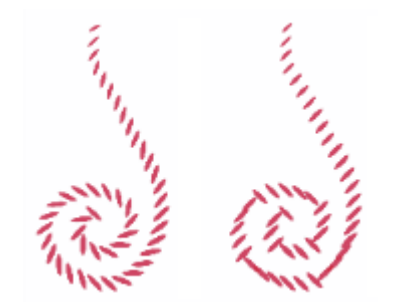

*Traits pour lesquels le paramètre Pas est défini à 0º (à gauche) et à 90º (à droite)*

### Pour définir la forme de l'embout

- 1 Cliquez sur Fenêtre ▶ Panneaux de commandes de styles ▶ Angle.
- 2 Déplacez le curseur Rondeur vers la gauche pour que la pointe de style soit plus elliptique ou vers la droite pour l'arrondir.

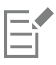

Vous pouvez également modifier la forme de l'embout de manière dynamique à l'écran. Pour plus d'informations, voir la rubrique [«](#page-275-0) [Pour définir les attributs de style à l'écran » à la page 274.](#page-275-0)

### Pour appliquer une expression à un angle de style

- 1 Cliquez sur Fenêtre ▶ Panneaux de commandes de styles ▶ Angle.
- 2 Choisissez une option dans la liste Expression.

Pour inverser l'effet de l'expression, cliquez sur le bouton Inverser

Si vous sélectionnez Direction dans la zone de liste Expression, déplacez le curseur Direction jusqu'à obtenir l'angle souhaité.

Pour relier l'angle de style à un signal audio, cliquez sur le bouton Expression audio  $\| \cdot \|$ 

### Pour définir l'angle d'une forme elliptique

- 1 Cliquez sur Fenêtre Panneaux de commandes de styles Pangle.
- 2 Déplacez le curseur Angle vers la droite pour faire pivoter la forme dans le sens inverse des aiguilles d'une montre ou vers la gauche pour la faire pivoter dans le sens des aiguilles d'une montre.

### Pour définir la portée d'une forme

- 1 Cliquez sur Fenêtre > Panneaux de commandes de styles > Angle.
- 2 Déplacez le curseur Portée vers la droite pour augmenter la gamme d'angles susceptibles d'apparaître dans une forme ou vers la gauche pour réduire cette gamme.

Si vous réglez le curseur à 360°, tous les angles pourront apparaître dans le trait.

### Pour définir la variation d'angle à l'aide du tremblement

- 1 Cliquez sur Fenêtre Panneaux de commandes de styles Pangle.
- 2 Déplacez le curseur Tremblement d'angle.

Pour lisser la variation d'angle, réglez le curseur Lissage.

### Pour définir l'incrément d'un angle

- 1 Cliquez sur Fenêtre > Panneaux de commandes de styles > Angle.
- 2 Déplacez le curseur Pas vers la droite pour produire moins d'angles entre les formes ou vers la gauche pour en produire davantage.

## <span id="page-317-0"></span>Options de la zone Pas

Lorsque la création d'un trait repose sur une forme, Corel Painter le dessine à partir d'une série de formes. Vous contrôlez alors la continuité du trait en jouant sur l'espacement ou pas entre ces formes.

L'option Pas vous permet de définir la distance entre les formes qui composent un trait. Le curseur Pas minimal définit le nombre minimum de pixels entre les formes. Si vous ne souhaitez pas obtenir un trait continu, vous pouvez régler le curseur Pas minimal de façon à créer une ligne en pointillé ou composée de tirets. Chaque point ou tiret constitue alors une forme.

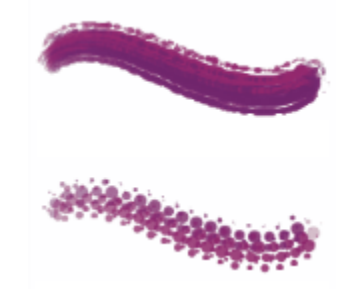

*Traits pour lesquels le paramètre Pas minimal est défini sur 2 (en haut) et sur 10,5 (en bas)*

L'option Dépôt continu détermine si vous devez bouger le pinceau pour que la matière soit appliquée. Lorsque l'option Dépôt continu est sélectionnée, la matière se dépose sur la toile dès que le pinceau est en contact, même si vous ne bougez pas.

Les styles à base de formes calculées bénéficient grandement de cette caractéristique, la matière s'écoulant de façon très réaliste lorsque le tracé ralentit ou s'interrompt. Pour les styles à base de formes simples, il faut une interruption complète du tracé avant que la matière commence à s'écouler. Le dépôt continu s'utilise surtout avec les aérographes.

Lorsque la fonction Dépôt continu est désactivée, vous devez bouger pour que la matière s'écoule.

L'option Augmenter vous permet d'optimiser les performances des traits. Cependant, un niveau élevé d'augmentation peut engendrer un trait moins précis et irrégulier. Ce paramètre s'applique uniquement à des types de formes spécifiques, comme Plat et Chameau.

### Pour définir le pas entre les formes d'un trait

- 1 Cliquez sur Fenêtre Panneaux de commandes de styles Pas.
- 2 Suivez l'une des procédures indiquées dans le tableau ci-contre.

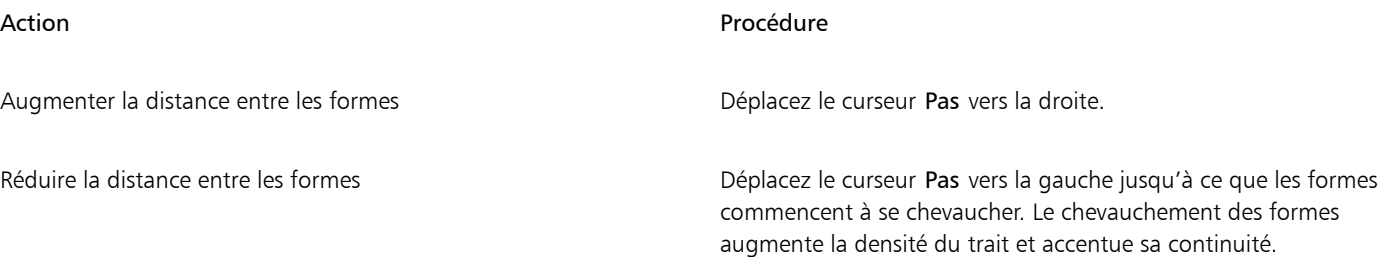

### Action **Procédure**

Définir la forme à la même taille que le pas  $D$ éplacez le curseur Pas vers la droite sur 100 % Par exemple, une forme de 10 pixels se répète tous les 10 pixels.

### Pour définir le pas minimal

- 1 Cliquez sur Fenêtre Panneaux de commandes de styles Pas.
- 2 Déplacez le curseur Pas minimal vers la droite pour augmenter l'espace minimum entre les formes. Déplacez-le vers la gauche pour réduire l'espace minimum entre les formes.

#### Pour définir le dépôt continu

- 1 Cliquez sur Fenêtre Panneaux de commandes de styles Pas.
- 2 Cochez la case Dépôt continu.

#### Pour augmenter les traits

- 1 Cliquez sur Fenêtre Panneaux de commandes de styles Pas.
- 2 Déplacez le curseur Augmenter vers la droite pour augmenter les performances des traits ou vers la gauche pour les réduire.

### <span id="page-318-0"></span>Modification des profils de la forme

Le panneau Profil de la forme affiche une sélection de profils de forme que vous pouvez appliquez à vos styles. Chaque profil d'embout montre une coupe transversale de la densité sur le diamètre de la forme. Il est comparable à une courbe en cloche qui représente l'évolution de la densité dans la forme.

Chaque matière possède une densité différente et les changements de densité produisent différentes qualités de traits. Pour les formes calculées de type Aérographe, le profil d'embout gère la concentration de la pulvérisation.

Tous les styles de Corel Painter utilisent l'un des profils d'embout suivants.

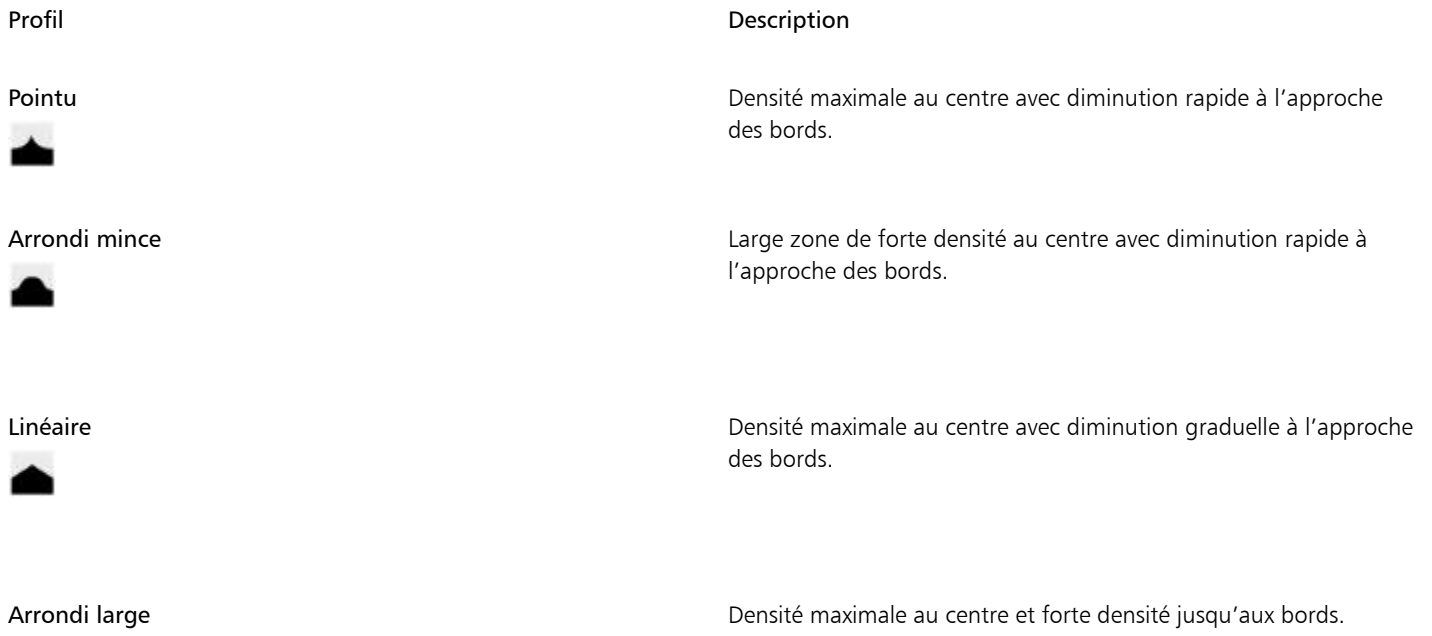

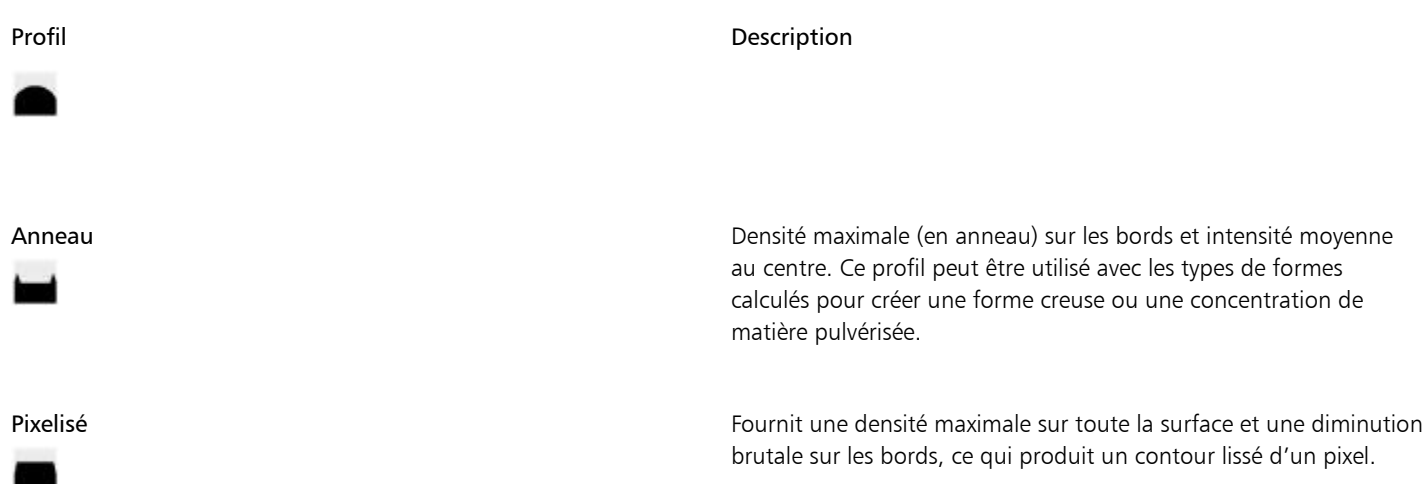

### Profils d'embout Huiles de l'artiste

Six embouts sont spécifiquement conçus pour les styles Huiles de l'artiste. Avec les styles Huiles de l'artiste vous pouvez également utiliser aussi tous les profils d'embout répertoriés dans le tableau ci-dessus.

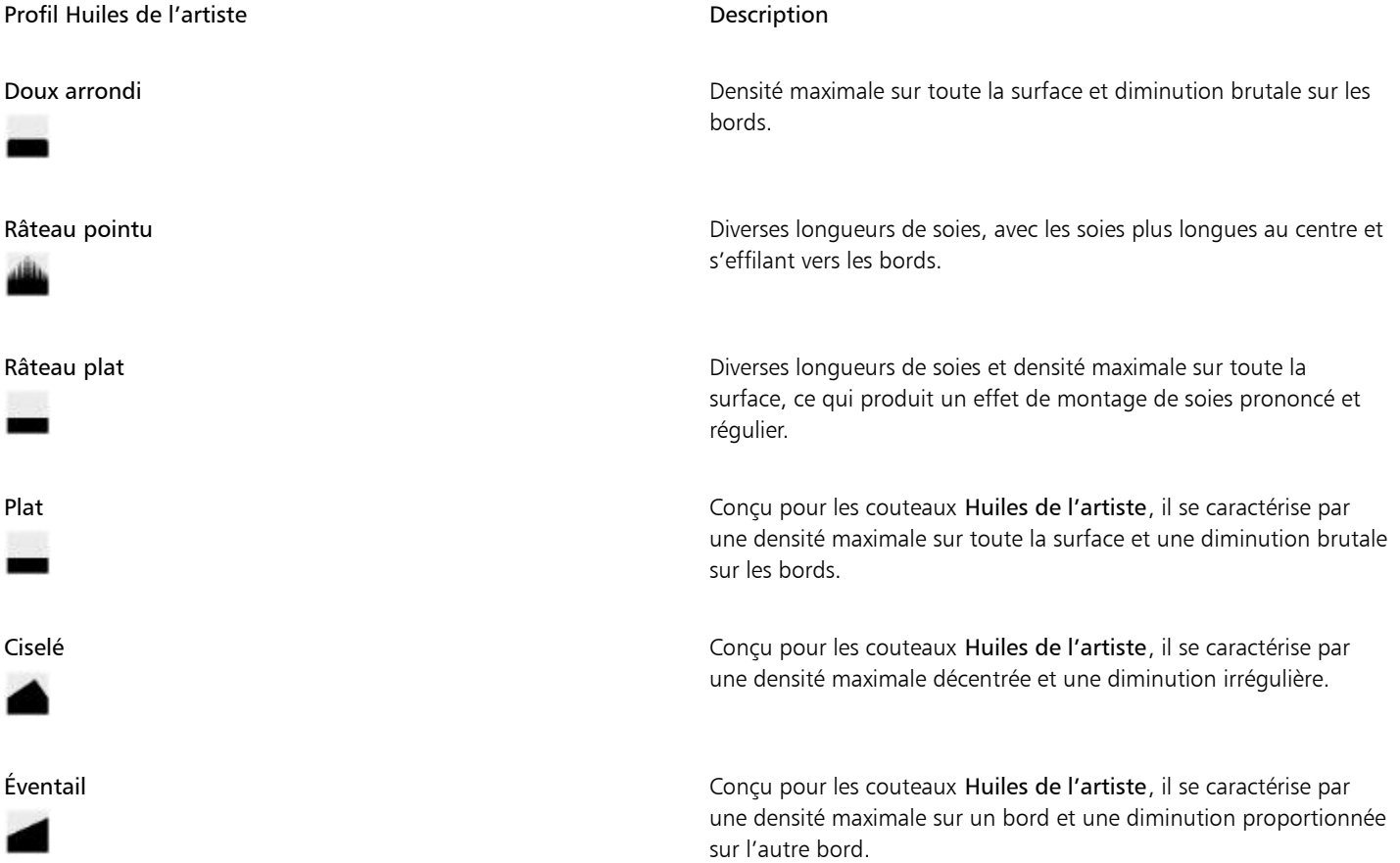

### Profils Support dur

Six profils d'embout sont spécialement conçus pour les variantes Support dur.

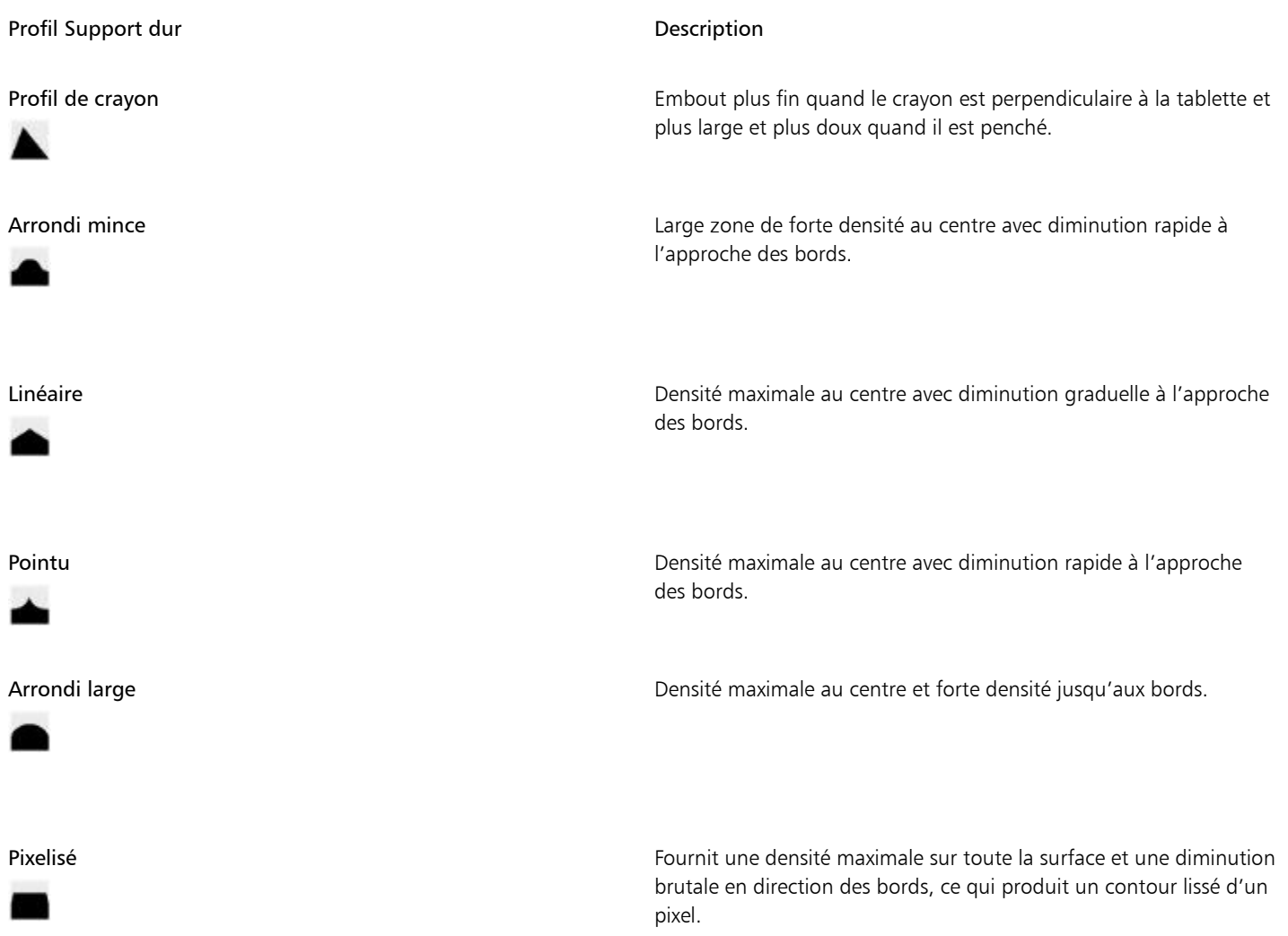

### Pour choisir un profil d'embout

- 1 Cliquez sur Fenêtre Panneaux de commandes de styles Profil de la forme.
- 2 Dans le panneau Profil de la forme, cliquez sur une icône de profil d'embout.

### <span id="page-320-0"></span>Options de la zone Aquarelle réaliste

Les options de style Aquarelle réaliste de Corel Painter vous permettent de créer des traits aquarelle particulièrement réalistes. Ces options simulent l'utilisation d'une aquarelle, d'un papier aquarelle, de pigments et d'un verre d'eau. Vous pouvez régler les niveaux de pigment et la cohérence de l'aquarelle pour obtenir un débit naturel et des effets de stabilisation du pigment. La section suivante décrit les options de styles Aquarelle réaliste de manière plus détaillée.

### Options de style

Les options de style Aquarelle réaliste vous permettent de déterminer la quantité d'eau et de pigments déposée sur le papier par le pinceau.

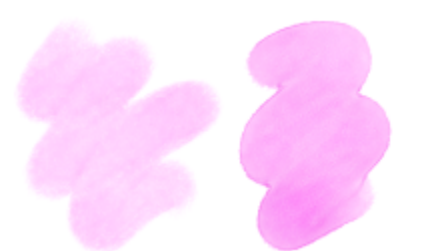

*Traits caractérisés par un paramètre d'humidité inférieur (à gauche) et un paramètre d'humidité supérieur (à droite)*

#### Options Aquarelle

Les options Aquarelle réaliste permettent de régler la viscosité ou l'épaisseur de l'aquarelle, afin de contrôler le débit et l'ouverture sur la surface du papier. Par exemple, si la viscosité de l'aquarelle est élevée, cela produit un effet de coulures et l'aquarelle s'étale facilement. Si la viscosité de l'aquarelle est faible et épaisse, cela produit un effet de flaque plutôt que de coulures. Vous pouvez également régler la vitesse de séchage de l'aquarelle et influencer ainsi la manière dont le pigment se stabilise sur le papier ainsi que la zone où cela se produit.

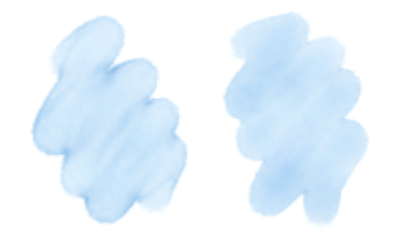

*Traits caractérisés par un paramètre de viscosité inférieur (à gauche) et un paramètre de viscosité supérieur (à droite)*

#### Options Débit

Les options Débit permettent d'activer et de choisir les cartes de flux afin que vous puissiez introduire une texture de surface supplémentaire qui permet un meilleur déplacement de l'aquarelle. Pour plus d'informations, voir la rubrique [« Introduction aux cartes de flux » à la page](#page-414-0) [413..](#page-414-0) Vous pouvez également régler la Résistance au débit pour contrôler l'effet du grain de papier sur la direction du débit d'aquarelle.

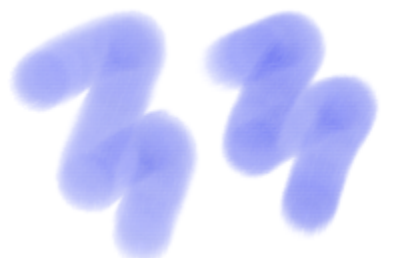

*Traits caractérisés par une résistance au débit inférieure (à gauche) et par une résistance au débit supérieure (à droite)*

#### Options Pigment

Les options Pigment vous permettent d'ajuster la quantité de pigments déposée sur le papier après l'évaporation de l'eau, ainsi que la vitesse de stabilisation du pigment sur le papier. Vous pouvez également préciser le degré auquel l'aquarelle peut soulever le segment sec du papier.

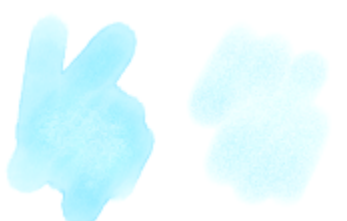

*Traits caractérisés par une vitesse de stabilisation inférieure (à gauche) et une vitesse de stabilisation supérieure (à droite)*

### Options Papier

Les options Papier permettent d'ajuster l'interaction des styles Aquarelle réaliste avec la texture et le grain du papier. Vous pouvez régler la rugosité du papier qui a une influence sur tous les autres paramètres du papier.

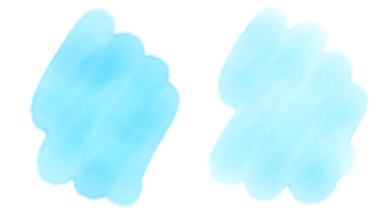

*Traits caractérisés par une rugosité inférieure (à gauche) et une rugosité supérieure (à droite)*

Par ailleurs, vous pouvez régler la vitesse à laquelle le grain de papier absorbe l'aquarelle et contrôler la quantité de pigments qui se stabilise dans les creux du grain du papier lors du séchage.

#### Options Effet de souffle

Les options Effet de souffle permettent de contrôler l'angle auquel l'aquarelle s'écoule sur le papier. Vous pouvez également définir la force du souffle exercée sur l'aquarelle.

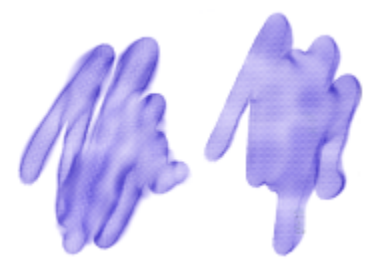

*Traits caractérisés par des valeurs Angle et Force inférieures (à gauche) et par des valeurs Angle et Force supérieures (à droite)*

### Options Diffusion

Les options Diffusion vous permettent de gérer comment et quand le pigment est diffusé sur le papier. La diffusion peut être appliquée de manière précise pour garantir un débit d'aquarelle exact. Il vous est également possible de la retarder. L'effet est alors appliqué lorsque vous avez terminé le trait. Vous pouvez aussi décider de suspendre temporairement la diffusion. Cela vous permet de tracer plusieurs traits sur le papier avant d'appliquer la diffusion afin d'appliquer simultanément l'effet à tous les traits. Il vous est également possible de définir un nombre de pas de débit à effectuer lors de l'animation. Cela permet de contrôler la vitesse d'actualisation du débit visuel du pigment à l'écran. Par exemple, vous pouvez préciser un nombre moins élevé de pas pour les styles plus fins et un nombre plus élevé pour les styles plus larges.

#### Pour régler les options de la zone Aquarelle réaliste

- 1 Cliquez sur Fenêtre Panneaux de commandes de styles PAquarelle réaliste.
- 2 Choisissez l'une des opérations détaillées dans le tableau suivant.

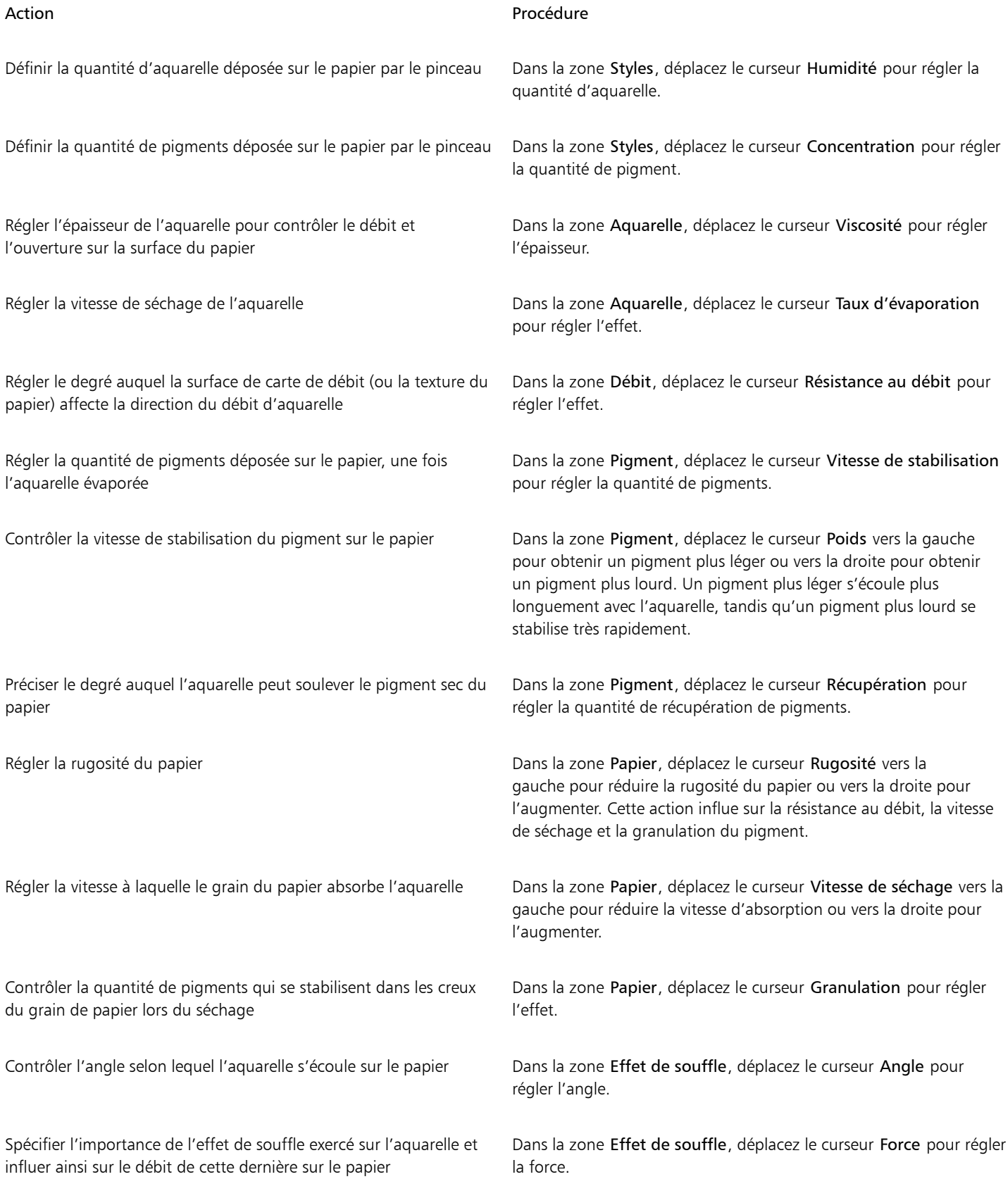
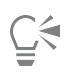

Pour optimiser les performances des styles Aquarelle réaliste et Huile grasse, désactivez temporairement l'affichage haute qualité. Cliquez sur l'outil Loupe  $\bigcirc$  dans la boîte à outils, puis sur le bouton Affichage haute qualité dans la barre de propriétés.

## Pour appliquer une carte de débit à l'aide du style Aquarelle réaliste

- 1 Dans le panneau Bibliothèque de styles, sélectionnez une variante du style Aquarelle réaliste.
- 2 Cliquez sur Fenêtre Panneaux de commandes de styles PAquarelle réaliste.
- 3 Dans la zone Débit, activez l'option Carte de débit pour définir la source.

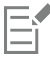

Pour maximiser l'effet des cartes de flux, assurez-vous que l'option Humidité est définie sur une valeur supérieure et que l'option Vitesse d'évaporation est définie sur une valeur inférieure.

## Pour contrôler la diffusion de l'aquarelle réaliste

- 1 Cliquez sur Fenêtre ▶Panneaux de commandes de styles ▶Aquarelle réaliste.
- 2 Choisissez l'une des opérations détaillées dans le tableau suivant.

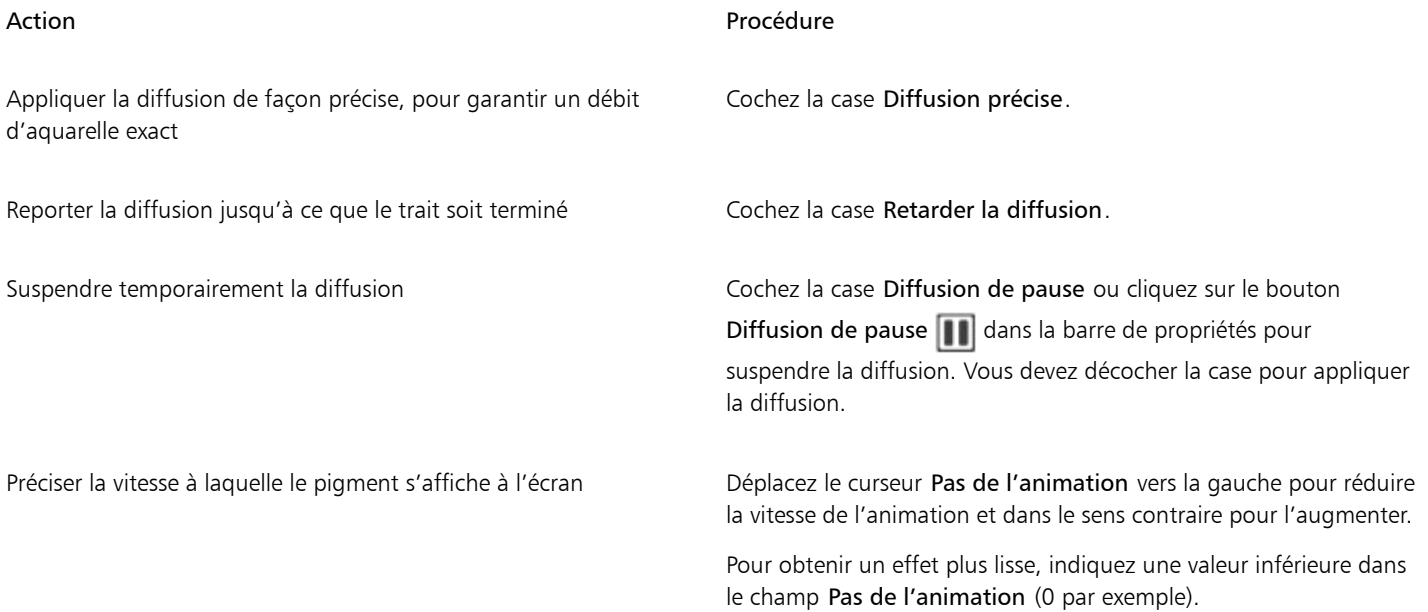

# Options Huile grasse

Les variantes de style Huile grasse vous permettent d'obtenir des effets de peinture à l'huile réalistes. Par exemple, vous pouvez contrôler la viscosité de la peinture et la concentration des couleurs, comme si vous mélangiez une peinture à l'huile et une matière. La section suivante décrit les options de styles Huile grasse de manière plus détaillée.

## Options de style

Les options de styles Huile grasse vous permettent de déterminer la quantité de liquide et de peinture déposée sur le papier par le pinceau.

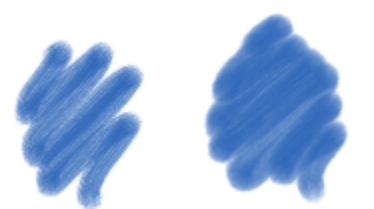

*Traits caractérisés par un paramètre d'humidité inférieur (à gauche) et un paramètre d'humidité supérieur (à droite)*

#### Options de débit des liquides

Les options Débit des liquides permettent de régler la viscosité ou l'épaisseur des liquides afin de contrôler leur application sur la zone de travail. Par exemple, si la viscosité des liquides est élevée, la peinture s'étale facilement et apparaît lisse. Si la viscosité des liquides est faible et épaisse, la peinture ne s'étale pas facilement et crée un aspect texturé.

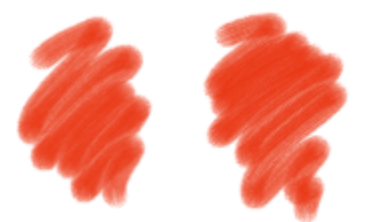

*Traits caractérisés par un paramètre de viscosité inférieur (à gauche) et un paramètre de viscosité supérieur (à droite)*

Vous pouvez également régler la vitesse d'évaporation du liquide et influer ainsi sur le séchage de la peinture sur la zone de travail.

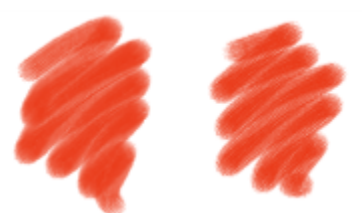

*Traits caractérisés par une vitesse d'évaporation inférieure (à gauche) et par une vitesse d'évaporation supérieure (à droite)*

#### Options Débit

Les options Débit permettent d'activer et de choisir les cartes de débit afin que vous puissiez introduire une texture de surface supplémentaire pour favoriser un meilleur déplacement des liquides. Pour plus d'informations, voir la rubrique [« Introduction aux cartes de](#page-414-0) [flux » à la page 413.](#page-414-0) Vous pouvez également régler la résistance au débit pour contrôler l'étalement de la peinture sur la zone de travail.

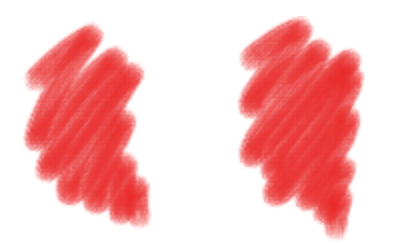

*Traits caractérisés par une résistance au débit inférieure (à gauche) et par une résistance au débit supérieure (à droite)*

#### Options Peinture

Les options Peinture permettent de modifier l'aspect de la peinture sur la zone de travail. Par exemple, vous pouvez régler l'opacité de la peinture déposée sur la zone de travail, une fois l'huile séchée. Vous pouvez également préciser la facilité avec laquelle la peinture se mélange et le degré auquel l'huile peut soulever la peinture sèche de la zone de travail.

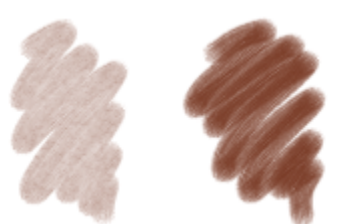

*Traits caractérisés par une vitesse de stabilisation inférieure (à gauche) et par une vitesse de stabilisation supérieure (à droite)*

#### Options de la zone de travail

Les options de la zone de travail vous permettent d'ajuster l'interaction des styles Huile grasse avec la texture et le grain de la zone de travail. Par exemple, vous pouvez régler la rugosité du papier qui a une influence sur tous les autres paramètres du papier.

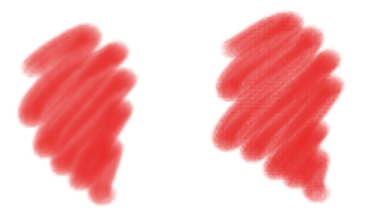

*Traits caractérisés par une rugosité inférieure (à gauche) et une rugosité supérieure (à droite)*

Par ailleurs, vous pouvez régler la vitesse à laquelle le grain de papier absorbe le liquide et contrôler la quantité de peinture qui se stabilise dans les creux du grain de la zone de travail lors du séchage.

#### Options Effet de souffle

Les options Effet de souffle permettent de définir l'angle selon lequel la peinture s'étale sur la zone de travail. Vous pouvez également définir la force du souffle exercée sur la peinture.

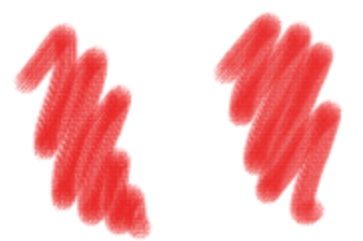

*Traits caractérisés par des valeurs Angle et Force inférieures (à gauche) et par des valeurs Angle et Force supérieures (à droite)*

#### Options Diffusion

Les options diffusion permettent de gérer comment et quand la peinture est diffusée sur le papier. La diffusion peut être appliquée de manière précise pour garantir un débit de peinture exact. Il vous est également possible de la retarder. L'effet est alors appliqué lorsque vous avez terminé le trait. Vous pouvez aussi décider de suspendre temporairement la diffusion. Cela vous permet d'appliquer plusieurs traits sur la zone de travail avant d'appliquer la diffusion et d'appliquer simultanément l'effet à tous les traits. Il vous est également possible de définir un nombre de pas de débit à effectuer lors de l'animation. Cela permet de contrôler la vitesse d'actualisation du débit visuel de la peinture à l'écran. Par exemple, vous pouvez préciser un nombre moins élevé de pas pour les styles plus fins et un nombre plus élevé pour les styles plus larges.

La barre de propriétés vous permet de définir certaines options de la zone Huile grasse. Pour plus d'informations, voir la rubrique [« Pour](#page-279-0) [définir les options de style dans la barre de propriétés étendue » à la page 278.](#page-279-0)

# Pour régler les options de la zone Huile grasse

1 Cliquez sur Fenêtre > Panneaux de commandes de styles > Huile grasse.

2 Choisissez l'une des opérations détaillées dans le tableau suivant.

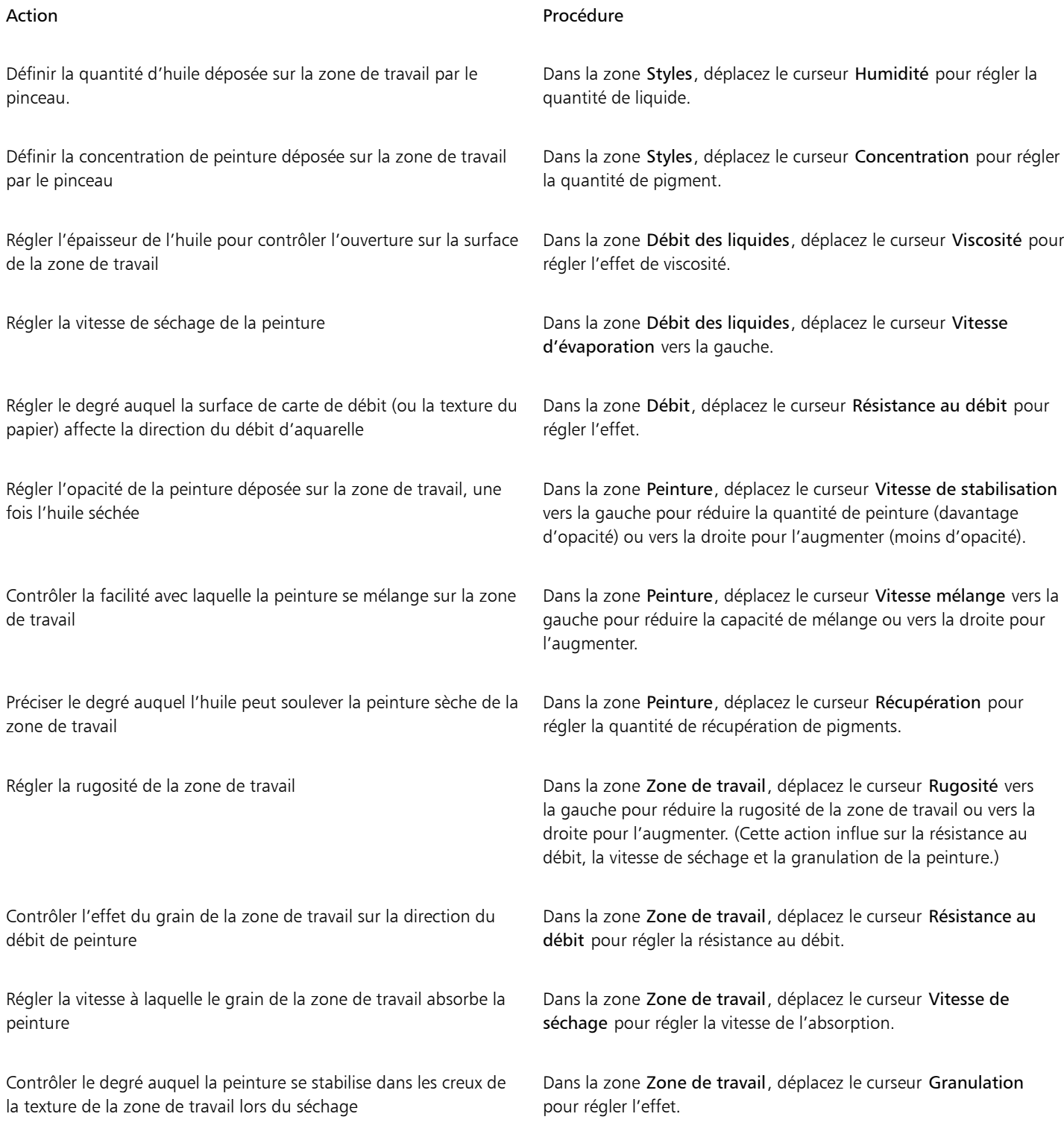

#### Action **Procédure**

Contrôler l'angle selon lequel la peinture s'étale sur la zone de travail

Préciser l'importance de l'effet de souffle exercé sur la peinture et influer ainsi sur la pression de cette dernière sur la zone de travail

Č₹

Pour améliorer l'aspect du débit visuel de la peinture à l'écran, cliquez sur l'outil Loupe  $\bigcirc$  dans la boîte à outils et désactivez le bouton Affichage haute qualité dans la barre de propriétés.

### Pour appliquer une carte de débit à l'aide du style Huile grasse

- 1 Dans le panneau Bibliothèque de styles, sélectionnez une variante du style Huile grasse.
- 2 Cliquez sur Fenêtre ▶ Panneaux de commandes de styles ▶ Huile grasse.
- 3 Dans la zone Débit, activez l'option Carte de débit pour définir la source.

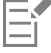

Pour maximiser l'effet des cartes de flux, assurez-vous que l'option Humidité est définie sur une valeur supérieure et que l'option Vitesse d'évaporation est définie sur une valeur inférieure.

#### Pour contrôler la diffusion de l'huile grasse

- 1 Cliquez sur Fenêtre > Panneaux de commandes de styles > Huile grasse.
- 2 Choisissez l'une des opérations détaillées dans le tableau suivant.

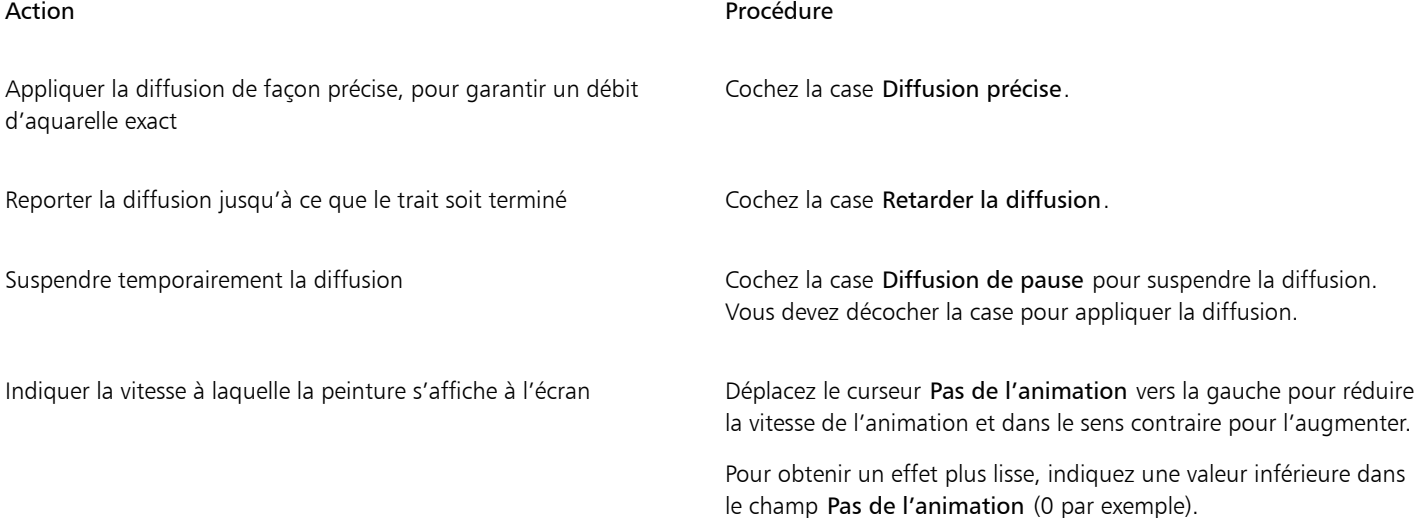

Dans la zone Effet de souffle, déplacez le curseur Angle pour régler l'angle.

Dans la zone Effet de souffle, déplacez le curseur Force pour régler la force.

# Options de la zone Circulaire calculée

Les options de la zone Circulaire calculée vous permettent de définir le profil d'embout des styles à l'aide du type de forme Circulaire calculée. Par exemple, vous pouvez personnaliser l'opacité et la dureté de la forme et ainsi contrôler la densité des couleurs sur les bords de la forme.

La barre de propriétés vous permet de définir certaines options Circulaire calculée. Pour plus d'informations, voir la rubrique [« Pour définir les](#page-279-0) [options de style dans la barre de propriétés étendue » à la page 278.](#page-279-0)

# Pour personnaliser un profil de forme Circulaire calculée

- 1 Cliquez sur Fenêtre ▶ Panneaux de commandes de styles ▶ Circulaire calculée.
- 2 Suivez l'une des procédures indiquées dans le tableau ci-contre.

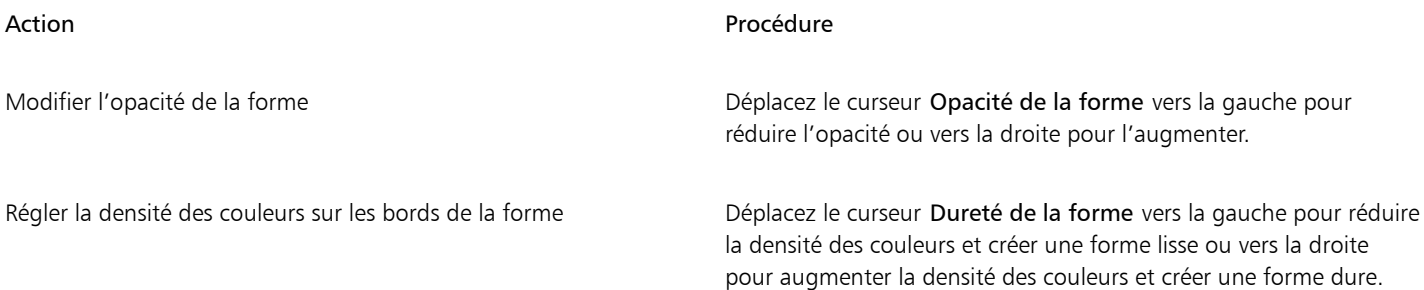

# Options de support dur

Les options Support dur permettent de personnaliser les outils de dessin et de croquis avec plus de précision. Vous pouvez ajuster plusieurs variantes de support dur, notamment les mélangeurs, les crayons, les craies, les crayons Conté, les crayons à la cire, les pastels secs, les marqueurs et les gommes. Ces options peuvent uniquement être utilisées avec les types de forme Circulaire, Capturé et Gomme. Pour plus d'informations, voir la rubrique [« Support dur » à la page 419.](#page-420-0)

# Options de la zone Soies

Les options de la zone Soies vous permet de régler l'aspect des styles de soies, comme Chameau, Plat, Couteau et Soies. Vous pouvez indiquer le nombre ou la densité des soies (Détails). Vous pouvez également contrôler la distance à laquelle les soies se pulvérisent ou se dispersent lors de l'application des traits (Ouverture). Cette option est associée à l'expression Inclinaison. Par exemple, plus vous inclinez le stylet, plus les soies se disperseront.

Vous pouvez également définir les soies proportionnellement à la taille du style. Ainsi, la fonction est distribuée proportionnellement et s'adapte à la taille du style.

La barre de propriétés vous permet de définir certaines options des soies. Pour plus d'informations, voir la rubrique [« Pour définir les options](#page-279-0) [de style dans la barre de propriétés étendue » à la page 278.](#page-279-0)

# Pour régler les options de la zone Soies

- 1 Cliquez sur Fenêtre Panneaux de commandes de styles PSoies.
- 2 Choisissez l'une des tâches détaillées dans le tableau suivant :

Action **Procédure** 

Indiquer le nombre de soies  $\rho$  is a conservant of the Déplacez le curseur **Détails**. Plus la valeur du paramètre est élevée, plus les soies du style seront denses.

Régler l'étalement des soies **Déplacez** le curseur Ouverture. Cette option est associée à l'expression Inclinaison.

Pour redimensionner les soies avec la taille du pinceau

- 1 Cliquez sur Fenêtre Panneaux de commandes de styles PSoies.
- 2 Cochez la case Redimensionner les détails avec le pinceau.

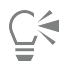

Vous pouvez également redimensionner les fonctions d'un trait proportionnellement à la taille du pinceau en cliquant sur le bouton Redimensionner les détails avec le pinceau  $\bigoplus$  dans la barre de propriétés Styles.

Pour désactiver l'option de redimensionnement dans toutes les zones, cliquez sur le menu

Corel Painter 201≯ Préférences ▶ Général (Mac OS) ou sur le menuÉdition ▶ Préférences ▶ Général (Windows), puis activez l'option Désactiver la fonctionnalité d'échelle lors du redimensionnement du pinceau.

# Options Soies réalistes

Les options Soies réalistes permettent de choisir un profil d'embout, de régler le style et de définir la manière dont le style interagit avec la surface de la zone de travail. Pour plus d'informations sur les options Soies réalistes, voir la rubrique [« Modification des options de pinceau](#page-443-0) [de soies réalistes » à la page 442.](#page-443-0)

# Options de la zone Soies statiques

Les options de la zone Soies statiques permettent de reproduire l'aspect d'un véritable pinceau, y compris les stries dues aux poils. Utilisez les options Soies statiques pour définir des soies individuelles qui composeront une forme de style unique.

Vous pouvez également avoir un aperçu des soies de la forme afin d'afficher les modifications apportées aux formes des soies. Pour plus d'informations, voir la rubrique [« Pour changer le mode aperçu de la taille du pinceau » à la page 312.](#page-313-0)

Si vous choisissez Griffe comme type de trait, vous pouvez ajuster sa grosseur et son inclinaison. Pour plus d'informations, voir la rubrique [«](#page-353-0) [Options de la zone Griffe » à la page 352.](#page-353-0)

Le curseur Épaisseur contrôle le diamètre des différentes soies.

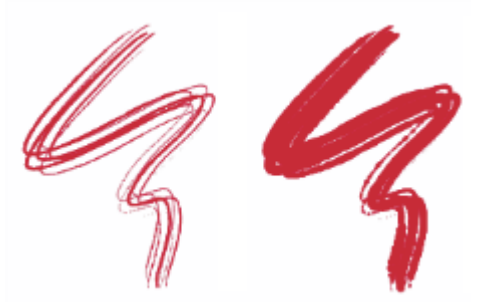

*Traits pour lesquels le paramètre Épaisseur est défini sur 17 % (à gauche) et sur 87 % (à droite)*

L'option Variation permet de gérer la façon dont les soies se collent les unes aux autres. L'application d'une variation aléatoire à l'épaisseur de chaque soie donne l'impression que certaines soies se sont collées. La variation est proportionnelle à l'épaisseur.

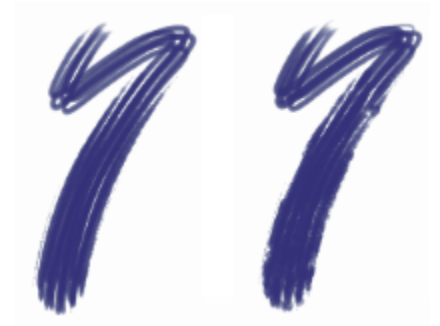

*Traits pour lesquels le paramètre Variation est défini sur 0 % (à gauche) et sur 100 % (à droite)*

L'option Densité permet de contrôler la densité des soies dans la pointe de style, c'est-à-dire le nombre de soies d'une forme.

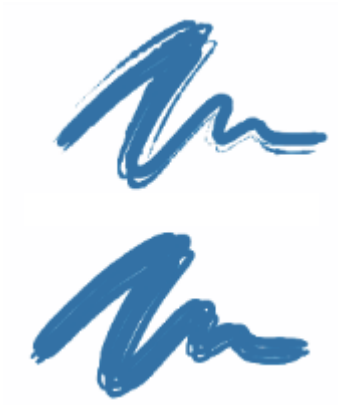

*Traits pour lesquels le paramètre Densité est défini sur 410 % (en haut) et sur 990 % (en bas)*

L'option Échelle vous permet de contrôler la variation de taille des soies. À 0 %, la taille des soies ne change pas, mais avec une valeur supérieure, les différentes soies sont redimensionnées et leur nombre augmente en proportion.

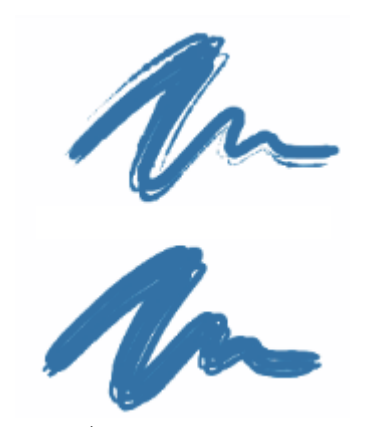

*Traits pour lesquels le paramètre Échelle est défini sur 0 % (en haut) et sur 100 % (en bas)*

Lorsque la valeur du paramètre Échelle est définie sur 100 % et que la taille du pinceau change, les soies sont redimensionnées proportionnellement. Lorsque la valeur du paramètre Échelle est définie sur 8 % et que la taille du pinceau change, les soies conservent une taille constante. L'option Échelle n'a pas d'effet si aucune gamme de tailles n'est spécifiée (c'est-à-dire, si le paramètre Taille min est réglé sur 100 %).

# Pour définir l'épaisseur des soies

- 1 Cliquez sur Fenêtre > Panneaux de commandes de styles > Soies statiques.
- 2 Déplacez le curseur Épaisseur vers la gauche pour réduire la densité de matière laissée par le tracé ou vers la droite pour l'augmenter.

Quand le curseur est réglé à l'extrême gauche, le pinceau n'applique qu'un trait pâle, même si le curseur Opacité est réglé sur 100 %.

## Pour définir la variation des soies

- 1 Cliquez sur Fenêtre ▶ Panneaux de commandes de styles ▶ Soies statiques.
- 2 Déplacez le curseur Variation vers la gauche pour réduire le nombre de soies qui se colle ou vers la droite pour l'augmenter.

## Pour définir la densité des soies

- 1 Cliquez sur Fenêtre > Panneaux de commandes de styles > Soies statiques.
- 2 Déplacez le curseur Densité vers la gauche pour réduire la densité des soies et créer un pinceau à poils fins. Déplacez le curseur vers la droite pour augmenter la densité.

# Pour redimensionner les soies en fonction de la taille du pinceau

- 1 Cliquez sur Fenêtre Panneaux de commandes de styles PSoies statiques.
- 2 Déplacez le curseur Échelle vers la gauche pour réduire la variation de taille ou vers la droite pour l'augmenter.

# options de la zone Aérographe

Les options Aérographe permettent de régler la quantité et le déplacement de matière appliquée par un aérographe.

Les détails vous permettent de définir le pas entre des gouttes de peinture individuelles.

Le curseur Débit indique la quantité de matière appliquée dans un trait effectué à l'aérographe. L'option Débit revient à régler le débit sur un aérographe réel. Comme de nombreuses petites formes sont déposées pour produire cet aspect de peinture pulvérisée, vous devrez probablement réduire le débit pour accélérer l'application par aérographe.

Vous pouvez également associer un paramètre Expression aux options Débit et Détails. Cela vous permet d'associer les options à un mouvement de stylet ou de souris. Vous pouvez choisir différents paramètres Expression pour chaque option. Par exemple, vous pouvez associer Débit à l'expression Pression, et associer Détails à l'expression Inclinaison. Vous pouvez par ailleurs relier les options Débit et Détails à la source audio issue de votre microphone ou d'une source audio interne, par exemple de la musique diffusée en streaming. Pour plus d'informations, voir la rubrique [« Expression audio » à la page 292.](#page-293-0)

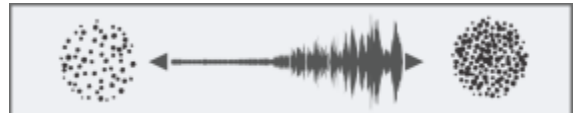

*Utilisation de l'Expression audio pour faire varier le débit*

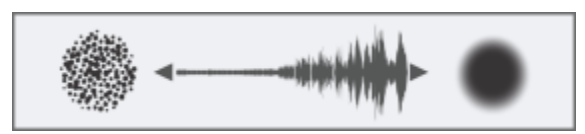

*Utilisation de l'Expression audio pour faire varier les détails*

Vous pouvez également régler le paramètre Min pour définir l'écart de variation que vous souhaitez voir appliqué par l'expression. Les paramètres Débit min. et Détails min. représentent un pourcentage des paramètres Débit et Détails, et ils doivent être associés à une expression pour avoir un effet. Par exemple, si vous associez l'expression Pression à l'option Débit, définissez le curseur Débit sur 40 %, puis définissez le curseur Débit min. sur 50 %, la quantité de débit varie entre 20 % et 40 % lorsque vous exercerez de la pression avec le stylet.

L'option Ouverture gère la quantité de peinture qui s'étale lors de l'application. Autrement dit, elles définissent la taille du cône de propagation de la peinture à la sortie de l'aérographe ou de la bombe. La valeur idéale pour l'ouverture se situe entre 30 et 40 %. Des valeurs d'ouverture et d'angle trop faibles ne sont pas recommandées. Si les valeurs d'ouverture et d'inclinaison sont trop faibles, la peinture risque d'être déposée loin du curseur.

Les options Tremblement du débit et Tremblement des détails permettent de régler la quantité de variations que vous souhaitez voir appliquée par ces options lors de l'utilisation de l'aérographe, pour des résultats plus réalistes. Vous pouvez utiliser les curseurs Lissage pour lisser le tremblement afin d'obtenir un aspect plus naturel.

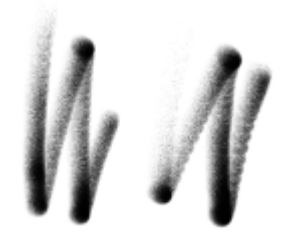

*Traits double action épais sans tremblement du débit (à gauche) et avec tremblement du débit (à droite)*

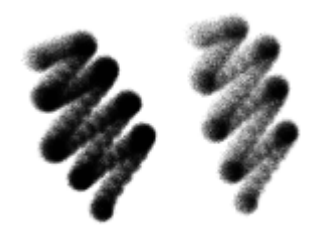

*Traits de l'aérographe à vaporisation fine sans tremblement des détails (à gauche) et avec tremblement des détails (à droite)*

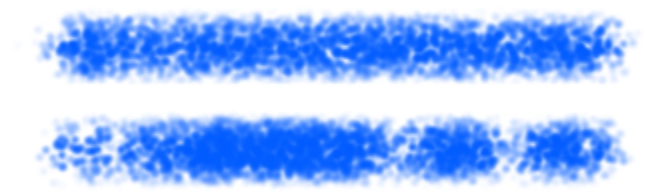

*Application du Tremblement du débit à un trait sans lissage (en haut) et avec lissage (en bas)*

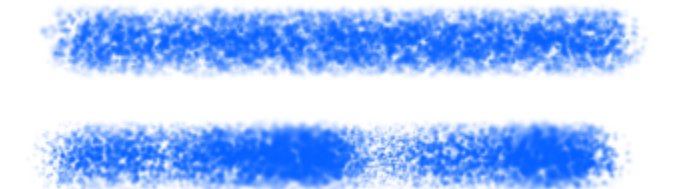

*Application du Tremblement des détails à un trait sans lissage (en haut) et avec lissage (en bas)*

La barre de propriétés vous permet de définir certaines options de l'aérographe. Pour plus d'informations, voir la rubrique [« Pour définir les](#page-279-0) [options de style dans la barre de propriétés étendue » à la page 278.](#page-279-0)

## Pour régler le pas des détails de l'aérographe

- 1 Cliquez sur Fenêtre Panneaux de commandes de styles PAérographe.
- 2 Déplacez le curseur Détails pour régler le pas entre les gouttes de peinture. Plus l'indice est élevé, plus les gouttes de peinture sont écartées les unes des autres.

#### Vous pouvez également

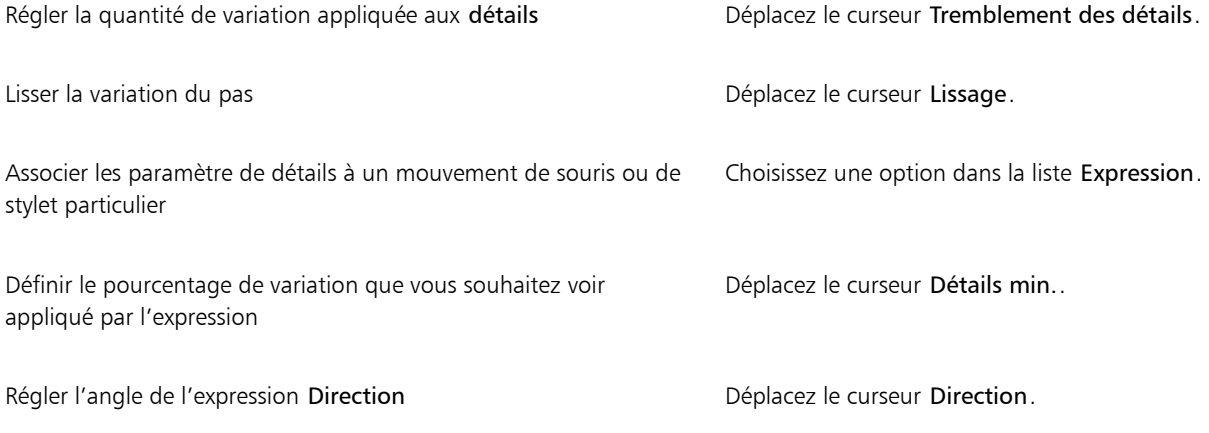

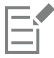

Lorsque vous réglez le tremblement des détails, vérifiez que le curseur Détails min. n'est pas défini sur 100 %. Définir Détails min. sur 100 % empêche le tremblement des détails.

# Pour définir l'ouverture

- 1 Cliquez sur Fenêtre > Panneaux de commandes de styles > Aérographe.
- 2 Déplacez le curseur Ouverture vers la gauche pour réduire le degré d'ouverture ou vers la droite pour l'augmenter.

## Pour définir le débit d'encre

- 1 Cliquez sur Fenêtre Panneaux de commandes de styles PAérographe.
- 2 Déplacez le curseur Débit vers la gauche pour réduire la plus petite quantité de matière appliquée dans un trait ou vers la droite pour l'augmenter.

#### Vous pouvez également

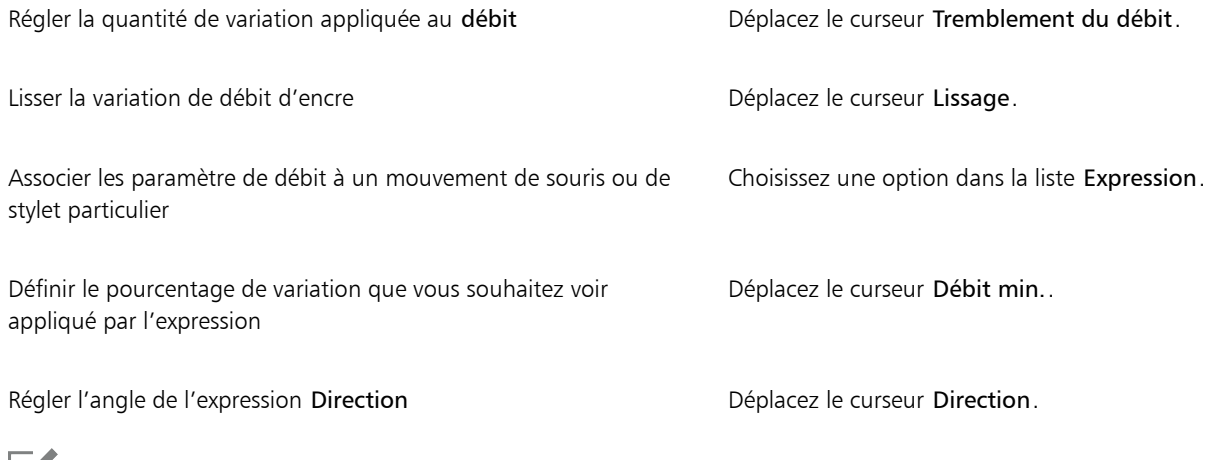

Ei

Lorsque vous réglez le tremblement du débit, vérifiez que le curseur Débit min. n'est pas défini sur 100 %. Définir Débit min. sur 100 % empêche letremblement du débit.

# Options Huiles de l'artiste

Les options Huiles de l'artiste sont divisées en trois éléments : Peinture, Style et Zone de travail. Vous pouvez contrôler la taille et l'opacité des Huiles de l'artiste avec la tablette. Pour plus d'informations, voir la rubrique [« Paramètres Expression » à la page 291.](#page-292-0)

Le curseur Grain du panneau Général permet de modifier l'aspect des Huiles de l'artiste en contrôlant le degré d'absorption de la peinture par le papier. Si le curseur Grain est réglé sur 0 %, le papier n'absorbe qu'une quantité très limitée de peinture; le grain du papier n'est pas du tout visible dans le trait et la peinture paraît plus claire. Si l'option Grain est réglée sur 100 %, le papier absorbe complètement la peinture ; le grain du papier n'est pas visible et la peinture paraît plus foncée. Legrain apparaît dans les huiles de l'artiste lorsque son réglage est compris entre 1 % et 99 %. Lorsque le styleHuiles de l'artiste n'a plus de peinture, le grain du papier devient plus visible : le curseur Intensité a donc lui aussi une incidence sur l'apparence du grain.

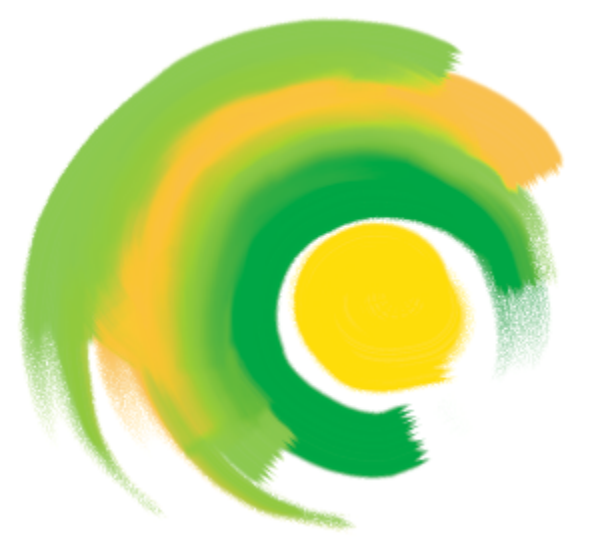

*Les styles Huiles de l'artiste contiennent une quantité limitée de peinture. Lorsque la peinture commence à manquer, le trait devient plus clair.*

#### Peinture

L'option Intensité détermine la quantité de peinture chargée avant chaque nouveau trait. Plus la quantité de peinture chargée est grande, plus le trait durera.

L'option Viscosité permet de contrôler le débit du transfert de la peinture sur la zone de travail. Plus la viscosité est élevée, plus la peinture s'épuise rapidement, ce qui raccourcit les traits.

L'option Fondu permet de contrôler le degré de mélange de la couleur de la peinture avec la peinture déjà présente sur la zone de travail. Une valeur de Fondu élevée signifie que la peinture du pinceau se mélange facilement à la peinture existante.

#### Pinceau

L'option Montage de soies permet de contrôler le degré de montage des soies à la base et à la pointe du trait. Par exemple, vous pouvez régler le montage de soies de manière à accentuer l'irrégularité des soies d'un pinceau.

L'option Variation permet de contrôler la finesse des soies. Par exemple, vous pouvez augmenter le degré de variation des poils du pinceau.

L'option Estompage détermine la longueur de la pointe d'un trait lorsque le pinceau n'a plus de peinture. Ce paramètre ne modifie pas la longueur du trait. Il influe simplement sur l'apparence de la fin du trait. Par exemple, vous pouvez régler l'estompage afin de produire un effet d'estompage plus long au niveau de la pointe du trait.

#### Zone de travail

L'humidité détermine le degré d'humidité de la peinture sur la zone de travail. Cela modifie l'interaction du trait avec la peinture déjà présente sur la zone de travail.

#### Utilisation du mode chargé

Peindre en Mode chargé vous permet de simuler de manière encore plus réaliste l'utilisation des peintures à l'huile. Dans ce mode, toute peinture restant sur le pinceau à la fin d'un trait est conservée pour interagir avec la peinture chargée pour le trait suivant. Lorsque vous choisissez une autre couleur, le pinceau est débarrassé de toute peinture résiduelle.

La barre de propriétés vous permet de définir certaines options des Huiles de l'artiste. Pour plus d'informations, voir la rubrique [« Pour définir](#page-279-0) [les options de style dans la barre de propriétés étendue » à la page 278.](#page-279-0)

# Pour définir la quantité de peinture Huiles de l'artiste chargée

1 Après avoir sélectionné un style Huiles de l'artiste, cliquez sur Fenêtre ▶Panneaux de commandes de styles ▶Huiles de l'artiste.

Si les options du panneau Huiles de l'artiste ne sont pas disponibles (s'affichent en gris), les variantes de style Huiles ne sont pas prises en charge par les options Huiles de l'artiste. Par exemple, tous les noms de variante de style Huiles commencant par Véritable sont des variantes de style prises en charge.

2 Déplacez le curseur Intensité vers la droite pour augmenter la quantité de peinture chargée pour chaque trait.

#### Pour définir la viscosité de la peinture Huiles de l'artiste

- 1 Après avoir sélectionné un style Huile de l'artiste, cliquez sur Fenêtre Panneaux de commandes de styles Huiles de l'artiste. Si les options du panneau Huiles de l'artiste ne sont pas disponibles (s'affichent en gris), les variantes de style Huiles ne sont pas prises en charge par les options Huiles de l'artiste. Par exemple, tous les noms de variante de style Huiles commençant par Véritable sont des variantes de style prises en charge.
- 2 Déplacez le curseur Viscosité vers la droite pour augmenter le débit de transfert de la peinture sur la zone de travail.

Il est important de noter que plus la valeur de viscosité est élevée, plus le trait est court.

## Pour régler le fondu des huiles de l'artiste

- 1 Après avoir sélectionné un style Huile de l'artiste, cliquez sur Fenêtre Panneaux de commandes de styles Huiles de l'artiste. Si les options du panneau Huiles de l'artiste ne sont pas disponibles (s'affichent en gris), les variantes de style Huiles ne sont pas prises en charge par les options Huiles de l'artiste. Par exemple, tous les noms de variante de style Huiles commençant par Véritable sont des variantes de style prises en charge.
- 2 Déplacez le curseur Fondu vers la droite pour augmenter le mélange entre la peinture du pinceau et la peinture existante.

Vous pouvez également régler le fondu des huiles de l'artiste à l'aide du curseur Fondu de la barre de propriétés Huiles de l'artiste.

### Pour définir le montage de soies des huiles de l'artiste

- 1 Après avoir sélectionné un style Huile de l'artiste, cliquez sur Fenêtre Panneaux de commandes de styles Huiles de l'artiste. Si les options du panneau Huiles de l'artiste ne sont pas disponibles (s'affichent en gris), les variantes de style Huiles ne sont pas prises en charge par les options Huiles de l'artiste. Par exemple, tous les noms de variante de style Huiles commençant par Véritable sont des variantes de style prises en charge.
- 2 Déplacez le curseur Montage de soies vers la droite pour augmenter la longueur du montage des soies, de la base et de la pointe du trait.

#### Pour définir l'estompage du trait Huiles de l'artiste

- 1 Après avoir sélectionné un style Huile de l'artiste, cliquez sur Fenêtre Panneaux de commandes de styles Huiles de l'artiste. Si les options du panneau Huiles de l'artiste ne sont pas disponibles (s'affichent en gris), les variantes de style Huiles ne sont pas prises en charge par les options Huiles de l'artiste. Par exemple, tous les noms de variante de style Huiles commençant par Véritable sont des variantes de style prises en charge.
- 2 Déplacez le curseur Estompage vers la droite pour augmenter la longueur de l'estompage du trait.

#### Pour définir l'humidité de la zone de travail pour les huiles de l'artiste

- 1 Après avoir sélectionné un style Huile de l'artiste, cliquez sur Fenêtre Panneaux de commandes de styles Huiles de l'artiste. Si les options du panneau Huiles de l'artiste ne sont pas disponibles (s'affichent en gris), les variantes de style Huiles ne sont pas prises en charge par les options Huiles de l'artiste. Par exemple, tous les noms de variante de style Huiles commençant par Véritable sont des variantes de style prises en charge.
- 2 Déplacez le curseur Humidité vers la droite pour augmenter le mélange entre la couleur du pinceau et la couleur existante.

Ç₹

Vous pouvez également régler le fondu des huiles de l'artiste à l'aide du curseur Fondu de la barre de propriétés Huiles de l'artiste.

# Pour utiliser le mode chargé

- 1 Après avoir sélectionné un style Huile de l'artiste, cliquez sur Fenêtre Panneaux de commandes de styles Huiles de l'artiste. Si les options du panneau Huiles de l'artiste ne sont pas disponibles (s'affichent en gris), les variantes de style Huiles ne sont pas prises en charge par les options Huiles de l'artiste. Par exemple, tous les noms de variante de style Huiles commençant par Véritable sont des variantes de style prises en charge.
- 2 Cochez la case Mode chargé.

# <span id="page-338-0"></span>Options de la zone Empâtement

Les options de style Empâtement permettent de créer des variantes de style qui donnent une illusion de profondeur. Les options vous permettent de choisir différentes méthodes pour appliquer et contrôler l'aspect de profondeur. Pour plus d'informations, voir les rubriques [«](#page-450-0) [Empâtement » à la page 449](#page-450-0) et [« Ajustement et création de styles d'empâtement » à la page 450.](#page-451-0)

Certaines options de la zone Empâtement fonctionnent de pair avec les paramètres Expression. Pour plus d'informations, voir la rubrique [«](#page-292-0) [Paramètres Expression » à la page 291.](#page-292-0)

# Options de la zone Aquarelle numérique

Les options Aquarelle numérique permettent de créer des effets similaires à ceux obtenus avec les styles Aquarelle sans toutefois nécessiter de calque distinct.

Les paramètres Diffusion permettent d'obtenir des traits aux bords doux et duveteux.

Les options de la zone Frange aqua permettent de contrôler la quantité d'eau et de peinture qui s'accumule aux bords des traits Aquarelle numérique. Pour plus d'informations sur la frange aqua, voir la rubrique [« Utilisation des styles Aquarelle numérique » à la page 382.](#page-383-0)

# Options Aquarelle

Les options de la zone Aquarelle sont destinées à être utilisées avec des calques Aquarelle. Un calque Aquarelle est automatiquement créé lorsque vous tracez un trait en utilisant un style Aquarelle. Vous pouvez modifier le calque dans le panneau Calques.

L'option Humidité contrôle la dilution et l'étalement de la peinture. Des valeurs élevées d'humidité produisent un trait ayant tendance à s'étaler et dans lequel les marques des poils du pinceau ne sont pas visibles.

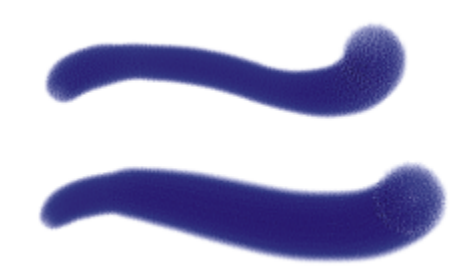

*Traits pour lesquels le paramètre Humidité est défini sur 0 (en haut) et sur 40 (en bas)*

L'option Absorption permet de contrôler le degré d'absorption de la peinture lors de la diffusion. Lorsque ce curseur est réglé sur une valeur faible, il n'y a pas mélange ou absorption. En revanche, s'il est réglé sur une valeur élevée, l'absorption est plus importante.

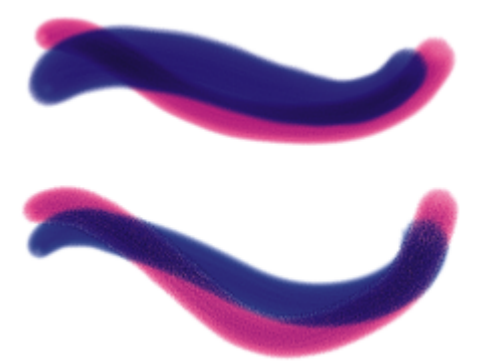

*Traits pour lesquels le paramètre Absorption est défini sur 0 % (en haut) et sur 100 % (en bas)*

Le curseur Vitesse de séchage permet de contrôler la vitesse à laquelle la peinture sèche lors de la diffusion. Plus la valeur de ce curseur est faible, plus les traits ont tendance à s'étaler et inversement.

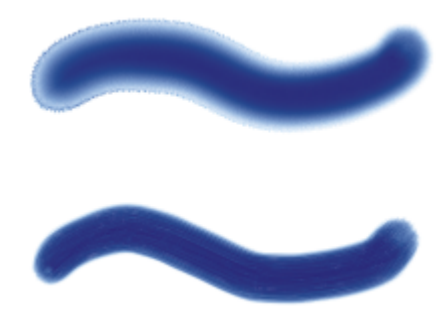

*Traits pour lesquels le paramètre Vitesse de séchage est défini sur 1 % (en haut) et sur 50 % (en bas)*

Le seuil d'évaporation (curseur Seuil d'évaporation) permet de contrôler la quantité minimale de peinture pouvant encore être diffusée. Plus la valeur de ce curseur est faible, plus les traits ont tendance à s'étaler et inversement.

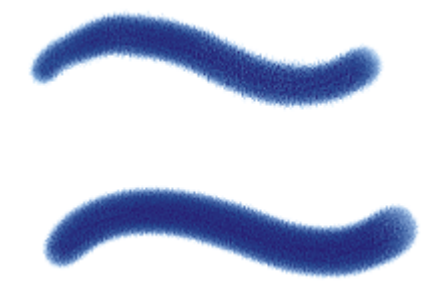

*Traits pour lesquels le paramètre Seuil d'évaporation est défini sur 1 % (en haut) et sur 50 % (en bas)*

Le paramètre Diffusion (curseur Quantité diffusée) permet de contrôler la quantité de peinture diffusée. Une diffusion élevée crée des bords doux qui s'inscrivent dans le grain du papier, imitant la peinture sur du papier absorbant mouillé. Une diffusion faible produit un effet imitant la peinture sur papier sec.

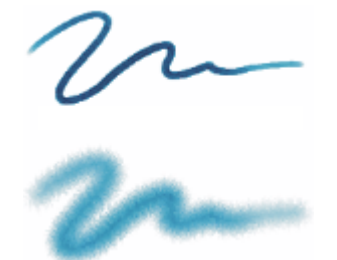

*Traits pour lesquels le paramètre Quantité diffusée est défini sur 0 % (en haut) et sur 8 % (en bas)*

Le facteur de capillarité (curseur Facteur de capillarité) contrôle l'effet du grain sur la diffusion. Des valeurs faibles permettent d'obtenir des bords plus lisses.

La fonction Absorption du grain (curseur Absorption grn) permet de contrôler la quantité de peinture pénétrant dans le grain lors du séchage. Vous pouvez diminuer la valeur des curseurs Capillarité et Absorption du grain afin de réduire les effets du grain.

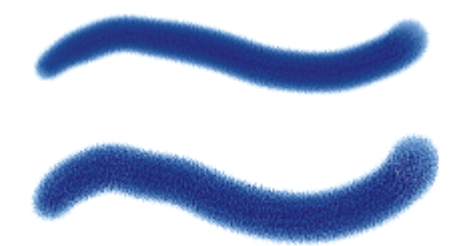

*Traits pour lesquels le paramètre Absorption grn est défini sur 0 % (en haut) et sur 100 % (en bas)*

Cochez la case Diffusion précise si vous voulez utiliser une fenêtre de diffusion plus petite. Lorsque l'option Diffusion précise est désactivée, la fenêtre de diffusion utilisée est plus grande et moins précise.

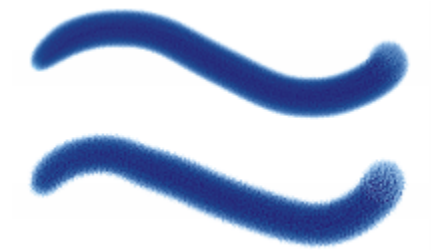

*Traits pour lesquels l'option Diffusion précise est activée (à gauche) et désactivée (à droite)*

Vous pouvez définir la force exercée sur les particules diffusées. Réglez le paramètre Force de l'effet de soufflerie sur zéro pour désactiver la diffusion directionnelle.

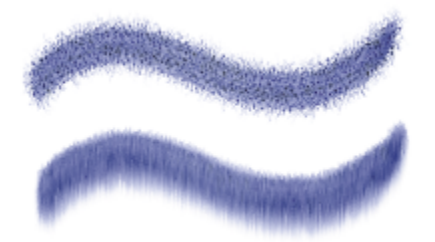

*Traits pour lesquels le paramètre Force de l'effet de soufflerie est défini sur 0 % (en haut) et sur 25 % (en bas)*

Vous avez la possibilité de spécifier la direction du vent, qui détermine la direction dans laquelle les particules sont diffusées. Cette option peut être utilisée pour simuler l'effet obtenu lorsqu'une aquarelle mouillée est inclinée et que la peinture se répand sous l'effet de la gravité.

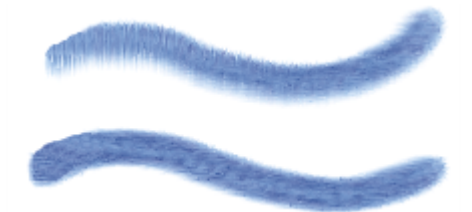

*Traits pour lesquels le paramètre Angle de l'effet de souffle est défini à 270º (en haut) et à 180º (en bas)*

La barre de propriétés vous permet de définir certaines options de la zone Aquarelle. Pour plus d'informations, voir la rubrique [« Pour définir](#page-279-0) [les options de style dans la barre de propriétés étendue » à la page 278.](#page-279-0)

#### Pour régler les options de la zone Aquarelle

- 1 Cliquez sur Fenêtre > Panneaux de commandes de styles > Aquarelle.
- 2 Choisissez l'une des opérations détaillées dans le tableau suivant.

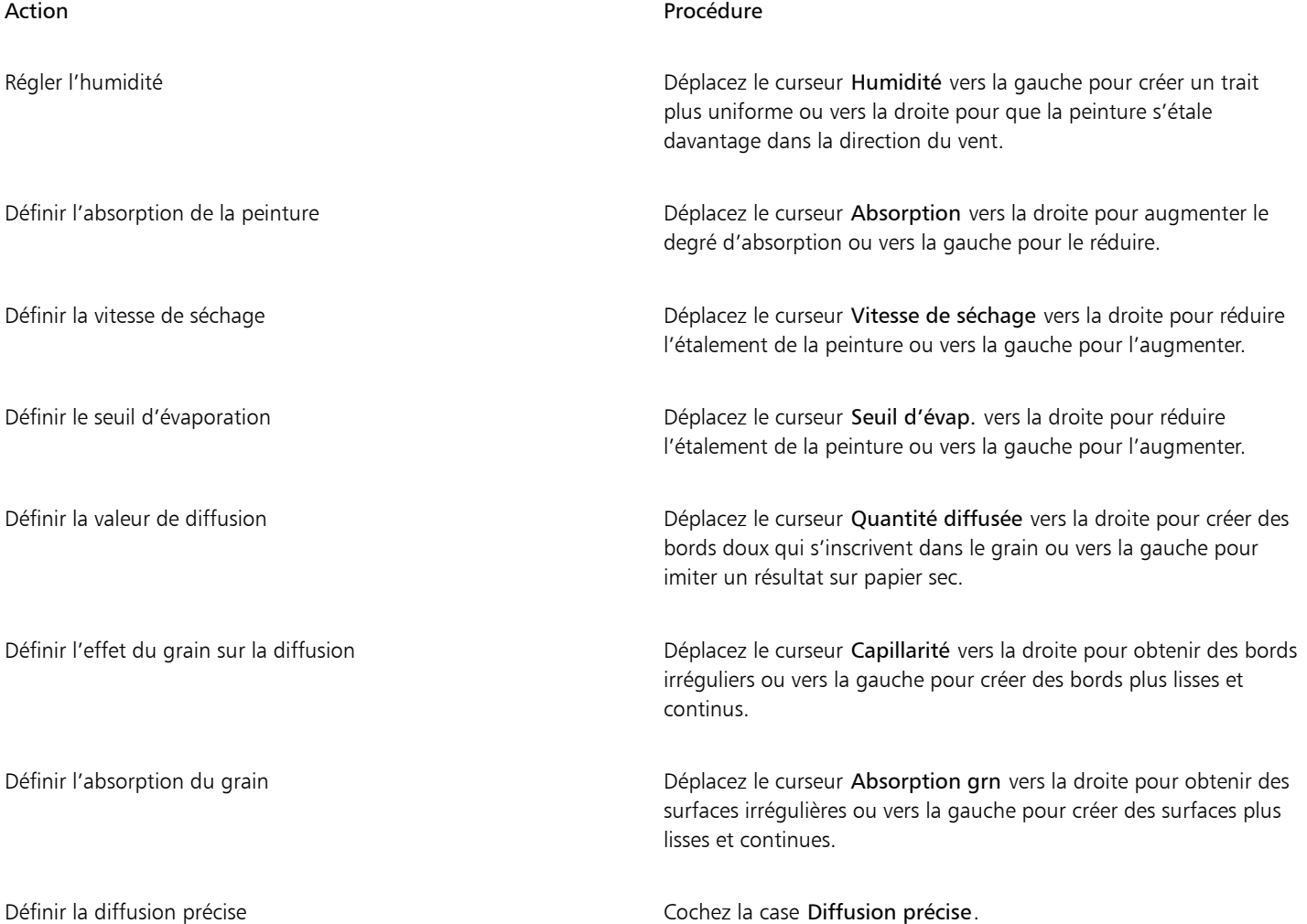

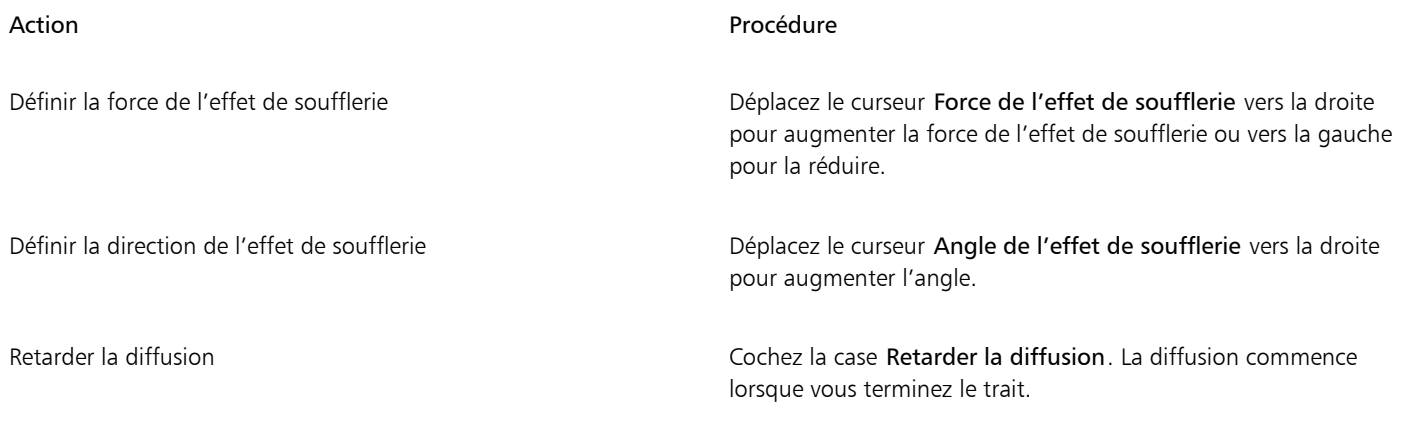

⊆₹

Lorsque vous cochez la case Retarder la diffusion, vous augmentez la vitesse des variantes de styleAquarelle.

# Options de style Encre liquide

Les options Encre liquide sont destinées à être utilisées avec des calques Encre liquide. Vous pouvez utiliser les options Encre liquide pour préciser des propriétés telles que le type, le lissage et le volume d'un trait. Les options Encre liquide sont disponibles lorsque vous sélectionnez un style Encre liquide.

Le style Encre liquide est constitué de deux propriétés fondamentales : Encre et Couleur. La composante Encre détermine la forme du trait, tandis que la composante Couleur applique de la couleur à cette forme Encre. Les composantes Encre et Couleur peuvent être utilisées simultanément ou, au contraire, être contrôlées séparément.

Le tableau suivant décrit les types d'encre disponibles.

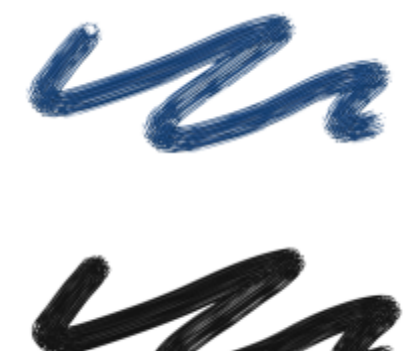

Exemple Description

Encre et couleur applique la couleur actuellement sélectionnée à la forme Encre.

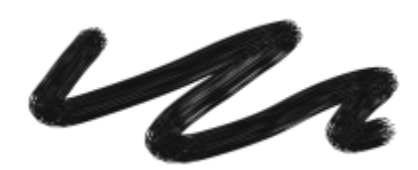

Encre seulement applique uniquement la composante Encre.

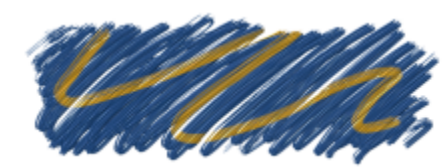

Couleur seulement applique uniquement la composante Couleur.

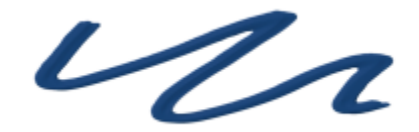

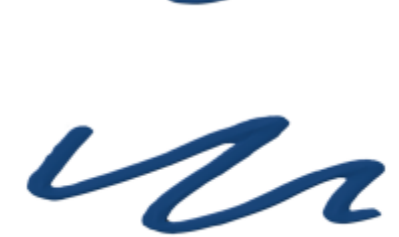

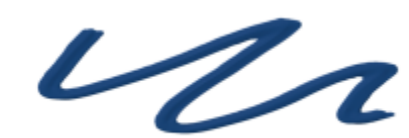

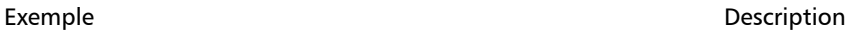

Adoucir encre et couleur applique la composante Couleur à une forme Encre, ce qui a pour effet de fusionner les encres et les couleurs.

Adoucir encre seulement applique uniquement la composante Encre.

Adoucir couleur seulement applique uniquement la composante Couleur.

Résistance repousse la composante Encre.

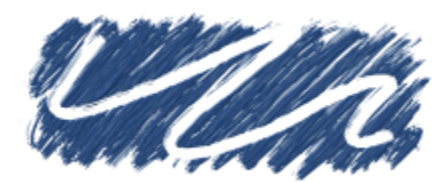

Effacement supprime les composantes Encre et Couleur.

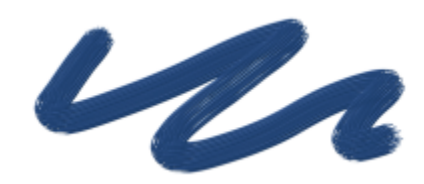

Encre et couleur préadoucies s'applique en conjonction avec des effets de profondeur.

Le curseur Lissage permet de contrôler les bords des traits. Des valeurs faibles produisent des traits plus irréguliers, tandis que des valeurs élevées permettent d'obtenir des traits plus lisses.

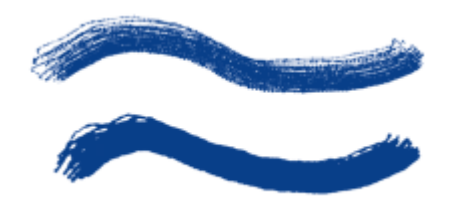

*Traits pour lesquels le paramètre Lissage est défini sur 0 % (en haut) et sur 100 % (en bas)*

L'option Volume permet de contrôler la hauteur du trait ou la quantité de matière qui est appliquée sur l'image. Des valeurs élevées produisent des traits plus épais.

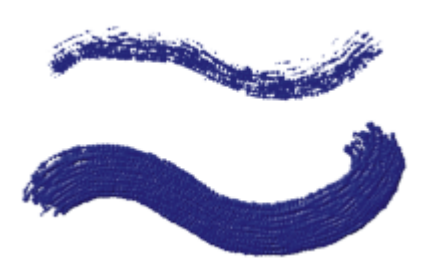

*Traits pour lesquels le paramètre Volume est défini sur 100 % (en haut) et sur 500 % (en bas)*

Vous pouvez également utiliser les paramètres Expressions pour associer l'option Volume à différents mouvements du stylet ou de la souris. Par exemple, vous pouvez associer l'option Volume à l'expression Molette afin de contrôler la quantité de pulvérisation de l'aérographe Encre liquide en réglant la molette du stylet aérographe. La molette du stylet joue alors le même rôle que la molette de positionnement de l'aiguille d'un vrai aérographe.

Vous pouvez également relier le Volume à la source audio issue de votre microphone ou d'une source audio interne, par exemple de la musique diffusée en streaming. Pour plus d'informations, voir la rubrique [« Expression audio » à la page 292.](#page-293-0)

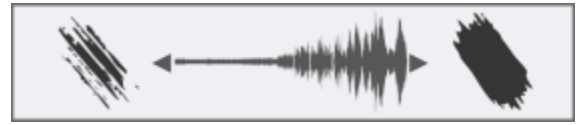

*Utilisation de l'Expression audio pour faire varier le volume*

Par ailleurs, vous pouvez également régler le paramètre Volume min pour définir l'écart de variation que vous souhaitez voir appliqué par l'expression. Le paramètre Volume min représente un pourcentage du paramètre Volume, et il doit être associé à une expression pour avoir un effet. Par exemple, si vous sélectionnez l'expression Molette du panneau Encre liquide, définissez le curseur de Volume sur 40 %, puis définissez le curseur de Volume min sur 50 %, le volume variera de 20 % à 40 % à chaque utilisation de la molette du stylet pour appliquer la pulvérisation.

Vous pouvez utiliser les options de la zone Relief pour donner du relief aux traits Encre liquide. Pour plus d'informations sur les paramètres Relief, voir la rubrique [« Options de la zone Empâtement » à la page 337.](#page-338-0).

L'option Tremblement du volume permet de contrôler le caractère aléatoire de la variation du volume du trait. Une valeur de zéro produit un trait parfaitement lisse.

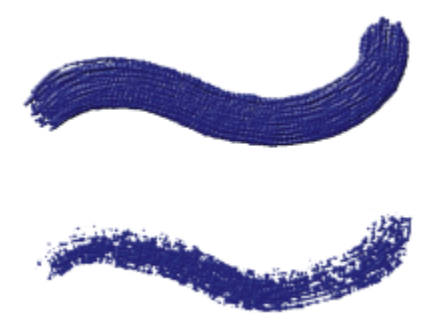

*Traits pour lesquels le paramètre Tremblement du volume est défini sur 0 % (en haut) et sur 100 % (en bas)*

L'option Tremblement de la taille permet de contrôler le caractère aléatoire de la variation de la taille du trait. Une valeur de zéro produit un trait parfaitement lisse.

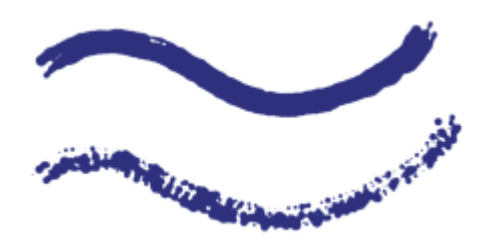

*Traits pour lesquels le paramètre Tremblement de la taille est défini sur 0 % (en haut) et sur 100 % (en bas)*

#### Définition de l'aspect des gouttes d'encre

Voici la description des options de la zone Gouttes d'encre.

L'option Épaisseur contrôle l'épaisseur des soies. Plus la valeur de ce curseur est élevée et plus les soies sont collées les unes aux autres afin de produire un trait plus lisse. Inversement, plus la valeur de ce curseur est faible, plus les marques des différentes soies sont visibles.

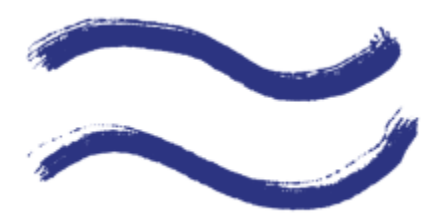

*Traits pour lesquels le paramètre Épaisseur est défini sur 3 % (en haut) et sur 20 % (en bas)*

L'option Tremblement du volume permet de contrôler les variations de hauteur (longueur) des soies. Une valeur de zéro signifie que toutes les soies sont de même hauteur.

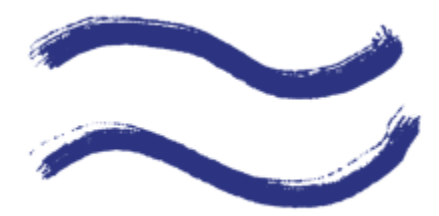

*Traits pour lesquels le paramètre Tremblement du volume est défini sur 0 % (en haut) et sur 75% (en bas)*

L'option Tremblement de la taille permet de contrôler les variations de largeur des soies. Une valeur de zéro signifie que toutes les soies sont de même largeur.

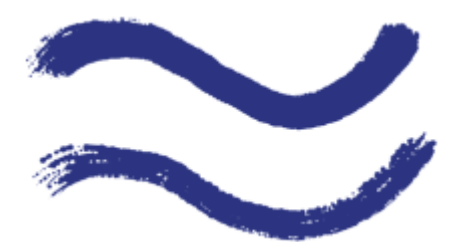

*Traits pour lesquels le paramètre Taille soies aléat. est défini sur 0 % (en haut) et sur 100 % (en bas)*

L'option Détails vous permet d'ajuster la taille et le nombre de gouttes d'encre. Utilisée avec un style de particule, cette option affecte uniquement la taille des particules. Utilisée avec un style Soie, l'option affecte à la fois le nombre et la taille des soies.

### Pour choisir un type d'encre

- 1 Cliquez sur Fenêtre Panneaux de commandes de styles PEncre liquide.
- 2 Sélectionnez un type d'encre liquide dans la zone de liste Type d'encre.

#### Pour définir le lissage

- 1 Cliquez sur Fenêtre Panneaux de commandes de styles PEncre liquide.
- 2 Réglez le curseur Lissage.

Des valeurs faibles produisent des traits irréguliers, tandis que des valeurs élevées permettent d'obtenir un fondu et des traits plus lisses.

#### Pour définir le volume d'encre

- 1 Cliquez sur Fenêtre Panneaux de commandes de styles PEncre liquide.
- 2 Déplacez le curseur Volume.

Des valeurs élevées produisent des traits plus épais.

#### Pour appliquer une expression à un volume d'encre

- 1 Cliquez sur Fenêtre Panneaux de commandes de styles PEncre liquide.
- 2 Choisissez une option dans la liste Expression.

#### Vous pouvez également

Définir le pourcentage de variation que vous souhaitez voir appliqué par l'expression

Déplacez le curseur Volume min.

Régler l'angle de l'expression Direction **De la commune de la convention de la convention de l'angle** de l'angle souhaité.

Inverser l'effet d'un paramètre Expression Cliquez sur le bouton Inverser

# Pour définir le volume aléatoire

- 1 Cliquez sur Fenêtre > Panneaux de commandes de styles > Encre liquide.
- 2 Dans la zone Aléation, déplacez le curseur Tremblement du volume.

Des valeurs faibles produisent des traits irréguliers.

## Pour définir la taille aléatoire

- 1 Cliquez sur Fenêtre > Panneaux de commandes de styles > Encre liquide.
- 2 Dans la zone Aléation, déplacez le curseur Tremblement de la taille.

Des valeurs faibles produisent des traits irréguliers.

#### Pour définir l'épaisseur des soies

- 1 Cliquez sur Fenêtre > Panneaux de commandes de styles > Encre liquide.
- 2 Déplacez le curseur Épaisseur.

Des valeurs élevées produisent des traits dans lesquels les soies individuelles sont moins visibles.

#### Pour faire varier la longueur des soies

- 1 Cliquez sur Fenêtre > Panneaux de commandes de styles > Encre liquide.
- 2 Dans la zone Gouttes d'encre, déplacez le curseur Tremblement du volume.

Des valeurs élevées accentuent la variation de longueur des soies.

#### Pour faire varier la largeur des soies

- 1 Cliquez sur Fenêtre > Panneaux de commandes de styles > Encre liquide.
- 2 Dans la zone Gouttes d'encre, déplacez le curseur Tremblement de la taille.

Des valeurs élevées accentuent la variation de largeur des soies.

# Pour ajuster la taille et le nombre de gouttes d'encre

- 1 Cliquez sur Fenêtre ▶ Panneaux de commandes de styles ▶ Encre liquide.
- 2 Déplacez le curseur Détails.

# Options des attributs de trait

L'option Tremblement du trait introduit un tremblement aléatoire dans le trait. Les formes apparaissent de façon aléatoire en dehors de la trajectoire du trait, au lieu de se positionner directement dessus. Vous pouvez également définir un paramètre Expression pour contrôler davantage l'effet de Tremblement du trait. Pour plus d'informations, voir la rubrique [« Paramètres Expression » à la page 291.](#page-292-0)

La barre de propriétés vous permet de définir certaines options de tremblement du trait. Pour plus d'informations, voir la rubrique [« Pour](#page-279-0) [définir les options de style dans la barre de propriétés étendue » à la page 278.](#page-279-0)

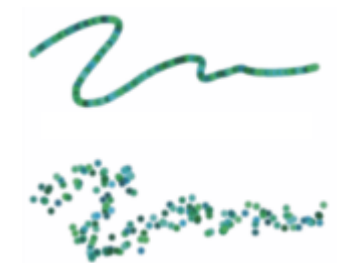

*Traits pour lesquels le paramètre Tremblement du trait est défini sur 0 (en haut) et sur 3,13 (en bas)*

L'Expression audio vous permet de relier le Tremblement du trait à la source audio issue de votre microphone ou d'une source audio interne, par exemple de la musique diffusée en streaming. Le tremblement change en résonance avec le signal audio.

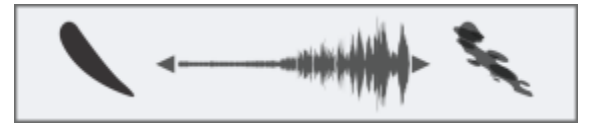

*Variation du tremblement du trait en résonance avec le signal audio*

Vous pouvez également trouver des options de tremblement spécifiques aux détails dans les panneaux de commandes de styles : Opacité, Grain, Taille, Angle, Aérographe, Empâtement et Interactions de couleur.

#### Pour définir le tremblement du trait

- 1 Cliquez sur Fenêtre Panneaux de commandes de styles Tremblement du trait.
- 2 Déplacez le curseur Tremblement du trait vers la gauche pour diminuer l'écart par rapport à la trajectoire du trait ou vers la droite pour augmenter l'écart.

#### Vous pouvez également

Inverser l'effet d'un paramètre Expression Cliquez sur le bouton Inverser

Relier le tremblement du trait à un signal audio Cliquez sur le bouton Expression audio  $\blacksquare$ 

Régler l'angle de l'expression Direction de l'angle de l'angle de l'angle de l'angle de l'angle de l'angle de l souhaité.

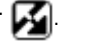

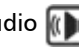

Pour choisir une source d'entrée audio et ajuster les paramètres audio, cliquez sur Fenêtre > Audio > Panneau Paramètres audio. Pour plus d'informations, voir la rubrique [« Expression audio » à la](#page-293-0) [page 292.](#page-293-0)

# Options de dégradés

Les options de la zone Dégradé permettent de contrôler la façon dont un style applique une matière (couleur) sur le papier. Vous pouvez choisir un élément prédéfini en fonction de vos besoins.

Que vous utilisiez une couleur unique ou un mélange de couleurs pour peindre sur un calque, l'option Dégradé de calques amélioré vous aidera à éviter toute auréole dans vos touches. Cette option utilise la transparence améliorée.

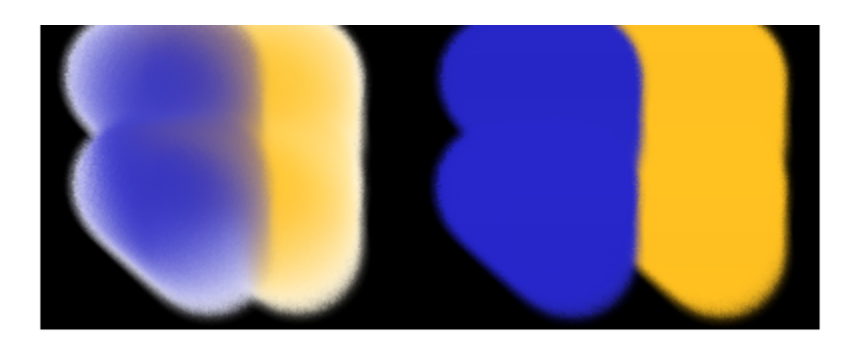

*Touches réalisées sans (à gauche) et avec l'option Dégradé de calques amélioré (à droite)*

Les options Débordement, Débit et Tarissement collaborent pour déterminer la quantité de couleur au départ et à la fin d'un trait.

Débit vous permet de contrôler le réapprovisionnement de couleur dans un trait. S'il est réglé sur zéro, le trait ne produit aucune couleur. Si Débit est réglé sur moins de 10 % (et que la valeur de l'option Mélange est plus faible), le trait amorce un fondu. En revanche, si le curseur Débit est réglé sur zéro mais que l'indice Mélange est élevé, un aérographe peut déplacer les couleurs sous-jacentes, comme si vous utilisiez simplement le jet de l'aérographe pour pousser la peinture sur la zone de travail.

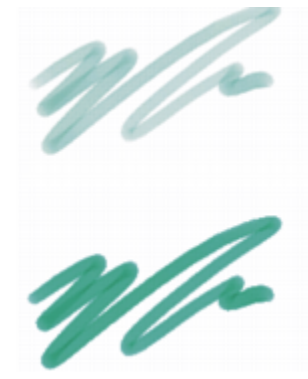

*Traits pour lesquels le paramètre Débit est défini sur 25 % (en haut) et sur 100 % (en bas)*

Mélange permet de contrôler le mélange entre les couleurs du style et les couleurs sous-jacentes, y compris celle du papier. Quand la valeur Mélange est supérieure à la valeur Débit, les couleurs se mélangent plus qu'elles ne se recouvrent, de sorte que le trait n'est jamais complètement opaque.

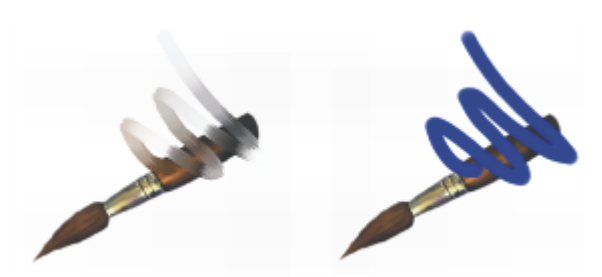

*Traits pour lesquels le paramètre Mélange est défini sur 55 % (à gauche) et sur 1 % (à droite)*

Vous pouvez également appliquer un paramètre Expression aux options Débit et Mélange pour les associer à un mouvement de stylet ou de souris. Vous pouvez choisir différents paramètres Expression pour chaque option. Par exemple, vous pouvez associer Débit à l'expression Pression, et associer Mélange à l'expression Vitesse.

Vous pouvez également régler le paramètre Min pour définir l'écart de variation que vous souhaitez voir appliqué par chaque expression. Les paramètres Débit min. et Mélange min. représentent un pourcentage des paramètres Débit et Mélange, et ils doivent être associés à une

expression pour avoir un effet. Par exemple, si vous associez l'expression Pression à l'option Débit, définissez le curseur Débit sur 40 %, puis définissez le curseur Débit min. sur 50 %, la quantité de débit varie entre 20 % et 40 % lorsque vous exercerez de la pression avec le stylet.

Soies individuelles affecte l'interaction des styles à base de formes avec les pixels sous-jacents et fonctionne en coordination avec Débit et Mélange. Lorsque l'option Soies individuelles est activée, les couleurs existantes sont extraites, soie par soie. Cette fonction offre une meilleure interaction des couleurs, des variations étonnantes et une meilleure duplication. Pour plus d'informations sur les styles à base de formes, voir la rubrique [« Options de la zone Général : Types de formes » à la page 296.](#page-297-0)

Lorsque l'option Soies individuelles est désactivée, l'interaction avec les couleurs existantes s'effectue via un échantillonnage des pixels sousjacents sur l'ensemble de la forme, puis par l'utilisation de la valeur moyenne ainsi obtenue. Quand vous l'utilisez Soies individuelles, mieux vaut régler le pas sur une valeur très faible. Pour plus d'informations, voir la rubrique [« Options de la zone Pas » à la page 316.](#page-317-0)

L'option Tarissement détermine la vitesse à laquelle la matière s'épuise. Le paramètre Tarissement se mesure en pixels. Plus vous déplacez le curseur vers la gauche, plus le réservoir se vide rapidement, ce qui permet de créer des traits terminés par un fondu. Si la valeur du paramètre Tarissement est trop élevée, la matière ne s'épuise jamais.

Le paramètre Tarissement fonctionne de pair avec le paramètre Mélange, ce qui signifie que le mélange doit être réglé à une valeur supérieure à zéro si vous souhaitez tirer profit du tarissement. Vous pouvez moduler l'effet de Tarissement en réglant le Mélange.

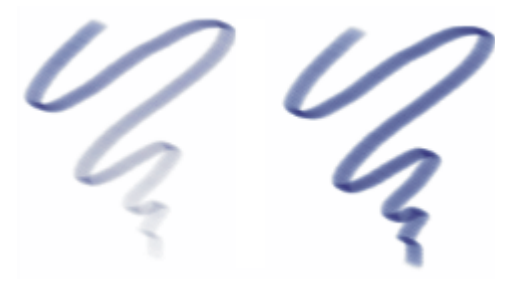

*Traits pour lesquels le paramètre Tarissement est défini sur 724 (à gauche) et sur 22 026 (à droite)*

La barre de propriétés vous permet de définir certaines options de dégradé. Pour plus d'informations, voir la rubrique [« Pour définir les](#page-279-0) [options de style dans la barre de propriétés étendue » à la page 278.](#page-279-0)

### Pour choisir une présélection de dégradé

- 1 Cliquez sur Fenêtre Panneaux de commandes de styles Fondu.
- 2 Sélectionnez un élément prédéfini dans la zone de liste Éléments prédéfinis.

#### Pour choisir un dégradé de calques amélioré

- 1 Cliquez sur Fenêtre Panneaux de commandes de styles Fondu.
- 2 Cochez la case Dégradé de calques amélioré.
- 3 Sélectionnez un élément prédéfini dans la zone de liste Éléments prédéfinis.

#### Pour définir le mélange des couleurs

- 1 Cliquez sur Fenêtre Panneaux de commandes de styles Fondu.
- 2 Déplacez le curseur Mélange vers la gauche pour diminuer l'interaction avec les pixels sous-jacents ou vers la droite pour l'augmenter.

#### Vous pouvez également

Associer les paramètre de taille à un mouvement de souris ou de stylet particulier Choisissez une option dans la liste Expression.

### Vous pouvez également

Définir le pourcentage de variation que vous souhaitez voir appliqué par l'expression

Régler l'angle de l'expression Direction **Depart de la commune de la curseur Direction** Déplacez le curseur Direction.

Déplacez le curseur Mélange min..

# Pour définir le débit

- 1 Cliquez sur Fenêtre Panneaux de commandes de styles Fondu.
- 2 Déplacez le curseur Débit vers la gauche pour réduire le réapprovisionnement de couleur dans un trait ou vers la droite pour l'augmenter.

#### Vous pouvez également

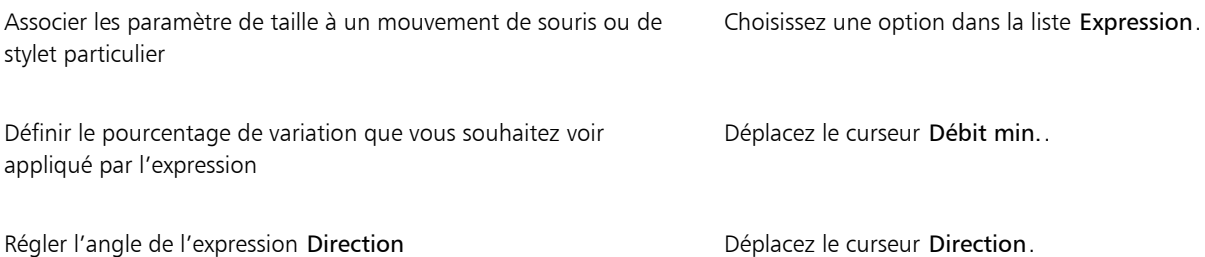

#### Pour définir le tarissement

- 1 Cliquez sur Fenêtre Panneaux de commandes de styles Fondu.
- 2 Déplacez le curseur Tarissement vers la gauche pour réduire la longueur que peut avoir le trait avant qu'il n'y ait plus de matière ou vers la droite pour augmenter cette longueur.

Pour que le trait devienne peu à peu pleinement transparent, cochez la case Tarissement sur transparence.

# Pour activer l'option Soies individuelles

- 1 Cliquez sur Fenêtre Panneaux de commandes de styles Fondu.
- 2 Cochez la case Soies individuelles.

# Options de la zone Souris

En théorie, les données entrées à l'aide de la souris ne varient pas en fonction de la pression exercée sur les boutons. Un bouton de souris est activé lorsque vous appuyez dessus ; il est désactivé lorsque vous le relâchez. Cependant les options Souris de Corel Painter permettent de simuler les paramètres de stylet suivants :

- Pression (la pression exercée sur un stylet)
- Inclinaison (la verticalité du stylet)
- Orientation (le sens dans lequel le stylet est dirigé)
- Rotation (pour simuler un stylet à bout plat prenant en charge une rotation de 360 degrés)
- Molette (la quantité d'encre pulvérisée)

Pour plus d'informations, voir la rubrique [« Utilisation d'un stylet ou d'une souris » à la page 135.](#page-136-0)

Il est possible de mémoriser et d'enregistrer des traits créés à l'aide d'un stylet, de sorte que Corel Painter utilise les paramètres de trait enregistrés lorsque vous travaillez à la souris. Pour plus d'informations sur l'utilisation des traits enregistrés pour développer les fonctionnalités de la souris, voir la rubrique [« Mémorisation et répétition des traits » à la page 143.](#page-144-0)

## Pour définir la pression exercée sur le bouton de la souris

- 1 Cliquez sur Fenêtre Panneaux de commandes de styles PSouris.
- 2 Déplacez le curseur Pression.

La valeur 100 % correspond à la pression maximale.

## Pour définir l'inclinaison de la souris

- 1 Cliquez sur Fenêtre Panneaux de commandes de styles Souris.
- 2 Déplacez le curseur Inclinaison.

La valeur 90° indique que si vous utilisiez un stylet, ce dernier serait perpendiculaire à la tablette.

### Pour définir l'orientation de la souris

- 1 Cliquez sur Fenêtre > Panneaux de commandes de styles > Souris.
- 2 Déplacez le curseur Orientation.

La valeur 0° indique que si vous utilisiez un stylet, ce dernier serait dirigé vers la gauche.

## Pour définir la rotation de la souris

- 1 Cliquez sur Fenêtre ▶ Panneaux de commandes de styles ▶ Souris.
- 2 Déplacez le curseur Rotation.

Une configuration à 360° simule un stylet effectuant une rotation de 360 degrés.

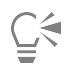

La rotation est prise en charge uniquement lorsque vous utilisez un style dont le paramètre Expression est réglé sur Rotation. Pour plus d'informations, voir la rubrique [« Paramètres Expression » à la page 291.](#page-292-0)

# Pour définir le débit d'encre de la souris

- 1 Cliquez sur Fenêtre Panneaux de commandes de styles PSouris.
- 2 Déplacez le curseur Molette.

La valeur 100 % indique que le flux de matière est à son maximum.

# Options de la zone Lissage

L'option Lissage permet de lisser l'aspect des traits.

Amplitude contrôle la régularité des traits créés par les styles utilisant des formes calculées. Plus les valeurs sont élevées, plus le trait apparaît lisse. La fonction Amplitude procède par calculs pour uniformiser les bords et atténuer les irrégularités.

Plus les valeurs de l'option Amplitudesont élevées, plus les angles sont arrondis. La valeur conseillée est 50 %. Une valeur plus élevée peut être nécessaire si vous travaillez à l'aide d'un outil peu précis, comme une souris.

Interpolation cubique lisse les traits irréguliers en ajoutant des points au tracé de forme, principalement pour les styles à base de formes uniquement. Contrairement à l'option Amplitude, qui repose sur des calculs mathématiques pour lisser les contours accidentés, l'option Interpolation cubique insère des points supplémentaires qui servent au nouveau tracé.

Il est préférable d'utiliser l'option Interpolation cubique avec des styles à base de formes et l'option Amplitude avec des styles utilisant des formes calculées.

## Pour définir des traits lisses calculés

- 1 Cliquez sur Fenêtre Panneaux de commandes de styles Lissage.
- 2 Déplacez le curseur Amplitude vers la droite pour uniformiser les traits irréguliers. Déplacez-le vers la gauche pour laisser apparaître plus d'escaliers entre les points du trait.

#### Pour définir des traits lisses en ajoutant des points au tracé

- 1 Cliquez sur Fenêtre ▶ Panneaux de commandes de styles ▶ Lissage.
- 2 Dans la zone Interpolation cubique, déplacez le curseur Points vers la droite pour ajouter des points et lisser les traits irréguliers. Déplacez-le vers la gauche pour diminuer le nombre de points ajoutés.

# Options de la zone Jet d'images

Les options de la zone Jet d'images vous permettent de créer des fichiers de jet désignés par Rang 1, 2 et 3. Pour plus d'informations, voir la rubrique [« Jets » à la page 425.](#page-426-0)

Les paramètres proposés pour chaque rang reprennent les paramètres Expression et le paramètre Séquentiel. Pour plus d'informations, voir la rubrique [« Paramètres Expression » à la page 291.](#page-292-0)

Rang 1

L'option Rang 1 permet de définir une entrée pour rechercher une image de rang 1 dans un jet Jet d'images.

Rang 2

L'option Rang 2 permet de définir une entrée pour rechercher une image de rang 2 dans un jet Jet d'images.

Rang 3

L'option Rang 3 permet de définir une entrée pour rechercher une image de rang 3 dans un jet et d'un jet Jet d'images.

#### Pour choisir les paramètres d'expression des rangs

- 1 Cliquez sur Fenêtre ▶ Panneaux de commandes de styles ▶ Jet d'images.
- 2 Choisissez un paramètre dans chacune des zones de liste Rang.

Pour extraire des jets dans l'index l'un après l'autre, choisissez Séquentiel dans n'importe laquelle des zones de liste Rang.

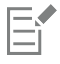

Pour plus d'informations, voir la rubrique [« Paramètres Expression » à la page 291.](#page-292-0)

# <span id="page-353-0"></span>Options de la zone Griffe

Les options de la zone Griffe définissent les plus petits détails d'un trait Griffe, lequel conserve l'angle de la griffe lorsque le tracé change de direction. À chaque changement de direction, les soies touchent la surface à peindre et s'en écartent.

Le curseur Inclinaison définit l'inclinaison de la griffe par rapport à la surface à peindre. Autrement dit, il définit le nombre de « dents » de la griffe qui touchent la zone de travail à un moment donné.

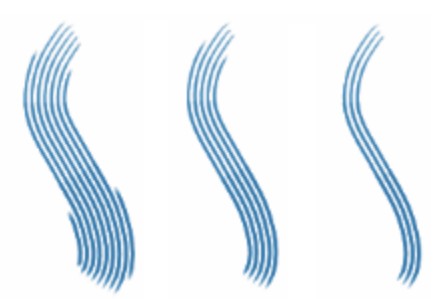

*Traits pour lesquels le paramètre Inclinaison est défini à 180° (à gauche), à 125° (au milieu) et à 0° (à droite), avec un paramètre Grosseur de 450 %*

L'option Grosseur définit l'écartement des soies individuelles qui composent la griffe. La taille de chaque forme est déterminée par le panneau de commandes de styles Taille. Pour plus d'informations, voir la rubrique [« Options de la zone Pas » à la page 316.](#page-317-0)

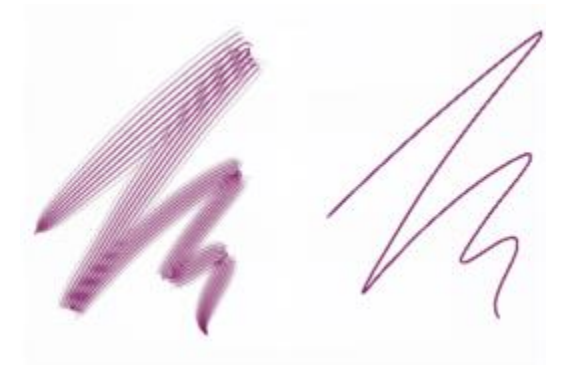

*Traits pour lesquels le paramètre Grosseur est défini sur 2 500 % (à gauche) et sur 0 % (à droite)*

Quand vous faites pivoter un véritable pinceau pour peindre une courbe, les soies des bords touchent et s'écartent tour à tour de la surface selon l'emplacement du pinceau sur la courbe (intérieur ou extérieur). L'option Courbure simule ce déplacement des soies en gérant le déplacement des soies internes et externes.

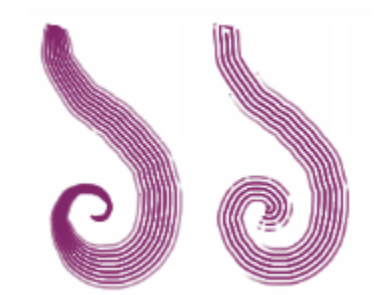

*Traits pour lesquels le paramètre Courbure est défini sur 0 % (à gauche) et sur 150 % (à droite)*

L'option Soie définit le nombre de soies ou formes utilisées par les types de trait Griffe.

L'option Brins sensibles à la pression définit automatiquement la taille du trait en fonction de la pression exercée sur le stylet. Plus vous appuyez, plus le trait se déploie. Si vous souhaitez conserver l'étalement indépendamment de la pression, désactivez l'option.

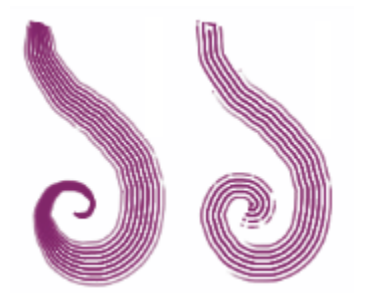

*Traits pour lesquels l'option Brins sensibles à la pression est activée (à gauche) et désactivée (à droite)*

L'option Adoucir les bords rend les formes extérieures semi-transparentes. Elle est particulièrement efficace lorsqu'elle est combinée à l'option Courbure.

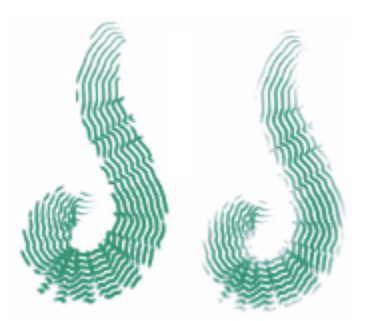

*Traits pour lesquels l'option Adoucir les bords est désactivée (à gauche) et activée (à droite)*

## Pour définir l'inclinaison

- 1 Cliquez sur Fenêtre Panneaux de commandes de styles Griffe.
- 2 Déplacez le curseur Inclinaison vers la gauche pour obtenir une inclinaison faible (peu de soies entrent en contact avec le papier). Déplacez le curseur vers l'extrémité droite pour obtenir une inclinaison élevée (toutes les soies touchent le papier).

#### Pour définir la grosseur

- 1 Cliquez sur Fenêtre Panneaux de commandes de styles PGriffe.
- 2 Suivez l'une des procédures indiquées dans le tableau ci-contre.

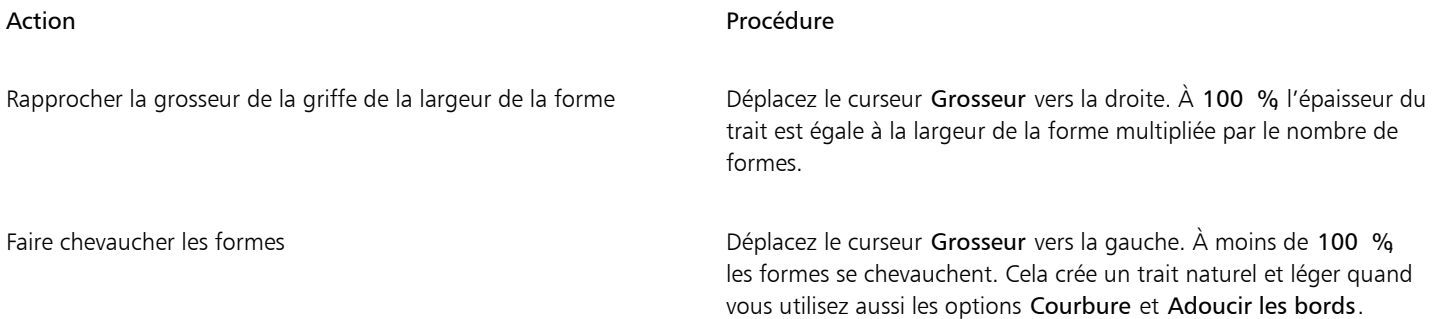

## Pour définir le déplacement des soies

- 1 Cliquez sur Fenêtre Panneaux de commandes de styles PGriffe.
- 2 Suivez l'une des procédures indiquées dans le tableau ci-contre.

#### Action Procédure

Déplacez le curseur Courbure vers la droite.

Accentuer la dépendance entre le déplacement et la direction du tracé

Atténuer la dépendance entre le déplacement et la direction du tracé Déplacez le curseur Courbure vers la gauche.

#### Pour régler le nombre de soies de la griffe

- 1 Cliquez sur Fenêtre ▶ Panneaux de commandes de styles ▶ Griffe.
- 2 Déplacez le curseur Soie pour régler le nombre de soies.

#### Pour définir l'espacement entre les soies

- 1 Cliquez sur Fenêtre ▶ Panneaux de commandes de styles ▶ Griffe.
- 2 Cochez la case Brins sensibles à la pression.

#### Pour adoucir les bords

- 1 Cliquez sur Fenêtre ▶Panneaux de commandes de styles ▶Griffe.
- 2 Cochez la case Adoucir les bords.

# Options Multiple

Vous pouvez définir le nombre de soies utilisées pour les styles définis dans le type de trait Multiple. Pour plus d'informations, voir la rubrique [« Options de la zone Général : Types de trait » à la page 300.](#page-301-0)

### Pour régler le nombres de soies du style Multiple

- 1 Cliquez sur Fenêtre ▶ Panneaux de commandes de styles ▶ Multiple.
- 2 Déplacez le curseur Soies pour régler le nombre de soies.

# Options de la zone Duplication

Les options de la zone Duplication s'appliquent aux styles utilisant la méthode de duplication. Elles affectent les autres styles uniquement si l'option Couleur source est sélectionnée.

Lorsque l'option Couleur source est sélectionnée, la couleur est prélevée dans l'image source. L'option Couleur source mélange les divers échantillons de couleur prélevés dans la source et donne un résultat qui s'approche de l'original. L'option Couleur source figure également dans le panneau Couleur. Pour plus d'informations sur l'utilisation des différents modes de duplication, voir la rubrique [« Duplication de](#page-208-0) [couleur » à la page 207.](#page-208-0)

L'option Mode de duplication propose divers types de duplication. Ces variations sont organisées en fonction du nombre de points de référence utilisés. Avec au moins deux points de référence, vous pouvez appliquer une transformation (rotation, inclinaison, symétrie et perspective) pendant la duplication. Pour plus d'informations sur l'utilisation des différents modes de duplication, voir la rubrique [«](#page-162-0) [Duplication et échantillonnage d'image » à la page 161.](#page-162-0)

Lorsque l'option Utiliser sélection d'origine est activée, le programme utilise la sélection effectuée dans la source pour peindre l'image de destination. Si la duplication comporte une transformation du Mode de duplication, la sélection se transforme en conséquence. Cette option n'est disponible qu'avec la méthode Duplication.

Lorsque l'option Copier sélection d'origine est activée, le duplicateur reproduit les données de la sélection d'origine dans la sélection de destination. Cette option n'est disponible qu'avec la méthode Duplication.

Lorsque la case Motif répétitif est cochée, l'image source se transforme en motif répétitif.

- Normal (0) ou le point zéro : le point de référence se trouve dans l'angle supérieur gauche de la source et de la destination. Cela signifie que les pixels du document de destination correspondent directement à ceux du document source. Ce type de duplication, au cours duquel aucune transformation ne se produit, ne peut se faire qu'entre des documents. Ce type de duplication est la duplication de base entre des documents.
- Décalage (1) : ce mode de duplication a pour effet de décaler l'image de la source. La source et la cible peuvent se situer dans différentes zones d'un même document ou de documents distincts. La duplication décalée ou point à point est la méthode de base pour retoucher des photos. Pour plus d'informations, voir la rubrique [« Réalisation d'un échantillonnage du décalage » à la page 171.](#page-172-0)
- Le mode de duplication Rotation et redimensionnement (2) applique une rotation à l'image source et modifie son échelle à l'aide de deux points de référence.

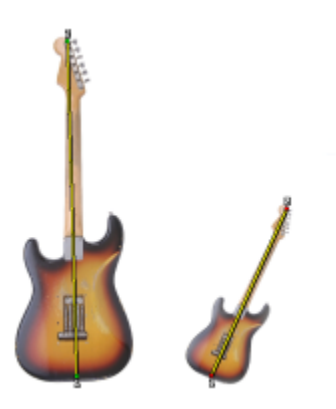

*Duplication par rotation et redimensionnement. Notez que les points de référence de la source et de la destination sont numérotés et reliés par une ligne.*

Le mode de duplication Redimensionnement (2) modifie l'échelle de l'image source à l'aide de deux points de référence. La distance qui sépare les deux points de destination, relativement à la distance entre les deux points sources détermine l'ampleur du redimensionnement.

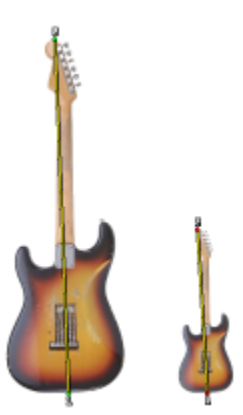

*Duplication par redimensionnement.*

Le mode de duplication Rotation (2) applique une rotation à l'image source à l'aide de deux points de référence. La différence entre la ligne qui relie les deux points de destination et la ligne qui relie les deux points sources détermine l'importance de la rotation.

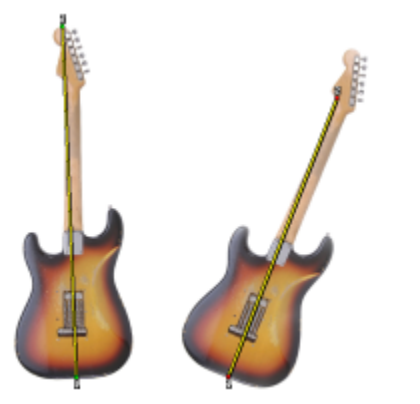

*Duplication par rotation.*

• Le mode de duplication Rotation et symétrie (2) applique une rotation et une symétrie à l'image source à l'aide de deux points de référence.

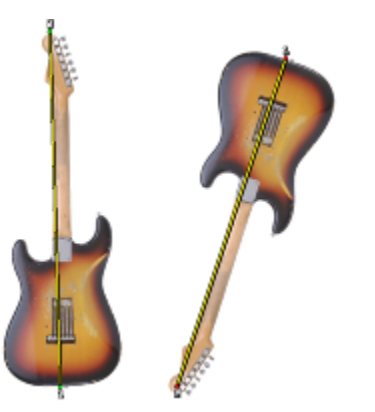

*Duplication par rotation et symétrie*

• Le mode de duplication Rotation, redimensionnement, inclinaison (3) applique une rotation, un redimensionnement et une inclinaison à l'image source à l'aide de trois points de référence. La position relative des trois points de référence dans la source et la destination détermine l'importance de la transformation.

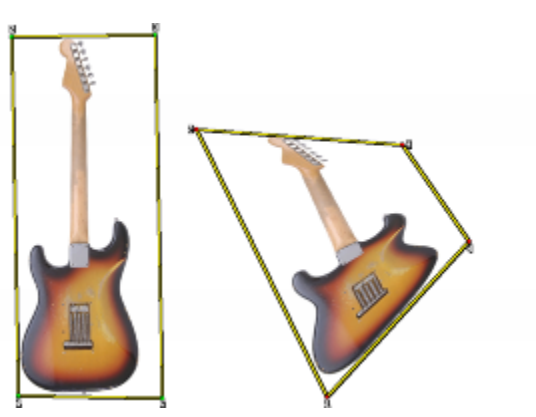

*duplication par rotation, redimensionnement et inclinaison.*

• Le mode de duplication Bilinéaire (4) applique une torsion bilinéaire à l'image source à l'aide de quatre points de référence. La position relative des quatre points de référence dans la source et la destination déterminent l'ampleur de la transformation bilinéaire.

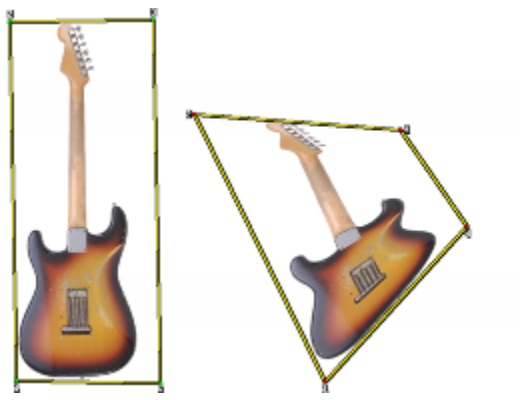

*Duplication bilinéaire.*

• Le mode de duplication Perspective (4) applique une perspective à l'image source à l'aide de quatre points de référence. La position relative des quatre points de référence dans la source et dans la destination déterminent l'ampleur de la transformation.

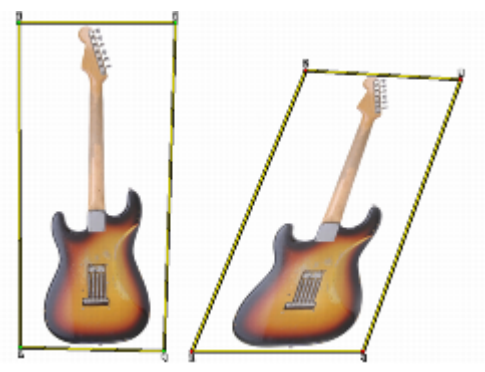

*Duplication perspective.*

Lorsque vous utilisez des styles avec la méthode Duplication, vous pouvez modifier la variation pour contrôler le décalage de la réplique par rapport à la source. Quand le curseur variation est réglé sur zéro, les pixels des images source et de destination correspondent exactement. Un style de recouvrement utilisé avec une opacité totale (et sans grain) reproduit tout simplement l'image source.

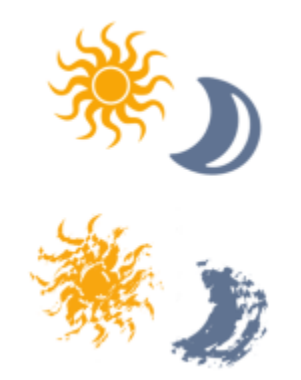

*Traits pour lesquels le paramètre Variation est défini sur 0 (en haut) et sur 12 (en bas)*

L'introduction d'une part de hasard perturbe la correspondance des pixels. Les variations qui en résultent éloignent la réplique de sa source, ce qui contribue à un aspect plus naturel.

Les options de la zone Fréquence permettent de définir la périodicité des décalages aléatoires.
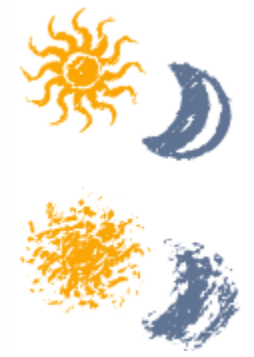

*Traits pour lesquels le paramètre Fréquence est défini sur 0 (en haut) et sur 15 (en bas)*

L'option Duplication aléatoire prélève de manière aléatoire des zones du document source, puis les place dans la réplique. Il n'y a pas de lien entre les échantillons pris sur la source et l'endroit où ils sont ensuite placés sur la réplique. On obtient ainsi un motif aléatoire constitué des couleurs prédominantes de la source. Ce sont les styles et le trait qui déterminent la nature du motif.

Vous pouvez utiliser l'option Duplication aléatoire avec un léger pointillé pour ajouter du bruit à une image. Dans ce cas, l'image source contient essentiellement les couleurs du bruit que vous souhaitez ajouter.

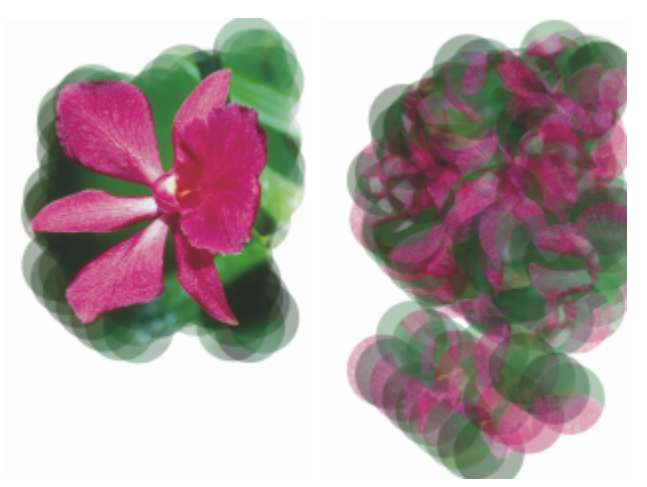

*Traits pour lesquels l'option Duplication aléatoire est désactivée (à gauche) et activée (à droite)*

#### Pour activer la duplication des couleurs

- 1 Cliquez sur Fenêtre Panneaux de commandes de styles PDuplication.
- 2 Cochez la case Couleur source.

#### Pour définir le mode de duplication

- 1 Cliquez sur Fenêtre ▶ Panneaux de commandes de styles ▶ Duplication.
- 2 Sélectionnez un mode dans la zone de liste Mode de duplication.

#### Pour utiliser la sélection source dans la réplique

- 1 Cliquez sur Fenêtre ▶ Panneaux de commandes de styles ▶ Duplication.
- 2 Cochez la case Utiliser sélection d'origine.

## Pour reproduire les données de la sélection source dans la sélection de destination

- 1 Cliquez sur Fenêtre > Panneaux de commandes de styles > Duplication.
- 2 Cochez la case Copier sélection d'origine pour activer ou désactiver cette option.

#### Pour répéter la source

- 1 Cliquez sur Fenêtre ▶ Panneaux de commandes de styles ▶ Duplication.
- 2 Cochez la case Motif répétitif.

#### Pour définir l'écart par rapport à la source

- 1 Cliquez sur Fenêtre Panneaux de commandes de styles Puplication.
- 2 Suivez l'une des procédures indiquées dans le tableau ci-contre.

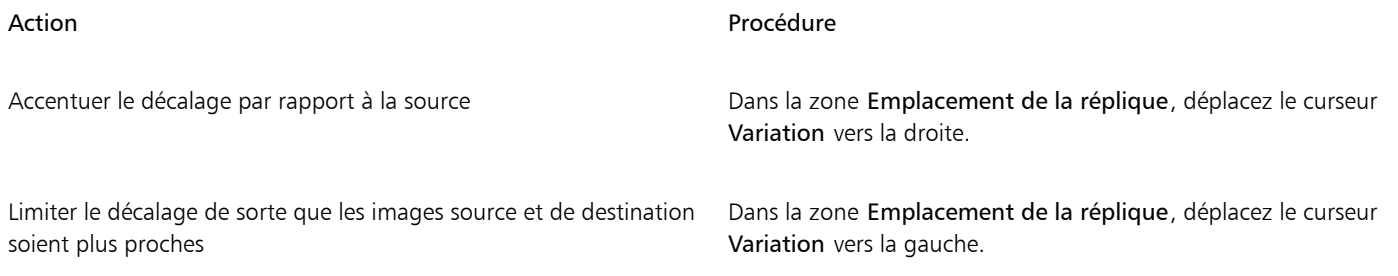

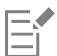

Les curseurs Emplacement de la réplique sont sans effet lorsque l'option Couleur source est activée dans le panneau Couleurs. Ces curseurs s'utilisent exclusivement avec une méthode de duplication.

#### Pour définir la fréquence des décalages aléatoires

- 1 Cliquez sur Fenêtre ▶ Panneaux de commandes de styles ▶ Duplication.
- 2 Suivez l'une des procédures indiquées dans le tableau ci-contre.

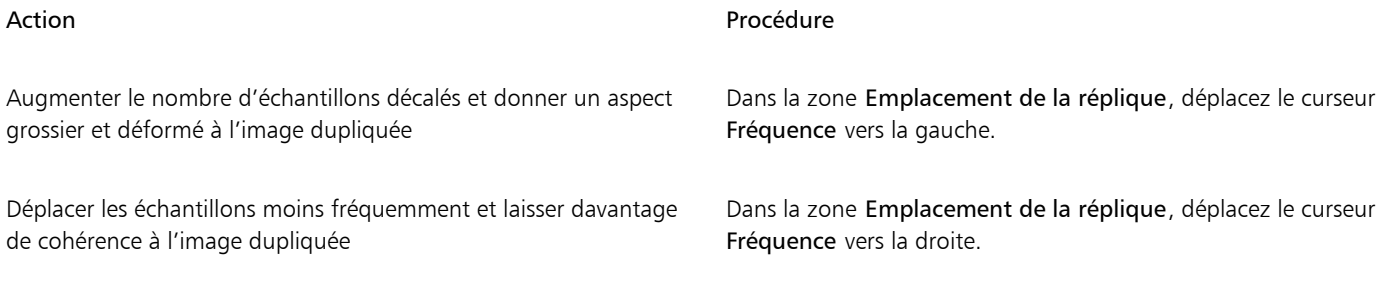

#### Pour choisir l'option Duplication aléatoire

- 1 Cliquez sur Fenêtre ▶ Panneaux de commandes de styles ▶ Duplication.
- 2 Cochez la case Duplication aléatoire.

# Options Variation de couleur

Ces réglages permettent de créer des traits de plusieurs couleurs. Les variations de couleur se règlent avec les valeurs TSL ou RVB et elles peuvent être basées sur le dégradé ou le nuancier actif.

Vous pouvez aussi utiliser le curseur Lissage pour lisser les variations de couleur d'un trait afin d'obtenir un aspect plus naturel.

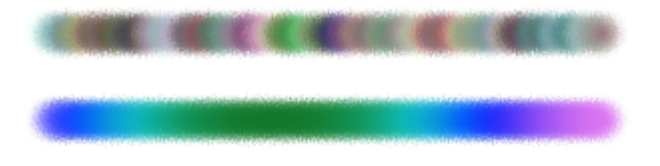

*Application de la Variation de couleur à un trait sans lissage (en haut) et avec lissage (en bas)*

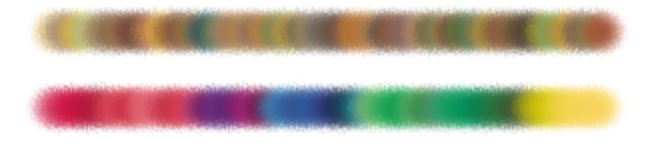

*Application de la Variation de couleur en fonction d'un nuancier sans lissage (en haut) et avec lissage (en bas)*

L'Expression audio vous permet de relier la variation de couleur à la source audio issue de votre microphone ou d'une source audio interne, par exemple de la musique diffusée en streaming. Les couleurs du trait varient alors à mesure que le signal audio change.

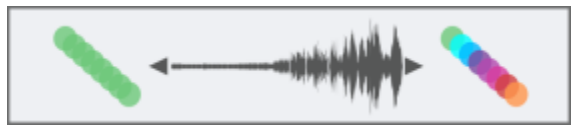

*Variation de couleur liée à la source audio (à droite)*

#### Pour afficher le panneau Variations de couleur

• Cliquez sur Fenêtre Panneaux de commandes de styles Variation de couleur.

#### Pour régler les variations de couleur dans le mode TSL

- 1 Dans le panneau Couleurs, choisissez une couleur primaire.
- 2 Cliquez sur Fenêtre Panneaux de commandes de styles Variation de couleur.
- 3 Sélectionnez Dans TSL dans la zone de liste.
- 4 Utilisez les curseurs pour régler la TeinteVariation, Variation de saturation et Variation de valeur.
	- Déplacez le curseur ±T vers la droite pour augmenter le nombre de teintes dans le trait créé. Ces couleurs sont adjacentes à la couleur sélectionnée sur la roue chromatique.
	- Déplacez le curseur ±S vers la droite pour augmenter la variation dans l'intensité des couleurs du trait.
	- Déplacez le curseur ±V vers la droite pour augmenter la variation de luminosité des couleurs du trait.
	- Essayez différents paramètres de teinte, de saturation et de variation avec les styles pour obtenir des résultats intéressants.

Pour lisser la variation de couleur du trait, déplacez le curseur Lissage.

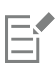

Quand vous enregistrez une variante de style, le réglage de variation de couleur est aussi enregistré.

Č₹

Lorsque vous utilisez des styles tels que Van Gogh et Seurat de la catégorie de style Artistes, vous pouvez appliquer à vos images Web des effets naturels, quasi-tridimensionnels, en déplaçant vers la droite les réglages Teinte, Saturation et Luminosité.

#### Pour régler les variations de couleur dans le mode RVB

- 1 Dans le panneau Couleurs, choisissez une couleur primaire.
- 2 Cliquez sur Fenêtre Panneaux de commandes de styles PVariation de couleur.
- 3 Sélectionnez Dans RVB dans la zone de liste.
- 4 Déplacez les curseurs  $\pm R$ ,  $\pm V$  et  $\pm B$  pour définir les variations de couleur avec les valeurs du rouge, du vert et du bleu. Pour lisser la variation de couleur du trait, déplacez le curseur Lissage.

#### Pour définir les variations de couleur en fonction du dégradé actif

- 1 Dans le panneau Couleurs, choisissez une couleur primaire.
- 2 Cliquez sur Fenêtre ▶ Panneaux de commandes de styles ▶ Variation de couleur.
- 3 Sélectionnez D'après le dégradé dans la zone de liste.

Les couleurs varient désormais en fonction des couleurs aléatoires du dégradé actif.

Pour lisser la variation de couleur du trait, déplacez le curseur Lissage.

#### Pour définir les variations de couleur en fonction du nuancier actif

- 1 Dans le panneau Couleurs, choisissez une couleur primaire.
- 2 Cliquez sur Fenêtre Panneaux de commandes de styles Variation de couleur.
- 3 Sélectionnez D'après le nuancier dans la zone de liste. Les couleurs varient désormais en fonction des couleurs aléatoires du nuancier actif.

Pour lisser la variation de couleur du trait, déplacez le curseur Lissage.

#### Pour ignorer les variations de nuancier

- 1 Cliquez sur Fenêtre Panneaux de commandes de styles Variation de couleur.
- 2 Cochez la case Ignorer la variation de couleurs des nuanciers.

#### Pour relier la variation de couleur au signal audio

- 1 Cliquez sur Fenêtre Panneaux de commandes de styles PVariation de couleur.
- 2 Cliquez sur le bouton Expression audio  $\|(\|)\|$

Pour choisir une source d'entrée audio et ajuster les paramètres audio, cliquez sur Fenêtre ▶ Audio ▶ Panneau Paramètres audio. Pour plus d'informations, voir la rubrique [« Expression audio » à la page 292.](#page-293-0)

## <span id="page-363-0"></span>Options Interactions de couleur

L'option Interactions de couleur détermine si Corel Painter doit utiliser la couleur principale ou secondaire dans une image. L'option Interactions de couleur permet d'introduire des facteurs (la direction par exemple) qui conditionnent le résultat de l'application de traits bicolores. Vous pouvez régler la quantité de variation appliquée à l'option Interactions de couleur en réglant l'option Tremblement de couleur. Vous pouvez aussi utiliser le curseur Lissage pour lisser la variation de couleur afin d'obtenir un aspect plus naturel.

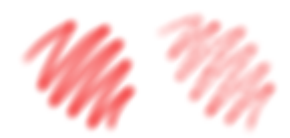

*Traits numériques lisses sans tremblement de couleur (à gauche) et avec tremblement de couleur (à droite)*

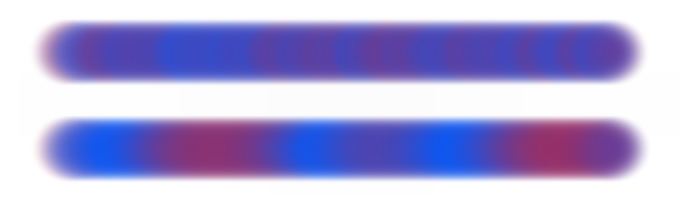

*Application du Tremblement de couleur à un trait sans lissage (en haut) et avec lissage (en bas)*

Vous pouvez également relier la variation de couleur à la source audioissue de votre microphone ou d'une source audio interne, par exemple de la musique diffusée en streaming.

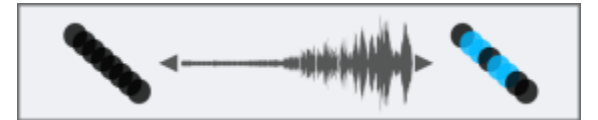

*La couleur du trait peut changer selon l'entrée audio.*

#### Pour configurer les options d'interactions de couleur

- 1 Cliquez sur Fenêtre Panneaux de commandes de styles PInteractions de couleur.
- 2 Dans le panneau Interactions de couleur, sélectionnez l'une des options suivantes dans la zone de liste Expression :
	- Aucune : ne modifie pas les interactions de couleur
	- Vitesse : configure les interactions de couleur sur la base de la vitesse du tracé
	- Direction : configure les interactions de couleur sur la base de la direction du trait et en fonction de la valeur définie avec le curseur ou dans le champ
	- Pression : configure les interactions de couleur en fonction de la pression exercée sur le stylet
	- Molette : configure les interactions de couleur en fonction des réglages de la molette d'un stylet aérographe, en particulier le modèle Intuos de Wacom
	- Inclinaison : configure les interactions de couleur en fonction de l'angle du stylet par rapport à la tablette
	- Orientation : configure les interactions de couleur suivant la direction dans laquelle le stylet est orienté
	- Rotation : configure les interactions de couleur en fonction de la rotation du stylet
	- Source : configure les interactions de couleur en fonction de la luminance de la source de la réplique
	- Aléatoire : configure les interactions de couleur de façon aléatoire

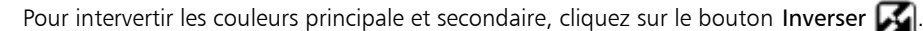

Si vous sélectionnez Direction dans la zone de liste Expression, déplacez le curseur Direction jusqu'à obtenir l'angle souhaité.

### Pour définir la variation de couleur à l'aide du tremblement

- 1 Cliquez sur Fenêtre Panneaux de commandes de styles PInteractions de couleur.
- 2 Déplacez le curseur Tremblement de couleur.

Pour lisser la variation de couleur, réglez le curseur Lissage.

#### Pour relier les interactions de couleur au signal audio

- 1 Cliquez sur Fenêtre Panneaux de commandes de styles PInteractions de couleur.
- 2 Cliquez sur le bouton Expression audio  $\left(\right)$ .

Pour choisir une source d'entrée audio et ajuster les paramètres audio, cliquez sur Fenêtre Expression audio Panneau Paramètres audio. Pour plus d'informations, voir la rubrique [« Expression audio » à la page 292.](#page-293-0)

# Options de taches dynamiques

Les Taches dynamiques produisent un trait continu à partir de taches ou de points de couleurs distincts. Réellement dynamiques, les taches du trait sont générées à mesure que vous peignez.

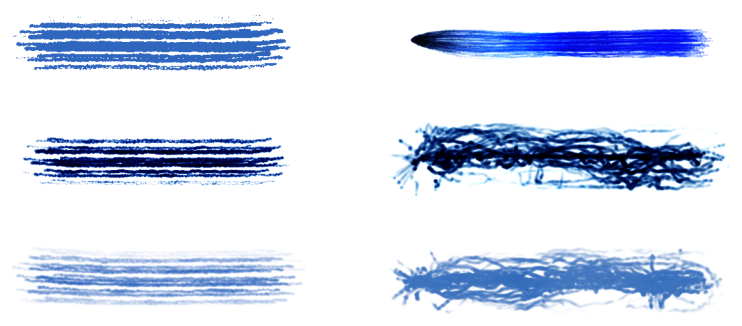

*Taches dynamiques avec styles Soies (à gauche) et styles Particule (à droite)*

Pour modifier l'apparence des touches, vous pouvez ajuster le nombre de taches dynamiques et leur taille. Vous pouvez relier la taille des taches à une expression comme la pression ou la vitesse de sorte que les taches grossissent ou rétrécissent en réaction aux mouvements les plus subtils de votre main.

Pour préciser la plage de variation de taille des taches que l'expression devra appliquer, déplacez le curseur Taille min. Ce paramètre représente un pourcentage de la Taille. Par exemple, si vous reliez la taille des taches à la pression et définissez respectivement les paramètres Taille min et Taille sur 20 % et 70 %, la taille des taches passe de 20 % à 70 % à chaque pression.

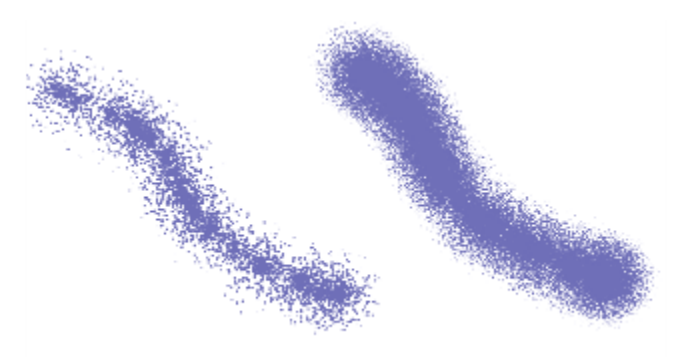

*Flux de taches dynamiques tracé avec une taille de 14 % (à gauche) et de 95 % (à droite)*

Lorsque la taille du style est liée à une expression, vous pouvez modifier l'échelle de la taille et le nombre de taches en fonction de la largeur du trait afin de préserver l'aspect général du trait. Vous pouvez contrôler le degré d'agrandissement de l'échelle des taches.

Vous pouvez relier la taille des taches à un signal audio. Pour plus d'informations, voir la rubrique [« Pour relier des attributs et des effets à](#page-294-0) [une source audio » à la page 293.](#page-294-0)

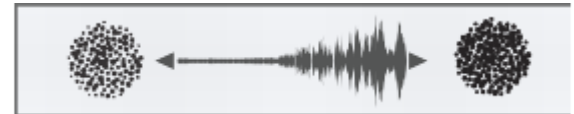

*La taille des taches dynamiques peut varier en résonance avec la source audio.*

Les bords des taches dynamiques peuvent être souples ou rigides.

Pour obtenir un aspect plus naturel, vous pouvez modifier la taille et l'opacité des taches dynamiques de façon aléatoire. Vous pouvez en outre faire varier la taille et l'opacité des taches dynamiques en appliquant un tremblement, et adoucir l'effet de tremblement pour obtenir des traits plus naturels.

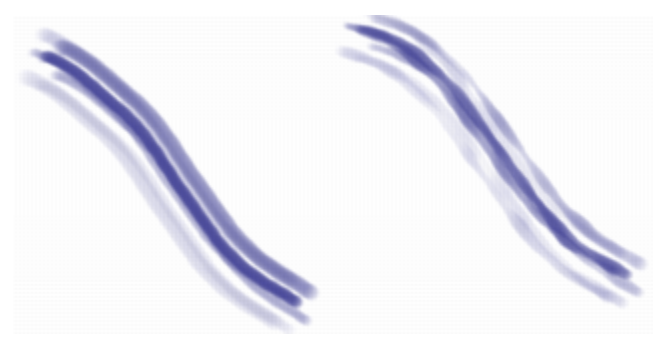

*Taches dynamiques sans tremblement (à gauche) et avec application d'un tremblement (à droite).*

#### Pour rechercher une variante de style Taches dynamiques

- 1 Dans la zone Rechercher de la barre de recherche, saisissez Tache dynamique. La barre de recherche se trouve à droite de la barre de propriétés, dans le coin supérieur droit de la fenêtre du document.
- 2 Choisissez une variante de style dans la liste des résultats.

#### Pour ajuster les propriétés de la variante de style Taches dynamiques

- 1 Sélectionnez une variante de style Taches dynamiques.
- 2 Cliquez sur Fenêtre Panneaux de commandes de styles Paches dynamiques.
- 3 Suivez l'une des procédures indiquées dans le tableau ci-contre.

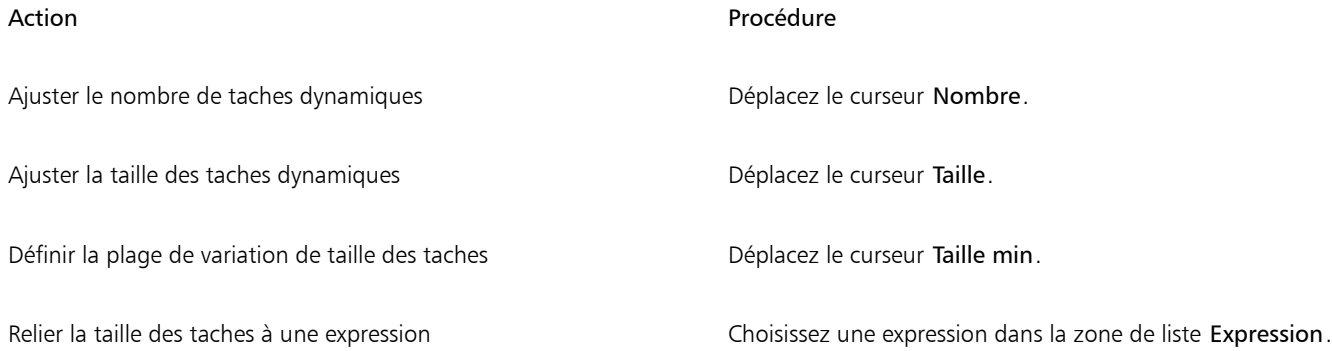

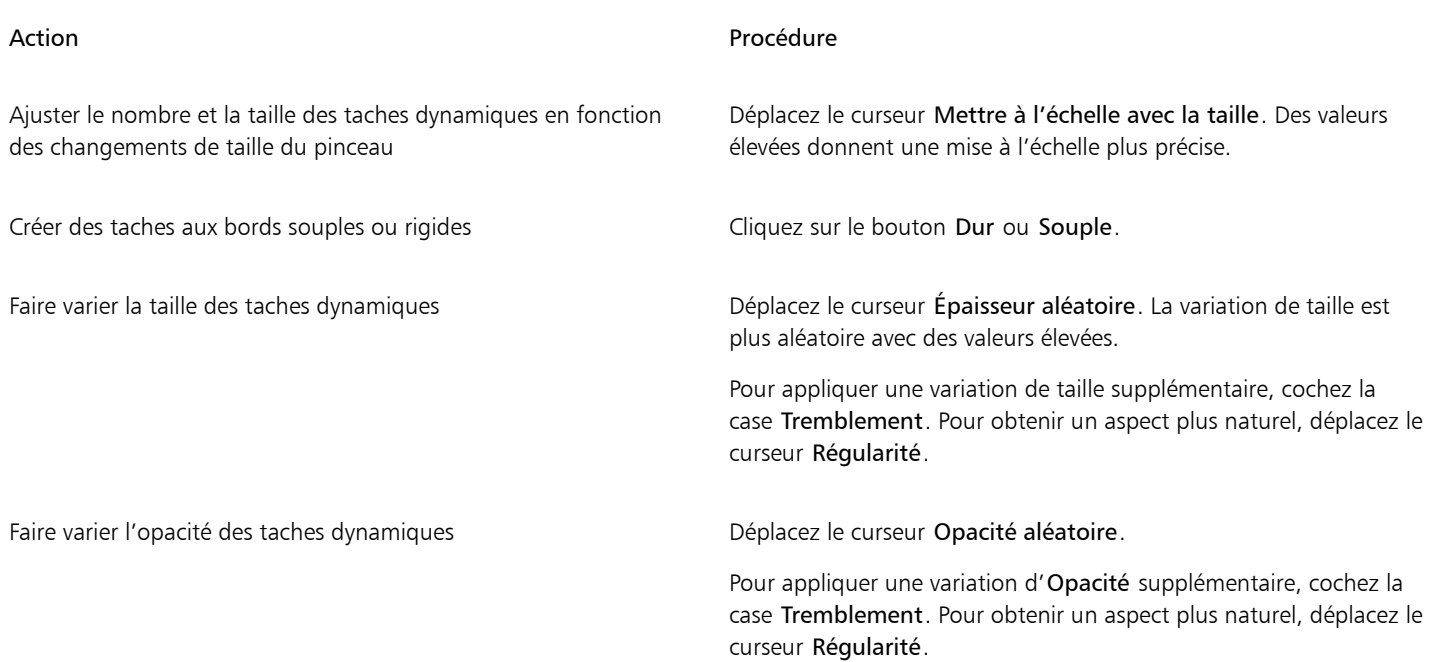

### Pour appliquer des taches dynamiques à une variante style

- 1 Choisissez une variante style Soies réalistes, Soie ou Particule dans le sélecteur de styles.
- 2 Sélectionnez Fenêtre Panneaux de commandes de styles PGénéral.
- 3 Dans la zone de liste Type de forme, sélectionnez l'une des options suivantes :
	- Particules à attraction magnétique Taches dynamiques : pour utiliser un style de particules à attraction magnétique
	- Particules de flux Taches dynamiques : pour utiliser un style de particules de flux
	- Particules à ressort Taches dynamiques : pour utiliser un style de particules à ressort
	- Soie Taches dynamiques : pour utiliser un style Soie ou Soies réalistes
- 4 Pour modifier les propriétés des Taches dynamiques, sélectionnez Fenêtre Panneaux de commandes de styles Paches dynamiques, puis ajustez les paramètres souhaités dans le panneau Taches dynamiques.

# Options de pochoir de forme

Un pochoir de forme masque les formes de styles avant l'application d'un trait, ce qui vous permet de donner une touche créative à un large éventail de styles, des styles dégradés à l'empâtement en passant par l'aquarelle. L'application d'un pochoir de forme enfonce certaines zones de la forme pour les rendre plus transparentes. La forme devient alors une sorte de tampon dont certaines zones sont surélevées et d'autres plus creuses. Le pinceau dépose davantage de peinture sur les zones en relief de la forme et beaucoup moins (voire pas de peinture du tout) sur les zones creuses.

Vous pouvez choisir une source de pochoir de forme parmi les divers supports de pochoir disponibles, par exemple papier, cartes de flux et textures.

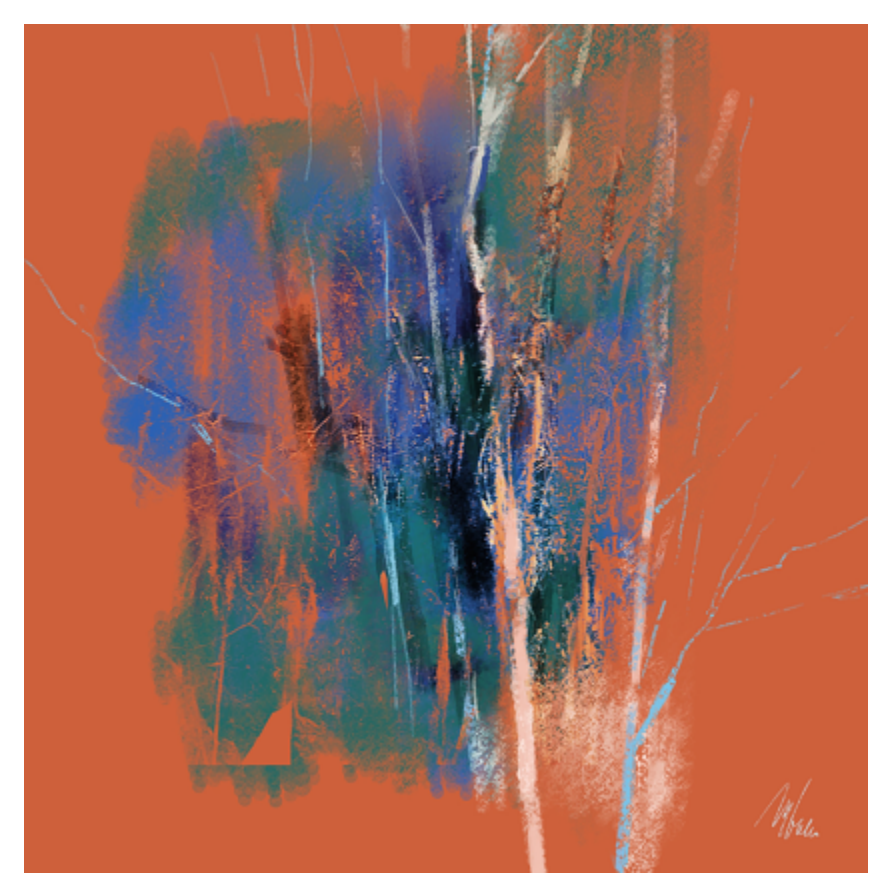

*Les traits de cette illustration ont été tracés à l'aide de la fonction Pochoir de forme. Création originale de Melissa Gallo.*

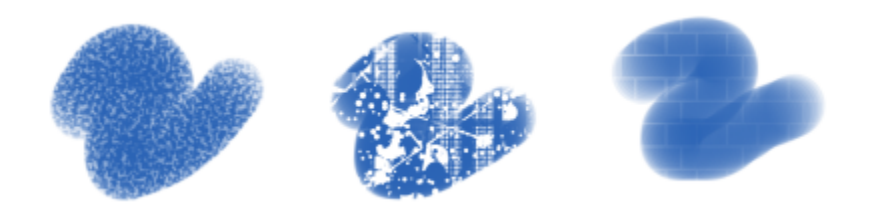

*De gauche à droite : Utilisation de papier, d'une carte de flux et d'une texture en tant que source de pochoir de forme.*

Pour modifier l'aspect des traits, vous pouvez ajuster les propriétés du pochoir de forme. Par exemple, vous pouvez utiliser les options Force et Force min. pour régler l'opacité maximale et minimale du pochoir de forme. Lorsqu'il est défini sur la force maximale (100 %), le pochoir de forme est plus opaque et rend les zones couvertes plus transparentes. Vous pouvez en outre appliquer un tremblement pour faire varier l'opacité du pochoir de forme, et lisser ce tremblement pour donner un aspect plus naturel au trait. Vous pouvez également relier le pochoir de forme à une expression de sorte que l'opacité change selon le mouvement de la souris ou du stylet (par exemple selon la pression, la direction ou la vitesse).

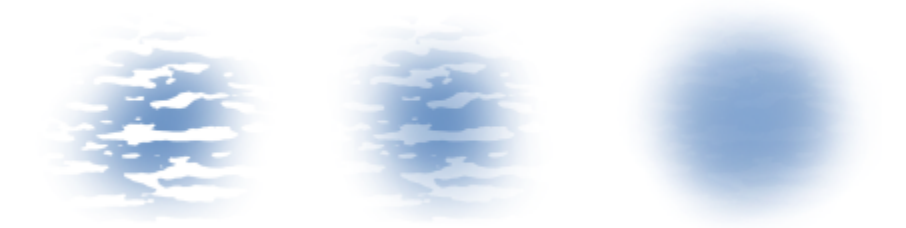

*Paramètres de force (de gauche à droite) : valeurs maximale, moyenne et faible. Lorsque la force est maximale, les zones enfoncées par le pochoir ressortent mieux. Lorsque la force est faible, les zones enfoncées se fondent aux autres zones.*

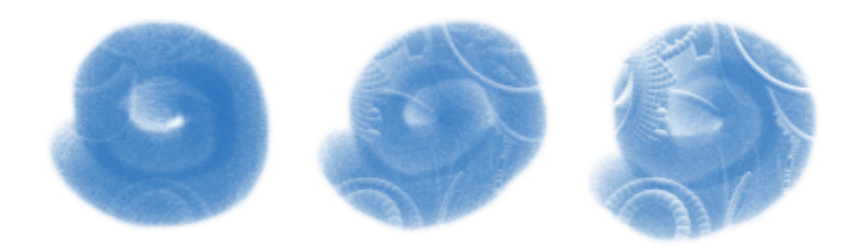

*La force du pochoir de forme est définie sur 100 % pour les trois traits, mais la force minimale varie de 0 à 87 %. Les paramètres minimaux supérieurs donnent un pochoir de forme dont l'opacité minimale est supérieure et produit une forme plus distincte (à droite).*

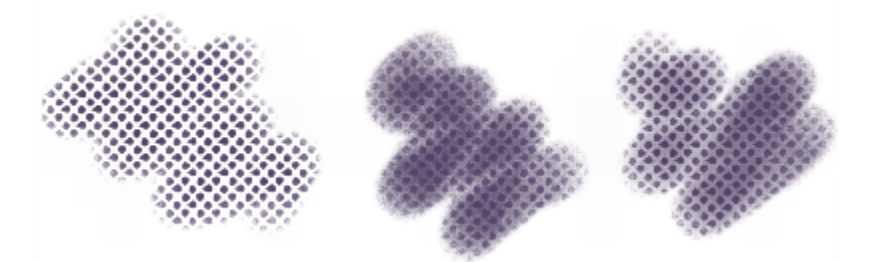

*De gauche à droite : Touches de pochoir de forme sans tremblement, avec tremblement, et avec tremblement et lissage.*

Vous pouvez également relier un pochoir de forme à la source audio issue de votre microphone ou d'une source audio interne, par exemple de la musique diffusée en streaming. La variation de l'opacité (force) du pochoir de forme se synchronise alors avec le signal audio lui-même.

La fonctionnalité Pochoir de forme diffère du grain à plusieurs égards. Les pochoirs de forme s'appliquent uniquement aux styles à base de formes et font varier l'opacité de la forme avant que vous n'appliquiez le trait. Alors que le grain ne fonctionne qu'avec les textures de papier, il est également possible d'utiliser des pochoirs de forme avec les cartes de flux et d'autres textures. De même, les pochoirs de forme fonctionnent avec les méthodes et les sous-catégories que le grain ne prend pas encore en charge. Un pochoir de forme peut par exemple être appliqué à un style de luminosité.

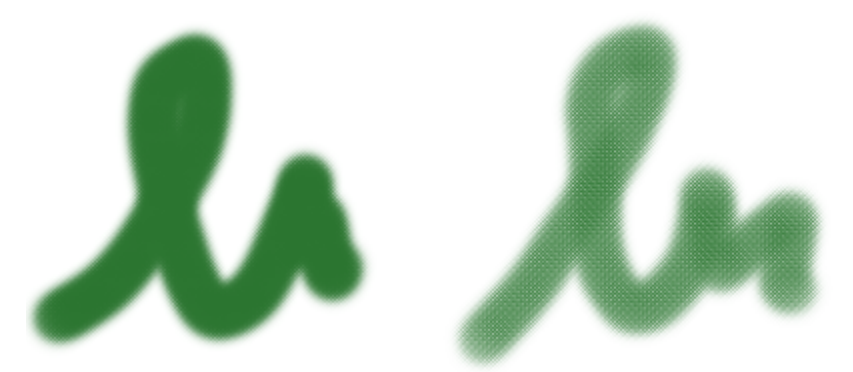

*Application de la même texture de papier à l'aide de l'option Grain (à gauche) et d'un pochoir de forme (à droite).*

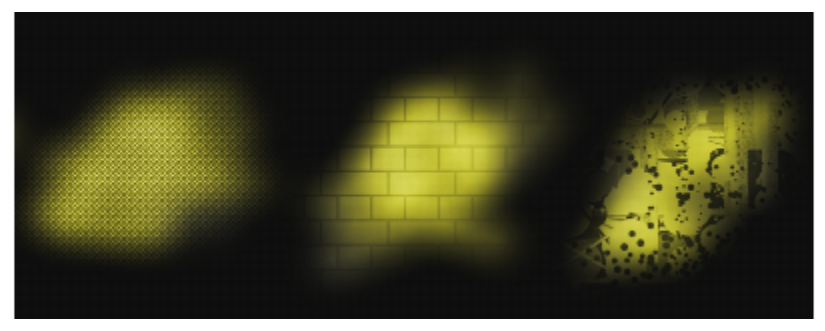

*Les styles de luminosité, qui fonctionnent très bien avec la fonctionnalité Pochoir de forme, génèrent une texture et des effets d'éclairage intéressants. De gauche à droite : Utilisation de papier, d'une texture et d'une carte de flux comme sources de pochoir de forme.*

Vous pouvez combiner la fonctionnalité Pochoir de forme et les pinceaux de texture pour obtenir des traits plus maîtrisés et plus percutants. Pour plus d'informations sur les pinceaux à texture, voir la rubrique [« Peinture à texture » à la page 401](#page-402-0)

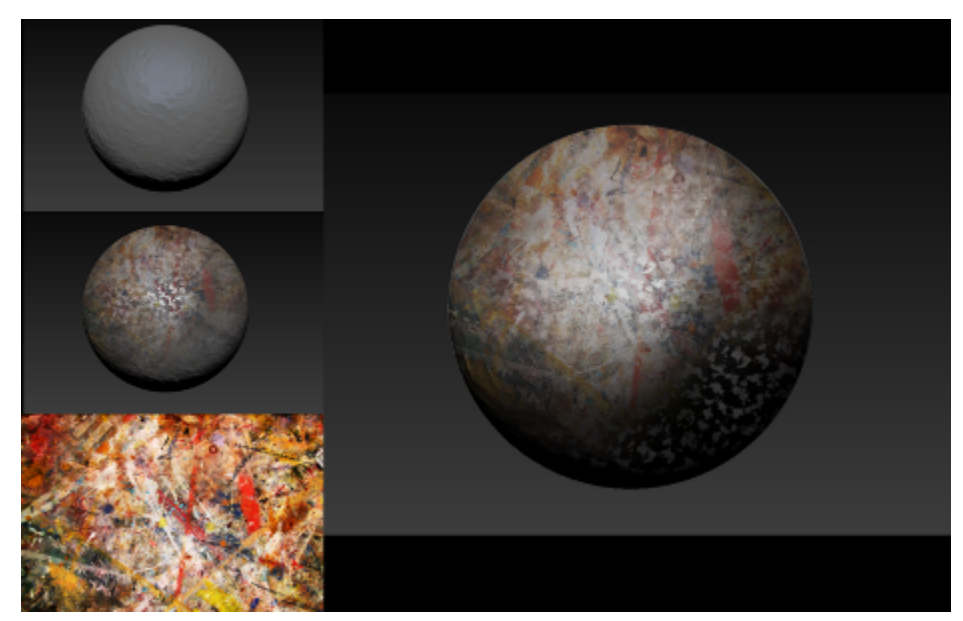

*Les styles de texture et de pochoir de forme sont combinés à la texture affichée et à d'autres textures de papier pour produire la surface de la sphère.*

Il est également possible de combiner un pochoir de forme et les styles d'empâtement pour donner un effet 3D réaliste à l'image.

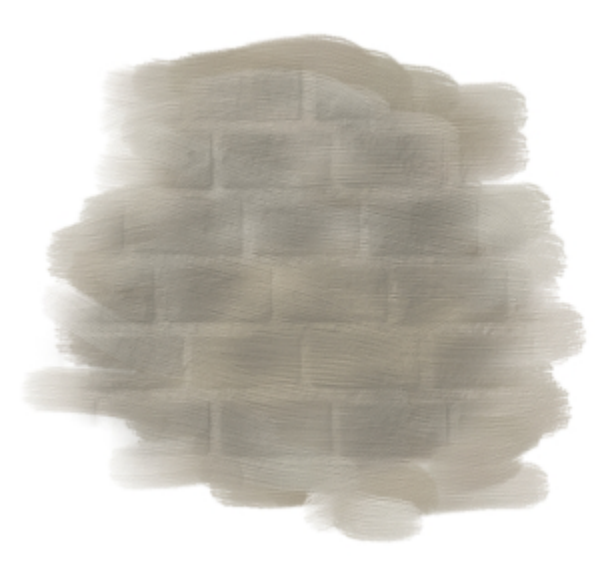

*Combinaison de l'empâtement et d'un pochoir de forme.*

### Pour appliquer un pochoir de forme à une variante de style

- 1 Choisissez une variante de style à base de formes dans le sélecteur de styles. Les pochoirs de forme fonctionnent bien avec les styles qui utilisent les types de forme suivants : Capturé, Taches dynamiques, Circulaire, Circulaire calculée et Soies statiques.
- <sup>2</sup> Dans la barre de propriétés étendue, ouvrez le menu contextuel Options de formes  $\Box$ , puis cochez la case Appliquerun pochoir de forme.

Si la barre de propriétés étendue n'est pas affichée, cliquez sur Fenêtre Barre de propriétés étendue.

3 Ajustez les propriétés souhaitées. Pour plus d'informations, voir la rubrique [« Pour ajuster les propriétés d'un pochoir de forme » à la](#page-371-0) [page 370.](#page-371-0)

Vous pouvez également appliquer un pochoir de forme depuis le panneau Pochoir de forme (Fenêtre Panneaux de commandes de styles Pochoir de forme).

#### <span id="page-371-0"></span>Pour ajuster les propriétés d'un pochoir de forme

- 1 Choisissez une variante de style Pochoir de forme ou une variante de style prenant en charge les pochoirs de forme.
- 2 Cliquez sur Fenêtre Panneaux de commandes de styles Pochoir de forme.
- 3 Vérifiez que la case à cocher Appliquerun pochoir de forme est cochée.
- 4 Dans la zone de liste Source, choisissez l'une des options suivantes :
	- Carte de flux : permet d'utiliser une carte de flux comme source du pochoir
	- Papier : permet d'utiliser une texture de papier comme source du pochoir
	- Texture : permet d'utiliser une texture comme source du pochoir. Pour afficher un aperçu de la texture dans la fenêtre de l'image, cochez la case Afficher la texture.
- 5 Cliquez sur le bouton de sélection en regard de la zone de liste Source, puis choisissez la carte de flux, la texture de papier ou la texture à utiliser comme source.

Pour modifier la source, cliquez sur le bouton Activer/désactiver le panneau [nom de la source], puis ajustez les attributs nécessaires dans le panneau correspondant. Pour plus d'informations sur la modification de la source de pochoir de forme, voir la rubrique [« Pour](#page-418-0)

[personnaliser une carte de flux » à la page 417,](#page-418-0) [« Utilisation de la texture et du grain du papier » à la page 147](#page-148-0) ou [« Personnalisation](#page-407-0) [des pinceaux à texture » à la page 406](#page-407-0).

6 Pour ajuster les propriétés du pochoir de forme, suivez l'une des procédures indiquées dans le tableau suivant.

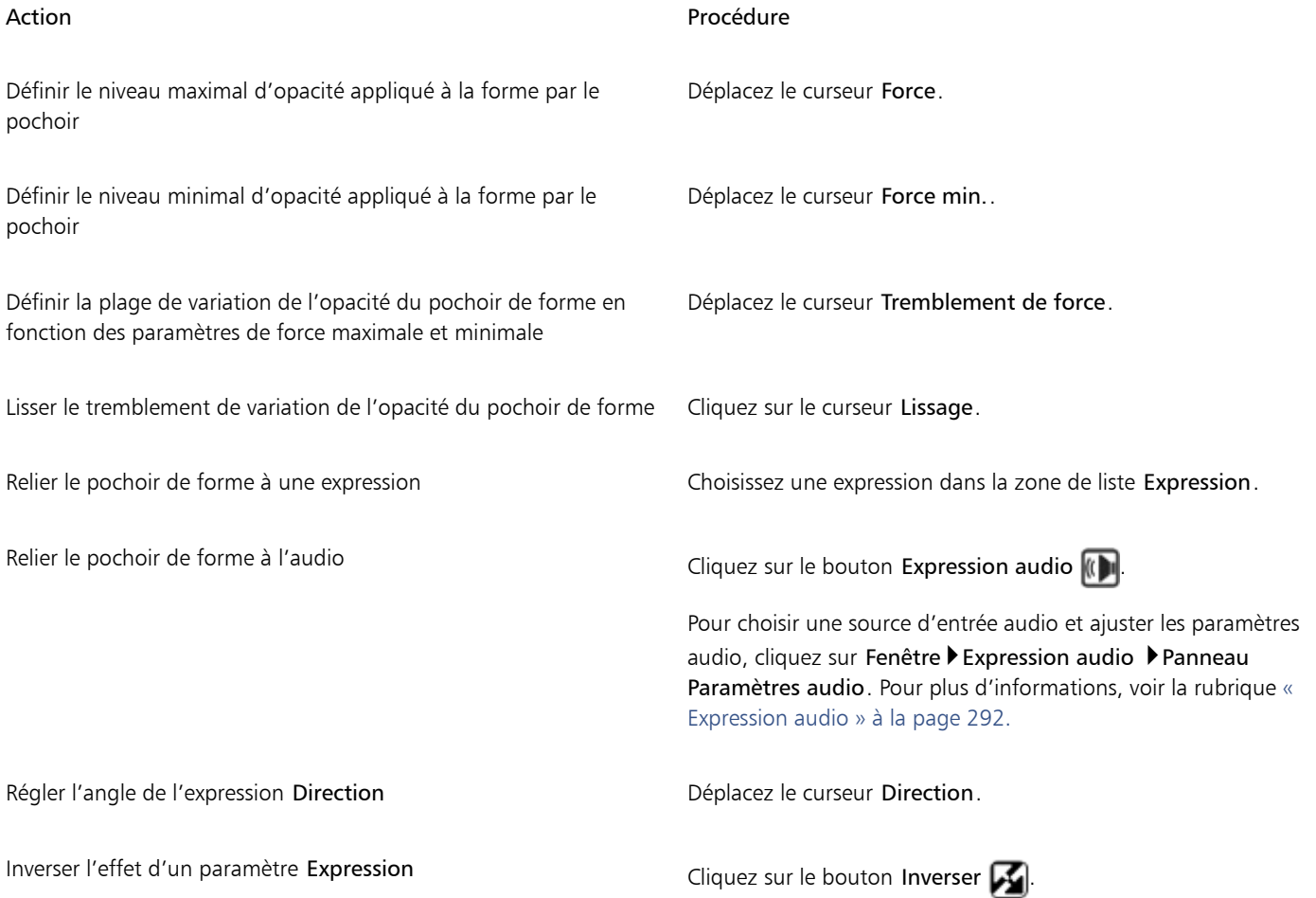

# Options de glacis

Plusieurs méthodes permettent de contrôler l'opacité de la peinture déposée par un pinceau. Le style Glacis (Fenêtre > Panneaux de commandes de styles > Glacis) vous permet de définir le niveau maximal d'opacité d'un trait.

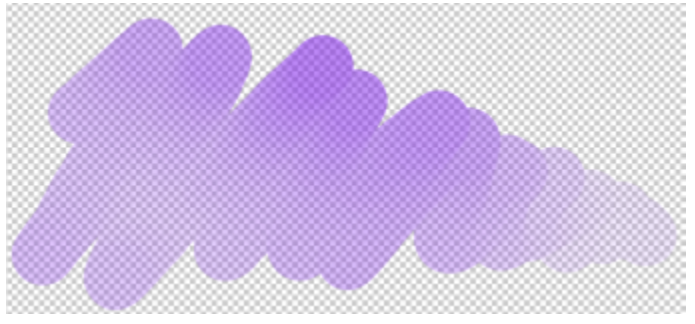

*Le style Glacis vous permet d'utiliser de très hauts niveaux de transparence et d'appliquer des touches lumineuses semi-transparentes.*

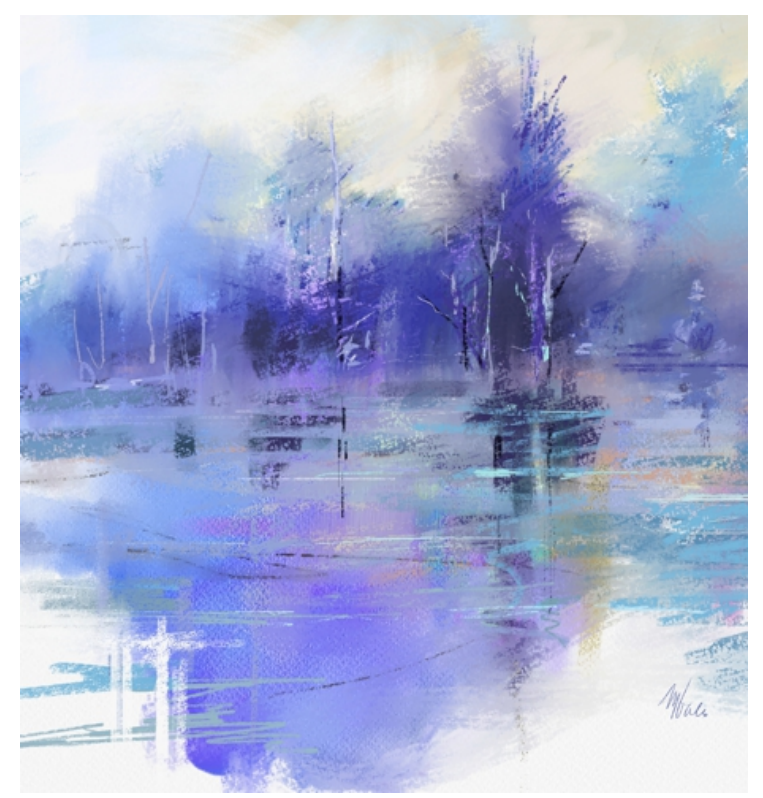

*Dans cette peinture, Melissa Gallo a utilisé des styles Glacis.*

Le glacis diffère de l'opacité du pinceau (Fenêtre > Panneaux de commandes de styles > Opacité), qui contrôle l'opacité de chaque forme (ou des soies pour les autres types de style.) Lorsque vous définissez le glacis sur 20 %, l'opacité d'un même trait ne dépasse jamais 20 %. Au sein de cette plage de 20 %, vous pouvez toutefois définir l'opacité de chaque forme de 1 % à 100 %. Par exemple, si vous définissez l'opacité de la forme sur 100 %, la peinture déposée par le pinceau reste égale à 20 % de la couleur sélectionnée. L'opacité du pinceau vous permet d'augmenter progressivement la teinte jusqu'à la couleur sélectionnée, tandis que le Glacis détermine ce qu'est cette couleur. Plus l'opacité du pinceau est faible, plus l'augmentation de teinte met du temps à atteindre la couleur spécifiée par le glacis dans un seul coup de pinceau.

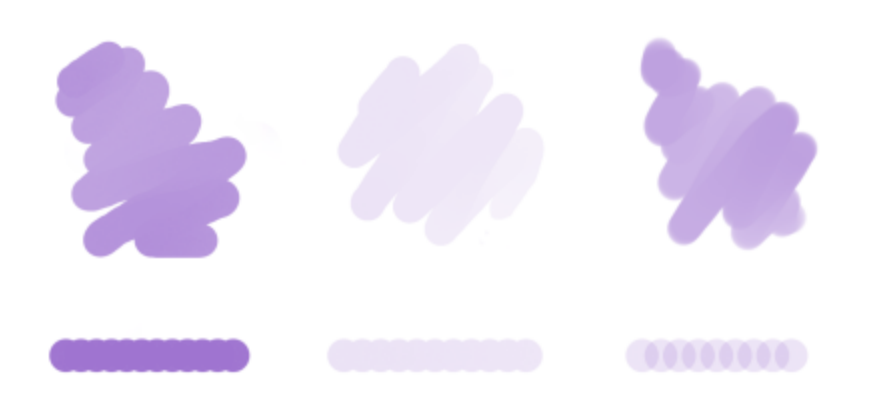

*(À gauche) Opacité du pinceau et Glacis définis sur 100 % ; (au centre) Opacité du pinceau définie sur 100 % et Glacis défini sur 20 %. La couleur ne s'intensifie pas lorsque vous appliquez un coup de pinceau sur la même zone ; (à droite) Opacité du pinceau définie sur 20 % et Glacis défini sur 100 %. La couleur s'accumule à chaque coup de pinceau sur la même zone.*

Les styles Glacis vous permettent de remplir une zone avec de longs traits continus, au dégradé très doux entre le début et la fin du trait.

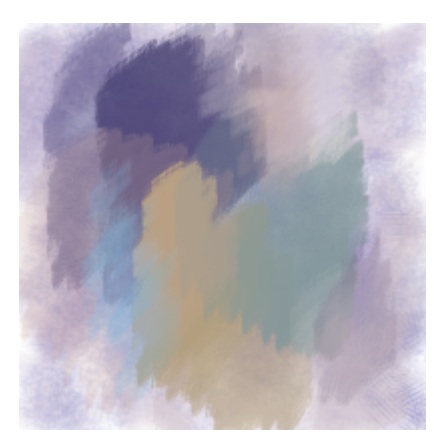

*Les styles Glacis créent un dégradé très progressif entre les couleurs. Aucun défaut n'apparaît lorsque les formes se chevauchent.*

Vous pouvez ajouter un style de grain aux styles Glacis, mais les chevauchements sont alors visibles.

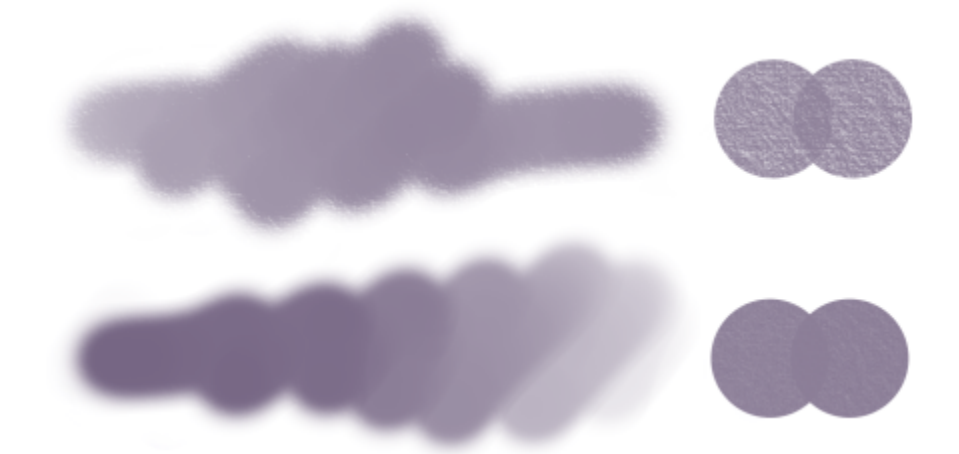

*Coup de pinceau appliqué avec un Glacis de 100 % et (en haut) un Grain de 100 %, (en bas) un Grain de 50 %*

Disponibles avec tous les styles à base de tampon, les styles Glacis peuvent être reliés à certains mouvements de souris ou à un style spécifique. Pour plus d'informations, voir la rubrique [« Paramètres Expression » à la page 291.](#page-292-0)

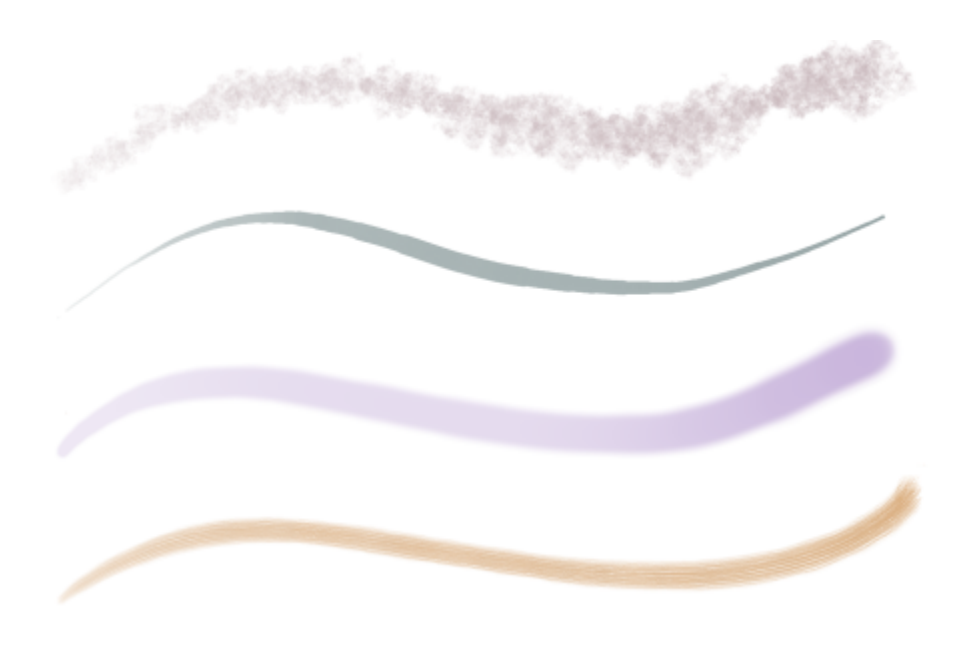

*Les Styles Glacis fonctionnent bien avec les types de forme suivants : (de haut en bas) Capturé, Circulaire, Circulaire calculée, Soies statiques*

Pour contrôler l'interaction des traits avec les couleurs sous-jacentes de la zone de travail ou du calque actif, vous pouvez utiliser les modes fusion.

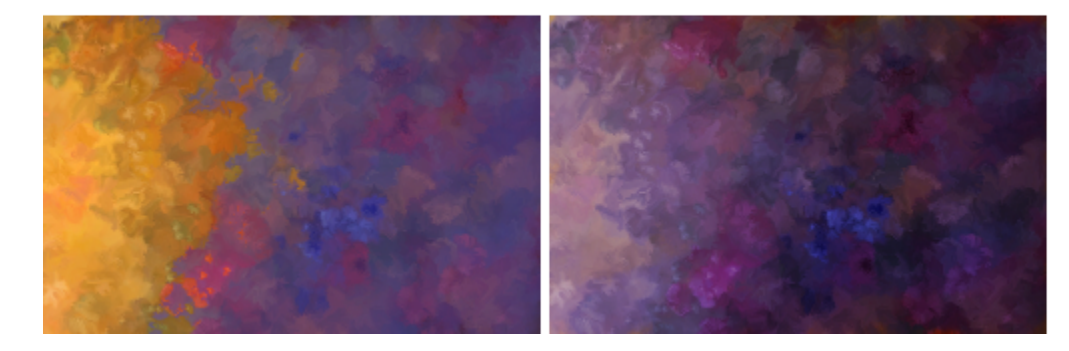

#### Pour ajuster les propriétés du glacis

- 1 Cliquez sur Fenêtre Panneaux de commandes de styles Glacis pour afficher le panneau Glacis.
- 2 Dans la zone de liste Mode fusion, choisissez un mode fusion. Une description détaillée de chaque mode fusion est disponible à la rubrique [« Pour appliquer un mode fusion » à la page 308.](#page-309-0)
- 3 Déplacez le curseur Glacis pour définir le niveau maximal d'opacité d'un trait.

#### Vous pouvez également

#### Relier l'opacité du trait à une expression, par exemple à la pression, l'inclinaison ou la direction, pour faire varier l'opacité d'un trait

Action Procédure

Choisissez une option dans la liste Expression.

Inverser l'effet d'un paramètre Expression **Cliquez sur le bouton Inverser l'expression du glacis** 

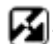

Lier l'opacité du trait à une expression audio Cliquez sur le bouton Expression audio.

Définissez le niveau minimal d'opacité d'un trait Déplacez le curseur Glacis min.

#### Action **Procédure**

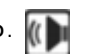

Le paramètre Glacis min. représente un pourcentage du paramètre Glacis et doit être associé à une expression pour avoir un effet. Par exemple, si vous sélectionnez l'expression Pression, définissez le Glacis sur 100 %, puis le curseur Glacis min. sur 10 %, l'opacité s'accentuera de 10 % à 100% à mesure que vous augmenterez la pression du trait.

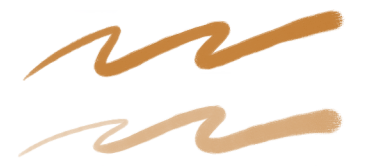

*Coup de pinceau appliqué avec un Glacis de 100 %, (en haut) un Glacis min. de 80 % et (en bas) un Glacis min. de 20 %*

Définir la variation de l'opacité d'un trait  $\rho$  and  $\rho$  Déplacez le curseur Tremblement du glacis.

Déplacez ce curseur vers la droite pour faire varier l'opacité d'un trait de manière aléatoire.

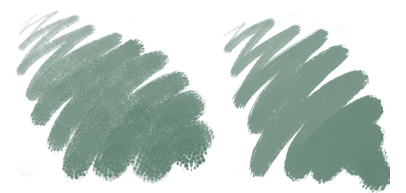

*Coup de pinceau appliqué avec (à gauche) un Tremblement du glacis de 95 % et (à droite) un Tremblement du glacis de 20 %*

Lisser le tremblement du trait du trait de la comme de la conseille de la péplacez le curseur Lissage.

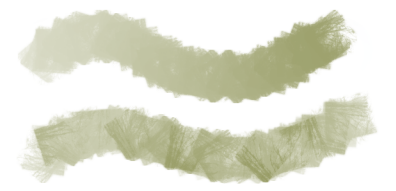

*Coup de pinceau appliqué avec un Tremblement du glacis de 100 %, (en haut) un Lissage de 100% et (en bas) un Lissage de 10%*

Définir l'angle selon lequel le trait change d'opacité Déplacez le curseur Direction.

Les styles Glacis ne fonctionnent qu'avec le type de trait Glacis. Pour plus d'informations, voir la rubrique [« Options de la zone](#page-301-0) Général : Types de trait » à la page300. Lorsque vous sélectionnez un type de trait non pris en charge (par exemple Simple, Multiple, Griffe et Jet), les options du panneau Glacis sont grisées.

Si votre style Glacis présente des chevauchements indésirables, essayez les techniques suivantes :

- Définissez l'Opacité (Fenêtre Panneaux de commandes de styles Opacité) sur 100 %, le Tremblement de l'opacité sur 0 % et Expression d'opacité sur Aucune.
- Définissez le Grain (Fenêtre Panneaux de commandes de styles Grain) sur 0%, le Tremblement du grain sur 0 % et l'Expression de grain sur Aucune.
- Définissez l'Opacité de la forme (Fenêtre Panneaux de commandes de styles Circulaire calculée) des styles Circulaire calculée sur 100 %.

E

 $\bar{\mathbb{C}}$ 

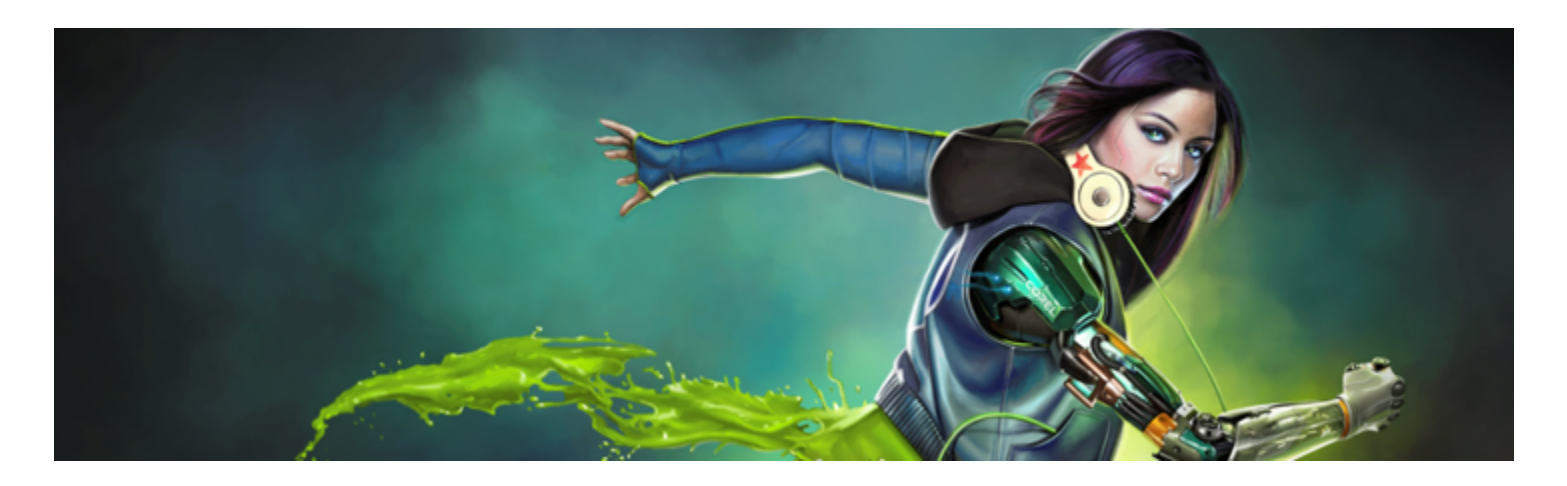

# Styles de tremblement

Corel Painter inclut une collection de styles de tremblement qui vous permettent d'introduire une plage de comportements aléatoires afin que les traits soient plus réalistes. Il vous est possible d'utiliser les variantes de style de tremblement prédéfinies et de les ajuster selon les besoins. Vous pouvez également les enregistrer comme des nouvelles variantes de style de tremblement.

Cette section contient les rubriques suivantes :

- [« Sélection d'une variante de style de tremblement » \(page 377\)](#page-378-0)
- [« Contrôle du comportement des variantes de tremblement » \(page 378\)](#page-379-0)

# <span id="page-378-0"></span>Sélection d'une variante de style de tremblement

Corel Painter inclut plusieurs variantes de style de tremblement prédéfinies. Vous pouvez utiliser les variantes telles quelles ou les personnaliser à l'aide des options de tremblement afin de créer vos propres styles de tremblement.

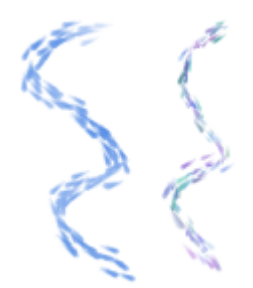

*Voici un exemple des variantes de style Impressionniste (aucun tremblement, à gauche) et Tremblement du mélangeur impressionniste (à droite) qui comprend Tremblement de l'opacité et Tremblement de couleur*

Les variantes de style de tremblement sont disponibles dans plusieurs catégories de style différentes. La barre de recherche est le moyen le plus facile pour localiser les variantes de style de tremblement.

#### Pour localiser une variante de tremblement

- 1 Dans la zone de saisie de la barre de recherche, saisissez tremblement, puis appuyez sur Entrée. La barre de recherche se trouve à droite de la barre de propriétés, dans le coin supérieur droit de la fenêtre du document.
- 2 Choisissez une variante de style de tremblement dans la liste des résultats.

# <span id="page-379-0"></span>Contrôle du comportement des variantes de tremblement

Vous pouvez contrôler la quantité de tremblement qu'un style produit. Les options de tremblement, que vous pouvez modifier, dépendent de la variante de style de tremblement que vous avez sélectionnée. Par exemple, si vous sélectionnez la variante de style Tremblement en jet épais dans la catégorie Aérographes, vous pouvez régler les options de tremblement suivantes : Tremblement de la taille (panneau de commandes de styles Taille), Tremblement des détails et Tremblement du débit (panneau de commandes de styles Aérographe), Tremblement de l'opacité (panneau de commandes de styles Opacité) et Tremblement du trait (panneau de commandes de styles Tremblement du trait).

Pour trouver rapidement les options de style de tremblement pour un style sélectionné, vous pouvez laisser Corel Painter générer un groupe de tous les panneaux de commandes de styles correspondant à la variante de style sélectionnée. Cette action réduit le champ de recherche des options de tremblement en limitant le nombre de panneaux de commandes de styles disponibles pour votre style. Pour plus d'informations, voir la rubrique [« Utilisation des pinceaux via les barres de propriétés » à la page 275.](#page-276-0)

Le tableau suivant répertorie tous les panneaux de commandes de styles incluant des options de tremblement et en donne l'emplacement dans l'aide, au cas où vous désireriez des informations plus détaillées.

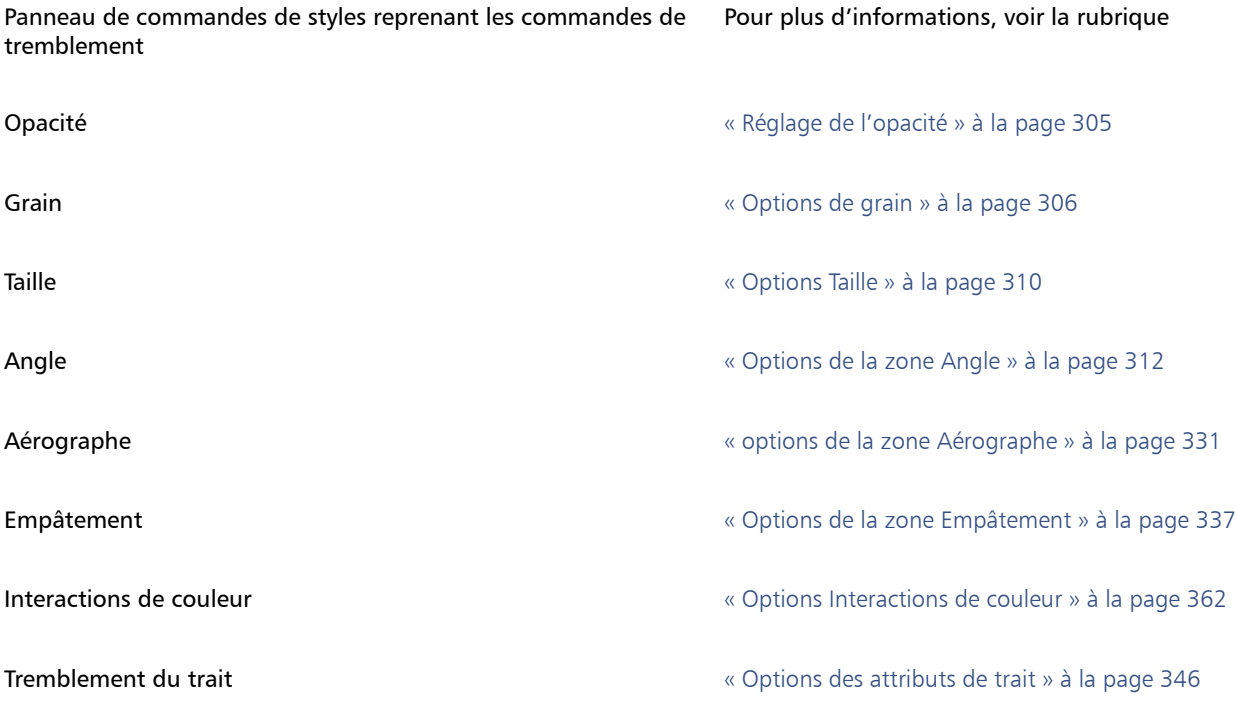

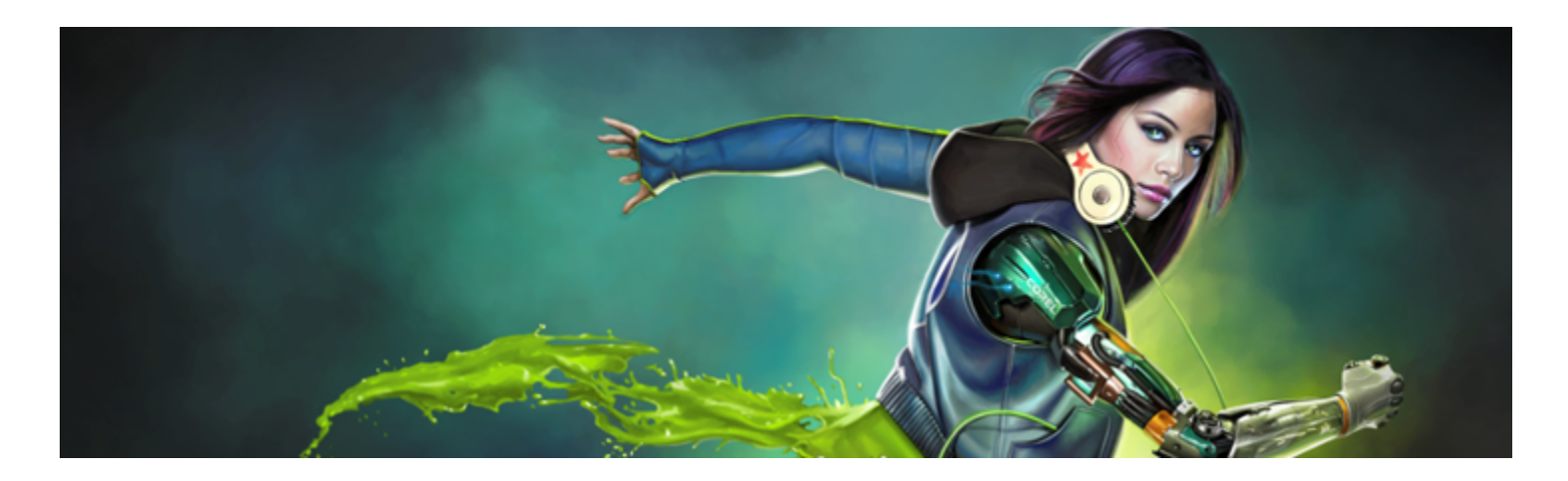

# Aquarelle

Corel Painter propose divers outils et commandes qui vous permettent d'obtenir un effet d'aquarelle des plus naturels. Ces outils comprennent des styles d'aquarelle enregistrés dans les catégories de style indiquées ci-dessous.

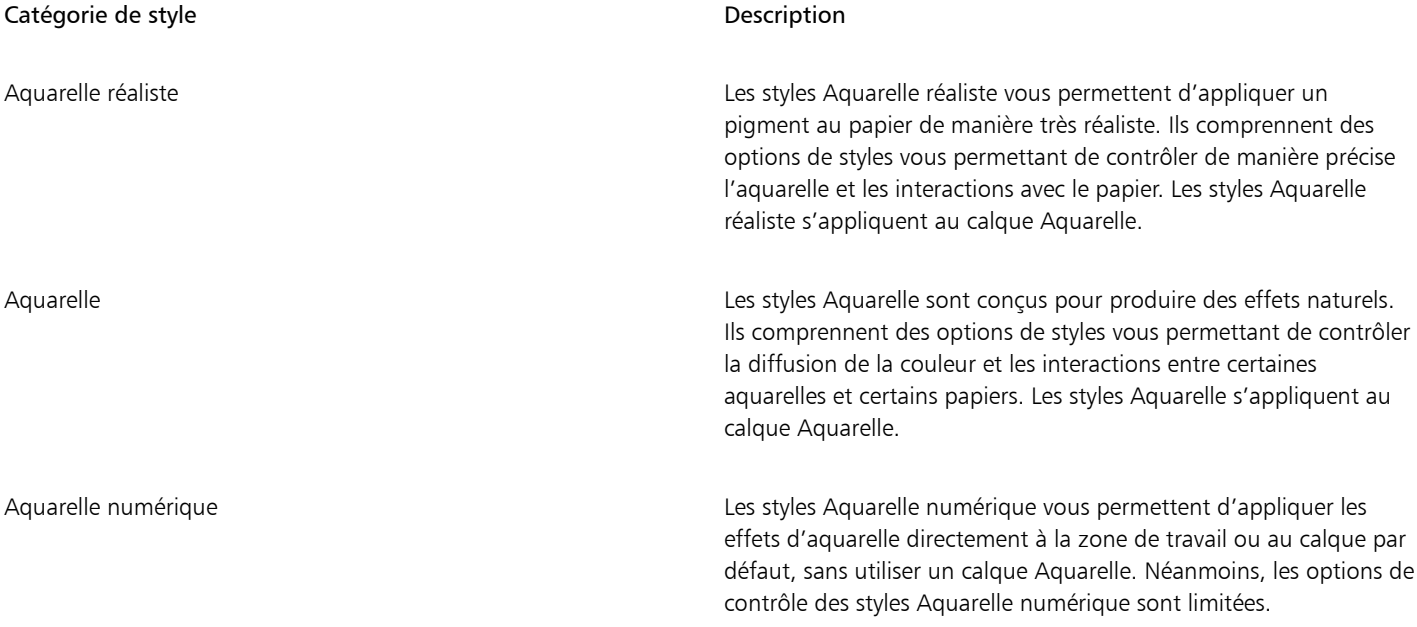

La modification de la texture du papier et des options de styles vous permet également de changer l'apparence de l'aquarelle.

Cette section contient les rubriques suivantes :

- [« Utilisation du calque Aquarelle » \(page 380\)](#page-381-0)
- [« Styles Aquarelle et interaction avec la texture du papier » \(page 381\)](#page-382-0)
- [« Utilisation des styles Aquarelle réaliste » \(page 381\)](#page-382-1)
- [« Utilisation des styles Aquarelle » \(page 382\)](#page-383-0)
- [« Utilisation des styles Aquarelle numérique » \(page 382\)](#page-383-1)

# <span id="page-381-0"></span>Utilisation du calque Aquarelle

Les styles Aquarelle et Aquarelle réaliste s'appliquent à un calque Aquarelle sur lequel les couleurs se délayent, se mélangent et sont absorbées par le papier. Dans Corel Painter, vous pouvez modifier le calque Aquarelle comme n'importe quel autre calque sans rien changer à celui de l'image. Par exemple, il est possible de dessiner des contours au crayon sur le calque de l'image, puis de recouvrir celle-ci d'un ombré d'aquarelle sans que les lignes tracées s'en trouvent modifiées.

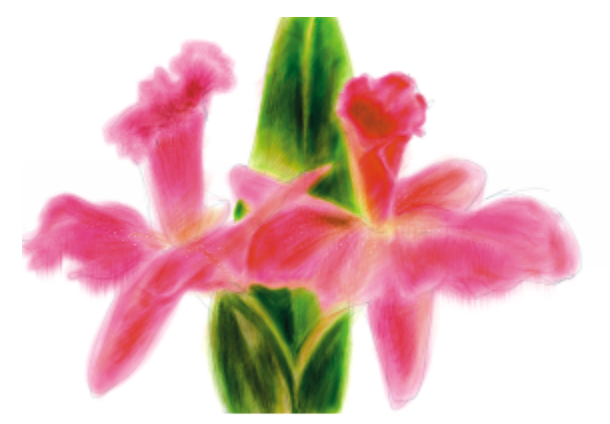

*Dessinez sur un calque et appliquez des aquarelles su un calque Aquarelle distinct.*

Vous pouvez transférer des éléments d'information de la zone de travail au calque Aquarelle. Cette opération se révèle utile pour appliquer des effets d'aquarelle à une photographie. De même, vous pouvez mouiller le calque Aquarelle et activer ainsi un processus de diffusion.

#### Pour créer un nouveau calque Aquarelle

- 1 Cliquez sur Fenêtre Calques.
- <sup>2</sup> Dans le panneau Calques, cliquez sur le bouton Options de calque <sub>15,</sub> puis sélectionnez Nouveau calque Aquarelle.

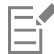

Si vous sélectionnez la variante de style Aquarelle réaliste ou Aquarelle dans la Bibliothèque de styles, un calque Aquarelle est automatiquement généré lorsque vous appliquez un trait dans la fenêtre du document.

#### Pour transférer la zone de travail vers un calque Aquarelle

- 1 Ouvrez l'image à convertir en aquarelle dans la fenêtre du document.
- 2 Cliquez sur Fenêtre Calques.

Si l'image contient plusieurs calques, vous pouvez tous les déposer dans la zone de travail en cliquant sur le bouton Options de calque du panneau Calques. Cliquez ensuite sur Tout déposer.

3 Dans le panneau Calques, cliquez sur le bouton Options de calque et sélectionnez Déplacer l'image vers le calque Aquarelle. Une fois que le contenu du calque a été déplacé de la zone de travail, celle-ci est vide.

#### Pour mouiller le calque Aquarelle

- 1 Cliquez sur Fenêtre Calques.
- 2 Dans le panneau Calques, cliquez sur le bouton Options de calque et sélectionnez Mouiller tout le calque Aquarelle.

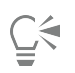

Pour travailler sur une surface sèche, cliquez sur le bouton Options de calque du panneau Calques et sélectionnez Sécher le calque aquarelle.

# <span id="page-382-0"></span>Styles Aquarelle et interaction avec la texture du papier

Les styles Aquarelle réagissent à la texture et au grain du papier : les couleurs se délayent, se mélangent et sont absorbées par le papier. La luminance du grain sert à déterminer le mode de diffusion de la peinture dans le papier. Elle influe également sur la stabilisation du pigment sur le papier lors du séchage.

Faites quelques essais: réglez les curseurs du panneau Papiers et observez leur effet sur les styles Aquarelle. Le curseur Échelle du papier contrôle la taille du grain. Le curseur Contraste papier, lorsqu'il est appliqué au calque Aquarelle, permet de régler la hauteur du grain. En déplaçant le curseur Contraste papier vers la droite, vous augmentez la hauteur du grain, ce qui ajoute de la texture. Pour plus d'informations, voir la rubrique [« Contrôle de la luminosité et du contraste du grain du papier » à la page 152.](#page-153-0)

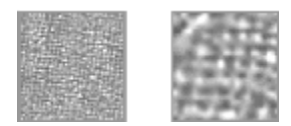

*Le curseur Échelle contrôle la largeur du grain du papier. L'image de gauche est définie sur 50% et l'image de droite sur 200%.*

Les styles Aquarelle réaliste vous permettent en outre de contrôler davantage l'interaction du papier. Pour plus d'informations, voir la rubrique [« Utilisation des styles Aquarelle réaliste » à la page 381.](#page-382-1)

# <span id="page-382-1"></span>Utilisation des styles Aquarelle réaliste

Les variantes de style Aquarelle réaliste vous permettent de générer des traits aquarelle particulièrement réalistes car elles reproduisent les peintures aquarelles traditionnelles. Corel Painter simule l'aspect et l'effet du mélange des pigments avec l'eau et favorise ainsi une interaction extrêmement naturelle avec le papier. Lors de l'utilisation des styles Aquarelle réaliste, les traits s'appliquent au calque Aquarelle.

#### Utilisation des variantes de style Aquarelle réaliste

Vous pouvez commencer rapidement à travailler avec les styles Aquarelle réaliste en choisissant l'une des variantes disponibles. Vous pouvez toutefois aussi personnaliser une variante de style à l'aide des options de styles Aquarelle réaliste. Pour plus d'informations, voir la rubrique [« Options de la zone Aquarelle réaliste » à la page 319.](#page-320-0)

#### Pour choisir une variante de style Aquarelle réaliste

- 1 Dans la boîte à outils, cliquez sur l'outil Pinceau  $\overrightarrow{P}$
- 2 Cliquez sur le Sélecteur de styles dans la barre Sélecteur de styles.
- 3 Dans le panneau Bibliothèque de styles, cliquez sur la catégorie de style Aquarelle réaliste, puis sur une variante.

#### Pour personnaliser une variante de style Aquarelle réaliste

• Cliquez sur Fenêtre Panneaux de commandes de styles Aquarelle réaliste.

Pour plus d'informations sur chacune des options Aquarelle réaliste, voir la rubrique [« Options de la zone Aquarelle réaliste » à la page](#page-320-0) [319.](#page-320-0)

# <span id="page-383-0"></span>Utilisation des styles Aquarelle

Les variantes du style Aquarelle donnent des effets d'aquarelle très naturels. Lors de l'utilisation des styles Aquarelle, les traits s'appliquent au calque Aquarelle. Toutes les variantes Aquarelle, à l'exception du Tampon effaceur, interagissent avec la texture de la zone de travail.

La pression exercée sur le stylet modifie l'épaisseur du trait pour toutes les variantes Aquarelle à l'exception du Tampon effaceur. Plus la pression du stylet est forte, plus le trait est large, et inversement.

En effet, si vous appliquez trop de traits dans un laps de temps court, surtout avec les styles à séchage lent, l'application peut s'en trouver ralentie. Dans ce cas, il est préférable d'attendre la fin du processus de séchage avant de continuer.

#### Types de formes Aquarelle

Pour plus d'informations sur les types de formes Aquarelle, voir la rubrique [« Options de la zone Général : Types de formes » à la page 296.](#page-297-0)

#### Options Aquarelle

Lorsque vous sélectionnez un style Aquarelle, vous pouvez régler les options Aquarelle qui vous permettent de préciser différents paramètres des styles Aquarelle. Par exemple, vous pouvez définir l'épaisseur du trait, contrôler la diffusion et déterminer la manière dont la texture du papier réagit aux traits. Pour plus d'informations, voir la rubrique [« Options Aquarelle » à la page 337.](#page-338-1)

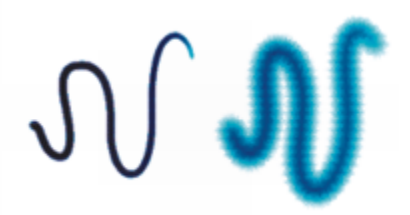

*Un trait aquarelle avant (gauche) et après (droite) la diffusion.*

#### Pour choisir une variante de style Aquarelle

- 1 Dans la boîte à outils, cliquez sur l'outil Pinceau  $\overrightarrow{P}$ .
- 2 Cliquez sur le Sélecteur de styles dans la barre Sélecteur de styles.
- 3 Dans le panneau Bibliothèque de styles, cliquez sur la catégorie de style Aquarelle, puis sur une variante.

#### Pour personnaliser une variante de style Aquarelle

Cliquez sur Fenêtre Panneaux de commandes de styles PAquarelle.

Pour plus d'informations sur les options Aquarelle, voir la rubrique [« Options Aquarelle » à la page 337.](#page-338-1)

# <span id="page-383-1"></span>Utilisation des styles Aquarelle numérique

Les styles Aquarelle numérique s'appliquent directement sur la zone de travail ou sur un calque ordinaire, si bien que vous pouvez créer des effets similaires à ceux des styles Aquarelle sans utiliser de calque distinct.

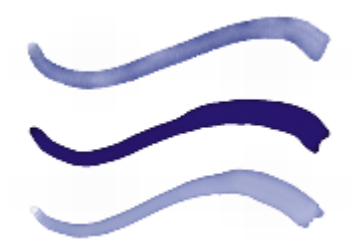

*Utilisez les styles Aquarelle numérique pour créer des effets comparables à ceux des styles Aquarelle sans devoir créer un calque distinct. Les curseurs Diffusion, Opacité et Frange aqua, entre autres, permettent de définir l'aspect du trait.*

#### Diffusion de l'aquarelle numérique

Les styles Aquarelle numérique profitent aussi de la diffusion pour conférer aux traits des bords doux et duveteux. Vous pouvez définir la valeur de la diffusion à l'aide des options de la barre de propriétés.

#### Frange aqua

Le curseur Frange aqua permet de contrôler la quantité d'eau et de peinture qui s'accumule au bord des traits tracés avec le style Aquarelle numérique. Il est possible de régler la frange aqua de façon dynamique sur les traits tracés avec l'aquarelle numérique avant de la sécher. Le réglage dynamique de la frange aqua se répercute sur chacun des traits d'aquarelle numérique mouillés, lesquels ne sèchent pas tout seuls.

Il vaut donc mieux sécher les traits d'aquarelle numérique dès que vous êtes satisfait de la frange aqua. Il est ainsi possible de modifier de façon dynamique la frange aqua sur les traits d'aquarelle numérique suivants sans pour autant agir sur les traits existants qui vous conviennent.

#### Pour choisir une variante de style Aquarelle numérique

- 1 Dans la boîte à outils, cliquez sur l'outil Pinceau  $\mathscr{L}$
- 2 Cliquez sur le Sélecteur de styles dans la barre Sélecteur de styles.
- 3 Dans le panneau Bibliothèque de styles, cliquez sur la catégorie de style Aquarelle numérique, puis sur une variante.

#### Pour régler la diffusion

- 1 Sélectionnez la variante de style Aquarelle numérique, puis réglez le curseur Diffusion dans la barre de propriétés. Faites glisser le curseur vers la droite pour augmenter la diffusion ou vers la gauche pour la diminuer.
- 2 Tracez un ou plusieurs traits à l'aide d'une variante Aquarelle numérique.

Pour restreindre la diffusion à une zone, sélectionnez-la avec n'importe quel outil de sélection. L'effet de diffusion s'appliquera uniquement à la zone sélectionnée.

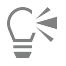

Le curseur Diffusion est également accessible à partir du panneau Aquarelle numérique. Vous pouvez ouvrir le panneau en cliquant sur Fenêtre Panneaux de commandes de styles Aquarelle numérique.

#### Pour régler la frange aqua

1 Tracez un ou plusieurs traits à l'aide d'une variante Aquarelle numérique.

Pour restreindre la diffusion à une zone, sélectionnez-la avec n'importe quel outil de sélection. L'effet d'écoulement ne s'appliquera qu'à la zone sélectionnée.

2 Dans la barre de propriétés, réglez le curseur Frange aqua.

Faites glisser le curseur vers la droite pour augmenter l'écoulement ou vers la gauche pour le diminuer.

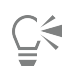

Vous pouvez aussi modifier la frange aqua avant l'application des traits en réglant le curseur Frange aqua.

Vous pouvez également accéder au curseur Frange aqua à partir du panneau Aquarelle numérique de la palette Options de styles. Vous pouvez ouvrir le panneau en cliquant sur Fenêtre > Panneaux de commandes de styles > Aquarelle numérique.

# Pour sécher les traits tracés avec l'aquarelle numérique

• Choisissez Calque > Sécher le calque aquarelle numérique.

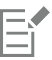

Lorsque le séchage est terminé, il est impossible de régler la frange aqua du trait Aquarelle numérique.

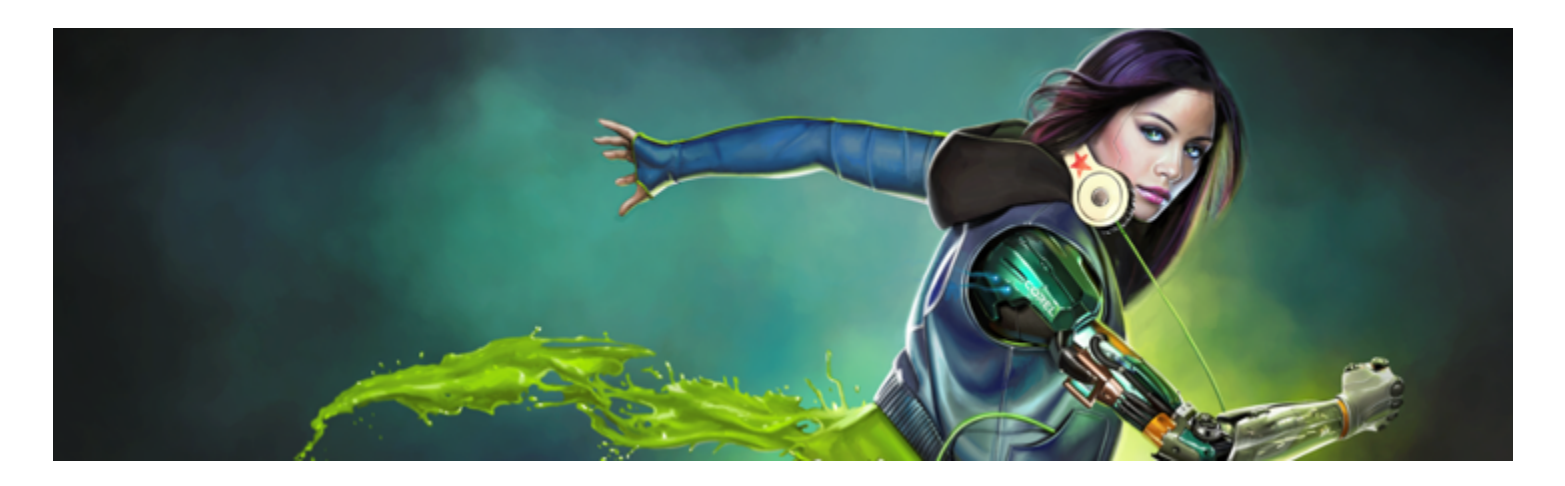

# Styles de particules

Les styles de particules, inspirés de la physique, donnent un aspect unique à votre travail. Les particules sont émises à partir d'un point central et tracent à leur tour un motif linéaire (tracé) à mesure de leur déplacement dans la zone de travail.

Les options de style de particules vous permettent de contrôler les tracés de particules avec précision ou d'introduire un caractère aléatoire dans le mouvement de touche. À travers le réglage des paramètres de chaque variante de style, les styles de particules génèrent de multiples variations créatives.

Pour simplifier votre travail, vous pouvez par ailleurs choisir la nouvelle disposition d'espace de travail Nouveaux styles, qui affiche les palettes des Styles de particules.

Selon le mouvement des particules autour du point central, il existe trois types de style de particules : les particules à attraction magnétique, les particules de flux et les particules de ressort. Pour la plupart de ces styles, un fond sombre est idéal.

Pour donner un aspect différent à vos traits, vous pouvez utiliser les taches dynamiques avec les styles de particules.

La barre de propriétés vous permet de définir certaines options des particules. Pour plus d'informations, voir la rubrique [« Pour définir les](#page-279-0) [options de style dans la barre de propriétés étendue » à la page 278.](#page-279-0)

Cette section contient les rubriques suivantes :

- [« Styles de particules à attraction magnétique » \(page 386\)](#page-387-0)
- [« Styles de particules de flux » \(page 388\)](#page-389-0)
- [« Styles de particules à ressort » \(page 390\)](#page-391-0)
- [« Options courantes des styles de particules » \(page 394\)](#page-395-0)
- [« Options de style Particules Lignes fines » \(page 397\)](#page-398-0)
- [« Utilisation des taches dynamiques avec les styles de particules » \(page 399\)](#page-400-0)

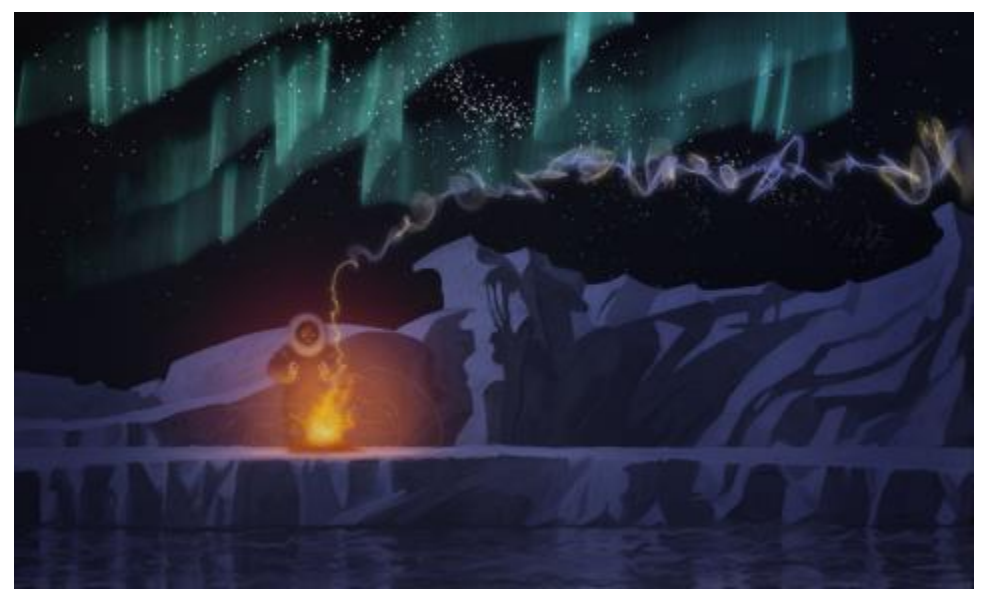

*L'utilisation des styles de particules à attraction magnétique, de flux et à ressort a permis de générer les effets de fumée et d'aurore boréale de cette illustration, et d'optimiser les reflets de l'eau.*

# <span id="page-387-0"></span>Styles de particules à attraction magnétique

Les styles de particules à attraction magnétique génèrent des tracés diffus qui grandissent et se réduisent considérablement avec le mouvement. Avec le style à attraction magnétique, le mouvement des particules ressemble à celui des corps célestes puisque la vitesse, l'accélération et d'autres forces influencent fortement leur tracé. Selon la vitesse du trait, les particules restent serrées ou sont écartelées par les forces.

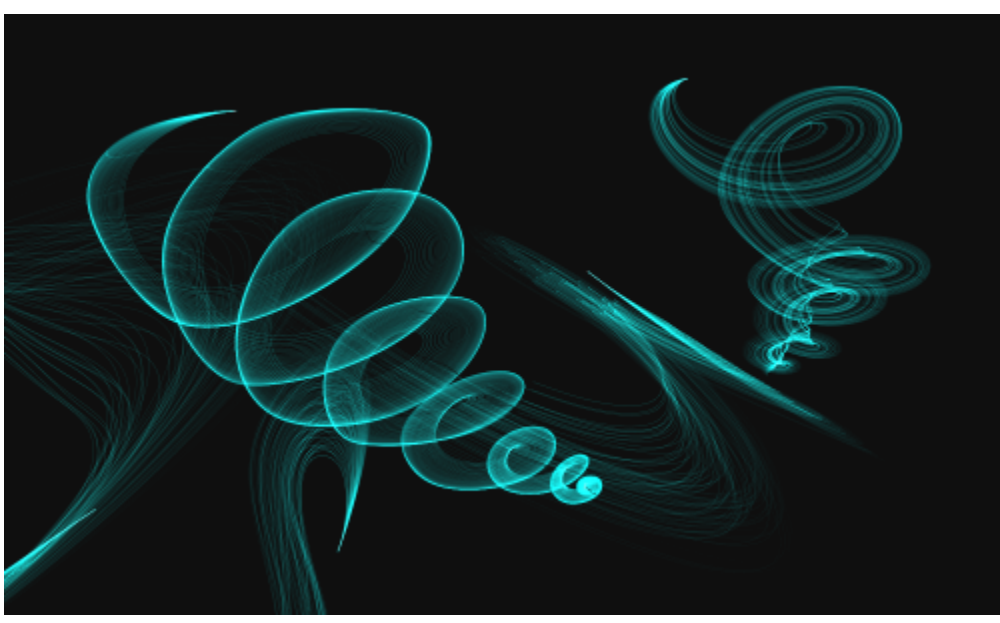

*Touches de particules à attraction magnétique*

Les styles de particules à attraction magnétique comprennent les variantes suivantes :

- Soie à attraction magnétique
- Stylo lumineux irrégulier à attraction magnétique

• VVolutes de fumée à attraction magnétique

# Options des styles de particules à attraction magnétique

Pour personnaliser les styles de particules à attraction magnétique, vous pouvez utiliser le panneau de commandes Particules d'attraction magnétique, qui comprend les options Vitesse, Accélération et Vitesse de rotation.

Le curseur Vitesse définit la vitesse de base de toutes les particules. Combiné au curseur Accélération, il permet de contrôler le mouvement des particules vers l'avant.

Le curseur Accélération définit la distance entre les tracés de particules.

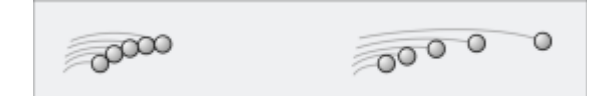

*À gauche : Vitesse et accélération faibles À droite : Vitesse et accélération élevées*

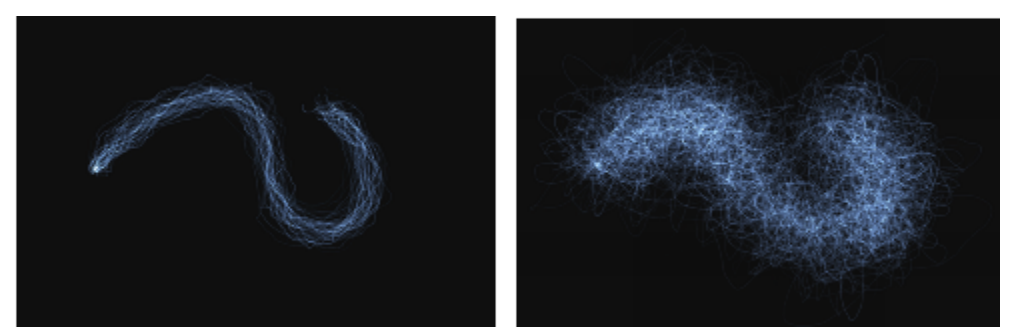

*Coup de pinceau appliqué avec une vitesse et une accélération faibles (à gauche) et élevées (à droite)*

Le curseur Vitesse de rotation définit la vitesse de rotation des particules autour du curseur. Une vitesse de rotation lente permet aux particules de suivre le curseur de près, tandis qu'une vitesse de rotation élevée les éloigne du curseur.

*Vitesse de rotation faible (à gauche) et élevée (à droite)*

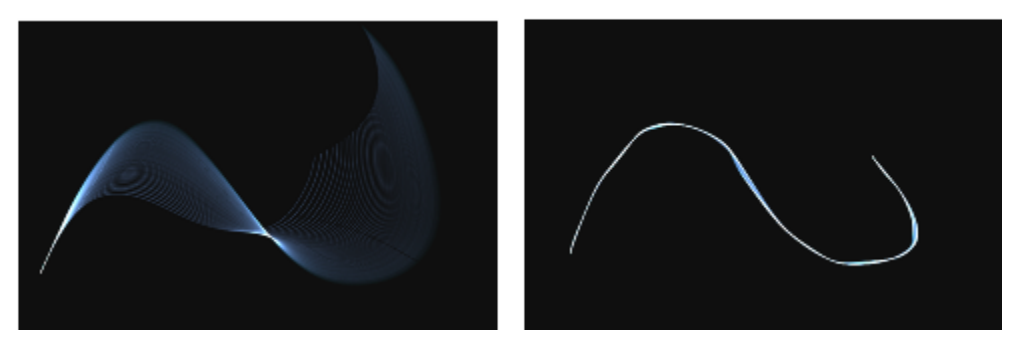

*Coup de pinceau appliqué avec une vitesse de rotation faible (à gauche) et élevée (à droite)*

Vous pouvez également associer la vitesse de rotation à une expression en sélectionnant une option dans la zone de liste Expression. Pour plus d'informations sur les commandes Expression, voir la rubrique [« Paramètres Expression » à la page 291.](#page-292-0) Vous pouvez par ailleurs associer la vitesse de rotation à la source audio issue de votre microphone ou d'une source audio interne, par exemple de la musique diffusée en streaming. Pour plus d'informations, voir la rubrique [« Expression audio » à la page 292.](#page-293-0)

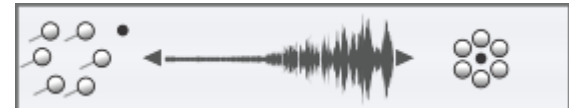

*Utilisation de l'Expression audio pour faire varier la vitesse de rotation*

Pour plus d'informations sur les paramètres courants des styles de particules, voir la rubrique [« Options courantes des styles de particules » à](#page-395-0) [la page 394.](#page-395-0).

Pour plus d'informations sur les autres paramètres de style, voir la rubrique [« Réglage des styles avec les options de style » à la page 289.](#page-290-0).

## Pour choisir une variante de style de particules à attraction magnétique

- 1 Dans la boîte à outils, cliquez sur l'outil Pinceau  $\mathscr A$
- 2 Cliquez sur le Sélecteur de styles dans la barre Sélecteur de styles.
- 3 Dans le panneau Bibliothèque de styles, cliquez sur la catégorie de style Particules, puis sur une variante de style de particules à attraction magnétique.

#### Pour personnaliser une variante de style de particules à attraction magnétique

- 1 Cliquez sur Fenêtre Panneaux de commandes de styles Particules Particules d'attraction magnétique.
- 2 Ajustez les paramètres souhaités dans le panneau Particules d'attraction magnétique.
- 3 Sélectionnez Fenêtre Panneaux de commandes de styles Particules Particules Communes.
- 4 Ajustez les paramètres souhaités dans le panneau Particules Communes.

Pour plus d'informations, voir la rubrique [« Options courantes des styles de particules » à la page 394.](#page-395-0)

# <span id="page-389-0"></span>Styles de particules de flux

Les styles de particules de flux émettent des particules éphémères qui s'éloignent du centre du coup de pinceau dans la zone de travail et s'estompent progressivement. Leur mouvement ressemble à celui d'un feu d'artifice. Pendant leur déplacement, les particules rencontrent des forces qui modifient leur tracé et génèrent un mouvement chaotique ou contrôlé. Les styles de flux sont facilement influencés par une force, un chaos et les cartes de flux. Pour plus d'informations sur les cartes de flux, voir [« Application et ajustement des cartes de flux » à la](#page-414-0) [page 413.](#page-414-0)

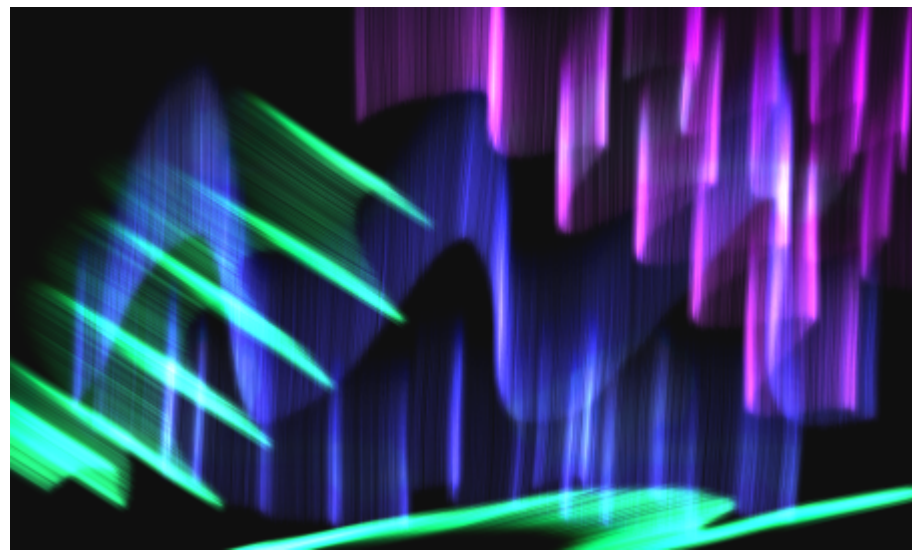

*Touches de particules de flux*

Les styles de particules de flux comprennent les variantes suivantes :

- Texture naturelle de flux
- Flamboiement de flux
- Lueur scintillante de flux

#### Options des styles de particules de flux

Pour personnaliser les styles de particules de flux, vous pouvez utiliser le panneau de commandes Particules de flux, qui comprend les options Tremblement de la position, Chaos aléatoire et Améliorer la carte de flux.

Le curseur Tremblement de la position vous permet de faire varier la position de départ des particules. Vous pouvez également associer le tremblement de la position à une expression en choisissant une option dans la zone de liste Expression. Pour plus d'informations sur les commandes Expression, voir la rubrique [« Paramètres Expression » à la page 291.](#page-292-0) Vous pouvez par ailleurs associer le tremblement de la position à la source audio issue de votre microphone ou d'une source audio interne, par exemple de la musique diffusée en streaming. Pour plus d'informations, voir la rubrique [« Expression audio » à la page 292.](#page-293-0)

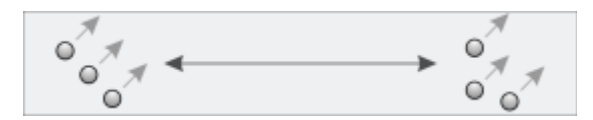

*Faible tremblement de la position (à gauche) et fort tremblement de la position (à droite)*

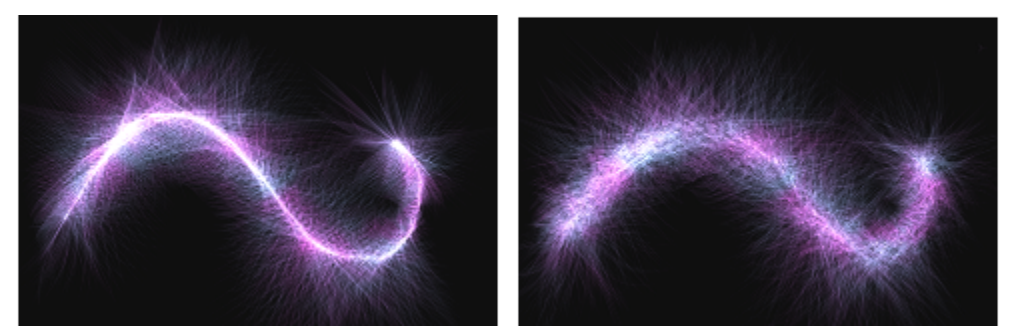

*Coup de pinceau appliqué avec un faible tremblement de la position (à gauche) et un fort tremblement de la position (à droite)*

La case à cocher Chaos aléatoire permet de modifier le motif du chaos de manière aléatoire pour obtenir un aspect plus naturel.

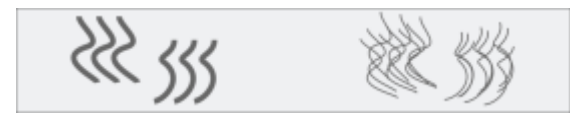

*Tracés de particules avant et après l'application du chaos aléatoire*

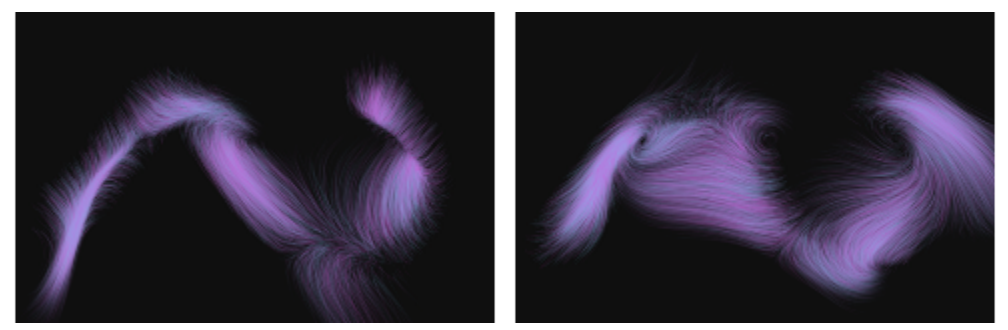

*Application d'un coup de pinceau avec l'option Chaos aléatoire désactivée (à gauche) et activée (à droite)*

Les options Améliorer la carte de flux incluent les curseurs Bord et Luminosité, qui modifient le trait en fonction du bord et de la luminosité de la carte de flux.

#### Pour choisir une variante de style de particules de flux

- 1 Dans la boîte à outils, cliquez sur l'outil Pinceau  $\mathscr{L}$
- 2 Cliquez sur le Sélecteur de styles dans la barre Sélecteur de styles.
- 3 Dans le panneau Bibliothèque de styles, cliquez sur la catégorie de style Particules, puis sur une variante de style de particules de flux.

#### Pour personnaliser une variante de style de particules de flux

- 1 Cliquez sur Fenêtre Panneaux de commandes de styles Particules Particules de flux.
- 2 Ajustez les paramètres souhaités dans le panneau Particules de flux.
- 3 Sélectionnez Fenêtre Panneaux de commandes de styles Particules Particules Communes.
- 4 Ajustez les paramètres souhaités dans le panneau Particules Communes.

Pour plus d'informations, voir la rubrique [« Options courantes des styles de particules » à la page 394.](#page-395-0).

### <span id="page-391-0"></span>Styles de particules à ressort

Les styles de particules à ressort se composent d'un filet de particules reliées entre elles par des ressorts élastiques. Les particules étant liées les unes aux autres, elles ne se dispersent pas aux quatre coins de la zone de travail mais rebondissent vers le centre du trait. La marque du trait est déterminée par les tracés individuels des particules et la flexibilité des ressorts qui les relient.

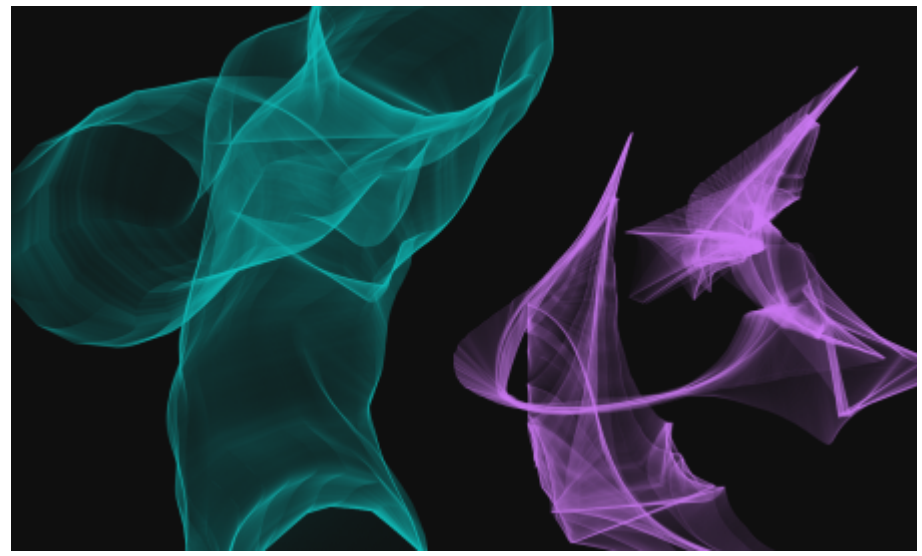

*Touches de particules à ressort*

Les styles de particules à ressort comprennent les variantes suivantes :

- Dégradé texturé à ressort
- A ressort grossier
- Mailles à ressort

#### Options des styles de particules à ressort

Pour personnaliser les styles de particules à ressort, vous pouvez utiliser le panneau de commandes Particules de ressort, qui comprend les options Aspect, Rigidité, Tremblement de la rigidité, Tremblement de la longueur et Longueur minimale.

L'option Aspect permet de choisir un aspect Noyau, Chaîne ou Géométrique pour le motif de particules.

- Noyau : les particules sont projetées vers l'extérieur du tracé de style.
- Chaîne : une chaîne de particules entoure le tracé de style.
- Géométrique : les particules créent une forme géométrique autour du tracé de style.

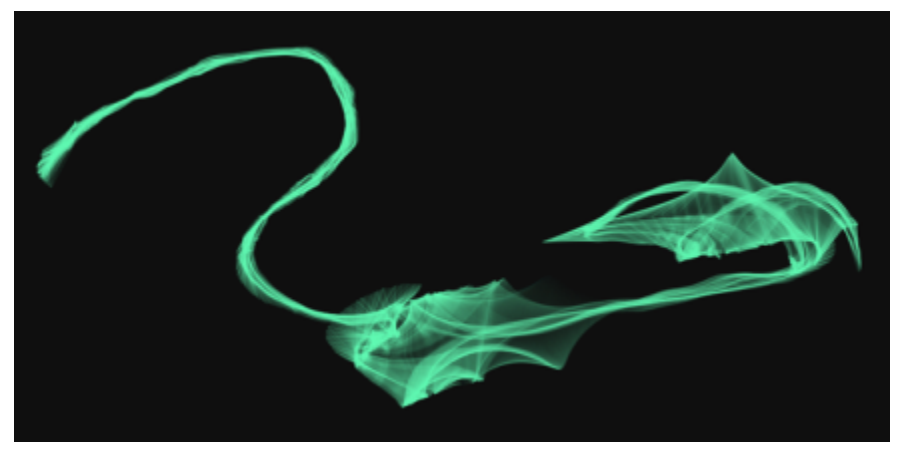

*Application d'un coup de pinceau avec l'option Aspect définie sur Noyau*

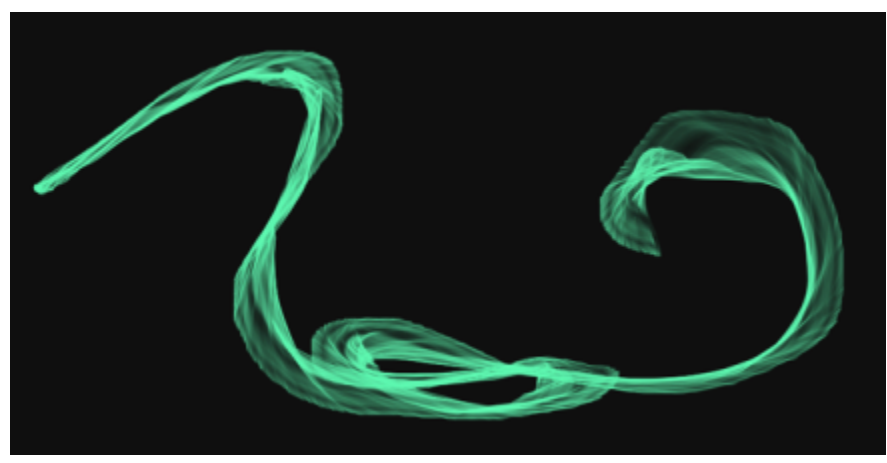

*Application d'un coup de pinceau avec l'option Aspect définie sur Chaîne*

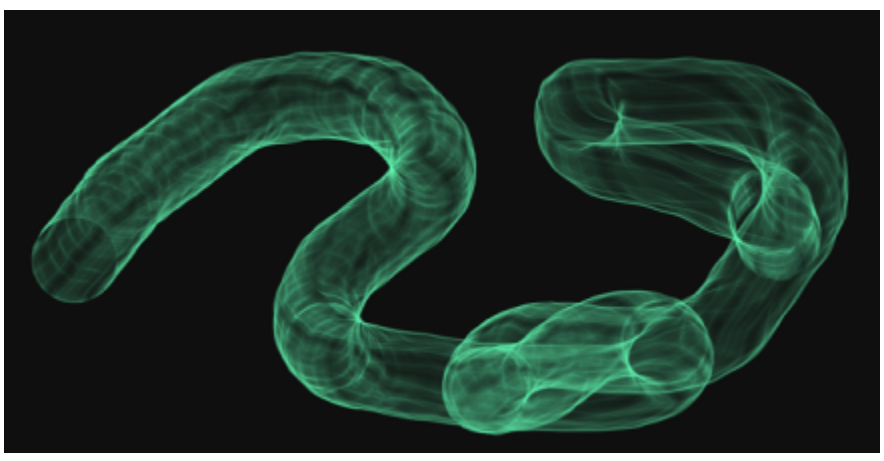

*Application d'un coup de pinceau avec l'option Aspect définie sur Géométrique*

Le curseur Longueur aléatoire fait varier la longueur des différents ressorts. Une fois réglées, les longueurs restent constantes tout au long du trait.

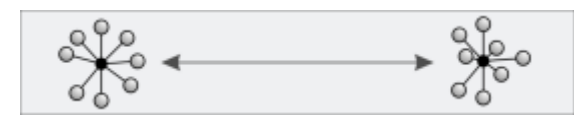

*Faible longueur aléatoire (à gauche) et longueur aléatoire élevée (à droite)*

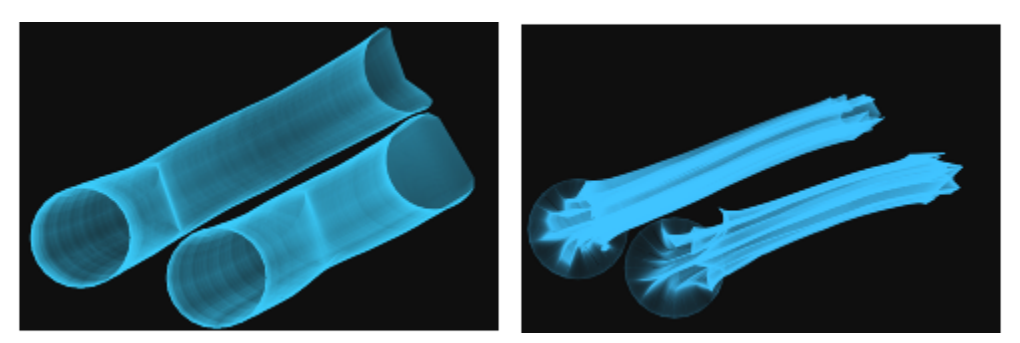

*Coup de pinceau appliqué avec une faible longueur aléatoire (à gauche) et une longueur aléatoire élevée (à droite)*

Le curseur Rigidité contrôle l'intensité des ressorts. Des valeurs faibles génèrent des ressorts plus souples, ce qui permet aux particules de se déplacer plus librement les unes par rapport aux autres. Vous pouvez également associer la rigidité à une expression en choisissant une option dans la zone de liste Expression. Le curseur Tremblement de la rigidité fait varier l'intensité des différents ressorts de manière aléatoire.

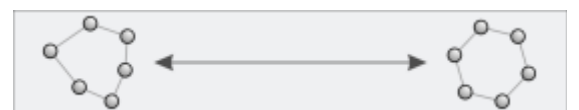

*Faible rigidité (à gauche) et rigidité élevée (à droite)*

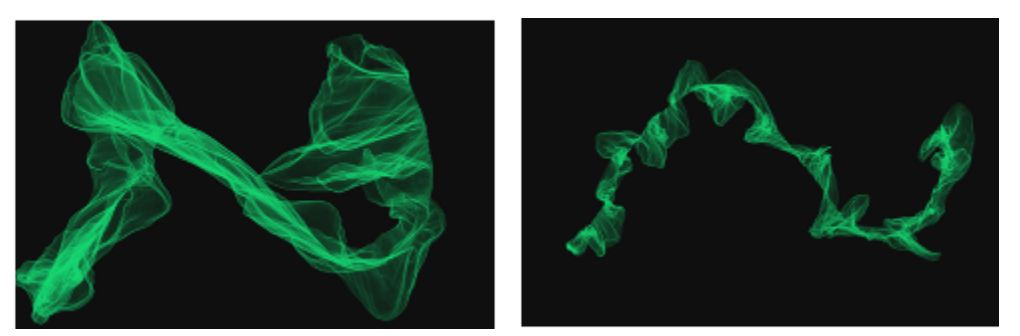

*Coup de pinceau appliqué avec une faible rigidité (à gauche) et une rigidité élevée (à droite)*

Vous pouvez également relier la rigidité à la source audio issue de votre microphone ou d'une source audio interne, par exemple de la musique diffusée en streaming. Pour plus d'informations, voir la rubrique [« Expression audio » à la page 292.](#page-293-0)

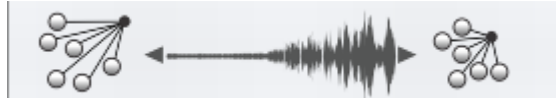

*Utilisation de l'Expression audio pour faire varier la rigidité*

Le curseur Longueur minimum définit la longueur initiale des ressorts. Des valeurs faibles génèrent des ressorts plus étendus.

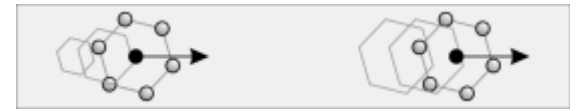

*Faible longueur minimale (à gauche) et longueur minimale élevée (à droite)*

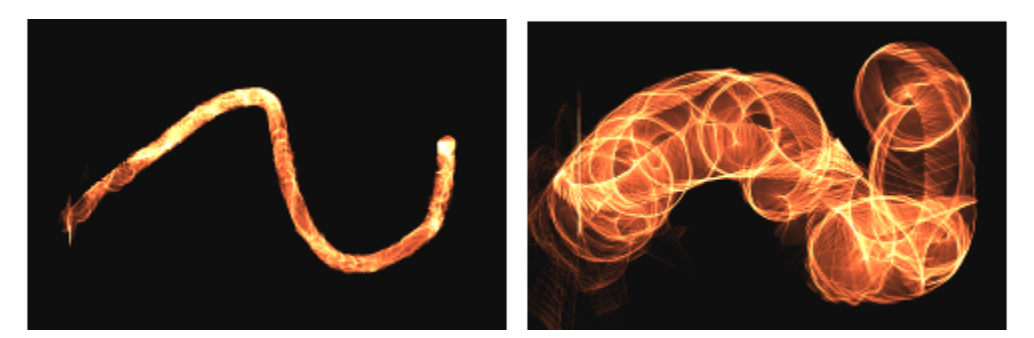

*Coup de pinceau appliqué avec une faible longueur minimale (à gauche) et une longueur minimale élevée (à droite)*

#### Pour choisir une variante de style de particules à ressort

1 Dans la boîte à outils, cliquez sur l'outil Pinceau  $\mathscr{L}$ .

- 2 Cliquez sur le Sélecteur de styles dans la barre Sélecteur de styles.
- 3 Dans le panneau Bibliothèque de styles, cliquez sur la catégorie de style Particules, puis sur une variante de style de particules à ressort.

#### Pour personnaliser une variante de style de particules à ressort

- 1 Cliquez sur Fenêtre Panneaux de commandes de styles Particules Particules à ressort.
- 2 Ajustez les paramètres souhaités dans le panneau Particules à ressort.
- 3 Sélectionnez Fenêtre Panneaux de commandes de styles Particules Particules Communes.
- 4 Ajustez les paramètres souhaités dans le panneau Particules Communes.

Pour plus d'informations, voir la rubrique [« Options courantes des styles de particules » à la page 394.](#page-395-0)

# <span id="page-395-0"></span>Options courantes des styles de particules

Les options communes à tous les styles de particules sont disponibles via le panneau de commandes Particules - Communes.

Le curseur Nombre définit le nombre de particules présentes dans un trait, puis le nombre de tracés calculés au fil du tracé.

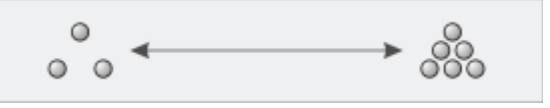

*Nombre faible (à gauche) et nombre élevé (à droite)*

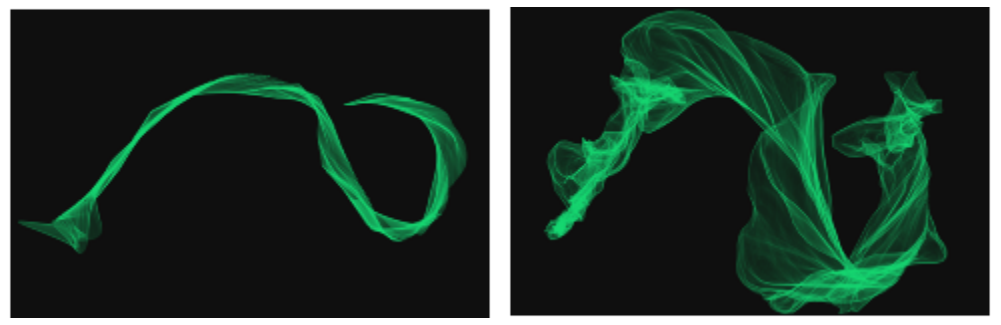

*Coup de pinceau appliqué avec un nombre faible (à gauche) et un nombre élevé (à droite)*

Le curseur Chaos global applique le chaos de façon égale à toutes les particules, de sorte qu'elles se déplacent de manière chaotique mais à l'unisson. Le curseur Chaos local applique le chaos à des particules individuelles de façon aléatoire dans le trait. Le curseur Lissage lisse le chaos pour lui donner un aspect plus naturel. Vous pouvez également associer un chaos global ou local à une expression.

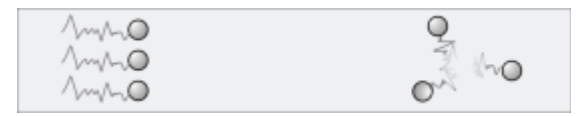

*Chaos global (à gauche) et chaos local (à droite)*
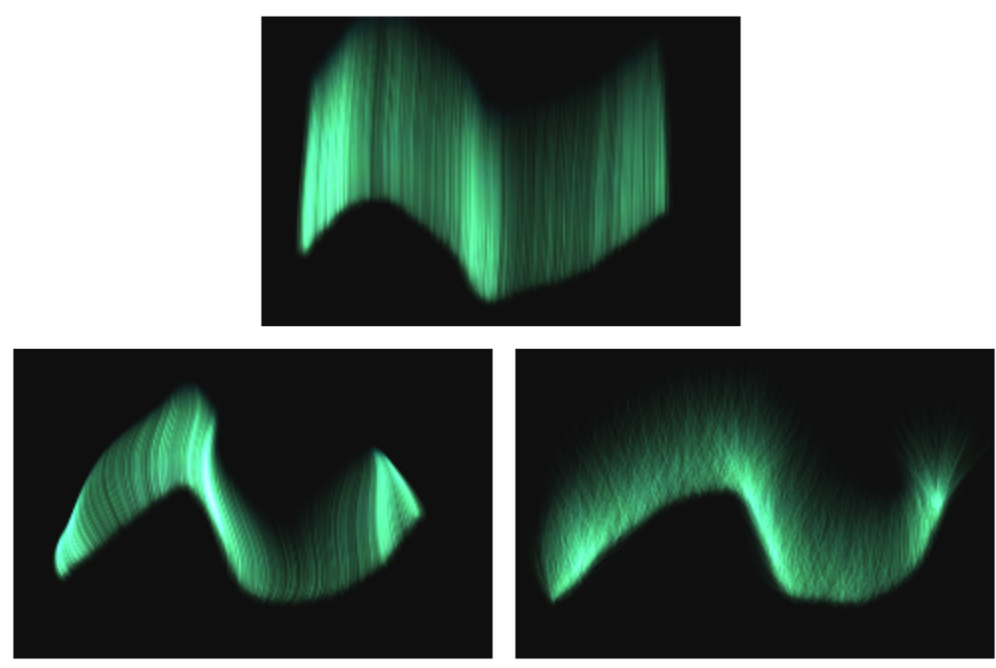

*Coup de pinceau appliqué avec un faible chaos (en haut), avec un chaos global élevé (en bas, à gauche) et avec un chaos local élevé (en bas, à droite)*

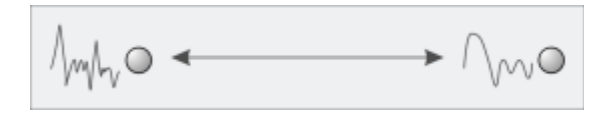

*Application du lissage au chaos*

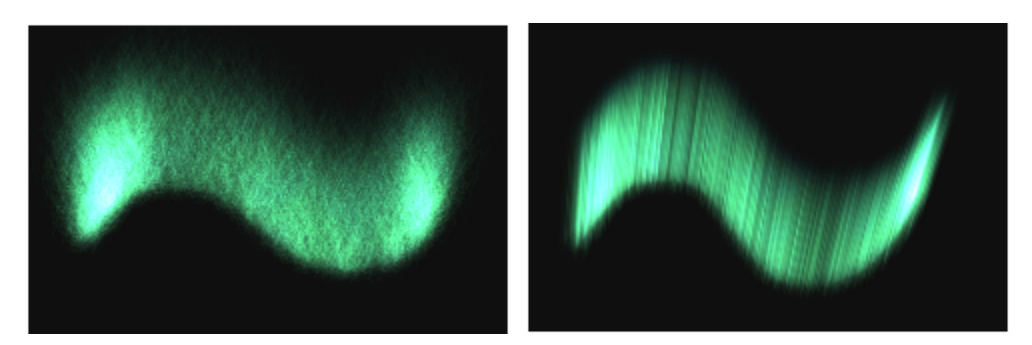

*Coup de pinceau appliqué avec un chaos élevé et un faible lissage (à gauche) et avec chaos et lissage élevés (à droite)*

Le curseur Amplitude autorise ou empêche le mouvement des particules. Une faible amplitude permet aux particules de se déplacer plus vite et de réagir davantage aux forces qui affectent leur mouvement. Une amplitude élevée réduit toutes les forces qui affectent le mouvement des particules, le mouvement lui-même étant ralenti et alourdi. Le curseur Tremblement de l'amplitude applique une amplitude aux particules individuelles de manière aléatoire.

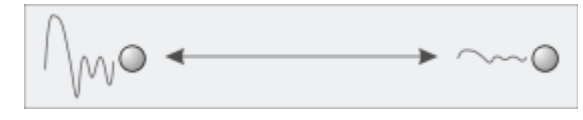

*Amplitude appliquée au mouvement des particules*

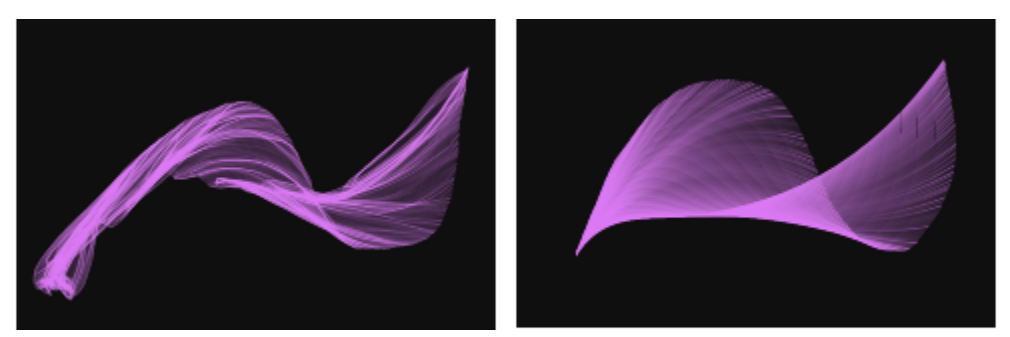

*Coup de pinceau appliqué avec une faible amplitude (à gauche) et une amplitude élevée (à droite)*

Le curseur Force applique une force directionnelle globale au mouvement de toutes les particules. L'effet est similaire à celui du souffle sur une aquarelle. Le curseur Direction définit la direction de la force globale en degrés. Vous pouvez également associer une force et une direction à une expression.

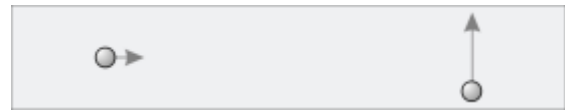

*À gauche : Faible force, direction à zéro. À droite : Force élevée, direction à 90.*

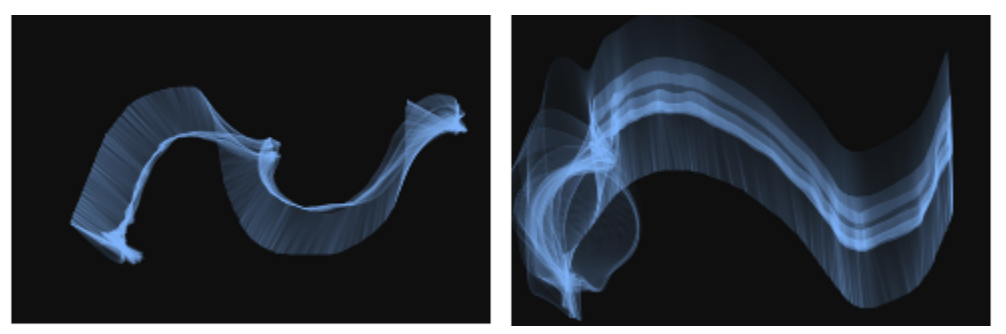

*Coup de pinceau appliqué avec une faible force et une direction à zéro (à gauche) et avec une force élevée et une direction à 90 (à droite)*

Le curseur Carte de flux définit l'influence de la carte de flux sur le mouvement des particules. Pour plus d'informations sur les cartes de flux, voir [« Application et ajustement des cartes de flux » à la page 413.](#page-414-0)

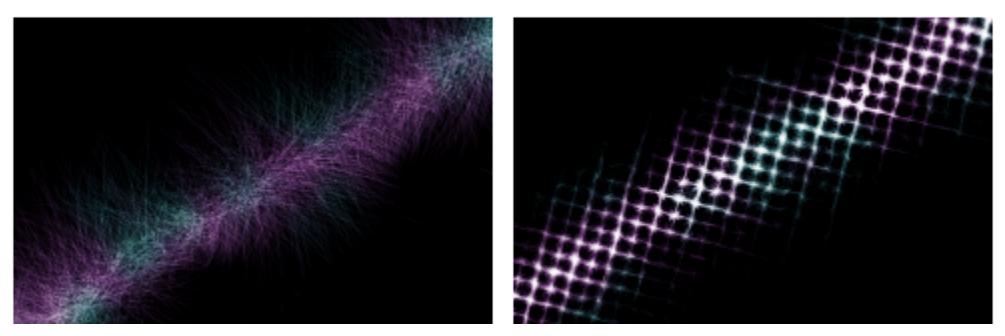

*Coup de pinceau appliqué sans (à gauche) et avec (à droite) une carte de flux*

Vous pouvez également relier la force, la direction, le chaos global et le chaos local à la source audio issue de votre microphone ou d'une source audio interne, par exemple de la musique diffusée en streaming. Pour plus d'informations, voir la rubrique [« Expression audio » à la](#page-293-0) [page 292.](#page-293-0)

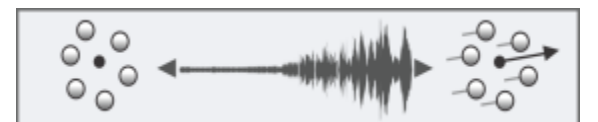

*Utilisation de l'Expression audio pour faire varier la force*

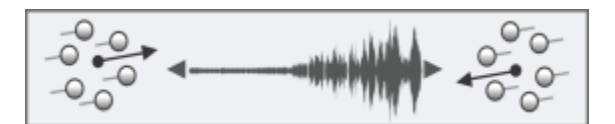

*Utilisation de l'Expression audio pour faire varier la direction*

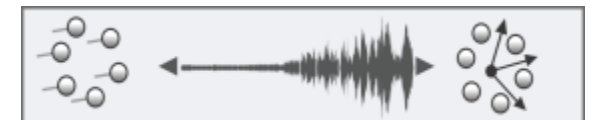

*Utilisation de l'Expression audio pour faire varier le chaos global*

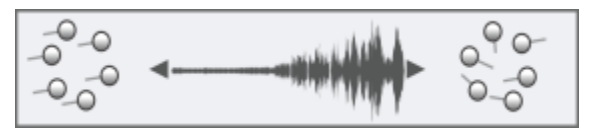

*Utilisation de l'Expression audio pour faire varier le chaos local*

#### Pour accéder aux options communes des styles de particules

- 1 Sélectionnez Fenêtre ▶ Panneaux de commandes de styles ▶ Particules ▶ Particules Communes.
- 2 Ajustez les paramètres souhaités dans le panneau Particules Communes.

# Options de style Particules - Lignes fines

Les styles de particules émettent des particules à partir d'un point central, tandis que les particules tracent à leur tour un motif linéaire (tracé) à mesure de leur déplacement dans la zone de travail. Pour ajuster l'aspect des lignes, vous pouvez utiliser les commandes du panneau Particules - Lignes fines. Il est possible d'ajuster les lignes des styles de particules qui utilisent des taches dynamiques via le panneau Taches dynamiques. Pour plus d'informations, voir la rubrique [« Utilisation des taches dynamiques avec les styles de particules » à la page 399.](#page-400-0)

La case à cocher Lueur fait briller les particules, les couleurs s'accumulant jusqu'au blanc. Le fond doit être sombre.

Le curseur Poids définit l'opacité des tracés de particules. Combiné au Tremblement de l'opacité, il permet d'ajouter de la profondeur et de la dimension aux tracés calculés. Le curseur Tremblement de l'opacité fait varier l'opacité des différents tracés de particules.

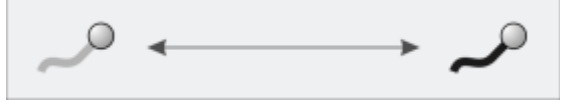

*Application d'un poids au tracé de particules*

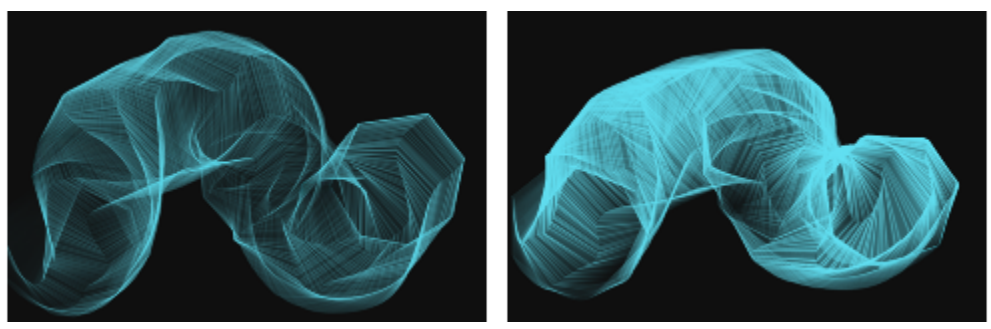

*Coup de pinceau appliqué avec un faible poids (à gauche) et un poids élevé (à droite)*

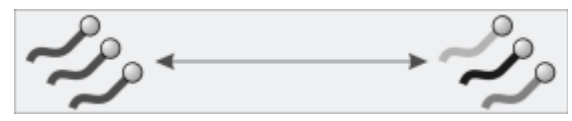

*Tremblement de l'opacité appliqué aux différents tracés*

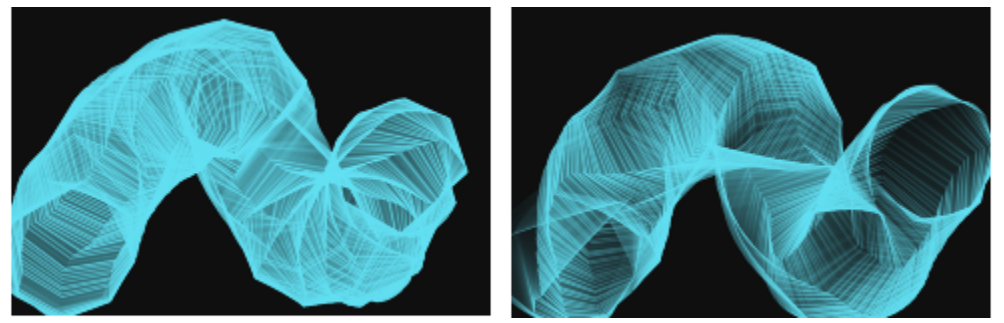

*Coup de pinceau appliqué avec un faible tremblement de l'opacité (à gauche) et avec un fort tremblement de l'opacité (à droite)*

Deux options du panneau Particules - Lignes fines permettent de régler l'opacité des styles de particules à ressort.

Le curseur Opacité du tracé permet de définir l'opacité du tracé de particules (la marque que chaque particule imprime sur la zone de travail).

Le curseur Opacité de ressort définit l'opacité des ressorts (les liens qui relient les particules).

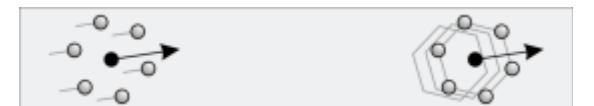

*À gauche : Opacité de tracé élevée, opacité de ressort à zéro À droite : Opacité de ressort élevée, opacité de tracé à zéro*

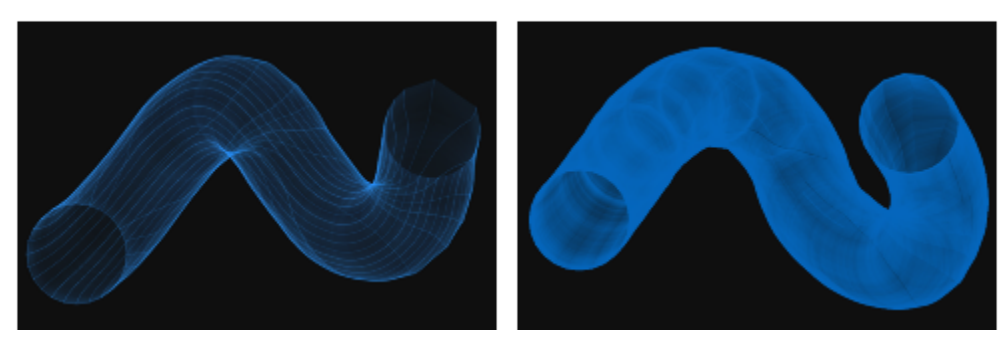

*Coup de pinceau appliqué avec une opacité de tracé élevée et une opacité de ressort faible (à gauche) et avec une opacité de tracé faible et une opacité de ressort élevée (à droite)*

# Pour accéder aux options de style Particules - Lignes fines

- 1 Sélectionnez Fenêtre Panneaux de commandes de styles Particules Particules Lignes fines.
- 2 Ajustez les paramètres souhaités dans le panneau Particules Lignes fines.

# <span id="page-400-0"></span>Utilisation des taches dynamiques avec les styles de particules

Il est possible d'utiliser certains styles de particules pour accentuer l'épaisseur des traits et obtenir des traits plus marqués. Les Taches dynamiques produisent un trait continu à partir de taches ou de points de couleurs distincts. Réellement dynamiques, les taches du trait sont générées à mesure que vous peignez.

Pour utiliser les taches dynamiques, vous devez sélectionner un type de forme Taches dynamiques dans le panneau de commandes de styles Général (Fenêtre Panneaux de commandes de styles PGénéral). Pour plus d'informations, voir la rubrique [« Options de taches dynamiques](#page-365-0) [» à la page 364.](#page-365-0)

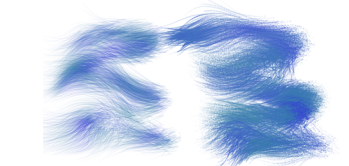

*Touche de particules de flux (à gauche) et touche de Particules de flux - Taches dynamiques (à droite)*

*Touche de particules à attraction magnétique (à gauche) et touche de Particules à attraction magnétique - Taches dynamiques (à droite)*

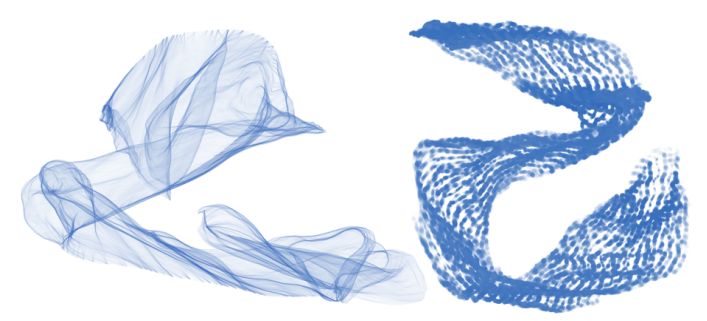

*Touche de particules à ressort (à gauche) et touche de Particules à ressort - Taches dynamiques (à droite)*

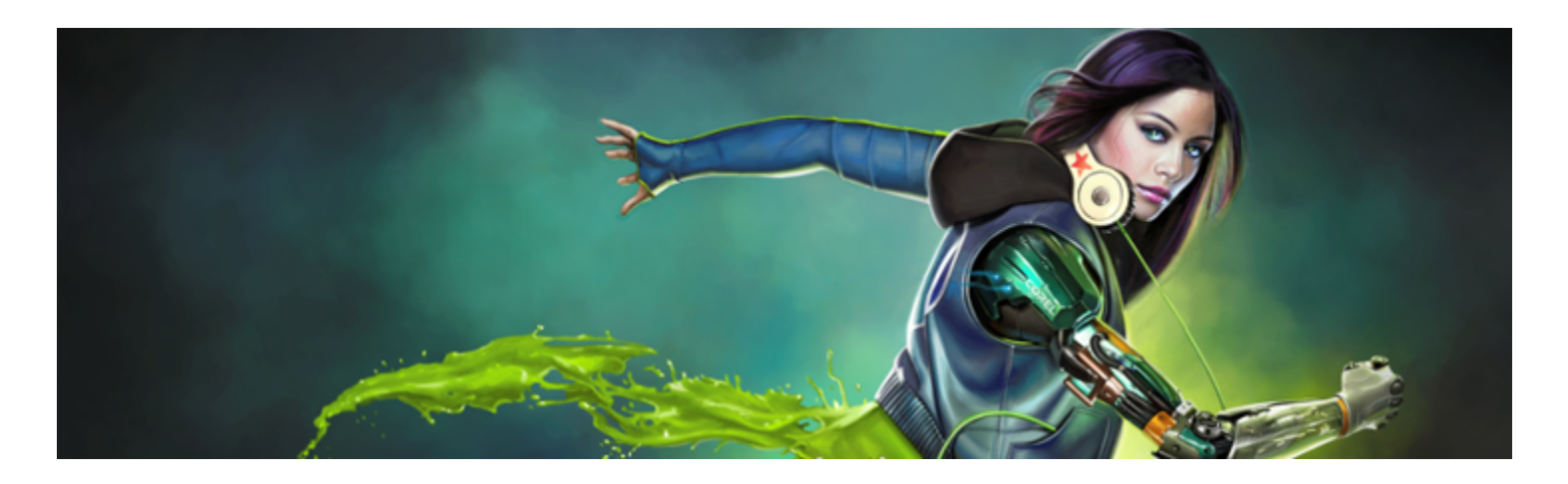

# Peinture à texture

Corel Painter vous permet de peindre à l'aide de pinceaux à texture reproduisant l'aspect d'une texture de surface. Que vous soyez illustrateur, concepteur de personnages, artiste conceptuel ou photographe amateur, Corel Painter vous aide à intégrer des textures complexes dans vos projets, à ajouter des détails dans vos marques et à donner libre cours à votre créativité. Les dessinateurs 3D peuvent par exemple importer le rendu de la version 3D d'un modèle Painter, puis lui ajouter des textures ou le retoucher à l'aide des outils Painter.

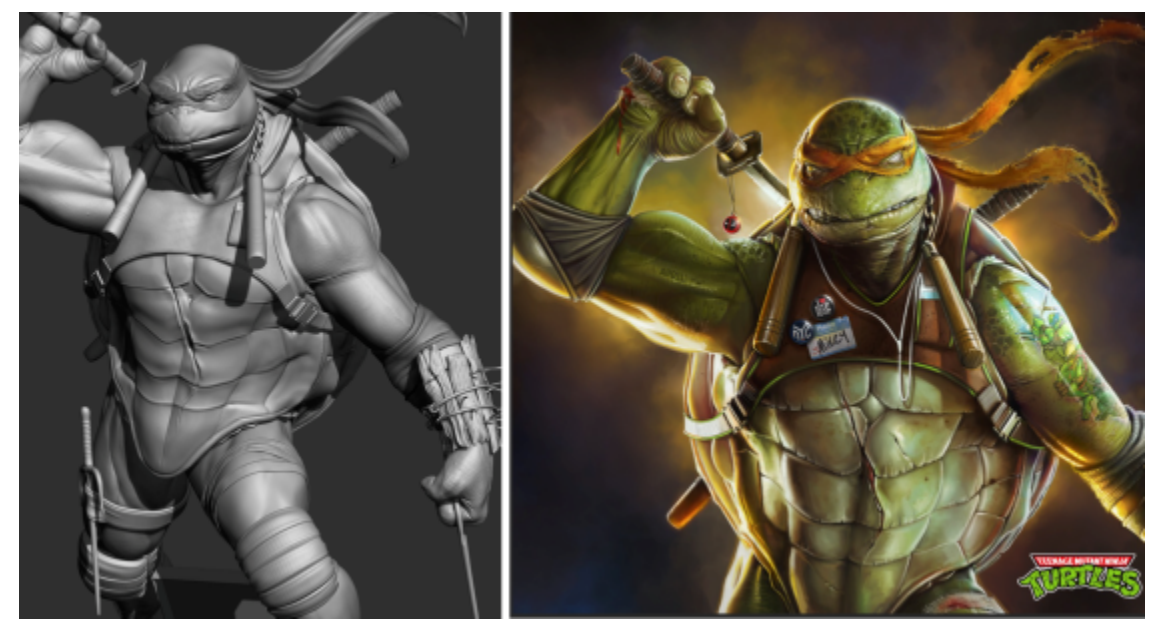

*Rendu d'un modèle 3D en image bitmap 2D (à gauche) ; ajout d'une texture à l'image dans Corel Painter pour rendre le personnage plus attrayant et plus réaliste (à droite). Création originale de Mike Thompson.*

Les dessinateurs qui commencent d'abord leurs dessins en niveaux de gris peuvent ensuite mélanger les différentes textures pour les faire passer au niveau suivant.

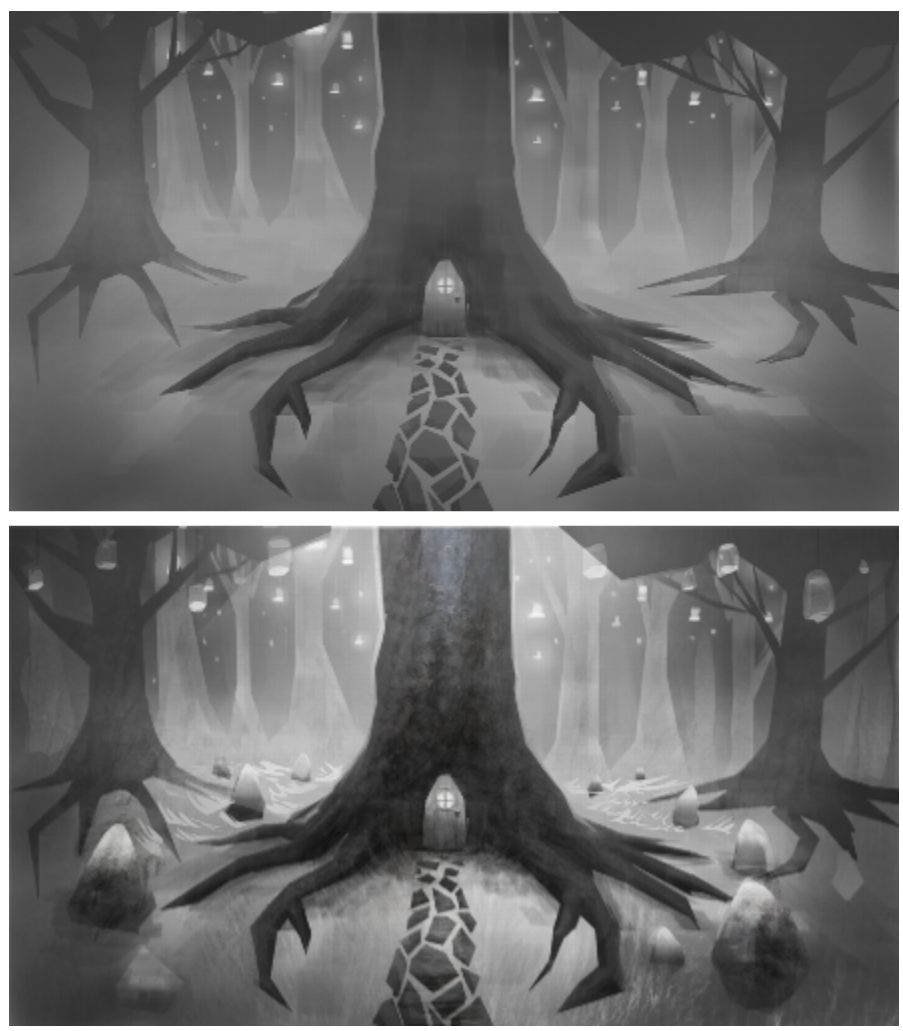

*Illustration en niveaux de gris (en haut); mélange de la texture avec l'arbre (en bas). Création originale de Justin Buus.*

Pour renforcer l'impact de leurs œuvres, les photographes peuvent exploiter les textures dans des collages.

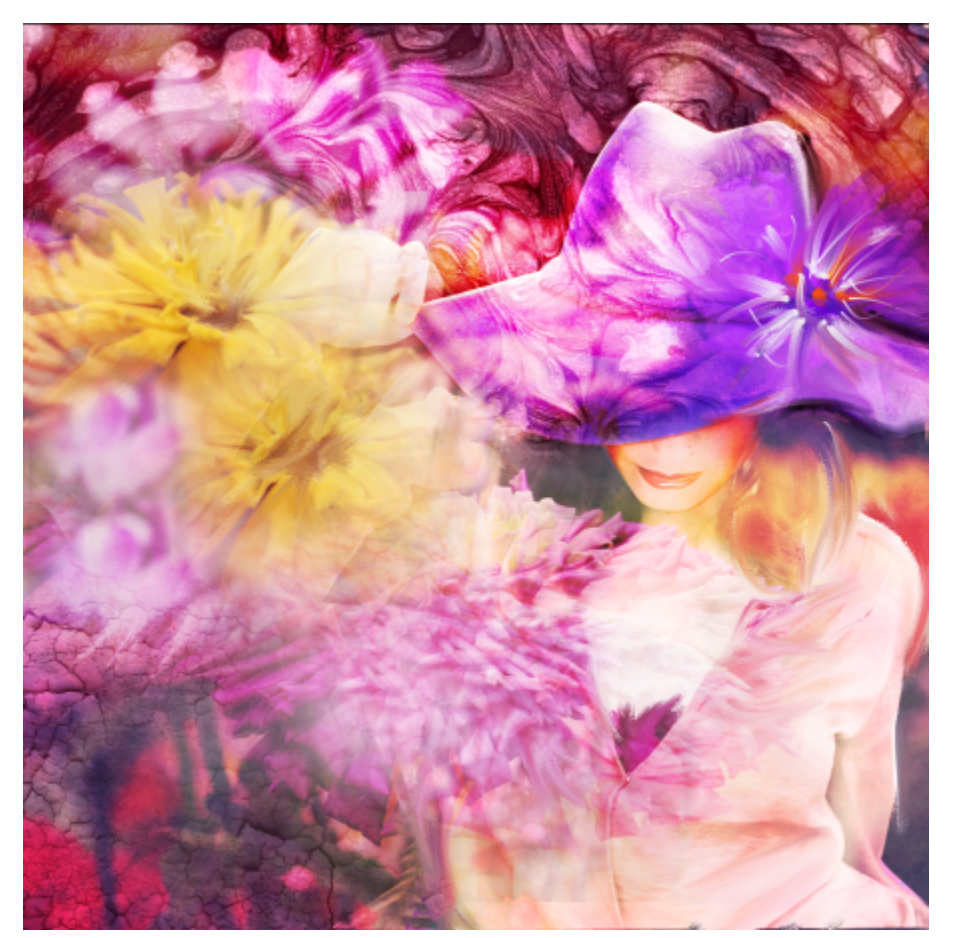

*La peinture à texture simplifie l'intégration des textures dans un collage photo. Création originale de Mandy McMahan.*

Vous pouvez ajouter des textures au ciel, à la terre, à la mer, et peindre des scènes et des décors naturels. Vous pouvez vous servir des textures pour renforcer le réalisme des pores, des écailles, des plumes et des poils de vos personnages. Qu'il s'agisse de bois, de verre ou de métal, les textures simulent l'aspect des matériaux. Les textures vieillissantes ajoutent des fissures et des craquelures d'aspect naturel à vos peintures.

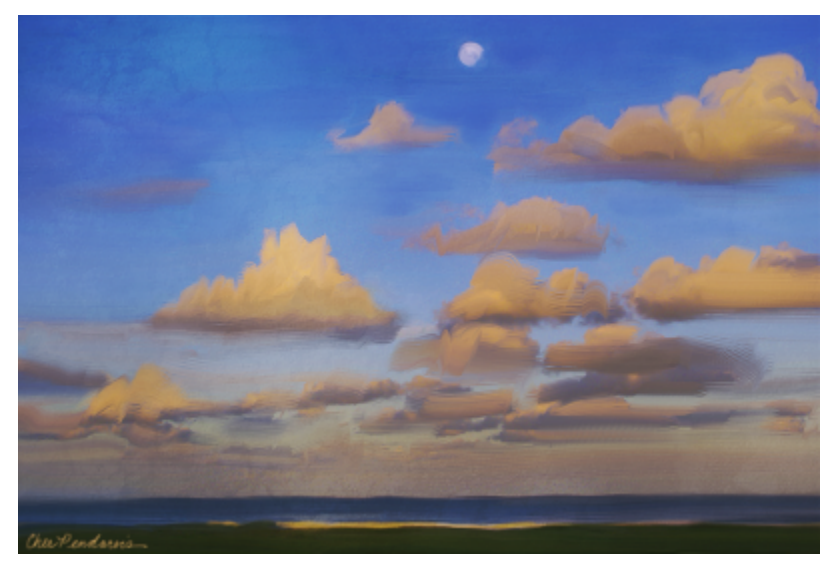

*Combinez votre peinture à une texture pour simuler l'aspect écaillé ou craquelé. Création originale de Cher Pendarvis.*

Que vous choisissiez une texture dans la bibliothèque des textures prédéfinies que propose l'application ou que vous créiez la vôtre, les puissantes options de Corel Painter vous permettent de les personnaliser.

Cette section contient les rubriques suivantes :

- [« Peinture avec textures » \(page 404\)](#page-405-0)
- [« Personnalisation des pinceaux à texture » \(page 406\)](#page-407-0)
- [« Création et importation de textures » \(page 410\)](#page-411-0)
- [« Utilisation des bibliothèques de textures » \(page 411\)](#page-412-0)

# <span id="page-405-0"></span>Peinture avec textures

La peinture à texture vous permet d'ajouter des textures dans vos projets en prélevant les composants de couleur et de luminosité d'une image source (la texture) pour les transposer sur une autre surface (votre peinture) à travers d'autres méthodes de styles. La peinture à texture fonctionne avec les styles qui utilisent les types de forme suivants : Circulaire, Circulaire calculée, Capturé, Pixel unique, Soie - Taches dynamiques et types de particules (de flux, de gravité, à ressort).

Vous pouvez afficher une représentation de la texture à l'écran pour simplifier son déplacement, la positionner avec précision, et la modifier par rapport à l'image ou aux traits sous-jacents. Vous pouvez par ailleurs contrôler le niveau de transparence de la texture laissant apparaître l'image sous-jacente. Lorsque vous ne voulez pas voir la texture ou qu'elle vous gêne pour peindre, vous pouvez la masquer.

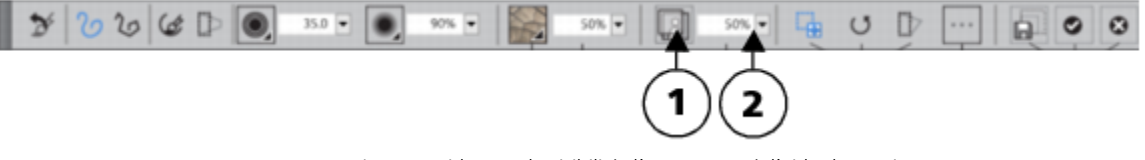

*Vous pouvez ajuster rapidement la visibilité d'une texture à l'aide des options de la barre de propriétés. (1) Bouton Afficher la texture ; (2) curseur Visibilité.*

Avant d'appliquer une texture, vous pouvez en modifier l'aspect pour l'adapter à votre composition et à votre concept. Par exemple, vous pouvez en modifier l'échelle, la faire pivoter, l'incliner ou la déformer de manière interactive dans la fenêtre de l'image.

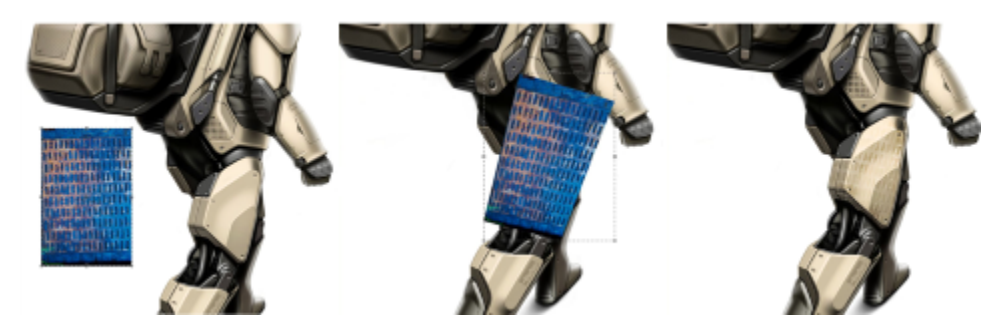

*De gauche à droite: texture initiale; texture après déformation; mélange de la texture dans un modèle. Modèle d'Erik Holmen.*

Lorsque vous avez fini d'ajuster la texture et que le résultat vous convient, vous pouvez alors l'enregistrer et commencer à peindre avec. Une fois enregistrée, la texture s'ajoute à la bibliothèque de textures active.

Lorsque vous appliquez des textures, vous pouvez définir l'interaction entre les coups de pinceaux à texture et les coups de pinceaux déjà appliqués. Pour plus d'informations, voir la rubrique [« Personnalisation des pinceaux à texture » à la page 406.](#page-407-0)

#### Pour peindre avec une texture

- 1 Dans la boîte à outils, cliquez sur l'outil Pinceau  $\mathscr{L}$
- 2 Cliquez sur le Sélecteur de styles dans la barre Sélecteur de styles.
- 3 Dans le panneau Bibliothèque de styles, sélectionnez une catégorie de style et une variante de style Texture.
- 4 Cliquez sur le Sélecteur de texture du dans la barre de propriétés, puis sur une texture.
- 5 Choisissez des paramètres dans la barre de propriétés.
- 6 Suivez l'une des procédures indiquées dans le tableau ci-contre.

| Pour peindre sur   | Procédure                                                                                                    |
|--------------------|----------------------------------------------------------------------------------------------------|
| La zone de travail | Sélectionnez la zone de travail dans le panneau Calques.                                                                                                    |
| Un calque          | Sélectionnez un calque dans le panneau Calques.                                                                                                    |
|                    | Remarque : Si vous peignez avec un pinceau qui utilise leMélange<br>de la source, cliquez sur le bouton Dupliquer la couleur de<br>fond <b>Randal Bandal Studen Studen Studen Studen Studen Studen Studen Studen Studen Studen Studen Studen Studen Studen Studen Studen Studen Studen Studen Studen Studen Studen Studen Studen Studen Studen Studen Studen Studen</b><br>la rubrique « Mélanger la texture à l'image sous-jacente » à la page<br>409. |

7 Peignez dans la fenêtre du document.

# Pour afficher ou masquer l'affichage des textures

Cliquez sur le bouton Afficher la texture **de la bancieus** de propriétés.

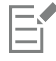

Cette commande peut être associée à un raccourci clavier. Pour plus d'informations, voir la rubrique [« Personnalisation des touches](#page-107-0) [» à la page 106.](#page-107-0)

# Pour contrôler la visibilité de la texture

• Dans la barre de propriétés, déplacez le curseur Visibilité ou saisissez un pourcentage dans la zone Visibilité. Plus la valeur est faible, plus les traits sous-jacents apparaissent.

# Pour appliquer une transformation à une texture

- 1 Cliquez sur le bouton bascule du panneau Transformer les textures de dans la barre de propriétés.
- 2 Dans le panneau Transformer les textures, cliquez sur l'un des boutons suivants :
	- Déplacer et redimensionner  $\Box$  : permet de repositionner et de redimensionner la texture
	- $\bullet$  Échelle  $\Box$  : permet de modifier la largeur et la hauteur d'une texture
	- Pivoter **:** permet de faire pivoter une texture autour de son axe central
	- Incliner  $\blacksquare$ : permet d'incliner les dimensions verticale et horizontale d'une texture sans conserver les proportions
	- Déformer  $\Box$  : permet de déplacer les angles d'une texture dans diverses directions
	- Distorsion de perspective  $\Box$  : permet de déplacer l'angle d'une texture pour appliquer une perspective à un point
- 3 Cliquez sur Transformation.

Pour conserver cette texture en tant que nouvel élément d'une bibliothèque, cliquez sur Enregistrer sous. La texture est alors ajoutée à la bibliothèque actuellement sélectionnée.

Lorsque vous avez fini de modifier une texture, il est recommandé de l'enregistrer pour pouvoir la réutiliser ultérieurement.

# Č₹

Pour réinitialiser le point de référence initial d'une texture, cliquez sur le bouton Redéfinir le point de référence

Pour annuler les modifications apportées à la texture et continuer à peindre, cliquez sur Annuler.

# Pour inverser une texture

Cliquez sur le bouton Inverser la texture

# <span id="page-407-0"></span>Personnalisation des pinceaux à texture

Pour commencer à peindre rapidement avec une texture, choisissez l'une des variantes de style disponibles dans la catégorie Pinceaux à texture. Corel Painter vous confère également un contrôle total sur la création de pinceaux à texture personnalisés.

Diverses méthodes vous permettent de spécifier si le pinceau à texture doit tenir compte des informations de couleur ou de luminosité (ou des deux) associées à la texture sélectionnée, et s'il doit interagir avec le grain du papier.

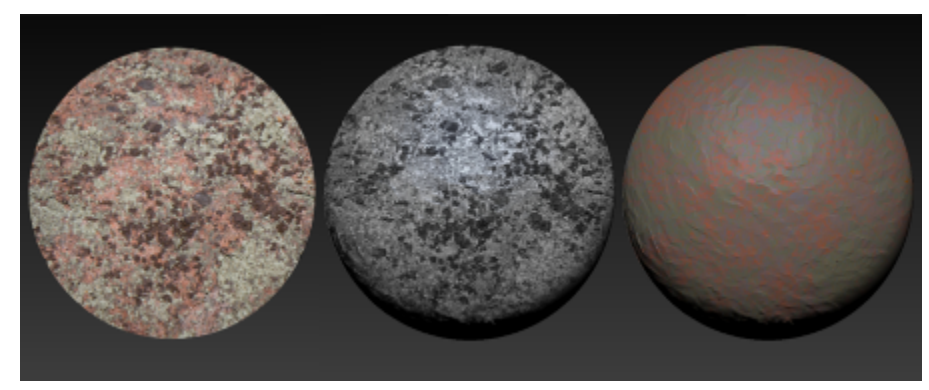

*Exemple de variante de pinceau de texture (à gauche); variante de style Luminance de la texture granuleuse (au centre); variante Couleurs de la texture granuleuse (à droite)*

Vous pouvez contrôler la quantité de texture produite par un coup de pinceau.

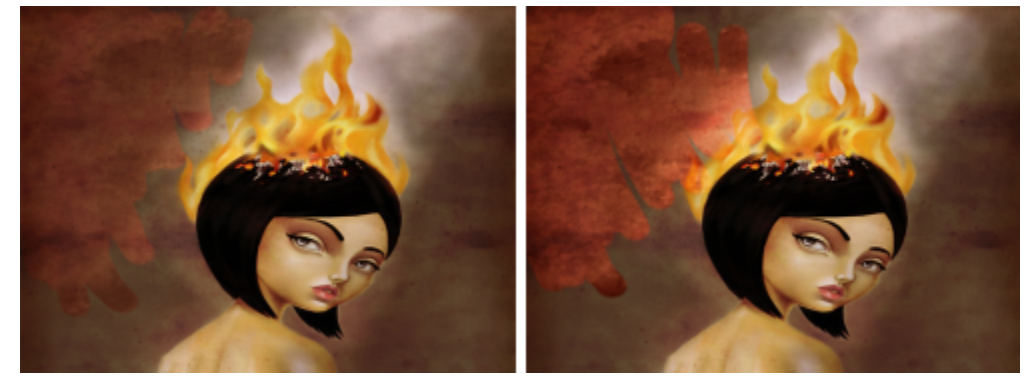

*Style associé à une Force de 50 % (à gauche) et à une Force de 100 % (à droite)*

Vous pouvez également préciser comment le pinceau à texture doit interagir avec la peinture déjà appliquée sur la zone de travail. Les pinceaux à texture peuvent par exemple recouvrir l'image sous-jacente ou se mélanger à celle-ci pour créer des effets étonnants.

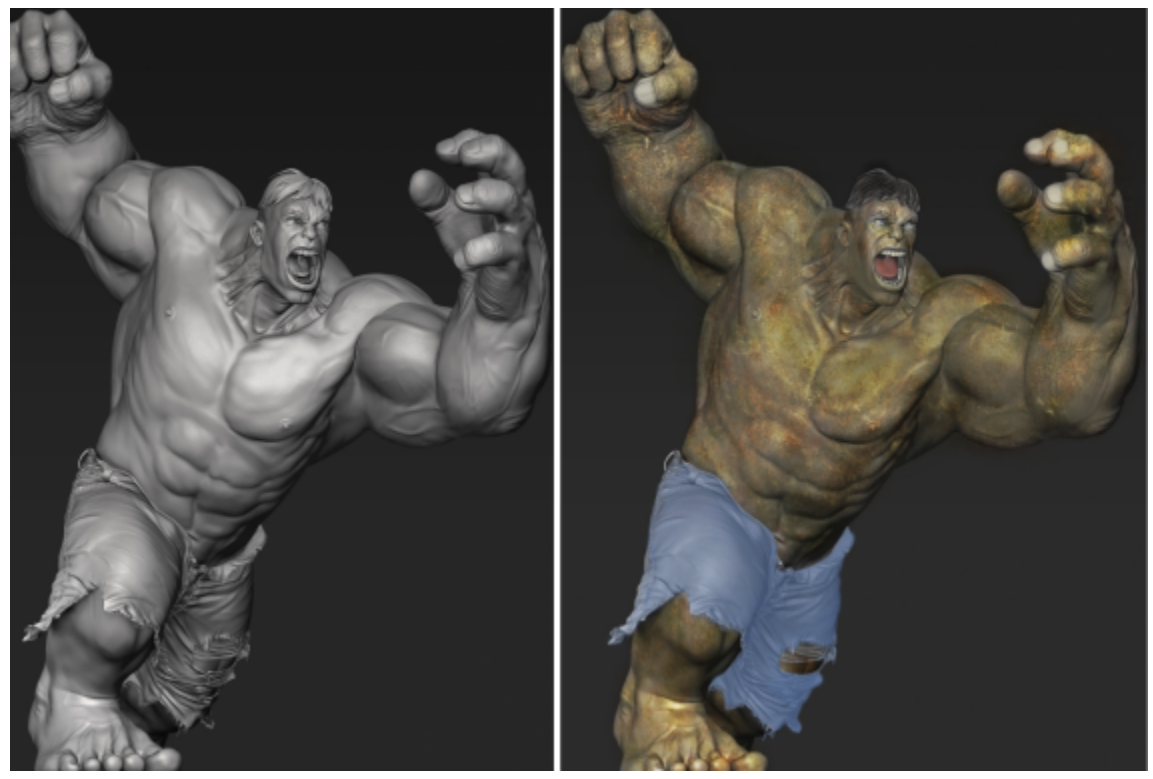

*Modèle de rendu 3D (à gauche) ; mélange de la texture avec l'image (à droite). Création originale de Mike Thompson.*

Les pinceaux à texture peuvent utiliser la couleur de la texture d'origine ou combiner cette couleur à une autre. Par exemple, lorsque la texture souhaitée n'utilise pas la même tonalité et la même couleur que votre composition, il vous suffit de prélever un échantillon de couleur dans votre dessin et de le combiner à la couleur de votre texture. Pour faire varier la quantité de couleur combinée à la texture, vous pouvez choisir une expression (par exemple de pression, d'inclinaison ou de direction). Pour plus d'informations, voir la rubrique [«](#page-292-0) [Paramètres Expression » à la page 291.](#page-292-0)

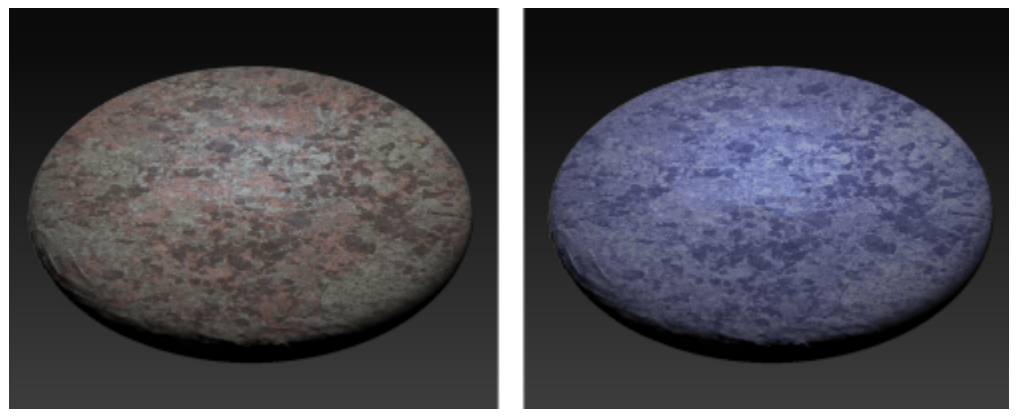

*Exemple de pinceau à texture utilisant la couleur de la texture d'origine (à gauche) ; mélange de la couleur de la texture d'origine avec la couleur sélectionnée (à droite).*

Vous pouvez maculer une texture. Le maculage révèle alors une petite quantité de texture à mesure que vous poussez, tirez et maculez les pixels. Vous pouvez choisir une quantité de maculage fixe ou faire varier l'effet en fonction d'une expression. Par exemple, si vous reliez le maculage à la pression exercée sur le stylet, une légère pression révèle davantage de détails de la texture qu'une forte pression.

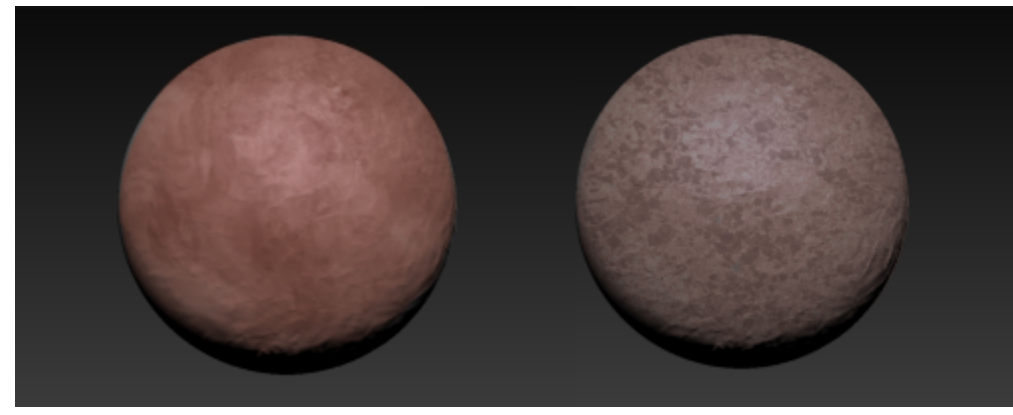

*Exemple de pinceau à texture avec maculage (à gauche) et sans maculage (à droite)*

Pour un résultat encore plus étonnant, vous pouvez vous servir des pochoirs de forme pour définir la forme et modifier l'opacité des pinceaux à texture. Pour plus d'informations sur les pochoirs de forme, voir la rubrique [« Options de pochoir de forme » à la page 366.](#page-367-0)

Testez différents réglages de style pour obtenir l'effet désiré. Les paramètres des pinceaux à texture sont enregistrés dans une variante de style ou appliqués au style actif. Pour plus d'informations, voir la rubrique [« Réglage des styles avec les options de style » à la page 289.](#page-290-0)

Après avoir personnalisé une variante de pinceau à texture, vous pouvez l'associer à une texture et l'enregistrer sous forme de version d'un style pour pouvoir ensuite la réutiliser dans de futurs projets. Lorsque vous enregistrez une telle version, elle s'ajoute au panneau Bibliothèques d'aspects. Pour plus d'informations, voir la rubrique [« Enregistrement d'un aspect » à la page 285.](#page-286-0)

#### Pour personnaliser un pinceau à texture

- 1 Dans la boîte à outils, cliquez sur l'outil Pinceau  $\overrightarrow{A}$
- 2 Cliquez sur le Sélecteur de styles dans la barre Sélecteur de styles.
- 3 Dans le panneau Bibliothèque de styles, sélectionnez une catégorie de style et une variante de style Texture.
- 4 Dans le panneau Général (Fenêtre Panneaux de commandes de styles PGénéral), choisissez l'une des méthodes suivantes dans la zone de liste Sous-catégorie :
	- Texture : utilise les informations de couleur et de luminance de la texture
	- Texture granuleuse : fonctionne comme la méthode Texture mais en interagissant avec le grain du papier
	- Luminance de la texture : utilise uniquement les informations de luminance (luminosité) de la texture
	- Luminance de la texture granuleuse : fonctionne comme la méthode Luminance de la texture mais en interagissant également avec le grain du papier
	- Couleurs de la texture : utilise uniquement les informations de couleur de la texture
	- Couleurs de la texture granuleuse : fonctionne comme la méthode Couleurs de la texture mais en interagissant également avec le grain du papier
- 5 Cliquez sur le bouton bascule du panneau Pinceaux de texture dans la barre de propriétés étendue (Fenêtre Duarre de propriétés étendue).
- 6 Dans le panneau Pinceaux à texture, suivez l'une des procédures indiquées dans le tableau suivant.

<span id="page-410-0"></span>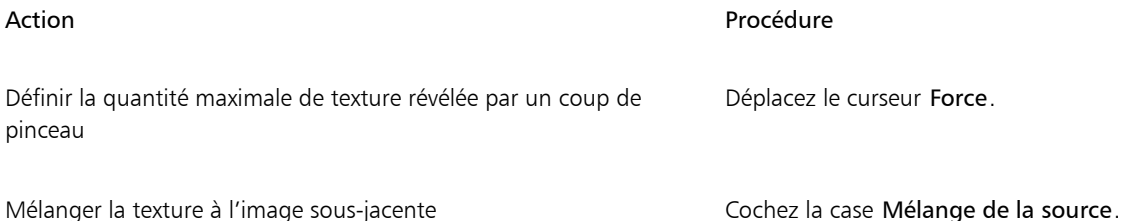

#### Action Procédure

Contrôler la couleur d'une texture Cochez la case Contrôle des couleurs. Activez l'une des options suivantes :

- •Couleur : permet de combiner la couleur de la texture d'origine et la couleur sélectionnée
- •Couleur de la texture : permet d'utiliser la couleur de la texture d'origine

Conseils :

- •Pour contrôler la quantité de couleur appliquée par un coup de pinceau, déplacez le curseur Quantité.
- •Pour faire varier la quantité de couleur combinée à la texture, vous pouvez choisir une expression (par exemple de pression, d'inclinaison ou de direction).

Remarques :

- •L'option Contrôle des couleurs n'est pas disponible avec les pinceaux qui utilisent les méthodes Couleurs de la texture ou Couleurs de la texture granuleuse.
- •L'option Contrôle de la texture est uniquement disponible avec les pinceaux qui utilisent les méthodes Luminance de la texture ou Luminance de la texture granuleuse.

Maculer une texture Cochez la case Maculage de la texture. Déplacez le curseur Quantité pour ajuster la quantité de maculage.

Conseil :

•Pour relier le maculage de la texture à une expression (par exemple de pression, d'inclinaison ou de direction), choisissez une option dans la zone de liste Expression.

Eŕ

Lorsque vous peignez à l'aide d'un pinceau qui utilise le Mélange de la source, des chevauchements peuvent apparaître lorsque vous superposez plusieurs coups de pinceau. Pour éviter ces chevauchements, désactivez l'option Mélange de la source dans le panneau Pinceaux à texture et définissez la Force de la texture sur 100 %. Dans le panneau Calques, ajoutez un nouveau calque, puis choisissez la méthode Incrustation dans la zone de liste Mode de fusion. Déplacez le curseur Opacité pour ajuster l'intensité des marques de pinceau. Le résultat de l'opération est très proche de celui obtenu avec le Mélange de la source.

# <span id="page-411-0"></span>Création et importation de textures

Vous pouvez vous servir des textures prédéfinies fournies avec Corel Painter. Vous pouvez par ailleurs importer des textures ou créer des textures personnalisées.

Pour créer une texture, vous pouvez capturer la zone de travail ou un calque. Vous pouvez également créer une texture à partir d'une zone sélectionnée dans une image. Les textures sont enregistrées au format des bibliothèques de textures Corel Painter. Toutes les textures prédéfinies et personnalisées sont stockées dans des bibliothèques. Pour plus d'informations, voir la rubrique [« Utilisation des bibliothèques](#page-412-0) [de textures » à la page 411.](#page-412-0)

#### Pour créer une texture

- 1 Ouvrez ou créez une image.
- 2 Suivez l'une des procédures indiquées dans le tableau ci-contre.

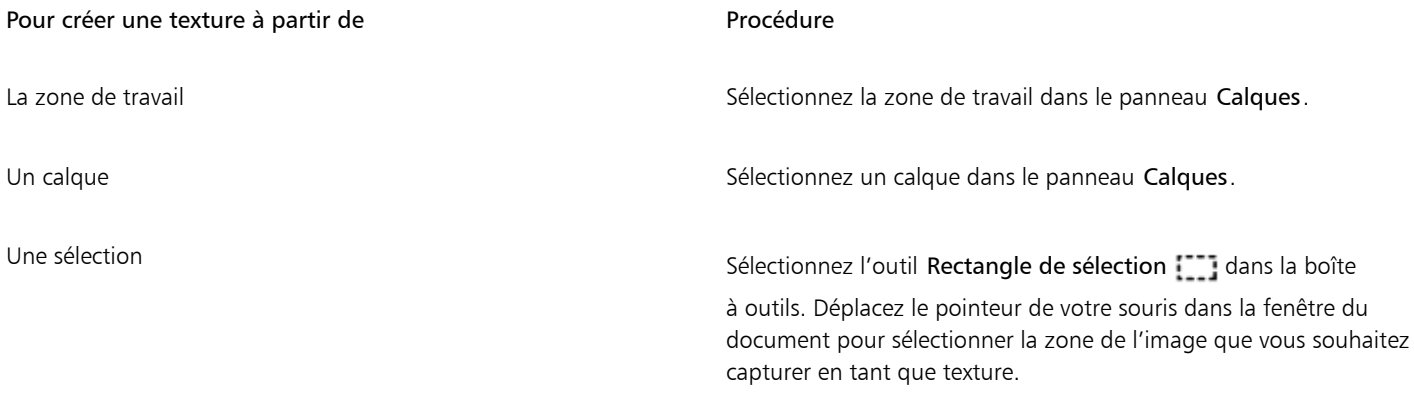

3 Dans le panneau Textures (Fenêtre Panneaux de commandes de supports PTextures), cliquez sur le bouton Capturer la texture

4 Saisissez un nom dans la zone Enregistrer sous. La texture est alors ajoutée à la bibliothèque actuellement sélectionnée.

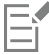

Lorsque vous créez une texture à partir d'un calque, Corel Painter préserve les zones transparentes.

### Pour importer une texture

- 1 Dans le panneau Textures (Fenêtre Panneaux de commandes de supports Textures), cliquez sur le bouton Importer une texture ...
- 2 Dans la boîte de dialogue Importer une texture, naviguez jusqu'au dossier contenant la texture.
- 3 Choisissez une texture et cliquez sur Ouvrir.

La texture est alors ajoutée à la bibliothèque actuelle.

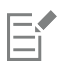

Vous pouvez également importer plusieurs textures.

La transparence est prise en charge pour les images PNG uniquement.

La taille de la texture dépend de la taille initiale de l'image importée. Si vous préférez ne pas redimensionner la texture dans Corel Painter, veillez à l'importer à la taille requise. Pour optimiser le résultat, choisissez des images à haute résolution.

La texture importée ne doit pas dépasser la taille maximale (16 382 x 16 382 pixels).

# <span id="page-412-0"></span>Utilisation des bibliothèques de textures

Vous pouvez classer et gérer les textures dans le panneau Bibliothèques de textures. Le panneau Bibliothèques de textures affiche la bibliothèque de textures par défaut, les bibliothèques personnalisées que vous créez et celles que vous importez. Lorsque vous créez une nouvelle texture, celle-ci est automatiquement enregistrée dans la bibliothèque en cours. Vous pouvez toutefois créer une bibliothèque personnalisée et déplacer la texture vers cette bibliothèque. Les bibliothèques de textures sont enregistrées au format .texturelibrary. Pour plus d'informations sur la création, l'importation, l'exportation, la suppression et la restauration des bibliothèques, et le déplacement des textures entre diverses bibliothèques, voir la rubrique [« Bibliothèques » à la page 253.](#page-254-0)

#### Pour accéder au panneau Bibliothèques de textures

• Cliquez sur Fenêtre Panneaux de bibliothèque de supports Bibliothèques de textures.

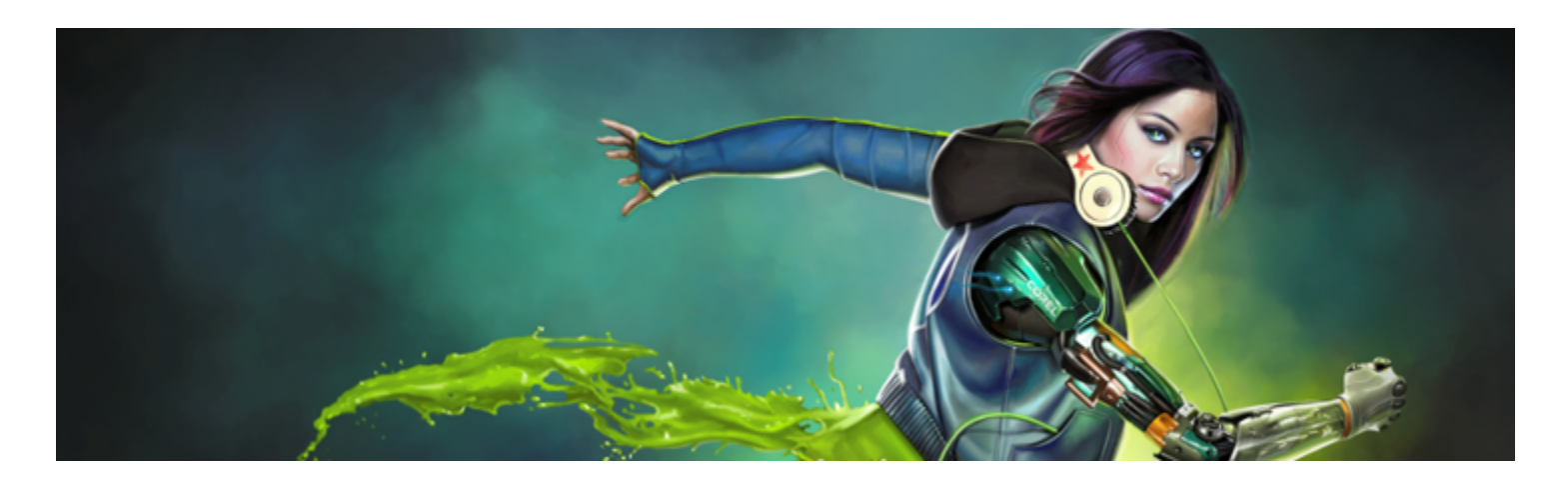

# <span id="page-414-0"></span>Application et ajustement des cartes de flux

Les cartes de flux sont conçues pour maximiser le potentiel créatif des styles Aquarelle réaliste et Particules en ajoutant une surface dotée d'une texture, qui aide à diriger le flux de peinture.

Cette section contient les rubriques suivantes :

- [« Introduction aux cartes de flux » \(page 413\)](#page-414-1)
- [« Sélection de cartes de flux et de variantes de style compatibles » \(page 414\)](#page-415-0)
- [« Activation de cartes de flux et contrôle de la résistance au débit » \(page 415\)](#page-416-0)
- [« Personnalisation de cartes de flux » \(page 416\)](#page-417-0)

# <span id="page-414-1"></span>Introduction aux cartes de flux

Vous pouvez utiliser des cartes de flux lorsque vous travaillez avec des styles Aquarelle réaliste et Particules pour créer des surfaces dotées d'une texture aidant à diriger le flux de peinture. Si les cartes de flux sont similaires aux textures de papier, les surfaces qu'elles créent ont cependant des pics et des creux plus marqués qui permettent un meilleur déplacement de l'aquarelle. Le relief de la carte de flux permet à la peinture de se délayer et de se stabiliser dans des motifs uniques et irréguliers. Les cartes de flux peuvent être combinées avec une texture de papier afin de conserver le grain du papier.

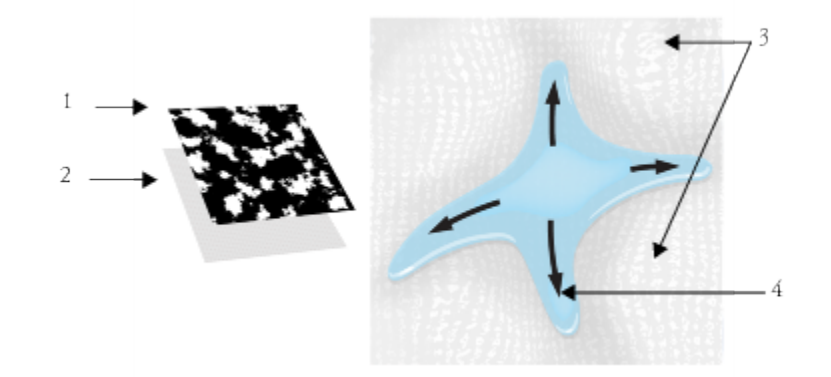

*Une texture de papier (2) est associée à la carte de flux (1) pour ajouter du relief à l'image et faciliter le déplacement de l'aquarelle. Les zones élevées (3) de la carte de flux aident à diriger le flux de l'aquarelle (4).*

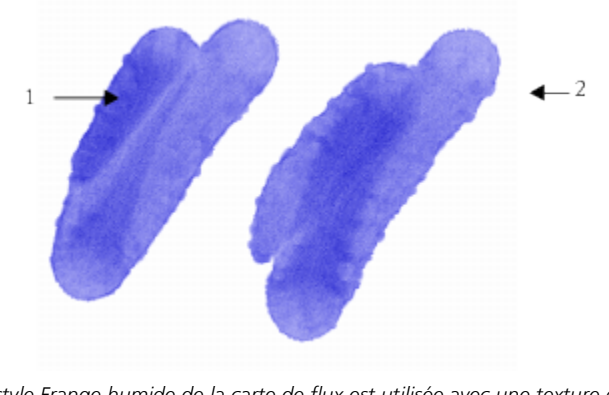

*La variante de style Frange humide de la carte de flux est utilisée avec une texture de papier (1). Le même trait est utilisé avec une texture de papier et la carte de flux Gravier (2).*

Bien que les cartes de flux soient destinées aux styles Aquarelle réaliste, vous pouvez également les utiliser avec des styles Huile grasse.

# <span id="page-415-0"></span>Sélection de cartes de flux et de variantes de style compatibles

Pour commencer rapidement avec les cartes de flux, vous pouvez choisir l'une de leurs variantes de style. Elles sont disponibles dans la catégorie de style Aquarelle réaliste. Ces variantes de style activent les cartes de flux par défaut. Vous pouvez cependant expérimenter et choisir une carte de flux différente pour produire l'effet souhaité.

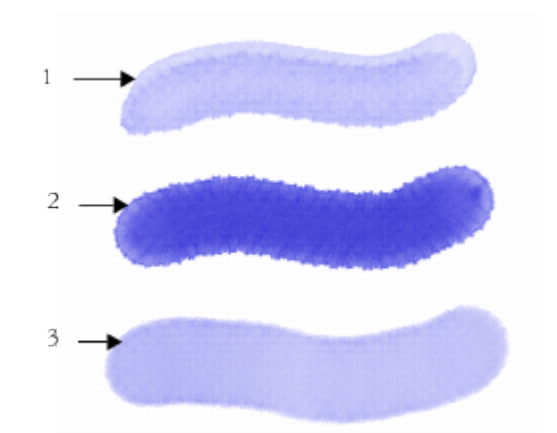

*Traits utilisant les variantes de style Carte de flux fondue (1), Frange bruyante de la carte de flux (2) et Frange humide de la carte de flux (3) associées à la carte de flux Points fins sélectionnée.*

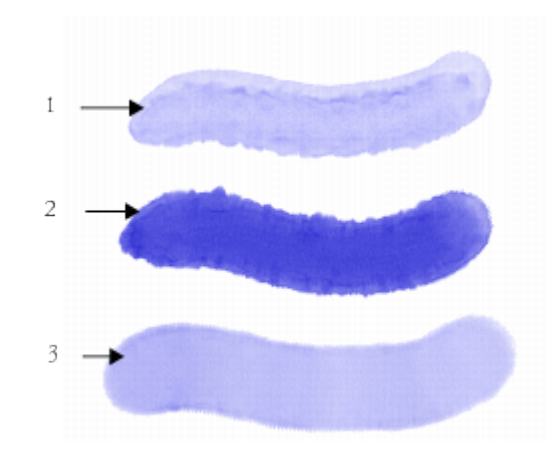

*Traits utilisant les variantes de style Carte de flux fondue (1), Frange bruyante de la carte de flux (2) et Frange humide de la carte de flux (3) associées à la carte de flux Gravier sélectionnée.*

### Pour choisir la variante de style d'une carte de flux

- 1 Dans le panneau Bibliothèque de styles, sélectionnez la catégorie de style Aquarelle réaliste.
- 2 Choisissez l'une des variantes de style suivantes :
	- Carte de flux fondue
	- Frange bruyante de la carte de flux
	- Frange humide de la carte de flux
	- Lavis carte de flux mouillé réaliste

#### Pour choisir une carte de flux

- 1 Sélectionnez Fenêtre > Panneaux de la carte de flux > Bibliothèques de cartes de flux.
- 2 Cliquez sur un échantillon de carte de flux.

# <span id="page-416-0"></span>Activation de cartes de flux et contrôle de la résistance au débit

Vous pouvez choisir une variante de style Aquarelle réaliste existante, puis activer des cartes de flux manuellement. Vous pouvez également ajuster la résistance au débit d'un style pour améliorer l'interaction avec la carte de flux. La résistance au débit vous permet de contrôler le degré auquel la surface de carte de flux (ou la texture du papier) affecte la direction du débit d'aquarelle.

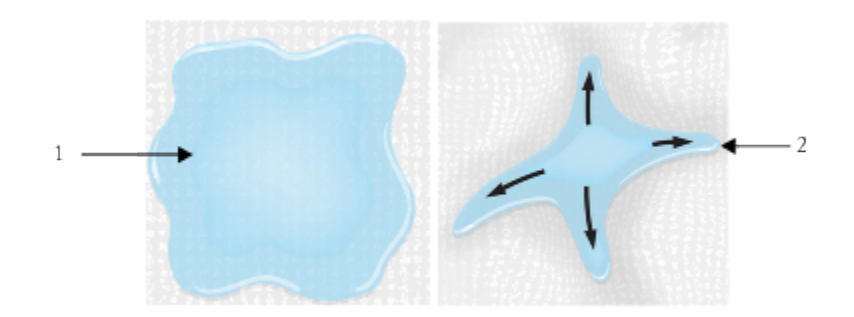

*Lorsque la résistance au débit est faible, l'aquarelle s'écoule librement à travers la zone de travail (1) et lorsqu'elle est élevée, le débit est obstrué (2).*

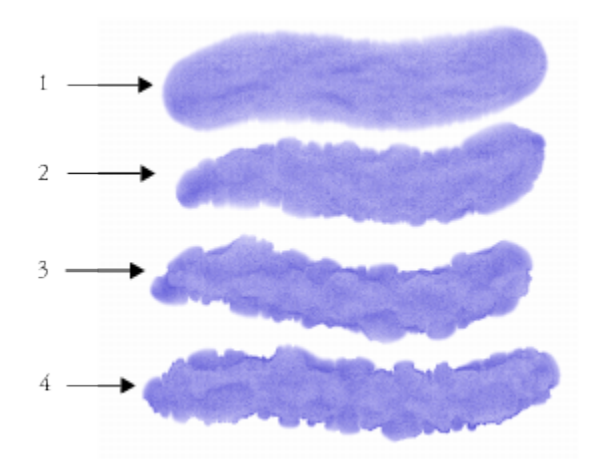

*Traits utilisant la variante de style Frange bruyante de la carte de flux, dont la résistance au débit est définie sur 0 (1), 33 (2), 66 (3), et 100 % (4), associée à la carte de flux Nuages sélectionnée.*

#### Pour activer les cartes de flux et le contrôle de la résistance au débit

- 1 Dans le panneau Bibliothèque de styles, sélectionnez une variante du style Aquarelle réaliste.
- 2 Cliquez sur Fenêtre Panneaux de commandes de styles PAquarelle réaliste.
- 3 Dans la zone Débit, activez l'option Carte de débit pour définir la source.
- 4 Déplacez le curseur Résistance au débit pour ajuster la résistance.

Déplacez le curseur vers la droite pour augmenter l'effet.

Pour maximiser l'effet des cartes de flux, assurez-vous que l'option Humidité est définie sur une valeur supérieure et que l'option Vitesse d'évaporation est définie sur une valeur inférieure.

# ⊆∕≼

Sélectionnez Fenêtre Panneaux de commandes de styles PHuile grasse pour ajuster la résistance au débit des variantes de style Huile grasse.

# <span id="page-417-0"></span>Personnalisation de cartes de flux

Il est possible de créer une carte de flux personnalisée en utilisant une texture de papier existante ou en capturant la zone d'une image.

Pour personnaliser une carte de flux existante, vous pouvez la faire pivoter. Vous pouvez également modifier l'échelle, le contraste et plusieurs autres paramètres d'une carte de flux, de la même façon que vous le feriez avec une texture de papier. Pour plus d'informations, voir la rubrique [« Utilisation de la texture et du grain du papier » à la page 147.](#page-148-0) Notez que les cartes de flux bénéficient d'une échelle et d'un contraste plus élevés. Ainsi, si vous créez une carte de flux à partir d'une texture de papier ou d'une image, vous devez augmenter l'échelle et le contraste.

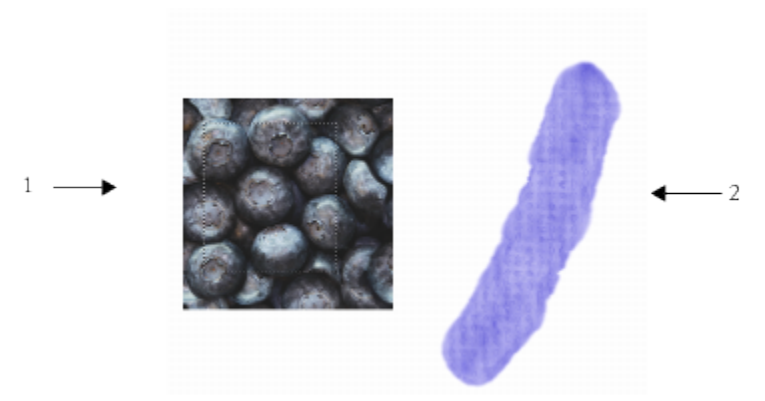

*Une zone de l'image a été sélectionnée (1) pour créer une carte de flux (2).*

### Pour créer une carte de flux à partir d'une texture de papier

- 1 Sélectionnez Fenêtre > Panneaux de papiers > Bibliothèques de papiers.
- 2 Cliquez sur un échantillon de texture de papier.
- 3 Sélectionnez Fenêtre > Panneaux de la carte de flux > Cartes de flux.
- 4 Dans le panneau Cartes de flux, cliquez sur le bouton Options de carte de flux  $\frac{1}{2}$ , puis sélectionnez Créer à partir du papier actif.

Si vous souhaitez renommer la carte de flux, cliquez à l'aide du bouton droit de la souris sur l'échantillon dans le panneau Bibliothèques de cartes de flux, puis sélectionnez Renommer la carte de flux.

### Pour capturer une carte de flux à partir d'une image

- 1 Ouvrez ou créez une image.
- 2 Sélectionnez l'outil Rectangle de sélection dans la boîte à outils.
- 3 Faites glisser le pointeur dans la fenêtre de document pour sélectionner la zone de l'image.
- 4 Dans le panneau Cartes de flux, cliquez sur le bouton Options de carte de flux <sub>inter</sub> puis sélectionnez Capturer la carte de flux.

Si vous souhaitez estomper les contours, faites glisser le curseur Transition vers la droite dans la boîte de dialogue Capturer la carte de flux.

5 Entrez un nom dans la zone de texte Enregistrer sous.

La carte de flux est ajoutée à la bibliothèque sélectionnée.

# ⊆₹

Vous pouvez aussi capturer une carte de flux dans le panneau Bibliothèques de cartes de flux en cliquant sur le bouton Capturer la carte de flux  $\begin{bmatrix} 1 \\ 2 \end{bmatrix}$ .

# Pour personnaliser une carte de flux

- 1 Sélectionnez Fenêtre > Panneaux de la carte de flux > Cartes de flux.
- 2 Dans le panneau Cartes de flux, effectuez l'une des actions suivantes :

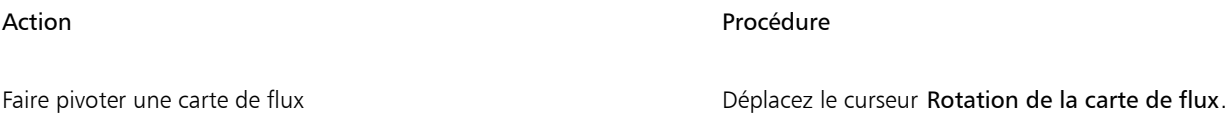

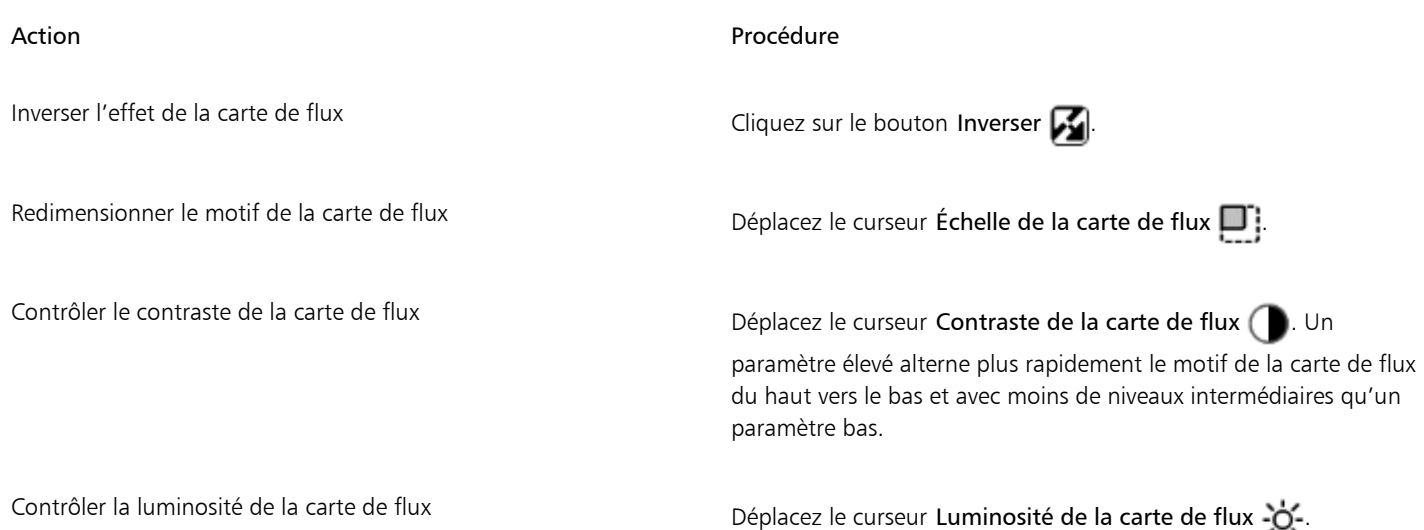

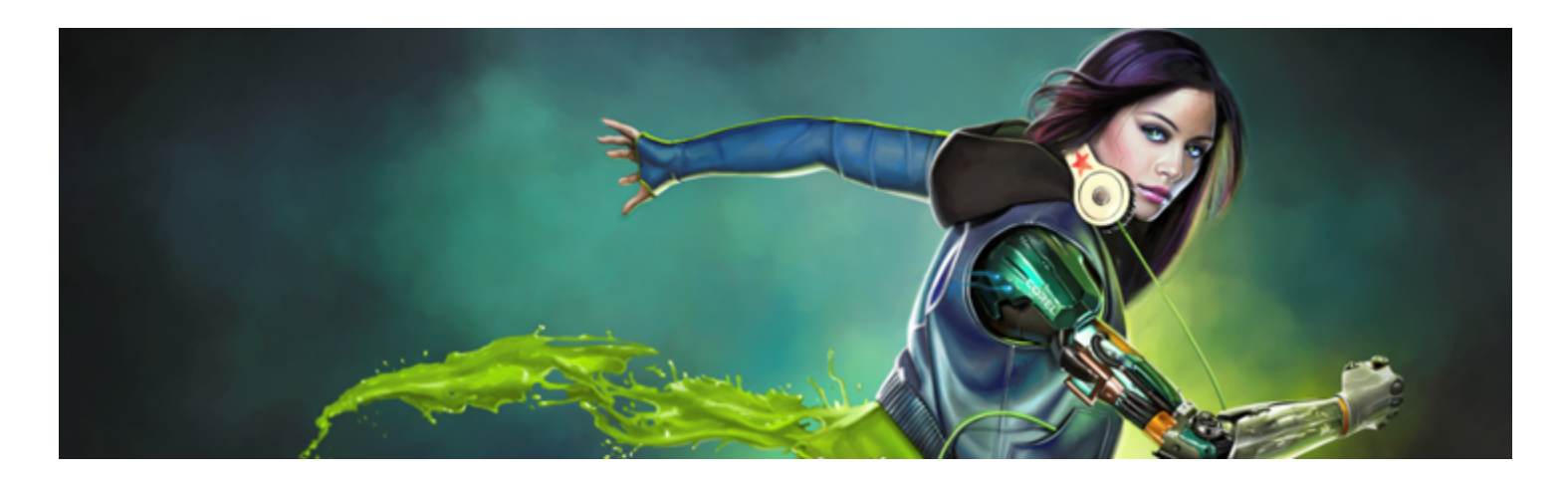

# <span id="page-420-1"></span>Support dur

Corel Painter vous permet de simuler plusieurs types de support dur traditionnel, tels que les crayons, les plumes et les marqueurs. Les commandes et les variantes de supports durs vous offrent toute une gamme d'options destinées à la création de dessins, de croquis et de rendus. Vous pouvez utiliser les variantes prédéfinies ou créer votre propre collection de variantes de style de support dur personnalisées.

Cette section contient les rubriques suivantes :

- [« Sélection d'une variante de support dur » \(page 419\)](#page-420-0)
- [« Modification des profils de support dur » \(page 420\)](#page-421-0)
- [« Contrôle du comportement des variantes de support dur » \(page 421\)](#page-422-0)
- [« Aperçu des formes de support dur » \(page 422\)](#page-423-0)

# <span id="page-420-0"></span>Sélection d'une variante de support dur

Corel Painter inclut une large gamme de variantes de style de support dur prédéfinies. Vous pouvez utiliser les variantes telles quelles ou les personnaliser à l'aide des options Support dur afin de créer votre propre trousse à outils de support dur. Pour plus d'informations, voir les rubriques [« Contrôle du comportement des variantes de support dur » à la page 421](#page-422-0) et [« Modification des profils de support dur » à la](#page-421-0) [page 420.](#page-421-0)

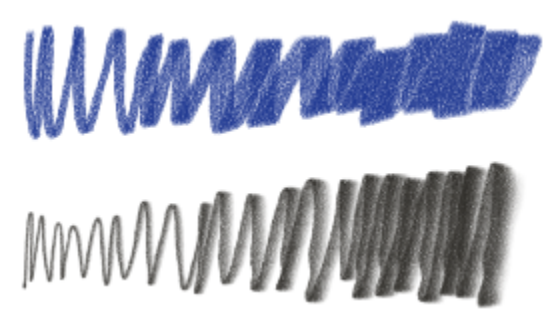

*Vous pouvez modifier les variantes de craie (haut) et de crayon (bas) à l'aide des options Support dur.*

Vous trouverez les variantes de style Support dur dans plusieurs catégories de style, telles que Plumes et crayons, Gommes, Marqueurs, etc. La barre de recherche est le moyen le plus facile pour localiser les variantes de style Support dur.

# Pour localiser une variante Support dur

1 Dans la zone de saisie de la barre de recherche, saisissez support dur.

La barre de recherche se trouve à droite de la barre de propriétés, dans le coin supérieur droit de la fenêtre du document.

2 Choisissez une variante de style Support dur dans la liste des résultats.

# <span id="page-421-0"></span>Modification des profils de support dur

Vous pouvez modifier des profils de support dur pour changer la forme et la taille des formes que vous appliquez à la zone de travail. En modifiant le profil, vous pouvez simuler les supports durs du monde réel qui ont différentes formes, pointes ou épaisseurs. À l'aide des options Support dur, vous pouvez modifier la taille et sélectionner l'un des six profils pour modifier la forme.

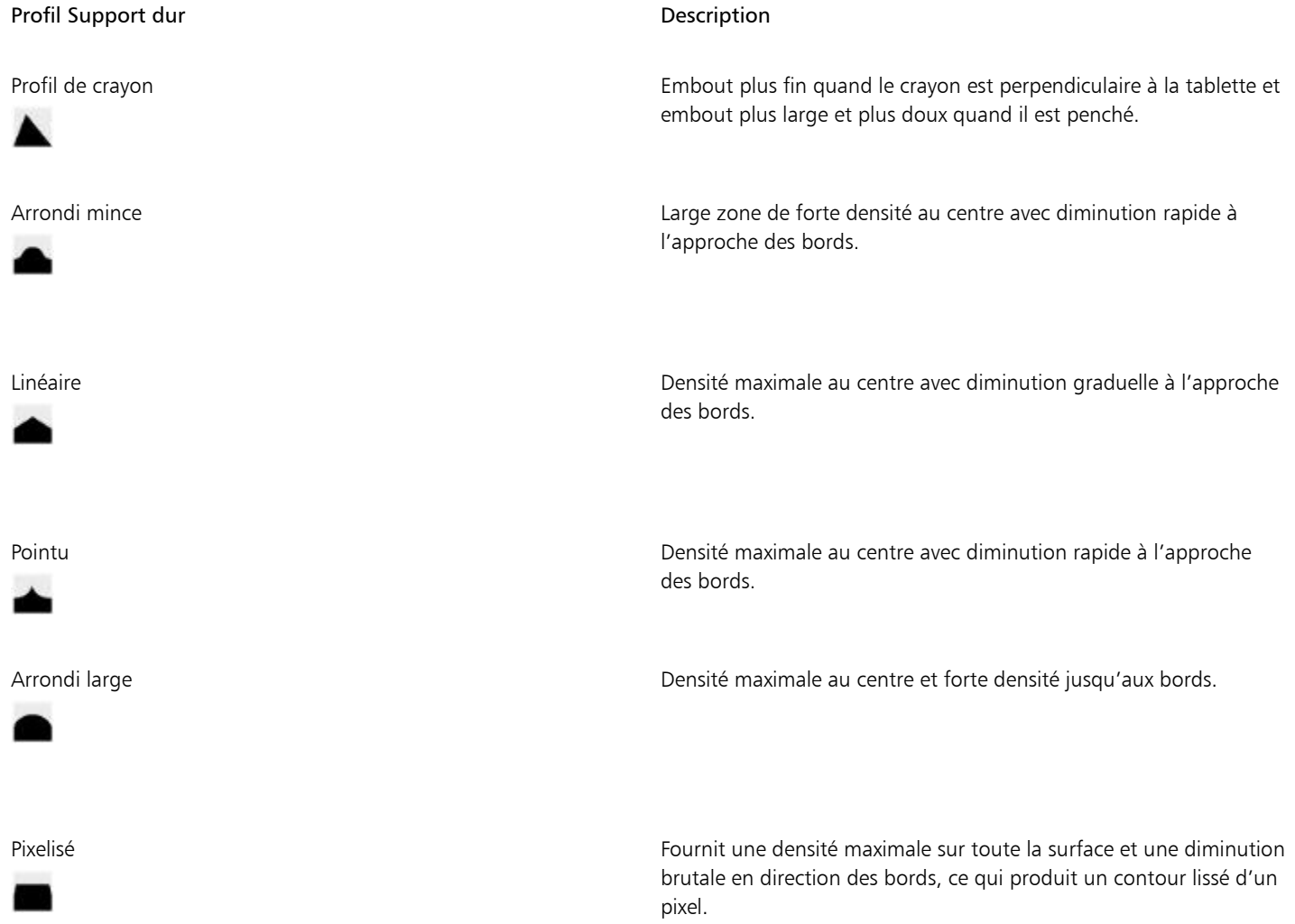

Lors de la modification de la forme, vous pouvez utiliser les options Rondeur pour spécifier les intervalles verticaux et horizontaux de la forme. Par exemple, l'inclinaison de l'outil pendant le dessin peut faire passer la forme du cercle à l'ellipse. Vous pouvez également modifier la taille de l'embout.

Les options Support dur peuvent être uniquement utilisées avec les types de forme Circulaire, Capturé et Gomme. Pour plus d'informations sur les types de forme, voir la rubrique [« Options de la zone Général » à la page 296.](#page-297-0)

Vous pouvez également enregistrer votre variante de support dur personnalisée. Pour plus d'informations, voir la rubrique [« Réglage des](#page-290-0) [styles avec les options de style » à la page 289.](#page-290-0)

# Pour sélectionner un profil d'embout de support dur

- 1 Après avoir sélectionné une variante Support dur, sélectionnez Fenêtre Panneaux de commandes de styles PSupport dur.
- 2 Cliquez sur le profil d'embout de support dur de votre choix.

### Pour définir la taille de l'embout du support dur

- 1 Après avoir sélectionné une variante Support dur, sélectionnez Fenêtre Panneaux de commandes de styles PTaille.
- 2 Déplacez le curseur Taille vers la droite pour augmenter la taille de l'embout ou vers la gauche pour la réduire.

### Pour définir la forme de l'embout du support dur

- 1 Après avoir activé une variante Support dur, sélectionnez Fenêtre Panneaux de commandes de styles PSupport dur.
- 2 Dans la zone Rondeur, réglez les curseurs suivants :
	- Le curseur Min V définit la rondeur appliquée à la forme sur l'axe vertical. Ce paramètre représente la forme dans son plus petit format.
	- Le curseur Max V définit la rondeur appliquée à la forme sur l'axe vertical. Ce paramètre représente la forme dans son plus grand format.
	- Le curseur Min H définit la rondeur appliquée à la forme sur l'axe horizontal. Ce paramètre représente la forme dans son plus petit format.
	- Le curseur Max H définit la rondeur appliquée à la forme sur l'axe horizontal. Ce paramètre représente la forme dans son plus grand format.

# <span id="page-422-0"></span>Contrôle du comportement des variantes de support dur

Corel Painter vous permet de contrôler le comportement de la variante de support dur quand vous tracez des traits dans la zone de travail. Le curseur Pas gère les transitions entre les zones étroites et larges d'un trait. Déplacer le curseur vers la droite rend la transition plus abrupte et un déplacement vers la gauche la rend plus fluide.

Les curseurs Plage de transition vous permettent de déterminer l'angle dans lequel vous passez d'un trait fin à un trait plus large lors de l'inclinaison de votre stylet. Cette option permet de simuler l'aspect d'un support dur, tel qu'un crayon ou un marqueur. Dans le monde réel, cela reviendrait à tenir un crayon fin perpendiculairement à une feuille de papier. Quand vous dessinez à 90°, vous produisez une ligne très étroite. Si vous inclinez votre crayon à 60°, vous créez une ligne plus large.

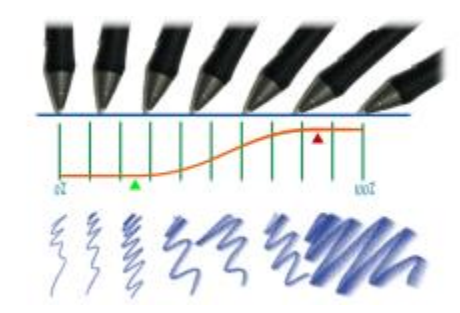

*Dans la partie supérieure de l'image, vous voyez un stylet incliné dans des angles différents et le trait qui correspond à l'angle s'affiche en bas de l'image. Le graphique, situé au milieu de l'image, identifie le début (flèche verte) et la fin (flèche rouge) de la plage de transition.*

Les options Support dur ne fonctionnement qu'avec les types de forme Circulaire, Capturé et Gomme. Pour plus d'informations, voir la rubrique [« Options de la zone Général » à la page 296.](#page-297-0)

# Pour définir le pas du support dur

- 1 Après avoir activé une variante Support dur, sélectionnez Fenêtre Panneaux de commandes de styles PSupport dur.
- 2 Déplacez le curseur Pas vers la droite pour produire moins d'angles entre les formes ou déplacez-le vers la gauche pour créer d'autres angles entre les formes.

# Pour définir la plage de transition du support dur

- 1 Après avoir activé une variante Support dur, sélectionnez Fenêtre Panneaux de commandes de styles PSupport dur.
- 2 Déplacez le curseur Commencer pour définir l'angle à partir duquel la transition commencera. Déplacer le curseur vers la droite accroît l'angle; le déplacer vers la gauche réduit l'angle.
- 3 Déplacez le curseur Terminer pour définir l'angle auquel la transition s'arrêtera.

Déplacer le curseur vers la droite accroît l'angle; le déplacer vers la gauche réduit l'angle.

# <span id="page-423-0"></span>Aperçu des formes de support dur

Quand vous modifiez les variantes de support dur, vous pouvez prévisualiser vos modifications afin de voir comment elles affectent le type et la taille dans le panneau Profil de la forme. Vous pouvez passer d'un aperçu d'une forme à l'autre, y compris l'aperçu de support dur. Pour plus d'informations sur ces aperçus, voir la rubrique [« Modification des profils de la forme » à la page 317.](#page-318-0)

# Pour choisir une option d'aperçu de la pointe de style

- 1 Cliquez sur Fenêtre Panneaux de commandes de styles Profil de la forme.
- 2 Dans le panneau Profil de la forme, cliquez sur Fenêtre d'aperçu de la pointe de style jusqu'à obtenir l'aperçu souhaité.

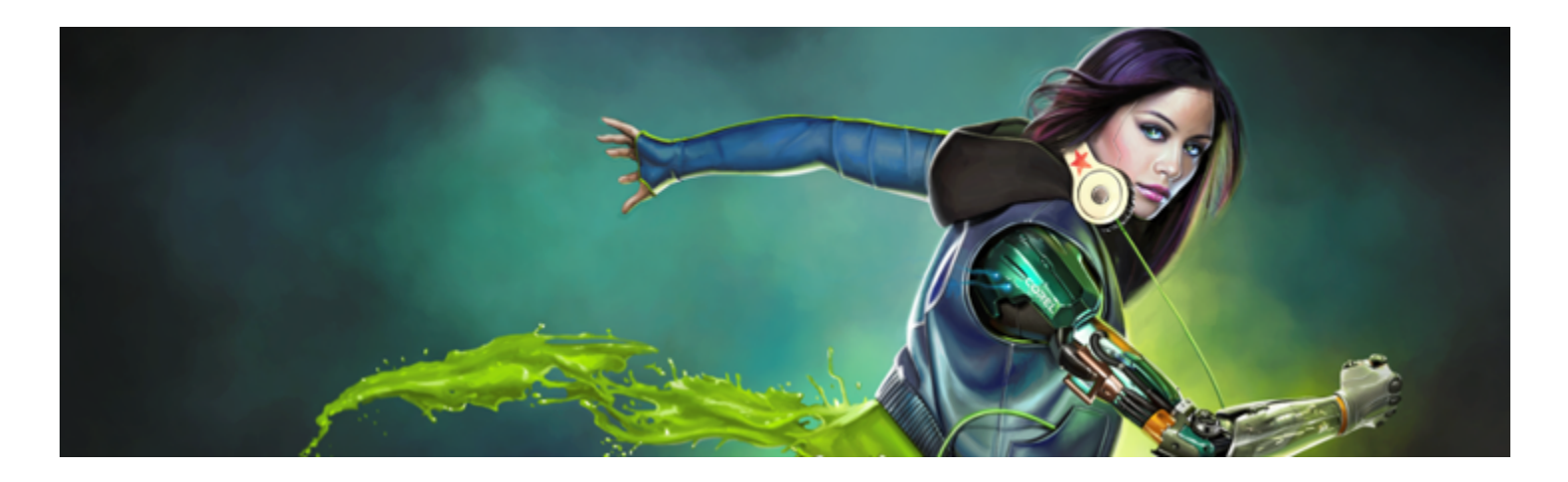

# Marqueurs

Corel Painter comprend une catégorie de style intitulée Marqueurs qui permet de simuler les marqueurs professionnels qu'utilisent les illustrateurs, les graphistes, les dessinateurs industriels et les architectes pour dessiner et créer des rendus.

Cette section contient les rubriques suivantes :

- [« Introduction aux marqueurs » \(page 423\)](#page-424-0)
- [« Personnalisation des marqueurs » \(page 424\)](#page-425-0)

# <span id="page-424-0"></span>Introduction aux marqueurs

Les variantes de style de la catégorie Marqueurs reproduisent les effets des marqueurs conventionnels utilisés pour le dessin et la création de rendus.

Vous pouvez choisir l'une des variantes ci-dessous dans la catégorie de style Marqueurs :

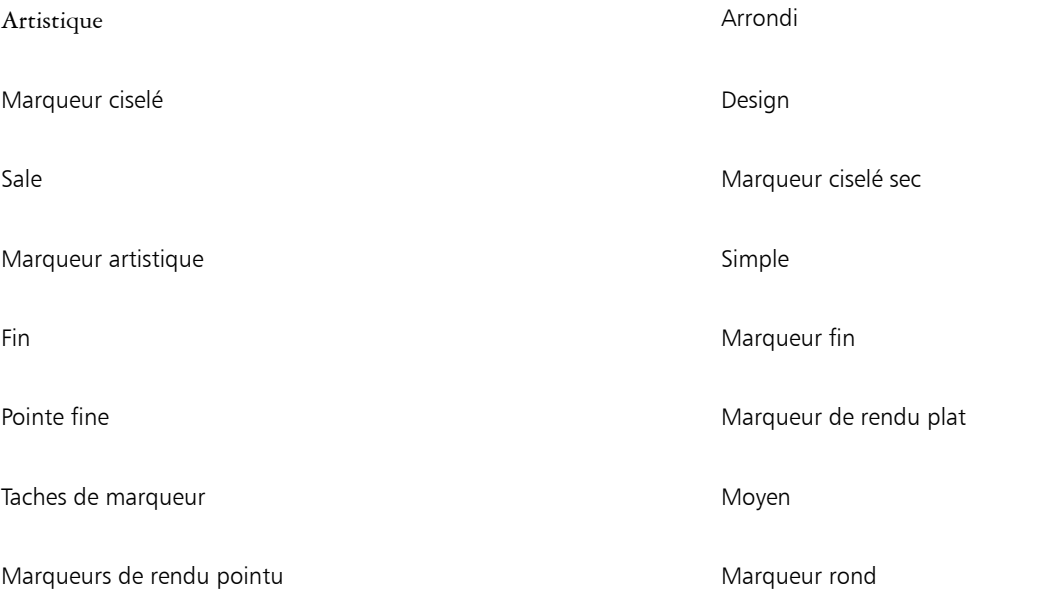

Marqueur sec abrasif Marqueur aiguisé et al. Marqueur aiguisé Variable **Marqueur ciselé variable** Marqueur ciselé variable

Tremblement de marqueur usé

Les traits que vous créez à l'aide des variantes Marqueurs sont très similaires à ceux des marqueurs conventionnels de haute qualité, principalement à cause de la façon dont les variantes Marqueurs interagissent avec les zones de travail. Par exemple, le marqueur de rendu plat de Corel Painter permet l'accumulation et l'écoulement des couleurs. Un seul trait continu tracé à une vitesse constante crée une couleur consistante. Cependant, si vous levez le stylet ou relâchez le bouton de la souris, la couleur s'accumule comme elle le ferait avec un marqueur traditionnel. Les variantes de marqueurs vous permettent également de superposer des traits et, puisque la couleur appliquée est quelque peu transparente, les couleurs sous-jacentes sont visibles.

La couleur s'accumule uniquement lorsque vous relevez votre stylet de la tablette ou lorsque vous relâchez le bouton gauche de la souris. Le fait de ralentir ou d'arrêter n'entraîne pas d'accumulation.

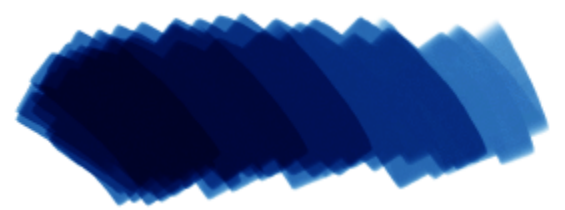

*Un marqueur permet d'accumuler ou d'écouler une couleur.*

### Pour choisir une variante de marqueur

- 1 Cliquez sur le sélecteur de styles dans la barre Sélecteur de styles.
- 2 Dans le panneau Bibliothèque de styles, cliquez sur la catégorie de style Marqueurs, puis sur une variante de style de marqueur.

# <span id="page-425-0"></span>Personnalisation des marqueurs

Vous pouvez personnaliser une variante de marqueur prédéfinie à l'aide de plusieurs options de style (par exemple, les options des panneaux Général ou Taille). Vous pouvez également modifier l'aspect des marqueurs plus précisément grâce aux options de support dur, spécifiquement conçues pour modifier les supports de dessin comme les marqueurs ou les crayons. Pour plus d'informations sur les options de support dur, voir la rubrique [« Support dur » à la page 419.](#page-420-1) Pour plus d'informations sur la personnification des styles, voir la rubrique [«](#page-290-0) [Réglage des styles avec les options de style » à la page 289.](#page-290-0)

Vous pouvez enregistrer votre variante de marqueur personnalisée. Pour plus d'informations, voir la rubrique [« Enregistrer et supprimer des](#page-280-0) [variantes de style » à la page 279.](#page-280-0)

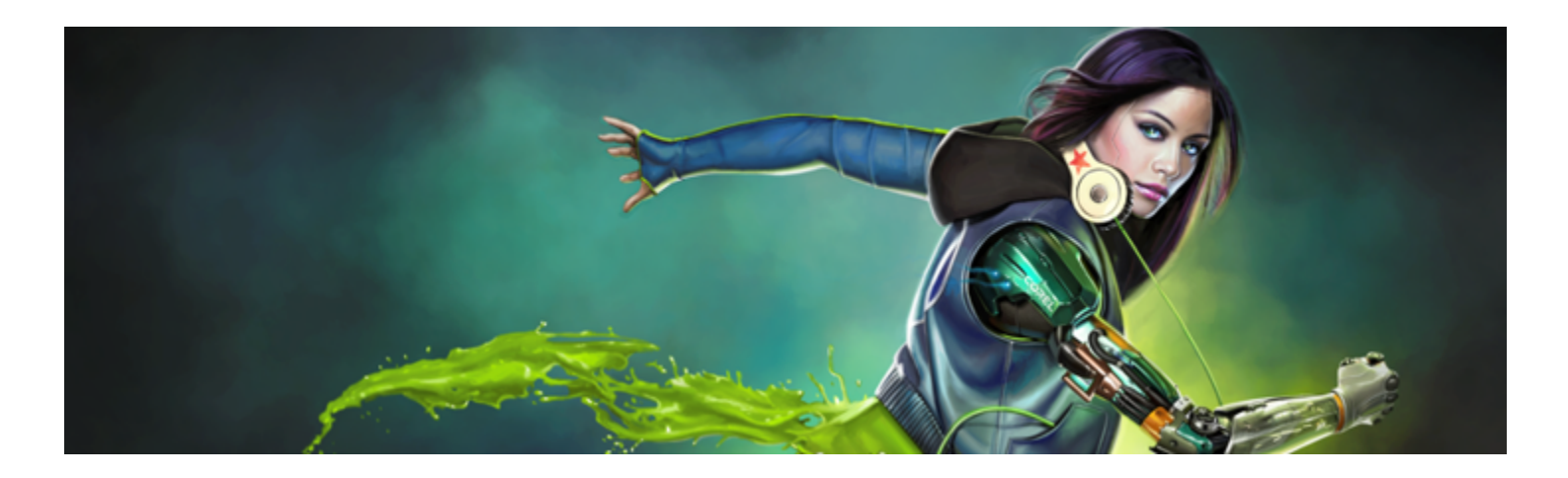

# Jets

L'outil Jet permet de peindre avec des images au lieu de peindre avec des couleurs. Le flux d'images provenant du jet change au cours du tracé. Vous pouvez modifier l'apparence des éléments de jet par défaut ou créer vos propres images pour peindre avec une série d'images uniques.

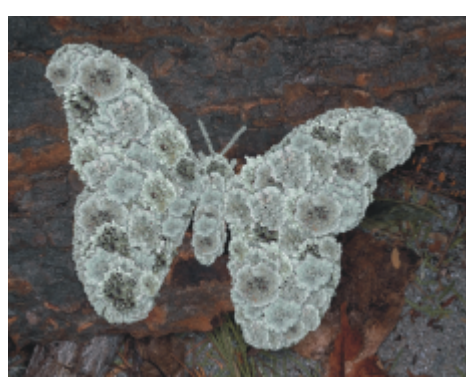

*L'outil Jet permet de peindre avec des images.*

Cette section contient les rubriques suivantes :

- [« Utilisation des jets » \(page 425\)](#page-426-0)
- [« Réglage de l'opacité et du grain du jet » \(page 426\)](#page-427-0)
- [« Réglage de la taille et du pas des éléments de l'image créée avec le jet » \(page 428\)](#page-429-0)
- [« Indexation des fichiers de jets » \(page 428\)](#page-429-1)
- [« Présentation des jets, des rangs et de l'indexation » \(page 430\)](#page-431-0)
- [« Création d'un fichier de jets de rang 1 » \(page 432\)](#page-433-0)
- « Création d'un fichier de jets de rang 2 » (page434)
- [« Création d'un fichier de jets de rang 3 » \(page 435\)](#page-436-0)
- [« Chargement et gestion des fichiers de jets » \(page 437\)](#page-438-0)
- [« Création d'un fichier de jets à partir d'une animation » \(page 438\)](#page-439-0)

# <span id="page-426-0"></span>Utilisation des jets

Pour peindre avec l'outil Jet, choisissez une catégorie Jet dans la bibliothèque de styles, sélectionnez une variante de Jet, puis choisissez l'image à appliquer. L'image est alors stockée dans un fichier de jets. Par exemple, vous pouvez charger des images de toutes sortes : feuilles, écorces, herbes, cailloux, personnes, etc. Ensuite, organisez ces éléments en formes cohérentes, pour obtenir des arbres, des collines, une rue pavée, une foule de gens.

Tout comme pour les autres styles Corel Painter, les Jets offrent plusieurs variantes. Ces variantes intégrées associent les facteurs de contrôle du fichier de jets (règles d'indexation) aux réglages du style afin de créer différents effets.

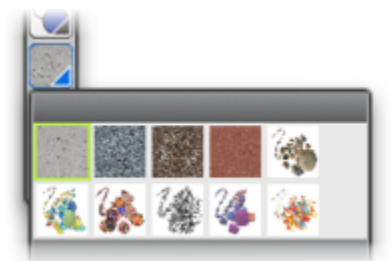

*Panneau Bibliothèques de jets*

Les variantes sont divisées en deux types, Vaporisation et Linéaire, selon le placement des images par rapport au trait. La vaporisation a pour effet d'éparpiller les images. La variante linéaire dispose les images directement sur le chemin du trait. Les variantes diffèrent également dans leur façon d'associer la taille et l'angle des images à des facteurs tels que l'inclinaison, la pression et la position du stylet.

Le nom d'une variante contient des informations importantes. Par exemple, le nom de variante Linéaire-Taille-P Angle-D indique qu'il s'agit d'une variante linéaire qui associe la taille des images à la pression du stylet (P) et place ces images selon la direction (D) du tracé. Les lettres R, W et B figurant dans le nom d'une variante font référence à Random (Aléatoire), Wheel (Molette) et Bearing (Orientation). Pour plus d'informations, voir les rubriques [« Options Interactions de couleur » à la page 362](#page-363-0) et [« Présentation des jets, des rangs et de l'indexation » à](#page-431-0) [la page 430.](#page-431-0)

Vous pouvez utiliser ces variantes comme point de départ, puis ajuster les réglages de style ou de jet pour obtenir exactement les images que vous avez en tête. Pour plus d'informations, voir les rubriques [« Réglage de l'opacité et du grain du jet » à la page 426](#page-427-0) et [« Réglage de la](#page-429-0) [taille et du pas des éléments de l'image créée avec le jet » à la page 428.](#page-429-0)

Vous pouvez également contrôler l'image obtenue en augmentant la pression sur le stylet, et ainsi obtenir des images plus grandes ou plus colorées, ou en modifiant la direction du trait pour changer l'angle des images.

# Pour utiliser l'outil Jet

- 1 Cliquez sur l'outil Pinceau  $\bigtriangleup$  dans la boîte à outils.
- 2 Cliquez sur le Sélecteur de styles dans la barre Sélecteur de styles.
- 3 Dans le panneau Bibliothèque de styles, cliquez sur la catégorie de style Jet, puis sur une variante.
- 4 Cliquez sur Fenêtre Panneaux de bibliothèque de supports P Jets.
- 5 Dans le panneau Bibliothèques de jets, choisissez un jet dans la zone de liste.
- 6 Tracez un trait dans la zone de travail.

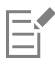

Le jet dépose des images de 24 bits avec un masque de 8 bits qui permet de superposer les images de façon transparente, sans bords aliasés ni artefacts.

# <span id="page-427-0"></span>Réglage de l'opacité et du grain du jet

Pour modifier l'aspect des éléments de jet, vous pouvez régler l'opacité et le grain. Par exemple, vous pouvez ajuster l'opacité pour augmenter la transparence des images du jet et faire apparaître les couleurs du fond.

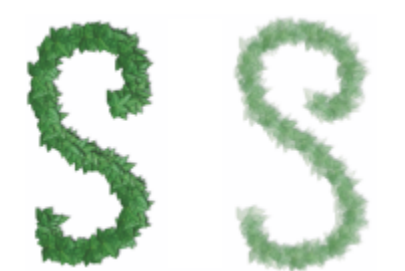

*Vous pouvez modifier l'opacité des traits créés à l'aide de l'outil Jet. Ici, les réglages correspondent à une opacité de 100 % (à gauche) et de 20 % (à droite).*

Vous pouvez aussi régler le grain, ce qui vous permet de combiner la couleur secondaire aux images du jet. Lorsque le curseur Grain est réglé sur 100 %, les images restent pures. Déplacez-le vers la gauche pour révéler davantage la couleur secondaire dans les éléments. C'est un moyen pratique de définir l'ombrage des éléments de l'image.

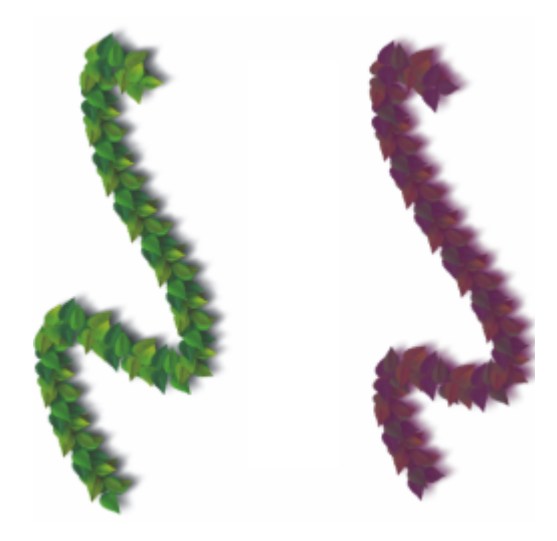

*Vous pouvez diminuer la valeur du curseur Grain pour incorporer la couleur secondaire. Grain de 100 % (à gauche) et de 39 % (à droite).*

# Pour régler l'opacité des éléments de l'image créée avec le jet

• Dans la barre de propriétés, réglez le curseur Opacité.

Č₹

Vous pouvez également appliquer un effet aléatoire, en choisissant Fenêtre Panneaux de commandes de styles POpacité. Dans le panneau Opacité, choisissez Aléatoire dans la zone de liste Expression.

# Pour régler le grain des éléments de l'image créée avec le jet

- 1 Dans le panneau Couleurs, cliquez deux fois sur l'échantillon Couleur secondaire.
- 2 Cliquez sur une couleur dans la boîte de dialogue Couleur.
- 3 Dans la barre de propriétés, réglez le curseur Grain.

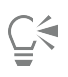

Vous pouvez également appliquer un effet aléatoire, en choisissant Fenêtre Panneaux de commandes de styles PGrain. Dans le panneau Grain, choisissez Aléatoire dans la zone de liste Expression.

# <span id="page-429-0"></span>Réglage de la taille et du pas des éléments de l'image créée avec le jet

Vous pouvez modifier l'échelle des éléments d'image appliqués par le jet. Lorsque ce curseur est réglé sur 100 %, les images projetées ont la même taille que dans le fichier de jets.

Vous pouvez aussi faire varier l'espacement entre les images.

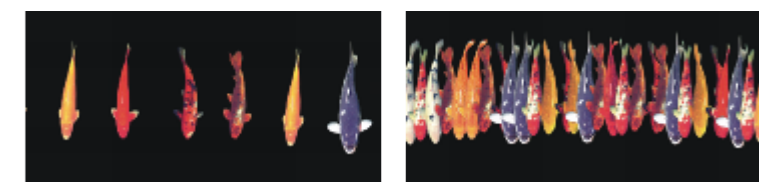

*Le curseur Pas contrôle l'espacement entre les images. Ici, le curseur est réglé à 85 % dans l'image de gauche et à 20 % dans l'image de droite.*

Dans la mesure où l'espacement dépend du diamètre du pinceau, le paramètre Taille influe également sur l'espacement des images. Par exemple, augmenter la largeur du pinceau accroit l'écart entre les images du jet.

Le curseur Taille min. influe également sur la taille des images projetées par le jet. Lorsqu'il est lié à la pression ou à la direction du stylet, le paramètre Taille min. conditionne les variations de taille perceptibles lors de la projection des images. Pour plus d'informations, voir les rubriques [« Options de la zone Pas » à la page 316](#page-317-0) et [« Options Taille » à la page 310.](#page-311-0)

Vous pouvez aussi randomiser la proximité des images par rapport au chemin du tracé en augmentant le tremblement.

# Pour régler l'échelle des éléments de l'image créée avec le jet

- 1 Cliquez sur Fenêtre Panneaux de bibliothèque de supports P Jets.
- <sup>2</sup> Dans le panneau Bibliothèques de jets, cliquez sur le bouton Options de jets et sélectionnez Taille du jet.
- 3 Entrez une valeur dans la zone Nouvelle échelle.

# Č₹

Pour modifier l'échelle des éléments, vous pouvez également régler le curseur Taille dans la barre de propriétés, de la même façon que pour tous les autres styles.

# Pour régler le pas entre les éléments de l'image créée avec le jet

- 1 Cliquez sur Fenêtre Panneaux de commandes de styles Pas.
- 2 Déplacez le curseur Pas.
- 3 Déplacez le curseur Pas minimal.

#### Pour randomiser le pas entre les éléments de l'image créée avec le jet

Dans la barre de propriétés, déplacez le curseur Tremblement du trait vers la droite.

# <span id="page-429-1"></span>Indexation des fichiers de jets

Un fichier de jets peut contenir autant d'images que vous le souhaitez. Ces images sont généralement semblables et forment une suite logique, c'est-à-dire qu'elles sont rangées dans un certain ordre, selon la taille ou l'angle, par exemple. S'il n'est pas indispensable de les ranger de façon logique dans le fichier, le jet est plus efficace lorsque c'est le cas.

L'indexation permet de sélectionner des images spécifiques parmi l'ensemble des images contenues dans un fichier de jets. Pour contrôler l'ordre dans lequel les images du jet sont projetées, vous pouvez appliquer des règles d'indexation. Vous pouvez, par exemple, régler le jet pour qu'il utilise des images plus grandes lorsque vous exercez une pression plus forte sur un stylet sensible à la pression.

#### Rangs et règles d'indexation

Les fichiers de jets peuvent être créés avec une, deux ou trois progressions logiques appelées « rangs ». Corel Painter propose ces trois rangs, de sorte que chaque fichier peut être identifié comme définissant un jet de rang 1, 2 ou 3. Pour plus d'informations, voir la rubriqu[e «](#page-433-0) [Création d'un fichier de jets de rang 1 » à la page 432.](#page-433-0)

Sans Corel Painter, les règles d'indexation suivantes sont disponibles pour chaque rang :

- L'option Aucune ne projette qu'un seul élément, le dernier du rang.
- L'option Vitesse entraîne une indexation des images du rang en fonction de la vitesse du trait. Un trait plus rapide projette des éléments venant de plus loin dans le rang. Cette méthode est en général utilisée avec la souris pour simuler la pression. La vitesse est toutefois un paramètre difficile à contrôler. C'est pourquoi il vaut mieux l'utiliser avec un rang comprenant peu d'éléments.
- L'option Direction entraîne une indexation des images du jet en fonction de la direction du trait. Le premier élément du rang correspond à un trait horizontal allant de la gauche vers la droite. À mesure que la direction du trait progresse dans le sens anti-horaire, le jet projette les images suivantes dans le rang. Le nombre d'éléments (d'images) du rang conditionne le changement de direction requis pour indexer un élément différent. Par exemple, un fichier de jets contenant 72 images projette une image différente chaque fois que vous modifiez de plus de 5° la direction de votre trait (360°/72=5°).

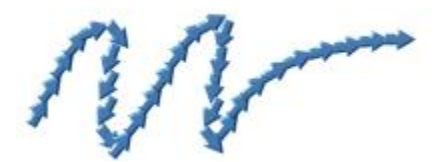

*Les images de ce jet de flèches sont indexées en fonction de la direction.*

- L'option Pression indexe les images en fonction de la pression exercée sur le stylet. Une pression plus forte sélectionne des images venant de plus loin dans le rang. L'indexation Pression ne peut être utilisée qu'avec des tablettes sensibles à la pression. Elle constitue une méthode d'indexation des images de jet particulièrement indiquée. Si vous paramétrez votre fichier de jets pour qu'il aille, par exemple, des images les plus petites vers les plus grandes, les traits plus appuyés projettent des images plus grandes.
- L'option molette indexe les images en fonction du réglage de la molette d'un stylet aérographe.
- L'option Inclinaison entraîne une indexation des images en fonction de l'inclinaison du stylet. Tous les stylets ne transmettent pas cette information. Cette option ne fonctionne pas avec la souris.
- L'option Orientation entraîne une indexation des images en fonction de la position du stylet. Tous les stylets ne transmettent pas cette information. Cette option ne fonctionne pas avec la souris.
- L'option Rotation indexe les images en fonction de la rotation d'un stylet à bout plat permettant une rotation de 360 degrés.
- L'option Source entraîne la projection des images sur la base de la luminance des pixels de la source (ou du motif activé si vous n'avez pas défini d'image source). N'oubliez pas que les pixels du document de travail correspondent directement aux pixels de l'image source. À mesure que la luminance augmente, des images venant de plus loin dans le rang sont projetées. Pour de meilleurs résultats, la source doit avoir les mêmes dimensions que le document dans lequel vous travaillez. Pour plus d'informations, voir la rubrique [« Travail dans la](#page-169-0) [réplique » à la page 168.](#page-169-0) Selon le fichier de jets que vous utilisez, la fonction Source peut se révéler très utile. Si, par exemple, l'image source est noire sur la gauche et progresse en dégradé vers le blanc en allant vers la droite, le jet projette des images du début du rang sur la gauche du document, la zone sombre. À mesure que le pinceau se déplace vers la droite dans la zone plus claire, le jet restitue des images venant de plus loin dans le rang. Pour bien tirer parti de cette fonction, vous pouvez créer une image source spéciale, uniquement faite pour contrôler le jet. L'image source ou le motif utilisé pour contrôler le jet peut très bien être en niveaux de gris. En effet, Corel Painter utilise uniquement les valeurs de luminance.

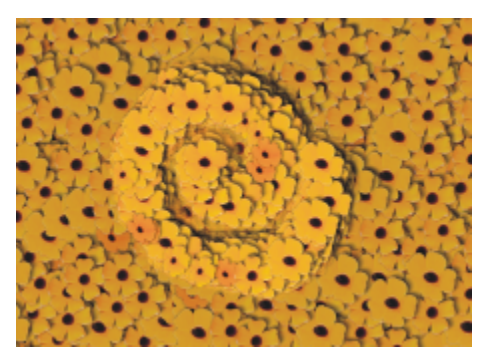

*Indexation en fonction la source*

- La méthode Aléatoire entraîne une sélection reposant sur le hasard des images du rang. L'aléation peut ajouter une certaine irrégularité de couleur et de texture aux zones sur lesquelles vous travaillez avec le jet. Ces petites irrégularités contribuent à ajouter une touche naturelle à l'œuvre.
- La méthode Séquentiel entraîne l'indexation des images par ordre d'apparition dans le rang, de gauche à droite et de haut en bas, dans le sens de lecture.

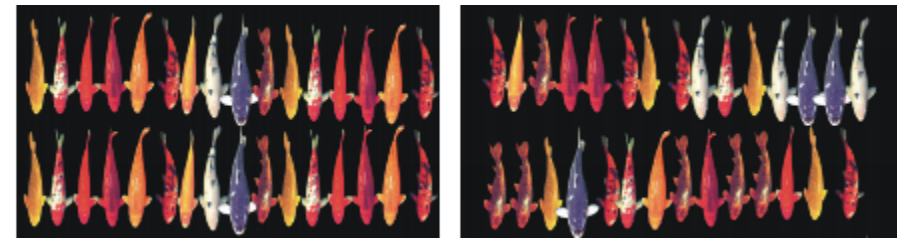

*À gauche : indexation séquentielle. À droite : indexation aléatoire.*

#### Pour modifier la règle d'indexation

- 1 Cliquez sur Fenêtre Panneaux de commandes de styles P Jet d'images.
- 2 Dans la zone de liste, choisissez une règle d'indexation pour chaque rang du fichier de jets. Si vous choisissez Direction, déplacez le curseur Direction.

Pour inverser l'effet de la règle d'indexation, cliquez sur le bouton Inverser rang **. Al**. Par exemple, si vous sélectionnez l'option Pression

pour une règle d'indexation, une pression plus forte du stylet a pour effet de sélectionner des images venant de plus loin dans le rang. L'inversion du rang produit l'effet opposé : une pression plus forte du stylet permet de sélectionner des images venant de plus près dans le rang.

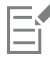

Les règles d'indexation des Rang 2 et Rang 3 n'ont aucun effet sur un fichier de jets de Rang 1.

# <span id="page-431-0"></span>Présentation des jets, des rangs et de l'indexation

Vous pouvez créer des fichiers de jets personnalisés en choisissant une série d'images et en appliquant des rangs et des règles d'indexation. Après avoir enregistré le fichier, vous pouvez le charger pour l'utiliser dans une image. Pour plus d'informations, voir la rubrique [«](#page-438-0) [Chargement et gestion des fichiers de jets » à la page 437.](#page-438-0)

Vous pouvez créer un fichier de jet simple (Rang 1) ou, à mesure que votre maîtrise de la fonction Jet d'images s'améliore, créer des fichiers de jets complexes (Rang 2 ou Rang 3) faisant entrer en jeu deux ou trois progressions (contenant par exemple des images qui s'agrandissent tout en changeant d'orientation). Dans ce cas, vous utiliserez un paramètre d'entrée pour conditionner la taille de l'image et un autre paramètre pour conditionner l'angle de l'image.
#### Présentation du système d'indexation des rangs

Un système d'indexation de Rang 1 est une simple suite d'éléments numérotés. Vous pouvez situer tout élément de la séquence par son numéro, par exemple « Élément 3 ».

Un système d'indexation de Rang 2 recourt à deux index perpendiculaires. Le premier rang est horizontal et le second vertical. Ici aussi, un élément de l'un ou l'autre des rangs est projeté en fonction de paramètres variables. Vous pouvez penser à l'indexation sur deux rangs comme à la sélection d'une colonne et à la sélection d'une ligne. Le jet projette l'image du fichier qui se trouve à l'endroit où la colonne et la ligne sélectionnées se croisent. Pour que cela puisse fonctionner correctement, vous devez utiliser des règles d'indexation distinctes (paramètres de commande) pour les deux rangs.

Un système d'indexation de Rang 3 correspond à une extension du modèle de Rang 2 : vous le créez en répétant l'ensemble constitué par les 2 premiers rangs. Dans l'ensemble sélectionné, les indexations de Rang 1 et de Rang 2 sont effectuées comme décrit ci-dessus. Vous devez utiliser des règles d'indexation distinctes pour chaque rang.

Pour faire une analogie, un système d'indexation de Rang 3 permet par exemple de préciser une date. N'importe quel jour (passé, présent ou futur) peut être situé en indiquant le jour, le mois et l'année. Par exemple, 25 février 1962 (25/02/1962).

#### Création de fichiers de jets : 1, 2 ou 3 rangs

Un fichier de jets contient une série d'images disposées sur une grille régulière. Les images sont en général rangées par taille, par forme, par orientation ou par couleur. Ce type de progression n'est pas indispensable mais tire mieux parti des fonctionnalités du jet. Ainsi, un fichier de jets avec des images rangées par taille peut être configuré pour que la taille des images projetées augmente quand la pression sur le stylet s'accentue.

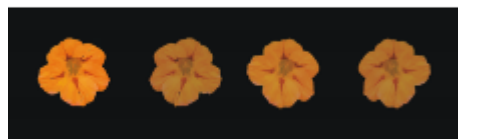

*Un fichier de jets de Rang 1 progresse dans une seule dimension. Dans cet exemple, le changement d'angle est le premier rang.*

Pour obtenir une progression bidimensionnelle, par exemple des images dont la taille augmente et dont l'angle est variable, vous devez configurer vos images en tant que fichier de jets de Rang 2. En travaillant avec un fichier de jets de Rang 2, vous pouvez contrôler la provenance de votre image en tenant compte des deux progressions. Pour ce faire, vous affectez un paramètre de commande différent à chaque rang.

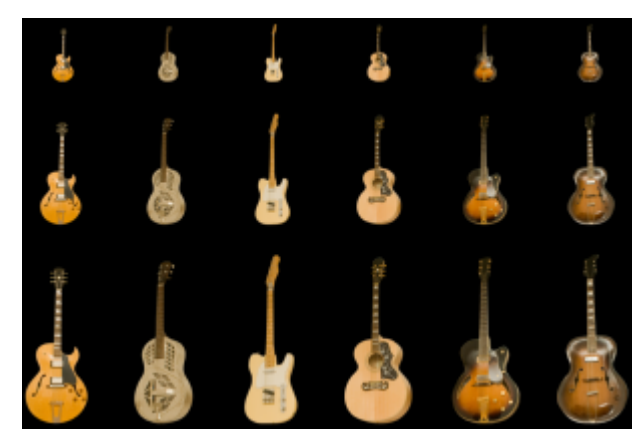

*Un fichier de jets de Rang 2 progresse sur deux dimensions. Dans cet exemple, la modification de l'angle correspond au rang 1 et la modification de la taille au rang 2.*

Vous pouvez ajouter au fichier une troisième progression, pour créer un fichier de jets de Rang 3. Vous devez de nouveau utiliser une règle d'indexation (paramètre de commande) distincte pour contrôler la position dans chaque rang. Si vous utilisez la même règle d'indexation pour agir sur deux rangs, certaines images deviennent inaccessibles. Dans l'image suivante, le Rang 3 est une progression de couleur. Vous pouvez commander ce dernier rang via les paramètres Aléatoire, Vitesse ou Source, selon ce que vous souhaitez obtenir comme image.

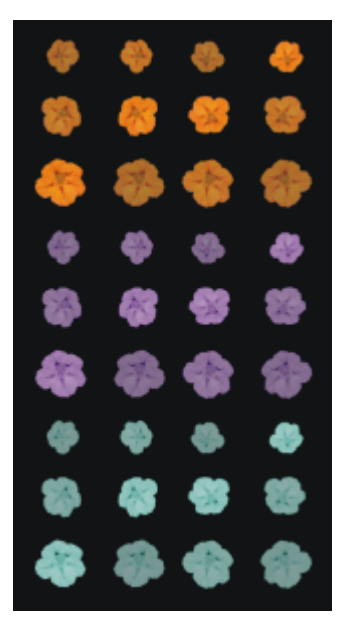

*La couleur est le troisième rang de ce fichier de jets de Rang 3.*

Avant de créer un fichier de jets, il est conseillé de réfléchir à la manière dont vous contrôlerez chaque rang. La façon dont vous disposez les images peut limiter vos possibilités d'indexation. Avant de créer un fichier de jets, vous devez décider du niveau de rangs dont vous avez besoin et du nombre d'éléments de chaque progression. Pour plus d'informations, voir la rubrique [« Pour modifier la règle d'indexation » à](#page-431-0) [la page 430.](#page-431-0)

#### Préparation des images

Quel que soit le nombre de rangs du fichier que vous créez ou la méthode utilisée pour le créer, les conseils suivants vous aideront à préparer les images du futur fichier.

Vous devez sélectionner chaque élément d'un fichier de jets. La sélection permet de travailler avec des images de formes irrégulières. Seul le contenu de la sélection est restitué par le Jet.

Vous pouvez commencer à travailler en créant une silhouette de l'image comme sélection, puis en la remplissant de couleur par la suite. Si vous associez des bords doux à la sélection, vos images sont automatiquement lissées lorsqu'elles sont créées, ce qui améliore la continuité des images sur une zone particulière.

Vous pouvez créer des fichiers de jets à partir de calques. À mesure que vous créez les images, transformez-les en calques. Si le calque est d'un bel effet une fois déposé sur des fonds différents, l'image rendra bien comme élément de jet. La création d'un fichier de jets à partir de calques offre également d'autres aspects pratiques.

Il est possible de placer le calque sur un fond noir et d'ajouter une ombre portée. La superposition des calques au moment de la projection augmente le relief des éléments des images projetées. Si tous les éléments ont leur ombre dans la même position, la source lumineuse semble être la même sur toute la zone. Pour plus d'informations, voir la rubrique [« Calques » à la page 457.](#page-458-0)

### Création d'un fichier de jets de rang 1

Pour créer un fichier de jets de Rang 1, vous devez d'abord créer les images à y inclure. Chaque image doit être créée dans un calque distinct. Vous pouvez ensuite sélectionner et regrouper les différents calques, puis enregistrer le fichier de jets au format RIFF. Pour utiliser le nouveau fichier de jets de Rang 1, vous devez le charger dans la bibliothèque de jets. Pour plus d'informations, voir la rubrique [«](#page-438-0) [Chargement et gestion des fichiers de jets » à la page 437.](#page-438-0)

Dans un fichier de jets de Rang 1, il n'est pas obligatoire de disposer les images sur une seule ligne. Corel Painter les place sur plusieurs lignes afin de créer un document de forme raisonnable. De la même façon, Corel Painter suit une règle mathématique pour distinguer un rang d'un autre. Cette règle se trouve dans la définition du fichier de jets. Pour plus d'informations, voir la rubrique [« Pour créer un fichier de](#page-436-0) jets de rang  $2 \times a$  la page 435.

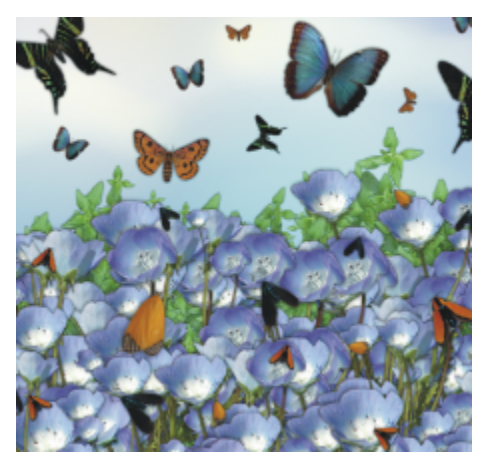

*Les fichiers de jets s'avèrent particulièrement utiles lorsqu'ils contiennent des images similaires comportant des irrégularités, comme dans l'exemple de cette illustration.*

### Pour créer un fichier de jets de rang 1 à partir de calques

- 1 Cliquez sur Fenêtre > Calques.
- 2 Cliquez sur le bouton Nouveau calque  $\Box$
- 3 Créez un élément d'image à utiliser comme fichier de jets. L'alignement de ces calques dans le document n'influe en rien sur la création du fichier de jets.
- 4 Reprenez les étapes 2 et 3 pour créer d'autres éléments d'image. Réorganisez les calques si nécessaire pour obtenir la progression souhaitée. Le premier calque de la liste constitue le premier élément du fichier de jets. Plus vous descendez dans la liste, plus vous avancez dans la progression.
- 5 Maintenez la touche Maj enfoncée et sélectionnez les calques que vous souhaitez ajouter au fichier de jets.
- 6 Cliquez sur le bouton Commandes  $\leq$  puis sur Associer les calques.

Tous les éléments font maintenant partie du même groupe.

- 7 Cliquez sur Fenêtre Panneaux de bibliothèque de supports P Jets.
- 8 Dans le panneau Bibliothèques de jets, cliquez sur le bouton Options de jets et sélectionnez Créer à partir d'un groupe. Corel Painter crée une nouvelle image sans titre. Il s'agit de votre fichier de jets.
- 9 Dans la barre de menus, cliquez sur Fichier Enregistrer.

Enregistrez le fichier au format RIFF.

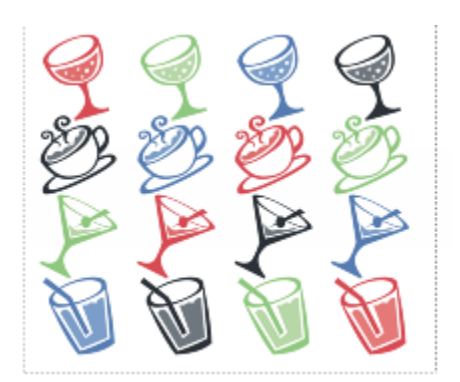

*Création d'un fichier de jets à partir de calques*

## Création d'un fichier de jets de rang 2

Pour créer un fichier de jets de Rang 2, par exemple un fichier de jets avec une progression bidimensionnelle, vous devez configurer les images du jet en conséquence. Contrairement aux fichiers de jets de Rang 1, les jets de rang deux ou trois ne peuvent pas être créés à partir d'un groupe de calques. Vous devez les créer manuellement. Le système d'indexation exige que les images du fichier soient rangées sur une grille. Vous pouvez créer un fichier de jets en définissant une grille et en disposant un élément au centre de chaque cellule.

La taille d'une cellule est équivalente au plus petit rectangle pouvant contenir le plus grand élément d'image (masque inclus). Pour que les images puissent toutes figurer sur la grille, copiez votre élément d'image le plus grand dans un calque. Une fois la grille définie, vous pouvez créer le fichier de jets. Pour plus d'informations, voir la rubrique [« Création et suppression de calques » à la page 462.](#page-463-0)

#### <span id="page-435-0"></span>Pour calculer la taille des cellules de la grille et les dimensions du jet

1 Dans la boîte à outil, cliquez sur l'outil Ajusteur de calque  $\blacktriangleright$ ; activez le bouton Sélection automatique de calque  $\geq$  dans la barre de propriétés puis, dans la fenêtre du document, cliquez sur le calque comportant l'élément d'image le plus grand à inclure dans le fichier de jets.

Corel Painter indique la largeur et la hauteur, en pixels, du contenu du calque dans le panneau Navigation. Pour afficher le panneau Navigation, cliquez sur Fenêtre Navigation.

Vous aurez probablement intérêt à augmenter la taille des cellules de la grille.

Déterminez le nombre d'éléments que vous désirez dans chaque rang.

- 2 Multipliez le nombre d'éléments du rang 1 par la largeur de cellule. La valeur obtenue correspond à la largeur du jet.
- 3 Multipliez le nombre d'éléments du rang 2 par la hauteur de cellule.

La valeur obtenue correspond à la hauteur du jet.

#### Pour créer la grille

- Dans la barre de menus, sélectionnez Fichier ▶ Nouveau, puis entrez la largeur et la hauteur du jet dans les zones Largeur et Hauteur. Vous devez entrer la largeur et la hauteur calculées au cours des étapes 3 et 4 de la section Pour calculer la taille des cellules de la grille [et les dimensions du jet » à la page 434.](#page-435-0)
- 2 Dans la barre de menus, cliquez sur Zone de travail ▶ Grille virtuelle ▶ Options de la grille virtuelle.
- 3 Dans la boîte de dialogue Options de grille, indiquez les options Pas horizontal et Pas vertical avec les valeurs de largeur et de hauteur de cellule, puis cliquez sur OK.

Vous devez entrer la largeur et la hauteur de cellule calculées au cours de l'étape 1 de la section« Pour calculer la taille des cellules de la [grille et les dimensions du jet » à la page 434.](#page-435-0)

4 Pour afficher la grille, cliquez sur Zone de travail ▶ Grille virtuelle ▶ Afficher la grille virtuelle.

La grille doit comporter le nombre de cellules voulu dans chaque rang (le rang 1 est horizontal et le rang 2 est vertical).

#### <span id="page-436-0"></span>Pour créer un fichier de jets de rang 2

1 Placez un élément d'image au centre de chaque cellule de la grille.

Suivez une progression correspondant au résultat que vous voulez obtenir.

Cette opération est plus simple avec des calques. Si vous placez des images dans la grille sous forme de calques, leurs masques de calque sont également importés. Si les éléments d'image sont des calques de différents fichiers, il est plus simple d'ouvrir chaque fichier séparément.

- 2 Dans la barre de menus, cliquez sur Fenêtre  $\blacktriangleright$  Calques.
- 3 Dans le panneau Calques, sélectionnez tous les calques.
- 4 Cliquez sur le bouton Options de calque et sélectionnez Déposer et sélectionner.
- 5 Dans la barre de menus, cliquez sur Fichier  $\blacktriangleright$  Enregistrer sous et enregistrez le fichier au format RIFF.

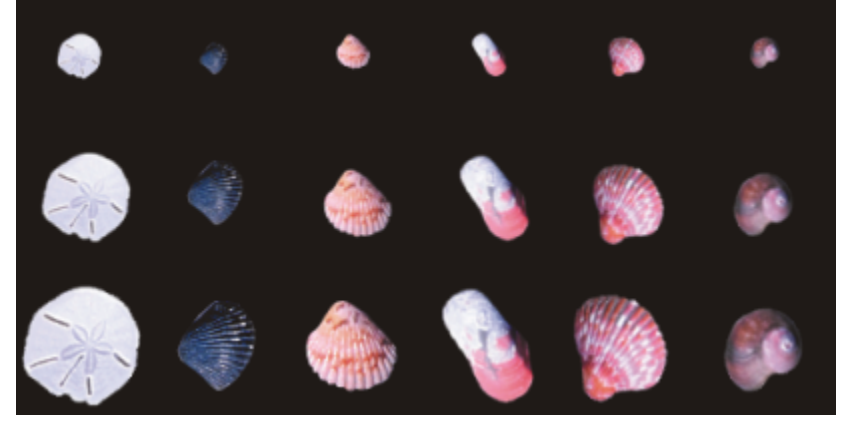

*Dans ce fichier de jets de rang 2 terminé, le type est le premier rang et la taille le second rang.*

## ∁⋞

Pour utiliser votre nouveau fichier de jets, vous devez d'abord le charger. Pour plus d'informations, voir la rubrique [« Pour charger](#page-438-1) [un fichier de jets de rang 1 » à la page 437.](#page-438-1)

## Création d'un fichier de jets de rang 3

Vous pouvez créer un fichier de jets de Rang 3 en suivant la méthode de la grille.

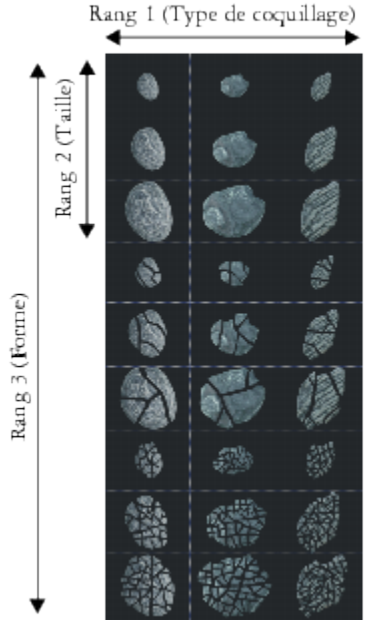

*Ce fichier de jets comprend trois éléments dans le Rang 1, trois dans le Rang 2 et trois dans le Rang 3.*

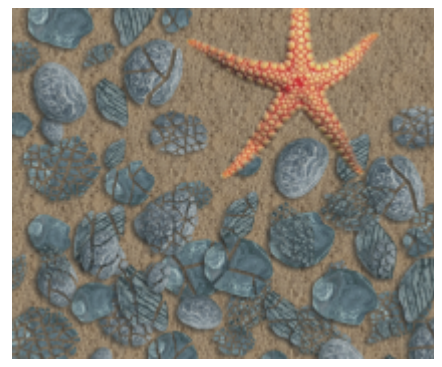

*Utilisation du fichier de jets de Rang 3 « Coquillages cassés »*

#### Pour créer un fichier de jets de rang 3

- 1 Créez ou ouvrez un fichier de jets de rang 2.
- 2 Déterminez le nombre d'éléments désiré dans le troisième rang.
- $3$  Cliquez sur Fenêtre  $\blacktriangleright$  Navigation pour afficher le panneau Navigation et consulter la hauteur du fichier de jets actif.
- 4 Multipliez le nombre d'éléments du troisième rang par la hauteur du fichier. Le résultat obtenu est la hauteur de votre nouveau fichier de jets de rang 3.
- 5 Cliquez sur Sélection  $\blacktriangleright$  Resélectionner.
- 6 Cliquez sur Sélection  $\blacktriangleright$  Objet flottant.
- 7 Cliquez sur Édition  $\blacktriangleright$  Copier.

Vous devez maintenant agrandir le fichier verticalement pour faire de la place aux éléments du troisième rang.

- 8 Dans le panneau Calques, sélectionnez la zone de travail.
- 9 Dans la barre de menus, cliquez sur Zone de travail  $\blacktriangleright$  Taille de la zone de travail.
- 10 Pour que la hauteur de la zone de travail corresponde à celle de votre fichier de jets de rang 3 ajoutez le nombre correct de pixels dans la zone Ajouter des pixels en bas.

La valeur requise correspond à la différence entre la hauteur du fichier de jets de rang 3 calculée au cours de l'étape 4 et la hauteur du fichier de rang 2.

Vous pouvez maintenant dessiner des images pour chaque élément (chaque ensemble d'images) du troisième rang.

11 Cliquez sur Édition  $\blacktriangleright$  Coller, puis placez le calque collé dans la zone que vous avez ajoutée.

Les images doivent être centrées dans les cellules.

Au besoin, modifiez les images qui figurent sur ce calque.

- 12 Sélectionnez les deux calques dans le panneau Calques.
- 13 Cliquez sur le bouton Options de calque et sélectionnez Déposer et sélectionner.

14 Cliquez sur Fichier  $\blacktriangleright$  Enregistrer et enregistrez le fichier au format RIFF. Si vous avez déjà défini ce fichier comme fichier de jets, vous devez modifier sa définition pour décrire les trois rangs créés.

15 Cliquez sur Fichier ▶ Informations, puis modifiez la définition du fichier de jets dans la boîte de dialogue Informations sur le fichier.

Par exemple, la définition « jet 3 par 3 » désigne un ficher de jets deang 2 comportant trois éléments d'image dans lerang 1 et trois éléments d'image dans lerang 2 Supposons que le fichier de jets contienne trois éléments d'image dans lerang 3 Pour peindre avec des images issues des trois rangs, vous devez modifier la définition du fichier de jets par « jet 3 par 3 par 3 ».

## ∑∕

Pour peindre avec votre nouveau fichier de jets, vous devez d'abord le charger. Pour plus d'informations, voir la rubrique [« Pour](#page-438-1) [charger un fichier de jets de rang 1 » à la page 437.](#page-438-1)

## <span id="page-438-0"></span>Chargement et gestion des fichiers de jets

Pour utiliser un fichier de jets personnalisé, c'est-à-dire non disponible dans la bibliothèque de jets, vous devez le charger dans l'application. Vous pouvez aussi stocker les fichiers de jets personnalisés en les ajoutant à une bibliothèque de jets.

#### <span id="page-438-1"></span>Pour charger un fichier de jets de rang 1

- 1 Cliquez sur Fenêtre Panneaux de bibliothèque de supports PJets.
- 2 Dans le panneau Bibliothèques de jets, cliquez sur le bouton Options de jets **et sélectionnez Charger**.
- 3 Dans la boîte de dialogue Ouvrir, choisissez un fichier de jets, puis cliquez sur Ouvrir.
- 4 Vous pouvez maintenant peindre avec le fichier de jets.

#### <span id="page-438-2"></span>Pour charger un fichier de jets de rang 2 ou 3

- 1 Cliquez sur Fenêtre Panneaux de bibliothèque de supports P Jets.
- 2 Dans le panneau Bibliothèques de jets, cliquez sur le bouton Options de jets **et les les le**t sélectionnez Charger.
- 3 Dans la boîte de dialogue Ouvrir, choisissez un fichier de jets, puis cliquez sur Ouvrir.
- Dans les zones Largeur de l'élément et Hauteur de l'élément de la boîte de dialogue Définition du jet, entrez les valeurs définies dans le fichier de jets. Ces valeurs définissent la taille des cellules de la grille.

Si vous ne connaissez pas ces valeurs, ouvrez le fichier de jets, puis cliquez sur Fichier Informations. La boîte de dialoque Informations sur le fichier affiche toutes les informations requises. Par exemple, la mention « jet de 3 éléments par 2 éléments (hauteur 100, largeur 100) » indique qu'il s'agit d'un fichier de jets derang 2 contenant trois éléments d'image dans le rang 1 (ordre horizontal) et deux éléments d'image dans lerang 2 (ordre vertical). La hauteur et la largeur des éléments est de 100 pixels (la taille des cellules de la grille est égale à 100 par 100 pixels).

- 5 Dans la zone Indice, entrez 2 pour un fichier de jets de rang 2 et 3 pour un fichier de jets de rang 3.
- 6 Dans les colonnes Rang, entrez le nombre d'éléments d'image utilisés dans chaque rang du fichier de jets.

S'il s'agit d'un fichier de jets de rang 2 entrez 1 dans la colonne rang 3.

Si les valeurs que vous saisissez ne correspondent pas au contenu du fichier, Corel Painter ne les accepte pas. En d'autres termes, le nombre d'éléments du rang 1 (ordre horizontal) multiplié par la largeur de l'élément doit correspondre à la largeur du fichier de jets. De même, le nombre d'éléments du rang 2 (ordre vertical) multiplié par la hauteur de l'élément doit correspondre à la hauteur du fichier de jets.

N'oubliez pas qu'il vous reste à définir la règle d'indexation de chaque rang.

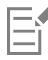

Corel Painter a besoin des informations saisies dans la boîte de dialogue Définition de jet pour indexer correctement les images.

#### Pour ajouter un fichier de jets à une bibliothèque

- 1 Cliquez sur Fenêtre Panneaux de bibliothèque de supports P Jets.
- 2 Dans le panneau Bibliothèques de jets, cliquez sur le bouton Options de jets et sélectionnez Charger.
- 3 Localisez votre fichier de jets dans la boîte de dialogue et cliquez sur Ouvrir. Si nécessaire, précisez le nombre d'éléments, leur taille et leur rang.
- 4 Dans le panneau Bibliothèques de jets, cliquez sur le bouton Options de jets et sélectionnez Ajouter à la bibliothèque.
- 5 Dans la boîte de dialogue Enregistrer le jet, attribuez un nom au fichier de jets.

#### Pour récupérer et modifier un fichier de jets

- 1 Cliquez sur Fenêtre Panneaux de bibliothèque de supports P Jets.
- 2 Dans le panneau Bibliothèques de jets, cliquez sur le bouton Options de jets et sélectionnez Voir le jet.
- 3 Dans la boîte de dialogue Voir le jet, entrez une valeur dans la zone Échelle. Corel Painter ouvre le fichier de jets dans une fenêtre d'image.
- 4 Cliquez sur Sélection Resélectionner.
- 5 Au besoin, modifiez le fichier. Assurez-vous de conserver les sélections.
- 6 Cliquez sur Fichier Enregistrer sous, puis enregistrez le fichier dans le dossier souhaité. Pour protéger le fichier de jets d'origine, enregistrez-le sous un autre nom.
- 7 Cliquez sur Fenêtre > Panneaux de bibliothèque de supports > Jets.
- Dans le panneau Bibliothèques de jets, cliquez sur le bouton Options de jets puis sur Charger et sélectionnez le jet précédemment enregistré.
- 9 Pour réintégrer le jet à la bibliothèque, cliquez sur le bouton Options de jets , puis sur Ajouter à la bibliothèque.

### Création d'un fichier de jets à partir d'une animation

#### (Windows uniquement)

Sous le système d'exploitation Windows, Corel Painter vous permet de créer un fichier de jets à partir d'une animation. Vous pouvez ainsi transformer chaque image d'une animation Corel Painter en image de jet. La taille de l'image définit la taille de l'élément dans le jet. Si vous ne créez une animation que pour la transformer ensuite en fichier de jets, choisissez une taille d'image juste assez grande pour contenir votre plus grand élément. Vous pouvez utiliser la sélection sur chaque image afin de contrôler la forme des images du jet.

La commande Créer à partir d'un film crée automatiquement un fichier de rang 1. Si vous le désirez, vous pouvez utiliser cette technique pour créer un jet de rang 2.

#### Pour créer un fichier de jets à partir d'une animation

- 1 Ouvrez le film que vous souhaitez transformer en fichier de jets.
- 2 Cliquez sur Fenêtre Panneaux de bibliothèque de supports P Jets.
- 3 Dans le panneau Bibliothèques de jets, cliquez sur le bouton Options de jets et sélectionnez Créer à partir d'un film.

Un fichier image sans titre contenant chaque image du film apparaît.

- 4 Si vous n'avez pas créé de sélection pour une ou plusieurs images de la séquence, vous pouvez les créer maintenant. Souvenez-vous que tous les éléments doivent être inclus dans la sélection.
- 5 Enregistrez le fichier au format RIFF.

Vous pouvez maintenant charger le fichier et l'utiliser comme tout fichier de jets de rang 1.

#### Pour créer un fichier de jets de rang 2 à partir d'une animation

1 Cliquez sur Fichier > Nouvelle animation, puis lancez un film.

La taille de l'image (largeur et hauteur de la zone de travail) doit être juste assez grande pour contenir le plus grand élément.

Le nombre total de séquences doit être égal au nombre d'éléments du rang 1 multiplié par le nombre d'éléments du rang 2 Par exemple, pour un fichier de jets de rang 2 contenant trois éléments de ang 1 et trois éléments de rang 2 l'animation doit contenir neuf séquences.

- 2 Ajoutez un élément d'image à la première image. Pour ce faire, utilisez des sélections ou des calques.
- 3 Dans le panneau Calques, cliquez sur le bouton Options de calque et sélectionnez Déposer et sélectionner.
- 4 Ajoutez ensuite un élément à la seconde image. Modifiez l'élément d'image, si nécessaire, puis répétez l'étape 3 avant de passer à l'image suivante.
- 5 Continuez d'ajouter des éléments aux autres images. Assurez-vous d'appliquer la commande Déposer et sélectionner avant de passer à une nouvelle image.

Vous devez disposer les éléments d'image dans des ensembles selon le second rang. Dans l'exemple suivant, la progression du second rang du nouveau jet change de couleur. L'animation est organisée en trois ensembles de couleurs. Les images 1 à 3 forment l'ensemble rouge ; les images 4 à 6, l'ensemble vert et les images 7 à 9, l'ensemble jaune. Chaque ensemble correspond à la progression du premier rang (changement d'angle) du nouveau jet et contient des images qui ont la même couleur mais sont placées à un angle différent.

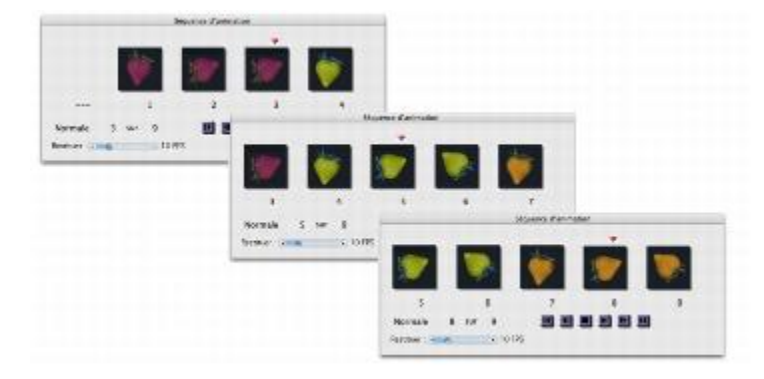

*Les éléments d'image de cette animation sont disposés dans des ensembles de couleurs selon le second rang.*

- 6 Dans le panneau Séquence d'animation, cliquez sur le bouton Rembobiner 11 pour revenir à la première image de l'animation.
- 7 Cliquez sur Fenêtre Panneaux de bibliothèque de supports P Jets.
- 8 Dans le panneau Bibliothèques de jets, cliquez sur le bouton Options de jets et sélectionnez Créer à partir d'un film. Un nouveau fichier apparaît.

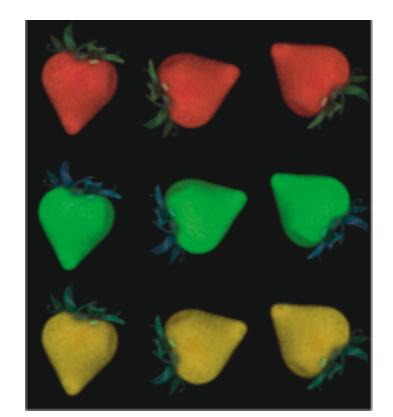

*Fchier de jets issu de l'animation de l'exemple précédent*

9 Dans la barre de menus, cliquez sur Fichier  $\blacktriangleright$  Informations.

La boîte de dialogue Informations sur le fichier affiche la méthode utilisée par Corel Painter pour indexer les images dans ce fichier.

10 Faites les modifications correspondant à l'index du fichier que vous avez créé.

Par exemple, la mention « jet de 9 éléments » décrit un fichier de jets deang 1 comportant neuf éléments d'image. Pour décrire un fichier de jets de rang 2 avec trois éléments dans lerang 1 et trois dans le rang 2 vous devez changer cette information par « jet de 3 éléments par 3 éléments ».

11 Enregistrez le fichier.

Pour peindre avec le nouveau fichier de jets, vous devez d'abord le charger. Pour plus d'informations, voir la rubrique [« Pour charger un](#page-438-2) fichier de jets de rang  $2$  ou  $3 \times a$  la page 437.

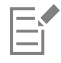

Ne laissez pas d'images vides à la fin de l'animation.

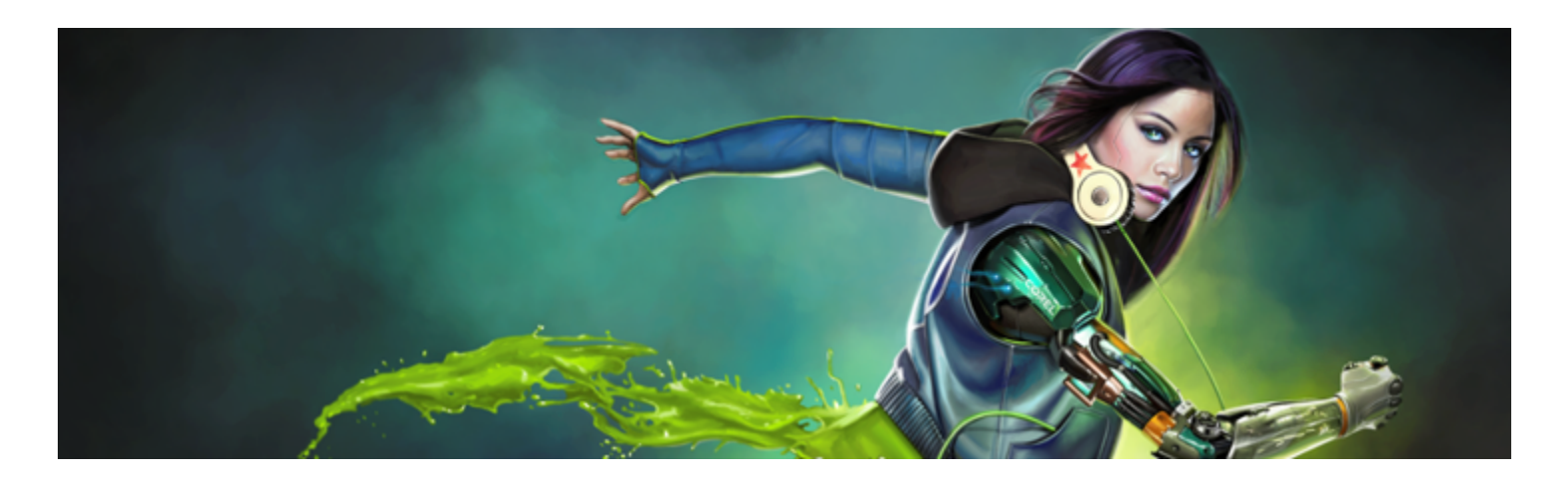

## Pinceaux de soies réalistes

Les pinceaux de soies réalistes augmentent le réalisme des peintures numériques en simulant le mouvement naturel d'un pinceau d'artiste. En d'autres termes, les traits qui en résultent de même que leur interaction sont précisément ceux d'un pinceau classique.

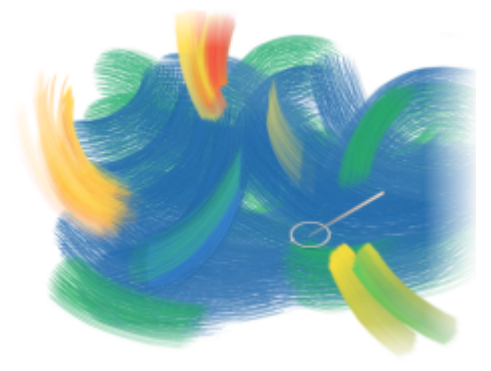

*Système de peinture Soies réalistes Création de Cher Threinen-Pendarvis*

Les variantes de style Soies réalistes font appel aux variantes de style des différentes catégories de style telles que les acryliques, les peintures à l'huile et l'aquarelle.

Lorsque vous travaillez avec des pinceaux de soies réalistes, l'activation de l'option Pinceau fantôme amélioré permet d'obtenir des renseignements plus visuels à propos de votre pinceau. Pour plus d'informations, voir la rubrique [« Configuration du pointeur de dessin » à](#page-134-0) [la page 133.](#page-134-0)

Cette section contient les rubriques suivantes :

- [« Introduction aux pinceaux de soies réalistes » \(page 441\)](#page-442-0)
- [« Modification des options de pinceau de soies réalistes » \(page 442\)](#page-443-0)
- [« Utilisation des pinceaux de soies réalistes avec les taches dynamiques » \(page 444\)](#page-445-0)

### <span id="page-442-0"></span>Introduction aux pinceaux de soies réalistes

Les pinceaux de soies réalistes sont rangés dans plusieurs catégories de style. Ils offrent un vaste choix de styles de type soie qui permettent de tracer des traits sur la toile ou le plan.

#### Pour choisir une variante de style Soies réalistes

- 1 Cliquez sur le Sélecteur de styles dans la barre Sélecteur de styles.
- 2 Dans le panneau Bibliothèque de styles, sélectionnez une catégorie de style contenant une variante Soies réalistes et cliquez sur une variante de style Soies réalistes.

Vous trouverez des variantes de style Soies réalistes dans les catégories de style Acryliques, Peintures à l'huile et Aquarelle. Elles se nomment par exemple « Brosse courte » ou « Pinceau fin humide ».

### <span id="page-443-0"></span>Modification des options de pinceau de soies réalistes

Vous pouvez travailler avec une variante de style Soies réalistes prédéfinie ou personnaliser un style prédéfini et l'enregistrer comme nouvelle variante de style. Le panneau Soies réalistes permet d'accéder facilement aux réglages et permet de modifier une variante de style.

Le diagramme ci-dessous présente les termes clés servant à décrire les styles Soies réalistes ainsi que leurs réglages.

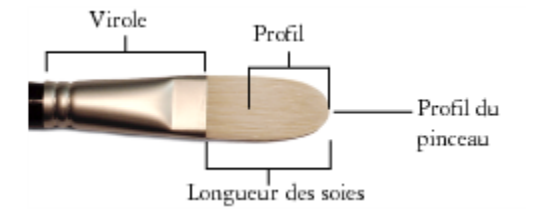

#### Panneau Soies réalistes

Le panneau Soies réalistes propose les réglages suivants :

Rondeur : permet de contrôler l'arrondi créé par la largeur et la forme générale du pinceau. Avec un pinceau rond, plus les valeurs sont faibles, plus le trait est aplati et sa forme elliptique (il est possible de l'aplatir jusqu'à 10 % du diamètre). Avec un pinceau plat, plus les valeurs sont faibles, plus les angles du trait sont prononcés (bords à 90 %, par opposition aux bords arrondis).

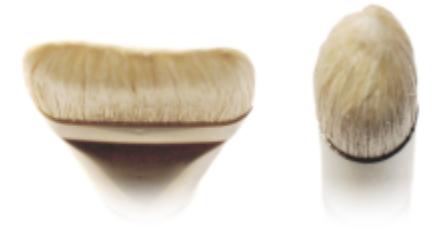

*Les bords du trait de gauche sont similaires à ceux arrondis créés par un pinceau plat dont la rondeur serait définie sur 1%;le trait de droite est similaire à celui créé par un pinceau rond dont la rondeur serait définie sur 100 %.*

Longueur des soies : permet de contrôler la longueur des soies, depuis l'extrémité de la virole jusqu'à la pointe du pinceau. La longueur des soies se calcule en multipliant la taille du pinceau par la valeur fixée pour la longueur des soies. Par exemple, si la taille de votre pinceau est définie sur 20 et que le paramètre Longueur des soies est défini sur 2, la longueur des soies est de 40.

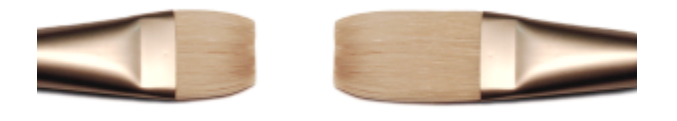

*Le trait de gauche est similaire à celui d'un pinceau dont la longueur des soies serait définie sur 1. Le trait de droite est similaire à celui d'un pinceau dont la longueur des soies serait définie sur 2.* Taille du profil : permet de contrôler la longueur du profil sous forme de pourcentage de la longueur totale des soies.

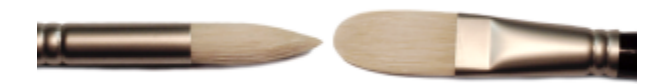

*Bien que de formes tout à fait différentes, ces deux pinceaux ont une taille de profil d'environ 50 %.*

Rigidité des soies : permet de contrôler la souplesse des soies. Plus les valeurs sont faibles, plus le pinceau est souple et semblable à un pinceau en poils de martre. En revanche, plus les valeurs sont élevées, plus le pinceau est rigide et semblable à un pinceau en soies de porc.

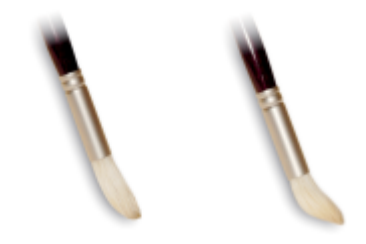

*Le pinceau de gauche correspond à une rigidité des soies définie sur environ 90 %. Le pinceau de droite correspond à une rigidité d'environ 30 %.*

Étalement : permet de contrôler le déploiement des soies en dehors de la virole. Plus les valeurs sont faibles, plus les soies sont resserrées et plus le trait est pointu. En revanche, plus les valeurs sont élevées, plus les soies s'écartent.

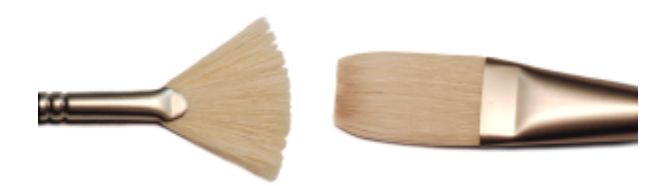

*Le pinceau de gauche correspond à un étalement défini sur 100 %. Le pinceau de droite correspond à un réglage à 0 %.*

Friction : permet de contrôler la souplesse avec laquelle les soies glissent sur la toile. Ce paramétrage va de pair avec celui de la rigidité. Plus les valeurs sont faibles, plus les traits sont lisses. En revanche, des valeurs élevées donnent un trait plus évasé à la texture plus marquée.

Hauteur : permet de régler la distance minimale entre la virole et la toile. Les valeurs élevées ne permettent de peindre qu'avec le bout du pinceau. Les valeurs faibles permettent de presser les soies sur la toile, ce qui les déploie dans différentes directions.

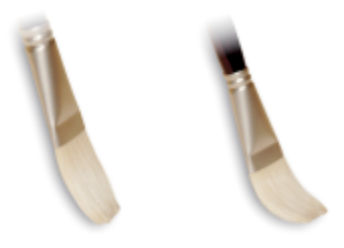

*Le pinceau de gauche correspond à une hauteur de 100 %. Celui de droite correspond à une hauteur de 50 %.*

#### Pour ouvrir le panneau Soies réalistes

• Cliquez sur Fenêtre > Panneaux de commandes de styles > Soies réalistes.

#### Pour personnaliser une variante de style Soies réalistes

- 1 Cliquez sur le Sélecteur de styles dans la barre Sélecteur de styles.
- 2 Dans le panneau Bibliothèque de styles, sélectionnez une catégorie de style contenant une variante Soies réalistes (par exemple, Acryliques, Peintures à l'huile ou Aquarelle), puis cliquez sur une variante de style Soies réalistes.
- 3 Cliquez sur Fenêtre Panneaux de commandes de styles PSoies réalistes. Si la variante de style sélectionnée est bien un pinceau Soies réalistes, les options du panneau Soies réalistes sont disponibles.
- 4 Dans le panneau Soies réalistes, cochez la case Activer les soies réalistes.
- 5 Cliquez sur Fenêtre ▶ Panneaux de commandes de styles ▶ Profil de la forme.
- 6 Dans le panneau Profil de la forme, cliquez sur le profil que vous souhaitez utiliser.
- 7 Dans le panneau Soies réalistes, réglez les curseurs Style de votre choix.
- 8 Dans le panneau Soies réalistes, réglez les curseurs Surface de votre choix.

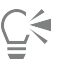

En cochant la case Activer les soies réalistes, vous pouvez créer des pinceaux de soies réalistes à partir de n'importe quelle variante de style utilisant les types de forme suivants : Chameau, Plat, Couteau ou Soies.

### <span id="page-445-0"></span>Utilisation des pinceaux de soies réalistes avec les taches dynamiques

Vous pouvez utiliser certains des pinceaux de soies réalistes avec des taches dynamiques pour créer des traits plus épais et plus prononcés. Pour utiliser des taches dynamiques avec un pinceau de soies réalistes, commencez par choisir le type de forme Soie - Taches dynamiques dans le panneau de commandes de styles Général. Pour plus d'informations, voir la rubrique [« Options de taches dynamiques » à la page](#page-365-0) [364.](#page-365-0)

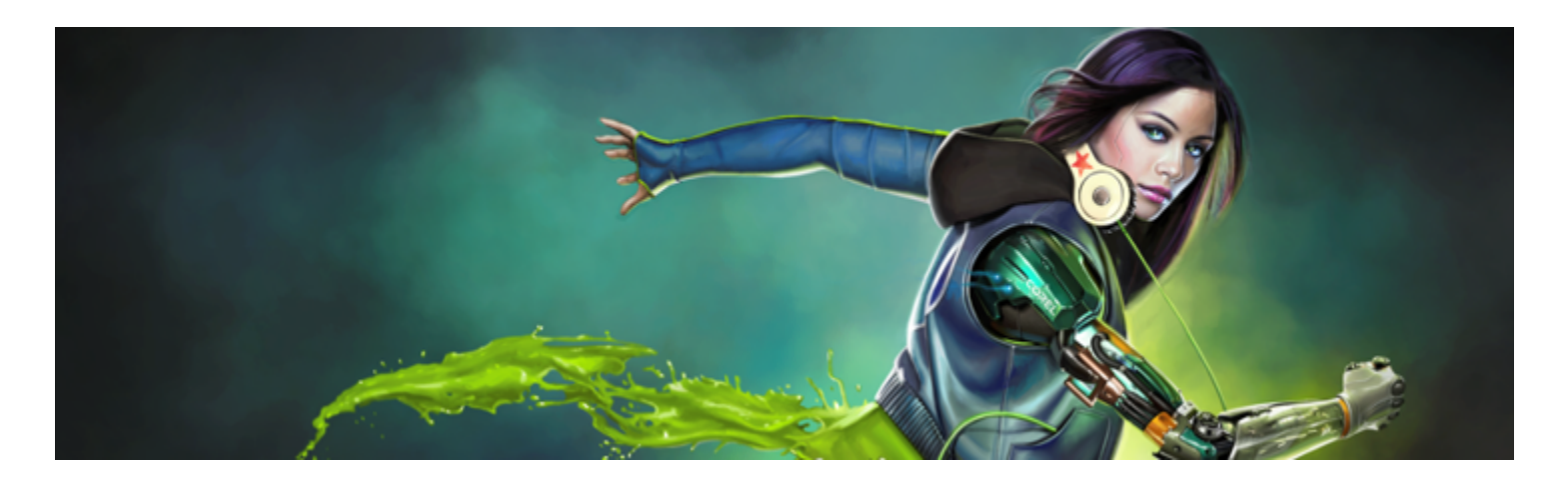

# Encre liquide

Les styles Encre liquide de Corel Painter permettent de créer des effets de peinture liquide simulant les matières à base d'encre traditionnelles.

Cette section contient les rubriques suivantes :

- [« Utilisation des styles Encre liquide » \(page 445\)](#page-446-0)
- [« Réglage des attributs du calque Encre liquide » \(page 446\)](#page-447-0)
- [« Utilisation des options Encre liquide » \(page 446\)](#page-447-1)

## <span id="page-446-0"></span>Utilisation des styles Encre liquide

Pour pouvoir utiliser les styles Encre liquide, vous devez créer un calque Encre liquide. Les calques Encre liquide se trouvent dans le panneau Calques.

#### Pour créer un nouveau calque Encre liquide

- 1 Cliquez sur Fenêtre Calques pour afficher le panneau Calques. Si le panneau Calques n'est pas ouvert, cliquez deux fois sur son onglet.
- 2 Dans le panneau Calques, cliquez sur le bouton Options de calque et sélectionnez Nouveau calque encre liquide.

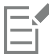

Un calque Encre liquide se crée automatiquement lorsque vous appliquez un trait dans la fenêtre de document avec un style Encre liquide.

#### Pour choisir une variante de style Encre liquide

- 1 Dans la boîte à outils, cliquez sur l'outil Pinceau  $\mathscr{L}$
- 2 Cliquez sur le Sélecteur de styles dans la barre Sélecteur de styles.
- 3 Dans le panneau Bibliothèque de styles, cliquez sur la catégorie de style Encre liquide, puis sur une variante.

## <span id="page-447-0"></span>Réglage des attributs du calque Encre liquide

Faites quelques essais en réglant les paramètres du calque Encre liquide pour observer l'aspect du relief et ajuster le seuil appliqué aux bords de l'encre.

#### Pour régler les attributs du calque Encre liquide

- 1 Dans le panneau Calques, cliquez deux fois sur le calque Encre liquide que vous souhaitez modifier.
- <sup>2</sup> Cliquez sur le bouton Options de calque et sélectionnez Options de calque.
- 3 Dans la boîte de dialogue Attributs du calque encre liquide, suivez l'une des procédures indiquées dans le tableau suivant :

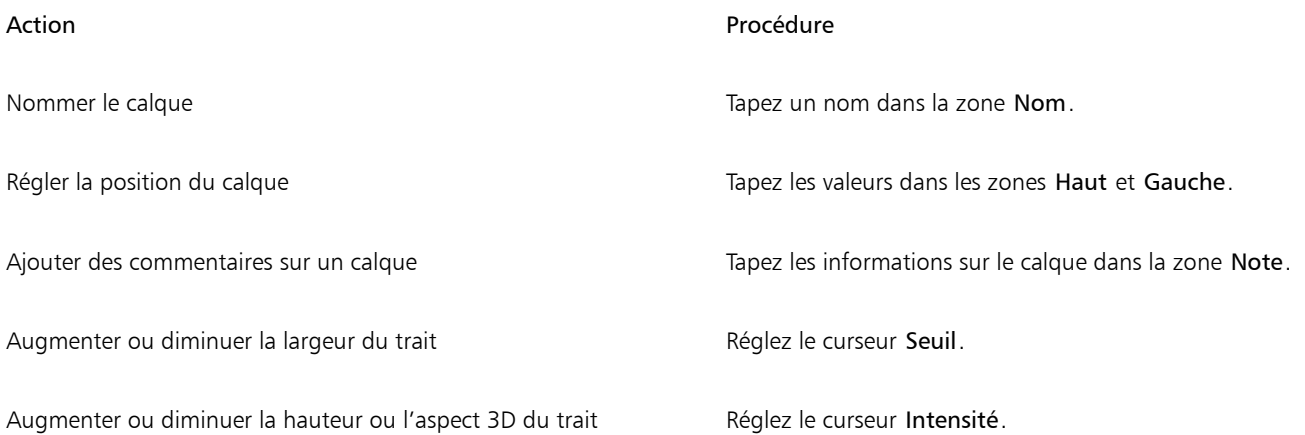

## <span id="page-447-1"></span>Utilisation des options Encre liquide

Vous pouvez régler les options Encre liquide. Par exemple, vous pouvez sélectionner le type, l'épaisseur, le lissage et le volume du trait du style Encre liquide. Pour plus d'informations, voir la rubrique [« Options de style Encre liquide » à la page 341.](#page-342-0)

#### **Taille**

Le curseur Détails vous permet de définir l'espace présent entre les soies. Pour expérimenter, vous pouvez ajuster le curseur Détails et observer ses effets sur les différents styles Encre liquide. Plus l'indice est élevé, plus les soies sont écartées les unes des autres. Optez pour un indice bas pour obtenir des traits plus solides. Avec les styles Encre liquide, l'aspect des différentes soies est minimisé par leur adhésion.

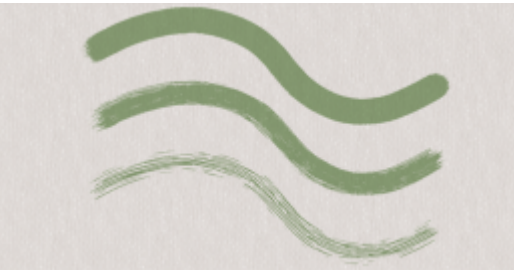

*Effet du curseur Détails sur les traits de type Encre liquide*

#### Expression

Les paramètres Expression vous permettent de faire varier les effets Encre liquide. Vous pouvez ainsi agir sur le volume d'un trait grâce au réglage d'options telles que Direction ou Vitesse. Vous pouvez également utiliser l'option Pression pour créer des traits d'encre liquide à plusieurs couches. Pour plus d'informations, voir la rubrique [« Paramètres Expression » à la page 291.](#page-292-0)

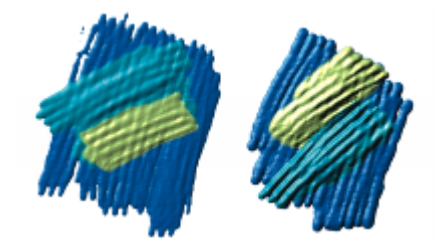

*Une pression légère permet d'appliquer des traits l'un sur l'autre (à gauche). Une pression plus forte produit un effet de superposition plus intense (à droite).*

#### Effets d'éclairage

Les options Luminosité de la surface permettent d'ajouter des sources de lumière et de modifier les angles d'éclairage afin de donner du relief à un trait Encre liquide. Pour plus d'informations, voir la rubrique [« Application d'éclairages prédéfinis » à la page 560.](#page-561-0)

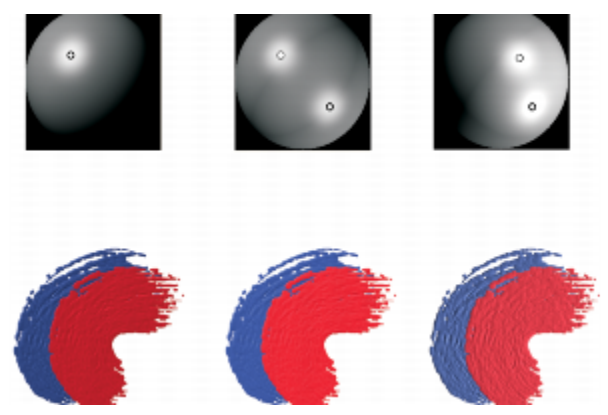

*Il est possible de donner du relief aux traits d'encre liquide en réglant les angles d'éclairage et en ajoutant plusieurs sources lumineuses.*

#### Pour personnaliser une variante de style Encre liquide

• Cliquez sur Fenêtre > Panneaux de commandes de styles > Encre liquide.

Pour plus d'informations sur chacune des options Encre liquide, voir [« Options de style Encre liquide » à la page 341.](#page-342-0)

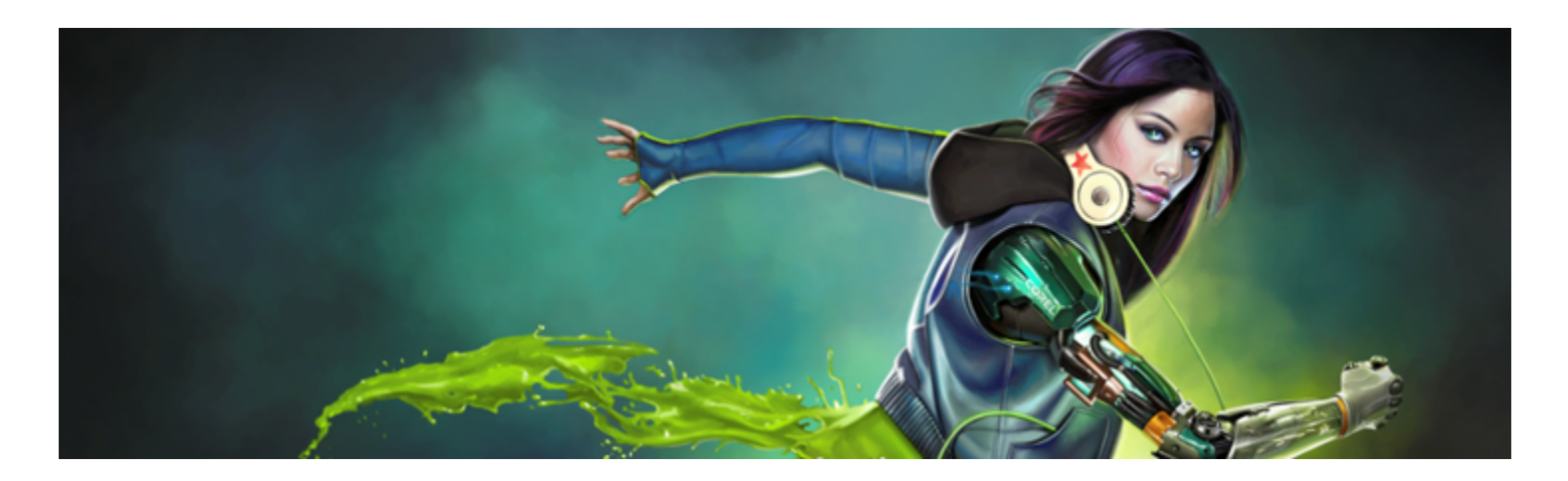

## Empâtement

L'empâtement est une technique de peinture qui consiste à utiliser un pinceau ou un couteau pour appliquer une peinture épaisse sur la zone de travail, et conserver les marques visibles du pinceau ou du couteau. Cette méthode permet d'ajouter une texture, une dimension et du mouvement à une peinture. Dans Corel Painter, les styles Empâtement simulent l'aspect et la texture d'un empâtement classique. Pour contrôler l'effet d'empâtement, vous pouvez modifier l'éclairage de la surface de manière à augmenter ou réduire le relief des traits obtenus.

Cette section contient les rubriques suivantes :

- [« Application, affichage et effacement de l'empâtement » \(page 449\)](#page-450-0)
- [« Ajustement et création de styles d'empâtement » \(page 450\)](#page-451-0)
- [« Ajustement de l'éclairage et de la profondeur de l'empâtement » \(page 453\)](#page-454-0)
- [« Fondu des traits Empâtement avec d'autres calques » \(page 456\)](#page-457-0)

## <span id="page-450-0"></span>Application, affichage et effacement de l'empâtement

Avant d'appliquer des traits Empâtement, définissez la zone de travail de manière à afficher les informations du relief et de l'éclairage de l'empâtement. La zone de travail stocke les informations d'empâtement de l'ensemble de image, ce qui inclut les traits Empâtement que vous appliquez aux différents calques. Lorsque les informations d'empâtement sont masquées, les traits apparaissent lisses et sans relief.

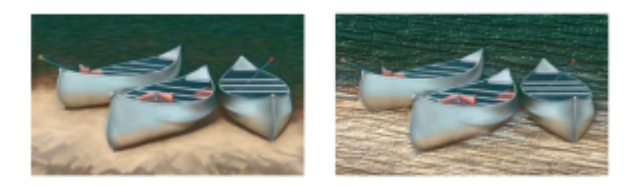

*Image dont les informations d'empâtement sont masquées (à gauche) et affichées (à droite)*

Vous pouvez choisir l'une des variantes de styles d'empâtement disponibles dans la catégorie de style Empâtement. Vous avez également la possibilité de transformer d'autres variantes de style en styles Empâtement. Pour plus d'informations, voir la rubrique [« Ajustement et](#page-451-0) [création de styles d'empâtement » à la page 450.](#page-451-0)

Vous pouvez à tout moment effacer les informations d'empâtement de la zone de travail. Vous pouvez aussi masquer les informations d'empâtement avant de les effacer afin d'obtenir un aperçu du résultat final.

#### Pour afficher ou masquer les informations d'empâtement

- 1 Sélectionnez Fenêtre Navigation.
- 2 Dans le panneau Navigation, cliquez sur le bouton Ouvrir les paramètres du navigateur cet sélectionnez Afficher l'empâtement.

Si vous souhaitez désactiver l'affichage Empâtement, cliquez sur le bouton Ouvrir les paramètres du navigateur 10 ; dans le panneau Navigation, puis cliquez sur Masquer l'empâtement.

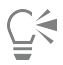

Vous pouvez aussi activer l'affichage de l'empâtement en cliquant sur Zone de travail Luminosité de la surface, puis en cochant la case Activer l'empâtement.

#### Pour appliquer rapidement un trait Empâtement

- 1 Sélectionnez Fenêtre Navigation.
- 2 Dans le panneau Navigation, cliquez sur le bouton Ouvrir les paramètres du navigateur cet sélectionnez Afficher l'empâtement.
- 3 Cliquez sur le Sélecteur de styles dans la barre Sélecteur de styles.
- 4 Dans le panneau Bibliothèque de styles, cliquez sur la catégorie de style Empâtement, puis sur une variante de style Empâtement.
- 5 Vous pouvez maintenant peindre sur la zone de travail ou sur un calque.

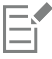

Si vous enregistrez un fichier comportant des traits Empâtement sur plusieurs calques au format Adobe Photoshop (PSD), ne déposez pas les calques dans la zone de travail avant l'enregistrement. Sinon, vous risquez de perdre certaines informations sur l'empâtement.

#### Pour effacer les informations sur l'empâtement

• Cliquez sur Zone de travail > Effacer l'empâtement.

### <span id="page-451-0"></span>Ajustement et création de styles d'empâtement

Les options des styles Empâtement vous permettent de modifier les variantes de style Empâtement ou de transformer d'autres variantes de style en styles Empâtement. Vous pouvez définir les méthodes de dessin et de profondeur, l'importance de la profondeur, ainsi que l'interaction du style. Les options d'empâtement se comportent de la même façon que celles des autres styles. En effet, il est possible de les enregistrer dans une variante ou de les appliquer à n'importe quel style actif. Pour plus d'informations, voir la rubrique [« Réglage des styles](#page-290-0) [avec les options de style » à la page 289.](#page-290-0)

#### Définition de la méthode de dessin pour l'empâtement

Les méthodes de dessin Empâtement contrôlent la quantité de couleur et de profondeur que le style applique à la zone de travail. Le changement de méthode a une incidence sur le prochain trait appliqué à la zone de travail.

#### Définition de la méthode de relief pour l'empâtement

La méthode de relief pour l'empâtement vous permet de choisir les conditions d'application du relief. Corel Painter utilise les informations de luminance (luminosité) pour définir l'importance du relief appliqué à un trait. Le relief est plus accentué dans les zones claires que dans les zones sombres. Les zones noires n'ont aucun relief.

Par exemple, si vous utilisez l'option Relief d'après Papier, ce sont les zones claires et foncées du papier qui définissent où apparaissent les creux et les bosses dans le trait.

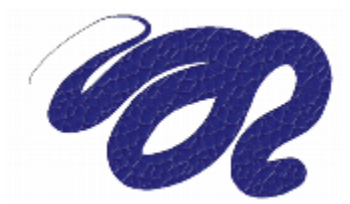

*Trait Empâtement obtenu lorsque le relief est créé d'après l'option Relief d'après Papier*

Certains types de style ne prennent pas en charge l'option Méthode de relief pour l'empâtement.

#### Contrôle de l'interaction du relief d'une matière

Lorsque la variante de style choisie autorise la sélection de l'option Méthode de relief, vous avez également la possibilité d'ajuster les différents paramètres d'interaction du trait avec la zone de travail et les autres traits.

Vous pouvez inverser la méthode de relief afin d'appliquer au trait le négatif de la source. Par exemple, lorsque vous utilisez la Luminance du tissu pour inverser le relief, les zones claires deviennent sombres et inversement.

Vous pouvez aussi appliquer une profondeur négative, ce qui vous permet d'utiliser le trait pour créer des creux ou des crêtes dans la peinture.

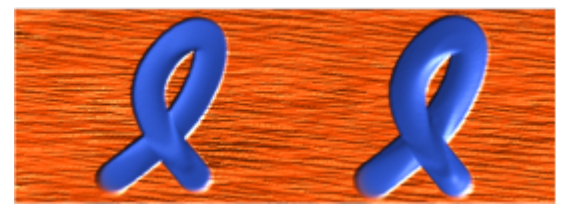

*La profondeur négative crée des creux (à gauche). L'empâtement produit des crêtes et des bosses (à droite).*

Vous pouvez par ailleurs indiquer comment l'empâtement doit interagir avec les traits déjà appliqués. Par exemple, vous pouvez ajuster le paramètre Labourage de sorte que la profondeur du trait existant soit déplacée lorsqu'un trait présentant une valeur de Labourage élevée rencontre un autre trait Empâtement. Autrement dit, le nouveau trait « laboure » les traits déjà tracés. Cette technique crée des effets très réalistes.

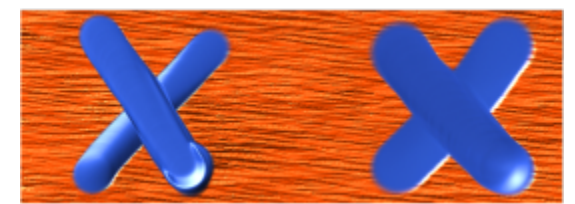

*Résultats produits par une valeur élevée (à gauche) et une valeur faible (à droite) du paramètre Labourage*

Utilisez l'un des neuf paramètres Expression pour gérer le débit du relief en fonction de la pression, de la vitesse ou de l'orientation du stylet. Vous pouvez également inverser le paramètre Expression du relief pour obtenir un effet différent. Par exemple, si vous sélectionnez l'option Pression dans le menu déroulant Expression et que vous cochez la case Inverser, le relief diminue à mesure que vous exercez une pression plus forte, exactement comme si vous utilisiez un outil de dessin réel. Pour plus d'informations, voir la rubrique [« Paramètres](#page-292-0) [Expression » à la page 291.](#page-292-0)

Vous pouvez également régler le paramètre Min pour définir l'écart de variation que vous souhaitez voir appliqué par l'expression. Le paramètre Relief min. correspond à un pourcentage du paramètre Relief et doit être lié à une expression pour produire un effet. Par exemple, lorsque vous choisissez l'expression Pression dans le panneau Empâtement et que vous réglez le curseur Relief sur 20 % et le curseur Relief min. sur 50 %, le relief varie de 10 % à 20 % à chaque pression du stylet.

Pour augmenter la variation de relief appliquée, vous pouvez ajuster le Tremblement du relief. Vous pouvez aussi utiliser le curseur Lissage pour lisser le tremblement du relief d'un trait afin d'obtenir un aspect plus organique.

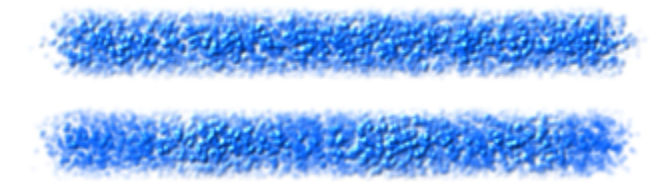

*Application du Tremblement du relief à un trait sans lissage (en haut) et avec lissage (en bas)*

#### Pour choisir la méthode de dessin pour l'empâtement

- 1 Cliquez sur Fenêtre > Panneaux de commandes de styles > Empâtement.
- 2 Dans la zone de liste Mode de dessin, sélectionnez l'une des options suivantes :
	- Couleur et relief : applique des traits avec couleur et relief.
	- Couleur : applique des traits avec couleur uniquement, le relief étant désactivé.
	- Relief : applique des traits en niveaux de gris pour générer les zones de lumière et d'ombre induites par le relief ; la couleur est désactivée.

#### Pour contrôler l'aspect du relief

- 1 Cliquez sur Fenêtre Panneaux de commandes de styles PEmpâtement.
- 2 Dans la zone de liste Méthode de relief, sélectionnez l'une des options suivantes :
	- Régulier : applique des traits au relief régulier et peu de texture.
	- Effacement : supprime tout relief lors de l'application d'une couleur, ce qui vous permet de supprimer les traits Empâtement non souhaités. Pour effacer le relief, vous devez sélectionner l'option Couleur et relief dans la zone de liste Mode de dessin. La quantité de relief supprimée varie selon la valeur de l'option Relief. Pour supprimer tout relief, réglez le curseur Relief sur 0.
	- Papier : permet d'utiliser le grain de papier sélectionné pour définir l'aspect du relief.
	- Luminance de la source : utilise la luminance de la source d'une réplique pour définir le relief. Pour plus d'informations, voir la rubrique [« Création d'une texture à l'aide de la luminance d'une source de la réplique ou d'un motif » à la page 565.](#page-566-0)
	- Luminance du tissu : permet d'utiliser le motif de tissu sélectionné pour définir l'aspect du relief.
- 3 Faites glisser le curseur Relief vers la droite pour augmenter le relief ou vers la gauche pour le diminuer.

Le choix d'une valeur élevée produit des creux plus profonds.

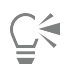

Certains types de style ne prennent pas en charge l'option Méthode de relief pour l'empâtement.

Vous pouvez créer des variantes de style Empâtement en utilisant uniquement des styles basés sur la forme, tels que les styles Circulaire, Soies statiques et Circulaire calculée.

Lorsqu'un trait ayant une valeur Labourage élevée rejoint un autre trait Empâtement, il déplace le relief du trait existant. Autrement dit, le nouveau trait « laboure » les traits déjà tracés.

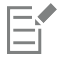

Pour créer un effet réaliste, inversez le réglage du Relief en fonction de la Pression. Définissez la zone de liste Expression sur Pression et activez l'option Inverser. Lorsque cette option est activée, la peinture est appliquée en couches épaisses lorsque vous appuyez légèrement et en couches plus fines lorsque vous appuyez plus fort.

#### Pour définir l'interaction du relief

- 1 Cliquez sur Fenêtre Panneaux de commandes de styles PEmpâtement.
- 2 Choisissez l'une des tâches détaillées dans le tableau suivant :

#### Vous pouvez également

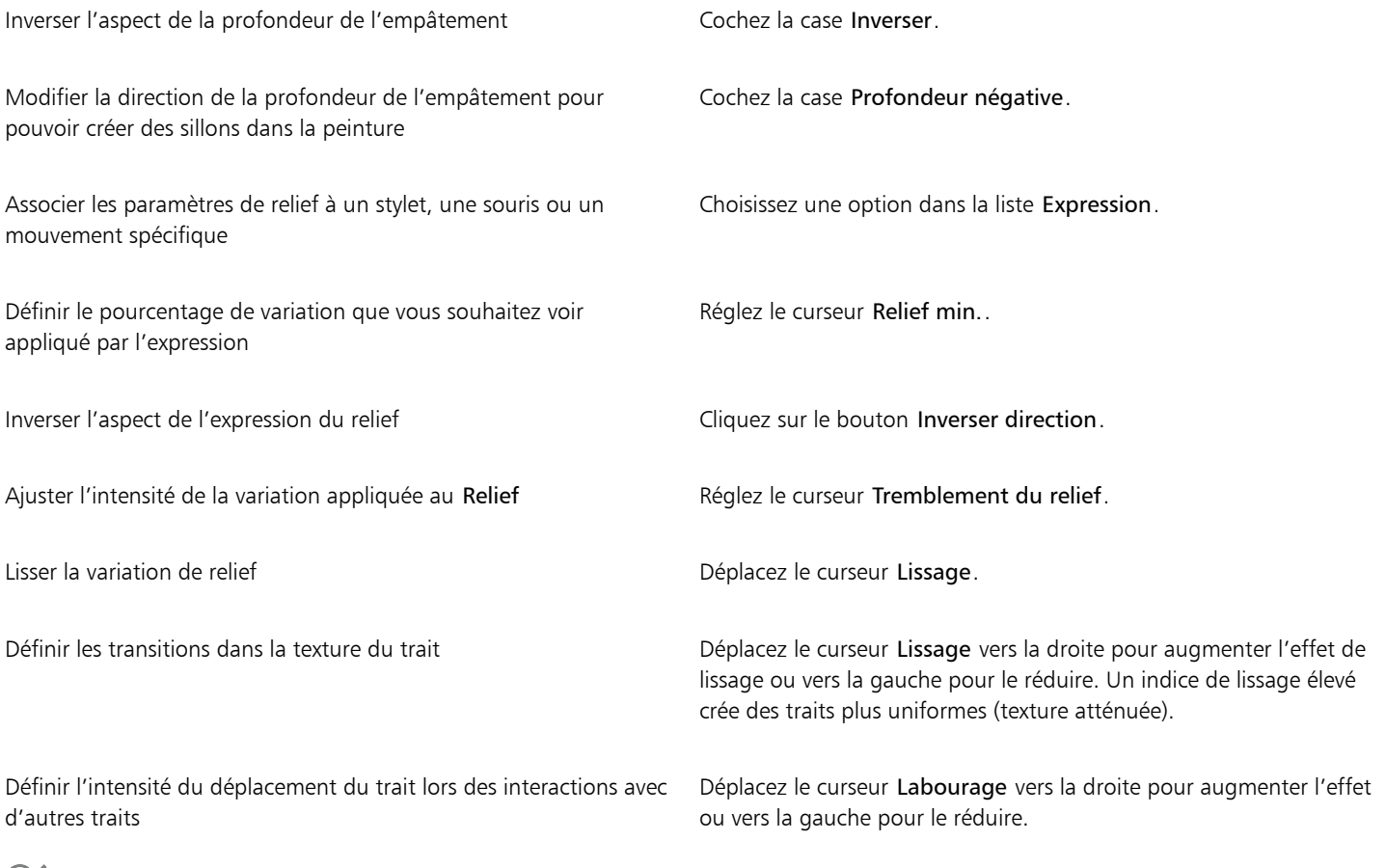

## Ēξ

Lorsqu'un trait ayant une valeur Labourage élevée rejoint un autre trait Empâtement, il déplace le relief du trait existant. Autrement dit, le nouveau trait « laboure » les traits déjà tracés.

## Eŕ

Pour créer un effet réaliste, inversez le réglage du Relief en fonction de la Pression. Définissez la zone de liste Expression sur Pression et activez l'option Inverser. Lorsque cette option est activée, la peinture est appliquée en couches épaisses lorsque vous appuyez légèrement et en couches plus fines lorsque vous appuyez plus fort.

Lorsque vous définissez le Tremblement du relief, assurez-vous de ne pas régler le curseur Relief min. sur 100 %. En effet, un Relief min. de 100 % interrompt le Tremblement du relief.

## <span id="page-454-0"></span>Ajustement de l'éclairage et de la profondeur de l'empâtement

Les options d'éclairage de la surface de Corel Painter gèrent l'aspect général du relief créé par l'empâtement. Les modifications que vous apportez à l'éclairage de la surface renforcent ou atténuent le relief ou la perception de l'épaisseur du trait. Ces options ont un effet global, ce qui signifie qu'elles s'appliquent à tous les traits Empâtement de tous les calques.

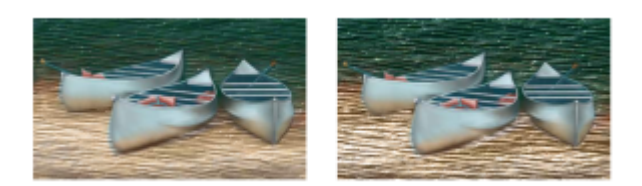

*Pour modifier l'effet de l'empâtement, vous pouvez augmenter l'effet de profondeur.*

#### Définition de la couleur et de la position de la lumière

Pour régler la luminosité de la surface, vous pouvez utiliser un éclairage prédéfini (simple) ou un éclairage personnalisé. Dans le cas d'un éclairage simple, vous avez le choix entre huit éclairages prédéfinis. Dans le cas d'un éclairage personnalisé, vous pouvez ajouter d'autres sources de lumière, et déplacer et supprimer les sources de lumière existantes. La sphère de la lumière présente tous les angles possibles et la façon dont la lumière sera dirigée. Les indicateurs présents sur la sphère indiquent la position de toutes les sources de lumière.

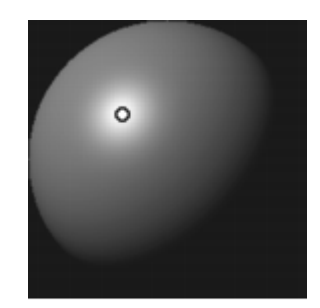

*Lorsque vous désactivez l'option Éclairage simple, la sphère de lumière ne présente qu'un seul indicateur de lumière. Vous pouvez alors ajouter d'autres sources de lumière et en modifier la position.*

De plus, vous avez la possibilité de modifier la couleur d'une source de lumière. Par exemple, plusieurs lumières colorées peuvent interagir avec le relief pour produire différents effets visuels. N'oubliez pas que chacune d'elles influence l'ensemble des traits Empâtement ; veillez donc à ce que les lumières colorées que vous ajoutez ne jurent pas avec les teintes de votre composition. Veillez également à ce que les sources de lumière sélectionnées ne créent pas d'ombres indésirables.

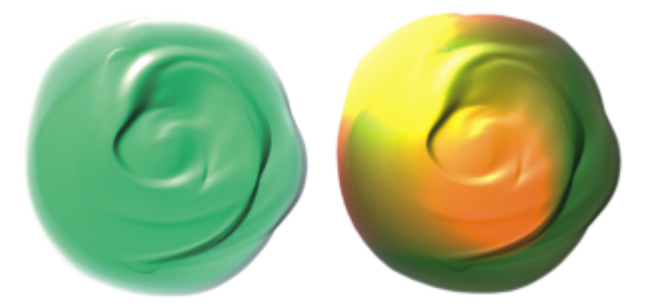

*L'image ci-dessus utilise deux sources de lumières colorées différentes.*

#### Définition des propriétés d'éclairage

En plus de l'intensité et de la luminosité d'une source de lumière, vous pouvez ajuster l'effet de profondeur. Les ajustements apportés à l'éclairage de la surface s'appliquent à tous les traits Empâtement. Pour modifier la profondeur des traits individuels, vous pouvez modifier les paramètres du stylet ou accumuler des matières. Pour plus d'informations, voir [« Fondu des traits Empâtement avec d'autres calques](#page-457-0) [» à la page 456.](#page-457-0) En effet, si un bon éclairage peut mettre en valeur la texture et le relief d'un trait, un réglage inadéquat peut annuler intégralement cet effet.

#### Pour ajouter, supprimer ou modifier une source de lumière

1 Cliquez sur Zone de travail luminosité de la surface.

- 2 Cochez la case Activer l'empâtement.
- 3 Dans la zone Réglages de lumière, effectuez l'une des actions suivantes :

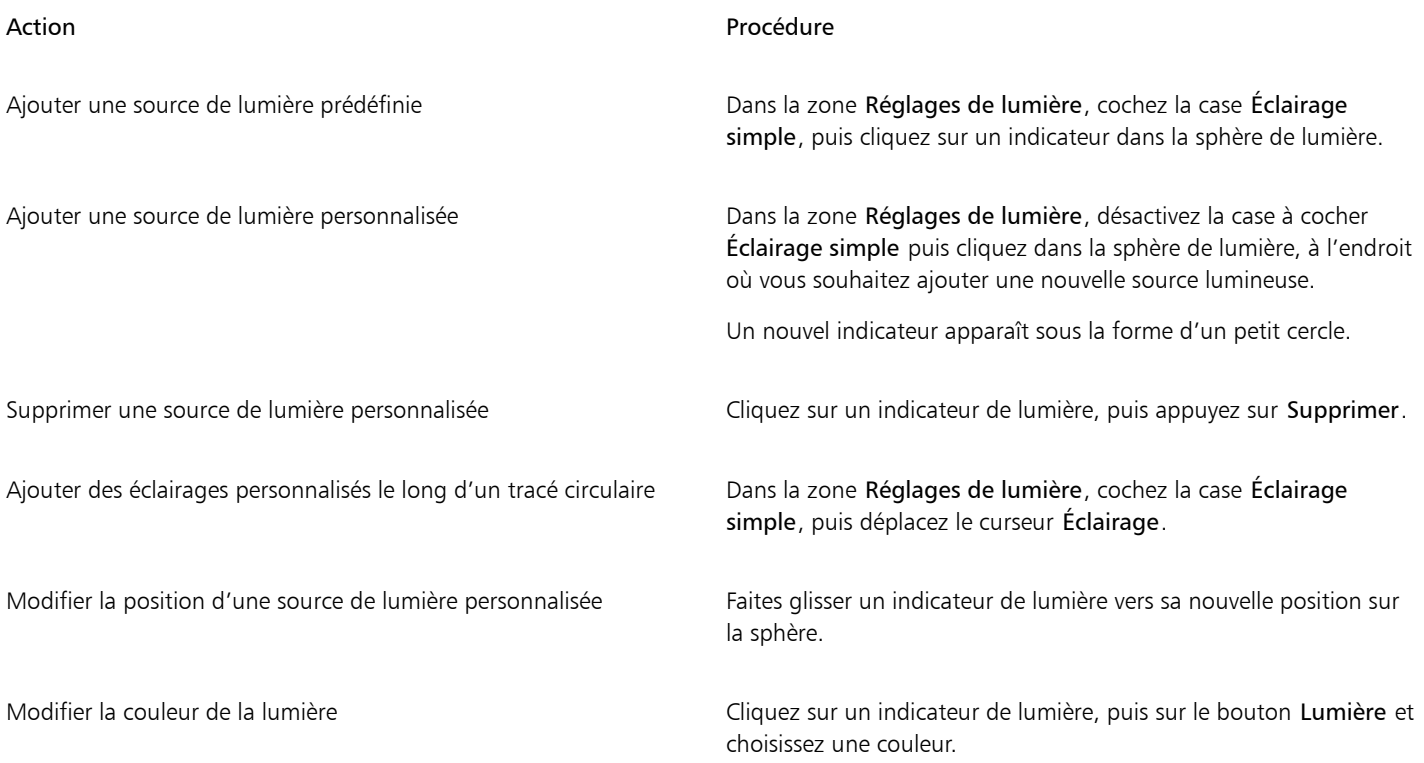

#### Pour modifier l'éclairage de la surface afin de régler la profondeur

- 1 Cliquez sur Zone de travail Luminosité de la surface.
- 2 Dans la boîte de dialogue Effet de profondeur, vous pouvez régler les curseurs suivants :
	- Intensité : permet d'augmenter ou de réduire la visibilité des stries dans les traits. Une valeur élevée augmente le nombre de stries pour créer un aspect texturé et un effet de profondeur, tandis que la valeur la plus faible réduit le nombre de stries pour créer un aspect peu texturé et sans relief.
	- Normale : permet de définir la quantité de couleur qui apparaît dans l'image. Lorsque le curseur est placé sur la valeur la plus faible, toutes les couleurs s'effacent ; seules les zones de lumière restent.
	- Brillant : permet de définir la brillance sur la surface des traits. Des valeurs élevées lui donnent un aspect métallique.
	- Réflexion : permet d'appliquer une image source ou un motif à la texture, en fonction d'un pourcentage variable. Pour plus d'informations, voir la rubrique [« Création de placages de réflexion » à la page 567.](#page-568-0)

#### Pour ajuster l'intensité et la luminosité d'une source de lumière

- 1 Cliquez sur Zone de travail Luminosité de la surface.
- 2 Dans la zone Réglages de lumière, réglez les curseurs suivants :
	- Luminosité : définit la contribution de la lumière dans la couleur globale de l'éclairage.
	- Concentration : règle la propagation de la lumière sur la surface.
	- Exposition : définit la luminosité générale, d'un niveau très sombre à un niveau très lumineux.

## <span id="page-457-0"></span>Fondu des traits Empâtement avec d'autres calques

Vous pouvez contrôler le mode de mélange des traits Empâtement avec les images situées sur d'autres calques en sélectionnant un mode de Profondeur de fusion dans le panneau Calques.

Le menu Profondeur de fusion propose les options suivantes pour combiner des traits Empâtement :

• Le mode Ajouter, qui constitue la profondeur de fusion par défaut, associe les informations de relief des différents calques. Les traits situés sur différents calques et qui se chevauchent s'accumulent à leurs intersections. Si vous peignez avec une variante Empâtement sur un calque alors que vous avez sélectionné la Profondeur de fusion Ajouter, le mode de Profondeur de fusion ne change pas.

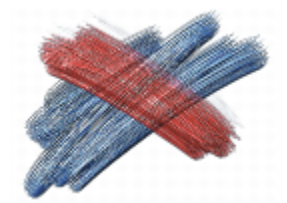

*Exemple du mode de profondeur de fusion Ajouter*

Le mode Soustraire permet de supprimer les informations de relief des divers calques. Les traits Empâtement des calques du dessus produisent des creux dans les dessins sous-jacents. Si vous peignez avec une variante Empâtement sur un calque alors que vous avez sélectionné la méthode de profondeur de fusion Soustraire, le mode de profondeur de fusion ne change pas.

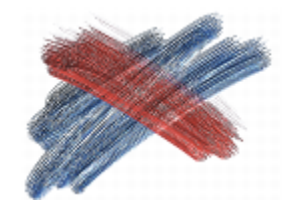

*Exemple du mode de profondeur de fusion Soustraire*

Le mode Remplacer permet aux masques de calque de remplacer les informations de relief des calques inférieurs par celles des calques supérieurs. Lorsque les traits se chevauchent, seuls ceux du dessus sont visibles. Les autres sont complètement recouverts. Si vous peignez avec une variante Empâtement sur un calque alors que vous avez sélectionné la méthode de profondeur de fusion Remplacer, le mode de profondeur de fusion ne change pas.

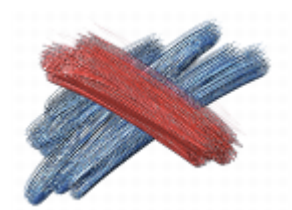

*Exemple du mode de profondeur de fusion Remplacer*

• Le mode Ignorer permet aux traits Empâtement de ne pas réagir aux données d'image des autres calques. En mode Ignorer, l'affichage du relief sur le calque est désactivé. Ce mode permet donc de désactiver l'affichage du relief pour un ou plusieurs calques. Si vous peignez avec une variante Empâtement sur un calque alors que vous avez sélectionné la méthode de profondeur de fusion Ignorer, vous revenez automatiquement en mode Ajouter.

Vous pouvez utiliser un mode de profondeur de fusion différent pour chaque calque d'un document. Pour plus d'informations, voir la rubrique [« Fondu des calques à l'aide de modes de fusion » à la page 481.](#page-482-0)

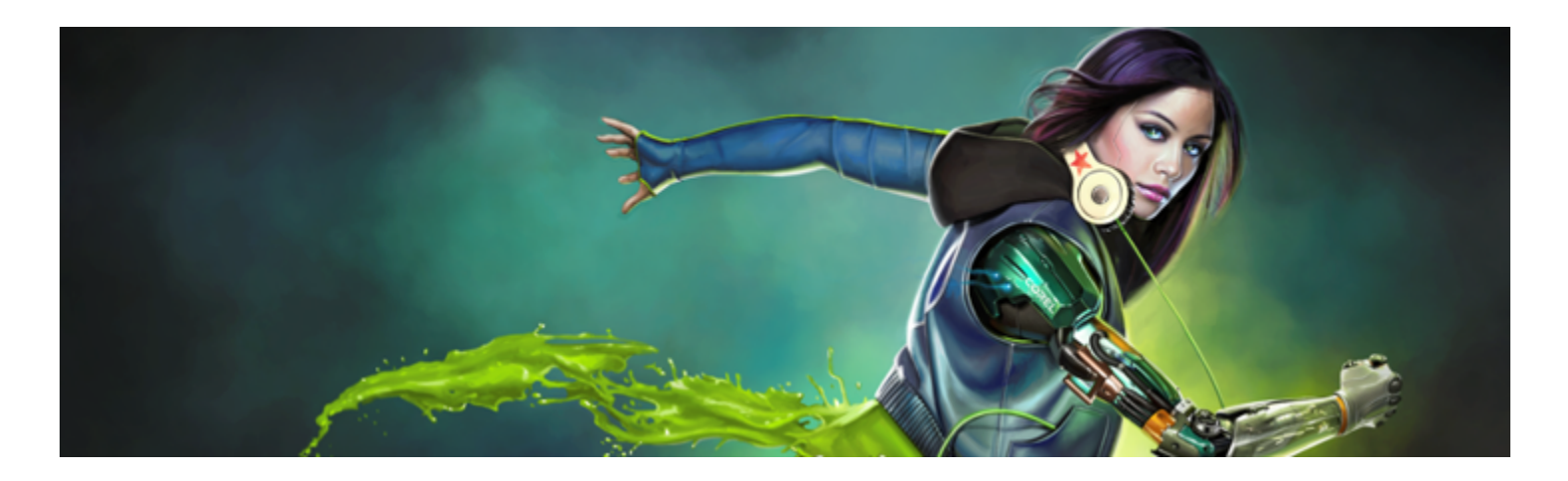

## <span id="page-458-0"></span>**Calques**

Les calques sont l'un des atouts majeurs de la création d'images en environnement numérique : ils permettent d'expérimenter librement diverses compositions et effets sans risque de changement irrémédiable. Le format de fichier de Corel Painter conserve les calques lors de l'enregistrement du document, ce qui permet de les modifier ultérieurement.

Cette section contient les rubriques suivantes :

#### Création de calques

- [« Initiation aux calques » \(page 458\)](#page-459-0)
- [« Affichage du panneau Calques » \(page 460\)](#page-461-0)
- [« Création et suppression de calques » \(page 462\)](#page-463-0)
- [« Conversion de sélections en calques ou en objets flottants » \(page 463\)](#page-464-0)
- [« Attribution d'un nom aux calques et ajout de commentaires » \(page 465\)](#page-466-0)

#### Sélection, transformation et manipulation des calques

- [« Sélection des calques » \(page 465\)](#page-466-1)
- [« Copie et duplication des calques » \(page 467\)](#page-468-0)
- [« Déplacement de calques » \(page 468\)](#page-469-0)
- [« Transformation de calques » \(page 470\)](#page-471-0)
- [« Alignement des calques » \(page 472\)](#page-473-0)
- [« Verrouillage des calques » \(page 473\)](#page-474-0)
- [« Affichage ou masquage des calques » \(page 473\)](#page-474-1)
- [« Modification de l'ordre des calques » \(page 474\)](#page-475-0)
- [« Affichage de la position d'un calque » \(page 475\)](#page-476-0)
- [« Regroupement de calques » \(page 475\)](#page-476-1)
- [« Dépôt de calques sur la zone de travail » \(page 477\)](#page-478-0)

#### Utilisation du contenu du calque

- [« Peinture sur des calques » \(page 477\)](#page-478-1)
- [« Préservation de la transparence » \(page 479\)](#page-480-0)
- [« Réglage de l'opacité d'un calque » \(page 480\)](#page-481-0)
- [« Ajout d'ombres portées dans les calques » \(page 480\)](#page-481-1)
- [« Fondu des calques à l'aide de modes de fusion » \(page 481\)](#page-482-0)

#### Utilisation des masques de calque

• [« Création et suppression de masques de calque » \(page 487\)](#page-488-0)

- [« Application de masques de calque » \(page 489\)](#page-490-0)
- [« Chargement de masques de calque dans des sélections » \(page 489\)](#page-490-1)
- [« Sélection et affichage de masques de calque » \(page 489\)](#page-490-2)
- [« Activation et désactivation des masques de calque » \(page 490\)](#page-491-0)
- [« Copie de masques de calque » \(page 490\)](#page-491-1)
- [« Inversion des masques de calque » \(page 491\)](#page-492-0)
- [« Modification de masques de calque » \(page 491\)](#page-492-1)

#### Enregistrement, stockage et partage de calques

- [« Importation et exportation de calques » \(page 491\)](#page-492-2)
- [« Utilisation des calques de référence » \(page 492\)](#page-493-0)
- [« Stockage des calques sous forme d'images dans le portfolio d'images » \(page 493\)](#page-494-0)

## <span id="page-459-0"></span>Initiation aux calques

Un calque est un objet qui sert de conteneur aux données graphiques. Vous pouvez utiliser les calques pour créer une image, élément par élément. Cela vous permet de modifier et de manipuler le contenu d'un calque indépendamment des autres calques et de la zone de travail De même, vous travaillez sur la zone de travail sans interférer avec les autres calques. Par exemple, si vous avez utilisé un calque pour ajouter un élément à une image et que le résultat ne vous convient pas, il n'est pas nécessaire d'effacer toute la zone de travail. Il vous suffit de modifier ou de retirer le calque concerné.

Lorsque vous ajoutez du contenu, par exemple lorsque vous appliquez quelques touches à un calque, les zones vides du calque sont transparentes. Cette approche vous permet de voir le contenu des calques sous-jacents, ainsi que la zone de travail. Corel Painter vous permet de contrôler le comportement de la transparence des calques. Pour plus d'informations, voir la rubrique [« Préservation de la](#page-480-0) [transparence » à la page 479.](#page-480-0)

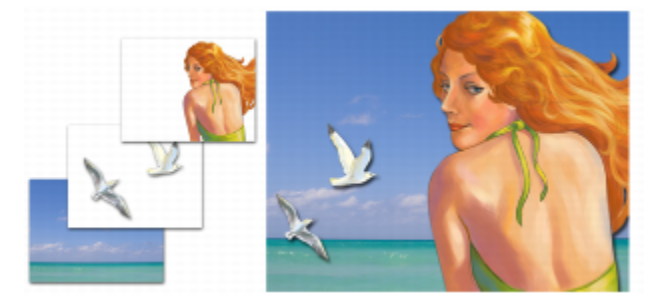

*Les calques sont comme des feuillets quasi transparents. En appliquant de la peinture sur un calque, vous foncez l'image sous-jacente. Les zones d'un calque qui ne contiennent aucune image restent transparentes.*

#### Présentation des calques et de la zone de travail

Pour bien comprendre le rôle des calques dans Corel Painter, il est essentiel de connaître celui de la zone de travail. Lorsque vous créez une nouvelle image Corel Painter, la zone de travail vide qui s'affiche dans la fenêtre du document joue le rôle de calque de base ou de calque d'arrière-plan de l'image. Bien que la zone de travail s'affiche dans le panneau Calques, vous ne pouvez pas la modifier comme les autres calques. Par exemple, vous ne pouvez pas supprimer, réorganiser, déverrouiller, transformer ni regrouper la zone de travail. De même, à l'inverse des calques, la zone de travail n'est pas transparente puisqu'elle stocke la couleur du papier. Par conséquent, si vous la convertissez en calque, même les zones qui semblent transparentes conservent la couleur du papier. Pour plus d'informations, voir la rubrique [« Pour](#page-465-0) [convertir la zone de travail en calque » à la page 464.](#page-465-0)

#### Catégories et types de calques

Corel Painter propose divers types de calques : basés sur un support, bitmap ou vectoriels. Il propose également des calques dynamiques et de référence. Le type lui-même dépend des données présentes dans le calque.

Le calque par défaut de Corel Painter est un calque bitmap. Ces calques bitmap vous permettent d'utiliser la plupart des variantes de style, à l'exception des styles Aquarelle et Encre liquide, qui nécessitent des calques basés sur un support. Les calques bitmap jouent également un

rôle prédominant dans des fonctions plus spécialisées, comme la création d'une peinture au jet, l'incorporation d'une adresse URL dans une image ou la création d'une animation.

Les calques vectoriels contiennent des formes ou du texte. Lorsque vous créez une forme à l'aide des outils de forme (Plume, Main libre, Forme rectangulaire ou Forme ovale) ou du texte à l'aide de l'outil Texte, Corel Painter ajoute automatiquement un nouveau calque au document. Chaque nouvelle forme ou nouveau bloc de texte devient un calque individuel. Vous pouvez regrouper des formes ou les fusionner en une seule forme.

Certaines fonctions de Corel Painter ne s'appliquent qu'aux calques bitmap par défaut. Si vous souhaitez utiliser ces fonctions sur des formes, des calques dynamiques, Aquarelle, Encre liquide, etc., vous devez les convertir en calques par défaut.

Le tableau suivant présente les différents types de calques potentiels.

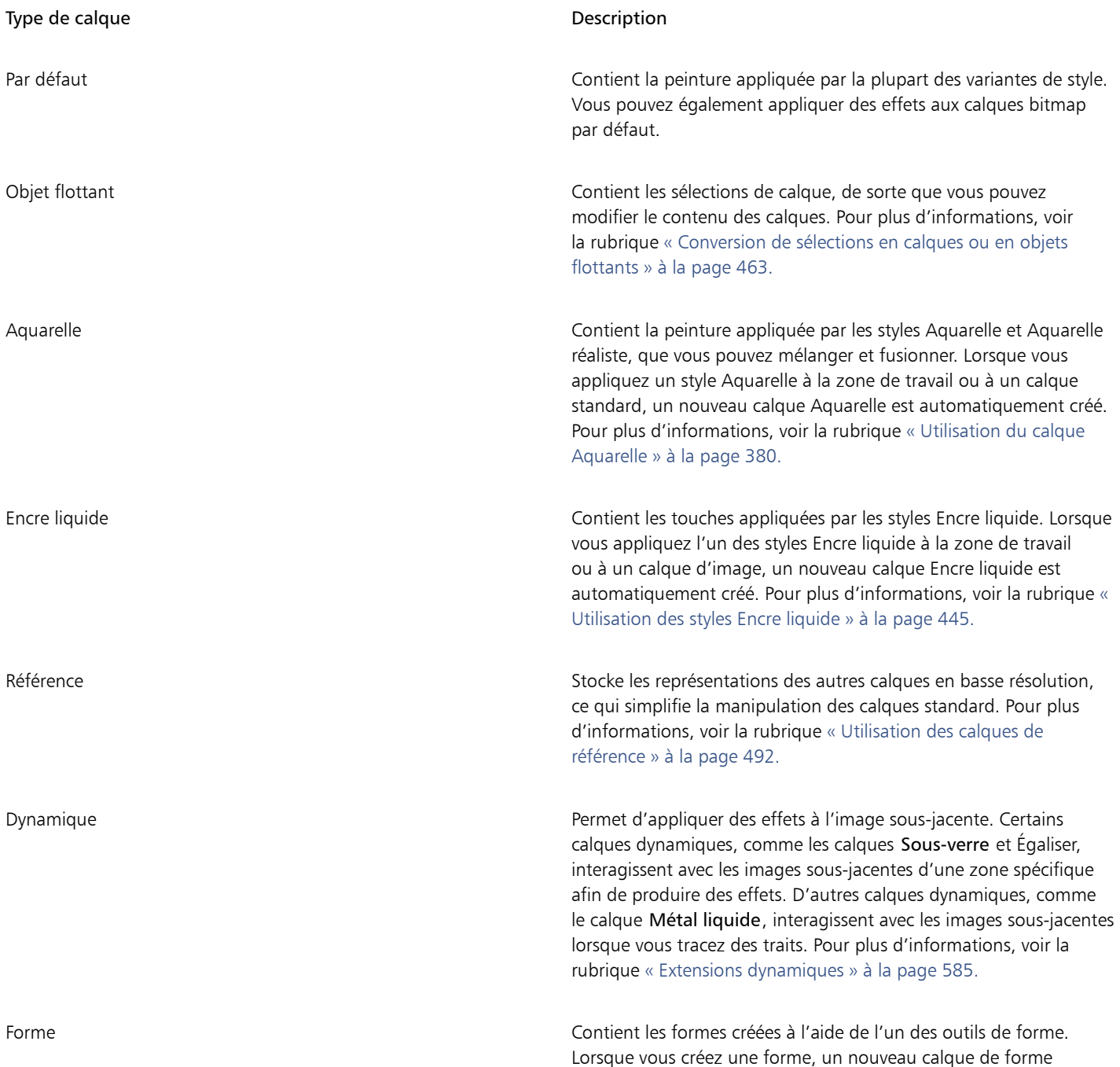

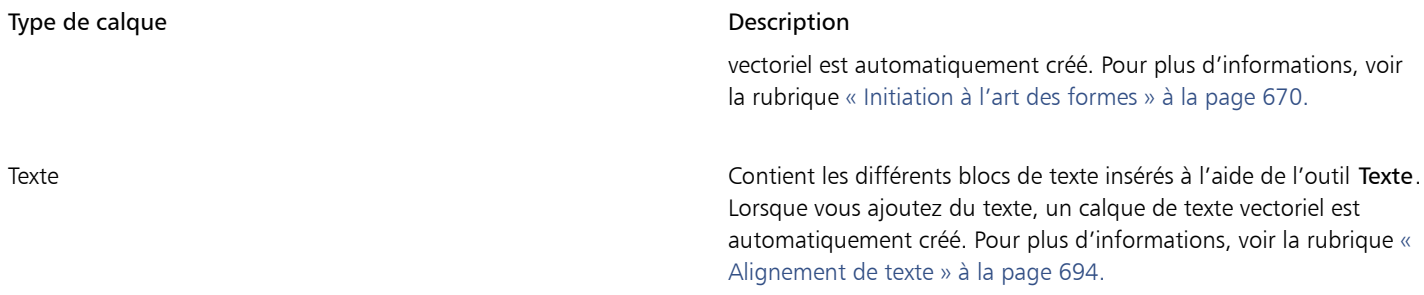

## <span id="page-461-0"></span>Affichage du panneau Calques

Tous les calques d'un document sont répertoriés dans le panneau Calques. Le panneau Calques vous permet de gérer l'ordre des calques. Les commandes qu'il contient vous permettent également de sélectionner, masquer, verrouiller, supprimer, renommer et regrouper les calques. Pour accéder aux commandes des différents calques, vous pouvez utiliser les boutons situés au bas du panneau.

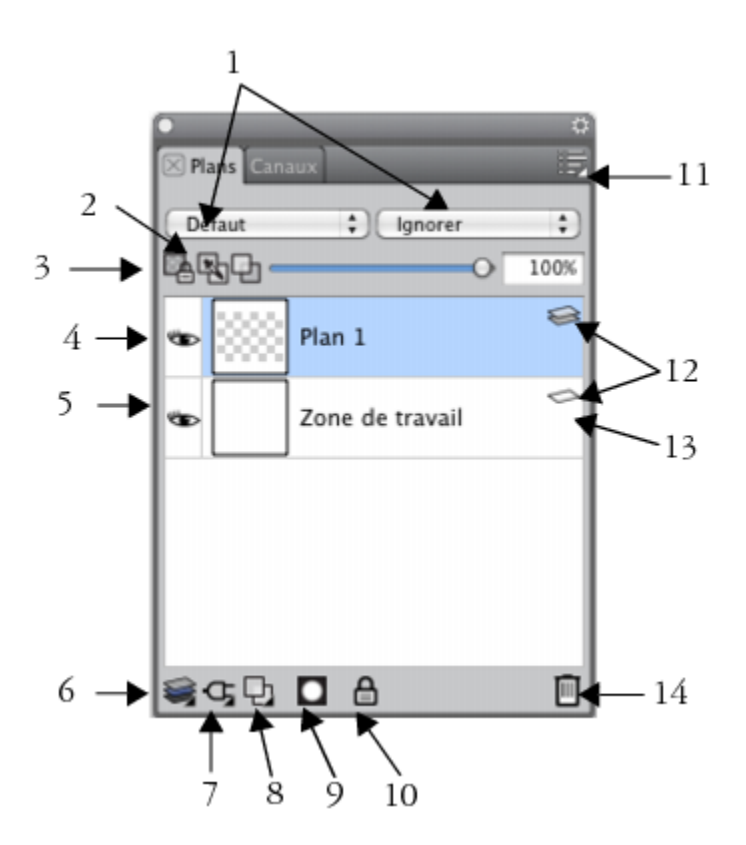

#### Composants du panneau Calques

- 1. Zone de liste Mode de fusion en el establecer en el establecer 8. Bouton Nouveau calque
- 2. Bouton Incorp. la couleur sous-jacente 9. Bouton Nouveau masque de calque
	-
- 
- 
- 3. Bouton Préserver la transparence 10. Bouton Verrouiller le calque

Composants du panneau Calques

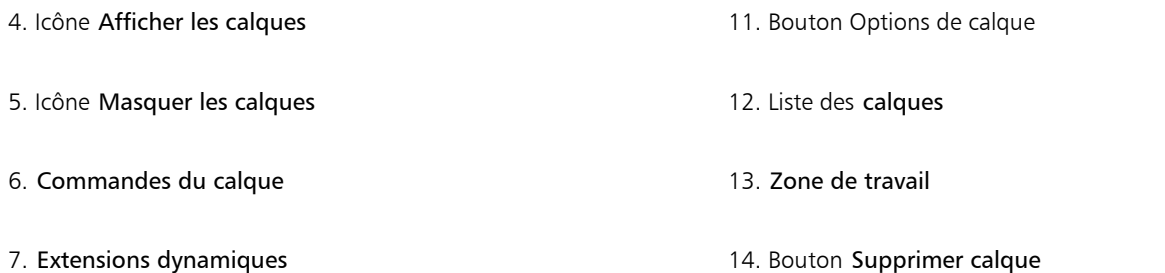

Le panneau Calques contient des icônes correspondant aux types de calques et à leurs caractéristiques. Le tableau ci-dessous répertorie les icônes qui s'affichent dans le panneau Calques.

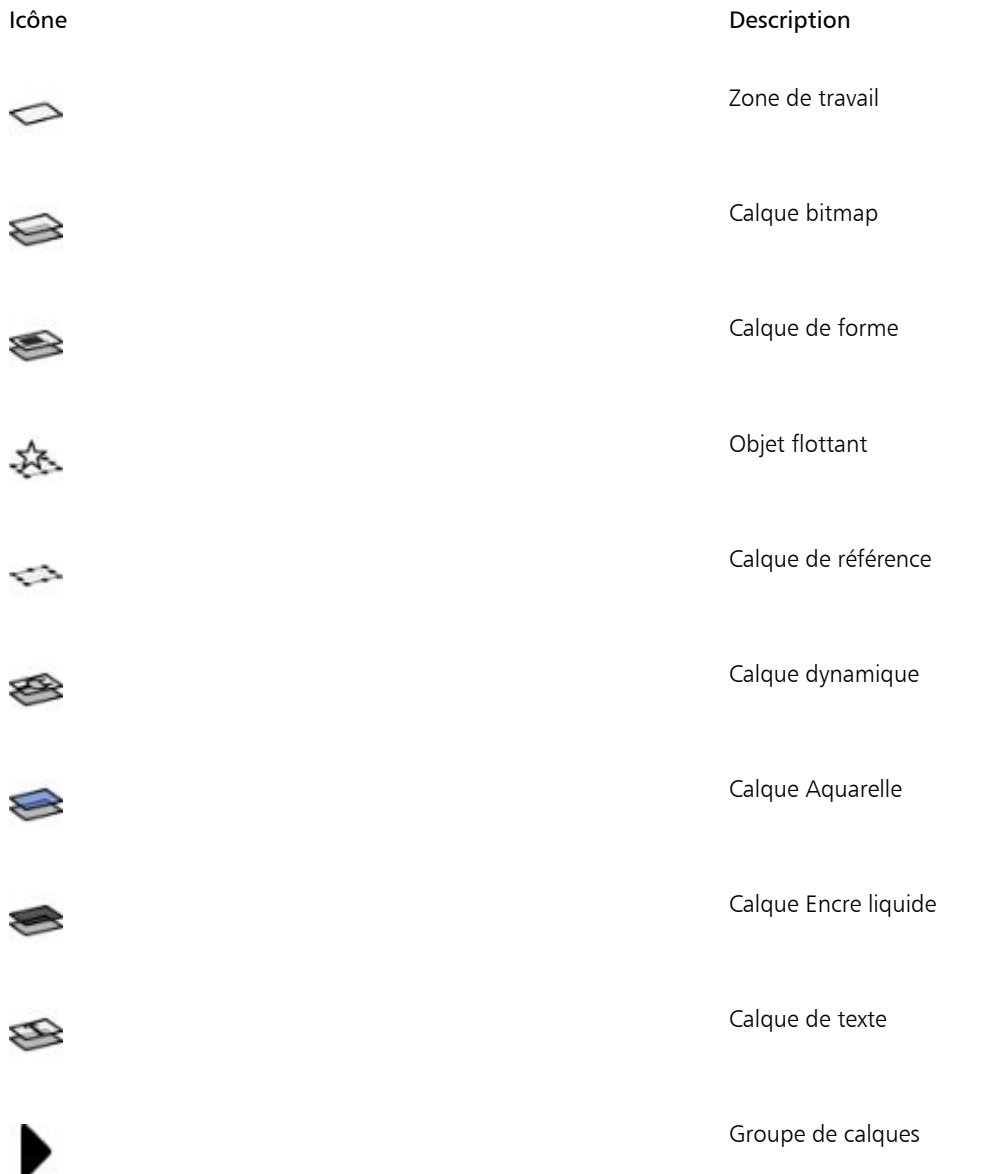

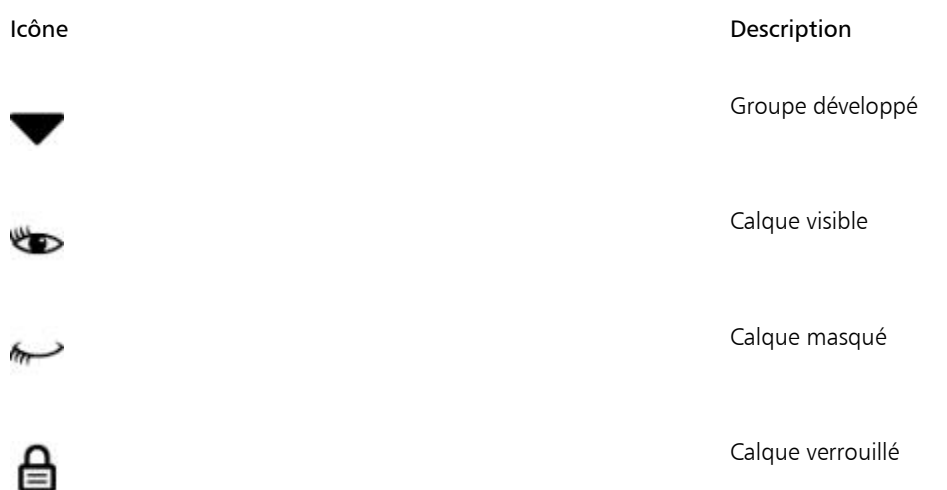

Dans le panneau Calques, vous pouvez définir l'opacité d'un calque et choisir un mode de fusion. Pour plus d'informations, voir les rubriques [« Réglage de l'opacité d'un calque » à la page 480](#page-481-0) et [« Fondu des calques à l'aide de modes de fusion » à la page 481.](#page-482-0)

Le panneau Navigation contient des informations sur les dimensions et la position du contenu du calque. Pour plus d'informations, voir la rubrique [« Navigation dans les images et affichage des informations sur les images » à la page 87.](#page-88-0)

#### Pour afficher le panneau Calques

**Cliquez sur Fenêtre ▶ Calques.** 

Si le panneau n'est pas ouvert, cliquez deux fois sur l'onglet du panneau Calques.

#### Pour convertir un calque en calque par défaut

- 1 Dans le panneau Calques, sélectionnez le calque à convertir. Vous pouvez convertir les calques Forme, Aquarelle, Encre liquide et dynamiques en calques par défaut.
- <sup>2</sup> Cliquez sur le bouton Options de calque et sélectionnez Convertir en calque par défaut.

### <span id="page-463-0"></span>Création et suppression de calques

Vous pouvez à tout moment ajouter un calque par défaut dans une image. Lorsque vous appliquez un trait à l'aide des styles Aquarelle et Encre liquide, le calque approprié est généré automatiquement. Au besoin, vous pouvez aussi ajouter d'autres calques Aquarelle ou Encre liquide. Vous pouvez supprimer des calques, mais pas la zone de travail.

Lorsque vous créez un calque, celui-ci est placé directement au-dessus du calque sélectionné dans le panneau Calques. Si le calque sélectionné appartient à un groupe, le nouveau calque est ajouté au groupe. Si le groupe entier est sélectionné, le calque est placé au-dessus du groupe. Vous avez également la possibilité de modifier l'ordre d'affichage des calques. Pour plus d'informations, voir les rubriques [«](#page-475-0) [Modification de l'ordre des calques » à la page 474](#page-475-0) et [« Regroupement de calques » à la page 475.](#page-476-1)

#### Pour créer un calque

• Suivez l'une des procédures indiquées dans le tableau ci-contre.

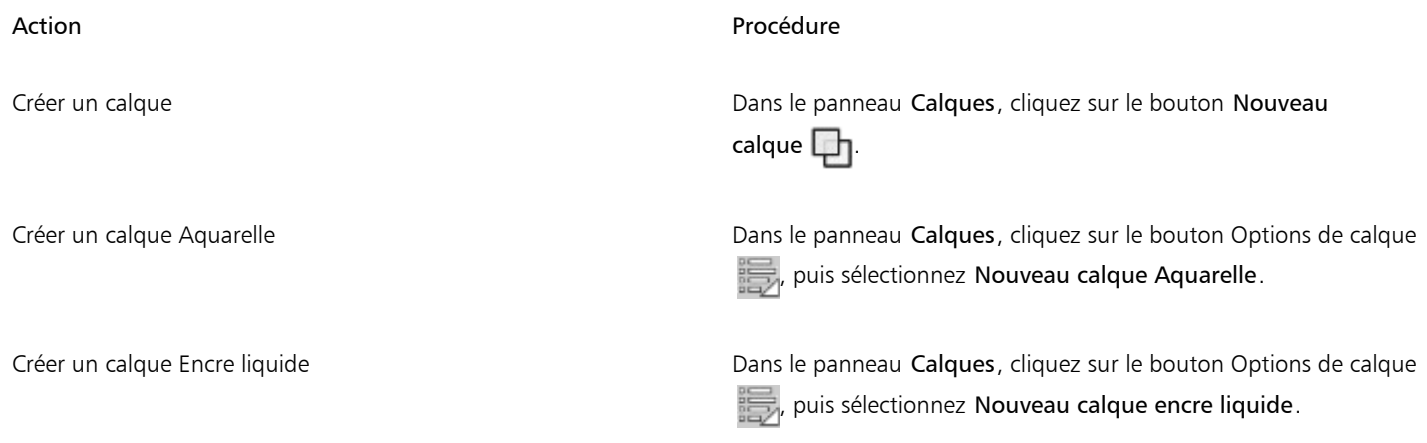

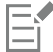

Si vous sélectionnez un style Aquarelle, Aquarelle réaliste ou Encre liquide, un nouveau calque correspondant à ce style est généré automatiquement lorsque vous appliquez un trait dans la fenêtre du document.

#### Pour supprimer un calque

- 1 Dans le panneau Calques, sélectionnez un ou plusieurs calques.
- 2 Effectuez l'une des opérations suivantes :
	- Cliquez sur le bouton Supprimer calque  $\boxed{|||}$  qui se trouve au bas du panneau Calques.
	- Cliquez sur le bouton Options de calque  $\Box$ , puis sélectionnez Supprimer calque.
	- Cliquez sur un calque à l'aide du bouton droit, puis sélectionnez Supprimer calque.

Pour supprimer un calque de forme, vous pouvez également le sélectionner, puis appuyer sur Arrière (Mac OS) ou sur Retour arrière (Windows).

Il est impossible de supprimer le calque de la zone de travail.

## <span id="page-464-0"></span>Conversion de sélections en calques ou en objets flottants

Corel Painter vous permet de convertir une sélection créée dans la zone de travail en calque ou une sélection créée sur un calque en objet flottant. Vous pouvez convertir les sélections créées à l'aide des outils Rectangle de sélection, Ellipse de sélection, Lasso ou Baguette magique. Vous pouvez également dupliquer une sélection pour la convertir en calque ou en objet flottant.

Convertir une sélection en calque se révèle également très pratique pour convertir l'ensemble de la zone de travail en calque. Par exemple, vous pouvez convertir une photo en calque, puis lui appliquer des effets.

La sélection de calque fonctionne de la même manière que sur la zone de travail. Utilisez-la pour limiter des traits ou définir la zone du calque à laquelle sera affecté un effet spécial ou une zone que vous souhaitez couper ou copier. Pour plus d'informations, voir la rubrique [«](#page-508-0) [Sélections et transformations » à la page 507.](#page-508-0)

Lorsque vous convertissez une sélection basée sur la zone de travail en calque, un nouveau calque s'affiche dans le panneau Calques. Toutefois, lorsque vous convertissez une sélection basée sur un calque, un Calque flottant apparaît sous forme d'élément au-dessus du calque parent dans le panneau Calques.

Déplacez les objets flottants des calques pour créer de nouvelles compositions. Chaque calque d'un document ne peut avoir qu'un seul objet flottant à la fois. Vous pouvez déposer un objet flottant pour le fusionner avec le calque, mais la plupart des opérations déposent (ou fusionnent) automatiquement l'objet flottant sur son calque parent.

Les objets flottants sont les sélections créées sur un calque bitmap. Les formes ne peuvent pas être des objets flottants car elles sont vectorielles. Cependant, il est possible de convertir une forme en calque bitmap. Pour plus d'informations, voir la rubrique [« Pour convertir](#page-685-0) [une forme en calque bitmap pour la peinture » à la page 684.](#page-685-0)

Lorsque vous enregistrez un document au format RIFF, Corel Painter conserve tous les objets flottants. En revanche, si vous enregistrez un document dans un format non-RIFF, les objets flottants sont automatiquement déposés sur leur calque parent.

#### Pour convertir une sélection en calque ou en objet flottant

- 1 Créez une sélection sur la zone de travail ou un calque à l'aide d'un outil de sélection.
- 2 Choisissez l'une des opérations détaillées dans le tableau suivant.

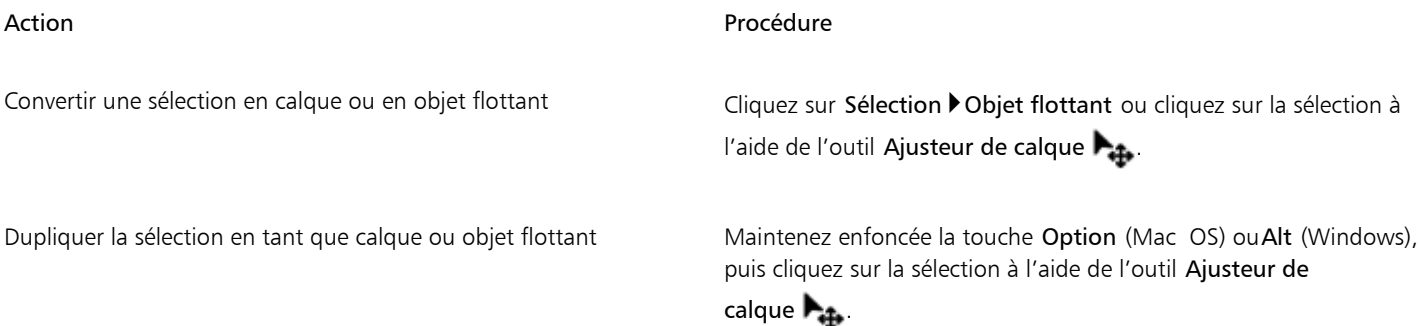

<u>ृ</u>≼

Lorsque vous utilisez l'outil Transformation  $\blacktriangleright$  pour faire pivoter, mettre à l'échelle, déformer ou appliquer une symétrie à une sélection, celle-ci est automatiquement convertie en calque. Pour plus d'informations, voir la rubrique [« Préparation des sélections](#page-525-0) [en vue des transformations » à la page 524.](#page-525-0)

#### <span id="page-465-0"></span>Pour convertir la zone de travail en calque

- 1 Dans le panneau Calques, sélectionnez la zone de travail.
- 2 Sélectionnez Sélectionner > Tout.
- 3 Cliquez sur Sélection Dobjet flottant.

#### Pour repositionner ou déposer un objet flottant

- 1 Dans le panneau Calques, sélectionnez l'objet flottant.
- 2 Choisissez l'une des opérations détaillées dans le tableau suivant.

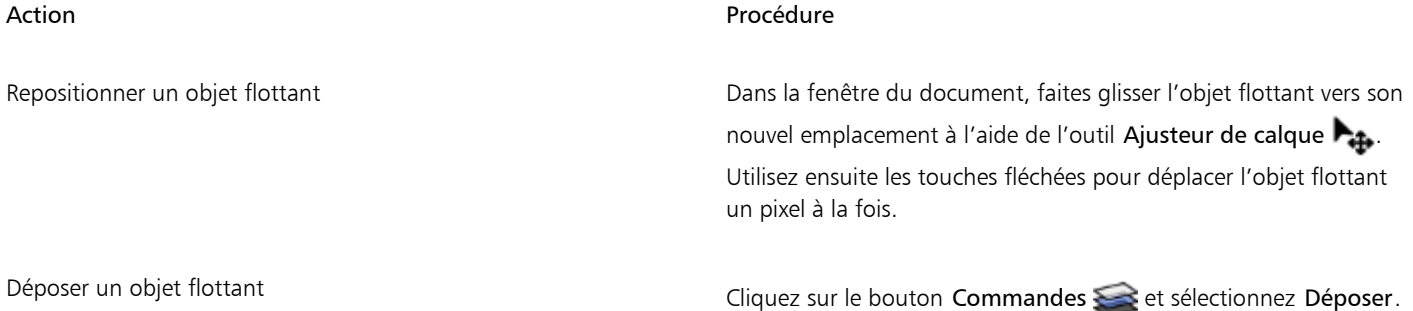

## <span id="page-466-0"></span>Attribution d'un nom aux calques et ajout de commentaires

Plus vous ajoutez de calques et de groupes dans un document, plus vous aurez de difficultés à vous rappeler ce à quoi correspond chaque calque. Il est donc conseillé de donner aux calques et groupes des appellations représentatives, voire mnémotechniques. Vous pouvez aussi ajouter des informations plus descriptives en ajoutant des commentaires au calque.

Corel Painter affecte un nom par défaut à chaque calque (ou groupe) créé. Ce nom indique le type de l'objet et la chronologie de sa création. Par exemple, les calques bitmap s'intitulent Calque 1, Calque 2 et ainsi de suite. Le titre donné à une forme dépend de l'outil qui a servi à la créer : Rect [1] pour l'outil Forme rectangulaire, Ovale [1] pour l'outil Forme ovale et Forme [1] pour les outils Plume et Main libre.

#### Pour donner un nom à un calque ou à un groupe

- 1 Dans le panneau Calques, cliquez deux fois sur un calque ou un groupe.
- 2 Tapez un nom dans la zone de texte.

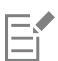

Vous pouvez également renommer un calque en cliquant sur le bouton Options de calque , en choisissant Attributs du calque et en saisissant un nom dans la zone Nom.

Il est impossible de renommer le calque Zone de travail.

#### Pour ajouter une description du calque

- 1 Sélectionnez un calque ou un groupe.
- 2 Effectuez l'une des opérations suivantes :
	- Cliquez sur Calques > Attributs du calque.
	- Cliquez sur le bouton Options de calque dans le panneau Calques, puis sur Attributs du calque.
- 3 Entrez un commentaire dans la zone N.B.

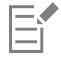

Vous ne pouvez pas ajouter de commentaires dans un calque si vous cochez la case Zone liée à une adresse Web (URL) pour les zones interactives.

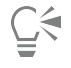

Vous pouvez également ajouter des commentaires dans les calques bitmap et les calques de référence en cliquant deux fois sur l'élément dans le panneau Calques ou en sélectionnant un élément et en appuyant sur Retour (Mac OS) ou Entrée (Windows).

### <span id="page-466-1"></span>Sélection des calques

Les différentes options de Corel Painter vous permettent de sélectionner des calques individuels ou plusieurs calques. Pour apporter des modifications, par exemple déplacer ou aligner des calques ou encore peindre dans un calque, vous devez sélectionner les calques concernés. Si vous ne sélectionnez pas de calque, toutes les modifications effectuées s'appliquent à la zone de travail.

#### Outil Ajusteur de calque et option Sélection automatique de calque

Vous pouvez sélectionner des calques à l'aide de l'outil Ajusteur de calque lorsque l'option Sélection automatique de calque est activée.

Lorsque vous sélectionnez l'outil Ajusteur de calque dans la boîte à outils, la barre de propriétés affiche les options associées aux calques, et notamment le bouton Sélection automatique de calque . Cette option permet de sélectionner des calques automatiquement avec l'outil Ajusteur de calque en cliquant sur le contenu d'un calque dans la fenêtre du document.

Par défaut, l'option Sélection automatique de calque est désactivée. Cela signifie que le calque sélectionné est verrouillé : l'outil Ajusteur de calque n'affecte que le ou les calques sélectionnés. Autrement dit, si l'option Sélection automatique de calque n'est pas activée, vous ne pouvez pas sélectionner un calque en cliquant sur son entrée dans la fenêtre du document. Vous devez cliquer sur ce calque dans le panneau Calques.

#### Panneau Calques

Dans le panneau Calques, vous pouvez sélectionner un calque, plusieurs calques ou un groupe de calques. Comme le panneau Calques répertorie tous les calques d'image, il se révèle très pratique pour parcourir et sélectionner des calques. Pour plus d'informations, voir la rubrique [« Affichage du panneau Calques » à la page 460.](#page-461-0)

#### Affichage des indicateurs de calque

Vous pouvez aussi afficher des indicateurs de calque, c'est-à-dire des poignées qui apparaissent aux angles du contenu d'un calque lorsqu'il est sélectionné. Les indicateurs de calque offrent une représentation visuelle de la boîte de contour du calque. Pour plus d'informations, voir la rubrique [« Déplacement de calques » à la page 468.](#page-469-0)

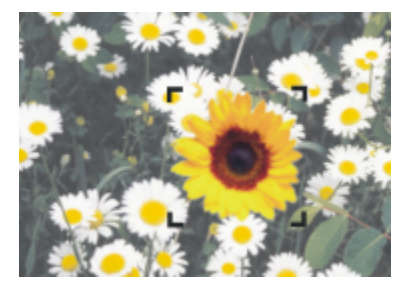

*Affichage des indicateurs de calque pour marquer les angles d'un calque sélectionné*

#### Pour sélectionner un calque

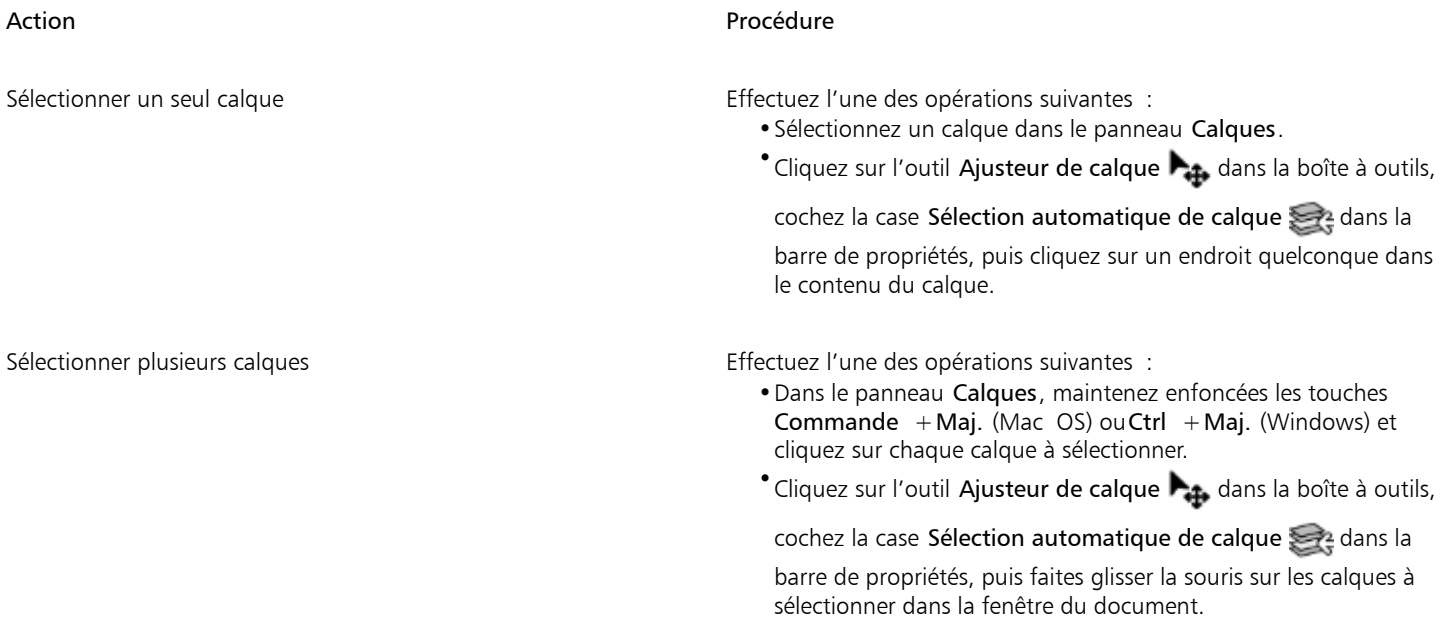
# Action **Procédure**

Pour sélectionner tous les calques d'un document Effectuez l'une des opérations suivantes :

- - •Dans le panneau Calques, cliquez sur le bouton Options de calque et choisissez Sélectionner tous les calques.
	- Appuyez sur Ctrl + Maj + 1.

Ç₹

Vous pouvez également appuyer sur la touche F pour activer l'outil Ajusteur de calque.

Si vous travaillez avec une forme, vous pouvez activer l'outil Sélection de forme  $\blacktriangleright$  en cliquant deux fois sur une forme avec l'outil Ajusteur de calque.

#### Pour annuler la sélection de calques

Dans le panneau Calques, cliquez sur Zone de travail.

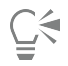

Vous pouvez également désélectionner un calque individuel en cliquant sur le bouton Options de calque dans le panneau Calques et en choisissant Désélectionner le calque.

# <span id="page-468-0"></span>Pour afficher les indicateurs de calque

- 1 Dans le panneau Calques, sélectionnez un calque.
- 2 Cliquez sur le bouton Options de calque  $\frac{1}{\sqrt{2}}$  et sélectionnez Afficher les indicateurs de calque.

Č₹

Pour masquer les indicateurs de calque, cliquez sur le bouton Options de calque , puis choisissez Masquer les indicateurs de calque.

# Copie et duplication des calques

Vous pouvez copier des calques individuels dans la même image ou d'une image à l'autre. Vous avez également la possibilité de dupliquer des calques pour reproduire rapidement des éléments d'image. Vous pouvez en outre copier simultanément le contenu de plusieurs calques en utilisant une sélection.

# Pour copier et coller un calque

- 1 Cliquez sur l'outil Ajusteur de calque  $\blacktriangleright$  dans la boîte à outils.
- 2 Dans la barre de propriétés, cliquez sur le bouton Sélection automatique de calque
- 3 Dans la fenêtre du document, cliquez sur le calque que vous souhaitez copier.
- 4 Cliquez sur Édition Copier.
- 5 Cliquez sur Édition  $\blacktriangleright$  Coller.

# Pour dupliquer un calque

- 1 Sélectionnez un calque dans le panneau Calques.
- 2 Cliquez sur Calque Dupliquer le calque.

Une réplique du calque est créée au-dessus du calque d'origine. Faites glisser le nouveau calque pour faire apparaître l'original dans la fenêtre du document.

 $\subseteq\leq$ 

Pour dupliquer un calque, vous pouvez aussi sélectionner l'outil Ajusteur de calque  $\bullet_4$ , dans la boîte à outils, cliquez sur le bouton Sélection automatique de calque et dans la barre de propriétés, maintenir enfoncée la touche Option (Mac OS) ou Alt (Windows) et cliquer sur le calque.

# Pour copier un calque dans un nouveau document

- 1 Cliquez sur l'outil Ajusteur de calque  $\blacktriangleright$  dans la boîte à outils.
- 2 Dans la barre de propriétés, cliquez sur le bouton Sélection automatique de calque
- 3 Dans la fenêtre du document, cliquez sur le calque que vous souhaitez copier.
- 4 Cliquez sur Édition Copier.
- 5 Cliquez sur Édition  $\blacktriangleright$  Coller dans une nouvelle image.

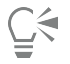

Vous pouvez aussi copier un calque en ouvrant le document dans lequel vous souhaitez copier le calque, en cliquant sur le bouton Sélection automatique de calque et dans la barre de propriétés, puis en faisant glisser le calque vers l'autre document.

# Pour copier une sélection issue de plusieurs calques

- 1 Effectuez une sélection. La sélection doit comprendre des éléments issus de plusieurs calques.
- 2 Cliquez sur Édition Copie fusionnée.

# $\bar{\mathbb{C}}$

Vous pouvez également effectuer une copie à partir de plusieurs calques en appuyant sur les touches Commande + Option + C (Mac OS) ou Ctrl  $+A$ lt  $+C$  (Windows).

# Déplacement de calques

Quand un calque est sélectionné, vous pouvez déplacer son contenu n'importe où dans le document pour réorganiser l'image.

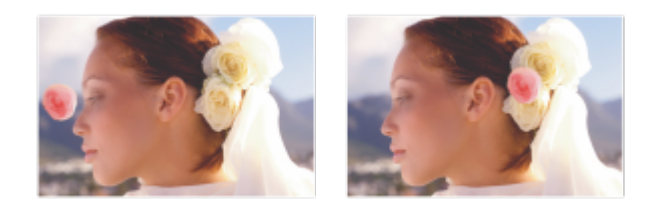

*La rose de couleur rose a été ajoutée à un calque individuel. Le calque de la rose (à gauche) a été repositionné au-dessus des roses blanches (à droite).*

Pensez au contenu d'un calque comme s'il était entouré d'une boîte de contour invisible. Cette boîte de contour est un rectangle qui délimite les bords gauche, droit, supérieur et inférieur du contenu du calque. Lorsque vous déplacez ou alignez un calque, vous intervenez sur les dimensions et la position de cette boîte et non sur le calque intégral. Ceci permet de positionner facilement le contenu d'un calque par rapport à la zone de travail.

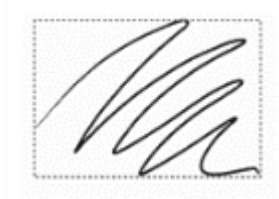

*Ce calque contient un trait. Le contenu est défini par une boîte de contour invisible (indiquée dans l'image par un contour en pointillé).*

Les indicateurs de calque constituent une représentation visuelle de cette boîte de contour. Pour plus d'informations, voir la rubrique [«](#page-466-0) [Sélection des calques » à la page 465.](#page-466-0)

# Pour déplacer légèrement un calque

- 1 Dans le panneau Calques, sélectionnez le calque ou le groupe à déplacer.
- 2 Choisissez l'une des opérations détaillées dans le tableau suivant.

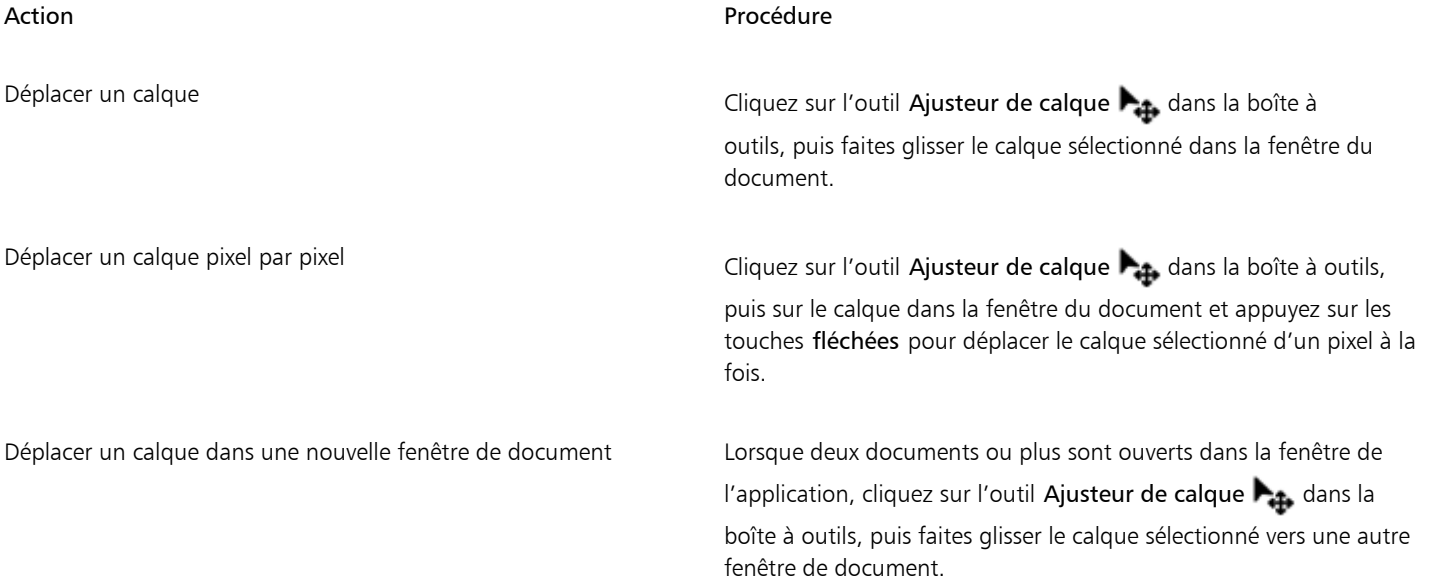

# Pour placer un calque à un endroit spécifique

- 1 Dans le panneau Calques, sélectionnez un calque ou un groupe.
- 2 Cliquez sur le bouton Options de calque et sélectionnez Attributs du calque.
- 3 Dans la zone Position, saisissez les valeurs des zones suivantes :
	- Haut : distance en pixels entre le bord supérieur de la zone de travail et le bord supérieur du contenu du calque. Augmentez cette valeur pour faire descendre le calque ou réduisez-la pour le remonter.
	- Gauche : distance en pixels entre le bord gauche de la zone de travail et le bord gauche du contenu du calque. Augmentez cette valeur pour déplacer le calque vers la droite ou réduisez-la pour le déplacer vers la gauche.

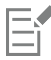

Si vous utilisez des valeurs négatives ou des valeurs supérieures aux dimensions de la zone de travail, une partie du calque ou le calque entier dépasse la zone de travail.

# Č₹

Vous pouvez également ouvrir la boîte de dialogue Attributs du calque pour les calques bitmap et les calques de référence. Cliquez deux fois sur l'élément dans le panneau Calques ou sélectionnez un élément et appuyez sur Retour (Mac OS) ou Entrée (Windows).

# Transformation de calques

Vous pouvez appliquer des transformations à un calque individuel ou simultanément à plusieurs calques (ce qui comprend également la transformation de groupes de calques). Pour plus d'informations sur les diverses méthodes de transformation, voir la rubrique [« Sélections et](#page-508-0) [transformations » à la page 507.](#page-508-0)

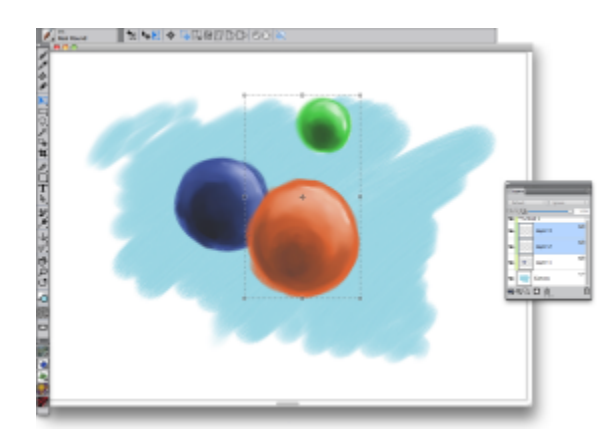

*Exemple de sélection de plusieurs calques en vue d'une transformation*

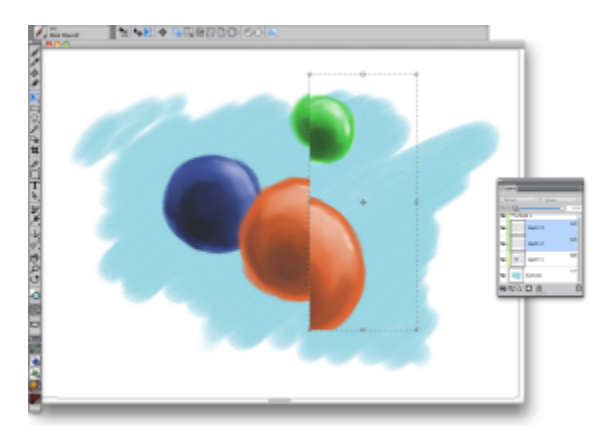

*Exemple d'application d'une transformation aux différents calques sélectionnés*

Afin d'accélérer l'application des transformations à plusieurs calques ou à un groupe de calques, vous pouvez activer l'option Mode Aperçu rapide. Pendant la transformation, seul le rendu en niveau de gris des calques apparaît dans la fenêtre du document. Les détails des couleurs ne s'affichent pas. Pour révéler le résultat en couleurs, vous pouvez désactiver le Mode Apercu rapide. Par exemple, vous pouvez afficher les calques transformés en couleurs avant de valider la transformation.

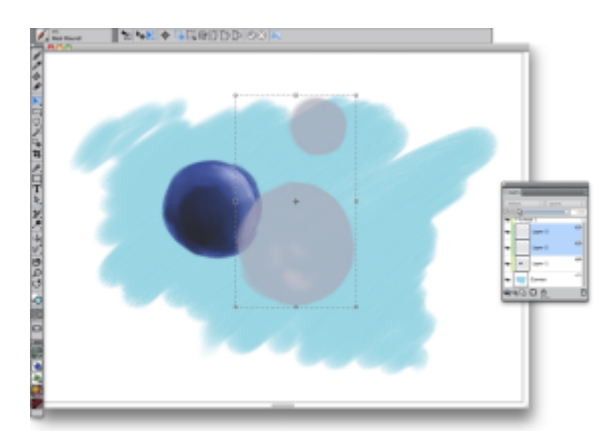

*Le Mode Aperçu rapide présente les calques sélectionnés en niveaux de gris pour accélérer la transformation.*

Par ailleurs, vous pouvez appliquer une transformation à une sélection sur plusieurs calques. Pour plus d'informations, voir la rubrique [«](#page-510-0) [Création de sélections tracées » à la page 509.](#page-510-0)

### Pour transformer un ou plusieurs calques

- 1 Cliquez sur Fenêtre Calques.
- 2 Dans le panneau Calques, effectuez l'une des opérations suivantes :
	- Cliquez sur un calque.
	- Cliquez sur un groupe de calques.
	- Maintenez enfoncées les touches Commande + Maj. (Mac OS) ou Ctrl + Maj. (Windows) et cliquez sur chaque calque à sélectionner.
- 3 Dans la boîte à outils, cliquez sur l'outil Transformation  $\blacksquare$ .

Si l'outil Transformation ne s'affiche pas dans la boîte à outils, cliquez sur Ajusteur de calque  $\bullet$ <sub>4</sub>, et maintenez le bouton de la souris

enfoncé pour ouvrir le menu contextuel, puis cliquez sur l'outil Transformation  $\blacktriangleright$ .

4 Dans la barre de propriétés, cliquez sur l'un des boutons suivants :

```
• Bouton Déplacer
```
- Bouton Échelle
- **Bouton Pivoter** (5
- Bouton Incliner
- Bouton Déformer
- Bouton Distorsion perspective
- 5 Effectuez la transformation.
- 6 Dans la barre de propriétés, cliquez sur le bouton Finaliser la transformation .

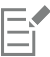

Lorsqu'une transformation est appliquée à un groupe de calques, elle s'applique à tous les calques du groupe, y compris à ceux qui sont masqués ou qui ne semblent pas sélectionnés.

Les transformations ne s'appliquent pas aux calques verrouillés.

# Pour activer ou désactiver l'aperçu rapide des transformations

- 1 Dans la boîte à outils, cliquez sur l'outil Transformation  $\blacktriangleright$
- <sup>2</sup> Dans la barre de propriétés, cliquez sur le bouton Mode Aperçu rapide  $\mathbb{R}$ .

# Alignement des calques

Vous pouvez aligner des calques horizontalement ou verticalement. Lorsque vous alignez des calques, Corel Painter calcule le point de « destination » de l'alignement. Par exemple, si vous alignez les calques à gauche, la destination représente le point le plus à gauche de tous les calques sélectionnés. Si vous procédez à un alignement horizontal vers le centre, la destination est le point central entre le bord le plus à gauche et le bord le plus à droite des calques sélectionnés.

Ensuite, Corel Painter aligne le bord correspondant de la boîte de contour de chaque calque sélectionné sur le point de destination. Par exemple, si vous alignez des calques à gauche, chaque calque est déplacé de sorte que le bord gauche de sa boîte de contour soit aligné sur le point de destination. Si vous alignez des calques horizontalement sur le centre, chaque calque est déplacé de sorte que le point central de sa boîte de contour soit aligné sur le point de destination.

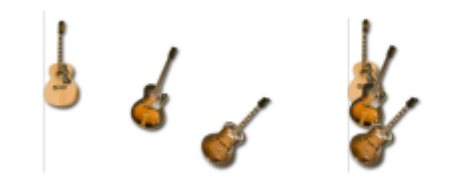

*Le bord gauche de l'image correspond au point le plus à gauche de tous les calques (image de gauche). Les calques sont alignés horizontalement sur la gauche, sur le point le plus à gauche (image de droite).*

# Pour aligner des calques

- 1 Sélectionnez les calques ou les groupes à aligner.
- 2 Sélectionnez Calques > Aligner, puis choisissez l'une des commandes suivantes :
	- Bords à gauche : aligne les bords gauches du contenu des calques.
	- Centres horizontaux : aligne horizontalement les points centraux du contenu des calques.
	- Bords à droite : aligne les bords droits du contenu des calques.
- Bords supérieurs : aligne les bords supérieurs du contenu des calques.
- Centres verticaux : aligne verticalement les points centraux du contenu des calques.
- Bords inférieurs : aligne les bords inférieurs du contenu des calques.

# Verrouillage des calques

Vous pouvez verrouiller les calques pour éviter de les modifier accidentellement. Une fois verrouillé, un calque ne peut plus être sélectionné à l'aide de l'outil Ajusteur de calque  $\blacktriangleright_{\downarrow\downarrow}$  dans la fenêtre du document. Vous pouvez toutefois déplacer légèrement un calque ou une forme verrouillée.

# Pour verrouiller ou déverrouiller un calque

- 1 Sélectionnez le calque dans le panneau Calques.
- 2 Effectuez l'une des opérations suivantes :
	- Dans le panneau Calques, cliquez sur le bouton Verrouiller le calque  $\bigoplus$ .
	- Cliquez sur le bouton Options de calque  $\frac{1}{2}$ et sélectionnez Verrouiller ou Déverrouiller.

L'icône Calque verrouillé  $\Box$  s'affiche en regard du calque verrouillé dans le panneau Calques.

La zone de travail est toujours en état verrouillé et ne peut donc pas être déverrouillée.

# Affichage ou masquage des calques

Vous pouvez changer la vue d'une image dans la fenêtre du document en modifiant les réglages de visibilité des calques. Cette fonction est très utile, tant pour la composition d'une image que pour l'application d'effets spéciaux. Par exemple, vous pouvez masquer un calque pour mieux voir celui qui se trouve en dessous.

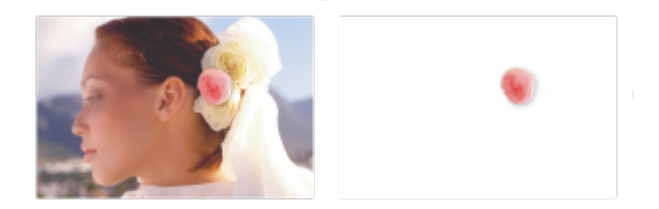

*À droite, le calque du fond est masqué, à gauche, il est affiché.*

Les réglages de visibilité des calques restent actifs lorsque vous imprimez ou enregistrez les documents dans certains formats de fichier. Autrement dit, le contenu des calques masqués n'est pas imprimé ni enregistré. Toutefois, lorsque vous enregistrez un document au format RIFF ou PSD, celui-ci conserve ses calques masqués. Pour plus d'informations, voir la rubrique [« Importation et exportation de calques » à la](#page-492-0) [page 491.](#page-492-0)

#### Pour afficher ou masquer un calque sur la zone de travail

• Dans le panneau Calques, cliquez sur l'icône œil située en regard du nom du calque ou de la zone de travail.

Lorsque l'œil est fermé , le calque est invisible dans la fenêtre du document. S'il est ouvert , le calque est visible.

# Modification de l'ordre des calques

L'ordre des calques détermine les interactions entre les calques au sein d'un document. Lorsque vous créez un calque bitmap, il apparaît sur les calques existants (lorsque la zone de travail est sélectionnée) ou sur le calque sélectionné. Les nouveaux calques Aquarelle, Encre liquide et dynamiques sont toujours créés au-dessus des calques existants. Selon ses caractéristiques de transparence, de masquage et de fusion, le nouveau calque masque ou modifie les calques sous-jacents.

L'ordre des calques d'un document est indiqué dans le panneau Calques. Le dernier calque est toujours la zone de travail.

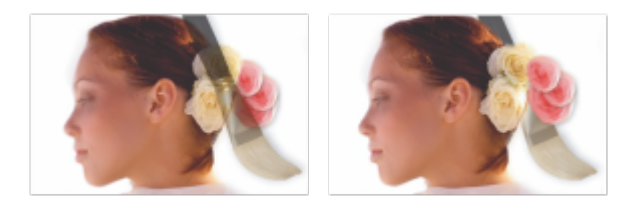

*Dans cet exemple, l'image du pinceau est contenue dans un calque. Le calque du pinceau est affiché au premier plan (à gauche) et à l'arrière-plan (à droite).*

#### Pour modifier l'ordre des calques

- 1 Cliquez sur l'outil Ajusteur de calque  $\blacktriangleright$ <sub>it</sub> dans la boîte à outils.
- 2 Dans le panneau Calques, sélectionnez le calque à repositionner.
- 3 Choisissez l'une des opérations détaillées dans le tableau suivant.

Déplacer un calque à l'arrière-plan

Déplacer un calque au premier plan

Déplacer un calque en dessous d'un autre

Déplacer un calque au-dessus d'un autre

Action Effectuez l'une des opérations suivantes :

- •Dans la barre de menus, cliquez sur Calques Déplacer à l'arrière-plan.
- •Dans la barre de propriétés, cliquez sur le bouton Déplacer à l'arrière-plan .
- •Dans la barre de menus, cliquez sur Calques Déplacer au premier plan.
- •Dans la barre de propriétés, cliquez sur le bouton Déplacer au premier plan  $\mathbb{Z}$ .
- •Dans la barre de menus, cliquez sur Calques Déplacer d'un calque vers le bas.
- •Dans la barre de propriétés, cliquez sur le bouton Déplacer d'un calque vers le bas
- •Dans la barre de menus, cliquez sur Calques Déplacer d'un calque vers le haut.
- •Dans la barre de propriétés, cliquez sur le bouton Déplacer d'un calque vers le haut  $\mathbb{R}$ .

Lorsqu'un document contient des calques qui ne se chevauchent pas, il est possible que les commandes Déplacer d'un calque vers le haut et Déplacer d'un calque vers le bas déplacent le calque sélectionné de plusieurs calques. Cela est dû au fait que les

calques qui ne se chevauchent pas sont considérés comme étant au même niveau. Les commandes Déplacer d'un calque vers le haut et Déplacer d'un calque vers le bas déplacent le ou les calques sélectionnés au-dessus ou en dessous du niveau suivant. Pour placer un calque entre des calques qui ne se chevauchent pas, faites-le glisser dans le panneau Calques.

# Affichage de la position d'un calque

Dans le panneau Navigation, vous pouvez afficher des informations sur la taille et la position du contenu d'un calque sur la zone de travail. Voyez la zone du calque qui contient des dessins comme étant comprise dans une boîte de contour. Pour plus d'informations, voir la rubrique [« Sélection des calques » à la page 465.](#page-466-0) Le panneau Navigation indique les dimensions et la position de la boîte de contour et non de l'intégralité du calque. Ceci facilite le repérage et la définition de la taille du contenu d'un calque dans le document.

Le tableau suivant répertorie les informations fournies dans le panneau Navigation :

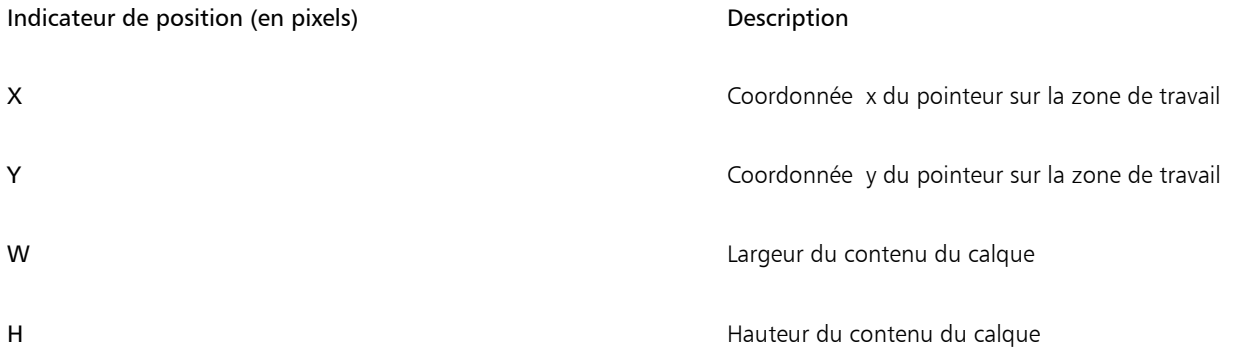

Dans la fenêtre du document, vous pouvez également faire apparaître des indicateurs qui marquent les coins du contenu du calque sélectionné. Pour plus d'informations, voir la rubrique [« Pour afficher les indicateurs de calque » à la page 467.](#page-468-0)

# Pour afficher des informations sur la position d'un calque

Sélectionnez Fenêtre > Navigation.

Si le panneau n'est pas ouvert, cliquez deux fois sur l'onglet du panneau Navigation.

# <span id="page-476-0"></span>Regroupement de calques

Une fois que vous avez associé des calques, vous pouvez les manipuler comme une seule et même entité. Un groupe peut recevoir n'importe quelle combinaison de calques : calques bitmap, calques Aquarelle, calques Encre liquide, calques vectoriels et calques dynamiques.

Vous pouvez déplacer, renommer, masquer, afficher, verrouiller et définir des options pour un groupe tout comme vous procéderiez pour un calque. En revanche, il est impossible de peindre à travers les calques d'un groupe ou de changer le mode de fusion d'un groupe ; vous devez unifier le groupe en un seul calque pour pouvoir peindre sur celui-ci.

Pour travailler sur les calques d'un groupe, vous devez d'abord ouvrir le groupe. Pour manipuler à nouveau le groupe comme une seule entité, vous devez le refermer. Le fait d'unifier un groupe réduit son contenu à un seul calque.

Si, dans le panneau Calques, vous sélectionnez un calque dans un groupe et que vous créez ensuite un nouveau calque, ce dernier est ajouté à ce groupe. Si le groupe entier est sélectionné, le calque est placé au-dessus du groupe.

# Pour créer un groupe

- 1 Dans le panneau Calques, sélectionnez les calques à associer. Pour plus d'informations, voir la rubrique [« Sélection des calques » à la page 465.](#page-466-0)
- 2 Effectuez l'une des opérations suivantes :
- $\bullet$  Cliquez sur le bouton Commandes  $\leq$ , puis sur Associer les calques.
- Cliquez sur le bouton Options de calque  $\Box$ , puis sur Associer les calques.

Les calques sont rassemblés en un groupe figurant dans le panneau Calques.

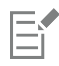

Si vous sélectionnez plusieurs calques qui ne se suivent pas (non séquentiels), Corel Painter crée le groupe au niveau du calque supérieur. Pour sélectionner des calques non séquentiels, appuyez sur la touche Maj. tout en cliquant sur chacun des calques à sélectionner dans le panneau Calques.

# Pour ouvrir ou fermer un groupe

• Dans le panneau Calques, cliquez sur la flèche à gauche du groupe.

Lorsque la flèche est dirigée vers le bas et que vous avez accès aux éléments constitutifs du groupe, ce dernier est ouvert. Si la

flèche pointe vers la droite  $\bullet$  et que seul le nom du groupe apparaît, ce dernier est fermé.

# Pour ajouter un calque à un groupe ou l'en retirer

- 1 Dans le panneau Calques, ouvrez le groupe de destination.
- 2 Choisissez l'une des opérations détaillées dans le tableau suivant.

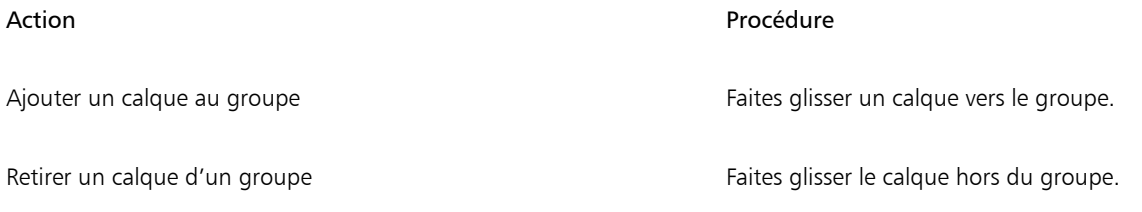

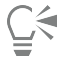

Vous pouvez créer un groupe imbriqué en faisant glisser un groupe fermé vers le groupe de destination ouvert.

# Pour dissocier des calques

- 1 Dans le panneau Calques, sélectionnez le groupe. Si le groupe est ouvert, fermez-le.
- 2 Effectuez l'une des opérations suivantes :
	- Cliquez sur le bouton Commandes , puis sur Dissocier les calques.
	- Cliquez sur le bouton Options de calque , puis sur Dissocier les calques.

# Pour unifier un groupe

- 1 Dans le panneau Calques, sélectionnez le groupe.
- 2 Cliquez sur le bouton Commandes , puis sur Regrouper les calques.

Si le groupe contient des formes, des calques Encre liquide ou des calques dynamiques, la boîte de dialogue Transformation s'affiche. Cliquez sur Tout transformer pour convertir les éléments en calques bitmap avant d'unifier la totalité du groupe.

E

Pour unifier un groupe contenant un calque Aquarelle, vous devez le convertir en calque par défaut et définir son mode de fusion sur la valeur Défaut. Pour plus d'informations, voir la rubrique [« Fondu des calques à l'aide de modes de fusion » à la page 481.](#page-482-0)

 $\bar{C}$ 

Vous pouvez également unifier les calques en cliquant sur le bouton Options de calque et en choisissant Regrouper les calques.

Si vous avez coché la case Transformer et ne plus redemander dans la boîte de dialogue Transformation, vous pouvez rétablir l'affichage de cette boîte de dialogue lors de l'unification des calques en cliquant sur le menu Corel Painter 201<sup>+</sup> Préférences (Mac OS) ou Édition Préférences (Windows), puis sur Général dans la liste de catégories Préférences et en cochant la case Demander confirmation lors d'une conversion en calque.

# Dépôt de calques sur la zone de travail

Vous pouvez déposer un calque ou un groupe de calques pour fusionner son contenu avec la zone de travail. Le dépôt d'un calque est une modification définitive. Il est ensuite impossible d'accéder à son contenu indépendamment du contenu de la zone de travail. Vous pouvez déposer des calques spécifiques ou déposer tous les calques en une seule fois (opération également appelée aplatissement d'image).

Lorsque vous déposez un calque, vous pouvez créer une sélection s'inspirant du contenu de ce calque. Si le calque comporte un masque, ce dernier permet d'effectuer la sélection. Pour plus d'informations, voir les rubriques [« Création et suppression de masques de calque » à la](#page-488-0) [page 487](#page-488-0) et [« Sélections et transformations » à la page 507.](#page-508-0)

# Pour déposer un calque

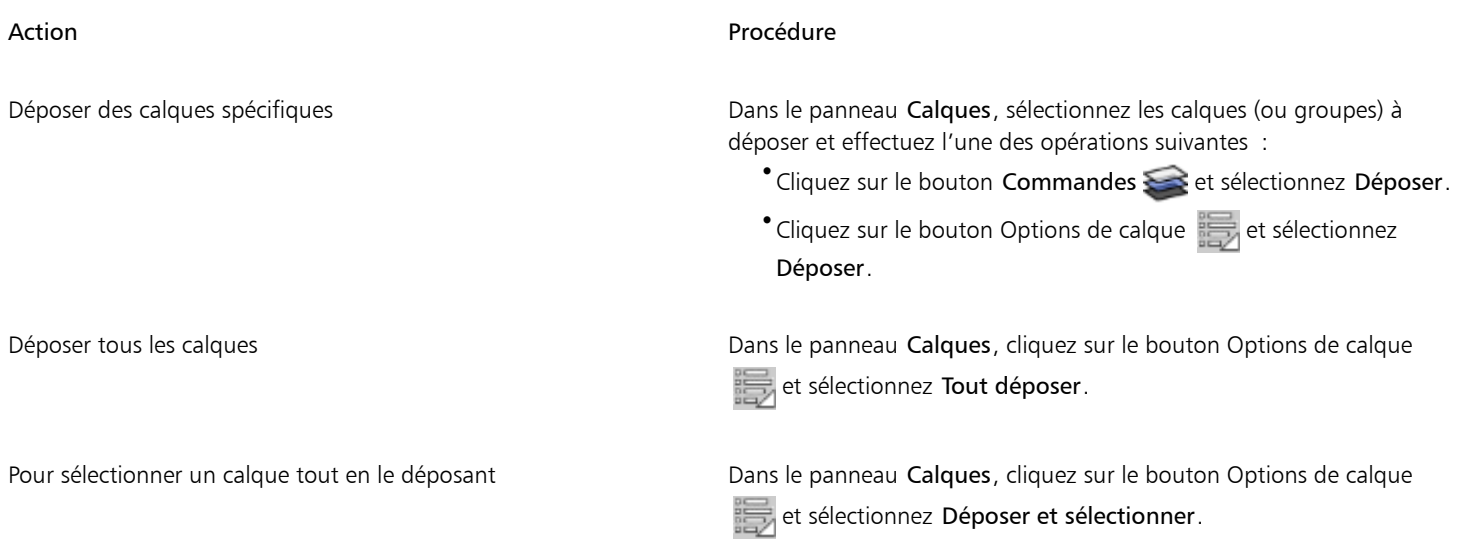

# Peinture sur des calques

Peindre sur des calques et non pas directement sur la zone de travail vous permet de créer une image progressivement avec davantage de contrôle. Par exemple, si vous ajoutez une série de traits à un calque et que le résultat ne vous convient pas, vous pouvez supprimer le calque et recommencer. Pour peindre sur un calque, vous pouvez utiliser n'importe quel style Corel Painter. L'objet de cette section est de vous présenter quelques astuces et techniques à exploiter pour peindre sur un calque.

### Prélèvement de couleurs dans les calques sous-jacents

Lorsque vous utilisez des variantes de styles qui étalent la peinture au lieu d'utiliser des styles qui l'appliquent, vous pouvez prélever des couleurs dans les calques sous-jacents. Par exemple, si le premier calque contient de la peinture rouge et le dernier de la bleue, vous pouvez utiliser la variante de style Subtil pour mélanger la peinture rouge à la bleue. Dans la plupart des cas, les variantes de style permettant de mélanger des couleurs dans un calque individuel prennent également en charge le prélèvement des couleurs sur les calques sous-jacents.

# Modes des styles et peinture sur calques

L'environnement Natural-Media autorise des interactions entre les traits de différents calques. Toutefois, le mélange de traits faisant appel aux modes Recouvrement et Accumulation sur le même calque risque de produire des résultats inattendus. En effet, il y a alors conflit entre le mode du style et le mode de fusion du calque.

- Les styles qui font appel au mode Accumulation, comme ceux de la catégorie Feutres ou Crayons, produisent de meilleurs résultats sur des calques qui utilisent le mode de fusion Gélatine. En fait, lorsque vous utilisez le mode Accumulation pour peindre sur un calque vierge, Corel Painter choisit automatiquement le mode de fusion Gélatine pour ce calque.
- Les styles qui font appel à la méthode Recouvrement produisent de meilleurs résultats sur les calques utilisant le mode de fusion par défaut.

Pour plus d'informations, voir les rubriques [« Fondu des calques à l'aide de modes de fusion » à la page 481](#page-482-0) et [« Options de la zone](#page-303-0) [Général : Méthodes et sous-catégories » à la page 302.](#page-303-0)

#### Astuces générales pour peindre sur calques

Voici quelques astuces à exploiter lorsque vous peignez sur des calques :

- Vous ne pouvez utiliser les styles Aquarelle que sur les calques Aquarelle.
- Vous ne pouvez utiliser les styles Encre liquide que sur les calques Encre liquide.
- Unifiez le groupe de calques avant de peindre, car vous ne pouvez pas peindre sur des calques associés. Pour plus d'informations, voir la rubrique [« Regroupement de calques » à la page 475.](#page-476-0)
- Transformez une forme en calque bitmap avant de peindre. Lorsque vous tentez de peindre sur une forme, Corel Painter vous invite à la convertir. Une fois la conversion effectuée, vous ne pouvez plus accéder aux réglages vectoriels pour cette forme. Pour plus d'informations, voir la rubrique [« Conversion de formes en calques d'image » à la page 684.](#page-685-0)
- Vous pouvez protéger des zones d'un calque et faire en sorte qu'elles ne puissent être peintes en créant une sélection ou en préservant leur transparence. Pour plus d'informations, voir les rubriques [« Sélections et transformations » à la page 507](#page-508-0) et [« Préservation de la](#page-480-0) [transparence » à la page 479.](#page-480-0)
- Vous pouvez identifier les parties visibles et invisibles d'un calque en créant un masque de calque. Pour plus d'informations, voir la rubrique [« Création et suppression de masques de calque » à la page 487.](#page-488-0)

#### Pour peindre sur un calque

- 1 Dans le panneau Calques, sélectionnez un calque.
- 2 Cliquez sur le Sélecteur de styles dans la barre Sélecteur de styles.
- 3 Dans le panneau Bibliothèque de styles, cliquez sur une catégorie de style et sur une variante de style.
- 4 Peignez sur le calque dans la fenêtre du document.

Le bouton Préserver la transparence du panneau Calques détermine les zones du calque susceptibles d'être peintes. Pour plus d'informations, voir la rubrique [« Préservation de la transparence » à la page 479.](#page-480-0)

#### Pour prélever une couleur dans les calques sous-jacents

**Dans le panneau Calques, cliquez sur le bouton Incorp. la couleur sous-jacente ...** 

# <span id="page-480-0"></span>Préservation de la transparence

Les zones d'un calque qui ne contiennent aucune image sont transparentes. Dans Corel Painter, vous pouvez préserver ces zones transparentes d'un calque. L'utilisation de cette option détermine les zones d'un calque sur lesquelles vous pouvez créer des images. Cette option influence également les résultats de l'effacement ou de la suppression d'images sur un calque.

Par défaut, l'option Préserver la transparence n'est pas activée, ce qui vous permet de peindre n'importe où dans le calque. Lorsque cette option est activée, les zones transparentes sont préservées et vous ne pouvez peindre que sur les zones du calque qui contiennent déjà des images.

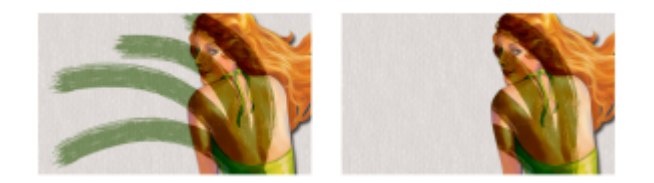

*Résultats obtenus après avoir peint sur un calque lorsque l'option Préserver la transparence est désactivée (à gauche) et activée (à droite).*

Il est possible de peindre sur une forme, mais vous devez d'abord la convertir en un calque bitmap. Pour plus d'informations, voir la rubrique [« Conversion de formes en calques d'image » à la page 684.](#page-685-0)

Considérez l'option Préserver la transparence comme un masque de calque. Comme le décrit la rubrique [« Création et suppression de](#page-488-0) [masques de calque » à la page 487,](#page-488-0) un masque de calque définit les zones visibles d'un calque.

L'option Préserver la transparence permet d'obtenir des effets étonnants en modifiant les traits existants. Par exemple, vous pouvez activer cette option pour appliquer des motifs, des dégradés ou d'autres traits à des caractères tracés à la main.

L'option Préserver la transparence affecte le résultat obtenu lorsque vous coupez ou gommez un élément sur un calque.

- Lorsque l'option Préserver la transparence est désactivée, le gommage ou la suppression d'une partie de l'illustration rend à la zone sa transparence, révélant ainsi l'image sous-jacente.
- Lorsque l'option Préserver la transparence est activée, le gommage ou la suppression révèle la couleur du papier utilisé dans le document. En réalité, lorsque l'option Préserver la transparence est activée, gommer ou supprimer revient à peindre ou à remplir le calque avec la couleur du papier.

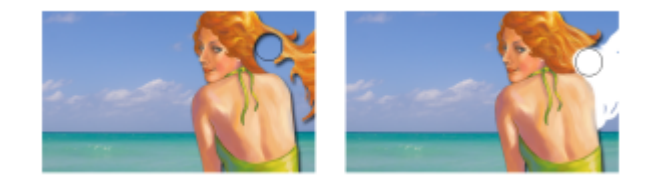

*Si vous gommez une partie du calque (les cheveux de la femme) et que la case Préserver la transparence est désactivée, vous rétablissez la transparence (image de gauche). Lorsque cette option est activée, le gommage révèle la couleur du papier (image de droite).*

Vous pouvez créer un masque de calque à partir de la transparence du calque. Un masque de calque définit les zones visibles d'un calque dans la fenêtre du document. Pour plus d'informations, voir la rubrique [« Création et suppression de masques de calque » à la page 487.](#page-488-0)

# Pour conserver la transparence d'un calque

**Dans le panneau Calques, cliquez sur le bouton Appliquer une réserve ...** 

∑੍ਰੱ

Vous pouvez également charger la transparence d'un calque dans une sélection. Dans le panneau Calques, maintenez la touche Ctrl enfoncée et cliquez sur le calque (Mac OS) ou cliquez sur le calque avec le bouton droit (Windows) et choisissez Sélectionner le contenu du calque. Vous pouvez également cliquer sur le bouton Options de calque dans le panneau Calques, puis choisir Masque de calque à partir d'une transparence. Pour plus d'informations, voir la rubrique [« Sélections et transformations » à la](#page-508-0) [page 507.](#page-508-0)

# Réglage de l'opacité d'un calque

Vous pouvez changer l'opacité d'un calque pour obtenir divers degrés de transparence. Le curseur Opacité propose des valeurs comprises entre 0 % (complètement transparent) et 100 % (complètement opaque).

# Pour modifier l'opacité d'un calque

- 1 Sélectionnez le calque à modifier.
- 2 Dans le panneau Calques, effectuez l'une des opérations suivantes :
	- Déplacez le curseur Opacité
	- Saisissez un pourcentage dans la zone Opacité et appuyez sur Retour (Mac OS) ou Entrée (Windows).

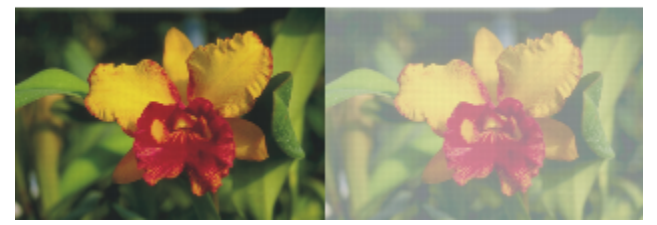

*L'image de gauche montre les calques du fond à 100 % d'opacité. L'image de droite utilise une opacité à 50 %.*

# Ajout d'ombres portées dans les calques

Pour améliorer l'aspect d'une image, vous pouvez ajouter une ombre portée indifféremment à un calque individuel ou à un groupe de calques. Les ombres portées permettent également de développer des fichiers de jets.

Lorsque vous ajoutez une ombre portée, Corel Painter crée alors un nouveau calque pour cette ombre et l'associe à l'original. Vous pouvez ainsi sélectionner et modifier le calque de l'ombre portée indépendamment du calque original.

# Pour ajouter une ombre portée

- 1 Sélectionnez un calque ou un groupe.
- 2 Choisissez Effets Dobjets Dombre portée.
- 3 Dans la boîte de dialogue Ombre portée, entrez des valeurs dans les zones suivantes :
	- Décal. H et Décal. V : distance en pixels entre le centre de l'image du calque et l'ombre.
	- Opacité : degré de recouvrement de l'image sous-jacente par l'ombre. Une valeur d'opacité de 100 % obscurcit les images sousjacentes ; les valeurs inférieures produisent une ombre plus transparente.
	- Rayon : volume de flou visible sur le bord de l'ombre. Le rayon correspond à la moitié du diamètre de la région floue. Si vous réglez le paramètre Rayon sur zéro, vous obtenez une ombre aux contours nets.
	- Angle: direction du flou.
	- Finesse : volume de flou appliqué perpendiculairement à l'angle. Si le flou apparaît strié, augmentez la valeur Finesse pour l'adoucir.

Si vous souhaitez fusionner le calque de l'ombre portée avec le calque de l'image, cochez la case Regrouper sur un même calque.

# <span id="page-482-0"></span>Fondu des calques à l'aide de modes de fusion

Le mode de fusion détermine l'interaction des calques avec l'image sous-jacente. Changez de mode de fusion pour appliquer des effets spéciaux sans modifier les images qui constituent le document.

Corel Painter propose deux types de fusion :

- L'option Mode de fusion définit le mode de fusion standard.
- L'option Profondeur de fusion définit l'interaction des données de l'image d'un calque avec les informations de profondeur des autres calques et de la zone de travail.

Par exemple, si la zone de travail contient des traits Empâtement, le réglage Profondeur de fusion détermine le résultat obtenu lorsque ces traits forment une intersection avec les traits du calque. Pour plus d'informations, voir la rubrique [« Fondu des traits Empâtement avec](#page-457-0) [d'autres calques » à la page 456.](#page-457-0)

Vous pouvez utiliser un mode de fusion différent pour chaque calque d'un document. N'oubliez pas de tenir compte de l'image sous-jacente lorsque vous créez un effet : vous risquez d'obtenir des résultats inattendus si cette image est complètement noire ou blanche.

Le meilleur moyen de comprendre les modes de fusion, c'est de les utiliser. Testez-en plusieurs sur un calque et comparez les résultats. Pour une comparaison des modes de fusion de Corel Painter et des modes de fondu d'Adobe Photoshop, voir la rubrique [« Importation et](#page-492-0) [exportation de calques » à la page 491.](#page-492-0)

Les modes de fusion disponibles sont répertoriés dans le tableau suivant :

#### Mode de fusion established and the control of the control of the control of the control of the control of the control of the control of the control of the control of the control of the control of the control of the control

#### Par défaut

Permet au calque de recouvrir et de masquer l'image sous-jacente

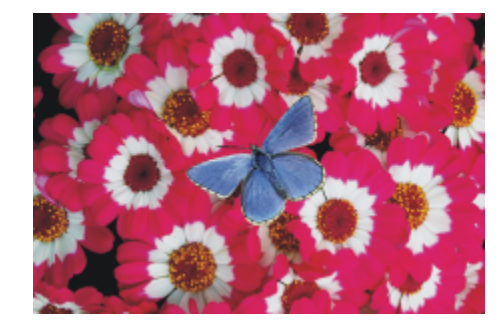

#### Gel

Permet de teindre l'image sous-jacente à l'aide de la couleur du calque. Par exemple, un calque de couleur jaune donne un aspect jaunâtre à l'image sous-jacente.

Corel Painter applique automatiquement le mode de fusion Gélatine à un calque lorsque vous utilisez un style qui fait appel au mode Accumulation.

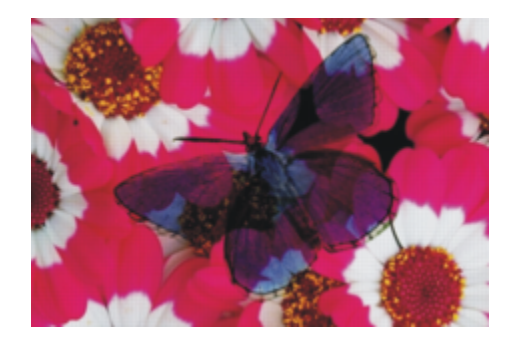

# Mode de fusion et al. exemple

#### RecouvrementGel

Combine les modes Défaut et Gélatine. Les bords du contenu du calque teintent l'image sous-jacente de leur couleur (mode Gélatine). Le reste du calque recouvre l'image sous-jacente (mode par défaut).

Si vous enregistrez un fichier qui utilise le mode de fusion Recouvrement Gélatine au format de fichier PSD, les informations du Recouvrement Gélatine seront perdues.

#### Colorisé

Remplace la teinte et la saturation des pixels de la zone de travail par la teinte et la saturation des pixels du calque.

Cette fonctionnalité sert à transformer une image en couleurs en image en niveaux de gris et inversement. Un calque noir transforme l'image colorée sous-jacente en image en niveaux de gris. Un calque coloré ajoute de la couleur à l'image en niveaux de gris sous-jacente.

#### Inversé

Permet au calque d'inverser les couleurs sous-jacentes. Ce mode est une bonne manière de supprimer du texte. Insérez un calque sur du texte noir pour le faire devenir blanc.

L'inverse d'une couleur, aussi appelé couleur complémentaire, est la couleur qui se trouve à l'opposé sur le spectre des couleurs.

Avec l'option Inversé, les couleurs du calque sont ignorées ; le contenu du calque devient transparent et fait apparaître les couleurs complémentaires des couleurs sous-jacentes.

#### Texture d'ombrage

Bloque la lumière et vous permet de créer des ombres sans modifier l'image

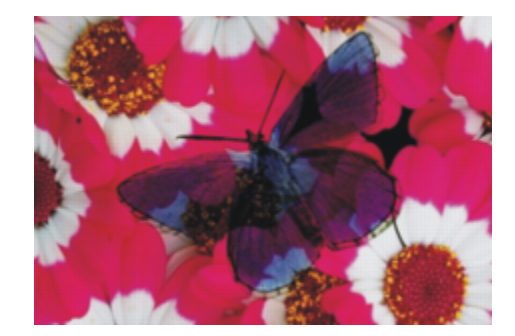

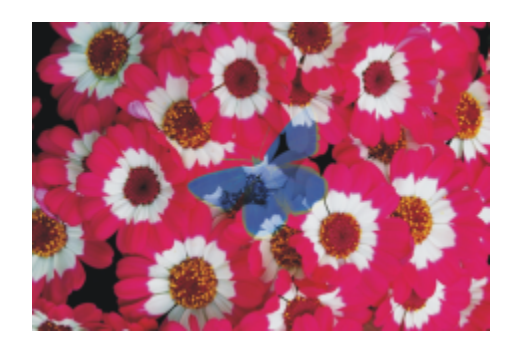

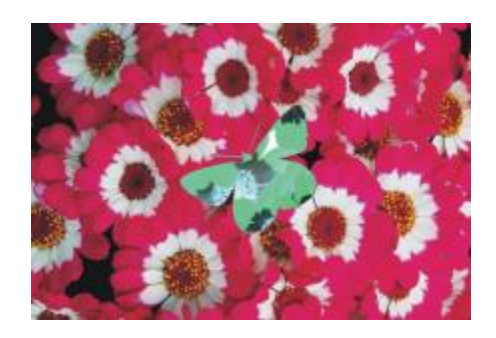

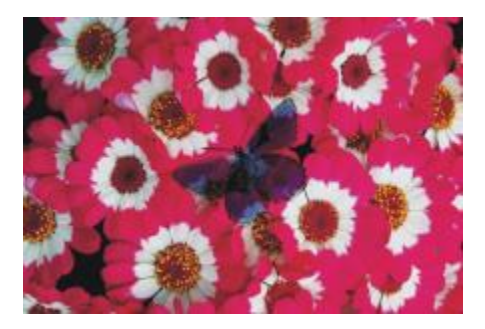

# Mode de fusion en exemple en exemple exemple

#### Magique

Associe le calque à l'image sous-jacente en fonction de la luminance. Les zones du calque qui sont plus claires que l'image sous-jacente sont visibles. Les parties qui sont plus foncées sont remplacées par la zone plus claire de l'image sous-jacente.

Ce mode peut notamment être utilisé pour remplir du texte. Avec une photo comme premier calque et du texte noir comme image sous-jacente, le fait de choisir l'option Magique remplit le texte avec l'image.

# Pseudo-couleurs

Transforme la luminance du calque en teinte. Ce mode permet de transformer un calque en niveau de gris en calque en couleurs.

# Normal

Fonctionne comme le mode Défaut : le calque recouvre l'image sous-jacente. Le mode Normal est le mode par défaut dans Photoshop.

### Dissous

Associe la couleur de l'image à celle du calque en fonction de l'opacité

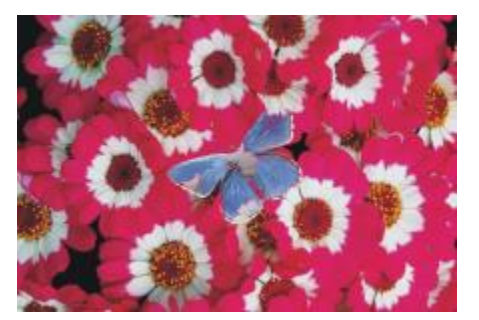

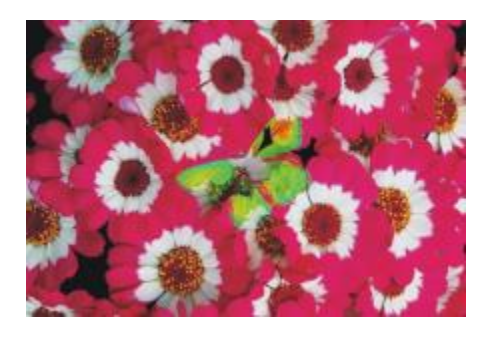

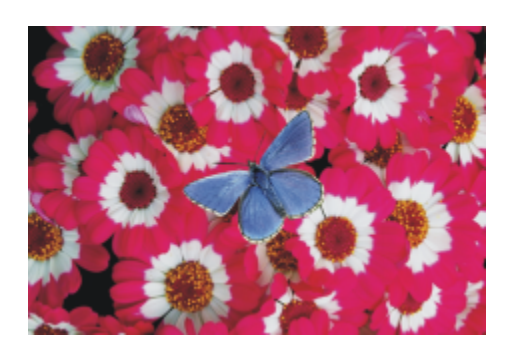

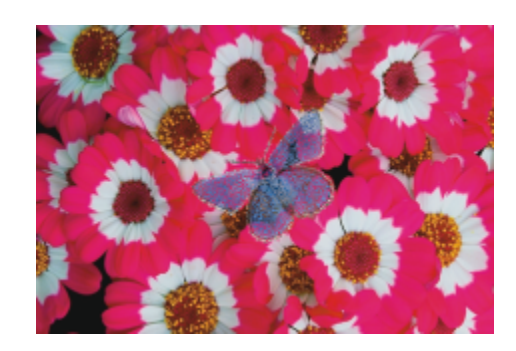

# Mode de fusion en exemple en exemple exemple

#### Produit

Associe les couleurs pour créer une couleur plus foncée.

Superposition

Associe les couleurs pour créer une couleur plus claire.

# Incrustation

Associe les couleurs tout en préservant les zones de lumière et d'ombre de la couleur de l'image.

#### Lumière tamisée

Assombrit ou éclaircit les couleurs en fonction de la luminance de la couleur sous-jacente

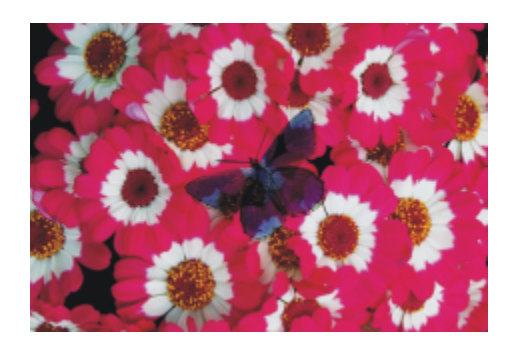

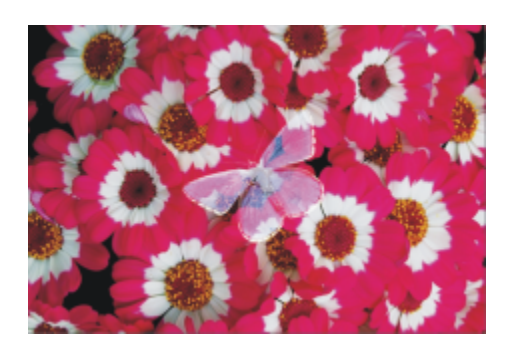

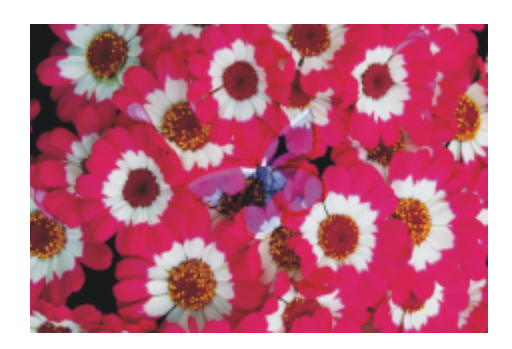

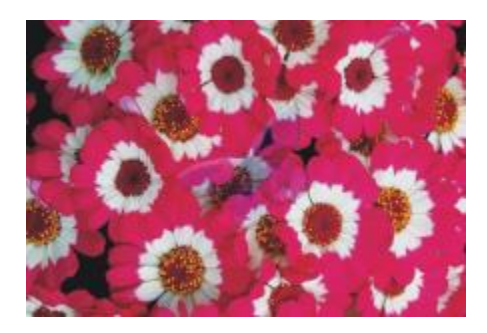

# Mode de fusion en exemple en exemple exemple

# Lumière crue

Multiplie ou filtre les couleurs en fonction de la luminance de la couleur du calque

# Assombrir

Assombrit les couleurs de l'image ou du calque, en fonction du plus foncé des deux

# Éclaircir

Éclaircit les couleurs de l'image ou du calque, en fonction du plus clair des deux

#### Différence

Soustrait une couleur d'une autre, en fonction de la couleur qui a la luminosité la plus élevée.

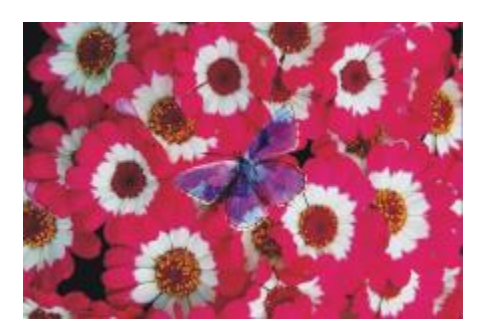

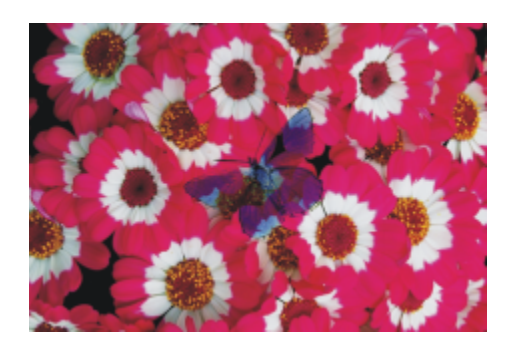

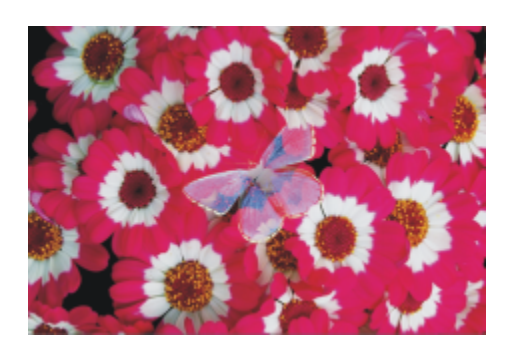

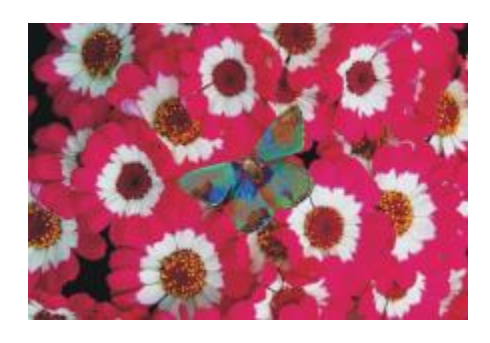

# Mode de fusion et al. et al. et al. et al. et al. et al. et al. et al. et al. et al. et al. et al. et al. et a

#### Teinte

Crée une couleur en associant la luminance et la saturation de la couleur de l'image à la teinte de la couleur du calque

# Saturation

Crée une couleur en associant la luminance et la teinte de la couleur de l'image à la saturation de la couleur du calque.

#### Couleur

Crée une nouvelle couleur en associant la luminance de la couleur de l'image à la teinte et la saturation de la couleur du calque. Ce mode est le contraire du mode Luminosité.

#### Luminosité

Crée une nouvelle couleur à partir de la teinte et de la saturation de la couleur de l'image et de la luminance de la couleur du calque. Ce mode est le contraire du mode Couleur.

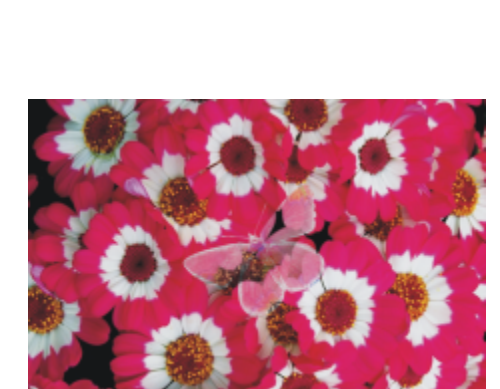

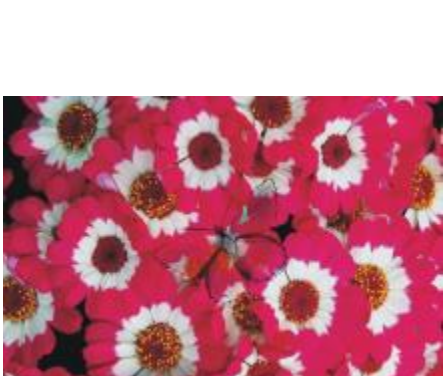

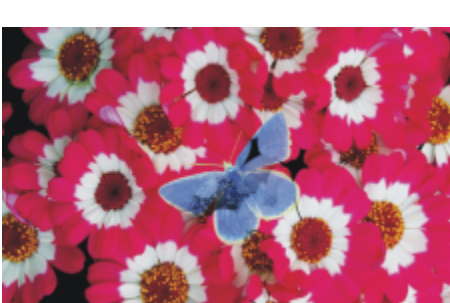

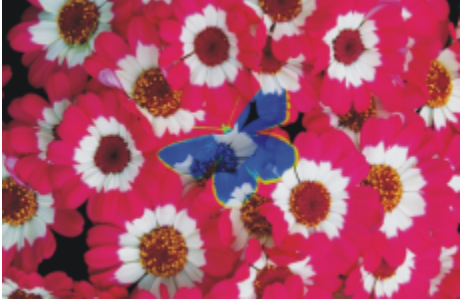

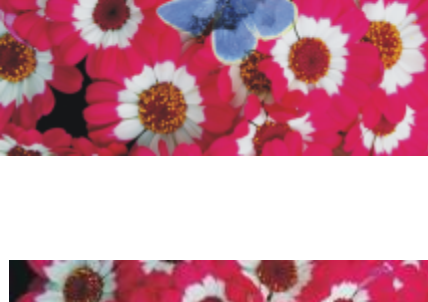

# Pour changer le mode de fusion d'un calque

- 1 Sélectionnez un calque.
- 2 Dans le panneau Calques, choisissez un mode de fusion dans la zone de liste Mode de fusion.

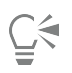

Vous pouvez également choisir une profondeur de fusion dans la zone de liste Profondeur de fusion. Pour plus d'informations, voir la rubrique [« Fondu des traits Empâtement avec d'autres calques » à la page 456.](#page-457-0)

# <span id="page-488-0"></span>Création et suppression de masques de calque

Vous pouvez créer un nouveau masque de calque vide ou créer un masque s'inspirant de la transparence du calque. Un masque de calque basé sur la transparence est blanc lorsque le calque comporte un contenu et noir dans les autres zones. Les niveaux intermédiaires de gris sont partiellement transparents. Pour plus d'informations, voir la rubrique [« Préservation de la transparence » à la page 479.](#page-480-0)

Vous pouvez supprimer les masques dont vous n'avez plus besoin. Vous pouvez également effacer un masque de calque sans le supprimer ; il en résulte un masque vide.

Un masque de calque vous permet de définir les zones visibles d'un calque dans la fenêtre du document. À l'origine, les masques étaient utilisés pour la séparation des couleurs. Des feuillets étaient découpés à la main pour définir les zones colorées d'une image. Dans l'environnement numérique de Corel Painter, le masque est un outil efficace pour la gestion de la composition d'une image et des effets appliqués.

#### Masques de calque et canaux

Un masque de calque est semblable à un canal alpha. Dans les deux cas, il s'agit d'images en niveaux de gris que vous créez et modifiez. Bien que le panneau Canaux permette d'accéder aux canaux et aux masques de calque, leurs caractéristiques et fonctions sont différentes :

- Un masque de calque est associé à un calque, alors qu'un canal alpha est indépendant.
- La zone de travail peut comporter jusqu'à 32 canaux alpha, alors que chaque calque peut comporter au maximum un masque de calque.
- Les canaux n'ont aucune influence sur l'affichage de l'image de la zone de travail, alors qu'un masque de calque définit les zones de l'image d'un calque à afficher.
- Lorsqu'il est chargé, un canal alpha protège des zones désignées d'une image, alors qu'un masque de calque n'offre aucune protection.
- Vous activez un canal en le chargeant dans une sélection alors qu'un masque de calque peut être activé et désactivé à tout moment.

Pour plus d'informations, voir la rubrique [« Création et copie de canaux » à la page 495.](#page-496-0)

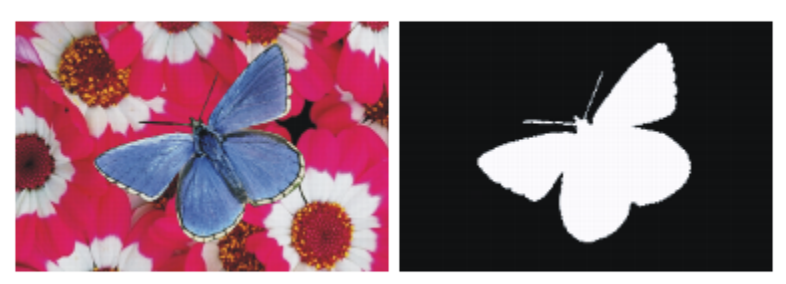

*Masque de calque pour le calque papillon créé en fonction de sa transparence. Les zones noires sont transparentes et les zones blanches révèlent l'image.*

### Pour créer un masque de calque vide

1 Sélectionnez un calque.

2 Dans le panneau Calques, cliquez sur le bouton Nouveau masque de calque

L'icône du masque de calque vide apparaît en regard du nom du calque dans le panneau Calques.

E

L'apparence de l'icône du masque de calque varie selon le mode d'affichage des calques. Si vous choisissez l'affichage Sans vignette, l'icône est la même que celle du bouton Nouveau masque de calque . Si les calques sont affichés sous forme de vignettes (quelle qu'en soit la taille), l'icône prend l'apparence d'une représentation à petite échelle du masque.

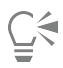

Vous pouvez également créer un masque de calque en choisissant Calques > Créer un masque de calque.

# Pour créer un masque de calque à partir d'une transparence

- 1 Sélectionnez un calque.
- 2 Cliquez sur Calques > Masque de calque à partir d'une transparence.

L'icône du masque de calque apparaît en regard du nom du calque dans le panneau Calques.

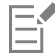

Vous pouvez créer des masques de calque à partir d'une transparence pour les calques bitmap uniquement. Convertissez d'abord les autres calques en calques par défaut en cliquant sur le bouton Options de calque **dans le panneau Calques**, puis sur Convertir en calque par défaut.

Les versions précédentes de Corel Painter faisaient appel à des masques de visibilité des calques. Si votre fichier contient un masque de visibilité des calques créé avec une version antérieure de Corel Painter, la procédure suivante doit vous permettre de charger le masque de visibilité dans un masque de calque.

# Pour supprimer ou effacer un masque de calque

• Choisissez l'une des opérations détaillées dans le tableau suivant.

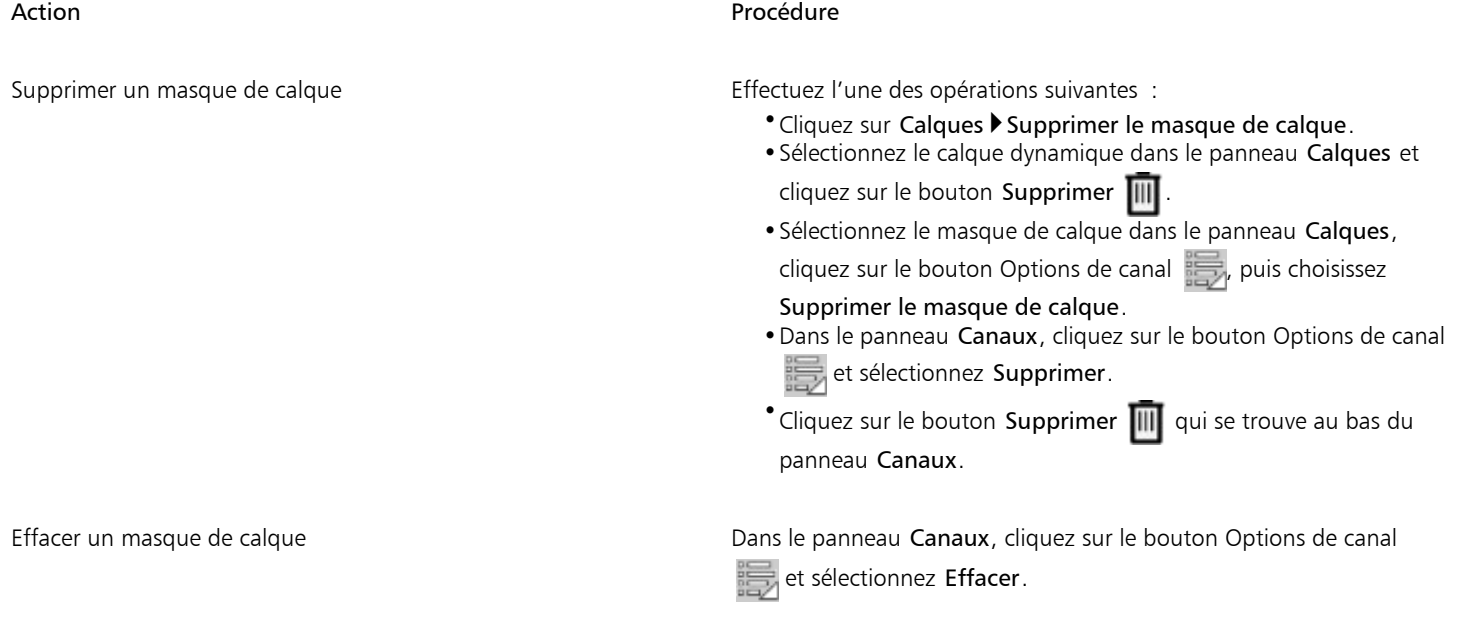

# Application de masques de calque

Lorsque vous êtes satisfait du résultat obtenu, vous pouvez l'appliquer. Cette application du masque de calque supprime définitivement les zones masquées du calque et supprime le masque du calque.

# Pour appliquer un masque de calque

- 1 Sélectionnez un masque de calque.
- 2 Cliquez sur Calques > Appliquer le masque de calque.

# Chargement de masques de calque dans des sélections

Bien qu'un masque de calque n'empêche pas la modification des zones d'un calque, vous pouvez charger un masque de calque dans une sélection. Vous protégez ainsi les zones masquées du calque. Pour plus d'informations, voir la rubrique [« Sélections et transformations » à la](#page-508-0) [page 507.](#page-508-0)

# Pour charger un masque de calque dans une sélection

- 1 Dans le panneau Calques, sélectionnez un calque qui comporte un masque.
- 2 Appuyez sur la touche Contrôle et cliquez sur l'icône du masque du calque (Mac OS) ou cliquez avec le bouton droit sur l'icône du masque du calque (Windows) et sélectionnez Convertir un masque de calque en sélection.

# Sélection et affichage de masques de calque

Avant de pouvoir utiliser un masque de calque, vous devez le sélectionner. Vous pouvez également afficher un masque de calque dans une image en niveaux de gris. La sélection d'un masque de calque et son affichage sont deux opérations distinctes ; vous pouvez sélectionner un masque sans l'afficher. Vous pouvez aussi masquer un masque de calque.

# Pour sélectionner un masque de calque

- 1 Dans le panneau Calques, choisissez un calque qui comporte un masque. Le masque de calque s'affiche dans le panneau Canaux.
- 2 Effectuez l'une des opérations suivantes :
	- Dans le panneau Canaux cliquez sur le masque de calque.
	- Dans le panneau Calques, cliquez sur l'icône du masque du calque en regard du nom du calque.

# Pour sélectionner un masque de transparence dans le panneau Calques

• Dans le panneau Calques, effectuez l'une des actions suivantes :

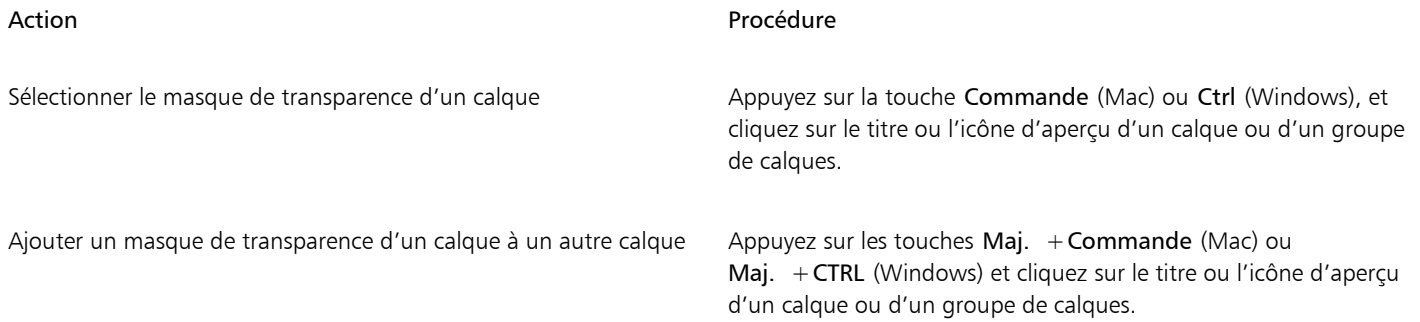

# Pour afficher un masque de calque

- 1 Sélectionnez un calque comportant un masque.
- 2 Dans le panneau Canaux cliquez sur le masque de calque. Dans ce mode, l'image RVB est masquée.

# Pour masquer un masque de calque

Dans le panneau Canaux, cliquez sur l'icône œil was située en regard du masque concerné afin de fermer l'œil ...

# Activation et désactivation des masques de calque

Vous pouvez désactiver un masque de calque pour afficher le calque dans son intégralité, puis le réactiver à tout moment.

# Pour activer ou désactiver un masque de calque

• Sélectionnez un masque de calque.

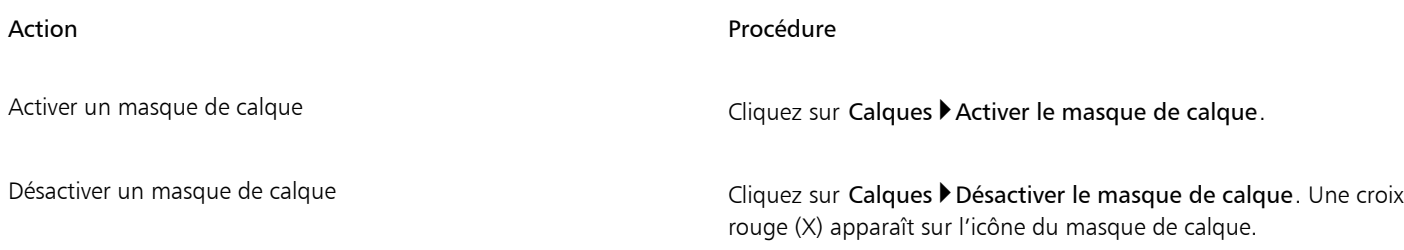

# Copie de masques de calque

Vous pouvez copier un masque de calque dans un canal alpha ou copier un canal dans un masque de calque. Dans le panneau Canaux, le nom d'un masque de calque reflète le nom du calque ([*Nom du calque]* [Masque du calque]). Bien que vous ne puissiez pas modifier le nom d'un masque de calque, il est automatiquement mis à jour dès que vous modifiez le nom du calque.

# Pour copier un masque de calque dans un canal

- 1 Sélectionnez un masque de calque.
- 2 Dans le panneau Canaux, cliquez sur le bouton Options de canal **et sélectionnez Dupliquer.**
- 3 Dans la boîte de dialogue Copie de canal, activez l'option Nouveau canal alpha.

Č₹

Vous pouvez aussi copier un canal sur un canal existant, ce qui revient à le remplacer. Pour ce faire, activez l'option Remplacer le canal alpha existant et choisissez le canal existant dans la zone de liste.

# Pour copier un canal dans un masque de calque

- 1 Sélectionnez un calque dans le panneau Calques.
- 2 Cliquez sur le bouton Nouveau masque de calque

Un masque de calque vide est généré.

3 Dans le panneau Canaux, sélectionnez le canal à copier.

- Cliquez sur le bouton Options de canal , puis sur Dupliquer.
- 5 Dans la boîte de dialogue Copie de canal, activez l'option Remplacer le canal alpha existant.

Corel Painter copie dans le masque de calque la portion du canal qui coïncide avec le contenu du calque.

# Inversion des masques de calque

Vous pouvez inverser un masque de calque pour transformer les pixels foncés en pixels clairs et vice versa.

# Pour inverser un masque de calque

- 1 Sélectionnez un masque de calque.
- 2 Dans le panneau Canaux, cliquez sur le bouton Options de canal et sélectionnez Inverser.

# Modification de masques de calque

Lorsque vous sélectionnez un masque de calque, vous pouvez le modifier comme vous procéderiez pour un canal. Vous pouvez peindre dans un masque de calque, y appliquer des effets, le remplir d'une couleur, d'un motif, d'un dégradé ou d'un tissu, et le lisser. Il n'est pas nécessaire d'afficher un masque de calque pour le modifier ; vous pouvez le sélectionner, le modifier et afficher immédiatement l'image produite.

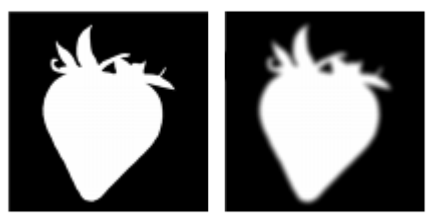

*Masque de calque avant lissage (image de gauche) et après lissage (image de droite).*

Lorsque vous modifiez un masque de calque, vous modifiez le masque et non l'image du calque. Seuls les niveaux de gris sont disponibles et non les couleurs. Ceci est dû au fait que le masque de calque est une image en niveaux de gris distincte de l'image RVB.

La peinture et les effets appliqués à un masque de calque sont reflétés comme suit :

- Un pixel blanc sur le masque supprime une zone du masque et révèle une zone supplémentaire du calque.
- Un pixel noir sur le masque rend invisible une zone supplémentaire du calque.
- Une valeur intermédiaire entre le noir et le blanc rend le masque semi-transparent.

# <span id="page-492-0"></span>Importation et exportation de calques

Corel Painter permet d'enregistrer vos documents au format RIFF avec leurs calques : vous les retrouvez lorsque vous ouvrez à nouveau le fichier. Le format RIFF est le seul qui préserve les calques tels quels.

Lorsque vous exportez un document Corel Painter au format PSD (Photoshop), tous les calques sont convertis en calques transparents standard de Photoshop. Photoshop ne préserve pas les groupes, mais chaque calque d'un groupe devient un calque dans Photoshop. Pour plus d'informations, voir la rubrique [« Regroupement de calques » à la page 475.](#page-476-0)

Le tableau suivant explique comment les modes de fusion de calques de Corel Painter sont convertis en mode de fondu dans Photoshop :

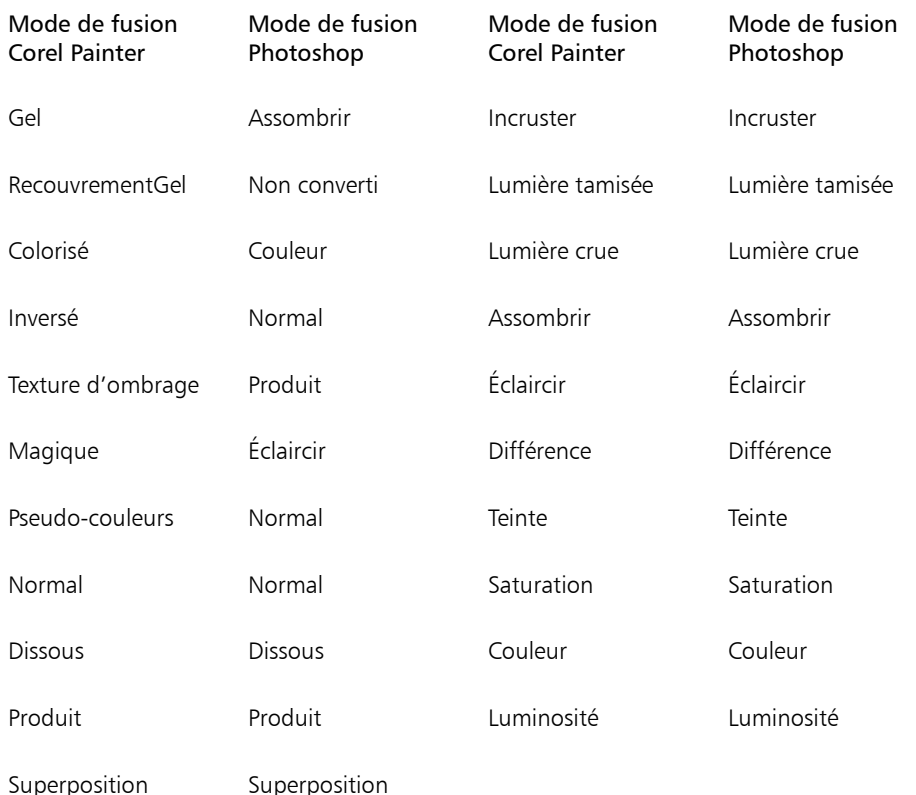

Pour plus d'informations, voir la rubrique [« Fondu des calques à l'aide de modes de fusion » à la page 481.](#page-482-0)

Si vous enregistrez un fichier dans un autre format que RIFF ou PSD, les calques se déposent (ou fusionnent) pour former une seule image de fond.

# Utilisation des calques de référence

Les calques de référence tirent leur contenu (image) d'une source externe (soit d'un calque bitmap du document actif, soit d'un autre fichier). Ils offrent une représentation en basse résolution de l'image d'origine, que vous pouvez ainsi manipuler plus rapidement. Un calque de référence permet de redimensionner, de faire pivoter ou d'incliner un calque à l'écran en faisant glisser ses poignées. Les modifications s'affichent immédiatement dans la fenêtre du document. Une fois les modifications effectuées, convertissez de nouveau le calque de référence en calque standard. Corel Painter examine alors l'image source pour lui rendre sa résolution d'origine.

Dans un calque de référence, il est impossible de modifier les données de l'image. Si vous tentez de peindre ou d'appliquer des effets spéciaux à un calque de référence, Corel Painter vous invite à le reconvertir en calque bitmap.

Vous pouvez créer un calque de référence à partir d'un calque existant ou en insérant une image. Pour plus d'informations, voir la rubrique [«](#page-85-0) [Ouverture et insertion des fichiers » à la page 84.](#page-85-0)

# Pour créer un calque de référence

- 1 Sélectionnez un calque.
- 2 Cliquez sur Calques Convertir en calque de référence.

Dans le panneau Calques, l'icône du calque devient une forme à huit poignées , et un cadre à huit poignées entoure le contenu du calque dans la fenêtre du document.

# Pour modifier un calque de référence

• Sélectionnez un calque de référence.

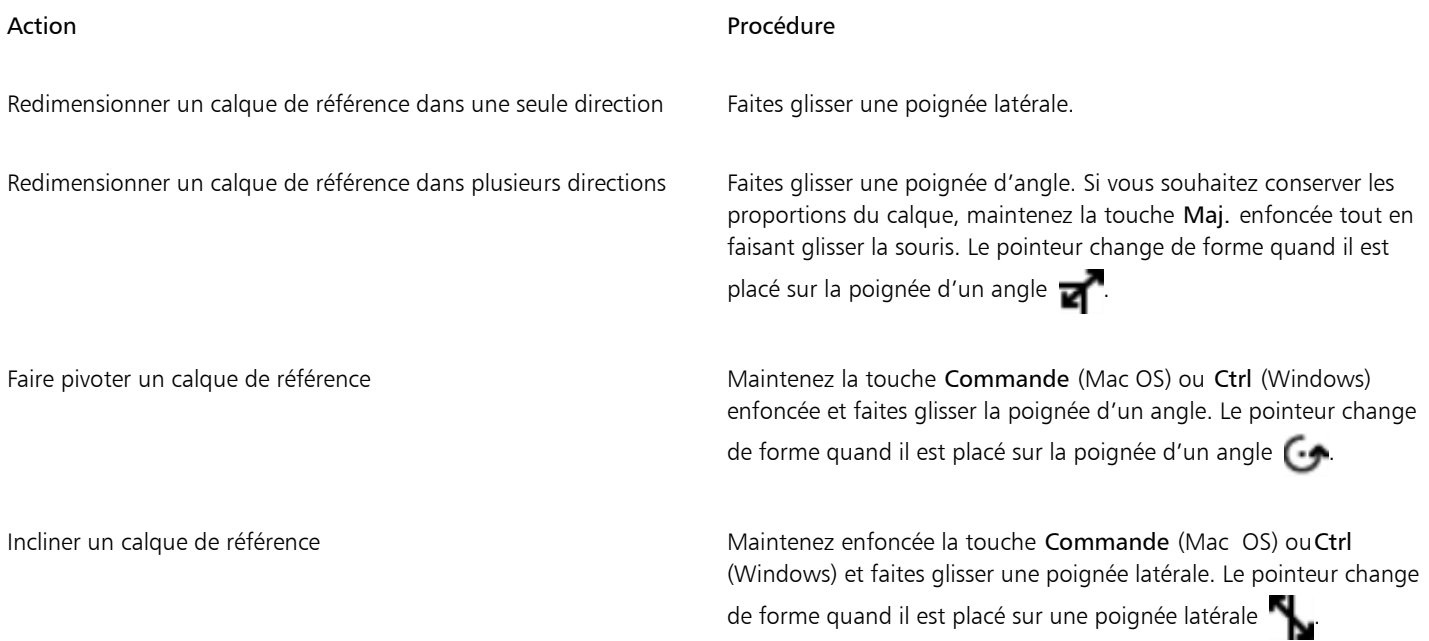

# Pour finaliser un calque de référence

Dans le panneau Calques, cliquez avec le bouton droit sur un calque de référence et choisissez Convertir en calque par défaut.

Ce processus de conversion peut prendre quelques secondes, selon la taille et la qualité du calque.

# Stockage des calques sous forme d'images dans le portfolio d'images

Le Portfolio d'images est pratique pour stocker les images que vous souhaitez réutiliser.

Vous pouvez créer vos propres bibliothèques de Portfolio d'images pour classer vos images dans des catégories. Lorsque vous créez une bibliothèque, n'oubliez pas que plus elle est limitée en taille, plus vous retrouverez facilement l'élément que vous recherchez.

Vous pouvez également transférer des éléments entre les bibliothèques de Portfolio d'images. Pour plus d'informations, voir la rubrique [«](#page-74-0) [Utilisation des bibliothèques » à la page 73.](#page-74-0)

#### Pour afficher le panneau Portfolio d'images

• Cliquez sur Fenêtre Panneaux de bibliothèque de supports Pimages. Si le panneau Portfolio d'images n'est pas ouvert, cliquez deux fois sur l'onglet du panneau Portfolio d'images.

# Pour ajouter un calque au portfolio d'images

- 1 Sélectionnez un calque.
- 2 Dans la boîte à outils, cliquez sur l'outil Ajusteur de calque  $\blacktriangleright$ .
- 3 Dans le panneau Portfolio d'images, cliquez sur le bouton Options de portfolio d'images et sélectionnez Ajouter une image au portfolio.

Le calque est supprimé du document actif.

4 Saisissez un nom dans la zone Enregistrer sous de la boîte de dialogue Enregistrer Image.

 $\subseteq\leq$ 

Le Portfolio d'images ne contient que des calques bitmap. Pour pouvoir ajouter un calque de forme, Aquarelle, Encre liquide ou dynamique au Portfolio d'images, vous devez d'abord le convertir en calque par défaut. Dans le panneau Calques, cliquez sur le bouton Options de calque **et sélectionnez Convertir en calque par défaut**.

# Pour utiliser une image du Portfolio d'images

- 1 Cliquez sur Fenêtre Panneaux de bibliothèque de supports Pimages.
- 2 Cliquez deux fois sur un élément du panneau Portfolio d'images pour l'ajouter dans la fenêtre du document.

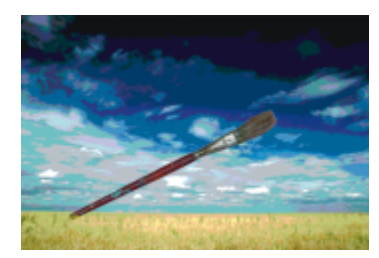

*Corel Painter place l'élément du Portfolio d'images sur un nouveau plan.*

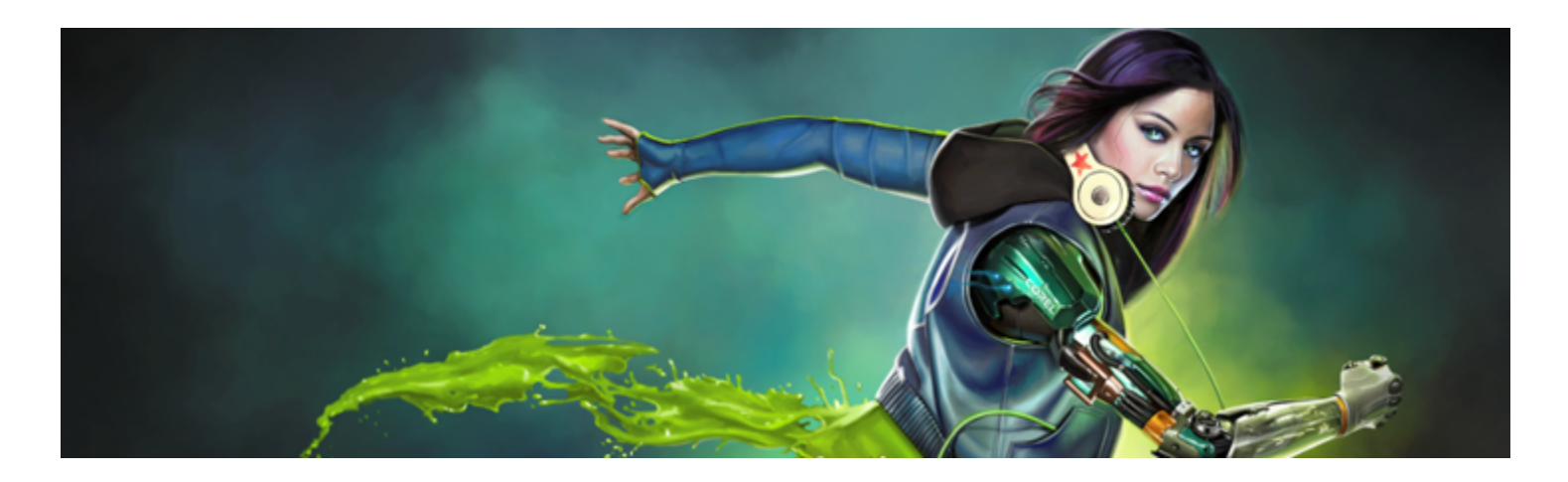

# Canaux alpha

Les canaux alpha (ou plus simplement canaux), vous permettent de stocker et de modifier des sélections tracées et bitmap dans un document actif. Par défaut, Corel Painter ne stocke que la sélection active. En conséquence, une nouvelle sélection entraîne automatiquement la perte de la sélection précédente. L'enregistrement de la sélection sous forme de canal alpha vous permet cependant de conserver les informations de cette sélection et de les charger ensuite dans l'image lorsque vous en avez besoin.

Le canal alpha est une image en niveaux de gris qui stocke 8 bits d'informations par pixel. Chaque pixel peut donc se voir attribuer l'un des 256 niveaux de gris, compris entre 0 (noir) et 255 (blanc). Les zones blanches du canal sont sélectionnées et les zones noires sont protégées. Les niveaux de gris intermédiaires sont partiellement protégés. Par exemple, les zones grisées à 50 % laissent passer par le canal 50 % du trait ou de l'effet jusqu'à l'image.

Cette section contient les rubriques suivantes :

- [« Création et copie de canaux » \(page 495\)](#page-496-0)
- [« Génération automatique de canaux » \(page 497\)](#page-498-0)
- [« Importation et exportation de canaux alpha » \(page 498\)](#page-499-0)
- [« Sélection et affichage de canaux » \(page 498\)](#page-499-1)
- [« Définition des attributs d'un canal » \(page 501\)](#page-502-0)
- [« Suppression et effacement de canaux » \(page 501\)](#page-502-1)
- [« Modification de canaux » \(page 502\)](#page-503-0)

# <span id="page-496-0"></span>Création et copie de canaux

Vous pouvez créer un canal à partir d'une sélection, créer un canal vide ou créer un nouveau canal en copiant un canal existant. Les canaux sont enregistrés en même temps que l'image et constituent une partie du fichier. Tant que vous ne les chargez pas dans l'image sous forme de sélections, les canaux sont inactifs (sur la zone de travail). Pour plus d'informations, voir la rubrique [« Pour charger une sélection à partir](#page-519-0) [d'un canal alpha » à la page 518.](#page-519-0)

Corel Painter vous permet de créer jusqu'à 32 canaux alpha. Ces canaux sont répertoriés dans le panneau Canaux et peuvent être sélectionnés, affichés ou modifiés.

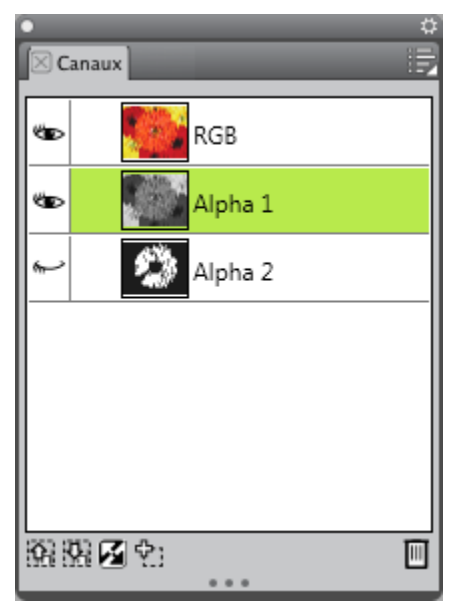

*Le panneau Canaux présente l'ensemble des canaux alpha stockés dans le document actif.*

# Pour créer un canal à partir d'une sélection

- 1 Cliquez sur un outil de sélection de la boîte à outils pour faire une sélection.
- 2 Cliquez sur Fenêtre Canaux.
- 3 Dans le panneau Canaux, cliquez sur le bouton Enregistrer comme canal .
- 4 Tapez un nom dans la zone Nom.

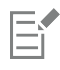

Pour appliquer un canal alpha sous forme de sélection, vous devez le charger en tant que sélection dans la fenêtre du document. Pour plus d'informations, voir la rubrique [« Pour charger une sélection à partir d'un canal alpha » à la page 518.](#page-519-0)

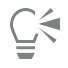

Vous pouvez également ouvrir le panneau Canaux en appuyant sur les touches Commande +5 (Mac) ou Ctrl +5 (Windows).

#### Pour créer un canal vide

- Dans le panneau Canaux, effectuez l'une des opérations suivantes :
	- Cliquez sur le bouton Options de canal , puis sur Nouveau.
	- Cliquez sur le bouton Nouveau canal  $\Phi$ :

# Pour copier un canal

- 1 Dans le panneau Canaux, choisissez un canal dans la liste.
- 2 Cliquez sur le bouton Options de canal , puis sur Dupliquer.
- 3 Dans la boîte de dialogue Copie de canal, activez l'option Nouveau canal alpha.

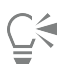

Vous pouvez aussi copier un canal sur un canal existant, ce qui revient à le remplacer. Pour ce faire, activez l'option Remplacer le canal alpha existant et choisissez le canal existant dans la zone de liste.

# <span id="page-498-0"></span>Génération automatique de canaux

Corel Painter vous permet de générer automatiquement un canal en fonction des zones claires et foncées de plusieurs sources, qu'elles soient de type papier, motif ou réplique. Vous pouvez par exemple créer un canal basé sur les valeurs de luminance d'une réplique. Vous pouvez également créer un canal en fonction d'une plage de couleurs. Ces méthodes sont similaires à la génération automatique de sélections bitmap. Pour plus d'informations, voir la rubrique [« Création de sélections bitmap » à la page 512.](#page-513-0)

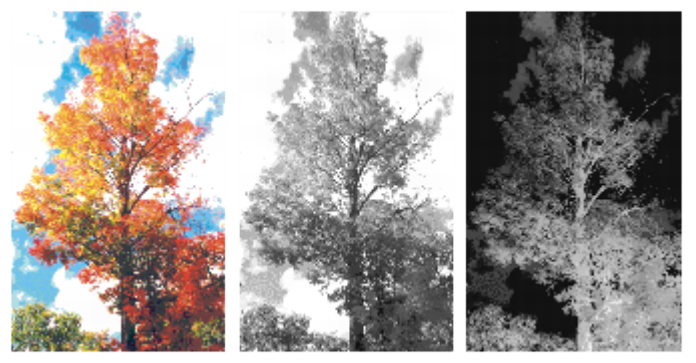

*Image (à gauche) dont les canaux ont été créés avec la luminance de l'image (au centre) et dont la luminance a été inversée (à droite)*

### Pour générer un canal en fonction de la luminance

- 1 Dans le panneau Canaux, effectuez l'une des opérations suivantes :
	- Pour générer un nouveau canal, choisissez le canal RVB dans la liste.
	- Pour remplacer un canal, choisissez-le dans la liste.
- 2 Cliquez sur le bouton Options de canal  $\mathbb{R}$ , puis sur Nouveau à partir de.
- 3 Dans la boîte de dialogue Nouveau à partir de, sélectionnez une des options suivantes dans la zone de liste :
	- L'option Papier crée le canal à partir de la texture de papier active.
	- L'option Trait 3D crée un canal en fonction de la différence entre l'image active et la source. Lorsqu'aucune source n'est sélectionnée, Corel Painter utilise le motif actif.
	- L'option Sélection de la source ne fonctionne que lors d'un échantillonnage du décalage entre des documents. Cette option vous permet de créer un canal dans le document de destination de l'échantillonnage à partir de la sélection effectuée dans le document source de l'échantillonnage. Pour que les résultats soient optimaux, les documents source et cible doivent avoir les mêmes dimensions. Pour que cette option soit disponible, vous devez établir un lien entre les documents source et cible de l'échantillonnage. Pour plus d'informations, voir la rubrique [« Réalisation d'un échantillonnage du décalage » à la page 171.](#page-172-0)
	- L'option Luminance de l'image crée un canal en fonction des zones claires et foncées de l'image active. Pour que l'option Luminance de l'image soit efficace, le contraste de l'image doit être élevé. Les images à faible contraste engendrent un canal semi-opaque dans lequel il est difficile de distinguer les zones sélectionnées des zones protégées.
	- L'option Luminance de la source produit un canal en fonction des zones claires et foncées de la source. Elle permet également d'importer une image dans le canal. Lorsqu'aucune source n'est sélectionnée, Corel Painter utilise le motif actif.
	- L'option Couleur crée un canal basé sur les pixels de la couleur primaire active. Les zones des couleurs actives sont protégées et le reste de l'image est sélectionné. L'outil Pipette permet de prélever une couleur dans l'image avant d'utiliser l'option Couleur.

Pour inverser le canal, cochez la case Inverser.

E

À l'instar d'une image en niveaux de gris, un canal peut avoir jusqu'à 256 valeurs. L'inversion d'un canal revient à créer le négatif d'une image en niveaux de gris. Ainsi, un pixel ayant une luminance de 80 % aura une luminance de 20 % une fois inversé. Un pixel ayant une luminance de 30 % aura une luminance de 70 % une fois inversé.

# Pour générer un canal en fonction de la couleur

- 1 Dans le panneau Canaux, effectuez l'une des opérations suivantes :
	- Pour générer un nouveau canal, choisissez le canal RVB dans la liste.
	- Pour remplacer un canal, choisissez-le dans la liste.
- 2 Cliquez sur le bouton Options de canal  $\frac{1}{\sqrt{2}}$ , puis sur Nouveau à partir de la gamme de couleurs.
- 3 À l'ouverture de la boîte de dialogue Nouveau canal à partir de la gamme de couleurs, cliquez dans la fenêtre de document pour sélectionner une couleur.
- 4 La couleur choisie se situe au milieu de la gamme des couleurs utilisées pour créer le canal.
- 5 Dans la boîte de dialogue Nouveau canal à partir de la gamme de couleurs, réglez le curseur Gamme dans les zones Teinte, Saturation et Valeur.

Ces curseurs déterminent la plage de couleurs sélectionnée, mais vous pouvez les faire glisser dans l'une ou l'autre direction pour restreindre ou étendre cette plage.

6 Dans la boîte de dialogue Nouveau canal à partir de la gamme de couleurs, réglez le curseur Contour progressif dans les zones Teinte, Saturation et Valeur.

et parallèlement adoucir les bords du canal.

Si vous désirez inverser le canal, cochez la case Inverser.

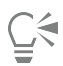

Le canal s'affiche dans l'image sous la forme d'une surcouche rouge dans la fenêtre Aperçu de la boîte de dialogue Nouveau canal à partir de la gamme de couleurs. Vous pouvez faire glisser des éléments dans la fenêtre d'aperçu pour voir d'autres parties de l'image.

# <span id="page-499-0"></span>Importation et exportation de canaux alpha

Lorsque vous enregistrez un fichier au format Corel Painter (RIFF), les canaux alpha sont stockés dans ce fichier et conservés. Ils sont également conservés si vous exportez des fichiers Corel Painter au format Adobe Photoshop (PSD). Par ailleurs, lorsque vous importez dans Corel Painter un fichier Adobe Photoshop qui contient des canaux alpha, ces derniers sont pris en charge.

Il est important de noter que, lorsque vous ouvrez des fichiers Adobe Photoshop de type RVB dans Corel Painter, tout ce qui se trouve dans les canaux alpha (n°4 et suivants) apparaît sous la forme d'un canal dans Corel Painter. À l'inverse, lorsque vous exportez un fichier Corel Painter au format Photoshop, tous les canaux sont placés dans les canaux n°4 et suivants.

# <span id="page-499-1"></span>Sélection et affichage de canaux

À partir du panneau Canaux, vous pouvez sélectionner et afficher tous les canaux alpha stockés dans le document actif. La sélection et l'affichage d'un canal sont deux opérations distinctes. En effet, vous pouvez afficher un canal sans le sélectionner et sélectionner un canal sans l'afficher. En revanche, si vous voulez modifier un canal particulier, vous devez le sélectionner.

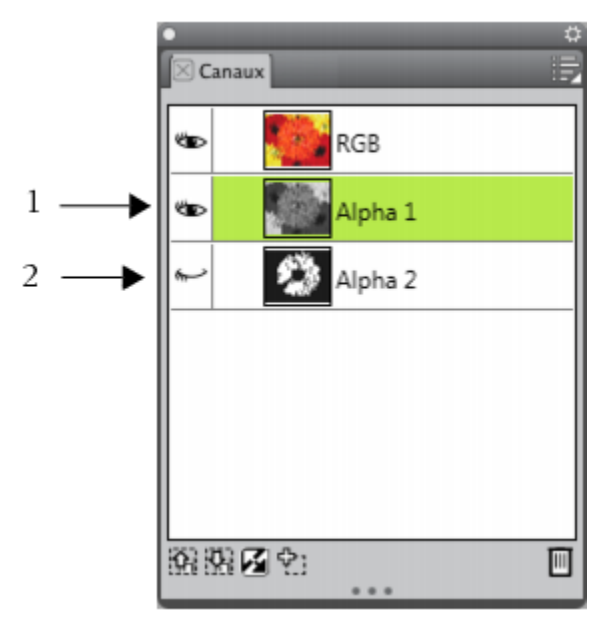

*Vous pouvez afficher ou masquer un canal en cliquant sur l'icône œil située en regard de la vignette correspondant au canal dans le panneau Canaux. Si l'œil est ouvert (1), le canal apparaît dans la fenêtre du document. Si l'œil est fermé (2), le canal est masqué.*

Le panneau Canaux répertorie aussi l'image en couleur RVB. Par ailleurs, si le calque sélectionné contient un masque, le panneau Canaux répertorie également le masque de ce calque. Pour plus d'informations, voir la rubrique [« Création et suppression de masques de calque » à](#page-488-0) [la page 487.](#page-488-0)

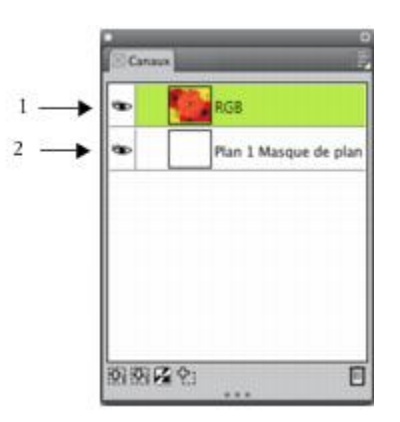

*Le panneau Canaux présente l'image en couleur RVB (1) et le Masque de calque des calques sélectionnés (2).*

Vous pouvez afficher l'image RVB et plusieurs canaux, mais vous ne pouvez modifier qu'un seul élément, à savoir l'image RVB ou le canal sélectionné dans le panneau Canaux.

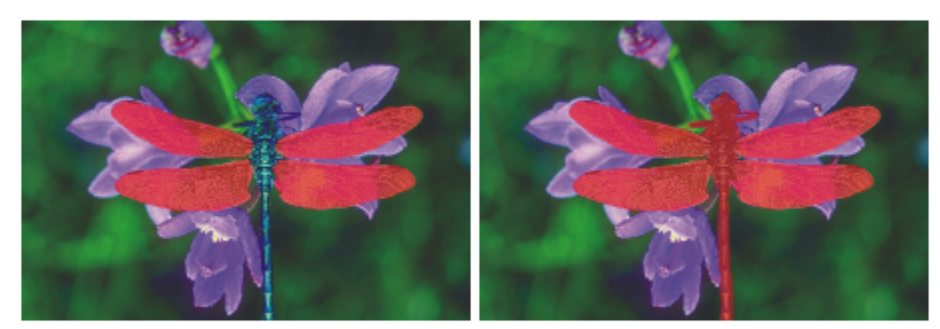

*À gauche : le canal « ailes » et l'image RVB sont affichés. À droite : les canaux « ailes » et « corps » apparaissent sous forme de surcouches rouges sur l'image RVB. L'icône œil correspondant à chacun des deux canaux et à l'image RVB est ouvert.*

Corel Painter propose deux modes pour l'affichage d'un canal : sous forme de surcouche colorée placée sur l'image ou sous forme d'objet en niveaux de gris. Par défaut, les surcouches colorées sont rouges, mais cette couleur peut être modifiée. Pour plus d'informations, voir la rubrique [« Pour définir les attributs d'un canal » à la page 501.](#page-502-2)

# Pour afficher le panneau Canaux

• Cliquez sur Fenêtre > Canaux.

Si le panneau n'est pas ouvert, cliquez deux fois sur l'onglet du panneau.

# Pour sélectionner un canal

• Dans le panneau Canaux, choisissez un canal dans la liste.

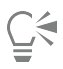

Si vous voulez retravailler l'image, sélectionnez RVB dans la liste.

### Pour afficher ou masquer un canal

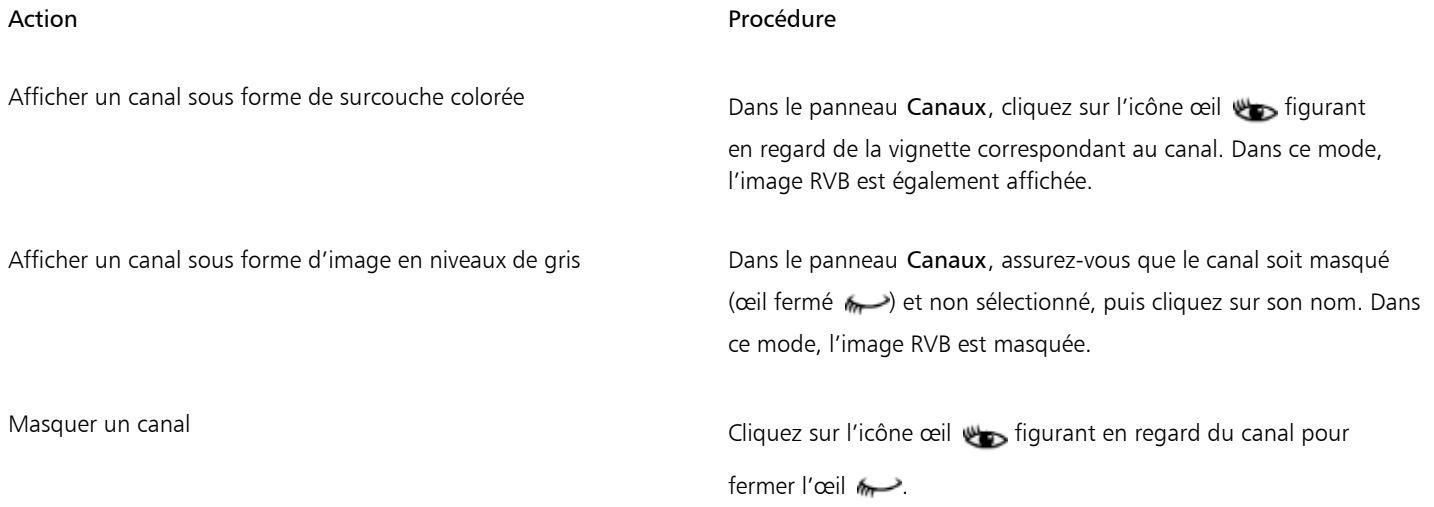

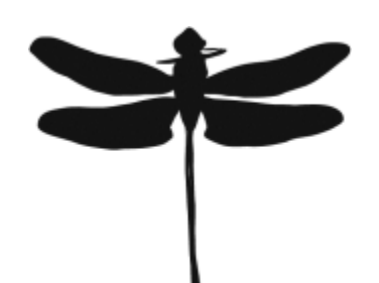

*Un canal protégeant les ailes et le corps apparaît en niveaux de gris. L'image RVB est masquée.*

# <span id="page-502-0"></span>Définition des attributs d'un canal

Pour modifier l'aspect des canaux, vous pouvez modifier leurs attributs d'affichage, qui permettent de les distinguer les uns des autres. Ces attributs n'affectent pas la fonction du canal, mais uniquement son apparence lorsque vous l'affichez dans la fenêtre du document.

Corel Painter nomme les nouveaux canaux de manière séquentielle : Alpha 1, Alpha 2 et ainsi de suite. Cette approche facilite l'identification d'un canal donné, surtout lorsque votre document en comporte plusieurs.

# <span id="page-502-2"></span>Pour définir les attributs d'un canal

- 1 Dans le panneau Canaux, choisissez un canal dans la liste.
- 2 Cliquez sur le bouton Options de canal **, puis sur Attributs de canal**.
- 3 Dans la boîte de dialogue Attributs de canal, déplacez le curseur Opacité pour définir l'intensité d'affichage du canal.
- 4 Cliquez sur la case Couleur et choisissez une couleur d'affichage dans la boîte de dialogue Couleur.

Si vous voulez voir la surcouche en niveaux de gris, choisissez noir.

Un canal est plus facile à utiliser sous forme de surcouche lorsque sa couleur affiche un contraste prononcé par rapport à la teinte prédominante de l'image RVB. Utilisez, si vous le souhaitez, une couleur différente pour chaque canal.

- 5 Cliquez sur OK.
- 6 Activez l'une des options suivantes pour indiquer l'endroit où apparaît la surcouche colorée :
	- les zones masquées ;
	- les zones sélectionnées.

Si vous souhaitez renommer le canal, tapez un nom dans la zone Nom.

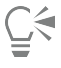

Si vous souhaitez afficher le canal à son intensité maximale, réglez le curseur Opacité à 100 %. Choisissez une valeur inférieure pour afficher le canal de façon plus transparente de sorte à pouvoir suivre l'image RVB sous-jacente à mesure que vous modifiez le canal.

# <span id="page-502-1"></span>Suppression et effacement de canaux

Lorsque vous avez terminé d'utiliser un canal, vous pouvez le supprimer. Vous pouvez également effacer un canal sans le supprimer afin de conserver un canal vide.

#### Pour supprimer un canal

- 1 Dans le panneau Canaux, choisissez un canal dans la liste.
- 2 Cliquez sur le bouton Supprimer  $\frac{1}{\|u\|}$  qui se trouve au bas du panneau Canaux.

Č₹

Vous pouvez également supprimer un canal en cliquant sur le bouton Options de canal et en choisissant Supprimer.

# Pour effacer un canal

- 1 Dans le panneau Canaux, choisissez un canal dans la liste.
- 2 Cliquez sur le bouton Options de canal  $\mathbb{R}$  et choisissez Effacer.

# <span id="page-503-0"></span>Modification de canaux

Pour modifier un canal, vous pouvez modifier la taille, la forme ou l'opacité de sa zone protégée, qui devient pour finir la zone protégée de la sélection. Les modifications que vous apportez au canal n'affectent pas directement l'image tant que vous ne le chargez pas en tant que sélection. Pour plus d'informations, voir la rubrique [« Pour charger une sélection à partir d'un canal alpha » à la page 518.](#page-519-0)

Le canal alpha étant une image en niveaux de gris, vous ne pouvez le modifier qu'en appliquant du blanc (pour retirer des zones protégées), du noir (pour ajouter des zones protégées) et des niveaux de gris (pour créer des zones partiellement protégées), mais vous ne pouvez pas ajouter de couleur.

Pour appliquer des modifications, sélectionnez un style et modifiez le canal.

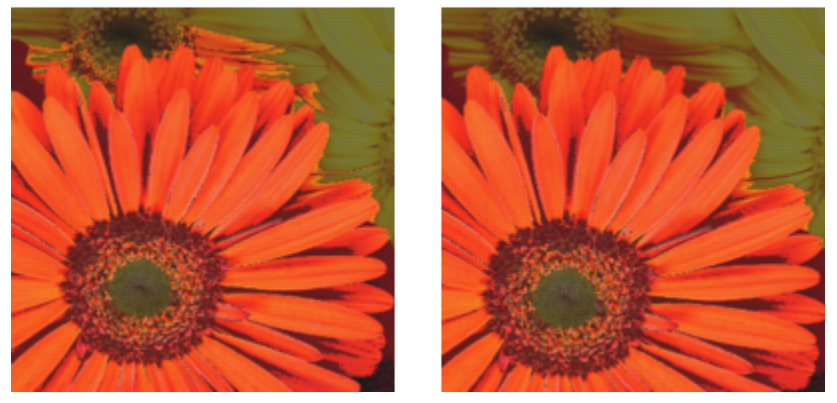

*Dans cet exemple, le canal contient quelques zones éparses non protégées (à gauche). Ces zones ont été converties en zones protégées via l'application de touches noires (à droite).*

Vous avez par ailleurs la possibilité d'appliquer des effets, par exemple un contour progressif pour adoucir les transitions entre les zones claires et foncées. L'opération génère une certaine opacité dans le canal.

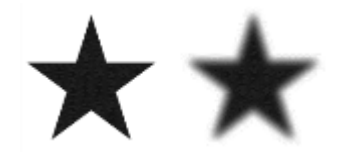

*Un canal avant et après application de contours progressifs*

Vous pouvez également inverser un canal pour convertir une zone protégée en zone non protégée.
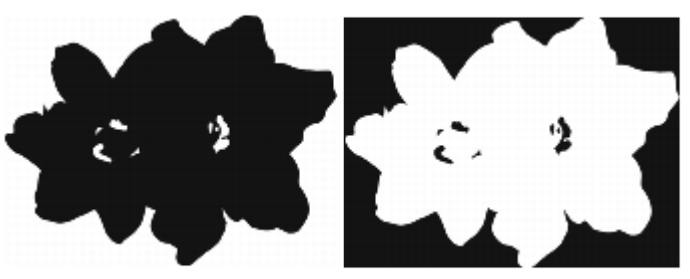

*Un canal avant et après inversion*

Vous pouvez en outre obtenir des effets étonnants en remplissant un canal avec un motif, un dégradé ou un tissu. Pour plus d'informations, voir la rubrique [« Utilisation des remplissages de couleur » à la page 220.](#page-221-0)

#### Pour peindre dans un canal

- 1 Dans le panneau Canaux, affichez et sélectionnez le canal que vous souhaitez utiliser. Si vous voulez peindre sur une zone précise, sélectionnez-la.
- 2 Cliquez sur l'outil Pinceau  $\neq$  dans la boîte à outils.
- 3 Cliquez sur le Sélecteur de styles dans la barre Sélecteur de styles.
- 4 Dans le panneau Bibliothèque de styles, cliquez sur une catégorie de style et sur une variante de style. Les catégories de style Plume et Aérographe sont recommandées.
- 5 Dans le panneau Couleurs, effectuez l'une des opérations suivantes :
	- L'option Noir permet d'ajouter des zones à la zone protégée.
	- L'option Blanc permet de retirer des zones de la zone protégée.
	- L'option Gris permet de créer des zones semi-protégées.

Lorsque vous peignez dans un canal, la teinte n'a aucune importance. Le canal contient 8 bits d'informations et vous devez définir une valeur comprise dans cette plage. La gamme de luminosité va du noir au blanc.

- 6 Peignez dans la fenêtre du document.
- 7 Dans le panneau Canaux, cliquez sur l'icône œil située en regard de la vignette correspondant au canal RVB pour afficher ce dernier en niveau de gris.

#### Vous pouvez également

Modifier l'opacité du style **Réglez le curseur Opacité dans la barre de propriétés**.

Modifier la taille du style Entrez une valeur dans la zone Taille ou réglez le curseur correspondant.

#### Pour appliquer un effet à un canal

- 1 Dans le panneau Canaux, affichez et sélectionnez le canal que vous souhaitez utiliser. Délimitez la zone du canal à laquelle vous souhaitez appliquer l'effet.
- 2 Choisissez un effet dans le menu Effets.

#### Pour appliquer des contours progressifs à un canal

1 Dans le panneau Canaux, affichez et sélectionnez le canal que vous souhaitez utiliser.

- 2 Cliquez sur le bouton Options de canal et choisissez Contour progressif.
- 3 Dans la boîte de dialogue Contour progressif, indiquez le nombre de pixels.

#### Pour inverser un canal

- 1 Dans le panneau Canaux, choisissez un canal dans la liste.
- 2 Cliquez sur le bouton Inverser le canal  $\mathcal{L}$

#### Pour remplir un canal avec un motif

1 Dans le panneau Canaux, affichez et sélectionnez le canal que vous souhaitez utiliser.

Si vous souhaitez remplir une zone précise du canal, sélectionnez-la.

- 2 Cliquez sur Fenêtre > Panneaux de bibliothèque de supports > Motifs.
- 3 Dans le panneau Motifs, cliquez sur un échantillon de motif.
- 4 Sélectionnez Édition Remplir.
- 5 Dans la boîte de dialogue Remplir, sélectionnez Luminance de la source dans la zone de liste Remplir avec.

Pour modifier l'opacité, réglez le curseur Opacité.

#### Pour remplir un canal

- 1 Dans le panneau Canaux, affichez et sélectionnez le canal que vous souhaitez utiliser.
- 2 Sélectionnez l'outil Pot de peinture du dans la boîte à outils.
- 3 Dans la barre de propriétés, cliquez sur le bouton Remplir l'image  $\blacklozenge$

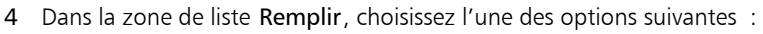

- L'option Couleur remplit la zone avec la couleur active (un ton de gris). Pour plus d'informations, voir la rubrique [« Utilisation des](#page-221-0) [remplissages de couleur » à la page 220.](#page-221-0)
- L'option Dégradés remplit la zone avec le dégradé sélectionné. Pour plus d'informations, voir la rubrique [« Application de dégradés » à](#page-622-0) [la page 621.](#page-622-0)
- L'option Image de la source remplit la zone avec l'image actuellement définie comme source. Si vous n'avez pas défini de source, Corel Painter remplit la zone avec le motif actif. Pour plus d'informations, voir la rubrique« Remplissage d'une zone avec un [échantillon d'image » à la page 181.](#page-182-0)
- L'option Tissu remplit la zone avec le tissu sélectionné. Pour plus d'informations, voir la rubrique [« Application de tissus » à la page](#page-652-0) [651.](#page-652-0)
- 5 Ouvrez le sélecteur Remplir et sélectionnez un échantillon dans le panneau de la bibliothèque de supports.
- 6 Cliquez dans la zone du canal à remplir.

Si le résultat ne vous satisfait pas, recommencez après avoir annulé le remplissage et modifié les réglages.

#### Vous pouvez également

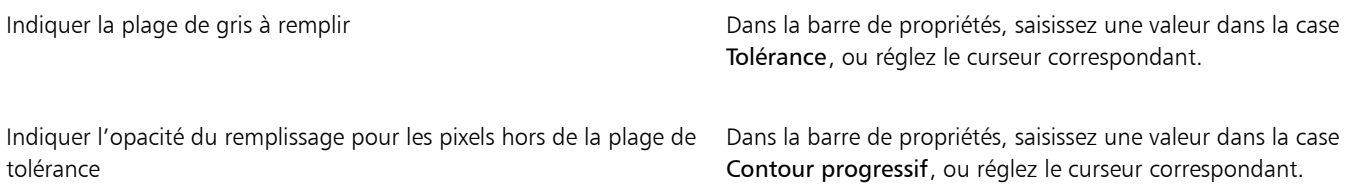

#### Vous pouvez également

Adoucir les bords du remplissage du remplissage de la propriétés. Il est de propriétés. Il est de propriétés. Il est recommandé d'utiliser cette fonction lorsque la valeur Contour progressif est égale à zéro ou très faible.

昏

L'outil Pot de peinture applique un remplissage uniquement à un canal visible. Assurez-vous que l'icône œil correspondant au canal soit active avant d'utiliser l'outil Pot de peinture.

 $\subseteq\leq$ 

Pour rétablir les réglages par défaut de l'outil Pot de peinture, cliquez sur le bouton Rétablir l'outil Pot de peinture dans la barre de propriétés.

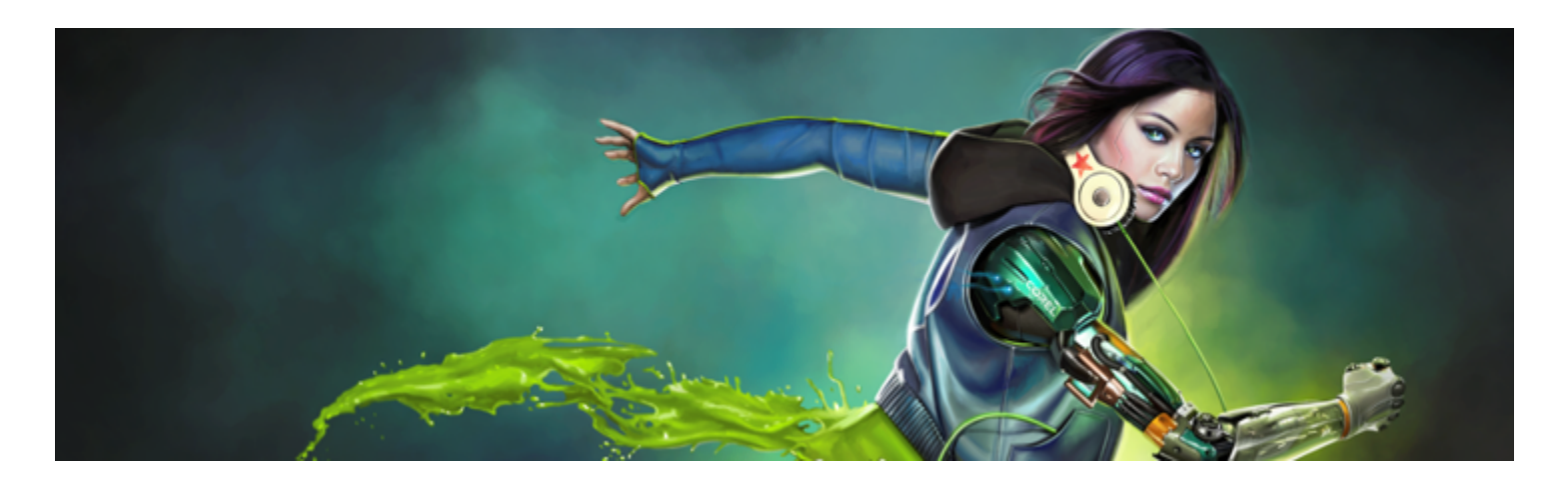

# Sélections et transformations

Corel Painter intègre plusieurs outils qui vous permettent de délimiter les parties de la zone de travail qui nécessitent un traitement particulier. Vous avez la possibilité de sélectionner une zone à modifier, de protéger une zone contre toute modification ou d'appliquer une transformation.

Cette section contient les rubriques suivantes :

#### Création et enregistrement de sélections

- [« Initiation aux sélections » \(page 508\)](#page-509-0)
- [« Création de sélections tracées » \(page 509\)](#page-510-0)
- [« Création de sélections bitmap » \(page 512\)](#page-513-0)
- [« Création de sélections à partir de calques » \(page 514\)](#page-515-0)
- [« Choix de la zone protégée d'une sélection » \(page 515\)](#page-516-0)
- [« Enregistrement des sélections sous forme de canaux alpha » \(page 515\)](#page-516-1)

#### Affichage et modification des sélections

- [« Utilisation du Portfolio de sélection » \(page 518\)](#page-519-0)
- [« Affichage des sélections » \(page 519\)](#page-520-0)
- [« Inversion des sélections » \(page 519\)](#page-520-1)
- [« Adoucissement des bords des sélections » \(page 520\)](#page-521-0)
- [« Application de traits à des sélections » \(page 521\)](#page-522-0)
- [« Modification du cadre des sélections » \(page 521\)](#page-522-1)
- [« Élargissement ou rétrécissement des sélections » \(page 522\)](#page-523-0)
- [« Ajout ou retrait depuis des sélections » \(page 522\)](#page-523-1)

#### Transformation des sélections

- [« Préparation des sélections en vue des transformations » \(page 524\)](#page-525-0)
- [« Déplacement des sélections » \(page 525\)](#page-526-0)
- [« Transformation d'une réplique de sélection » \(page 525\)](#page-526-1)
- [« Mise à l'échelle et rotation des sélections tracées » \(page 526\)](#page-527-0)
- [« Inclinaison et déformation des sélections tracées » \(page 528\)](#page-529-0)
- [« Annulation des transformations » \(page 529\)](#page-530-0)

### <span id="page-509-0"></span>Initiation aux sélections

Les sélections vous permettent d'isoler une partie donnée de la zone de travail afin d'appliquer des effets ou des transformations tout en protégeant les zones non sélectionnées contre les modifications.

#### Types de sélection

Corel Painter reconnaît deux types de sélection : les sélections bitmap et les sélections à base de tracé. Le mode de création d'une sélection en détermine le type.

- Les sélections à base de tracé sont définies par un tracé fermé, par exemple un cercle ou un carré. Pour créer des sélections à base de tracé, servez-vous de l'outil Rectangle de sélection, Ellipse de sélection ou Lasso, ou convertissez une forme. Les sélections tracées supportent bon nombre de transformations auxquelles les sélections bitmap sont réfractaires. C'est par ailleurs le seul type de sélection que vous pouvez stocker dans le Portfolio de sélection.
- Les sélections bitmap sont définies au niveau du pixel. Pour créer une sélection bitmap, servez-vous de l'outil Baguette magique. Corel Painter propose également des options de génération automatique de sélections basées sur les diverses caractéristiques de l'image ou de la réplique.

Une sélection bitmap peut être convertie en sélection tracée. Pour plus d'informations, voir la rubrique [« Pour convertir une sélection bitmap](#page-513-1) [en sélection tracée » à la page 512.](#page-513-1)

#### Méthodes de sélection

Le tableau suivant présente les différents modes d'utilisation des sélections.

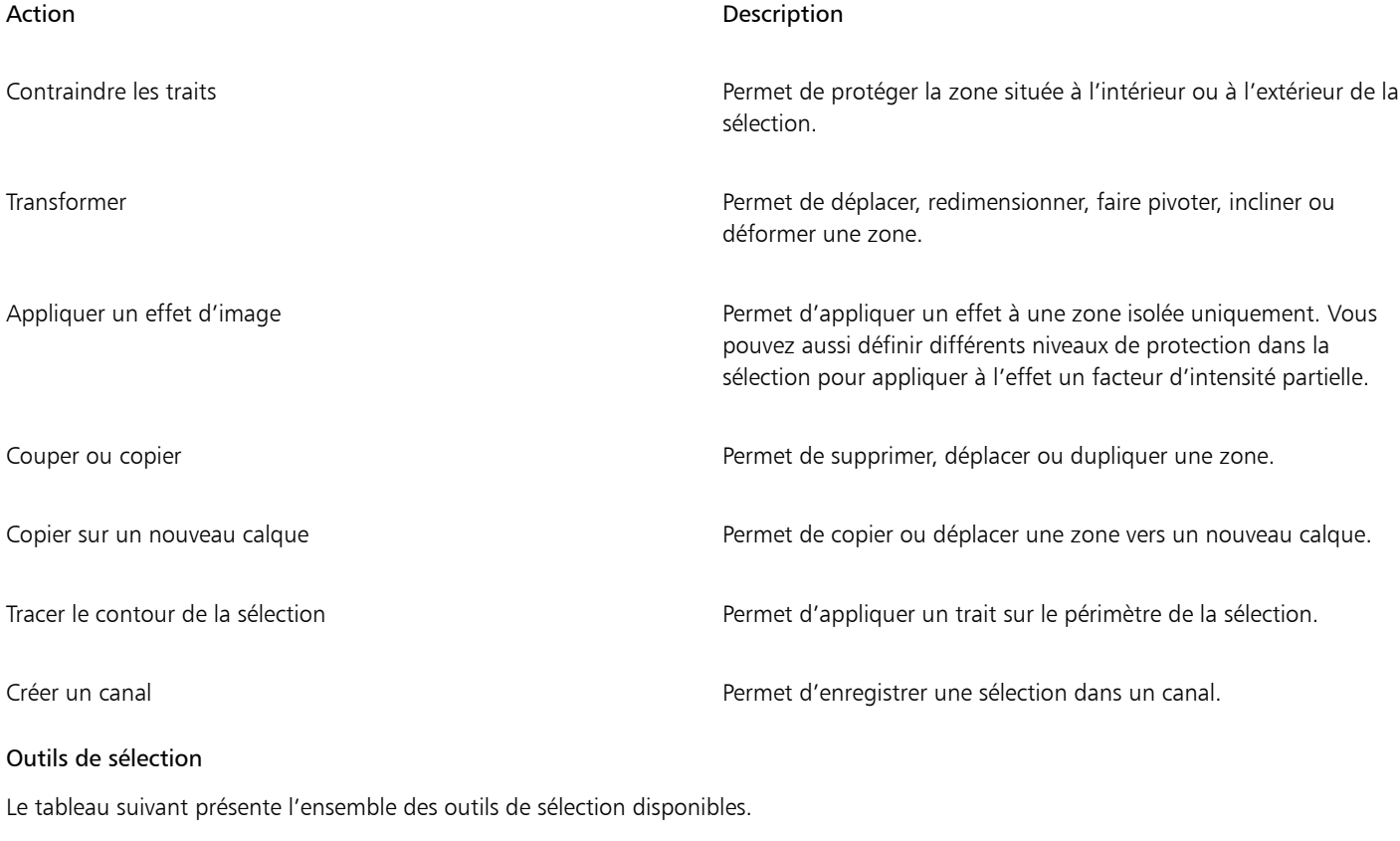

Outil Description

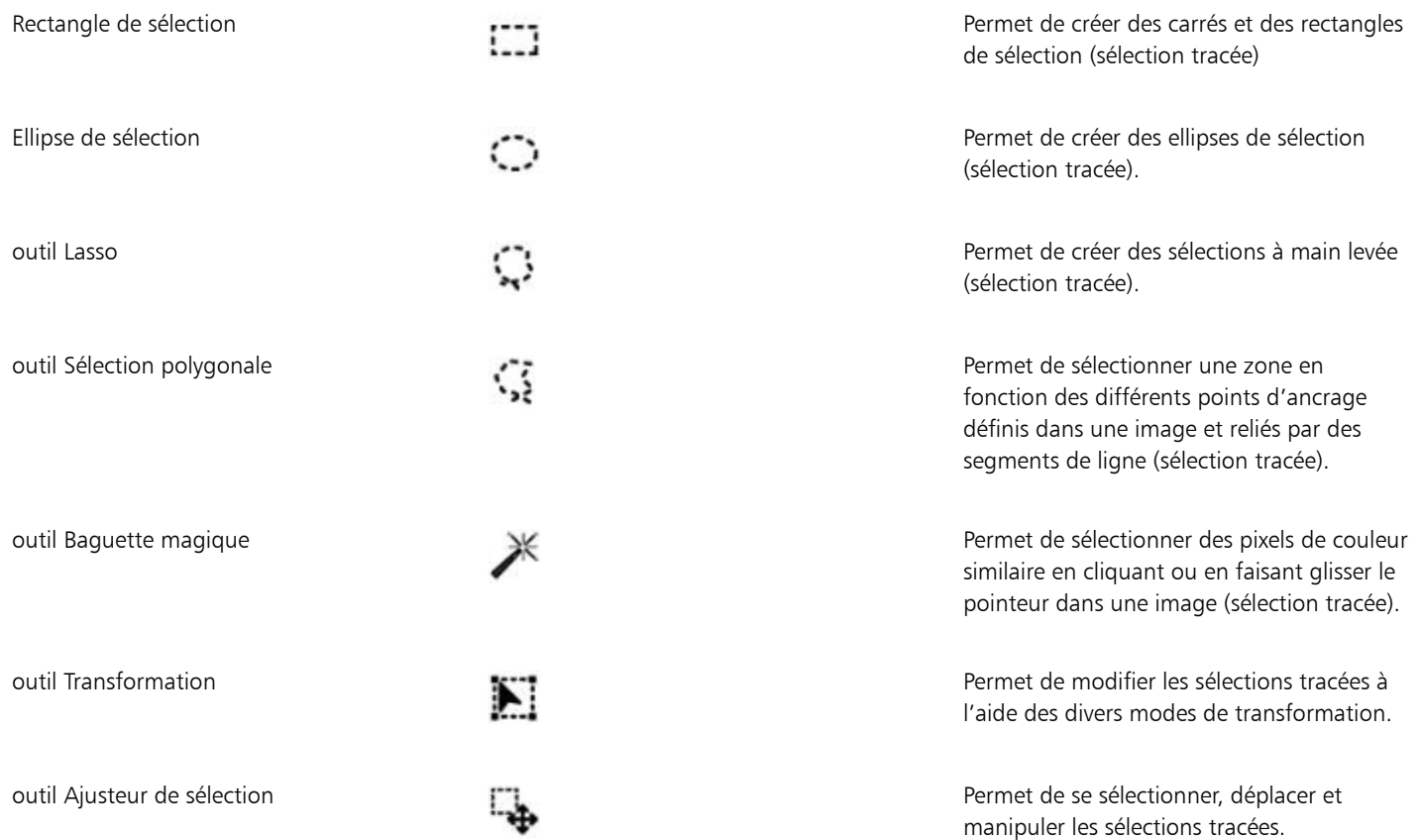

#### Stockage des sélections

Dans Corel Painter, chaque nouvelle sélection remplace automatiquement la sélection en cours. Vous devez donc stocker une sélection pour pouvoir la réutiliser. Deux options de Corel Painter vous permettent de stocker les sélections que vous souhaitez réutiliser.

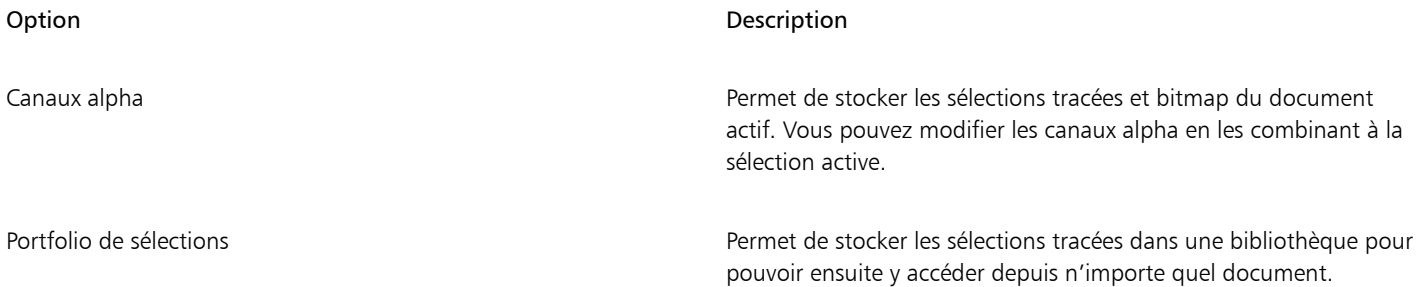

# <span id="page-510-0"></span>Création de sélections tracées

Vous pouvez créer des sélections rectangulaires ou ovales guidées par un tracé. Pour plus de liberté, vous pouvez créer des sélections à main levée à l'aide de l'outil Lasso ou des outils Sélection polygonale. L'outil Lasso vous permet de créer des sélections basées sur des segments à main levée. L'outil Sélection polygonale vous permet de sélectionner une zone avec plus de précision en cliquant sur différents points de l'image pour ancrer des segments de ligne droite.

Vous ne pouvez appliquer des transformations qu'aux sélections tracées. Vous pouvez cependant convertir les sélections bitmap en sélections tracées afin d'effectuer des transformations. Il est important de noter qu'après une telle conversion, la sélection modifiée ne comporte que

deux niveaux de protection : seule la partie située à l'intérieur ou à l'extérieur de la sélection est protégée. Pour plus d'informations, voir la rubrique [« Choix de la zone protégée d'une sélection » à la page 515.](#page-516-0)

De plus, lorsque vous sélectionnez plusieurs calques avant d'appliquer une transformation à une sélection tracée, cette transformation s'applique à la zone sélectionnée sur tous les calques actuellement sélectionnés. Par exemple, si vous sélectionnez un groupe de calques, la sélection et la transformation s'appliquent à tous les calques de ce groupe. Par conséquent, assurez-vous de ne sélectionner que les calques souhaités avant d'appliquer la transformation.

Vous pouvez également sélectionner l'ensemble de la zone de travail ou créer des sélections tracées en convertissant des formes ou des sélections bitmap. La conversion d'une forme en sélection tracée se révèle utile lorsque vous devez sélectionner une zone identique à une forme ou un texte existant.

#### Pour effectuer une ellipse de sélection ou une sélection circulaire

- 1 Cliquez sur Fenêtre Calques.
- 2 Dans le panneau Calques, effectuez l'une des opérations suivantes :
	- Cliquez sur un calque.
	- Cliquez sur un groupe de calques.
	- Maintenez enfoncées les touches Commande + Maj. (Mac OS) ou Ctrl + Maj. (Windows) et cliquez sur chaque calque à sélectionner.
- 3 Suivez l'une des procédures indiquées dans le tableau ci-contre.

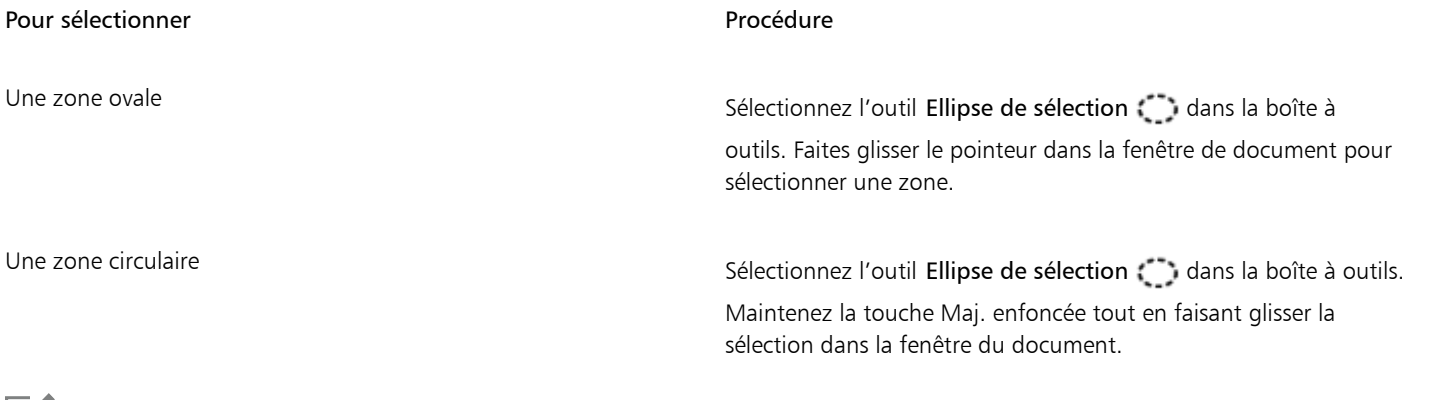

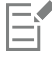

Dès que vous créez une sélection, Corel Painter désactive la sélection précédente.

#### Pour créer un rectangle ou un carré de sélection

- 1 Cliquez sur Fenêtre Calques.
- 2 Dans le panneau Calques, effectuez l'une des opérations suivantes :
	- Cliquez sur un calque.
	- Cliquez sur un groupe de calques.
	- Maintenez enfoncées les touches Commande + Maj. (Mac OS) ou Ctrl + Maj. (Windows) et cliquez sur chaque calque à sélectionner.
- 3 Suivez l'une des procédures indiquées dans le tableau ci-contre.

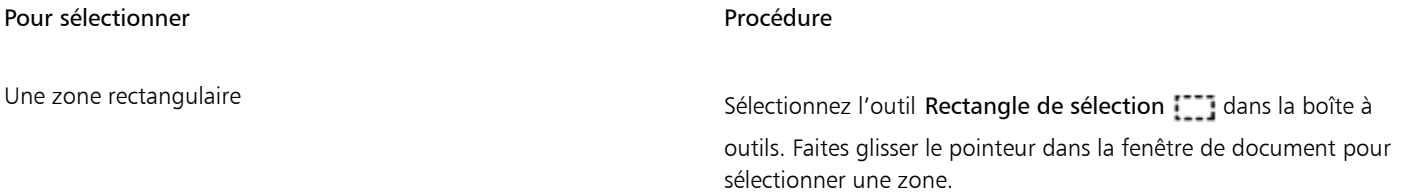

Pour sélectionner et a procédure de la procédure de la procédure de la procédure de la procédure de la procédu Une zone carrée de selectionnez l'outil Rectangle de sélection dans la boîte à outils. Maintenez la touche Maj. enfoncée tout en faisant glisser la

Pour créer une sélection à main levée

- 1 Cliquez sur Fenêtre Calques.
- 2 Dans le panneau Calques, effectuez l'une des opérations suivantes :
	- Cliquez sur un calque.
	- Cliquez sur un groupe de calques.
	- Maintenez enfoncées les touches Commande + Maj. (Mac OS) ou Ctrl + Maj. (Windows) et cliquez sur chaque calque à sélectionner.

sélection dans la fenêtre du document.

3 Suivez l'une des procédures indiquées dans le tableau ci-contre.

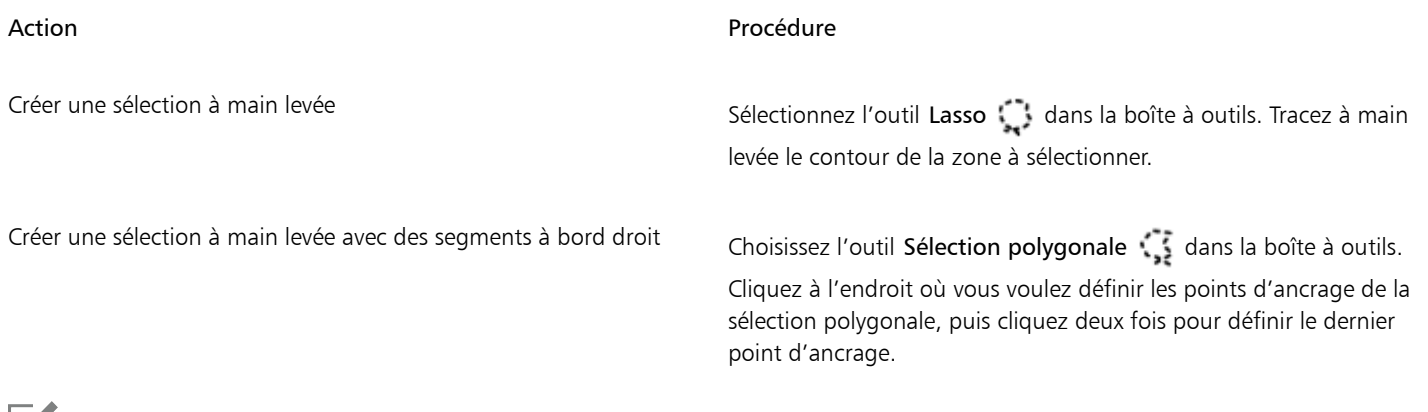

Eî

Si vous dessinez un tracé ouvert avec l'outil Lasso , les extrémités sont automatiquement reliées par une ligne droite avant la création de la sélection.

Lors de l'utilisation de l'outil Lasso  $\cdots$  et de l'outil Sélection polygonale  $\cdots$  vous pouvez passer d'un outil à un autre en appuyant sur la touche Option (Mac OS) ou Alt (Windows).

#### Pour sélectionner la totalité de la zone de travail

Sélectionnez Sélectionner ▶ Tout.

#### Pour convertir une forme en sélection

- 1 Sélectionnez la forme à convertir. Celle-ci doit être fermée.
- 2 Sélectionnez Formes Convertir en sélection.

Le contour de la forme devient le tracé de sélection. Tous les éléments dans les limites du contour sont entièrement sélectionnés.

Vous pouvez également convertir la sélection courante en forme. Pour plus d'informations, voir la rubrique [« Pour convertir une](#page-686-0) [sélection en forme » à la page 685.](#page-686-0)

#### <span id="page-513-1"></span>Pour convertir une sélection bitmap en sélection tracée

- 1 Créez une sélection bitmap. Pour plus d'informations, voir la rubrique [« Création de sélections bitmap » à la page 512.](#page-513-0)
- 2 Sélectionnez Sélection Convertir la sélection.

Corel Painter génère des tracés à partir des contours de la sélection bitmap. Pour convertir la sélection, utilisez l'outil Transformation  $\blacktriangleright$ 

# <span id="page-513-0"></span>Création de sélections bitmap

Corel Painter propose plusieurs méthodes de création de sélections bitmap. L'outil Baguette magique K permet de sélectionner des groupes de pixels en fonction d'une couleur. En ajustant les paramètres, vous définirez la plage de couleurs en y incluant ou non les couleurs adjacentes (contigus) ou uniquement non adjacentes (non contigus).

Par ailleurs, d'autres méthodes permettent de générer automatiquement des sélections bitmap à l'aide des diverses caractéristiques d'image, de réplique et de couleur. Vous pouvez par exemple créer une sélection basée sur les valeurs de luminance d'une réplique.

Les sélections bitmap fournissent à la zone de travail 256 niveaux de protection. Chaque pixel définit un niveau de protection pour le pixel de couleur correspondant dans l'image RVB. Les zones opaques de la sélection, protégées à 100 %, empêchent l'application des traits et des effets sur la zone de travail. En revanche, les zones dégagées, non protégées, permettent l'application des traits et des effets à la zone de travail. Il arrive aussi que les zones soient ombrées ou semi-transparentes, ce qui signifie que les traits et les effets ont été partiellement appliqués et que vous pouvez dès lors peindre et appliquer des effets selon divers niveaux d'intensité au sein d'une sélection.

Vous pouvez déplacer une sélection bitmap, mais pas la redimensionner ni la faire pivoter. Pour appliquer des transformations aux sélections bitmap, convertissez-les en sélections tracées. Pour plus d'informations, voir la rubrique [« Pour convertir une sélection bitmap en sélection](#page-513-1) [tracée » à la page 512.](#page-513-1)

#### <span id="page-513-2"></span>Pour sélectionner une zone avec la baguette magique

- 1 Dans la boîte à outils, cliquez sur l'outil Baguette magique  $*$
- 2 Dans la barre de propriétés, réglez le curseur Tolérance afin de définir le degré de variation autorisé à partir de la couleur sélectionnée. Les valeurs élevées créent une plus grande plage de couleurs.
- 3 Dans la fenêtre de document, effectuez l'une des opérations suivantes :
	- Sélectionnez la couleur intermédiaire de la plage de couleurs que vous souhaitez utiliser pour effectuer la sélection.
	- Faites glisser le pointeur sur une zone pour définir la plage de couleurs à utiliser pour la sélection.

Le calcul et le chargement de la sélection peuvent prendre un certain temps.

#### Vous pouvez également

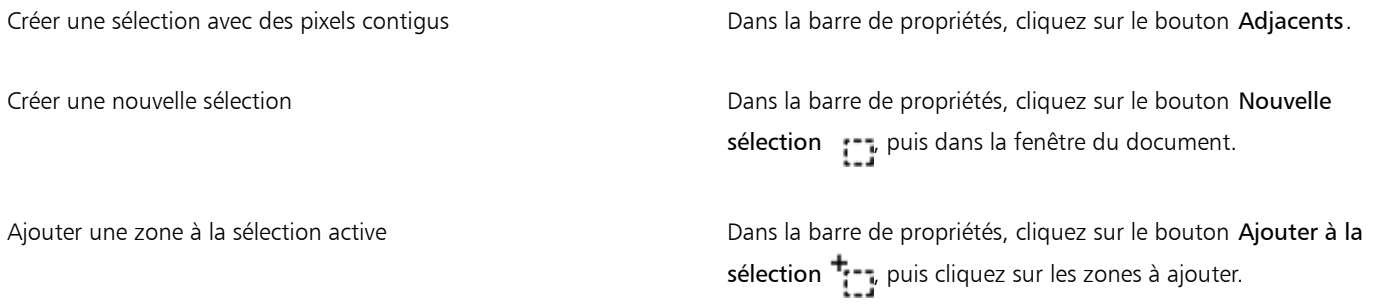

#### Vous pouvez également

Retirer une zone de la sélection active **Dans la barre de propriétés**, cliquez sur le bouton Supprimer de la sélection  $\overline{\cdot}$  - puis cliquez sur les zones à retirer.

Ei

La tolérance par défaut des sélections s'établit à 32, mais peut être comprise entre 1 et 255.

Si vous ajoutez une zone à la sélection active, vous élargissez la plage de valeurs sélectionnée par l'outil Baguette magique, plutôt que de créer une autre sélection d'une couleur unique.

ੂ≼

Pour limiter la sélection à une zone rectangulaire, appuyez sur les touches Option + Maj. (Mac OS) ou Alt + Maj. (Windows) et faites glisser la souris pour tracer un rectangle sur l'image.

Pour rétablir les paramètres par défaut, cliquez sur le bouton Outil de réinitialisation  $\bullet$  dans la barre de propriétés.

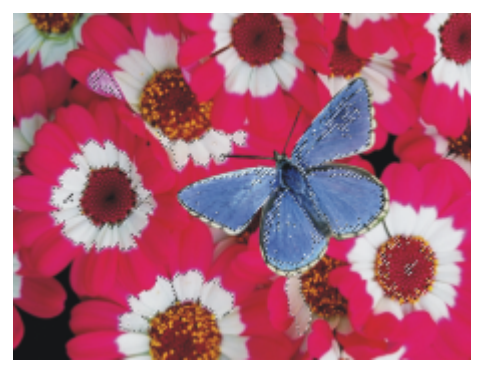

*Ajout à une sélection à l'aide de la baguette magique*

#### Pour générer automatiquement une sélection en fonction des caractéristiques de l'image

- 1 Cliquez sur Sélection Sélection automatique.
- 2 Dans la zone de liste Mode, choisissez l'une des options suivantes :
	- L'option Papier crée une sélection à partir de la texture de papier active.
		- L'option Luminance de l'image crée une sélection en fonction des zones claires et foncées de l'image active.
		- L'option Couleur crée une sélection de pixels en fonction de la couleur primaire active. Avant d'utiliser cette option, vous pouvez prélever une couleur dans l'image à l'aide de l'outil Pipette

Pour inverser la sélection, activez la case à cocher Inverser.

#### Pour générer automatiquement une sélection en fonction des caractéristiques de la réplique

- 1 Cliquez sur Fenêtre ▶ Source de la réplique.
- 2 Dans le panneau Source de la réplique, cliquez sur le bouton Ouvrir l'image de la source  $\mathbf{G}$ , puis choisissez l'image à définir en tant que source de la réplique.
- 3 Cliquez sur Sélection Sélection automatique.
- 4 Dans la zone de liste Mode, choisissez l'une des options suivantes :
	- L'option Trait 3D crée une sélection en fonction de la différence entre l'image active et la source de la réplique. Si aucune source n'est sélectionnée, le motif en vigueur est utilisé.

• L'option Luminance de la source produit dans le document actif une sélection basée sur les zones claires et foncées de la source. Si aucune source n'est sélectionnée, le motif en vigueur est utilisé.

Pour inverser la sélection, activez la case à cocher Inverser.

#### Pour générer automatiquement une sélection axée sur la couleur

- 1 Cliquez sur Sélection > Sélection par la couleur.
- 2 Cliquez dans la fenêtre du document pour prélever une couleur.
- 3 Dans la boîte de dialogue Sélection par la couleur, réglez les curseurs Gamme dans les zones Teinte, Saturation et Valeur. Ces curseurs déterminent la plage de couleurs sélectionnée.
- 4 Déplacez les curseurs Contour progressif dans les zones Teinte, Saturation et Valeur. Le lissage permet d'adoucir les bords de la sélection.
- 5 La fenêtre Aperçu affiche la sélection sous la forme d'une surcouche rouge. Déplacez la souris dans la fenêtre Aperçu pour voir d'autres parties du document.

### <span id="page-515-0"></span>Création de sélections à partir de calques

Il est possible de créer une sélection à partir d'un calque, de plusieurs calques ou d'un groupe de calques. Vous pouvez également ajouter le masque de transparence d'un calque ou d'un groupe de calques à une précédente sélection. Pour modifier une sélection basée sur un calque, vous pouvez retirer ou croiser le masque de transparence d'un calque ou d'un groupe de calques avec une précédente sélection. Le croisement comprend uniquement les parties communes à tous les calques sélectionnés. Pour plus d'informations, voir la rubrique [«](#page-459-0) [Initiation aux calques » à la page 458.](#page-459-0)

#### Pour créer une sélection à partir d'un calque

• Lorsque le panneau Calques est ouvert, effectuez l'une des actions suivantes :

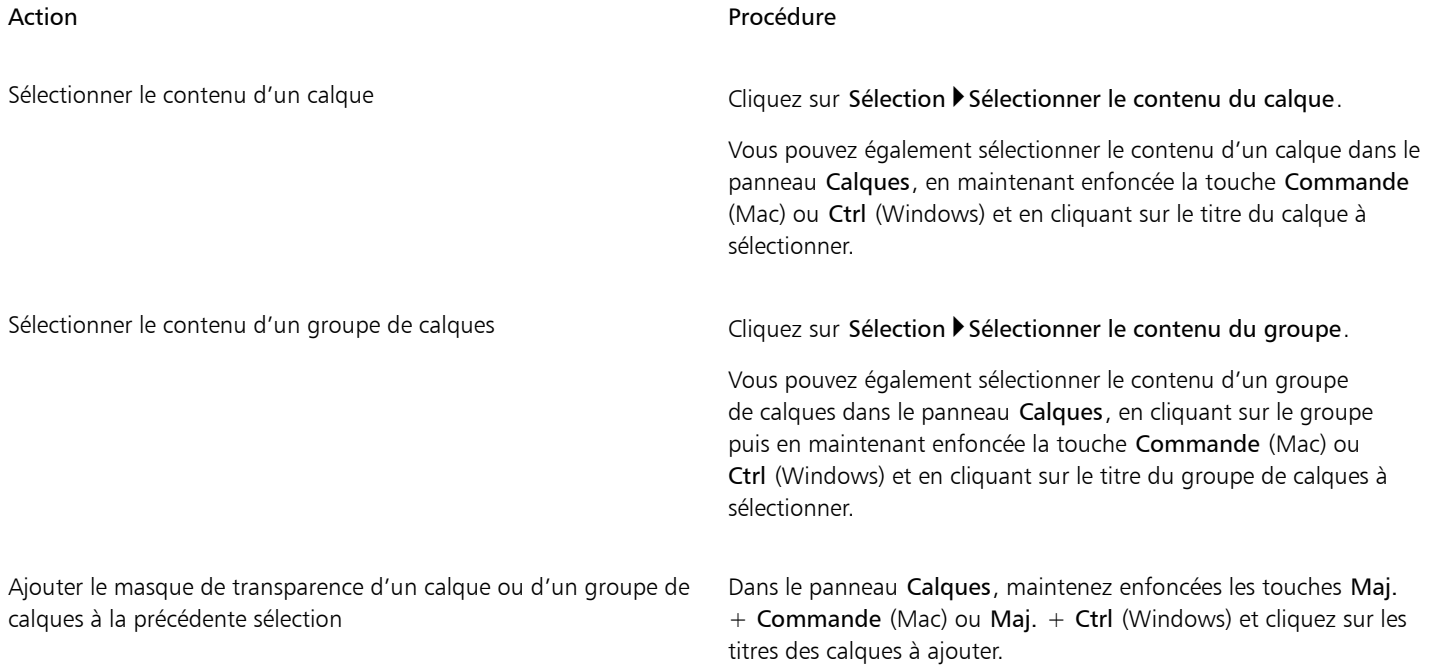

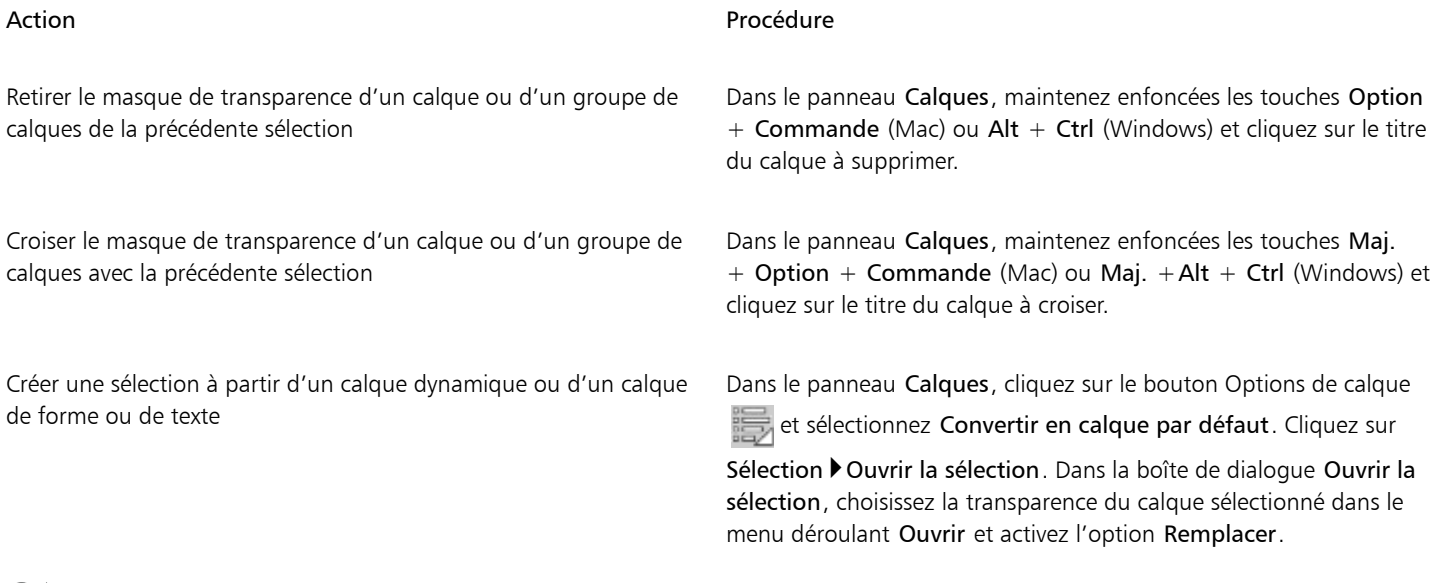

Č₹

Il est également possible de créer une sélection à partir d'un calque en choisissant Ouvrir la sélection dans le menu Sélection. Dans la boîte de dialogue Ouvrir la sélection, choisissez la transparence du calque sélectionné dans le menu déroulant Ouvrir et activez l'option Remplacer.

# <span id="page-516-0"></span>Choix de la zone protégée d'une sélection

Le mode de dessin permet de savoir si l'intérieur ou l'extérieur de la sélection est protégé lorsque vous dessinez.

#### Pour désigner la zone protégée d'une sélection

- 1 Sélectionnez Fenêtre > Navigation.
- <sup>2</sup> Cliquez sur le bouton Ouvrir les paramètres du navigateur **:** sélectionnez Mode dessin puis choisissez l'une des options suivantes :
	- Le mode Dessiner n'importe où désactive la protection par sélection. Les traits peuvent s'appliquer partout dans la zone de travail. La sélection ne reste active que pour répondre aux effets appliqués et aux commandes Couper et Copier.
	- Le mode Dessiner à l'extérieur protège la zone située à l'intérieur de la sélection.
	- Le mode Dessiner à l'intérieur protège la zone située à l'extérieur de la sélection. Ce mode de dessin est similaire à l'utilisation d'un pochoir dans lequel seul la zone sélectionnée accepte les traits.

### <span id="page-516-1"></span>Enregistrement des sélections sous forme de canaux alpha

La création de canaux alpha vous permet de stocker plusieurs sélections dans un même document. Un canal alpha est une zone qui stocke temporairement des sélections tracées et bitmap. Pour réutiliser une sélection dans d'autres documents, vous pouvez la stocker dans le Portfolio de sélection. Il est important de noter que le Portfolio de sélection ne stocke que les sélections tracées. Pour plus d'informations, voir la rubrique [« Utilisation du Portfolio de sélection » à la page 518.](#page-519-0)

Vous pouvez créer un canal alpha à partir de la sélection active afin d'en copier les zones modifiables et protégées. Vous pouvez également combiner une nouvelle sélection avec une sélection stockée précédemment dans un canal alpha. Pour réactiver une sélection précédemment enregistrée en tant que canal alpha, il vous suffit de la charger dans l'image. Le chargement d'une sélection permet de la réactiver dans la zone de travail, où vos effets de peinture et d'image sont contrôlés.

#### Combinaison de sélections lors de l'enregistrement ou du chargement de canaux alpha

Lorsque vous enregistrez ou chargez des canaux alpha, vous avez la possibilité de combiner la sélection active à un canal alpha existant par le biais d'un ajout, d'une suppression ou d'un croisement avec la sélection. L'ajout à une sélection permet de l'associer au canal existant. Le retrait d'une sélection permet de l'ôter du canal existant. Quant à l'intersection d'une sélection, elle permet d'inclure uniquement les parties communes à la sélection et au canal existant.

Dans l'image de la chouette ci-après, l'artiste a créé et enregistré une sélection pour chaque zone qu'elle souhaitait affiner séparément, à savoir les yeux, le bec et le contour. Or, pour que les sélections soient distinctes dans les images ci-après, il fallait les enregistrer, c'est-à-dire créer des canaux, puis les recharger et les afficher sous forme de surcouches rouges. Pour plus d'informations, voir la rubrique [« Pour afficher](#page-501-0) [ou masquer un canal » à la page 500.](#page-501-0)

Les images suivantes montrent la création étape par étape d'une sélection de face précise qui exclut le bec et les yeux. L'objectif de cette sélection précise est de contrôler les traits et de contraindre les effets.

L'image

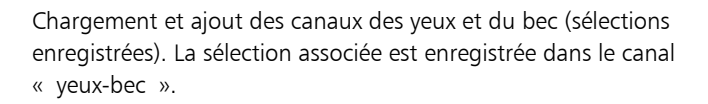

Chargement du canal « contour ».

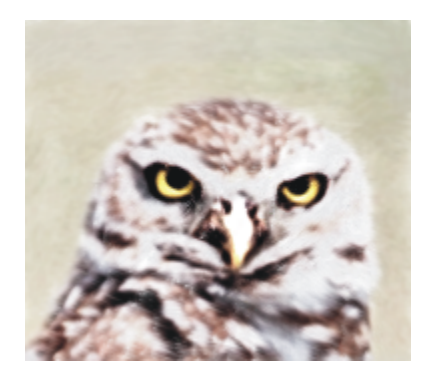

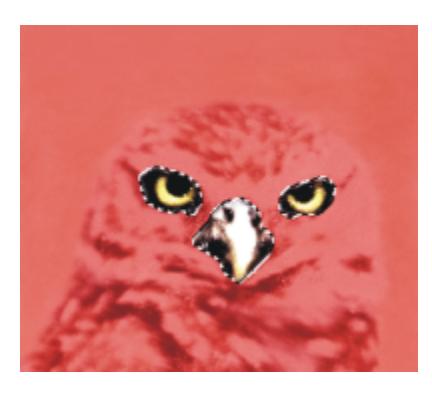

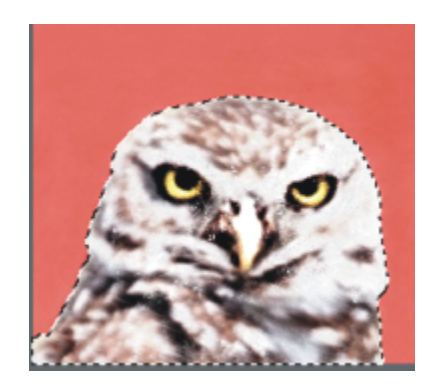

Le canal « yeux-bec » est chargé et retiré du canal « contour ». La sélection obtenue est enregistrée dans le canal « tête ».

Une sélection de la « face » est dessinée grossièrement à l'aide de l'outil Lasso. Les yeux, le bec et une partie de l'arrière-plan sont inclus.

Chargement du canal « tête » (contour moins les yeux et le bec) et intersection avec la sélection grossière de la « face ». Les yeux, le bec et la partie de l'arrière-plan sont ainsi supprimés. Enregistrement de la sélection obtenue dans le canal « face ».

### Pour enregistrer une sélection dans un nouveau canal alpha

- 1 Créez une sélection.
- 2 Cliquez sur Sélection Funregistrer la sélection.
- 3 Sélectionnez Nouveau dans la zone de liste Enregistrer vers.

Pour nommer la sélection, tapez un nom dans la zone Nom.

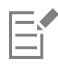

Les canaux alpha étant de type bitmap, les sélections tracées sont enregistrées sous forme de sélection bitmap.

En l'absence de nom, le nouveau canal est nommé séquentiellement par rapport au canal précédent : Alpha 1, Alpha 2 et ainsi de suite.

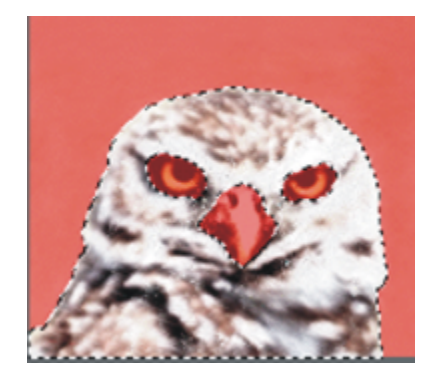

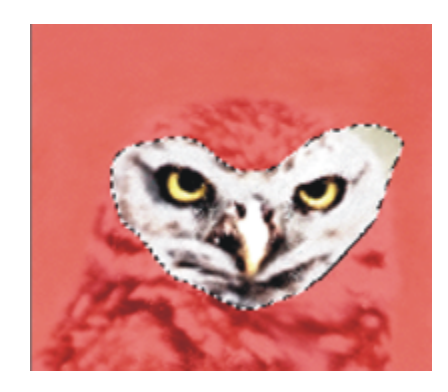

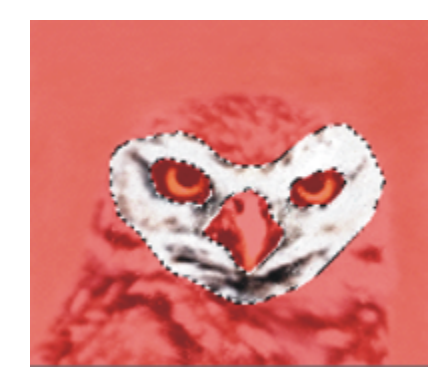

# ⊆₹

Vous avez également la possibilité d'enregistrer une sélection dans un canal en cliquant sur le bouton Enregistrer comme canal  $\mathbf{Q}_i$  dans le panneau Canaux.

### Pour combiner une sélection avec un canal alpha existant

- 1 Créez une sélection.
- 2 Cliquez sur Sélection Enregistrer la sélection.
- 3 Sélectionnez un canal dans la zone de liste Enregistrer vers.
- 4 Dans la zone Opération, activez l'une des options suivantes :
	- L'option Remplacer remplace le canal par la sélection active.
	- L'option Ajouter au masque associe la sélection active au canal choisi.
	- L'option Soustraire retire la sélection active du canal choisi.
	- L'option Intersection calcule la zone d'intersection de la sélection et du canal choisi, et enregistre le résultat dans le canal.

# ⊆₹

Vous avez également la possibilité d'enregistrer une sélection dans un canal en cliquant sur le bouton Enregistrer comme canal  $\mathbf{Q}_i$  dans le panneau Canaux.

#### Pour charger une sélection à partir d'un canal alpha

- 1 Cliquez sur Sélection > Ouvrir la sélection.
- 2 Sélectionnez un canal dans la zone de liste Ouvrir.
- 3 Dans la zone Opération, activez l'une des options suivantes :
	- L'option Remplacer remplace la sélection active par le canal choisi.
	- L'option Ajouter à la sélection ajoute le canal à la sélection active.
	- L'option Supprimer de la sélection retire le canal de la sélection active. En d'autres termes, le canal s'efface de la sélection.
	- L'option Intersection calcule la zone d'intersection du canal et de la sélection active. Cette zone d'intersection devient la nouvelle sélection.

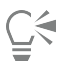

Vous avez également la possibilité de charger une sélection à partir d'un canal alpha en cliquant sur le bouton Ouvrir le canal comme sélection  $\mathbf{Q}_i$  dans le panneau Canaux.

# <span id="page-519-0"></span>Utilisation du Portfolio de sélection

Vous pouvez stocker les sélections tracées que vous souhaitez réutiliser dans le Portfolio de sélection, bibliothèque de stockage des sélections. Vous pouvez ajouter vos sélections dans la bibliothèque par défaut ou dans votre propre bibliothèque. Pour plus d'informations, voir la rubrique [« Utilisation des bibliothèques » à la page 73.](#page-74-0) Vous pouvez également parcourir et utiliser les exemples de sélections à votre disposition dans le Portfolio de sélection.

#### Pour stocker une sélection dans le portfolio

- 1 Créez la sélection tracée que vous voulez conserver.
- 2 Cliquez sur Fenêtre Panneaux de bibliothèque de supports P Sélections.
- 3 Dans la boîte à outils, cliquez sur l'outil Ajusteur de sélection  $\Box$ .
- 4 Dans le panneau Portfolio de sélection, cliquez sur le bouton Portfolio de sélection , puis sélectionnez Ajouter une sélection au portfolio.
- 5 Dans la boîte de dialogue Enregistrer la sélection, donnez un nom à la sélection.

#### Pour utiliser une sélection du portfolio

• Cliquez deux fois sur une sélection dans le panneau Portfolio de sélection.

La sélection remplace la précédente dans la zone de travail, à sa position d'origine, si les dimensions du document sont les mêmes que celles du document d'origine.

# <span id="page-520-0"></span>Affichage des sélections

Vous pouvez désactiver une sélection et la réactiver par la suite. Par ailleurs, des options vous permettent de contrôler l'affichage du contour de la sélection, c'est-à-dire sa bordure visible.

#### Pour désactiver une sélection

Cliquez sur Sélection > Aucune.

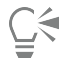

Vous pouvez aussi désactiver une sélection en cliquant à l'extérieur de celle-ci à l'aide de l'outil Ellipse de sélection (;, Rectangle

```
de sélection \Box ou Lasso \Box.
```
#### Pour réactiver une sélection

• Cliquez sur Sélection Resélectionner.

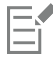

Cette commande n'est disponible que si vous avez précédemment désactivé une sélection.

#### Pour masquer ou afficher le contour d'une sélection

- Dans la barre de menus, choisissez une des options suivantes :
	- Sélection  $\blacktriangleright$  Masquer le contour.
	- Sélection  $\blacktriangleright$  Afficher le contour.

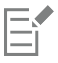

Le mode de dessin reste actif même si le contour est masqué. Pour plus d'informations, voir la rubrique [« Choix de la zone protégée](#page-516-0) [d'une sélection » à la page 515.](#page-516-0)

### <span id="page-520-1"></span>Inversion des sélections

Inversez une sélection pour désélectionner la zone précédemment sélectionnée et sélectionnez la zone non sélectionnée.

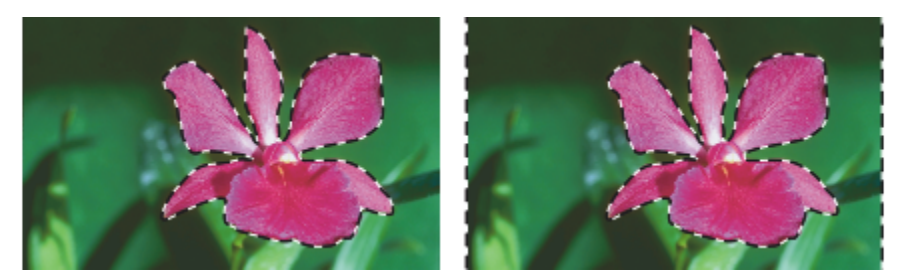

*Le contour montre que la fleur est sélectionnée (à gauche). Une fois la sélection inversée, les contours, qui entourent à la fois la zone de travail et la fleur, montrent que tout est sélectionné à l'exception de la fleur (à droite).*

Chaque sélection bitmap peut comporter 256 valeurs, à l'instar d'une image en niveaux de gris. Inversée, une sélection bitmap correspond au négatif d'une image en niveaux de gris. Ainsi, un pixel ayant une luminance de 80 % verra celle-ci redescendre à 20 % une fois l'image inversée.

#### Pour inverser une sélection

Dans la boîte à outils, cliquez sur l'outil Ajusteur de sélection  $\Box_{\mathbf{H}}$ , puis sur une sélection.

2 Dans la barre de menus, cliquez sur Sélection Inverser la sélection.

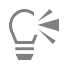

Pour obtenir un effet unique, vous pouvez déplacer la sélection de quelques pixels a l'aide de l'outil Ajusteur de sélection en cliquant sur la sélection et en appuyant ensuite à plusieurs reprises sur une touche de direction de votre clavier. Cette technique fonctionne uniquement si la sélection est directement liée à la zone de travail, elle ne fonctionne pas si la sélection se trouve sur un calque.

# <span id="page-521-0"></span>Adoucissement des bords des sélections

Vous pouvez adoucir les bords d'une sélection tracée par anti-lissage ou contour progressif. Le lissage adoucit les bords d'une sélection en modifiant la transition des couleurs entre les pixels. En revanche, le contour progressif adoucit les bords en augmentant graduellement la transparence des pixels tout le long du bord de la sélection.

#### Pour appliquer le lissage à une sélection

- 1 Créez une sélection à l'aide de l'un des outils de sélection.
- 2 Dans la barre de propriétés, cliquez sur le bouton Lissage

#### Pour appliquer un contour progressif à une sélection

- 1 Dans la boîte à outils, cliquez sur l'outil Ajusteur de sélection  $\Box$ , puis sur une sélection.
- 2 Dans la barre de menus, choisissez Sélection > Contour progressif.
- 3 Dans la boîte de dialogue Contour progressif, indiquez le nombre de pixels à adoucir.

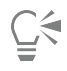

Lorsque le contour de sélection apparaît, il peut être difficile de distinguer le contour progressif. Celui-ci se voit mieux si vous enregistrez la sélection, puis que vous en affichez le canal. Pour plus d'informations, voir la rubrique [« Pour afficher ou masquer un](#page-501-0) [canal » à la page 500.](#page-501-0)

# <span id="page-522-0"></span>Application de traits à des sélections

Vous pouvez appliquer un trait à une sélection tracée. Corel Painter utilise la variante de style, la taille de pinceau, la couleur et la texture de papier actives pour appliquer un trait le long du périmètre d'une sélection. L'application de traits aux sélections est un excellent moyen pour faire en sorte que les traits suivent des contours précis.

La définition du mode de dessin précise si les traits se trouvent à l'intérieur, à l'extérieur ou des deux côtés du périmètre de la sélection. Pour plus d'informations, voir la rubrique [« Choix de la zone protégée d'une sélection » à la page 515.](#page-516-0)

#### Pour appliquer un trait à une sélection

- 1 Créez une sélection tracée.
- 2 Dans la boîte à outils, cliquez sur l'outil Pinceau  $\overrightarrow{P}$ .
- 3 Cliquez sur le Sélecteur de styles dans la barre Sélecteur de styles.
- 4 Dans le panneau Bibliothèque de styles, cliquez sur une catégorie de style, puis sur une variante de style.
- 5 Sélectionnez une couleur dans le panneau Couleurs.
- 6 Dans la barre de propriétés, tapez une valeur dans la zone Taille ou réglez le curseur correspondant.
- 7 Dans le panneau Navigation, cliquez sur le bouton Ouvrir les paramètres du navigateur (e), choisissez Mode dessin, puis une option de mode de dessin.
- 8 Dans la barre de menus, choisissez Sélection Contour de la sélection, puis répétez la commande pour créer des traits.

Vous pouvez utiliser des pinceaux différents lors du traçage des traits.

# ੂ≼

Pour obtenir un effet unique, vous pouvez déplacer la sélection de quelques pixels a l'aide de l'outil Ajusteur de sélection en cliquant sur la sélection et en appuyant ensuite à plusieurs reprises sur une touche de direction de votre clavier. Cette technique fonctionne uniquement si la sélection est directement liée à la zone de travail, elle ne fonctionne pas si la sélection se trouve sur un calque.

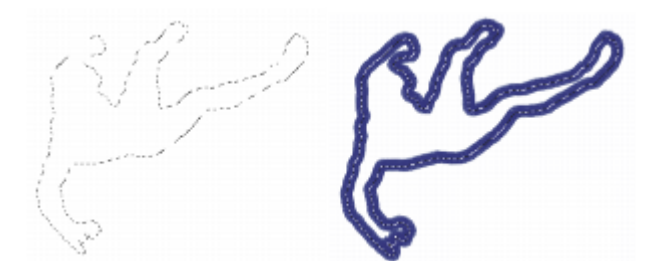

*L'application d'un trait à une sélection en mode Dessiner n'importe où vous permet d'appliquer des traits des deux côtés du périmètre de la sélection.*

# <span id="page-522-1"></span>Modification du cadre des sélections

Vous pouvez modifier la largeur du cadre des sélections tracées. Vous pouvez aussi lisser une sélection en supprimant les bords anguleux, en arrondissant les angles et en corrigeant les irrégularités du contour du tracé.

#### Pour modifier le cadre d'une sélection

1 Dans la boîte à outils, cliquez sur l'outil Ajusteur de sélection  $\Box$ , puis sur une sélection.

- 2 Dans la barre de menus, choisissez Sélection > Modifier > Encadrer.
- 3 Dans la boîte de dialogue Encadrer, précisez la largeur du périmètre en indiquant le nombre de pixels.

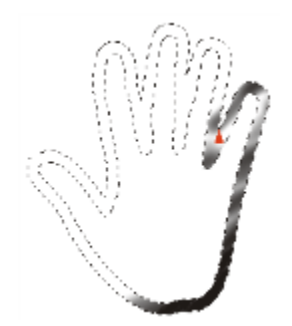

*Sélection périphérique à laquelle un trait Aérographe est appliqué*

#### Pour lisser une sélection

- 1 Dans la boîte à outils, cliquez sur l'outil Ajusteur de sélection  $\Box_{\bullet}$ , puis sur une sélection.
- 2 Dans la barre de menus, cliquez sur Sélection > Modifier > Lisser.
- 3 Répétez la commande de l'étape précédente jusqu'à ce que le tracé soit suffisamment lisse.

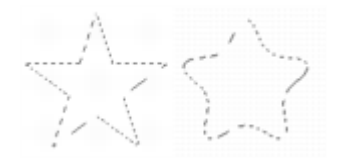

*Sélection avant (à gauche) et après (à droite) le lissage*

# <span id="page-523-0"></span>Élargissement ou rétrécissement des sélections

Vous pouvez élargir ou rétrécir une sélection selon un nombre défini de pixels.

#### Pour élargir ou rétrécir une sélection

• Choisissez l'une des opérations détaillées dans le tableau suivant.

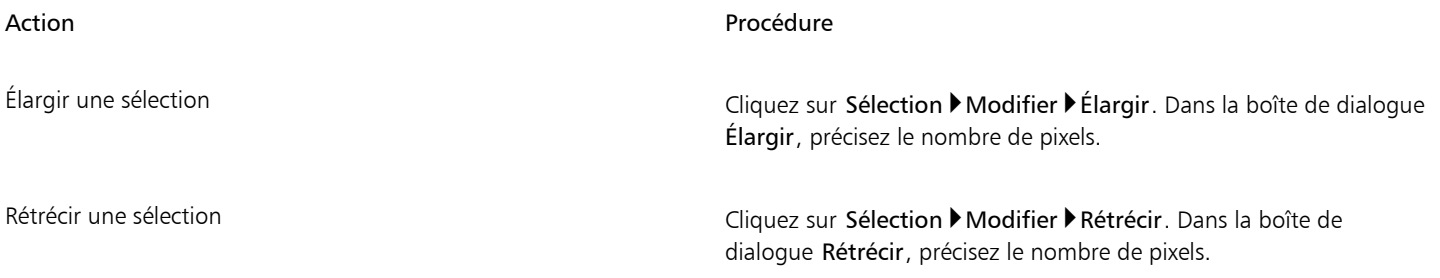

# <span id="page-523-1"></span>Ajout ou retrait depuis des sélections

Vous pouvez ajuster la taille et la forme d'une sélection en ajoutant ou en soustrayant des zones de sélection.

#### Pour ajouter une zone à la sélection

1 Créez une sélection à l'aide de l'un des outils de sélection.

- <sup>2</sup> Dans la barre de propriétés, cliquez sur le bouton Ajouter à la sélection  $+$ .
- 3 Sélectionnez la zone à ajouter.

Si vous utilisez l'outil Ellipse de sélection (C) ou l'outil Rectangle de sélection [CC], vous pouvez sélectionner une zone circulaire ou carrée en maintenant la touche Maj. enfoncée tout en déplaçant votre curseur.

Č<́

Vous pouvez également ajouter une zone à une sélection en maintenant la touche Maj. enfoncée tout en sélectionnant la zone à ajouter. Si vous utilisez l'outil Ellipse de sélection (C) ou l'outil Rectangle de sélection [CC] pour sélectionner une zone circulaire ou carrée, vous devez relâcher la touche Maj. pendant un instant, puis réappuyer sur la touche Maj. tout en déplaçant votre curseur.

Lors de vos sélections, vous pouvez utiliser plusieurs outils de sélection, y compris l'outil Baguette magique  $\ast$ . Si vous associez des sélections bitmap et des sélections tracées, une sélection bitmap en résultera. Pour plus d'informations sur la création de sélections bitmap à l'aide de l'outil Baguette magique, voir [« Pour sélectionner une zone avec la baguette magique » à la page](#page-513-2) [512.](#page-513-2)

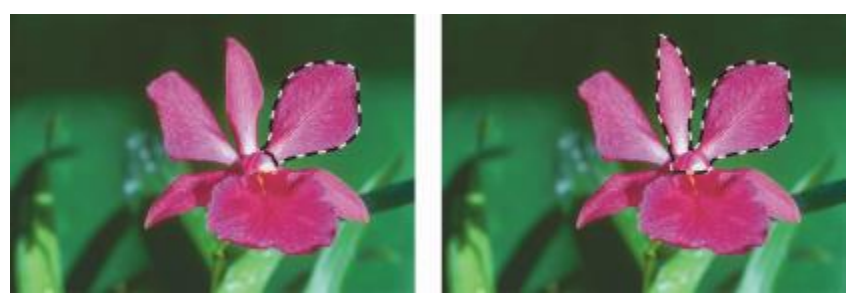

*Ajout d'une zone à une sélection tracée*

#### Pour retirer une zone de la sélection

- 1 Créez une sélection à l'aide de l'un des outils de sélection.
- <sup>2</sup> Dans la barre de propriétés, cliquez sur le bouton Supprimer de la sélection  $\mathbb{T}_{\mathbb{T}^*}$
- 3 Sélectionnez la zone à supprimer.

Si vous utilisez l'outil Ellipse de sélection (C) ou l'outil Rectangle de sélection [CC], vous pouvez sélectionner une zone circulaire ou carrée en maintenant la touche Maj. enfoncée tout en déplaçant votre curseur.

Ū₹

Vous pouvez également supprimer une zone de la sélection en maintenant enfoncée la touche Option (MacOS) ou Alt (Windows), puis en sélectionnant la zone à supprimer. Si vous utilisez l'outil Ellipse de sélection (Outil Rectangle de sélection pour sélectionner une zone circulaire ou carrée, vous devez maintenir enfoncées les touches Option + Maj. (Mac OS) ou  $Alt$  + Maj. (Windows) tout en déplaçant votre curseur.

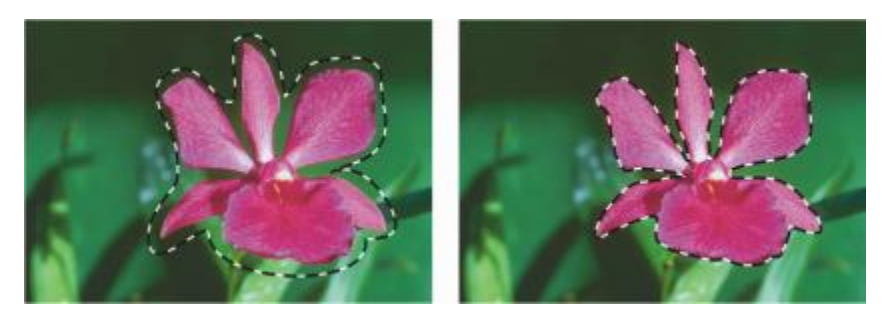

*Retrait d'une sélection tracée*

Vous pouvez aussi charger des sélections depuis la palette Portfolio de sélection, bibliothèque de sélections prêtes à l'emploi. En outre, vous pouvez invoquer des opérations booléennes pour associer des sélections existantes aux canaux alpha.

# <span id="page-525-0"></span>Préparation des sélections en vue des transformations

Avant de tenter de transformer une sélection, il est important de déterminer s'il s'agit d'une sélection tracée ou bitmap, car les transformations possibles dépendent du type de sélection. Par exemple, les sélections tracées supportent bon nombre de transformations auxquelles les sélections bitmap sont réfractaires, bien qu'il suffise de convertir une sélection bitmap en sélection tracée pour lui appliquer des transformations. Pour plus d'informations, voir la rubrique [« Pour convertir une sélection bitmap en sélection tracée » à la page 512.](#page-513-1)

Pour préparer une sélection en vue de sa transformation, vous pouvez définir le point de référence autour duquel la transformation est effectuée. Le point de référence se trouve au centre de la sélection par défaut.

Vous pouvez aussi appliquer une transformation à plusieurs calques simultanément. Pour plus d'informations, voir la rubrique [«](#page-471-0) [Transformation de calques » à la page 470.](#page-471-0)

### Pour identifier le type de sélection

- Dans la boîte à outils, cliquez sur l'outil Ajusteur de sélection  $L_{\text{th}}$ , puis sur une sélection.
	- Si des poignées s'affichent, il s'agit d'une sélection tracée.
	- Sinon, il s'agit d'une sélection bitmap.

#### Pour définir le point de référence d'une transformation

1 Si la sélection a été effectuée à l'aide de l'outil Ajusteur de sélection <sub>11</sub>, cliquez sur l'outil Transformation  $\blacktriangleright$  dans la boîte à outils.

Si l'outil Transformation ne s'affiche pas dans la boîte à outils, cliquez sur Ajusteur de calque  $\bullet$ <sub>it</sub>, et maintenez le bouton de la souris

enfoncé pour ouvrir le menu contextuel, puis cliquez sur l'outil Transformation  $\mathbf{X}$ .

- 2 Déplacez le curseur vers le centre de la boîte de contour de la sélection.
- 3 Faites glisser le point de référence vers le nouvel emplacement dans la zone de travail.

Vous pouvez placer le point de référence en dehors de la sélection.

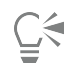

Vous pouvez replacer le point de référence à son emplacement par défaut en cliquant sur le bouton Redéfinir le point de référence  $\bigoplus$  dans la barre de propriétés ou en cliquant sur Édition  $\blacktriangleright$  Transformation  $\blacktriangleright$  Redéfinir le point de référence.

# <span id="page-526-0"></span>Déplacement des sélections

Vous pouvez déplacer les sélections tracées et bitmap vers un nouvel emplacement de la zone de travail.

### Pour déplacer une sélection

- <sup>1</sup> Si la sélection a été effectuée à l'aide de l'outil Ajusteur de sélection  $\Box_{\Phi}$ , cliquez sur l'outil Transformation  $\Box$  dans la boîte à outils. Si l'outil Transformation ne s'affiche pas dans la boîte à outils, cliquez sur Ajusteur de calque  $\blacktriangleright$ <sub>il</sub> et maintenez le bouton de la souris enfoncé pour ouvrir le menu contextuel, puis cliquez sur l'outil Transformation  $\blacktriangleright$ .
- 2 Dans la barre de propriétés, cliquez sur le bouton Déplacer  $\frac{1}{4}$
- 3 Une fois dans la boîte de contour, cliquez sur la sélection, puis faites la glisser vers un nouvel emplacement de la zone de travail. Pour afficher les calques en couleurs avant de finaliser la transformation, cliquez sur le bouton Aperçu rapide dans la barre de propriétés.
- 4 Dans la barre de propriétés, cliquez sur le bouton Finaliser la transformation

Si vous préférez, vous pouvez appliquer la transformation en appuyant sur la touche Entrée.

Vous pouvez déplacer une sélection bitmap avec l'outil Transformation  $\blacksquare$ . Toutefois, si une partie déborde de la zone de travail, elle sera retirée de la sélection.

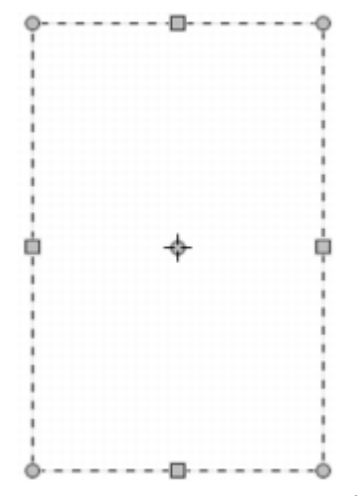

*Pour remettre une sélection en position, utilisez l'outil Déplacer, puis faites glisser la sélection vers sa nouvelle position. Une zone de sélection rectangulaire s'affiche pendant que vous faites glisser la sélection.*

# <span id="page-526-1"></span>Transformation d'une réplique de sélection

Vous pouvez transformer une copie d'une sélection ou le contenu d'une couche active.

#### Pour transformer une réplique

1 Maintenez enfoncée la touche Option (Mac) ou Alt (Windows), puis sélectionnez l'outil Transformation  $\sum$  dans la boîte à outils.

Si l'outil Transformation ne s'affiche pas dans la boîte à outils, cliquez sur Ajusteur de calque  $\blacktriangle_{\uparrow}$  et maintenez le bouton de la souris enfoncé pour ouvrir le menu contextuel, puis cliquez sur l'outil Transformation  $\ddot{\blacktriangleright}$ .

2 Dans la barre de propriétés, cliquez sur un mode de transformation. La transformation est appliquée au contenu copié.

∑੍

Vous pouvez aussi transformer une duplication en appuyant sur les touches Commande + Maj. + Option + T (Mac) ou Ctrl + Maj.  $+$  Alt  $+$  T (Windows).

# <span id="page-527-0"></span>Mise à l'échelle et rotation des sélections tracées

Vous pouvez également redimensionner ou pivoter des sélections tracées. La mise à l'échelle vous permet de modifier les dimensions d'une sélection. Vous pouvez également mettre à l'échelle un objet proportionnellement en préservant ses proportions.

#### Pour mettre une sélection à l'échelle

1 Dans la boîte à outils, cliquez sur l'outil Transformation  $\blacktriangleright$ 

Si l'outil Transformation ne s'affiche pas dans la boîte à outils, cliquez sur l'outil Ajusteur de calque  $\blacktriangleright$  et maintenez le bouton de la

souris enfoncé pour ouvrir le menu contextuel, puis cliquez sur l'outil Transformation  $\blacktriangleright$ .

- 2 Dans la barre de propriétés, cliquez sur le bouton Échelle
- 3 Suivez l'une des procédures indiquées dans le tableau ci-contre.

# Action Procédure Mettre une sélection à l'échelle dans une dimension Faites glisser une poignée latérale, supérieure ou inférieure. Dans la barre de propriétés, cliquez sur le bouton Finaliser la transformation  $\bullet$ Mettre une sélection à l'échelle dans deux dimensions Faites glisser une poignée d'angle. Dans la barre de propriétés, cliquez sur le bouton Finaliser la transformation . Redimensionner tout en conservant la forme ou les proportions de la sélection Maintenez la touche Maj. enfoncée tout en faisant glisser la poignée d'un angle. Dans la barre de propriétés, cliquez sur le bouton Finaliser la transformation Redimensionner autour du point de référence tout en conservant la forme ou les proportions de la sélection Maintenez enfoncées les touches  $Alt + Mai$ . (Windows) ou Option  $+$  Maj. (Mac), puis faites glisser la poignée d'un angle. Dans la barre de propriétés, cliquez sur le bouton Finaliser la transformation .

#### Action **Procédure**

Mettre à l'échelle autour du point de référence Maintenez enfoncée la touche Alt (Windows) ou Option (Mac), puis faites glisser la poignée d'un angle. Dans la barre de propriétés, cliquez sur le bouton Finaliser la transformation ...

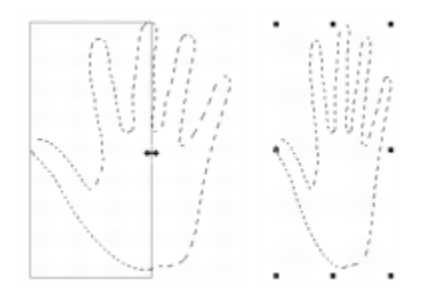

*Faites glisser une poignée latérale pour redimensionner horizontalement.*

Pour redimensionner une sélection, vous pouvez aussi cliquer sur Édition Fransformation Féchelle et préciser les pourcentages de l'échelle verticale et de l'échelle horizontale dans la boîte de dialogue.

#### Pour faire pivoter une sélection

1 Dans la boîte à outils, cliquez sur l'outil Transformation  $\blacktriangleright$ 

Si l'outil Transformation ne s'affiche pas dans la boîte à outils, cliquez sur Ajusteur de calque  $\blacktriangleright$  et maintenez le bouton de la souris

enfoncé pour ouvrir le menu contextuel, puis cliquez sur l'outil Transformation  $\blacktriangleright$  .

2 Dans la barre de propriétés, cliquez sur le bouton Pivoter  $\dddot{G}$ 

- 3 Positionnez le pointeur en dehors du cadre de la boîte de contour de la sélection.
- 4 Faites glisser une poignée d'angle.

Si vous voulez contraindre la rotation par incréments de 15 degrés, maintenez la toucheMaj. enfoncée tout en déplaçant votre curseur.

5 Dans la barre de propriétés, cliquez sur le bouton Finaliser la transformation  $\blacktriangleright$ 

# <u>ृ</u><

Pour faire pivoter une sélection, vous pouvez aussi cliquer sur Édition Transformation Privoter et préciser l'angle de rotation en degrés dans la boîte de dialogue. Une valeur positive applique une rotation dans le sens horaire, tandis qu'une valeur négative génère une rotation dans le sens anti-horaire.

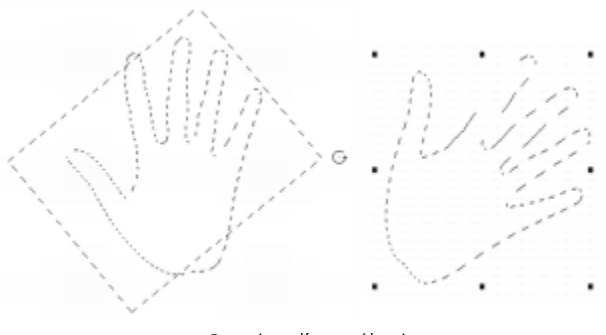

#### *Rotation d'une sélection*

# <span id="page-529-0"></span>Inclinaison et déformation des sélections tracées

Vous pouvez incliner et déformer des sélections tracées. L'inclinaison oriente de façon non proportionnelle les dimensions verticales et horizontales d'une sélection. La déformation d'une sélection vous permet de déplacer les côtés ou les coins d'une sélection dans des directions différentes. Par exemple, vous pouvez écraser ou étendre la sélection. En outre, il vous est possible d'utiliser la déformation de perspective pour donner du relief à un objet. L'inclinaison de la déformation vous permet d'obtenir un aspect 3D.

#### Pour incliner une sélection

1 Dans la boîte à outils, cliquez sur l'outil Transformation  $\blacktriangleright$  .

Si l'outil Transformation ne s'affiche pas dans la boîte à outils, cliquez sur Ajusteur de calque  $\blacktriangle_+$ et maintenez le bouton de la souris

enfoncé pour ouvrir le menu contextuel, puis cliquez sur l'outil Transformation  $\blacktriangleright$  .

- 2 Dans la barre de propriétés, cliquez sur le bouton Incliner  $\sqrt[n]{\sqrt[n]{\sqrt{n}}}$
- 3 Positionnez le pointeur en dehors du cadre de la boîte de contour de la sélection.
- 4 Faites glisser une poignée latérale.
- Si vous voulez incliner uniquement le côté sélectionné, maintenez la touche Alt (Windows) ou Option (Mac) enfoncée tout en faisant glisser la poignée latérale.
- 5 Dans la barre de propriétés, cliquez sur le bouton Finaliser la transformation .

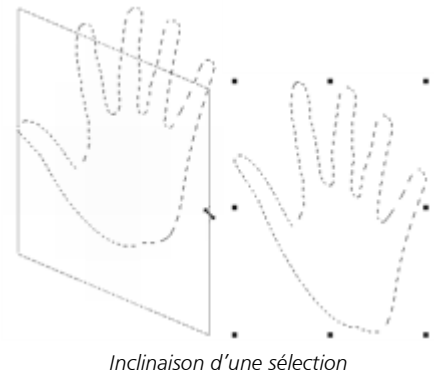

#### Pour déformer une sélection

1 Dans la boîte à outils, cliquez sur l'outil Transformation  $\blacktriangleright$ 

Si l'outil Transformation ne s'affiche pas dans la boîte à outils, cliquez sur Ajusteur de calque  $\blacktriangle_{\uparrow}$  et maintenez le bouton de la souris enfoncé pour ouvrir le menu contextuel, puis cliquez sur l'outil Transformation  $\blacktriangleright$  .

2 Dans la barre de propriétés, cliquez sur le bouton Déformer

#### 3 Faites glisser une poignée d'angle.

Si vous voulez conserver la déformation sur l'axe horizontal ou vertical, maintenez la touche Maj. enfoncée tout en faisant glisser la poignée d'un angle.

Pour déformer une sélection par rapport au point de référence, maintenez enfoncée la touche Alt (Windows) ou Option (Mac) tout en déplaçant la poignée d'un angle.

4 Dans la barre de propriétés, cliquez sur le bouton Finaliser la transformation

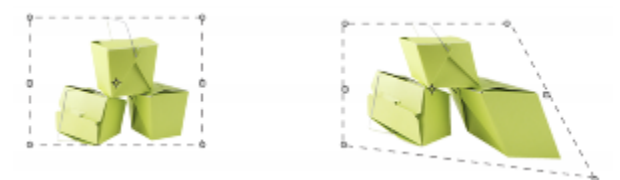

*Une sélection avant (à gauche) et après (à droite) la déformation.*

#### Pour déformer la perspective d'une sélection

1 Dans la boîte à outils, cliquez sur l'outil Transformation  $\blacktriangleright$ 

Si l'outil Transformation ne s'affiche pas dans la boîte à outils, cliquez sur Ajusteur de calque  $\blacktriangle_+$  et maintenez le bouton de la souris

enfoncé pour ouvrir le menu contextuel, puis cliquez sur l'outil Transformation  $\blacktriangleright$  .

- 2 Dans la barre de propriétés, cliquez sur le bouton Distorsion perspective
- 3 Faites glisser une poignée d'angle.

Si vous voulez conserver la déformation sur l'axe horizontal ou vertical, maintenez la touche Maj. enfoncée tout en faisant glisser la poignée d'un angle.

4 Dans la barre de propriétés, cliquez sur le bouton Finaliser la transformation

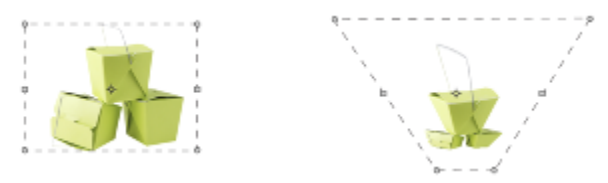

*Une sélection avant (à gauche) et après (à droite) la distorsion.*

# <span id="page-530-0"></span>Annulation des transformations

Si la transformation ne vous convient pas, vous pouvez l'annuler et remettre la sélection dans son état précédent.

### Pour annuler une transformation

Cliquez sur le bouton Annuler la transformation de dans la barre de propriétés, ou appuyez sur la touche Echap.

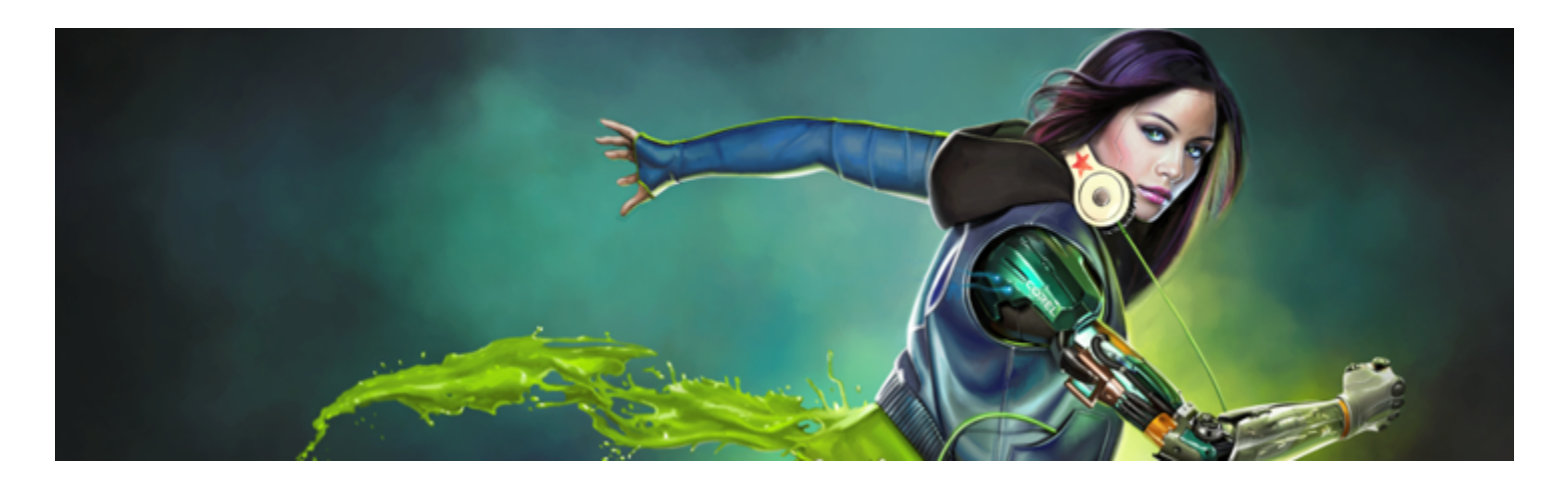

# Options fréquentes pour les effets

Corel Painter inclut de nombreux effets que vous pouvez utiliser pour modifier des images. Ces effets sont organisés en quatre catégories principales :

- **[Tonalité](#page-236-0)**
- **[Surface](#page-560-0)**
- [Mise au point](#page-536-0)
- **[Divers](#page-536-0)**

Pour contrôler chacun de ces effets, vous devez modifier les paramètres qui leur sont propres. Cependant, certaines options sont communes à tous ces effets.

Cette section contient les rubriques suivantes :

- [« Effets d'atténuation » \(page 531\)](#page-532-0)
- [« Application des derniers effets utilisés » \(page 532\)](#page-533-0)
- [« Modification d'effets à l'aide de panneaux ouverts » \(page 532\)](#page-533-1)
- [« Application d'effets à l'aide de la luminance d'une source » \(page 532\)](#page-533-2)

# <span id="page-532-0"></span>Effets d'atténuation

La commande Atténuer permet d'annuler en partie le dernier effet appliqué à l'image, afin de contrôler son intensité.

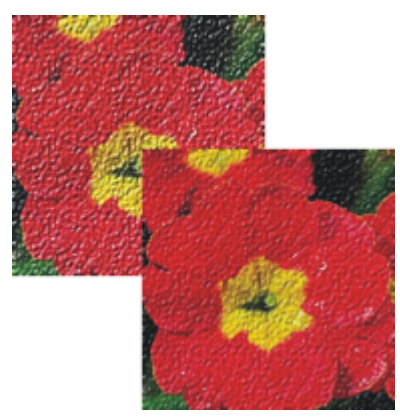

*La commande Atténuer a été appliquée à l'image (à droite) pour annuler une partie du dernier effet (à gauche).*

#### Pour atténuer un effet

1 Sélectionnez Édition > Atténuer.

L'utilisation de la commande Atténuer nécessite l'application préalable d'effet à l'image.

2 Dans la boîte de dialogue Atténuer, réglez le curseur.

Si vous changez d'avis, cliquez sur Édition > Annuler.

# <span id="page-533-0"></span>Application des derniers effets utilisés

Dans la partie supérieure du menu Effets, Corel Painter affiche les deux derniers effets appliqués, ce qui vous permet le cas échéant de les réappliquer rapidement. Vous pouvez également utiliser des raccourcis clavier.

#### Pour réappliquer les derniers effets utilisés

- Effectuez l'une des opérations suivantes :
	- Sélectionnez Effets, puis choisissez l'une des options situées dans la partie supérieure du menu.
	- Appuyez sur la touche Commande + / (Mac OS) o $Qtrl + / (Windows)$ .

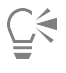

Cliquez sur Édition Préférences Personnaliser les touches pour appliquer un raccourci clavier à la commande Avant dernier effet. Cliquez sur la catégorie Effets de la liste Commandes de l'application, puis sur la commande Avant dernier effet pour la sélectionner. Enfin, entrez la touche de raccourci dans la colonne Raccourci.

# <span id="page-533-1"></span>Modification d'effets à l'aide de panneaux ouverts

Pour ce faire, vous devez afficher tous les panneaux nécessaires avant de choisir l'effet. Prenons l'exemple de l'effet Surcouche colorée : cet effet combine la texture de papier et la couleur primaire sélectionnées pour définir la surcouche. Si les panneaux Papiers et Couleurs sont ouverts lorsque vous choisissez l'effet, vous avez la possibilité de changer le grain et les couleurs du papier afin de créer différentes surcouches avant d'appliquer l'effet à l'image. Tout changement de papier ou de couleur est reporté dans la fenêtre Aperçu de la boîte de dialogue Surcouchecolorée. Le cas échéant, vous pouvez déplacer la boîte de dialogue d'un effet sur l'écran afin d'accéder plus facilement aux autres panneaux.

# <span id="page-533-2"></span>Application d'effets à l'aide de la luminance d'une source

Corel Painter vous permet d'appliquer certains effets à une image à l'aide des valeurs de luminance d'une source spécifiée, qui peut inclure une source externe ou la luminance même de l'image. L'intensité de l'effet sur l'image dépend des valeurs claires et sombres de la source. Le changement appliqué est plus marqué dans les zones claires de la source et moins marqué dans les zones sombres. Par exemple, lorsque vous sélectionnez Papier comme source, l'effet est appliqué en fonction des zones claires et des zones sombres du papier sélectionné dans le panneau Bibliothèques de papiers. Vous pouvez choisir un motif ou une image externe (source de la réplique) en tant que source de luminance.

Les options relatives à la source de luminance sont répertoriées dans la zone de liste Mode et diffèrent en fonction des effets. Les options de luminance incluent notamment :

- Papier
- Luminance de l'image
- Luminance de la source (source du motif ou de la réplique)
- Trait 3D
- Canal alpha ou Masque de calque (Remarque : cette option n'est disponible que si votre document comporte un canal ou un calque avec un masque de calque.)

Ces options sont détaillées dans l'aide accompagnant chaque effet. Le meilleur moyen reste cependant de les essayer directement sur l'image.

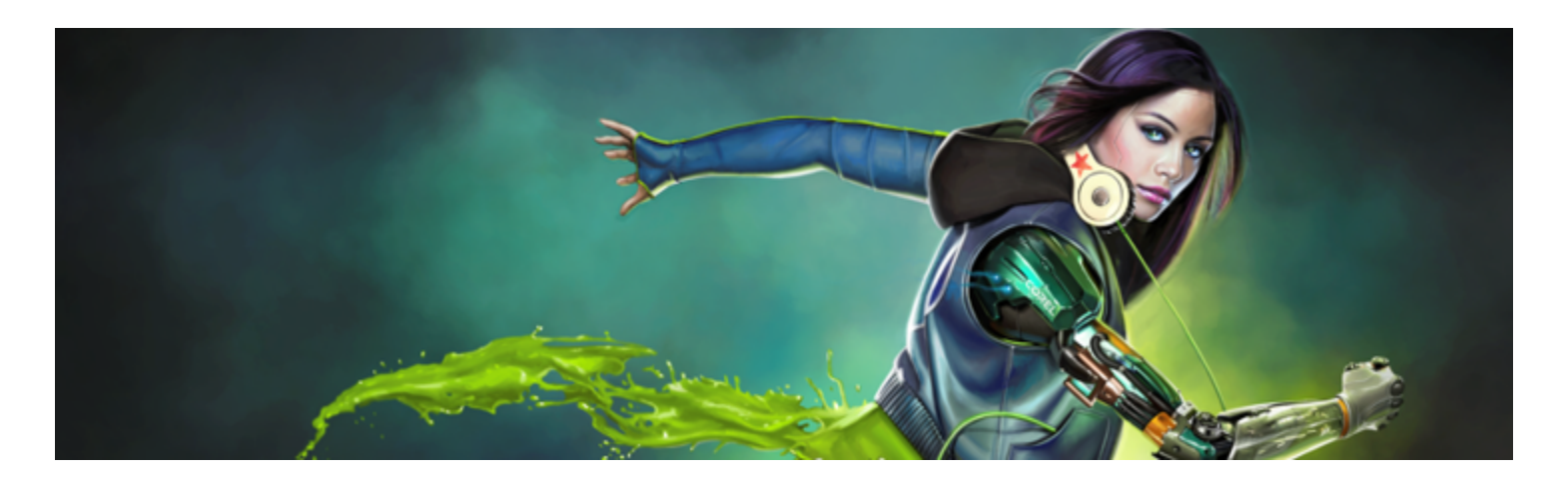

# <span id="page-536-0"></span>Utilisation des effets Mise au point et Divers

Corel Painter comprend des effets de Mise au point qui permettent de durcir, d'adoucir et de déformer l'image, ou de lui appliquer un flou directionnel. De la même façon, ses effets Divers vous permettent de transformer les images par diverses méthodes.

Cette section contient les rubriques suivantes :

#### Effets Mise au point

- [« Application d'un flou artistique » \(page 535\)](#page-536-1)
- [« Application d'un flou de mouvement » \(page 536\)](#page-537-0)
- [« Application d'une profondeur de champ » \(page 537\)](#page-538-0)
- [« Application de l'effet Sous-verre » \(page 539\)](#page-540-0)
- [« Application d'un flou directionnel » \(page 541\)](#page-542-0)
- [« Durcissement de la mise au point » \(page 542\)](#page-543-0)
- [« Adoucissement de la mise au point » \(page 543\)](#page-544-0)
- [« Application de l'effet Flou de zoom » \(page 544\)](#page-545-0)

#### Effets Divers

- [« Application de marbrures » \(page 544\)](#page-545-1)
- [« Duplication automatique d'une image » \(page 546\)](#page-547-0)
- [« Application de l'effet Van Gogh automatique » \(page 547\)](#page-548-0)
- [« Application de taches » \(page 548\)](#page-549-0)
- [« Création de carreaux personnalisés » \(page 550\)](#page-551-0)
- [« Application de papier millimétré » \(page 553\)](#page-554-0)
- [« Application de l'effet Arbuste » \(page 553\)](#page-554-1)
- [« Application du filtre passe-haut » \(page 554\)](#page-555-0)
- [« Application d'un effet Labyrinthe » \(page 555\)](#page-556-0)
- [« Effet Placer les éléments » \(page 555\)](#page-556-1)
- [« Application de l'effet Pop Art » \(page 557\)](#page-558-0)

### <span id="page-536-1"></span>Application d'un flou artistique

L'effet Flou artistique permet d'adoucir l'aspect d'une image en lissant les couleurs et les détails trop nets. Il produit un résultat semblable à l'application de traits doux. Utilisez le Flou artistique pour appliquer rapidement un effet pictural à une image.

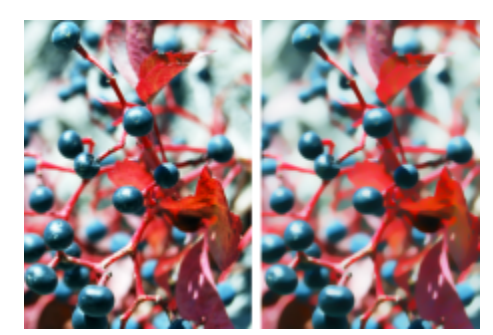

*Avant (à gauche) et après (à droite) l'application d'un flou artistique*

#### Pour appliquer un flou artistique

- 1 Pour appliquer l'effet à :
	- La zone de travail : cliquez sur Zone de travail dans le panneau Calques.
	- Une sélection : cliquez sur un outil de sélection dans la boîte à outils et faites-le glisser dans la fenêtre de document pour sélectionner une zone.
	- Un calque : cliquez sur un calque dans le panneau Calques.
- 2 Cliquez sur Effets  $\blacktriangleright$  Mise au point  $\blacktriangleright$  Flou artistique.
- 3 Dans la boîte de dialogue Flou artistique, réglez le curseur Intensité.

# <span id="page-537-0"></span>Application d'un flou de mouvement

L'effet Flou de mouvement crée un flou analogue à celui que vous obtenez sur une photographie prise en mouvement pendant une longue exposition. Il est particulièrement efficace avec une image comportant des zones éclairées sur fond sombre.

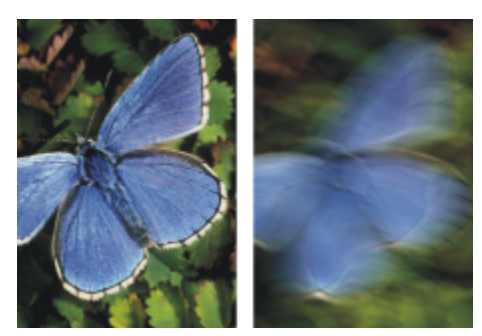

*Avant (à gauche) et après (à droite) l'application d'un flou de mouvement*

#### Pour appliquer un flou de mouvement

- 1 Pour appliquer l'effet à :
	- La zone de travail: cliquez sur Zone de travail dans le panneau Calques.
	- Une sélection : cliquez sur un outil de sélection dans la boîte à outils et faites-le glisser dans la fenêtre de document pour sélectionner une zone.
	- Un calque : cliquez sur un calque dans le panneau Calques.
- 2 Cliquez sur Effets  $\blacktriangleright$  Mise au point  $\blacktriangleright$  Flou de mouvement.
- 3 Dans la fenêtre du document, faites glisser le pointeur pour créer le flou.

La direction et l'intensité du flou sont déterminées par le mouvement de votre curseur. Par exemple, un mouvement rapide et un mouvement lent produiront un flou différent. Un déplacement plus long augmente la quantité de flou. Des mouvements droits, courbes et en zigzag produisent également des effets différents.

4 Dans la boîte de dialogue Flou de mouvement, réglez le curseur Intensité pour déplacer le début du mouvement le long du tracé du pointeur.

# <span id="page-538-0"></span>Application d'une profondeur de champ

Cet effet crée un flou analogue à celui que vous obtenez en photographie en fonction de la distance à partir du plan de mise au point de l'appareil. Vous pouvez définir le rayon de l'effet de flou dans l'image.

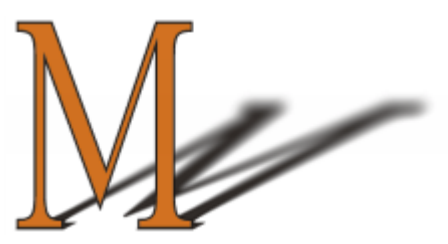

*Le « M » est une forme flottante. Le flou sur son ombre a été créé à l'aide de l'effet Profondeur de champ.*

Cinq méthodes distinctes permettent d'appliquer une Profondeur de champ :

- Le mode Couleurs uniformes applique l'effet à l'image de manière uniforme.
- Le mode Papier applique l'effet en prenant la luminance (luminosité) de la texture du papier pour modèle. Les zones sombres du grain du papier sont plus affectées que les zones claires. Pour expérimenter cet effet, laissez le panneau Papiers ouvert pendant que vous l'appliquez. Vous pourrez ainsi passer d'un papier à un autre et modifier les options de papier.
- Le mode Luminance de l'image utilise la luminance de l'image comme modèle pour l'effet. Les zones sombres de l'image sont plus affectées que les zones claires.
- Le mode Luminance de la source utilise la luminance de la source (ou d'un motif) comme modèle pour l'effet. Les zones sombres de la source (ou du motif) sont plus affectées que les zones claires.
- Le mode Canal alpha ou Masque de calque utilise les valeurs du canal alpha ou du masque de calque comme modèle pour l'effet. Les zones sombres du masque de calque ou du canal sont plus affectées que les zones claires. Vous ne pouvez utiliser ce mode que si l'image comporte un canal alpha ou un masque de calque enregistré.

#### Pour appliquer une profondeur de champ de manière uniforme

- 1 Pour appliquer l'effet à :
	- La zone de travail : cliquez sur Zone de travail dans le panneau Calques.
	- Une sélection : cliquez sur un outil de sélection dans la boîte à outils et faites-le glisser dans la fenêtre de document pour sélectionner une zone.
	- Un calque : cliquez sur un calque dans le panneau Calques.
- 2 Cliquez sur Effets Mise au point Profondeur de champ.
- 3 Sélectionnez Couleurs uniformes dans la zone de liste Avec.
- 4 Réglez les curseurs de Profondeur de champ. Pour plus d'informations, voir la rubrique [« Options de profondeur de champ » à la page](#page-540-1) [539.](#page-540-1)

#### Pour appliquer une profondeur de champ en utilisant la luminance du papier

- 1 Sélectionnez Fenêtre Panneaux de papiers Papiers.
- 2 Sélectionnez un échantillon de papier dans le panneau Bibliothèque de papiers.
- 3 Pour appliquer l'effet à :
	- La zone de travail : cliquez sur Zone de travail dans le panneau Calques.
- Une sélection : cliquez sur un outil de sélection dans la boîte à outils et faites-le glisser dans la fenêtre de document pour sélectionner une zone.
- Un calque : cliquez sur un calque dans le panneau Calques.
- 4 Cliquez sur Effets Mise au point Profondeur de champ.
- 5 Sélectionnez Papier dans la zone de liste Avec.
	- L'effet de flou agit davantage sur les zones plus sombres de la source.
- 6 Réglez les curseurs de Profondeur de champ. Pour plus d'informations, voir la rubrique [« Options de profondeur de champ » à la page](#page-540-1) [539.](#page-540-1)

#### Pour appliquer une profondeur de champ en utilisant la luminance de l'image

- 1 Pour appliquer l'effet à :
	- La zone de travail: cliquez sur Zone de travail dans le panneau Calques.
	- Une sélection : cliquez sur un outil de sélection dans la boîte à outils et faites-le glisser dans la fenêtre de document pour sélectionner une zone.
	- Un calque : cliquez sur un calque dans le panneau Calques.
- 2 Cliquez sur Effets  $\blacktriangleright$  Mise au point  $\blacktriangleright$  Profondeur de champ.
- 3 Sélectionnez Luminance de l'image dans la zone de liste Utilisation. L'effet de flou agit davantage sur les zones plus sombres de la source.
- 4 Réglez les curseurs de Profondeur de champ. Pour plus d'informations, voir la rubrique [« Options de profondeur de champ » à la page](#page-540-1) [539.](#page-540-1)

#### Pour appliquer une profondeur de champ en utilisant la luminance d'une réplique ou d'un motif

- 1 Effectuez l'une des opérations suivantes :
	- Pour utiliser la source d'une réplique, sélectionnez Fenêtre ▶ Source de la réplique. Dans le panneau Source de la réplique, cliquez sur le bouton Ouvrir l'image de la source  $\mathbf{u}$  et choisissez Ouvrir la source.
	- Pour utiliser un motif, sélectionnez Fenêtre Panneaux de bibliothèque de supports PMotifs, puis cliquez sur un échantillon de motif dans le panneau Bibliothèque de motifs.
- 2 Pour appliquer l'effet à :
	- La zone de travail : cliquez sur Zone de travail dans le panneau Calques.
	- Une sélection : cliquez sur un outil de sélection dans la boîte à outils et faites-le glisser dans la fenêtre de document pour sélectionner une zone.
	- Un calque : cliquez sur un calque dans le panneau Calques.
- 3 Cliquez sur Effets  $\blacktriangleright$  Mise au point  $\blacktriangleright$  Profondeur de champ.
- 4 Réglez les curseurs de Profondeur de champ. Pour plus d'informations, voir la rubrique [« Options de profondeur de champ » à la page](#page-540-1) [539.](#page-540-1)

#### Pour appliquer une profondeur de champ en utilisant la luminance d'un masque de calque ou d'un canal

- 1 Effectuez l'une des opérations suivantes :
	- Pour utiliser un masque de calque, sélectionnez Fenêtre > Calques, puis cliquez sur le calque contenant un masque de calque dans le panneau Calques.
	- Pour utiliser un canal alpha, sélectionnez Fenêtre > Canaux, puis cliquez sur le canal alpha dans le panneau Canaux.
- 2 Pour appliquer l'effet à :
	- La zone de travail : cliquez sur Zone de travail dans le panneau Calques.
	- Une sélection : cliquez sur un outil de sélection dans la boîte à outils et faites-le glisser dans la fenêtre de document pour sélectionner une zone.
	- Un calque : cliquez sur un calque dans le panneau Calques.
- 3 Cliquez sur Effets  $\blacktriangleright$  Mise au point  $\blacktriangleright$  Profondeur de champ.
- 4 Sélectionnez Luminance de la source dans la zone de liste Utilisation. L'effet de flou agit davantage sur les zones plus sombres de la source.
- 5 Réglez les curseurs de Profondeur de champ. Pour plus d'informations, voir la rubrique [« Options de profondeur de champ » à la page](#page-540-0) [539.](#page-540-0)

## <span id="page-540-0"></span>Options de profondeur de champ

- L'option Taille min définit le rayon minimal des zones floues.
- L'option Taille max définit le rayon maximal des zones floues.

La taille maximale doit être supérieure à la taille minimale.

# Application de l'effet Sous-verre

L'effet Sous-verre crée le type de déformation que l'on peut observer en regardant une image à travers une plaque de verre. Utilisez-le pour simuler le verre granité d'une porte de douche posé sur l'image ou pour déformer l'image au point de la rendre méconnaissable.

L'effet Sous-verre repositionne les pixels de l'image d'après une carte des déplacements. Cette carte combine les informations de déplacement d'une source dotée d'un type de carte prédéfini.

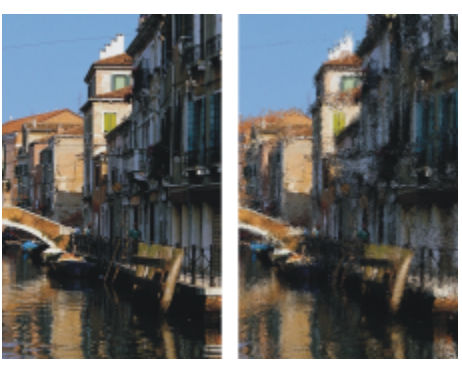

*Avant (à gauche) et après (à droite) l'application de l'effet Sous-verre*

Il existe cinq sources de données de déplacement :

- Papier utilise les données d'une texture de papier pour déplacer les pixels. Les zones claires de la texture subissent plus de déplacement que les zones sombres. La texture Papier fonctionne bien pour créer un effet de verre granité. À moins que vous ne souhaitiez obtenir un effet de verre dépoli, vous pouvez augmenter l'échelle du papier.
- Trait 3D utilise la différence de luminance entre les traits appliqués à la réplique et au document actif.
- Luminance de l'image utilise les zones claires et foncées du document actif pour déterminer l'intensité des déformations.
- Le mode Luminance de la source utilise la luminance de la source de la réplique. Les tesselles utilisées comme source produisent un effet de verre bosselé.
- [Canal alpha] ou [Masque de calque] utilise la luminance d'un canal ou d'un masque de calque. Dans les zones claires du canal, les déformations seront plus prononcées. Pour utiliser cette option, vous devez disposer d'un canal alpha ou d'un masque de calque enregistré.

Pour contrôler avec précision le profil de la déformation, sélectionnez un canal alpha ou un masque de calque comme source. Ainsi, les progressions du canal aboutissent à une déformation progressive. Les formes du canal produisent des déformations aux contours nets.

#### Pour appliquer un effet Sous-verre en utilisant la luminance du papier

- 1 Sélectionnez Fenêtre Panneaux de papiers Papiers.
- 2 Sélectionnez un échantillon de papier dans le panneau Bibliothèque de papiers.
- 3 Pour appliquer l'effet à :
- La zone de travail : cliquez sur Zone de travail dans le panneau Calques.
- Une sélection : cliquez sur un outil de sélection dans la boîte à outils et faites-le glisser dans la fenêtre de document pour sélectionner une zone.
- Un calque : cliquez sur un calque dans le panneau Calques.
- 4 Choisissez Effets Mise au point Sous-verre.
- 5 Sélectionnez Papier dans la zone de liste Avec.
- 6 Réglez les différentes options de Sous-verre. Pour plus d'informations, voir la rubrique [« Options de l'effet Sous-verre » à la page 541.](#page-542-0)

#### Pour appliquer un effet Sous-verre en utilisant des traits 3D

- 1 Ouvrez une image.
- 2 Sélectionnez Fichier Créer une réplique.
- 3 Appliquez des traits à la réplique.
- 4 Pour appliquer l'effet à :
	- La zone de travail : cliquez sur Zone de travail dans le panneau Calques.
	- Une sélection : cliquez sur un outil de sélection dans la boîte à outils et faites-le glisser dans la fenêtre de document pour sélectionner une zone.
	- Un calque : cliquez sur un calque dans le panneau Calques.
- 5 Choisissez Effets ▶ Mise au point ▶ Sous-verre.
- 6 Sélectionnez Trait 3D dans la zone de liste Mode.
- 7 Réglez les différentes options de Sous-verre. Pour plus d'informations, voir la rubrique [« Options de l'effet Sous-verre » à la page 541.](#page-542-0)

## Pour appliquer un effet Sous-verre en utilisant la luminance de l'image

- 1 Pour appliquer l'effet à :
	- La zone de travail : cliquez surZone de travail dans le panneau Calques.
	- Une sélection : cliquez sur un outil de sélection dans la boîte à outils et faites-le glisser dans la fenêtre de document pour sélectionner une zone.
	- Un calque : cliquez sur un calque dans le panneau Calques.
- 2 Choisissez Effets Mise au point Sous-verre.
- 3 Sélectionnez Luminance de l'image dans la zone de liste Utilisation.
- 4 Réglez les différentes options de Sous-verre. Pour plus d'informations, voir la rubrique [« Options de l'effet Sous-verre » à la page 541.](#page-542-0)

## Pour appliquer un effet Sous-verre en utilisant la luminance d'une réplique ou d'un motif

- 1 Effectuez l'une des opérations suivantes :
	- Pour utiliser la source d'une réplique, sélectionnez Fenêtre > Source de la réplique. Dans le panneau Source de la réplique, cliquez sur le bouton Ouvrir l'image de la source  $\mathbf{Q}$  et choisissez Ouvrir la source.
	- Pour utiliser un motif, sélectionnez Fenêtre > Panneaux de bibliothèque de supports > Motifs, puis cliquez sur un échantillon de motif dans le panneau Bibliothèque de motifs.
- 2 Pour appliquer l'effet à :
	- La zone de travail : cliquez sur Zone de travail dans le panneau Calques.
	- Une sélection : cliquez sur un outil de sélection dans la boîte à outils et faites-le glisser dans la fenêtre de document pour sélectionner une zone.
	- Un calque : cliquez sur un calque dans le panneau Calques.
- 3 Choisissez Effets Mise au point Sous-verre.
- 4 Sélectionnez Luminance de la source dans la zone de liste Utilisation.
- 5 Réglez les différentes options de Sous-verre. Pour plus d'informations, voir la rubrique [« Options de l'effet Sous-verre » à la page 541.](#page-542-0)

## Pour appliquer un effet Sous-verre en utilisant la luminance d'un masque de calque ou d'un canal

- 1 Effectuez l'une des opérations suivantes :
	- Pour utiliser un masque de calque, sélectionnez Fenêtre ▶ Calques, puis cliquez sur le calque contenant un masque de calque dans le panneau Calques.
	- Pour utiliser un canal alpha, sélectionnez Fenêtre > Canaux, puis cliquez sur le canal alpha dans le panneau Canaux.
- 2 Pour appliquer l'effet à :
	- La zone de travail : cliquez sur Zone de travail dans le panneau Calques.
	- Une sélection : cliquez sur un outil de sélection dans la boîte à outils et faites-le glisser dans la fenêtre de document pour sélectionner une zone.
	- Un calque : cliquez sur un calque dans le panneau Calques.
- 3 Choisissez Effets Mise au point Sous-verre.
- 4 Sélectionnez Luminance de la source dans la zone de liste Utilisation.
- 5 Réglez les différentes options de Sous-verre. Pour plus d'informations, voir la rubrique [« Options de l'effet Sous-verre » à la page 541.](#page-542-0)

#### <span id="page-542-0"></span>Options de l'effet Sous-verre

- L'option Lissage contrôle les transitions entre les couleurs déplacées lors de la déformation. Augmentez le paramètre Lissage pour créer davantage d'étapes intermédiaires et produire une déformation plus régulière. Si vous trouvez qu'une déformation est trop affectée par des effets d'escalier, tentez d'augmenter le Lissage.
- Réfraction (type Déplacement) déplace les pixels de la même manière qu'une lentille optique dévie les rayons de lumière. C'est le meilleur choix pour créer des déformations similaires à celles que vous pourriez voir à travers du verre.
- Déplacement vectoriel (type Déplacement) déplace les pixels dans une direction spécifique.
- Déplacement angulaire (type Déplacement) déplace les pixels dans des directions différentes. Avec ce type de déplacement, une toute petite augmentation de la valeur Lissage (de 0 à 0,1) modifie radicalement l'effet Sous-verre.
- L'option Intensité contrôle le degré de déplacement des pixels. Déplacez le curseur vers la droite pour augmenter la déformation.
- L'option Variation crée de multiples variations à proximité des pixels déplacés. Le résultat dépend du type d'image et des autres réglages.
- L'option Direction définit la direction du déplacement. La position 3 heures correspond à 0°. Le type de déplacement Réfraction ne dépend pas de la direction.
- L'option Inversé inverse la source sélectionnée.
- L'option Qualité modifie la qualité de la déformation.

# Application d'un flou directionnel

Cet effet fait apparaître l'image comme floue suite à un mouvement. Vous pouvez définir l'angle, le rayon et la direction de l'effet.

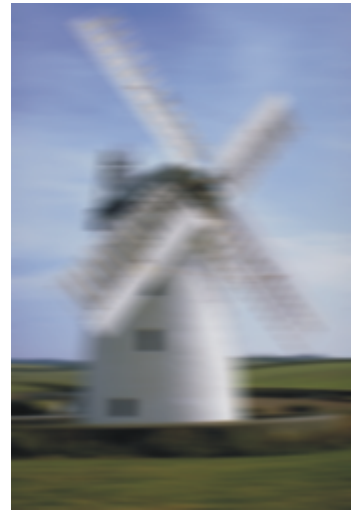

*Effet Flou directionnel*

## Pour appliquer un flou directionnel

- 1 Pour appliquer l'effet à :
	- La zone de travail : cliquez sur Zone de travail dans le panneau Calques.
	- Une sélection : cliquez sur un outil de sélection dans la boîte à outils et faites-le glisser dans la fenêtre de document pour sélectionner une zone.
	- Un calque : cliquez sur un calque dans le panneau Calques.

#### 2 Cliquez sur Effets  $\blacktriangleright$  Mise au point  $\blacktriangleright$  Flou directionnel.

Dans la boîte de dialogue Flou directionnel, réglez les curseurs suivants :

- Le curseur Rayon permet de définir la quantité de flou. Déplacez-le vers la droite pour donner l'impression que l'image bouge plus vite.
- Le curseur Angle permet de préciser la direction dans laquelle l'image semble bouger. Une valeur de 0° crée un flou dans la direction de 3 heures.
- Le curseur Finesse crée un flou de l'image dans une direction perpendiculaire à l'angle que vous choisissez avec le curseur Angle.

# Durcissement de la mise au point

L'effet Durcir augmente le contraste en intensifiant les zones de lumière et d'ombre. Vous pouvez créer des images plus nettes avec un type d'ouverture Gaussien ou Circulaire. L'ouverture de type Gaussien accentue les composantes rouge, verte et bleue de la couleur, tandis que le type Circulaire accentue l'image d'après sa luminance.

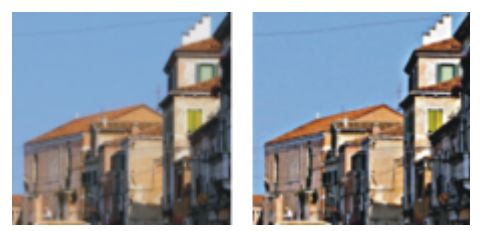

*Avant (à gauche) et après (à droite) l'application de l'effet Durcir*

## Pour durcir la mise au point

1 Pour appliquer l'effet à :

• La zone de travail: cliquez sur Zone de travail dans le panneau Calques.

- Une sélection : cliquez sur un outil de sélection dans la boîte à outils et faites-le glisser dans la fenêtre de document pour sélectionner une zone.
- Un calque : cliquez sur un calque dans le panneau Calques.
- 2 Cliquez sur Effets  $\blacktriangleright$  Mise au point  $\blacktriangleright$  Durcir.
- 3 Dans la boîte de dialogue Durcir, activez un type d'ouverture.
- 4 Suivez les instructions suivantes pour régler les curseurs :
	- Le curseur Intensité permet de déterminer dans quelle mesure le bord d'un élément est affecté.
	- Le curseur Clair permet de définir l'intensité des zones claires. Déplacez le curseur vers la droite pour éclaircir les zones claires.
	- Le curseur Foncé permet de définir la profondeur des zones sombres. Plus le pourcentage est élevé, plus les ombres sont foncées.

Si vous choisissez le type d'ouverture Gaussien et que vous souhaitez accentuer uniquement des couleurs sélectionnées, cochez les cases Rouge, Vert ou Bleu, selon vos besoins.

# Adoucissement de la mise au point

Les effets Adoucir et Flou gaussien augmentent la transition entre une zone de l'image et une autre en améliorant le lissage des traits. Pour appliquer l'effet Adoucir aux images, vous pouvez utiliser un type d'ouverture Gaussien ou Circulaire. Le type Gaussien produit des flous optiques doux ou des effets de défocalisation. Le type Circulaire, en revanche, crée des textures d'ombrage projetées par une source lumineuse circulaire (le soleil, par exemple).

L'effet Flou gaussien vous permet d'adoucir les images en définissant le rayon des pixels à adoucir.

#### Pour adoucir la mise au point

- 1 Pour appliquer l'effet à :
	- La zone de travail: cliquez sur Zone de travail dans le panneau Calques.
	- Une sélection : cliquez sur un outil de sélection dans la boîte à outils et faites-le glisser dans la fenêtre de document pour sélectionner une zone.
	- Un calque : cliquez sur un calque dans le panneau Calques.
- 2 Cliquez sur Effets  $\blacktriangleright$  Mise au point  $\blacktriangleright$  Adoucir.
- 3 Dans la zone Type d'ouverture, activez l'une des options suivantes :
	- Gaussien
	- Circulaire
- 4 Réglez le curseur Intensité.

Plus ce curseur est à droite, plus il y aura d'étapes entre les éléments de l'image, d'où un flou plus prononcé.

## Pour adoucir en définissant des valeurs en pixels

- 1 Pour appliquer l'effet à :
	- La zone de travail : cliquez sur Zone de travail dans le panneau Calques.
	- Une sélection : cliquez sur un outil de sélection dans la boîte à outils et faites-le glisser dans la fenêtre de document pour sélectionner une zone.
	- Un calque : cliquez sur un calque dans le panneau Calques.
- 2 Cliquez sur Effets  $\blacktriangleright$  Mise au point  $\blacktriangleright$  Flou gaussien.
- 3 Tapez une valeur dans la case Adoucir.

Cette valeur détermine le rayon des pixels adoucis. Plus la valeur est faible, plus l'effet est subtil.

#### Vous pouvez également

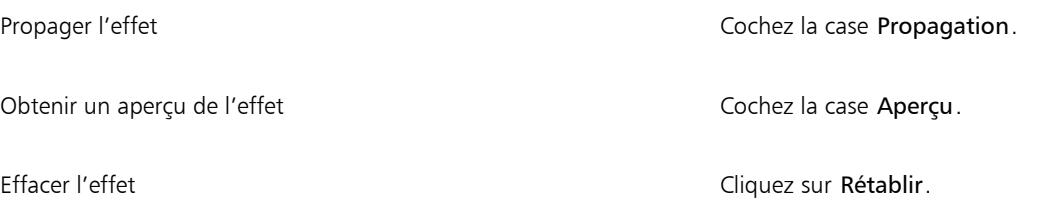

# Application de l'effet Flou de zoom

Cet effet crée un flou en faisant un zoom avant ou arrière sur une zone. Plus les éléments sont éloignés de l'effet, plus l'image est floue. Cet effet permet d'attirer l'attention sur une zone particulière de l'image.

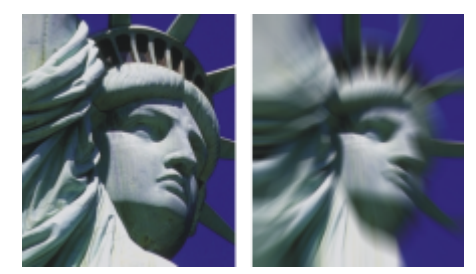

*Avant (à gauche) et après (à droite) l'application de l'effet Flou de zoom*

## Pour appliquer un coup de zoom

- 1 Pour appliquer l'effet à :
	- La zone de travail : cliquez sur Zone de travail dans le panneau Calques.
	- Une sélection : cliquez sur un outil de sélection dans la boîte à outils et faites-le glisser dans la fenêtre de document pour sélectionner une zone.
	- Un calque : cliquez sur un calque dans le panneau Calques.
- 2 Cliquez sur Effets  $\blacktriangleright$  Mise au point  $\blacktriangleright$  Flou de zoom.
- 3 Dans la fenêtre du document, cliquez dans l'image pour définir le point de départ du zoom.
- 4 Déplacez le curseur Intensité afin de définir l'intensité du flou.

Pour créer le flou avec un zoom avant, activez la case Agrandir. Pour le créer avec un zoom arrière, désactivez la case Agrandir.

# <span id="page-545-0"></span>Application de marbrures

L'effet Marbrures crée des déformations très élaborées sur une image, en suivant une technique qui remonte au XIIe siècle. Cet effet est créé par une fourchette qu'on fait passer sur l'image pour créer un effet similaire à celui qu'elle produirait si on la trempait dans un mélange de sirop de chocolat et de glace fondue.

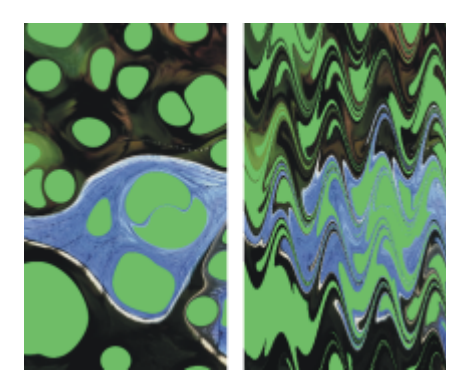

*Avant (à gauche) et après (à droite) l'application de l'effet Marbrures*

Chaque passage d'un râteau dans une image crée une veine. Vous pouvez créer des procédés de marbrures avec plusieurs veines, chacune utilisant un râteau, une direction et une ondulation spécifiques, et enregistrer ces procédés en vue de les réutiliser.

Cet effet convient bien à des motifs ou des textures. L'effet Taches est une bonne manière de créer la matière première des marbrures ; le remplissage avec un motif en est une autre. Pour plus d'informations, voir la rubrique [« Application de taches » à la page 548.](#page-549-0)

#### Pour créer un procédé de marbrures

- 1 Pour appliquer l'effet à :
	- La zone de travail : cliquez sur Zone de travail dans le panneau Calques.
	- Une sélection : cliquez sur un outil de sélection dans la boîte à outils et faites-le glisser dans la fenêtre de document pour sélectionner une zone.
	- Un calque : cliquez sur un calque dans le panneau Calques.

#### 2 Cliquez sur Effets Divers Marbrures.

- 3 Déplacez un ou plusieurs des curseurs suivants :
	- Le curseur Pas définit la distance entre les dents du râteau, ce qui détermine le nombre de dents. S'il est tout à fait à droite, le râteau n'a qu'une seule dent.
	- Le curseur Décalage déplace le râteau perpendiculairement à la direction du tracé, ce qui définit la position des traits du râteau.
	- Le curseur Amplitude permet de modifier l'amplitude (hauteur) des ondulations. Lorsqu'il est réglé sur 0, le tracé est droit.
	- Le curseur Longueur d'onde permet de déterminer la distance entre les sommets des ondulations.
	- Le curseur Phase permet de déplacer l'ondulation dans la direction du râteau. Cela permet de définir à quel endroit de la courbe (sommet, descente, creux ou montée) le râteau commence dans l'image.
	- Le curseur Absorption permet de définir dans quelle mesure le râteau déforme l'image. Des valeurs faibles produisent des déformations fines et courtes. Des valeurs plus élevées produisent des déformations plus accentuées.
	- Le curseur Qualité permet de contrôler le lissage dans l'image marbrée. Une valeur faible produit des effets d'escaliers. Les marbrures sont grossières, avec des pixels dispersés. Augmentez le paramètre Qualité pour améliorer le lissage et adoucir les distorsions de couleur.

À mesure que vous changez les valeurs, les lignes en pointillés se réactualisent dans la fenêtre d'aperçu.

- 4 Dans la zone Direction, choisissez une option pour la direction des veines.
- 5 Cliquez sur le bouton Ajouter l'étape  $\Box$ .
- 6 Répétez les étapes 3 à 5 pour chaque veine à créer.

La boîte de dialogue Marbrures affiche le nombre actuel de veines et le nombre total de veines prévu dans le procédé. Vous pouvez passer d'une veine à l'autre en cliquant sur les boutons fléchés.

Eí

Les sélections peuvent vous aider à contrôler les marbrures si vous avez une idée précise de ce que vous voulez faire. Les veines, par exemple, débutent généralement au bord de l'image. Pour qu'elles partent du centre d'une tache, sélectionnez une zone partant du centre de cette tache.

Les veines sont ajoutées dans l'ordre, de sorte que les nouvelles sont basées sur le résultat des précédentes.

L'aspect final des marbrures est fortement influencé par la manière dont vous commencez : horizontalement, verticalement, avec un peigne fin ou un râteau grossier.

Chaque veine ajoutée augmente le temps d'application du procédé.

#### Pour enregistrer ou charger un procédé

• Choisissez l'une des tâches détaillées dans le tableau suivant :

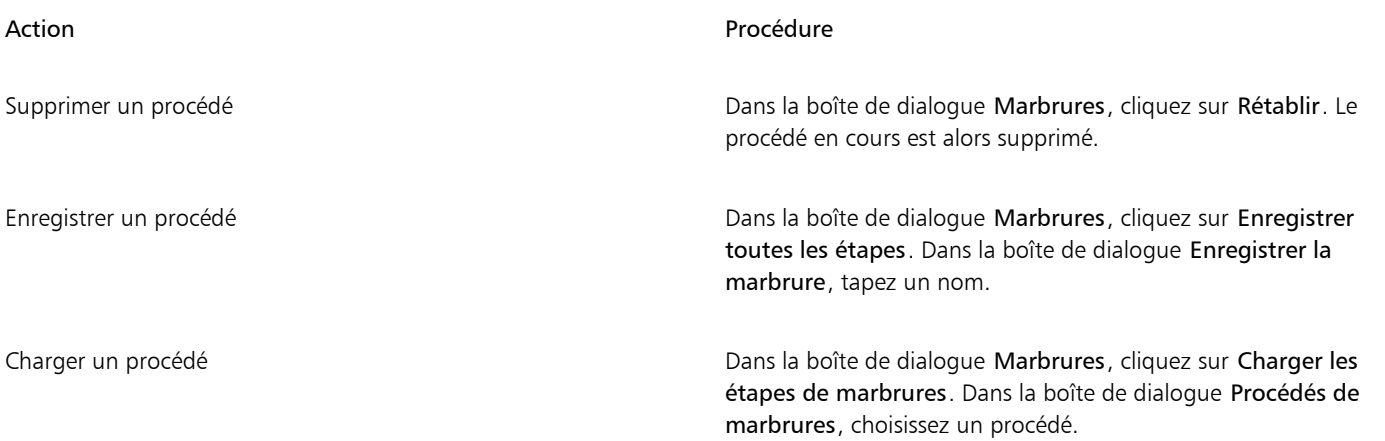

# Duplication automatique d'une image

L'effet Réplique automatique applique automatiquement des coups de pinceau à votre place dans l'image. Le type de touche de peinture utilisé varie selon le style sélectionné. La couleur est prélevée dans la source de la réplique. Contrairement à la plupart des autres effets, aucune boîte de dialogue n'est associée à l'effet Réplique automatique. Il utilise les paramètres du style actif et la couleur de la source.

Le meilleur moyen de produire une version de votre image avec un aspect plus naturel est de la dupliquer, puis de choisir un style créant des formes artistiques. La variante Pluie battante de la catégorie de style Duplicateurs est idéale pour créer un dessin qui semble fait à la main. La variante Seurat de la catégorie de style Artistes convient très bien aussi.

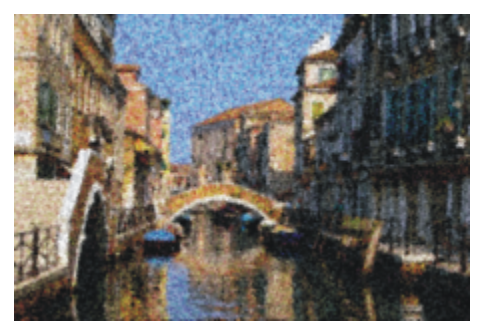

*Dans cet exemple, la variante Seurat a été utilisée avec la fonction Réplique automatique.*

Si vous appliquez l'effet Réplique automatique à une grande surface, la peinture risque de remplir successivement plusieurs zones rectangulaires plus petites. Si vous cliquez pour interrompre la réplique automatique, le dernier rectangle de la zone ne sera pas terminé.

Pour remplir des zones non rectangulaires, vous pouvez utiliser la réplique automatique avec une sélection. Pour plus d'informations, voir la rubrique [« Initiation aux sélections » à la page 508.](#page-509-0)

Lorsque vous utilisez la fonction Réplique automatique avec la variante Feutres ou d'autres outils qui noircissent la surface à mesure que vous répétez les traits, les zones s'assombrissent rapidement. Lorsque vous utilisez l'effet Réplique automatique, vous pouvez ralentir l'accumulation de couleur en obscurcissant l'image d'origine.

Vous pouvez aussi réaliser une réplique automatique en enregistrant et en répétant des traits individuels, une fonction surtout utile pour remplir des fonds. Pour plus d'informations, voir les rubriques [« Mémorisation et répétition des traits » à la page 143](#page-144-0) et [« Duplication et](#page-162-0) [échantillonnage d'image » à la page 161.](#page-162-0)

#### Pour remplir automatiquement une zone avec des traits dupliqués

- 1 Ouvrez une image à utiliser comme source.
- 2 Sélectionnez Fichier Créer une réplique.

Si vous souhaitez appliquer un effet à une seule partie de votre image, cliquez sur un outil de Sélection dans la boîte à outils et faites votre choix.

- 3 Cliquez sur le Sélecteur de styles dans la barre Sélecteur de styles.
- 4 Dans le panneau Bibliothèque de styles, cliquez sur la catégorie de style Duplicateurs et choisissez une variante de style telle que Pluie battante ou Impressionniste.

Notez que certains Duplicateurs ne sont pas compatibles avec l'effet Réplique automatique. Lorsque vous choisissez une variante non compatible, l'effet Réplique automatique est désactivé.

5 Cliquez sur Effets Divers PRéplique automatique.

Des touches de peinture sont automatiquement appliquées à la zone sélectionnée.

6 Cliquez n'importe où dans l'image pour désactiver la Réplique automatique.

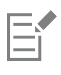

Si la réplique automatique est effectuée sur une zone importante, il est probable que la peinture sera appliquée de manière sporadique. Lorsque vous cliquez pour désactiver la fonction Réplique automatique, son effet s'interrompt immédiatement. Le remplissage de la zone sélectionnée est interrompu. Si vous voulez remplir entièrement une zone sélectionnée, vous devez laisser la fonction Réplique automatique activée.

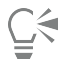

Pour transformer une variante en duplicateur afin de pouvoir ensuite l'utiliser avec l'effet Réplique automatique, vous pouvez cliquer sur le bouton Couleur source <sup>op</sup> dans le panneau Couleurs.

Pour accroître la variation de couleur dans les touches de matière, vous pouvez régler sur 15% chacun des curseurs  $\pm H$ ,  $\pm S$  et ±V dans le panneau Var. couleur. Pour ouvrir le panneau Var. couleur, sélectionnez Fenêtre ▶Panneaux de commandes de styles Var. couleur.

# Application de l'effet Van Gogh automatique

L'effet Van Gogh automatique crée un rendu d'image de style Van Gogh. Pour appliquer l'effet Van Gogh automatique, commencez par dupliquer l'image, puis sélectionnez la variante Van Gogh automatique dans la catégorie de style Artistes.

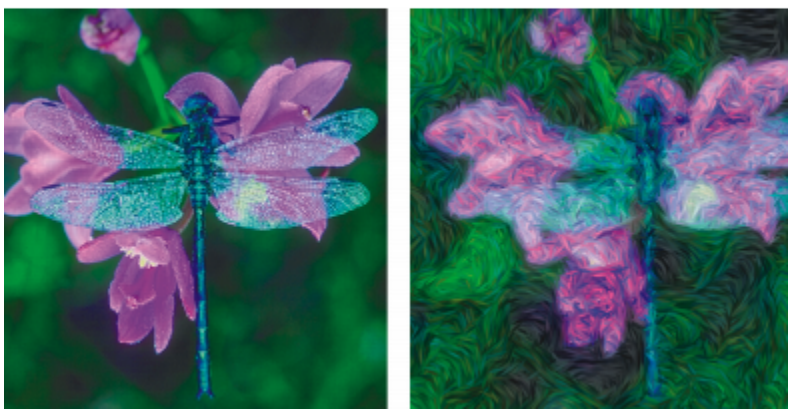

*Effet Van Gogh automatique*

Cet effet requiert deux passages. Lors du premier passage, il détermine les angles des touches de peinture. Lors du deuxième, il les applique. L'image est ensuite restituée dans un jeu de traits directionnels.

## Pour appliquer un effet Van Gogh automatique à une image

- 1 Sélectionnez l'image que vous souhaitez dupliquer.
- 2 Sélectionnez Fichier Duplication rapide.
- 3 Cliquez sur le Sélecteur de styles dans la barre Sélecteur de styles.
- 4 Dans le panneau Bibliothèque de styles, cliquez sur la catégorie de style Artistes, puis sur la variante Van Gogh automatique.
- 5 Cliquez sur Effets Divers Van Gogh automatique.

# ੂ≼

Pour accroître la variation de couleur dans les touches de matière, vous pouvez régler sur 15% chacun des curseurs  $\pm H$ ,  $\pm S$  et ±V dans le panneau Var. couleur. Pour ouvrir le panneau Var. couleur, sélectionnez Fenêtre Panneaux de commandes de styles Var. couleur.

# <span id="page-549-0"></span>Application de taches

L'effet Taches crée un motif qui ressemble à de l'huile flottant sur de l'eau. Cet effet déforme l'image sous-jacente comme s'il s'agissait d'un liquide et ajoute des taches sur l'image en fonction de la couleur, du contenu du Presse-papiers ou d'un motif.

L'effet Taches peut utiliser trois types de source pour remplir les taches : Vous pouvez produire des taches qui ressemblent à des bulles en créant une sélection circulaire dont l'ombrage est celui d'une sphère et en la copiant dans le Presse-papiers.

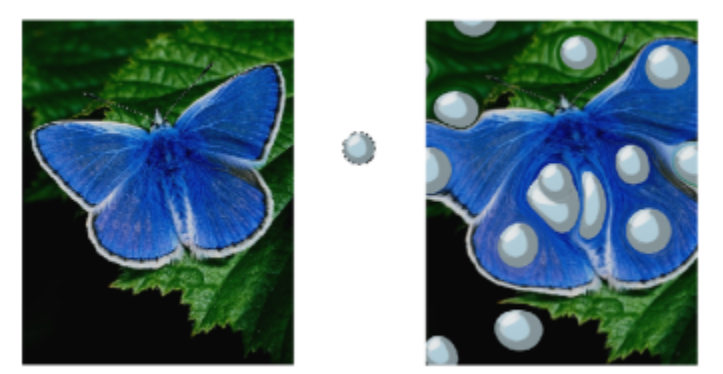

*Avant (à gauche) et après (à droite) l'application d'un effet Taches créé avec le contenu du Presse-papiers*

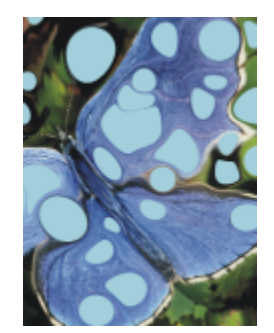

*Effet Taches créé avec la source de couleur active*

L'effet Taches crée une bonne base pour l'effet Marbrures, car elle produit des motifs de couleur intéressants. Utilisez-le sur l'image d'origine avant d'appliquer l'effet Marbrures. Pour plus d'informations, voir la rubrique [« Application de marbrures » à la page 544.](#page-545-0)

## Pour appliquer un effet Taches

1 Choisissez l'une des tâches détaillées dans le tableau suivant :

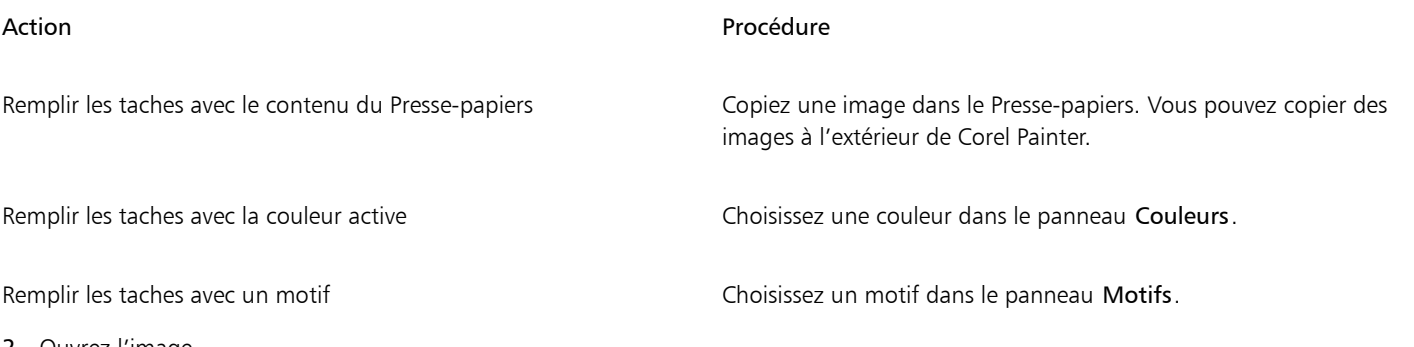

- Ouvrez l'image.
- 3 Pour appliquer l'effet à :
	- La zone de travail : cliquez sur Zone de travail dans le panneau Calques.
	- Une sélection : cliquez sur un outil de sélection dans la boîte à outils et faites-le glisser dans la fenêtre de document pour sélectionner une zone.
	- Un calque : cliquez sur un calque dans le panneau Calques.
- 4 Cliquez sur Effets Divers Taches.
- 5 Sélectionnez l'une des options suivantes dans la zone de liste Avec :
	- L'option Mémoire tampon utilise le contenu du Presse-papiers pour remplir les taches.
	- L'option Couleur remplit les tâches en utilisant la couleur sélectionnée dans le panneau Couleurs.
- L'option Motif remplit les tâches en utilisant le motif sélectionné dans le panneau Motifs.
- Chaque fois que vous appliquez l'effet, une valeur de germe différente est utilisée dans la case Germe.
- 6 Entrez une valeur dans la case Nombre de taches.
- 7 Indiquez la taille minimale et maximale des taches.

#### Vous pouvez également

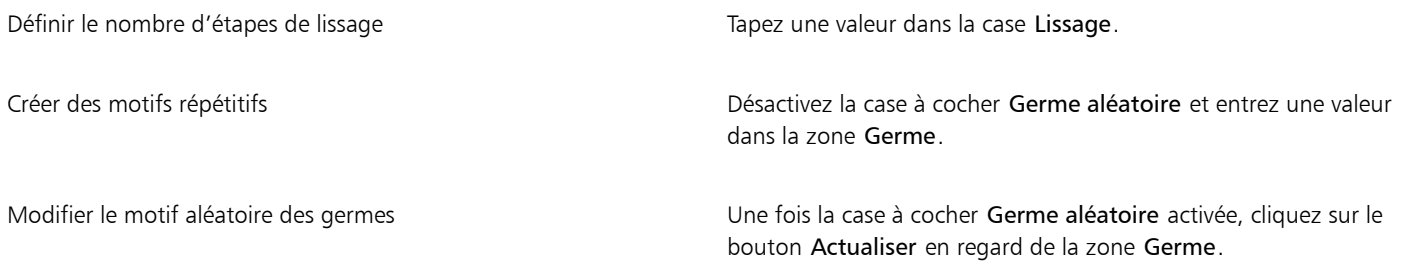

# Création de carreaux personnalisés

Corel Painter convertit l'image en carreaux d'après un motif prédéfini, comme des briques ou des hexagones, ou encore d'après un motif de papier, une source ou un canal. Si vous utilisez un motif prédéfini, des carreaux de taille uniforme recouvrent uniformément toute l'image.

La couleur de chaque carreau est déterminée par l'application de la couleur moyenne des pixels de l'image sous-jacente.

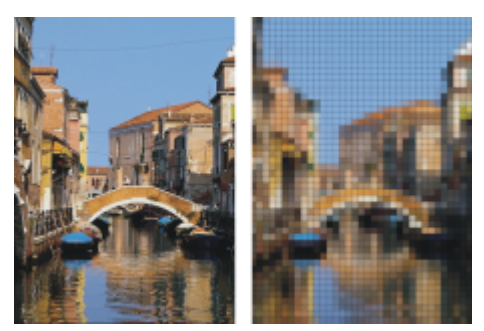

*Avant (à gauche) et après (à droite) l'application de carreaux créés en utilisant un motif prédéfini*

Lorsque vous créez des carreaux à partir d'un motif de papier, d'une source ou d'un canal, ce sont les zones claires et foncées de la source sélectionnée qui déterminent le type des carreaux. Dans ce cas, la forme des carreaux est variable et ils risquent de ne pas recouvrir l'image uniformément.

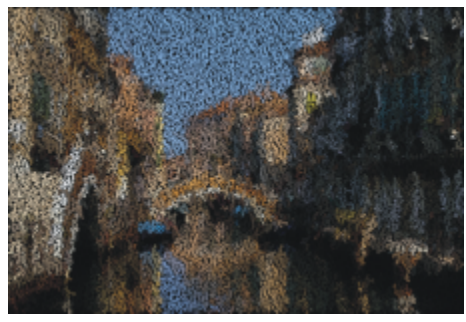

*Carreaux créés en utilisant un motif de papier.*

L'effet Carreaux personnalisés ne fonctionne pas comme les effets Créer une mosaïque et Créer des tesselles. Pour plus d'informations, voir la rubrique [« Création d'une mosaïque » à la page 636.](#page-637-0)

## Pour appliquer des carreaux personnalisés

- 1 Pour appliquer l'effet à :
	- La zone de travail : cliquez sur Zone de travail dans le panneau Calques.
	- Une sélection : cliquez sur un outil de sélection dans la boîte à outils et faites-le glisser dans la fenêtre de document pour sélectionner une zone.
	- Un calque : cliquez sur un calque dans le panneau Calques.

#### 2 Cliquez sur Effets Divers Carreaux personnalisés.

- 3 Choisissez l'un des motifs suivants dans la liste Mode :
	- Brique
	- Hexa
	- Carré
	- Triangle
	- Croix
	- 12-6-4
	- $12-6-4 V2$
- 4 Réglez les différentes options de Carreaux personnalisés. Pour plus d'informations, voir la rubrique [« Options de l'effet Carreaux](#page-553-0) [personnalisés » à la page 552.](#page-553-0)

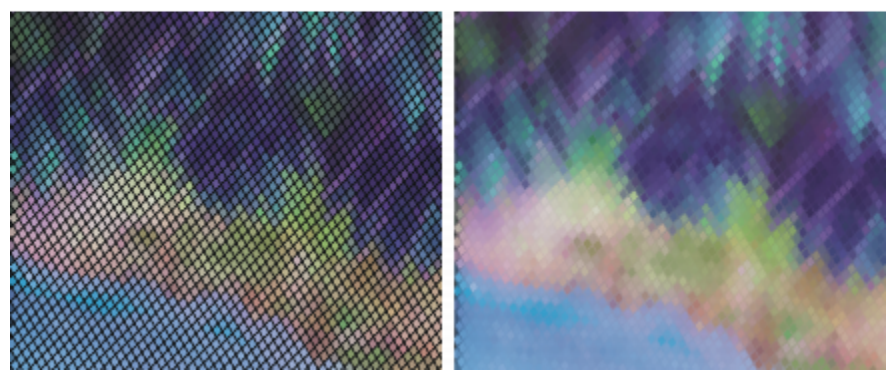

*Le flou (à gauche) permet de changer l'aspect d'origine du ciment (à droite).*

#### Pour appliquer un effet Carreaux personnalisés en utilisant la luminance d'une réplique ou d'un motif

- 1 Effectuez l'une des opérations suivantes :
	- Pour utiliser la source d'une réplique, sélectionnez Fenêtre > Source de la réplique. Dans le panneau Source de la réplique, cliquez sur le bouton Ouvrir l'image  $\mathbf{Q}$  et choisissez Ouvrir la source.
	- Pour utiliser un motif, sélectionnez Fenêtre Panneaux de bibliothèque de supports PMotifs, puis cliquez sur un échantillon de motif dans le panneau Bibliothèque de motifs.
- 2 Pour appliquer l'effet à :
	- La zone de travail : cliquez sur Zone de travail dans le panneau Calques.
	- Une sélection : cliquez sur un outil de sélection dans la boîte à outils et faites-le glisser dans la fenêtre de document pour sélectionner une zone.
	- Un calque : cliquez sur un calque dans le panneau Calques.
- 3 Cliquez sur Effets Divers Carreaux personnalisés.
- 4 Sélectionnez Luminance de la source dans la zone de liste Utilisation.
- 5 Réglez les différentes options de Carreaux personnalisés. Pour plus d'informations, voir la rubrique [« Options de l'effet Carreaux](#page-553-0) [personnalisés » à la page 552.](#page-553-0)

## Pour appliquer un effet Carreaux personnalisés en utilisant la luminance du papier

- 1 Sélectionnez Fenêtre ▶ Panneaux de papiers ▶ Papiers.
- 2 Sélectionnez un échantillon de papier dans le panneau Bibliothèque de papiers.
- 3 Pour appliquer l'effet à :
	- La zone de travail : cliquez sur Zone de travail dans le panneau Calques.
	- Une sélection : cliquez sur un outil de sélection dans la boîte à outils et faites-le glisser dans la fenêtre de document pour sélectionner une zone.
	- Un calque : cliquez sur un calque dans le panneau Calques.
- 4 Cliquez sur Effets Divers Carreaux personnalisés.
- 5 Sélectionnez Papier dans la zone de liste Avec.
- 6 Réglez les différentes options de Carreaux personnalisés. Pour plus d'informations, voir la rubrique [« Options de l'effet Carreaux](#page-553-0) [personnalisés » à la page 552.](#page-553-0)

## Pour appliquer un effet Carreaux personnalisés en utilisant la luminance d'un masque de calque ou d'un canal

- 1 Effectuez l'une des opérations suivantes :
	- Pour utiliser un masque de calque, sélectionnez Fenêtre ▶ Calques, puis cliquez sur le calque contenant un masque de calque dans le panneau Calques.
	- Pour utiliser un canal alpha, sélectionnez Fenêtre > Canaux, puis cliquez sur le canal alpha dans le panneau Canaux.
- 2 Pour appliquer l'effet à :
	- La zone de travail: cliquez sur Zone de travail dans le panneau Calques.
	- Une sélection : cliquez sur un outil de sélection dans la boîte à outils et faites-le glisser dans la fenêtre de document pour sélectionner une zone.
	- Un calque : cliquez sur un calque dans le panneau Calques.
- 3 Cliquez sur Effets Divers Carreaux personnalisés.
- 4 Sélectionnez le canal ou masque de calque dans la zone de liste Utilisation.
- 5 Réglez les différentes options de Carreaux personnalisés. Pour plus d'informations, voir la rubrique [« Options de l'effet Carreaux](#page-553-0) [personnalisés » à la page 552.](#page-553-0)

## <span id="page-553-0"></span>Options de l'effet Carreaux personnalisés

- Les curseurs Largeur et Hauteur permettent de définir la taille des briques.
- Les curseurs Angle et Échelle permettent de définir l'orientation des carreaux et la taille des formes intégrées.
- Le curseur Rayon permet de définir le rayon d'échantillonnage afin d'appliquer un flou sur le joint ou la couleur du ciment. Augmentez la valeur du curseur Rayon pour ajouter davantage de couleurs avoisinantes aux pixels des joints lors de chaque passage.
- Le curseur Flou permet de définir le nombre de fois où les pixels des joints sont estompés. Plus il y a de passages, plus la couleur des carreaux est mélangée dans les joints. Le flou n'intervient que si la valeur Flou est supérieure à zéro.
- Le curseur Seuil permet de définir une frontière entre les zones claires et sombres. Tout ce qui se trouve au-dessus de la valeur de seuil devient des carreaux, tout ce qui se trouve en dessous constitue le ciment.
- Le curseur Utiliser ciment permet d'ajouter du ciment entre les carreaux.
- Le curseur Couleur du ciment définit la couleur du ciment.
- Le curseur Épaisseur contrôle l'épaisseur des joints entre les carreaux ou les lignes de ciment (lorsque le ciment est activé).

# Application de papier millimétré

L'effet Papier millimétré ajoute des lignes horizontales ou verticales, une grille rectangulaire ou une grille de points à l'image.

Contrairement à la surcouche de grille, qui est un calque transparent flottant au-dessus de l'image pour servir de repère, le papier millimétré fait partie de l'image. Il est préférable d'appliquer le Papier millimétré à une zone de travail vide, puis d'appliquer une couleur à la zone de travail ou aux calques.

## Pour appliquer un effet Papier millimétré

- 1 Cliquez sur Effets Divers Papier millimétré.
- 2 Choisissez une option dans la liste Type de grille.
- 3 Pour régler les dimensions de la grille, entrez des valeurs dans les zones suivantes :
	- L'option Pas horizontal détermine l'espace entre les lignes horizontales.
	- L'option Pas vertical détermine l'espace entre les lignes verticales.
	- L'option Largeur détermine la largeur des lignes de la grille.
- 4 Pour définir la couleur de la grille, cliquez sur le cadre Couleur de grille et choisissez une couleur dans la boîte de dialogue Couleurs.
- 5 Pour définir la couleur de fond, cliquez sur le cadre Fond et choisissez une couleur dans la boîte de dialogue Couleurs.

# Application de l'effet Arbuste

L'effet Arbuste produit des motifs arborescents partant d'un point central et les ajoute à l'image. Le motif produit ressemble aux arbres des dessins d'architecture.

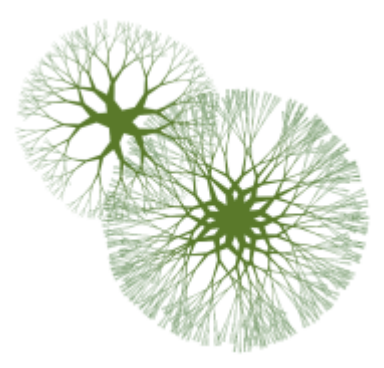

*Exemples de motifs d'arbuste*

Les motifs d'arbuste sont créés avec la couleur primaire en vigueur. Lorsque la boîte de dialogue Arbuste est ouverte, vous pouvez accéder au panneau Couleurs et, par conséquent, modifier la couleur primaire à tout moment.

## Pour créer des motifs d'arbuste

- 1 Dans le panneau Couleur, choisissez une couleur.
- 2 Cliquez sur Effets  $\triangleright$  Divers  $\triangleright$  Arbuste.
- 3 Cochez l'une ou l'autre des cases suivantes :
	- L'option Bords rigides permet de créer des motifs d'arbuste aux bords nets ; désactivez-la pour créer des motifs d'arbuste aux bords adoucis et duveteux.
	- L'option Fractale permet de créer des motifs ouverts aux extrémités (motifs fractals). Désactivez-la pour créer des motifs non fractals fermés à l'extérieur par un anneau.
- 4 Réglez un ou plusieurs des curseurs suivants :
- Le curseur Convexité permet de modifier la forme du motif avec un effet de lentille. Déplacez le curseur vers la gauche pour créer un effet de lentille concave et vers la droite pour créer un effet d'objectif très grand angle.
- Le curseur Effilement permet de définir la répartition de la taille du motif entre le centre et les bords. À plus de 100 %, les bords extérieurs deviennent plus épais, tandis qu'à moins de 100 %, ils sont plus fins et délicats.
- Le curseur Aléatoire modifie la symétrie des motifs. Les valeurs inférieures produisent des motifs géométriques à lignes droites ; les valeurs supérieures des motifs déformés et tortueux.
- Le curseur Épaisseur permet d'ajuster l'épaisseur des lignes uniformément à l'intérieur de l'arbuste. Déplacez le curseur vers la gauche pour obtenir des lignes plus fines et vers la droite pour des lignes plus épaisses. Le motif ne peut pas faire moins d'un pixel d'épaisseur.
- Le curseur Branches permet de déterminer le nombre de branches partant du centre et allant vers les bords. Les valeurs vont de 1 à 20.
- Le curseur Niveaux max. permet de définir le nombre de niveaux ou de sous-niveaux de l'arbuste. Le curseur Niveaux max. détermine notamment la manière dont les branches se séparent vers les bords.
- Le curseur Fourches permet de régler l'enchevêtrement général des branches extérieures.
- Le curseur Extrémités fonctionne comme le curseur Fourches, mais agit seulement sur les extrémités des branches extérieures.
- 5 Sans fermer la boîte de dialogue Arbuste, faites glisser le pointeur dans la fenêtre de document pour créer un motif d'arbuste.
- 6 Effectuez l'une des opérations suivantes :
	- Pour appliquer le motif, cliquez sur OK.
	- Pour supprimer tous les motifs, cliquez sur Annuler.

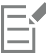

Les curseurs de la boîte de dialogue Arbuste agissent à la fois sur les motifs fractals et non fractals, à l'exception des curseurs Fourches et Extrémités qui concernent uniquement les motifs fractals.

# Application du filtre passe-haut

L'effet Filtre passe-haut supprime les zones de basse fréquence contenant des transitions progressives ou lisses de niveaux de luminosité. Il ne laisse que les zones de haute fréquence, ou uniquement les bords de l'image, avec des transitions nettes entre les niveaux de luminosité.

L'effet Filtre passe-haut utilise un type d'ouverture Gaussien ou Circulaire. Le type d'ouverture Gaussien agit sur les composantes rouge, verte et bleue de la couleur, tandis que le type d'ouverture Circulaire utilise la luminance de l'image. Vous pouvez encore renforcer le filtre passe-haut en utilisant l'effet Égaliser.

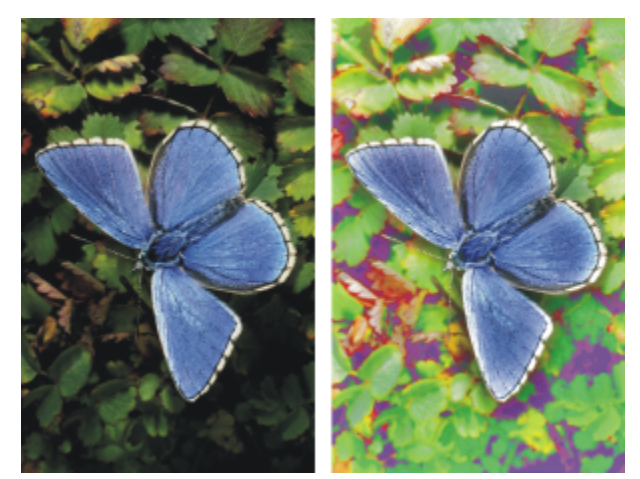

*L'effet Filtre passe-haut introduit des transitions marquées entre les niveaux de luminosité.*

#### Pour appliquer l'effet Filtre passe-haut

- 1 Pour appliquer l'effet à :
	- La zone de travail: cliquez sur Zone de travail dans le panneau Calques.
- Une sélection : cliquez sur un outil de sélection dans la boîte à outils et faites-le glisser dans la fenêtre de document pour sélectionner une zone.
- Un calque : cliquez sur un calque dans le panneau Calques.
- 2 Cliquez sur Effets  $\blacktriangleright$  Divers  $\blacktriangleright$  Filtre passe-haut.
- 3 Dans la boîte de dialogue Filtre passe-haut, choisissez un type d'ouverture.
- 4 Utilisez le curseur Intensité pour définir le degré de suppression des zones de basse fréquence.

Cette valeur définit un rayon, en pixels, autour de chaque pixel de la zone sélectionnée dans l'image. Déplacez le curseur vers la gauche pour supprimer davantage de données de basse fréquence. Déplacez le curseur vers la droite pour supprimer moins de données de basse fréquence.

# Application d'un effet Labyrinthe

L'effet Labyrinthe produit l'image d'un labyrinthe. Vous l'utiliserez généralement dans une nouvelle image vide. Chaque labyrinthe comporte une solution, c'est-à-dire un chemin conduisant de l'entrée à la sortie.

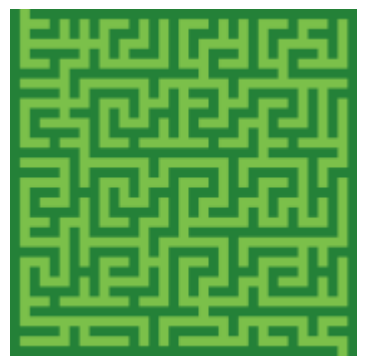

*L'effet Labyrinthe produit des motifs intéressants.*

Vous pouvez capturer une partie du labyrinthe pour créer un motif ou une texture de papier, ou bien l'utiliser comme base pour d'autres effets. Les labyrinthes doivent être rectangulaires ; ils ne peuvent pas être appliqués à des sélections non rectangulaires.

## Pour appliquer un effet de labyrinthe

- 1 Cliquez sur Effets Divers Labyrinthe.
- 2 Cliquez sur la case Couleurs du labyrinthe et choisissez une couleur.
- 3 Cliquez sur la case Fond et choisissez une couleur.
- 4 Cochez l'une ou l'autre des cases suivantes :
	- L'option Avec motif contraint les murs à être horizontaux.
	- L'option Afficher la solution fait apparaître un chemin qui conduit de l'entrée à la sortie.
- 5 Entrez une valeur dans la zone Germe pour créer un motif aléatoire de labyrinthe.
- 6 Entrez une valeur dans la zone Épaisseur pour définir l'épaisseur des murs et des chemins.

# Effet Placer les éléments

L'effet Placer les éléments est conçu pour automatiser l'application de coups de pinceau. Il se révèle particulièrement utile lorsqu'il est appliqué à une variante de style Jet. Pour plus d'informations, voir la rubrique [« Utilisation des jets » à la page 425.](#page-426-0)

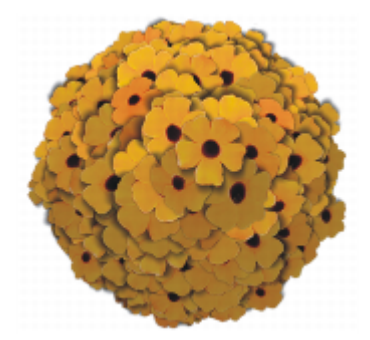

*Exemple de l'effet Placer les éléments avec le style Jet*

L'effet Placer les éléments crée une sphère virtuelle à l'intérieur d'un rectangle de sélection. Une sélection carrée produit une sphère parfaitement ronde, tandis qu'une sélection rectangulaire donne une sphère allongée ou aplatie.

Un certain nombre de points sont créés aléatoirement sur cette sphère. Ces points sont ensuite éloignés les uns des autres et une touche de peinture est placée sur chacun d'eux. L'aspect de chaque touche de peinture dépend de son emplacement sur la sphère.

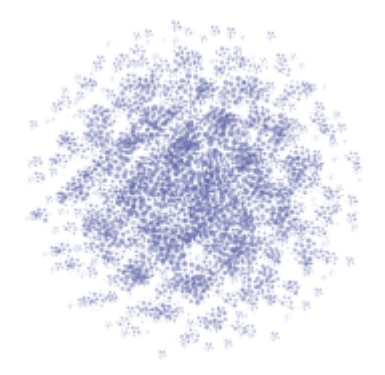

*Exemple de l'effet Placer les éléments avec un style*

#### Pour placer des éléments

1 Effectuez l'une des opérations suivantes :

- Pour utiliser un jet, sélectionnez une variante de style Jet dans la bibliothèque de styles, puis un jet dans le sélecteur Jet du Sélecteur de supports.
- Pour appliquer des touches de peinture, sélectionnez un style dans la bibliothèque de styles. Certaines variantes de style ne sont pas prises en charge par l'effet Placer les éléments.

#### 2 Sélectionnez Fenêtre > Panneaux de couleurs > Couleur.

- 3 Dans le panneau Couleurs, effectuez l'une des opérations suivantes :
	- Si vous utilisez une variante de style Jet, définissez le noir comme couleur secondaire.
	- Si vous utilisez une autre variante de style, définissez la couleur primaire.

Lorsque vous utilisez la variante de style Jet, l'effet détermine automatiquement le mélange de la couleur secondaire avec les éléments du jet pour produire les ombres de profondeur. Les ombres sont généralement proches du noir, c'est pourquoi cette couleur est recommandée.

- 4 Sélectionnez l'outil Rectangle de sélection [11] dans la boîte à outils.
- 5 Faites glisser le pointeur pour créer une sélection.

Cette sélection détermine l'emplacement et la taille de l'effet.

- 6 Cliquez sur Effets Divers Placer les éléments.
- 7 Réglez un ou plusieurs des curseurs suivants :
- Le curseur Itérations définit le pas du déplacement. À chaque itération, les points s'éloignent les uns des autres sur la surface de la sphère virtuelle. Ils se positionnent aléatoirement. Par conséquent, si vous entrez 0 dans la zone Nombre d'itérations, l'emplacement des points est totalement aléatoire. Un nombre plus élevé augmente la régularité de leur positionnement.
- Le curseur Points permet de définir le nombre de points à créer sur la sphère virtuelle. Chaque point créé détermine un élément d'image.
- Le curseur Rayons détermine la taille de la sphère virtuelle créée aux deuxième et troisième niveaux. Le rayon du premier niveau est multiplié par la valeur de la fraction pour déterminer le rayon des sphères du deuxième niveau.

La fraction est de nouveau utilisée entre le deuxième et le troisième niveau. Des valeurs élevées (supérieures à 1) augmentent le chevauchement des sphères. Des valeurs plus faibles (inférieures à 1) préviennent le chevauchement (lorsqu'il y a assez d'itérations pour répartir les points).

- Le curseur Taille/Sélec définit le diamètre de la sphère virtuelle du premier niveau par rapport au rectangle de sélection. À 2,5, la sphère tient dans la sélection. Des valeurs plus élevées la rétrécissent et des valeurs inférieures l'agrandissent au-delà de la sélection.
- Le curseur Ambiance régit l'utilisation de la couleur secondaire dans les éléments de la sphère virtuelle qui se trouvent le plus loin de la source de lumière. C'est ainsi que le bloc d'éléments placés présente un ombrage 3D cohérent lorsque le noir est utilisé comme couleur secondaire. La valeur par défaut est fixée à 0,7, ce qui donne de bons résultats. Une valeur plus élevée augmente la proportion de couleur secondaire, tandis qu'une valeur plus faible la réduit.
- 8 Dans la zone Niveaux, activez l'une des options suivantes :
	- Avec l'option 1, chaque point reçoit un seul élément
	- Avec l'option 2, chaque point reçoit un élément et est ensuite utilisé comme centre d'une autre sphère virtuelle sur laquelle l'itération et le positionnement des points se répètent.
	- L'option 3 étend une fois de plus la création de la sphère et le positionnement des éléments.

Avec plusieurs niveaux, le nombre d'éléments s'accroît rapidement. Par exemple, si vous choisissez 12 points et trois niveaux, vous allez créer 12 + (12 × 12) + (12 × 12 × 12) = 1 884 éléments. Beaucoup d'entre eux seront certainement recouverts par la suite.

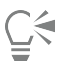

Si vous avez opté pour deux ou trois niveaux, vous pouvez empêcher le chevauchement d'éléments en cochant la case Éliminer les points non apparents. Cette option supprime les points qui se trouvent à l'intérieur des autres sphères avant l'insertion des éléments. Le temps de traitement de l'effet s'en trouve augmenté.

# Application de l'effet Pop Art

Cet effet permet de recouvrir une image de points en pseudo demi-teintes pour créer une image de style Pop Art.

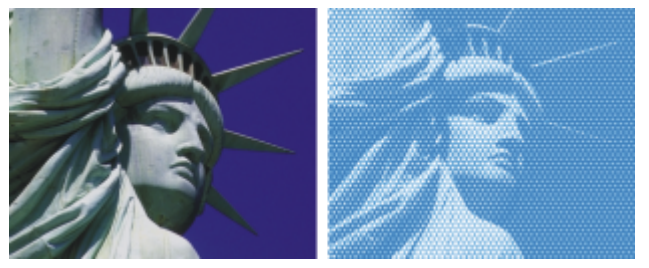

*Avant (à gauche) et après (à droite) l'application de l'effet Pop Art*

#### Pour appliquer un effet Pop Art

- 1 Pour appliquer l'effet à :
	- La zone de travail : cliquez sur Zone de travail dans le panneau Calques.
	- Une sélection : cliquez sur un outil de sélection dans la boîte à outils et faites-le glisser dans la fenêtre de document pour sélectionner une zone.
	- Un calque : cliquez sur un calque dans le panneau Calques.
- 2 Cliquez sur Effets ▶ Divers ▶ Pop Art.
- Sélectionnez Luminance de l'image dans la zone de liste Utilisation. Vous pouvez inverser la source en cochant la case Inverser les couleurs.
- Réglez le curseur Échelle pour définir la taille des points.
- Réglez le curseur Contraste pour incorporer la luminance dans le mode de contrôle choisi.
- Cliquez sur la case Couleur de forme et choisissez une couleur.
- Cliquez sur la case Fond et choisissez une couleur.

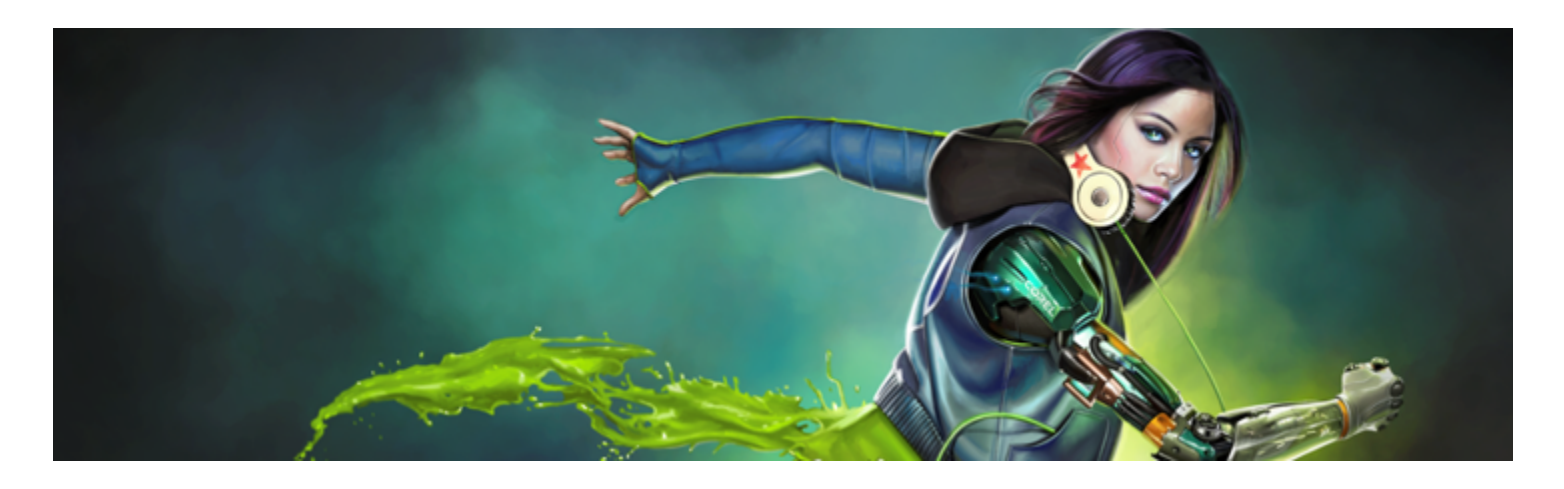

# Utilisation des effets d'éclairage et de texture

Corel Painter inclut une collection d'effets permettant de contrôler l'éclairage et la texture des images.

Pour des informations d'ordre général sur l'utilisation des effets, voir la rubrique [« Options fréquentes pour les effets » à la page 531.](#page-532-0)

Cette section contient les rubriques suivantes :

#### Effets d'éclairage

- [« Application d'éclairages prédéfinis » \(page 560\)](#page-561-0)
- [« Ajout, suppression et repositionnement des éclairages » \(page 560\)](#page-561-1)
- [« Réglage des propriétés d'éclairage » \(page 561\)](#page-562-0)

#### Effets de texture

- [« Création d'une texture à l'aide d'un papier » \(page 562\)](#page-563-0)
- [« Création d'une texture à l'aide de traits 3D » \(page 563\)](#page-564-0)
- [« Création d'une texture à l'aide de la luminance de l'image » \(page 564\)](#page-565-0)
- [« Création d'une texture à l'aide de la luminance d'une source de la réplique ou d'un motif » \(page 565\)](#page-566-0)
- [« Création d'effets de style repoussés » \(page 565\)](#page-566-1)
- [« Création d'une texture à l'aide de canaux ou de masques de plans » \(page 566\)](#page-567-0)

#### Définition de la texture à l'aide des effets d'éclairage

- [« Création de placages de réflexion » \(page 567\)](#page-568-0)
- [« Réglage de l'éclairage de la texture » \(page 568\)](#page-569-0)

#### Autres effets de surface

- [« Application d'un effet Filtre trichrome » \(page 570\)](#page-571-0)
- [« Application d'un effet Surcouche colorée » \(page 571\)](#page-572-0)
- [« Application d'un effet Concentration des encres » \(page 573\)](#page-574-0)
- [« Application de l'effet Texture contrastée » \(page 575\)](#page-576-0)
- [« Application d'un effet Torsion » \(page 576\)](#page-577-0)
- [« Application de l'effet Pyrogravure » \(page 578\)](#page-579-0)
- [« Application de l'effet Perturbation » \(page 579\)](#page-580-0)
- [« Application de l'effet Sérigraphie » \(page 581\)](#page-582-0)
- [« Application de l'effet Croquis » \(page 582\)](#page-583-0)

# <span id="page-561-0"></span>Application d'éclairages prédéfinis

Corel Painter inclut une série d'effets d'éclairage prédéfinis à appliquer aux images. Les effets d'éclairage permettent de changer rapidement l'intensité ou la direction de l'éclairage d'image. Vous pouvez appliquer un environnement d'éclairage prédéfini sans effectuer la moindre modification ou l'utiliser comme point de départ pour un éclairage personnalisé. Pour plus d'informations, voir la rubrique [« Ajout,](#page-561-1) [suppression et repositionnement des éclairages » à la page 560](#page-561-1) ou [« Réglage des propriétés d'éclairage » à la page 561.](#page-562-0)

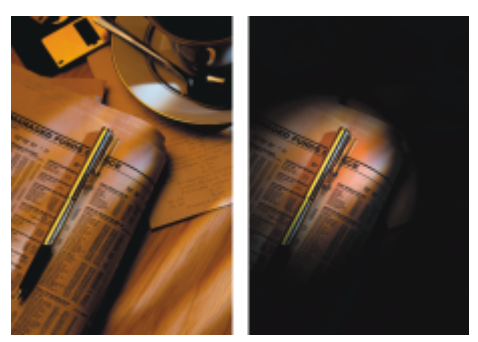

*Avant (à gauche) et après (à droite) l'application d'un effet d'éclairage prédéfini.*

## Pour appliquer un effet d'éclairage prédéfini

- 1 Pour appliquer l'effet à :
	- La zone de travail : cliquez sur Zone de travail dans le panneau Calques.
	- Une sélection : cliquez sur un outil de sélection dans la boîte à outils et faites-le glisser dans la fenêtre de document pour sélectionner une zone.
	- Un calque : cliquez sur un calque dans le panneau Calques.
- 2 Sélectionnez Effets ▶ Surface ▶ Éclairage.
- 3 Dans la boîte de dialogue Appliquer éclairage, sélectionnez un élément prédéfini dans la liste Élément prédéfini.

L'effet d'éclairage choisi s'affiche dans la fenêtre d'aperçu.

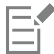

Pour appliquer un effet à une forme, à un plan dynamique, à un plan de texte ou à un plan de référence, vous devez d'abord convertir le plan correspondant en plan d'image.

# <span id="page-561-1"></span>Ajout, suppression et repositionnement des éclairages

Vous pouvez ajouter une ou plusieurs sources de lumière à une image pour créer des effets d'éclairage uniques. L'ajout d'une source de lumière peut être comparé au réglage des spots de lumière éclairant des œuvres exposées dans une galerie. Par ailleurs, il vous est aussi possible de supprimer ou de repositionner les éclairages.

Lorsque vous ajoutez un éclairage, un nouvel indicateur s'affiche dans la fenêtre d'aperçu de la boîte de dialogue Éclairage. La fenêtre d'aperçu indique la position de chaque éclairage et son angle de projection. Les indicateurs de lumière permettent de déplacer et d'orienter les éclairages. La grande extrémité de l'indicateur de lumière contrôle la source de lumière. La petite extrémité de l'indicateur de lumière contrôle la direction de la lumière, c'est-à-dire le point vers lequel la lumière est braquée.

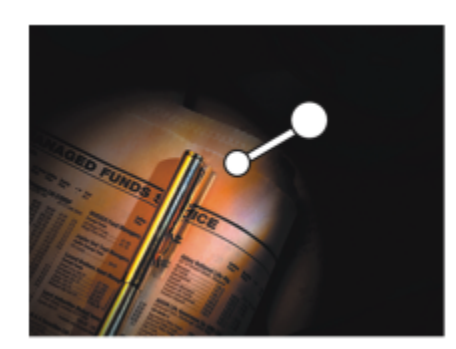

*Le petit cercle (à gauche) contrôle la direction de la lumière. Le grand cercle (à droite) contrôle la source de la lumière.*

En outre, il est possible de modifier les propriétés de la lumière (par exemple, son intensité ou son ouverture). Pour plus d'informations, voir la rubrique [« Réglage des propriétés d'éclairage » à la page 561.](#page-562-0)

#### Pour ajouter, supprimer ou repositionner un éclairage

- 1 Pour appliquer l'effet à :
	- La zone de travail : cliquez sur Zone de travail dans le panneau Calques.
	- Une sélection : cliquez sur un outil de sélection dans la boîte à outils et faites-le glisser dans la fenêtre de document pour sélectionner une zone.
	- Un calque : cliquez sur un calque dans le panneau Calques.
- 2 Sélectionnez Effets ▶ Surface ▶ Éclairage.
- 3 Suivez l'une des procédures indiquées dans le tableau ci-contre.

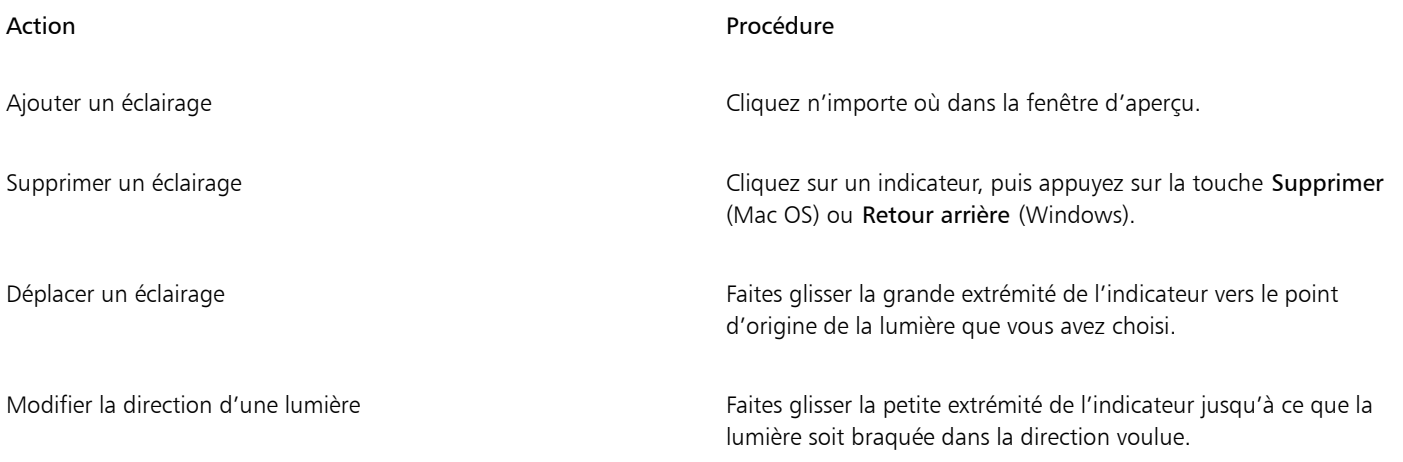

# <span id="page-562-0"></span>Réglage des propriétés d'éclairage

Vous pouvez régler les propriétés de luminosité, distance, hauteur et couleur. Les propriétés d'éclairage ont un effet cumulatif. Par exemple, si vous augmentez la luminosité, vous devrez sans doute régler l'exposition en conséquence.

#### Pour régler les propriétés d'éclairage

- 1 Pour appliquer l'effet à :
	- La zone de travail : cliquez sur Zone de travail dans le panneau Calques.
	- Une sélection : cliquez sur un outil de sélection dans la boîte à outils et faites-le glisser dans la fenêtre de document pour sélectionner une zone.
- Un calque : cliquez sur un calque dans le panneau Calques.
- 2 Sélectionnez Effets > Surface > Éclairage.
- 3 Dans la fenêtre d'aperçu, cliquez sur un indicateur pour le sélectionner.
- 4 Dans la zone Éclairage directionnel, réglez les curseurs suivants :
	- Luminosité : pour contrôler l'intensité de la lumière.
	- Distance : pour déterminer la distance entre la lumière et l'image. Si vous rapprochez la source de lumière, vous pouvez compenser l'afflux de lumière en réglant le curseur Exposition.
	- Hauteur : pour régler l'angle de la lumière par rapport à la zone de travail. À 90°, la lumière est verticale, alors qu' à 1°, elle est quasiment à l'horizontale.
	- Ouverture : pour définir l'angle du cône de lumière.

Pour modifier la couleur de l'éclairage, cliquez sur la case Couleur et choisissez une couleur.

- 5 Dans la zone Éclairage ambiant, réglez les curseurs suivants :
	- Exposition : pour contrôler la luminosité de l'image, comme en photographie. Déplacez le curseur vers la gauche pour réduire l'exposition et assombrir l'image. Déplacez-le vers la droite pour augmenter l'exposition et éclaircir l'image.
	- Ambiance : pour régler la lumière environnante de l'image. Si aucun indicateur de lumière de s'affiche dans la fenêtre d'aperçu, l'éclairage d'ambiance détermine sa luminosité globale. Déplacez le curseur vers la gauche pour réduire la lumière globale ou vers la droite pour l'augmenter.

Pour modifier la couleur de l'éclairage ambiant, cliquez sur la case Couleur et choisissez une couleur.

# <span id="page-563-0"></span>Création d'une texture à l'aide d'un papier

Il est possible d'ajouter une texture à une image en incorporant une texture de papier pour donner une impression de relief aux traits. Corel Painter utilise la surface et le grain du papier pour produire cet effet. Vous pouvez choisir une texture de papier spécifique ou laisser Corel Painter appliquer la texture de papier actuellement sélectionnée à l'image par défaut.

Pour expérimenter cet effet, laissez le panneau Papiers ouvert pendant que vous l'appliquez. Vous pourrez ainsi passer d'un papier à un autre et modifier les options de papier.

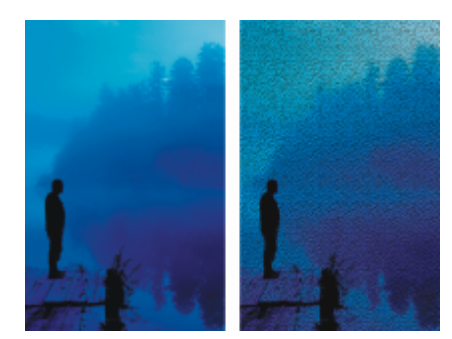

*Avant (à gauche) et après (à droite) la création d'une texture à partir du grain du papier.*

## Pour créer une texture d'après un papier

- 1 Sélectionnez Fenêtre ▶ Panneaux de papiers ▶ Papiers.
- 2 Sélectionnez un échantillon de papier dans le panneau Bibliothèque de papiers.
- 3 Pour appliquer l'effet à :
	- La zone de travail : cliquez sur Zone de travail dans le panneau Calques.
	- Une sélection : cliquez sur un outil de sélection dans la boîte à outils et faites-le glisser dans la fenêtre de document pour sélectionner une zone.
	- Un calque : cliquez sur un calque dans le panneau Calques.
- 4 Sélectionnez Effets > Surface > Appliquer une texture.
- 5 Sélectionnez Papier dans la zone de liste Avec.

Cochez la case Inverser pour appliquer une texture de papier inversée.

6 Définissez les options Appliquer une texture. Pour plus d'informations, voir la rubrique [« Application des options de texture » à la page](#page-570-0) [569.](#page-570-0)

# <span id="page-564-0"></span>Création d'une texture à l'aide de traits 3D

Pour créer l'illusion de traits texturés, appliquez l'effet Traits 3D à une image. Pour utiliser cet effet, vous devez répliquer l'image, appliquer des traits à la réplique à l'aide de réplicateurs, puis appliquer l'effet à l'image. Corel Painter utilise la différence de luminance entre la source de la réplique et l'image pour produire la texture.

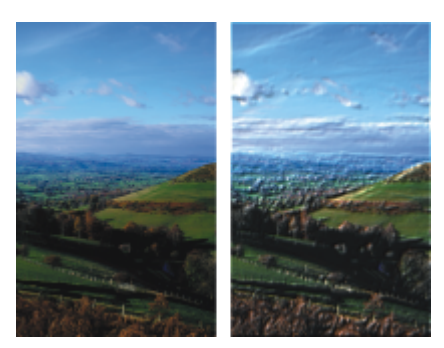

*Exemple d'image avant (à gauche) que la méthode Traits 3D ne soit appliquée à l'image (à droite).*

L'aspect des traits sur la réplique détermine le réalisme des traits 3D que vous obtiendrez. Vous pouvez ainsi définir un style un peu plus élaboré avant de peindre. Vous pouvez, par exemple, appliquer une texture de papier au trait. De nombreuses variantes de styles révèlent automatiquement la texture de papier dans les traits.

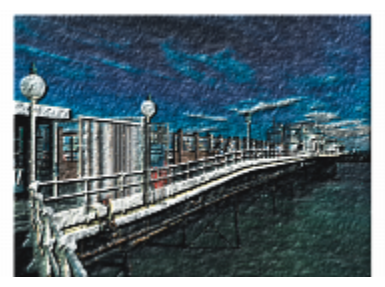

*Exemple de traits 3D avec texture de papier.*

Vous pouvez appliquer une texture de papier au début de la création de l'image, puis peindre ou dessiner dessus pour créer une zone de travail dotée d'une texture pour vos traits. Toutefois, la texture peut être effacée, de sorte que la texture du document final risque de ne pas être uniforme. Par conséquent, il est souvent préférable d'ajouter la texture de papier à la fin.

Vous pouvez aussi recourir à des techniques plus élaborées pour obtenir des traits réalistes. L'option Soies individuelles, par exemple, permet de déplacer les couleurs sous-jacentes tout en dessinant. Pour plus d'informations, voir la rubrique [« Utilisation de l'option Soies](#page-171-0) [individuelles » à la page 170.](#page-171-0) D'autres options, comme le mélange ou le réglage de l'épaisseur du pinceau, permettent de créer des traits complexes. Pour plus d'informations, voir la rubrique [« Réglage des styles avec les options de style » à la page 289.](#page-290-0)

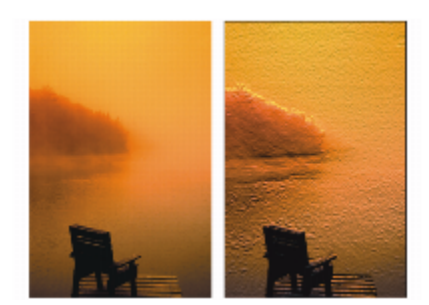

*Exemple de traits 3D utilisant les options Soies individuelles (à gauche) et Mélange (à droite).*

#### Pour appliquer des traits 3D à une image

- 1 Ouvrez une image.
- 2 Sélectionnez Fichier Duplication rapide.
- 3 Appliquez des traits à la réplique.
- 4 Sélectionnez Effets > Surface > Appliquer une texture.
- 5 Sélectionnez Traits 3D dans la zone de liste Utilisation.
- 6 Définissez les options Appliquer une texture. Pour plus d'informations, voir la rubrique [« Application des options de texture » à la page](#page-570-0) [569.](#page-570-0)

# <span id="page-565-0"></span>Création d'une texture à l'aide de la luminance de l'image

La luminance ou luminosité de l'image sélectionnée permet de produire de la texture. Les zones claires produisent des creux tandis que les zones foncées produisent des reliefs. Cette option donne l'illusion d'un style repoussé à l'image.

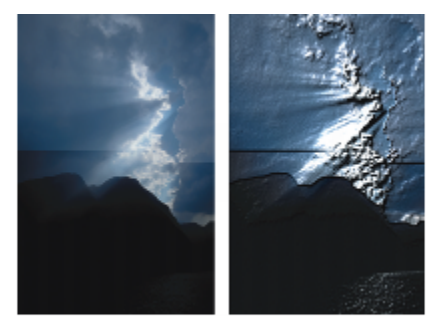

*Avant (à gauche) et après (à droite) l'ajout d'une texture en mode Luminance de l'image.*

#### Pour créer une texture à l'aide de la luminance de l'image

- 1 Pour appliquer l'effet à :
	- La zone de travail : cliquez sur Zone de travail dans le panneau Calques.
	- Une sélection : cliquez sur un outil de sélection dans la boîte à outils et faites-le glisser dans la fenêtre de document pour sélectionner une zone.
	- Un calque : cliquez sur un calque dans le panneau Calques.
- 2 Sélectionnez Effets > Surface > Appliquer une texture.
- 3 Sélectionnez Luminance de l'image dans la zone de liste Utilisation.
- 4 Définissez les options Appliquer une texture. Pour plus d'informations, voir la rubrique [« Application des options de texture » à la page](#page-570-0) [569.](#page-570-0)

# <span id="page-566-0"></span>Création d'une texture à l'aide de la luminance d'une source de la réplique ou d'un motif

Il est possible d'ajouter une texture à une image à l'aide de la luminance d'une source de la réplique ou d'un motif. Cette méthode utilise les zones claires et sombres de la source de la réplique ou du motif pour créer l'illusion de creux et de bosses. Pour expérimenter différents aspects, modifiez la source de la réplique ou le motif.

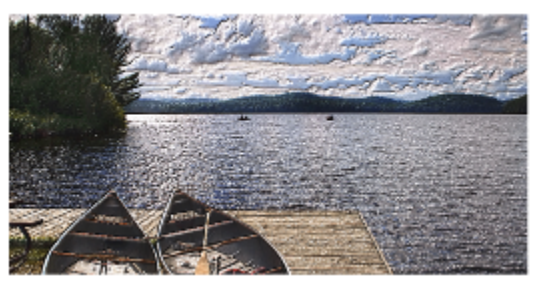

*La luminance de la source de la réplique aide à créer un effet texturé.*

Les effets ou les traits que vous appliquez à la source de la réplique produisent des textures différentes. Vous pouvez, par exemple, créer des zones avec reliefs dans la réplique en obscurcissant des zones sélectionnées dans la source.

## Pour créer une texture basée sur la luminance d'un motif ou d'une source de réplique

- 1 Ouvrez une image.
- 2 Effectuez l'une des opérations suivantes :
	- Pour utiliser la source d'une réplique, sélectionnez Fenêtre > Source de la réplique. Dans le panneau Source de la réplique, cliquez sur le bouton Ouvrir l'image  $\mathbf{Q}$  et choisissez Ouvrir la source.
	- Pour utiliser un motif, sélectionnez Fenêtre Panneaux de bibliothèque de supports PMotifs, puis cliquez sur un échantillon de motif dans le panneau Bibliothèque de motifs.
- 3 Pour appliquer l'effet à :
	- La zone de travail : cliquez sur Zone de travail dans le panneau Calques.
	- Une sélection : cliquez sur un outil de sélection dans la boîte à outils et faites-le glisser dans la fenêtre de document pour sélectionner une zone.
	- Un calque : cliquez sur un calque dans le panneau Calques.
- 4 Sélectionnez Effets > Surface > Appliquer une texture.
- 5 Sélectionnez Luminance de la source dans la zone de liste Utilisation.
- 6 Définissez les options Appliquer une texture. Pour plus d'informations, voir la rubrique [« Application des options de texture » à la page](#page-570-0) [569.](#page-570-0)

# <span id="page-566-1"></span>Création d'effets de style repoussés

Vous pouvez générer une image à l'aspect repoussé en répliquant l'image et en utilisant la luminance de la source de la réplique pour produire l'effet de style. Vous pouvez contrôler la hauteur de la texture, l'éclairage, la couleur et la matière du repoussage.

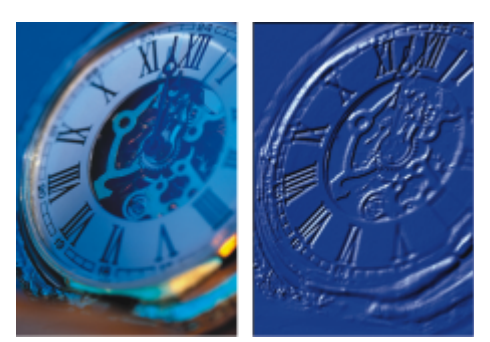

*Avant (à gauche) et après (à droite) l'application de l'effet de style repoussé.*

## Pour créer un effet de style repoussé

- 1 Ouvrez une image.
- 2 Sélectionnez Fichier ▶ Créer une réplique.
- 3 Choisissez une couleur autre que le noir dans le panneau Couleurs ou Nuanciers. Pour que l'image avec un style repoussé soit blanche, sélectionnez tout et appuyez sur la touche Arrière (Mac OS) ou Retour arrière (Windows).
- 4 Sélectionnez Édition > Remplir.
- 5 Dans la boîte de dialogue Remplir, sélectionnez Couleur dans la zone de liste Remplir avec.
- 6 Réglez le curseur Opacité pour définir l'opacité du remplissage.
- 7 Cliquez sur OK pour remplir la réplique avec la couleur sélectionnée.
- 8 Sélectionnez Effets > Surface > Appliquer une texture.
- 9 Sélectionnez Luminance de la source dans la zone de liste Utilisation. La fenêtre d'aperçu permet de prévisualiser l'image finale.
- 10 Dans la zone Réglages de lumière, réglez les curseurs suivants :
	- Luminosité : pour contrôler l'intensité de la lumière.
	- Concentration : règle la propagation de la lumière sur la surface.
	- Exposition : définit la luminosité générale, d'un niveau très sombre à un niveau très lumineux.
- 11 Cochez la case Éclairage simple, puis cliquez sur un indicateur de lumière sur la sphère pour modifier l'emplacement des zones d'ombre et de lumière.

Pour changer la couleur de la lumière, cliquez sur le cadre Lumière et sélectionnez une couleur dans la boîte de dialogue Couleurs.

# <span id="page-567-0"></span>Création d'une texture à l'aide de canaux ou de masques de plans

Corel Painter permet de produire des textures d'après un canal alpha ou un masque de plan. Cette méthode ne peut être utilisée que si l'image comporte un canal alpha ou un plan avec masque.

Lorsque vous appliquez la texture à un canal, la zone autour des bords du canal semble surélevée. Lorsque vous appliquez une texture à un masque de plan, ce masque sert de limite à la texture, et cette dernière apparaît près des bords. Pour plus d'informations, voir la rubrique [«](#page-488-0) [Création et suppression de masques de calque » à la page 487.](#page-488-0)

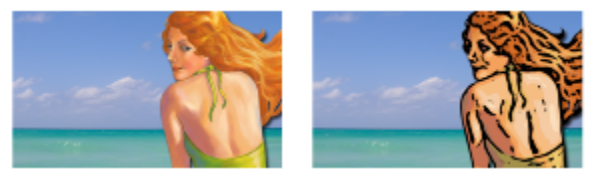

*Avant (à gauche) et après (à droite) l'ajout d'une texture d'après un canal alpha enregistré.*

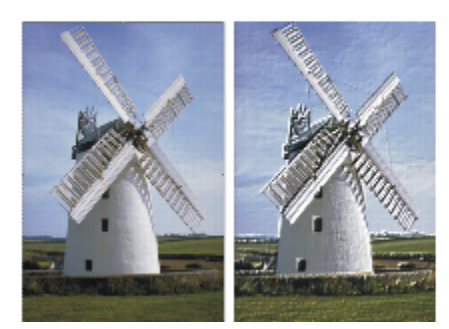

*Avant (à gauche) et après (à droite) l'ajout d'une texture d'après un masque de plan.*

#### Pour créer une texture d'après un canal ou un masque de plan

- 1 Dans le panneau Plans, sélectionnez un plan ou une zone de travail. Si vous souhaitez utiliser un masque de plan, vous devez sélectionner le plan auquel il est associé. Assurez-vous que le masque de plan n'est pas vierge.
- 2 Sélectionnez Effets > Surface > Appliquer une texture.
- 3 Sélectionnez le canal ou masque de calque dans la zone de liste Utilisation.
- 4 Définissez les options Appliquer une texture. Pour plus d'informations, voir la rubrique [« Application des options de texture » à la page](#page-570-0) [569.](#page-570-0)

# <span id="page-568-0"></span>Création de placages de réflexion

Un placage de réflexion est une image appliquée à une texture pour créer l'illusion qu'elle reflète la lumière environnante. Vous pouvez utiliser une image source ou un motif comme placage de réflexion. Choisir un motif permet d'appliquer rapidement une réflexion réaliste. Les placages de réflexion sont utiles pour donner l'apparence d'un métal chromé ou poli.

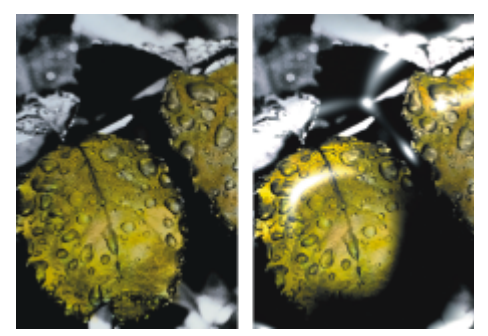

*Avant (à gauche) et après (à droite) l'application d'un placage de réflexion classique.*

Vous pouvez définir dans quelle mesure l'image apparaît dans la texture. Si vous ajoutez un placage de réflexion à une réplique, la source de cette réplique est appliquée à la texture. Sinon, Corel Painter utilise le motif en vigueur comme placage de réflexion.

Vous pouvez utiliser l'effet Torsion pour simuler le reflet depuis une surface incurvée. Pour plus d'informations, voir la rubrique [« Application](#page-577-0) [d'un effet Torsion » à la page 576.](#page-577-0)

#### Pour créer un placage de réflexion à partir d'une source de réplique

- 1 Ouvrez une image ou créez-en une nouvelle pour l'utiliser comme reflet. L'effet Torsion permet de simuler le reflet depuis une surface incurvée.
- 2 Sélectionnez Fichier Créer une réplique.
- 3 Choisissez un outil de sélection dans la boîte à outils, puis sélectionnez la zone de l'image que vous souhaitez rendre apte à recevoir un reflet.
- 4 Dans la boîte à outils, cliquez sur l'outil Ajusteur de sélection  $\Box$ .
- 5 Cliquez à l'aide du bouton droit de la souris sur la sélection et sélectionnez Plan parcopie. Un nouveau calque est créé.
- 6 Dans le panneau Plans, cliquez sur la zone de travail, puis sélectionnez le plan que vous venez de créer.
- 7 Cliquez sur le bouton Nouveau masque de calque

L'utilisation d'un masque de plan simplifie la procédure, car ce masque correspond exactement à la forme de la zone de réflexion. Pour plus d'informations, voir la rubrique [« Création et suppression de masques de calque » à la page 487.](#page-488-0)

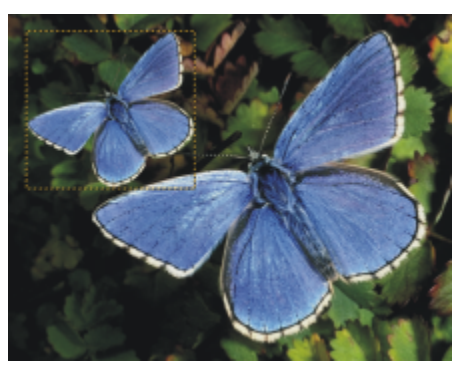

*Zone d'image sélectionnée et prête à recevoir un reflet.*

- 8 Sélectionnez Effets > Surface > Appliquer une texture.
- 9 Sélectionnez le masque de plan dans la zone de liste Utilisation.
- 10 Déplacez le curseur Réflexion pour ajuster le degré de réflexion désiré.
- 11 Déplacez le curseur Lissage pour ajuster le placage à partir des bords de l'image du plan.

Un lissage plus important donne à la surface un aspect arrondi, voisin d'un effet 3D.

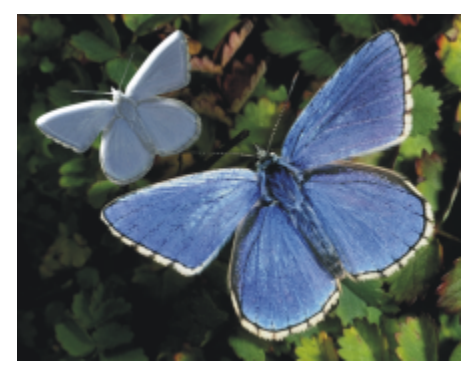

*Papillon avec effet chromé.*

# <span id="page-569-0"></span>Réglage de l'éclairage de la texture

L'aspect final des textures est grandement influencé par l'éclairage appliqué, à tel point que, s'il est mauvais, il risque de cacher les détails d'un motif ou d'une surface. En revanche, un bon éclairage peut ajouter un éclat particulier et améliorer les reflets.

Vous pouvez utiliser un éclairage prédéfini (simple) ou personnalisé. Dans le cas d'un éclairage simple, vous avez le choix entre huit éclairages prédéfinis. Dans le cas d'un éclairage personnalisé, vous pouvez ajouter d'autres sources de lumière, et déplacer et supprimer les sources de lumière existantes.

La sphère de la lumière présente tous les angles possibles et la façon dont la lumière sera dirigée. Les indicateurs présents sur la sphère indiquent la position de toutes les sources de lumière.

| $\circ$ |  |
|---------|--|
|         |  |
|         |  |

*La sphère de la lumière, avec un indicateur de lumière.*

Il est également possible de modifier les propriétés de la lumière (luminosité, concentration et exposition). Par ailleurs, la couleur de la lumière peut être modifiée.

#### Pour régler l'éclairage d'une texture

- 1 Pour appliquer l'effet à :
	- La zone de travail : cliquez sur Zone de travail dans le panneau Calques.
	- Une sélection : cliquez sur un outil de sélection dans la boîte à outils et faites-le glisser dans la fenêtre de document pour sélectionner une zone.
	- Un calque : cliquez sur un calque dans le panneau Calques.

#### 2 Sélectionnez Effets > Surface > Appliquer une texture.

- 3 Effectuez l'une des opérations suivantes :
	- Dans le cas d'un éclairage prédéfini, cochez la case Éclairage simple, puis cliquez sur un indicateur dans la sphère de lumière.
	- Dans le cas d'un éclairage personnalisé, désactivez la case à cocher Éclairage simple, puis choisissez l'une des tâches détaillées dans le tableau suivant.

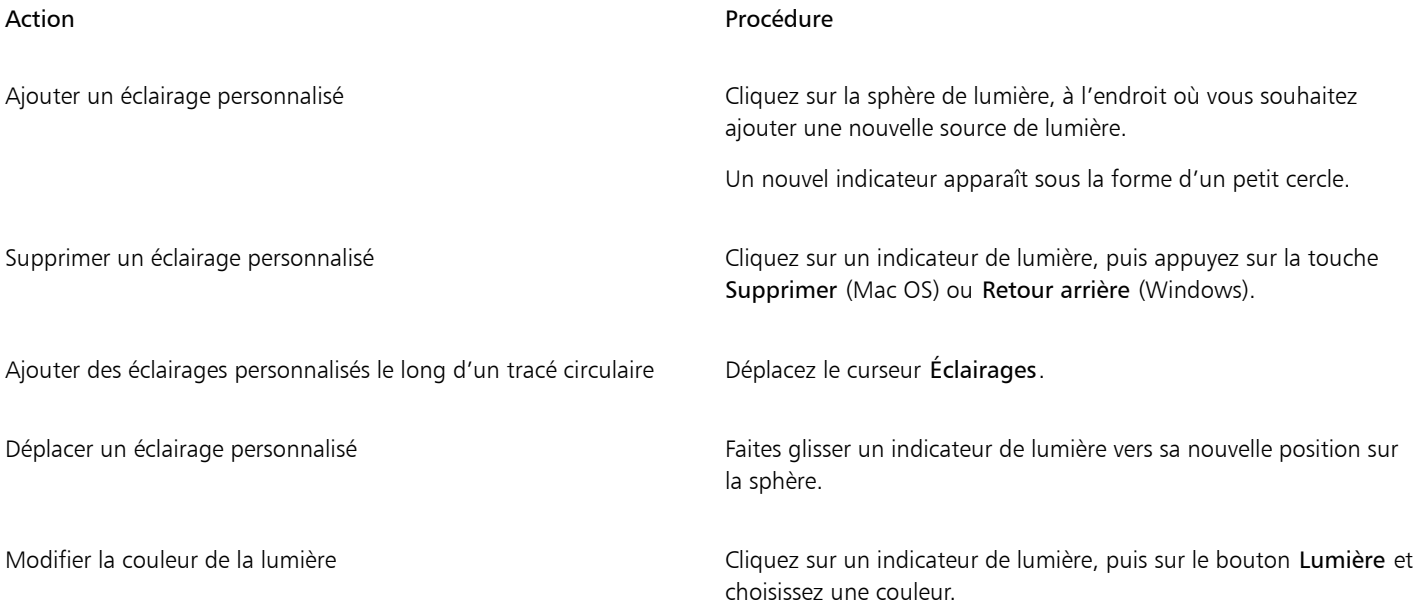

4 Définissez les options Appliquer une texture. Pour plus d'informations, voir la rubrique [« Application des options de texture » à la page](#page-570-0) [569.](#page-570-0)

# <span id="page-570-0"></span>Application des options de texture

• Avec : permet de choisir une méthode d'application de la texture. Les méthodes suivantes sont disponibles : Papier, Trait 3D, Luminance de l'image et Luminance de la source.

- Lissage : permet de définir le degré de déformation créé par la texture. Augmentez le lissage pour créer davantage d'étapes intermédiaires et produire une déformation plus régulière.
- Inversé : permet d'appliquer une texture inversée

## Apparence de la profondeur

- Intensité : pour définir la quantité de texture appliquée à l'image. Déplacez le curseur complètement à droite pour appliquer la quantité maximale.
- Normale : pour définir la quantité de couleur de l'image originale appliquée à la texture. À 100 %, toute la couleur de l'image transparaît. Déplacez le curseur vers la gauche pour afficher plus de noir et ne laisser que le brillant.
- Brillant : pour définir la brillance de la surface de la texture. Des valeurs élevées lui donnent un aspect métallique.
- Réflexion : pour appliquer une image source ou un motif à la texture, en fonction d'un pourcentage variable.

## Réglages de lumière

- Luminosité : pour contrôler l'intensité de la lumière.
- Concentration : règle la propagation de la lumière sur la surface.
- Exposition : définit la luminosité générale, d'un niveau très sombre à un niveau très lumineux.
- Lumière : permet de modifier la couleur de la lumière.
- Éclairage simple : permet de sélectionner l'un des huit éclairages prédéfinis.
- Sphère de lumière : permet d'ajouter, de déplacer et de supprimer des éclairages personnalisés lorsque l'option Éclairage simple est désactivée.

# <span id="page-571-0"></span>Application d'un effet Filtre trichrome

L'effet Filtre trichrome permet de simuler l'aspect des sérigraphies. Cet effet produit une restitution multicolore de l'image en vous permettant de combiner la luminance de l'image et les trois couleurs sélectionnées. Lorsque vous utilisez cet effet, la fonction de lissage est automatiquement appliquée à l'image.

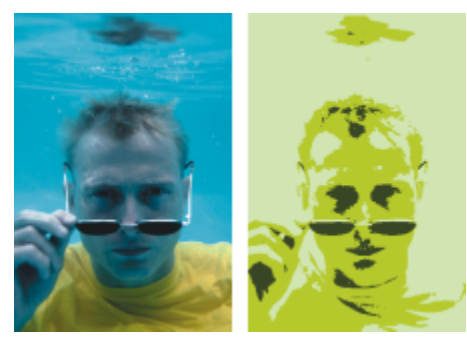

*Avant (à gauche) et après (à droite) l'application d'un filtre trichrome en mode Luminance de l'image.*

## Pour appliquer un filtre trichrome

- 1 Ouvrez une image.
- 2 Sélectionnez Effets > Surface > Filtre trichrome.
- 3 Sélectionnez Luminance de l'image dans la zone de liste Utilisation.
- 4 Choisissez trois couleurs en cliquant sur les cases de couleur et en sélectionnant une couleur dans la boîte de dialogue Couleurs.
- 5 Réglez un ou plusieurs des curseurs suivants :
	- Seuil 1 : détermine l'intensité des deux couleurs situées sous le curseur dans l'image.
	- Lorsqu'il se déplace, le curseur augmente l'intensité d'une couleur tout en réduisant celle de l'autre couleur.
	- Seuil 2 : détermine l'intensité de la couleur située sous le curseur dans l'image.

Déplacez le curseur vers la gauche pour réduire l'intensité de la couleur. Déplacez le curseur vers la droite pour augmenter l'intensité de la couleur.

∑੍ਰ

Vous pouvez également appliquer un filtre à partir d'une texture de papier en sélectionnant Papier dans la zone de liste Avec, puis en cliquant sur la case Textures de papier et en choisissant une texture.

# <span id="page-572-0"></span>Application d'un effet Surcouche colorée

La couleur et la texture peuvent être ajoutées simultanément à une image grâce à l'effet à couche colorée. Cet effet permet d'enduire une image de couleur. Vous pouvez contrôler l'opacité et l'intensité de la couleur. Pour utiliser l'effet à couche colorée, vous devez choisir quelle couleur appliquer et par quelle méthode appliquer cet effet.

Cinq méthodes permettent d'appliquer une couleur :

- Couleurs uniformes : pour ajouter une teinte uniforme à l'image.
- Papier : pour créer une surcouche de couleur avec la texture de papier comme modèle. Les zones claires du papier reçoivent plus de couleur que les zones sombres. Pour expérimenter cet effet, laissez le panneau Papiers ouvert pendant que vous l'appliquez. Vous pourrez ainsi passer d'un papier à un autre et modifier les options de papier.
- Luminance de l'image : pour utiliser la luminosité de l'image comme modèle pour la surcouche colorée. Les zones claires du papier sont plus affectées que les zones sombres.
- Luminance de la source : pour utiliser la luminance de la source comme modèle pour la surcouche colorée. Les zones claires de la source produisent davantage de couleur dans l'image.
- Canal alpha ou Masque de plan : pour utiliser les valeurs du canal ou du masque de plan comme modèle pour la surcouche colorée. Les zones claires du canal ou du masque reçoivent plus de couleur que les zones sombres. Vous ne pouvez utiliser ce mode que si l'image comporte un canal alpha ou un masque de calque enregistré.

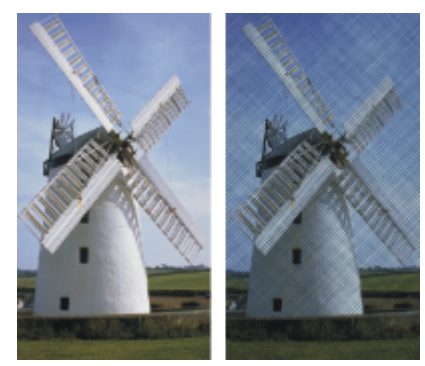

*Avant (à gauche) et après (à droite) l'application de l'effet Surcouche colorée en mode Papier.*

#### Pour appliquer une teinte uniforme à une image

- 1 Pour appliquer l'effet à :
	- La zone de travail : cliquez sur Zone de travail dans le panneau Calques.
	- Une sélection : cliquez sur un outil de sélection dans la boîte à outils et faites-le glisser dans la fenêtre de document pour sélectionner une zone.
	- Un calque : cliquez sur un calque dans le panneau Calques.
- 2 Sélectionnez Effets ▶ Surface ▶ Surcouche colorée.
- 3 Choisissez une couleur dans le cadre Utiliser la couleur.
- 4 Sélectionnez Couleurs uniformes dans la zone de liste Avec.
- 5 Définissez les options Surcouche colorée. Pour plus d'informations, voir la rubrique [« Options de surcouche colorée » à la page 573.](#page-574-1)

## Pour utiliser la luminance de l'image pour appliquer une surcouche colorée

- 1 Pour appliquer l'effet à :
	- La zone de travail : cliquez sur Zone de travail dans le panneau Calques.
- Une sélection : cliquez sur un outil de sélection dans la boîte à outils et faites-le glisser dans la fenêtre de document pour sélectionner une zone.
- Un calque : cliquez sur un calque dans le panneau Calques.
- 2 Sélectionnez Effets > Surface > Surcouche colorée.
- 3 Choisissez une couleur dans le cadre Utiliser la couleur.
- 4 Sélectionnez Luminance de l'image dans la zone de liste Utilisation.
- 5 Définissez les options Surcouche colorée. Pour plus d'informations, voir la rubrique [« Options de surcouche colorée » à la page 573.](#page-574-1)

#### Pour utiliser une texture de papier afin d'appliquer une surcouche colorée

- 1 Sélectionnez Fenêtre Panneaux de papiers Papiers.
- 2 Sélectionnez un échantillon de papier dans le panneau Bibliothèque de papiers.
- 3 Pour appliquer l'effet à :
	- La zone de travail : cliquez sur Zone de travail dans le panneau Calques.
	- Une sélection : cliquez sur un outil de sélection dans la boîte à outils et faites-le glisser dans la fenêtre de document pour sélectionner une zone.
	- Un calque : cliquez sur un calque dans le panneau Calques.
- 4 Sélectionnez Effets > Surface > Surcouche colorée.
- 5 Cliquez sur la case Utiliser la couleur et choisissez une couleur.
- 6 Sélectionnez Papier dans la zone de liste Avec.
- 7 Définissez les options Surcouche colorée. Pour plus d'informations, voir la rubrique [« Options de surcouche colorée » à la page 573.](#page-574-1)

#### Pour utiliser la luminance d'une source de réplique ou d'un motif afin d'appliquer une surcouche colorée

- 1 Ouvrez une image.
- 2 Effectuez l'une des opérations suivantes :
	- Pour utiliser la source d'une réplique, sélectionnez Fenêtre > Source de la réplique. Dans le panneau Source de la réplique, cliquez sur le bouton Ouvrir l'image  $\prod$  et choisissez Ouvrir la source.
	- Pour utiliser un motif, sélectionnez Fenêtre > Panneaux de bibliothèque de supports > Motifs, puis cliquez sur un échantillon de motif dans le panneau Bibliothèque de motifs.
- 3 Sélectionnez Effets ▶ Surface ▶ Surcouche colorée.
- 4 Choisissez une couleur dans le cadre Utiliser la couleur.
- 5 Sélectionnez Luminance de la source dans la zone de liste Utilisation.
- 6 Voir la rubrique [« Options de surcouche colorée » à la page 573.](#page-574-1)

#### Pour utiliser un masque de plan ou un canal afin d'appliquer une surcouche colorée

- 1 Effectuez l'une des opérations suivantes :
	- Pour utiliser un masque de calque, sélectionnez Fenêtre > Calques, puis cliquez sur le calque contenant un masque de calque dans le panneau Calques.
	- Pour utiliser un canal alpha, sélectionnez Fenêtre > Canaux, puis cliquez sur le canal alpha dans le panneau Canaux.
- 2 Sélectionnez Fenêtre ▶ Panneaux de couleurs ▶ Couleur.
- 3 Choisissez une couleur dans le panneau Couleurs.
- 4 Sélectionnez Effets > Surface > Surcouche colorée.
- 5 Sélectionnez le canal alpha ou le masque de plan dans la zone de liste Utilisation.
- 6 Définissez les options Surcouche colorée. Pour plus d'informations, voir la rubrique [« Options de surcouche colorée » à la page 573.](#page-574-1)

## <span id="page-574-1"></span>Options de surcouche colorée

- Utiliser la couleur : permet de modifier la couleur de recouvrement.
- Opacité : permet de contrôler la transparence de l'effet.
- Concentration des encres : permet au papier d'absorber la couleur.
- Masquage : permet à la couleur de couvrir les éléments sous-jacents.

# <span id="page-574-0"></span>Application d'un effet Concentration des encres

Vous pouvez régler la concentration des encres sur une image pour contrôler l'intensité des couleurs et jouer avec la texture. Utilisez-la, par exemple, pour éclaircir une photo sous-exposée ou en assombrir une surexposée. Vous devez choisir une méthode pour appliquer l'effet. Ce genre de méthode (par exemple, le mode Papier) génère plus de texture que d'autres (par exemple, le mode Couleurs uniformes). Cinq méthodes permettent d'appliquer la concentration des encres :

- Couleurs uniformes : pour ajuster uniquement la densité des couleurs.
- Papier : pour ajuster les couleurs en prenant la texture de papier pour modèle. Pour expérimenter cet effet, laissez le panneau Papiers ouvert pendant que vous l'appliquez. Vous pourrez ainsi passer d'un papier à un autre et modifier les options de papier.
- Luminance de l'image : pour utiliser la luminosité de l'image comme modèle pour la correction des couleurs.
- Luminance de la source : pour utiliser la luminance de la source du motif sélectionné ou de la réplique comme modèle pour la correction.
- Canal alpha ou masque de plan : pour utiliser les valeurs du canal alpha ou du masque de plan comme modèle pour régler la concentration des encres. Vous ne pouvez utiliser cette méthode que si l'image comporte un canal ou un masque de plan enregistré.

## Pour régler uniformément la concentration des encres

- 1 Pour appliquer l'effet à :
	- La zone de travail : cliquez sur Zone de travail dans le panneau Calques.
	- Une sélection : cliquez sur un outil de sélection dans la boîte à outils et faites-le glisser dans la fenêtre de document pour sélectionner une zone.
	- Un calque : cliquez sur un calque dans le panneau Calques.
- 2 Sélectionnez Effets > Surface > Concentration des encres.
- 3 Sélectionnez Couleurs uniformes dans la zone de liste Avec.
- 4 Définissez les options Concentration des encres. Pour plus d'informations, voir la rubrique [« Options de concentration des encres » à la](#page-575-0) [page 574.](#page-575-0)

## Pour régler la concentration des encres à l'aide de la luminance d'image

- 1 Pour appliquer l'effet à :
	- La zone de travail: cliquez sur Zone de travail dans le panneau Calques.
	- Une sélection : cliquez sur un outil de sélection dans la boîte à outils et faites-le glisser dans la fenêtre de document pour sélectionner une zone.
	- Un calque : cliquez sur un calque dans le panneau Calques.
- 2 Sélectionnez Effets ▶ Surface ▶ Concentration des encres.
- 3 Sélectionnez Luminance de l'image dans la zone de liste Utilisation.
- 4 Définissez les options Concentration des encres. Pour plus d'informations, voir la rubrique [« Options de concentration des encres » à la](#page-575-0) [page 574.](#page-575-0)

## Pour régler la concentration des encres à l'aide de la luminance de papier

- 1 Sélectionnez Fenêtre Panneaux de papiers Papiers.
- 2 Sélectionnez un échantillon de papier dans le panneau Bibliothèque de papiers.
- 3 Pour appliquer l'effet à :
	- La zone de travail : cliquez sur Zone de travail dans le panneau Calques.
	- Une sélection : cliquez sur un outil de sélection dans la boîte à outils et faites-le glisser dans la fenêtre de document pour sélectionner une zone.
	- Un calque : cliquez sur un calque dans le panneau Calques.
- 4 Sélectionnez Effets > Surface > Concentration des encres.
- 5 Sélectionnez Papier dans la zone de liste Avec.
- 6 Définissez les options Concentration des encres. Pour plus d'informations, voir la rubrique [« Options de concentration des encres » à la](#page-575-0) [page 574.](#page-575-0)

#### Pour régler la concentration des encres à l'aide de la luminance d'une source de réplique ou d'un motif

- 1 Ouvrez une image.
- 2 Effectuez l'une des opérations suivantes :
	- Pour utiliser la source d'une réplique, sélectionnez Fenêtre > Source de la réplique. Dans le panneau Source de la réplique, cliquez sur le bouton Ouvrir l'image  $\sum$  et choisissez Ouvrir la source.
	- Pour utiliser un motif, sélectionnez Fenêtre > Panneaux de bibliothèque de supports > Motifs, puis cliquez sur un échantillon de motif dans le panneau Bibliothèque de motifs.
- 3 Sélectionnez Effets > Surface > Concentration des encres.
- 4 Sélectionnez Luminance de la source dans la zone de liste Avec.
- 5 Définissez les options Concentration des encres. Pour plus d'informations, voir la rubrique [« Options de concentration des encres » à la](#page-575-0) [page 574.](#page-575-0)

## Pour régler la concentration des encres à l'aide d'un canal alpha ou d'un masque de plan

- 1 Effectuez l'une des opérations suivantes :
	- Pour utiliser un masque de calque, sélectionnez Fenêtre ▶ Calques, puis cliquez sur le calque contenant un masque de calque dans le panneau Calques.
	- Pour utiliser un canal alpha, sélectionnez Fenêtre > Canaux, puis cliquez sur le canal alpha dans le panneau Canaux.
- 2 Sélectionnez Effets ▶ Surface ▶ Concentration des encres.
- 3 Sélectionnez le canal alpha ou le masque de plan dans la zone de liste Utilisation.
- 4 Définissez les options Concentration des encres. Pour plus d'informations, voir la rubrique [« Options de concentration des encres » à la](#page-575-0) [page 574.](#page-575-0)

#### <span id="page-575-0"></span>Options de concentration des encres

- Éléments prédéfinis : les options de cette zone vous permettent de choisir un effet prédéfini, d'enregistrer les réglages en cours sous forme de présélection et de supprimer une présélection.
- Maximum : pour contrôler la quantité d'encre sur les pics de la texture.

Si l'on considère la texture comme un ensemble de pics et de creux, les curseurs Maximum et Minimum permettent respectivement de contrôler la quantité d'encre utilisée sur les pics et dans les creux.

- Minimum : pour contrôler le relief de la texture. Plus la valeur du curseur est faible, plus le contraste est important entre les pics et les creux. À l'inverse, plus la valeur est élevée, plus l'image semble plate.
- Cochez la case Aperçu pour prévisualiser l'effet dans la fenêtre du document.
- L'option Rétablir permet de rétablir les curseurs à leurs paramètres par défaut.
# Application de l'effet Texture contrastée

L'effet Texture contrastée permet de générer la version très contrastée d'une image en niveaux de gris, ce qui crée un effet visuel semblable à un filtre demi-teintes personnalisé (un mezzo-tino, par exemple). Lorsque vous utilisez cet effet, la fonction de lissage est automatiquement appliquée à l'image.

Vous devez choisir une méthode pour appliquer l'effet. Cinq méthodes permettent d'appliquer une Texture contrastée :

- Papier : pour régler l'intensité de la lumière en prenant la texture de papier pour modèle. Pour expérimenter cet effet, laissez le panneau Papiers ouvert pendant que vous l'appliquez. Vous pourrez ainsi passer d'un papier à un autre et modifier les options de papier.
- Luminance de l'image : pour utiliser la luminosité de l'image comme modèle pour la correction.
- Luminance de la source : pour utiliser la luminance de la source comme modèle pour la correction.
- Canal alpha or Masque de plan : pour utiliser les valeurs du canal alpha ou du masque de plan comme modèle pour la correction. Vous ne pouvez utiliser cette méthode que si l'image comporte un canal ou un masque de plan enregistré.

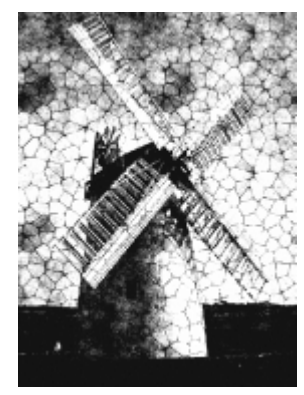

*Image avec effet Texture contrastée*

# Pour appliquer une texture contrastée à l'aide de la luminance d'image

- 1 Pour appliquer l'effet à :
	- La zone de travail: cliquez sur Zone de travail dans le panneau Calques.
	- Une sélection : cliquez sur un outil de sélection dans la boîte à outils et faites-le glisser dans la fenêtre de document pour sélectionner une zone.
	- Un calque : cliquez sur un calque dans le panneau Calques.
- 2 Sélectionnez Effets ▶ Surface ▶ Texture contrastée.
- 3 Sélectionnez Luminance de l'image dans la zone de liste Utilisation.
- 4 Définissez les options Texture contrastée. Pour plus d'informations, voir la rubrique [« Options de texture contrastée » à la page 576.](#page-577-0)

# Pour appliquer une texture contrastée à l'aide de la texture de papier

- 1 Sélectionnez Fenêtre Panneaux de papiers Papiers.
- 2 Sélectionnez un échantillon de papier dans le panneau Bibliothèque de papiers.
- 3 Pour appliquer l'effet à :
	- La zone de travail : cliquez sur Zone de travail dans le panneau Calques.
	- Une sélection : cliquez sur un outil de sélection dans la boîte à outils et faites-le glisser dans la fenêtre de document pour sélectionner une zone.
	- Un calque : cliquez sur un calque dans le panneau Calques.
- 4 Sélectionnez Effets > Surface > Texture contrastée.
- 5 Sélectionnez Papier dans la zone de liste Avec.
- 6 Définissez les options Texture contrastée. Pour plus d'informations, voir la rubrique [« Options de texture contrastée » à la page 576.](#page-577-0)

# Pour appliquer une texture contrastée à l'aide de la luminance d'une source de réplique ou d'un motif

- 1 Ouvrez une image.
- 2 Effectuez l'une des opérations suivantes :
	- Pour utiliser la source d'une réplique, sélectionnez Fenêtre ▶ Source de la réplique. Dans le panneau Source de la réplique, cliquez sur le bouton Ouvrir l'image  $\mathbf{Q}$  et choisissez Ouvrir la source.
	- Pour utiliser un motif, sélectionnez Fenêtre > Panneaux de bibliothèque de supports > Motifs, puis cliquez sur un échantillon de motif dans le panneau Bibliothèque de motifs.
- 3 Sélectionnez Effets ▶ Surface ▶ Texture contrastée.
- 4 Sélectionnez Luminance de la source dans la zone de liste Utilisation.
- 5 Définissez les options Texture contrastée. Pour plus d'informations, voir la rubrique [« Options de texture contrastée » à la page 576.](#page-577-0)

# Pour appliquer une texture contrastée à l'aide d'un canal alpha ou d'un masque de plan

- 1 Effectuez l'une des opérations suivantes :
	- Pour utiliser un masque de calque, sélectionnez Fenêtre ▶ Calques, puis cliquez sur le calque contenant un masque de calque dans le panneau Calques.
	- Pour utiliser un canal alpha, sélectionnez Fenêtre > Canaux, puis cliquez sur le canal alpha dans le panneau Canaux.
- 2 Sélectionnez Effets > Surface > Texture contrastée.
- 3 Sélectionnez le canal alpha ou le masque de plan dans la zone de liste Utilisation.
- 4 Définissez les options Texture contrastée. Pour plus d'informations, voir la rubrique [« Options de texture contrastée » à la page 576.](#page-577-0)

# <span id="page-577-0"></span>Options de texture contrastée

- Le curseur Seuil gris permet de déterminer où se trouve le seuil, entre noir pur et blanc pur.
- Le curseur Grain permet de déterminer la pénétration de la texture par rapport à la surface.
- Le curseur Contraste permet de déterminer le nombre de niveaux de noir et de blanc. Par exemple, un contraste peu élevé produit un gris pur, un contraste moyen produit des niveaux de gris et un contraste élevé produit un écran noir et blanc.

# Application d'un effet Torsion

Corel Painter propose plusieurs options pour la torsion d'images. L'effet Torsion permet de déformer la surface de l'image comme s'il s'agissait d'un film plastique. Les images semblent alors se refléter dans un miroir déformant.

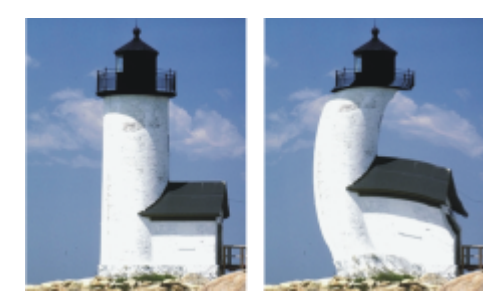

*Avant (à gauche) et après (à droite) l'application de l'effet Torsion.*

Vous pouvez également utiliser l'effet Torsion rapide pour créer des déformations simples, telles qu'un étirement ou un renflement. Ces déformations sont utiles lors de la préparation d'images pour un placage de réflexion lorsqu'une texture est appliquée. Pour plus d'informations, voir la rubrique [« Création de placages de réflexion » à la page 567.](#page-568-0)

L'effet Torsion rapide permet de créer cinq types de déformation :

• Sphérique : pour donner un effet sphérique à l'image, comme un reflet sur une boule en argent poli.

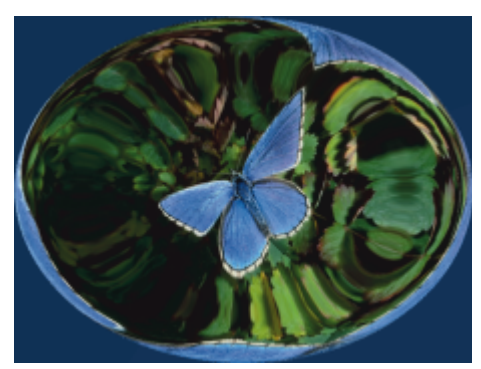

*Exemple d'effet Torsion rapide à l'aide d'une déformation Sphérique.*

Bosse : pour déformer le centre de l'image en l'approchant de vous, ce qui lui donne un aspect convexe.

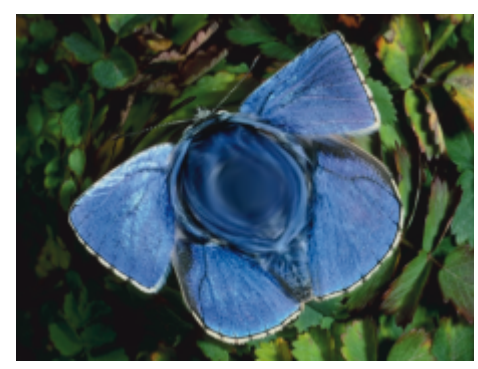

*Exemple d'effet Torsion rapide à l'aide d'une déformation Bosse.*

- Creux : pour déformer le centre de l'image en l'éloignant de vous, ce qui lui donne un aspect concave.
- Tourbillon : pour déformer l'image dans une spirale.
- Rides : pour déformer l'image par anneaux concentriques, similaires aux cercles que forme une pierre jetée à l'eau.

Les effets Torsion et Torsion rapide peuvent être appliqués à la zone de travail, aux sélections et aux plans. Toutefois, l'effet Torsion permet de mieux cibler les zones à déformer, ce qui peut s'avérer utile lorsque vous ne souhaitez déformer qu'une petite partie de l'image.

#### Pour déformer une image à l'aide de l'effet Torsion

- 1 Pour appliquer l'effet à :
	- La zone de travail : cliquez sur Zone de travail dans le panneau Calques.
	- Une sélection : cliquez sur un outil de sélection dans la boîte à outils et faites-le glisser dans la fenêtre de document pour sélectionner une zone.
	- Un calque : cliquez sur un calque dans le panneau Calques.
- 2 Sélectionnez Effets > Surface > Torsion.
- 3 Dans la boîte de dialogue Torsion, activez l'une des options suivantes :
	- Linéaire : pour tirer sur la zone sélectionnée comme si vous tiriez le haut d'un cône.
	- Cubique : pour étirer une surface plate vers l'extérieur.
	- Sphérique : pour déformer une surface comme sous l'effet d'une loupe.
- 4 Réglez le curseur Taille.
	- Il définit la taille de la zone affectée par le glissement du curseur. Plus la valeur est élevée, plus cette zone est petite.
- 5 Faites glisser le curseur dans la fenêtre du document pour déformer l'image.

Un cercle s'affiche pour indiquer la zone touchée.

# Pour déformer une image à l'aide de l'effet Torsion rapide

- 1 Pour appliquer l'effet à :
	- La zone de travail: cliquez sur Zone de travail dans le panneau Calques.
	- Une sélection : cliquez sur un outil de sélection dans la boîte à outils et faites-le glisser dans la fenêtre de document pour sélectionner une zone.
	- Un calque : cliquez sur un calque dans le panneau Calques.

## 2 Cliquez sur Effets > Surface > Torsion rapide.

- 3 Dans la boîte de dialogue Torsion rapide, activez l'une des options suivantes :
	- Sphérique : pour donner un effet sphérique à l'image, comme un reflet sur une boule en argent poli.
	- Bosse : pour déformer le centre de l'image en l'approchant de vous, ce qui lui donne un aspect convexe.
	- Creux : pour déformer le centre de l'image en l'éloignant de vous, ce qui lui donne un aspect concave.
	- Tourbillon : pour déformer l'image dans une spirale.
	- Rides : pour déformer l'image par anneaux concentriques, similaires aux cercles que forme une pierre jetée à l'eau.
- 4 Réglez un ou plusieurs des curseurs suivants :
	- Grossissement : pour contrôler l'intensité des effets Sphérique et Rides.
	- Angle : pour contrôler l'aspect des torsions et tourbillons dans tous les effets.

# Application de l'effet Pyrogravure

L'effet Pyrogravure permet de créer une image évoquant la gravure sur bois ou sur linoléum. Vous pouvez spécifier des effets Pyrogravure blancs, noirs ou colorés. Vous pouvez également enregistrer des effets Pyrogravure prédéfinis pour les appliquer à d'autres images.

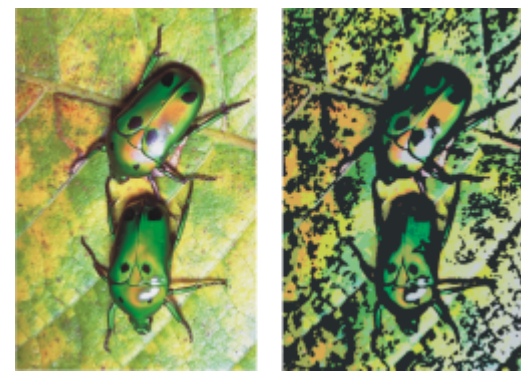

*Avant (à gauche) et après (à droite) l'application de l'effet Pyrogravure.*

# Pour appliquer un effet Pyrogravure noir et blanc

- 1 Pour appliquer l'effet à :
	- La zone de travail: cliquez sur Zone de travail dans le panneau Calques.
	- Une sélection : cliquez sur un outil de sélection dans la boîte à outils et faites-le glisser dans la fenêtre de document pour sélectionner une zone.
	- Un calque : cliquez sur un calque dans le panneau Calques.
- 2 Sélectionnez Effets ▶ Surface ▶ Pyrogravure.
- 3 L'option Noir de sortie permet d'utiliser la partie noire de l'effet dans l'image finale.
- 4 Décochez la case Couleur de sortie pour que l'effet soit restitué en noir et blanc uniquement dans l'image finale.
- 5 Réglez un ou plusieurs des curseurs suivants :
	- Bord noir : pour déterminer le niveau de détail du bord noir. Des valeurs élevées produisent des bords noirs épais autour des objets, tandis que des valeurs moins élevées produisent des bords plus fins.
- Temps d'érosion : pour déterminer le nombre d'érosions effectuées sur le bord noir. Plus la valeur de ce curseur est élevée, plus le bord est simple.
- Bord d'érosion : pour contrôler l'importance du lissage sur le bord noir. Des valeurs élevées donnent un aspect arrondi au bord noir.
- Lourdeur : pour contrôler la quantité de noir que contiendra l'image finale.

# Pour appliquer un effet Pyrogravure coloré

- 1 Pour appliquer l'effet à :
	- La zone de travail : cliquez sur Zone de travail dans le panneau Calques.
	- Une sélection : cliquez sur un outil de sélection dans la boîte à outils et faites-le glisser dans la fenêtre de document pour sélectionner une zone.
	- Un calque : cliquez sur un calque dans le panneau Calques.
- 2 Sélectionnez Effets > Surface > Pyrogravure.
- 3 L'option Couleur de sortie permet d'utiliser la partie colorée de l'effet dans l'image finale.
- 4 Désactivez la case Couleur de sortie pour que l'effet soit restitué en couleur uniquement.
- 5 Activez l'une des options suivantes :
	- Couleur automatique : pour calculer automatiquement le nuancier d'après les couleurs de l'image d'origine.
	- Utiliser le nuancier actuel : pour utiliser un nuancier prédéfini. Cliquez ensuite sur une couleur dans la zone Nuancier.
- 6 Réglez un ou plusieurs des curseurs suivants :
	- Nombre de couleurs : pour déterminer le nombre de couleurs utilisées dans l'effet (de 2 à 256). Cette option n'est disponible qu'avec l'option Couleur auto.
	- Bord couleur : pour déterminer l'épaisseur du bord coloré appliqué aux limites de l'image. Déplacez le curseur vers la droite pour augmenter l'épaisseur du bord, exprimée en pixels. Pour choisir un bord couleur, sélectionnez un échantillon sous la fenêtre d'aperçu.

⊆≼

Pour changer les couleurs d'un nuancier, cliquez sur une couleur, puis sélectionnez-en une autre dans le cadre Couleur à modifier.

# Pour enregistrer un effet Pyrogravure en tant qu'élément prédéfini

- 1 Sélectionnez Effets > Surface > Pyrogravure.
- 2 Dans la boîte de dialogue Pyrogravure, modifiez les paramètres de votre choix.
- 3 Cliquez sur le bouton Ajouter  $\Box$
- 4 Dans la boîte de dialogue Ajouter un élément prédéfini, entrez un nom dans la zone Nom de l'élément prédéfini.

Vous pouvez choisir la présélection enregistrée dans la zone de liste Élément prédéfini :

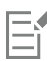

Les options de couleur ne peuvent pas être enregistrées avec une présélection.

# Application de l'effet Perturbation

L'effet Perturbation permet de générer un rendu d'image très contrasté en noir et blanc. Vous pouvez contrôler les bords, le lissage, la variation et le seuil de l'effet. L'effet interagit avec le grain de papier, le motif, la source de réplique, le masque de plan ou le canal actuellement sélectionné(e).

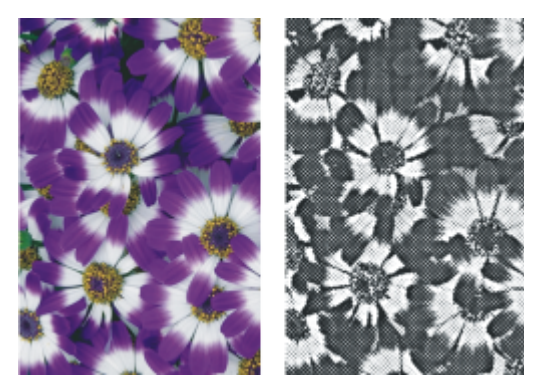

*Avant (à gauche) et après (à droite) l'application de l'effet Perturbation.*

## Pour appliquer l'effet Perturbation à l'aide de la luminance de papier

- 1 Sélectionnez Fenêtre Panneaux de papiers Papiers.
- 2 Sélectionnez un échantillon de papier dans le panneau Bibliothèque de papiers.

Pour expérimenter cet effet, laissez le panneau Papiers ouvert pendant que vous l'appliquez. Vous pourrez ainsi passer d'un papier à un autre et modifier les options de papier.

- 3 Pour appliquer l'effet à :
	- La zone de travail : cliquez sur Zone de travail dans le panneau Calques.
	- Une sélection : cliquez sur un outil de sélection dans la boîte à outils et faites-le glisser dans la fenêtre de document pour sélectionner une zone.
	- Un calque : cliquez sur un calque dans le panneau Calques.
- 4 Sélectionnez Effets > Surface > Perturbation.
- 5 Sélectionnez Papier dans la zone de liste Avec.
- 6 Définissez les options Perturbation. Pour plus d'informations, voir la rubrique [« Options de perturbation » à la page 581.](#page-582-0)

#### Pour appliquer l'effet Perturbation à l'aide de la luminance d'une source de réplique ou d'un motif

- 1 Ouvrez une image.
- 2 Effectuez l'une des opérations suivantes :
	- Pour utiliser la source d'une réplique, sélectionnez Fenêtre > Source de la réplique. Dans le panneau Source de la réplique, cliquez sur le bouton Ouvrir l'image de la source  $\mathbf{Q}$  et choisissez Ouvrir la source.
	- Pour utiliser un motif, sélectionnez Fenêtre Panneaux de bibliothèque de supports PMotifs, puis cliquez sur un échantillon de motif dans le panneau Bibliothèque de motifs.
- 3 Pour appliquer l'effet à :
	- La zone de travail : cliquez sur Zone de travail dans le panneau Calques.
	- Une sélection : cliquez sur un outil de sélection dans la boîte à outils et faites-le glisser dans la fenêtre de document pour sélectionner une zone.
	- Un calque : cliquez sur un calque dans le panneau Calques.
- 4 Sélectionnez Effets > Surface > Perturbation.
- 5 Sélectionnez Luminance de la source dans la zone de liste Utilisation.
- 6 Définissez les options Perturbation. Pour plus d'informations, voir la rubrique [« Options de perturbation » à la page 581.](#page-582-0)

#### Pour appliquer l'effet Perturbation à l'aide d'un canal alpha ou d'un masque de plan

1 Effectuez l'une des opérations suivantes :

- Pour utiliser un masque de calque, sélectionnez Fenêtre > Calques, puis cliquez sur le calque contenant un masque de calque dans le panneau Calques.
- Pour utiliser un canal alpha, sélectionnez Fenêtre Canaux, puis cliquez sur le canal alpha dans le panneau Canaux.
- 2 Pour appliquer l'effet à :
	- La zone de travail : cliquez sur Zone de travail dans le panneau Calques.
	- Une sélection : cliquez sur un outil de sélection dans la boîte à outils et faites-le glisser dans la fenêtre de document pour sélectionner une zone.
	- Un calque : cliquez sur un calque dans le panneau Calques.
- 3 Sélectionnez Effets > Surface > Perturbation.
- 4 Sélectionnez le canal ou le masque de plan dans la zone de liste Utilisation.
- 5 Définissez les options Perturbation. Pour plus d'informations, voir la rubrique [« Options de perturbation » à la page 581.](#page-582-0)

#### <span id="page-582-0"></span>Options de perturbation

- Le curseur Taille du bord permet de définir la taille de l'amélioration du bord.
- Le curseur Valeur bordure permet de définir la proportion d'amélioration du bord.
- Le curseur Lissage permet de définir l'aspect arrondi du bord délimitant le noir et le blanc.
- Le curseur Variation permet de définir la quantité de grain ajoutée au bord.
- Le curseur Seuil permet de définir la quantité de noir contenue dans l'image.
- Cochez la case Aperçu pour prévisualiser l'effet dans la fenêtre du document.

# Application de l'effet Sérigraphie

L'effet Sérigraphie produit, à partir de photographies, des images simulant des sérigraphies ou des gravures sur bois. Lorsque l'effet est appliqué, Corel Painter enregistre chaque réduction de couleur sur un plan séparé, ce qui permet d'éditer chaque plan individuellement.

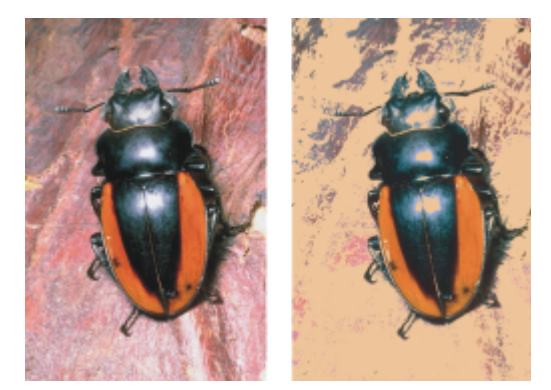

*Avant (à gauche) et après (à droite) l'application de l'effet Sérigraphie.*

#### Pour appliquer un effet Sérigraphie

1 Pour appliquer l'effet à :

- La zone de travail : cliquez sur Zone de travail dans le panneau Calques.
- Une sélection : cliquez sur un outil de sélection dans la boîte à outils et faites-le glisser dans la fenêtre de document pour sélectionner une zone.
- Un calque : cliquez sur un calque dans le panneau Calques.
- 2 Sélectionnez Effets > Surface > Sérigraphie.
- 3 Cliquez sur la case de couleur Faire correspondre à et choisissez une couleur dans la boîte de dialogue Couleurs. Il s'agit de la couleur de référence, celle qui servira de base à l'effet.
- 4 Cliquez sur la case de couleur Remplir avec et choisissez une couleur dans la boîte de dialogue Couleurs.

Cette couleur sera utilisée sur le nouveau plan.

- 5 Dans la boîte de dialogue Sérigraphie, vous pouvez régler les curseurs suivants :
	- Lissage : pour définir l'importance du lissage effectué sur le bord noir.
	- Seuil : pour définir la différence des couleurs par rapport à la couleur de référence.
	- Pondération de distance : pour définir la distance des couleurs par rapport à la couleur de référence.
	- Pondér. teinte : pour définir dans quelle proportion la teinte contribue à l'effet obtenu.
	- Pondération sat. : pour définir dans quelle proportion la saturation contribue à l'effet obtenu.
	- Pondération lum : pour définir dans quelle proportion la luminance contribue à l'effet obtenu.
- 6 Cliquez sur Créer un plan sérigraphie.
- 7 Cliquez sur OK.

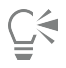

Vous pouvez également définir les couleurs Faire correspondre à et Rempli avec en cliquant sur une couleur de l'image.

# Application de l'effet Croquis

L'effet Croquis permet de générer le contour au crayon en noir et blanc d'une photographie. Ce contour peut ensuite servir de guide pour l'application de la couleur. Cette technique permet de commencer une peinture en toute facilité. Pour plus d'informations, voir la rubrique [«](#page-126-0) [Choix d'un flux de travail pour la peinture » à la page 125.](#page-126-0)

Pour enregistrer les paramètres de l'effet, créez un élément prédéfini. Ainsi, il sera plus rapide d'appliquer ces paramètres à une autre image.

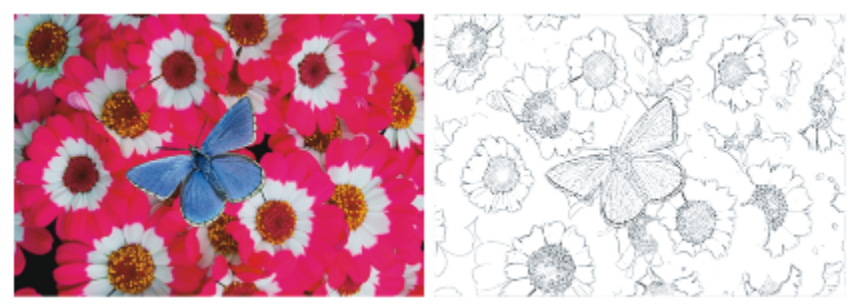

*Avant (à gauche) et après (à droite) l'application de l'effet Croquis.*

# Pour appliquer l'effet Croquis

- 1 Pour appliquer l'effet à :
	- La zone de travail : cliquez sur Zone de travail dans le panneau Calques.
	- Une sélection : cliquez sur un outil de sélection dans la boîte à outils et faites-le glisser dans la fenêtre de document pour sélectionner une zone.
	- Un calque : cliquez sur un calque dans le panneau Calques.
- 2 Cliquez sur Effets Surface Croquis.
- 3 Dans la boîte de dialogue Croquis, réglez les curseurs suivants :
	- Sensibilité : pour définir la fidélité des détails. Les valeurs peu élevées ne détectent que les bords principaux, tandis que les valeurs élevées permettent de représenter les bords principaux et les traits fins, comme les rides autour des yeux d'une personne.
	- Lissage : pour définir la quantité de bruit éliminée par filtrage. Des valeurs élevées donnent des lignes plus larges, plus claires et plus floues.
	- Grain : pour définir la quantité de grain du papier révélée dans les marques du croquis. Déplacez ce curseur vers la droite pour faire apparaître plus de grain.
	- Seuil supérieur et Seuil inférieur : suppriment le bruit après la détection du bord. Le curseur Seuil supérieur sert à repérer les pixels clairs qui peuvent n'être que du bruit dans l'image. Le curseur Seuil inférieur sert à tester les pixels environnants.

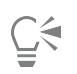

Vous pouvez aussi appliquer un effet de croquis prédéfini en choisissant une présélection dans la zone de liste Élément prédéfini.

# Pour enregistrer un effet Croquis en tant qu'élément prédéfini

- 1 Cliquez sur Effets Surface Croquis.
- 2 Dans la boîte de dialogue Croquis, modifiez les paramètres de votre choix.
- 3 Cliquez sur le bouton Ajouter  $\leftarrow$
- 4 Dans la boîte de dialogue Ajouter un élément prédéfini, entrez un nom dans la zone Nom de l'élément prédéfini.
- Č<́

Pour supprimer un effet de croquis prédéfini, sélectionnez-le dans la zone de liste Élément prédéfini, puis cliquez sur le bouton Supprimer.

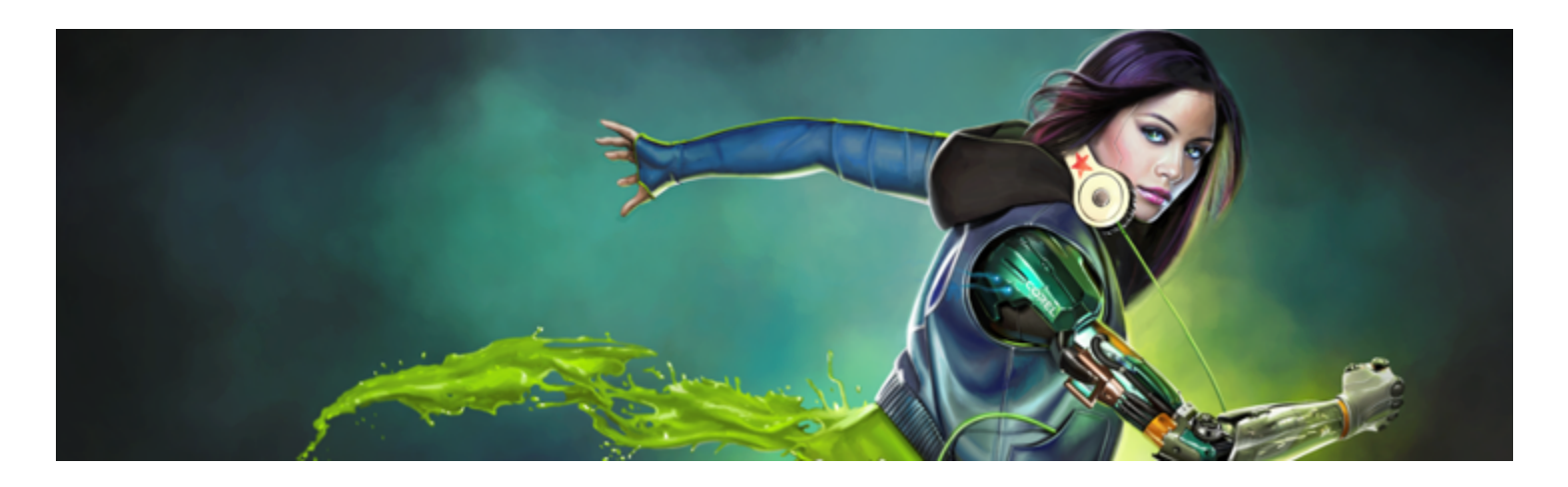

# Extensions dynamiques

Les extensions dynamiques sont une catégorie de calques flottants qui permettent de manipuler, de transformer et d'ajuster les images sousjacentes sans les altérer. En d'autres termes, vous pouvez appliquer et modifier les effets d'extension dynamique autant que vous voulez sans modifier l'image source.

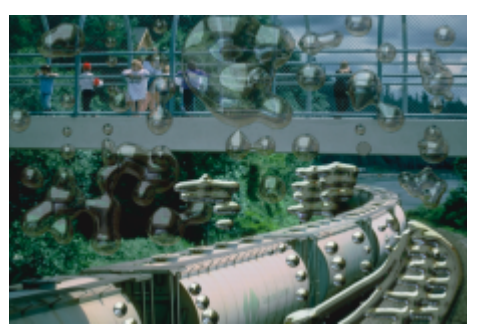

*L'extension dynamique Métal liquide vous permet de projeter des gouttes métalliques dans une image en utilisant un calque dynamique.*

Cette section contient les rubriques suivantes :

- [« Initiation à l'art des extensions dynamiques » \(page 586\)](#page-587-0)
- [« Modification et suppression des calques dynamiques » \(page 586\)](#page-587-1)
- [« Finalisation d'un calque dynamique en calque par défaut » \(page 587\)](#page-588-0)
- [« Application de l'extension dynamique Luminosité et contraste » \(page 587\)](#page-588-1)
- [« Application de l'extension dynamique Brûlure » \(page 588\)](#page-589-0)
- [« Application de l'extension dynamique Déchirure » \(page 589\)](#page-590-0)
- [« Application de l'extension dynamique Biseautage » \(page 590\)](#page-591-0)
- [« Application de l'extension dynamique Égaliser » \(page 592\)](#page-593-0)
- [« Application de l'extension dynamique Sous-verre » \(page 593\)](#page-594-0)
- [« Application de l'extension dynamique Kaléidoscope » \(page 594\)](#page-595-0)
- [« Application de l'extension dynamique Lentille liquide » \(page 595\)](#page-596-0)
- [« Application de l'extension dynamique Métal liquide » \(page 599\)](#page-600-0)
- [« Application de l'extension dynamique Postériser » \(page 605\)](#page-606-0)

# <span id="page-587-0"></span>Initiation à l'art des extensions dynamiques

Les extensions dynamiques vous permettent d'appliquer des effets aux images sans modifier l'image d'origine. Par exemple, vous pouvez ajouter un effet de brûlure à la bordure d'une image ou augmenter la luminosité de l'image. Ces extensions sont disponibles dans le panneau Calques.

Lorsque vous utilisez une extension dynamique pour appliquer un effet, un calque dynamique est automatiquement créé dans le document. Comme tous les objets flottants, les calques dynamiques figurent dans la liste du panneau Calques, où ils sont identifiés par une icône

en forme de prise électrique  $\leq$ . Vous pouvez également sélectionner, déplacer, regrouper, masquer, afficher et verrouiller les calques

dynamiques, ou encore modifier leur ordre d'affichage, leur opacité et leur mode de fusion, comme vous le faites pour les autres calques. Pour plus d'informations, voir la rubrique [« Calques » à la page 457.](#page-458-0)

Le mode d'application des extensions dynamiques varie légèrement selon l'extension sélectionnée. Vous pouvez appliquer l'effet de la plupart des extensions dynamiques à :

- une zone restreinte en créant une sélection dans la fenêtre du document ;
- un calque sélectionné ;
- au contenu de l'ensemble de la zone de travail.

Lorsque vous appliquez l'effet à une sélection, le calque dynamique épouse les dimensions et l'emplacement de la sélection. Lorsque vous appliquez l'effet à la zone de travail, la taille du calque dynamique est la même que celle de la zone de travail. Pour certaines extensions dynamiques, par exemple l'extension Kaléidoscope, vous pouvez définir la taille du nouveau calque avant de le créer. Pour plus d'informations, voir la rubrique [« Application de l'extension dynamique Kaléidoscope » à la page 594.](#page-595-0)

Lorsque vous enregistrez le fichier au format RIFF, le calque dynamique conserve sa nature dynamique. Par conséquent, si vous prévoyez de modifier ensuite le calque dynamique, enregistrez le fichier au format RIFF.

#### Pour accéder aux extensions dynamiques

- 1 Cliquez sur Fenêtre Calques.
- 2 Dans le panneau Calques, cliquez sur le bouton Extensions dynamiques **De pour afficher la liste des extensions dynamiques.**

# <span id="page-587-1"></span>Modification et suppression des calques dynamiques

Vous pouvez modifier les options d'un calque dynamique après sa création. Vous pouvez aussi supprimer un calque dynamique à tout moment.

#### Pour modifier les options d'un calque dynamique

- 1 Sélectionnez le calque dynamique dans la fenêtre de document ou dans le panneau Calques.
- 2 Cliquez deux fois sur le calque dynamique dans le panneau Calques.
- 3 Dans la boîte de dialogue, effectuez les modifications nécessaires.

#### Pour supprimer un calque dynamique

Sélectionnez le calque dynamique dans le panneau Calques et cliquez sur le bouton Supprimer ...

Ū₹

Vous pouvez également supprimer une superposition de calques dynamiques en cliquant sur Édition  $\blacktriangleright$  Annuler.

# <span id="page-588-0"></span>Finalisation d'un calque dynamique en calque par défaut

Lorsque vous êtes entièrement satisfait de l'effet obtenu grâce au calque dynamique, vous pouvez le finaliser, c'est-à-dire le transformer en calque par défaut. Cette opération vous permet alors d'effectuer des manipulations qui ne sont autrement pas applicables lorsque l'effet se trouve dans un calque dynamique.

La finalisation d'un calque dynamique consiste à transférer son aspect actuel dans un calque bitmap. Lorsqu'un calque dynamique est finalisé, vous ne pouvez plus modifier son effet. Les opérations suivantes entraînent la génération automatique d'un message vous invitant à finaliser un calque dynamique :

- Peinture sur un calque dynamique
- Application d'un autre effet ou d'une autre extension dynamique
- Dépôt d'un calque dynamique
- Unification d'un groupe contenant un calque dynamique
- Enregistrement dans un format autre que RIFF

# Pour finaliser un calque dynamique en le transformant en calque par défaut

- 1 Choisissez un calque dynamique dans le panneau Calques.
- <sup>2</sup> Cliquez sur le bouton Options de calque et sélectionnez Convertir en calque par défaut.

# <span id="page-588-1"></span>Application de l'extension dynamique Luminosité et contraste

L'extension dynamique Luminosité et contraste crée un calque qui vous permet de régler la luminosité et le contraste des images sousjacentes.

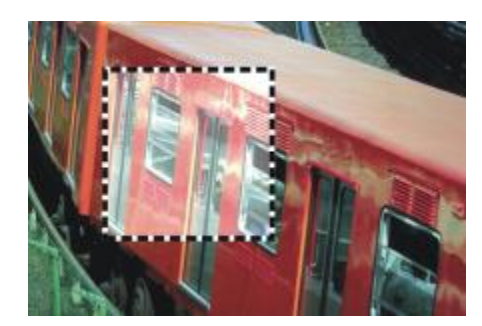

*Le calque dynamique Luminosité et contraste affecte toutes les images sous-jacentes.*

#### Pour créer un calque dynamique Luminosité et contraste

- 1 Effectuez l'une des opérations suivantes :
	- Dans le panneau Calques, cliquez sur Zone de travail.
	- Cliquez sur l'outil Rectangle de sélection  $\frac{1}{n}$  dans la boîte à outils, puis faites glisser votre curseur dans la fenêtre du document pour sélectionner une zone.
- 2 Dans le panneau Calques, cliquez sur le bouton Extensions dynamiques  $\Box$  et sélectionnez Luminosité et contraste.
- 3 Dans la boîte de dialogue Luminosité/Contraste, déplacez les curseurs pour régler le contraste et la luminosité de l'image.

Corel Painter crée automatiquement un nouveau calque lorsque vous appliquez l'extension dynamique.

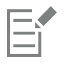

Si vous n'êtes pas satisfait du résultat, cliquez sur Annuler ou sur Rétablir pour restaurer les réglages par défaut.

Vous pouvez aussi utiliser le curseur Opacité qui du panneau Calques pour régler l'effet.

# <span id="page-589-0"></span>Application de l'extension dynamique Brûlure

L'extension dynamique Brûlure vous permet d'appliquer un effet de brûlure aux bords d'une sélection ou d'un calque. Vous pouvez régler l'intensité et le caractère de la brûlure.

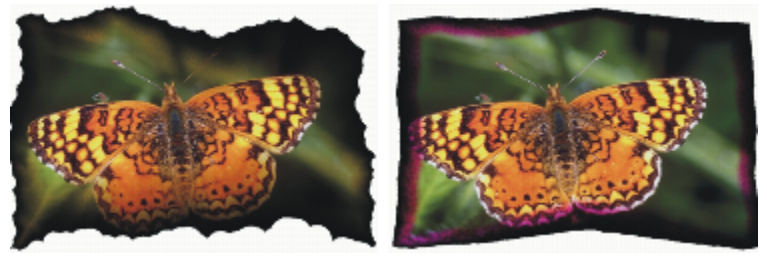

*Les différents réglages de l'effet Brûlure donnent des résultats distincts.*

# Pour appliquer un effet de brûlure à un calque ou une sélection

- 1 Effectuez l'une des opérations suivantes :
	- Dans le panneau Calques, cliquez sur Zone de travail, puis choisissez Sélection rout sélectionner.
	- Sélectionnez un calque dans le panneau Calques.
	- Cliquez sur l'outil Rectangle de sélection  $\begin{bmatrix} 1 & 1 \\ 2 & 3 \end{bmatrix}$  dans la boîte à outils, puis faites glisser votre curseur dans la fenêtre du document pour sélectionner une zone.
- 2 Dans le panneau Calques, cliquez sur le bouton Extensions dynamiques  $\Gamma$  et sélectionnez Brûlure.
- 3 Dans la boîte de dialogue Options de brûlure, réglez les curseurs et commandes ci-après :
	- L'option Brûler la marge définit la largeur sur laquelle s'applique l'effet de brûlure par rapport à la taille du calque.
	- L'option Larg. de flamme définit la largeur de la zone réellement brûlée. C'est dans cette zone qu'apparaît la couleur de brûlure.
	- L'option Forc. de flamme définit la portion du calque consumée par la flamme. Pour réduire la portion préservée du calque, augmentez la valeur du paramètre Forc. de flamme.
	- L'option Direction de l'effet de souffle modifie l'étendue de la brûlure des différents côtés du calque.
	- L'option Forc. de vent définit l'impact de la valeur Direction de l'effet de souffle.
	- L'option Irrégularité définit le taux d'irrégularité des bords brûlés.

Si vous appliquez cet effet à une sélection, Corel Painter 2017 crée automatiquement un nouveau calque lorsque vous appliquez l'extension dynamique.

Si vous appliquez cet effet à un calque existant, Corel Painter le convertit en calque dynamique.

#### Vous pouvez également

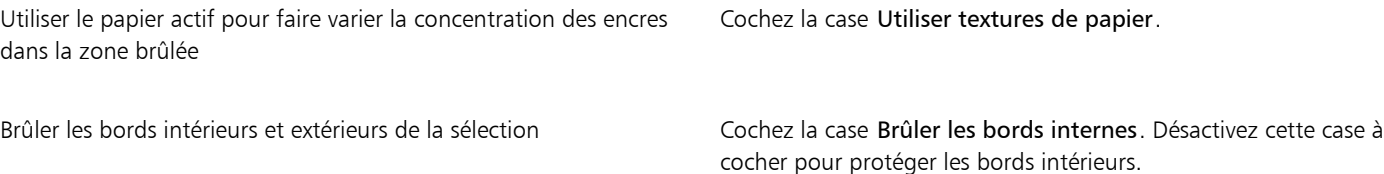

Modifier la couleur de la zone brûlée Cliquez sur la case Couleur et choisissez une couleur dans la boîte de dialogue Couleur.

Restaurer les réglages par défaut du comme de la comme de la Cliquez sur le bouton Rétablir.

 $\subseteq\leq$ 

Pour afficher uniquement le calque dynamique, vous pouvez masquer la zone de travail dans le panneau Calques.

Pour appliquer l'effet de Brûlure à une zone spécifique de la zone de travail, sélectionnez cette zone, cliquez avec le bouton droit sur la sélection, choisissez Calque par copie, puis appliquez l'effet au nouveau calque.

Vous pouvez utiliser la commande Rétablir dans le menu du panneau Calques pour restaurer la version d'origine d'une image source. Pour plus d'informations, voir la rubrique [« Modification et suppression des calques dynamiques » à la page 586.](#page-587-1)

# <span id="page-590-0"></span>Application de l'extension dynamique Déchirure

L'extension dynamique Déchirure vous permet d'appliquer un effet de papier déchiré au bord d'un calque ou d'une zone sélectionnée. Vous avez également la possibilité de contrôler l'intensité de la déchirure produite par cet effet.

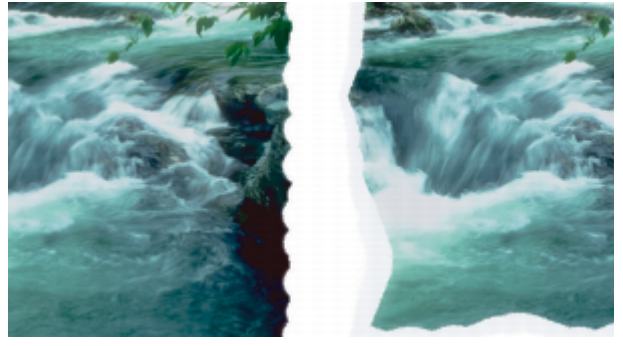

*La déchirure peut être légère (à gauche) ou importante (à droite).*

# Pour appliquer l'extension dynamique Déchirure

- 1 Effectuez l'une des opérations suivantes :
	- Dans le panneau Calques, cliquez sur Zone de travail, puis choisissez Sélection  $\blacktriangleright$  Tout sélectionner.
	- Sélectionnez un calque dans le panneau Calques.
	- Cliquez sur l'outil Rectangle de sélection  $\Box$  dans la boîte à outils, puis faites glisser votre curseur dans la fenêtre du document pour sélectionner une zone.
- 2 Dans le panneau Calques, cliquez sur le bouton Extensions dynamiques  $\mathbb C$  et sélectionnez Déchirure.

3 Dans la boîte de dialogue Options de déchirure, réglez les curseurs et commandes ci-après pour définir l'effet de déchirure souhaité :

- L'option Marge définit la largeur de la déchirure à partir du bord du calque.
- L'option Force définit l'intensité de la déchirure du calque.
- L'option Irrégularité définit le taux d'irrégularité des bords déchirés.

Si vous appliquez cet effet à une sélection, Corel Painter crée automatiquement un nouveau calque lorsque vous appliquez l'extension dynamique.

Si vous appliquez cet effet à un calque existant, Corel Painter le convertit en calque dynamique.

Restaurer les réglages par défaut du mondre de la comme de la Cliquez sur le bouton Rétablir.

Déchirer les bords intérieurs et extérieurs Cochez la case Déchirer les bords intérieurs. Désactivez cette case à cocher pour protéger les bords intérieurs.

Modifier la couleur de la déchirure Cliquez sur la case Couleur et choisissez une couleur dans la boîte de dialogue Couleur.

Č₹

Pour afficher uniquement le calque dynamique, vous pouvez masquer la zone de travail dans le panneau Calques.

Choisissez un papier rugueux pour créer un meilleur effet. Pour ce faire, cliquez sur le Sélecteur de papier dans la boîte à outils et choisissez une texture de papier dans la liste.

Vous pouvez utiliser la commande Rétablir dans le menu du panneau Calques pour restaurer la version d'origine d'une image source. Pour plus d'informations, voir la rubrique [« Modification et suppression des calques dynamiques » à la page 586.](#page-587-1)

# <span id="page-591-0"></span>Application de l'extension dynamique Biseautage

L'extension dynamique Biseautage vous permet de créer des objets en trois dimensions (3D) en appliquant des effets de relief biseauté (ou bords inclinés) aux calques ou aux zones sélectionnées. Vous pouvez contrôler la forme et l'éclairage du biseau afin d'obtenir des effets uniques.

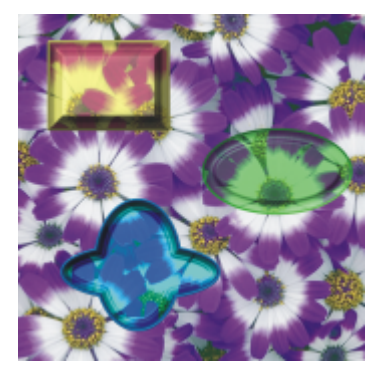

*Exemples de différents profils en biseau*

Vous pouvez par exemple utiliser l'effet Biseautage pour créer un bouton en relief contenant du texte. Commencez par créer le bouton, puis ajoutez le texte qui doit flotter à sa surface. Vous pouvez ensuite regrouper le texte et le bouton, et unifier le groupe de calques.

Vous pouvez aussi modifier l'aspect 3D du biseau en ajustant l'éclairage.

#### Pour appliquer un effet Biseautage

- 1 Effectuez l'une des opérations suivantes :
	- Sélectionnez un calque dans le panneau Calques.
	- Cliquez sur un outil de sélection [11] dans la boîte à outils, puis faites glisser votre curseur dans la fenêtre du document pour sélectionner une zone.
- 2 Dans le panneau Calques, cliquez sur le bouton Extensions dynamiques  $\Box$  et sélectionnez Biseautage.
- 3 Dans la zone Biseau, vous pouvez régler les curseurs suivants :
	- L'option Largeur définit la largeur du biseau par rapport au diamètre du calque.
	- L'option Part. ext. définit la partie du biseau qui apparaît en dehors du périmètre du calque.
	- L'option Pente définit l'angle d'inclinaison du bord (la partie la plus interne) du biseau.
	- L'option Falaise définit la distance horizontale séparant la base de la bordure.
	- L'option Hauteur falaise définit la distance verticale séparant la base de la bordure.
	- L'option Pente falaise définit l'angle de la falaise (partie médiane) du biseau.
	- L'option Pente base définit l'angle de la partie la plus externe (base) du biseau.
	- L'option Lissage permet de contrôler l'arrondi des transitions entre la base, la falaise et la bordure, ainsi que le contraste des crêtes obtenues.
- 4 Dans la zone Léger, vous pouvez régler les curseurs suivants :
	- Le curseur Direction permet de définir l'angle de la source de lumière.
	- Le curseur Intensité permet de définir l'angle de la lumière par rapport à la zone de travail. À 90°, la lumière est verticale, alors qu' à 1°, elle est quasiment à l'horizontale. Lorsque l'intensité est définie sur 90 %, l'option Direction n'a pas d'effet. Lorsqu'elle est définie sur 90 % ou sur une valeur inférieure, la lumière tourne autour de l'axe central.
	- Le curseur Luminosité contrôle l'intensité de la lumière.

- Le curseur Diffusion règle la propagation de la lumière sur la surface.
- Le curseur Brillant définit l'importance des zones de lumière.
- Le curseur Réflexion permet de définir le pourcentage de l'image source visible sur le biseau. Si vous utilisez une réplique, la couleur de l'image source est appliquée sur la surface selon un pourcentage variable.

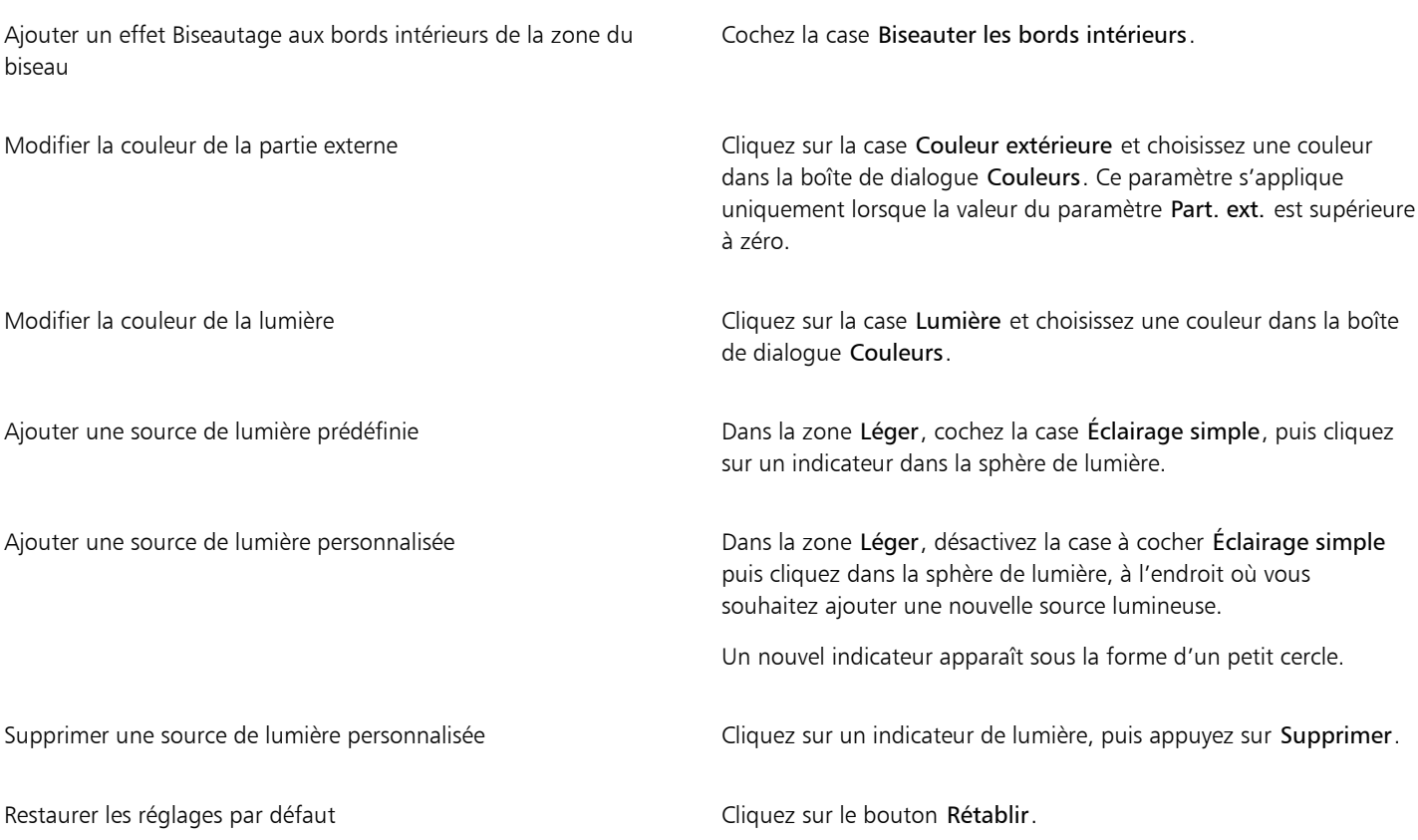

Vous pouvez utiliser la commande Rétablir dans le menu du panneau Calques pour restaurer la version d'origine d'une image source. Pour plus d'informations, voir la rubrique [« Modification et suppression des calques dynamiques » à la page 586.](#page-587-1)

# <span id="page-593-0"></span>Application de l'extension dynamique Égaliser

L'extension dynamique Égaliser crée un calque qui vous permet de définir le contraste des images sous-jacentes grâce à un réglage des points noirs et blancs et à une répartition des niveaux de luminosité sur toute la plage des niveaux disponibles.

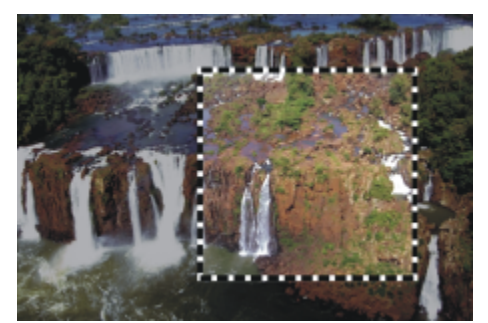

*Le calque dynamique Égaliser s'applique à une sélection rectangulaire.*

L'extension dynamique Égaliser crée un histogramme indiquant le nombre de pixels pour chaque valeur de niveau de luminosité. L'option Égaliser permet d'effectuer une correction gamma afin d'éclaircir ou d'assombrir une image sans modifier les zones d'ombre et de lumière.

# Pour créer un calque dynamique Égaliser

- 1 Effectuez l'une des opérations suivantes :
	- Dans le panneau Calques, cliquez sur Zone de travail.
	- Cliquez sur l'outil Rectangle de sélection [11] dans la boîte à outils, puis faites glisser votre curseur dans la fenêtre du document pour sélectionner une zone.
- 2 Dans le panneau Calques, cliquez sur le bouton Extensions dynamiques  $\sqrt{2}$  et sélectionnez Égaliser.
- 3 Dans la boîte de dialogue Égaliser, réglez le contraste en faisant glisser les repères noirs et blancs situés sous l'histogramme. Toute valeur de l'image située à droite du repère blanc devient blanche, toute valeur de l'image située à gauche du repère noir devient noire.
- 4 Vous pouvez faire glisser le curseur Gamma pour régler uniquement les nuances intermédiaires d'une image sans modifier les zones blanches et noires.

Corel Painter crée automatiquement un nouveau calque lorsque vous appliquez l'extension dynamique.

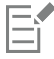

Si vous n'êtes pas satisfait du résultat, cliquez sur Rétablir pour restaurer les réglages par défaut.

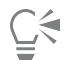

Vous pouvez aussi utiliser le curseur Opacité dans le panneau Calques pour régler l'effet.

# <span id="page-594-0"></span>Application de l'extension dynamique Sous-verre

L'extension dynamique Sous-verre crée un calque qui donne l'impression que l'image est vue à travers un verre texturé. Vous pouvez déplacer le calque dans le document pour voir l'effet obtenu sur les différentes parties d'une image.

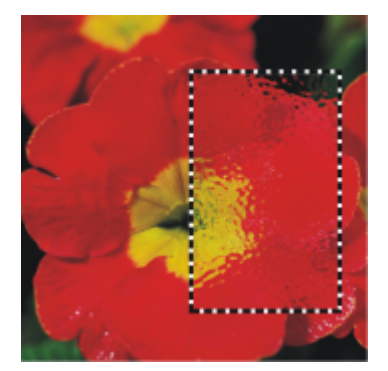

*Section d'image après application de l'extension Sous-verre*

# Pour créer un calque dynamique Sous-verre

- 1 Effectuez l'une des opérations suivantes :
	- Dans le panneau Calques, cliquez sur Zone de travail.
	- Cliquez sur un outil de sélection dans la boîte à outils, puis faites glisser votre curseur dans la fenêtre du document pour sélectionner une zone.
- 2 Dans le panneau Calques, cliquez sur le bouton Extensions dynamiques  $\Box$  et sélectionnez Sous-verre.
- 3 Dans la boîte de dialogue Options de sous-verre, sélectionnez l'une des sources de déplacement suivantes dans la zone de liste Mode :
	- Le mode Papier utilise la texture du papier sélectionné. La texture Papier fonctionne bien pour créer un effet de verre granité. À moins que vous ne souhaitiez obtenir un effet de verre dépoli, vous pouvez augmenter l'échelle du papier.
	- Le mode Sélection active utilise la zone actuellement sélectionnée dans la fenêtre du document.
	- Le mode Luminance de l'image utilise la luminance du document actif.
	- Le mode Luminance de la source utilise la luminance de la source de la réplique.

Les pixels de l'image sont déplacés suivant les zones claires et foncées de la source.

- 4 Pour modifier l'effet Sous-verre, réglez les curseurs suivants :
	- L'option Lissage contrôle les transitions entre les couleurs déplacées lors de la déformation. Augmentez le lissage pour créer davantage d'étapes intermédiaires et produire une déformation plus régulière. Si vous trouvez qu'une déformation est trop affectée par des effets d'escalier, tentez d'augmenter le lissage.
	- L'option Intensité contrôle le degré de déplacement des pixels. Une intensité supérieure produit davantage de déformation.
	- L'option Variation crée de multiples variations à proximité des pixels déplacés. Le résultat dépend du type d'image et des autres réglages.

Corel Painter crée automatiquement un nouveau calque lorsque vous appliquez l'extension dynamique.

#### Vous pouvez également

Inverser la source sélectionnée Cochez la case Inversé.

Afficher les modifications avant de les appliquer à l'image Cochez la case Aperçu.

Restaurer les réglages par défaut du comme de la comme de la Cliquez sur le bouton Rétablir.

Č₹

Vous pouvez aussi utiliser le curseur Opacité dans le panneau Calques pour régler l'effet.

Vous pouvez faire glisser le calque ou la sélection Sous-verre dans la fenêtre du document afin de déformer d'autres parties de l'image.

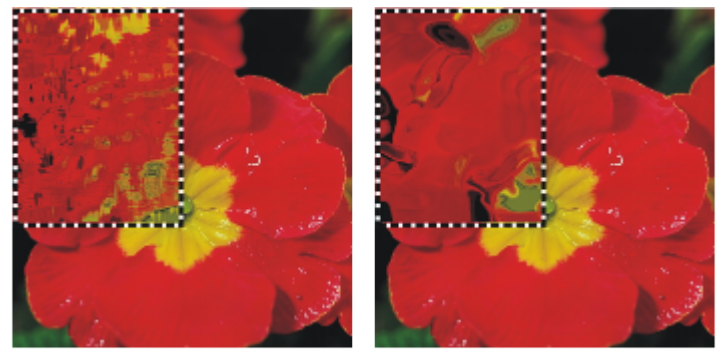

*Calque dynamique Sous-verre utilisant les sources de déplacement Papier (à gauche) et Luminance de l'image (à droite).*

# <span id="page-595-0"></span>Application de l'extension dynamique Kaléidoscope

L'extension dynamique Kaléidoscope crée un calque carré qui produit des effets de kaléidoscope à partir des images sous-jacentes. Un kaléidoscope classique est un tube creux composé d'un jeu de miroirs et d'éclats de couleur à une extrémité. En regardant à travers l'autre extrémité, vous voyez les motifs symétriques créés par les miroirs à partir des éclats de couleur. Pour ajouter un calque dynamique Kaléidoscope, vous devez d'abord définir sa taille. Pour obtenir des effets différents, vous pouvez déplacer le calque sur d'autres parties de l'image.

# Pour créer un calque dynamique Kaléidoscope

- 1 Dans le panneau Calques, cliquez sur le bouton Extensions dynamiques  $\subset \mathbb{R}$  et sélectionnez Kaléidoscope.
- 2 Dans la boîte de dialogue Kaléidoscope, renseignez la taille du calque dynamique. Les kaléidoscopes doivent être carrés et ne pas dépasser la plus petite dimension du document (largeur ou hauteur).
- 3 Faites glisser le calque Kaléidoscope dans une autre partie de l'image pour modifier l'effet.

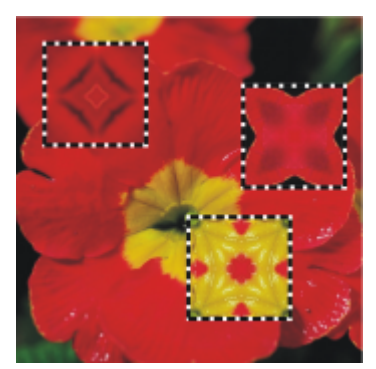

*Déplacez le calque Kaléidoscope pour obtenir des effets différents.*

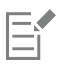

Pour préserver le calque Kaléidoscope, vous devez enregistrer l'image au format RIFF.

## Pour créer et capturer un motif Kaléidoscope

- 1 Faites glisser le calque Kaléidoscope dans la zone de travail jusqu'à obtenir l'image désirée.
- 2 Dans le panneau Calques, sélectionnez le calque Kaléidoscope.
- 3 Cliquez sur la flèche du menu du panneau Calques et choisissez Déposer et sélectionner pour finaliser le calque.
- 4 Cliquez sur Fenêtre Panneaux de bibliothèque de supports PMotifs.
- 5 Dans le panneau Bibliothèques de motifs, cliquez sur le bouton Capturer un motif.

Pour plus d'informations, voir la rubrique [« Motifs » à la page 607.](#page-608-0)

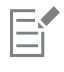

Lorsque vous créez un motif à partir d'un calque Kaléidoscope, la sélection est déposée dans la zone de travail et supprimée. Pour préserver l'image d'origine et le calque Kaléidoscope en continuant à modifier l'effet, enregistrez l'image au format RIFF avant de choisir Déposer et sélectionner. Vous pouvez également définir un nombre de niveaux d'annulation suffisamment élevé de manière à avoir la possibilité d'annuler les étapes précédentes et de rétablir l'image d'origine.

# <span id="page-596-0"></span>Application de l'extension dynamique Lentille liquide

L'extension dynamique Lentille liquide crée un calque grâce auquel vous pouvez déformer et diluer l'image sous-jacente. Vous pouvez créer des effets de miroirs déformants, de fondu d'images, et bien d'autres effets encore. Vous avez également la possibilité d'effacer les modifications apportées.

# Outils Lentille liquide

Vous pouvez appliquer différents effets de déformation à l'aide des outils suivants :

# Outil Lentille liquide **Exemple**

L'outil Distorsion circulaire crée des déformations circulaires. Faites glisser la souris dans la direction de déplacement de la déformation souhaitée. Les curseurs Taille et Pas n'affectent pas l'outil Distorsion circulaire.

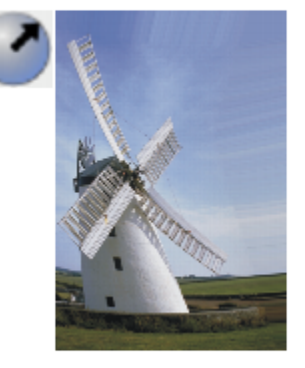

# Outil Lentille liquide **Exemple**

L'outil Tourbillon vers la gauche crée une déformation en spirales dirigées dans le sens anti-horaire.

L'outil Tourbillon vers la droite crée une déformation en spirales dirigées dans le sens horaire.

L'outil Gonflement applique une déformation vers l'extérieur, en repoussant la partie de l'image sur laquelle la zone de déformation a été définie.

L'outil Pincement attire l'image vers l'intérieur.

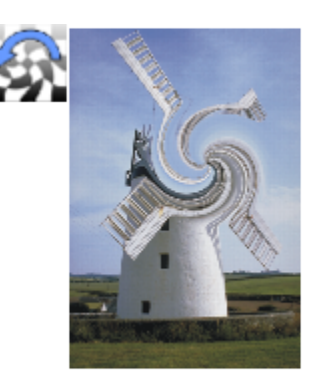

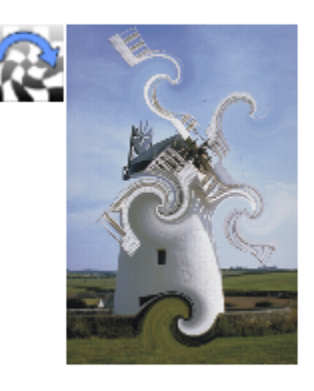

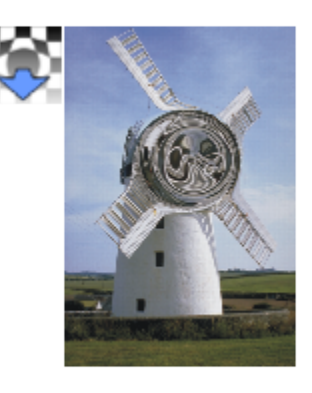

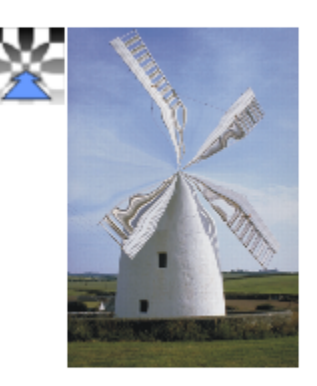

# Outil Lentille liquide **Exemple**

L'outil Pinceau déforme l'image dans la direction dans laquelle vous le faites glisser.

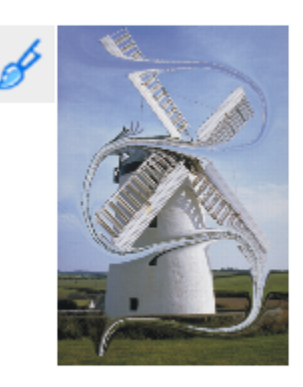

# Pour créer un calque dynamique Lentille liquide

- 1 Dans le panneau Calques, cliquez sur Zone de travail.
- 2 Cliquez sur le bouton Extensions dynamiques  $\Box$ , puis choisissez Lentille liquide.
- 3 Dans la boîte de dialogue Lentille liquide, choisissez un outil Lentille liquide.
- 4 Réglez un ou plusieurs des curseurs suivants :
	- Le curseur Taille modifie le diamètre de l'outil de distorsion et la taille des gouttes de déformation (gouttes de pluie) projetées dans le calque.

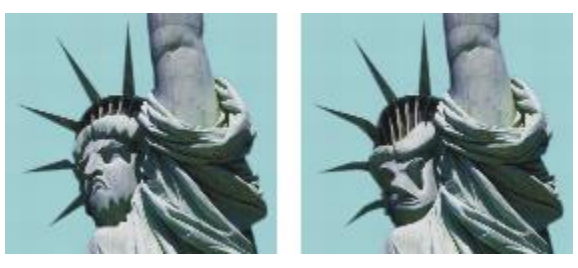

*Exemples de déformations provoquées par le curseur Taille*

• Le curseur Pas modifie la distance entre les points de déformation.

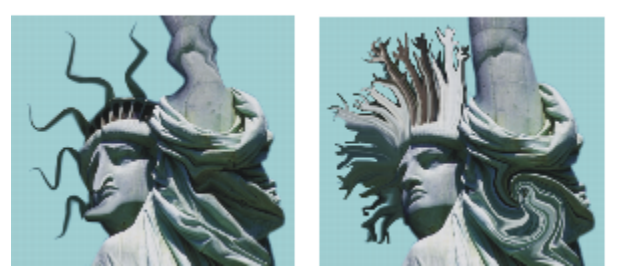

*Un réglage faible correspond à un trait lisse et continu (à gauche), tandis qu'un réglage élevé permet de distinguer chaque touche de pinceau (à droite).*

- Le curseur Intensité contrôle le degré de déformation appliqué.
- Le curseur Lisser modifie l'effet de fondu entre le trait de déformation et l'image non touchée.

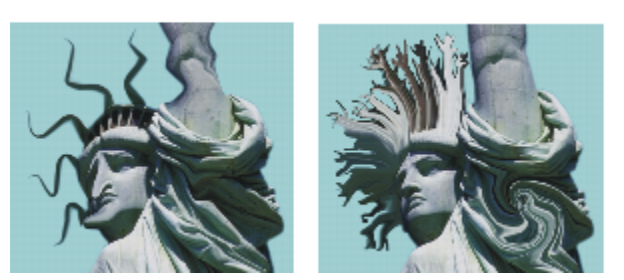

*Les valeurs élevées produisent une déformation lisse et continue (à droite), tandis que des valeurs plus faibles créent des zones de déformation isolées (à gauche).*

5 Faites glisser le pointeur dans la fenêtre du document pour créer la déformation. Si vous n'aimez pas le résultat obtenu, cliquez sur Effacer.

#### Vous pouvez également

Simuler un fondu d'image en projetant des gouttes de déformation vers le bas dans le calque

Dans la boîte de dialogue Lentille liquide, cliquez sur Pluie, puis n'importe où dans l'image pour arrêter la pluie.

Si les curseurs Lisser et Taille ont des valeurs élevées, il est possible que l'effet de pluie se prolonge après que vous avez cliqué.

Restaurer les réglages par défaut du comme de la comme de la Cliquez sur le bouton Rétablir.

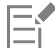

Vous ne pouvez pas utiliser l'option Annuler pour restaurer la version précédente de l'image, mais vous pouvez néanmoins utiliser l'outil Gomme de la boîte de dialogue Lentille liquide.

# $\subseteq\leq$

Vous pouvez déplacer le calque Lentille liquide dans d'autres parties du document afin de déformer d'autres images.

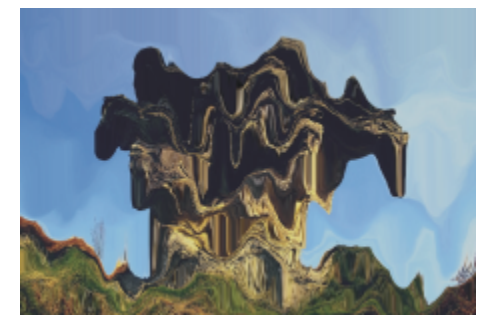

*L'image s'estompe sous la pluie.*

#### Pour effacer une déformation Lentille liquide

- 1 Dans la boîte de dialogue Lentille liquide, sélectionnez l'outil Gomme
- 2 Déplacez les curseurs Taille, Pas et Lisser pour modifier les réglages de l'outil Gomme. L'augmentation des valeurs du curseur Lisser crée des transitions plus douces entre la partie gommée et le reste de la déformation.

3 Faites glisser le pointeur dans la fenêtre du document.

L'image sous-jacente d'origine réapparaît.

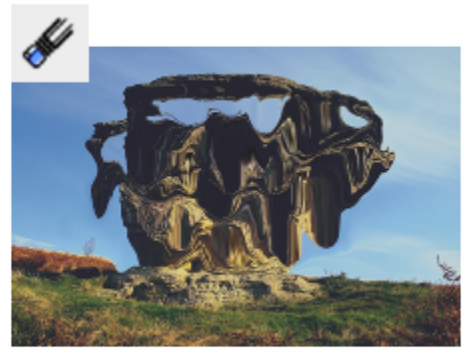

*Suppression d'une déformation à l'aide de l'outil Gomme*

# <span id="page-600-0"></span>Application de l'extension dynamique Métal liquide

L'extension dynamique Métal liquide permet de peindre dans un calque avec du liquide et du métal. Dans notre contexte, le terme « métal » fait référence à la matière appliquée, même si les réglages produisent un effet se rapprochant plus de celui de l'eau.

Vous pouvez ainsi appliquer des gouttelettes de liquide pour déformer l'image sous-jacente par réfraction. Vous pouvez aussi créer des sphères de métal brillant, qui se rejoignent et se déplacent telles des billes de mercure. Le curseur Réfraction permet de définir la proportion eau/métal afin d'obtenir des effets intermédiaires entre eau et métal. Les valeurs négatives permettent de créer des trous dans le métal.

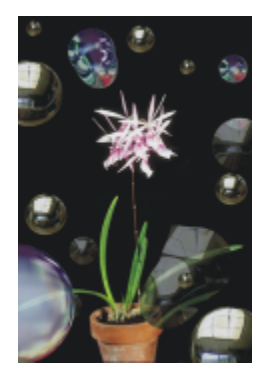

*L'extension dynamique Métal liquide permet de créer un effet métal liquide ou liquide translucide et réfringent.*

Un trait de métal est constitué d'une série de gouttes. Vous pouvez sélectionner une ou plusieurs gouttes et les déplacer ou modifier leurs propriétés.

Les poignées permettent de visualiser le cercle et le point central de chaque goutte. Bien qu'il ne soit pas indispensable d'afficher les poignées des gouttes pour les sélectionner, elles vous facilitent la tâche. Les gouttes appliquées avec le dernier trait sont automatiquement sélectionnées. Chaque nouveau trait désélectionne les gouttes du précédent.

Les fonctions d'annulation ne sont pas disponibles lorsque vous travaillez avec du métal; toutefois, vous pouvez retirer le métal sélectionné, le dernier métal appliqué ou tout le métal d'un calque.

Le métal est très réfléchissant. Vous pouvez personnaliser son aspect en utilisant une image dupliquée ou un motif en tant que placage de réflexion. Pour plus d'informations, voir les rubriques [« Duplication et échantillonnage d'image » à la page 161](#page-162-0) et [« Motifs » à la page 607.](#page-608-0)

## Outils Métal liquide

Vous pouvez appliquer du métal à l'aide des outils Pinceau ou Goutte circulaire, ou de la fonction Pluie. La taille du pinceau ou des gouttes de pluie est personnalisable. Le pinceau est l'applicateur de métal par défaut. Utilisez l'outil Pinceau pour peindre avec du métal. L'outil Goutte circulaire permet de créer des gouttes de métal. La fonction Pluie projette des gouttes métalliques sur le calque.

## Outil Métal liquide **Exemple**

Vous pouvez créer des traits de métal à l'aide de l'outil Pinceau.

Vous pouvez créer des gouttes de métal à l'aide de l'outil Goutte circulaire.

Vous pouvez créer des gouttes de métal tombant de façon aléatoire à l'aide de la fonction Pluie.

# Pour créer un calque dynamique Métal liquide

- 1 Dans le panneau Calques, cliquez sur Zone de travail.
- 2 Cliquez sur le bouton Extensions dynamiques  $\Box$ , puis choisissez Métal liquide.
- 3 Dans la boîte de dialogue Métal liquide, choisissez l'un des outils suivants :
	- Outil Goutte circulaire (

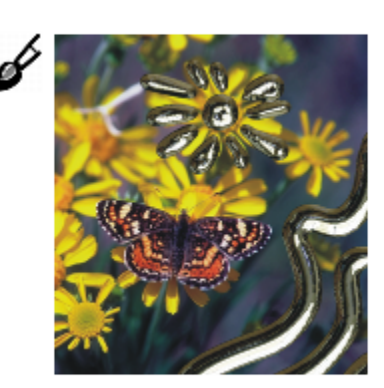

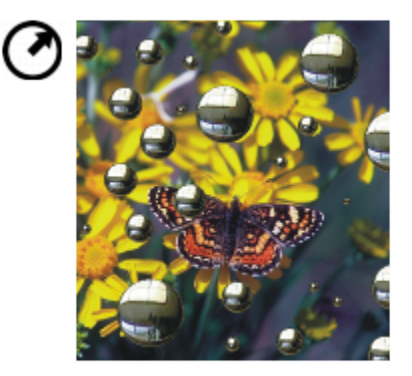

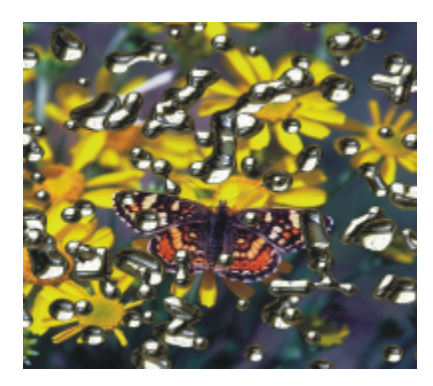

- outil Pinceau  $\mathscr I$
- 4 Dans la zone Paramètres, déplacez les curseurs suivants :
	- Le curseur Taille permet de modifier le diamètre des gouttes sélectionnées que vous appliquez à l'aide de l'outil Pinceau ou de la fonction Pluie. Ce curseur n'a aucun effet sur l'outil Goutte circulaire.
	- Le curseur Pas permet de modifier l'espacement des gouttes dans les traits créés avec le pinceau.

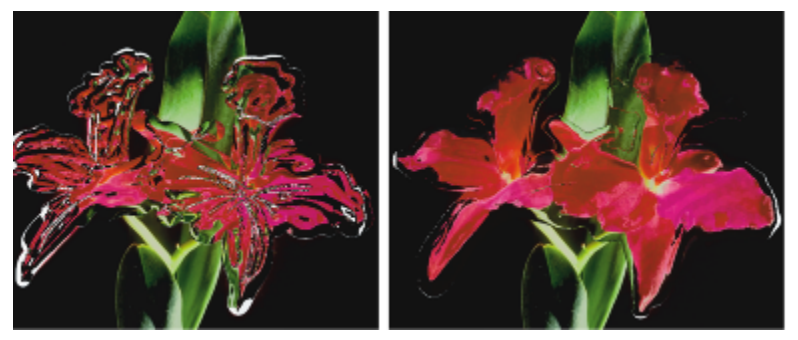

*Trait créé avec une valeur de pas faible (à gauche) : les gouttes fusionnent. Trait créé avec une valeur de pas élevée (à droite) : les gouttes sont distinctes.*

• Le curseur Volume permet de régler la visibilité par rapport au périmètre.

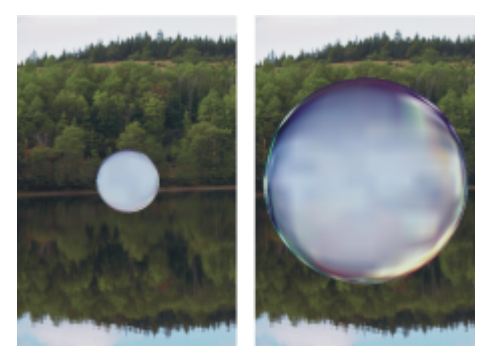

- *Un volume inférieur à 100 % contracte la partie visible de la goutte jusqu'à ce qu'elle soit totalement « asséchée » (à gauche). Un volume supérieur à 100 % étend la visibilité de chaque goutte à tout ou partie de son périmètre d'application (à droite).*
- Le curseur Lisser permet de modifier le périmètre d'application, ce qui détermine si les gouttes de métal se rejoignent au moment de l'application.

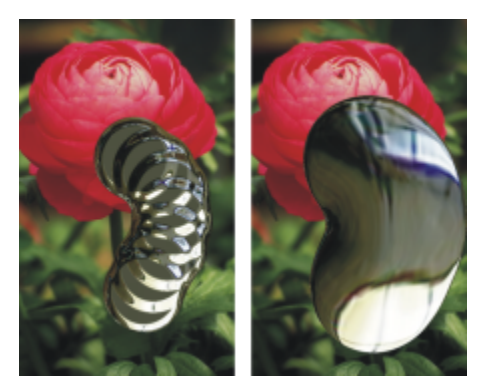

*Un lissage faible permet de séparer les gouttes les unes des autres (à gauche), tandis qu'un lissage plus élevé accroît leur tendance à fusionner (à droite).*

- 5 Dans la zone Rendu, choisissez l'un des types de métal suivants dans la zone de liste Carte :
	- Métal Standard
	- Chrome 1
	- Chrome 2
	- Intérieur
	- Source de la réplique
- 6 Déplacez un ou plusieurs des curseurs suivants :
	- Le curseur Intensité contrôle la force de l'effet métal appliqué à l'ensemble des gouttes du calque, en fonction du réglage du curseur Réfraction. Pour créer des effets d'eau, réglez l'Intensité sur – 0,5 pour appliquer un effet grossissant aux gouttes sur les images sousjacentes.

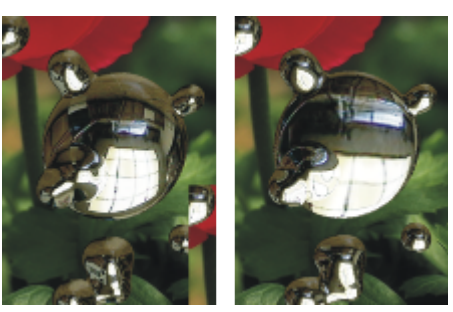

*Les effets de réflexion et de réfraction s'inversent lorsque vous déplacez le curseur Intensité vers l'autre extrêmité.*

• Le curseur Réfraction modifie l'apparence des gouttes. Le curseur correspond à une échelle allant de la réflexion totale (toute la lumière est réfléchie par la matière) à la réfraction totale (toute la lumière pénètre dans la matière et est déviée par elle).

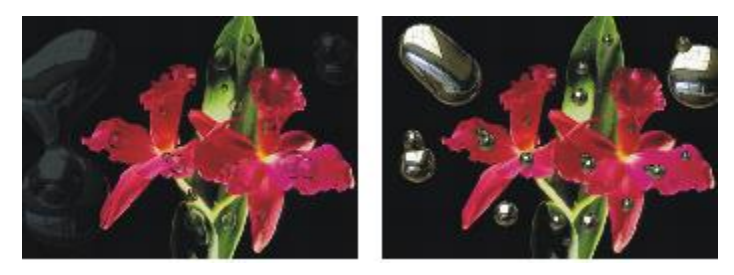

*Une réfraction faible correspond à une réflexion élevée (à gauche), tandis qu'une réfraction élevée crée un liquide translucide et réfringent, c'est-à-dire un liquide qui dévie la lumière. À mesure que la valeur du curseur Réfraction s'approche de 100 %, le métal devient transparent. Les gouttes ressemblent alors à un simple liquide, huile ou eau (à droite).*

7 Faites glisser le pointeur dans la fenêtre de document pour appliquer le métal choisi.

Pour annuler l'effet et recommencer, cliquez sur Effacer.

#### Vous pouvez également

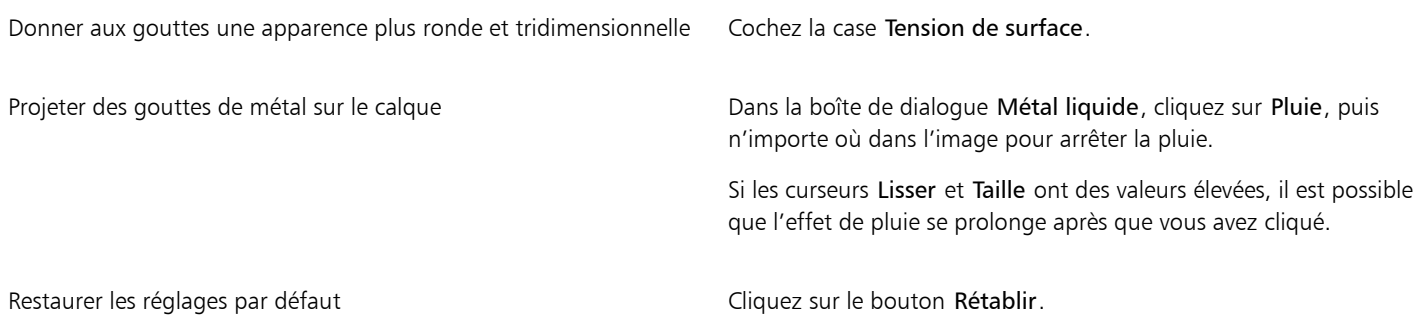

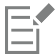

Le type de déplacement choisi s'applique à l'ensemble du calque. Vous pouvez modifier ce type à tout moment.

## Pour créer du métal négatif

Appuyez sur Option (Mac OS) ou sur Alt (Windows) et faites glisser l'outil Goutte circulaire  $\bigcirc$  ou Pinceau  $\bullet$  sur les gouttes de métal.

Ce faisant, vous créez des trous dans le métal existant. À mesure que vous faites glisser le pointeur sur du métal déjà déposé, ce dernier est aspiré et disparaît.

# Pour supprimer du métal

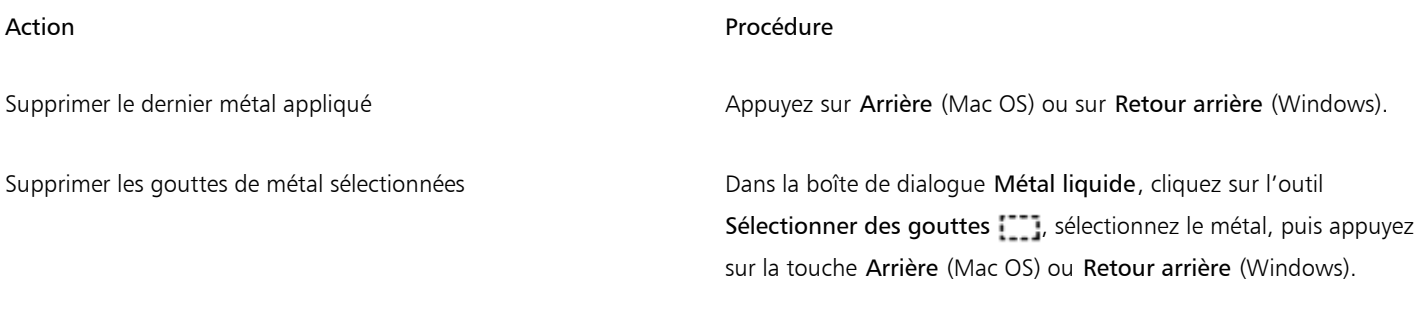

Supprimer tout le métal du calque **Dans la boîte de dialogue Métal liquide**, cliquez sur Effacer.

# Pour afficher les poignées des gouttes de métal

• Dans la boîte de dialogue Métal liquide, cochez la case Afficher les poignées.

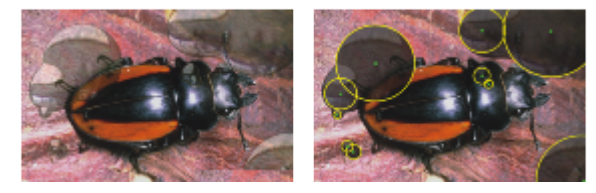

*L'activation de l'option Afficher les poignées (à droite) vous permet de voir le cercle et le point central de chaque goutte.*

# Pour sélectionner des gouttes de métal

- 1 Dans la boîte de dialogue Métal liquide, choisissez l'outil Sélectionner des gouttes  $\begin{bmatrix} 1 & 1 \\ 1 & 1 \end{bmatrix}$
- 2 Choisissez l'une des opérations détaillées dans le tableau suivant.

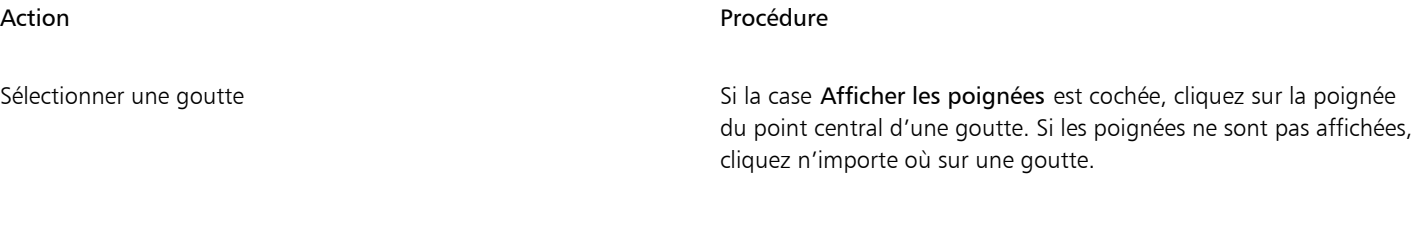

Sélectionner un groupe de gouttes Faites glisser le curseur sur les gouttes à sélectionner.

Action **Procédure** 

Ajouter des gouttes à une sélection Maintenez la touche Maj. enfoncée et cliquez pour ajouter des gouttes à la sélection.

Retirer des gouttes d'une sélection en entre maintenez la touche Maj. enfoncée et cliquez pour retirer des gouttes à la sélection.

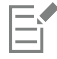

Lorsqu'une goutte est sélectionnée, la poignée du point central est unie.

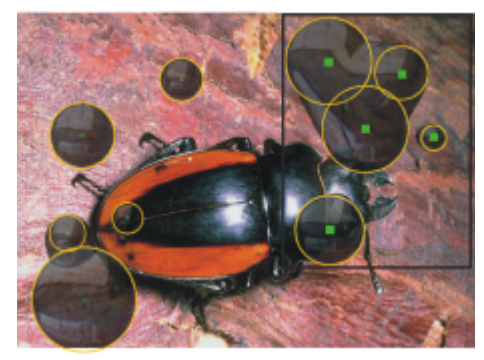

*Faites glisser le pointeur sur les gouttes à sélectionner.*

# Pour déplacer des gouttes de métal

- 1 Dans la boîte de dialogue Métal liquide, choisissez l'outil Sélectionner des gouttes [[1], puis sélectionnez les gouttes à déplacer.
- 2 Choisissez l'outil Déplacer une goutte, puis faites glisser les gouttes à un autre emplacement.

Vous remarquerez que les gouttes ont tendance à se joindre à celles qu'elles rencontrent. Vous pouvez modifier cette tendance en déplaçant le curseur Lisser.

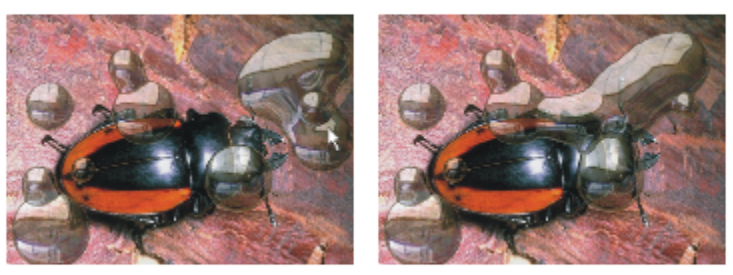

*Faites glisser le centre de l'une des gouttes pour déplacer le groupe sélectionné.*

# Pour régler la taille du pinceau Métal liquide

- 1 Dans la boîte de dialogue Métal liquide, choisissez l'outil Sélectionner des gouttes **[11]**, puis cliquez hors des gouttes pour tout désélectionner.
- 2 Déplacez le curseur Taille sur la valeur requise.
- 3 Cliquez sur l'outil Pinceau  $\rightarrow$  et peignez, ou cliquez sur Pluie.

 $\subseteq\leq$ 

Vous pouvez aussi ajuster la taille du métal existant en sélectionnant les gouttes et en déplaçant le curseur Taille.

# Pour appliquer une source de réplique ou un motif à la réflexion Métal liquide

- 1 Effectuez l'une des opérations suivantes :
	- Pour sélectionner un motif, cliquez sur le sélecteur de motifs dans le Sélecteur de supports, puis faites votre choix dans la liste.
	- Définissez une source.
- 2 Dans le panneau Calques, cliquez sur Zone de travail.
- 3 Dans le panneau Calques, cliquez sur le bouton Extensions dynamiques (E, puis sélectionnez Métal liquide.
- 4 Dans la boîte de dialogue Métal liquide, sélectionnez Source de la réplique dans la zone de liste Déplacement.
- 5 Modifiez les réglages s'il y a lieu.
- 6 Sélectionnez l'outil Goutte circulaire  $\bigcirc$  ou Pinceau  $\bigcirc$ , puis faites glisser la souris dans la fenêtre du document pour appliquer le métal.

Pour annuler l'effet et recommencer, cliquez sur Effacer.

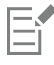

Si aucune source de réplique n'a été spécifiée, Corel Painter utilise le motif actif comme placage de réflexion.

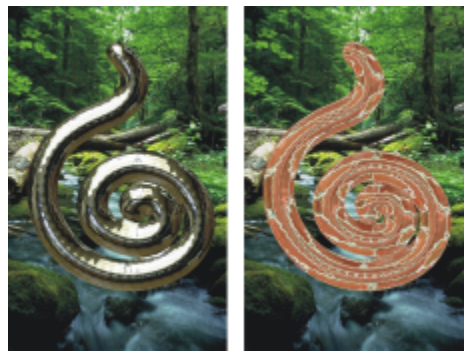

*Une pièce de métal change d'apparence lorsqu'un motif est utilisé comme placage de réflexion.*

# <span id="page-606-0"></span>Application de l'extension dynamique Postériser

L'extension dynamique Postériser crée un calque qui réduit le nombre de niveaux de couleur dans les images sous-jacentes.

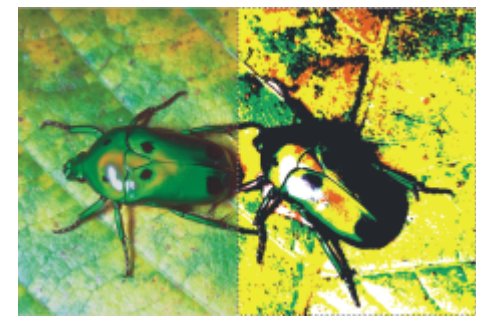

*Le calque dynamique Postériser modifie la partie droite de cette image.*

# Pour créer un calque dynamique Postériser

- 1 Effectuez l'une des opérations suivantes :
	- Dans le panneau Calques, cliquez sur Zone de travail.
	- Cliquez sur l'outil Rectangle de sélection  $\frac{1}{1}$  dans la boîte à outils, puis faites glisser votre curseur dans la fenêtre du document pour sélectionner une zone.
- 2 Dans le panneau Calques, cliquez sur le bouton Extensions dynamiques  $\bigoplus$  et sélectionnez Postériser.
- 3 Dans la boîte de dialogue Postériser, indiquez le nombre de niveaux de couleur souhaité. Le nombre maximal de niveaux de couleurs est de 128. Cette valeur s'applique aux 3 canaux de couleurs (rouge, vert et bleu).

Corel Painter crée automatiquement un nouveau calque lorsque vous appliquez l'extension dynamique.

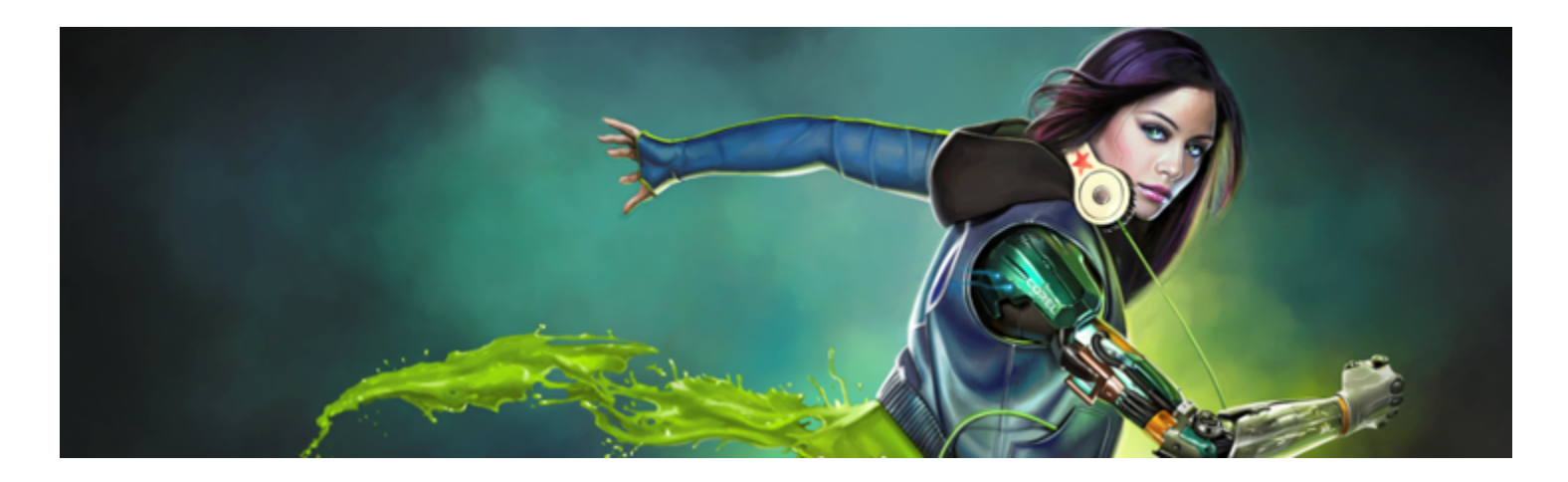

# <span id="page-608-0"></span>**Motifs**

Les outils de remplissage et de peinture de Corel Painter permettent d'appliquer des motifs à une image. Par ailleurs, vous pouvez personnaliser ces derniers en modifiant les échantillons de motifs ou en créant de nouveaux.

Tous les motifs, y compris les échantillons et les motifs personnalisés, sont stockés dans des bibliothèques. Vous trouverez de nouvelles bibliothèques, ainsi que d'autres ressources, sur le site Web de Corel. Pour plus d'informations, voir la rubrique [« Utilisation des](#page-74-0) [bibliothèques » à la page 73.](#page-74-0)

Cette section contient les rubriques suivantes :

- [« Application de motifs de remplissage » \(page 607\)](#page-608-1)
- [« Peinture avec motifs » \(page 609\)](#page-610-0)
- [« Création et édition de motifs » \(page 610\)](#page-611-0)
- [« Création de motifs sans raccord » \(page 613\)](#page-614-0)
- [« Création de motifs fractals » \(page 615\)](#page-616-0)

# <span id="page-608-1"></span>Application de motifs de remplissage

Avec Corel Painter, vous pouvez appliquer des motifs de remplissage prédéfinis aux images. Un motif est un dessin répétitif dont la plus petite unité s'appelle un carreau. Lorsque vous remplissez une zone avec un motif, le carreau, qui est rectangulaire, est reproduit plusieurs fois dans la zone sélectionnée.

L'apparence d'un motif peut être ajustée de nombreuses façons. Vous pouvez, par exemple, modifier la taille des carreaux (aussi appelée échelle) et décaler les carreaux d'un remplissage. Lorsque vous décalez les carreaux, vous réglez la position horizontale ou verticale du premier carreau par rapport à la partie supérieure de l'objet. Cette opération affecte le reste du motif de remplissage.

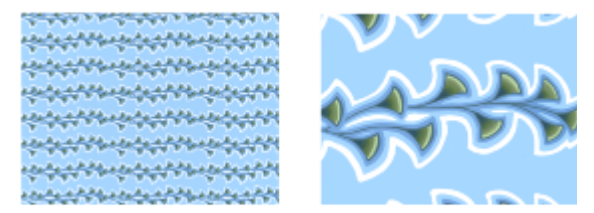

*À gauche : Motif affiché à une échelle de 20 %. À droite : Le même motif affiché à une échelle de 100 %.*

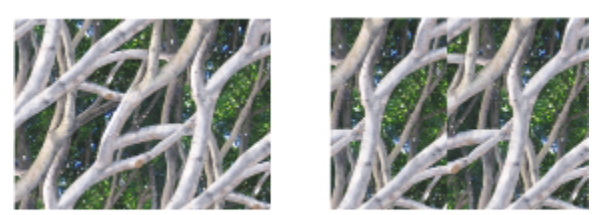

*À gauche : Le décalage du motif (défini sur 50 %) permet d'obtenir un motif sans raccord. À droite : Le décalage du motif (défini sur 100 %) augmente la visibilité du carreau du motif. De plus, les carreaux ne sont pas alignés.*

## Pour appliquer un motif de remplissage

- 1 Sélectionnez Fenêtre Panneaux de commandes de supports Motifs.
- 2 Cliquez sur le sélecteur de motif, puis sélectionnez un motif dans le panneau Bibliothèque de motifs.
- 3 Pour appliquer un motif à :
	- La zone de travail : cliquez surZone de travail dans le panneau Plans.
	- Une sélection : cliquez sur un outil de sélection dans la boîte à outils et faites-le glisser dans la fenêtre de document pour sélectionner une zone.
	- Un calque : cliquez sur un calque dans le panneau Calques.
- 4 Sélectionnez l'outil Pot de peinture dans la boîte à outils.
- 5 Dans la fenêtre du document, cliquez sur la zone de travail, la sélection ou le plan.

#### Vous pouvez également

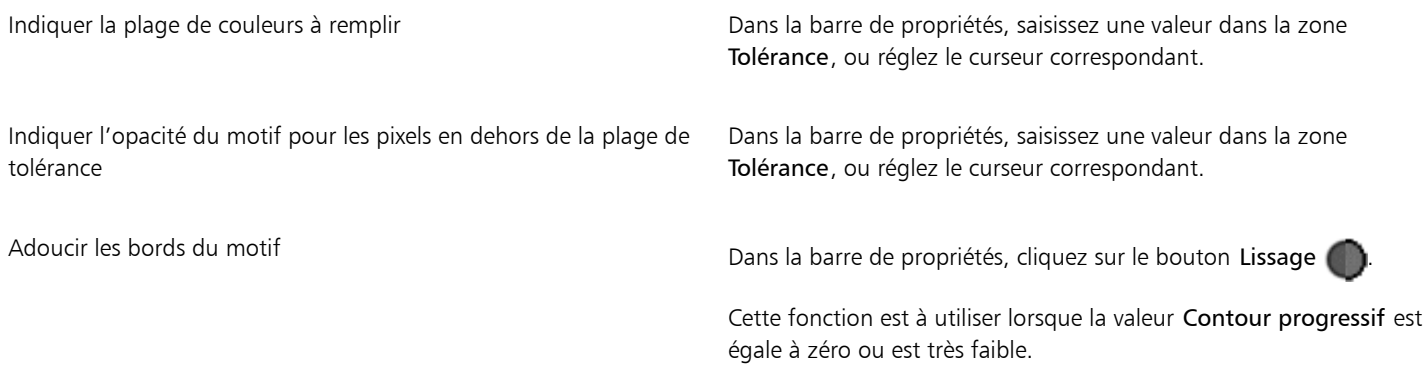

E

L'image doit être plus grande que le carreau pour que la mosaïque soit visible dans l'image.

# ⊆₹

Vous pouvez également sélectionner un motif dans le sélecteur de motif de la boîte à outils, ou en sélectionnant Édition  $\blacktriangleright$  Remplir. Dans la boîte de dialogue Remplir, sélectionnez Luminance de la source dans la zone de liste Remplir avec, puis cliquez sur le sélecteur de motifs. Notez que le sélecteur de motifs apparaît uniquement si le Motif actif est sélectionné dans le panneau Source de la réplique.

# Pour ajuster l'aspect d'un motif

- 1 Sélectionnez Fenêtre ▶Panneaux de commandes de supports ▶ Motifs.
- 2 Cliquez sur le sélecteur de motif, puis sélectionnez un motif dans le panneau Bibliothèque de motifs.
- 3 Cliquez sur l'un des boutons suivants :
	- Motif rectangulaire  $\blacksquare$  : les carreaux sont disposés sur une grille régulière pour les remplissages. Cette option désactive le curseur Décalage du motif.
	- Motif horizontal  $\begin{bmatrix} 1 & 1 \\ 1 & 1 \end{bmatrix}$ : les carreaux sont décalés dans les lignes suivantes.
	- Motif vertical  $\left| \cdot \right|$  : les carreaux sont décalés dans les colonnes suivantes.

Le cas échéant, réglez le curseur Décalage du motif pais pour contrôler l'ampleur du décalage.

4 Déplacez le curseur Échelle  $\Box$  pour définir la taille de chaque carreau du motif.

Une fois ces options définies, le motif est prêt à l'emploi.

# <span id="page-610-0"></span>Peinture avec motifs

Corel Painter permet d'appliquer directement des motifs à une image à l'aide d'un style qui utilise le type de forme calculé. Lorsque vous peignez avec un motif, vous pouvez l'appliquer tel quel ou modifier son apparence. Par exemple, vous pouvez peindre un motif avec un masque et obtenir ainsi un motif avec un fond transparent. Vous pouvez aussi régler l'opacité pour peindre des motifs discrets et obtenir un effet translucide.

## Type de motif peint exemple

Motif

Motif avec masque

Motif avec opacité

#### Pour peindre avec un motif

- 1 Sélectionnez Fenêtre Panneaux de commandes de supports Motifs.
- 2 Cliquez sur le sélecteur de motif, puis sélectionnez un motif dans le panneau Bibliothèque de motifs.
- 3 Sélectionnez Fenêtre > Panneaux de commandes de styles > Général.
- 4 Cliquez sur le Sélecteur de styles dans la barre Sélecteur de styles.
- 5 Dans le panneau Bibliothèque de styles, sélectionnez une catégorie de style et une variante de style. Si la zone de liste Source du panneau de commandes Général n'est pas disponible (grisé), cela signifie que la catégorie de style sélectionnée ne prend pas en charge les motifs. Par exemple, la catégorie de style Plumes à motif prend en charge les motifs.
- 6 Dans le panneau de commandes Général, sélectionnez un type de forme dans la zone de liste Type de forme. Si la zone de liste Source du panneau de commandes Général n'est pas disponible (grisé), cela signifie que le type de forme ne prend pas en charge les motifs. Par exemple, les types de forme Projection et Calculé prennent en charge les motifs.
- 7 Dans la zone de liste Source du panneau de commandes Général, choisissez l'une des options suivantes :
	- L'option Motif permet de peindre avec un motif vide de toute donnée sur le masque.

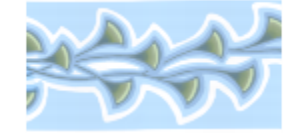

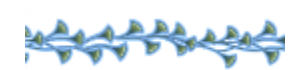

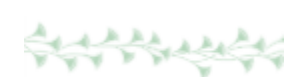

• L'option Motif avec masque permet de peindre en utilisant les données du masque contenues dans le motif (les motifs ne contiennent pas tous des données de masque).

Pour modifier la taille du motif peint, redimensionnez le pinceau au lieu du motif. Pour obtenir des résultats optimaux, définissez l'échelle du motif sur 100 % dans le panneau Motifs.

8 Peignez dans l'image.

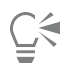

Vous pouvez également peindre à l'aide d'un motif en sélectionnant une variante de style dans la catégorie Plumes à motif.

E

Si vous n'avez pas encore défini de source, Corel Painter utilise le motif actif pour toute opération visant à dupliquer des couleurs ou des niveaux de luminance. Autrement dit, vous pouvez peindre avec un motif en utilisant un style Duplicateur.

N'oubliez pas que la direction du motif est importante lorsque vous peignez. Corel Painter retourne le motif lorsque vous changez de direction. Aussi, tracez vos traits dans le même sens pour obtenir un effet uniforme.

#### Pour utiliser l'opacité d'un motif

- 1 Sélectionnez Fenêtre ▶Panneaux de commandes de supports ▶Motifs.
- 2 Cliquez sur le sélecteur de motif, puis sélectionnez un motif dans le panneau Bibliothèque de motifs. Pour redimensionner le carreau de motif, déplacez le curseur Échelle.
- 3 Sélectionnez Fenêtre ▶ Options de style ▶ Général.
- 4 Cliquez sur le Sélecteur de styles dans la barre Sélecteur de styles.
- 5 Dans le panneau Bibliothèque de styles, sélectionnez une catégorie de style et une variante de style.

Si la zone de liste Source du panneau de commandes Général n'est pas disponible (grisé), cela signifie que la catégorie de style sélectionnée ne prend pas en charge les motifs. Par exemple, la catégorie de style Plumes à motif prend en charge les motifs.

- 6 Dans le panneau de commandes Général, sélectionnez un type de forme dans la zone de liste Type de forme. Si la zone de liste Source du panneau de commandes Général n'est pas disponible (grisé), cela signifie que le type de forme ne prend pas en charge les motifs. Par exemple, les types de forme Calculé prennent en charge les motifs avec opacité.
- 7 Dans le panneau de commandes Général, sélectionnez Motif comme opacité dans la zone de liste Source. Le type de forme calculé Motif comme opacité est le seul qui soit sensible aux méthodes (Recouvrement et Accumulation), donc au grain.
- 8 Appliquez un trait sur l'image.

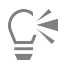

Vous pouvez également peindre à l'aide d'un motif en sélectionnant une variante de style dans la catégorie Plumes à motif.

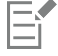

Corel Painter applique la couleur active, en exploitant la luminance du motif afin de contrôler l'opacité. Les couleurs claires deviennent transparentes (opacité très faible) et les couleurs foncées très sombres (opacité très élevée).

# <span id="page-611-0"></span>Création et édition de motifs

Vous pouvez créer un motif de A à Z ou à partir d'une image existante. Lors de la création d'un motif à partir d'une image existante, il est possible de baser le motif sur l'ensemble de l'image ou sur une zone sélectionnée. Vous pouvez également créer un motif à partir d'un masque pour obtenir un motif avec un fond transparent. L'image ou la sélection choisie devient un carreau qui, lorsqu'il est répété, produit un motif.
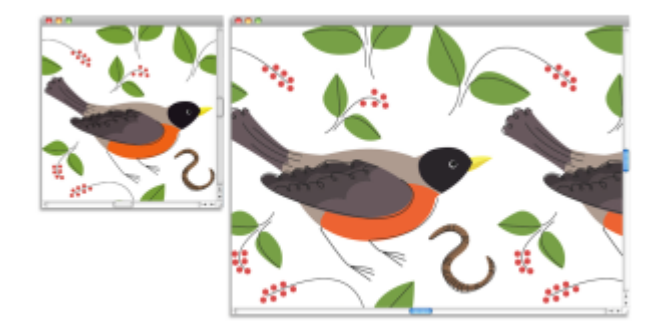

*Motif de carreau créé à l'aide de traits sur la zone de travail*

Si vous souhaitez modifier un motif existant ou si l'aperçu d'un motif n'est pas assez détaillé, ouvrez le carreau de motif dans sa propre fenêtre pour l'observer de près et le modifier. Par exemple, vous pouvez le transformer en motif en quinconce, à la manière des papiers peints.

Une fois le carreau du motif créé, vous pouvez le retoucher de façon à ce qu'il se répète sans raccord. Pour plus d'informations, voir la rubrique [« Création de motifs sans raccord » à la page 613.](#page-614-0)

Les images que vous convertissez en motifs sont enregistrées au format RIFF et conservent leurs caractéristiques d'origine même après avoir été enregistrées et rouvertes. Vous pouvez alterner entre plusieurs bibliothèques pour accéder au jeu de motifs de votre choix. Pour plus d'informations, voir la rubrique [« Utilisation des bibliothèques » à la page 73.](#page-74-0)

#### Création de motifs sur des plans

Pour créer des motifs sur des plans, vous pouvez utiliser les mêmes techniques que sur la zone de travail. Toutefois, la propagation des contours (raccords) ne s'applique pas aux plans. En effet, contrairement à la zone de travail, les plans n'ont pas de bords et ne sont pas limités en taille. Si vous décalez un motif sur un plan, il ne réapparaît pas de l'autre côté.

### Pour créer un motif entièrement nouveau

- 1 Sélectionnez Fichier Nouveau.
- 2 Saisissez les valeurs souhaitées dans les zones Largeur et Hauteur. Pour créer un motif, choisissez une zone de travail de petite taille, comme 400 x 300 pixels à 300 ppp.
- 3 Sélectionnez Fenêtre > Panneaux de commandes de supports > Motifs.
- 4 Dans le panneau Motifs, cliquez sur le bouton Options de motif et sélectionnez Utiliser comme motif.
- 5 Appliquez des traits à la zone de travail.

Si vous appliquez un trait sur le bord de la zone de travail, vous activez la propagation des couleurs qui vous permet de prolonger un trait au-delà d'un bord de l'image tout en appliquant simultanément le trait sur l'autre côté de l'image.

- 6 Cliquez sur le bouton Options de motif et sélectionnez Ajouter une image à la bibliothèque.
- 7 Dans la boîte de dialogue Enregistrer l'image, donnez un nom au motif.

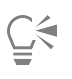

Vous pouvez également créer un motif en sélectionnant un motif existant, en le modifiant et en choisissant Utiliser comme motif.

### Pour créer un motif à partir d'une image

1 Ouvrez le fichier image dont vous souhaitez vous inspirer.

- 2 Sélectionnez Fenêtre > Panneaux de commandes de supports > Motifs.
- 3 Dans le panneau Motifs, cliquez sur le bouton Options de motif et sélectionnez Utiliser comme motif.
- 4 Cliquez sur le bouton Options de motif et sélectionnez Ajouter une image à la bibliothèque.
- 5 Dans la boîte de dialogue Enregistrer l'image, donnez un nom au motif.

#### Pour créer un motif à partir d'une sélection

- 1 Ouvrez le fichier image dont vous souhaitez vous inspirer.
- 2 Sélectionnez Fenêtre ▶Panneaux de commandes de supports ▶Motifs.
- 3 Sélectionnez l'outil Rectangle de sélection [11] dans la boîte à outils.
- 4 Déplacez le pointeur de votre souris dans la fenêtre de document pour sélectionner la zone que vous souhaitez enregistrer en tant que carreau de motif.
- 5 Dans le panneau Motif, cliquez sur le bouton Options de motif et sélectionnez Capturer un motif.
- 6 Dans la boîte de dialogue Capturer un motif, activez l'une des options suivantes :
	- Rectangulaire : le carreau est disposé sur une grille régulière pour les remplissages. Cette option désactive le curseur Intensité.
	- Décalage horizontal : les carreaux sont décalés dans les lignes suivantes.
	- Décalage vertical : les carreaux sont décalés dans les colonnes suivantes.
	- Le cas échéant, déplacez le curseur Intensité pour régler l'ampleur du décalage.
- 7 Saisissez un nom dans la zone de texte Nom.
- 8 Cliquez sur OK pour enregistrer le carreau du motif dans la bibliothèque active.

Vous pouvez également créer un motif à partir d'une source de réplique basée sur quatre points de référence, comme les modes Perspective ou Bilinéaire. Pour plus d'informations, voir la rubrique [« Application de transformations pendant l'échantillonnage » à](#page-174-0) [la page 173.](#page-174-0)

### Pour créer un motif avec masque

- 1 Ouvrez le fichier image dont vous souhaitez vous inspirer.
- 2 Sélectionnez Fenêtre > Panneaux de commandes de supports > Motifs.
- 3 Sélectionnez l'outil Lasso dans la boîte à outils.
- 4 Tracez à main levée le contour de la zone à convertir en motif avec masque dans la fenêtre de document.
- 5 Dans le panneau Motifs, cliquez sur le bouton Options de motif et sélectionnez Capturer un motif.
- 6 Dans la boîte de dialogue Capturer un motif, activez l'une des options suivantes :
	- Rectangulaire : le carreau est disposé sur une grille régulière pour les remplissages. Cette option désactive le curseur Intensité.
	- Décalage horizontal : les carreaux sont décalés dans les lignes suivantes.
	- Décalage vertical : les carreaux sont décalés dans les colonnes suivantes.
	- Le cas échéant, déplacez le curseur Intensité pour régler l'ampleur du décalage.
- 7 Saisissez un nom dans la zone de texte Nom.
- 8 Cliquez sur OK pour enregistrer le motif avec masque dans la bibliothèque active.

⊆≼

Pour appliquer rapidement un masque de motif, cliquez sur le sélecteur de styles. Dans le panneau Bibliothèque de styles, sélectionnez la catégorie Plumes à motif, puis la variante Motif découpé du masque.

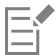

Vous pouvez appliquer des masques de motif en utilisant n'importe quelle variante de style compatible. Pour plus d'informations, voir la rubrique [« Peinture avec motifs » à la page 609.](#page-610-0)

#### Pour modifier un motif

- 1 Sélectionnez Fenêtre ▶Panneaux de commandes de supports ▶Motifs.
- 2 Cliquez sur le sélecteur de motif, puis sélectionnez un motif dans le panneau Bibliothèque de motifs.
- 3 Cliquez sur le bouton Options de motif et sélectionnez Voir le motif. Le carreau du motif apparaît dans une fenêtre de document distincte.
- 4 Dans la zone de travail, modifiez l'image du motif du carreau.
- 5 Cliquez sur le bouton Options de motif **Et et sélectionnez Ajouter une image à la bibliothèque**.
- 6 Dans la boîte de dialogue Enregistrer l'image, cliquez sur OK pour enregistrer le motif dans la bibliothèque.

Pour renommer le motif, saisissez un nouveau nom dans la zone de texte Enregistrer sous. Par exemple, vous pouvez modifier un motif par défaut tout en conservant une copie intacte du motif par défaut.

Le mode Voir le motif prend en charge la propagation des couleurs. Lorsque vous prolongez un trait au-delà d'un bord d'une image, les traits sont simultanément appliqués sur l'autre côté de l'image. Cela vous permet de modifier rapidement les bords d'un carreau de motif individuel.

# <span id="page-614-0"></span>Création de motifs sans raccord

Les motifs se créent par la répétition d'une image rectangulaire sur une surface. Dans l'idéal, les carreaux d'un motif s'assemblent les uns aux autres sans raccord, de sorte que les bords des carreaux ne soient pas visibles. Corel Painter permet de créer des motifs sans raccord en modifiant les bords d'un carreau de motif avant d'appliquer le motif. Toutefois, vous pouvez également supprimer les raccords d'un motif en modifiant directement le motif de remplissage.

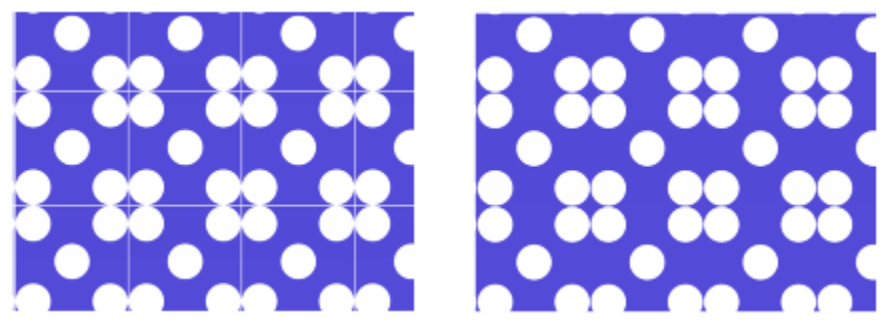

*À gauche : Le carreau du motif inclut un bord blanc visible qui délimite chaque carreau. À droite : Le bord blanc a été rempli avec la couleur de fond pour produire un motif sans raccord.*

Pour obtenir des carreaux sans raccord, Corel Painter attribue deux caractéristiques spéciales aux documents définis comme carreaux de motif : la propagation des couleurs et la propagation des raccords.

- La fonction de propagation des couleurs permet de prolonger un trait au-delà du bord d'une image tout en appliquant simultanément le trait sur l'autre côté de l'image. Cela vous permet de modifier rapidement les bords d'un carreau de motif individuel.
- La propagation des raccords permet de déplacer les bords des carreaux du motif vers le centre de l'image où les différences de ton sont plus évidentes, donc plus faciles à corriger. Cela permet de modifier un motif avant de l'appliquer comme remplissage.

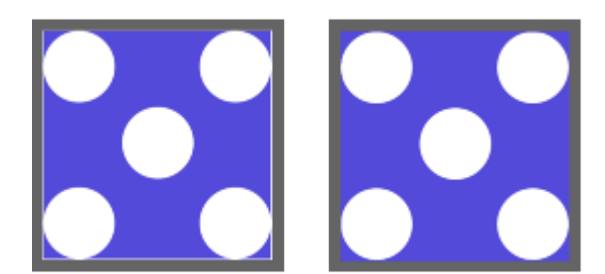

*À gauche : Carreau de motif avant la modification des bords. À droite : Le même carreau de motif après la peinture des bords à l'aide du style Duplicateur droit et de la fonction de propagation des couleurs.*

Pour obtenir un motif sans raccord, vous pouvez également appliquer un effet (par exemple, les effets Sous-verre et Flou gaussien (la case Propagation doit être activée) et la plupart des effets Tonalité. Certains effets, comme ceux obtenus suite à la commande Appliquer une texture, peuvent laisser un raccord perceptible. Pour plus d'informations, voir la rubrique [« Application de l'effet Sous-verre » à la page 539.](#page-540-0)

#### Pour créer un motif sans raccord à partir d'un carreau de motif

- 1 Sélectionnez Fenêtre ▶ Panneaux de commandes de supports ▶ Motifs.
- 2 Cliquez sur le sélecteur de motifs, puis sélectionnez le motif dont vous souhaitez réparer le carreau dans le panneau Bibliothèque de motifs.
- <sup>3</sup> Cliquez sur le bouton Options de motif **et sélectionnez Voir le motif**.

Le carreau du motif apparaît dans une fenêtre de document distincte.

- 4 Utilisez n'importe quelle couleur pour recouvrir les traits de contour ou utilisez un style Aquarelle ou Délavage pour les étaler.
- 5 Cliquez sur le bouton Options de motif  $\mathbb{E}$  et sélectionnez Capturer un motif.
- 6 Dans la boîte de dialogue Capturer un motif, saisissez un nom dans la case Nom.

Pour préserver les détails de l'image, utilisez le style Duplicateur droit, conçu pour dupliquer une partie de l'image. Pour plus d'informations, voir la rubrique [« Travail dans la réplique » à la page 168.](#page-169-0)

Vous pouvez aussi copier une sélection sur un plan et la placer sur les bords. Pour obtenir des transitions nettes, lissez le plan et réduisez son opacité. Déposez le plan lorsque vous êtes satisfait du résultat. Pour plus d'informations, voir la rubrique [« Calques » à](#page-458-0) [la page 457.](#page-458-0)

### Pour créer un motif sans raccord à partir d'un motif de remplissage

- 1 Ouvrez un nouveau document vide.
- 2 Sélectionnez Fenêtre ▶Panneaux de commandes de supports ▶Motifs.
- 3 Dans le panneau Motifs, cliquez sur le sélecteur de motif, puis sélectionnez le motif dont vous souhaitez modifier les raccords dans le panneau Bibliothèque de motifs.
- 4 Cliquez sur Zone de travail dans le panneau Plans.
- 5 Dans la boîte à outils, sélectionnez l'outil Pot de peinture , puis cliquez sur la zone de travail dans la fenêtre du document.
- 6 Dans le panneau Motifs, cliquez sur le bouton Options de motif et sélectionnez Utiliser comme motif.
- 7 Dans la boîte à outils, cliquez sur l'outil Main  $\mathbb{R}$
- 8 Maintenez enfoncée la touche Maj et faites glisser l'image pour afficher le point d'intersection des bords horizontal et vertical du carreau.
- 9 Effectuez l'une des opérations suivantes :
- Utilisez n'importe quelle couleur pour recouvrir les traits de contour ou utilisez un style Aquarelle ou Délavage pour les étaler.
- Utilisez le style Duplicateur droit pour recouvrir les lignes de contour et préserver les détails de l'image. Pour plus d'informations, voir la rubrique [« Travail dans la réplique » à la page 168.](#page-169-0)

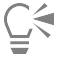

Vous pouvez aussi copier une sélection sur un plan et la placer sur les bords. Pour obtenir des transitions nettes, lissez le plan et réduisez son opacité. Déposez le plan lorsque vous êtes satisfait du résultat. Pour plus d'informations, voir la rubrique [« Calques » à](#page-458-0) [la page 457.](#page-458-0)

# E

Les modifications que vous apportez à un motif de remplissage ne sont pas répercutées dans le motif de remplissage d'origine.

# Création de motifs fractals

Les motifs fractals permettent de créer des paysages intéressants. En outre, il est possible de convertir un motif fractal en texture de papier et de l'enregistrer dans la bibliothèque de papiers. Pour plus d'informations, voir la rubrique [« Utilisation de la texture et du grain du papier »](#page-148-0) [à la page 147.](#page-148-0)

#### Utilisation des réglages des motifs fractals

Les options suivantes vous permettent de perfectionner vos motifs fractals :

• L'option Grossissement permet de définir la complexité du motif, comme si vous faisiez des zooms avant et arrière avec un microscope sur une surface dotée d'une texture.

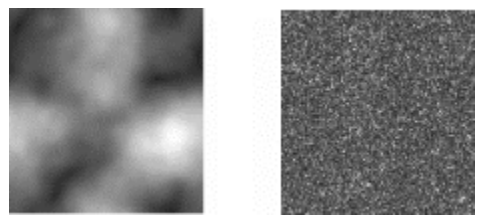

*Le curseur Grossissement détermine le niveau de précision. L'image de gauche est définie sur -200 % et l'image de droite sur 0 %.*

• L'option Détails définit le nombre de détails saillants dans le carreau.

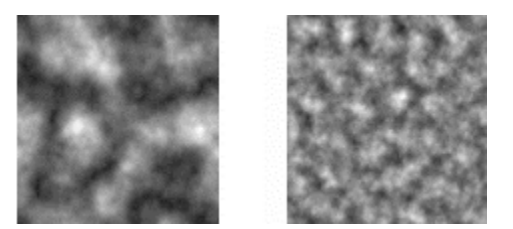

*Le curseur Détails détermine le nombre de répétitions par carreau. L'image de gauche est définie sur 90% et l'image de droite sur 20%.*

- L'option Lissage règle le lissage des bords du motif.
- L'option Angle change le point de vue à partir duquel la fractale est visualisée.
- L'option Finesse accentue la direction suggérée par les lignes du motif fractal. Plus les lignes sont fines, plus l'aspect est linéaire.
- L'option Taille définit les dimensions du carreau que vous créez. Si votre ordinateur dispose d'une mémoire importante, vous pouvez créer un fichier volumineux de haute résolution. Dans le cas contraire, il se peut que certaines options de taille soient indisponibles.

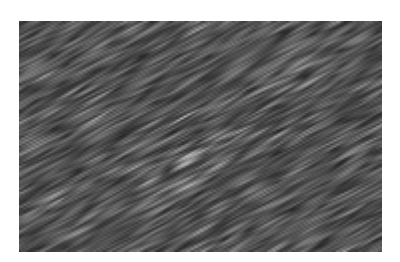

*Si l'option finesse est définie sur une valeur faible, la fractale apparaît sous forme de stries. Faites glisser le curseur Angle pour changer la direction de ces stries.*

Corel Painter utilise quatre canaux pour stocker les données graphiques : rouge, vert, bleu et alpha. Lorsque vous créez des motifs fractals, les canaux peuvent contenir d'autres données que les valeurs colorimétriques. Vous pouvez ainsi visualiser les données de diverses manières.

#### Pour créer des motifs fractals

- 1 Sélectionnez Fenêtre ▶ Panneaux de commandes de supports ▶ Motifs.
- 2 Dans le panneau Motifs, cliquez sur le bouton Options de motif et sélectionnez Créer un motif fractal.
- 3 Dans la boîte de dialogue Créer un motif fractal, suivez l'une des procédures indiquées dans le tableau suivant :

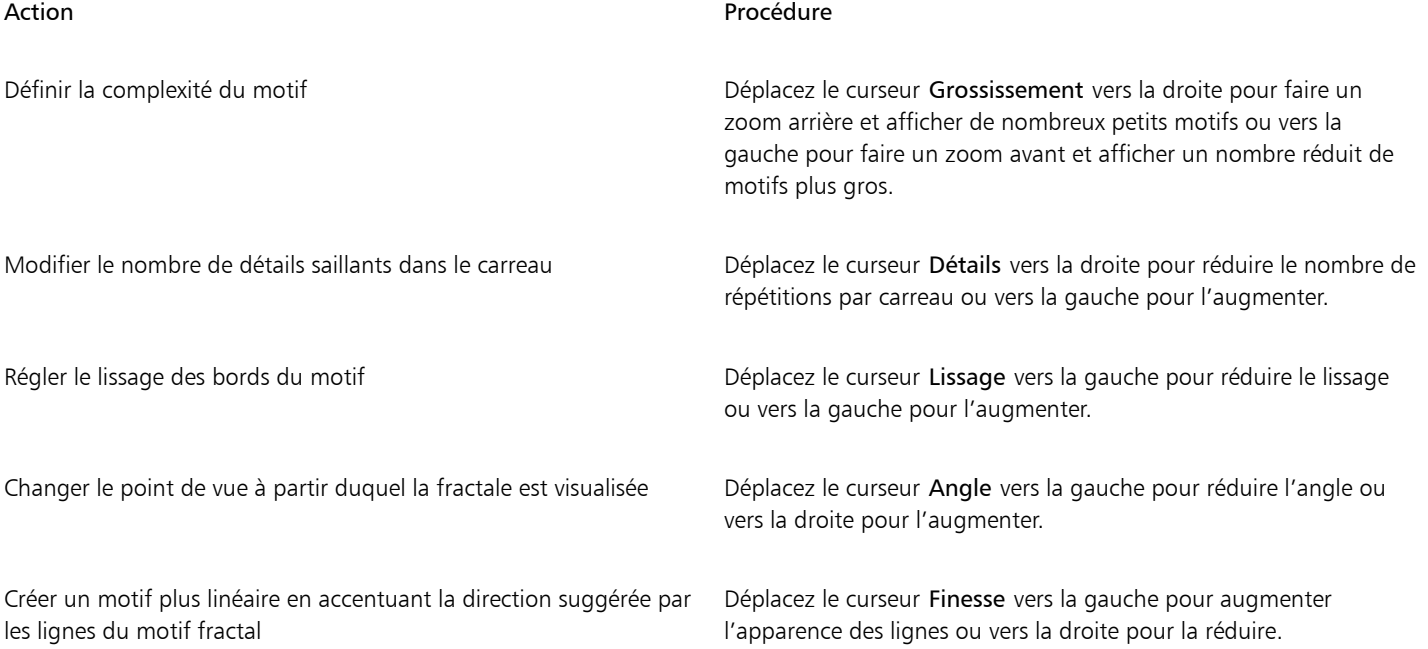

- 4 Dans la zone Taille, activez l'option correspondant à la taille du carreau que vous souhaitez créer.
- 5 Dans la zone de liste Canal, choisissez l'une des options suivantes :
	- Hauteur comme luminance : affiche les informations de pseudo-hauteur sous forme de luminance. Les zones blanches sont représentées par des pics et les zones sombres par des creux. Les images ainsi générées peuvent s'utiliser avec l'effet Appliquer une texture.
	- Dégradé : utilise le canal rouge pour représenter la direction de l'angle inférieur d'un champ de hauteur.
	- Normale de surface : utilise les canaux vert et bleu pour représenter les composantes X et Y de la normale de surface (angle perpendiculaire à la surface en un point donné) du champ de hauteur (vert =  $X$ , bleu =  $Y$ ).

6 Cliquez sur OK.

La création du nouveau motif peut prendre quelques instants. Lorsque le motif de remplissage est prêt, il apparaît dans une nouvelle fenêtre de document.

- 7 Dans le panneau Motifs, cliquez sur le bouton Options de motif et sélectionnez Capturer un motif.
- 8 Dans la boîte de dialogue Capturer un motif, saisissez un nom dans la case Nom.

Les options Dégradé et Normale de surface, qui permettent de visualiser une texture fractale, sont proposées à des fins purement esthétiques. Mettez-les à profit en créant, par exemple, des variations de couleur dans la texture à l'aide de la fonction Correction des couleurs.

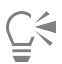

Pour colorer un motif fractal, remplacez les niveaux de gris par des couleurs issues d'un motif de remplissage à l'aide de la fonction Appliquer à l'image. Pour plus d'informations, voir la rubrique [« Pour remplacer les couleurs d'une image par celles d'un dégradé](#page-634-0) [» à la page 633.](#page-634-0)

### Pour convertir un motif fractal en texture de papier

- 1 Sélectionnez Fenêtre Panneaux de commandes de supports Motifs.
- 2 Dans le panneau Motifs, cliquez sur le sélecteur de motif, puis sélectionnez un motif dans le panneau Bibliothèque de motifs.
- 3 Cliquez sur le bouton Options de motif  $\mathbb{R}$  et sélectionnez Voir le motif.

Le motif fractal s'affiche dans une nouvelle fenêtre d'image.

- 4 Sélectionnez Effets  $\blacktriangleright$  Tonalité, puis réglez les éléments d'image tels que la luminosité, le contraste et la luminance. Pour plus d'informations, voir la rubrique [« Égalisation des images » à la page 246.](#page-247-0)
- 5 Sélectionnez Sélectionner ▶ Tout.
- 6 Sélectionnez Fenêtre Panneaux de papiers Papiers.
- 7 Dans le panneau Papiers, cliquez sur le bouton Options de papier et sélectionnez Capturer un papier.
- 8 Dans la boîte de dialogue Capturer un papier, réglez la transition sur 0.
- 9 Tapez un nom dans la zone de texte Enregistrer sous.

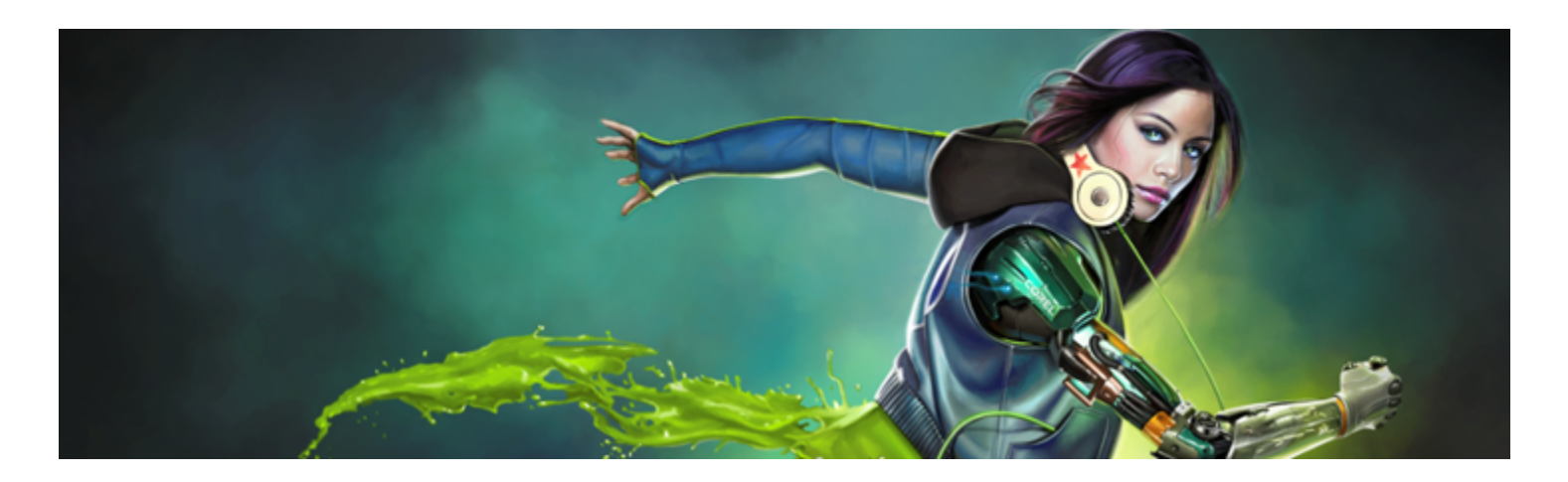

# Dégradés

Un dégradé est un type de remplissage qui progresse graduellement d'une couleur à la suivante le long d'un tracé linéaire, radial, circulaire ou en spirale. Les dégradés de remplissage sont également appelés mélanges ou fondus.

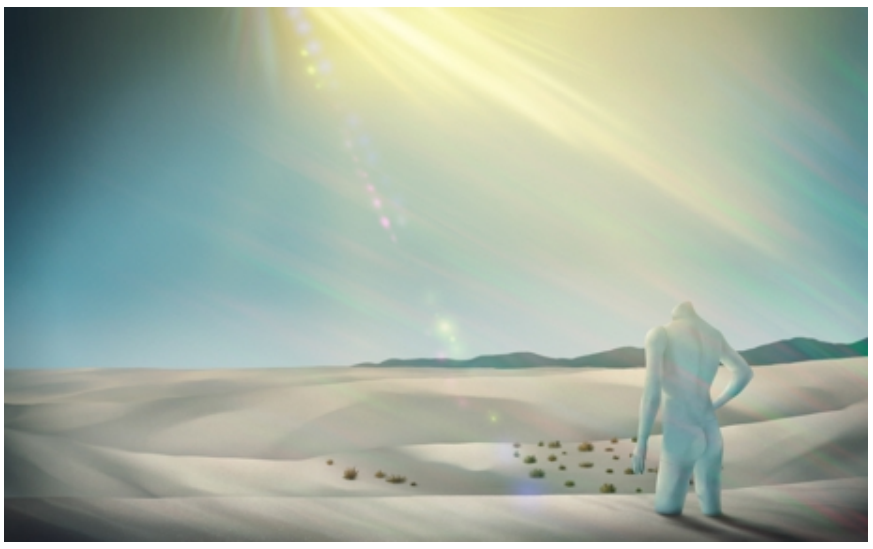

*Dans cette réalisation, Aaron Rutten a utilisé les dégradés.*

Les dégradés vous permettent de donner du relief, de la texture et du réalisme à vos peintures et illustrations.

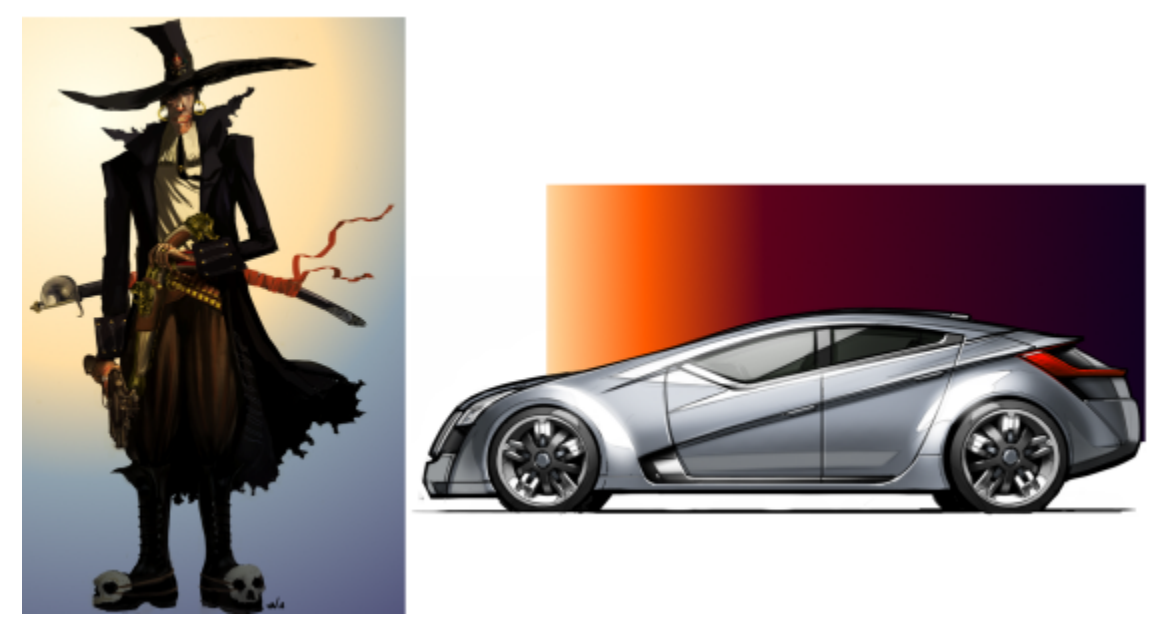

*Un dégradé ajoute de la profondeur et de la lumière à l'arrière-plan (à gauche), et une vignette (à droite).*

Dans les bandes dessinées ou les mangas, les dégradés permettent aux dessinateurs de rapidement colorer les croquis et de renforcer l'impact visuel.

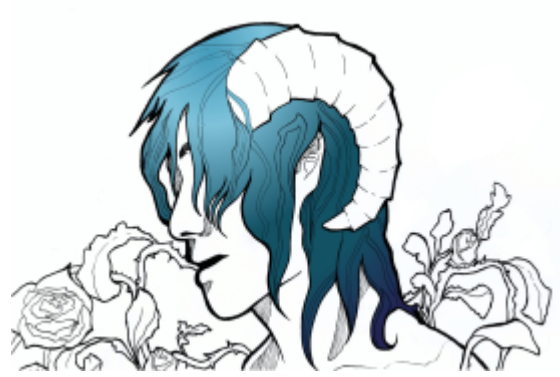

*L'application d'un dégradé permet de colorer rapidement la chevelure de la fille. Création originale de Tricia Flohr.*

Corel Painter vous permet d'appliquer un large éventail de styles de peinture aux dégradés pour obtenir des effets artistiques et picturaux intéressants.

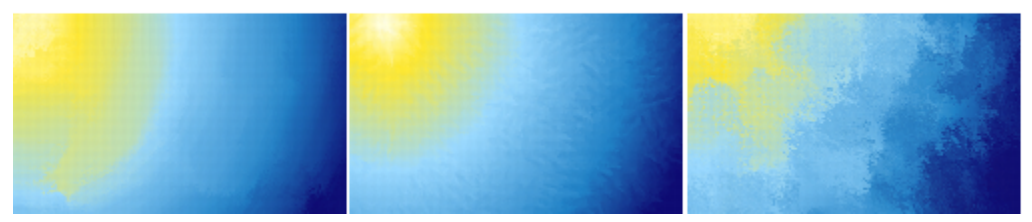

*Pour commencer votre dessin, appliquez un dégradé à l'arrière-plan et testez les différents styles prédéfinis.*

Corel Painter propose une large gamme de dégradés prédéfinis et vous permet également d'en créer.

Cette section contient les rubriques suivantes :

• [« Application de dégradés » \(page 621\)](#page-622-0)

- [« Modification des dégradés » \(page 625\)](#page-626-0)
- [« Application d'effets de peinture aux dégradés » \(page 629\)](#page-630-0)
- [« Création de dégradés » \(page 631\)](#page-632-0)
- [« Remplacement des couleurs d'une image par des couleurs de dégradé » \(page 633\)](#page-634-1)

# <span id="page-622-0"></span>Application de dégradés

Corel Painter permet d'appliquer un dégradé à une image à travers le remplissage d'une zone, telle que la zone de travail, une sélection, un plan ou un canal. Pour plus d'informations, voir les rubriques [« Sélections et transformations » à la page 507](#page-508-0), [« Calques » à la page 457](#page-458-0) et [«](#page-496-0) [Canaux alpha » à la page 495.](#page-496-0)

Avant d'appliquer le dégradé, vous pouvez spécifier le type, le remplissage, l'opacité, la taille et le sens du mélange de couleurs à l'aide des options de la barre de propriétés.

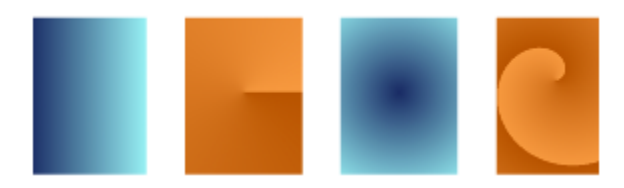

*Types de dégradé : (de gauche à droite) linéaire, conique, circulaire et en spirale*

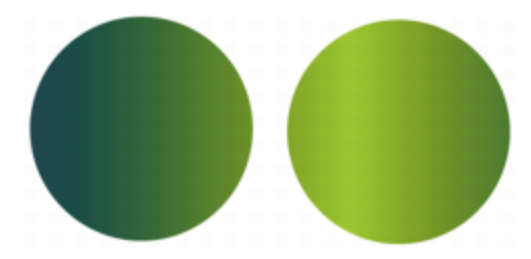

*Sens du dégradé allant de gauche à droite (à gauche) et de droite à gauche (à droite).*

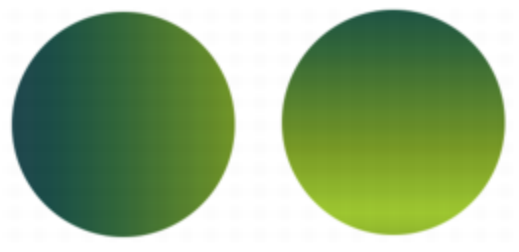

*Dégradé selon un angle vertical (à gauche) et un angle horizontal (à droite).*

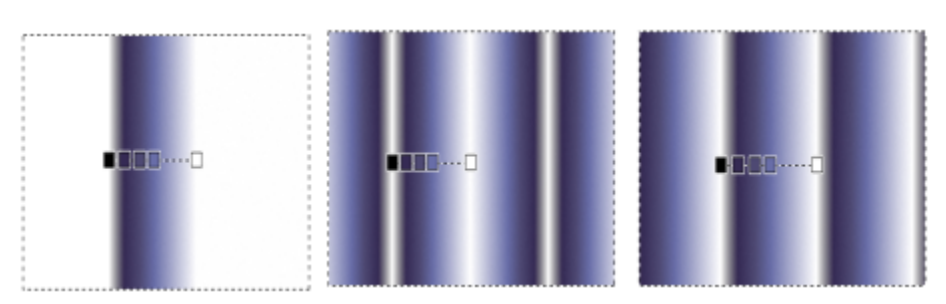

*Options de remplissage : Le dégradé (de gauche à droite) s'étend, est symétrique, ou se répète de chaque côté des points nodaux de début et de fin.*

Vous pouvez également utiliser les modes fusion pour multiplier les effets de couleur. Les modes fusion vous permettent de préciser comment le dégradé doit se mélanger à l'image sous-jacente. Pour plus d'informations sur les modes de fusion, voir la rubrique [« Fondu des](#page-482-0) [calques à l'aide de modes de fusion » à la page 481..](#page-482-0)

Après avoir appliqué un dégradé, vous pouvez modifier son aspect de manière interactive dans la fenêtre de l'image. Pour plus d'informations, voir la rubrique [« Modification des dégradés » à la page 625.](#page-626-0)

Vous pouvez modifier un dégradé prédéfini avant de l'appliquer. Pour plus d'informations, voir la rubrique [« Pour modifier un dégradé](#page-628-0) [prédéfini » à la page 627.](#page-628-0)

Vous pouvez également peindre avec un dégradé à l'aide d'un style et d'un type de forme qui prennent en charge ces dégradés. Pour plus d'informations, voir la rubrique [« Options de la zone Général : Types de formes » à la page 296.](#page-297-0) La peinture avec dégradés ne prend pas en charge la transparence des points nodaux du dégradé.

#### Pour appliquer un dégradé

- 1 Cliquez sur l'outil Dégradé interactif dans la boîte à outils.
- <sup>2</sup> Cliquez sur le Sélecteurde dégradé **de dans la barre de propriétés**, puis sur une vignette de dégradé de remplissage.

Conseil : Vous pouvez charger d'autres bibliothèques de dégradés pour élargir votre choix. Pour plus d'informations sur l'utilisation des bibliothèques, voir la rubrique [« Utilisation des bibliothèques » à la page 73.](#page-74-0)

- 3 Choisissez des paramètres dans la barre de propriétés. Pour plus d'informations, voir la rubrique [« Pour définir les options du dégradé » à](#page-624-0) [la page 623.](#page-624-0)
- 4 Pour effectuer une tâche, suivez les procédures indiquées dans le tableau suivant:

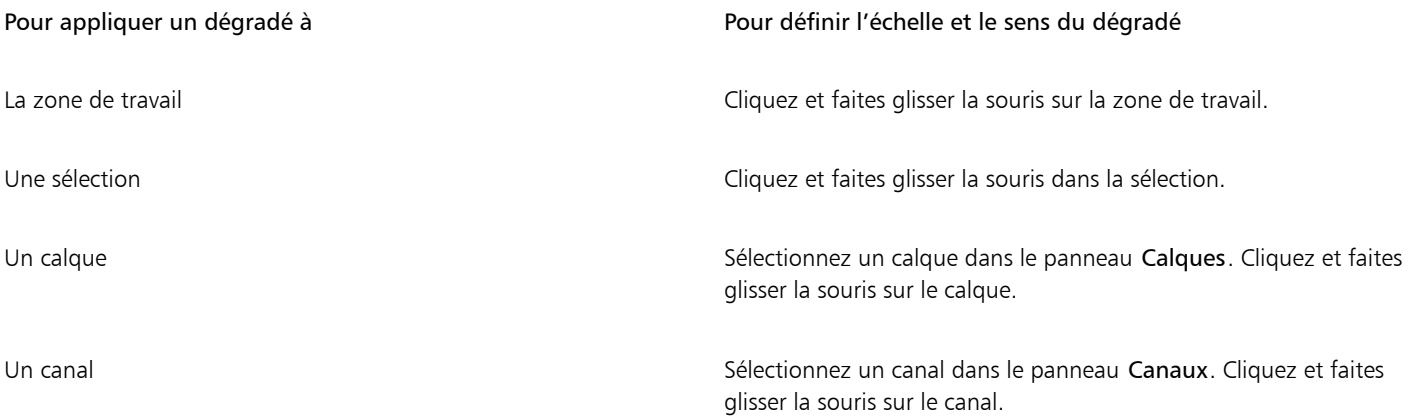

Conseil : Pour aligner le dégradé sur l'axe horizontal, vertical ou diagonal, maintenez la touche Maj enfoncée tout en faisant glisser le pointeur.

5 Cliquez à deux reprises à l'extérieur du dégradé.

Si l'option Modifier les points nodaux n'est pas activée dans la barre de propriétés, le dégradé est automatiquement appliqué lorsque vous levez le stylet ou relâchez le bouton de la souris.

Si l'option Modifier les points nodaux est activée dans la barre de propriétés, le dégradé est uniquement appliqué lorsque vous cliquez à deux reprises à l'extérieur du dégradé ou lorsque vous cliquez sur le bouton Finaliser le dégradé de dans la barre de propriétés.

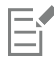

Une fois finalisé, le dégradé n'est plus modifiable.

 $\vec{C}$ 

Pour abandonner un dégradé avant de l'avoir validé, cliquez sur le bouton Supprimer le dégradé a dans la barre de propriétés.

Pour supprimer un dégradé déjà finalisé dans votre document, cliquez sur Édition  $\blacktriangleright$  Annuler le dégradé.

Pour choisir un dégradé, vous pouvez également sélectionner Fenêtre Panneaux de commandes de supports PDégradés, cliquer sur le Sélecteurde dégradé, puis sur un dégradé dans le panneau de la bibliothèque Dégradés Painter.

Vous pouvez également appliquer un dégradé en cliquant sur l'outil Pot de peinture de dans la boîte à outils, puis sur Dégradé dans la zone de liste Remplir de la barre de propriétés, puis sur la zone, le calque ou le canal sélectionné.

#### <span id="page-624-0"></span>Pour définir les options du dégradé

• Suivez l'une des procédures indiquées dans le tableau ci-contre.

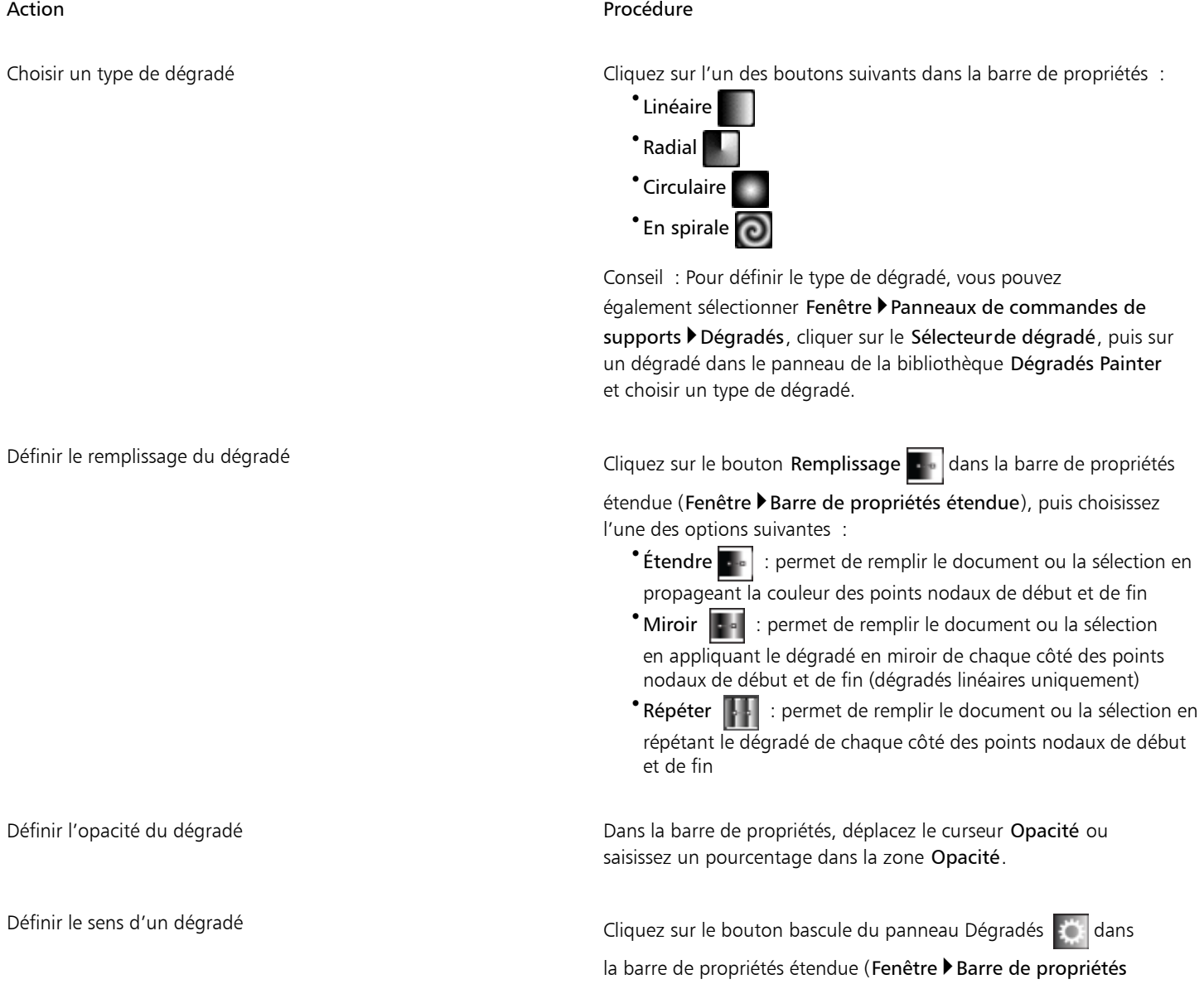

#### Action Procédure

étendue) pour afficher le panneau Dégradés. Cliquez sur l'un des boutons de choix du sens du dégradé :

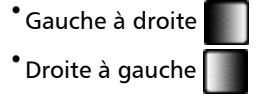

Conseil : Vous pouvez également inverser l'ordre des couleurs dans le dégradé en cliquant sur le bouton Inverser le sens du

dégradé **de dans la barre de propriétés**.

Préciser comment le dégradé doit se mélanger à l'image sousjacente

Choisissez un mode de fusion dans la zone de liste Mode fusion de la barre de propriétés. Une description détaillée des différents modes de fusion est disponible à la rubrique [« Fondu des calques à](#page-482-0) [l'aide de modes de fusion » à la page 481.](#page-482-0)

#### Pour peindre avec un dégradé

- 1 Dans le panneau Dégradés (Fenêtre Panneaux de commandes de supports Dégradés), cliquez sur le Sélecteurde dégradé, puis sur un dégradé dans le panneau de la bibliothèque Dégradés Painter.
- 2 Cliquez sur le Sélecteur de styles dans la barre Sélecteur de styles.
- 3 Dans le panneau Bibliothèque de styles, cliquez sur une catégorie de style et sur une variante de style.

Si le menu déroulant Source du panneau de commandes Général (Fenêtre ▶Panneaux de commandes de styles ▶Général) n'est pas disponible (grisé), cela signifie que la catégorie ou la variante de style sélectionnée ne prend pas les dégradés en charge. Par exemple, la catégorie de style Plumes à motif prend les dégradés en charge.

4 Dans le panneau de commandes Général (Fenêtre ▶Panneaux de commandes de styles ▶Général), choisissez un type de forme dans le menu déroulant Type de forme.

Si le menu déroulant Source du panneau de commandes Général n'est pas disponible (grisé), cela signifie que le type de forme sélectionné ne prend pas en charge les dégradés. Par exemple, les types de forme Aérographe ligne, Projection et Calculé prennent en charge les dégradés.

- 5 Dans le menu déroulant Source du panneau de commandes Général, choisissez l'une des options suivantes :
	- L'option Dégradé applique le dégradé actif sur la largeur du trait
	- L'option Dégradé répété répète le dégradé actif sur la longueur du trait
- 6 Peignez dans la fenêtre du document.

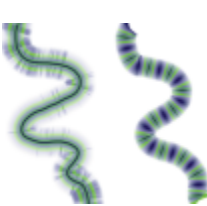

*Peinture avec un dégradé à l'aide des options Dégradé (gauche) et Dégradé répété (droite)*

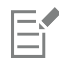

Les styles qui utilisent des dégradés ignorent la transparence des points nodaux de dégradé.

Lorsque vous peignez avec un dégradé, seul le type de dégradé Linéaire est pris en charge.

La direction du dégradé est importante lorsque vous peignez. Corel Painter retourne le dégradé lorsque vous changez de direction. Tracez vos traits dans le même sens pour obtenir un résultat uniforme.

# <span id="page-626-0"></span>Modification des dégradés

Après avoir appliqué un dégradé à l'aide de l'outil Dégradé interactif, vous pouvez le modifier dans la fenêtre de document. L'option de dégradé interactif qui s'affiche marque la transition entre deux couleurs. La direction et la taille du dégradé dépendent de la position de votre premier clic dans la fenêtre du document, du sens dans lequel vous faites glisser la souris et de la distance parcourue par cette dernière. Chaque couleur du dégradé est représentée par un point nodal carré sur l'option de dégradé interactif. Pour modifier l'aspect du dégradé, vous pouvez repositionner les différents points nodaux, en ajouter ou en supprimer, et modifier leur couleur.

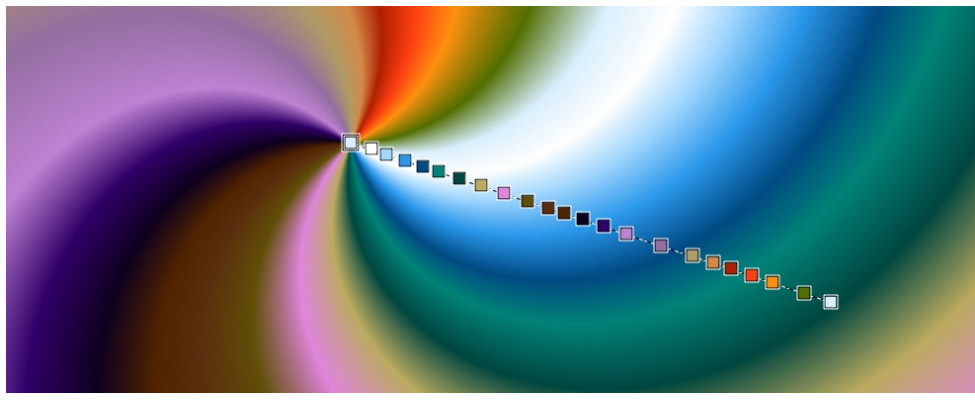

*Pour modifier une couleur, en ajouter une nouvelle ou ajuster la position et le sens du dégradé, modifiez les points nodaux de manière interactive.*

Vous pouvez modifier les attributs du dégradé, par exemple la taille, la direction du mélange de couleurs, les couleurs et l'angle du dégradé.

Vous pouvez aussi modifier les dégradés prédéfinis existants ou personnaliser des dégradés avant de les appliquer ou les enregistrer en vue d'une réutilisation ultérieure.

### Pour modifier un dégradé de manière interactive

- 1 Cliquez sur l'outil Dégradé interactif dans la boîte à outils.
- <sup>2</sup> Cliquez sur le Sélecteurde dégradé dans la barre de propriétés, puis choisissez un élément prédéfini.

Vérifiez que l'option Modifier les points nodaux est activée dans la barre de propriétés.

- 3 Tracez un dégradé.
- 4 Suivez l'une des procédures indiquées dans le tableau ci-contre.

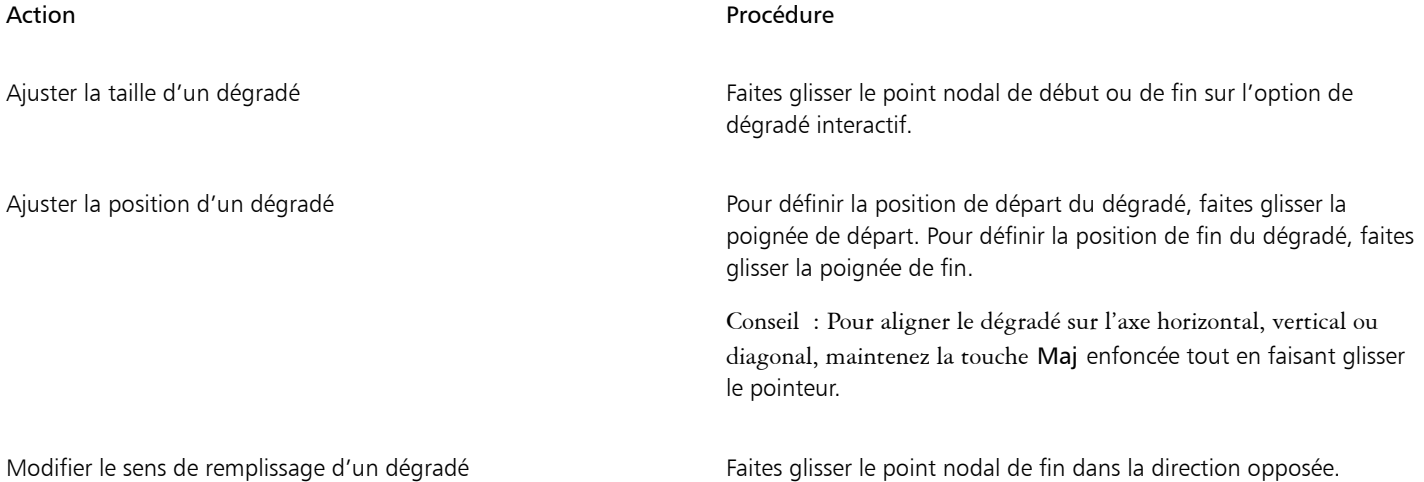

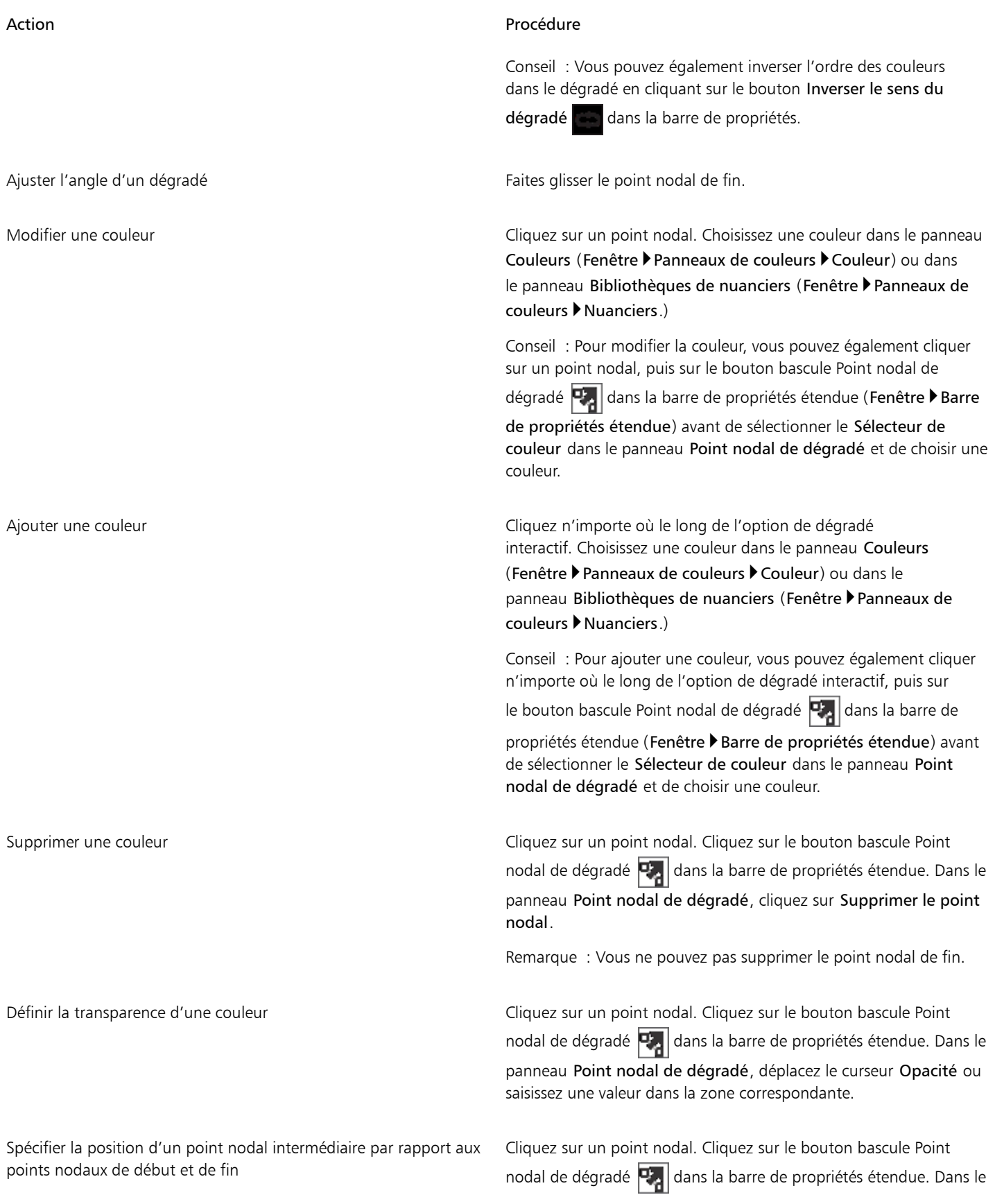

#### Action **Procédure**

panneau Point nodal de dégradé, déplacez le curseur Position ou saisissez une valeur dans la zone correspondante.

#### <span id="page-628-0"></span>Pour modifier un dégradé prédéfini

- 1 Dans le panneau Bibliothèques de dégradés (Fenêtre Panneaux de bibliothèque de supports PDégradés), choisissez un élément prédéfini.
- 2 Cliquez sur le bouton Modifier le dégradé  $\geq$ .
- 3 Dans la boîte de dialogue Modifier le dégradé, suivez l'une des procédures indiquées dans le tableau suivant.

#### Action **Procédure**

Ajouter une couleur couleur contractes contractes contractes contractes contractes contracted duration contractez ajouter une couleur. Dans le panneau Couleurs (Fenêtre Panneaux de couleurs Couleur), choisissez une couleur.

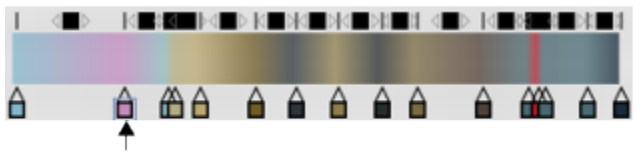

Nouveau point nodal de couleur

Supprimer une couleur Cliquez sur un point nodal dans la barre des couleurs, puis sur Supprimer le point nodal.

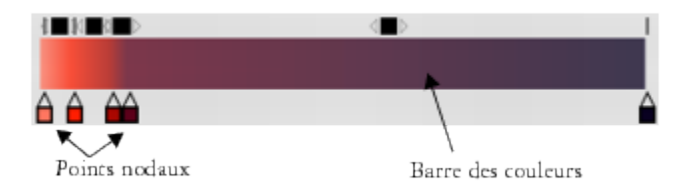

Définir la manière dont les couleurs se mélangent entre deux points nodaux

Modifier la transition des couleurs Faites glisser un point nodal dans la barre des couleurs.

Définir la transparence d'une couleur Cliquez sur un point nodal dans la barre des couleurs, puis déplacez le curseur Opacité.

Mélanger les couleurs du dégradé **Désactivez la case à cocher Linéaire**, puis faites glisser le curseur Couleur pour régler le lissage des couleurs au niveau de chaque point nodal.

Cliquez sur l'une des cases au-dessus de la barre des couleurs.

*Une nouvelle couleur a été introduite dans le dégradé via l'ajout d'un point nodal dans la barre des couleurs.*

#### Action Procédure

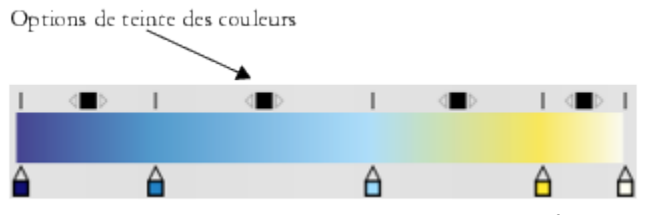

*Les options Teinte des couleurs permettent de modifier la teinte du mélange pour un segment donné.*

Sélectionnez l'une des options suivantes dans la zone Méthode de fusion des couleurs :

- •L'option RVB mélange les composantes rouge, verte et bleue des deux couleurs.
- •Autour de la roue chromatique (sens horaire) : mélange les couleurs du point nodal de fin le long d'une trajectoire allant dans le sens horaire dans la roue chromatique
- •Autour de la roue chromatique (sens anti-horaire) : mélange les couleurs du point nodal de fin le long d'une trajectoire allant dans le sens anti-horaire dans la roue chromatique

Conseil : Pour mieux comprendre ce concept, ouvrez le panneau Couleurs standard (Teinte et Triangle Saturation/Luminosité) et observez l'ordre des couleurs dans la Teinte.

Créer un point nodal défini sur la couleur actuelle Appuyez sur Option et cliquez (Mac OS) ou appuyez sur la touche Alt et cliquez (Windows) dans la barre des couleurs.

- 4 Dans le panneau Dégradés (Fenêtre PPanneaux de commandes de supports PDégradés), cliquez sur le bouton Options de dégradés puis sélectionnez Enregistrer le dégradé.
- 5 Dans la boîte de dialogue Enregistrer un dégradé, saisissez un nom pour le dégradé.

#### Vous pouvez également

Modifier l'aspect d'un dégradé en spirale dans du panneau Dégradés de la panneau Dégradés dans

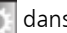

la barre de propriétés étendue (Fenêtre > Barre de propriétés étendue) pour afficher le panneau Dégradés. Cliquez sur le bouton

Spirale  $\Box$ , puis effectuez l'une des opérations suivantes :

- •Faites glisser le curseur Redimensionner la vitesse de la spirale d'enchaînement overs la droite ou la gauche pour augmenter ou réduire la tension de la spirale.
- Cliquez sur le bouton Direction de l'enroulement  $\delta$

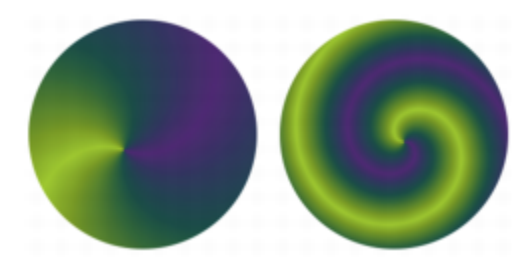

*Dégradé avec une faible tension de spirale (à gauche) et une tension de spirale élevée (à droite).*

Ajuster l'angle d'un dégradé Faites glisser le curseur Définir l'angle d'enchaînement dans le panneau Dégradés ou saisissez un angle dans la zone de valeur numérique correspondante.

# <span id="page-630-0"></span>Application d'effets de peinture aux dégradés

Il est possible d'appliquer différents styles de peinture aux dégradés créés à l'aide de l'outil Dégradé interactif.

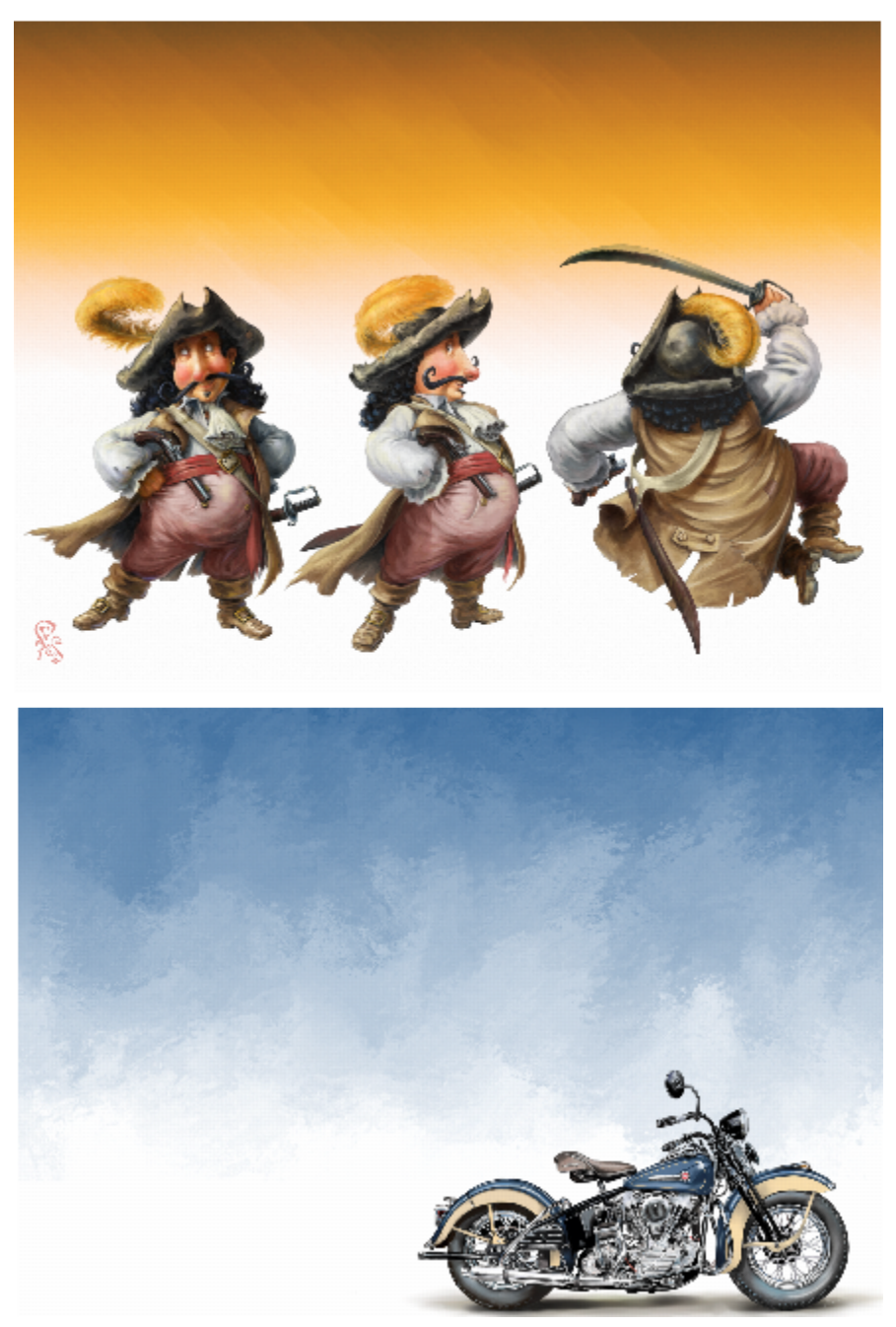

*Dans ces images, différents styles de peinture ont été appliqués aux dégradés. (En haut) Création originale de Fiona Sansom. (En bas) Création originale de Greg Newman.*

Il est également possible de prévisualiser un effet de peinture avant de finaliser un dégradé. Si vous avez déjà essayé les styles de peinture automatique des dégradés prédéfinis et si vous connaissez le style à appliquer, vous pouvez rapidement tracer et finaliser le dégradé sans prévisualiser l'effet de peinture au préalable.

# Pour appliquer un effet de peinture à un dégradé

- 1 Cliquez sur l'outil Dégradé interactif dans la boîte à outils.
- 2 Cliquez sur le Sélecteurde dégradé dans la barre de propriétés, puis choisissez un élément prédéfini.
- 3 Choisissez des paramètres dans la barre de propriétés.
- Vérifiez que l'option Modifier les points nodaux est activée dans la barre de propriétés.
- 4 Pour effectuer une tâche, suivez les procédures indiquées dans le tableau suivant:

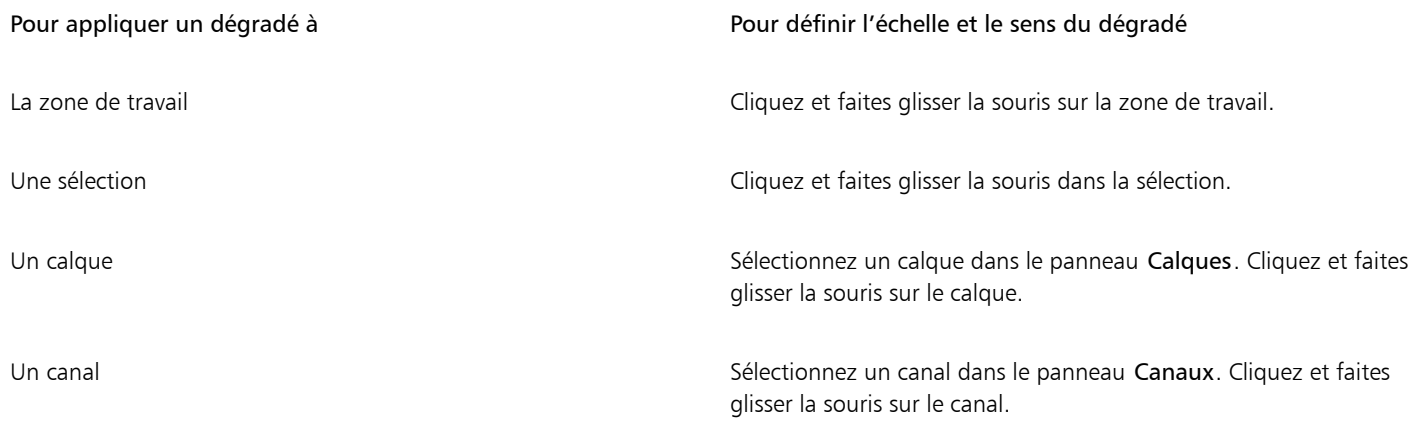

5 Cliquez sur le bouton Peinture expresse dans la barre de propriétés, puis choisissez un style de peinture automatique.

Pour obtenir un aperçu de l'effet de peinture dans la fenêtre de l'image, activez l'option Prévisualiser l'effet. Pour modifier la taille des touches appliquées par l'effet de peinture, déplacez le curseur Taille. Pour définir le nombre de touches appliquées par l'effet de peinture, déplacez le curseur Quantité. Plus la taille est petite, plus le nombre

de touches nécessaires pour restituer l'intégralité du dégradé est important.

6 Cliquez sur le bouton Finaliser le dégradé  $\bullet$  dans la barre de propriétés.

Si vous choisissez une taille et une quantité très faibles, les coups de pinceau peuvent ne recouvrir qu'une partie du dégradé. Plus la taille des touches est petite, plus l'application de l'effet de peinture prend du temps.

Les effets de peinture s'appliquent exclusivement aux dégradés créés à l'aide de l'outil Dégradé interactif.

# Ç₹

Pour tracer et finaliser rapidement un dégradé sans prévisualiser l'effet de peinture, sélectionnez l'outil Dégradé dans la boîte

à outils, cliquez sur le Sélecteurde dégradé dans la barre de propriétés, puis choisissez un élément prédéfini. Désactivez

l'option Modifier les points nodaux dans la barre de propriétés, cliquez sur Peinture expresse de dans cette même barre, puis choisissez un style de peinture automatique et tracez le dégradé. L'effet de peinture s'applique alors automatiquement lorsque vous levez le stylet pour finaliser le dégradé.

# <span id="page-632-0"></span>Création de dégradés

Corel Painter fournit des dégradés prédéfinis mais permet également de créer des dégradés personnalisés.

Vous pouvez créer des dégradés du plus simple au plus complexe. Pour un dégradé simple en deux points, choisissez une couleur primaire et une couleur secondaire, puis laissez Corel Painter créer les couleurs du dégradé.

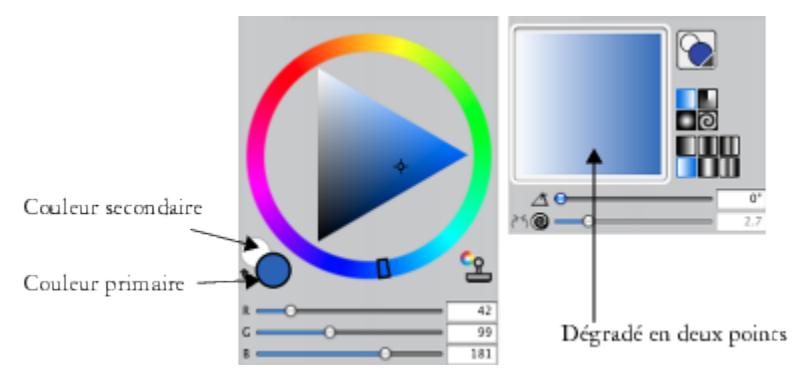

*Un dégradé en deux points (à droite) créé à partir des couleurs primaire et secondaire (à gauche).*

Vous pouvez aussi créer un nouveau dégradé en modifiant un dégradé existant. Pour plus d'informations, voir la rubrique [« Pour modifier un](#page-628-0) [dégradé prédéfini » à la page 627.](#page-628-0)

Vous pouvez créer de nouveaux dégradés à partir d'images existantes, par exemple en utilisant les couleurs d'une photo d'un coucher de soleil, ou créer votre propre gamme de couleurs.

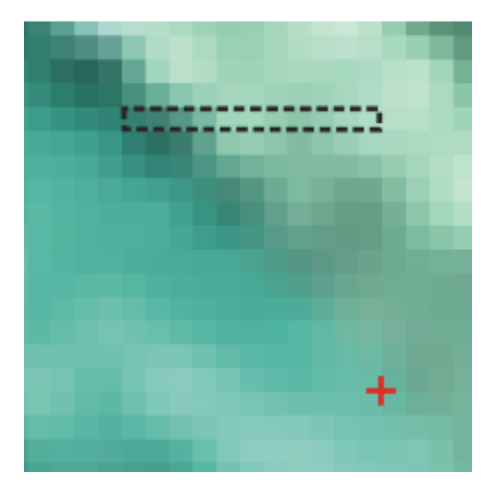

*Pour créer un mélange parfait dans une série de couleurs, utilisez une rangée de pixels plutôt qu'une grande zone d'image.*

Pour pouvoir ensuite les réutiliser dans d'autres projets, vous pouvez enregistrer vos dégradés personnalisés dans la Bibliothèque de dégradés. Lorsque vous enregistrez un dégradé, celui-ci est stocké dans une bibliothèque. Pour plus d'informations sur l'utilisation des bibliothèques, voir la rubrique [« Utilisation des bibliothèques » à la page 73.](#page-74-0)

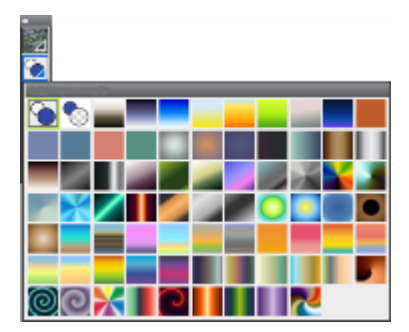

*Tous les dégradés sont stockés dans la bibliothèque Dégradés Painter.*

### Pour créer un dégradé en deux points

- Dans le panneau Couleur (Fenêtre > Panneaux de couleurs > Couleur), cliquez sur l'échantillon Couleur primaire (au premier plan) puis choisissez une couleur primaire.
- 2 Cliquez sur l'échantillon Couleur secondaire (en arrière-plan) Contet choisissez une couleur secondaire.
- 3 Dans le panneau Dégradés (Fenêtre > Panneaux de commandes de supports > Dégradés), choisissez Deux points dans le Sélecteurde dégradé.
- 4 Cliquez sur le bouton Options de dégradé **,** puis sur Enregistrer un dégradé.
- 5 Saisissez un nom pour le dégradé dans la case Enregistrer sous de la boîte de dialogue Enregistrer un dégradé.

### Pour créer un dégradé à partir d'une image

- 1 Cliquez sur l'outil Rectangle de sélection [11] dans la boîte à outils.
- 2 Faites-le glisser dans la fenêtre de document pour sélectionner une zone horizontale ou verticale aussi étroite que possible. En cas de sélection horizontale, Corel Painter utilise la première rangée de pixels à partir du coin supérieur gauche pour créer le dégradé. En cas de sélection verticale, Corel Painter utilise la première colonne de pixels à partir du coin supérieur gauche pour créer le dégradé.
- 3 Dans le panneau Dégradés (Fenêtre PPanneaux de commandes de supports Dégradés), cliquez sur le bouton Options de dégradés puis sélectionnez Capturer un dégradé.
- 4 Saisissez le nom du dégradé dans la zone Enregistrer sous de la boîte de dialogue Capturer un dégradé.

Ce nouveau dégradé est enregistré dans la bibliothèque en cours. Vous pouvez ensuite le sélectionner par son nom dans le panneau de la bibliothèque Dégradés Painter.

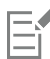

Une fois que vous avez capturé un dégradé, vous ne pouvez plus le modifier. Vous devez pour cela modifier l'image source et capturer à nouveau le dégradé.

# <span id="page-634-1"></span>Remplacement des couleurs d'une image par des couleurs de dégradé

Vous pouvez remplacer les couleurs d'une image par celles d'un dégradé. Les couleurs du dégradé sont appliquées aux pixels de l'image, en fonction de leur luminance. Pour plus d'informations, voir la rubrique [« Création d'une texture à l'aide de la luminance de l'image » à la page](#page-565-0) [564.](#page-565-0)

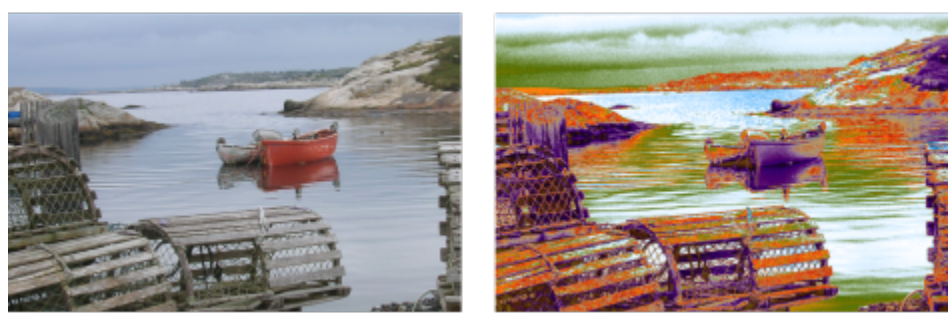

*Choisissez une image (à gauche) et remplacez ses couleurs par celles du dégradé sélectionné (à droite).*

### <span id="page-634-0"></span>Pour remplacer les couleurs d'une image par celles d'un dégradé

1 Ouvrez l'image qui vous intéresse.

Sélectionnez une portion de l'image ou utilisez-la en entier.

- 2 Dans le panneau Dégradés (Fenêtre > Panneaux de commandes de supports > Dégradés), cliquez sur le Sélecteurde dégradé, puis sur un dégradé dans le panneau de la bibliothèque DégradésPainter.
- 3 Cliquez sur le bouton Options de dégradé , puis sur Appliquer à l'image.
- 4 Dans la boîte de dialogue Appliquer à l'image, réglez le curseur Intensité pour définir comment appliquer le dégradé.

Corel Painter remplace les couleurs de l'image par celles du dégradé, en fonction de leur luminance.

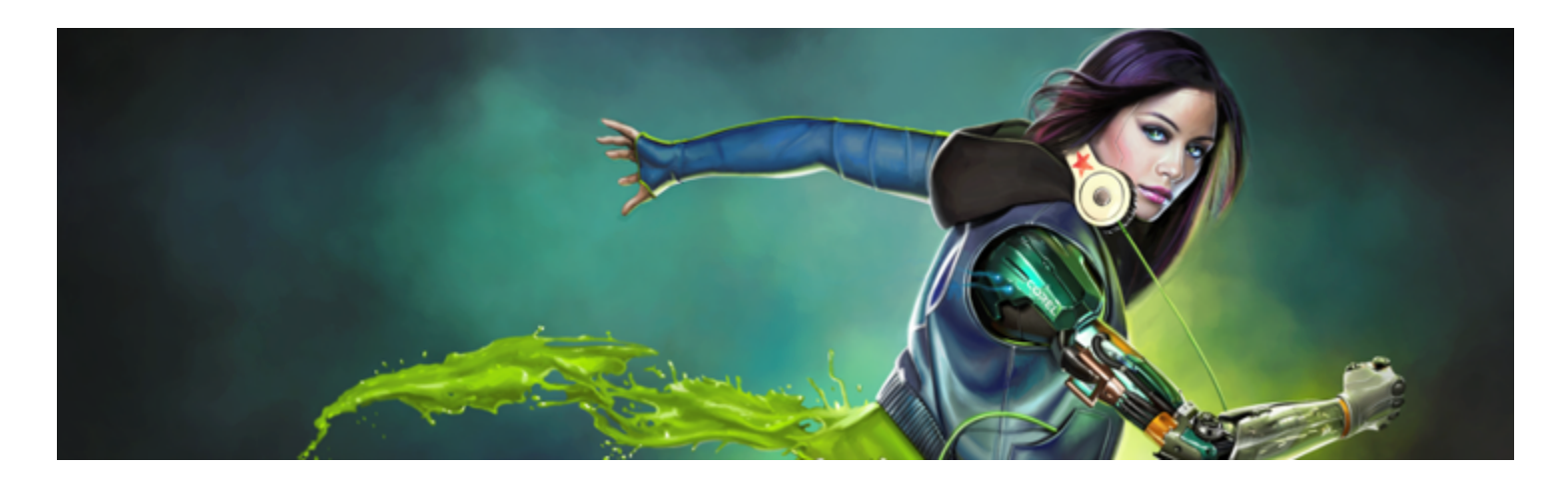

# Mosaïques et tesselles

La mosaïque est une technique d'art décoratif qui consiste à créer des images en assemblant des carreaux de couleur et en les plaçant sur une surface à l'aide de ciment. La tesselle est une autre forme de mosaïque qui consiste à reproduire une même forme géométrique, sans chevauchement, pour créer une image Corel Painter vous permet de créer des images à l'aide des effets mosaïque ou tesselle.

Dans Corel Painter, la création d'une mosaïque est similaire à l'application d'une couleur à l'aide de traits, mais au lieu d'appliquer de la peinture sur la zone de travail, vous déposez des carreaux. Vous pouvez créer une mosaïque entièrement nouvelle ou partir d'une photo existante en utilisant une source de réplique. Vous pouvez aussi intégrer des effets mosaïques dans une image existante.

Pour peaufiner votre mosaïque, vous pouvez effacer des carreaux ou en modifier la forme.

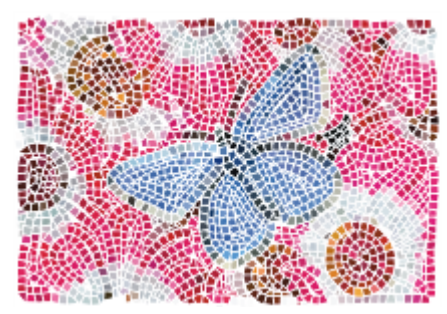

*Vous pouvez appliquer des carreaux dans la zone de travail pour créer une mosaïque.*

La technique des tesselles vous permet de créer une mosaïque qui ressemble à des vitraux. Cette technique divise d'abord votre image en formes polygonales, avant de transformer ces formes en carreaux.

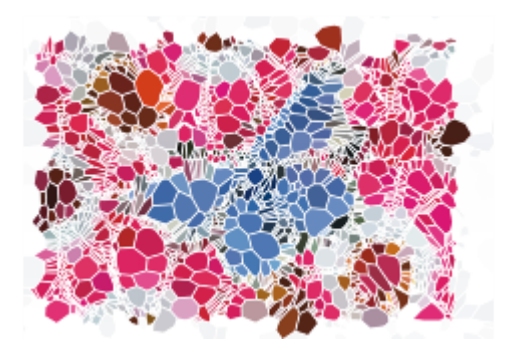

*La technique des tesselles vous permet d'obtenir un effet de type vitraux.*

Différentes méthodes vous permettent de modifier l'aspect des mosaïques et des tesselles. Vous pouvez par exemple donner un aspect 3D aux mosaïques ou ajouter des points aux tesselles pour augmenter le nombre de formes.

Cette section contient les rubriques suivantes :

- [« Création d'une mosaïque » \(page 636\)](#page-637-0)
- [« Sélection et suppression des carreaux » \(page 638\)](#page-639-0)
- [« Définition de la couleur des carreaux et du ciment » \(page 639\)](#page-640-0)
- [« Réglage des dimensions et du caractère aléatoire des carreaux de la mosaïque » \(page 641\)](#page-642-0)
- [« Remplissage d'une zone avec des carreaux » \(page 643\)](#page-644-0)
- [« Création de carreaux 3D » \(page 644\)](#page-645-0)
- [« Nouveau rendu de la mosaïque » \(page 645\)](#page-646-0)
- [« Application de traits et de remplissage à une sélection avec des carreaux de mosaïque » \(page 646\)](#page-647-0)
- [« Ajout d'effets de mosaïque à une image » \(page 647\)](#page-648-0)
- [« Création de tesselles » \(page 647\)](#page-648-1)

# <span id="page-637-0"></span>Création d'une mosaïque

Vous pouvez créer une mosaïque entièrement nouvelle ou à partir d'une source de réplique. Lorsque vous créez une mosaïque, celle-ci s'applique directement à la zone de travail. Il n'est pas possible d'appliquer des mosaïques à l'intérieur d'un calque.

Lorsque vous refermez la boîte de dialogue Créer une mosaïque et des tesselles, vous pouvez traiter l'image obtenue de la même façon que toute autre photo ou illustration. Vous pouvez peindre dessus, lui appliquer des effets spéciaux, sélectionner des zones ou accroître la taille de la zone de travail. Vous pouvez aussi intégrer des effets mosaïques dans une image existante. Pour plus d'informations, voir la rubrique [« Ajout d'effets de mosaïque à une image » à la page 647.](#page-648-0)

Après avoir appliqué des carreaux à une mosaïque, il est possible de les sélectionner, de les désélectionner ou de les supprimer pour en changer la couleur ou leur appliquer des effets. Pour plus d'informations, voir les rubriques [« Sélection et suppression des carreaux » à la](#page-639-0) [page 638](#page-639-0) et [« Définition de la couleur des carreaux et du ciment » à la page 639.](#page-640-0)

Les instructions suivantes vous aideront à créer des mosaïques originales :

• Commencez par délimiter les principaux contours de votre sujet, de la même façon que si vous dessiniez au crayon. Tracez d'abord les principales lignes de votre scène. Les traits supplémentaires devront suivre les contours initiaux.

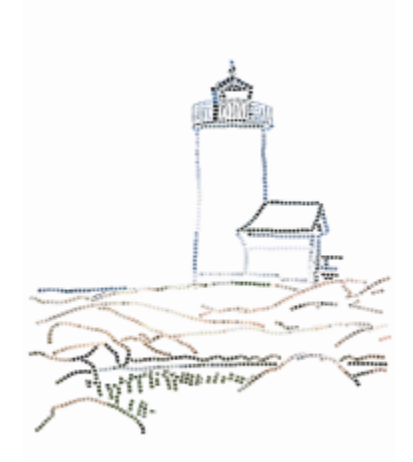

*Carreaux appliqués aux contours d'une image*

- Utilisez des carreaux assez grands dans les zones de couleur en aplat et des carreaux plus petits dans les zones où il faut davantage de détail. De même, dans les zones de couleur en aplat, il est recommandé de varier les couleurs pour obtenir des effets plus réalistes. Les carreaux des mosaïques traditionnelles sont rarement de couleur uniforme.
- Chaque carreau de mosaïque est enregistré dans la base de données des images de Corel Painter en tant qu'objet indépendant de la résolution. Cela signifie, entre autres, que si vous redimensionnez une image formée de carreaux de mosaïque, elle conserve la même qualité que si vous l'aviez créée à une résolution plus élevée.
- Lorsque vous utilisez une réplique, le papier calque, activé par défaut, vous permet de suivre l'image source.

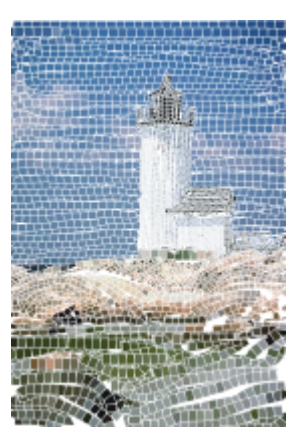

*Vous pouvez créer une mosaïque à partir d'une réplique en désactivant le papier calque pour masquer l'image source.*

• Si vous souhaitez pouvoir réutiliser la mosaïque par la suite, enregistrez-la au format RIFF. Seul ce format permet d'enregistrer les carreaux de mosaïque en tant qu'objets indépendamment de la résolution. Si vous enregistrez votre travail sous un autre format, vous ne pourrez pas reprendre la création de la mosaïque. Les autres formats de fichier enregistrent le rendu de la mosaïque à une résolution donnée. Pour plus d'informations, voir la rubrique [« Enregistrement et sauvegarde des fichiers » à la page 96.](#page-97-0)

#### Pour créer une mosaïque originale

- 1 Ouvrez un nouveau document en cliquant sur Fichier > Nouveau.
- 2 Cliquez sur Effets ▶ Divers ▶ Créer une mosaïque et des tesselles.
- 3 Cliquez sur le bouton Couleur du ciment et choisissez une couleur.
- 4 Cliquez sur le bouton Couleurs des carreaux et choisissez une couleur.
- 5 Faites glisser le pointeur dans la fenêtre du document pour appliquer les carreaux choisis.
- 6 Si vous souhaitez continuer à travailler sur la mosaïque, laissez la boîte de dialogue Créer une mosaïque et des tesselles ouverte.

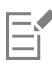

Pour plus d'informations sur la modification de la couleur du ciment et des carreaux, voir la rubrique [« Définition de la couleur des](#page-640-0) [carreaux et du ciment » à la page 639.](#page-640-0).

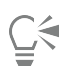

Vous pouvez également modifier les dimensions et la forme des carreaux. Pour plus d'informations, voir la rubrique [« Réglage des](#page-642-0) [dimensions et du caractère aléatoire des carreaux de la mosaïque » à la page 641.](#page-642-0)

Vous pouvez aussi demander à Corel Painter de remplir automatiquement une zone avec des carreaux en sélectionnant Trait/ remplir la sélection dans la zone de liste Action de la boîte de dialogue Créer une mosaïque et des tesselles. Pour plus d'informations, voir la rubrique [« Application de traits et de remplissage à une sélection avec des carreaux de mosaïque » à la page](#page-647-0) [646.](#page-647-0)

#### <span id="page-639-1"></span>Pour créer une mosaïque à partir d'une source

- 1 Cliquez sur Fichier  $\triangleright$  Ouvrir et localisez le fichier à dupliquer.
- 2 Sélectionnez Fichier Duplication rapide.
- 3 Cliquez sur Effets  $\blacktriangleright$  Divers  $\blacktriangleright$  Créer une mosaïque et des tesselles.
- 4 Dans la boîte de dialogue Mosaïque et tesselles, cliquez sur Appliquer des carreaux dans la zone de liste Action. Si vous n'avez pas besoin du papier calque, désactivez la case à cocher Utiliser le papier calque.
- 5 Cochez la case Couleur source.
- 6 Faites glisser le pointeur dans la fenêtre du document pour appliquer les carreaux choisis.

Si vous souhaitez continuer à travailler sur la mosaïque, laissez la boîte de dialogue Créer une mosaïque et des tesselles ouverte.

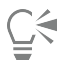

Pour surveiller le processus de création de la mosaïque à partir d'une réplique, activez le papier calque en cochant la case Utiliser le papier calque. Vous obtenez alors une version estompée de la source.

### <span id="page-639-0"></span>Sélection et suppression des carreaux

Vous pouvez sélectionner et désélectionner des carreaux pour en ajouter ou pour les modifier. Vous pouvez également retirer des carreaux individuels, une sélection de carreaux ou tous les carreaux du document. Lorsque vous retirez tous les carreaux présents dans le document, Corel Painter efface l'intégralité du contenu de la zone de travail. Seul l'arrière-plan garde la couleur du ciment.

Comme dans le cas des vrais carreaux en céramique, il est impossible de fusionner ou de faire se chevaucher des carreaux de mosaïque Corel Painter. Vous pouvez les rapprocher au maximum les uns des autres, mais vous ne pouvez pas leur faire occuper le même espace. Corel Painter ajuste la forme des carreaux de sorte qu'ils s'agencent harmonieusement, tout en préservant les interstices (lignes de ciment). Si vous avez besoin de modifier l'agencement des carreaux d'une zone spécifique de la mosaïque, vous devez donc d'abord retirer ces carreaux.

### Pour sélectionner des carreaux

- 1 Dans la boîte de dialogue Mosaïque et tesselles, cliquez sur Sélectionner des carreaux dans la zone de liste Action.
- 2 Suivez l'une des procédures indiquées dans le tableau ci-contre.

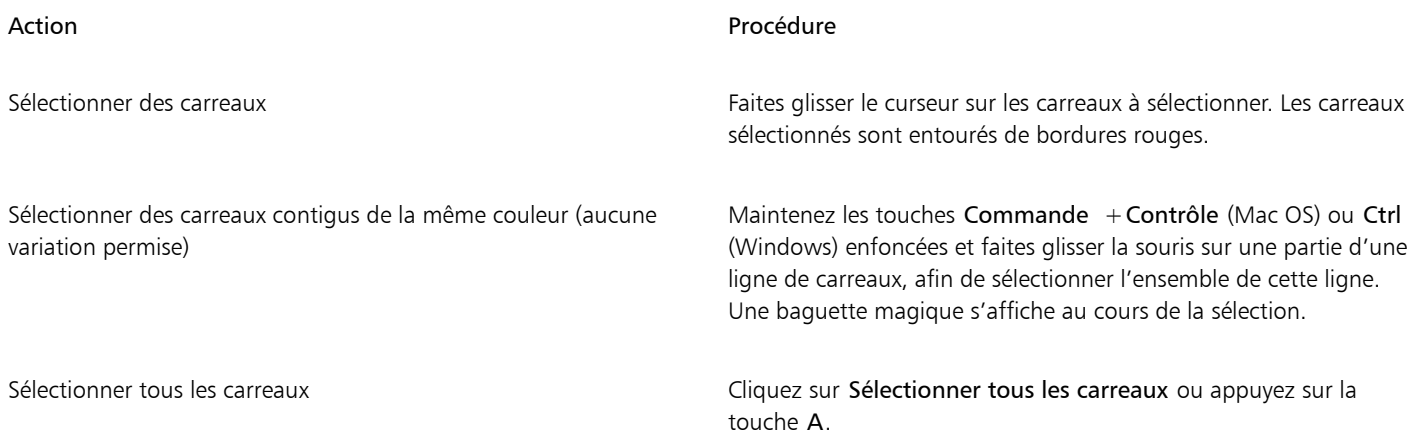

#### Pour désélectionner des carreaux

- 1 Dans la boîte de dialogue Mosaïque et tesselles, cliquez sur Sélectionner des carreaux dans la zone de liste Action.
- 2 Suivez l'une des procédures indiquées dans le tableau ci-contre.

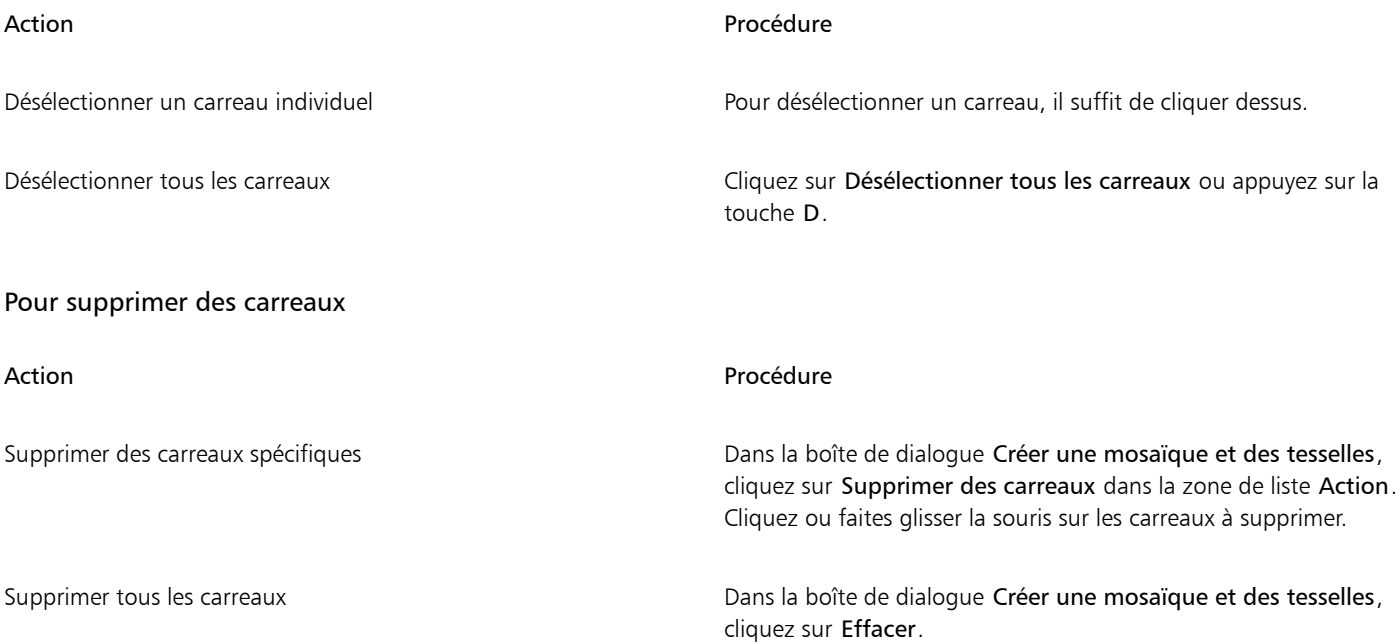

# <span id="page-640-0"></span>Définition de la couleur des carreaux et du ciment

Lorsque vous créez une mosaïque entièrement nouvelle, vous pouvez ajuster la couleur des carreaux en modifiant la luminosité, la teinte ou les variations de couleur afin d'améliorer la qualité visuelle. Vous pouvez modifier la couleur de carreaux individuels ou de toute une zone de la mosaïque. La couleur de chaque carreau est déterminée par la couleur primaire sélectionnée dans le panneau Couleurs.

Lorsque vous créez une mosaïque à partir d'une source de réplique, les couleurs de carreaux dépendent de celles de la source. Pour plus d'informations, voir la rubrique [« Pour créer une mosaïque à partir d'une source » à la page 638.](#page-639-1)

Normalement, chaque carreau ne reçoit qu'une seule couleur. Si vous désirez plus de choix pour colorer des carreaux, intégrez-les à un canal. Vous pourrez alors convertir le canal en une sélection afin de peindre directement sur les carreaux, leur appliquer des effets spéciaux ou les

remplir avec un motif, un tissu, un dégradé ou une image. Pour plus d'informations, voir la rubrique [« Création de carreaux 3D » à la page](#page-645-0) [644.](#page-645-0)

Dans une mosaïque, les zones qui ne sont pas recouvertes de carreaux sont considérées comme étant du ciment. Une couleur de ciment par défaut est attribuée au fond de la mosaïque lorsque vous commencez votre travail, mais vous pouvez la modifier.

#### Pour modifier la couleur des carreaux sélectionnés

- 1 Cliquez sur Effets ▶ Divers ▶ Créer une mosaïque et des tesselles.
- 2 Dans la boîte de dialogue Créer une mosaïque et des tesselles, cliquez sur Sélectionner des carreaux dans la zone de liste Action.
- 3 Cliquez ou faites glisser la souris sur les carreaux à sélectionner.
- 4 Les carreaux sélectionnés sont entourés de bordures rouges.
- 5 Choisissez une couleur dans le panneau Couleurs.
- 6 Appuyez sur l'une des touches suivantes pour apporter aux carreaux sélectionnés les modifications indiquées :
	- Le mode C (Couleur) donne aux carreaux la couleur primaire active.
	- Le mode T (Teinte) applique une petite quantité (10 %) de la couleur primaire active. Appuyez plusieurs fois sur cette touche pour accentuer l'effet.
	- V (Variable) fait varier la couleur selon les paramètres définis dans Panneaux de commandes de styles > Var. couleur.

#### Pour modifier individuellement la couleur des carreaux

- 1 Dans la boîte de dialogue Mosaïque et tesselles, cliquez sur Modifier la couleur des carreaux dans la zone de liste Action.
- 2 Activez l'une des options d'ajustement des couleurs suivantes :
	- Le mode Couleur permet de donner aux carreaux la couleur principale en cours. Vous pouvez cliquer sur la case Couleur et choisir une autre couleur.
	- Le mode Assombrir permet d'ajouter un peu de noir à la couleur du carreau.
	- Le mode Éclaircir permet d'ajouter un peu de blanc à la couleur du carreau.
	- Le mode Teinte applique une petite quantité (10 %) de la couleur principale en cours.
	- Le mode Variable fait varier la couleur selon les paramètres définis dans Panneaux de commandes de styles  $\blacktriangleright$  Var. couleur.
- 3 Cliquez sur les carreaux de façon individuelle ou faites glisser la souris sur le groupe de carreaux dont vous voulez modifier la couleur.

#### Pour appliquer des variations de couleur aux carreaux

- 1 Dans la boîte de dialogue Mosaïque et tesselles, cliquez sur Modifier la couleur des carreaux dans la zone de liste Action.
- 2 Dans la zone Ajustements des couleurs, activez l'option V (Variable).
- 3 Cliquez sur Var. couleur pour afficher le panneau Var. couleur.
- 4 Dans le panneau Var. couleur, déplacez les curseurs ou entrez des valeurs dans les zones prévues pour ajuster les réglages de variation de couleur.

#### Pour modifier la couleur du ciment

- 1 Dans la boîte de dialogue Mosaïque et tesselles, cliquez sur Appliquer des carreaux dans la zone de liste Action.
- 2 Cliquez sur la case Couleur du ciment.
- 3 Choisissez une couleur dans le panneau Couleurs ou dans le panneau Couleurs Painter qui s'affiche.

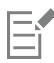

Une telle modification entraîne automatiquement un nouveau rendu de la mosaïque, effaçant toute partie de l'image ne correspondant ni à un carreau ni à du ciment.

# <span id="page-642-0"></span>Réglage des dimensions et du caractère aléatoire des carreaux de la mosaïque

Pour modifier la forme des carreaux de mosaïque, réglez leur dimension et leur pas. Vous pouvez aussi contrôler la variation des formes de carreaux en définissant un certain niveau d'aléation. Plus les valeurs du réglage Aléatoire de la mosaïque sont importantes, plus les formes des carreaux deviennent irrégulières, chaque carreau se distinguant du précédent. Par exemple, si la longueur (réglage Fixe) est définie sur 10 pixels, une variation de longueur (réglage Aléatoire) de l'ordre de 25 % produira des carreaux dont la longueur sera comprise entre 7,5 et 12,5 pixels.

#### Pour ajuster les dimensions des carreaux

- 1 Cliquez sur Effets  $\blacktriangleright$  Divers  $\blacktriangleright$  Créer une mosaïque et des tesselles.
- 2 Sélectionnez l'option Dimensions dans la zone de liste Réglages.
- 3 Réglez les curseurs de dimension suivants :

Réglage des dimensions and a control of the Description

Largeur **Actual Largeur Communisters** Permet de définir la largeur des carreaux, en pixels.

Dans cet exemple, la largeur est définie sur 3,5 pixels (haut) et 30,4 pixels (bas).

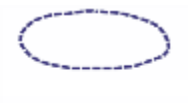

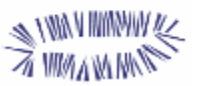

Longueur **Longueur** Permet de définir la longueur des carreaux, en pixels.

Dans cet exemple, la longueur est définie sur 4,1 pixels (haut) et 24,2 pixels (bas).

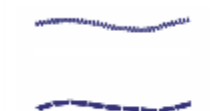

Pression **Pression** Permet de définir l'impact de la pression du stylet sur les dimensions des carreaux.

> Lorsque le curseur Pression est réglé sur zéro, un trait léger produit des carreaux étroits tandis qu'un trait plus appuyé crée des carreaux plus larges.

> En d'autres termes, plus la valeur du curseur Pression est élevée, plus la pression du stylet affecte la largeur des carreaux et empêche la création de carreaux étroits par une pression légère du stylet. Lorsque le curseur Pression est réglé sur 100 %, les carreaux sont d'une largeur uniforme, quelle que soit la pression exercée sur le stylet.

#### Réglage des dimensions and a control de la control de la proponent de la proponent de la proponent de la proponen

Dans cet exemple, le curseur Pression est réglé sur 0 % (en haut) et 100 % (en bas).

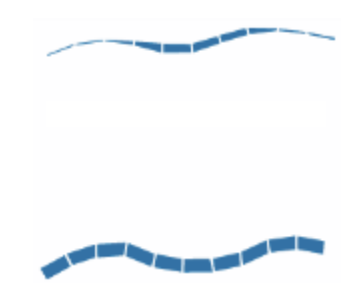

Ciment Ciment entre les carreaux, en pixels.

Dans cet exemple, l'espacement entre les carreaux est réglé sur 0 % (en haut) et 15 % (en bas).

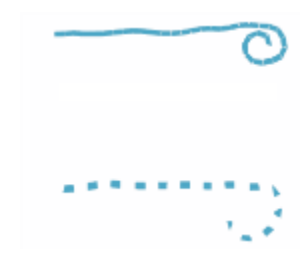

### Pour ajuster les variations de carreaux

- 1 Cliquez sur Effets ▶ Divers ▶ Créer une mosaïque et des tesselles.
- 2 Sélectionnez l'option Aléation dans la zone de liste Réglages.
- 3 Réglez les options de dimension suivantes :

### Réglage du caractère aléatoire **Description**

Largeur Permet de faire varier la largeur des carreaux selon un pourcentage défini.

> La valeur la plus faible (0 %) ne génère aucune variation, tandis que la valeur la plus élevée (100 %) génère le plus de variations possible.

Dans cet exemple, le curseur Largeur du mode Aléation est réglé sur 92 %.

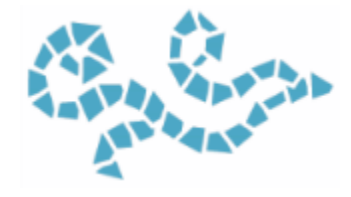

Réglage du caractère aléatoire des contre les productions de la production de la production de la production d

Longueur **Acceleration Permet de faire varier la longueur des carreaux selon un** entre Permet de faire varier la longueur des carreaux selon un pourcentage défini.

> La valeur la plus faible (0 %) ne génère aucune variation, tandis que la valeur la plus élevée (100 %) génère le plus de variations possible.

Dans cet exemple, le curseur Longueur est réglé sur 98 %.

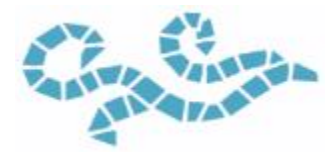

Coupe à pression et aire varier de faire varier l'angle de coupe des bords des carreaux.

La valeur la plus faible (0 %) ne génère aucune variation, tandis que la valeur la plus élevée (100 %) génère le plus de variations possible.

Dans cet exemple, le curseur Couper est réglé sur 90 %.

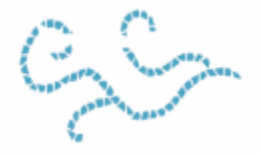

Ciment Permet de faire varier la longueur de l'espace qui sépare les carreaux.

> La valeur la plus faible (0 %) ne génère aucune variation, tandis que la valeur la plus élevée (100 %) génère le plus de variations possible.

Dans cet exemple, le curseur Ciment est réglé sur 100 %.

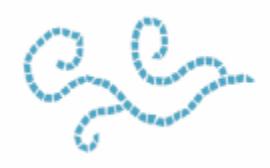

### <span id="page-644-0"></span>Remplissage d'une zone avec des carreaux

Plusieurs modes vous permettent de remplir une zone de mosaïque avec des carreaux. Le mode Commencer par un triangle permet de remplir une zone en éventail en appliquant un trait qui commence par un carreau de forme triangulaire.

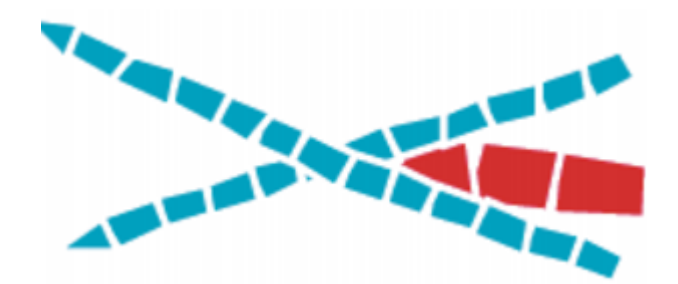

*Le mode Commencer par un triangle permet de caler parfaitement le carreau dans l'angle en V.*

Vous pouvez utiliser le mode Respecter les bords de l'image pour insérer automatiquement un espace autour de l'image, de sorte que les carreaux insérés au bord ne dépassent pas.

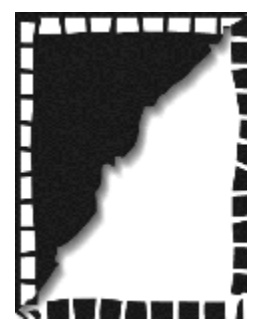

*Contrairement aux carreaux noirs, les carreaux blancs qui entourent l'image ne dépassent pas.*

#### Pour choisir la méthode de remplissage d'une zone avec des carreaux

- 1 Cliquez sur Effets Divers Créer une mosaïque et des tesselles.
- 2 Dans la zone Options, cochez l'une des cases suivantes ou les deux :
	- Commencer par un triangle
	- Respecter les bords de l'image
- 3 Faites glisser le pointeur dans la fenêtre du document pour appliquer les carreaux choisis.

# <span id="page-645-0"></span>Création de carreaux 3D

Pour donner un aspect 3D aux mosaïques que vous créez, intégrez les carreaux dans un masque. Cette technique place les carreaux dans un nouveau canal nommé Masque de mosaïque (dans le panneau Canaux), ce qui vous permet de leur donner du relief et d'obtenir un aspect 3D grâce à la texture.

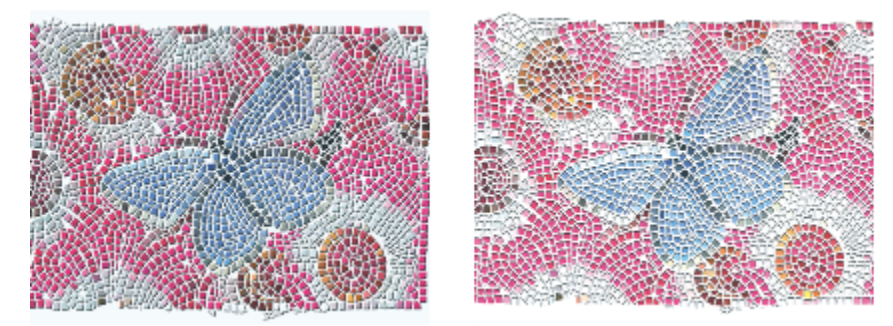

*Donnez un aspect 3D à vos carreaux en les intégrant dans un masque.*

Lorsque les carreaux sont dans un canal, vous pouvez également charger le motif de mosaïque en tant que sélection ou inverser le canal pour utiliser le ciment comme sélection. Cette opération peut donner des résultats intéressants si vous travaillez avec une mosaïque composée de tesselles.

#### Pour donner un aspect 3D aux carreaux de mosaïque

- 1 Cliquez sur Effets Divers Créer une mosaïque et des tesselles.
- 2 Faites glisser le pointeur dans la fenêtre du document pour appliquer les carreaux choisis. Lorsque la mosaïque est terminée, vous pouvez passer à l'étape 3.
- 3 Cliquez sur Intégrer au masque dans la zone de liste Action.
- 4 Cliquez sur Intégrer au masque, puis sur OK. Cette action utilise les données de carreau pour créer un nouveau canal dans le panneau Canaux (Fenêtre Canaux).
- 5 Cliquez sur Effets  $\triangleright$  Surface  $\triangleright$  Appliquer une texture.
- 6 Dans la boîte de dialogue Appliquer une texture, cliquez sur Masque de mosaïque dans la zone de liste Mode.
- 7 Modifiez les réglages des curseurs Intensité et Lissage jusqu'à obtenir le niveau de relief recherché. Dans la plupart des cas, c'est en réglant le curseur Normale sur 100 % que l'on obtient les meilleurs résultats. Pour plus d'informations, voir la rubrique [« Création d'une texture à l'aide de traits 3D » à la page 563.](#page-564-0)

Comme Corel Painter utilise la forme des carreaux du canal, la texture obtenue donne aux carreaux une apparence tridimensionnelle réaliste.

# <span id="page-646-0"></span>Nouveau rendu de la mosaïque

Si vous augmentez les dimensions d'un document qui contient une mosaïque, vous devez générer un nouveau rendu de cette mosaïque pour être sûr que sa résolution corresponde à celle du document. Cette commande recrée la mosaïque à partir de la couleur du ciment et des données relatives aux carreaux. Corel Painter applique d'abord la couleur du ciment à l'image, puis réalise un nouveau rendu des carreaux de la mosaïque tenant compte de la nouvelle résolution du document. Il est important de noter que la création du nouveau rendu efface toutes les images qui ne correspondent pas à un carreau ou à du ciment.

### Pour générer un nouveau rendu

- 1 Ouvrez une image de la taille souhaitée.
- 2 Cliquez sur Effets ▶ Divers ▶ Créer une mosaïque et des tesselles.
- 3 Créez une mosaïque, puis cliquez sur OK.
- 4 Cliquez sur Zone de travail Fredimensionner.
- 5 Dans la boîte de dialogue Redimensionner, désactivez la case à cocher Conserver la taille de fichier, puis entrez une valeur supérieure dans la zone Largeur ou Hauteur.

Une fois le redimensionnement effectué par Corel Painter, les carreaux apparaissent flous. Pour corriger ce problème, vous devez générer un nouveau rendu de la mosaïque.

- 6 Cliquez sur Effets  $\blacktriangleright$  Divers  $\blacktriangleright$  Créer une mosaïque et des tesselles.
- 7 Cliquez sur Recréer.
- 8 Cliquez sur OK.

Corel Painter remplace les carreaux flous redimensionnés par des carreaux rendus en fonction de la nouvelle résolution.

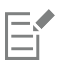

Lorsque vous cliquez sur Recréer, Corel Painter efface de l'image tout ce qui n'est ni carreau, ni ciment.

# <span id="page-647-0"></span>Application de traits et de remplissage à une sélection avec des carreaux de mosaïque

Vous pouvez appliquer des traits ou un remplissage de carreaux de mosaïque aux sélections tracées créées avec les outils Rectangle de sélection, Ellipse de sélection et Lasso. Pour appliquer des traits ou un remplissage de carreaux de mosaïque à une sélection basée sur un canal, vous devez utiliser la commande Convertir la sélection pour convertir cette sélection en sélection tracée. Pour plus d'informations, voir la rubrique [« Initiation aux sélections » à la page 508.](#page-509-0)

L'utilisation consécutive des commandes Trait de carreaux et Fond de carreaux n'a de sens que si vous modifiez un paramètre entre les deux opérations; par exemple, si vous modifiez la couleur ou les dimensions des carreaux. La commande Contour de la sélection permet d'utiliser une rangée de carreaux de mosaïque comme contour le long du tracé de la sélection. Pour remplir une sélection entière de carreaux, vous pouvez effectuer la sélection à l'aide de l'outil Lasso. Pour remplir une sélection ovale ou rectangulaire, vous devez d'abord utiliser la commande Contour de la sélection pour appliquer des carreaux au tracé de sélection, puis la commande Remplir la sélection pour remplir le reste de la sélection.

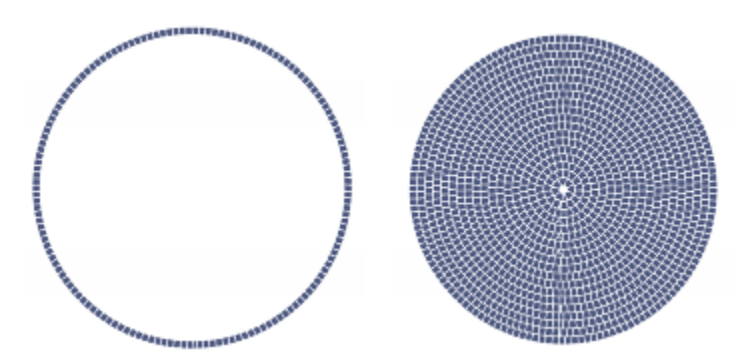

*Pour remplir une sélection ovale ou rectangulaire, vous devez d'abord utiliser la commande Contour de la sélection pour appliquer des carreaux au tracé de sélection (à gauche), puis la commande Remplir la sélection pour remplir le reste de la sélection (à droite).*

### Pour créer une mosaïque dans une sélection

- 1 Définissez la zone à carreler comme sélection active.
- 2 Cliquez sur Effets ▶ Divers ▶ Créer une mosaïque et des tesselles.
- 3 Dans la boîte de dialogue Créer une mosaïque et des tesselles, cliquez sur Dimensions ou sur Aléation dans la zone de liste Paramètres.
- 4 Choisissez une couleur de carreau et une couleur de ciment.
- 5 Dans la zone de liste Action, choisissez Trait/remplir la sélection.
- 6 Cliquez sur l'un des boutons suivants :
	- La commande Contour de la sélection permet de créer une seule rangée de carreaux sur chaque tracé de sélection.
	- La commande Fond de carreaux permet d'appliquer plusieurs rangées de carreaux, en partant du tracé de la sélection vers l'intérieur, jusqu'à ce que la zone sélectionnée soit remplie.

La commande Remplir la sélection fonctionne pour les sélections effectuées à l'aide de l'outil Lasso . Pour remplir une sélection ovale ou rectangulaire, vous devez d'abord choisir la commande Contour de la sélection, puis la commande Remplir la sélection.

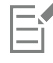

Il peut arriver que Corel Painter laisse des blancs. Vous pouvez les remplir vous-même avec l'outil Appliquer des carreaux de la zone de liste Action.

Si vous voulez modifier les carreaux d'une zone, vous pouvez utiliser l'action Supprimer des carreaux pour effacer la zone avant de recommencer l'application des carreaux.
# Ajout d'effets de mosaïque à une image

Vous pouvez ajouter des effets de mosaïque à une image qui contient déjà des traits, des calques ou des objets. Les mosaïques s'appliquant toutefois directement à la zone de travail, procédez avec soin lors de l'intégration de cet effet, sinon vous risquez de perdre une partie du contenu existant.

Lorsque vous créez une mosaïque, la couleur du ciment recouvre automatiquement l'ensemble de la zone de travail. L'ensemble des images qui se trouvent sur la zone de travail disparaissent, tandis que les objets flottants, comme les calques et les formes, sont conservés. Ces objets ne sont pas supprimés, mais ils couvrent la mosaïque sur laquelle vous travaillez.

Pour intégrer une mosaïque à une autre image, plusieurs approches s'offrent à vous :

- Utilisation de sélections : vous pouvez ajouter l'effet de mosaïque à une partie de l'image en remplissant une sélection avec cet effet. Pour plus d'informations, voir la rubrique [« Application de traits et de remplissage à une sélection avec des carreaux de mosaïque » à la](#page-647-0) [page 646.](#page-647-0)
- Utilisation de documents multiples : vous pouvez créer la mosaïque dans son propre document. Lorsque vous êtes satisfait du résultat, convertissez la mosaïque en objet flottant et copiez-la dans le document final. Pour plus d'informations, voir la rubrique [« Conversion de](#page-464-0) [sélections en calques ou en objets flottants » à la page 463.](#page-464-0)
- Utilisation de calques : vous ne pouvez pas ajouter une mosaïque dans un calque, mais vous pouvez cependant convertir la partie non mosaïque de l'image en objet flottant en utilisant un calque. Créez la mosaïque dans la zone de travail, puis déposez les calques lorsque le résultat vous convient.

# Création de tesselles

Une mosaïque à tesselles est une mosaïque faite de carreaux non rectangulaires. Corel Painter vous permet de créer une mosaïque à tesselles entièrement nouvelle ou à partir d'une source de réplique. La création de tesselles à partir d'une source est une option intéressante. Les points des tesselles sont distribués selon la luminance de la source. Les zones plus claires ont une densité de points plus forte, ce qui donne des formes plus petites.

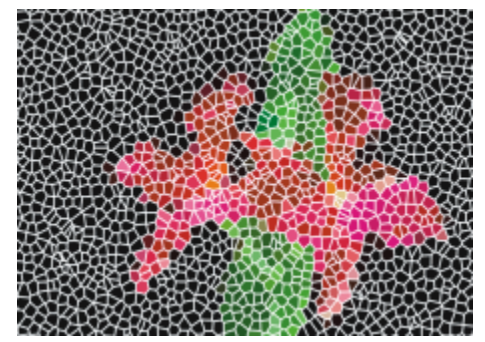

*Vous pouvez créer une mosaïque à tesselles à partir d'une source de réplique.*

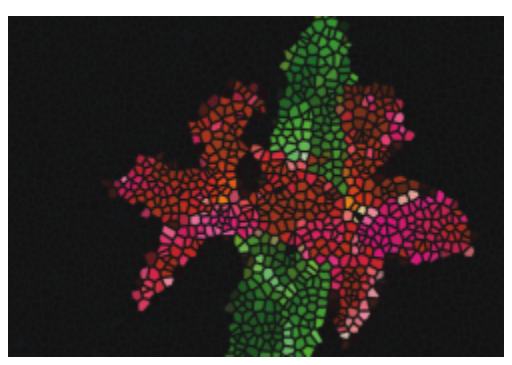

*Terminée, une mosaïque à tesselles ressemble à un vitrail.*

Lors de la création d'une mosaïque à tesselles, Corel Painter divise la zone de travail en formes, par exemple en triangles, en éclats ou en fragments, qui deviennent alors les carreaux de la mosaïque. Ces formes sont faites de points reliés par des segments de ligne. Vous pouvez contrôler le type de forme, le nombre de points utilisés et leur distribution.

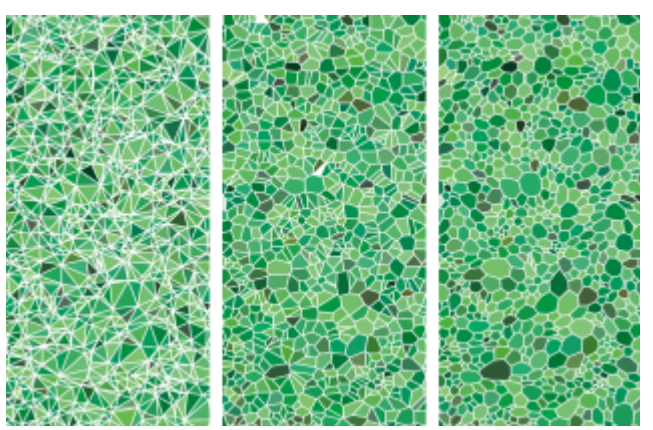

*Trois types d'affichage des tesselles : sous forme de triangles, d'éclats ou de fragments.*

Vous avez également la possibilité d'ajouter des points à une zone définie pour obtenir un effet différent.

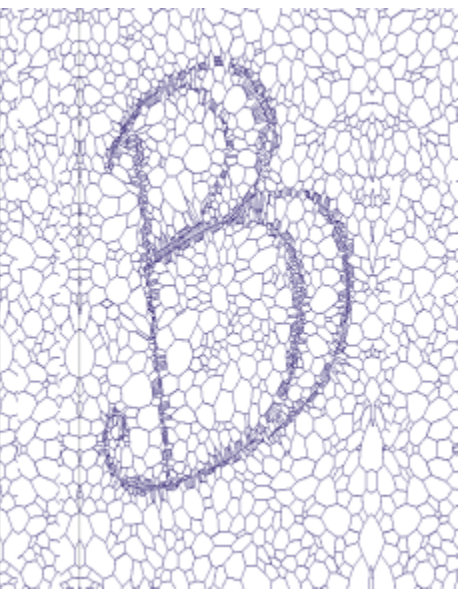

*Ajout de points pour former une lettre. Les lettres que vous avez tracées apparaissent sous forme de paquets de polygones plus petits.*

Une fois la mosaïque à tesselles créée, les formes apparaissent sous forme de carreaux de mosaïque auxquels la couleur primaire a été attribuée et sont entourées par des lignes de ciment. Vous pouvez modifier la couleur des carreaux.

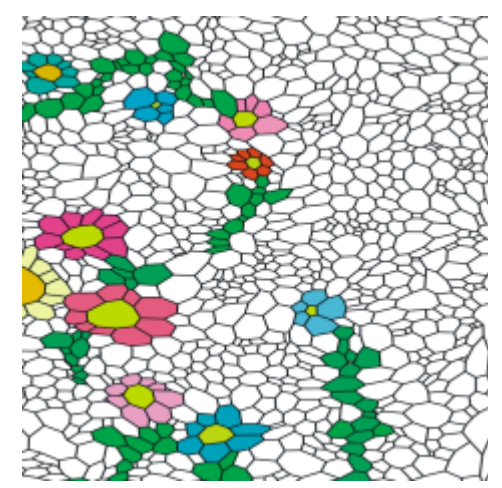

*Vous pouvez définir la couleur des carreaux sur le blanc, la couleur du ciment sur le noir, puis remplir les tesselles avec une couleur.*

#### Pour créer des tesselles

- 1 Cliquez sur Effets ▶ Divers ▶ Créer une mosaïque et des tesselles.
- 2 Sélectionnez Dimensions dans la zone de liste Réglages.
- 3 Dépacez le curseur Ciment pour définir l'épaisseur des lignes de ciment.
- 4 Cliquez sur la case Couleur du ciment et choisissez une couleur.
- 5 Cliquez sur Créer des tesselles dans la zone de liste Action.
- 6 Choisissez l'une des formes de carreaux suivantes dans la zone de liste Forme de carreau :
	- Triangles
	- Éclats
	- Fragments
- 7 Choisissez l'une des options suivantes dans la zone de liste Pas :
	- L'option Même génère une mosaïque à tesselles en répartissant les points de manière uniforme.
	- L'option Aléatoire génère une mosaïque à tesselles en utilisant des points aléatoires.

Corel Painter crée les polygones en reliant les points en fonction du type de pas.

- 8 Effectuez l'une des opérations suivantes :
	- Cliquez sur Ajouter 500 points, et répétez au besoin l'opération.
	- Cliquez ou faites glisser le pointeur dans l'image.
- 9 Cliquez sur Appliquer.

Si vous voulez modifier la mosaïque à tesselles, choisissez une action dans la zone de liste Action.

Č₹

Pour effacer tous les points des tesselles, cliquez sur Effacer.

## Pour créer des tesselles à partir d'une source

- 1 Cliquez sur Fichier > Ouvrir et localisez le fichier à dupliquer.
- 2 Sélectionnez Fichier Duplication rapide.
- 3 Cliquez sur le bouton Couleur source <sup>op</sup> dans le panneau Couleurs.

Activer l'option Couleur source entraîne la désactivation du panneau Couleurs. Cela vous rappelle que les données de couleur proviennent de la source de la réplique.

- 4 Cliquez sur Effets  $\blacktriangleright$  Divers  $\blacktriangleright$  Créer une mosaïque et des tesselles.
- 5 Cliquez sur Créer des tesselles dans la zone de liste Action.
- 6 Choisissez l'une des formes de carreaux suivantes dans la zone de liste Forme de carreau :
	- Triangles
	- Éclats
	- Fragments
- 7 Choisissez l'une des options suivantes dans la zone de liste Pas :
	- **L'option** Créer une réplique génère une mosaïque à tesselles à l'aide de la source de la réplique. Les points sont plus denses dans les zones sombres de l'image.
	- L'option Clone inversé génère une mosaïque à tesselles à l'aide de la source de la réplique. Les points sont plus denses dans les zones claires de l'image.
- 8 Effectuez l'une des opérations suivantes :
	- Cliquez sur Ajouter 500 points, et répétez au besoin l'opération. Les points s'accumulent et le nombre total de points s'affiche audessous de la zone de liste Action.
	- Cliquez ou faites glisser le pointeur dans l'image. Vous pouvez intensifier la concentration des polygones dans certaines zones pour créer des motifs ou des formes particulières.

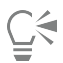

Si vous voulez spécifier l'épaisseur du ciment, faites-le avant de créer la mosaïque à tesselles. Commencez par sélectionner Appliquer des carreaux dans la zone de liste Action , puis déplacez le curseur Ciment.

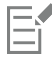

Il est possible de créer un très grand nombre de points. Plus vous avez de points, plus vous avez de polygones et plus le temps de conversion en mosaïque est long. Ne l'oubliez pas pour éviter de surcharger votre système.

## Pour colorier des tesselles

- 1 Dans la boîte de dialogue Mosaïque et tesselles, cliquez sur Modifier la couleur des carreaux dans la zone de liste Action.
- 2 Dans la zone Ajustements des couleurs, activez l'option Couleur.
- 3 Cliquez sur la case de la couleur et choisissez une couleur vive comme couleur principale.
- 4 Faites glisser la souris pour tracer un trait dans le document ou cliquez sur des carreaux choisis.

Des carreaux à tesselles de couleur vive apparaissent sous votre trait.

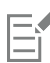

Vous pouvez également baser la couleur sur celle d'un document source en activant l'option Couleur de la réplique dans le panneau Couleurs.

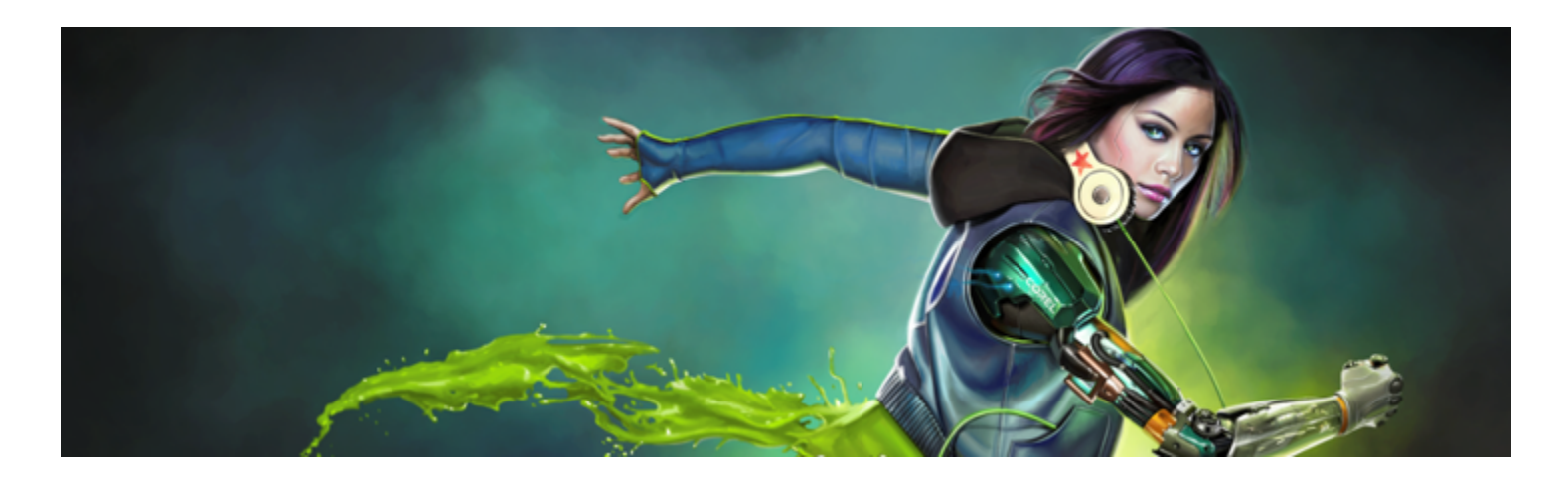

# **Tissus**

Corel Painter propose un assortiment d'échantillons de tissu que vous pouvez appliquer en tant que remplissages. Sous Windows, vous pouvez également éditer un échantillon de tissu pour vous l'approprier. Par ailleurs, Corel Painter inclut un puissant langage de programmation permettant de créer des motifs de tissu personnalisés de A à Z.

Les tissus se trouvent dans les bibliothèques par défaut. Vous trouverez des bibliothèques supplémentaires et d'autres matières sur le DVD de Corel Painter et sur le site Web de Corel. Pour plus d'informations, voir la rubrique [« Utilisation des bibliothèques » à la page 73.](#page-74-0)

Cette section contient les rubriques suivantes :

- [« Application de tissus » \(page 651\)](#page-652-0)
- [« Édition et enregistrement de tissus » \(page 652\)](#page-653-0)
- [« Création de motifs de tissu » \(page 653\)](#page-654-0)
- [« Utilisation de la boîte de dialogue Éditeur de tissu » \(page 654\)](#page-655-0)
- [« Définition des expressions de la chaîne et de la trame » \(page 655\)](#page-656-0)
- [« Définition des expressions de couleur de la chaîne et de la trame » \(page 657\)](#page-658-0)
- [« Conception de l'armure » \(page 658\)](#page-659-0)
- « Référence : Opérateurs des expressions » (page659)

# <span id="page-652-0"></span>Application de tissus

Vous pouvez choisir un tissu dans le panneau Tissus ou dans l'une des bibliothèques de tissus comprises dans Corel Painter, et l'appliquer comme remplissage. Pour plus d'informations, voir la rubrique [« Utilisation des bibliothèques » à la page 73.](#page-74-0)

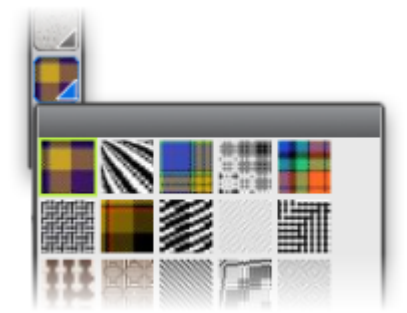

*La bibliothèque de tissus est accessible à partir de la barre Sélecteur de supports.*

Vous pouvez également afficher l'entrecroisement des fils d'un tissu en deux ou trois dimensions, ombres comprises.

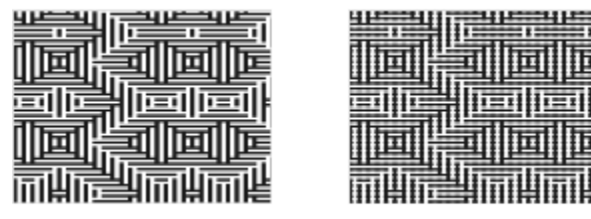

*À gauche : affichage d'un tissu en deux dimensions. À droite : l'affichage du même tissu en trois dimensions produit un effet plus irrégulier.*

#### Pour appliquer un tissu comme remplissage

- 1 Sélectionnez Fenêtre ▶Panneaux de commandes de supports ▶Tissus.
- 2 Cliquez sur le sélecteur de tissu, puis sur un tissu dans le panneau Bibliothèque de tissus Painter.
- 3 Cliquez sur l'un des boutons suivants :
	- Trame bidimensionnelle  $\blacksquare$ : produit un tissu dont l'aspect ressemble à des blocs.
	- Trame tridimensionnelle | | | | | produit un tissu dont l'aspect est texturé.
- 4 Pour appliquer un tissu à :
	- La zone de travail : cliquez sur Zone de travail dans le panneau Calques.
	- Une sélection : cliquez sur un outil de sélection dans la boîte à outils et faites-le glisser dans la fenêtre de document pour sélectionner une zone.
	- Un calque : cliquez sur un calque dans le panneau Calques.
- 5 Sélectionnez l'outil Pot de peinture du dans la boîte à outils.
- 6 Dans la fenêtre du document, cliquez sur la zone de travail, la sélection ou le plan.

# <span id="page-653-0"></span>Édition et enregistrement de tissus

Pour vous approprier un tissu, éditez-le dans le panneau Tissus. Par exemple, vous pouvez redimensionner le tissu ou modifier l'épaisseur de ses fils.

Après avoir modifié l'échelle, l'épaisseur ou la couleur d'un tissu, vous pouvez enregistrer le tissu obtenu dans la bibliothèque de tissus pour pouvoir l'utiliser ultérieurement. Pour plus d'informations, voir la rubrique [« Utilisation des bibliothèques » à la page 73.](#page-74-0)

## Pour régler l'échelle et l'épaisseur des tissus

- 1 Sélectionnez Fenêtre > Panneaux de commandes de supports > Tissus.
- 2 Cliquez sur le sélecteur de tissu, puis sur un tissu dans le panneau Bibliothèque de tissus Painter.
- Le tissu s'affiche dans la fenêtre d'aperçu du tissu.
- $3$  Cliquez sur le bouton Trame tridimensionnelle

Pour la plupart des tissus, l'aperçu ne change pas tant que vous ne réglez pas les valeurs d'échelle et d'épaisseur.

- 4 Déplacez les curseurs Échelle de l'horizontale et Échelle de la verticale et le vers la droite pour augmenter l'échelle ou vers la gauche pour la réduire.
- 5 Déplacez les curseurs Épaisseur horizontale  $\|\cdot\|$  et Épaisseur verticale  $\|\cdot\|$  vers la droite pour augmenter l'épaisseur ou vers la gauche pour la réduire.

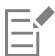

Les curseurs d'épaisseur n'influent que sur l'affichage tridimensionnel. En revanche, lorsque vous sélectionnez un affichage bidimensionnel, les curseurs d'épaisseur n'ont aucun effet.

## <span id="page-654-1"></span>Pour éditer les couleurs d'un tissu

- 1 Sélectionnez Fenêtre ▶ Panneaux de couleurs ▶ Nuanciers.
- 2 Sélectionnez Fenêtre ▶Panneaux de commandes de supports ▶Tissus.
- 3 Dans le panneau Tissus, cliquez sur le sélecteur de tissu, puis sur un tissu dans le panneau Bibliothèque de tissus Painter.
- 4 Cliquez sur le bouton Options de tissu et sélectionnez Ouvrir le nuancier.

Le nuancier correspondant au tissu sélectionné apparaît dans le panneau Bibliothèques de nuanciers.

Sélectionnez une couleur dans le panneau Couleurs.

Maintenez enfoncée la touche Commande (Mac OS) ou Ctrl (Windows), puis cliquez sur l'échantillon de couleur à remplacer dans le panneau Bibliothèques de nuanciers.

5 Dans le panneau Tissus, cliquez sur le bouton Options de tissu , puis sélectionnez Appliquer le nuancier.

Si vous remplissez une image avec les couleurs du tissu modifié, Corel Painter applique le nouveau nuancier.

#### Pour enregistrer un tissu

- 1 Sélectionnez Fenêtre > Panneaux de commandes de supports > Tissus.
- 2 Cliquez sur le bouton Options de tissu  $\Xi$ , puis sélectionnez Enregistrer un tissu.
- 3 Dans la boîte de dialogue Enregistrer un tissu, saisissez le nom à attribuer au tissu.

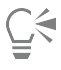

Si vous souhaitez préserver le tissu par défaut, saisissez un nouveau nom pour le tissu modifié. Si vous ne précisez pas de nom, Corel Painter enregistre le tissu modifié en utilisant le nom du tissu par défaut.

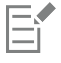

Le nouveau motif de tissu apparaît dans la bibliothèque Tissus Painter active.

# <span id="page-654-0"></span>Création de motifs de tissu

#### (Windows uniquement)

Corel Painter vous permet de créer des motifs de tissu afin de simuler des tissus (papier peint, tapis, vêtements ou meubles) à l'aide de la boîte de dialogue Éditeur de tissu et du langage de tissage de Corel Painter.

Cette section reprend la terminologie propre au véritable tissage pour que les tisseurs se familiarisent plus facilement avec ces techniques.

#### Introduction au tissage

Un tissu est composé de fils verticaux (fils de chaîne) et horizontaux (fils de trame) entrecroisés à l'aide d'un métier à tisser. Chaque fil de chaîne est relié à une lice du métier à tisser. Les lices sont reliées à des pédales. La pression exercée sur une pédale soulève un ensemble de lices et, par conséquent, les fils de chaîne qui y sont associés. Un fil de trame est alors enfilé horizontalement à travers le métier à tisser. L'ensemble spécifique de lices soulevées détermine quels fils de chaîne se trouvent au-dessus du fil de trame et quels fils se trouvent derrière. Pour le fil de trame suivant, une autre pédale est actionnée, ce qui permet de soulever un autre ensemble de lices et, par conséquent, un autre ensemble de fils de chaîne.

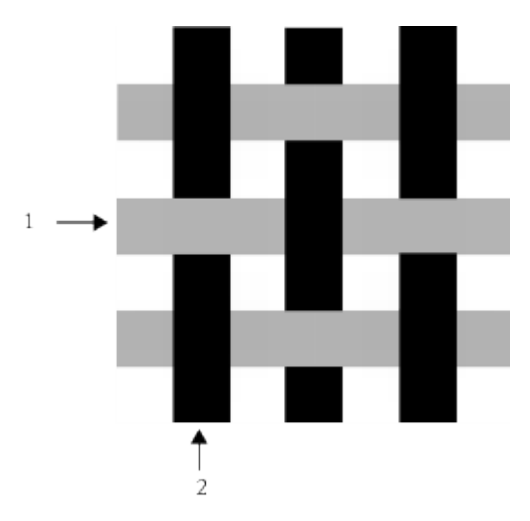

*Exemple de tissu simple utilisant 1) des fils de trame horizontaux gris et 2) des fils de chaîne verticaux noirs.*

Dans le tissage traditionnel, vous devez suivre une esquisse pour créer un tissu. Cette esquisse contient un ensemble d'instructions expliquant comment préparer le métier à tisser pour créer un tissu. Elle contient les informations suivantes :

- Définition de l'enfilage de la chaîne : description de la configuration du métier à tisser nécessaire au tissage des fils verticaux (nombre de fils, séquence, couleur)
- Définition de l'enfilage de la trame : description de la configuration du métier à tisser pour le pédalage des fils horizontaux (nombre de fils, séquence, couleur)
- Armure : indique au tisseur les rangées de fils de chaîne à utiliser lors du tissage d'un fil de trame donné

La boîte de dialogue Éditeur de tissu de Corel Painter permet de créer une esquisse pour un motif de tissu. Pour plus d'informations, voir la rubrique [« Utilisation de la boîte de dialogue Éditeur de tissu » à la page 654.](#page-655-0)

# <span id="page-655-0"></span>Utilisation de la boîte de dialogue Éditeur de tissu

#### (Windows uniquement)

Pour créer l'esquisse d'un tissu, utilisez la boîte de dialogue Éditeur de tissu, qui correspond à un métier à tisser à 8 lices et 8 pédales.

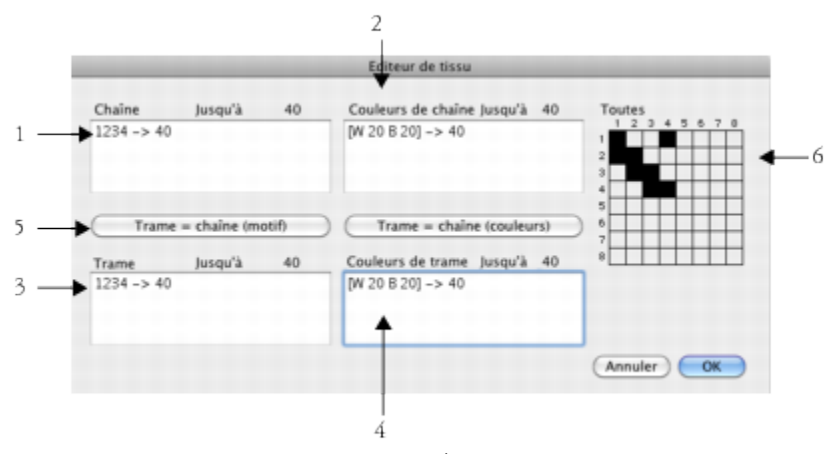

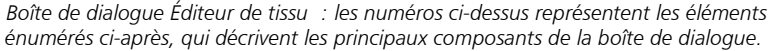

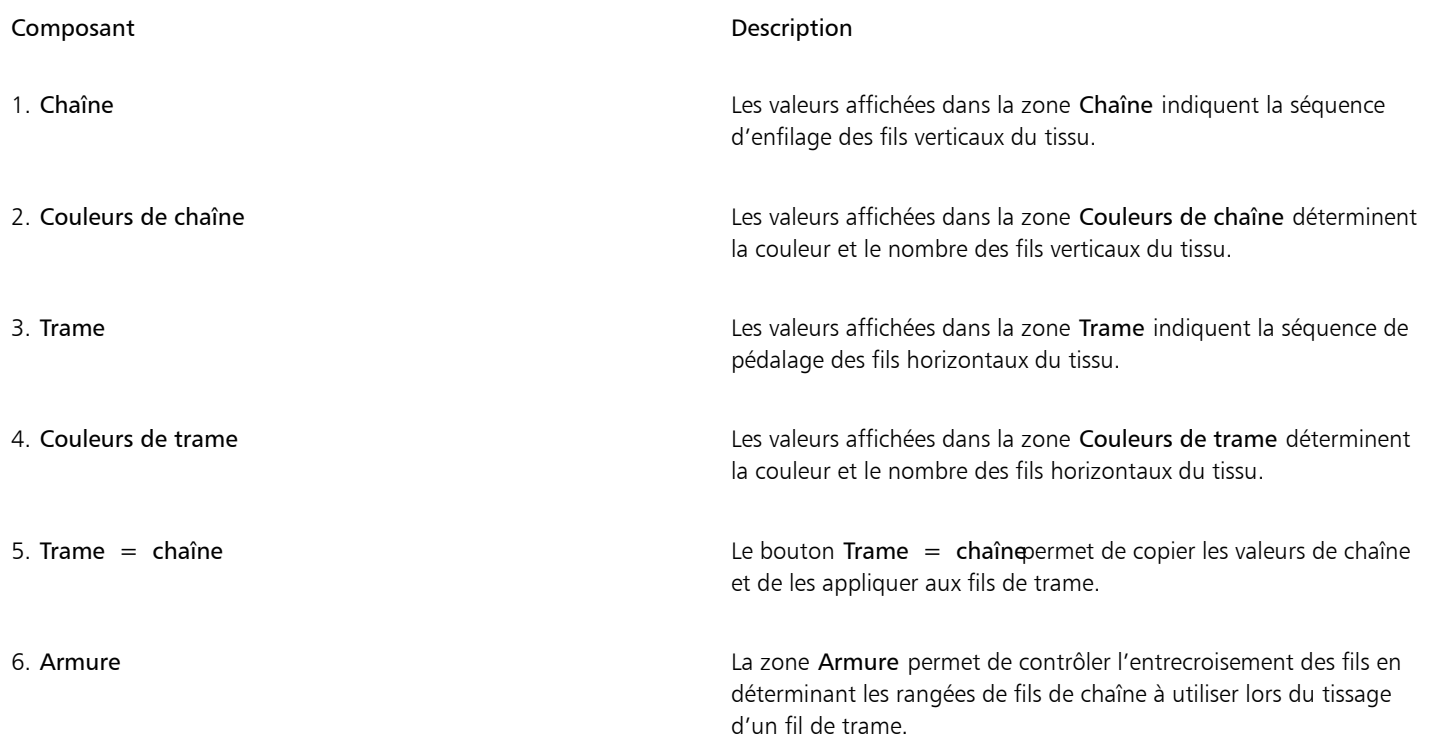

## Pour accéder à la boîte de dialogue Éditeur de tissu

## 1 Sélectionnez Fenêtre > Panneaux de commandes de supports > Tissus.

2 Dans le panneau Tissus, cliquez sur le bouton Options de tissu , puis sélectionnez Éditeur de tissu.

# <span id="page-656-0"></span>Définition des expressions de la chaîne et de la trame

#### (Windows uniquement)

Les expressions de la chaîne et de la trame utilisent les informations de l'armure pour étendre et développer le tissu en motifs plus larges et plus complexes. Pour plus d'informations, voir la rubrique [« Conception de l'armure » à la page 658.](#page-659-0)

#### Expressions de la chaîne et de la trame dans le tissage traditionnel

Dans le tissage traditionnel, l'expression de la chaîne représente la séquence d'enfilage. En d'autres termes, elle détermine quels fils sont reliés à quelles lices. L'expression de la trame correspond à la séquence de pédalage qui détermine quelle pédale est actionnée (et par conséquent, quelles lices sont soulevées) pour chaque fil de trame successif.

Le tableau suivant décrit quels fils de chaîne sont liés à quelles lices pour la séquence de chaîne 234123 :

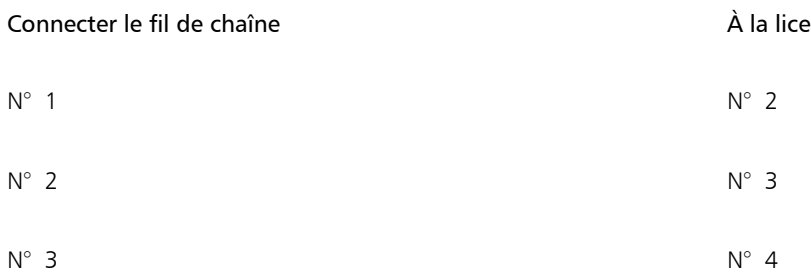

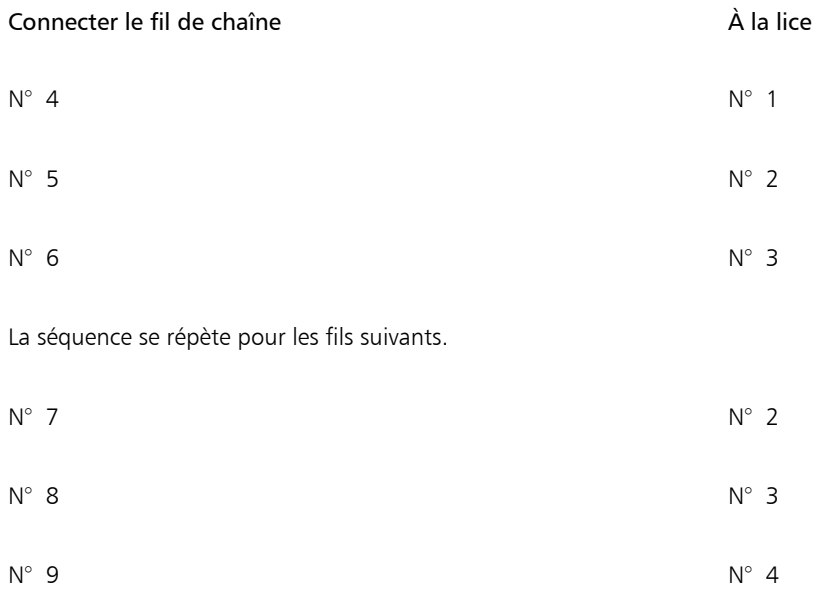

La séquence d'enfilage ci-dessus (234123) comporte 6 chiffres, ce qui signifie que le motif se répète tous les 6 fils.

Le tableau ci-contre détermine quelle pédale est actionnée (et par conséquent, quelles lices sont soulevées) pour chaque fil de trame successif de la séquence de trame 654 :

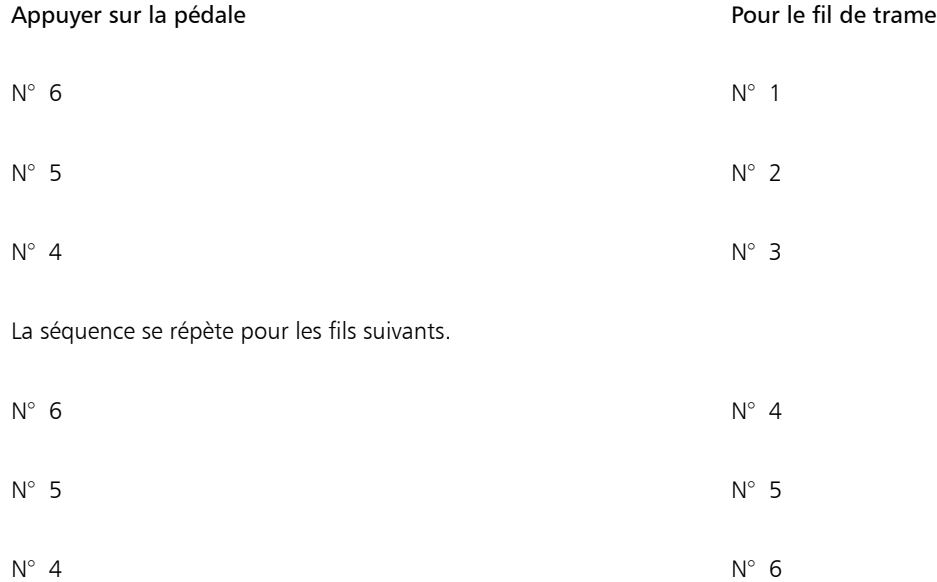

## Expressions de la chaîne et de la trame dans Corel Painter

Dans Corel Painter, vous devez utiliser le langage des expressions des motifs de tissu pour créer un tissu. L'utilisation du langage des expressions des motifs peut se révéler plus logique que celle de séquences étendues extrêmement complexes. Pour plus d'informations, voir la rubrique [« Référence : Opérateurs des expressions » à la page 659.](#page-660-0)

Le tableau ci-contre inclut un exemple d'expression de motif traditionnelle traduite dans le langage des motifs de Corel Painter.

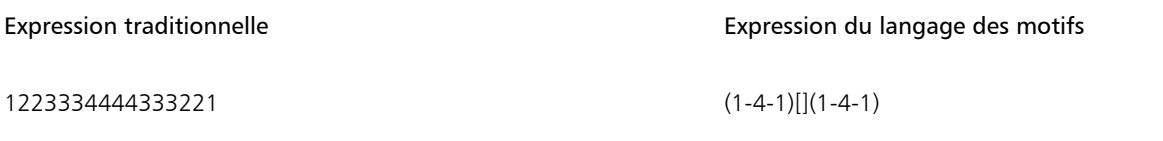

## Pour définir une expression de la chaîne ou de la trame

• Dans la boîte de dialogue Éditeur de tissu, saisissez une expression dans la zone Chaîne.

Lorsque vous saisissez une séquence de chaîne ou de trame, le message « Jusqu'à n » situé au dessus du panneau affiche la longueur n (nombre de chiffres) de l'expression. Il indique le nombre de fils de la séquence.

Si Corel Painter ne parvient pas résoudre l'expression, le message relatif à la longueur de l'expansion affiche un point d'exclamation « ! » (erreur).

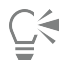

Pour copier l'expression de la chaîne vers l'expression de la trame, cliquez sur le bouton Trame = chaîne (motif)

# <span id="page-658-0"></span>Définition des expressions de couleur de la chaîne et de la trame

#### (Windows uniquement)

Vous pouvez utiliser une couleur pour tous les fils de chaîne et une autre pour tous les fils de trame, ou vous pouvez définir une séquence de couleurs pour chacun.

Lorsque vous définissez des séquences de couleurs de fil à l'aide du langage des expressions des motifs, vous devez identifier les couleurs par ordre alphabétique. Par conséquent, vous êtes limité à 26 couleurs de fil dans le tissage.

Les panneaux de couleurs de la chaîne et de la trame permettent de créer des expressions décrivant les séquences de couleurs souhaitées. Vous pouvez utiliser la lettre de votre choix et modifier la couleur correspondante ultérieurement en modifiant le nuancier. Pour plus d'informations, voir la rubrique [« Pour éditer les couleurs d'un tissu » à la page 653.](#page-654-1)

Le tableau ci-contre indique un exemple de séquence de couleurs simple traduite dans le langage des motifs de Corel Painter.

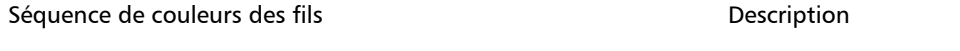

[B 8 D 4] Utiliser la couleur B pour 8 fils, utiliser la couleur D pour 4 fils

## Pour définir une expression de couleur de la chaîne ou de la trame

• Dans la boîte de dialogue Éditeur de tissu, saisissez une expression dans la zone Couleurs de chaîne.

#### Pour afficher le nuancier du tissu

Dans le panneau Tissus, cliquez sur le bouton Options de tissu  $\frac{1}{\sqrt{2}}$ , puis sélectionnez Ouvrir le nuancier.

Le nuancier qui correspond au tissu sélectionné apparaît dans le panneau Bibliothèques de nuanciers, dans sa propre bibliothèque de nuanciers.

#### Pour afficher la lettre associée à une couleur de nuancier

1 Dans le panneau Tissus, cliquez sur le bouton Options de tissu  $\Box$ , puis sélectionnez Ouvrir le nuancier.

2 Dans le panneau Bibliothèques de nuanciers, cliquez sur le bouton Options des nuanciers , puis sélectionnez Affichage de la bibliothèque de nuanciers  $\blacktriangleright$  Liste.

Naviguez jusqu'au tout nouveau nuancier pour afficher les lettres associées aux couleurs de tissu.

# <span id="page-659-0"></span>Conception de l'armure

#### (Windows uniquement)

L'armure permet de décrire les lignes de chaîne à utiliser pour le tissage d'un fil de trame donné. Elle fonctionne de pair avec les expressions de la chaîne et de la trame pour produire le motif du tissu.

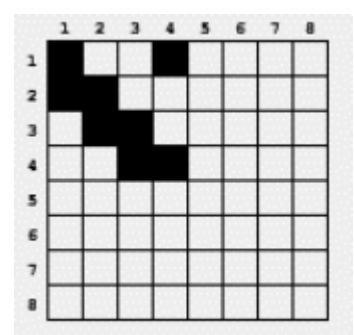

*L'armure détermine quels fils se trouvent au premier plan à un point particulier du processus de tissage.*

Dans la boîte de dialogue Éditeur de tissu, l'armure représente une grille de 8 fils de largeur et de 8 fils de hauteur. Une cellule noire indique que le fil de chaîne doit être placé devant le fil de trame. Une cellule blanche indique que le fil de trame doit être placé devant le fil de chaîne.

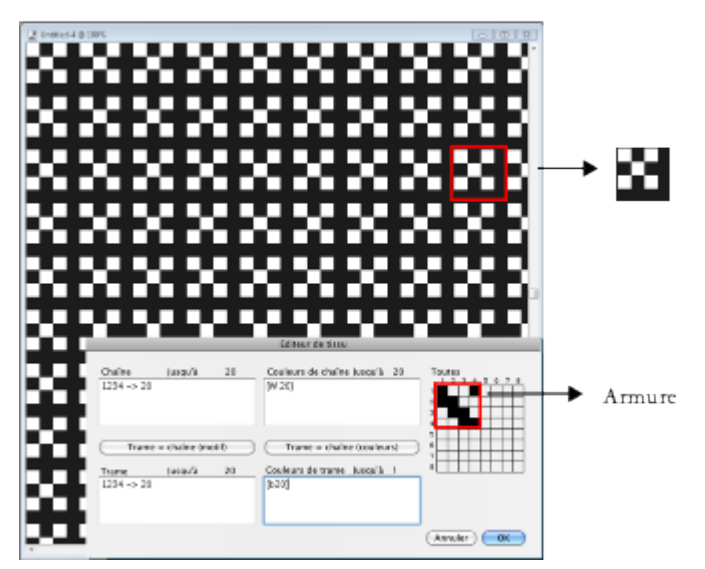

*Dans cette armure, les cellules blanches indiquent que le fil de trame (noir) doit être placé devant le fil de chaîne (blanc) dans le motif du tissu. Notez que les cellules blanches des quatrièmes rangée et colonne font ressortir le fil de trame (noir) du motif du tissu.*

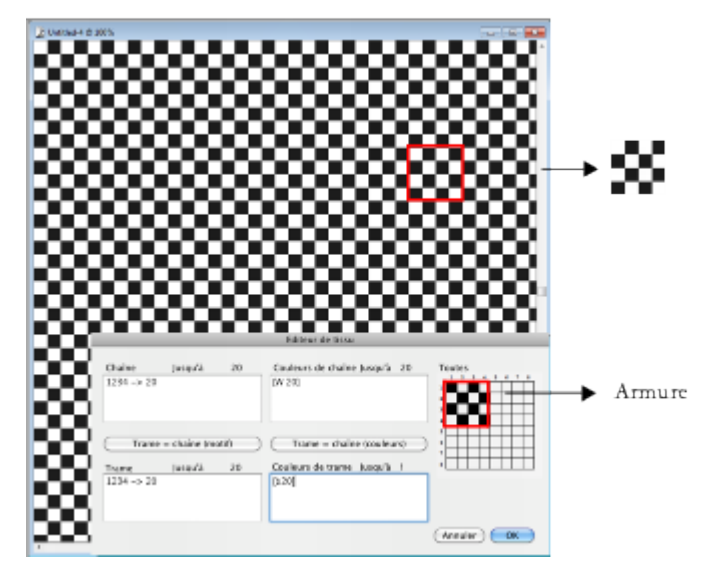

*Dans cette armure, les cellules noires alternées des quatrièmes rangée et colonne indiquent que le fil de chaîne (blanc) doit être placé devant le fil de trame (noir). Notez que l'ajout des cellules noires dans les quatrièmes rangée et colonne produit un effet de damier.*

## Pour modifier l'armure

• Dans la boîte de dialogue Éditeur de tissu, cliquez sur une cellule dans la grille. Si vous cliquez sur une cellule blanche, elle devient noire et le fil de chaîne se placera devant le fil de trame.

Si vous cliquez sur une cellule noire, elle devient blanche et le fil de trame se place devant le fil de chaîne.

# <span id="page-660-0"></span>Référence : Opérateurs des expressions

Vous devez apprendre à utiliser les opérateurs du langage des expressions de tissage pour créer efficacement un motif de tissu.

Le langage des expressions de motif de tissage est conçu à partir d'un groupe de valeurs appelé domaine du motif. Pour les séquences de chaîne et de trame, le domaine est composé de chiffres compris entre 1 et 8 correspondant aux lices et aux pédales de l'armure.

Les motifs appliquent une répétition en boucle de leur domaine, de sorte que le chiffre supérieur à 8 est 1 et celui inférieur à 1 est 8. Il s'agit d'arithmétique modulaire. C'est par exemple le cas dans les séquences 5678123 ou 3218765.

Le tableau ci-après définit quelques termes fréquemment utilisés.

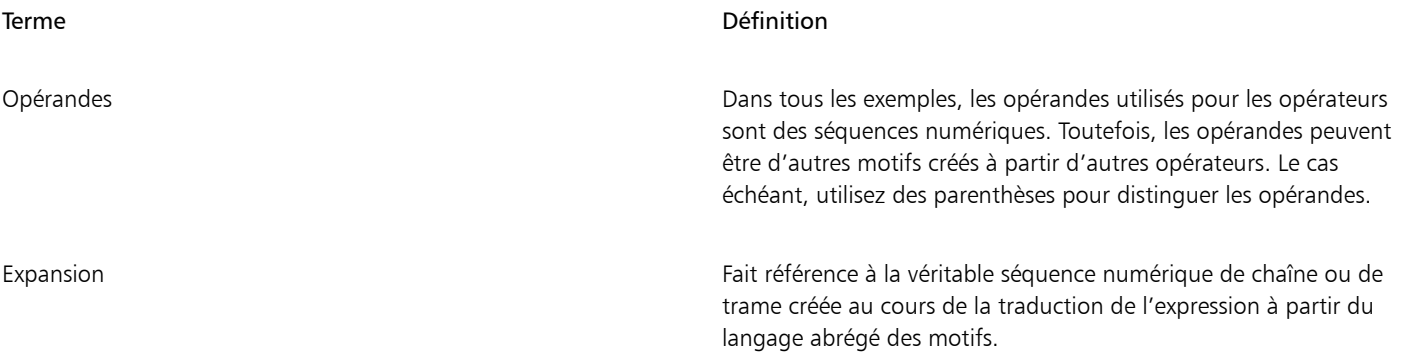

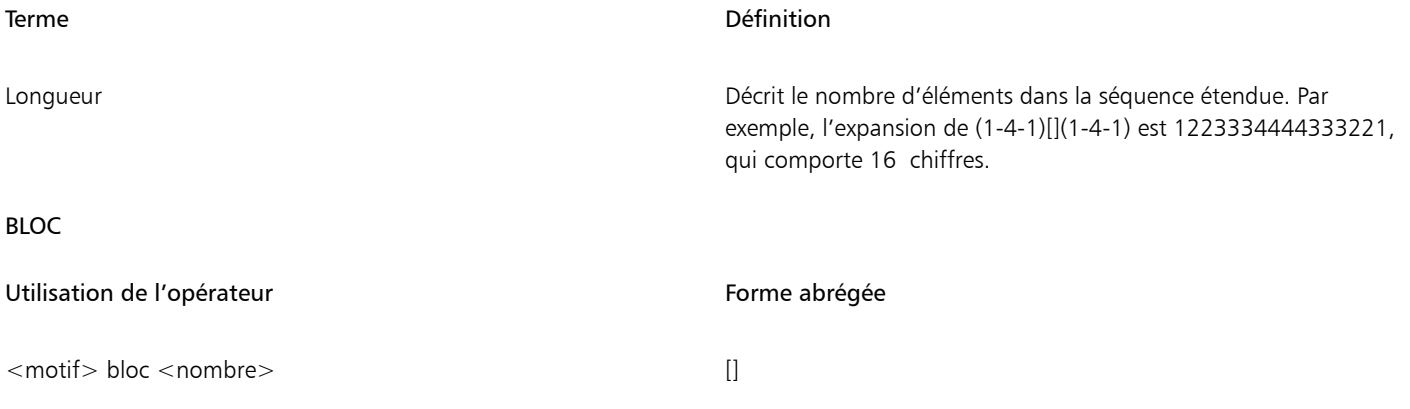

L'opérande de gauche est une séquence d'une longueur quelconque. L'opérande de droite est un motif composé de chiffres de 0 à 9 et permettant d'indiquer les longueurs des blocs.

Si l'un des opérandes est plus court que l'autre, il est étendu (par le biais de la répétition) à la longueur exacte de l'autre opérande.

Lorsque les opérandes sont de même longueur, chaque élément de l'opérande de gauche est ensuite répété individuellement selon la valeur du chiffre correspondant dans l'opérande de droite.

La longueur de l'expansion correspond à la somme des chiffres de l'opérande de droite (éventuellement sous une forme étendue).

Les éléments individuels de l'opérande de droite (longueurs) peuvent être remplacés par un {nombre} compris entre 1 et 127.

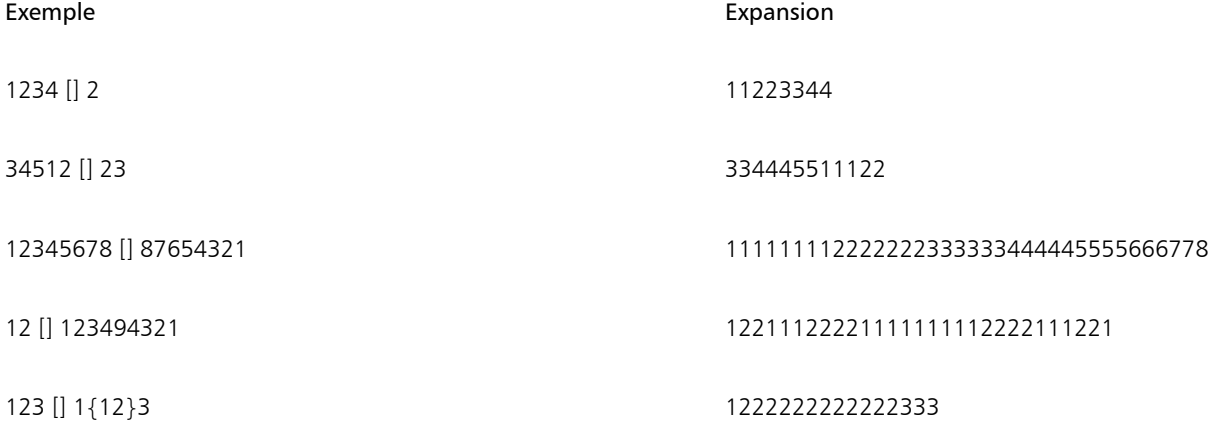

#### Expressions de bloc

Les expressions de bloc peuvent être utilisées dans un format intercalé. C'est particulièrement utile pour les séquences de couleurs comme celles utilisées dans les plaids Scottish tartans. Par exemple, l'une des séquences de couleurs du modèle Drummond s'exprime comme suit :

[G 8 R 2 G 2 R 56 G 16 B 2 G 2 B 2 G 36 R 2 G 2 R 8|].

## RÉPÉTER

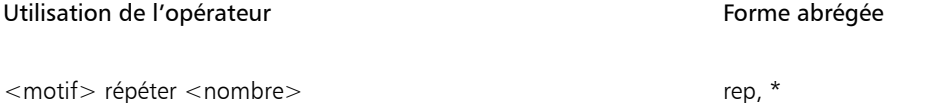

L'opérande de gauche est un motif d'une longueur quelconque. L'opérande de droite est un nombre entier. L'expansion correspond au <motif> répété <nombre> fois.

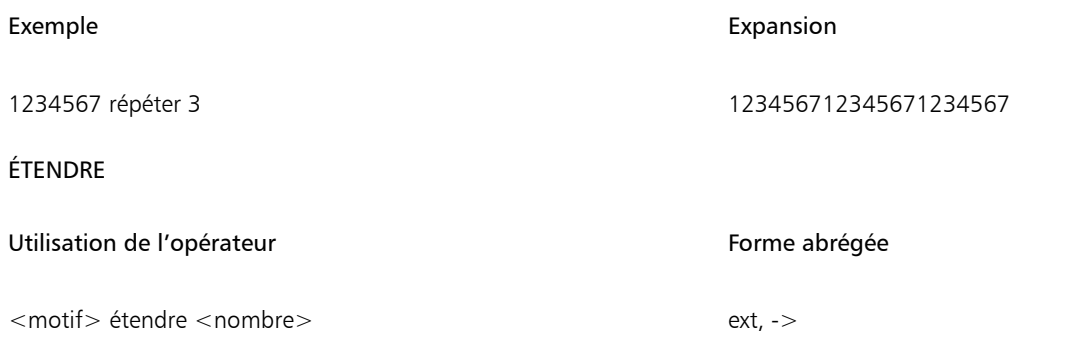

L'opérande de gauche est un motif d'une longueur quelconque. L'opérande de droite est un nombre entier interprété comme une longueur. L'opérande de gauche est redimensionné pour avoir la longueur indiquée par l'opérande de droite. Si l'opérande de gauche est plus court que la longueur souhaitée, il est répété jusqu'à obtenir la bonne longueur. Si l'opérande de gauche est plus long, il est simplement raccourci.

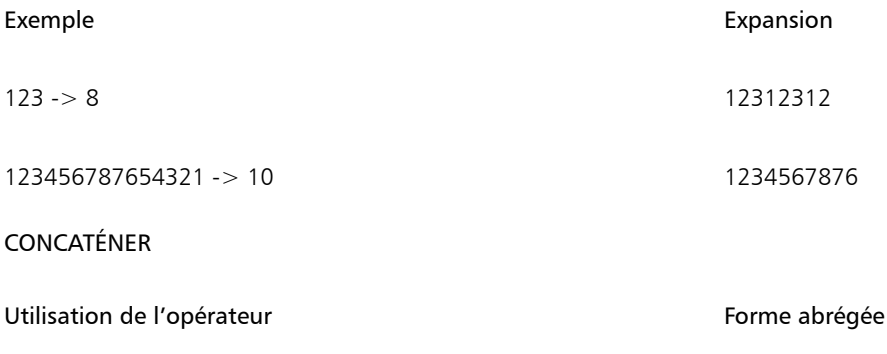

<motif> concaténer <motif>

Les opérandes de gauche et de droite sont tous les deux des motifs d'une longueur quelconque. L'opérateur de gauche est donc enchaîné à l'opérateur de droite. Notez que lorsqu'un motif est énoncé (par exemple, 1234), l'opération de concaténation est implicite entre chacun de ses éléments (ce qui signifie que 1234 équivaut à 1, 2, 3, 4). L'opérateur de concaténation est utilisé uniquement en cas de besoin (par exemple, pour séparer des opérandes entre parenthèses).

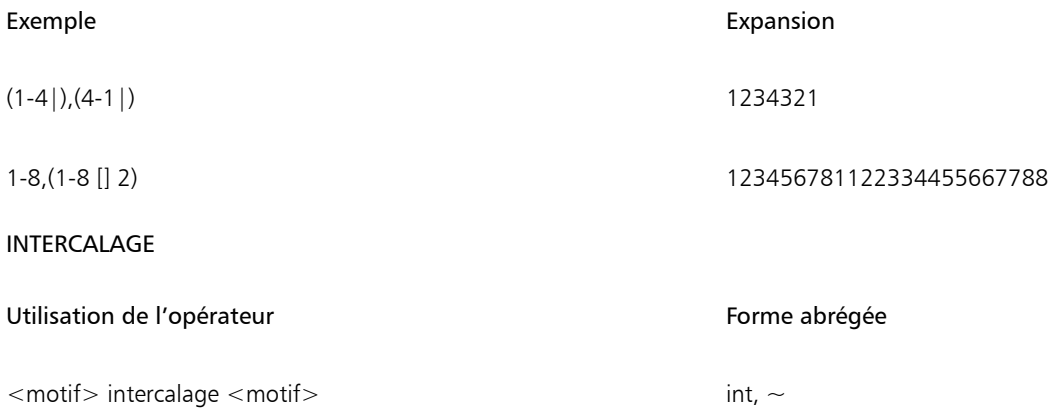

Les opérandes de gauche et de droite sont tous les deux des motifs d'une longueur quelconque. Si l'un des opérandes est plus court que l'autre, il est étendu (par le biais de la répétition) à la longueur exacte de l'autre opérande. Les opérandes sont ensuite intercalés. Cet intercalage consiste en une alternance entre les éléments de l'opérande de gauche et ceux de l'opérande de droite (comme lorsque vous entrelacez vos doigts). L'expansion contient le premier élément de l'opérande de gauche, le premier élément de l'opérande de droite, le deuxième élément de l'opérande de gauche, le deuxième élément de l'opérande de droite, et ainsi de suite.

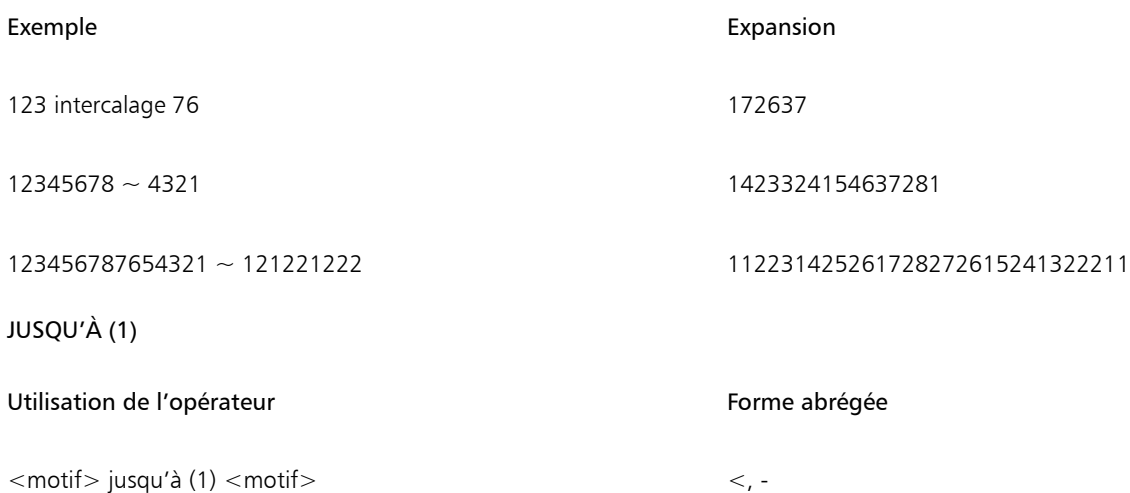

Le signe « - » peut servir d'opérateur « jusqu'à » (1) uniquement lorsque le dernier élément de l'opérande de gauche est strictement inférieur au premier élément de l'opérande de droite.

Les opérandes de gauche et de droite sont tous les deux des motifs d'une longueur quelconque.

L'expansion se présente comme suit : l'opérande de gauche est enchaîné à la séquence comprise entre le dernier élément de l'opérande de gauche et le premier élément de l'opérande de droite, quant à elle enchaînée au reste de l'opérande de droite.

L'opérateur « jusqu'à » (1) réalise une répétition en boucle du domaine. Par exemple, l'expansion de 7 jusqu'à 2 est 7812.

L'opérateur « jusqu'à » (1) peut être immédiatement suivi (sans caractères intermédiaires) par un nombre quelconque de graduations ('). Une graduation indique qu'il faut revenir au début du domaine avant de remonter jusqu'à l'opérande de droite. Le nombre de graduations définit le nombre de cycles.

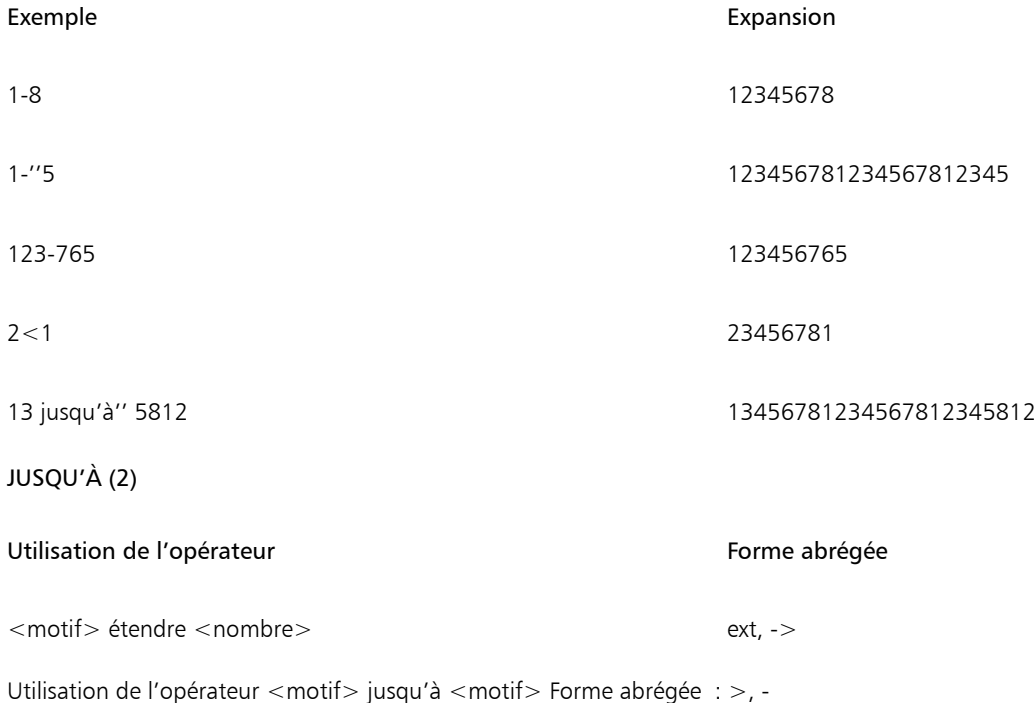

Le signe « - » peut servir d'opérateur « jusqu'à » (2) uniquement lorsque le dernier élément de l'opérande de gauche est strictement supérieur au premier élément de l'opérande de droite.

Les opérandes de gauche et de droite sont tous les deux des motifs d'une longueur quelconque.

L'expansion se présente comme suit : l'opérande de gauche est enchaîné à la séquence décroissante comprise entre le dernier élément de l'opérande de gauche et le premier élément de l'opérande de droite, quant à elle enchaînée au reste de l'opérande de droite.

L'opérateur « jusqu'à » (2) réalise une répétition en boucle du domaine. Par exemple, l'expansion de 2 jusqu'à 7 est 2187.

L'opérateur « jusqu'à » (2) peut être immédiatement suivi (sans caractères intermédiaires) par un nombre quelconque de graduations ('). Une graduation indique qu'il faut revenir au début du domaine avant de descendre jusqu'à l'opérande de droite. Le nombre de graduations définit le nombre de cycles.

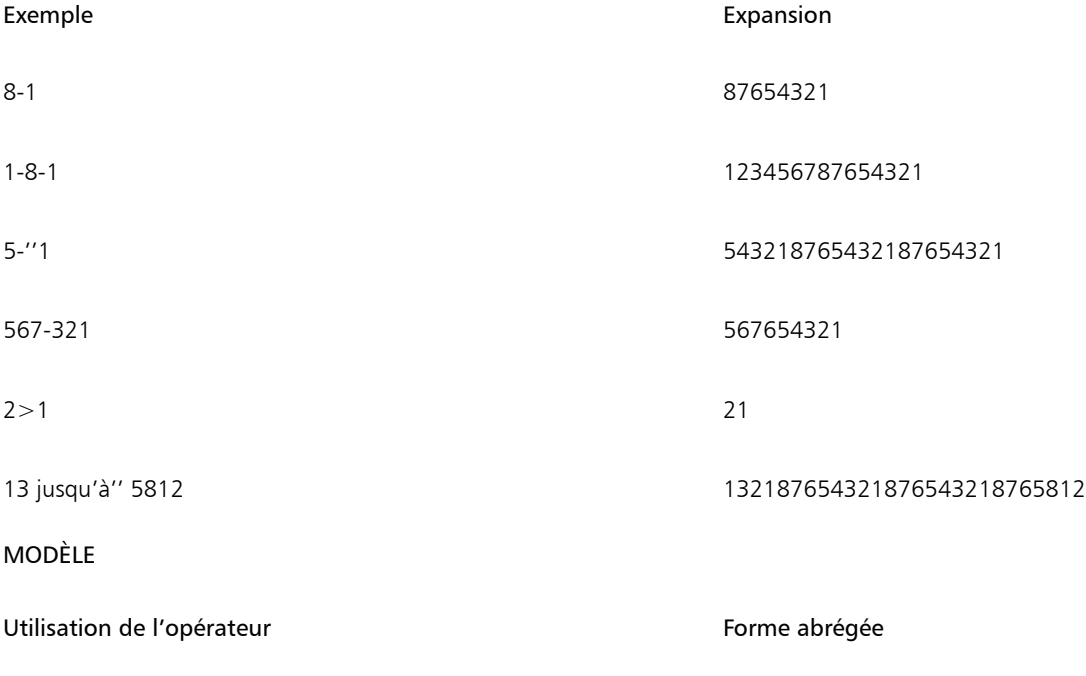

<motif> modèle <motif> temp, :

Les opérandes de droite et de gauche sont des motifs d'une longueur quelconque.

L'opérateur Modèle permet la texturation (sous-articulation) d'un motif principal (l'opérande de gauche) avec un motif de texture (l'opérande de droite).

Le premier élément du modèle est considéré comme la racine. Tous les autres éléments de la séquence du modèle sont pris en compte selon leur différence par rapport à la racine. Par exemple, si 342 est le motif du modèle, le premier élément (3) est la racine (r). Le second élément (4) est r+1, et le troisième élément (2) est r-1. Le modèle est alors r, r+1, r-1.

Ce modèle est ensuite appliqué à chaque élément de l'opérande de gauche, en remplaçant la racine par la valeur de l'élément.

N'oubliez pas que les valeurs réalisent une répétition en boucle du domaine.

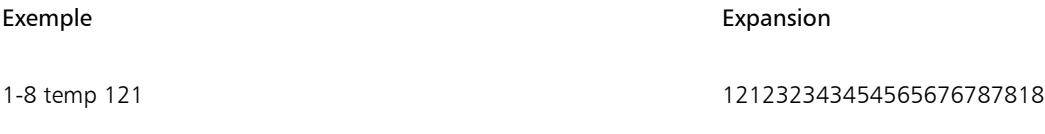

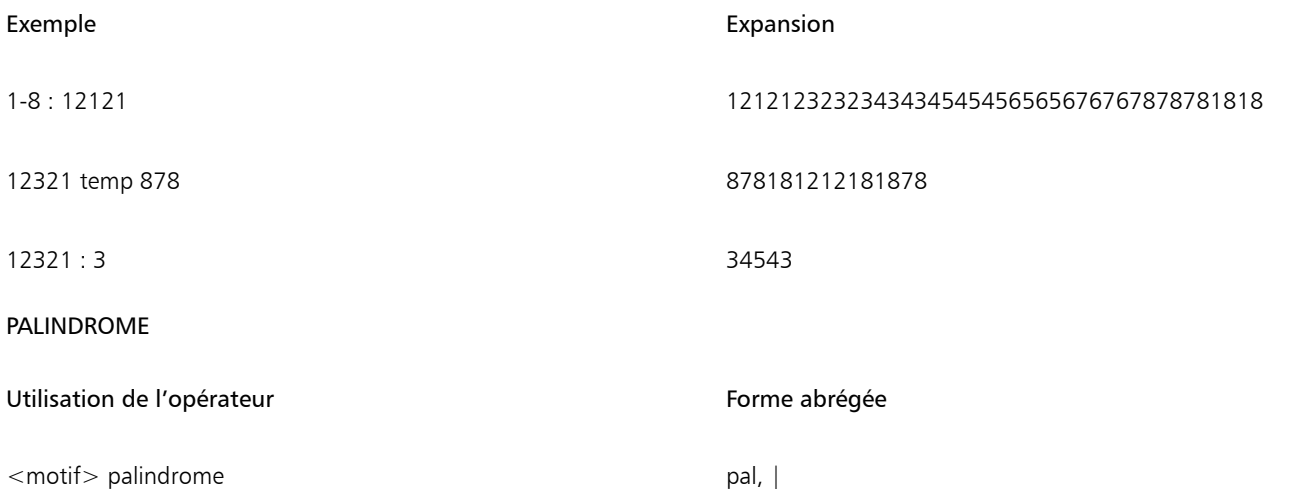

Cet opérateur ne prend en compte qu'un seul opérande, celui de gauche. Cet opérande peut être un motif d'une longueur quelconque. L'expansion se présente comme suit : l'opérande de gauche est enchaîné à lui-même, mais dans le sens inverse.

Cependant, l'élément central n'est pas répété et le dernier élément du résultat est automatiquement omis. Ce détail est crucial lorsque la séquence faisant l'objet d'un palindrome est répétée et permet d'éliminer les défauts d'une esquisse de tissu.

Un palindrome est un mot qui se lit de la même façon dans les deux sens (par exemple, « kayak »).

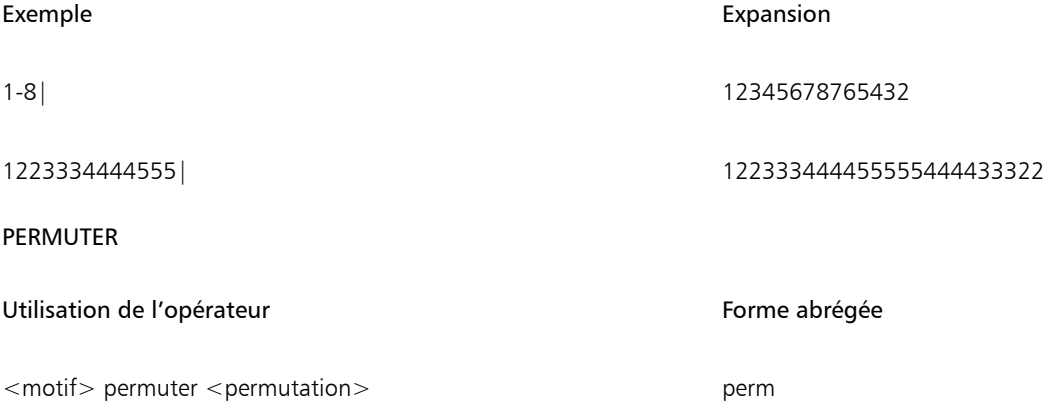

L'opérande de gauche est un motif d'une longueur quelconque. L'opérande de droite est un vecteur de permutation.

L'opérande de gauche est étendu jusqu'à une longueur équivalant à un nombre entier qui soit un multiple de la longueur de l'opérande de droite.

L'opérande de gauche est ensuite permuté par portions de même longueur que l'opérande de droite. L'organisation du motif de permutation est utilisée pour réorganiser les éléments de chaque portion du motif.

Par exemple, une permutation de 312 met « le troisième élément à la première place, le premier élément à la deuxième place et le deuxième élément à la troisième place ».

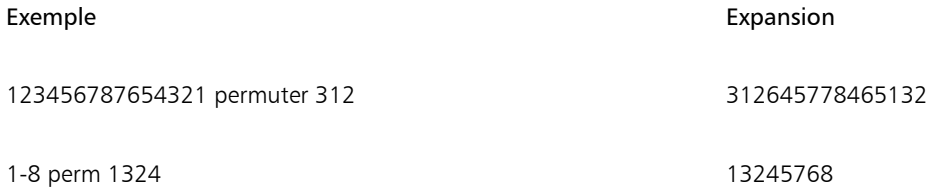

PBOX

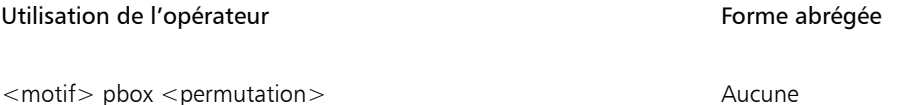

L'opérande de gauche est un motif d'une longueur quelconque. L'opérande de droite est un vecteur de permutation. Si nécessaire, sa longueur est ajustée (par le biais de la répétition ou du raccourcissement) pour atteindre celle de l'opérande de gauche.

L'organisation du motif de permutation est ensuite utilisée pour réorganiser les éléments du motif.

L'opérateur Pbox conserve la longueur du motif de l'opérande de gauche.

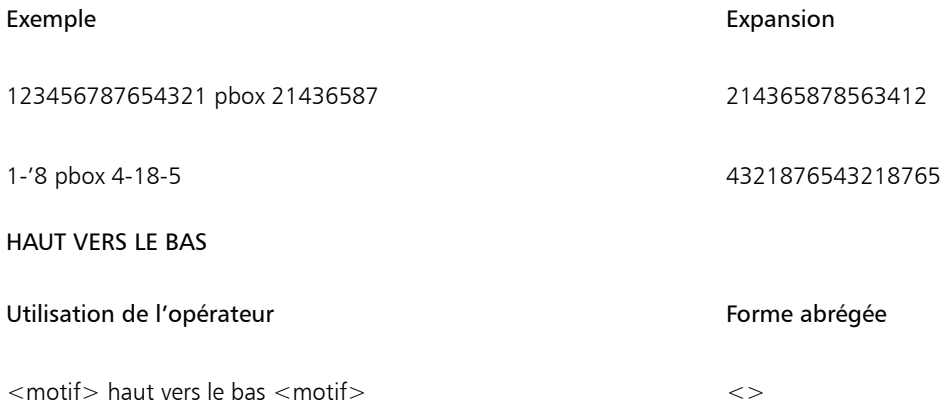

Les opérandes de gauche et de droite sont tous les deux des motifs d'une longueur quelconque. Si l'un des opérandes est plus court que l'autre, il est étendu (par le biais de la répétition) à la longueur exacte de l'autre opérande.

L'opérateur HAUT VERS LE BAS génère ensuite des séquences alternativement croissantes et décroissantes. Un nombre impair de séquences est toujours généré. L'expansion contient la séquence croissante allant du premier élément de l'opérande de gauche au premier élément de l'opérande de droite, suivie par la séquence décroissante allant de ce point au deuxième élément du premier opérande, etc. L'opération se termine par la séquence croissante allant du dernier élément de l'opérande de gauche au dernier élément de l'opérande de droite.

L'opérateur Haut vers le bas peut être immédiatement suivi (sans caractères intermédiaires) par un nombre quelconque de graduations ('). Une graduation indique qu'il faut revenir au début du domaine avant la fin des cycles croissant et décroissant. Le nombre de graduations définit le nombre de cycles.

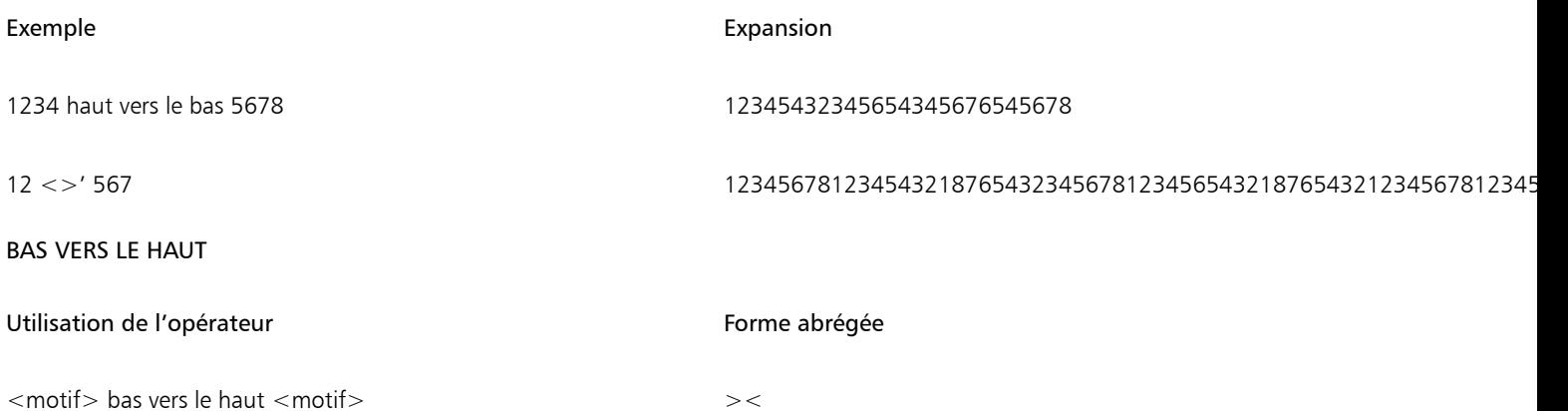

Les opérandes de gauche et de droite sont tous les deux des motifs d'une longueur quelconque. Si l'un des opérandes est plus court que l'autre, il est étendu (par le biais de la répétition) à la longueur exacte de l'autre opérande.

L'opérateur BAS VERS LE HAUT génère ensuite des séquences alternativement décroissantes et croissantes. Un nombre impair de séquences est toujours généré. L'expansion contient la séquence décroissante allant du premier élément de l'opérande de gauche au premier élément de l'opérande de droite, suivie par la séquence croissante allant de ce point au deuxième élément du premier opérande, etc. L'opération se termine par la séquence décroissante allant du dernier élément de l'opérande de gauche au dernier élément de l'opérande de droite.

L'opérateur Bas vers le haut peut être immédiatement suivi (sans caractères intermédiaires) par un nombre quelconque de graduations ('). Une graduation indique qu'il faut revenir au début du domaine avant la fin des cycles croissant et décroissant. Le nombre de graduations définit le nombre de cycles.

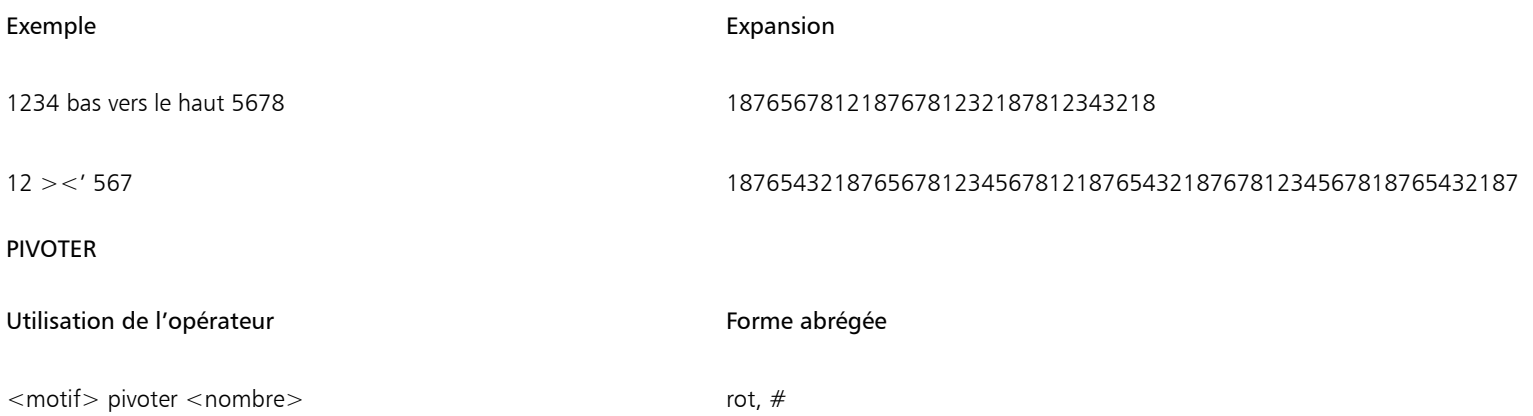

L'opérande de gauche est un motif d'une longueur quelconque. L'opérande de droite est un nombre entier (qui peut être négatif) interprété comme une longueur. L'opérateur Pivoter prend le groupe d'éléments indiqué par le <nombre> au début du motif et le déplace vers la fin. Un nombre négatif prend un groupe d'éléments à la fin du motif et le déplace vers le début.

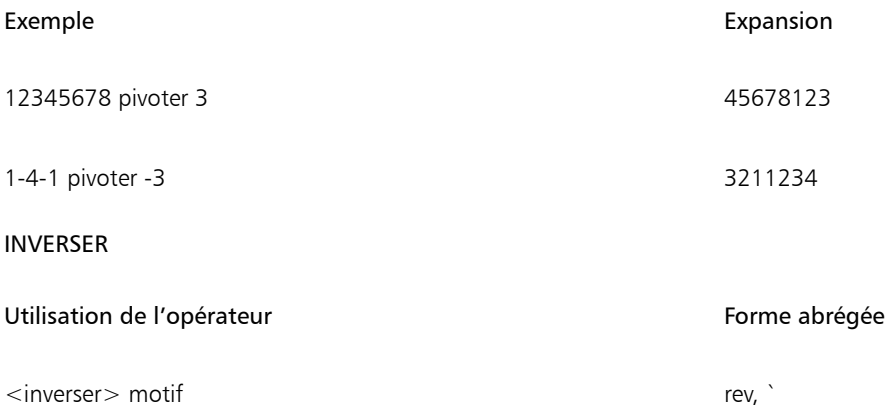

Cet opérateur ne prend en compte qu'un seul opérande, celui de gauche. Cet opérande peut être un motif d'une longueur quelconque. L'expansion résultante correspond à l'opérande de gauche écrit dans le sens inverse.

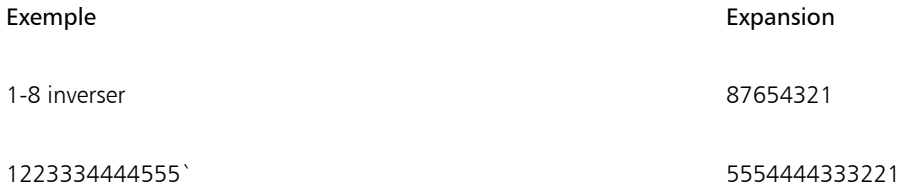

## Ordre de priorité

Lorsqu'une expression utilise plusieurs opérateurs, ils sont évalués selon un ordre de priorité. Cela signifie que certaines opérations sont effectuées avant les autres. Les niveaux de priorité pour le langage des motifs sont les suivants :

- jusqu'à (1), jusqu'à (2), concaténer
- bas vers le haut, haut vers le bas
- répéter, étendre, modèle, intercalage
- permuter, pbox
- palindrome

Lorsque deux opérateurs ont le même niveau de priorité, l'ordre appliqué est de la gauche vers la droite.

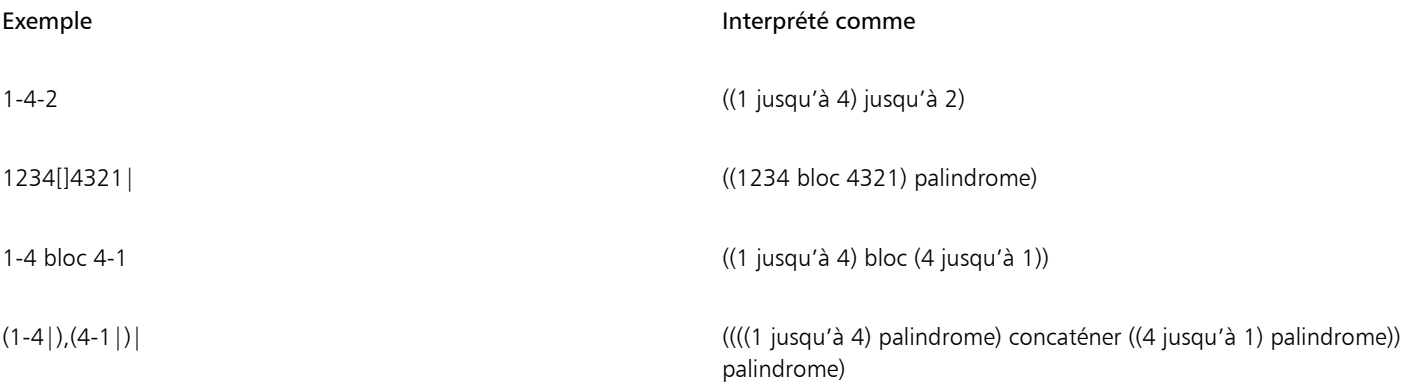

• Si la priorité n'est pas appropriée ou si ce n'est pas clair, utilisez des parenthèses pour mettre en évidence l'ordre prévu de l'évaluation.

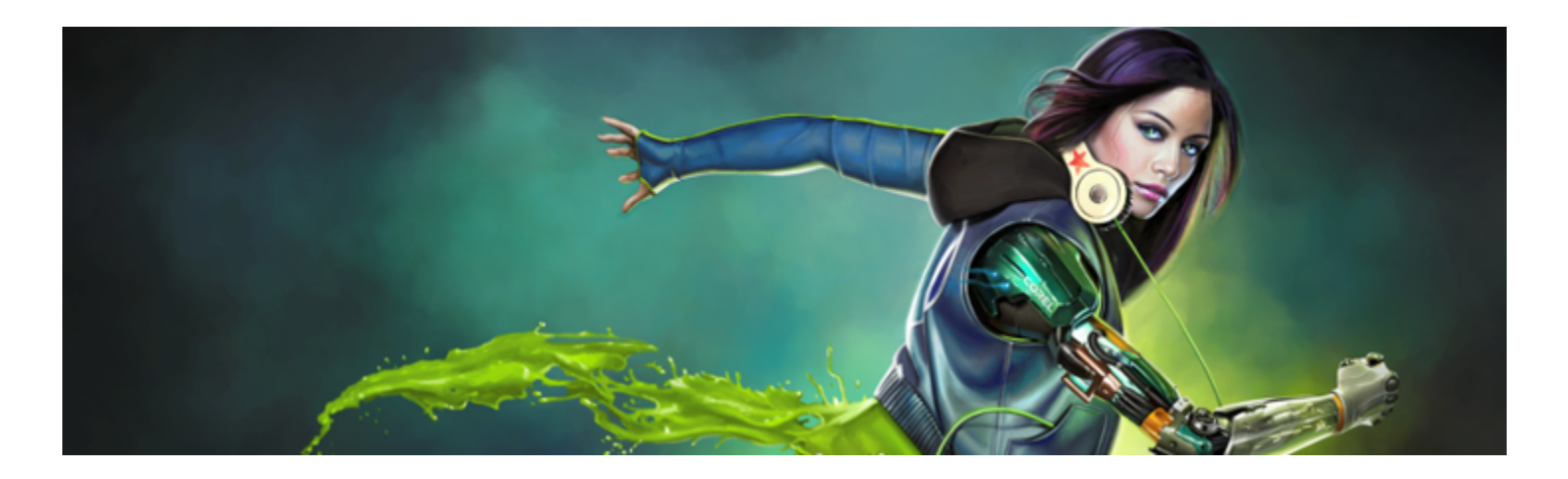

# Formes

Les formes sont des objets vectoriels que vous dessinez, modifiez et remplissez. Il peut s'agir de formes ouvertes, telles que des lignes et des courbes, ou de formes fermées comme les cercles et les carrés. Vous pouvez créer et modifier des formes avec toute la précision d'un logiciel de dessin et les intégrer dans l'environnement Natural-Media de Corel Painter.

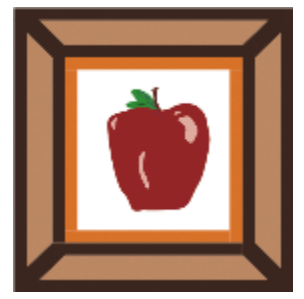

*Image créée à partir de formes.*

Cette section contient les rubriques suivantes :

## Création de formes

- [« Initiation à l'art des formes » \(page 670\)](#page-671-0)
- [« Dessin de formes » \(page 670\)](#page-671-1)
- [« Dessin de lignes et de courbes » \(page 672\)](#page-673-0)
- [« Configuration des préférences pour dessiner des formes » \(page 675\)](#page-676-0)

#### Sélection et modification des formes

- [« Sélection d'une forme » \(page 677\)](#page-678-0)
- [« Modification du contour et du remplissage des formes » \(page 677\)](#page-678-1)
- [« Ajout, suppression et déplacement de points d'ancrage » \(page 679\)](#page-680-0)
- [« Réglage de la courbure » \(page 681\)](#page-682-0)
- [« Coupure et jonction des segments de forme » \(page 682\)](#page-683-0)

#### Conversion des formes

- [« Conversion de formes en calques d'image » \(page 684\)](#page-685-0)
- [« Conversion de sélections en formes » \(page 684\)](#page-685-1)

#### Transformation des formes

- [« Redimensionnement, rotation, inclinaison et application d'une symétrie aux formes » \(page 685\)](#page-686-0)
- [« Duplication de formes » \(page 687\)](#page-688-0)
- [« Combinaison de formes » \(page 687\)](#page-688-1)
- [« Fondu de formes » \(page 688\)](#page-689-0)
- [« Enregistrement du contour d'une forme en tant que sélection » \(page 690\)](#page-691-0)

#### Partage des formes

• [« Exportation de formes depuis Adobe Illustrator » \(page 690\)](#page-691-1)

# <span id="page-671-0"></span>Initiation à l'art des formes

Pour l'essentiel, Corel Painter vous permet de travailler avec des images bitmap (également appelées images pixellisées). Les formes sont elles des objets vectoriels. Vous pouvez les utiliser dans Corel Painter de la même manière que dans des programmes de dessin tels que CorelDRAW® et Adobe Illustrator. Pour plus d'informations, voir la rubrique [« Exportation de formes depuis Adobe Illustrator » à la page](#page-691-1) [690.](#page-691-1) Les graphismes vectoriels se composent de lignes, de courbes, d'objets et de remplissages, tous calculés mathématiquement.

Corel Painter crée des formes lissées : les objets présentent des bords lisses, contrairement à certains programmes vectoriels. Certains objets clipart ressemblent à des photos lorsqu'ils sont importés dans Corel Painter et affichés en mode Lissage.

D'ordinaire, les formes lissées s'affichent moins vite dans Corel Painter que les objets aliasés issus des programmes de dessin. Il vaut donc mieux utiliser votre logiciel de dessin pour créer la plupart de vos objets vectoriels, avant de les importer dans Corel Painter pour les affiner avec les outils de dessin et leur appliquer des effets Natural-Media.

Lorsque vous créez une forme dans Corel Painter, elle apparaît sur un calque spécial, réservé aux formes. Pour conserver toutes les propriétés d'édition d'une forme, cette dernière doit demeurer sur le calque des formes. Toutefois, vous pouvez convertir la forme en calque bitmap par défaut, afin de pouvoir lui appliquer des effets et des transformations, ou utiliser les outils de peinture. Pour plus d'informations, voir la rubrique [« Conversion de formes en calques d'image » à la page 684.](#page-685-0)

Il est également possible de convertir des formes en sélections et vice versa. Les outils d'ajustement permettent un contrôle précis du tracé du contour. Pensez donc à exploiter les formes pour créer certains de vos tracés de sélection. Pour plus d'informations, voir la rubrique [«](#page-685-1) [Conversion de sélections en formes » à la page 684.](#page-685-1)

Lorsque vous enregistrez un fichier contenant une forme au format RIFF, Corel Painter conserve les formes sous forme d'objets vectoriels dans des calques distincts. Dans les autres formats, les formes fusionnent avec la zone de travail. Dans le format Photoshop (PSD), les formes sont converties en images bitmap et attribuées aux calques appropriés.

# <span id="page-671-1"></span>Dessin de formes

Vous pouvez créer des formes avec l'outil Forme rectangulaire ou Forme ovale.

Lorsque vous créez des formes, Corel Painter leur donne des attributs de trait et de remplissage par défaut, mais vous pouvez les modifier. Pour plus d'informations, voir la rubrique [« Configuration des préférences pour dessiner des formes » à la page 675.](#page-676-0)

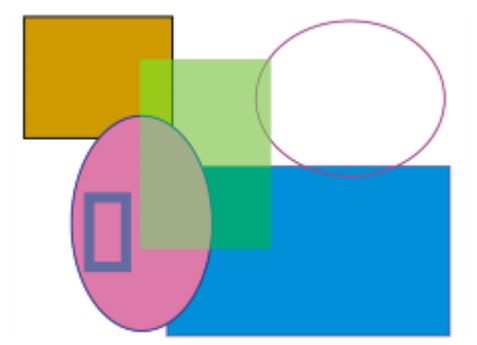

*Formes créées avec les outils Forme rectangulaire et Forme ovale*

#### Pour dessiner un rectangle ou un carré

- 1 Choisissez l'outil Forme rectangulaire [11] dans la boîte à outils.
- 2 Dans la barre de propriétés, cliquez sur le bouton Basculer la couleur du trait, puis sur le bouton Sélectionner la couleur du trait et choisissez une couleur de contour.
- 3 Dans la barre de propriétés, cliquez sur le bouton Basculer la couleur du fond, puis sur le bouton Sélectionner la couleur du fond et choisissez une couleur de remplissage.
- 4 Suivez l'une des procédures indiquées dans le tableau ci-contre.

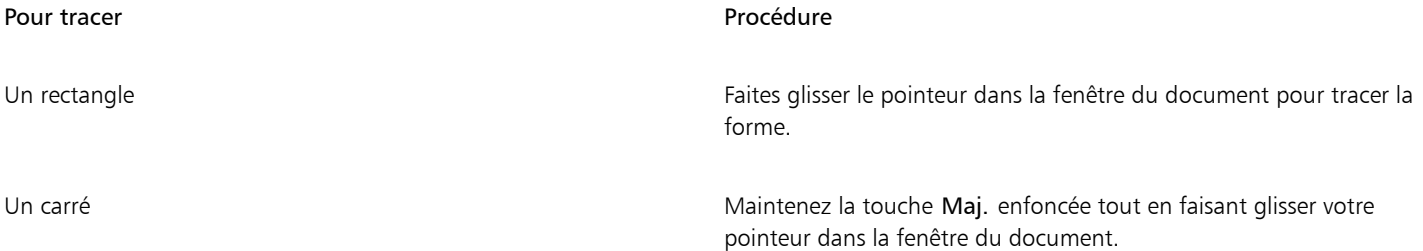

# ੂ≼

La barre de propriétés et le panneau Navigation affichent des informations sur la forme. Pour afficher le panneau Navigation, cliquez sur Fenêtre Navigation.

Vous pouvez passer de l'outil Sélection de forme à n'importe lequel des outils de création et de modification disponibles pour les formes. Pour ce faire, maintenez la touche Commande (Mac OS) ou Ctrl (Windows) enfoncée. Cette fonctionnalité permet de sélectionner rapidement une poignée de demi-tangente ou un point d'ancrage pour la ou le modifier.

#### Pour tracer un ovale ou un cercle

- 1 Sélectionnez l'outil Forme ovale  $\bigcap$  dans la boîte à outils.
- 2 Dans la barre de propriétés, cliquez sur le bouton Basculer la couleur du trait, puis sur le bouton Sélectionner la couleur du trait et choisissez une couleur de contour.
- 3 Dans la barre de propriétés, cliquez sur le bouton Basculer la couleur du fond, puis sur le bouton Sélectionner la couleur du fond et choisissez une couleur de remplissage.
- 4 Suivez l'une des procédures indiquées dans le tableau ci-contre.

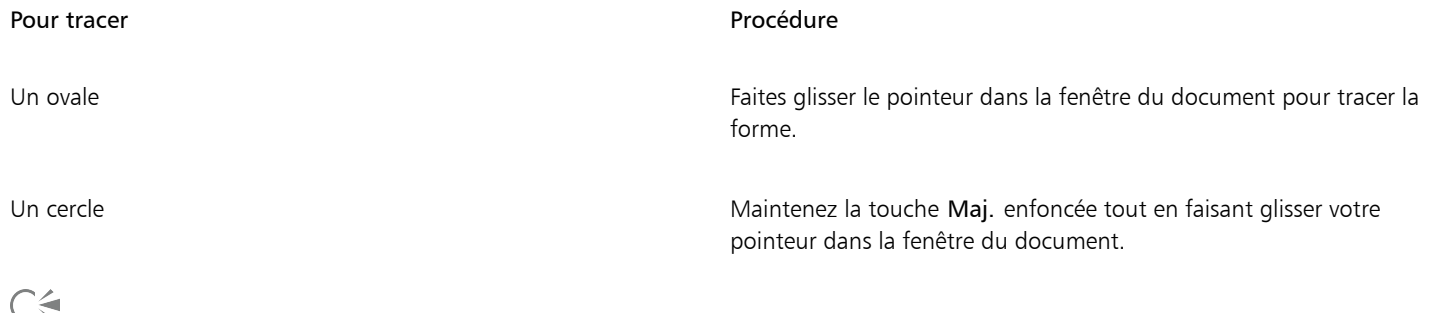

戸。

La barre de propriétés et le panneau Navigation affichent des informations sur la forme. Pour afficher le panneau Navigation, cliquez sur Fenêtre Navigation.

Vous pouvez passer de l'outil Sélection de forme à n'importe lequel des outils de création et de modification disponibles pour les formes. Pour ce faire, maintenez la touche Commande (Mac OS) ou Ctrl (Windows) enfoncée. Cette fonctionnalité permet de sélectionner rapidement une poignée de demi-tangente ou un point d'ancrage pour la ou le modifier.

# <span id="page-673-0"></span>Dessin de lignes et de courbes

Vous pouvez tracer des lignes droites ou des courbes régulières en dessinant à main levée. Pour créer des formes, combinez les lignes et les courbes. Les lignes et les courbes que vous tracez sont appelées lignes de Bézier.

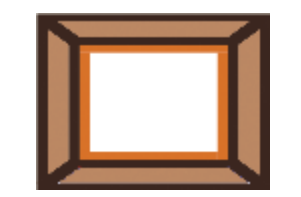

*Formes créées avec des segments de ligne droite.*

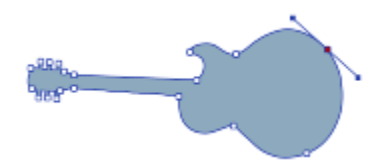

*Formes créées avec des segments de ligne courbe.*

## Utilisation des lignes de Bézier

Les lignes de Bézier peuvent être droites ou courbes, et sont composées de points d'ancrage reliés par des segments de ligne (ou tracés). Lorsque le tracé est une courbe, des demi-tangentes partent des points d'ancrage. Sous forme de lignes droites, elles indiquent la direction de la courbe. Elles comportent des « poignées » que vous pouvez faire glisser pour modifier la courbe du segment.

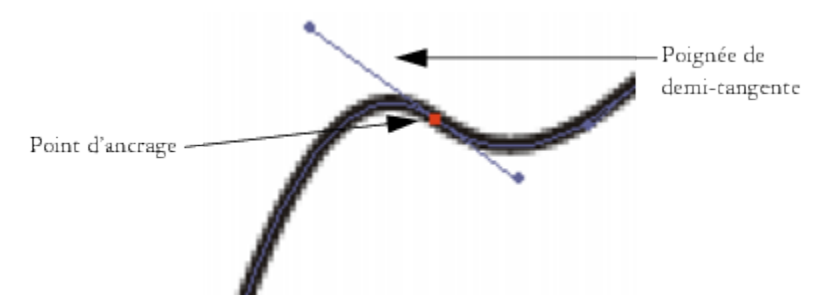

*Modification de tracés à l'aide des points d'ancrage et des poignées de demi-tangente*

Les formes peuvent être ouvertes (c'est-à-dire avoir des extrémités) ou fermées (sans extrémités).

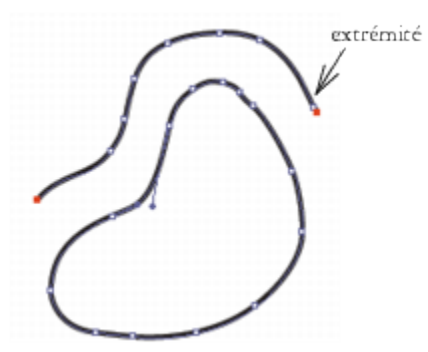

*Les tracés ouverts présentent des extrémités, à la différence des tracés fermés.*

Les points d'ancrage peuvent être des points de *courbe* ou *d'angle*. Un point de courbe permet de manipuler les segments des deux côtés du point d'ancrage, en faisant glisser l'une des poignées. Un point d'angle restreint la manipulation des segments au seul côté du point d'ancrage doté d'une poignée. Vous pouvez également convertir des points de courbe en points d'angle et inversement. Pour plus d'informations, voir la rubrique [« Pour convertir un point d'angle ou de courbe » à la page 682.](#page-683-1)

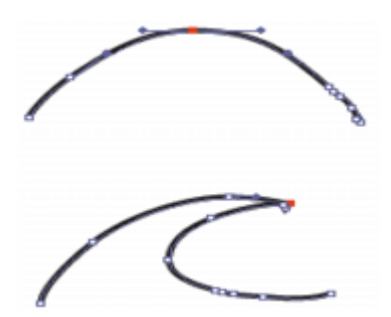

*Un point d'ancrage peut être un point de courbe (en haut) ou d'angle (en bas).*

Une fois créées, ces formes sont facilement modifiables par la suite. Pour plus d'informations, voir la rubrique [« Ajout, suppression et](#page-680-0) [déplacement de points d'ancrage » à la page 679.](#page-680-0)

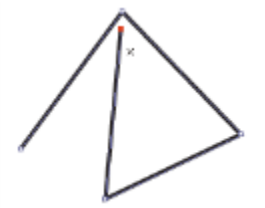

*Cliquez pour créer des points d'ancrage reliés par des segments de ligne droite.*

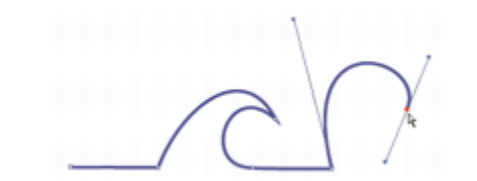

*Faites glisser le curseur pour courber les segments entre les points.*

#### Pour tracer un segment de ligne

- 1 Cliquez sur l'outil Plume  $\rightarrow$  dans la boîte à outils.
- 2 Dans la barre de propriétés, cliquez sur le bouton Sélectionner la couleur du trait et choisissez une couleur.
- 3 Choisissez l'une des tâches détaillées dans le tableau suivant :

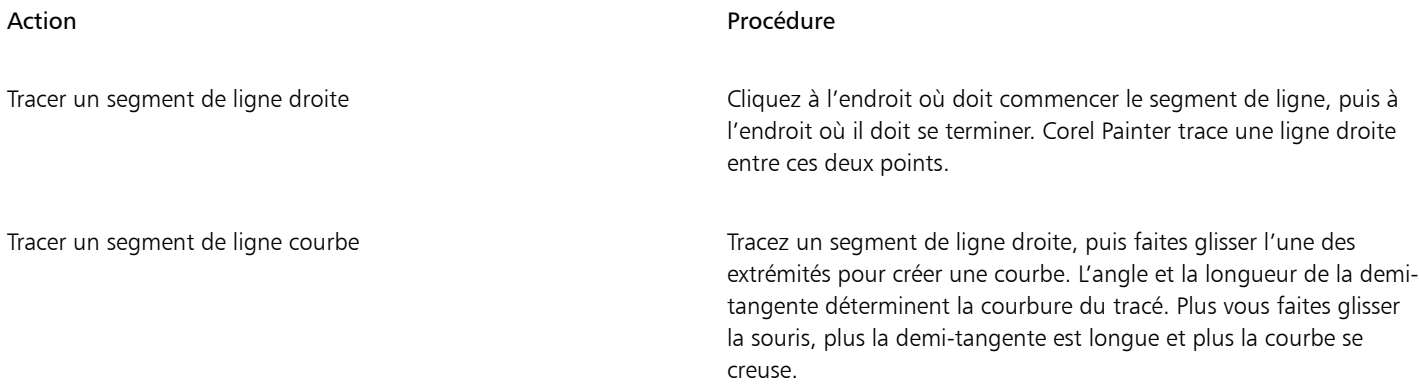

- 4 Répétez l'étape 2 autant de fois qu'il le faut, en combinant des segments de ligne droite et courbe, jusqu'à obtenir la forme voulue.
- 5 Pour terminer la forme, effectuez l'une des opérations suivantes :
	- Fermez la forme en cliquant ou en faisant glisser le premier point d'ancrage.
	- Fermez la forme en cliquant sur le bouton Fermer la forme  $\Delta^O$  dans la barre de propriétés.
	- Maintenez la touche Commande (Mac OS) ou Ctrl (Windows) enfoncée pour accéder de façon temporaire à l'outil Sélection de forme  $\blacktriangleright$ , puis cliquez n'importe où à l'extérieur de la forme pour annuler sa sélection.

<u>ृ</u>≼

Vous pouvez contraindre l'emplacement des points en utilisant la fonction de magnétisation à la grille. Pour plus d'informations, voir la rubrique [« Utilisation de la grille » à la page 198.](#page-199-0)

Chaque clic ou glissement ajoute un point au tracé. Si, par mégarde, vous ajoutez des points à une forme, appuyez sur la touche Arrière (Mac OS) ou Retour arrière (Windows) pour supprimer le dernier point d'ancrage.

#### Pour ajouter des points à une forme ouverte

- 1 Cliquez sur une extrémité avec l'outil Plume  $\rightarrow$ .
- 2 Cliquez ou faites glisser le pointeur à l'endroit où vous voulez placer un point d'ancrage.

Il n'est possible d'ajouter des points à un tracé qu'à partir de l'une de ses extrémités. Il n'est pas possible d'ajouter des points à un tracé fermé ou au milieu d'un tracé ouvert.

∑∕

Pour sélectionner une extrémité, maintenez la touche Commande (Mac OS) ou Ctrl (Windows) enfoncée en cliquant sur cette extrémité ou faites glisser un rectangle de sélection autour de l'extrémité.

#### Pour dessiner une forme à main levée

- 1 Sélectionnez l'outil Main libre  $\gamma$  dans la boîte à outils.
- 2 Dans la barre de propriétés, cliquez sur le bouton Sélectionner la couleur du trait et choisissez une couleur.
- 3 Cliquez à l'endroit où vous souhaitez commencer la forme ou la ligne, puis faites glisser le pointeur. Une ligne pointillée apparaît à mesure que vous faites glisser la souris. Lorsque vous cessez de déplacer le curseur, la forme Main libre apparaît.

Pour obtenir une forme fermée, vous devez terminer votre tracé au point même où vous avez commencé et choisir Fermer la forme.

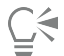

Pour ajouter des points à l'une des deux extrémités d'une forme Main libre, sélectionnez l'extrémité, puis faites glisser le pointeur vers l'extérieur. Pour sélectionner une extrémité, maintenez la touche Commande (Mac OS) ou Ctrl (Windows) enfoncée, puis tracez un contour autour de l'extrémité ou cliquez sur cette dernière.

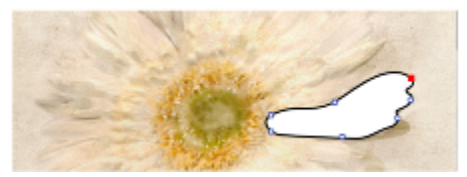

*Tracé de formes à main levée avec l'outil Main libre*

# <span id="page-676-0"></span>Configuration des préférences pour dessiner des formes

Pour configurer l'apparence par défaut de toutes les nouvelles formes que vous tracez, modifiez les préférences des formes. Vous pouvez par exemple définir la couleur du contour et du remplissage des formes. Afin de faciliter le dessin, il vous est également possible de modifier l'aspect des poignées de Bézier et de divers éléments, tels que les contours et les demi-tangentes.

#### Pour définir les préférences des contours des formes dessinées

- 1 Choisissez un outil de forme dans la boîte à outils.
- 2 Dans la barre de propriétés, cliquez sur le bouton Attributs de forme.
- 3 Dans la boîte de dialogue Attributs de forme, suivez l'une des procédures indiquées dans le tableau suivant :

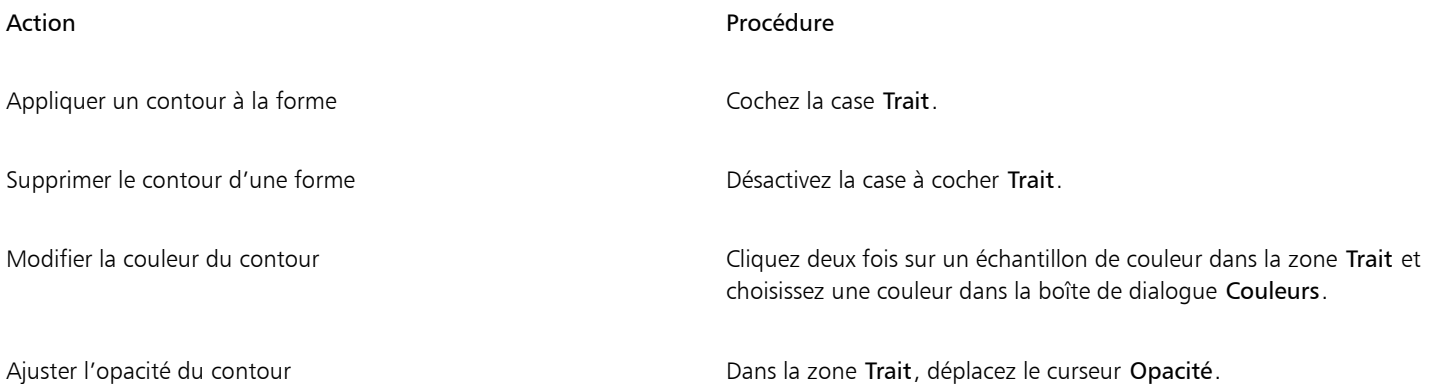

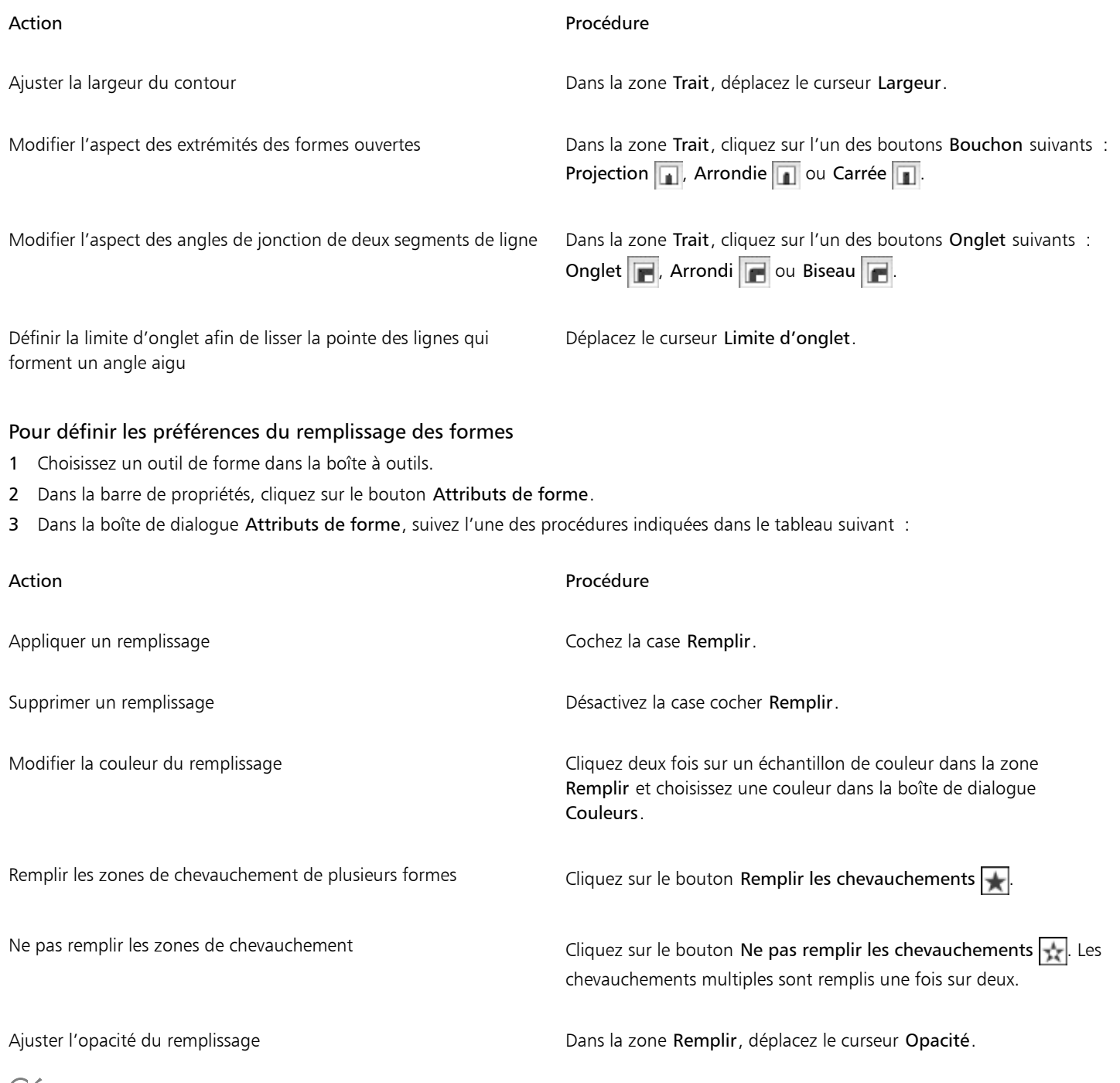

<u>ि</u>्द

Vous pouvez également régler la convexité d'une forme en déplaçant le curseur Convexité.

# Pour définir les préférences des outils de forme

1 Effectuez l'une des opérations suivantes :

- (Mac OS) Choisissez Corel Painter 2017 Préférences Formes.
- (Windows) Sélectionnez Édition > Préférences > Formes.
- 2 Suivez l'une des procédures indiquées dans le tableau ci-contre.

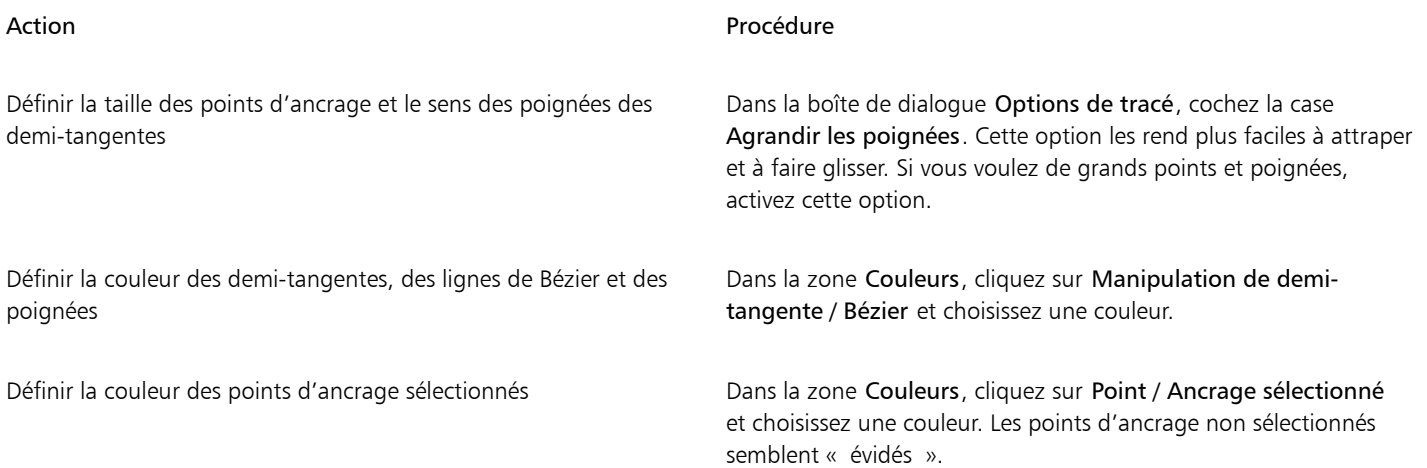

# <span id="page-678-0"></span>Sélection d'une forme

Sélectionnez une forme avant de la déplacer ou de la modifier. Lorsqu'une forme est sélectionnée, le tracé de son contour et ses points d'ancrage apparaissent. Vous pouvez également sélectionner un calque de forme pour le modifier. Pour plus d'informations, voir la rubrique [« Sélection des calques » à la page 465.](#page-466-0)

## Pour sélectionner des formes

| Action                        | Procédure                                                                                                    |
|-------------------------------|----------------------------------------------------------------------------------------------------|
| Sélectionner une forme        | Sélectionnez l'outil Sélection de forme $\rightarrow$ dans la boîte à outils,<br>puis cliquez sur une forme.    |
| Sélectionner plusieurs formes | Maintenez la touche Maj. enfoncée et cliquez sur les formes à<br>l'aide de l'outil Sélection de forme $\lambda$ |

⊆₹

Si vous utilisez l'outil Ajusteur de calque, vous pouvez passer à l'outil Sélection de forme  $\blacktriangleright$  en cliquant deux fois sur une forme.

# <span id="page-678-1"></span>Modification du contour et du remplissage des formes

Vous avez la possibilité de choisir la couleur, l'opacité et la largeur du contour du tracé de la forme, également appelé trait. Vous pouvez aussi définir la façon dont les lignes sont dessinées et jointes. Vous pouvez en outre appliquer un remplissage en choisissant sa couleur et son opacité.

Les attributs de trait et de remplissage s'appliquent à la fois aux formes ouvertes et fermées. Avant de remplir une forme ouverte, Corel Painter la ferme en reliant les extrémités par une ligne droite.

Le curseur Convexité contrôle le nombre de lignes droites utilisées par le programme pour simuler une courbe à l'impression. Les périphériques de sortie PostScript créent des courbes en liant une série de courtes lignes droites qui forment un angle. Plus la convexité est faible, plus le nombre de lignes droites est important et plus la courbe est précise.

Les attributs de forme par défaut peuvent être également modifiés. Pour plus d'informations, voir la rubrique [« Configuration des](#page-676-0) [préférences pour dessiner des formes » à la page 675.](#page-676-0) De même, vous pouvez peindre une forme après l'avoir convertie en calque bitmap. Pour plus d'informations, voir la rubrique [« Conversion de formes en calques d'image » à la page 684.](#page-685-0)

#### Pour modifier les attributs du contour d'une forme

1 Sélectionnez l'outil Sélection de forme  $\leftarrow$  dans la boîte à outils, puis cliquez sur une forme.

Pour sélectionner plusieurs formes, maintenez la touche Maj. enfoncée tout en cliquant sur chacune d'elles.

- 2 Cliquez sur la forme avec le bouton droit de la souris, puis choisissez Attributs de forme.
- 3 Dans la boîte de dialogue Attributs de forme, suivez l'une des procédures indiquées dans le tableau suivant :

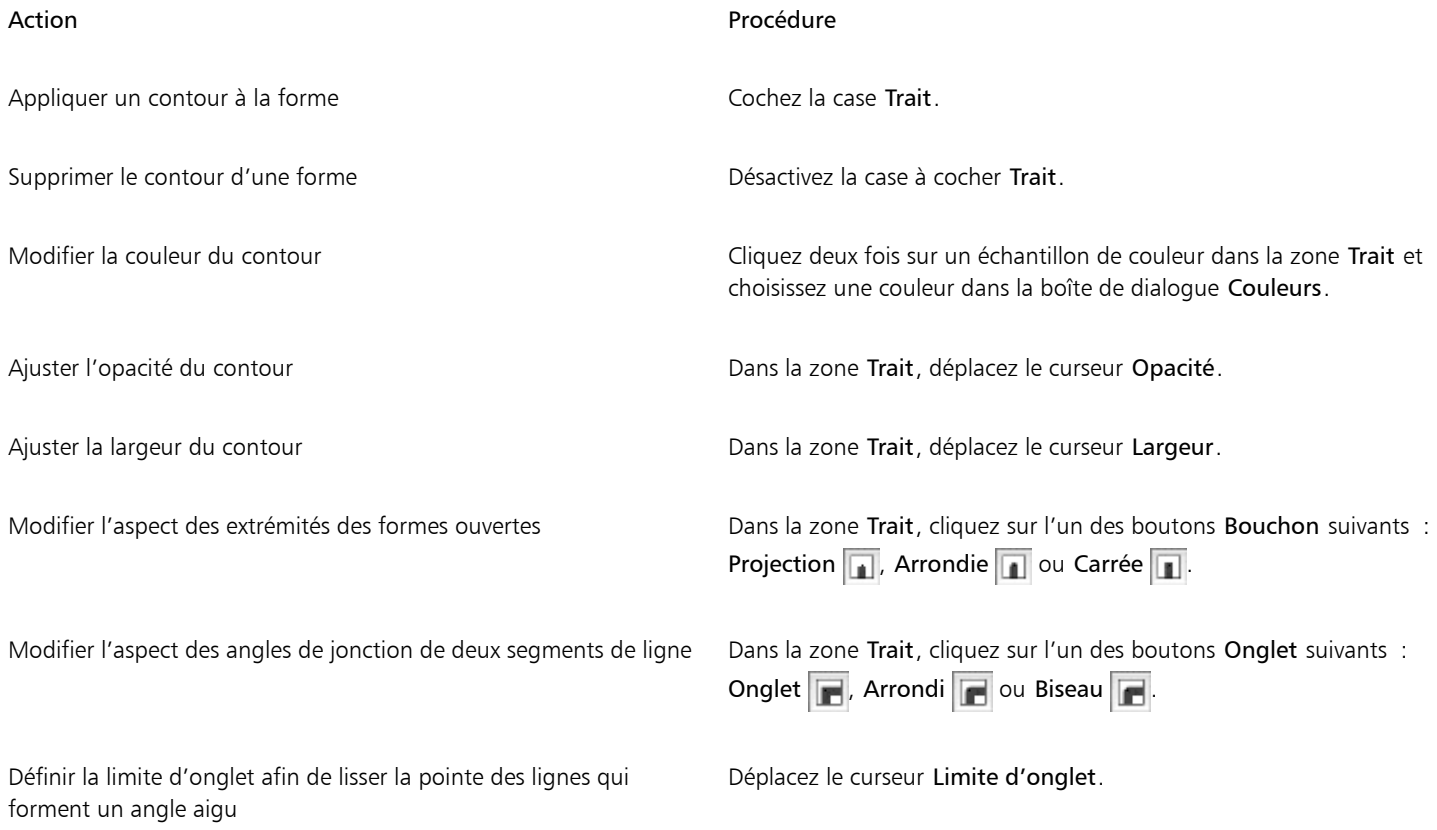

## Pour définir les attributs du remplissage des formes

1 Sélectionnez l'outil Sélection de forme  $\blacktriangleright$  dans la boîte à outils, puis cliquez sur une forme.

Pour sélectionner plusieurs formes, maintenez la touche Maj. enfoncée tout en cliquant sur chacune d'elles.

- 2 Cliquez sur la forme avec le bouton droit de la souris, puis choisissez Attributs de forme.
- 3 Dans la boîte de dialogue Attributs de forme, suivez l'une des procédures indiquées dans le tableau suivant :

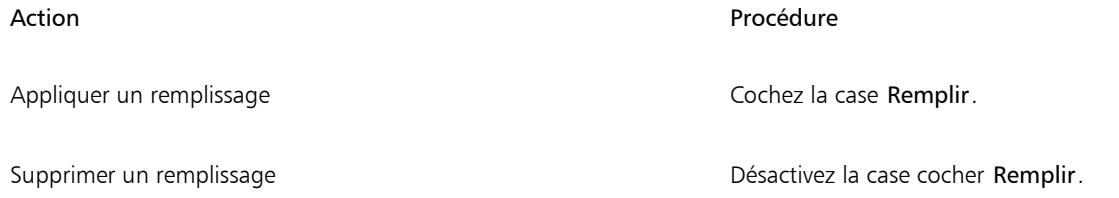

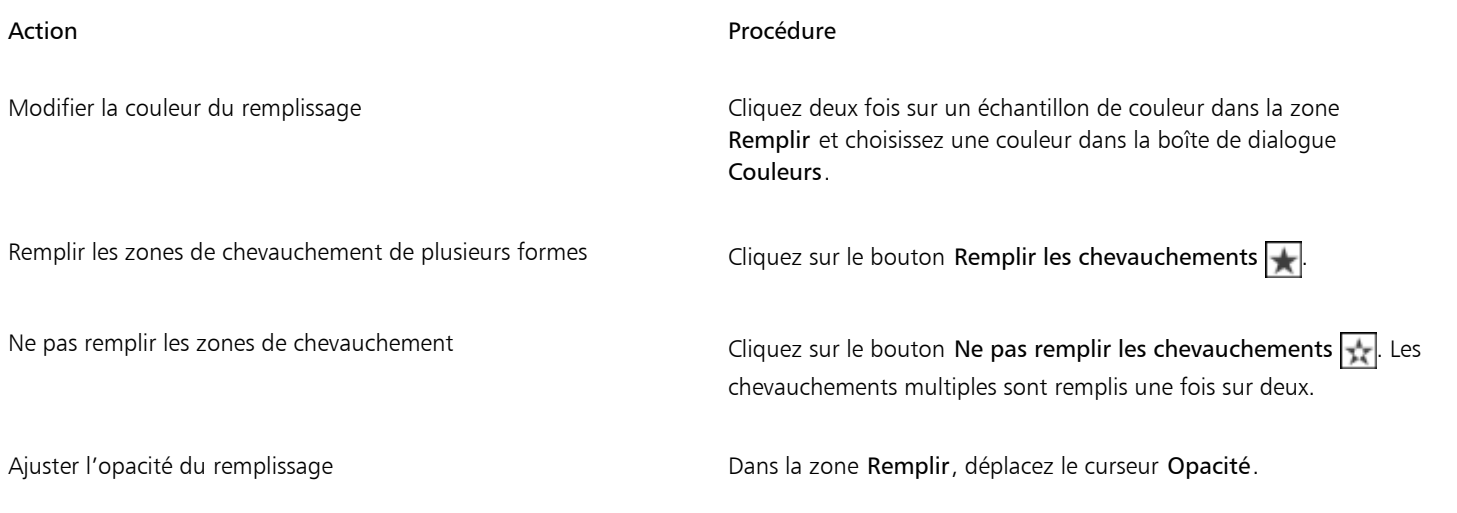

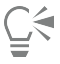

Vous pouvez aussi remplir une forme en choisissant la commande Édition Remplir ou l'outil Pot de peinture . Ces méthodes

appliquent des données bitmap à la zone : Corel Painter doit donc d'abord convertir la forme en calque bitmap. Pour plus d'informations, voir la rubrique [« Application d'une couleur de remplissage » à la page 221.](#page-222-0) Lorsqu'une forme a été finalisée, vous ne pouvez plus accéder à ses options.

## Pour définir la convexité d'une forme

1 Sélectionnez l'outil Sélection de forme  $\lambda$  dans la boîte à outils, puis cliquez sur une forme.

Pour sélectionner plusieurs formes, maintenez la touche Maj. enfoncée tout en cliquant sur chacune d'elles.

- 2 Cliquez sur la forme avec le bouton droit de la souris, puis choisissez Attributs de forme.
- 3 Dans la boîte de dialogue Attributs de forme, ajustez le curseur Convexité.

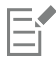

En général, il n'est pas nécessaire de modifier ce réglage. Vous pouvez le faire pour utiliser une imprimante à très haute résolution ou pour éviter une erreur *limitcheck* (contrôle de limite) PostScript. Vérifiez auprès de votre service d'impression s'il recommande un réglage de convexité particulier.

Toute modification de la convexité est visible uniquement sur la copie imprimée.

# <span id="page-680-0"></span>Ajout, suppression et déplacement de points d'ancrage

Vous pouvez ajouter des points d'ancrage à une forme pour créer des angles ou des courbes. Il est également possible d'en supprimer pour modifier la forme du tracé ou adoucir un contour présentant des points superflus. Cela peut survenir lorsque vous travaillez avec l'outil Main libre ou lorsque vous créez une forme à partir d'une sélection.

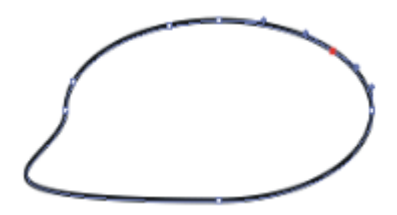

*Utilisez l'outil Ajouter un point pour ajouter des points d'ancrage au tracé.*

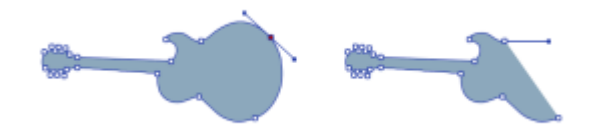

*Utilisez l'outil Supprimer un point pour retirer des points d'ancrage.*

Vous pouvez également déplacer un ou plusieurs points en fonction d'une moyenne, ce qui a pour effet de déplacer plusieurs points d'ancrage les uns par rapport aux autres. Cette fonction de moyenne est utile lorsque vous devez joindre l'extrémité d'une courbe à celle d'une autre. Elle permet de placer les extrémités dans le même axe, exactement l'une au-dessus de l'autre. Quand vous les joignez, Corel Painter les fusionne enun point unique à travers lequel le tracé se poursuit. Si vous n'utilisez pas la moyenne pour les points proches les uns des autres, Corel Painter les relie à l'aide d'unsegment.

#### Pour ajouter ou supprimer un point d'ancrage

Sélectionnez une forme avec l'outil Sélection de forme  $\blacktriangleright$ .

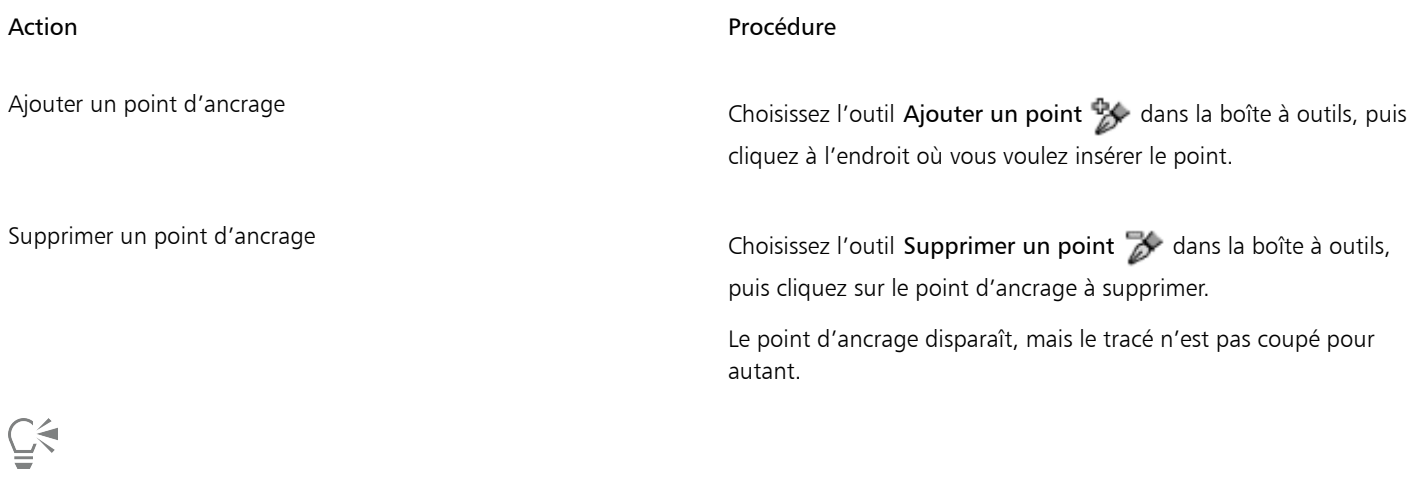

Vous pouvez accéder rapidement à l'outil Sélection de forme  $\blacktriangleright$  en maintenant enfoncée la touche Commande (Mac OS) ou Ctrl (Windows).

## Pour déplacer des points d'ancrage

- 1 Cliquez sur l'outil Sélection de forme  $\leftarrow$  dans la boîte à outils.
- 2 Cliquez sur un point d'ancrage ou faites glisser un rectangle de sélection sur un point pour le sélectionner. Pour en sélectionner plusieurs, faites glisser un rectangle de sélection autour des points en question. Tous les points d'ancrage se trouvant à l'intérieur du rectangle sont sélectionnés, y compris ceux appartenant à d'autres formes. Pour ajouter des points à la sélection, maintenez la touche Maj. enfoncée et sélectionnez des points supplémentaires.
- 3 Faites glisser le point vers un nouvel emplacement.

Si vous avez sélectionné plusieurs points, il suffit d'en faire glisser un seul pour tous les déplacer.

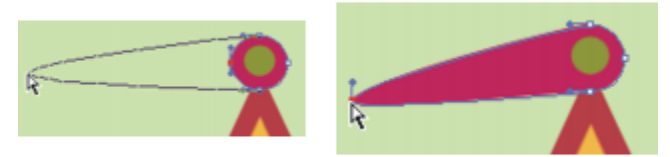

*Faites glisser un point d'ancrage pour le déplacer.*

## Pour faire la moyenne des points d'ancrage

- 1 Sélectionnez l'outil Sélection de forme  $\blacktriangleright$ , puis cliquez sur les points d'ancrage dont vous voulez établir la moyenne. Une méthode plus simple consiste à faire glisser un rectangle de sélection autour des points souhaités.
- 2 Cliquez sur Formes Moyenne des points.
- 3 Dans la boîte de dialogue Moyenne des points, activez une option afin de déterminer l'axe recherché.

# <span id="page-682-0"></span>Réglage de la courbure

L'angle et la longueur de la demi-tangente déterminent la courbure des segments situés de part et d'autre du point d'ancrage. Plus la demitangente est longue, plus la courbure est prononcée.

Le résultat du déplacement de la demi-tangente va dépendre de la nature du point d'ancrage (courbe ou angle). Deux courbes ou deux lignes droites connectées se rejoignent au niveau d'un point d'ancrage, qui peut être un point de courbe ou un point d'angle. Selon la nature du point d'ancrage, les demi-tangentes correspondantes se comportent différemment.

Lorsque vous faites glisser la poignée d'une demi-tangente de point de courbe, les courbes sont transformées des deux côtés du point. Sur un point de courbe, vous réglez l'angle des demi-tangentes simultanément.

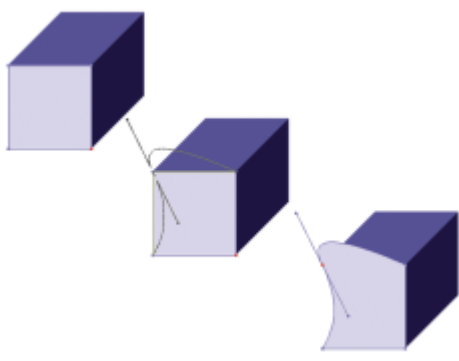

*Un point d'angle est converti en point de courbe.*

Lorsque vous faites glisser la poignée d'une demi-tangente de point d'angle, seule la courbe située du côté de ce point est modifiée. Avec un point d'angle, vous pouvez ajuster indépendamment l'angle des demi-tangentes.

## Pour ajuster une courbe

- 1 Cliquez sur l'outil Sélection de forme  $\geq$  dans la boîte à outils.
- 2 Cliquez sur une forme pour la sélectionner.

Si les demi-tangentes d'un point d'ancrage ne sont pas visibles, faites glisser le pointeur sur le point d'ancrage pour les afficher.

3 Faites glisser une poignée de demi-tangente pour définir la courbe recherchée.

∑੍

Vous pouvez également ajuster une courbe en faisant glisser un segment de ligne à l'aide de l'outil Sélection de forme  $\blacktriangleright$ .

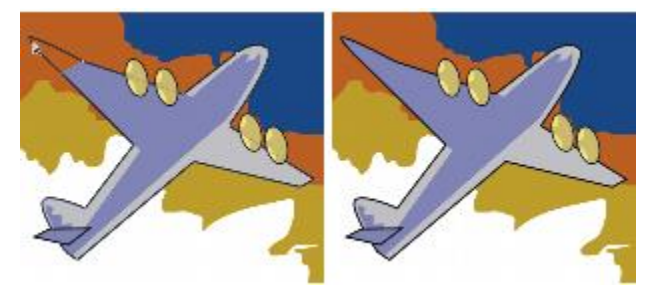

*Utilisez l'outil Sélection de forme pour faire glisser une poignée de demi-tangente.*

## <span id="page-683-1"></span>Pour convertir un point d'angle ou de courbe

- 1 À l'aide de l'outil Sélection de forme  $\lambda$ , sélectionnez un point d'ancrage.
- Si les demi-tangentes du point d'ancrage ne sont pas visibles, faites glisser le pointeur sur le point d'ancrage pour les afficher.
- 2 Cliquez sur l'outil Convertir un point  $\sim$  dans la boîte à outils.
- 3 Cliquez sur l'une des poignées de demi-tangente du point d'ancrage.

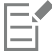

Après avoir converti un point, vous devez utiliser l'outil Sélection de forme  $\blacktriangleright$  pour l'ajuster. Si vous tentez d'ajuster un point d'ancrage avec l'outil Convertir un point , il sera de nouveau converti.

# <span id="page-683-0"></span>Coupure et jonction des segments de forme

Lorsque vous souhaitez ouvrir une forme pour y ajouter de nouvelles courbes ou pour y connecter une autre forme ouverte, vous pouvez le faire avec l'outil Ciseaux. Vous pouvez aussi connecter deux extrémités, d'une même forme ou de formes différentes, afin de fermer une forme ouverte ou de relier une forme à une autre.

## Pour couper une forme

- 1 Cliquez sur l'outil Ciseaux  $\overline{\mathsf{A}}$  dans la boîte à outils.
- 2 Cliquez à l'endroit du tracé où vous voulez couper la forme (vous ne pouvez pas cliquer sur une extrémité). La zone active de l'outil Ciseaux se trouve à l'intersection des lames. Placez la croix sur la ligne.

Les ciseaux se ferment momentanément et deux nouveaux points d'ancrage se créent.
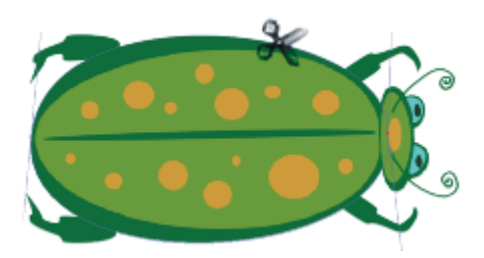

*Les ciseaux s'ouvrent et se ferment pour couper le tracé.*

3 Cliquez sur l'outil Sélection de forme  $\blacktriangle$  dans la boîte à outils et faites glisser les nouveaux points d'ancrage ou les segments.

Les deux nouveaux points sont superposés et sélectionnés. Si vous faites glisser l'un des nouveaux points d'ancrage avec l'outil Sélection de forme, mais que les deux se déplacent, désélectionnez-les avant de reprendre l'opération de déplacement.

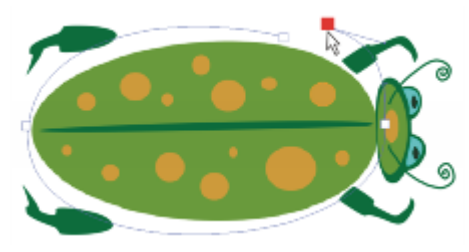

*Une fois le tracé coupé, il peut être déplacé.*

# Pour joindre des extrémités

- 1 Cliquez sur l'outil Sélection de forme  $\leftarrow$  dans la boîte à outils.
- 2 Sélectionnez les deux points d'ancrage que vous voulez joindre. Vous pouvez effectuer la sélection en délimitant une zone autour des deux points ou en cliquant sur le premier, puis sur le deuxième en maintenant la touche Maj. enfoncée.
- 3 Choisissez Formes Joindre les points.

Une ligne droite se crée entre les deux points.

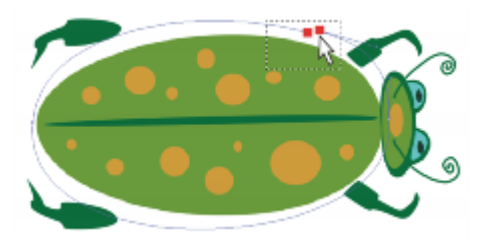

*Utilisez l'outil Sélection de forme pour sélectionner deux extrémités.*

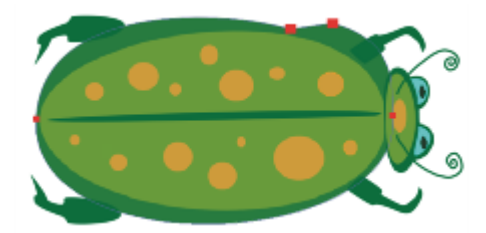

*Utilisez la commande Joindre les points pour relier deux extrémités.*

# Conversion de formes en calques d'image

Dans Corel Painter, les formes que vous créez sont ajoutées dans des calques de forme. Il est possible de peindre sur une forme, de lui appliquer des effets et de la transformer, mais vous devez d'abord la convertir en un calque d'image bitmap. La conversion peut s'appliquer à une forme individuelle ou à un groupe de formes.

#### Comparaison des calques de forme et des calques d'image

Bon nombre des options et des commandes qui permettent de manipuler les calques d'image bitmap s'appliquent aussi aux formes. Par exemple, vous pouvez déplacer des formes de la même façon que les calques d'image, et modifier le mode de fusion pour définir leur interaction avec l'image sous-jacente. De même, les formes suivent les mêmes règles de superposition que les calques d'image bitmap, ce qui permet de les manipuler de façon similaire. Elles se distinguent toutefois des calques d'image bitmap par le type de données qu'elles contiennent. Les formes sont des objets vectoriels, tandis que les calques d'image bitmap se composent de pixels. Pour appliquer des traits, des transformations (à l'aide de l'outil Transformation) ou des effets à une forme, vous devez commencer par la convertir en calque bitmap. Par ailleurs, si vous tentez de réaliser l'une de ces actions avec une forme sélectionnée, Corel Painter affiche automatiquement un message d'avertissement vous enjoignant à convertir cette forme en calque d'image. Une fois cette conversion effectuée, vous ne pouvez plus accéder aux options de cette forme.

Pour plus d'informations, voir la rubrique [« Calques » à la page 457.](#page-458-0)

# Pour convertir une forme en calque bitmap pour la peinture

- 1 Cliquez sur la forme dans le panneau Calques.
- <sup>2</sup> Cliquez sur le bouton Options de calque et sélectionnez Convertir en calque par défaut.

Pour limiter la peinture à cette seule forme, activez le bouton Préserver la transparence  $\Box$  dans le panneau Calques.

# Eí

Vous ne pouvez pas peindre une forme à l'aide des styles Aquarelle ou Encre liquide, car ces styles génèrent automatiquement leurs propres calques.

Dans certains cas, Corel Painter vous invite à convertir une forme. Par exemple, lorsque vous tentez d'appliquer un effet à une forme, Corel Painter vous invite à la convertir en calque d'image.

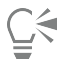

Pour convertir une forme en calque d'image, vous pouvez aussi choisir Formes  $\blacktriangleright$  Convertir en calque.

# Conversion de sélections en formes

Vous pouvez convertir une sélection en forme pour en modifier le contour. Lorsque vous êtes satisfait du contour, vous pouvez le convertir à nouveau en sélection. Pour plus d'informations, voir la rubrique [« Pour convertir une forme en sélection » à la page 511.](#page-512-0)

Lorsque vous voulez redimensionner un tracé de sélection, le faire pivoter ou l'incliner, utilisez plutôt l'outil Ajusteur de sélection. S'il vous faut modifier le profil de la courbe, convertissez la sélection en forme.

L'utilisation d'un tracé de sélection permet également de créer des formes à partir de zones de l'image. Si, par exemple, vous utilisez la baguette magique pour sélectionner une zone de couleur uniforme, vous pouvez convertir le tracé de sélection de la baguette magique en une forme. Dans le cas d'une sélection bitmap, Corel Painter peut créer plusieurs formes.

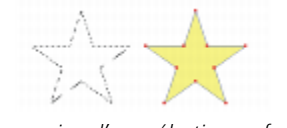

*Conversion d'une sélection en forme*

#### <span id="page-686-0"></span>Pour convertir une sélection en forme

- 1 Choisissez un outil de sélection dans la boîte à outils, puis créez une sélection dans l'image.
- 2 Choisissez Sélection Convertir en forme.

Corel Painter convertit la sélection en forme et lui donne les attributs par défaut. La nouvelle forme apparaît dans le panneau Calques.

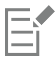

Une sélection tracée permet d'obtenir de meilleurs résultats. Si la sélection est de type bitmap, cliquez sur Sélection Convertir la sélection pour la transformer en sélection tracée.

# Redimensionnement, rotation, inclinaison et application d'une symétrie aux formes

Corel Painter vous permet de redimensionner, de faire pivoter, d'appliquer une symétrie ou d'incliner une forme individuelle ou un groupe de formes. Avant de pouvoir utiliser une forme, vous devez la sélectionner.

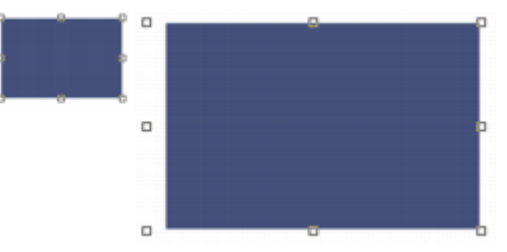

*Redimensionnement d'une forme*

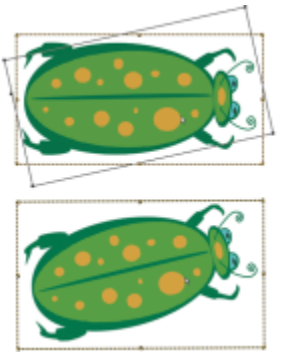

*Rotation d'un groupe de formes*

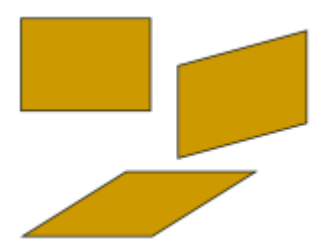

*Pour incliner un rectangle (en haut à gauche), faites glisser une poignée médiane latérale (en haut à droite) et la poignée médiane supérieure (en bas).*

#### Pour redimensionner une forme

- 1 Cliquez sur l'outil Ajusteur de calque  $\blacktriangleright$  dans la boîte à outils.
- 2 Sélectionnez la forme ou le groupe à redimensionner. Un rectangle de sélection apparaît autour des formes. Il possède une poignée à chaque coin et sur chaque côté.
- 3 Faites glisser l'une des poignées pour redimensionner la forme sélectionnée.

Pour redimensionner le rectangle dans une seule dimension, faites glisser l'une des poignées latérales. Pour le redimensionner dans les deux dimensions, utilisez l'une des poignées d'angle.

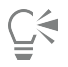

Vous pouvez préserver les proportions de la forme en maintenant la touche Maj. enfoncée pendant l'opération.

#### Pour faire pivoter une forme

- Cliquez sur l'outil Ajusteur de calque  $\blacktriangleright$  dans la boîte à outils.
- 2 Sélectionnez la forme ou le groupe à faire pivoter.

Un rectangle de sélection apparaît autour des formes. Il possède une poignée à chaque coin et sur chaque côté.

3 Maintenez la touche Commande (Mac OS) ou Ctrl (Windows) enfoncée et faites glisser une poignée d'angle.

Cette commande s'applique aussi bien aux formes qu'aux calques bitmap.

# Pour incliner une forme

- 1 Cliquez sur l'outil Ajusteur de calque  $\blacktriangleright$  dans la boîte à outils.
- 2 Sélectionnez la forme ou le groupe que vous voulez incliner.
- 3 Maintenez la touche Commande (Mac OS) ou Ctrl (Windows) enfoncée et faites glisser une poignée médiane.

# Pour appliquer une symétrie à une forme

- 1 Sélectionnez l'outil Sélection de forme  $\lambda$  dans la boîte à outils, puis cliquez sur une forme.
- 2 Dans le menu Modifier, sélectionnez l'une des options suivantes :
	- Symétrie horizontale
	- Symétrie verticale

Vous pouvez également appliquer une symétrie à une forme en la sélectionnant d'abord à l'aide de l'outil Ajusteur de calque

Pour lui appliquer une symétrie horizontale, faites glisser une poignée supérieure ou inférieure de l'autre côté de la poignée opposée. Pour lui appliquer une symétrie verticale, faites glisser une poignée latérale de l'autre côté de la poignée opposée.

# Duplication de formes

Dupliquer une forme consiste à en créer une copie identique. Corel Painter va plus loin en vous permettant de dupliquer des formes au moyen de transformations composites. Les copies générées le sont en fonction des options spécifiées.

# Pour dupliquer une forme

- 1 Sélectionnez l'outil Sélection de forme  $\leftarrow$  dans la boîte à outils, puis cliquez sur une forme.
- 2 Choisissez Formes Dupliquer.

# Pour modifier les paramètres de duplication

- 1 Choisissez Formes > Paramètres de duplication.
- 2 Dans la boîte de dialogue Paramètres de duplication, définissez les paramètres suivants :
	- Translation : contrôle l'endroit où Corel Painter crée les formes dupliquées par rapport à l'original. Les valeurs de décalage sont exprimées en pixels. Quand les valeurs des paramètres Décal.H et Décal.V sont réglées sur zéro, la copie est créée exactement audessus de l'original. Si les deux valeurs sont à 100, la réplique apparaît 100 pixels plus bas et 100 pixels plus à droite. Les valeurs négatives décalent la copie respectivement vers la gauche et vers le haut.
	- Échelle : contrôle la taille de la copie par rapport à l'original. Les valeurs sont exprimées en pourcentage.
	- Conserver les proportions : préserve le rapport entre les proportions de l'image. Pour créer des copies déformées, désactivez cette option et spécifiez des pourcentages différents pour l'échelle horizontale et verticale.
	- Rotation : permet de préciser la rotation des copies en degrés. Les valeurs positives font pivoter la copie dans le sens anti-horaire, tandis que les valeurs négatives la font pivoter dans le sens horaire.
	- Inclinaison : contrôle le degré d'inclinaison appliqué à la copie. Les valeurs positives inclinent la forme vers la droite et les valeurs négatives vers la gauche. Les valeurs acceptées sont comprises entre –90 et 90. Cependant, plus les valeurs avoisinent les extrêmes, plus la forme copiée se rapproche du simple trait.

# Pour créer une copie transformée

- 1 Sélectionnez la forme à transformer.
- 2 Choisissez Formes ▶ Dupliquer.

Corel Painter crée une copie de la forme selon les spécifications que vous avez définies.

Cette copie est maintenant la forme sélectionnée. Vous pouvez invoquer à nouveau la commande Dupliquer ou appuyer sur Commande  $+$  ] (Mac OS) ou Ctrl  $+$  ] (Windows) pour répéter la transformation sur la copie.

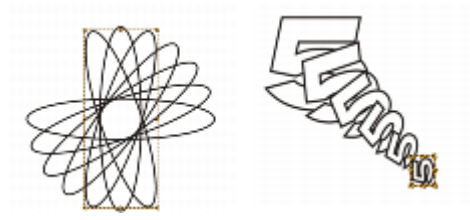

*La forme ovale a été dupliquée à l'aide d'une seule rotation (à gauche). La forme numéro 5 a été dupliquée et transformée à l'aide des paramètres de traduction, d'échelle et de rotation (à droite).*

# Combinaison de formes

Les formes peuvent se combiner de diverses manières selon les résultats souhaités. Vous pouvez aussi en fusionner plusieurs pour créer une forme unique. La forme qui en résulte adopte les attributs de la forme située sur le calque supérieur. Si la forme est remplie, les zones de chevauchement ne le sont pas. Les formes composites peuvent être utilisées pour couper un vide dans une forme à l'aide d'une autre forme. Lorsque vous décomposez une forme composite, les formes d'origine sont rétablies.

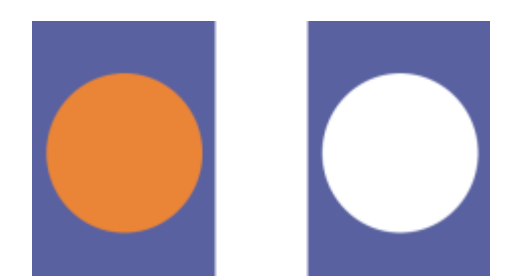

*Lorsqu'ils sont combinés, le rectangle et l'ovale constituent une forme composite.*

Vous avez aussi la possibilité de combiner plusieurs formes pour créer un groupe de formes afin de les manipuler comme une seule entité.

#### Pour créer une forme composite

- 1 Cliquez sur l'outil Sélection de forme  $\blacktriangle$  et maintenez la touche Maj. enfoncée pour sélectionner les deux formes. Vous pouvez également faire glisser un rectangle de sélection autour d'elles pour les sélectionner.
- 2 Choisissez Formes > Créer forme composite.

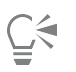

Vous pouvez combiner une forme avec une forme composite pour créer une forme composite imbriquée.

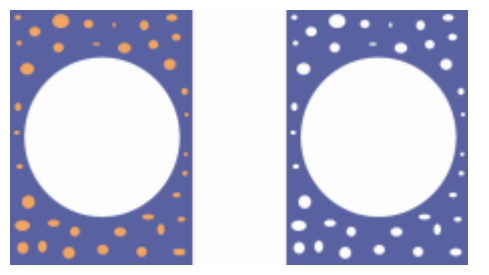

*Une forme composite peut à son tour servir à créer une autre forme composite.*

#### Pour dissocier une forme composite

- 1 Sélectionnez une forme composite.
- 2 Choisissez Formes Dissocier forme composite.

# Fondu de formes

Vous pouvez appliquer un fondu à des formes autonomes ou groupées pour créer un effet de morphing (une forme unique en état de transformation constant). L'opération de fondu crée des formes intermédiaires entre les différentes formes sélectionnées. Elle sert également à simuler un effet ombré sur des formes irrégulières. Le fondu s'applique aux attributs du trait et du remplissage, ainsi qu'à la taille de la forme.

Vous pouvez effectuer un fondu entre deux groupes de formes, mais pas entre une forme seule et un groupe de formes.

Le fondu entre groupes donne des effets intéressants, surtout si les groupes sont eux-mêmes des groupes de fondus de formes.

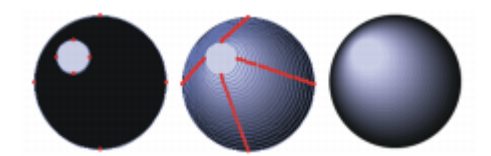

*Le petit cercle se fond avec le grand cercle pour créer un effet d'ombrage.*

#### Pour effectuer un fondu de formes

1 Positionnez les formes que vous voulez faire fondre.

Vous pouvez réorganiser les calques de forme dans le panneau Calques. Le fondu se fait du calque le plus éloigné jusqu'au premier calque.

- 2 Cliquez sur l'outil Sélection de forme  $\sim$  dans la boîte à outils.
- 3 En maintenant la touche Maj. enfoncée, sélectionnez les formes auxquelles vous souhaitez appliquer le fondu.
- 4 Choisissez Formes Fondu.
- 5 Dans la boîte de dialogue Fondu, renseignez la case Intermédiaires pour déterminer le nombre de formes intermédiaires souhaité.
- 6 Dans la zone Pas, activez l'une des options suivantes :
	- Égaliser : les formes du fondu sont disposées à intervalle régulier.
	- Réduire vers la fin : l'espacement, important au début, diminue vers la fin du fondu.
	- Augmenter vers la fin : l'espacement, faible au début, augmente vers la fin du fondu.
	- Augmenter vers ou depuis le milieu : l'espacement est large au milieu et diminue vers les deux extrémités.
- 7 Dans la zone Couleur, activez l'une des options suivantes :
	- RVB : la couleur progresse directement au cours du fondu.
	- Teintes SAM : la couleur progresse dans le sens horaire sur la roue chromatique pour atteindre la couleur cible.
	- Teintes SCAM : la couleur progresse dans le sens anti-horaire sur la roue chromatique pour atteindre la couleur cible.
- 8 Tapez une valeur comprise entre 0,01 et 100 dans la case Facteur de perspective pour définir l'espacement des formes intermédiaires. Avec une valeur Facteur de perspective de 1, les formes sont espacées à un intervalle régulier. Lorsque la valeur Facteur de perspective est inférieure à 1, les formes sont plus rapprochées au début du fondu et plus écartées à la fin du fondu. Lorsque la valeur Facteur de perspective est supérieure à 1, les formes sont plus écartées au début du fondu et plus rapprochées à la fin du fondu.
- 9 Cochez l'une ou l'autre des cases suivantes :
	- Alignement sur longueur d'arc : permet d'effectuer un fondu de formes composées d'un nombre différent de points d'ancrage.
	- Alignement sur point de départ : permet de baser l'orientation des formes intermédiaires sur celle des formes de départ et de destination. Si cette option est désactivée, Corel Painter fonde l'orientation des formes intermédiaires sur le point de départ (premier point d'ancrage) des formes de départ et d'arrivée. Cela donne un aspect de cascade aux formes intermédiaires.

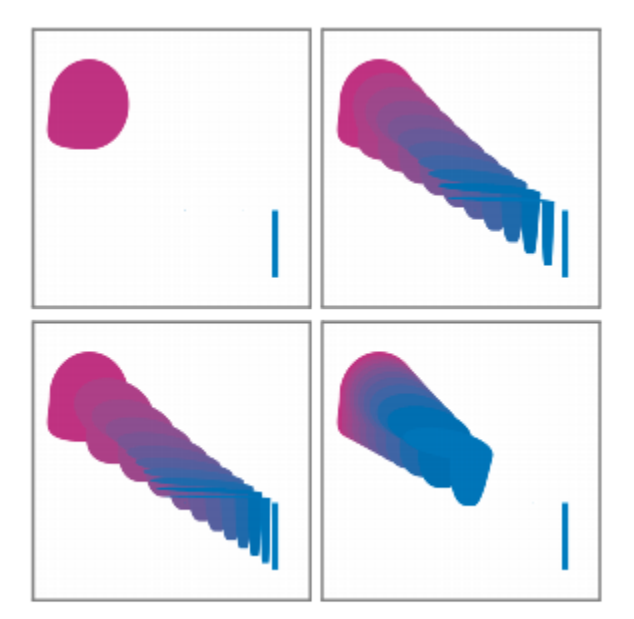

*Dans le sens horaire en partant de l'image supérieure gauche : deux formes non fondues ; deux formes fondues avec un facteur de perspective de 1,0, de 4,0 et de 0,1.*

# Enregistrement du contour d'une forme en tant que sélection

Vous pouvez enregistrer le contour d'une forme en tant que sélection. Corel Painter ne possède pas de bibliothèque de formes. Cependant, grâce au lien étroit qui existe entre les contours de forme et les tracés de sélection, vous pouvez enregistrer des contours de forme en tant que sélection dans le portfolio de sélection, puis reconvertir la sélection en forme. Pour plus d'informations, voir [« Utilisation du Portfolio de](#page-519-0) [sélection » à la page 518.](#page-519-0) Pour plus d'informations sur la conversion des sélections en formes, voir [« Pour convertir une sélection en forme »](#page-686-0) [à la page 685.](#page-686-0)

# Pour enregistrer le contour d'une forme en tant que sélection

- 1 Cliquez sur Fenêtre  $\blacktriangleright$  Panneaux de bibliothèque de supports  $\blacktriangleright$  Sélections.
- 2 Sélectionnez l'outil Sélection de forme  $\lambda$  dans la boîte à outils, puis cliquez sur une forme.
- 3 Sélectionnez Formes ▶ Convertir en sélection.
- 4 Dans le panneau Portfolio de sélection, cliquez sur le bouton Options de portfolio de sélection et sélectionnez Ajouter une sélection au portfolio.
- 5 Saisissez un nom dans la zone Enregistrer sous de la boîte de dialogue Enregistrer la sélection.

# Exportation de formes depuis Adobe Illustrator

Corel Painter vous permet d'exporter des données de forme au format Adobe Illustrator (AI). Lorsque vous exportez des documents au format Illustrator, seules les formes sont conservées, pas la zone de travail ni les autres calques du document. Les données de transparence et de mode de fusion sont perdues au moment de l'exportation au format AI.

Si votre ordinateur exécute simultanément Corel Painter et Adobe Illustrator, vous pouvez copier du contenu dans Adobe Illustrator, puis le coller dans Corel Painter.

# Pour exporter des formes dans Adobe Illustrator

1 Choisissez Fichier ▶ Exporter ▶ Fichier Adobe Illustrator.

2 Dans la boîte de dialogue Exporter comme fichier Illustrator, indiquez un emplacement et un nom de fichier, puis cliquez sur Enregistrer.

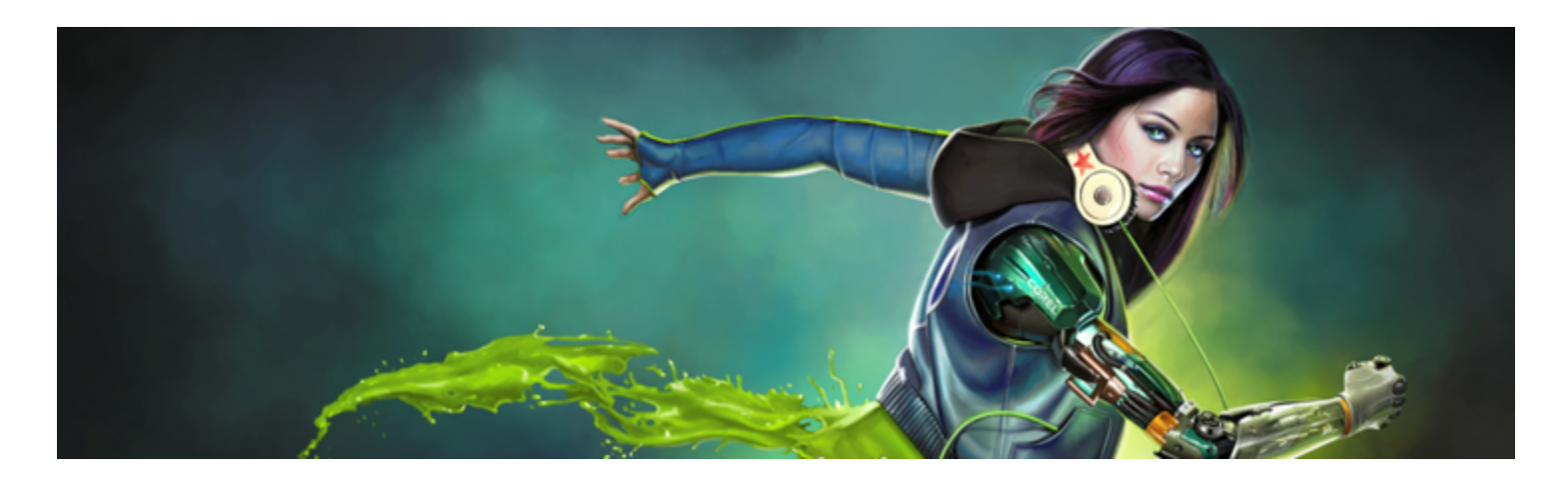

# Ajout de texte

Corel Painter permet d'insérer et de manipuler du texte sur une image et de le modifier à votre convenance.

Cette section contient les rubriques suivantes :

- [« Ajout de texte aux images » \(page 693\)](#page-694-0)
- [« Mise en forme du texte » \(page 694\)](#page-695-0)
- [« Alignement de texte » \(page 694\)](#page-695-1)
- [« Ajustement du crénage et de l'interlignage » \(page 695\)](#page-696-0)
- [« Étirement, rotation et inclinaison du texte » \(page 695\)](#page-696-1)
- [« Ajout d'ombres portées dans le texte » \(page 696\)](#page-697-0)
- [« Application d'effets au texte » \(page 696\)](#page-697-1)
- [« Application de courbes au texte » \(page 697\)](#page-698-0)
- [« Conversion des calques de texte » \(page 699\)](#page-700-0)
- [« Dépôt de texte » \(page 699\)](#page-700-1)

# <span id="page-694-0"></span>Ajout de texte aux images

Vous pouvez ajouter du texte dans une image à l'aide de l'outil Texte T. Le texte ajouté est alors stocké dans un calque de texte créé automatiquement dès que vous placez le curseur dans la zone de texte. Chaque calque de texte contient un seul bloc de texte. Le calque de texte apparaît dans le panneau Calques avec une icône T

Le calque de texte vous permet de travailler sur l'image sans modifier les attributs du texte. Vous pouvez toutefois sélectionner le calque de texte et le modifier à tout moment. Tant que vous ne l'avez pas déposé sur la zone de travail, le texte reste modifiable. Pour plus d'informations, voir la rubrique [« Dépôt de texte » à la page 699.](#page-700-1).

# Pour ajouter du texte à une image

- 1 Cliquez sur l'outil Texte  $\bigcap$  dans la boîte à outils.
- 2 Cliquez n'importe où dans la fenêtre du document et tapez votre texte.

⊆₹

Les options de la barre de propriétés vous permettent également de mettre le texte en forme.

Vous pouvez aussi mettre le texte en forme en sélectionnant Fenêtre Fexte, puis en choisissant des options dans le panneau Texte.

# <span id="page-695-0"></span>Mise en forme du texte

Pour mettre le texte en forme, vous pouvez modifier la police, le corps et la couleur. vous pouvez aussi effectuer ces opérations à partir de la barre de propriétés ou du panneau Texte, qui proposent d'autres commandes. Les modifications apportées s'appliquent à l'ensemble du texte du calque de texte.

# Pour modifier la police, le corps et la couleur du texte

- 1 Cliquez sur l'outil Texte  $\bigcap$  dans la boîte à outils.
- 2 Dans le panneau Calques, sélectionnez un calque de texte.

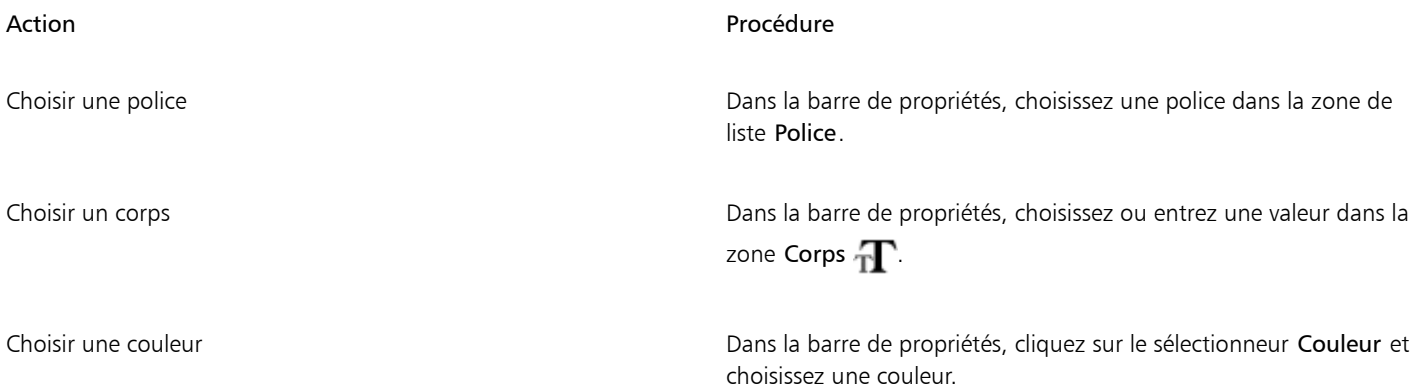

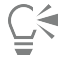

Vous pouvez aussi mettre le texte en forme en sélectionnant Fenêtre Fexte, puis en choisissant des options dans le panneau Texte.

# <span id="page-695-1"></span>Alignement de texte

Vous pouvez aligner un bloc de texte à gauche, à droite ou au centre. L'origine de la ligne de base sert de point de référence pour l'alignement du texte.

# <span id="page-695-2"></span>Pour aligner du texte

- 1 Cliquez sur l'outil Texte  $\bigcap$  dans la boîte à outils.
- 2 Dans le panneau Calques, sélectionnez un calque de texte.
- 3 Dans la barre de propriétés, activez l'un des boutons suivants :
	- Alignement Gauche  $\equiv$
	- Alignement Centre  $\equiv$
	- Alignement Droite  $\equiv$

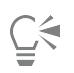

Pour aligner du texte, vous pouvez aussi sélectionner l'outil Ajusteur de calque  $\blacktriangleright_{i}$  dans la boîte à outils, cliquer sur le texte dans la zone de travail, puis sur l'un des boutons d'alignement dans le panneau Texte.

# <span id="page-696-0"></span>Ajustement du crénage et de l'interlignage

Vous pouvez définir l'espacement entre les lettres en réglant le crénage. De la même façon, vous pouvez définir l'espacement des lignes de texte en ajustant l'interlignage, par exemple en modifiant l'interlignage défini par défaut sur 100 %.

# Pour régler le crénage du texte

- 1 Cliquez sur Fenêtre Fexte.
- $2$  Cliquez sur l'outil Texte  $\bigcap$  dans la boîte à outils.
- 3 Dans le panneau Calques, sélectionnez un calque de texte.
- Dans le panneau Texte, réglez le curseur Crénage  $\bar{A}$ V

#### Pour régler l'interlignage

- 1 Cliquez sur Fenêtre Fexte.
- $2$  Cliquez sur l'outil Texte  $\bigcap$  dans la boîte à outils.
- 3 Dans le panneau Calques, sélectionnez un calque de texte.
- 4 Dans le panneau Texte, réglez le curseur Interlignage  $\frac{T}{1}$ .

# <span id="page-696-1"></span>Étirement, rotation et inclinaison du texte

Pour modifier l'apparence du texte, vous pouvez l'étirer, le faire pivoter ou l'incliner. Lorsque vous étirez du texte, il varie en hauteur et en largeur. Un étirement vertical donne aux lettres un aspect plus mince et plus haut, tandis qu'un étirement horizontal le rend plat et plus court.

La rotation de texte permet de le faire pivoter à partir du point final du bloc de texte. Selon l'alignement actif, il pivote autour du coin inférieur gauche, du coin inférieur droit ou du centre. Vous pouvez aussi incliner le texte vers la droite ou la gauche.

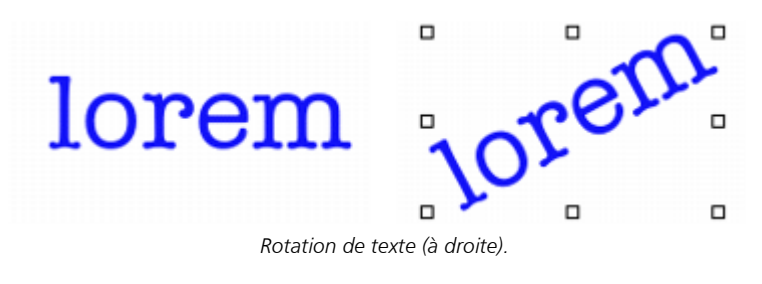

Pour étirer, faire pivoter ou incliner le texte

- 1 Sélectionnez le texte avec l'outil Ajusteur de calque  $\blacktriangleright_{\mathbf{4}}$
- 2 Choisissez l'une des tâches détaillées dans le tableau suivant :

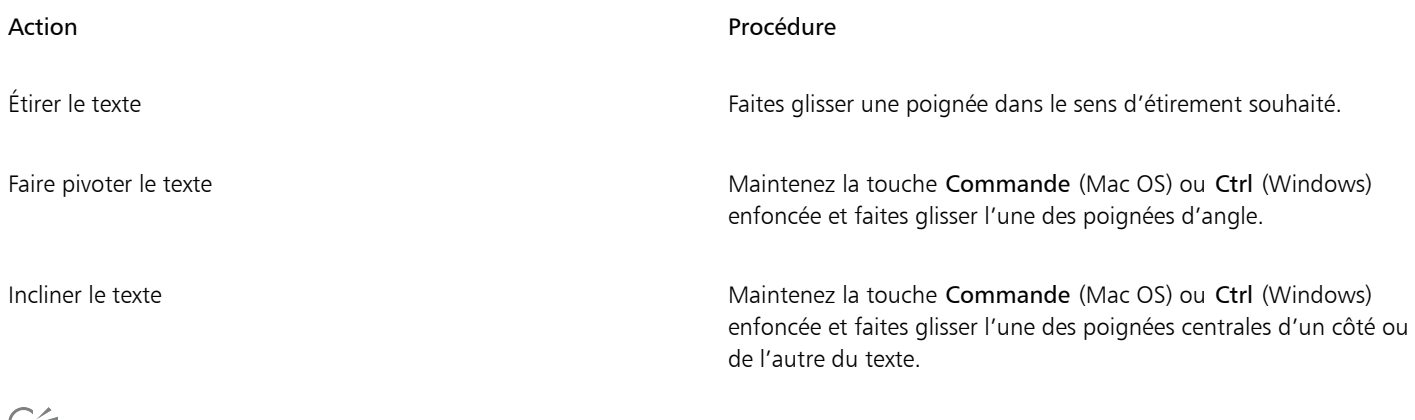

F,

Si la boîte de contour n'est pas affichée, cliquez sur le bouton Options de calque et choisissez Afficher les indicateurs de calque.

# <span id="page-697-0"></span>Ajout d'ombres portées dans le texte

Vous pouvez ajouter une ombre portée au texte. Vous avez le choix entre deux styles d'ombre portée : une ombre externe, placée derrière le texte, et une ombre interne, placée à l'intérieur du texte.

Vous avez également la possibilité de modifier le mode de fusion du texte ou son ombre portée. Pour plus d'informations, voir la rubrique [«](#page-482-0) [Fondu des calques à l'aide de modes de fusion » à la page 481.](#page-482-0)

# Pour ajouter une ombre portée au texte

- 1 Cliquez sur l'outil Texte  $\bigcap$  dans la boîte à outils.
- 2 Dans le panneau Calques, sélectionnez un calque de texte.
- 3 Dans la barre de propriétés, activez l'un des boutons suivants :
	- L'option Ombre externe  $\bf{T}$  donne l'impression que les lettres projettent une ombre sur une feuille de papier placée sous elles.
	- L'option Ombre interne  $\blacksquare$  donne l'impression que les lettres sont découpées et placées au-dessus d'une feuille de papier de la même couleur que le texte.
	- $\cdot$  L'option Aucun ombrage  $\bigcap$  permet de supprimer une ombre.

# ∑੍ਰ

Vous pouvez également ajouter une ombre en cliquant sur l'un des boutons correspondants dans le panneau Texte.

# <span id="page-697-1"></span>Application d'effets au texte

L'application d'effets divers vous permet de modifier l'aspect du texte ou de ses ombres portées. Comme pour les autres types de calques, vous pouvez appliquer un mode de fusion au texte afin de contrôler son interaction avec l'image sous-jacente.

De la même façon, vous pouvez régler l'opacité pour définir la transparence du texte ou des ombres. L'ombre du texte doit être semitransparente. Ce curseur sert également à atténuer la couleur du texte.

Vous pouvez aussi appliquer des effets de flou au texte et aux ombres. Le flou de mise au point modifie la netteté du texte, qui devient plus confus. Utilisez-le pour adoucir les bords des lettres. Les flous directionnels permettent de définir la direction de l'effet de flou.

# Pour appliquer un mode de fusion au texte

- 1 Cliquez sur Fenêtre Fexte.
- $2$  Cliquez sur l'outil Texte  $\bigcap$  dans la boîte à outils.
- 3 Dans le panneau Calques, sélectionnez un calque de texte.
- 4 Dans le panneau Texte, cliquez sur les boutons suivants :
	- $^{\bullet}$  Attributs de texte  $\textcolor{pstcolor}{\mathbf{\mathsf{T}}}$
	- Attributs d'ombre T
- 5 Choisissez une option dans la liste Mode de fusion.

#### Pour régler l'opacité du texte

- 1 Dans le panneau Texte, cliquez sur les boutons suivants :
	- Attributs de texte  $\mathbf T$
	- Attributs d'ombre  $\mathbf T$
- 2 Dans le panneau Texte, déplacez le curseur Opacité vers la gauche pour augmenter la transparence ou vers la droite pour augmenter l'opacité.

#### Pour appliquer des effets de flou au texte

- 1 Dans le panneau Calques, sélectionnez le calque Texte ou le calque Ombre.
- 2 Dans le panneau Texte, cliquez sur les boutons suivants :
	- Attributs de texte  $\mathbf T$
	- Attributs d'ombre  $\mathbb T$
- $3$  Réglez le curseur Flou  $\mathbb{T}$ .

Pour appliquer un flou directionnel, cochez la case Flou directionnel et réglez le curseur Flou directionnel

La première moitié du curseur applique au texte un effet de flou de gauche à droite, tandis que la seconde moitié lui confère un effet de flou de haut en bas.

# <span id="page-698-0"></span>Application de courbes au texte

Vous pouvez appliquer un style de courbe et modifier le tracé (ligne de base) sur lequel votre texte s'inscrit. La ligne de base produite par un style de courbe est une courbe de Bézier, c'est-à-dire qu'elle peut être modifiée grâce à des poignées et des points d'ancrage. Pour plus d'informations, voir la rubrique [« Dessin de lignes et de courbes » à la page 672.](#page-673-0)

Vous avez le choix entre quatre styles de courbe :

Style de courbe en exemple exemple en exemple exemple

Le style Plat de courbe place le texte sur une ligne droite.

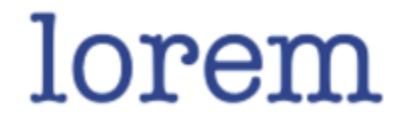

#### Style de courbe et al. et al. et al. et al. et al. et al. et al. et al. et al. et al. et al. et al. et al. et a

Le style Ruban de courbe dispose le texte le long d'une courbe en conservant les caractères à la verticale. Lors de l'application du style Ruban de courbe, utilisez la touche Maj. et l'outil Pivoter pour contrôler le mouvement du texte par rapport à la ligne de base.

Le style Courbe perpendiculaire place le texte le long de la courbe en mettant chaque lettre à angle droit par rapport à la courbe.

Le style Étirer la courbe modifie la forme des lettres de sorte qu'elles remplissent l'espace vierge de la courbe. Par exemple, si le texte suit un tracé circulaire, Corel Painter alourdit et épaissit la partie supérieure des lettres pour qu'elles remplissent l'espace.

Vous pouvez contrôler le centrage du texte sur la ligne de base. Vous pouvez aussi déplacer le point central en faisant glisser le curseur ou en modifiant l'alignement. La position du curseur Centrage détermine le point de départ et de fin du texte sur la ligne. Ce curseur n'a aucun effet sur le style Plat de courbe. Une fois que vous avez appliqué un style de courbe, vous pouvez modifier la courbe du tracé.

# Pour définir un style de courbe et modifier le centrage

- Cliquez sur l'outil Texte  $\bigcap$  dans la boîte à outils.
- 2 Dans le panneau Calques, sélectionnez un calque de texte.
- 3 Dans le panneau Texte, cliquez sur une icône de style de courbe :
	- Plat de courbe  $\Box$
	- Ruban de courbe
	- $\degree$  Courbe perpendiculaire  $\mathbb{W}$
	- Étirer la courbe  $\langle \rangle$
- 4 Faites glisser le curseur Centrage  $\Gamma$  vers la droite ou vers la gauche.

Le texte se déplace le long de la courbe.

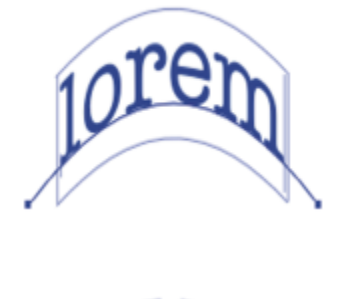

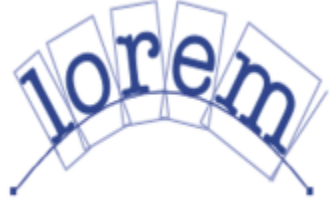

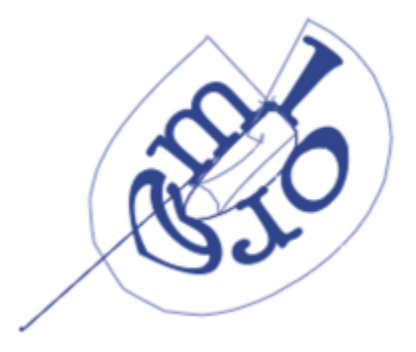

Ū₹

Vous pouvez également modifier l'alignement du texte sur un tracé. Pour ce faire, cliquez sur un calque de texte dans le panneau Calques, puis sur un bouton d'alignement dans le panneau Texte. Pour plus d'informations, voir la rubrique [« Pour aligner du texte](#page-695-2) [» à la page 694.](#page-695-2)

#### Pour modifier le tracé du texte

- 1 Cliquez sur Fenêtre > Calques.
- 2 Dans le panneau Calques, sélectionnez un calque de texte.
- 3 Cliquez sur l'outil Sélection de forme  $\sim$  dans la boîte à outils.
- 4 Cliquez sur une extrémité du tracé.

Faites glisser ces poignées pour changer la forme du tracé.

# <span id="page-700-0"></span>Conversion des calques de texte

Vous pouvez convertir un calque de texte en calque standard pour pouvoir ensuite lui appliquer des effets tels que les dégradés, les fondus ou les textures. Par exemple, vous pouvez appliquer des textures de surface pour donner un aspect 3D au texte. Pour plus d'informations, voir la rubrique [« Réglage des propriétés d'éclairage » à la page 561.](#page-562-0)

La conversion d'un calque de texte en formes vous permet également de déplacer et de modifier des caractères individuels. Pour plus d'informations, voir la rubrique [« Formes » à la page 669.](#page-670-0)

#### Pour convertir un calque de texte en calque standard

- 1 Dans le panneau Calques, sélectionnez un calque de texte.
- <sup>2</sup> Cliquez sur le bouton Options de calque **et sélectionnez Convertir en calque par défaut**.

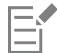

S'il comporte une ombre externe ou interne, deux calques sont créés dans un groupe, un pour le texte et un pour l'ombre.

#### Pour convertir un calque de texte en formes

- 1 Dans le panneau Calques, sélectionnez un calque de texte.
- 2 Cliquez sur le bouton Options de calque  $\frac{1}{\sqrt{2}}$  et sélectionnez Convertir le texte en formes.

Le calque de texte est alors remplacé par un groupe de calques de formes.

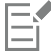

Cette commande ne convertit pas les ombres et flous de textes.

# <span id="page-700-1"></span>Dépôt de texte

Lorsque vous travaillez sur du texte, il se trouve sur un calque et ne fait pas encore partie de l'image. Ce n'est que lorsque vous déposez le calque de texte que le texte intègre la zone de travail et devient définitif.

#### Pour déposer un calque de texte sur la zone de travail

1 Dans le panneau Calques, sélectionnez un calque de texte.

Pour sélectionner plusieurs calques, mettez-les en surbrillance et associez-les.

2 Cliquez sur le bouton Commandes au bas du panneau Calques, puis sélectionnez Déposer.

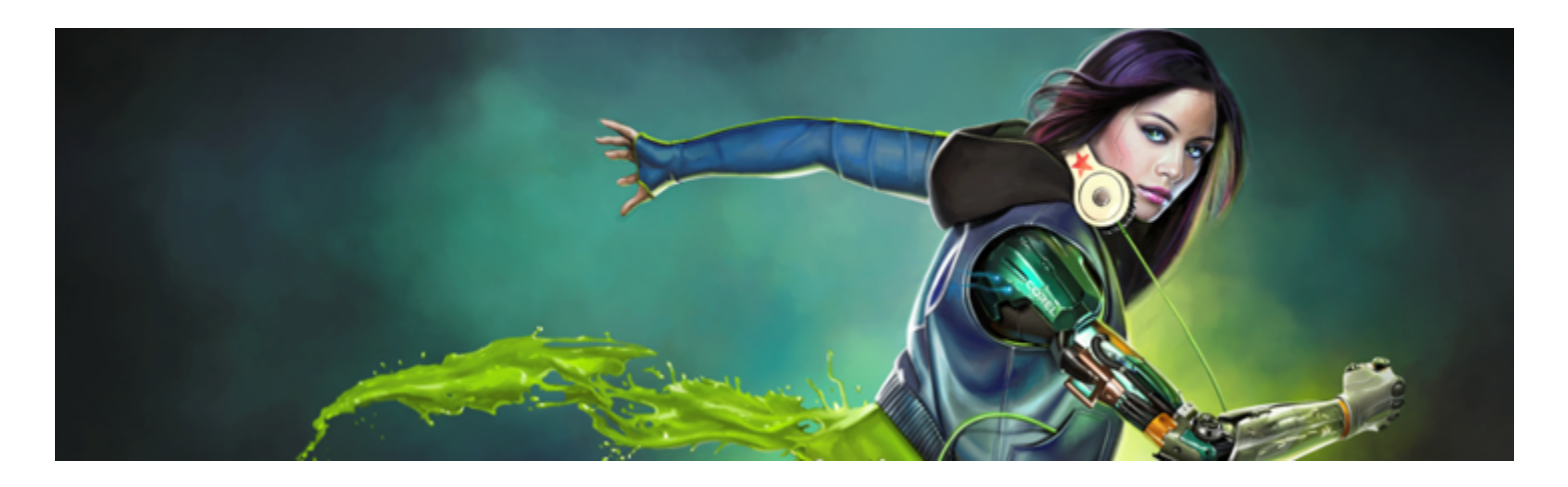

# Utilisation de vidéos numériques et d'animation

Corel Painter permet de créer des animations image par image de A à Z et d'ouvrir des vidéos numériques existantes (QuickTime ou AVI) pour éditer des images sous Windows. Quel que soit le flux de travail sélectionné, vous pouvez exploiter les styles et les effets Natural-Media de Corel Painter pour créer ou modifier des images d'animation. Vous pouvez également utiliser des fonctions, telles que la superposition et la duplication d'images, lors de la création d'animations.

Cette section contient les rubriques suivantes :

- [« Sélection d'un flux de travail d'animation » \(page 701\)](#page-702-0)
- [« Création d'une animation image par image » \(page 703\)](#page-704-0)
- [« Ouverture d'une séquence Corel Painter » \(page 704\)](#page-705-0)
- [« Importation de fichiers QuickTime et AVI » \(page 705\)](#page-706-0)
- [« Sélection d'images de séquence » \(page 705\)](#page-706-1)
- [« Édition du contenu d'une image » \(page 705\)](#page-706-2)
- [« Application d'effets à une seule image » \(page 706\)](#page-707-0)
- [« Aperçu des animations » \(page 706\)](#page-707-1)
- [« Utilisation de la superposition d'images » \(page 707\)](#page-708-0)
- [« Animation à l'aide de calques » \(page 708\)](#page-709-0)
- [« Ajout, suppression et effacement d'images » \(page 708\)](#page-709-1)
- [« Répétition d'images » \(page 709\)](#page-710-0)
- [« Insertion de séquences » \(page 709\)](#page-710-1)
- [« Rotoscopie » \(page 710\)](#page-711-0)
- [« Application de scripts à des séquences » \(page 710\)](#page-711-1)
- [« Exportation d'une séquence au format QuickTime » \(page 712\)](#page-713-0)
- [« Exportation d'une séquence au format AVI » \(page 713\)](#page-714-0)
- [« Importation et exportation de fichiers numérotés » \(page 714\)](#page-715-0)
- [« Exportation de GIF animés » \(page 714\)](#page-715-1)

# <span id="page-702-0"></span>Sélection d'un flux de travail d'animation

Corel Painter propose divers flux de travail pour les animations :

- création d'images d'animation de A à Z,
- modification d'images vidéo numériques,
- création d'animations par duplication,
- création d'animations par calque,
- création d'animations à partir de calques.

#### Personnalisation d'un nuancier propre à une animation

Vous pouvez personnaliser un nuancier pour mieux contrôler l'utilisation de couleur dans l'animation. Par exemple, le choix d'un certain nuancier empêche que vos personnages ne changent de couleur d'une image à l'autre. Il est également souhaitable de doter chaque personnage d'une image précise avec une légende spécifiant les couleurs à utiliser dans telle ou telle zone.

Les couleurs ne conviennent pas toutes aux vidéos.

Vous ne pouvez pas utiliser une fréquence différente pour telle ou telle section d'une séquence. Vous pouvez néanmoins créer des sections distinctes à des fréquences différentes, puis les moduler à la même fréquence avant de les combiner. C'est le type de tâche que vous effectuerez dans votre application de montage vidéo.

Pour plus d'informations, voir la rubrique [« Pour définir la fréquence d'aperçu » à la page 707.](#page-708-1)

#### Panneau Séquences d'animation

Dans Corel Painter, les vidéos numériques et les fichiers d'animation sont appelés séquences ou séquences d'animation. Que vous travailliez sur une vidéo numérique importée ou sur une animation créée de A à Z, vous pouvez sélectionner et parcourir les images à l'aide du panneau Séquences d'animation.

Le panneau Séquences d'animation apparaît lorsque vous ouvrez ou créez un fichier de séquence et doit rester ouvert tant que vous travaillez sur une séquence.

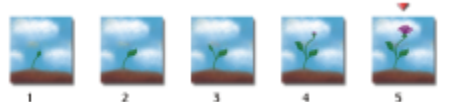

*Le nombre d'images affichées dans le panneau Séquences d'animation dépend du nombre d'images à afficher. Un triangle rouge apparaît au-dessus de l'image en cours.*

Vous travaillez sur une image à la fois : celle qui apparaît dans la fenêtre de document. Le panneau Séquences d'animation vous aide à parcourir les images de la séquence et à choisir celle à modifier.

Chaque image d'une séquence peut disposer d'un calque. Par exemple, si vous ajoutez un élément du portfolio d'images à une image, Corel Painter place cette dernière sur un calque. Vous pouvez déplacer l'image dans le calque. Toutefois, lorsque vous parcourez les images ou que vous fermez le fichier, Corel Painter dépose tous les calques. En d'autres termes, les calques sont supprimés et leur contenu est déposé sur la zone de travail de fond. Pour plus d'informations sur l'utilisation de calques, voir [« Calques » à la page 457.](#page-458-0)

Le panneau Séquences d'animation affiche les vignettes de plusieurs images. Le numéro des images figure sous les vignettes. L'image en cours est signalée par un triangle rouge.

Le nombre de vignettes dépend des images à afficher que vous avez choisies. Par défaut, les fichiers QuickTime et AVI s'ouvrent avec deux images à afficher. Pour plus d'informations sur la superposition d'images, voir la rubrique [« Utilisation de la superposition d'images » à la](#page-708-0) [page 707.](#page-708-0)

#### Réglage de la taille des fichiers d'animation

Gardez à l'esprit que vidéos et animations peuvent constituer des fichiers très volumineux. De ce fait, il ne faut pas surestimer l'espace disque disponible lorsque vous planifiez un projet. Pour avoir une idée de l'espace requis, prenons un exemple : chaque image couleur 24 bits d'une résolution de 640 x 480 pixels occupe 1,2 Mo. Sous ce rapport, une animation de 30 secondes à 12 images par seconde monopoliserait plus de 400 Mo d'espace disque.

#### Pour calculer l'espace disque requis pour une séquence d'animation

- 1 Calculez en pixels le nombre d'octets requis pour enregistrer la fréquence d'animation en vous basant sur la formule suivante : (largeur de l'image)  $\times$  (hauteur de l'image)  $\times$  (octets par pixel)  $\times$  (nombre d'images)
- 2 Divisez ensuite le résultat obtenu par 1 024 pour le convertir en kilooctets.

E

Le nombre d'octets par pixel dépend du codage. Par exemple, une couleur 24 bits avec un canal alpha 8 bits utilise 4 octets par pixel. Pour plus d'informations sur les codages, voir la rubrique [« Création d'une animation image par image » à la page 703.](#page-704-0)

Quand une séquence est enregistrée au format QuickTime ou AVI, la taille du fichier peut être réduite grâce à une compression. Pour plus d'informations sur la compression, voir les rubriques [« Exportation d'une séquence au format QuickTime » à la page](#page-713-0) [712](#page-713-0) et [« Exportation d'une séquence au format AVI » à la page 713.](#page-714-0)

# <span id="page-704-0"></span>Création d'une animation image par image

Dans Corel Painter, vous pouvez créer des animations image par image. Lorsque vous terminez une série d'images, également appelée séquence d'animation, vous pouvez les prévisualiser sous forme de séquence.

Avant de créer une nouvelle animation, vous devez d'abord créer une séquence. Vous pouvez spécifier des options comme le nombre d'images et leur taille et choisir le nombre d'images à afficher. La superposition d'images permet de visionner plusieurs images à la fois. Il est possible d'en visualiser jusqu'à cinq : l'image en cours et quatre autres qui lui sont adjacentes. Cela vous aide à déterminer comment dessiner cette image. Pour plus d'informations, voir la rubrique [« Utilisation de la superposition d'images » à la page 707.](#page-708-0)

Une fois un fichier de séquence créé, une image vierge s'affiche dans la fenêtre de document et vous permet d'ajouter du contenu à l'aide des pinceaux et d'autres outils. Une fois une image terminée, les outils de navigation du panneau Séquences d'animation vous permettent d'afficher l'image suivante de la séquence ou celle que vous souhaitez modifier. Vous pouvez lire l'animation pendant que vous la créez afin de vous assurer de la fluidité du mouvement. Le panneau Séquences d'animation doit rester ouvert lors de la création ou de l'édition des séquences. Pour plus d'informations, voir la rubrique [« Édition du contenu d'une image » à la page 705.](#page-706-2)

Dans Corel Painter, les séquences sont enregistrées au format de fichier Painter Framestack (.FRM) qui stocke une série d'images de même taille et résolution.

#### Pour créer une nouvelle séquence

- 1 Sélectionnez Séquence ▶ Nouvelle séquence.
- 2 Entrez un nom de fichier dans la zone de texte Nom de la séquence.
- 3 Dans la zone Paramètres de la zone de travail, entrez les valeurs souhaitées dans les cases Largeur et Hauteur. La taille d'une image vidéo numérique standard est de 640 x 480 pixels, ce qui représente des proportions 4:3. La plupart des concepteurs travaillent sur des images respectant ces proportions.
- 4 Entrez une valeur dans la case Résolution.
- 5 Dans la zone Paramètres de l'animation, saisissez une valeur dans le champ Nombre d'images. Vous pourrez également ajouter ou supprimer des images ultérieurement.
- 6 Dans la zone Images à afficher, cliquez sur le nombre d'images à afficher souhaité. Le nombre d'images à afficher correspond au nombre d'images qui apparaît dans le panneau Séquences d'animation. Pour plus d'informations, voir la rubrique [« Utilisation de la superposition d'images » à la page 707.](#page-708-0)
- 7 Dans la zone de liste Codage, sélectionnez l'une des options suivantes :
	- 8 bits gris (affiche 256 niveaux de gris)
	- 8 bits (palette Système) (affiche une palette système de 256 couleurs)
	- 15 bits couleur, 1 bit de masque (affiche 32 768 couleurs et un calque réservé au canal)
	- 24 bits couleur, 8 bits de masque affiche 16,7 millions de couleurs et un calque réservé à un canal lissé)
- 8 Dans la boîte de dialogue Nom de la séquence, désignez l'emplacement où enregistrer le fichier.
- 9 Cliquez sur Enregistrer.

Le fichier de séquence est enregistré au format Painter Framestack (FRM).

Lorsque la séquence s'ouvre, le panneau Séquences d'animation apparaît et la fenêtre de document affiche la première image de la séquence.

#### Vous pouvez également

Choisir une couleur de papier Cliquez sur la case Couleur et choisissez une couleur dans la boîte de dialogue Couleur.

Choisir une texture de papier Cliquez sur la case Papier et choisissez une texture de papier dans le panneau Textures de papier.

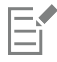

Le codage permet de spécifier la profondeur chromatique de chaque image. Cela s'applique à la séquence d'animation enregistrée et non au travail sur l'image en cours. Ainsi, un codage de 256 couleurs vous permet de travailler avec une sélection et avec des outils 24 bits dans la fenêtre de document de l'image en cours. Cependant, dès que vous changez d'image, celle sur laquelle vous travailliez est enregistrée au format 256 couleurs et la sélection est perdue. Si vous souhaitez conserver des sélections dans les images enregistrées, vous devez choisir le codage 15 ou 24 bits. Ces codages permettent de bénéficier des options de fusion exigeant un calque de sélection.

#### Pour créer une animation image par image

- 1 Dans le panneau Séquences d'animation de la fenêtre de document, accédez à la première image.
- 2 Dans la boîte à outils, cliquez sur l'outil Pinceau.
- 3 Cliquez sur le Sélecteur de styles dans la barre Sélecteur de styles.
- 4 Dans le panneau Bibliothèque de styles, cliquez sur une catégorie de style et sur une variante de style.
- 5 Peignez l'image d'animation dans la fenêtre de document.
- 6 Dans le panneau Séquences d'animation, cliquez sur le bouton Image suivante **D**

Lorsque vous passez d'une image à une autre, l'image précédente est enregistrée automatiquement. Ces modifications ne peuvent plus être annulées après l'enregistrement de l'image.

Répétez les étapes 5 et 6 jusqu'à avoir modifié toutes les images.

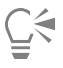

Lorsque vous travaillez sur l'image en cours, la vue par superposition vous permet d'afficher les images précédentes et suivantes. Activez la vue par superposition en cliquant sur Séquence > Afficher les images sous-jacentes.

# <span id="page-705-0"></span>Ouverture d'une séquence Corel Painter

Vous pouvez ouvrir des séquences (séquences d'animation) créées précédemment dans Corel Painter afin de les modifier.

#### Pour ouvrir une séquence Corel Painter

- 1 Sélectionnez Fichier ▶ Ouvrir.
- 2 Dans la boîte de dialogue Ouvrir, repérez le fichier FRM que vous souhaitez ouvrir, puis cliquez sur Ouvrir.
- 3 Dans la boîte de dialogue Ouvrir une séquence d'animation, choisissez le nombre d'images à afficher dans le panneau Séquences d'animation.

Ce nombre détermine également le nombre de vignettes visibles dans le panneau Séquences d'animation.

4 Cliquez sur OK.

Le panneau Séquences d'animation apparaît et la fenêtre de document affiche la première image de la séquence.

# <span id="page-706-0"></span>Importation de fichiers QuickTime et AVI

Vous pouvez importer des vidéos numériques QuickTime et AVI et les modifier à l'aide des styles, textures et effets Corel Painter. Lorsque vous importez un fichier QuickTime ou AVI, Corel Painter le convertit automatiquement en une séquence d'animation, c'est-à-dire une série d'images de même taille et résolution.

Corel Painter ne propose pas de fonction pour travailler sur l'aspect audio.

Lorsque vous avez terminé l'édition de votre vidéo numérique dans Corel Painter, vous pouvez l'enregistrer sous forme de fichier QuickTime, AVI ou GIF animé. Vous pouvez ensuite ouvrir le fichier QuickTime ou AVI dans une application de montage vidéo pour ajouter des effets sonores et autres touches finales.

Par souci d'efficacité, importez uniquement les images vidéo que vous souhaitez éditer. Par exemple, si votre clip vidéo dure deux minutes et que vous voulez travailler sur les 10 premières secondes, n'importez pas le clip entier dans Corel Painter. Isolez plutôt les 10 premières secondes à l'aide d'une application de montage vidéo et n'importez que ces images. Une fois le clip terminé dans Corel Painter, vous pouvez ouvrir les images dans l'application de montage vidéo et les joindre aux autres images.

Vous pouvez aussi importer des séquences enregistrées sous la forme d'une série de fichiers numérotés. Pour plus d'informations, voir la rubrique [« Importation et exportation de fichiers numérotés » à la page 714.](#page-715-0)

# Pour ouvrir une séquence QuickTime ou AVI

- 1 Sélectionnez Fichier ▶ Ouvrir.
- 2 Dans la boîte de dialogue Ouvrir, repérez la séquence que vous souhaitez ouvrir, puis cliquez sur Ouvrir.
- 3 Dans la boîte de dialogue Nom de la séquence, entrez un nom dans le champ Nom du fichier, puis cliquez sur Enregistrer. Le panneau Séquences d'animation apparaît et la fenêtre de document affiche la première image de la séquence.

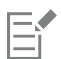

Lorsque vous ouvrez une séquence QuickTime ou AVI, Corel Painter copie une séquence d'animation de la séquence, afin que le fichier original ne soit pas modifié.

Les séquences d'animation étant décompressées, vous devez disposer d'un espace disque suffisant pour les créer. Par exemple, une séquence QuickTime ou AVI de 1 Mo peut donner lieu à une séquence d'animation de 20 Mo.

# <span id="page-706-1"></span>Sélection d'images de séquence

Pour sélectionner une image, cliquez sur sa vignette dans le panneau Séquences d'animation. Vous pouvez également passer à n'importe quelle autre image dans la séquence.

# Pour sélectionner une image

- Effectuez l'une des opérations suivantes :
	- dans le panneau Séquences d'animation, cliquez sur la vignette de l'image.
	- Sélectionnez Séquence Aller à l'image et entrez le numéro de l'image dans la boîte de dialogue Aller à l'image.

# <span id="page-706-2"></span>Édition du contenu d'une image

Vous pouvez ajouter des images à une séquence, ou en supprimer, et effacer le contenu d'une image tout en laissant cette image dans la séquence. Ces modifications ne pouvant pas être annulées, il est préférable de créer votre animation segment par segment et de combiner ces derniers une fois que vous avez terminé.

# <span id="page-707-0"></span>Application d'effets à une seule image

Dans une séquence, vous pouvez peindre n'importe quelle image ou lui appliquer des effets. Tout ce que vous pouvez faire sur une image simple est possible sur une image : peindre à l'aide d'un pinceau, ajouter des calques ou appliquer un effet à une sélection ou à l'ensemble de l'image. Une image est enregistrée automatiquement lorsque vous en sélectionnez une nouvelle et les modifications apportées ne peuvent pas être annulées.

# Pour peindre une seule image ou lui appliquer un effet

1 Dans le panneau Séquences d'animation, cliquez sur la vignette de l'image à modifier, ou cliquez sur le bouton Avancer  $\blacksquare$  pour accéder à l'image.

L'image sélectionnée apparaît dans la fenêtre de document.

- 2 Modifiez l'image dans la fenêtre de document.
- <sup>3</sup> Lorsque vous êtes prêt à travailler sur l'image suivante, cliquez sur le bouton Image suivante **ID**.

Lorsque vous passez d'une image à une autre, l'image précédente est enregistrée automatiquement. Cette opération est définitive et les modifications ne peuvent plus être annulées.

# <span id="page-707-1"></span>Aperçu des animations

Le panneau Séquences d'animation fournit les outils nécessaires pour prévisualiser et parcourir les animations. Par exemple, vous parcourez différentes images de la séquence afin de les éditer ou vous lisez l'animation pour vérifier la cohérence des images. Vous pouvez également définir la fréquence d'aperçu des images pour contrôler le nombre d'images affichées par seconde.

# Pour prévisualiser une animation

• Dans le panneau Séquences d'animation, effectuez l'une des actions suivantes :

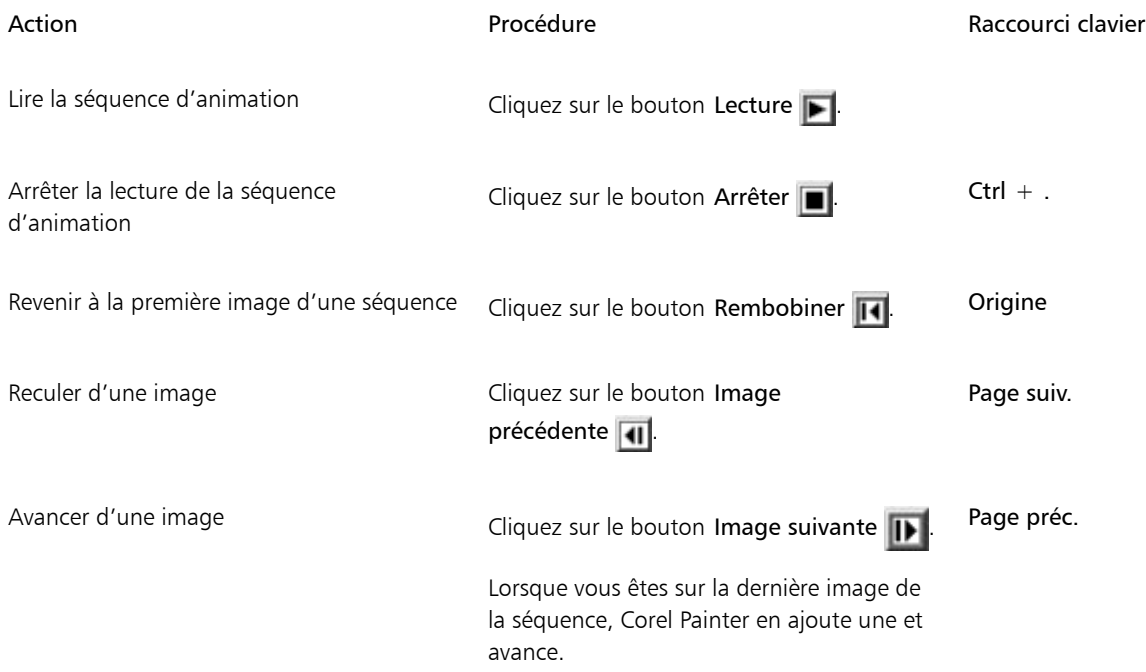

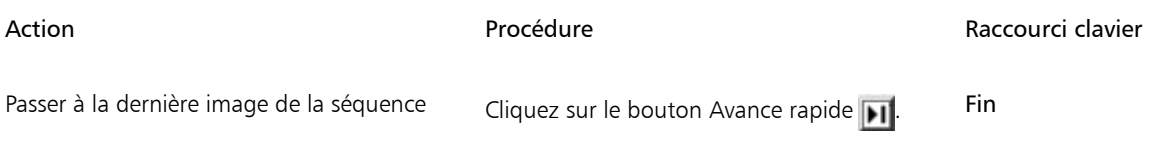

# <span id="page-708-1"></span>Pour définir la fréquence d'aperçu

• Dans le panneau Séquences d'animation, déplacez le curseur Restituer.

# <span id="page-708-0"></span>Utilisation de la superposition d'images

La superposition est une fonction utilisée par les animateurs pour voir les images précédant et suivant celle sur laquelle ils travaillent. Les animateurs classiques travaillent sur une feuille transparente qui leur permet de voir une séquence d'images par superposition à travers des calques transparents. Ils dessinent ensuite des images successives en se servant des images précédentes comme référence. Superposer plusieurs images permet d'obtenir un enchainement homogène.

Faire défiler un même fond de façon répétée est un autre exemple d'action cyclique. Dans ce cas, un sujet reste en place pendant que le fond défile.

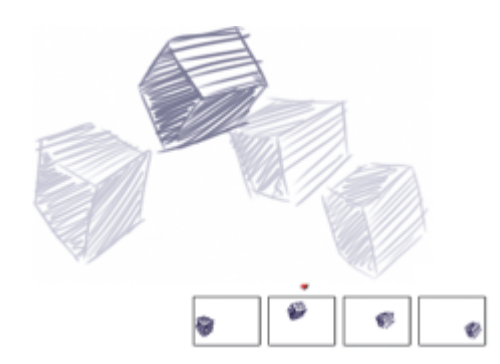

*Vue par superposition (avec Afficher les images sous-jacentes) Chaque image de la séquence d'animation correspond à une image à afficher.*

Corel Painter permet de travailler avec un certain nombre d'images à afficher (de deux à cinq). Vous pouvez spécifier le nombre d'images à afficher lors de la première ouverture d'une séquence d'animation ou lors de la création d'une séquence. Pour modifier le nombre de ces images, fermez le fichier et rouvrez-le.

Le panneau Séquences d'animation présente les images à afficher de façon linéaire. Chaque vignette représente une image à afficher; la vignette de l'image en cours étant signalée par un triangle rouge.

Vous pouvez modifier l'image en cours en cliquant sur l'une des vignettes dans le panneau Séquences d'animation. Ceci vous permet de visualiser une image parmi plusieurs superpositions. Par exemple, si vous voulez afficher les images de référence précédant celle sur laquelle vous travaillez, placez cette dernière à l'extrémité droite du panneau. Si vous préférez visualiser en transparence à la fois des images situées avant et après celle sur laquelle vous travaillez, sélectionnez la vignette du milieu dans le panneau.

# Pour afficher les images sous-jacentes

• Sélectionnez Séquence > Afficher les images sous-jacentes.

Dans la fenêtre de document, l'image en cours est la plus foncée. Plus une image est reculée dans la séquence, plus elle est claire.

# <span id="page-709-0"></span>Animation à l'aide de calques

Une façon simple de créer une animation dans Corel Painter consiste à ajouter un élément du panneau Portfolio d'images à une série d'images. Cette technique d'animation élémentaire à l'aide de calques peut devenir complexe si vous ajoutez plusieurs calques.

Vous pouvez également associer des calques et les déplacer simultanément, mais attention, dès que vous quittez une image, Corel Painter y dépose les calques. Lorsque vous déposez un calque, son contenu est fusionné avec la zone de travail. Vous ne pourrez plus y accéder séparément. Pensez donc à travailler en partant du fond vers l'avant, c'est-à-dire en commençant par animer ce qui se trouve à la fin. Pour plus d'informations, voir la rubrique [« Dépôt de calques sur la zone de travail » à la page 477.](#page-478-0)

Vous pouvez aussi faire pivoter un calque. La rotation d'un calque peut dégrader sa qualité d'image à l'écran, mais cela n'affecte pas sa qualité finale.

# Pour créer une animation à l'aide de calques

- 1 Sélectionnez Séquence ▶ Nouvelle séquence.
- 2 Tapez 1 dans la case Nombre d'images.
- 3 Activez l'une des options Images à afficher, puis cliquez sur OK.
- 4 Dans la boîte de dialogue Nom de la séquence, sélectionnez un emplacement et entrez un nom de fichier, puis cliquez sur Enregistrer.
- 5 Cliquez sur Fenêtre Panneaux de bibliothèque de supports Pimages.
- 6 Cliquez deux fois sur un élément du panneau Portfolio d'images pour l'ajouter dans la fenêtre du document. Un nouveau calque est créé.
- 7 Placez le calque à l'extrémité gauche de la fenêtre de document.
- 8 Dans le panneau Séquences d'animation, cliquez sur le bouton Image suivante

Une image s'ajoute à l'animation et devient l'image en cours. Le calque de l'image précédente est fusionné avec la zone de travail. Dans la nouvelle image en cours, le calque est actif.

- 9 Sur le clavier, appuyez sur les touches fléchées pour déplacer le portfolio d'images.
- 10 Répétez les étapes 8 et 9 autant de fois que vous voulez ajouter d'images.
- 11 Dans la dernière image, cliquez sur le bouton Options de calque du panneau Calques, puis choisissez Déposer.
- 12 Dans le panneau Séquences d'animation, cliquez sur le bouton Lecture  $\blacktriangleright$ .

L'image tirée du portfolio se déplace sur l'écran.

# <span id="page-709-1"></span>Ajout, suppression et effacement d'images

Vous pouvez ajouter des images à la fin ou au début d'une séquence, ou entre les images de la séquence. Vous pouvez également supprimer des images d'une séquence, les images suivantes étant renumérotées en conséquence. En outre, il vous est possible d'effacer le contenu des images tout en conservant la couleur de papier. Étant donné que vous ne pouvez pas annuler les suppressions ni les effacements d'images, il est préférable de créer des animations par petits segments et de les combiner ensuite lorsque vous avez terminé. Pour plus d'informations, voir la rubrique [« Insertion de séquences » à la page 709.](#page-710-1)

# Pour ajouter des images

- 1 Sélectionnez Séquence > Ajouter des images.
- 2 Dans la boîte de dialogue Ajouter des images, entrez le nombre d'images souhaité dans la case Ajouter.
- 3 Activez l'option de placement d'images.

Par exemple, pour ajouter 6 images vierges avant l'image 10, tapez 6 dans la caseAjouter, activez l'option Avant, puis tapez 10 dans la case Image.

# Pour supprimer des images

- 1 Sélectionnez Séquence > Supprimer des images.
- 2 Dans la boîte de dialogue Supprimer des images, indiquez la plage d'images à supprimer.

# Pour effacer des images

- 1 Sélectionnez Séquence Fueracer des images.
- 2 Dans la boîte de dialogue Effacer des images, indiquez la plage d'images à effacer.

# <span id="page-710-0"></span>Répétition d'images

Vous pouvez répéter des actions pour produire un cycle animé et répéter la dernière image à la fin de la séquence.

Prenons l'exemple d'un clin d'œil. Pour ce type d'action, dessinez le cycle une fois et répétez-le autant de fois que nécessaire.

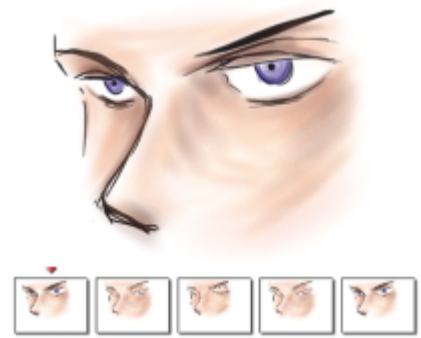

*Cet exemple illustre un clin d'œil répété dans un cycle animé. Il suffit de dessiner le cycle une fois, puis de le répéter.*

Pour que le cycle se déroule de façon optimale, les images de début et de fin doivent être identiques. Par exemple, dans une animation de clin d'œil, l'œil serait ouvert au début et à la fin. De cette façon, le passage d'un cycle au suivant est tout à fait harmonieux.

# Pour répéter la dernière image

- 1 Dans le panneau Séquences d'animation, cliquez sur le bouton Avance rapide ...
- 2 Sélectionnez Séquence FEffacer les nouvelles images pour désactiver cette commande. La commande Effacer les nouvelles images ne sera plus cochée dans le menu.
- 3 Dans le panneau Séquences d'animation, cliquez sur le bouton Image suivante **IF**

⊆≼

Lorsque la commande Effacer les nouvelles images est activée, vous pouvez cliquer sur le bouton Image suivante **ID** pour ajouter des images vierges à la fin d'une séquence.

# <span id="page-710-1"></span>Insertion de séquences

Vous pouvez combiner des séquences en insérant les images de l'une dans une autre. Vous pouvez insérer une séquence avant ou après une image donnée, au début ou à la fin d'une autre séquence.

Seuls les fichiers de séquence (FRM) Corel Painter peuvent être insérés. Vous ne pouvez donc pas insérer des images à partir de fichiers QuickTime, AVI ou numérotés. Cependant, si vous ouvrez un fichier QuickTime ou AVI dans Corel Painter, vous pouvez l'enregistrer au format FMR afin de l'insérer dans une autre séquence Corel Painter.

#### Pour insérer une séquence

- 1 Sélectionnez Séquence Insérer une séquence.
- 2 Activez une option dans la zone Insérer une séquence.
- 3 Dans la boîte de dialogue Sélectionner une séquence, localisez la séquence à insérer.
- 4 Cliquez sur Ouvrir.

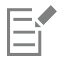

La séquence que vous insérez doit avoir la même taille d'image (largeur et hauteur) que la séquence en cours. Vous obtiendrez de meilleurs résultats si les deux séquences utilisent la même fréquence d'images.

# <span id="page-711-0"></span>Rotoscopie

On appelle rotoscopie le procédé permettant de peindre une séquence, de lui appliquer des effets ou de fusionner une partie des images d'une séquence avec celles d'une autre. La rotoscopie est souvent utilisée pour placer un personnage filmé sur un autre fond que celui d'origine. Elle peut également servir à supprimer un élément d'un clip vidéo comme l'illustrent les images ci-dessous, représentant une chouette sur un perchoir. Une fois la capture numérique de la séquence terminée, celle-ci est importée dans Corel Painter où le perchoir est supprimé image par image à l'aide des outils de masquage.

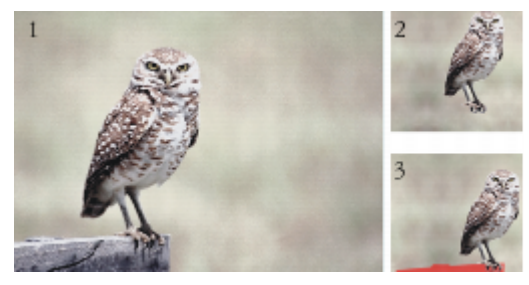

*(1) Image d'une chouette sur un perchoir. (2) Image de la chouette sans le perchoir. (3) Masque utilisé pour cacher le perchoir.*

La rotoscopie est également utile pour ajouter un fond à une animation. Le procédé est le même, que vous travailliez avec une vidéo numérisée ou avec des cellules d'animation peintes.

# <span id="page-711-1"></span>Application de scripts à des séquences

La fonction Scripts vous permet de répéter des actions pour chaque image d'une séquence. Par exemple, vous pourrez vouloir appliquer un effet Sous-verre à un clip vidéo. Dans ce cas, il vous suffit d'enregistrer un script appliquant cet effet à une seule image, puis de l'appliquer à la séquence entière à l'aide d'une seule commande. Un script peut contenir presque n'importe quelle action : une seule commande, une série de commandes ou toutes les étapes de création d'un dessin original. Chaque script dépend de la nature de votre projet.

Les modifications apportées suite à l'application d'un script à une séquence ne peuvent être annulées. Avant d'appliquer le script à une séquence, familiarisez-vous avec cette technique et expérimentez-la sur une image isolée, et ce, à l'aide d'une copie de la séquence ou de l'échantillon d'une courte séquence. Pour plus d'informations sur l'utilisation des scripts, consultez la rubrique [« Utilisation de scripts pour](#page-718-0) [automatiser des tâches » à la page 717.](#page-718-0)

# Utilisation de scripts pour positionner le grain

Vous pouvez utiliser un script pour appliquer une texture (grain de papier) à l'ensemble d'une séquence. Il existe plusieurs options pour positionner le grain dans chaque image. Vous pouvez positionner le grain exactement de la même façon, le déplacer de façon aléatoire ou linéaire d'un nombre défini de pixels.

#### Utilisation de scripts pour appliquer des traits

Vous pouvez appliquer un trait enregistré à une séquence. Corel Painter divise ce trait en autant de segments qu'il y a d'images pour les placer dans des images successives. Cette fonction est particulièrement utile avec le jet d'images. Lorsque vous appliquez un trait à une séquence à l'aide du pinceau de jet d'images, un ou plusieurs jets sont déposés sur chaque image. Si le fichier de jet est une séquence animée, comme une personne en train de marcher, Corel Painter peut en déposer les images calque par calque. Repassez la séquence et vous verrez la personne marcher dans la fenêtre de document. Pour que cela fonctionne, il faut que le fichier de jet soit défini de façon appropriée et que la taille du pinceau de jet d'images le soit également. Pour plus d'informations, voir la rubrique [« Utilisation des jets » à la page 425.](#page-426-0)

#### Pour créer un script pour une séquence

- 1 Sélectionnez Fenêtre > Scripts.
- <sup>2</sup> Dans le panneau Scripts, cliquez sur le bouton Options de script **dans le coin supérieur droit, puis sélectionnez Enregistrer le** script.
- 3 Après avoir effectuer les actions du script souhaitées, cliquez sur le bouton Arrêter  $\Box$  du panneau Scripts.
- 4 Dans la boîte de dialogue Nom du script, entrez un nom dans la case Enregistrer sous.

#### Pour appliquer un script à une séquence

- 1 Ouvrez la séquence à laquelle vous voulez appliquer le script.
- 2 Sélectionnez Fenêtre > Scripts.
- 3 Dans le panneau Scripts, cliquez sur le bouton Options de script , puis sélectionnez Appliquer un script à la séquence vidéo.
- 4 Dans la boîte de dialogue Appliquer un script à la séquence vidéo, cliquez deux fois sur un script.

Corel Painter applique ce script à chaque image de la séquence. Si votre séquence comporte peu d'images, de petites dimensions, et que le script est simple, ce dernier peut être appliqué rapidement. Si la séquence se compose de plusieurs images de grande taille, l'application d'un script complexe peut prendre un certain temps.

# Cś

Seuls des scripts ne créant pas de nouvelles images peuvent être appliqués.

#### Pour définir la position du grain à l'aide d'un script

- 1 Enregistrez un script appliquant une texture ou une concentration d'encres à une image entière.
- 2 Sélectionnez Séquence Définir la position du grain.
- 3 Dans la boîte de dialogue Définir la position du grain, activez l'une des options suivantes :
	- L'option Grain immobile permet au grain de conserver la même position pendant toute la séquence.
	- L'option Déplacement aléatoire du grain déplace le grain de façon aléatoire à mesure que la séquence défile. Pour utiliser cette option, vous devez désactiver l'option Enregistrer l'état initial lorsque vous enregistrez votre script. Dans le panneau Scripts, cliquez sur le bouton Options de script , puis sélectionnez Options de script. Dans la boîte de dialogue Options de script, décochez la case Enregistrer l'état initial.
	- L'option Déplacement linéaire du grain entraîne un déplacement linéaire du grain. Indiquez le nombre de pixels du déplacement horizontal et vertical du grain d'une image à l'autre.
- 4 Cliquez sur OK.
- 5 Sélectionnez Fenêtre ▶ Scripts.
- 6 Dans le panneau Scripts, cliquez sur le bouton Options de script sur et sélectionnez Appliquer un script à la séquence vidéo pour appliquer le script du grain. La texture est appliquée à chaque image selon la méthode sélectionnée.

#### Pour appliquer un script de trait

- 1 Sélectionnez Styles Enregistrer le trait.
- 2 Créez un trait dans la fenêtre de document.
- 3 Ouvrez un fichier de séquence.
- Sélectionnez Séquence > Appliquer un trait à la séquence vidéo.

# <span id="page-713-0"></span>Exportation d'une séquence au format QuickTime

Vous pouvez exporter une séquence au format QuickTime pour la lire sous Windows.

QuickTime prend en charge plusieurs méthodes de compression. Les indications qui suivent devraient vous aider à choisir la plus adaptée, mais libre à vous d'expérimenter diverses méthodes et différents paramètres avant de faire votre choix. D'autres méthodes de compression sont disponibles.

- La méthode Animation fonctionne bien avec les zones d'aplats de couleurs. De plus, elle n'entraîne aucune perte si vous choisissez l'option Qualité maximale dans la boîte de dialogue Réglages de compression et que vous définissez chaque image en tant qu'image clé. Cette méthode convient pour la plupart des animations réalisées avec Corel Painter.
- La méthode Cinepak produit des animations et des images de qualité acceptable sous forme de fichiers de taille réduite. Ce format est à privilégier pour diffuser une animation sur CD ou via Internet. Toutefois, la compression peut s'avérer très lente et il est parfois difficile de trouver les meilleurs réglages pour certains types et fréquences d'images.
- La méthode Graphique est limitée à 256 couleurs. Elle compresse davantage le fichier que la méthode Animation, mais ne permet pas une lecture aussi rapide.
- L'option Aucun n'utilise aucun mode de compression. Les images conservent donc leur qualité. Certains ordinateurs sont parfois trop lents pour lire une animation non compressée contenant des images de grande taille à une fréquence d'images élevée.
- La méthode Photo-JPEG permet d'obtenir des taux de compression élevés tout en offrant une excellente qualité d'image. Cependant, elle ne permet pas de lecture à des fréquences élevées. JPEG est une norme internationale de compression d'image.
- La méthode Vidéo est conçue pour enregistrer et lire des vidéos numérisées à des fréquences élevées. Toutefois, compte tenu de son procédé de compression spatiale, cette méthode ne donne pas de résultats optimaux pour les images comportant de grandes zones d'aplats de couleurs, comme celles de la plupart des animations.

Le taux de compression est inversement proportionnel à la qualité de l'image. Le curseur Qualité permet de trouver un compromis optimal entre le taux de compression et la qualité de l'image. Pour la plupart des animations créées avec Corel Painter, vous obtiendrez de meilleurs résultats si le curseur Qualité est défini sur Haute.

Il est aussi possible d'indiquer le nombre d'images qui s'affichent par seconde et, selon la méthode de compression, la fréquence des images clés. Les méthodes de compression temporelle utilisent des images clés et chacune d'elles est enregistrée dans son intégralité. Pour les images suivantes, jusqu'à la prochaine image clé, seules les modifications sont enregistrées.

Certaines méthodes de compression permettent de limiter la vitesse de transmission de données grâce à l'option Débit de données maximal. Le cas échéant, ce débit maximal annule le paramètre Qualité, afin que la séquence compressée ne dépasse pas la limite définie.

# Pour exporter une séquence Corel Painter au format QuickTime

- **1** Sélectionnez Fichier ▶ Enregistrer sous.
- 2 Dans la boîte de dialogue Enregistrer la séquence, activez l'option Enregistrer la séquence au format QuickTime.
- 3 Dans la boîte de dialogue Entrer le nom de la séquence, sélectionnez un emplacement et un nom de fichier, puis cliquez sur Enregistrer.
- 4 Dans la boîte de dialogue Paramètres de compression, choisissez une méthode de compression dans la zone de liste.
- 5 Spécifiez les options souhaitées.

# <span id="page-714-0"></span>Exportation d'une séquence au format AVI

Le format AVI prend en charge plusieurs méthodes de compression. Les indications qui suivent devraient vous aider à choisir la plus adaptée, mais libre à vous d'expérimenter diverses méthodes et différents paramètres avant de faire votre choix. D'autres méthodes de compression sont disponibles.

- La méthode Cinepak produit des animations et des images de qualité acceptable sous forme de fichiers de taille réduite. Ce format est à privilégier pour diffuser une animation sur CD ou via Internet. Toutefois, cette méthode de compression peut se révéler très lente et il est parfois difficile de trouver les meilleurs paramètres pour certains types et fréquences d'images.
- La méthode Microsoft Vidéo 1 est conçue pour enregistrer et lire des vidéos numérisées à des fréquences élevées.
- La méthode Images entières (non compressées) n'utilise aucune compression et les images conservent leur qualité. Certains ordinateurs sont parfois trop lents pour lire une animation non compressée contenant des images de grande taille à une fréquence d'images élevée. Ce format est à privilégier pour transférer des séquences Corel Painter vers des applications de montage AVI.

Le taux de compression est inversement proportionnel à la qualité de l'image. Dans la boîte de dialogue Compression vidéo, le curseur Qualité de compression permet de trouver le compromis optimal entre le taux de compression et la qualité de l'image.

Les méthodes de compression temporelle utilisent des images clés et chacune d'elles est enregistrée dans son intégralité. Pour les images suivantes, jusqu'à la prochaine image clé, seules les modifications sont enregistrées. Certaines méthodes de compression vous permettent de spécifier la fréquence des images clés avec l'option Fréquence des images clés.

Certaines de ces méthodes vous permettent également de limiter la vitesse de transmission de données avec l'option Débit de données. Le cas échéant, le débit maximal annule le paramètre Qualité, afin que la séquence compressée ne dépasse pas la limite définie.

#### Présentation de la fréquence d'images

La fréquence d'images désigne le nombre d'images affichées par seconde (images/s). La taille du fichier d'animation et la fluidité de cette dernière dépendent de cette fréquence.

Lorsque vous enregistrez une séquence dans un fichier AVI, vous pouvez spécifier la fréquence d'affichage. La fréquence réelle n'est pas nécessairement celle que vous avez indiquée. Les facteurs tels que la taille de l'image, la méthode de compression et la vitesse de l'ordinateur peuvent empêcher certaines séquences d'atteindre le nombre d'images par seconde défini. Si vos animations sont uniquement destinées à être lues sur ordinateur, une fréquence de 8, 10 ou 12 images par seconde convient parfaitement. En revanche, si elles sont destinées à être lues sur d'autres supports, vous devriez considérer les fréquences d'images suivantes :

- au cinéma, la fréquence est de 24 images/s ;
- le standard vidéo NTSC (National Television System Committee) a une fréquence de 30 images/s (29,97 pour la diffusion). Ce standard vidéo est utilisé aux États-Unis ;
- la fréquence du standard vidéo PAL (Phase Alternating Line) est de 25 images/s.

Ces fréquences d'images sont suffisantes pour produire un mouvement fluide et continu avec des sujets filmés ou enregistrés sur vidéo.

Les dessins animés contiennent beaucoup moins de détails que les images réelles. Cette différence de niveau de précision permet aux animations d'être conçues à des fréquences beaucoup plus basses que celles des actions réelles. Grâce au lissage des aplats de couleurs et à la continuité entre les images, les animations donnent de bons résultats à des fréquences comprises entre 10 et 15 images/s.

Vous choisirez une fréquence d'images en fonction du nombre de dessins nécessaires pour rendre les actions fluides, naturelles et cohérentes tout au long du projet.

L'ordinateur peut afficher les images à n'importe quelle fréquence raisonnable. Le panneau Séquences d'animation permet de contrôler la fréquence d'affichage des images. Vous pouvez prévisualiser une animation à une fréquence allant de 1 à 40 images/s.

# Pour exporter une séquence Corel Painter au format AVI

- 1 Sélectionnez Fichier > Enregistrer sous.
- 2 Dans la boîte de dialogue Enregistrer la séquence, activez l'option Enregistrer la séquence au format AVI et spécifiez le nombre d'images par seconde.
- 3 Dans la boîte de dialogue Entrer le nom de la séquence, sélectionnez un emplacement et un nom de fichier, puis cliquez sur Enregistrer.
- 4 Dans la boîte de dialogue Compression vidéo, sélectionnez une méthode de compression dans la zone de liste Méthode de compression.
- 5 Spécifiez les options souhaitées.

Certaines méthodes de compression vous permettent de définir des options complémentaires en cliquant sur Configuration.

# <span id="page-715-0"></span>Importation et exportation de fichiers numérotés

Corel Painter prend en charge l'importation et l'exportation de fichiers numérotés. Par fichiers numérotés, on entend une série de fichiers de même taille et résolution désignés selon un format spécifique et portant un numéro au début ou à la fin de chaque nom de fichier. Par exemple, la première image peut s'appeler « Séquence01 », la deuxième « Séquence02 », et ainsi de suite.

Lorsque vous exportez une séquence sous forme de fichiers numérotés, vous pouvez importer ces fichiers dans une application qui ne prend pas nécessairement en charge d'autres formats de séquence. Lors de l'exportation, vous devez spécifier le nom du premier fichier et inclure des zéros pour que tous les fichiers numérotés aient le même nombre de chiffres. Si, par exemple, vous créez des fichiers numérotés de 1 à 24, il faudra inclure « 01 » dans le nom de fichier. Si, en revanche, vous créez des fichiers numérotés de 89 à 110, il faudra inclure « 089 » dans le nom de fichier.

Les fichiers numérotés sont très pratiques pour importer une animation à partir d'un autre programme 3D ou d'animation dans Corel Painter. Bien entendu, le format des fichiers numérotés importés doit être pris en charge par Corel Painter et le nombre de chiffres doit être le même pour chaque nom de fichier. Lors de l'importation de fichiers numérotés, vous créez une nouvelle séquence d'animation et vous devez choisir le nombre d'images à afficher ainsi qu'un codage. Pour plus d'informations, voir la rubrique [« Création d'une animation image par](#page-704-0) [image » à la page 703.](#page-704-0)

#### Pour exporter une séquence sous forme de fichiers numérotés

- 1 Sélectionnez Fichier Fenregistrer sous.
- 2 Dans la boîte de dialogue Enregistrer la séquence, activez l'option Enregistrer la séquence sous forme de fichiers numérotés et cliquez sur OK.
- 3 Dans la boîte de dialogue Enregistrer le fichier numéroté comme, choisissez un emplacement et un format de fichier, nommez le premier fichier, puis cliquez sur Enregistrer.

Vous devez commencer ou terminer le nom de fichier par un numéro, par exemple, « 01Séquence » ou « Animation14 ».

#### Pour importer des fichiers numérotés

- 1 Sélectionnez Fichier Duvrir.
- 2 Dans la boîte de dialoque Ouvrir, cochez la case Fichiers numérotés.
- 3 Sélectionnez le premier fichier numéroté et cliquez sur Ouvrir. Ensuite, sélectionnez le dernier fichier numéroté et cliquez sur Ouvrir.
- 4 Dans la boîte de dialogue Entrer le nom de la séquence, choisissez un emplacement pour enregistrer la séquence importée, entrez un nom de fichier et cliquez sur Enregistrer.
- 5 Dans la boîte de dialogue Ouvrir une animation, choisissez le nombre d'images à afficher et le codage, puis cliquez sur OK.

Corel Painter place les images importées dans les images d'une nouvelle séquence d'animation.

# <span id="page-715-1"></span>Exportation de GIF animés

Corel Painter permet d'exporter une séquence d'animation sous forme de fichier GIF animé. Le format GIF animé est idéal pour afficher des animations simples sur Internet.

Les GIF animés peuvent servir de liens ou de zones interactives, mais pas de fond.

Un grand nombre d'options sont disponibles pour enregistrer les fichiers image au format GIF.

Vous pouvez rendre l'animation transparente et choisir l'option de fond. Cependant, vous devez définir une sélection pour chaque image. Pour plus d'informations, voir la rubrique [« Initiation aux sélections » à la page 508.](#page-509-0)

Les options Méthode d'enchaînement permettent de spécifier ce qui se produit après qu'une image a été affichée (et que le délai imparti est écoulé) et avant l'affichage de l'image suivante. L'enchaînement n'a de sens que lorsque la transparence utilisée diffère d'une image à l'autre.

L'option Boucle permet de répéter la lecture de l'animation dans le navigateur client. L'animation apparaît dans le navigateur image par image, à la vitesse de son téléchargement. Dans la plupart des cas, ce sera beaucoup plus lent que la cadence d'affichage désirée. Lorsque l'option Boucle est activée, le navigateur répète l'animation en boucle uniquement après le téléchargement de toutes les images, avec le délai spécifié entre chaque image. L'animation est lue dans la mémoire cache du navigateur et est donc beaucoup plus rapide.

Si votre séquence doit être diffusée sur Internet, réduisez sa taille de fichier afin qu'elle soit suffisamment petite pour que son téléchargement s'effectue dans un délai raisonnable. Voici plusieurs suggestions permettant de réduire la taille de fichier :

- réduisez la taille de chaque image. Vous choisissez la taille de l'image au moment de créer une nouvelle séquence. Si vous importez une animation ou une vidéo existante, il sera impossible de redimensionner les images ;
- limitez le nombre d'images, car chaque image augmente la taille de fichier ;
- limitez le nombre de couleurs. Une réduction du nombre de couleurs réduit également la taille de la palette de couleurs ainsi que celle des fichiers.

#### Pour exporter une séquence d'animation sous forme de GIF animé

- 1 Ouvrez la séquence d'animation et sélectionnez Fichier Enregistrer sous.
- 2 Dans la boîte de dialogue Enregistrer l'animation, activez l'option GIF animé.
- 3 Dans la boîte de dialogue Entrer le nom de la séquence, choisissez un emplacement, entrez un nom de fichier et cliquez sur Enregistrer.

La boîte de dialogue Options d'enregistrement sous GIF apparaît alors.

- 4 Activez une option dans la zone Nombre de couleurs.
- 5 Dans la zone Méthode de conversion, activez l'une des options suivantes :
	- Quantifier vers la couleur la plus proche : réduit le nombre de couleurs similaires dans l'image, sans affecter cette dernière. Elle est utile pour les images comportant de larges zones de couleur unie.
	- Simulation de couleurs : simule un nombre élevé de couleurs lorsqu'un nombre limité d'entre elles sont disponibles.
- 6 Dans la zone Options d'animation, entrez une valeur dans la case Retard des images pour indiquer une pause (en centièmes de seconde) entre chaque image.
- 7 Dans la zone Méthode de conversion, sélectionnez l'une des options suivantes :
	- Par défaut : utilise la méthode de conversion par défaut du navigateur client ;
	- Fond : restitue la couleur de fond à la région couverte par l'image ;
	- Aucune : laisse l'image à l'écran lors du rendu de l'image suivante ;
	- Précédente : affiche l'image précédente dans la région couverte par l'image.

Vous pouvez maintenant utiliser votre navigateur pour ouvrir le fichier et visionner l'animation. Vous pouvez la placer sur une page Web grâce à la même balise d'image HTML que vous utiliseriez pour un fichier GIF simple.

#### Vous pouvez également

Afficher progressivement les images sur Internet au cours de leur chargement

Dans la zone Options diverses, activez l'option Entrelacé.

#### Vous pouvez également

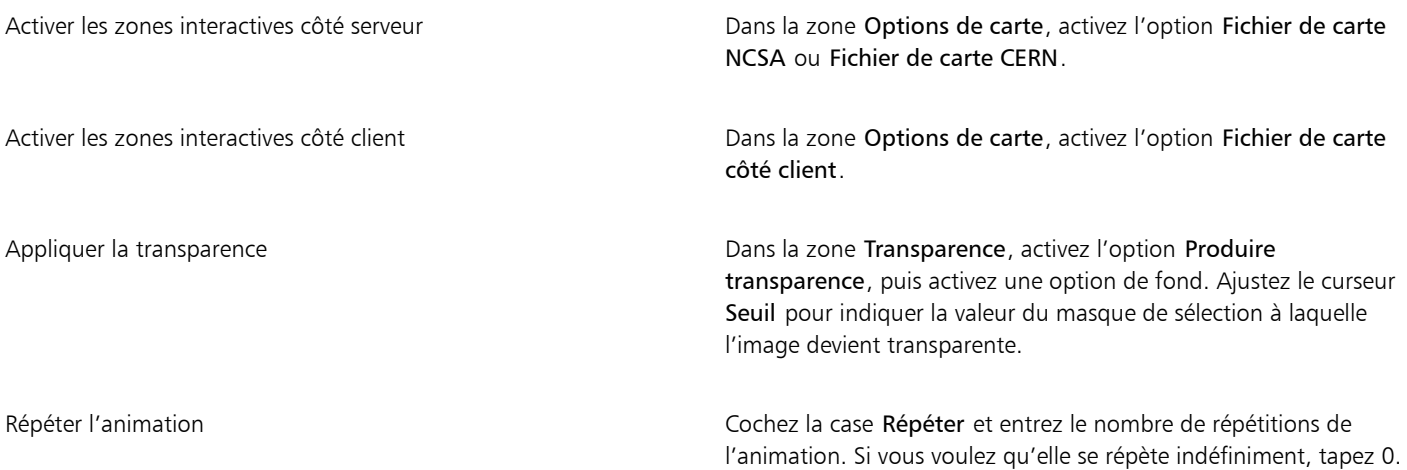

# E

Si vous ne définissez aucun délai, les images s'affichent aussi vite que le système peut les charger et les afficher. Le délai d'affichage de chaque image (en particulier des grandes images) varie selon le type d'ordinateur utilisé et l'animation peut être plus lente que prévu. Vous pouvez utiliser un délai pour simuler une fréquence d'images donnée. Supposons que vous capturiez une vidéo conçue pour être lue à la fréquence de 8 images/s et comportant des images d'un quart de taille. Pour obtenir cette fréquence, divisez une seconde (100 centièmes de seconde) par 8. Le résultat de 100/8 est 12,5. Ignorez la partie décimale et entrez 12 comme délai. Supposons, dans ce cas, que l'affichage de l'image prenne un demi-centième de seconde (celui que nous avons ignoré). Si la taille d'image est plus grande, vous devrez probablement allonger le temps d'affichage de chaque image.

Si l'animation cesse de défiler dans la fenêtre du navigateur, cela signifie que le nombre de répétitions défini est terminé. Dans certains navigateurs, vous pouvez la faire redémarrer en redimensionnant la fenêtre. Dans tous les navigateurs, vous pouvez la relancer en rechargeant la page.

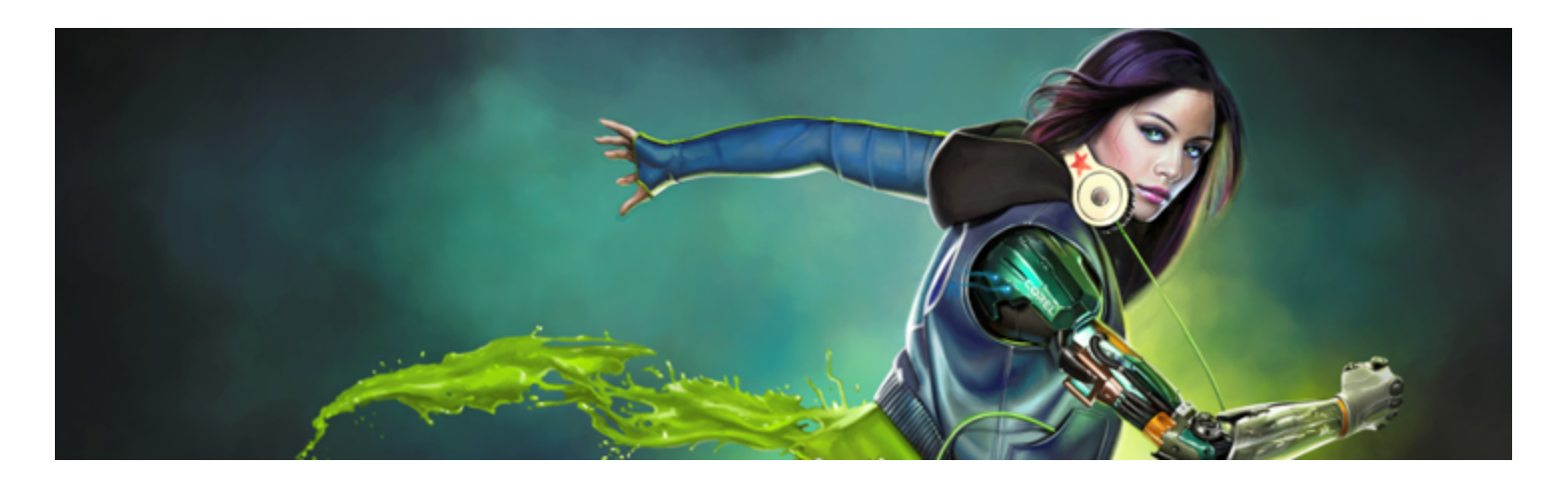

# <span id="page-718-0"></span>Utilisation de scripts pour automatiser des tâches

L'utilisation de scripts permet d'accélérer les tâches répétitives, de combiner plusieurs actions ou des actions complexes, ou encore de faciliter l'accès à une option.

Cette section contient les rubriques suivantes :

#### Utilisation des scripts

- [« Initiation aux scripts » \(page 717\)](#page-718-1)
- [« Affichage du panneau Scripts » \(page 718\)](#page-719-0)
- [« Enregistrement et exécution des scripts » \(page 719\)](#page-720-0)
- [« Activation et exécution des scripts de fond » \(page 720\)](#page-721-0)
- [« Création de scripts indépendants de la résolution » \(page 721\)](#page-722-0)
- [« Modification, changement de nom et suppression des scripts » \(page 721\)](#page-722-1)
- [« Conversion de scripts en animations » \(page 722\)](#page-723-0)
- [« Importation et exportation des scripts » \(page 723\)](#page-724-0)

#### Gestion des bibliothèques de scripts

- [« Importation et exportation de bibliothèques de scripts » \(page 724\)](#page-725-0)
- [« Création et suppression de bibliothèques de scripts » \(page 724\)](#page-725-1)

# <span id="page-718-1"></span>Initiation aux scripts

L'utilisation d'un script est similaire à celle de la fonction de numérotation rapide d'un téléphone. La plupart des modèles permettent désormais de configurer un bouton de numérotation rapide pour les numéros que vous composez fréquemment. Lorsque vous devez ensuite recomposer ce numéro, le bouton de numérotation rapide vous fait alors gagner du temps. De la même façon, un script vous permet de définir des actions fréquemment répétées. Lorsque vous devez ensuite répéter une telle action, l'exécution du script vous permet de gagner du temps.

Vous pouvez tout enregistrer dans un script, d'une simple commande de modification à une séance de travail entière.

Il existe de nombreuses façons de tirer parti des scripts :

- Vous pouvez enregistrer un script pour remplacer des tâches répétitives.
- Vous pouvez utiliser des scripts de fonds pour enregistrer votre travail, ce qui vous permet ensuite de revenir à n'importe quel stade du projet en exécutant le script et en l'arrêtant au moment désiré. Cette technique est similaire à l'utilisation de différents niveaux d'annulation. Pour plus d'informations, voir la rubrique [« Activation et exécution des scripts de fond » à la page 720.](#page-721-0)
- Vous pouvez relire un script à une résolution différente, c'est-à-dire qu'un script enregistré en basse résolution peut produire automatiquement les mêmes résultats à une résolution supérieure. Pour plus d'informations, voir la rubrique [« Création de scripts](#page-722-0) [indépendants de la résolution » à la page 721.](#page-722-0)
- Vous pouvez enregistrer un script recourant à la matière activée (quelle qu'elle soit). Par exemple, vous pouvez enregistrer un dessin au crayon dans un script puis ouvrir un nouveau document, choisir un papier, une texture, une couleur et un style différents et relire le script. Vous verrez alors Corel Painter répéter votre dessin avec les nouvelles matières sélectionnées. Pour plus d'informations, voir la rubrique [« Enregistrement et exécution des scripts » à la page 719.](#page-720-0)
- (Windows uniquement) Vous pouvez enregistrer un script et l'utiliser ensuite en tant que didacticiel, par exemple pour présenter à quelqu'un le processus détaillé de création d'une image, un peu comme si des spectateurs regardaient l'artiste travailler. Vous pouvez ensuite convertir le script en animation .avi pour que d'autres personnes puissent découvrir ces techniques. Chaque action effectuée devient une image de l'animation. Pour plus d'informations, voir la rubrique [« Conversion de scripts en animations » à la page 722.](#page-723-0)
- (Windows uniquement) Vous pouvez utiliser des scripts avec des animations. Pour appliquer une opération à chaque image d'une animation, enregistrez la suite de commandes dans un script. Vous pouvez ensuite l'appliquer à l'animation entière en une seule commande. Pour plus d'informations, voir la rubrique [« Application de scripts à des séquences » à la page 710.](#page-711-1)

# <span id="page-719-0"></span>Affichage du panneau Scripts

Le panneau Scripts contient les principaux outils permettant d'enregistrer, d'exécuter et de modifier les scripts. Il vous permet également d'accéder à la visionneuse de bibliothèque de scripts, dans laquelle vous pouvez stocker et gérer les scripts et les bibliothèques de scripts que vous créez.

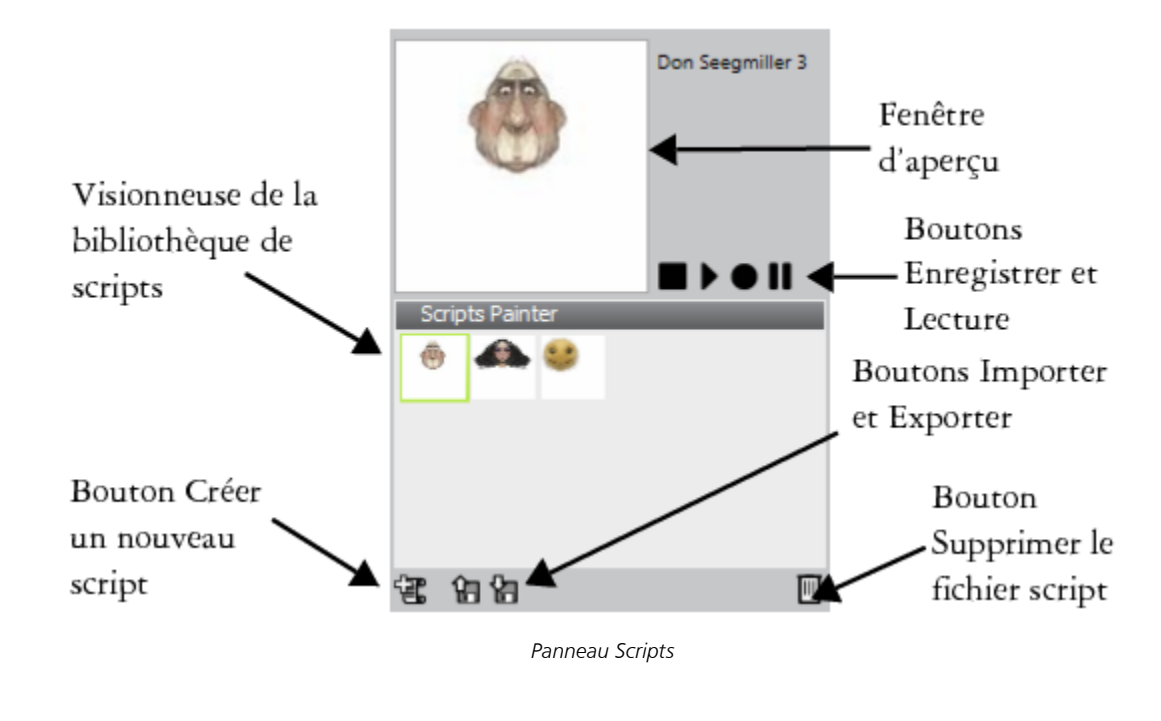

# Ū₹

Le bouton Options de script du panneau Scripts vous propose plusieurs commandes.

# Pour afficher ou masquer le panneau Scripts

Sélectionnez Fenêtre ▶ Scripts.
### Enregistrement et exécution des scripts

Un script vous permet d'enregistrer toutes les actions effectuées, puis de les reproduire par le biais d'un simple clic sur un bouton. Par exemple, lorsque vous devez ajuster les couleurs d'une série d'images, l'enregistrement d'un script vous permet d'effectuer la procédure sur la première image, puis d'exécuter ce script pour appliquer ces modifications aux autres images de la série. Les fonctions de base d'enregistrement et d'exécution des scripts sont disponibles dans le panneau Scripts.

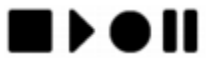

*Boutons de commande des scripts, de gauche à droite : Arrêter, Exécuter, Enregistrer et Pause*

Lorsque vous enregistrez des scripts, vous avez la possibilité d'enregistrer l'état initial de l'application. Cela comprend les outils et les matières utilisés au cours de la session, y compris les styles, les couleurs et les textures de papier. Corel Painter lit la session en utilisant les matières que vous avez enregistrées. Si vous désactivez cette option, Corel Painter utilise les outils et matières sélectionnés au moment de l'exécution du script. Vous pouvez par exemple utiliser un style, une couleur et une texture de papier différents à chaque exécution du script pour varier les résultats obtenus.

Pour bien préparer la session d'enregistrement d'un script, il est conseillé de rédiger au préalable les différentes étapes à effectuer pour ne pas en oublier lors de l'enregistrement. Vous pouvez néanmoins modifier ou supprimer le script lorsque le résultat ne vous convient pas. Pour plus d'informations, voir la rubrique [« Modification, changement de nom et suppression des scripts » à la page 721.](#page-722-0)

#### Pour enregistrer un script

- 1 Sélectionnez Fenêtre > Scripts.
- 2 Dans le panneau Scripts, cliquez sur le bouton Enregistrer
- 3 Effectuez les actions que vous souhaitez enregistrer.
- 4 Cliquez sur le bouton Arrêter
- 5 Saisissez un nom dans la zone Nom du script de la boîte de dialogue Enregistrer sous.

Corel Painter ajoute automatiquement une icône pour le script dans la visionneuse de bibliothèque de scripts.

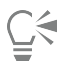

Pour enregistrer un script autorisant la modification des matières lors de son exécution, cliquez sur le bouton Options de script , choisissez Options de script, puis désactivez l'option Enregistrer l'état initial.

Lorsque vous créez un nouveau script, celui-ci est automatiquement enregistré dans la bibliothèque actuellement sélectionnée. Vous pouvez ensuite le déplacer depuis le panneau Bibliothèque en le faisant glisser d'une bibliothèque à l'autre.

#### Pour lire un script

- 1 Sélectionnez Fenêtre Scripts.
- 2 Dans le panneau Scripts, cliquez sur un script dans la visionneuse de bibliothèque de scripts. Pour ouvrir une autre bibliothèque de scripts, cliquez sur le bouton Options de script , puis sur Importer la bibliothèque de scripts.
- 3 Cliquez sur le bouton Lecture  $\blacksquare$ .

#### Vous pouvez également

Arrêter le script Cliquez sur le bouton Arrêter .

Interrompre le script temporairement le serieur du Cliquez sur le bouton Pause

Č₹

E

Vous pouvez aussi utiliser les touches Commande + . (Mac OS) ou Ctrl + . (Windows) pour interrompre l'exécution d'un script.

Si les styles, papiers, motifs et autres matières dont le script a besoin sont enregistrés dans d'autres bibliothèques, celles-ci doivent être ouvertes pendant l'exécution.

### <span id="page-721-0"></span>Activation et exécution des scripts de fond

Vous pouvez configurer Corel Painter pour qu'il enregistre automatiquement des scripts de fond. Le script de fond commence à enregistrer les opérations effectuées dès que vous ouvrez l'application et ce, jusqu'à sa fermeture. Les scripts de fond sont enregistrés avec la date et l'heure dans le panneau Scripts, avec les autres scripts que vous créez. Vous pouvez préciser pendant combien de temps Corel Painter doit conserver les scripts de fond avant de les supprimer.

Vous pouvez exécuter les scripts de fond mais, contrairement aux scripts personnalisés, vous ne pouvez pas les modifier.

#### Pour activer des scripts de fond

1 Effectuez l'une des opérations suivantes :

- (Mac OS) Cliquez sur le menu Corel Painter > Préférences > Général.
- (Windows) Sélectionnez Édition > Préférences > Générales.
- 2 Cochez la case Script d'enregistrement automatique.

3 Dans la zone Conserver les scripts, précisez le nombre de jours pendant lesquels Corel Painter doit conserver les scripts de fond.

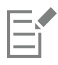

Comme Corel Painter enregistre systématiquement les scripts, ces données peuvent s'accumuler dans votre fichier de données de script Corel Painter.

#### Pour exécuter un script de fond

- 1 Sélectionnez Fenêtre > Scripts.
- 2 Dans le panneau Scripts, cliquez sur un script dans la visionneuse de bibliothèque de scripts. Les scripts de fond sont répertoriés en fonction de leurs date et heure de création.
- 3 Cliquez sur le bouton Lecture  $\blacktriangleright$ .

## <span id="page-722-1"></span>Création de scripts indépendants de la résolution

La création d'un script indépendant de la résolution vous permet d'enregistrer un script capable d'ajuster automatiquement la résolution de l'image au sein de laquelle il est exécuté. Lors de la création du script, vous bénéficiez ainsi du temps de réaction plus court du travail en basse résolution. Il suffit ensuite de repasser le script à une résolution plus élevée pour obtenir la même image en haute résolution.

Le rapport entre la résolution d'enregistrement et la résolution d'exécution ne peut pas dépasser une certaine valeur. Un facteur de quatre est probablement trop élevé. Pour obtenir un résultat optimal, divers essais peuvent être nécessaires.

### Pour enregistrer un script indépendant de la résolution

- 1 Avant de commencer à enregistrer, ouvrez un nouveau document à la résolution à laquelle vous voulez travailler.
- 2 Sélectionnez Fenêtre > Scripts.
- 3 Avant de peindre ou de dessiner, cliquez sur Sélection  $\blacktriangleright$  Tout sélectionner ou appuyez sur les touches Commande + A (Mac OS) ou Ctrl  $+$  A (Windows).

Ce faisant, vous créez un rectangle de référence qui fait partie du script. Ce rectangle doit être enregistré pour pouvoir lire le script dans un document de plus haute résolution ultérieurement.

- 4 Dans le panneau Scripts, cliquez sur le bouton Enregistrer
- 5 Désélectionnez le rectangle de référence en effectuant l'une des opérations suivantes :
	- Cliquez sur Sélection > Aucune.
	- Dessinez à l'intérieur de la zone sélectionnée.
	- Appuyez sur les touches Commande + D (Mac OS) ou Ctrl + D (Windows).
- 6 Poursuivez l'enregistrement du script.

### Pour exécuter un script avec une autre résolution

1 Créez un nouveau document avec la résolution à laquelle vous souhaitez relire le script.

Pour que l'image soit d'une résolution supérieure à l'originale, créez un document proportionnellement plus grand. Par exemple, si le document d'origine fait 500 x 500 pixels, créez le nouveau document à 1 000 x 1 000 pixels pour en doubler la résolution. Si les proportions du document de destination ne correspondent pas à celles du document d'origine, l'image créée par le script est déformée.

- 2 Dans le panneau Scripts, cliquez sur le script enregistré indépendamment de la résolution dans la visionneuse de bibliothèque de scripts.
- 3 Avant de l'exécuter, cliquez sur Sélection  $\blacktriangleright$  Tout sélectionner ou appuyez sur Commande + A (Mac OS) ou sur Ctrl + A (Windows) dans le nouveau document.
	- Le rectangle enregistré au début du script d'origine est rapporté au rectangle sélectionné de ce document.
- 4 Cliquez sur Lecture.

Le script d'origine est exécuté dans le nouveau document. Tous les styles, les papiers et les fonctions correspondantes sont redimensionnés de façon appropriée pour la nouvelle résolution.

### <span id="page-722-0"></span>Modification, changement de nom et suppression des scripts

Corel Painter propose plusieurs méthodes pour modifier des scripts. Vous pouvez modifier les instructions du script afin de changer la séquence des actions enregistrées. Vous pouvez aussi renommer et supprimer des scripts.

Vous pouvez modifier un script en l'ouvrant sous forme de séries d'instructions qui contiennent des paramètres, dont la plupart sont modifiables. Pour modifier un script, vous pouvez aussi l'exporter (fichier .txt), puis ouvrir le fichier dans un éditeur de texte. Pour plus d'informations, voir la rubrique [« Importation et exportation des scripts » à la page 723.](#page-724-0)

### Pour modifier les paramètres des scripts

- 1 Sélectionnez Fenêtre > Scripts.
- 2 Dans le panneau Scripts, cliquez sur le script à modifier dans la visionneuse de bibliothèque de scripts.
- $3$  Cliquez sur le bouton Options de script  $\frac{1}{100}$  et sélectionnez Modifier le fichier script.

Corel Painter affiche la liste des instructions du script dans la boîte de dialogue Modifier le fichier script.

- 4 Cliquez deux fois sur la ligne d'instruction que vous souhaitez modifier.
- 5 Cliquez deux fois sur un paramètre dans les instructions.
- 6 Dans la boîte de dialogue des paramètres, apportez les modifications souhaitées.
- 7 Fermez la boîte de dialogue.
- 8 Dans la boîte de dialogue Modifier le fichier script, cliquez sur Fin pour enregistrer vos modifications.

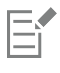

Le script ouvert devient le script actif et s'affiche dans la visionneuse de bibliothèque de scripts. Si vous sélectionnez un autre script dans la visionneuse de bibliothèque de scripts, le script ouvert ne change pas.

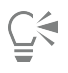

Pour modifier un script, vous pouvez aussi l'exporter puis ouvrir ce fichier dans un éditeur de texte. Pour exporter un script, cliquez sur le bouton Options de script du panneau Scripts, puis sur Exporter le fichier script.

### Pour renommer un script

- 1 Sélectionnez Fenêtre Scripts.
- 2 Dans le panneau Scripts, cliquez sur un script dans la visionneuse de bibliothèque de scripts.
- <sup>3</sup> Cliquez sur le bouton Options de script **et choisissez Affichage de la bibliothèque de scripts** Renommer le fichier script.
- 4 Tapez un nom dans la zone de texte Enregistrer sous.

### Pour supprimer un script

- 1 Sélectionnez Fenêtre Scripts.
- 2 Dans le panneau Scripts, cliquez sur un script dans la visionneuse de bibliothèque de scripts.
- 3 Cliquez sur le bouton Supprimer  $\overline{\mathbb{III}}$

### Conversion de scripts en animations

#### (Windows uniquement)

Vous pouvez convertir un script en animation Corel Painter, puis enregistrer celle-ci au format QuickTime ou AVI. Chaque action effectuée dans le script devient une image de l'animation. Pour plus d'informations, voir les rubriques [« Exportation d'une séquence au format AVI » à](#page-714-0) [la page 713](#page-714-0) et [« Exportation d'une séquence au format QuickTime » à la page 712.](#page-713-0)

Si le script a été enregistré indépendamment de la résolution, vous pouvez créer une animation dont les dimensions sont différentes de l'image d'origine. Pour plus d'informations, voir [« Création de scripts indépendants de la résolution » à la page 721.](#page-722-1) Si le script n'est pas indépendant de la résolution et que la nouvelle fenêtre d'image est plus grande, le script est exécuté dans le coin supérieur gauche de l'animation. Si la nouvelle image est plus petite que le script, seule la partie supérieure gauche du script de la séance apparaît dans l'animation.

Vous pouvez également appliquer un script à une animation. Par exemple, vous pouvez enregistrer un script qui applique l'effet Flou directionnel à une seule image, puis, d'une seule commande, appliquer ce script à chaque image du clip. Vous pouvez également utiliser un script pour y définir la position du grain. Pour plus d'informations, voir la rubrique [« Application de scripts à des séquences » à la page 710](#page-711-0).

### Pour convertir un script en animation

- 1 Sélectionnez Fenêtre Scripts.
- 2 Dans le panneau Scripts, cliquez sur un script dans la visionneuse de bibliothèque de scripts.
- 3 Ouvrez une nouvelle image à la taille souhaitée pour l'animation.
- 4 Dans le panneau Scripts, cliquez sur le bouton Options de script , puis sélectionnez Options de script.
- 5 Dans la boîte de dialogue Options de script, cochez la case En lecture, créer une image. Cette option crée une animation lors de l'exécution du script.
- 6 Entrez la fréquence d'enregistrement (en 1/10e de seconde) des images. Plus cette valeur est basse, plus les images sont créées fréquemment et plus l'animation est fluide. Cependant, plus vous avez d'images et plus l'espace disque occupé par l'animation est grand.
- 7 Dans le panneau Scripts, cliquez sur Lecture.
- 8 Dans la boîte de dialogue Nom de la séquence, entrez un nom dans le champ Nom du fichier, choisissez un dossier de destination, puis cliquez sur Enregistrer.
- 9 Dans la boîte de dialogue Ouvrir une animation, activez une option dans la zone Images à afficher.
- 10 Dans la zone Codage, activez une option pour le stockage de la couleur.

Corel Painter exécute le script dans la boîte de dialogue Séquence d'animation.

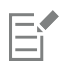

Certaines actions ne peuvent pas être converties en animation. Par exemple, un script contenant une commande Fichier > Nouveau ne sera pas converti.

### <span id="page-724-0"></span>Importation et exportation des scripts

Vous pouvez importer et exporter des scripts. Par exemple, vous pouvez importer un script créé par un autre utilisateur ou exporter un script pour que d'autres personnes puissent en profiter. Les scripts Corel Painter sont exportés sous forme de fichiers .txt. Vous pouvez également importer et exporter des bibliothèques de scripts. Pour plus d'informations, voir la rubrique [« Importation et exportation de bibliothèques de](#page-725-0) [scripts » à la page 724.](#page-725-0)

#### Pour importer un script

- 1 Sélectionnez Fenêtre > Scripts.
- 2 Dans le panneau Scripts, cliquez sur le bouton Importer un script  $\Box$
- 3 Choisissez le lecteur et le dossier de stockage du script.
- 4 Cliquez sur le fichier script.
- 5 Cliquez sur Ouvrir.

#### Pour exporter un script

- 1 Sélectionnez Fenêtre ▶ Scripts.
- 2 Dans le panneau Scripts, cliquez sur le bouton Exporter le script actuellement sélectionné  $\blacksquare$
- 3 Dans la boîte de dialogue Exporter le fichier script, choisissez le lecteur et le dossier d'enregistrement du script.
- 4 Cliquez sur Enregistrer.

### <span id="page-725-0"></span>Importation et exportation de bibliothèques de scripts

S'ils sont stockés dans une bibliothèque de scripts, vous pouvez importer plusieurs scripts simultanément. Cela comprend également les bibliothèques de scripts qui ont été créées dans une version précédente de Corel Painter. Vous pouvez aussi exporter des bibliothèques de scripts. La visionneuse de bibliothèque de scripts vous permet d'ouvrir et d'afficher plusieurs bibliothèques simultanément.

### Pour importer une bibliothèque de scripts

- 1 Sélectionnez Fenêtre Scripts.
- 2 Dans le panneau Scripts, cliquez sur le bouton Options de script et sélectionnez Importer la bibliothèque de scripts.
- 3 Choisissez le lecteur et le dossier de stockage de la bibliothèque.
- 4 Choisissez la bibliothèque.
- 5 Cliquez sur Ouvrir.

La bibliothèque importée s'affiche au bas de la fenêtre du panneau.

### Pour importer un script créé dans une version antérieure de Corel Painter

- 1 Sélectionnez Fenêtre Scripts.
- <sup>2</sup> Dans le panneau Scripts, cliquez sur le bouton Options de script et sélectionnez Importer la bibliothèque de scripts existante.
- 3 Choisissez le lecteur et le dossier de stockage de la bibliothèque.
- 4 Choisissez la bibliothèque.
- 5 Cliquez sur Ouvrir.

La bibliothèque importée s'affiche au bas de la fenêtre du panneau.

#### Pour exporter une bibliothèque de scripts

- 1 Sélectionnez Fenêtre > Scripts.
- 2 Dans le panneau Scripts, cliquez sur le bouton Options de script  $\frac{1}{2}$  et sélectionnez Exporter la bibliothèque de scripts.
- 3 Dans la boîte de dialogue Choisir une bibliothèque, sélectionnez la bibliothèque à exporter dans la zone de liste Bibliothèque, puis cliquez sur OK.
- 4 Choisissez le lecteur et le dossier où stocker la bibliothèque.
- 5 Cliquez sur Enregistrer.

### Création et suppression de bibliothèques de scripts

Vous pouvez stocker et organiser vos scripts de manière à pouvoir les localiser et les utiliser plus facilement. Lorsque vous créez un nouveau script, celui-ci est automatiquement enregistré dans la bibliothèque de scripts actuellement sélectionnée. Vous pouvez néanmoins le déplacer vers une nouvelle bibliothèque. Lorsqu'une bibliothèque de scripts devient inutile, vous pouvez la supprimer.

#### Pour créer une bibliothèque de scripts

- 1 Sélectionnez Fenêtre ▶ Scripts.
- <sup>2</sup> Dans le panneau Scripts, cliquez sur le bouton Options de script **et sélectionnez Nouvelle bibliothèque de scripts**.

3 Dans la boîte de dialogue Nouvelle bibliothèque, saisissez un nom dans la zone Enregistrer sous, puis cliquez sur OK.

Une barre d'en-tête représentant la nouvelle bibliothèque apparaît au bas du panneau de bibliothèque et son titre s'affiche dans la liste des bibliothèques disponibles. La nouvelle bibliothèque contient un script par défaut.

### Pour supprimer une bibliothèque de scripts

- 1 Sélectionnez Fenêtre > Scripts.
- 2 Dans le panneau Scripts, cliquez sur le bouton Options de script et sélectionnez Supprimer la bibliothèque de scripts.
- 3 Dans la boîte de dialogue Choisir une bibliothèque, sélectionnez une bibliothèque dans la liste Bibliothèque, puis cliquez sur OK.
- 4 Cliquez sur Oui.

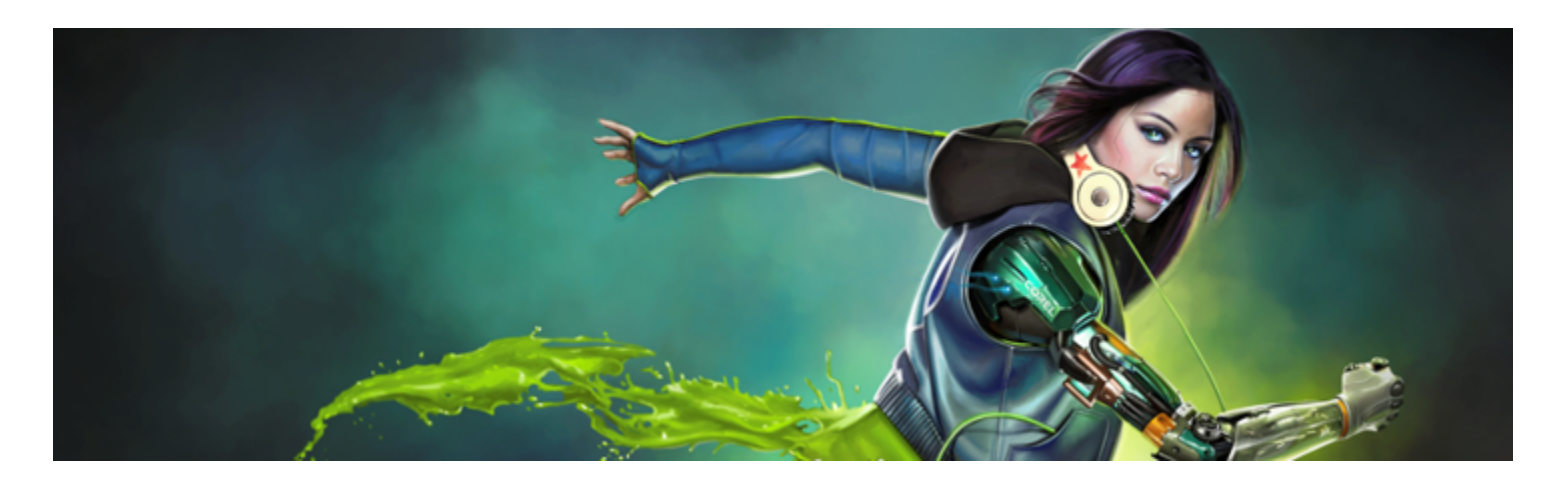

# Impression d'images

Vous pouvez imprimer vos images Corel Painter sur un grand nombre d'imprimantes, notamment PostScript, Windows Graphics Device Interface (GDI), QuickDraw et les photocomposeuses à haute résolution.

Cette section contient les rubriques suivantes :

- [« Indication de la mise en page et de la taille d'image » \(page 727\)](#page-728-0)
- [« Impression de votre travail » \(page 728\)](#page-729-0)
- [« Enregistrement de fichiers au format EPS pour l'impression » \(page 729\)](#page-730-0)
- [« Remarques générales sur l'impression » \(page 730\)](#page-731-0)

### <span id="page-728-0"></span>Indication de la mise en page et de la taille d'image

Vous pouvez ajuster manuellement la taille, l'orientation et la marge d'une page afin qu'elles correspondent aux paramètres de papier standard pour l'impression. Pour imprimer une image plus grande que la taille de page sélectionnée, vous pouvez redimensionner l'image automatiquement. Par exemple, une image de 30 x 30 cm sera automatiquement redimensionnée pour tenir sur une page de 21 x 29,7 cm.

### Pour ajuster manuellement la mise en page pour l'impression

- 1 Effectuez l'une des opérations suivantes :
	- (Mac OS) Sélectionnez Fichier Impression, cliquez sur le bouton Afficher les Détails et choisissez Attributs des pages dans la zone de liste.
	- (Windows) Sélectionnez Fichier Format d'impression.
- 2 Sélectionnez une taille de page prédéfinie dans la zone de liste Taille de papier (Mac OS) ou Taille (Windows).
- 3 Dans la zone Orientation, sélectionnez l'une des options suivantes :
	- Portrait : la hauteur de la page est plus grande que sa largeur.
	- Paysage : la largeur de la page est plus grande que sa hauteur.
- 4 Effectuez l'une des opérations suivantes :
	- (Mac OS) Sélectionnez Marges et mise en page dans la zone de liste, puis les options de marges et de mise en page désirées.
	- (Windows) Dans la zone Marges, spécifiez les valeurs des cases Gauche, Droite, Haut et Bas.

#### Pour redimensionner automatiquement une image à la taille de la page

1 Sélectionnez Fichier Imprimer

- 2 Effectuez l'une des opérations suivantes :
	- (Mac OS) Cliquez sur le bouton Afficher les détails, choisissez Corel Painter 2017 dans la zone de liste, puis cochez la case Ajuster à la page.
	- (Windows) Cliquez sur l'onglet Painter 2017 et cochez la case Ajuster à la page.

## E

Vous devez activer cette option pour imprimer des images dont la taille dépasse celle de la page.

### <span id="page-729-0"></span>Impression de votre travail

Corel Painter vous offre diverses préférences pour l'impression d'images. Le choix des préférences dépend de plusieurs facteurs : type de périphérique de sortie choisi, impression couleur ou noir et blanc et impression ou non de séparations. Vous pouvez également imprimer une image dans un fichier et envoyer ce dernier à un fournisseur de services d'impression afin qu'il l'imprime. Certaines de ces options ne sont disponibles qu'avec le système d'exploitation Windows.

### Pour définir les propriétés de l'imprimante

- 1 Sélectionnez Fichier Imprimer
- 2 Effectuez l'une des opérations suivantes :
	- (Mac OS) Cliquez sur le bouton Afficher les détails et choisissez une option dans la zone de liste (par exemple, Attributs des pages, Mise en page, Correspondance des couleurs ou Alimentation papier).
	- (Windows) Sur la page Général, cliquez sur Préférences.
- 3 Définissez les propriétés dans la boîte de dialogue.

### Pour imprimer une image

- 1 Sélectionnez Fichier Imprimer
- 2 Effectuez l'une des opérations suivantes :
	- (Mac OS) Choisissez une imprimante dans la zone de liste Imprimante, puis une option dans la zone de liste Pages et entrez une valeur dans le champ Copies.
	- (Windows) Sur la page Général, choisissez une imprimante dans la zone Sélectionner l'imprimante, activez une option dans la zone Étendue de pages et entrez une valeur dans le champ Nombre de copies.
- 3 Cliquez sur Imprimer.

#### Vous pouvez également

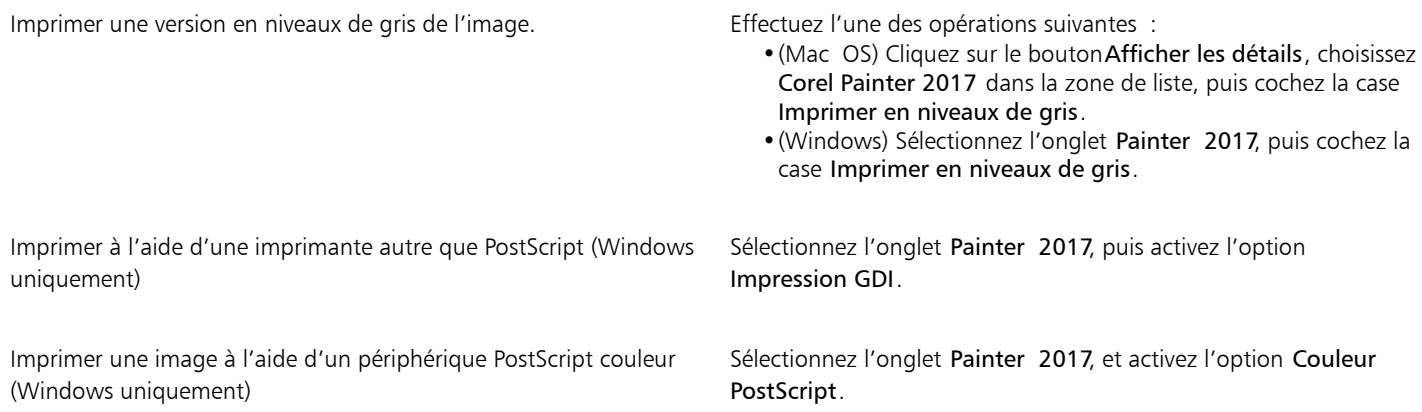

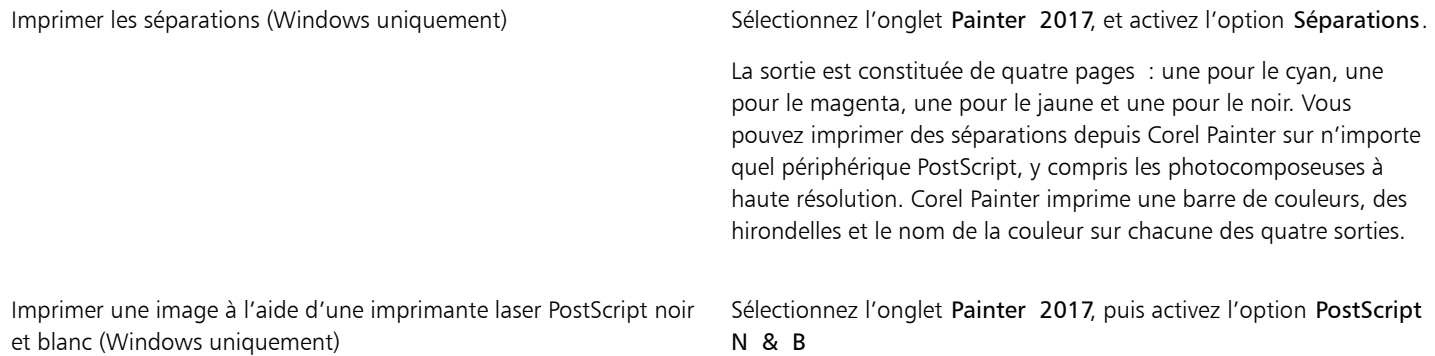

### Pour imprimer dans un fichier (Windows uniquement)

- 1 Sélectionnez Fichier Imprimer
- 2 Sur la page Général, cochez la case Imprimer dans un fichier.
- 3 Cliquez sur Imprimer.
- 4 Dans la boîte de dialogue Enregistrer le résultat de l'impression sous, entrez un nom de fichier dans la zone Nom de fichier.

### <span id="page-730-0"></span>Enregistrement de fichiers au format EPS pour l'impression

Vous pouvez enregistrer des fichiers au format EPS-DCS pour l'impression. Il convient de noter que vous ne pouvez pas rouvrir les fichiers EPS-DCS dans Corel Painter. C'est pourquoi il est préférable d'enregistrer une copie dans un autre format afin de pouvoir la rouvrir dans Corel Painter.

Lors d'un enregistrement au format EPS-DCS, vous pouvez activer un aperçu de sortie, par exemple l'aperçu de la couleur. Corel Painter utilise alors les profils ICC chargés pour contrôler la séparation. Si l'aperçu de sortie est désactivé, Corel Painter utilise les tables de séparation par défaut. Pour plus d'informations, voir la rubrique [« Présentation de la gestion des couleurs » à la page 225.](#page-226-0)

Les images enregistrées au format EPS (Encapsulated PostScript) sont conformes au format EPS-DCS (Desktop Color Separation).

### Pour enregistrer un fichier au format EPS pour l'impression

- 1 Sélectionnez Fichier Fenregistrer sous.
- 2 Dans la boîte de dialogue Nom de l'image, sélectionnez PostScript EPSF dans la zone de liste Format (Mac OS) ou Type de fichier (Windows), puis cliquez sur Enregistrer.
- 3 Dans la boîte de dialogue Options d'enregistrement EPS, cochez la case Hexadécimales (ASCII) pour modifier le format de données. Cocher cette case permet de stocker les informations PostScript d'une autre manière, mais en doublant pratiquement la taille du fichier enregistré. Certains programmes requièrent l'activation de cette option.
- 4 Activez l'une des options d'aperçu de sortie suivantes :
	- Aucun aperçu
	- Aperçu en noir et blanc
	- Aperçu en couleur

Il se peut que vous deviez activer l'option Apercu en noir et blanc pour pouvoir imprimer les fichiers EPS sur certaines imprimantes laser. Même si l'aperçu ou l'affichage est en noir et blanc, les informations relatives aux couleurs sont préservées.

Si vous créez un document destiné à être imprimé ou diffusé sur Internet (par exemple, un fichier PDF), activez l'option Aperçu en couleur.

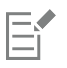

Corel Painter utilise les informations de tramage par défaut de l'imprimante pour produire des séparations de couleur de qualité élevée. Si l'option Aucun aperçu est activée lors de l'enregistrement d'un fichier au format EPS, Corel Painter utilise les tables de séparation de Color Studio et le tramage par défaut de votre périphérique.

### <span id="page-731-0"></span>Remarques générales sur l'impression

Cette section inclut des informations générales sur l'impression d'images.

### Épreuves

Si vous envoyez vos images à un fournisseur de services d'impression, il est préférable d'obtenir des épreuves au préalable. Vous pouvez utiliser une imprimante noir et blanc pour vérifier les dimensions de la page et le positionnement des images. Les épreuves tirées sur une imprimante couleur permettent d'avoir une idée générale de l'image finale. N'oubliez pas que l'épreuve est une approximation du résultat final du processus d'impression offset. Le procédé d'impression, les encres et les papiers utilisés sont autant de paramètres qui influent sur le résultat final.

Par défaut, la gestion des couleurs n'est pas activée. Si vous voulez l'utiliser en cours de travail ou lors de l'impression, vous devez d'abord la configurer pour votre système. Pour plus d'informations, voir la rubrique [« Gestion des couleurs » à la page 225.](#page-226-1)

#### Impression de formes

Dans Corel Painter, le panneau Calques permet d'insérer des formes entre les calques. Cela peut influencer l'impression de votre document. Les formes sont des objets vectoriels (par opposition aux objets bitmaps), qui sont donc indépendants de la résolution. Avec une imprimante PostScript, les formes sont habituellement transformées en tracés PostScript et imprimées à la résolution maximale de l'imprimante.

Lorsque vous utilisez PostScript niveau I ou II pour l'impression, certains effets, tels que la transparence, et certains modes de fusion, ne peuvent pas être reproduits. Les formes doivent donc être pixelisées dans la zone de travail avant l'impression.

Tout objet situé en dessous d'une forme pixelisée dans la liste Calques doit également être pixelisé pour que l'effet soit préservé. Si, par exemple, votre document comporte une forme transparente située au-dessus de plusieurs autres formes, ces dernières doivent toutes être pixelisées pour que la transparence soit conservée dans la zone de travail, même si la zone de chevauchement entre ces différentes formes est très petite. De la même façon, si vous positionnez (même partiellement) une image au-dessus d'une forme, celle-ci doit être pixelisée pour être imprimée correctement.

Pour que les formes s'impriment à la résolution maximale de votre imprimante, faites en sorte qu'elles ne chevauchent pas des calques bitmaps, qu'elles ne soient pas transparentes et que leur mode de fusion soit le mode Par défaut.

#### Impression d'images fusionnées

L'impression d'une image fusionnée comprenant de nombreux calques et formes peut prendre du temps. Une version de l'image contenant un seul calque peut être imprimée beaucoup plus rapidement.

Plutôt que d'aplatir une image fusionnée en déposant chaque calque dans la zone de travail, vous pouvez dupliquer le fichier pour produire une image aplatie que vous pouvez ensuite imprimer. Cette méthode vous permet de conserver les calques du fichier RIFF enregistré au cas où vous souhaiteriez y apporter des modifications par la suite. Pour plus d'informations, voir la rubrique [« Duplication des images » à la page](#page-162-0) [161.](#page-162-0)

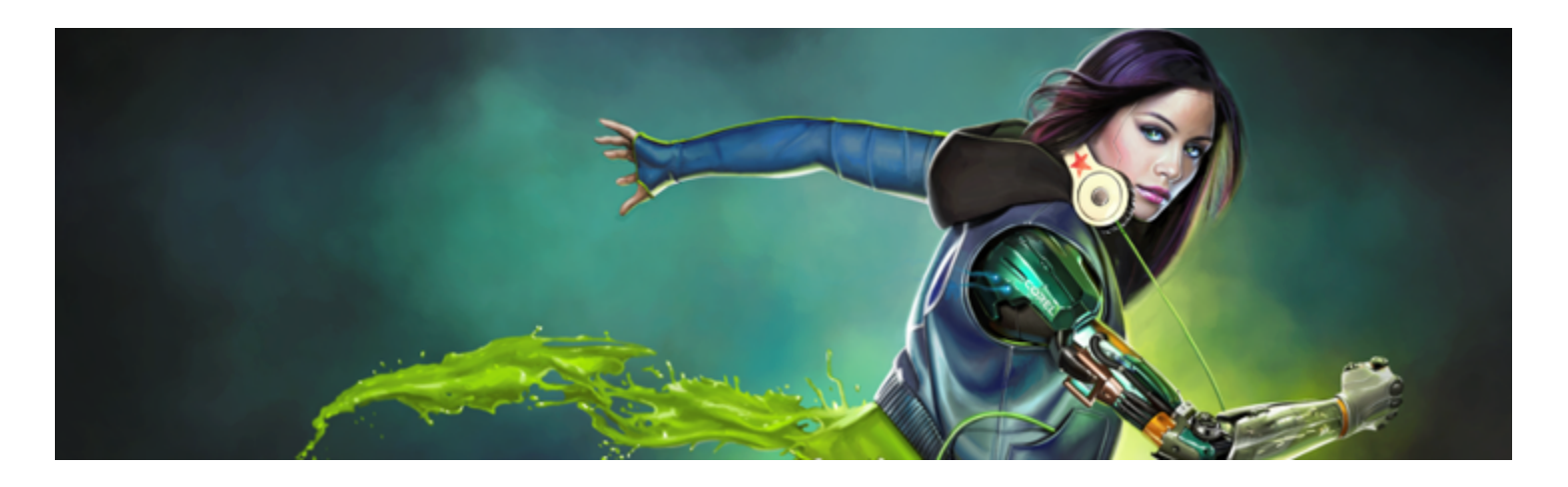

## Remarques pour les utilisateurs d'Adobe Photoshop

Si vous avez déjà utilisé Adobe Photoshop, vous risquez de remarquer des différences avec les outils et la terminologie de Corel Painter. Cette section décrit ces différences et fournit des conseils supplémentaires qui vous seront utiles pour une transition en douceur entre ces applications.

Cette section contient les rubriques suivantes :

- « Comparaison de la terminologie dans Corel Painter et Adobe Photoshop » (page731)
- [« Comparaison des outils dans Corel Painter et Adobe Photoshop » \(page 732\)](#page-733-0)
- « Foire aux questions posées par des utilisateurs d'Adobe Photoshop » (page734)

### <span id="page-732-0"></span>Comparaison de la terminologie dans Corel Painter et Adobe Photoshop

Certains termes et concepts de Corel Painter diffèrent de ceux utilisés pour les mêmes fonctionnalités dans Adobe Photoshop. Le tableau cicontre répertorie certains termes communs de Photoshop avec leurs équivalents dans Corel Painter.

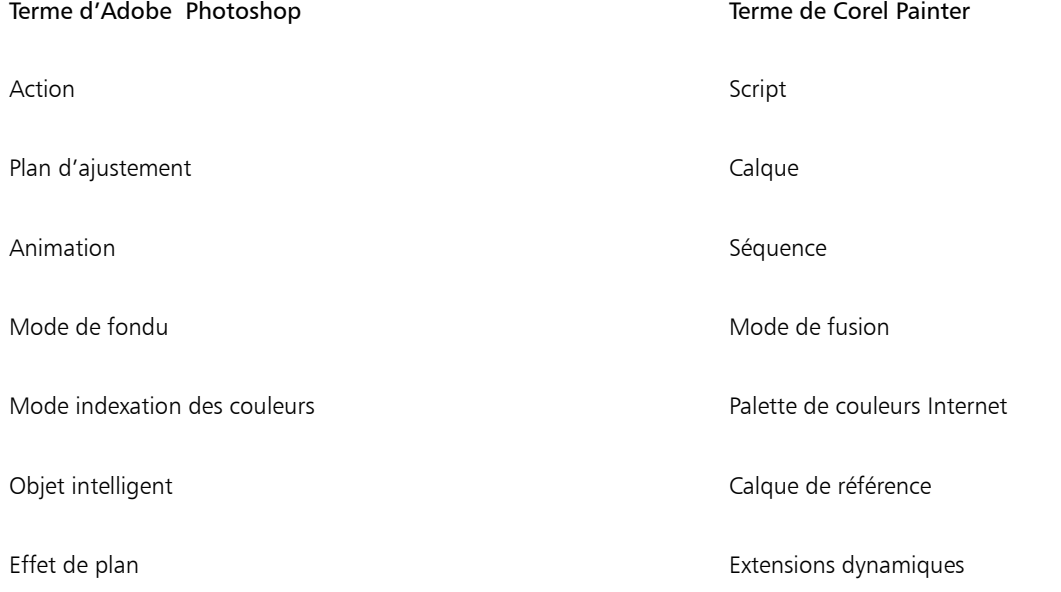

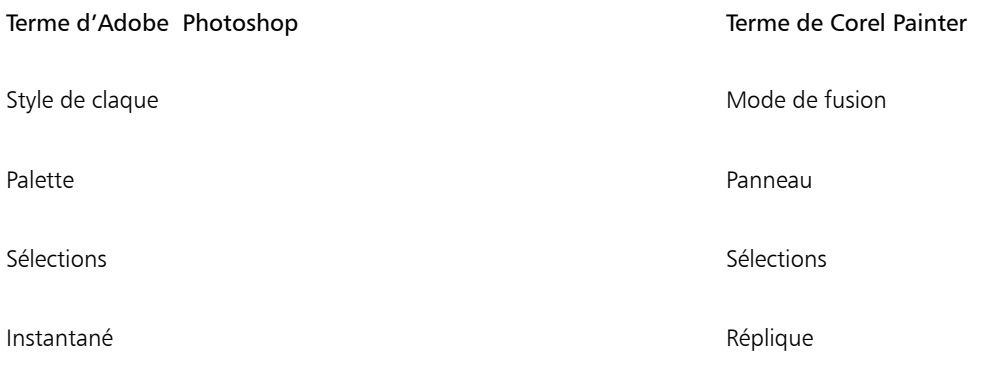

## <span id="page-733-0"></span>Comparaison des outils dans Corel Painter et Adobe Photoshop

La liste suivante répertorie les outils Adobe Photoshop et les outils Corel Painter correspondants. Nombre de ces outils produisent les mêmes résultats mais fonctionnement de façon légèrement différente. Nous proposons donc un lien vers une rubrique d'aide correspondante qui décrit l'outil Corel Painter.

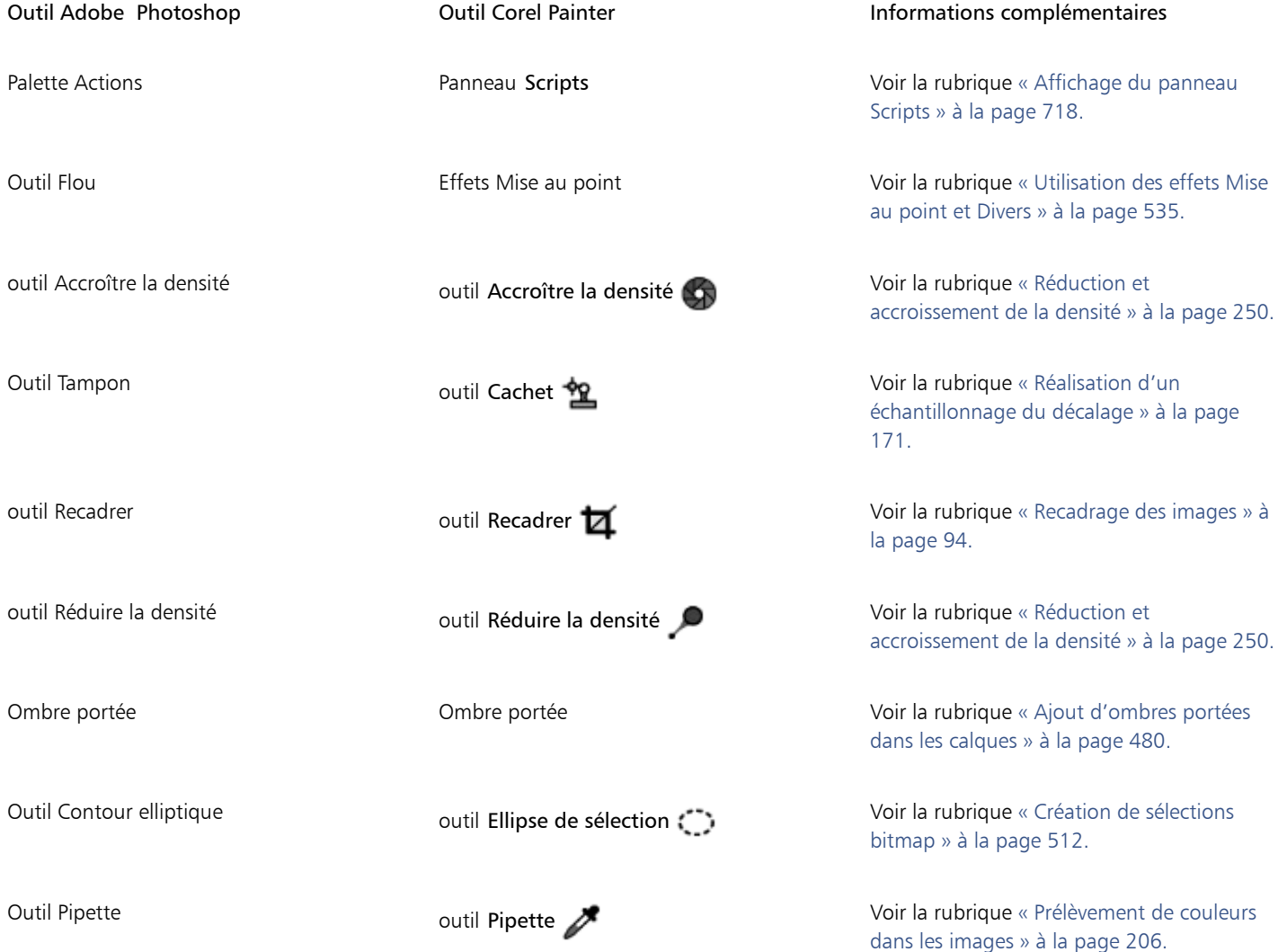

Outil Dégradé **outil Dégradé interactif** 

Panneau Dégradés Dégradé, disponible avec l'outil Pot de peinture **4** 

Outil Déplacement Mode de déplacement de l'outil Transformation : -

### Outil Adobe Photoshop Outil Corel Painter Informations complémentaires

Galerie de filtres **Menu Effets** Menu Effets And Menu Effets And Menu Effets And Menu Effets And Menu Effets And Menu Effets And Menu Effets And Menu Effets And Menu Effets And Menu Effets And Menu Effets And Menu Effets A [les effets » à la page 531.](#page-532-0)

Outil Plume libre **outil Main libre CO** voir la rubrique [« Dessin de lignes et de](#page-673-0) [courbes » à la page 672.](#page-673-0)

> Voir la rubrique [« Application de dégradés »](#page-622-0) [à la page 621.](#page-622-0)

Outil Main **Contract Countries Countries Countries Countries Countries Countries Countries Countries Countries Countries Countries Countries Countries Countries Countries Countries Countries Countries Countries Countries C** [images » à la page 94.](#page-95-1)

outil Lasso contil Lasso coutil Lasso voir la rubrique [« Création de sélections](#page-510-0) [tracées » à la page 509.](#page-510-0)

outil Baguette magique **outil Baguette magique XX** Voir la rubrique [« Création de sélections](#page-513-0) [bitmap » à la page 512.](#page-513-0)

> Voir la rubrique [« Déplacement des](#page-526-0) [sélections » à la page 525.](#page-526-0)

Outil Pot de peinture and outil Pot de peinture outil Pot de peinture voir la rubrique [« Découverte des supports](#page-132-0) [de peinture » à la page 131.](#page-132-0)

Outils Sélection de tracé **Outils Sélection de forme de la proportifie** voir la rubrique [« Sélection d'une forme » à](#page-678-0) [la page 677.](#page-678-0)

outil Plume **Outil Plume Coutil Plume** Voir la rubrique [« Dessin de lignes et de](#page-673-0) [courbes » à la page 672.](#page-673-0)

Outil Lasso polygonal **Outil Sélection polygonale Vistaire de la rubrique** [« Pour créer une sélection à](#page-512-0) [main levée » à la page 511.](#page-512-0)

Outil Zone de sélection rectangulaire outil Rectangle de sélection  $\frac{1}{2}$  Voir la rubrique [« Création de sélections](#page-510-0) [tracées » à la page 509.](#page-510-0)

Outil Type Outil Texte Voir la rubrique [« Ajout de texte aux images](#page-694-0) [» à la page 693.](#page-694-0)

### <span id="page-735-0"></span>Foire aux questions posées par des utilisateurs d'Adobe Photoshop

*Lorsque j'ouvre des fichiers Photoshop (PSD), quels éléments sont préservés et quels autres sont perdus ou modifiés ?* Le tableau ci-contre permet de savoir quelles modifications sont censées se produire lorsque vous ouvrez un fichier PSD dans Corel Painter.

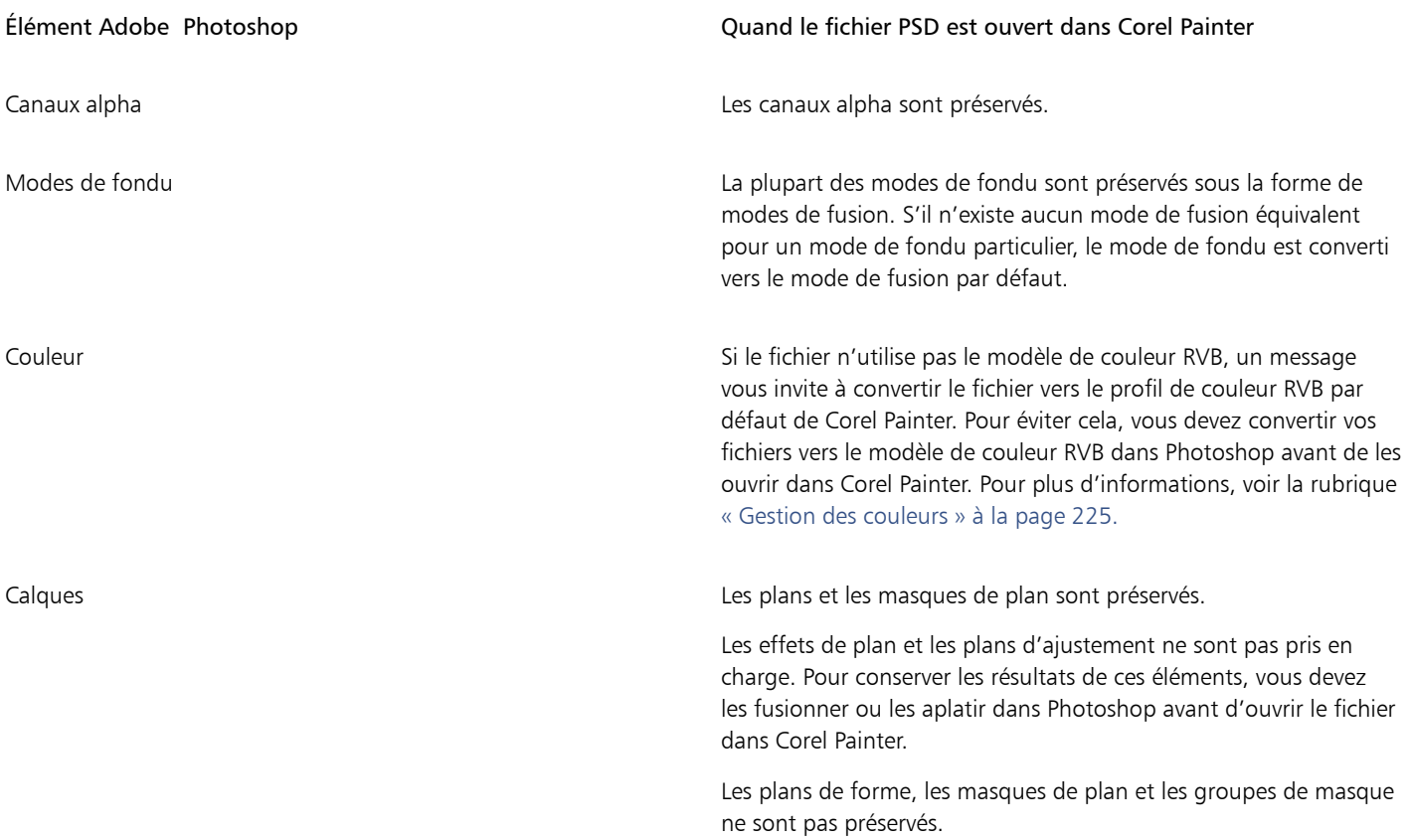

*Lorsque j'enregistre des fichiers au format PSD, quels éléments sont préservés et quels autres sont perdus ou modifiés ?*

Le tableau ci-contre permet de savoir quelles modifications sont censées se produire quand vous enregistrez un fichier au format PSD.

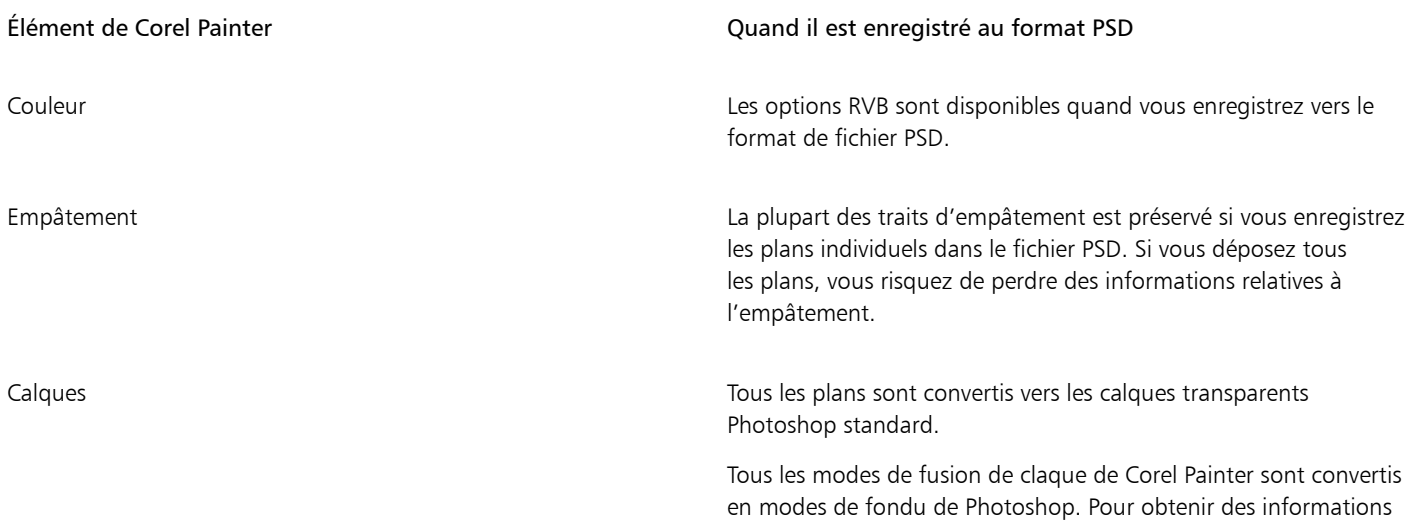

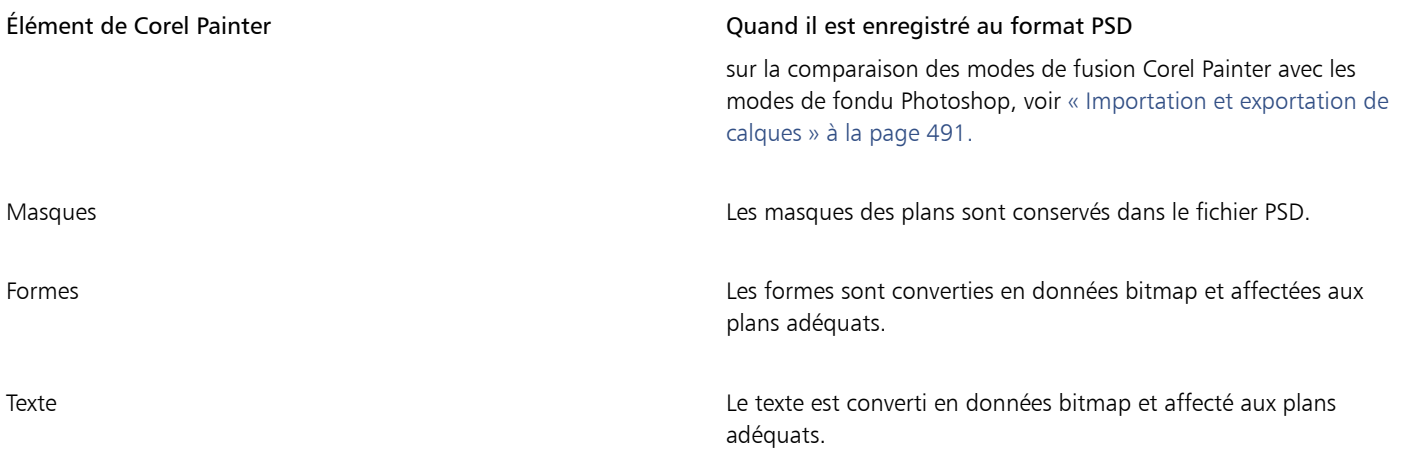

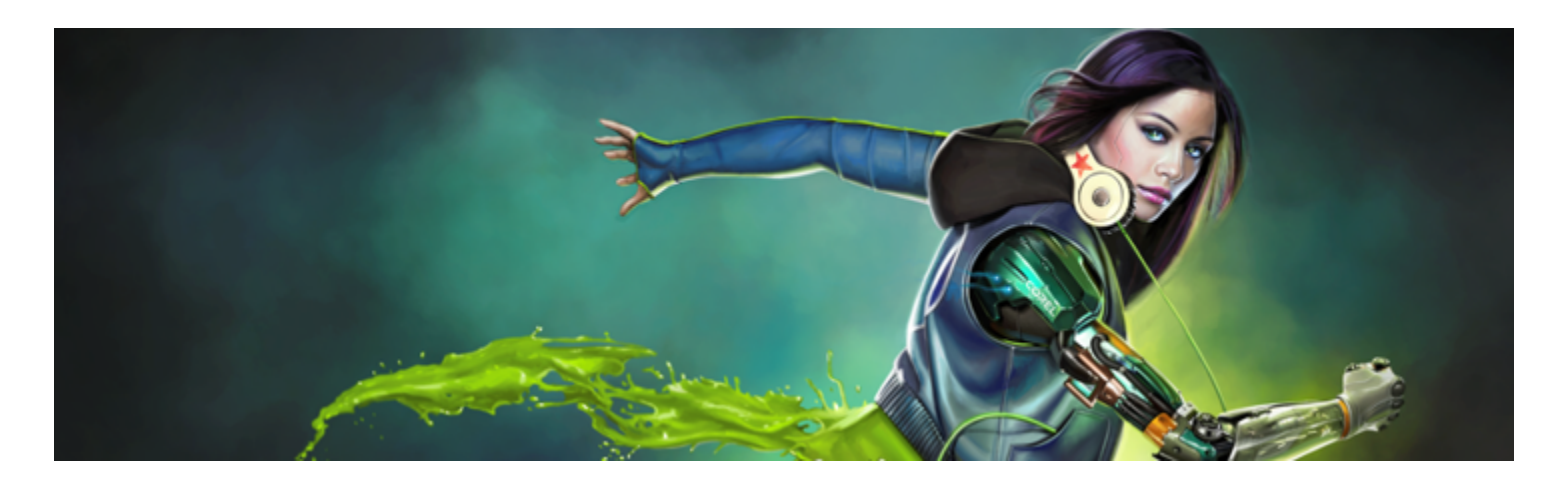

## Réglage des préférences

Les préférences de Corel Painter permettent de personnaliser le programme pour l'adapter à votre méthode de travail et optimiser vos performances. Cette section décrit toutes les préférences de Corel Painter et, le cas échéant, fournit des références pour obtenir des informations plus détaillées.

Cette section contient les rubriques suivantes :

- [« Préférences générales » \(page 737\)](#page-738-0)
- [« Préférences en matière d'interface » \(page 739\)](#page-740-0)
- [« Préférences en matière de performances » \(page 740\)](#page-741-0)
- [« Préférences en matière de formes » \(page 741\)](#page-742-0)
- [« Préférences en matière de duplication » \(page 742\)](#page-743-0)
- [« Préférences relatives aux tablettes » \(page 743\)](#page-744-0)
- [« Préférences en matière de connexion » \(page 744\)](#page-745-0)

Des préférences sont également disponibles pour configurer le pointeur de dessin, la sensibilité à la pression et à la vitesse et la personnalisation des raccourcis clavier. Pour plus d'informations, voir les rubriques [« Configuration du pointeur de dessin » à la page 133,](#page-134-0) [«](#page-129-0) [Sensibilité à la pression et à la vitesse, et calibrage » à la page 128](#page-129-0) et [« Personnalisation des touches » à la page 106.](#page-107-0)

### <span id="page-738-0"></span>Préférences générales

Les préférences générales influent sur différents aspects de Corel Painter. Par exemple, vous pouvez préciser vos préférences pour l'enregistrement des documents, les options de style et l'enregistrement. Les tableaux suivants classent, répertorient et décrivent toutes les préférences générales.

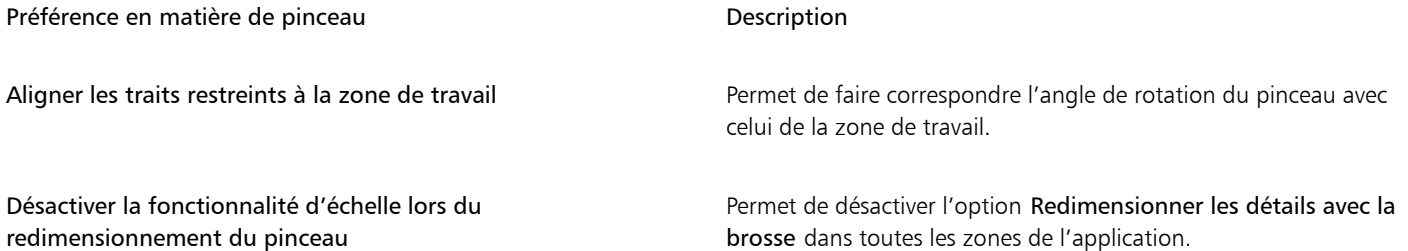

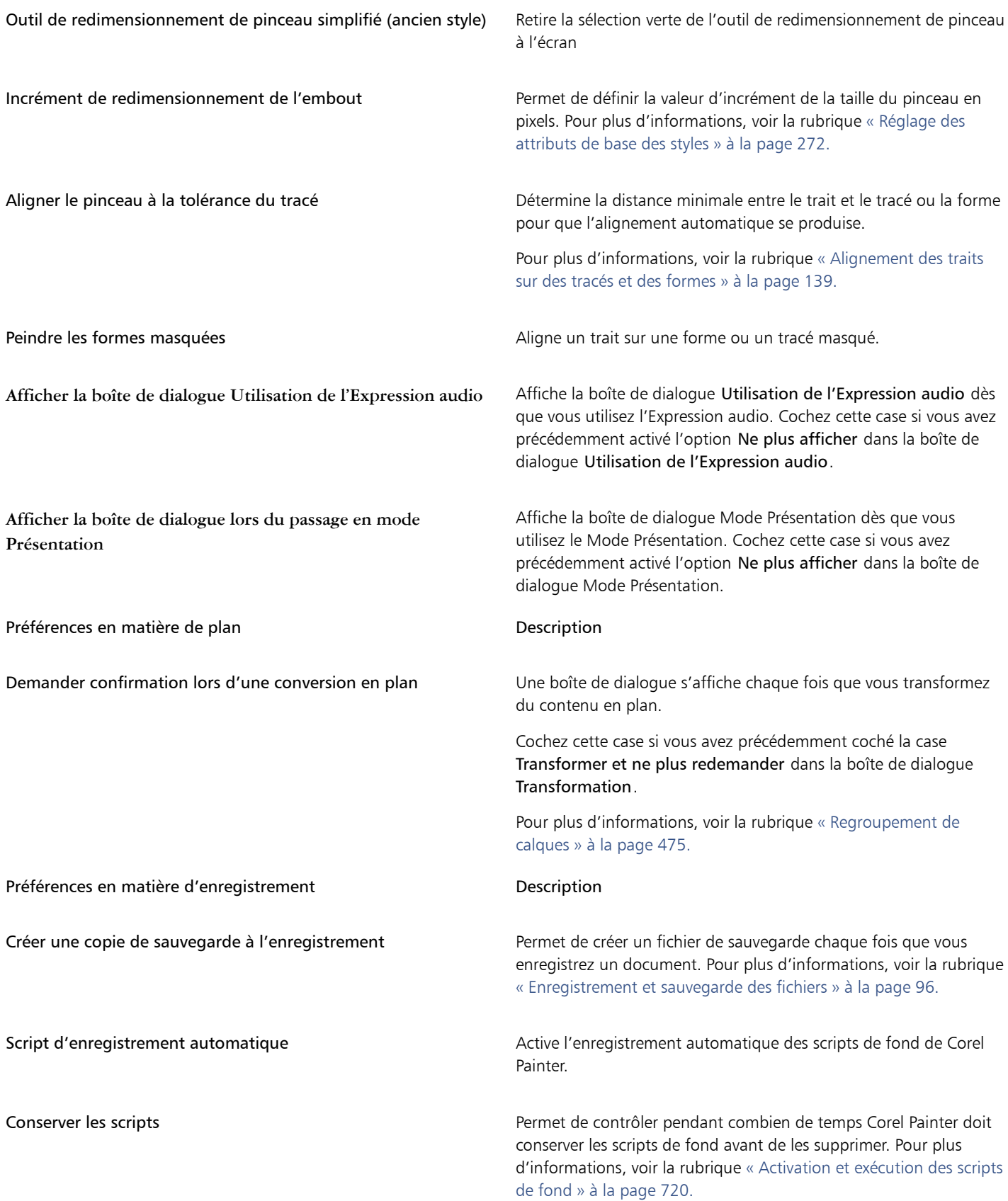

Préférence en matière de mise à jour du produit Description

M'avertir des mises à jour produit disponibles Vous avertit automatiquement lorsqu'une mise à jour produit est disponible pour Corel Painter 2017.

### Pour accéder aux préférences générales

- Effectuez l'une des opérations suivantes :
	- (Mac OS) Sélectionnez le menu Corel Painter 2017 Préférences d'Générales.
	- (Windows) Sélectionnez Édition > Préférences > Générales.

### <span id="page-740-0"></span>Préférences en matière d'interface

Le tableau ci-dessous décrit les préférences disponibles dans Corel Painter pour modifier l'affichage de l'interface de l'application. Par exemple, vous pouvez modifier l'apparence du pointeur de dessin ou les couleurs de l'interface.

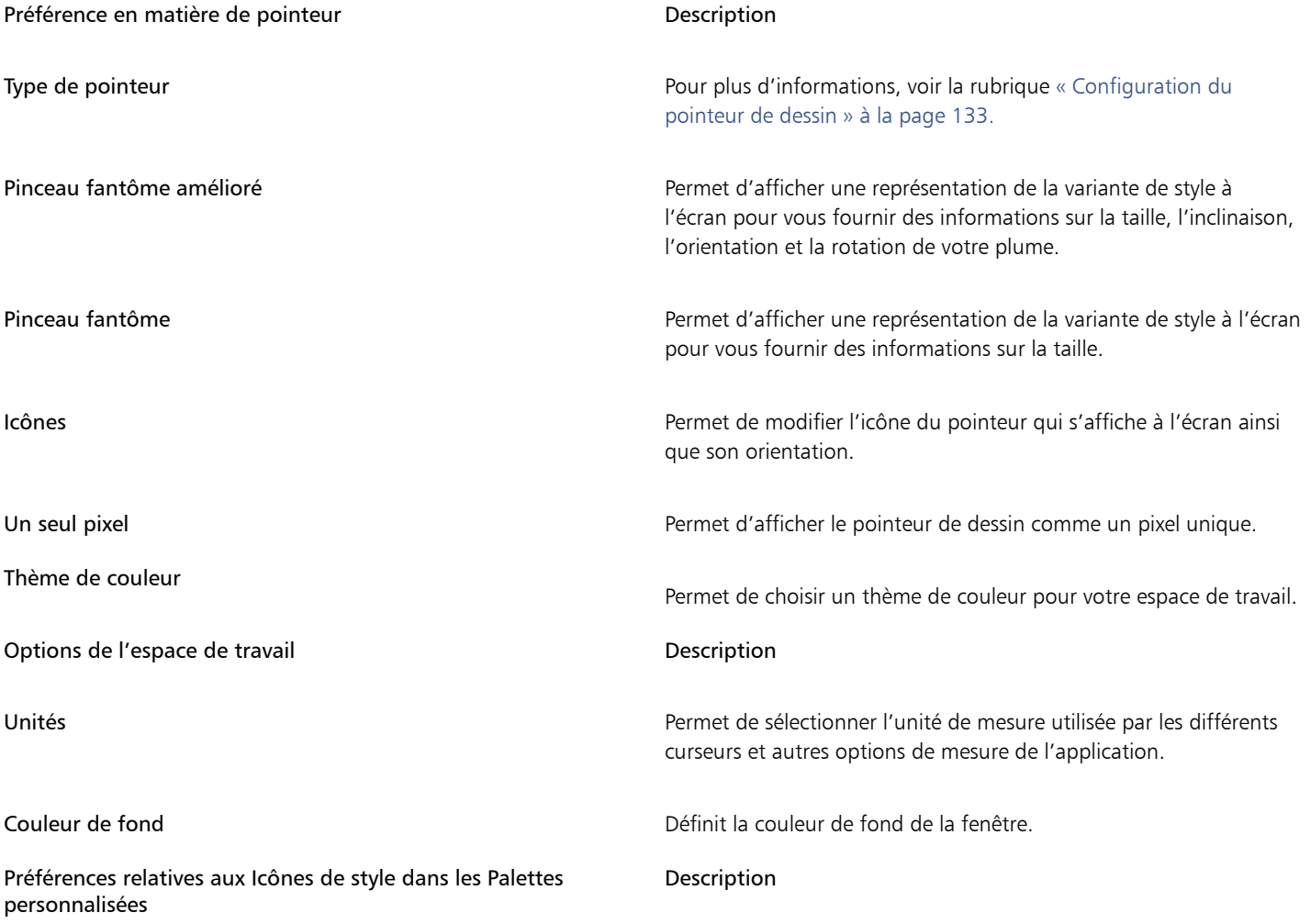

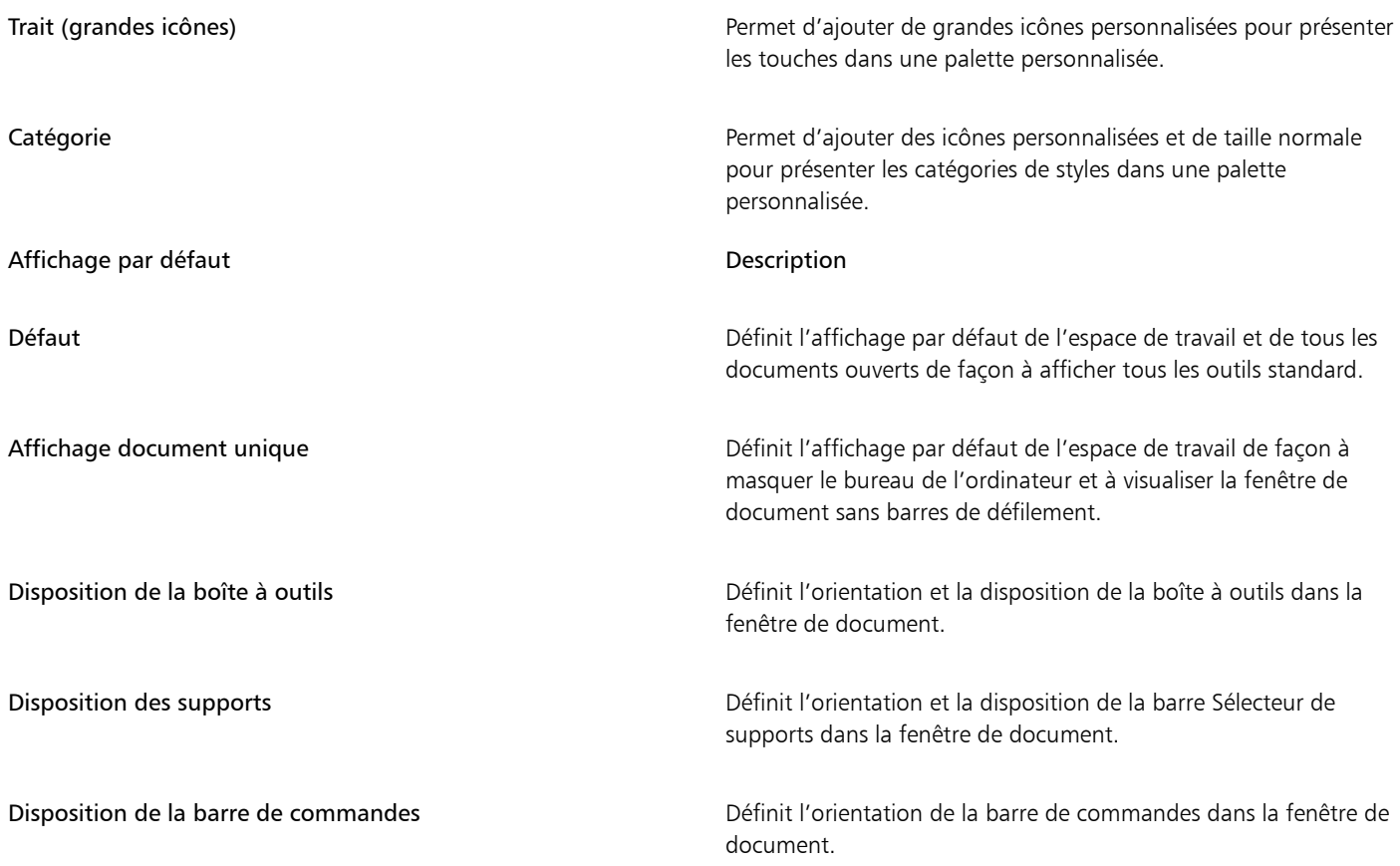

### Pour accéder aux préférences en matière d'interface

- Effectuez l'une des opérations suivantes :
	- (Mac OS) Sélectionnez le menu Corel Painter 2017 Préférences l'Interface.
	- (Windows) Sélectionnez Édition > Préférences > Interface.

### <span id="page-741-0"></span>Préférences en matière de performances

Vous pouvez définir plusieurs préférences en matière de performances pour optimiser Corel Painter. Par exemple, vous pouvez modifier les options de mémoire telles que la quantité de mémoire RAM utilisée par l'application ou indiquer le nom du volume (Mac OS) ou le lecteur (Windows) que vous souhaitez choisir comme disque de travail.

Pour optimiser les performances des disques de travail, prenez en compte les éléments suivants :

- Choisissez un lecteur ne contenant pas les fichiers sur lesquels vous travaillez actuellement.
- Choisissez un autre lecteur que celui utilisé par la mémoire virtuelle du système d'exploitation.
- Défragmentez le disque de travail régulièrement.

Les préférences en matière de performances sont décrites dans le tableau suivant.

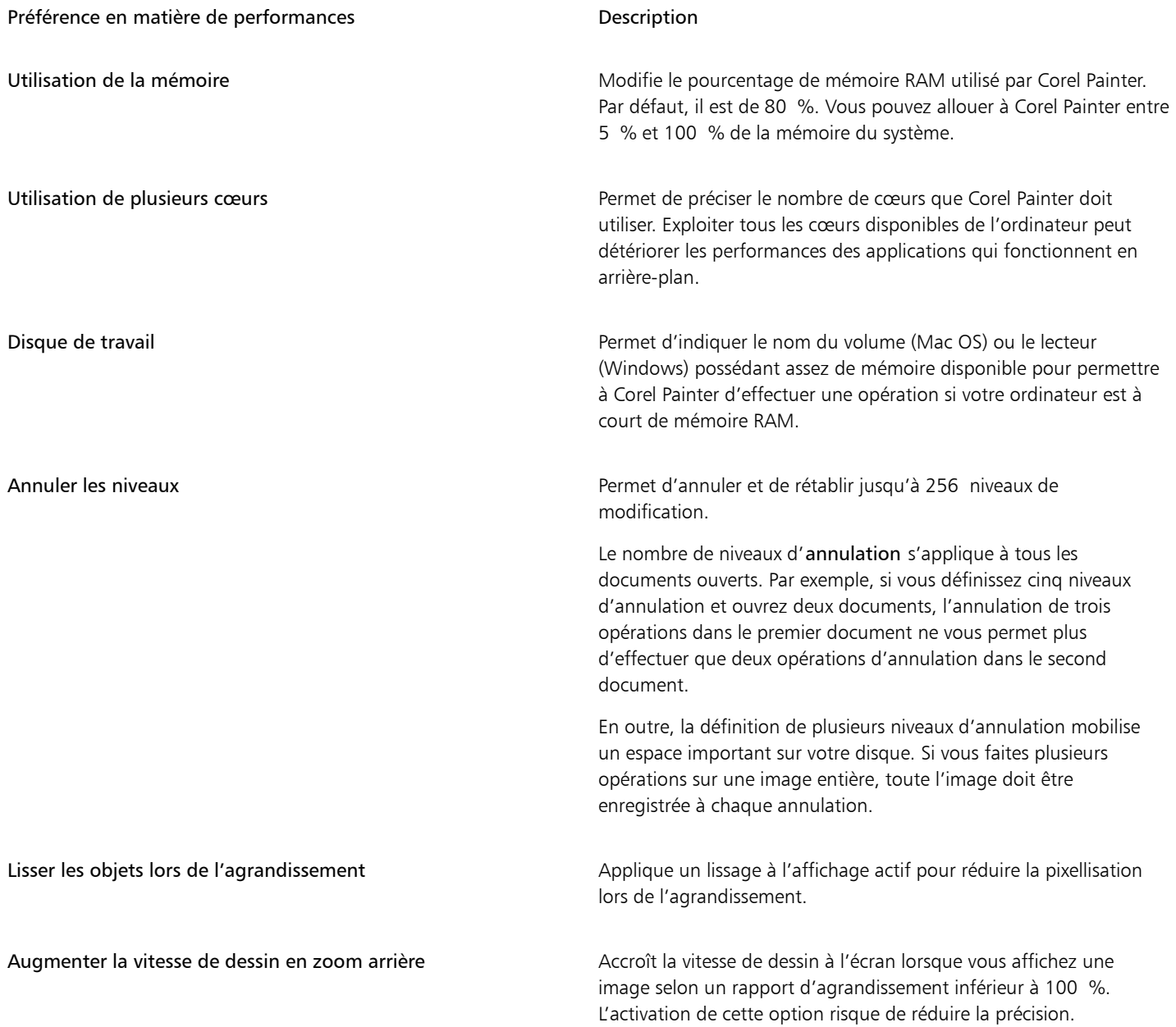

### Pour indiquer vos préférences en matière de performances

- Effectuez l'une des opérations suivantes :
	- (Mac OS) Sélectionnez le menu Corel Painter 2017 Préférences Performances.
	- (Windows) Sélectionnez Édition > Préférences > Performances.

### <span id="page-742-0"></span>Préférences en matière de formes

Les préférences des formes permettent de définir le remplissage et le trait par défaut pour la création de nouvelles formes. Vous pouvez également modifier l'apparence des poignées de Bézier lorsque vous dessinez, ou modifier la couleur de la demi-tangente, du point, du tracé, du contour et de l'ancrage.

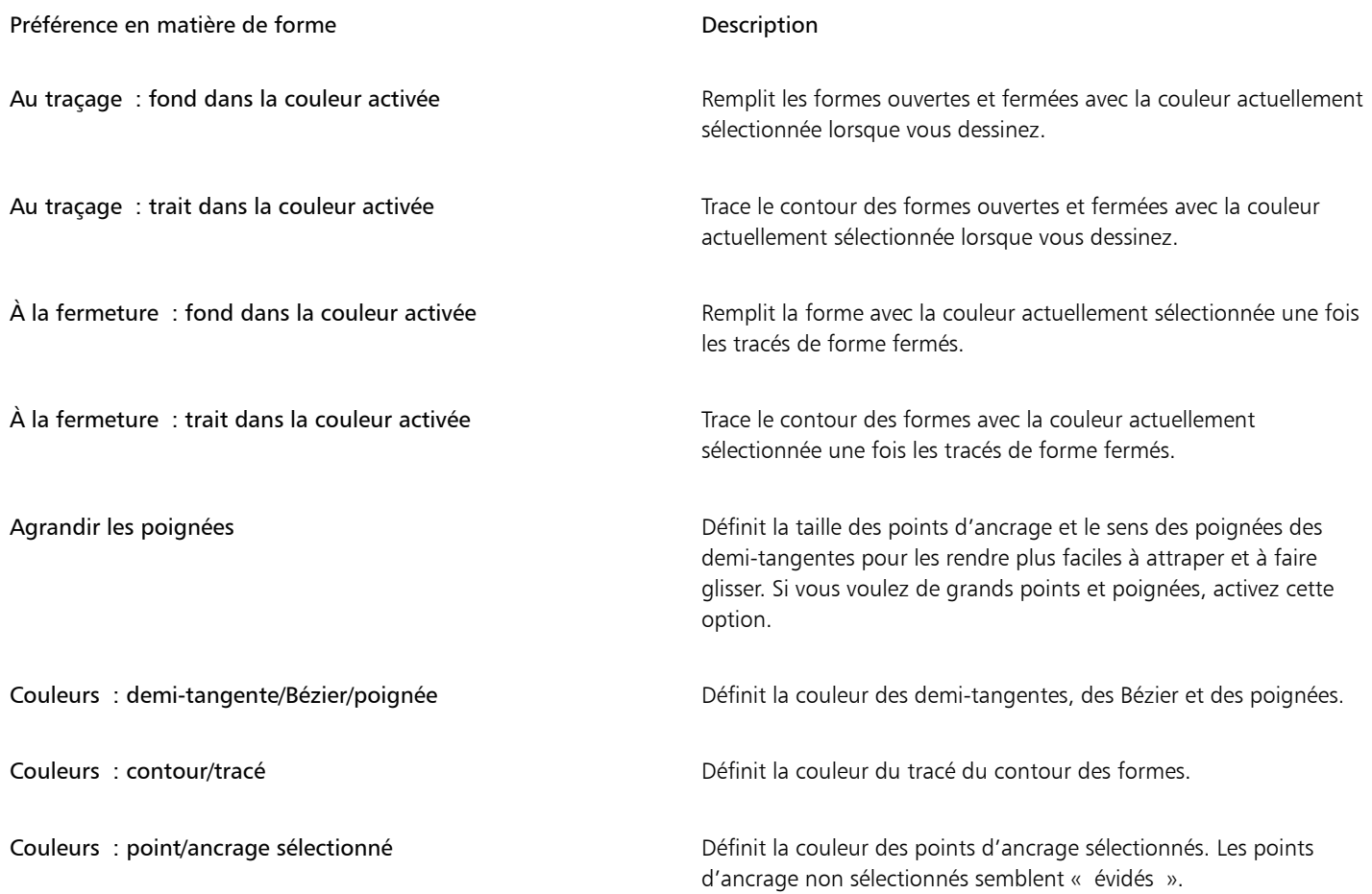

### Pour modifier les préférences des formes

- Effectuez l'une des opérations suivantes :
	- (Mac OS) Cliquez sur le menu Corel Painter 2017 Préférences Formes.
	- (Windows) Sélectionnez Édition > Préférences > Formes.

## E

Si vous définissez les préférences par défaut pour le contour des formes et la couleur de fond à l'aide de la boîte de dialogue Attributs de forme par défaut, les paramètres indiqués dans la boîte de dialogue Préférences sont ignorés.

### <span id="page-743-0"></span>Préférences en matière de duplication

Les préférences en matière de duplication permettent de personnaliser la duplication et le comportement de la duplication rapide. Par exemple, vous pouvez choisir d'utiliser toujours la dernière variante de duplicateur sélectionnée ou d'ouvrir automatiquement le panneau Source de la réplique. Pour plus d'informations, voir la rubrique [« Utilisation de la duplication rapide » à la page 164.](#page-165-0)

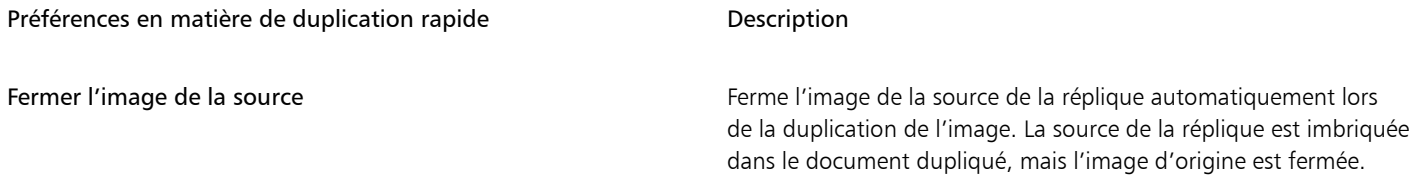

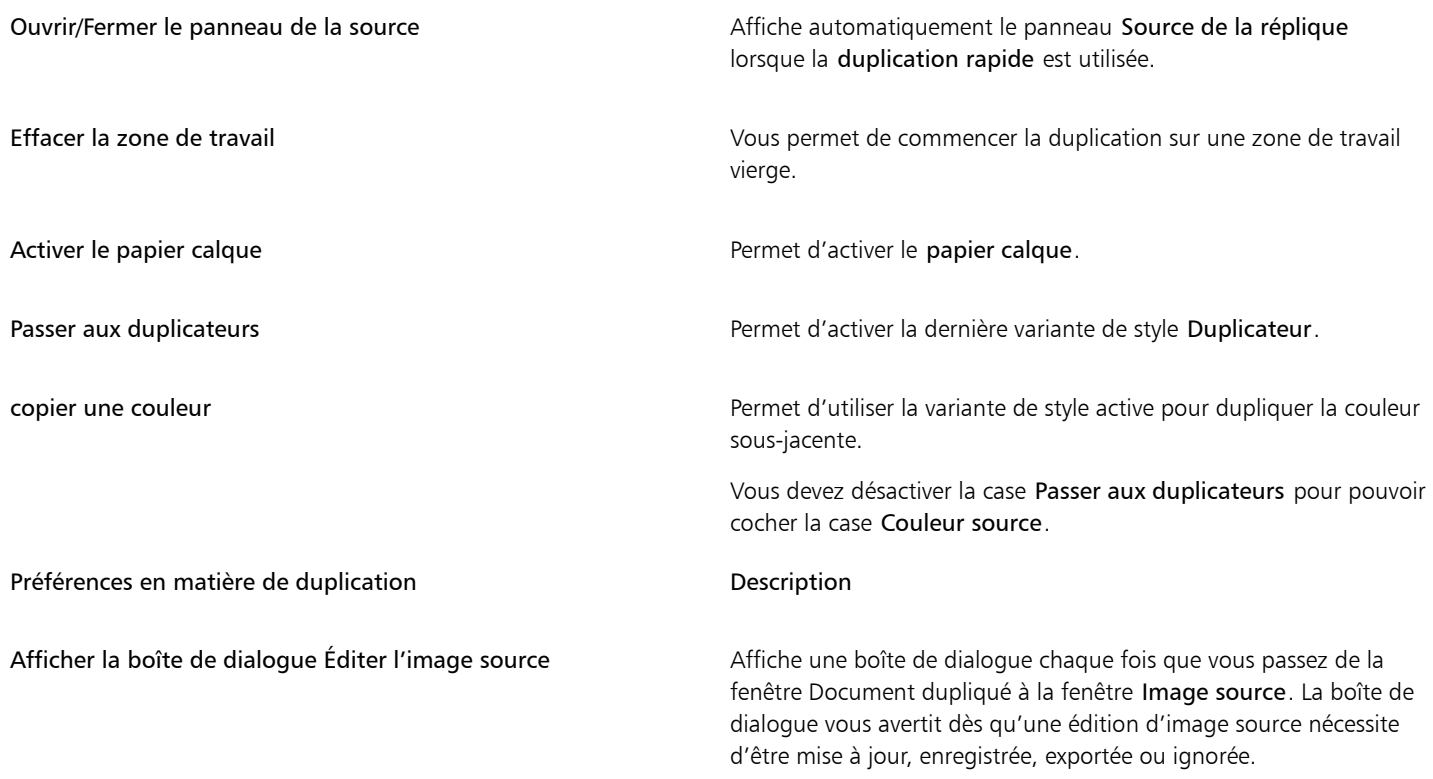

### Pour modifier les préférences en matière de duplication

- Effectuez l'une des opérations suivantes :
	- (Mac OS) Cliquez sur le menu Corel Painter 2017 Préférences Duplication.
	- (Windows) Sélectionnez Édition Préférences PDuplication.

### <span id="page-744-0"></span>Préférences relatives aux tablettes

Les préférences relatives aux Tablettes vous permettent de choisir une option qui convienne à votre tablette et aux autres périphériques sur lesquels vous utilisez l'application sous Windows.

De plus, vous pouvez accéder aux options tactiles multipoints pour Mac OS et Windows. Pour plus d'informations sur les options tactiles multipoints, voir [« Prise en charge de la fonction tactile multipoint » à la page 101.](#page-102-0)

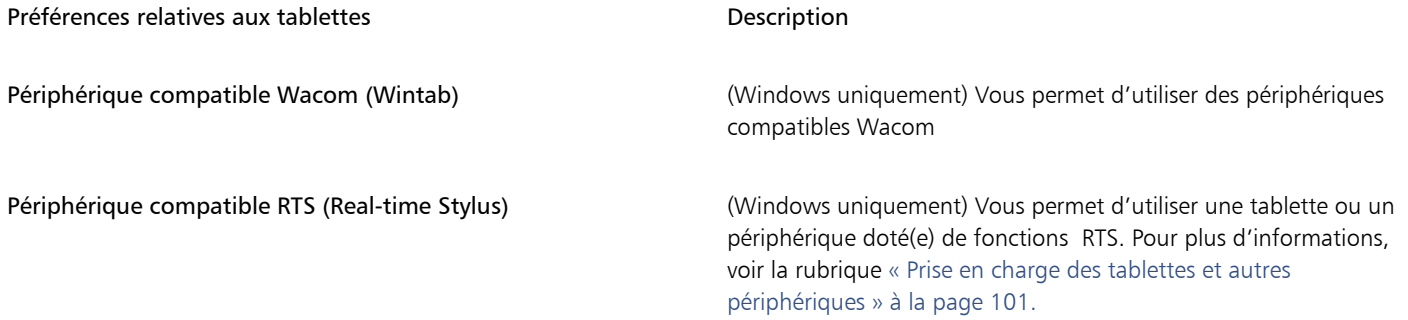

### <span id="page-745-0"></span>Préférences en matière de connexion

Les préférences en matière de connexion permettent de connecter Corel Painter à l'application compagnon Corel Cinco pour Painter.

Corel Cinco pour Painter est une application compagnon qui permet de contrôler Painter à distance depuis un iPad. Pour ce faire, il suffit d'ouvrir et d'utiliser l'une des palettes personnalisées créées dans Corel Painter.

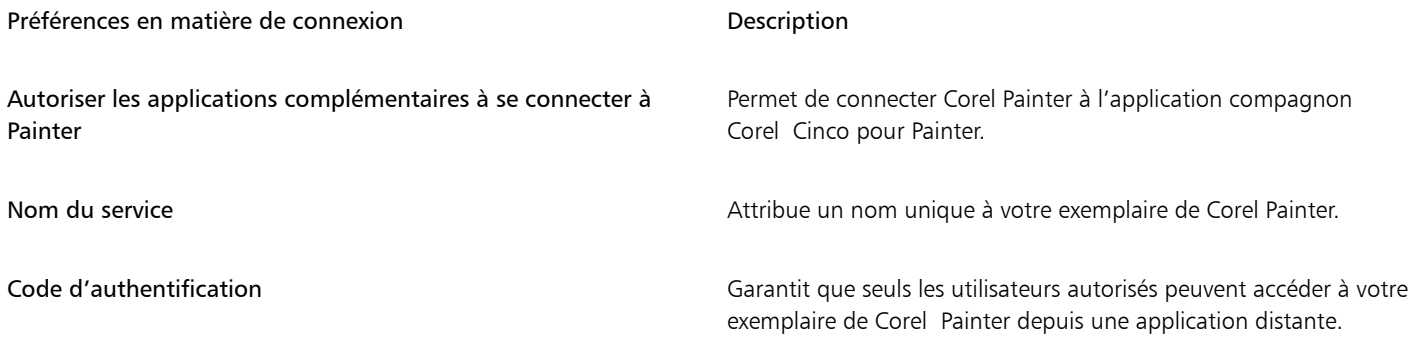

### Pour modifier les préférences en matière de connexion

- Effectuez l'une des opérations suivantes :
	- (Mac OS) Choisissez le menu Corel Painter 2017 Préférences Connexions.
	- (Windows) Sélectionnez Modifier > Préférences > Connexions.

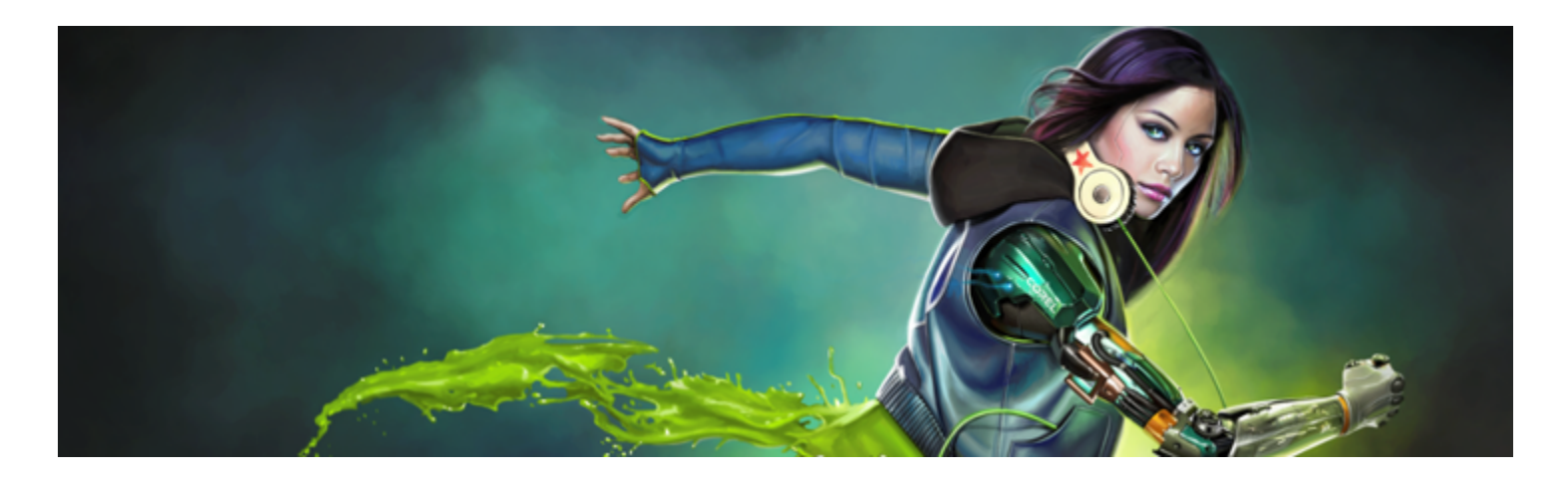

## Web

Diverses options de Corel Painter vous permettent de créer des images adaptées à un usage sur Internet.

Cette section contient les rubriques suivantes :

- [« Choix de couleurs adaptées à Internet » \(page 745\)](#page-746-0)
- [« Postérisation à l'aide de nuanciers » \(page 745\)](#page-746-1)
- [« Sélection de styles adaptés au Web » \(page 746\)](#page-747-0)
- [« Création d'images GIF transparentes » \(page 747\)](#page-748-0)
- [« Réduction du nombre de couleurs dans les fichiers GIF » \(page 748\)](#page-749-0)
- [« Création de zones interactives » \(page 749\)](#page-750-0)
- [« Création de zones interactives côté serveur » \(page 751\)](#page-752-0)
- [« Création de fonds pour une page Internet » \(page 752\)](#page-753-0)
- [« Créations de boutons Internet » \(page 753\)](#page-754-0)

### <span id="page-746-0"></span>Choix de couleurs adaptées à Internet

Le recours à des couleurs adaptées à Internet est particulièrement important lorsque vos pages doivent être affichées sur des écrans de 256 couleurs, voire moins. Sur ces écrans, les navigateurs simulent les couleurs qui ne figurent pas dans la palette Internet. Il est donc judicieux de vérifier que vos images sont compatibles avec la palette Internet.

### Pour sélectionner une palette de couleurs adaptée à Internet

- <sup>1</sup> Cliquez sur le bouton Options  $\frac{1}{\sqrt{2}}$  du panneau Bibliothèques de nuanciers et sélectionnez Importer le nuancier.
- 2 Dans la boîte de dialogue Sélectionner un nuancier, sélectionnez le dossier Valeurs hexadécimales dans le dossier Nuanciers.
- 3 Sélectionnez un fichier « hex » dans la liste et cliquez surOuvrir.

La palette de couleurs sélectionnée apparaît dans le panneau Bibliothèques de nuanciers.

### <span id="page-746-1"></span>Postérisation à l'aide de nuanciers

Vous pouvez utiliser l'option Postériser selon le nuancier pour imposer à votre image l'utilisation du nuancier par défaut. L'option Postériser selon le nuancier prépare les couleurs de l'image pour Internet, en limitant la simulation (tramage) et les problèmes de transitions entre les couleurs.

La postérisation réduit le nombre de niveaux de couleurs que contient une image. Corel Painter peut convertir automatiquement toutes les couleurs de l'image en une palette Internet de 216 couleurs. La fonction Postériser selon le nuancier n'est pas une méthode très sophistiquée pour la réduction du nombre de couleurs (vous ne maîtrisez pas la manière dont cette réduction s'opère), mais elle peut vous faire gagner beaucoup de temps.

Elle permet en outre de limiter les couleurs utilisées à celles de la palette par défaut ou de toute autre palette Corel Painter compatible avec Internet, d'utiliser des couleurs individuelles compatibles avec Internet et de réduire le nombre de couleurs de votre image au minimum requis.

Sachez que l'exportation au format GIF peut compromettre les valeurs du nuancier en cas d'utilisation de la commande Postériser selon le nuancier. Si ce cas de figure se produit :

- Enregistrez l'image réduite sous un format 24 bits, par exemple, Bitmap Windows, TIFF ou PICT. Vous conserverez ainsi les avantages de la définition de couleurs Internet dans Corel Painter.
- Afin d'enregistrer l'image au format GIF, ouvrez-la dans une application qui gère l'indexation des couleurs en offrant des fonctions d'adaptation au nuancier.
- Enregistrez l'image au format GIF. Les couleurs Internet de Corel Painter sont conservées et l'image est prête pour une diffusion sur le Web.

### Pour postériser à l'aide d'un nuancier

- 1 Sélectionnez la zone de l'image concernée ou n'effectuez aucune sélection si vous voulez que le réglage affecte toute l'image.
- 2 Veillez à ce que le bon nuancier soit activé.
- 3 Sélectionnez Effets > Tonalité > Postériser selon le nuancier.

### <span id="page-747-0"></span>Sélection de styles adaptés au Web

Les infographistes spécialisés dans le travail pour le Web sont systématiquement confrontés à un choix cornélien entre de très belles images et la nécessité d'utiliser des fichiers de petite taille pour réduire le temps de téléchargement. Corel Painter comprend des styles conçus spécialement pour la création d'images destinées à être diffusées sur Internet. Cela permet d'obtenir aisément des fichiers de petite taille sans compromettre la qualité des images.

Les images bitmap peuvent être classées en deux catégories : images avec zones de couleur unie et images à teinte continue. Il est préférable d'enregistrer ces dernières (les plus courantes dans Corel Painter) au format JPEG et d'enregistrer les images à couleurs unies au format GIF. Plus vous disposerez de couleurs unies dans une image, plus vous pourrez compresser le fichier GIF (réduire sa taille).

La puissance de Corel Painter réside dans ses styles naturels, dits « Natural Media ». Corel Painter propose aussi de nombreuses fonctions pour créer des couleurs unies, idéales pour la diffusion d'images GIF sur Internet.

#### Styles monochromes

Vous pouvez régler les options de style pour créer des zones unies tout en préservant l'esprit et les nuances d'un style Natural-Media. Ce style offre des contours aliasés, c'est-à-dire irréguliers. Si vous choisissez la couleur noire, par exemple, vous n'aurez pas de pixels gris intermédiaires sur les bords. Seules la couleur noire et celle du fond sont visibles. Outre la couleur unie, ce style réagit à la texture du papier.

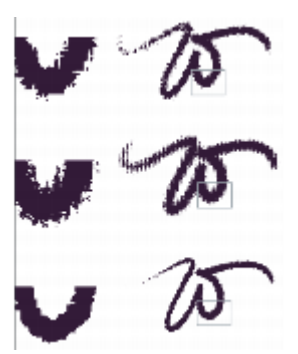

*Une vue en gros plan est fournie à gauche pour chaque trait Molette. Notez qu'un trait identique tracé avec le même style ne donne pas le même résultat sur un papier de texture différente.*

Pour obtenir un trait avec des contours lissés, choisissez la méthode Recouvrement et la sous-catégorie Épais, texturé. Si vous avez créé vos propres variantes de style dans Corel Painter, vous pouvez également les convertir en styles adaptés à Internet.

Les styles conçus pour Internet sont également inclus dans le contenu supplémentaire de Corel Painter, qui est disponible en ligne.

#### Pour changer de méthode et de sous-catégorie

- 1 Sélectionnez Fenêtre > Panneaux de commandes de styles > Général.
- 2 Dans la zone de liste Méthode, sélectionnez Recouvrement.
- 3 Dans la zone de liste Sous-catégorie, choisissez Épais, texturé.

Le style sélectionné adopte un bord large adapté au Web.

4 Enregistrez le résultat dans une variante.

Pour plus d'informations, voir les rubriques [« Enregistrer et supprimer des variantes de style » à la page 279](#page-280-0) et [« Création et suppression](#page-282-0) [de catégories de style » à la page 281.](#page-282-0)

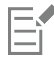

Les styles faisant appel à une méthode particulière comme Aquarelle, Gomme, ou Extensions ne fonctionnent pas aussi bien avec la méthode Recouvrement. Si vous utilisez un autre style, vous ne serez plus en style monochrome.

#### Pour charger les styles Corel Painter adaptés au Web dans une bibliothèque

- 1 Cliquez sur le Sélecteur de styles.
- 2 Dans le panneau Bibliothèques de styles, cliquez sur le bouton Options des bibliothèques de styles sellectionnez Importer  $\blacktriangleright$ Bibliothèques de styles.
- 3 Dans la boîte de dialogue Importer la bibliothèque de styles, localisez la bibliothèque de styles pour Internet que vous avez téléchargée ou créée.
- 4 Cliquez sur Ouvrir.

### <span id="page-748-0"></span>Création d'images GIF transparentes

Corel Painter vous permet de créer des fichiers GIF transparents adaptés à Internet. S'ils sont conçus correctement, les fichiers GIF à zones transparentes conviennent tout à fait à un affichage sur fond uni ou varié.

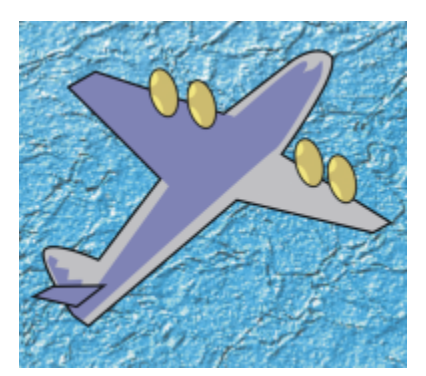

*Fichier GIF avec un fond transparent (avion) affiché sur image à fond bleu.*

Dans Corel Painter, la définition de la transparence lors de l'exportation GIF consiste à définir des zones transparentes à partir du contenu des calques sélectionnés. Les bords des objets flottants des calques permettent de délimiter les zones transparentes. Pour plus d'informations, voir la rubrique [« Calques » à la page 457.](#page-458-0)

L'enregistrement au format GIF permet de réduire le nombre de couleurs et de produire des fichiers moins volumineux.

#### Pour créer un fichier GIF transparent à partir d'un calque ou d'un groupe de calques

- 1 Dans le panneau Calques, sélectionnez un calque ou un groupe de calques. Pour affecter une transparence à un fichier GIF, vous devez disposer d'une sélection active.
- 2 Cliquez sur Sélection > Sélectionner le contenu du calque.
- 3 Sélectionnez Fichier ▶ Enregistrer sous.
- 4 Sélectionnez GIF dans la zone de liste Format de fichier.
- 5 Indiquez un emplacement et un nom du fichier, puis cliquez sur Enregistrer.
- 6 Dans la boîte de dialogue Options d'enregistrement GIF, cochez la case Transparence de sortie pour que la zone sélectionnée soit la seule partie de la zone de travail affichée sur votre page Internet.
- 7 Activez l'une des options suivantes :
	- L'option Fond = gris WWW permet d'utiliser le gris à 75 % comme couleur de la transparence.
	- L'option Fond = couleur de fond permet d'utiliser la couleur secondaire du panneau Couleurs comme couleur de transparence. Notez que ce paramètre ne fait pas référence à la couleur du fond de la page HTML.
- 8 Dans la fenêtre Aperçu, assurez-vous que la zone sélectionnée est correctement masquée et que la zone transparente est bien positionnée. Les zones transparentes apparaissent sous forme de grille.
- Au besoin, faites glisser le pointeur dans la fenêtre Aperçu pour voir toutes les parties de l'image.
- 9 Choisissez l'une des méthodes d'imagerie suivantes :
	- L'option Quantifier vers la couleur la plus proche permet à Corel Painter d'examiner chaque pixel et de sélectionner la couleur la plus proche. Cette option est utile lorsque l'image comporte de vastes zones de couleur unie.
	- L'option Juxtaposer les couleurs permet à Corel Painter d'appliquer un effet pointillé aux couleurs choisies afin de donner un résultat plus précis et moins strié. Malheureusement, cette option peut réduire l'efficacité de la compression des fichiers GIF.

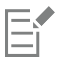

Le format RIFF contient les données relatives à l'image qui se perdent lors d'un enregistrement aux formats GIF ou JPEG. Pour modifier le fichier ultérieurement, enregistrez une copie RIFF avant d'enregistrer la version GIF ou JPEG.

### <span id="page-749-0"></span>Réduction du nombre de couleurs dans les fichiers GIF

Lorsqu'ils créent des graphismes, les concepteurs de pages Web font toujours face à un dilemme : conserver un contenu riche et dynamique dans un petit fichier facile à télécharger.

Pour qu'un fichier graphique conserve une taille raisonnable, vous pouvez réduire le nombre de couleurs utilisées. Cette réduction entraîne une diminution de la taille du fichier et donc accélère son téléchargement.

Les illustrateurs Web peuvent en arriver à conserver plusieurs versions du même élément graphique, chacune avec un nombre de couleurs différent. Ces versions sont ensuite placées sur une page Web pour vérifier si la quantité de couleurs est acceptable ou non. Cette approche peut prendre du temps.

Corel Painter permet de prendre cette décision au moment de l'enregistrement au format GIF, grâce à la fenêtre d'aperçu de la boîte de dialogue Options d'enregistrement sous GIF.

### Pour réduire le nombre de couleurs d'un fichier GIF

- 1 Cliquez sur Fichier > Enregistrer sous et choisissez un nom.
- 2 Choisissez le format de fichier GIF, puis cliquez sur Enregistrer. Cliquez sur OK pour fermer le message d'avertissement, le cas échéant.
- 3 Dans la boîte de dialogue Options d'enregistrement sous GIF, dans la zone Nombre de couleurs, activez l'option 256 couleurs. Dans la fenêtre d'aperçu, l'image s'affiche avec 256 couleurs.
- 4 Activez l'option 128 couleurs.

Dans la fenêtre d'aperçu, l'image s'affiche avec 128 couleurs.

- 5 Continuez à réduire le nombre de couleurs de l'image jusqu'à obtenir le nombre minimal nécessaire pour un affichage satisfaisant sur votre page Internet.
- 6 Choisissez l'une des méthodes d'imagerie suivantes :
	- L'option Quantifier vers la couleur la plus proche permet à Corel Painter d'examiner chaque pixel et de sélectionner la couleur la plus proche. Cette option est utile lorsque l'image comporte de vastes zones de couleur unie.
	- L'option Juxtaposer les couleurs permet à Corel Painter d'appliquer un effet pointillé aux couleurs choisies afin de donner un résultat plus précis et moins strié.

## Eí

Le format RIFF contient des données relatives à l'image qui seront perdues après une conversion au format GIF. Si vous devez modifier le fichier ultérieurement, enregistrez une copie RIFF avant de produire la version GIF.

### <span id="page-750-0"></span>Création de zones interactives

Une zone interactive (« image map ») est une fonction Internet qui permet de passer d'un endroit à un autre en cliquant simplement sur des zones spécifiques dans une image.

Il existe deux types de zones interactives :

- Les zones interactives côté client enregistrent des informations directement dans le document HTML. L'adresse URL figure au bas de la fenêtre du navigateur lorsque le curseur survole les zones interactives.
- Les informations sont enregistrées dans un fichier distinct, stocké sur un serveur et dont l'accès se fait via un script CGI (Common Gateway Interface). Les informations relatives aux coordonnées, et non à l'adresse URL, s'affichent au bas de la fenêtre du navigateur lorsque le curseur survole les zones interactives.

Les zones interactives côté client sont plus rapides et plus efficaces, car toutes les informations figurent dans le code HTML de la page. Une zone interactive côté serveur nécessite un échange supplémentaire d'informations entre le navigateur et le serveur Internet. Cependant, les zones interactives côté client ne sont pas prises en charge par les navigateurs très anciens.

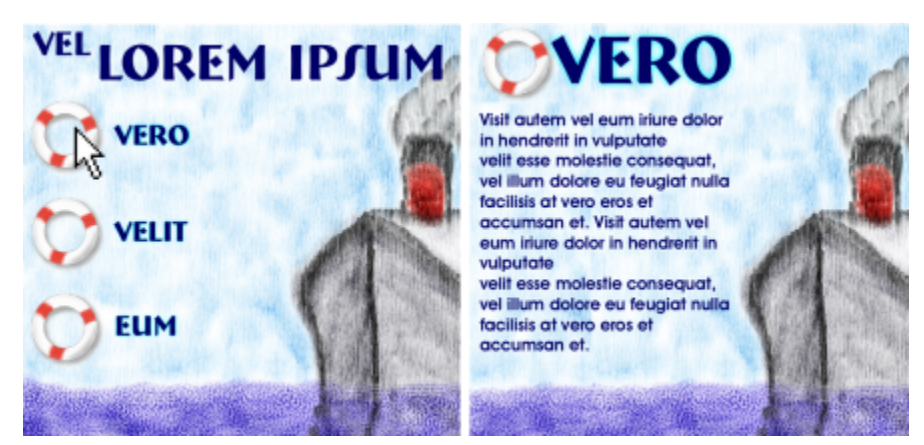

*Cliquez sur un point d'impact (à gauche). Le navigateur affiche alors la page référencée par ce lien (à droite).*

#### Zone interactive côté client

Une zone interactive côté client comporte un ou plusieurs points d'impact reliés directement aux informations d'URL. Chaque fois que vous cliquez sur l'un de ces points, le navigateur passe à la page référencée par ce lien.

Une zone interactive côté client reconnaît les points d'impact circulaires et rectangulaires. Corel Painter traite donc les zones circulaires et rectangulaires suivant leurs formes. Les zones ovales (ellipses) sont exportées sous forme de rectangles.

Les zones interactives sont créées au moyen de calques dont la taille détermine la « zone à cliquer ». Pour plus d'informations, voir la rubrique [« Calques » à la page 457.](#page-458-0)

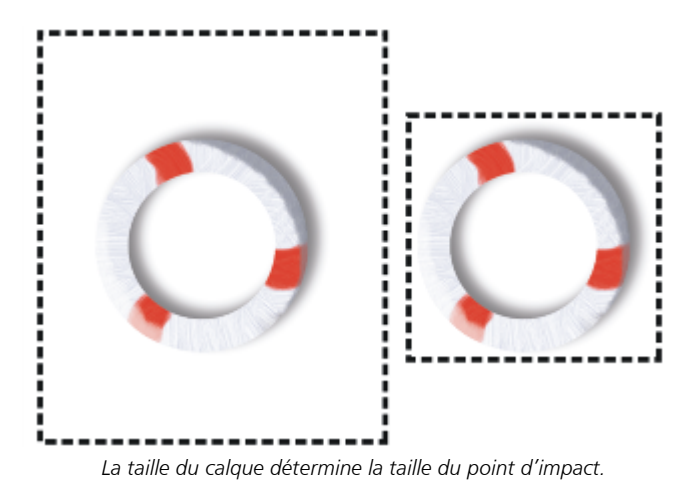

Les images interactives côté serveur traitent les cercles et ovales d'une manière différente et permettent d'exporter les ovales. Pour plus d'informations sur les zones interactives côté serveur, voir [« Création de zones interactives côté serveur » à la page 751.](#page-752-0)

#### Pour définir une zone interactive côté client

- 1 Sélectionnez ou créez un calque ou une forme à l'endroit exact de l'image où vous souhaitez créer un lien. Si vous préférez voir le contour du calque, cliquez sur le bouton Options de calque dans le panneau Calques et sélectionnez Afficher les indicateurs de calque.
- 2 Cliquez sur le bouton Options de calque et sélectionnez Attributs du calque.
- 3 Dans la boîte de dialogue Attributs du calque, donnez un nom au calque.
- 4 Cochez la case Zone liée à une adresse Web (URL).
- 5 Dans la case URL, saisissez l'adresse à associer à cette partie de l'image (par exemple, http://www.corel.com).
- 6 Cliquez sur OK pour revenir à l'image.
- 7 Désélectionnez le calque, puis définissez la prochaine zone de votre zone interactive. Si au moins deux zones se chevauchent dans une zone interactive, celle du dessus a la priorité.
- 8 Exportez votre image au format GIF ou JPEG. Dans la boîte de dialogue Options d'enregistrement GIF ou Options d'enregistrement JPEG, cochez la case Format HTML pour indiquer que Corel Painter doit exporter les données dans un fichier HTML contenant la définition de zones interactives.

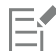

Le format RIFF contient des données relatives à l'image qui seront perdues après une conversion aux formats GIF et JPEG. Si vous voulez modifier le fichier ultérieurement, enregistrez une copie RIFF avant de créer la version GIF ou JPEG.

Lors de l'exportation d'une image interactive côté client, Corel Painter exporte à la fois l'image et un fichier HTML. Vous pouvez ensuite ouvrir ce fichier HTML dans un éditeur de texte ou de code HTML, et copier ce code dans une autre page Internet.

### <span id="page-752-1"></span>Pour attribuer une adresse URL par défaut à une zone interactive

- 1 Pour définir une adresse URL par défaut ou de base, qui doit servir lorsque l'utilisateur clique hors des points d'impact d'une zone interactive, choisissez Fichier Informations si aucun calque, aucune forme, ni aucune extension ne sont sélectionnés.
- 2 Dans la boîte de dialogue Informations sur le fichier, cochez la case URL Web par défaut.
- 3 Saisissez une adresse URL.
- 4 Cliquez sur OK.

Si vous ne définissez pas d'URL par défaut, un clic hors des points d'impact définis n'a aucun effet.

### <span id="page-752-0"></span>Création de zones interactives côté serveur

Corel Painter permet de configurer un calque en tant que « zone à cliquer » (zone liée). Corel Painter conserve les informations relatives à l'image interactive dans un fichier texte distinct, à charger dans votre serveur Internet. Un script CGI vous permettra d'y accéder.

Les images interactives côté serveur deviennent obsolètes. Nous vous conseillons donc de bien lire la section précédente relative aux images interactives côté client.

#### Pour créer une zone interactive côté serveur

- 1 Sélectionnez ou créez un calque ou une forme à l'endroit exact de l'image où vous souhaitez créer un lien.
- 2 Dans le panneau Calques, sélectionnez un calque.
- 3 Cliquez sur le bouton Options de calque et sélectionnez Attributs du calque.
- 4 Dans la boîte de dialogue Attributs du calque, donnez un nom au calque.
- 5 Cochez la case Zone liée à une adresse Web (URL).
- 6 Dans la case URL, saisissez l'adresse à associer à cette partie de l'image (par exemple, http://www.corel.com).
- 7 Cliquez sur OK pour revenir à l'image.
- 8 Désélectionnez le calque, puis définissez le prochain point d'impact de l'image interactive. Évitez le chevauchement des points d'impact. Vous pouvez aussi définir une adresse URL par défaut, qui servira lorsque l'utilisateur clique hors des points d'impact d'une zone interactive. Pour plus d'informations, voir la rubrique [« Pour attribuer une adresse URL par défaut à une zone interactive » à la page](#page-752-1) [751.](#page-752-1)
- 9 Exportez votre image au format GIF ou JPEG. Dans la boîte de dialogue Options d'enregistrement GIF ou Options d'enregistrement JPEG, cochez la case Format NCSA ou Format CERN, selon les recommandations de votre fournisseur d'accès à Internet. Lorsque vous enregistrez l'image, Corel Painter crée un fichier texte supplémentaire qui décrit les zones à cliquer et leurs adresses URL associées.
- 10 Stockez les deux fichiers (l'image et sa définition associée) dans votre serveur Internet, comme l'indique la documentation de votre script/ programme CGI. Pour fonctionner correctement, l'image interactive côté serveur doit disposer de ces deux fichiers.

E

Le format RIFF contient des données relatives à l'image qui seront perdues après une conversion aux formats GIF et JPEG. Si vous voulez modifier le fichier ultérieurement, enregistrez une copie RIFF avant de créer la version GIF ou JPEG.

### <span id="page-753-0"></span>Création de fonds pour une page Internet

Corel Painter propose des outils de création de fonds pour les pages Internet.

Pour être efficace, un fond de page Internet doit être discret, surtout si vous devez le placer derrière un texte. Vous pouvez éclaircir des motifs avec la commande Édition ▶ Atténuer afin de les rendre plus adéquats à l'affichage sous le texte.

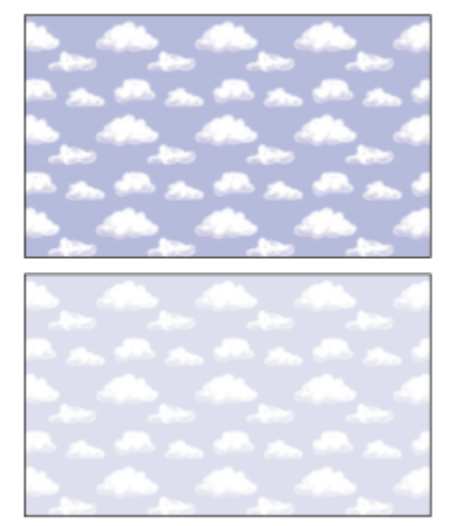

*Utilisez la commande Atténuer pour éclaircir un motif.*

### Contrôle de la couleur du fond

Le choix d'une couleur de fond proche de votre image de fond n'augmente pas le temps de téléchargement et offre une transition agréable. Supposons, par exemple, que votre page contienne un fond composé d'une mosaïque vert sombre, sans raccord. Le téléchargement de cette mosaïque prend très peu de temps. En attendant, le navigateur affiche la page et utilise la couleur de fond qui, si elle n'a pas été définie, sera généralement le gris ou le blanc, ce qui provoque alors une transition visuelle discordante. Selon la couleur du texte, il sera peut-être même impossible de lire la page tant que l'image de fond ne sera pas chargée complètement.

Le code HTML permet d'appliquer une couleur unie au fond d'une page, d'un tableau ou d'un élément CSS (Feuille de style en cascade). Bien que Corel Painter ne puisse pas vous aider à définir directement la couleur de fond dans le code HTML, vous pouvez exploiter Corel Painter pour déterminer le format hexadécimal d'une couleur à utiliser dans ce code.

#### Utilisation de fonds en mosaïque

Lorsque l'image de fond est plus petite que la fenêtre d'affichage d'une page, d'un tableau ou d'un calque en cascade, les navigateurs répètent automatiquement l'image et créent une sorte de motif en mosaïque. Corel Painter facilite la création d'images de fond en mosaïque pour les pages Internet.

Les fonctions CSS des navigateurs récents permettent d'appliquer une mosaïque de fond à davantage d'éléments. Par le passé, vous ne pouviez l'appliquer qu'à une seule page ou éventuellement à un tableau. Aujourd'hui, grâce à la fonction CSS, les calques ou les blocs peuvent avoir leur propre image de fond. Les concepteurs ne limitent plus l'utilisation des mosaïques aux pages ; ils les utilisent derrière des bordures ou tout autre graphisme.

Vous pouvez utiliser n'importe quelle image ou sélection pour définir un motif. Toute image utilisée au sein d'un motif doit normalement être conçue pour se répéter sans raccord. Autrement dit, vous ne devez pas voir les bords de cette image lorsqu'elle se répète. Certaines

fonctions de Corel Painter vous permettent de créer des images sans raccords que vous pouvez utiliser comme fonds sur Internet. Pour plus d'informations sur la création, la modification, l'enregistrement et le remplissage avec des motifs, voir [« Motifs » à la page 607.](#page-608-0)

Les effets spéciaux Sous-verre, Flou gaussien (case Propagation cochée), ainsi que la plupart des effets Tonalité, préservent la qualité sans raccord des motifs. Certains effets, comme ceux obtenus à l'aide de la commande Appliquer une texture, peuvent laisser voir un raccord. Aussi, n'hésitez pas à faire des essais.

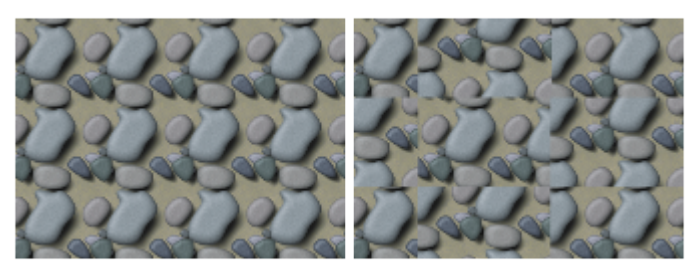

*Motif utilisant des images sans raccord et avec raccords*

Pour éviter en partie les raccords produits par certains effets tels que Appliquer une texture, vous pouvez appliquer la texture à plusieurs reprises en réduisant l'intensité (en déplaçant le curseur Intensité), puis en décalant légèrement le motif (Maj. + barre d'espacement) entre chaque application. Les raccords seront toujours présents, mais nettement moins visibles.

La taille de l'image doit être aussi petite que possible, mais sans descendre en-dessous de 20 x 20 pixels. En effet, si l'image est trop petite, le navigateur met du temps à la restituer dans une zone plus grande.

Lorsque la création de votre mosaïque est terminée, enregistrez l'image au format RIFF, au cas où vous devriez la modifier ultérieurement dans Corel Painter, puis enregistrez-la au format JPEG ou GIF afin de pouvoir l'utiliser sur Internet.

Il est préférable d'enregistrer les fonds Internet au format GIF, avec le minimum de couleurs, afin de réduire la taille du fichier. Vous pouvez aussi les enregistrer au format JPEG, mais les fichiers JPEG sont souvent plus volumineux. En règle générale, considérez que toute image de fond supérieure à 20 Ko sera probablement trop volumineuse. Pour plus d'informations sur l'enregistrement d'une image au format GIF ou JPEG, voir [« Enregistrement et sauvegarde des fichiers » à la page 96.](#page-97-0)

### Création de mosaïques à l'aide de motifs fractals

Vous pouvez également créer des carreaux sans raccord avec la commande Créer un motif fractal. Ce « générateur » crée des motifs naturels, permettant de produire des images de fond intéressantes. Ces motifs peuvent être colorés et perfectionnés grâce à l'ajout d'une texture. Pour plus d'informations, voir la rubrique [« Création de motifs fractals » à la page 615.](#page-616-0)

D'autres options applicables aux motifs sont disponibles, notamment Surcouche colorée, les styles Aquarelle et l'option Duplication. Vous obtiendrez des résultats étonnants en appliquant l'effet Sous-verre à un motif à l'aide de l'option Créer un motif fractal.

### <span id="page-754-0"></span>Créations de boutons Internet

Corel Painter est doté de nombreuses fonctionnalités qui permettent de créer des boutons Internet. Vous pouvez appliquer des textures et des effets aux boutons Internet.

### Utilisation de formes et de sélections

Vous pouvez créer des boutons Internet à partir de formes ou en choisissant une sélection dans le Portfolio de sélection. Pour plus d'informations, voir [« Dessin de formes » à la page 670.](#page-671-0) Pour plus d'informations sur l'utilisation des sélections, voir [« Pour utiliser une](#page-520-0) [sélection du portfolio » à la page 519.](#page-520-0)

### Techniques 3D

Corel Painter propose plusieurs options de texture permettant de créer des effets 3D. Les sections suivantes décrivent plusieurs méthodes qui permettent d'ajouter rapidement des effets 3D aux boutons.

Une fois l'effet 3D appliqué, modifiez la source lumineuse pour créer une seconde image représentant un autre état du bouton ou déplacez le curseur Teinte dans le menu Effets  $\blacktriangleright$  Tonalité  $\blacktriangleright$  Correction des couleurs.

#### Ajout d'ombres

Les ombres permettent de conférer un aspect 3D à n'importe quelle page Internet. Vous pouvez rapidement ajouter des ombres au texte, aux boutons, aux formes et aux calques. Lorsque vous ajoutez une ombre portée à une forme, celle-ci perd sa qualité vectorielle et devient un calque bitmap. Pour plus d'informations sur la création d'ombres portées, voir [« Ajout d'ombres portées dans les calques » à la page 480.](#page-481-0)

### Application d'une texture

Chef de file des outils Corel Painter dédiés à Internet, la commande Appliquer une texture a tout pour devenir le meilleur allié des concepteurs de pages Internet. Utilisez cette fonction pour donner des effets 3D aux boutons, barres ou autres éléments d'interface Internet.

Le curseur Réflexion permet de créer un effet qui rappelle le verre ou le métal poli, comme le pare-chocs chromé d'une voiture ancienne. Dans la zone de liste Avec ; l'option Luminance de l'image donne du relief à vos boutons. Pour plus d'informations sur l'application d'une texture, voir [« Création d'une texture à l'aide d'un papier » à la page 562.](#page-563-0)

### Utilisation de la technique d'empâtement

La fonction Empâtement permet de créer une illusion de profondeur en appliquant de la peinture épaisse à la zone de travail. Utilisez-la pour ajouter un aspect 3D à l'ensemble de votre image ou à certaines parties seulement. Pour plus d'informations, voir la rubrique [« Empâtement](#page-450-0) [» à la page 449.](#page-450-0)

#### Utilisation du biseautage

Nous ne pouvons clore le chapitre consacré aux boutons Internet sans évoquer la fonction Biseautage. Il s'agit d'un outil dynamique qui donne aux formes et sélections un effet de relief biseauté.

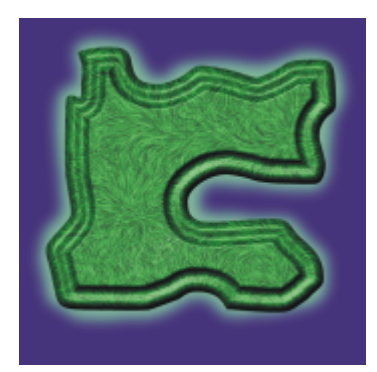

*Vous pouvez biseauter tout élément du dessin, puis le convertir en bouton 3D.*

Les options de biseautage permettent de modifier la forme du biseau 3D appliqué, ainsi que l'éclairage. Faites des essais d'éclairage, car en modifiant la lumière à la surface d'une zone biseautée, vous obtiendrez facilement des états différents pour vos boutons.

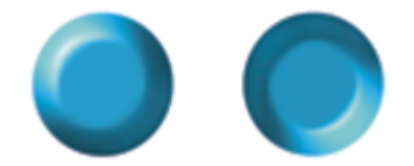

*La modification des jeux de lumière dans la boîte de dialogue Biseautage permet de créer facilement des images représentatives des états du bouton.*

Pour plus d'informations sur le biseautage, voir [« Application de l'extension dynamique Biseautage » à la page 590.](#page-591-0)

Vous pouvez modifier à volonté les réglages, tant que vous n'avez pas finalisé le calque. Pour plus d'informations sur la finalisation d'un calque, voir [« Finalisation d'un calque dynamique en calque par défaut » à la page 587.](#page-588-0)
# A

accès à la boîte de dialogue [Éditeur de tissu 655](#page-656-0)

actions [automatisation 717](#page-718-0) [répétition dans les séquences 709](#page-710-0)

[actions d'automatisation 717](#page-718-0) [scripts de fond, enregistrement automatique 720](#page-721-0)

Adobe Photoshop [importation de formes 35](#page-36-0)

AdobePhotoshop [utilisation de styles de plan 79](#page-80-0)

adoucissement [bords de sélection 520](#page-521-0) [mise au point 543](#page-544-0)

# Æ

[aérographes 259](#page-260-0) [contrôle de la taille des gouttes 143](#page-144-0) [options pour 331](#page-332-0) [paramètres du stylet 141](#page-142-0) [peinture avec 141](#page-142-1) [réglage de l'ouverture 142](#page-143-0) [réglage du débit 142](#page-143-1) [sections coniques 141](#page-142-2) [variation des bords 142](#page-143-2)

## affichage

[mode Présentation 87](#page-88-0)

affichages

[changer 34](#page-35-0)

#### [affichages de document 87](#page-88-0)

#### agrandissement

[ajuster la taille à l'écran 90](#page-91-0) [niveaux de zoom précis 90](#page-91-1) [rétablir à 100% 90](#page-91-2)

[aide 21](#page-22-0) [augmentation de la taille du texte 24](#page-25-0) [utilisation 21](#page-22-0)

aléatoire

[peinture automatique 158](#page-159-0)

#### alignement

[calques 472](#page-473-0) [pinceau aligné à la tolérance du tracé 738](#page-739-0) [texte 694](#page-695-0) [traits 139](#page-140-0)

# Index

#### amarrage

[barre de propriétés 57](#page-58-0) [panneaux et palettes 62](#page-63-0) [sélecteur de styles 62](#page-63-1)

#### [amplitude des traits 351](#page-352-0)

ancrage [barre de propriétés étendue 57](#page-58-0)

#### [animations 701](#page-702-0)

[calcul de l'espace disque requis 702](#page-703-0) [choix de la fréquence d'images 713](#page-714-0) [conversion à partir de scripts 722](#page-723-0) [création 701](#page-702-1) [délai 716](#page-717-0) [raccourcis clavier pour les 122](#page-123-0) [utilisation dans les fichiers de jets 438](#page-439-0) [utilisation de nuanciers dans 702](#page-703-1)

## [animations Web 714](#page-715-0)

annulation [réglage des niveaux 741](#page-742-0) [remplissages 222](#page-223-0) [traits 138](#page-139-0)

#### aperçu

[à l'aide de la gestion des couleurs 229](#page-230-0) [formes de styles 294](#page-295-0) [profils de couleur 229](#page-230-0) [tailles de pinceau 312](#page-313-0) [traits 294](#page-295-0)

aperçu rapide [calques 470](#page-471-0)

aplatissement [calques 231](#page-232-0) [images 477](#page-478-0)

#### application d'une texture [utilisation de traits3D à l'aide d'une 563](#page-564-0)

application de [tissus 651](#page-652-0)

aquarelle

[cartes de flux 413](#page-414-0) [description 379](#page-380-0) [effets 379](#page-380-1) [sélection de variantes pour les cartes de flux 414](#page-415-0)

## aquarelle réaliste

[description 379](#page-380-2)

## aspects

[accès 55](#page-56-0) [enregistrement 285](#page-286-0) [réutilisation 286](#page-287-0)

[assombrissement de la teinte de l'image 251](#page-252-0)

atténuation [effets 531](#page-532-0) [traits 138](#page-139-1)

## B

[barre d'en-tête 22](#page-23-0)

## [barre d'options, équivalent dans Painter 77](#page-78-0)

barre de menus [description 46](#page-47-0)

## barre de propriétés

[affichage 55](#page-56-1) [amarrage 57](#page-58-0) [déplacement 57](#page-58-0) [description 47](#page-48-0) [fermeture 57](#page-58-1) [modification des paramètres des styles 275](#page-276-0) [ouverture 57](#page-58-1) [rétablissement des outils avec 58](#page-59-0)

barre de propriétés étendue [affichage 55](#page-56-1) ancrage [57](#page-58-0), [57](#page-58-0)

barre de propriétés simple [fermeture 57](#page-58-2) [ouverture 57](#page-58-2)

barre Sélecteur de styles [sélection de styles avec 270](#page-271-0)

[Barre Sélecteur de styles 77](#page-78-1)

barre Sélecteur de supports [orientation 740](#page-741-0)

#### [barres de propriétés 31](#page-32-0)

Bézier, lignes [création de formes avec 674](#page-675-0)

bibliothèque d'aspects [panneau 67](#page-68-0)

bibliothèque de jets [panneaux 67](#page-68-0)

## bibliothèque Portfolio d'images [organisation des calques à l'aide des 493](#page-494-0)

[bibliothèque Textures de papier 73](#page-74-0) [ouverture 150](#page-151-0) [suppression de textures de papier de 150](#page-151-1) [utilisation 150](#page-151-2)

## [bibliothèques 73](#page-74-0)

[ajout aux 254](#page-255-0) aspects  [73](#page-74-0), [253](#page-254-0) [calques 73](#page-74-0) [cartes de flux 253](#page-254-0) [création 254](#page-255-1)

[création de styles 281](#page-282-0) dégradés  [73,](#page-74-0) [253](#page-254-0) [déplacement des ressources 256](#page-257-0) [exportation 254](#page-255-2) [images 253](#page-254-0) [importation 253](#page-254-1) [importation des existantes 254](#page-255-3) jets  [73](#page-74-0), [253](#page-254-0) modification de l'affichage des  [255](#page-256-0), [255](#page-256-1) [modification du nom des ressources 256](#page-257-0) motifs [73](#page-74-0), [253](#page-254-0) [nuanciers 253](#page-254-0) [rétablissement des valeurs par défaut 256](#page-257-1) scripts [73](#page-74-0), [253](#page-254-0) sélections  [73,](#page-74-0) [253](#page-254-0) styles [73](#page-74-0), [253,](#page-254-0) [253](#page-254-0) suppression [254](#page-255-1), [255](#page-256-2) [suppression des ressources 256](#page-257-0) [textures 253](#page-254-0) [textures de papier 73](#page-74-0) tissus  [73,](#page-74-0) [253](#page-254-0) [utilisation des 253](#page-254-0)

bibliothèques d'aspects [73,](#page-74-0) [253](#page-254-0)

[ajout aux 254](#page-255-1) [création 254](#page-255-1) [déplacement des ressources 256](#page-257-0) [importation et exportation 253](#page-254-2) [modification de l'affichage des 255](#page-256-0) [modification du nom des ressources 256](#page-257-0) [suppression 254](#page-255-1) [suppression des ressources 256](#page-257-0)

## [bibliothèques d'images 253](#page-254-0)

[ajout aux 254](#page-255-1) [création 254](#page-255-1) [déplacement des ressources 256](#page-257-0) importation et exportation  [253,](#page-254-2) [253](#page-254-2) [modification de l'affichage des 255](#page-256-0) [modification du nom des ressources 256](#page-257-0) [suppression 254](#page-255-1) [suppression des ressources 256](#page-257-0)

#### [bibliothèques de calques 73](#page-74-0)

## [bibliothèques de cartes de flux 253](#page-254-0) [ajout aux 254](#page-255-1) [création 254](#page-255-1) [déplacement des ressources 256](#page-257-0) [importation et exportation 253](#page-254-2) [modification de l'affichage des 255](#page-256-0) [modification du nom des ressources 256](#page-257-0) [panneau 68](#page-69-0) [suppression 254](#page-255-1) [suppression des ressources 256](#page-257-0)

bibliothèques de dégradés [73,](#page-74-0) [253](#page-254-0) [ajout 254](#page-255-1) [création 254](#page-255-1) [déplacement des ressources 256](#page-257-0) [importation et exportation 253](#page-254-2) [modification de l'affichage des 255](#page-256-0) [modification du nom des ressources 256](#page-257-0) [suppression 254](#page-255-1) [suppression des ressources 256](#page-257-0)

## bibliothèques de jets [73,](#page-74-0) [253](#page-254-0), [437](#page-438-0)

[ajout aux 254](#page-255-1) [ajout de fichiers de jets à 438](#page-439-1) [création 254](#page-255-1) [déplacement des ressources 256](#page-257-0) [importation et exportation 253](#page-254-2) [modification de l'affichage des 255](#page-256-0) [modification des fichiers de jets dans 438](#page-439-2) [modification du nom des ressources 256](#page-257-0) [récupération des fichiers de jets dans 438](#page-439-2) [suppression 254](#page-255-1) [suppression des ressources 256](#page-257-0)

## bibliothèques de motifs [73](#page-74-0), [253](#page-254-0)

[ajout aux 254](#page-255-1) [création 254](#page-255-1) [déplacement des ressources 256](#page-257-0) [importation et exportation 253](#page-254-2) [modification de l'affichage des 255](#page-256-0) [modification du nom des ressources 256](#page-257-0) [suppression 254](#page-255-1) [suppression des ressources 256](#page-257-0)

## [bibliothèques de nuanciers 253](#page-254-0)

[ajout 254](#page-255-1) [création 254](#page-255-1) [déplacement des ressources 256](#page-257-0) [exportation 253](#page-254-2) [importation 253](#page-254-2) [modification de l'affichage des 255](#page-256-0) [modification du nom des ressources 256](#page-257-0) [suppression 254](#page-255-1) [suppression des ressources 256](#page-257-0)

### [bibliothèques de papiers 253](#page-254-0)

[ajout 254](#page-255-1) [création 254](#page-255-1) [déplacement des ressources 256](#page-257-0) [importation et exportation 253](#page-254-2) [modification de l'affichage des 255](#page-256-0) [modification du nom des ressources 256](#page-257-0) [suppression 254](#page-255-1) [suppression des ressources 256](#page-257-0)

#### [bibliothèques de ressources 253](#page-254-0)

bibliothèques de scripts [73,](#page-74-0) [253](#page-254-0) [ajout aux 254](#page-255-1) [création 254](#page-255-1) [création et suppression 724](#page-725-0) [déplacement des ressources 256](#page-257-0) [exportation 724](#page-725-1) [importation 724](#page-725-1) [importation et exportation 253](#page-254-2) [modification de l'affichage des 255](#page-256-0) [modification du nom des ressources 256](#page-257-0) [suppression 254](#page-255-1) [suppression des ressources 256](#page-257-0)

## [bibliothèques de sélections 73](#page-74-0) [ajout aux 254](#page-255-1) [création 254](#page-255-1) [déplacement des ressources 256](#page-257-0) [importation et exportation 253](#page-254-2) [modification de l'affichage des 255](#page-256-0) [modification du nom des ressources 256](#page-257-0) [suppression 254](#page-255-1)

## [suppression des ressources 256](#page-257-0)

bibliothèques de styles [73,](#page-74-0) [253](#page-254-0) [chargement des styles adaptés au Web dans 747](#page-748-0) [création et suppression 281](#page-282-0) [importation 282](#page-283-0) [importation de bibliothèques antérieures 283](#page-284-0)

## bibliothèques de textures  [253](#page-254-0), [411](#page-412-0)

[ajout aux 254](#page-255-1) [création 254](#page-255-1) [déplacement des ressources 256](#page-257-0) [importation et exportation 253](#page-254-2) [modification de l'affichage des 255](#page-256-0) [modification du nom des ressources 256](#page-257-0) [suppression 254](#page-255-1) [suppression des ressources 256](#page-257-0)

## bibliothèques de tissus [73,](#page-74-0) [253](#page-254-0)

[ajout aux 254](#page-255-1) [création 254](#page-255-1) [déplacement des ressources 256](#page-257-0) [importation et exportation 253](#page-254-2) [modification de l'affichage des 255](#page-256-0) [modification du nom des ressources 256](#page-257-0) [suppression 254](#page-255-1) [suppression des ressources 256](#page-257-0)

### [bitmap, sélections 508](#page-509-0)

#### boîte à outils

[accès depuis les menus contextuels 54](#page-55-0) [affichage 54](#page-55-1) [déplacement 54](#page-55-2) [description 47](#page-48-1) [exploration 49](#page-50-0) modification de la disposition [54](#page-55-2), [55](#page-56-2) [orientation 740](#page-741-1) [ouverture ou fermeture 54](#page-55-3) [raccourcis clavier pour 109](#page-110-0) [repositionnement 55](#page-56-2) [utilisation des menus contextuels 54](#page-55-0)

#### boîte à outils personnalisée  [35](#page-36-1), [72](#page-73-0)

#### [boîte de dialogue Éditeur de tissu 654](#page-655-0)

#### bords

[aérographe, variation 142](#page-143-2) [couche de fond 156](#page-157-0) [sélection, adoucissement 520](#page-521-0) [trait 135](#page-136-0)

bouton Ajouter à la sélection [utilisation 522](#page-523-0)

### [bouton du menu Options de panneau 22](#page-23-1)

bouton Supprimer de la sélection [utilisation 523](#page-524-0)

bouton Traits à main levée [tracés de lignes à main levée 137](#page-138-0)

bouton Traits droits [effacement en lignes droites avec 139](#page-140-1) [tracés de lignes droites avec 137](#page-138-1)

boutons d'options [accès pour les panneaux 66](#page-67-0)

#### boutons Internet

[ajout d'ombres aux 754](#page-755-0) [application d'une texture aux 754](#page-755-1) [création 753](#page-754-0) [utilisation de l'extension Biseautage pour 754](#page-755-2) [utilisation de la fonction Empâtement sur 754](#page-755-3)

Boutons Internet [application de techniques 3D pour 753](#page-754-1)

[brûlure 250](#page-251-0) [calques ou sélections 588](#page-589-0)

## $\mathsf{C}$

[calibrage du style 129](#page-130-0) [réglage 130](#page-131-0)

#### calque

[définition 44](#page-45-0)

## [calques 457](#page-458-0)

affichage [473](#page-474-0), [473](#page-474-1) [affichage de la position 475](#page-476-0) [affichage des indicateurs 465](#page-466-0) [affichage des informations 475](#page-476-1) [ajout à des groupes 476](#page-477-0) [ajout au panneau Portfolio d'images 493](#page-494-1) [ajout d'ombres portées 480](#page-481-0) [ajout de commentaires 465](#page-466-1) [alignement 472](#page-473-0) [animation à l'aide de 708](#page-709-0) [aperçu rapide 470](#page-471-0) aplatissement  [231,](#page-232-0) [477](#page-478-0) application de dégradés aux [622,](#page-623-0) [631](#page-632-0) [astuces pour la peinture 478](#page-479-0) [attribution de nom 465](#page-466-1) [avec les mosaïques 636](#page-637-0) [brûlure 588](#page-589-0) [comparaison avec la peinture sur zone de travail 131](#page-132-0) [conservation de la transparence 479](#page-480-0) [conversion de formes en 684](#page-685-0) [conversion de sélections en 463](#page-464-0) [conversion en calque par défaut 462](#page-463-0) [copie 467](#page-468-0) [copie de sélections à partir de 468](#page-469-0) [création 462](#page-463-1)

[création d'images GIF transparentes à partir de 748](#page-749-0) [création d'un fichier de jets de rang1 432](#page-433-0) [création de nuanciers à partir de 217](#page-218-0) [création de sélections à partir de 514](#page-515-0) [déchirure 589](#page-590-0) [dégradé 36](#page-37-0) déplacement [104](#page-105-0), [468](#page-469-1) [déplacement léger 469](#page-470-0) [déplacement vers une nouvelle fenêtre de document 469](#page-470-1) [dépôt 477](#page-478-0) [désélection 467](#page-468-1) [dissociation 476](#page-477-1) [duplication 467](#page-468-0) [effet de biseautage 590](#page-591-0) [enregistrement 491](#page-492-0) [fondu, avec des modes de fusion 481](#page-482-0) [fusion avec la zone de travail 477](#page-478-0) [initiation 458](#page-459-0) masquage  [473,](#page-474-1) [487](#page-488-0) [modes de fusion 491](#page-492-0) [modes de fusion, changement 487](#page-488-1) [ordre 474](#page-475-0) [organisation, à l'aide des bibliothèques Portfolio d'images 493](#page-494-0) [peinture sur 477](#page-478-1) [peinture sur, méthodes pour 478](#page-479-1) [prélèvement d'une couleur des calques sous-jacents 478](#page-479-2) [présentation 458](#page-459-0) [raccourcis clavier pour les 122](#page-123-1) [réglage de l'opacité 480](#page-481-1) [regroupement 475](#page-476-2) [retrait des groupes 476](#page-477-0) [sélection 465](#page-466-0) [sélections sur 509](#page-510-0) [suppression 462](#page-463-1) [symétrie 93](#page-94-0) [symétrie avec la zone de travail 93](#page-94-1) [transformation 470](#page-471-0) transformations multiples  [470,](#page-471-0) [470](#page-471-0) [types de 458](#page-459-1) [utilisation d'objets flottants 463](#page-464-0) [utilisation de la luminance 242](#page-243-0) [verrouillage et déverrouillage 473](#page-474-2)

## [calques Aquarelle 459](#page-460-0)

création  [380](#page-381-0), [463](#page-464-1) [mouillage 380](#page-381-1) [transfert de la zone de travail vers 380](#page-381-2) [utilisation 380](#page-381-3)

## calques associés

[ajout de calques aux 476](#page-477-0) [attribution de nom 465](#page-466-2) [création d'images GIF transparentes à partir de 748](#page-749-0) [création d'un fichier de jets de rang1 432](#page-433-0) [dissociation 476](#page-477-1) [fermeture 476](#page-477-2) [ouverture 476](#page-477-2) [suppression de calques dans 476](#page-477-0) [unification 476](#page-477-3)

[calques bitmap 458](#page-459-1)

## [conversion de formes en 684](#page-685-0)

#### [calques d'objets flottants 459](#page-460-1)

#### [calques de forme 459](#page-460-2) [création de sélections à partir de 515](#page-516-0)

## [calques de référence 459](#page-460-3)

[création 492](#page-493-0) [finalisation 493](#page-494-2) [inclinaison 493](#page-494-3) [mise à l'échelle 493](#page-494-4) [modification 493](#page-494-5) [redimensionnement 493](#page-494-6) [rotation 493](#page-494-7) [utilisation 492](#page-493-1)

#### [calques de texte 460](#page-461-0)

[conversion 699](#page-700-0) [création de sélections à partir de 515](#page-516-0) [dépôt sur la zone de travail 699](#page-700-1)

#### [calques dynamiques 459](#page-460-4)

[création 586](#page-587-0) [création de sélections à partir de 515](#page-516-0) [Égaliser, création 592](#page-593-0) [finalisation 587](#page-588-0) [Kaléidoscope, création 594](#page-595-0) [Lentille liquide, création 597](#page-598-0) [Luminosité et contraste, création 587](#page-588-1) [Métal liquide, création 600](#page-601-0) [modification des options 586](#page-587-0) [Postériser, création 606](#page-607-0) [Sous-verre, création 593](#page-594-0) [suppression 586](#page-587-1)

## [calques Encre liquide 459](#page-460-5)

création  [445](#page-446-0), [463](#page-464-2) [réglage des attributs 446](#page-447-0)

calques masqués [conversion de calques de texte en 699](#page-700-0)

calques par défaut [conversion de calques en 462](#page-463-0)

## calques Texte

[présentation 693](#page-694-0)

## [calques vectoriels 458](#page-459-1)

Calques(panneau)

description [47](#page-48-2), [68](#page-69-1)

#### [canaux 495](#page-496-0)

[affichage 498](#page-499-0) [application d'effets aux 503](#page-504-0) application de dégradés aux [622,](#page-623-1) [631](#page-632-1) [chargement de sélections à partir de 515](#page-516-1) [contour progressif 503](#page-504-1) copie [495,](#page-496-1) [496](#page-497-0) [copie dans des masques de calque 490](#page-491-0) [copie de masques de calque vers 490](#page-491-1) [création à partir des sélections 495](#page-496-1)

[création d'une texture à l'aide de 566](#page-567-0) [création de nouveaux 495](#page-496-1) [enregistrement de sélections dans 496](#page-497-1) [enregistrement de sélections sous de nouveaux 517](#page-518-0) [génération automatique 497](#page-498-0) [génération d'une texture à l'aide de 566](#page-567-0) [inversion 504](#page-505-0) [masquage 500](#page-501-0) [modification 502](#page-503-0) [ou masques de calque 487](#page-488-2) [peinture dans 503](#page-504-2) [placement des carreaux de mosaïque sur 644](#page-645-0) [remplissage 504](#page-505-1) [remplissage, d'après la couleur 504](#page-505-2) [sélection 498](#page-499-0)

## Canaux (panneau)

[description 69](#page-70-0)

## [canaux alpha 495](#page-496-0)

[affichage 498](#page-499-0) [chargement d'une sélection à partir de 518](#page-519-0) [combinaison avec la sélection 518](#page-519-1) [définition des attributs 501](#page-502-0) [effacement 501](#page-502-1) [génération automatique 497](#page-498-1) [importation 498](#page-499-1) [modification 502](#page-503-0) [sélection 498](#page-499-0) [suppression 501](#page-502-1)

canaux de masque [ouverture de Photoshop 79](#page-80-1)

## canevas de mélangeur

[chargement 215](#page-216-0) [échantillons de couleur 213](#page-214-0) [effacement des couleurs 214](#page-215-0) [effacer le contenu 209](#page-210-0) [enregistrement au format MXS 214](#page-215-1) [enregistrement au format PNG 214](#page-215-1) [modèles 210](#page-211-0) [ouverture des images dans 212](#page-213-0) [par défaut 210](#page-211-0) [rétablissement des couleurs par défaut 214](#page-215-0) [rétablissement du zoom 209](#page-210-0)

## carreaux

[couleur pour les mosaïques 639](#page-640-0) [création 3D 644](#page-645-0) [désélection dans les mosaïques 639](#page-640-1) [dimensions 641](#page-642-0) [intégration aux masques 644](#page-645-0) [modification de motifs 613](#page-614-0) [motifs de remplissage 608](#page-609-0) [nouveau rendu 645](#page-646-0) [personnalisation 550](#page-551-0) [réglage de l'aléation dans les mosaïques 641](#page-642-0) [remplissage de la mosaïque avec 643](#page-644-0) [remplissage des sélections avec 646](#page-647-0) [sélection dans les mosaïques 638](#page-639-0) [sélection pour les mosaïques 638](#page-639-1)

[suppression dans les mosaïques 638](#page-639-1) [utilisation pour créer des motifs sans raccords 613](#page-614-1)

## carrés, création [671,](#page-672-0) [671](#page-672-1)

## [cartes de flux 413](#page-414-1)

[activation 415](#page-416-0) [contrôle de la résistance au débit 415](#page-416-0) [création à partir d'une image 416](#page-417-0) [création à partir de papier 416](#page-417-0) [introduction 413](#page-414-0) [personnalisation 416](#page-417-0) [utilisation 414](#page-415-0)

#### catégories de style

[création 281](#page-282-1) [exportation 282](#page-283-0) importation [282](#page-283-0), [284](#page-285-0) [liste 258](#page-259-0) [masquer 61](#page-62-0) [renommer 279](#page-280-0) [rétablir 280](#page-281-0)

## catégories de styles

[définition 44](#page-45-1)

cercles, création [671,](#page-672-0) [671](#page-672-1)

## chargement

[canevas de mélangeur 215](#page-216-0) [couleurs dans le panneau Mélangeur 215](#page-216-0) [de plusieurs couleurs 220](#page-221-0) [fichiers de jets 437](#page-438-0) [masques de calque dans des sélections 489](#page-490-0) [nuanciers dans le panneau Mélangeur 215](#page-216-1) [procédés des marbrures 546](#page-547-0) [sélection à partir d'un canal alpha 518](#page-519-0) [sélections 515](#page-516-1) [styles adaptés au Web 747](#page-748-0)

chevauchements

[dans la peinture à texture 410](#page-411-0)

## ciment

[couleur, dans la mosaïque 639](#page-640-0) [taille, réglage 642](#page-643-0) [taille, réglage aléatoire 643](#page-644-1)

#### combinaison

[calques et zone de travail 477](#page-478-0) [formes 687](#page-688-0) [sélections 516](#page-517-0) [sélections et canaux alpha 518](#page-519-1)

[combinaisons de touches 106](#page-107-0) gestion [107](#page-108-0), [108](#page-109-0)

commande Contour de la sélection [utilisation avec les mosaïques 646](#page-647-0)

commande Fond de carreaux [utilisation avec les mosaïques 646](#page-647-0)

commande Sélection automatique [sélection à partir d'une réplique 513](#page-514-0) [sélection de zones avec 513](#page-514-1)

commandes [affectation à des touches 106](#page-107-1)

commandes de menu [raccourcis clavier pour MacOS 111](#page-112-0)

commandes de style [Général 296](#page-297-0)

[commandes de style de la zone Général 296](#page-297-0)

[commandes MacOS 22](#page-23-2) [raccourcis clavier pour 111](#page-112-0)

[commandes Windows 22](#page-23-2)

[commentaires 23](#page-24-0) [ajout aux calques 465](#page-466-1)

#### [commentaires, envoi 26](#page-27-0)

composition [mosaïques avec d'autres images 647](#page-648-0)

compression [prise en charge de la compression LZW 85](#page-86-0)

connexion [à CorelPainter pour Cinco 744](#page-745-0)

### [conseils 25](#page-26-0)

contour progressif [bords de sélection 520](#page-521-1) [canaux 503](#page-504-1)

contraste [ajuster au grain du papier 152](#page-153-0) [réglage 237](#page-238-0)

#### conversion

[calques de texte en formes 699](#page-700-0) [calques en calques par défaut 462](#page-463-0) [CMJN en RVB 229](#page-230-1) [couleurs en couleurs vidéo 250](#page-251-1) [de formes en calques bitmap 684](#page-685-0) [fichiers CorelPainter en fichiers AdobePhotoshop 734](#page-735-0) [formes en sélections 511](#page-512-0) [modes de fusion en modes de fondu 491](#page-492-0) [motifs fractals en textures de papier 617](#page-618-0) [points d'angle ou de courbe 682](#page-683-0) [profils de couleur 231](#page-232-1) [scripts en animations 722](#page-723-0) [sélections bitmap en sélections tracées 512](#page-513-0) [sélections en formes 684](#page-685-1) [texte en calques par défaut 699](#page-700-0)

## coordonnées X et Y

[affichage 58](#page-59-1) [utilisation pour naviguer dans une image 87](#page-88-1)

#### copie

[calques 467](#page-468-0) [canaux 496](#page-497-0)

[canaux, dans des masques de calque 490](#page-491-0) [masques de calque dans des canaux 490](#page-491-1) [sélections à partir de plusieurs calques 468](#page-469-0)

#### copier

[styles 279](#page-280-1)

[copier une couleur 207](#page-208-0)

## [Corel Corporation 26](#page-27-1)

Corel Painter for Cinco [activation de la connexion 26](#page-27-0)

## CorelPainter pour Cinco

[préférences pour 744](#page-745-0)

#### correction

[couleurs 235](#page-236-0) [gamma 235](#page-236-0) [saturation 242](#page-243-0) [sélective 244](#page-245-0) [teinte 242](#page-243-0) [valeur 242](#page-243-0)

## correction des couleurs

[égalisation d'images 246](#page-247-0) [teinte, saturation et valeur 242](#page-243-0)

## [correction du gamma 235](#page-236-0)

[avancé 240](#page-241-0) [bases 235](#page-236-1) [courbe 239](#page-240-0) [effet Correction du gamma 235](#page-236-1) [main levée 240](#page-241-1) [paramètre avancé 240](#page-241-0) [utilisation de la courbe de couleur 239](#page-240-0)

## [couches de fond 155](#page-156-0)

[ajout d'effets de contour 156](#page-157-0) [création 156](#page-157-1) [enregistrement des paramètres en tant qu'éléments prédéfinis](#page-157-2) [156](#page-157-2) [méthodes de création 155](#page-156-1) [mise en correspondance de couleur et de ton 157](#page-158-0)

#### [couleur 201](#page-202-0)

[adaptée à Internet 745](#page-746-0) [affichage 219](#page-220-0) [ajout à des dégradés 625](#page-626-0) [application de remplissages 221](#page-222-0) [assortir les images 248](#page-249-0) [changement d'éclairage 561](#page-562-0) [chargements multiples 220](#page-221-0) [choix dans la palette de couleurs temporaire 205](#page-206-0) [choix dans le panneau Couleurs 203](#page-204-0) [choix dans les nuanciers 216](#page-217-0) [choix de la couleur primaire 203](#page-204-1) [choix de la couleur secondaire 203](#page-204-2) [contrôle dans les fonds de page Internet 752](#page-753-0) [correction 242](#page-243-0) [correction pour la vidéo 250](#page-251-1) correction sélective  [244,](#page-245-0) [244](#page-245-0) [création de surcouches 571](#page-572-0)

[définition de la transparence des points nodaux 625](#page-626-0) [duplication 207](#page-208-0) [échantillonnage dans le canevas de mélangeur 211](#page-212-0) [enregistrement dans le panneau Mélangeur 213](#page-214-1) [génération de canaux selon 498](#page-499-2) [génération de sélections selon 514](#page-515-1) [gestion 225](#page-226-0) [inversion 248](#page-249-1) [masquage 219](#page-220-0) [modification dans la zone de travail 83](#page-84-0) [modification de celle du papier 205](#page-206-1) [modification des lumières pour l'empâtement 454](#page-455-0) [options de variation 361](#page-362-0) [permutation des couleurs primaire et secondaire 204](#page-205-0) [postérisation 249](#page-250-0) [prélèvement 206](#page-207-0) [prélèvement dans des calques sous-jacents 478](#page-479-2) [prélèvement de couleurs dans les images 206](#page-207-1) [prélèvements multiples 212](#page-213-1) [recherche dans des nuanciers 216](#page-217-1) [réduction dans les graphismes pour Internet 748](#page-749-1) [réglage des niveaux 746](#page-747-0) [réglage des variations 219](#page-220-1) [remplacement par des dégradés 633](#page-634-0) [remplissage des canaux avec 504](#page-505-1) [remplissage des canaux d'après 504](#page-505-2) [renommer dans des nuanciers 219](#page-220-2) [sélection 202](#page-203-0) [suppression dans les dégradés 625](#page-626-0) [texte 694](#page-695-1) [utilisation dans les séquences 702](#page-703-1) [utilisation des remplissages 220](#page-221-1)

## couleur de fond

[réglage 739](#page-740-0)

### couleur de premier plan

[comparée à la couleur principale 78](#page-79-0)

## [couleur de premier plan comparée à la couleur principale 78](#page-79-0)

#### couleur primaire [sélection 203](#page-204-1)

#### couleur secondaire [sélection 203](#page-204-2)

## [couleur, interactions 219](#page-220-3)

## couleurs

[ajout dans les nuanciers 218](#page-219-0) [chargement dans le panneau Mélangeur 215](#page-216-0) [correction 235](#page-236-0) [création de nuanciers 217](#page-218-1) [mélange 211](#page-212-1) [remplacement dans les nuanciers 219](#page-220-4) [rétablissement dans le panneau Mélangeur 214](#page-215-2) [suppression dans les nuanciers 219](#page-220-5) [tri dans les nuanciers 217](#page-218-2)

### [couleurs adaptées à Internet 745](#page-746-0)

#### couleurs CMJN

[indication du profil de couleur par défaut 229](#page-230-1)

couleurs RVB [conversion d'images CMJN en 229](#page-230-1) [indication du profil de couleur par défaut 228](#page-229-0)

couleurs sombres [correction 235](#page-236-1)

coups de pinceau [définition dans la barre de propriétés 276](#page-277-0)

courbe [correction du gamma avec 239](#page-240-0)

courbes [réglage dans les formes 681](#page-682-0)

courbes du gamma [correction 235](#page-236-1)

courbes gamma [correction à l'aide de l'effet Égaliser 246](#page-247-0)

[courbure, réglage dans les formes 681](#page-682-1)

[couteaux 265](#page-266-0)

[crayons 266](#page-267-0)

[crayons à la cire 260](#page-261-0)

[crayons de couleur 266](#page-267-0)

création aléatoire [grain du papier 153](#page-154-0)

[crénage du texte 695](#page-696-0)

croix

[pour la duplication 161](#page-162-0)

[curseur Luminosité 244](#page-245-1)

[curseur Saturation 244](#page-245-2)

[curseur Teinte 244](#page-245-3)

# D

[débit, aérographe 142](#page-143-1)

[débit, trait 348](#page-349-0)

décalquage [source de la réplique 163](#page-164-0)

déchirure [calques 589](#page-590-0) [sélections 589](#page-590-0)

## déformation

[images avec effet Torsion 576](#page-577-0) [images avec Lentille liquide 595](#page-596-0) [images, avec effet Sous-verre 539](#page-540-0) [perspective dans les sélections 529](#page-530-0) [sélections 528](#page-529-0)

## dégradé

[calques 36](#page-37-0)

[dégradé de calques amélioré 347](#page-348-0)

# [dégradés 619](#page-620-0)

[ajout interactif de couleurs 626](#page-627-0) [ajustement interactif de l'angle 626](#page-627-1) [ajustement interactif de la position 625](#page-626-1) [angle 621](#page-622-0) [angle, réglage 629](#page-630-0) [application 621](#page-622-1) [couleur, édition 625](#page-626-0) [création 631](#page-632-2) [création, à partir d'images 633](#page-634-1) [définition des variations de couleur en fonction de 362](#page-363-0) [définition interactive de la position des points nodaux](#page-627-2) [intermédiaires 626](#page-627-2) [définition interactive de la transparence des couleurs 626](#page-627-3) [deux points, création 633](#page-634-2) [direction, réglage 623](#page-624-0) édition  [625,](#page-626-0) [631](#page-632-2) [effets de peinture 629](#page-630-1) [en spirale, réglage 628](#page-629-0) [modes fusion 624](#page-625-0) [modification des présélections 627](#page-628-0) [modification interactive 625](#page-626-2) [modification interactive de l'ordre des couleurs 625](#page-626-3) [modification interactive des couleurs 626](#page-627-4) [opacité 623](#page-624-1) [ordre 621](#page-622-2) [outil Pot de peinture 623](#page-624-2) [peinture avec 624](#page-625-1) [peinture expresse 629](#page-630-1) [remplacement des couleurs d'une image par 633](#page-634-0) remplissage [621](#page-622-3), [623](#page-624-3) [remplissage des canaux avec 504](#page-505-1) [sens du dégradé 627](#page-628-1) [suppression interactive de couleurs 626](#page-627-5) types  [621,](#page-622-4) [623](#page-624-4)

[dégradés en deux points, création 633](#page-634-2)

## [délai 716](#page-717-0)

[déplacement entre les programmes 104](#page-105-1)

## [déplacement léger des calques 469](#page-470-0)

## dépôt

[calques 477](#page-478-0) [calques de texte sur la zone de travail 699](#page-700-1) [objets flottants 464](#page-465-0)

## désélection

[calques 467](#page-468-1) [carreaux 639](#page-640-1) [sélections 519](#page-520-0)

## dessin

[avec la perspective 189](#page-190-0) carrés [671](#page-672-0), [671](#page-672-1) cercles [671](#page-672-0), [671](#page-672-1)

[formes 670](#page-671-0) [formes, préférences pour 675](#page-676-0) [lignes droites 137](#page-138-1) ovales [671](#page-672-0), [671](#page-672-1) rectangles  [671,](#page-672-0) [671](#page-672-1) [tracés de lignes à main levée 137](#page-138-0)

## déverrouillage

[calques 473](#page-474-3) [guides 197](#page-198-0)

## diffusion, réglage

[aquarelle 340](#page-341-0) [Aquarelle numérique 383](#page-384-0) [Aquarelle réaliste 323](#page-324-0) [huile grasse 327](#page-328-0)

## dimensionnement

[page 82](#page-83-0) [traits 310](#page-311-0)

## Disposition d'espace de travail

[Nouveaux styles 386](#page-387-0)

#### [dissociation de formes composites 688](#page-689-0)

## [divine proportion 193](#page-194-0)

[affichage 194](#page-195-0) [éléments prédéfinis, création 195](#page-196-0) [éléments prédéfinis, sélection 195](#page-196-1) [éléments prédéfinis, suppression 195](#page-196-2) [guide, déplacement 195](#page-196-3) [masquage 194](#page-195-0) [paramètres 194](#page-195-1) [paramètres, enregistrement en tant qu'éléments prédéfinis 195](#page-196-0)

## document dupliqué

[définition 45](#page-46-0)

# documentation [21,](#page-22-0) [21](#page-22-0)

[augmentation de la taille du texte 24](#page-25-0) [conventions de 21](#page-22-1)

## documents

[copie de calques entre 468](#page-469-2) [création 81](#page-82-0) [enregistrer comme modèles 86](#page-87-0) [envoi par courrier électronique 99](#page-100-0) [fermeture 100](#page-101-0) [modification du mode d'affichage 87](#page-88-0) [ouverture et insertion 84](#page-85-0) [personnalisation d'une zone de travail prédéfinie 83](#page-84-1) [repositionnement 94](#page-95-0) [résolution 83](#page-84-2) [taille et résolution de la zone de travail 82](#page-83-1)

## duplicateur

[choix d'un style pour 169](#page-170-0)

## [duplicateurs 261](#page-262-0)

peinture avec [168](#page-169-0), [168](#page-169-1) [sélection 169](#page-170-0) [transformation des variantes de style en 170](#page-171-0) [variantes à points multiples 173](#page-174-0)

[duplication 161](#page-162-1) [affichage du curseur en forme de croix 164](#page-165-0) [application de transformations 173](#page-174-1) automatique [169](#page-170-1), [546](#page-547-1) [avec croix 161](#page-162-0) [avec plusieurs sources de répliques 166](#page-167-0) [calques 467](#page-468-0) [canaux 496](#page-497-0) [couleur 207](#page-208-0) [couleur de la réplique 168](#page-169-2) [dans les documents 171](#page-172-0) [définition de la source de la réplique 161](#page-162-0) [définition des points de référence 179](#page-180-0) [enregistrement des images sources 166](#page-167-1) [entre deux documents 172](#page-173-0) [exportation des images sources 166](#page-167-1) [formes 687](#page-688-1) [formes transformées 687](#page-688-2) [formes, paramètres pour 687](#page-688-3) [images 161](#page-162-2) [images, avec effet VanGogh 547](#page-548-0) [images, avec l'option Soies individuelles 170](#page-171-1) [méthodes 168](#page-169-2) [méthodes d'application 303](#page-304-0) [mise à jour des images sources 166](#page-167-1) [modification des images sources 166](#page-167-1) [options de style 355](#page-356-0) [options de style pour 355](#page-356-0) [papier calque 162](#page-163-0) [perspective 175](#page-176-0) [point par point 171](#page-172-1) [points de référence pour 175](#page-176-1) [préférences 165](#page-166-0) [préférences pour 742](#page-743-0) [rapide 164](#page-165-1) [rotation de la source 176](#page-177-0) [sélections 525](#page-526-0) [sources des images 162](#page-163-1) [utilisation des duplicateurs 168](#page-169-0)

## [duplication point par point 171](#page-172-1)

#### duplication rapide

[personnalisation 165](#page-166-0) [préférences pour 742](#page-743-0) [utilisation 164](#page-165-1)

[durcissement de la mise au point 542](#page-543-0)

# E

## [eBooks 24](#page-25-1)

[échantillonnage 161](#page-162-1) [ajout de perspective à la source 179](#page-180-1) [application de transformations 173](#page-174-1) [décalage 171](#page-172-1) [définition des points de référence 179](#page-180-0) [mise à l'échelle de la source 176](#page-177-1) [remplissage avec la source de la réplique 181](#page-182-0) [rotation de la source 176](#page-177-0) [rotation et à l'échelle de la source 177](#page-178-0) [rotation et mise en miroir de la source 177](#page-178-1) [sélections 180](#page-181-0) [torsion de la source 179](#page-180-2) [transformations 180](#page-181-0)

échantillonnage d'image [définition 45](#page-46-1)

[échantillonnage de couleurs 30](#page-31-0) [dans les calques sélectionnés 206](#page-207-2) [dans tous les calques visibles 206](#page-207-3) [taille d'échantillonnage 206](#page-207-4)

[échantillonnage du décalage 171](#page-172-1) [dans les documents 171](#page-172-0) [entre deux documents 172](#page-173-0)

échantillons de couleur [canevas de mélangeur 213](#page-214-0)

échantillons de mélangeur [ajout dans les nuanciers 213](#page-214-2)

échelle

[fonction avec taille du pinceau 737](#page-738-0) [traits 273](#page-274-0)

éclairage

[ajout et suppression d'une source 560](#page-561-0) [ambiance 561](#page-562-0) [application aux textures 568](#page-569-0) [application d'effets prédéfinis pour 560](#page-561-1) [contrôle de la direction de 560](#page-561-0) [couleur pour l'empâtement 454](#page-455-1) [effets 559](#page-560-0) [exposition 561](#page-562-0) [hauteur 561](#page-562-0) luminosité  [561,](#page-562-0) [561](#page-562-0) [positionnement pour l'empâtement 454](#page-455-1) [raccourcis clavier pour 122](#page-123-2) [réglage des propriétés 561](#page-562-0) [traits Empâtement 453](#page-454-0)

[éclaircissement de la teinte de l'image 250](#page-251-2)

[écoulement de matière 140](#page-141-0)

[écoulement, matière 140](#page-141-0)

écran

[aspect 83](#page-84-3) [effectuer un zoom 90](#page-91-0) [navigation à l'aide des raccourcis clavier 115](#page-116-0)

#### [écran d'accueil 25](#page-26-1)

effacement

[déformations Lentille liquide 598](#page-599-0) [images de séquences 709](#page-710-1) [zones d'une image 138](#page-139-2)

[effet Adoucir 543](#page-544-0)

[effet Arbuste 553](#page-554-0)

[effet Carreaux personnalisés 550](#page-551-0)

[effet Concentration des encres 573](#page-574-0)

[effet Correction des couleurs 242](#page-243-0)

[effet Correction sélective 244](#page-245-0)

[effet Couleurs vidéo 250](#page-251-1)

[effet Croquis 582](#page-583-0)

effet de biseautage [boutons Internet 754](#page-755-2) [calques ou sélections 590](#page-591-0)

effet de flou [effet Flou artistique 535](#page-536-0) [effet Flou de mouvement 536](#page-537-0) [effet Flou de zoom 544](#page-545-0) [effet Flou directionnel 541](#page-542-0) [texte 696](#page-697-0)

[effet Durcir 542](#page-543-0)

[effet Égaliser 246](#page-247-0)

[effet Faire correspondre la palette 248](#page-249-0)

[effet Filtre passe-haut 554](#page-555-0)

[effet Filtre trichrome 570](#page-571-0)

[effet Flou de mouvement 536](#page-537-0)

[effet Flou de zoom 544](#page-545-0)

[effet Flou directionnel 541](#page-542-0)

[effet Labyrinthe 555](#page-556-0)

[effet Luminosité/Contraste 237](#page-238-0)

[effet Marbrures 544](#page-545-1) [création de procédés pour 544](#page-545-1) [gestion de procédés pour 544](#page-545-1)

[effet Négatif 248](#page-249-1)

[effet Papier millimétré 553](#page-554-1)

[effet Perturbation 579](#page-580-0)

[effet Placer les éléments 555](#page-556-1) [éléments 555](#page-556-1)

[effet Pop Art 557](#page-558-0)

[effet Postériser 249](#page-250-0)

[effet Pyrogravure 578](#page-579-0)

[effet Réplique automatique 546](#page-547-1)

[effet Sérigraphie 581](#page-582-0)

[effet Sous-verre 539](#page-540-0) [options 541](#page-542-1)

[effet Surcouche colorée 571](#page-572-0)

[effet Taches 548](#page-549-0)

[effet Texture 562](#page-563-0)

[effet Texture contrastée 575](#page-576-0)

[effet Torsion 576](#page-577-0)

[effet Torsion rapide 576](#page-577-0)

[effet Van Gogh automatique 547](#page-548-0)

#### effets

[application aux canaux 503](#page-504-0) [application des derniers utilisés 532](#page-533-0) [application, aux images de séquence 706](#page-707-0) [atténuation 531](#page-532-0) [éclairage 559](#page-560-0) [empâtement 453](#page-454-0) [garder les panneaux ouverts 532](#page-533-1) [mosaïque 636](#page-637-0) [niveaux de gris 575](#page-576-0) [options fréquentes 531](#page-532-1) [tesselles 647](#page-648-1) [texture 559](#page-560-0) [utilisation de la luminance 532](#page-533-2)

## effets de peinture

[dégradés 629](#page-630-1)

## [effets de styles repoussés 565](#page-566-0)

## effets de surface

[concentration des encres 573](#page-574-0) [croquis 582](#page-583-0) [filtre trichrome 570](#page-571-0) [perturbation 579](#page-580-0) [pyrogravure 578](#page-579-0) [sérigraphie 581](#page-582-0) [surcouche colorée 571](#page-572-0) [texture contrastée 575](#page-576-0) [torsion 576](#page-577-0) [torsion rapide 576](#page-577-0)

## effets de tonalité

[faire correspondre la palette 248](#page-249-0)

## [effets Divers 535](#page-536-1)

[arbuste 553](#page-554-0) [carreaux personnalisés 550](#page-551-0) [filtre passe-haut 554](#page-555-0) [labyrinthe 555](#page-556-0) [marbrures 544](#page-545-1) [mosaïque 636](#page-637-0) [papier millimétré 553](#page-554-1) [placer les éléments 555](#page-556-1) [Pop Art 557](#page-558-0) [réplique automatique 546](#page-547-1) [taches 548](#page-549-0) [tesselles 647](#page-648-1) [VanGogh automatique 547](#page-548-0)

## [effets Mise au point 535](#page-536-1) [adoucir 543](#page-544-0) [durcir 542](#page-543-0) [Flou artistique 535](#page-536-0) [flou de mouvement 536](#page-537-0) [flou de zoom 544](#page-545-0) [flou directionnel 541](#page-542-0) [flou gaussien 543](#page-544-0) [profondeur de champ 537](#page-538-0) [sous-verre 539](#page-540-0)

## [effets spéciaux 535](#page-536-1)

## effets Tonalité

[correction sélective 244](#page-245-0) [couleurs vidéo 250](#page-251-1) [Égaliser 246](#page-247-0) [Luminosité/Contraste 237](#page-238-0) [Négatif 248](#page-249-1) [Postériser 249](#page-250-0)

### égalisation d'images [avec l'effet Correction du gamma 246](#page-247-0) [avec l'effet Égaliser 246](#page-247-0)

#### [égalisation des images 246](#page-247-0)

#### éléments

[effets Divers 555](#page-556-1) [placer les éléments 555](#page-556-1)

## [éléments prédéfinis, zone de travail 83](#page-84-1)

## empâtement

affichage [449](#page-450-0), [450](#page-451-0) [ajout et suppression de lumières 453](#page-454-0) [ajustement de l'interaction du relief 451](#page-452-0) [ajustement de la profondeur 455](#page-456-0) [ajustement de la source de lumière 455](#page-456-1) [aspect du relief 452](#page-453-0) [couleur de l'éclairage 453](#page-454-0) [création d'effets 453](#page-454-0) [création de styles personnalisés 450](#page-451-1) [définition de la position de la lumière 453](#page-454-0) [définition des méthodes de dessin 452](#page-453-1) [définition des propriétés d'éclairage 454](#page-455-2) [éclairage 453](#page-454-0) effacement  [449](#page-450-0), [450](#page-451-2) enregistrement au format PSD  [450,](#page-451-3) [734](#page-735-1) [initiation 449](#page-450-0) [inversion des méthodes de relief 450](#page-451-1) [inversion du relief 452](#page-453-2) [labourage 452](#page-453-2) [lissage 452](#page-453-2) [masquage 450](#page-451-0) [méthodes de dessin 450](#page-451-4) [méthodes de relief 450](#page-451-5) [options de style de 337](#page-338-0) [paramètre Labourage 452](#page-453-3) [profondeur de fusion 456](#page-457-0) [profondeur négative 452](#page-453-2) [styles 264](#page-265-0)

[utilisation du tremblement avec 450](#page-451-1) [utilisation sur les boutons Internet 754](#page-755-3) [variantes de style prises en charge 452](#page-453-4)

#### [Empâtement 449](#page-450-1)

[encre liquide 445](#page-446-1) [options 446](#page-447-1)

## enregistrement

[aspects de styles 285](#page-286-0) [automatique des scripts de fond 720](#page-721-0) [avec profils de couleur imbriqués 228](#page-229-1) [calques 491](#page-492-0) [canevas de mélangeur 214](#page-215-3) [commentaires dans les calques 465](#page-466-3) [couleurs du panneau Mélangeur 213](#page-214-1) [documents comme modèles 86](#page-87-0) [fichiers 96](#page-97-0) [fichiers Adobe Photoshop 99](#page-100-1) [fichiers AdobePhotoshop, remarques sur 734](#page-735-0) fichiers EPS  [99,](#page-100-2) [729](#page-730-0) [fichiers GIF 98](#page-99-0) [fichiers JPEG 98](#page-99-1) [fichiers PostScript encapsulés 99](#page-100-2) [fichiers PSD 99](#page-100-1) [fichiers PSD, remarques sur 734](#page-735-0) [fichiers RIFF 97](#page-98-0) [fichiers TIF 99](#page-100-3) formes [670,](#page-671-1) [690](#page-691-0) [images sources de répliques 166](#page-167-1) [mosaïques 636](#page-637-0) palettes personnalisées  [36,](#page-37-1) [72](#page-73-1) [préférences pour 738](#page-739-1) [procédés de marbrures 546](#page-547-2) [scripts 719](#page-720-0) [scripts indépendants de la résolution 721](#page-722-0) [sélections 515](#page-516-1) [sélections dans des canaux 496](#page-497-1) [tissus 652](#page-653-0) [traits 144](#page-145-0)

## enregistrement automatique

[préférences pour 738](#page-739-1) scripts [738](#page-739-2), [738](#page-739-3)

enregistrement de fichiers [préférences pour 738](#page-739-1)

[enregistrement des produits Corel 26](#page-27-2)

[envoi d'images par courrier électronique 99](#page-100-0)

#### [éponges 268](#page-269-0)

épreuvage à l'écran [gestion des couleurs 228](#page-229-2) [profils de couleur 229](#page-230-0)

#### [espace de travail par défaut, rétablissement 74](#page-75-0)

espaces de travail [composants 43](#page-44-0) [création 74](#page-75-1)

[création et suppression 74](#page-75-2) [exportation 74](#page-75-3) [importation 74](#page-75-4) [importation des espaces de travail existants 74](#page-75-2) [importation et exportation 74](#page-75-2) [ouverture 74](#page-75-5) [personnalisation 74](#page-75-2) [préférences pour 739](#page-740-1) [restauration des paramètres par défaut de Painter 75](#page-76-0) [rétablissement de l'espace de travail par défaut 74](#page-75-0)

## [étirement de texte 695](#page-696-1)

exécution

[scripts 719](#page-720-0) [scripts indépendants de la résolution 721](#page-722-1)

## exportation

[bibliothèques 253](#page-254-2) [bibliothèques d'aspects 253](#page-254-2) [bibliothèques d'images 253](#page-254-2) [bibliothèques de cartes de flux 253](#page-254-2) [bibliothèques de dégradés 253](#page-254-2) [bibliothèques de jets 253](#page-254-2) [bibliothèques de motifs 253](#page-254-2) [bibliothèques de nuanciers 253](#page-254-2) [bibliothèques de papiers 253](#page-254-2) bibliothèques de scripts [253](#page-254-2), [724](#page-725-1) [bibliothèques de sélections 253](#page-254-2) [bibliothèques de textures 253](#page-254-2) [bibliothèques de tissus 253](#page-254-2) [catégories de style 282](#page-283-0) espaces de travail  [74,](#page-75-2) [74](#page-75-3) [fichiers AdobePhotoshop, remarques sur 734](#page-735-0) [formes 690](#page-691-0) [images sources de répliques 166](#page-167-1) [nuanciers 218](#page-219-1) [palettes personnalisées 73](#page-74-1) [séquences AVI 713](#page-714-1) [séquences QuickTime 712](#page-713-0) [séquences, sous forme de fichiers numérotés 714](#page-715-1) [séquences, sous forme de GIF animés 714](#page-715-0) [variantes de style 282](#page-283-0)

## expression audio [association d'attributs de style 293](#page-294-0)

[paramètres 293](#page-294-1)

Expression audio [33,](#page-34-0) [292](#page-293-0)

expressions de la chaîne [couleur, définition 657](#page-658-0) [définition 655](#page-656-1)

expressions de la trame [définition 655](#page-656-1)

expressions de trame [couleur, définition 657](#page-658-0)

[extension dynamique Biseautage 590](#page-591-1) [contrôle de la lumière 590](#page-591-0) [contrôle du biseautage 590](#page-591-0)

#### [utilisation pour les boutons Internet 754](#page-755-2)

[extension dynamique Brûlure 588](#page-589-1)

[extension dynamique Déchirure 589](#page-590-1)

[extension dynamique Égaliser 592](#page-593-1)

[extension dynamique Kaléidoscope 594](#page-595-1) [création et capture de motifs 595](#page-596-1)

[extension dynamique Lentille liquide 595](#page-596-0) [options 595](#page-596-0) [outils 595](#page-596-2)

[extension dynamique Luminosité et contraste 587](#page-588-2)

extension dynamique Métal liquide [options 600](#page-601-0) [outils 600](#page-601-1)

[Extension dynamique Métal liquide 599](#page-600-0)

[extension dynamique Postériser 605](#page-606-0)

[extension dynamique Sous-verre 593](#page-594-1)

extensions dynamiques  [585](#page-586-0), [585](#page-586-0) [accès 586](#page-587-0) [initiation 586](#page-587-0)

[extrémités, jonction 683](#page-684-0)

## F

**FAO** [des utilisateurs d'AdobePhotoshop 734](#page-735-2)

[fenêtre de document 45](#page-46-2)

fichier de jets de rang1 [création 432](#page-433-0)

fichier de jets de rang2 création  [434](#page-435-0), [435](#page-436-0)

fichier de jets de rang3 [création 435](#page-436-1)

fichier PNG

[enregistrement du canevas de mélangeur au format 214](#page-215-1)

## fichiers

[choix d'un format 97](#page-98-1) [enregistrement des formes 690](#page-691-0) [enregistrement et sauvegarde 96](#page-97-0) [imbrication des profils de couleur 228](#page-229-1) [impression dans 728](#page-729-0) [insertion 84](#page-85-0) [numérotés 714](#page-715-2) [ouverture 84](#page-85-0) [sauvegarde 96](#page-97-0)

fichiers Adobe Illustrator [exportation de formes vers 690](#page-691-1)

fichiers Adobe Photoshop

[enregistrement 99](#page-100-1) [enregistrement de calques en tant que 491](#page-492-0)

fichiers AdobePhotoshop [enregistrement, remarques sur 734](#page-735-0) [ouverture, remarques sur 734](#page-735-3)

fichiers AVI [exportation 713](#page-714-1) [ouverture 705](#page-706-0)

[fichiers de jets 425](#page-426-0) [ajout à des bibliothèques 438](#page-439-1) chargement  [437](#page-438-0), [437](#page-438-0) [choix des images à partir des 428](#page-429-0) [création 431](#page-432-0) création à partir d'animations [438,](#page-439-0) [439](#page-440-0) [création de rang1 432](#page-433-0) [création de rang2 434](#page-435-0) [création de rang3 435](#page-436-1) [jet 430](#page-431-0) [modifications dans les bibliothèques 438](#page-439-2) [rang du jet 431](#page-432-1) [récupération dans des bibliothèques 438](#page-439-2) [sélection de l'outil Jet 426](#page-427-0)

fichiers de jets de rang2 [création à partir d'animations 439](#page-440-1)

fichiers de sauvegarde [création avec des scripts 717](#page-718-1)

fichiers EPS enregistrement  [99,](#page-100-2) [99](#page-100-2) [enregistrement, pour l'impression 729](#page-730-0) [gestion 729](#page-730-0) [impression 729](#page-730-0)

## fichiers GIF

[création 747](#page-748-1) [enregistrement 98](#page-99-0) [exportation de séquences 714](#page-715-0) [réduction de couleurs 749](#page-750-0) [réduction du nombre de couleurs 748](#page-749-1) [transparents 747](#page-748-1)

fichiers JPEG

[enregistrement 98](#page-99-1)

[fichiers numérotés 714](#page-715-2) [exportation de séquences sous forme de 714](#page-715-1) [importation 714](#page-715-3)

## fichiers PSD

[enregistrement 99](#page-100-1) [enregistrement des traits Empâtement 450](#page-451-3) [enregistrement, remarques sur 734](#page-735-0) [ouverture 80](#page-81-0) [ouverture, remarques sur 734](#page-735-3) [utilisation de styles de plan 79](#page-80-0)

## fichiers QuickTime

[exportation 712](#page-713-0) [ouverture 705](#page-706-0)

## fichiers RIFF

[enregistrement 97](#page-98-0) [enregistrement de calques en tant que 491](#page-492-0) [enregistrement des mosaïques en tant que 636](#page-637-0)

## [fichiers TIFF, enregistrement RVB 99](#page-100-3)

### [filtres, application d'une texture avec 570](#page-571-0)

finalisation [calques de référence 493](#page-494-2) [calques dynamiques 587](#page-588-0)

## [flou artistique 535](#page-536-0)

## flux de travail pour la peinture

[à partir d'un croquis 126](#page-127-0) [à partir d'une photo 125](#page-126-0) [à partir d'une zone de travail vierge 127](#page-128-0)

foire aux questions [posées par des utilisateurs d'AdobePhotoshop 734](#page-735-2)

fonction Pluie [application de Métal liquide avec 600](#page-601-2)

[fonction Soies individuelles 349](#page-350-0) [duplication avec 170](#page-171-1)

fonctions [glisser-déposer 104](#page-105-2)

#### [fonctions Internet 745](#page-746-1)

#### fonds

[création d'images transparentes 747](#page-748-1) [création pour les pages Internet 752](#page-753-1) [mosaïque 752](#page-753-2)

## [fonds de page Internet 752](#page-753-1)

[conception 752](#page-753-1) [contrôle de la couleur dans 752](#page-753-0) [création de mosaïques à motif fractal 753](#page-754-2) [utilisation de mosaïques 752](#page-753-2)

#### fondu

[calques, avec des modes de fusion 481](#page-482-0) [empâtement avec des calques 456](#page-457-0) [formes 688](#page-689-1)

## formats de fichiers

[pris en charge 84](#page-85-1) [sélection 97](#page-98-1)

#### [formes 669](#page-670-0)

[ajout aux tracés ouverts 674](#page-675-1) [alignement des traits sur 140](#page-141-1) [combinaison 687](#page-688-0) [composites 687](#page-688-0) [configuration des préférences 675](#page-676-0) [conversion de sélections en 684](#page-685-1) [conversion en calques 684](#page-685-0) [conversion en calques de texte 699](#page-700-0) [conversion en sélections 511](#page-512-0) [coupure 682](#page-683-1)

[création 670](#page-671-0) [création de boutons Internet à partir de 753](#page-754-3) [création de formes de style 286](#page-287-1) [définition des attributs du contour 678](#page-679-0) [définition des attributs du remplissage 678](#page-679-1) [définition des préférences du remplissage 676](#page-677-0) [duplication 687](#page-688-1) enregistrement  [670,](#page-671-1) [690](#page-691-0) [exportation 690](#page-691-0) [fondu 688](#page-689-1) [impression 730](#page-731-0) [inclinaison 685](#page-686-0) [jonction des extrémités 683](#page-684-0) [lignes de Bézier 672](#page-673-0) [peinture 684](#page-685-2) [points d'ancrage 679](#page-680-0) [préférences pour 741](#page-742-1) [présentation 670](#page-671-2) [présentation des calques 458](#page-459-1) [redimensionnement 685](#page-686-0) [réglage de la courbure 681](#page-682-1) [réglage des attributs 677](#page-678-0) [regroupement 687](#page-688-0) [rotation 685](#page-686-0) [sélection 677](#page-678-1) [symétrie 685](#page-686-0)

## formes calculées

[définition 44](#page-45-2) [description 299](#page-300-0) [types de 297](#page-298-0)

## [formes composites 687](#page-688-0) [création 688](#page-689-2)

[dissociation 688](#page-689-0)

## formes de style

[angle 312](#page-313-1) [création 286](#page-287-2)

## formes de styles

aperçu  [294](#page-295-0), [294](#page-295-0) [dimension 272](#page-273-0) [modification du profil d'embout 319](#page-320-0) [pas 316](#page-317-0) [réglage de soies 329](#page-330-0) [types de 296](#page-297-1)

## formes, style [réglage 289](#page-290-0)

formes, styles [création 286](#page-287-2)

## [frange aqua, réglage 383](#page-384-1)

## fréquence d'images

[présentation 713](#page-714-0) [réglage pour les aperçus de séquence 706](#page-707-1)

[fusion avec la source, dans les pinceaux à texture 407](#page-408-0)

[fusion de calques avec la zone de travail 477](#page-478-0)

## G

[Galerie de filtres 733](#page-734-0)

## gamma [correction 235](#page-236-1)

générateur d'aléas [éléments du jet 428](#page-429-1)

#### [gestion des couleurs 225](#page-226-0)

[affectation de profils de couleur 230](#page-231-0) [aperçu d'images 229](#page-230-0) [calibrage et profilage du moniteur 226](#page-227-0) [conversion d'images CMJN en RVB 229](#page-230-1) [création d'éléments prédéfinis 232](#page-233-0) [définition 225](#page-226-1) [épreuvage à l'écran 228](#page-229-2) [épreuvage à l'écran d'images 229](#page-230-0) [imbrication des profils de couleur 228](#page-229-1) [modes de rendu 227](#page-228-0) [présentation 225](#page-226-2) [principes de couleur 231](#page-232-2) [profils de couleur 227](#page-228-1) [profils de couleur RVB 228](#page-229-0) [raisons de l'utilisation 226](#page-227-1) [suppression de profils de couleur 230](#page-231-0)

## GIF animés

[création 714](#page-715-0) [exportation de séquences sous forme de 714](#page-715-0)

### glacis  [263](#page-264-0), [371](#page-372-0)

[chevauchements indésirables 376](#page-377-0) [expression 374](#page-375-0) [lissage du tremblement 375](#page-376-0) [opacité maximale d'un trait 374](#page-375-1) [opacité minimale d'un trait 375](#page-376-1) [options 374](#page-375-2) [variation de l'opacité d'un trait 375](#page-376-2)

#### [glisser-déposer \(fonctions\) 104](#page-105-2)

#### [glossaire des termes 43](#page-44-1)

#### [gommes 262](#page-263-0)

## grain

[ajustement de la direction 152](#page-153-1) [ajustement de la luminosité 152](#page-153-2) [ajustement du comportement 152](#page-153-1) [ajustement du contraste 152](#page-153-2) [attributs de style 273](#page-274-1) [création aléatoire pour les styles 307](#page-308-0) [définition pour les styles 274](#page-275-0) [inversion 151](#page-152-0) [jet 426](#page-427-1) [mise à l'échelle 151](#page-152-0) [réglage dans des séquences 711](#page-712-0) [réglage du tremblement 306](#page-307-0) [réglage pour les styles 306](#page-307-0) [réglages pour les traits 307](#page-308-0)

#### [utilisation 147](#page-148-0)

#### grain de papier

[réglage dans des séquences 711](#page-712-0)

## [grain directionnel, activation 153](#page-154-1)

#### [grain du papier 147](#page-148-0)

[direction et comportement 152](#page-153-1) [inversion et mise à l'échelle 151](#page-152-0) [luminosité et contraste 152](#page-153-2)

## graphismes Internet

[fichiers GIF 747](#page-748-1) [zones interactives 749](#page-750-1)

graphismes pour Internet

## [réduction du nombre de couleurs 748](#page-749-1)

## [grille 198](#page-199-0)

[activation 198](#page-199-1) [création pour des fichiers de jets de rang2 434](#page-435-1) [impression du quadrillage 199](#page-200-0) [magnétisation d'éléments à 199](#page-200-1) [paramètres 198](#page-199-2)

## Grille

[configuration pour un fichier de jets de rang2 434](#page-435-2)

## [grille de mise en page 183](#page-184-0)

[affichage 184](#page-185-0) [déplacement 185](#page-186-0) éléments prédéfinis, création [185](#page-186-1), [193](#page-194-1) [éléments prédéfinis, sélection 185](#page-186-2) éléments prédéfinis, suppression [185](#page-186-3), [193](#page-194-2) [masquage 184](#page-185-0) [paramètres, ajustement 184](#page-185-1) paramètres, enregistrement en tant qu'éléments prédéfinis  [185,](#page-186-1) [193](#page-194-1)

#### groupe de calques

[transformation 470](#page-471-0)

#### [guide de démarrage 21](#page-22-2)

#### [guide de l'utilisateur 21](#page-22-3)

#### [guides 196](#page-197-0)

[affichage 196](#page-197-1) [couleur, réglage 197](#page-198-1) [création 197](#page-198-2) [déverrouillage 197](#page-198-0) [magnétisation aux règles 197](#page-198-3) [magnétisation d'éléments aux 198](#page-199-3) [masquage 196](#page-197-1) [perspective 189](#page-190-0) [repositionnement 197](#page-198-4) [suppression d'un 197](#page-198-5) [suppression de tous 197](#page-198-6) [verrouillage 197](#page-198-0)

## [guides de perspective 189](#page-190-0)

## huiles de l'artiste [options de style 334](#page-335-0) [profils d'embout 318](#page-319-0)

## I

icône de pointeur [modification 739](#page-740-2) [préférences 739](#page-740-3)

#### icône du pointeur [curseur de duplication en forme de croix 164](#page-165-0)

#### icônes

[création pour styles 281](#page-282-2)

## image de référence

[affichage 132](#page-133-0) [déplacement 132](#page-133-0) [prélèvement de couleurs dans 132](#page-133-0) [zoom 132](#page-133-0)

## images

[accroissement de la densité 250](#page-251-0) [affichage des informations 87](#page-88-1) [agrandissement 89](#page-90-0) [ajout aux séquences 708](#page-709-1) [ajout de texte aux 693](#page-694-0) [ajustement à la page 727](#page-728-0) [ajustement à la page imprimée 727](#page-728-1) [aplatissement 477](#page-478-0) [application d'effets aux 706](#page-707-0) [assortir la couleur et la luminosité entre 248](#page-249-0) [composition de mosaïques avec 647](#page-648-0) [correction des couleurs et du gamma 235](#page-236-0) [création de dégradés à partir d' 633](#page-634-1) [création de motifs à partir d' 611](#page-612-0) [création de nuanciers à partir de 217](#page-218-0) [décalquage 163](#page-164-0) [duplication 161](#page-162-2) [effacer des zones 138](#page-139-2) [effet de flou 535](#page-536-1) [égalisation 246](#page-247-0) [envoi par courrier électronique 99](#page-100-0) [génération de croquis à partir d' 582](#page-583-0) impression [727](#page-728-2), [728](#page-729-0) [indexation avec le jet 428](#page-429-0) [mise à l'échelle avec le jet 428](#page-429-1) [mise en correspondance pour créer des couches de fond 157](#page-158-0) [navigation 87](#page-88-1) [ouverture d'une image de référence 132](#page-133-0) [ouverture dans le panneau Mélangeur 212](#page-213-0) peinture automatique  [155,](#page-156-2) [157](#page-158-1) [peinture sur 706](#page-707-2) [prélèvement de couleurs dans 206](#page-207-0) [préparation pour le jet d'images 432](#page-433-1) [recadrage 94](#page-95-1) [redimensionnement 95](#page-96-0) [réduction de la densité 250](#page-251-0) [remplacement de couleurs par des dégradés 633](#page-634-0)

[répétition 709](#page-710-2) [repositionnement 94](#page-95-2) [résolution 83](#page-84-2) [restauration des détails à partir d' 159](#page-160-0) [rétablissement de l'orientation 91](#page-92-0) [rotation 90](#page-91-3) [sélection 706](#page-707-3) [stockage avec le panneau Portfolio d'images 493](#page-494-0) [stockées, utilisation 494](#page-495-0) [suppression dans les séquences 709](#page-710-3) [symétrie 92](#page-93-0) [torsion 576](#page-577-0) [traçage des contours 163](#page-164-0)

### [images d'épreuve 730](#page-731-1)

#### images en niveaux de gris

[affichage des canaux en tant que 500](#page-501-1) [impression 728](#page-729-1)

images fusionnées [impression 730](#page-731-2)

### [images GIF transparentes, création 747](#page-748-1)

[imbrication des profils de couleur 228](#page-229-1)

## importation

[bibliothèques 253](#page-254-2) [bibliothèques d'aspects 253](#page-254-2) [bibliothèques d'images 253](#page-254-2) [bibliothèques de cartes de flux 253](#page-254-2) [bibliothèques de dégradés 253](#page-254-2) [bibliothèques de jets 253](#page-254-2) [bibliothèques de motifs 253](#page-254-2) [bibliothèques de nuanciers 253](#page-254-2) [bibliothèques de papiers 253](#page-254-2) bibliothèques de scripts [253](#page-254-2), [724](#page-725-1) [bibliothèques de sélections 253](#page-254-2) [bibliothèques de styles 282](#page-283-0) [bibliothèques de styles antérieures 283](#page-284-0) [bibliothèques de textures 253](#page-254-2) [bibliothèques de tissus 253](#page-254-2) [bibliothèques existantes 254](#page-255-3) [canaux alpha 498](#page-499-1) catégories de style [282](#page-283-0), [284](#page-285-0) espaces de travail  [74,](#page-75-2) [74](#page-75-4) [fichiers numérotés 714](#page-715-3) [fichiers QuickTime et AVI 705](#page-706-1) [formes de pinceau Photoshop 285](#page-286-1) [nuanciers 216](#page-217-2) [palettes personnalisées 73](#page-74-2) [variantes de style 282](#page-283-0)

## [impression 727](#page-728-2)

[ajustement à la page 727](#page-728-1) [dans un fichier 728](#page-729-0) [épreuves 730](#page-731-1) [fichiers EPS 729](#page-730-0) [images 728](#page-729-0) [images comprenant des formes 730](#page-731-0) [images fusionnées 730](#page-731-2) [informations générales 730](#page-731-3)

[niveaux de gris 728](#page-729-1) [PostScript 728](#page-729-2) [propriétés de l'imprimante 728](#page-729-3) [quadrillage 199](#page-200-0) [réglage de la taille de page 727](#page-728-1) [résolution et qualité 84](#page-85-2) [séparations 729](#page-730-1)

#### inclinaison

[calques de référence 493](#page-494-3) [formes 685](#page-686-0) [sélections 528](#page-529-1) [texte 695](#page-696-1)

#### [inclinaison de répliques 178](#page-179-0)

indépendants de la résolution [scripts 721](#page-722-2)

#### [info-bulles 25](#page-26-0)

[initiation à CorelPainter 21](#page-22-0)

insertion fichiers  [84,](#page-85-0) [85](#page-86-1)

[interactions de couleur, définition 219](#page-220-3)

[interface CorelPainter 43](#page-44-0) [comparée à l'interface AdobePhotoshop 77](#page-78-2)

#### [interlignage du texte 695](#page-696-0)

#### inversion

[canaux 504](#page-505-0) [couleurs 248](#page-249-1) [grain du papier 151](#page-152-1) [masques de calque 491](#page-492-1) [méthodes de relief Empâtement 450](#page-451-1) [profondeur de l'empâtement 452](#page-453-2) [sélections 519](#page-520-1)

# J

jet [chargement de fichiers de jets 437](#page-438-0) [conception de fichiers de jets pour 431](#page-432-0) [création d'un fichier de jets de rang1 432](#page-433-0) [création d'un fichier de jets de rang2 434](#page-435-0) [création d'un fichier de jets de rang3 435](#page-436-1) [création de jets à partir d'animations 438](#page-439-0) [fichiers de jets 430](#page-431-0) [générateur d'aléas 428](#page-429-1) [grain 426](#page-427-1) [indexation 430](#page-431-0) [indexation des images avec 428](#page-429-0) [initiation 425](#page-426-0) [mise à l'échelle 428](#page-429-1) [modification des fichiers de jets 438](#page-439-2) [modification des règles d'indexation 430](#page-431-1) [opacité 426](#page-427-1) [pas 428](#page-429-1) [préparation des images pour 432](#page-433-1)

[rangs 430](#page-431-0) [récupération des fichiers de jets 438](#page-439-2) [règles d'indexation 429](#page-430-0) [système de rangs pour 431](#page-432-1) [types de rangs 429](#page-430-0) [utilisation 425](#page-426-1) [variantes de vaporisation 426](#page-427-2) [variantes linéaires 426](#page-427-2)

jet d'image [options de style pour 352](#page-353-0)

[jet d'images 263](#page-264-1)

[jonction des extrémités 683](#page-684-0)

## K

kaléidoscope, plans [contrôle de l'affichage de 188](#page-189-0) [masquage 188](#page-189-1)

## L

labourage [empâtement 452](#page-453-2)

[langage des expressions de motif de tissage 659](#page-660-0)

[lignes à main levée, dessin 675](#page-676-1)

[lignes à main levée, tracé 137](#page-138-0)

lignes de Bézier  [672](#page-673-0), [672](#page-673-0) [création de formes avec 674](#page-675-0)

lignes droites [dessin 137](#page-138-1)

limitation [remplissages 222](#page-223-1) [traits à main levée 138](#page-139-3)

#### lissage

[affichage des objets 741](#page-742-2) [empâtement 452](#page-453-2) [objets lors de l'agrandissement 90](#page-91-4) [options de style 351](#page-352-1) sélections  [520,](#page-521-2) [521](#page-522-0)

#### luminance

[application de dégradés à 633](#page-634-0) [correction du gamma à l'aide de 242](#page-243-0) [création d'une texture à l'aide de 564](#page-565-0) [génération de canaux selon 497](#page-498-1) [utilisation avec des effets 532](#page-533-2)

## luminance de l'image

[correction des couleurs à l'aide de 243](#page-244-0) [correction sélective à l'aide de 245](#page-246-0)

luminance de la réplique [correction avec 243](#page-244-1)

#### [correction des couleurs à l'aide de 245](#page-246-1)

luminance de papier [correction des couleurs à l'aide de 243](#page-244-2)

luminance du motif correction des couleurs à l'aide de [243](#page-244-1), [245](#page-246-1)

luminance du papier [correction sélective à l'aide de 245](#page-246-2)

luminosité [ajuster au grain du papier 152](#page-153-3) [assortir les images 248](#page-249-0) [réglage 237](#page-238-0)

luminosité de la surface [ajustement de l'intensité et de la luminosité 455](#page-456-1) [ajustement de la profondeur de l'empâtement 455](#page-456-0) empâtement  [450,](#page-451-0) [453](#page-454-0)

## M

magnétisation [éléments à la grille 199](#page-200-1) [éléments aux guides 198](#page-199-3) [guides aux règles 197](#page-198-3)

main levée [correction du gamma 240](#page-241-1)

[main levée, sélections à 511](#page-512-1)

marges [réglage pour la page 727](#page-728-1)

#### [marqueurs 264](#page-265-1)

[à l'aide des options de support dur avec 424](#page-425-0) [catégorie de style 423](#page-424-0) [choix des variantes 424](#page-425-1) [introduction 423](#page-424-1) [personnalisation 424](#page-425-0)

## [masquage de calques 487](#page-488-0)

masque alpha

[conserver lors de l'insertion 86](#page-87-1)

[masques de calque 487](#page-488-0)

[activation 490](#page-491-2) [affichage 489](#page-490-1) [application 489](#page-490-2) [chargement dans des sélections 489](#page-490-0) [copie dans des canaux 490](#page-491-1) [copie de canaux dans 490](#page-491-0) [création 487](#page-488-0) [désactivation 490](#page-491-2) [effacement 488](#page-489-0) [gestion 490](#page-491-3) [inversion 491](#page-492-1) [masquage 490](#page-491-4) [modification 491](#page-492-2) [ou canaux 487](#page-488-2) [sélection 489](#page-490-1)

[suppression 488](#page-489-0)

masques de plans

[création d'une texture à l'aide de 566](#page-567-0) [génération d'une texture à l'aide de 566](#page-567-0)

masques de transparence

[ajout aux sélections 514](#page-515-2) [copie entre les calques 489](#page-490-3) [intersection avec les sélections 515](#page-516-2) [retrait des sélections 515](#page-516-3) [sélection dans le panneau Calques 489](#page-490-4)

mélange

[couleurs 211](#page-212-1) [peinture 211](#page-212-1)

[mélange, trait 348](#page-349-1)

[mélangeurs 260](#page-261-1)

mémoire [préférences en matière d'utilisation 741](#page-742-3)

mémorisation [traits 144](#page-145-1)

menu Calques [raccourcis clavier pour les commandes 113](#page-114-0)

menu Édition [raccourcis clavier pour les commandes 112](#page-113-0)

menu Effets [raccourcis clavier pour les commandes 114](#page-115-0)

menu Fenêtre [raccourcis clavier pour les commandes 114](#page-115-1)

menu Fichier [raccourcis clavier pour les commandes 111](#page-112-1)

menu Formes [raccourcis clavier pour les commandes 114](#page-115-2)

menu Sélection [raccourcis clavier pour les commandes 113](#page-114-1)

menu Zone de travail [raccourcis clavier pour les commandes 113](#page-114-2)

[menus contextuels 22](#page-23-3) [accès aux outils des 54](#page-55-0)

## métal

[affichage des poignées des gouttes 603](#page-604-0) [ajout de gouttes aux sélections 604](#page-605-0) [application 600](#page-601-0) [création de métal négatif 603](#page-604-1) [déplacement de gouttes 604](#page-605-1) [réglage de la réflexion 605](#page-606-1) [retrait de gouttes des sélections 604](#page-605-2) [sélection de gouttes 603](#page-604-2) [suppression 603](#page-604-3)

[métal négatif 603](#page-604-1)

[méthode d'application Aquarelle 303](#page-304-1) [méthode d'application Aquarelle numérique 303](#page-304-2) [méthode d'application Marqueur 304](#page-305-0) [méthodes d'application 302](#page-303-0) [résolution des problèmes 145](#page-146-0) [styles adaptés au Web 747](#page-748-2) [méthodes d'application Accumulation 302](#page-303-1) [méthodes d'application Délavage 303](#page-304-3) [méthodes d'application Gomme 303](#page-304-4) [méthodes d'application Recouvrement 303](#page-304-5) mise à jour [logicielle 739](#page-740-4) mise à l'échelle [calques de référence 493](#page-494-4) [des images avec le jet 428](#page-429-1) [grain du papier 151](#page-152-2) [images lors de l'insertion 86](#page-87-2) répliques [176,](#page-177-1) [177](#page-178-0) [sélections 526](#page-527-0) mise au point [adoucissement 543](#page-544-0) [durcissement 542](#page-543-0) mise en miroir [répliques 177](#page-178-1) [mises à jour produit, activation des notifications 739](#page-740-5) [mode chargé, utilisation 335](#page-336-0) mode de fusion [fondu des calques avec 481](#page-482-0) [mode de fusion Assombrir 485](#page-486-0) [mode de fusion Colorisé 482](#page-483-0) [mode de fusion Couleur 486](#page-487-0) [mode de fusion Différence 485](#page-486-1) [mode de fusion Dissous 483](#page-484-0) [mode de fusion Éclaircir 485](#page-486-2) [mode de fusion Gélatine 481](#page-482-1) [mode de fusion Incrustation 484](#page-485-0) [mode de fusion Inversé 482](#page-483-1) [mode de fusion Lumière crue 485](#page-486-3) [mode de fusion Lumière tamisée 484](#page-485-1) [mode de fusion Luminosité 486](#page-487-1) [mode de fusion Magique 483](#page-484-1)

[mode de fusion Normal 483](#page-484-2) [mode de fusion par défaut 481](#page-482-2) [mode de fusion Produit 484](#page-485-2) [mode de fusion Pseudo-couleurs 483](#page-484-3) [mode de fusion Recouvrement Gélatine 482](#page-483-2) [mode de fusion Saturation 486](#page-487-2) [mode de fusion Superposition 484](#page-485-3) [mode de fusion Teinte 486](#page-487-3) [mode de fusion Texture d'ombrage 482](#page-483-3) [mode fusion Assombrir 308](#page-309-0) [mode fusion Colorisé 308](#page-309-1) [mode fusion Couleur 308](#page-309-2) [mode fusion Défaut 308](#page-309-3) [mode fusion Différence 309](#page-310-0) [mode fusion Dissous 309](#page-310-1) [mode fusion Éclaircir 309](#page-310-2) [mode fusion Gel 309](#page-310-3) [mode fusion Incrustation 309](#page-310-4) [mode fusion Inversé 309](#page-310-5) [mode fusion Lumière crue 309](#page-310-6) [mode fusion Lumière tamisée 310](#page-311-1) [mode fusion Luminosité 309](#page-310-7) [mode fusion Magique 309](#page-310-8) [mode fusion Normal 309](#page-310-9) [mode fusion Produit 309](#page-310-10) [mode fusion Pseudo-couleurs 309](#page-310-11) [mode fusion RecouvrementGel 309](#page-310-12) [mode fusion Saturation 309](#page-310-13) [mode fusion Superposition 310](#page-311-2) [mode fusion Teinte 309](#page-310-14) [mode fusion Texture d'ombrage 310](#page-311-3) [mode Peinture en symétrie 186](#page-187-0) [activer/désactiver 186](#page-187-1) [contrôle de l'affichage des plans 187](#page-188-0) [masquage des plans 186](#page-187-2) [mode Peinture kaléidoscope 187](#page-188-1) mode Peinture kaléidoscopique [basculement 188](#page-189-2)

[contrôle de l'affichage des plans 188](#page-189-0) [masquage des plans 188](#page-189-1)

## modèles

[création 86](#page-87-3) [enregistrer des documents comme modèles 86](#page-87-0) [ouverture 86](#page-87-3) [prise en charge multiutilisateur pour 86](#page-87-4)

## [modes d'affichage 87](#page-88-0)

[passage de l'un à l'autre 87](#page-88-2) [sélection de la valeur par défaut 740](#page-741-2)

modes de dessin [du panneau Navigation 88](#page-89-0)

#### [modes de dessin, empâtement 450](#page-451-1)

modes de fondu [conversion de modes de fusion en 491](#page-492-0)

## modes de fusion

[changement pour les calques 487](#page-488-1) [conversion en modes de fondu 491](#page-492-0) [définition 45](#page-46-3)

## modes de rendu

[colorimétrie absolue 228](#page-229-3) [colorimétrie relative 227](#page-228-2) [gestion des couleurs 227](#page-228-0) [perception 227](#page-228-3) [saturées 227](#page-228-4) [sélection 231](#page-232-3)

modes des styles [pour peindre sur calques 478](#page-479-1)

modes dessin [pour les sélections 515](#page-516-4)

## [modes fusion 308](#page-309-4)

## [modification des courbes de couleur 239](#page-240-0)

#### molette

[réglage des paramètres de la souris pour 136](#page-137-0) [réglage du débit avec 142](#page-143-1)

## moniteurs

[calibrage de la couleur 226](#page-227-0) [résolution 83](#page-84-3) [utilisation de deux 100](#page-101-1)

#### [mosaïques 635](#page-636-0)

[à tesselles 647](#page-648-1) [carreaux aléatoires 641](#page-642-0) [composition avec d'autres images 647](#page-648-0) [couleur des carreaux 639](#page-640-0) [couleurs variables 640](#page-641-0) [création 636](#page-637-0) [création 3D 644](#page-645-0) [création à l'aide de motifs fractals 753](#page-754-2) [création à partir d'une réplique 638](#page-639-2) [définition de la couleur du ciment 639](#page-640-0) [désélection de carreaux 639](#page-640-1)

[dimensions des carreaux 641](#page-642-0) [nouveau rendu des carreaux 645](#page-646-0) [raccourcis clavier pour les 122](#page-123-3) [remplissage avec des carreaux 643](#page-644-0) [remplissage des sélections 646](#page-647-0) [rendu des carreaux dans les masques 644](#page-645-0) [respect du périmètre 643](#page-644-0) [retrait des carreaux 638](#page-639-1) [sélection de carreaux 638](#page-639-0) [sélection de traits 646](#page-647-0)

### mosaïques à tesselles [635,](#page-636-0) [647](#page-648-1)

[coloration 647](#page-648-1) [création 647](#page-648-1) [création à partir d'une réplique 649](#page-650-0) [modifications de la couleur des carreaux 650](#page-651-0)

### [Mosaïques et tesselles, boîte de dialogue 636](#page-637-0)

### [moteurs de couleurs, sélection 231](#page-232-4)

motif répétitif [images 550](#page-551-0) [répliques 175](#page-176-0)

## [motif, plumes 266](#page-267-1)

## [motifs 607](#page-608-0)

[à partir d'images 611](#page-612-0) [à partir de sélections 612](#page-613-0) [ajout aux plans 611](#page-612-1) [ajustement de l'aspect 608](#page-609-1) [application 607](#page-608-1) [arbuste 553](#page-554-0) [avec masque 612](#page-613-1) [création 610](#page-611-0) [création sans raccord 613](#page-614-1) [édition 610](#page-611-0) [entièrement nouveau 611](#page-612-2) [fractals 615](#page-616-0) [peinture avec 609](#page-610-0) [pour créer une texture 565](#page-566-1) [réglage de l'opacité 610](#page-611-1) [remplissage des canaux avec 504](#page-505-1) [tissu, création 653](#page-654-0) [type Kaléidoscope 595](#page-596-1)

## [motifs avec masque, création 612](#page-613-1)

#### motifs fractals

[conversion en textures de papier 617](#page-618-0) [création 615](#page-616-0) [création, réglages 615](#page-616-1) [dans les mosaïques 753](#page-754-2)

#### [motifs sans raccord 613](#page-614-1)

[mouillage des calques Aquarelle 380](#page-381-1)

## N

#### navigation [écran, à l'aide des raccourcis clavier 115](#page-116-0)

[images 87](#page-88-1) [panneaux, à l'aide des raccourcis clavier 115](#page-116-1)

#### Nouveautés 2015

[fonctions 27](#page-28-0)

## [nouveautés 2017 27](#page-28-1)

## [Nouvelle disposition d'espace de travail Nouveaux styles 386](#page-387-0)

#### [Nouvelles fonctions 2015 27](#page-28-0)

[dispositions d'interface utilisateur 40](#page-41-0) [lissage du tremblement 39](#page-40-0) [prise en charge du stylet en temps réel 40](#page-41-0)

## [nouvelles fonctions 2017 27](#page-28-1)

#### [nouvelles fonctions X3 40](#page-41-1)

[affichage des images sous-jacentes 707](#page-708-0) [aperçu de trait amélioré 294](#page-295-0) [canevas de mélangeur modèles 210](#page-211-1) [définition du nombre maximal de couleurs des nuanciers 217](#page-218-1) [extension de mémoire \(Mac\) 740](#page-741-3) [guides de perspective 189](#page-190-0) [options de style minimales 291](#page-292-0) [styles de tremblement 377](#page-378-0) [transformation sur plusieurs calques 470](#page-471-0) [tremblement \(options de style\) 378](#page-379-0)

#### nouvelles fonctionsX3

[duplication améliorée 161](#page-162-2) [image de référence 132](#page-133-0) [modification de la source de la réplique 166](#page-167-1) [recherche d'un style 269](#page-270-0)

#### nuanciers

[à partir du canevas de mélangeur 213](#page-214-3) [à partir du panneau Mélangeur 213](#page-214-4) [affichage du nom des couleurs 217](#page-218-3) [affichage, pour les tissus 653](#page-654-1) [ajout d'échantillons de mélangeur au 213](#page-214-2) [ajout de couleurs dans 218](#page-219-0) [choix de couleurs dans 216](#page-217-0) [création 217](#page-218-1) [définition des variations de couleur en fonction de 362](#page-363-1) [exportation 218](#page-219-1) [ignorer la variation de couleur 362](#page-363-2) [importation 216](#page-217-2) [masquage du nom des couleurs 217](#page-218-3) [modification 218](#page-219-2) [ouverture 216](#page-217-3) [personnalisation de l'agencement 217](#page-218-4) postérisation avec [249](#page-250-0), [249](#page-250-0) [postérisation des graphismes Internet avec 745](#page-746-2) [recherche de couleurs dans 216](#page-217-1) [redimensionnement des échantillons 217](#page-218-5) [remplacement de couleurs dans 219](#page-220-4) [renommer des couleurs dans 219](#page-220-2) [rétablissement du nuancier par défaut 219](#page-220-6) [suppression de couleurs dans 219](#page-220-5) [tri des couleurs dans 217](#page-218-2) [utilisation 215](#page-216-2) [utilisation, pour les expressions de la chaîne et du tissu 657](#page-658-0) [utilisation, pour les séquences 702](#page-703-1)

## O

[objets flottants 463](#page-464-0) [création 464](#page-465-1) [dépôt à partir de calques 464](#page-465-0) [duplication 464](#page-465-1) [repositionnement sur des calques 464](#page-465-0)

## Œ

ombres [ajout au texte 696](#page-697-1) [ajout aux boutons Internet 754](#page-755-0) [ajout aux calques 480](#page-481-0)

## ombres portées

[ajout au texte 696](#page-697-1) [ajout aux calques 480](#page-481-0)

## [onglet du panneau 22](#page-23-4)

#### opacité

[définition pour les styles 274](#page-275-1) [dégradés 623](#page-624-1) [jet 426](#page-427-1) [modification pour le papier calque 164](#page-165-2) [options de style de 306](#page-307-1) [paramètre pour styles 308](#page-309-4) [peinture avec motif 610](#page-611-1) [pour les styles 272](#page-273-1) [réglage du style 305](#page-306-0) [réglage pour le texte 696](#page-697-0) [réglage pour les calques 480](#page-481-1) [tremblement 305](#page-306-0)

[Opérateur des expressions BAS VERS LE HAUT 665](#page-666-0) [Opérateur des expressions BLOC 660](#page-661-0) [Opérateur des expressions CONCATÉNER 661](#page-662-0) [Opérateur des expressions ÉTENDRE 661](#page-662-1) [Opérateur des expressions HAUT VERS LE BAS 665](#page-666-1) [Opérateur des expressions INTERCALAGE 661](#page-662-2) [Opérateur des expressions INVERSER 666](#page-667-0) [Opérateur des expressions JUSQU'À \(1\) 662](#page-663-0) [Opérateur des expressions JUSQU'À \(2\) 662](#page-663-1)

[Opérateur des expressions MODÈLE 663](#page-664-0)

[Opérateur des expressions PALINDROME 664](#page-665-0)

[Opérateur des expressions PBOX 665](#page-666-2)

[Opérateur des expressions PERMUTER 664](#page-665-1)

[Opérateur des expressions PIVOTER 666](#page-667-1)

## [Opérateur des expressions RÉPÉTER 660](#page-661-1)

[opérateurs des expressions 659](#page-660-0) [ordre de priorité des 667](#page-668-0)

[opérateurs, expression 659](#page-660-0)

[option Dépôt continu 316](#page-317-1)

[option Interpolation cubique 352](#page-353-1)

option Peinture au trait intelligent [utilisation 158](#page-159-1)

[Option Peinture au trait intelligent 157](#page-158-2)

[option Tarissement 349](#page-350-1)

[options de l'effet Carreaux personnalisés 552](#page-553-0)

[options de menu 22](#page-23-5)

options de style

[aérographe 331](#page-332-0) [affichage avancé 275](#page-276-0) [Angle 312](#page-313-1) [aquarelle 337](#page-338-1) [Aquarelle numérique 337](#page-338-2) [Aquarelle réaliste 319](#page-320-1) [calibrage de style 295](#page-296-0) [Circulaire calculée 328](#page-329-0) [découverte 290](#page-291-0) [duplication 355](#page-356-0) [empâtement 337](#page-338-0) [Encre liquide 341](#page-342-0) [Expression 291](#page-292-0) [Griffe 352](#page-353-2) [huiles de l'artiste 334](#page-335-0) [Interactions de couleur 362](#page-363-3) [Jet d'images 352](#page-353-0) [lissage 351](#page-352-1) [Multiple 355](#page-356-1) [options de la zone Soies 328](#page-329-1) [paramètre min 291](#page-292-0) [pour les variantes de style de tremblement 378](#page-379-0) [profil de la forme 317](#page-318-0) [soies réalistes 329](#page-330-1) [Soies statiques 329](#page-330-0) [Souris 350](#page-351-0) [support dur 328](#page-329-2) [taille 310](#page-311-0) [Tremblement du trait 346](#page-347-0) [variation de couleur 361](#page-362-0) [options de style Aérographe 331](#page-332-0)

[options de style Angle 312](#page-313-1)

[options de style Aquarelle 337](#page-338-1)

[options de style Calibrage de style 295](#page-296-0)

[options de style Circulaire calculée 328](#page-329-0)

options de style de la zone Général

[méthodes et sous-catégories 302](#page-303-0) [prise en charge sur plusieurs cœurs 305](#page-306-1) [source, opacité et grain 304](#page-305-1) [types de forme 296](#page-297-1) [types de trait 300](#page-301-0) [options de style Dégradé 347](#page-348-1) [options de style Griffe 352](#page-353-2) [options de style Interactions de couleur 362](#page-363-3) [options de style Multiple 355](#page-356-1) [options de style opacité 305](#page-306-0) [options de style Profil de la forme 317](#page-318-0) [options de style Soies statiques 329](#page-330-0) [options de style Souris 350](#page-351-0) [options de style Tremblement du trait 346](#page-347-0) options de styles [attributs de trait 308](#page-309-4) [dégradé 347](#page-348-1) [pas 316](#page-317-0) [options de styles Pas 316](#page-317-0) options de support dur [à l'aide de marqueurs 424](#page-425-0) options de taille [réglage 310](#page-311-0) [options de tremblement 378](#page-379-0) [débit 331](#page-332-0) [détails 331](#page-332-0) [réglage de l'opacité 305](#page-306-0) [tremblement d'angle 312](#page-313-1) [tremblement de couleur 362](#page-363-3) [tremblement de l'opacité 305](#page-306-0) [tremblement de la taille 310](#page-311-0) [tremblement du débit et des détails 331](#page-332-0) [tremblement du grain 306](#page-307-0) orientation [barre Sélecteur de supports 740](#page-741-0) [boîte à outils 740](#page-741-1) [guides Divine proportion 194](#page-195-2) [page 727](#page-728-1) [rétablissement de l'image 91](#page-92-0)

origine, règle [modification 196](#page-197-2) [restauration 196](#page-197-3)

[outil Accroître la densité 52](#page-53-0)

[outil Ajouter un point 52](#page-53-1) [utilisation 680](#page-681-0)

outil Ajusteur de calque [raccourcis clavier pour 119](#page-120-0)

#### [outil Ajusteur de plan 50](#page-51-0)

outil Ajusteur de sélection [51,](#page-52-0) [509](#page-510-1) [inversion des sélections avec 520](#page-521-3) [lissage des sélections avec 522](#page-523-1) [modification du cadre des sélections avec 521](#page-522-1) [raccourcis clavier pour 119](#page-120-1)

[outil Appliquer la couleur 209](#page-210-1) [dimensionnement 209](#page-210-2)

outil Augmenter la densité [assombrir la teinte avec 251](#page-252-0)

outil Baguette magique  [50,](#page-51-1) [509](#page-510-2) [raccourcis clavier pour 118](#page-119-0) [sélection de zones avec 512](#page-513-1)

[outil Cachet 52](#page-53-2) [duplication avec 171](#page-172-0)

outil Cercle application de Lentille liquide avec  [595](#page-596-3), [595](#page-596-3)

[outil Ciseaux 51](#page-52-1) [coupure de formes avec 682](#page-683-1)

[Outil Contour elliptique 732](#page-733-0)

[outil Convertir un point 52](#page-53-3)

Outil Dégradé [50,](#page-51-2) [733](#page-734-1)

[outil Dégradé interactif 28](#page-29-0)

[Outil Déplacement 733](#page-734-2)

[outil Divine proportion 53](#page-54-0) [utilisation 193](#page-194-0)

[outil Duplicateur 52](#page-53-4) [réalisation d'un échantillonnage du décalage avec 172](#page-173-0) [utilisation 168](#page-169-0)

[outil Échantillonner des couleurs 209](#page-210-3)

[outil Échantillonner la couleur 209](#page-210-4)

outil Ellipse de sélection [50](#page-51-3), [509](#page-510-3) [désactivation des sélections avec 519](#page-520-2) [raccourcis clavier pour 118](#page-119-1) sélection de zones ovales (ellipses) avec  [510,](#page-511-0) [510](#page-511-1)

## [Outil Flou 732](#page-733-1)

[outil Forme ovale 51](#page-52-2) [utilisation 670](#page-671-0)

[outil Forme rectangulaire 51](#page-52-3) [utilisation 670](#page-671-0)

[outil Gomme 50](#page-51-4) [effacer l'effet Lentille liquide avec 598](#page-599-0) [effacer les zones d'une image avec 139](#page-140-2)

outil Gonflement [application de Lentille liquide avec 596](#page-597-0) outil Goutte circulaire [application de Métal liquide avec 600](#page-601-3)

[outil Grille de mise en page 53](#page-54-1)

[outil Guides de perspective 53](#page-54-2)

[outil Kaléidoscope 52](#page-53-5) [utilisation 188](#page-189-3)

outil Lasso  [50](#page-51-5), [509](#page-510-4) [création de sélections à main levée avec 511](#page-512-2) [désactivation des sélections avec 519](#page-520-2) [raccourcis clavier pour 118](#page-119-1)

[Outil Lasso polygonal 733](#page-734-3)

[outil Loupe 53](#page-54-3) [rétablissement 90](#page-91-2) [zoom arrière avec 89](#page-90-1) [zoom avant avec 89](#page-90-2)

outil Main [repositionnement des documents avec 94](#page-95-0)

Outil Main  [53](#page-54-4), [733](#page-734-4)

[outil Main libre 51](#page-52-4) [utilisation 675](#page-676-1)

[outil Mélanger les couleurs 209](#page-210-5) [dimensionnement 209](#page-210-2)

[outil Mode pinceau chargé 209](#page-210-6)

[outil Ombre portée 732](#page-733-2)

[outil Panoramique 209](#page-210-7)

[outil Peinture en symétrie 52](#page-53-6) [utilisation 186](#page-187-3)

outil pinceau [application de Lentille liquide avec 597](#page-598-1) [effacer les zones d'une image avec 139](#page-140-3)

[outil Pinceau 49](#page-50-1) [application de Métal liquide avec 600](#page-601-4) [application de traits aux sélections avec 521](#page-522-2) [peinture dans les canaux avec 503](#page-504-2) [raccourcis clavier pour 116](#page-117-0)

outil Pincement [application de Lentille liquide avec 596](#page-597-1)

outil Pipette [30,](#page-31-0) [49](#page-50-2) [égalisation des images avec 247](#page-248-0) [prélèvement des couleurs avec 206](#page-207-1)

#### [Outil Pipette 732](#page-733-3)

[outil Pivoter page 53](#page-54-5) [rétablissement des images 91](#page-92-0) [rotation des images avec 91](#page-92-1)

[outil Plume 51](#page-52-5) [utilisation 672](#page-673-1)

## [Outil Plume libre 733](#page-734-5)

outil Pot de peinture [remplissage des canaux avec 504](#page-505-2)

#### [Outil Pot de peinture 50](#page-51-6)

[outil Recadrer 51](#page-52-6) [ajustement des proportions 95](#page-96-1) [contraindre à un carré 95](#page-96-2) [recadrage des images 94](#page-95-3)

outil Rectangle de sélection [50,](#page-51-7) [509](#page-510-5) [désactivation des sélections avec 519](#page-520-2) [raccourcis clavier pour 118](#page-119-1) sélection de zones carrées avec [511](#page-512-3), [671](#page-672-2), [672](#page-673-2) sélection de zones rectangulaires avec  [510](#page-511-2), [671](#page-672-3), [672](#page-673-3)

[outil Réduire la densité 52](#page-53-7) [éclaircir la teinte avec 250](#page-251-2)

[outil Sélection de forme 51](#page-52-7) [sélection des formes avec 677](#page-678-2)

outil Sélection polygonale [création de sélections à main levée avec 511](#page-512-4)

Outil Sélection polygonale [50](#page-51-8), [509](#page-510-6)

[outil Supprimer un point 52](#page-53-8) [utilisation 680](#page-681-1)

[Outil Tampon 732](#page-733-4)

[outil Texte 51](#page-52-8)

outil Tourbillon vers la droite [application de Lentille liquide avec 596](#page-597-2)

outil Tourbillon vers la gauche [application de Lentille liquide avec 596](#page-597-3)

outil Transformation [50,](#page-51-9) [509](#page-510-7) [définition du point de référence avec 524](#page-525-0) [déformation de la perspective dans les sélections avec 529](#page-530-0) [déformation des sélections avec 528](#page-529-0) [déplacement des sélections avec 525](#page-526-1) [inclinaison des sélections avec 528](#page-529-1) [mise à l'échelle des sélections avec 526](#page-527-0) [raccourcis clavier pour 120](#page-121-0) [rotation des sélections avec 527](#page-528-0) [transformation des répliques avec 525](#page-526-2)

## [Outil Type 733](#page-734-6)

### [Outil Zone de sélection rectangulaire 733](#page-734-7)

#### [outil Zoom 209](#page-210-8)

#### outils

[comparaison avec AdobePhotoshop 732](#page-733-5) [Corel Painter 49](#page-50-0) modification de la disposition de la boîte à outils [54](#page-55-2), [55](#page-56-2) rétablissement des paramètres par défaut  [58,](#page-59-0) [58](#page-59-0)

#### outils d'ajustement

[raccourcis clavier pour 119](#page-120-2)

[outils de composition 53](#page-54-6) [utilisation de 183](#page-184-1)

outils de forme [raccourcis clavier pour 120](#page-121-1)

[outils de manipulation de formes 51](#page-52-9)

[outils de mise en page 183](#page-184-1)

[outils de navigation 53](#page-54-7)

outils de sélection [raccourcis clavier pour 118](#page-119-2)

[outils de symétrie 52](#page-53-9)

[outils des couleurs 49](#page-50-3)

[outils des photos 52](#page-53-10)

[Outils Sélection de tracé 733](#page-734-8)

[ouverture, aérographe 142](#page-143-0)

ovales, création [671,](#page-672-0) [671](#page-672-1)

## P

packs de pinceaux [achat 271](#page-272-0) [restauration des achats 272](#page-273-2)

#### page

[ajustement d'images à la 727](#page-728-0) [définition 727](#page-728-1) [hauteur 82](#page-83-0) [largeur 82](#page-83-0) [modification de l'unité de mesure 82](#page-83-2) [modification de la taille 82](#page-83-0) [réglage de l'orientation 727](#page-728-1) [réglage de la taille pour l'impression 727](#page-728-1) [réglage des marges 727](#page-728-1)

#### palette

[définition 44](#page-45-3)

[Palette Actions 732](#page-733-6)

## palette de couleurs temporaire

[affichage 205](#page-206-2) [choix de couleur dans 205](#page-206-0) [utilisation 205](#page-206-3)

## palettes

[affichage ou masquage 64](#page-65-0) [ajout d'un panneau dans 64](#page-65-1) amarrage [62,](#page-63-0) [65](#page-66-0) [création à partir des panneaux 64](#page-65-2) [déplacement d'un panneau dans 64](#page-65-3) [gestion des palettes personnalisées 72](#page-73-2) [personnalisation 70](#page-71-0) [redimensionnement 65](#page-66-1) [regroupement des panneaux dans 64](#page-65-2)

[retrait 65](#page-66-0) [suppression d'un panneau dans 64](#page-65-4) [utilisation 62](#page-63-0)

palettes de couleurs [adaptées à Internet 745](#page-746-0)

#### palettes personnalisées

[ajout d'éléments à 71](#page-72-0) création  [70](#page-71-0), [70](#page-71-1) enregistrement  [36,](#page-37-1) [72](#page-73-1) [exportation 73](#page-74-1) [fermeture 71](#page-72-1) [importation 73](#page-74-2) [insertion de commandes de menu dans 71](#page-72-0) [Organiseur de palettes 72](#page-73-2) [ouverture 71](#page-72-1) [renommer 72](#page-73-3) [suppression 72](#page-73-4)

#### panneau

[définition 44](#page-45-4)

panneau Aperçu du style [ouverture 294](#page-295-0)

panneau Bibliothèque de styles [accès 58](#page-59-2) [utilisation 269](#page-270-0)

### [panneau Bibliothèques de papiers 67](#page-68-1)

### panneau Calques

[affichage 462](#page-463-2) [présentation 460](#page-461-1) [sélection de masques de transparence dans 489](#page-490-4) [suppression de calques avec 463](#page-464-3)

## panneau Canaux

[affichage 500](#page-501-2) [gestion des canaux avec 498](#page-499-0) [modification de canaux avec 498](#page-499-0)

[panneau Couche de fond 69](#page-70-1) [utilisation 155](#page-156-0)

#### [panneau Couleurs 67](#page-68-2)

[affichage 203](#page-204-3) [choix d'une couleur dans 203](#page-204-0) [choix d'une teinte dans 203](#page-204-0) [création de nuanciers avec 217](#page-218-0) [découverte 78](#page-79-0) [définition des valeurs des couleurs dans 204](#page-205-1) [masquage de la roue chromatique 204](#page-205-2) [masquage des informations 204](#page-205-2) [redimensionnement 204](#page-205-3) [sélection d'une couleur 202](#page-203-0)

panneau de bibliothèque de dégradés [67](#page-68-0), [68](#page-69-2)

panneau de bibliothèque de motifs  [67](#page-68-0), [68](#page-69-2)

panneau de bibliothèque de tissus [67](#page-68-0), [68](#page-69-2)

[panneau de la carte de flux 68](#page-69-3)

panneau de peinture automatique [utilisation 157](#page-158-3) [panneau Divine proportion 69](#page-70-2) [utilisation 193](#page-194-0) [panneau Grille de mise en page 69](#page-70-3) [utilisation 183](#page-184-0) panneau Interactions de couleur [affichage 362](#page-363-3) [panneau Mélangeur 67](#page-68-3) affichage [210](#page-211-1), [210](#page-211-1) [changement de fond 210](#page-211-2) [chargement d'un canevas 215](#page-216-0) [chargement de couleurs 215](#page-216-0) [création de nuanciers 213](#page-214-4) [création de nuanciers à partir du 217](#page-218-0) [création de nuanciers à partir du canevas 213](#page-214-3) [échantillonnage des couleurs du canevas 211](#page-212-0) [échantillons de couleur 213](#page-214-5) [effacement du contenu du canevas 214](#page-215-4) [enregistrement des couleurs 213](#page-214-1) [enregistrement du canevas 214](#page-215-3)

[enregistrement du canevas de mélangeur 214](#page-215-1) [mélange de couleurs dans 211](#page-212-2) [modification du fond du canevas 210](#page-211-2) [outils 208](#page-209-0) [ouverture des images dans 212](#page-213-0) [peinture à partir de 211](#page-212-3) [redimensionnement 210](#page-211-1) [rétablissement des couleurs 214](#page-215-0) [utilisation 208](#page-209-1)

#### panneau Navigation

affichage [58](#page-59-3), [88](#page-89-1) [affichage de la position d'un calque dans 475](#page-476-0) [affichage des informations 87](#page-88-1) [masquage des informations 87](#page-88-1) [repositionnement des documents 94](#page-95-4) [utilisation 87](#page-88-1)

[panneau Nuanciers 67](#page-68-4) [affichage 216](#page-217-4)

## [panneau Papiers 67](#page-68-5)

## panneau Portfolio d'images

[affichage 493](#page-494-8) [ajout de calques au 493](#page-494-1) [stockage d'images avec 493](#page-494-0) [utilisation des images du 494](#page-495-0)

[panneau Restauration 69](#page-70-4) [utilisation 159](#page-160-0)

## panneau Scripts

[affichage 718](#page-719-0) [affichage et masquage 718](#page-719-1) [description 70](#page-71-2)

[Panneau Séquences d'animation 702](#page-703-2)

#### panneau Soies réalistes

[ouverture 443](#page-444-0) [réglage de l'étalement 443](#page-444-1) [réglage de la friction 443](#page-444-2) [réglage de la hauteur 443](#page-444-3) [réglage de la longueur des soies 442](#page-443-0) [réglage de la rigidité des soies 443](#page-444-4) [réglage de la rondeur 442](#page-443-1) [réglage de la taille du profil 443](#page-444-5)

## [Panneau Soies réalistes 442](#page-443-2)

## panneau Texte

[description 70](#page-71-3)

#### panneaux

[affichage ou masquage 64](#page-65-0) [ajout dans une palette 64](#page-65-1) [amarrage 62](#page-63-0) [découverte 66](#page-67-1) [déplacement dans une palette 64](#page-65-3) [développement ou réduction 65](#page-66-2) [navigation à l'aide des raccourcis clavier 115](#page-116-1) [raccourcis clavier pour les 111](#page-112-2) [redimensionnement 255](#page-256-1) [regroupement dans les palettes 64](#page-65-2) [suppression dans la palette 64](#page-65-4) [utilisation 62](#page-63-0) [utilisation pour effets 532](#page-533-1)

## panneaux de bibliothèque

[affichage d'échantillons 255](#page-256-1) [masquage d'échantillons 255](#page-256-1) [modification de l'affichage 255](#page-256-1) [redimensionnement 255](#page-256-1)

panneaux de bibliothèque de supports [description 67](#page-68-6)

panneaux de commandes de style [nouveautés dans 42](#page-43-0)

## panneaux de commandes de styles [descriptions 66](#page-67-2) [fermeture 291](#page-292-1) [ouverture 290](#page-291-0)

[raccourci pour ouvrir tous 290](#page-291-1)

panneaux de commandes de supports [description 68](#page-69-4)

panneaux de composition [description 69](#page-70-5)

panneaux de couleurs [descriptions 67](#page-68-7)

panneaux de papiers [description 67](#page-68-8)

[panneaux de peinture automatique 69](#page-70-6) [descriptions 69](#page-70-7)

papier

[définition 44](#page-45-5) [modification de la couleur 205](#page-206-1) [taille 727](#page-728-1)

## papier calque

[activation 164](#page-165-3) [affichage des images 163](#page-164-0) [désactivation 164](#page-165-4) [duplication d'images avec 162](#page-163-0) [modification de l'opacité 164](#page-165-2) [traçage des contours des images avec 163](#page-164-0) [utilisation avec des séquences 707](#page-708-1)

paramètre Min [utilisé avec Expression 291](#page-292-0)

#### paramètres Amélioration photo

[enregistrement en tant qu'éléments prédéfinis 156](#page-157-2)

paramètres d'usine [restauration 75](#page-76-0)

[paramètres de styles Expression 291](#page-292-0)

[paramètres de traits 157](#page-158-4) [peinture automatique de photos à l'aide des 158](#page-159-2)

paramètres du fabricant [rétablir les styles 280](#page-281-1)

paramètres par défaut [restauration 33](#page-34-1) [restauration de Painter 75](#page-76-0)

### pas

[caractères du texte 695](#page-696-2) [des images à partir du jet 428](#page-429-1) [entre les lignes de texte 695](#page-696-3) [formes de styles dans un trait 316](#page-317-0)

#### [pastels 266](#page-267-2)

[pastels gras 266](#page-267-2)

### [peinture 125](#page-126-1)

[à partir du panneau Mélangeur 211](#page-212-3) [avec des aérographes 141](#page-142-1) [avec des aérographes, paramètres d'ouverture pour 142](#page-143-0) [avec des traits à 360° 141](#page-142-3) [avec des traits bicolores 207](#page-208-1) [avec écoulement de matière 140](#page-141-0) [avec motifs 609](#page-610-0) [avec plusieurs couleurs 220](#page-221-2) [avec un stylet ou une souris 135](#page-136-1) [calques 478](#page-479-0) [choix d'un flux de travail 125](#page-126-2) [comparaison entre zone de travail et calque 131](#page-132-0) [dans les canaux 503](#page-504-2) [en mode chargé 335](#page-336-0) [formes 684](#page-685-2) [images de séquence 706](#page-707-2) [mémorisation et répétition des traits 143](#page-144-1) [paramètres du style pour 135](#page-136-1) [photos 155](#page-156-2)

[pointeur de dessin pour 133](#page-134-0) [répliques 168](#page-169-0) [résolution des problèmes 145](#page-146-1) [supports pour 131](#page-132-1) [sur calques 477](#page-478-1) [sur calques, méthodes pour 478](#page-479-1) [traits 136](#page-137-1) [traits, alignement pour 139](#page-140-0) [traits, paramètres pour 137](#page-138-2)

peinture à texture  [27,](#page-28-2) [401,](#page-402-0) [404](#page-405-0) [affichage des textures 405](#page-406-0) [masquage des textures 405](#page-406-0) [sans chevauchements 410](#page-411-0) [transformation des textures 406](#page-407-0) [visibilité de la texture 406](#page-407-1)

#### peinture automatique

[aléatoire 158](#page-159-0) [paramètres de traits 158](#page-159-2) [peinture au trait intelligent 157](#page-158-2) [photos 157](#page-158-1) [réglages intelligents 157](#page-158-5) [restauration des détails 159](#page-160-0) [taille de pinceau 158](#page-159-3) [type de trait 157](#page-158-4)

## [peinture expresse de dégradés 28](#page-29-1)

[peinture, mélange 211](#page-212-1)

[peintures à l'huile 265](#page-266-1)

[peintures, rétablir les détails des 159](#page-160-0)

[permutation des couleurs primaire et secondaire 204](#page-205-0)

#### personnalisation

[agencement d'un nuancier 217](#page-218-4) [carreaux 550](#page-551-0) [espaces de travail 74](#page-75-2) [marqueurs 424](#page-425-0) [styles 289](#page-290-0) [styles Empâtement 450](#page-451-1) [touches de raccourci 106](#page-107-2) [variantes de style Soies réalistes 444](#page-445-0) [variantes de support dur 420](#page-421-0)

#### perspective

[ajout aux répliques 179](#page-180-1) [déformation dans les sélections 529](#page-530-0)

## photos

[création de couches de fond à partir de 155](#page-156-0) [flux de travail pour la peinture 125](#page-126-0) [ouverture en tant que référence 132](#page-133-0) [peinture automatique 157](#page-158-1) [restauration des détails à partir de 159](#page-160-0)

Photoshop, Adobe [remarques pour les utilisateurs de 731](#page-732-0)

pinceau fantôme [affichage 739](#page-740-6)

#### pinceau Métal liquide

[réglage de la taille 604](#page-605-3)

## pinceaux

[achat 271](#page-272-0) [alignés au tracé 738](#page-739-0) définition de l'opacité dans la barre de propriétés [277,](#page-278-0) [278](#page-279-0) [définition de la taille à l'aide des options existantes 738](#page-739-4)

#### pinceaux à texture

[contrôle des couleurs 410](#page-411-1) [fusion avec la source 407](#page-408-0) [maculage 410](#page-411-2) [méthodes 409](#page-410-0) [personnalisation 406](#page-407-2)

[pinceaux de soies réalistes 441](#page-442-0)

[choix 442](#page-443-3) [choix de variante 441](#page-442-1) [choix de variantes 442](#page-443-3) [étalement des soies 443](#page-444-1) [personnalisation des variantes 444](#page-445-0) [réglage de la distance entre la virole et la toile 443](#page-444-3) [réglage de la friction du pinceau 443](#page-444-2) [réglage de la rondeur 442](#page-443-1) [réglages des 442](#page-443-4) [taille du profil 443](#page-444-5)

pinceaux de texture

[force 409](#page-410-1)

#### [pinceaux Sumi-e 268](#page-269-1)

pixels [sélection 512](#page-513-2)

[pixels par pouce 83](#page-84-2) [définition 44](#page-45-6) [vs points par pouce 82](#page-83-1)

pixels par pouce vs points par pouce [aspect à l'écran 83](#page-84-3)

[placages de réflexion 567](#page-568-0) [création d'une texture à l'aide de 567](#page-568-0)

#### plans

[ajout de motifs 611](#page-612-1) [ouverture de Photoshop 79](#page-80-1) [ouverture des styles Photoshop 79](#page-80-0) [préférences 738](#page-739-5) [réglage des préférences générales pour 738](#page-739-5)

plans de kaléidoscope [contrôle de l'affichage de 188](#page-189-0) [masquage 188](#page-189-1)

plans symétriques [contrôle de l'affichage de 187](#page-188-0) [masquage 186](#page-187-2)

[plumes 267](#page-268-0)

[plumes à motif 266](#page-267-1)

pochoirs de forme [29,](#page-30-0) [366](#page-367-0) [application 370](#page-371-0) [propriétés 370](#page-371-1)

pointe du pinceau et profils [modification du support dur 420](#page-421-0)

[pointeur de dessin 133](#page-134-0) [choix de l'icône 134](#page-135-0) [configuration des options du pinceau fantôme 134](#page-135-1)

[points d'ancrage 679](#page-680-0) [ajout 680](#page-681-0)

[conversion 682](#page-683-0) [déplacement 680](#page-681-2) [jonction 683](#page-684-0) [moyenne 681](#page-682-2) [suppression 680](#page-681-1)

points d'angle [conversion 682](#page-683-0)

points de courbe [conversion 682](#page-683-0) [utilisation 672](#page-673-0)

points de référence pour les répliques [175,](#page-176-1) [179](#page-180-0) [pour les transformations 524](#page-525-1)

points par pouce [vs pixels par pouce 82](#page-83-1)

polices [redimensionnement 694](#page-695-1) [sélection 694](#page-695-1)

portfolio de sélection [utilisation 518](#page-519-2)

postérisation

[avec des nuanciers 249](#page-250-0) [couleur 249](#page-250-0) [images destinées à Internet 745](#page-746-2)

[PostScript, impression 728](#page-729-2)

#### [préférence Conserver les scripts 720](#page-721-0)

préférences

[activation de Corel Painter for Cinco 26](#page-27-0) [annulation du réglage des niveaux 741](#page-742-0) [connexion 744](#page-745-0) [duplication rapide 165](#page-166-0) [formes 741](#page-742-1) [formes, dessin 675](#page-676-0) [générales 737](#page-738-1) interface [739](#page-740-7), [739](#page-740-7) [performances 740](#page-741-3) [pour la duplication 165](#page-166-0) [prise en charge de plusieurs cœurs 741](#page-742-4) [réglage de Painter 737](#page-738-2) [tablettes 743](#page-744-0)

préférences en matière d'interface  [739](#page-740-7), [739](#page-740-7) [accès 740](#page-741-4)

[préférences en matière de disque de travail 741](#page-742-5)

[préférences en matière de performances 740](#page-741-3) [indication 741](#page-742-6)

préférences générales [accès aux 739](#page-740-8) [description 737](#page-738-1)

prélèvement [couleurs dans l'image de référence 132](#page-133-0) [couleurs dans le canevas de mélangeur 211](#page-212-0) [de couleurs dans les images 206](#page-207-0) [plusieurs couleurs 212](#page-213-1)

[prélèvement de couleurs dans les images 206](#page-207-1)

présélections [sensibilité à la pression et à la vitesse 130](#page-131-1)

[pression, trait 135](#page-136-2)

[principes de couleur 231](#page-232-2) [création 231](#page-232-2)

prise en charge de plusieurs cœurs [réglage des préférences d'utilisation 741](#page-742-4)

prise en charge multiutilisateur [modèles 86](#page-87-4)

prise en charge sur plusieurs cœurs [pour les styles 305](#page-306-1)

procédés des marbrures [chargement 546](#page-547-0) [effacement 546](#page-547-3) [enregistrement 546](#page-547-2)

[profil d'embout Aquarelle 318](#page-319-1)

[profil d'embout arrondi large 317](#page-318-1) [pour support dur 319](#page-320-2)

[profil d'embout arrondi mince 317](#page-318-2) [pour support dur 319](#page-320-3)

[profil d'embout Ciselé 318](#page-319-2)

[profil d'embout Crayon 319](#page-320-4)

[profil d'embout Doux arrondi 318](#page-319-3)

[profil d'embout Éventail 318](#page-319-4)

[profil d'embout linéaire 317](#page-318-3) [pour support dur 319](#page-320-5)

[profil d'embout pixelisé 318](#page-319-5) [pour support dur 319](#page-320-6)

[profil d'embout Plat 318](#page-319-6)

[profil d'embout pointu 317](#page-318-4) [pour support dur 319](#page-320-7)

#### [profil d'embout Râteau plat 318](#page-319-7)

## [profil d'embout Râteau pointu 318](#page-319-8)

## profils d'embout

[aérographes 142](#page-143-2) [choix 319](#page-320-0) [huiles de l'artiste 318](#page-319-0) [support dur 420](#page-421-0)

#### [profils d'embouts 317](#page-318-0)

[profils de couleur 227](#page-228-1) [affectation ou suppression 230](#page-231-0) [aperçu 229](#page-230-0) [CMJN 229](#page-230-1) [conversion 231](#page-232-1) [couleurs RVB 228](#page-229-0) [création de principes 231](#page-232-2) [épreuvage à l'écran 229](#page-230-0) [imbrication 228](#page-229-1)

### [profils, forme 317](#page-318-0)

profondeur de champ [effet 537](#page-538-0) [options 539](#page-540-1)

## profondeur de fusion [empâtement 456](#page-457-0)

profondeur négative [empâtement 452](#page-453-2)

proportions [ajustement pour le recadrage 95](#page-96-1)

# Q

quadrillage [impression 199](#page-200-0)

[quitter 100](#page-101-2)

## R

raccourci clavier [fermeture d'un document 100](#page-101-3)

[raccourcis clavier 105](#page-106-0) [création de combinaisons de touches à partir de 106](#page-107-0) [pour l'éclairage 122](#page-123-2) [pour la navigation à l'écran 115](#page-116-0) [pour la navigation dans les panneaux 115](#page-116-1) [pour les animations 122](#page-123-0) [pour les autres commandes 123](#page-124-0) [pour les calques 122](#page-123-1) [pour les commandes de la boîte à outils 109](#page-110-0) [pour les commandes de menu MacOS 111](#page-112-0) [pour les commandes du menu Calques 113](#page-114-0) [pour les commandes du menu Édition 112](#page-113-0) [pour les commandes du menu Effets 114](#page-115-0)

[pour les commandes du menu Fenêtre 114](#page-115-1) [pour les commandes du menu Fichier 111](#page-112-1) [pour les commandes du menu Formes 114](#page-115-2) [pour les commandes du menu Sélection 113](#page-114-1) [pour les commandes du menu Zone de travail 113](#page-114-2) [pour les mosaïques 122](#page-123-3) [pour les outils d'ajustement 119](#page-120-2) [pour les outils de forme 120](#page-121-1) [pour les outils de sélection 118](#page-119-2) [pour les outils Pinceau 116](#page-117-0) [pour les panneaux 111](#page-112-2) [redimensionnement de style dynamique 274](#page-275-2) [rétablissement 107](#page-108-1)

### RAM

[préférences 741](#page-742-3)

# rangs

[jet 430](#page-431-0)

réactivation [sélection 519](#page-520-3)

## recherche

[aide 23](#page-24-1) [de styles 269](#page-270-0)

[recherche de documents \(Mac OS\) 85](#page-86-2)

## rectangles, création  [671](#page-672-0), [671](#page-672-1)

#### redimensionnement

[détails du pinceau 329](#page-330-2) [formes 685](#page-686-0) [images 95](#page-96-0) [répliques, pendant la rotation et l'inclinaison 178](#page-179-0) [rotation, redimensionnement et inclinaison 178](#page-179-0) [styles à l'écran 273](#page-274-2) [zone de travail 95](#page-96-0)

[redimensionnement de style à l'écran 273](#page-274-2)

[redimensionnement de style dynamique 273](#page-274-2)

[réduction de la densité 250](#page-251-0)

#### [réglages intelligents 157](#page-158-5)

réglages par défaut [affichage 77](#page-78-2)

#### [règles 196](#page-197-4)

[affichage 196](#page-197-5) [magnétisation des guides aux 197](#page-198-3) [masquage 196](#page-197-5) [origine, modification 196](#page-197-2) [origine, restauration 196](#page-197-3) [unité de mesure, paramètre 196](#page-197-6)

## regroupement

[calques 475](#page-476-2) [formes 687](#page-688-0) [panneaux dans les palettes 64](#page-65-2)

#### relief

[ajustement pour l'empâtement 455](#page-456-0) [application à une texture 562](#page-563-0) [application aux boutons Internet 754](#page-755-3) [application aux carreaux de mosaïque 645](#page-646-1) [empâtement 450](#page-451-1) [interaction 451](#page-452-0) [réglage pour les calques Encre liquide 446](#page-447-2) [utilisation du paramètre Expression 452](#page-453-5)

## remplissage

[à l'aide de carreaux de motif 608](#page-609-0) [canaux 504](#page-505-1) [canaux, d'après la couleur 504](#page-505-2) [dégradés 623](#page-624-3) [motifs 607](#page-608-1) [zones avec des échantillons d'image 181](#page-182-0)

#### remplissages

[annulation 222](#page-223-0) [application de couleurs de 221](#page-222-0) [application de tissus comme 652](#page-653-1) [contrôle des fuites 222](#page-223-2) [couleur, utilisation des 220](#page-221-1) définition des attributs pour les formes  [676,](#page-677-0) [678](#page-679-1) [limitation 222](#page-223-1)

## remplissages de couleur

[application 221](#page-222-1) [application de couleur bitmap 221](#page-222-2)

## [rendu des marqueurs 423](#page-424-0)

#### répétition

[traits enregistrés 144](#page-145-2) [traits récemment utilisés 144](#page-145-3) [traits, de façon aléatoire 144](#page-145-4)

## [réplique automatique 169](#page-170-1)

## résolution

[document 81](#page-82-0) [et qualité d'impression 84](#page-85-2) [image 83](#page-84-2) images [82](#page-83-3), [83](#page-84-4) [vs aspect à l'écran 83](#page-84-3) [zone de travail 82](#page-83-1)

## [résolution des problèmes de traits 145](#page-146-1)

## [ressources Web 26](#page-27-3)

restauration [paramètres par défaut de Painter 75](#page-76-0)

restriction [traits 737](#page-738-3)

rétablissement [niveau de zoom 90](#page-91-2)

réutilisation [effets 532](#page-533-0) [sélections 518](#page-519-2)

#### rotation

[calques de référence 493](#page-494-7) [formes 685](#page-686-0) [images 90](#page-91-3) répliques [176,](#page-177-0) [177,](#page-178-1) [177](#page-178-0) [répliques, pendant le redimensionnement et l'inclinaison 178](#page-179-0) [sélections 527](#page-528-0) [texte 695](#page-696-1) [zone de travail 90](#page-91-3)

## [rotoscopie 710](#page-711-0)

roue chromatique [masquage dans le panneau Couleurs 204](#page-205-2)

## S

saturation [correction 242](#page-243-0)

sauvegarde de fichiers [préférences en matière d'enregistrement 738](#page-739-6)

#### sauvegarde des fichiers

[configuration des préférences 96](#page-97-0) [création lors de l'enregistrement 97](#page-98-2)

## scripts [717,](#page-718-0) [717](#page-718-0)

[ajout 719](#page-720-1) [application à des séquences 710](#page-711-1) [application de traits à des séquences à l'aide de 711](#page-712-1) [bibliothèques 724](#page-725-1) [changement de nom 721](#page-722-3) [conversion en animations 722](#page-723-0) [création pour des séquences 711](#page-712-2) [déplacement 719](#page-720-1) [enregistrement 719](#page-720-0) enregistrement automatique [738](#page-739-2), [738](#page-739-3) [enregistrement automatique des scripts de fond 720](#page-721-0) [enregistrement indépendant de la résolution 721](#page-722-0) [exécution 719](#page-720-0) [exécution indépendante de la résolution 721](#page-722-1) [indépendants de la résolution 721](#page-722-2) [initiation 717](#page-718-1) [modification 721](#page-722-3) [réglage de la position du grain pour les séquences à l'aide de](#page-712-3) [711](#page-712-3) [suppression 721](#page-722-3)

## scripts de fond

[enregistrement automatique 720](#page-721-0)

### [séchage des traits Aquarelle numérique 384](#page-385-0)

segments

[coupure 682](#page-683-2) [jonction 682](#page-683-2)

#### sélecteur d'aspect [accès 55](#page-56-0)

## [sélecteur de couleur 53](#page-54-8)

sélecteur de dégradé

## [accès 55](#page-56-0)

sélecteur de jet [accès 55](#page-56-0)

sélecteur de motif [accès 55](#page-56-0)

## [sélecteur de papier 53](#page-54-9)

sélecteur de styles

[affichage ou masquage 58](#page-59-2) [déplacement ou amarrage 62](#page-63-2) [description 47](#page-48-3)

[Sélecteur de styles 31](#page-32-1) [affichage sous forme de panneau 31](#page-32-1)

sélecteur de supports [accès 55](#page-56-0)

sélecteur de tissu

[accès 55](#page-56-0)

## [sélecteur Mode d'affichage 54](#page-55-4)

### [sélecteurs 53](#page-54-10)

### sélection

[calques 465](#page-466-0) [canaux 500](#page-501-3) [carreaux 638](#page-639-0) [formes 677](#page-678-1) [gouttes de métal 603](#page-604-2) [images 706](#page-707-3) [masques de calque 489](#page-490-1) [styles 269](#page-270-0) [zone de travail 511](#page-512-5)

## sélection (outils) [50,](#page-51-10) [50](#page-51-10)

## [sélections 507](#page-508-0)

[à main levée 511](#page-512-1) [adoucissement des bords 520](#page-521-0) [affichage 519](#page-520-4) [affichage du contour 519](#page-520-5) [ajout aux 522](#page-523-0) [ajout de gouttes de métal aux 604](#page-605-0) [application d'un contour progressif 520](#page-521-1) application de dégradés aux [622,](#page-623-2) [631](#page-632-3) [application de traits 521](#page-522-3) [bibliothèques 253](#page-254-0) [bitmap 508](#page-509-0) [brûlure 588](#page-589-0) [carrées 510](#page-511-3) [chargement 515](#page-516-1) [chargement à partir d'un canal alpha 518](#page-519-0) [chargement de masques de calque dans 489](#page-490-0) [circulaires, création 510](#page-511-4) [combinaison 516](#page-517-0) [combinaison avec les canaux alpha 518](#page-519-1) [contour 519](#page-520-4) [conversion de formes en 511](#page-512-0) [conversion des sélections bitmap en sélections tracées 512](#page-513-0) [conversion en calques 463](#page-464-0) [conversion en formes 684](#page-685-1) [copie à partir de plusieurs calques 468](#page-469-0) création  [508](#page-509-1), [509](#page-510-0) [création à l'aide des pixels contigus 512](#page-513-1) [création à partir de calques 514](#page-515-0) [création de boutons Internet à partir de 753](#page-754-3) [création de canaux à partir de 496](#page-497-1) [création de mosaïques dans 646](#page-647-1) [création de motifs à partir de 612](#page-613-0) [création de nuanciers à partir de 217](#page-218-0) [création, en déposant des calques 477](#page-478-2) [déchirure 589](#page-590-0) [déformation 528](#page-529-2) [déplacement 525](#page-526-3) [désactivation 519](#page-520-0) [duplication 525](#page-526-0) [échantillonnage 180](#page-181-0) [effet de biseautage 590](#page-591-0) [élargissement 522](#page-523-2) [enregistrement 515](#page-516-1) [enregistrement dans des canaux 517](#page-518-0) [génération à partir d'une réplique 513](#page-514-0) [génération automatique 513](#page-514-1) [génération axée sur la couleur 514](#page-515-1) [inclinaison 528](#page-529-2) [inversion 519](#page-520-1) lissage [520](#page-521-2), [521](#page-522-0) [masquage du contour 519](#page-520-5) [mise à l'échelle 526](#page-527-1) [modes dessin pour 515](#page-516-4) [modification du cadre 521](#page-522-0) [modification du contenu 522](#page-523-3) [ovales \(ellipses\), création 510](#page-511-4) [plusieurs calques 509](#page-510-0) [point de référence pour les transformations 524](#page-525-1) [réactivation 519](#page-520-3) [rectangulaires 510](#page-511-3) [retrait de 523](#page-524-0) [retrait des gouttes de métal des 604](#page-605-2) [rétrécissement 522](#page-523-2) [réutilisation 518](#page-519-2) [rotation 526](#page-527-1) [stockage 518](#page-519-2) [symétrie 93](#page-94-0) tracées  [508,](#page-509-2) [509](#page-510-0) [transformation 524](#page-525-1)

#### sélections bitmap

[conversion en sélections tracées 512](#page-513-0) [création 512](#page-513-2)

sélections tracées [conversion en sélections bitmap 512](#page-513-0)

[création 509](#page-510-0) [inclinaison et déformation 528](#page-529-2) [mise à l'échelle et rotation 526](#page-527-1)

[sensibilité à la pression et à la vitesse 128](#page-129-0) [présélections 130](#page-131-1) [réglage 129](#page-130-1)

## [tablette Wacom Intuos 103](#page-104-0)

#### [séparations, impression 729](#page-730-1)

#### [séquences 701](#page-702-0)

[ajout aux séquences 708](#page-709-1) [application d'effets aux images 706](#page-707-0) [application de scripts à des 710](#page-711-1) [calcul de l'espace disque requis 702](#page-703-0) [choix de la fréquence d'images 713](#page-714-0) [création 703](#page-704-0) [création de GIF animés à partir de 714](#page-715-0) [effacement d'images 709](#page-710-1) [effacement du contenu d'une image 708](#page-709-1) [exportation, sous forme de fichiers numérotés 714](#page-715-1) [formats de fichier 705](#page-706-1) [importation de fichiers numérotés 714](#page-715-3) [insertion 709](#page-710-4) [insertion de séquences dans 710](#page-711-2) [introduction à 703](#page-704-0) [modification 705](#page-706-2) navigation [705](#page-706-3), [705](#page-706-3) [peinture sur 706](#page-707-2) [réglage de la fréquence d'aperçu des images 706](#page-707-1) [répétition d'actions 709](#page-710-0) [répétition d'images 709](#page-710-2) [rotoscopie 710](#page-711-0) [scripts pour, création 711](#page-712-2) [superposition d'images 707](#page-708-0) [suppression d'images 708](#page-709-1) [utilisation de calques 708](#page-709-0) [utilisation de nuanciers dans 702](#page-703-1)

#### séquences d'animation

[calcul de l'espace disque pour 702](#page-703-3) [exportation sous forme de GIF animés 715](#page-716-0) [ouverture 704](#page-705-0)

## soies

[définition de l'épaisseur 331](#page-332-1) [définition de la densité 331](#page-332-2) [définition de la douceur des bords 355](#page-356-2) [définition de la variation 331](#page-332-3) [définition du déplacement 354](#page-355-0) [longueur de la variante Soies réalistes 442](#page-443-0) [modification de l'espacement 355](#page-356-3) [options de style 328](#page-329-1) [redimensionnement en fonction de la taille du pinceau 331](#page-332-4) [réglage du nombre 355](#page-356-4) [rigidité de variante Soies réalistes 443](#page-444-4)

## soies individuelles

[peinture avec plusieurs couleurs 220](#page-221-0)

## source de la réplique

[ajout 166](#page-167-2) [ajout avec le panneau Source de la réplique 166](#page-167-2) [ajout de perspective 179](#page-180-1) [ajout de perspective à 179](#page-180-1) [création d'une texture à l'aide de 565](#page-566-1) [création de mosaïques à partir de 638](#page-639-2) [création de tesselles à partir de 649](#page-650-0)

définition  [45,](#page-46-4) [161](#page-162-0) [définition de la couleur 168](#page-169-2) [déplacement des points de référence 179](#page-180-0) [exportation 166](#page-167-1) [mise à jour 166](#page-167-1) [mise à l'échelle 176](#page-177-1) [modification 166](#page-167-1) [motif répétitif 175](#page-176-0) [peinture 168](#page-169-0) [pour créer une texture 565](#page-566-1) [remplissage de zones avec 181](#page-182-0) rotation  [176,](#page-177-0) [176](#page-177-0) rotation et mise à l'échelle  [177,](#page-178-0) [177](#page-178-0) [rotation et mise en miroir 177](#page-178-1) rotation, redimensionnement et inclinaison  [178,](#page-179-0) [178](#page-179-0) [sélections 180](#page-181-0) torsion  [179,](#page-180-2) [179](#page-180-2) [transformations 180](#page-181-0) [utilisation 162](#page-163-1) [utilisation de la luminance 242](#page-243-0) utilisation de plusieurs sources [166](#page-167-0), [166](#page-167-3)

## [source de matière, choix 304](#page-305-2)

source de réplique [création de placages de réflexion à partir de 567](#page-568-1)

# [source, matière 304](#page-305-1)

[choix de styles 304](#page-305-2)

## souris

[ajustement de l'inclinaison 135](#page-136-3) [ajustement de l'orientation des traits 136](#page-137-2) [ajustement de la pression des traits 136](#page-137-2) [comparaison à l'utilisation d'un stylet 135](#page-136-1) [paramètres des options de style 350](#page-351-0) [paramètres des traits pour 136](#page-137-2) [réglage de la molette 136](#page-137-0)

#### [sous-catégories de la méthode d'application Extensions 304](#page-305-3)

#### stockage

[images, avec le panneau Portfolio d'images 493](#page-494-0) [sélections 518](#page-519-2)

## styles

[adaptés au Web 746](#page-747-1) [affichage dynamique des options 275](#page-276-0) [attribut de trait 308](#page-309-4) [attributs de base 272](#page-273-0) [calibrage, avec options de style 295](#page-296-0) [catégories, liste 258](#page-259-0) [copier 279](#page-280-1) [création de catégories 281](#page-282-1) [création de forme 286](#page-287-2) [définition dans la barre de propriétés 31](#page-32-0) [échelle, paramètre 354](#page-355-1) [écoulement de matière 140](#page-141-0) [enregistrement des aspects 285](#page-286-0) [enregistrer et supprimer 279](#page-280-2) [exportation 282](#page-283-0) forme  [315, 315](#page-316-0) [forme, définition 315](#page-316-0)

[gestion 257](#page-258-0) [grain, définition 274](#page-275-0) [icônes personnalisées pour 281](#page-282-2) [importation 282](#page-283-0) [inclinaison 354](#page-355-2) [méthodes et sous-catégories 302](#page-303-0) [modification des soies 329](#page-330-0) [monochromes 746](#page-747-2) [nouveaux dans Painter X3 271](#page-272-1) [opacité 305](#page-306-0) opacité, définition  [272,](#page-273-1) [274](#page-275-1) [options de grain 273](#page-274-1) [options de taille 310](#page-311-0) [paramètres de grain 304](#page-305-1) [personnalisation 289](#page-290-0) [présentation 257](#page-258-1) [prise en charge sur plusieurs cœurs pour 305](#page-306-1) [profils d'embout 317](#page-318-0) [profils de la forme 317](#page-318-0) [recherche 269](#page-270-0) [réglage du grain 306](#page-307-0) [sélection 269](#page-270-0) [source de matière 304](#page-305-1) [suppression de catégories 281](#page-282-1) [taille, définition 273](#page-274-3) [types de forme 296](#page-297-1) [types de trait 300](#page-301-0)

## [styles Acryliques 259](#page-260-1)

#### [styles adaptés au Web 746](#page-747-1)

[styles Aquarelle 269](#page-270-1) [choix des variantes 382](#page-383-0) [personnalisation des variantes 382](#page-383-1) [utilisation 382](#page-383-2) [utilisation avec les textures de papier 381](#page-382-0) [utilisation des options Aquarelle 382](#page-383-3)

[styles Aquarelle numérique 262](#page-263-1) [choix des variantes 383](#page-384-2) [description 379](#page-380-3) [options pour 337](#page-338-2) [réglage de la diffusion 383](#page-384-0) [réglage de la frange aqua 383](#page-384-1) [séchage des traits 384](#page-385-0) [utilisation 382](#page-383-4)

## [styles Aquarelle réaliste 267](#page-268-1)

[cartes de flux 414](#page-415-0) [choix des variantes 381](#page-382-1) [options pour 319](#page-320-1) [personnalisation des variantes 381](#page-382-2) [utilisation 381](#page-382-3) [utilisation des variantes 381](#page-382-4)

## [styles Artistes 260](#page-261-2)

[styles Calligraphie 267](#page-268-0)

[styles Craies 260](#page-261-0)

[styles Crayons Conté 261](#page-262-1)

[Styles de particules 385](#page-386-0) [à attraction magnétique 386](#page-387-0) [à ressort 390](#page-391-0) [de flux 388](#page-389-0) [options générales 394](#page-395-0)

[Styles de particules à attraction magnétique 386](#page-387-0)

[Styles de particules à ressort 390](#page-391-0)

[Styles de particules de flux 388](#page-389-0)

styles de soies réalistes [options de 329](#page-330-1)

[styles de support spéciaux 36](#page-37-2)

styles de tremblement [contrôle des variantes 378](#page-379-0) [liste de variantes 377](#page-378-0) [sélection de variantes 377](#page-378-1)

#### [Styles de tremblement 377](#page-378-2)

## [styles Effets 262](#page-263-2)

[styles Encre liquide 264](#page-265-2) [effets d'éclairage 447](#page-448-0) [options pour 341](#page-342-0) [paramètres Expression 446](#page-447-3) [personnalisation des variantes 447](#page-448-1) [réglage de la taille 446](#page-447-4) [utilisation 445](#page-446-2) [variantes, sélection 445](#page-446-3)

#### [styles Fusains 261](#page-262-1)

[styles Gel 263](#page-264-2)

[styles Glacis 30](#page-31-1) [chevauchements indésirables 376](#page-377-0)

[styles Huile grasse réaliste 268](#page-269-2)

[styles monochromes 746](#page-747-2)

[styles Photographie 267](#page-268-2)

styles Photoshop [importation de formes de style 285](#page-286-1)

[styles Simple 268](#page-269-3)

[styles Teintes 269](#page-270-2)

[styles Traits intelligents 268](#page-269-4)

#### stylet

[comparaison à l'utilisation d'une souris 135](#page-136-1) [définition d'une plage de transition 421](#page-422-0) [utilisation avec des aérographes 141](#page-142-0) [utilisation de la molette 142](#page-143-1)

## [superposition d'images 707](#page-708-0)

support dur [aperçu des formes 422](#page-423-0) [contrôle des variantes 421](#page-422-0) [définition des pas 421](#page-422-0) [liste de variantes 419](#page-420-0) [modification des profils 420](#page-421-0) [options de 328](#page-329-2) [personnalisation de variantes 420](#page-421-0) [pointe du pinceau et profils 420](#page-421-0) [profils d'embout pour 318](#page-319-9) [rondeur du profil d'embout 421](#page-422-1) [sélection de variantes 419](#page-420-1)

### [Support dur 419](#page-420-2)

#### surcouches

[canaux 500](#page-501-4) [colorées 571](#page-572-0)

## symétrie

[calques 93](#page-94-0) [formes 685](#page-686-0) [images 92](#page-93-0) [sélections 93](#page-94-0) [zone de travail et calques 93](#page-94-1) [zone de travail uniquement 93](#page-94-0)

symétrie, plans [contrôle de l'affichage de 187](#page-188-0) [masquage 186](#page-187-2)

#### système de rendu pictural

[panneau Couche de fond 155](#page-156-0) [panneau Peinture automatique 157](#page-158-1) [panneau Restauration 159](#page-160-0)

### [Système de rendu pictural 155](#page-156-2)

# T

## tablette Wacom Intuos

[prise en charge 103](#page-104-1) [utilisation d'Expression avec 103](#page-104-2) [utilisation de la molette Aérographe 103](#page-104-3) [utilisation de la Taille min 103](#page-104-4)

## [tablettes 743](#page-744-0)

taches dynamiques [application 366](#page-367-1)

[paramètres 365](#page-366-0)

## Taches dynamiques  [33](#page-34-2), [364](#page-365-0)

## [tactile multipoint 101](#page-102-0)

#### taille

[support dur 421](#page-422-2) [zone de travail 82](#page-83-1)

#### taille du pinceau

[fonctionnalités d'échelle avec 737](#page-738-0)

## Taille min

[utilisation avec une tablette Wacom Intuos 103](#page-104-4)

#### techniques 3D

[application de profondeur de champ 537](#page-538-0) [pour les carreaux de mosaïque 645](#page-646-1)

#### Techniques 3D

[pour les boutons Internet 753](#page-754-1)

## [techniques de peinture sur réplique 169](#page-170-2)

#### teinte

[assombrissement 251](#page-252-0) [correction 242](#page-243-0) [éclaircissement 250](#page-251-2) [sélection 203](#page-204-0)

## terminologie

[comparaison avec AdobePhotoshop 731](#page-732-1) [Painter 43](#page-44-1)

## [texte 693](#page-694-1)

[ajout aux images 693](#page-694-0) [alignement 694](#page-695-0) [choix d'une police 694](#page-695-1) [conversion en formes 699](#page-700-0) [couleur 694](#page-695-1) [courbure 697](#page-698-0) [crénage 695](#page-696-0) [dépôt 699](#page-700-1) [effet de flou 696](#page-697-0) [espacement des caractères 695](#page-696-2) [espacement des lignes 695](#page-696-0) [étirement 695](#page-696-1) [inclinaison 695](#page-696-1) [interlignage 695](#page-696-0) [mise en forme 694](#page-695-1) [modification du tracé 697](#page-698-0) [ombres, ajout 696](#page-697-1) [opacité 696](#page-697-0) [options de 693](#page-694-0) [redimensionnement 694](#page-695-1) [rotation 695](#page-696-1) [taille dans la fenêtre d'aide 24](#page-25-0)

#### [texture 147](#page-148-0)

[ajout d'un éclairage à 568](#page-569-0) application aux boutons Internet  [754,](#page-755-1) [754](#page-755-1) [contrastée 575](#page-576-0) création à partir d'un papier  [562,](#page-563-0) [562](#page-563-0) [création de styles repoussés 565](#page-566-0) [création de traits3D 563](#page-564-0) [éclairage 568](#page-569-0) [effets 559](#page-560-0) [génération à partir d'un motif 565](#page-566-1) [génération à partir d'une image 564](#page-565-0) [génération à partir de canaux 566](#page-567-0) [génération à partir de la source de la réplique 565](#page-566-1) [génération à partir de masques de plans 566](#page-567-0) [modification dans la zone de travail 83](#page-84-5) [placages de réflexion 567](#page-568-0)

## textures

[capture 410](#page-411-3)

[importation 410](#page-411-3) [inversion 406](#page-407-3) [transformation 406](#page-407-0)

## [textures de papier 147](#page-148-0)

[application 147](#page-148-1) [application depuis la barre de propriétés 277](#page-278-1) [capture 149](#page-150-0) [contraste du grain 152](#page-153-0) [conversion en carte de flux 416](#page-417-0) [création 149](#page-150-1) [création de grain aléatoire 153](#page-154-0) [création, à partir de motifs fractals 617](#page-618-0) [échelle du grain 151](#page-152-2) [grain directionnel 153](#page-154-1) [inversion du grain 151](#page-152-1) [luminosité du grain 152](#page-153-3) [pour créer une texture 562](#page-563-0) [renommer 150](#page-151-3) [révélation lors de la peinture 272](#page-273-0) [styles Aquarelle 381](#page-382-0) [suppression de la bibliothèque Textures de papier 150](#page-151-1)

#### [tiroirs 64](#page-65-5)

[affichage ou masquage 64](#page-65-0) [développement ou réduction 65](#page-66-2)

[tiroirs de palette 64](#page-65-5) [affichage ou masquage 64](#page-65-0)

[développement ou réduction 65](#page-66-2)

## [tissus 651](#page-652-1)

[armures 658](#page-659-0) [création de motifs à partir de 653](#page-654-0) [échelle, réglages 652](#page-653-2) [édition 652](#page-653-0) [enregistrement 652](#page-653-0) [épaisseur, réglages 652](#page-653-2) [expressions de la chaîne, définition 655](#page-656-1) [expressions de la chaîne, définition de la couleur pour 657](#page-658-0) [expressions de la trame, définition 655](#page-656-1) [expressions de la trame, définition de la couleur pour 657](#page-658-0) [nuanciers, affichage 653](#page-654-1) [opérateurs des expressions pour 659](#page-660-0) [remplissage des canaux avec 504](#page-505-1)

## torsion

[images 576](#page-577-0) [répliques 179](#page-180-2)

[touches de raccourci 105](#page-106-0) [personnalisation 106](#page-107-2)

#### [touches spéciales 22](#page-23-6)

#### tracé

[pinceaux alignés au 738](#page-739-0)

#### tracés

[alignement des traits sur 140](#page-141-1) [courber le texte selon 697](#page-698-0) [forme, ajout aux tracés ouverts 674](#page-675-1)

[tracés, sélections 508](#page-509-2)

#### traits

[360° 141](#page-142-3) [3D 563](#page-564-0) [alignement 139](#page-140-0) [amplitude 351](#page-352-0) [annulation 138](#page-139-0) aperçu  [294](#page-295-0), [294](#page-295-0) [application 136](#page-137-1) [application à des séquences 712](#page-713-1) [application aux sélections 521](#page-522-3) [application de traits droits 136](#page-137-1) [application, paramètres de la souris pour 136](#page-137-2) [atténuation 138](#page-139-1) [augmentation 316](#page-317-2) [bicolores 207](#page-208-1) [contrôle des angles 312](#page-313-1) [création de grain aléatoire 307](#page-308-0) [définition de la zone de tolérance 140](#page-141-2) [échelle 273](#page-274-0) [enregistrement 144](#page-145-0) [fondu avec des calques 456](#page-457-0) [fondu de l'empâtement 456](#page-457-0) [Griffe 352](#page-353-2) guidés pour la perspective  [191](#page-192-0), [191](#page-192-0) [lignes droites 137](#page-138-1) [mémorisation 143](#page-144-1) [modes fusion 308](#page-309-4) [optimisation 316](#page-317-2) [paramètre Expression 291](#page-292-0) perspective  [189,](#page-190-0) [189](#page-190-0) redimensionnement [310](#page-311-0), [310](#page-311-0) [répétition 143](#page-144-1) [résolution des problèmes 145](#page-146-1) restreints  [138,](#page-139-3) [737](#page-738-3) [tremblement 346](#page-347-0) [types 300](#page-301-0) [utilisation des données de 145](#page-146-2) [traits à 360° 141](#page-142-3) traits à main levée [application 136](#page-137-1) [restreints 138](#page-139-3) [traits bicolores, création 207](#page-208-1) [traits guidés pour la perspective 191](#page-192-0)

traits3D [simulation 563](#page-564-0)

#### transformation

[calques 470](#page-471-0) [formes dupliquées 687](#page-688-2) [groupe de calques 470](#page-471-0) [sélections 524](#page-525-1) [sélections sur plusieurs calques 509](#page-510-0)

#### transformation des textures

[déformation 406](#page-407-0) [déplacement et redimensionnement 406](#page-407-0) [distorsion de perspective 406](#page-407-0)
[inclinaison 406](#page-407-0) [mise à l'échelle 406](#page-407-0) [rotation 406](#page-407-0)

# [transformations 507](#page-508-0)

[annulation 529](#page-530-0) [application pendant l'échantillonnage d'images 173](#page-174-0) [calques verrouillés 472](#page-473-0) [définition du point de référence 524](#page-525-0) [déformation des sélections 528](#page-529-0) [déplacement des sélections 525](#page-526-0) [duplication des sélections 525](#page-526-1) [échantillonnage 180](#page-181-0) [inclinaison des sélections 528](#page-529-0) [mise à l'échelle des sélections 526](#page-527-0) [pendant la duplication 173](#page-174-0) [rotation des sélections 526](#page-527-0)

## transparence

[conservation sur des calques 479](#page-480-0) [création de masques de calque à partir de 488](#page-489-0)

tremblement [utilisation avec l'empâtement 450](#page-451-0)

[tremblement des détails 331](#page-332-0)

[tremblement du débit 331](#page-332-0)

[type de forme Aérographe 298](#page-299-0)

[type de forme Aérographe ligne 298](#page-299-1)

[type de forme Aérographe pixel 298](#page-299-2)

[type de forme Capturé 297](#page-298-0)

[type de forme Chameau 297](#page-298-1)

[type de forme Circulaire 296](#page-297-0)

[type de forme Circulaire calculée 296](#page-297-1) [personnalisation des profils 328](#page-329-0)

[type de forme Couteau 298](#page-299-3)

[type de forme Gomme 297](#page-298-2)

[type de forme Pixel unique 297](#page-298-3)

[type de forme Plat 297](#page-298-4)

[type de forme Projection 298](#page-299-4)

[type de forme Soies 298](#page-299-5)

[type de forme Soies statiques 297](#page-298-5)

# type de formes à base de touches [définition 44](#page-45-0)

[types de forme 296](#page-297-2)

[à base de touches 296](#page-297-3) [autres 299](#page-300-0) [calculées 297](#page-298-6) [Capturé 297](#page-298-0) [Chameau 297](#page-298-1) [choix 300](#page-301-0)

[Circulaire 296](#page-297-0) [Circulaire calculée 296](#page-297-1) [gomme 297](#page-298-2) [pixel unique 297](#page-298-3) [Soies statiques 297](#page-298-5)

types de formes [définition 44](#page-45-1)

[types de rangs pour le jet 429](#page-430-0)

#### types de traits

[glacis 301](#page-302-0) [griffe 301](#page-302-1) [jet 301](#page-302-2) [multiple 300](#page-301-1) [simple 300](#page-301-2)

# $\mathbf{U}$

unité de mesure [modification 82](#page-83-0) [pour les règles, paramètre 196](#page-197-0) [réglage 739](#page-740-0)

# utilisateurs d'AdobePhotoshop

[FAQ des 734](#page-735-0) [remarques pour 731](#page-732-0) [visite guidée de CorelPainter pour 77](#page-78-0)

# V

valeur [correction 242](#page-243-0)

valeurs RVB [configuration dans le panneau Couleurs 204](#page-205-0) [définition des variations de couleur en fonction de 362](#page-363-0)

## valeurs TSL

[configuration dans le panneau Couleurs 204](#page-205-0)

variantes [support dur 419](#page-420-0) [tremblement 377](#page-378-0)

### variantes de style

[calibrage 295](#page-296-0) [copier 279](#page-280-0) [enregistrer et supprimer 279](#page-280-1) [exportation 282](#page-283-0) [importation 282](#page-283-0) [masquer 61](#page-62-0) [modification 290](#page-291-0) [renommer 279](#page-280-2) [rétablir 280](#page-281-0) [rétablir les paramètres par défaut 280](#page-281-1) [sélection 270](#page-271-0) [support dur 419](#page-420-0) [supprimer 280](#page-281-2) [taches dynamiques 365](#page-366-0) [tremblement 377](#page-378-0)

### variantes de styles [définition 44](#page-45-2)

### [variantes du style échantillonnage à points multiples 173](#page-174-1)

variation de couleur [options de style 361](#page-362-0)

# variations de couleur

[réglage 219](#page-220-0)

# verrouillage

[calques 473](#page-474-0) [guides 197](#page-198-0)

## [vidéo 701](#page-702-0)

[application de couleurs 250](#page-251-0) [importation 705](#page-706-0)

[visite guidée de l'espace de travail 43](#page-44-0) [pour les utilisateurs d'AdobePhotoshop 77](#page-78-0)

## vitesse de dessin

[augmentation 90](#page-91-0) [augmentation en zoom arrière 741](#page-742-0)

# W

Wacom Intuos [molette 135](#page-136-0)

# Z

## zone de travail

[affichage de l'empâtement 450](#page-451-1) application de dégradés à  [622,](#page-623-0) [631](#page-632-0) [définition 43](#page-44-1) [dépôt des calques de texte sur 699](#page-700-0) description [47](#page-48-0), [47](#page-48-1) [effacement de l'empâtement 450](#page-451-2) [éléments prédéfinis 83](#page-84-0) [flux de travail pour la peinture 127](#page-128-0) [fusion de calques avec 477](#page-478-0) [modification de la couleur 83](#page-84-1) [modification de la texture 83](#page-84-2) [peinture 131](#page-132-0) [protection depuis la sélection 515](#page-516-0) [redimensionnement 95](#page-96-0) [redimensionner avec les images 96](#page-97-0) [résolution 82](#page-83-1) [rotation 90](#page-91-1) [sélection 511](#page-512-0) [symétrie 93](#page-94-0) [symétrie avec les calques 93](#page-94-1) [taille 82](#page-83-1) [transfert vers un calque Aquarelle 380](#page-381-0)

# [zones interactives 749](#page-750-0)

[côté client 750](#page-751-0) [côté serveur 751](#page-752-0)

## [zones interactives côté client 750](#page-751-0) [définition 750](#page-751-1) [URL par défaut pour 751](#page-752-1)

[zones interactives côté serveur 751](#page-752-0) [création 751](#page-752-2)

## zoom

[affichage haute qualité 90](#page-91-0) [ajustement à la taille de l'écran 90](#page-91-2) [arrière 89](#page-90-0) [avant 89](#page-90-1) images [87](#page-88-0), [89](#page-90-2) [niveaux d'agrandissement précis 90](#page-91-3) [vitesse de dessin 90](#page-91-0)